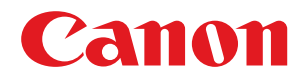

# MF449x / MF446x / MF445dw / MF443dw

# **Ghidul utilizatorului**

USRMA-4336-00 2019-08 ro

Copyright CANON INC. 2019

# **Cuprins**

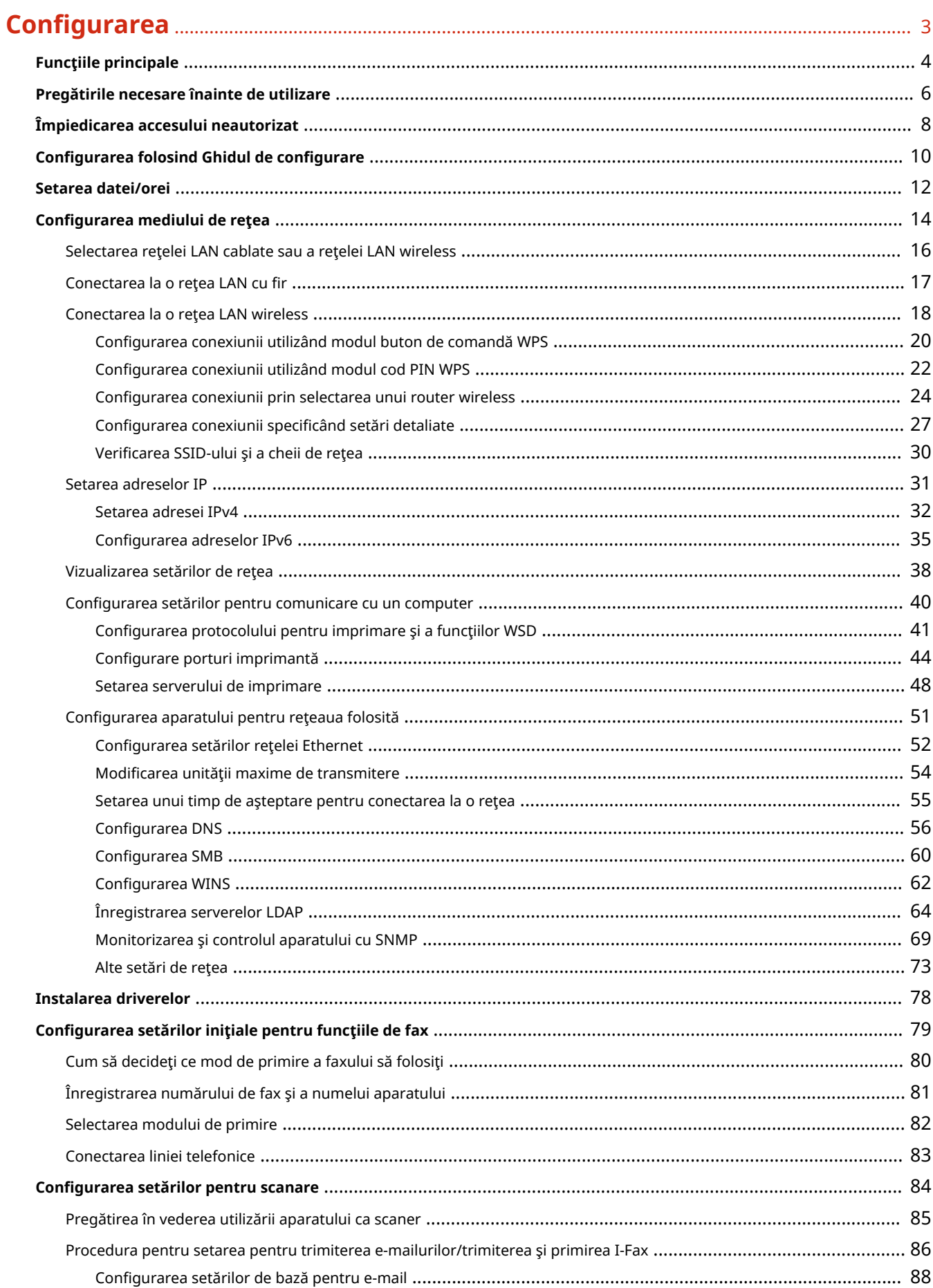

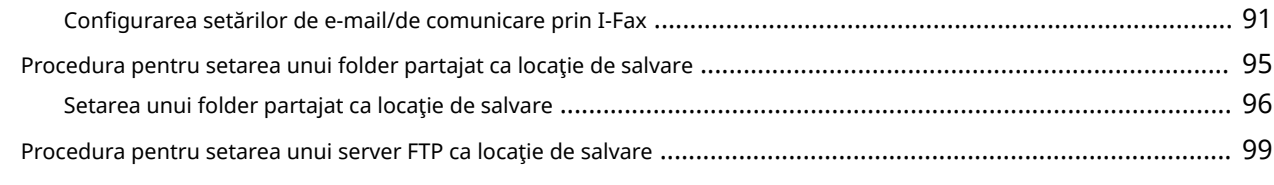

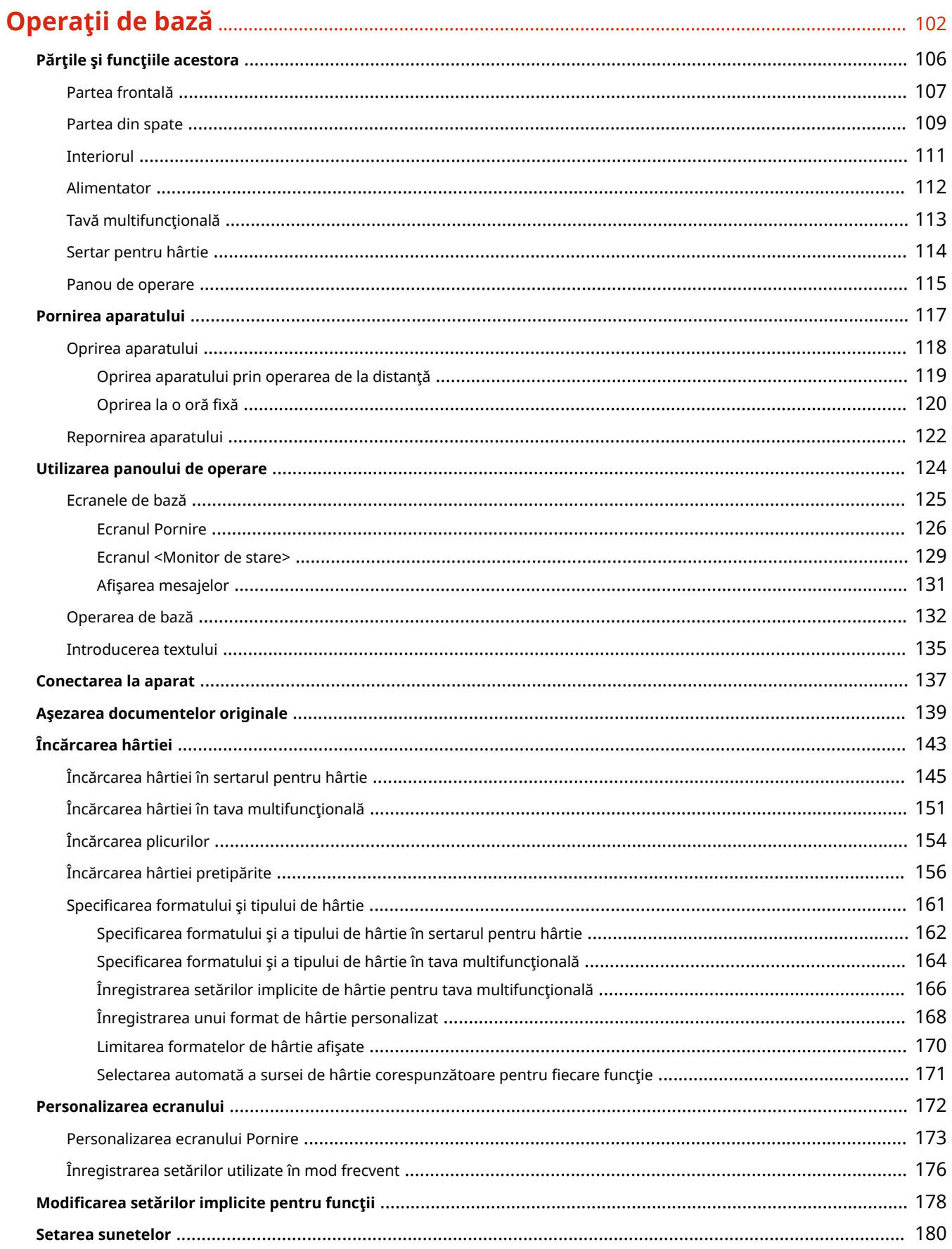

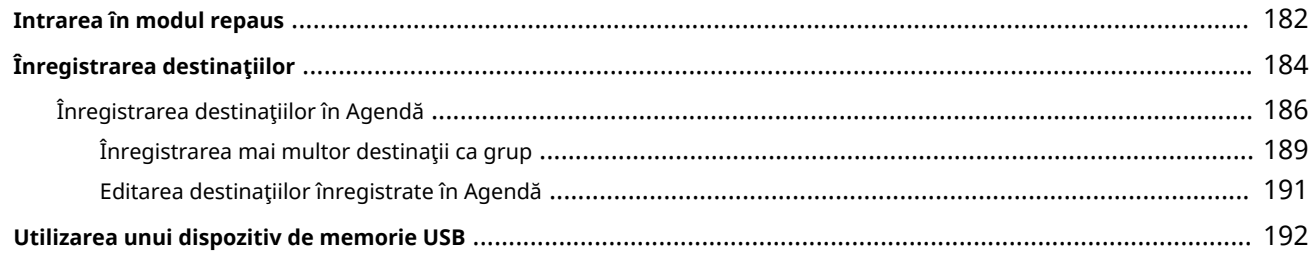

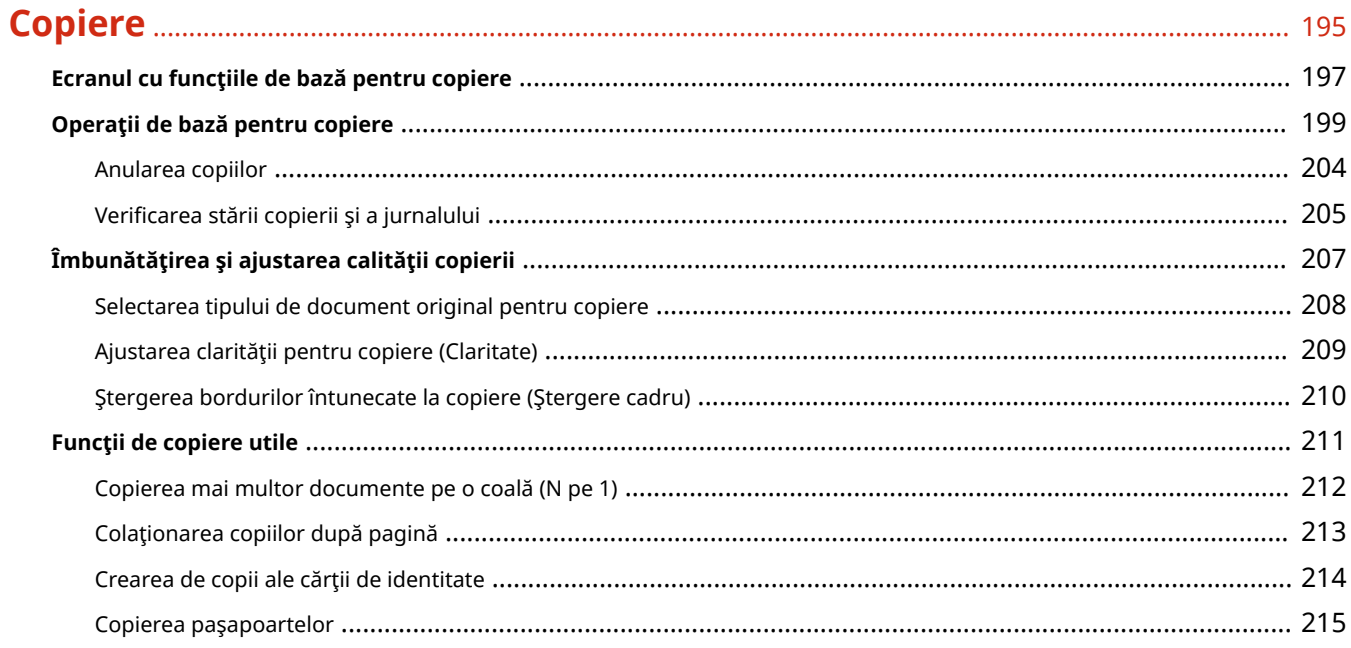

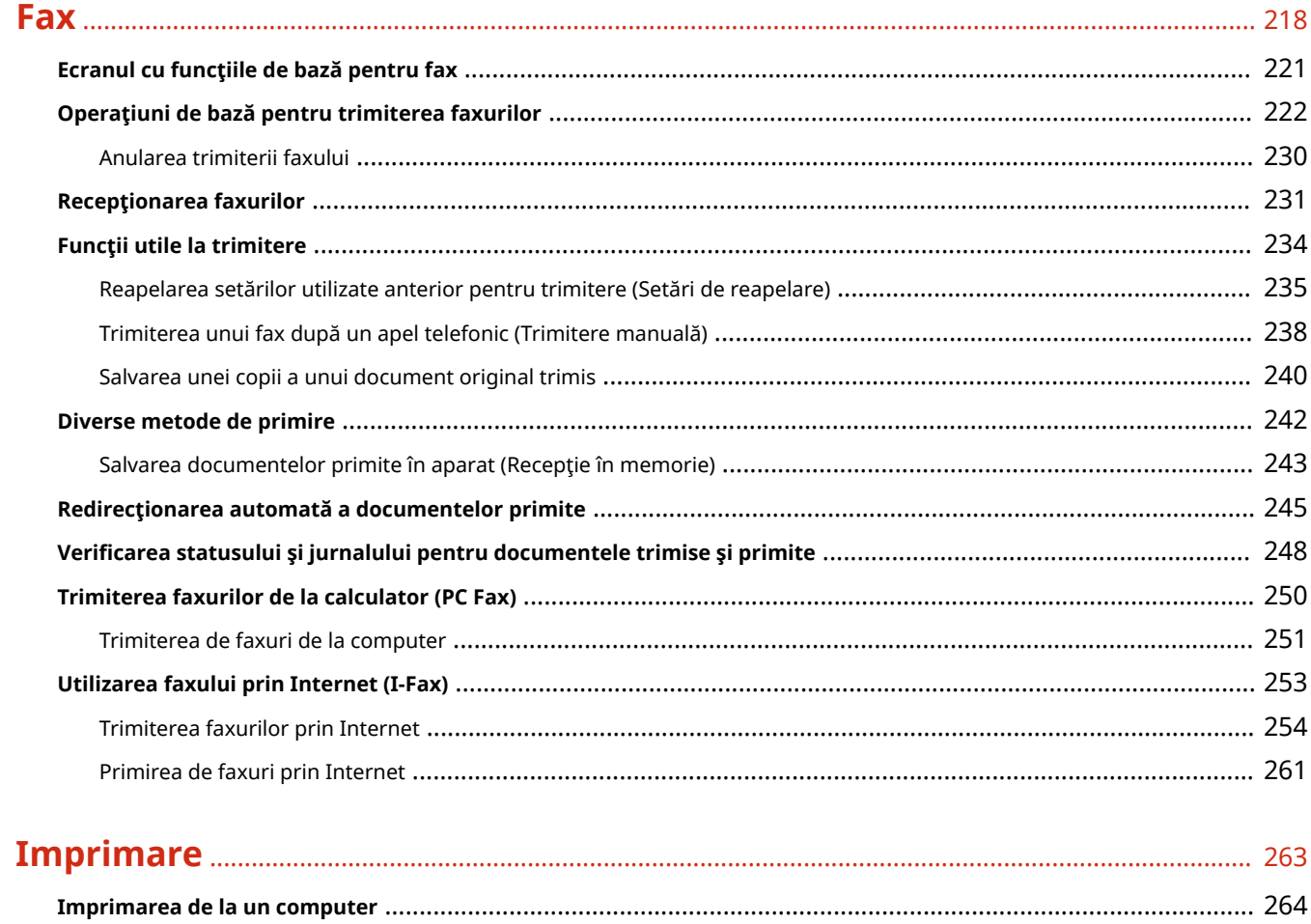

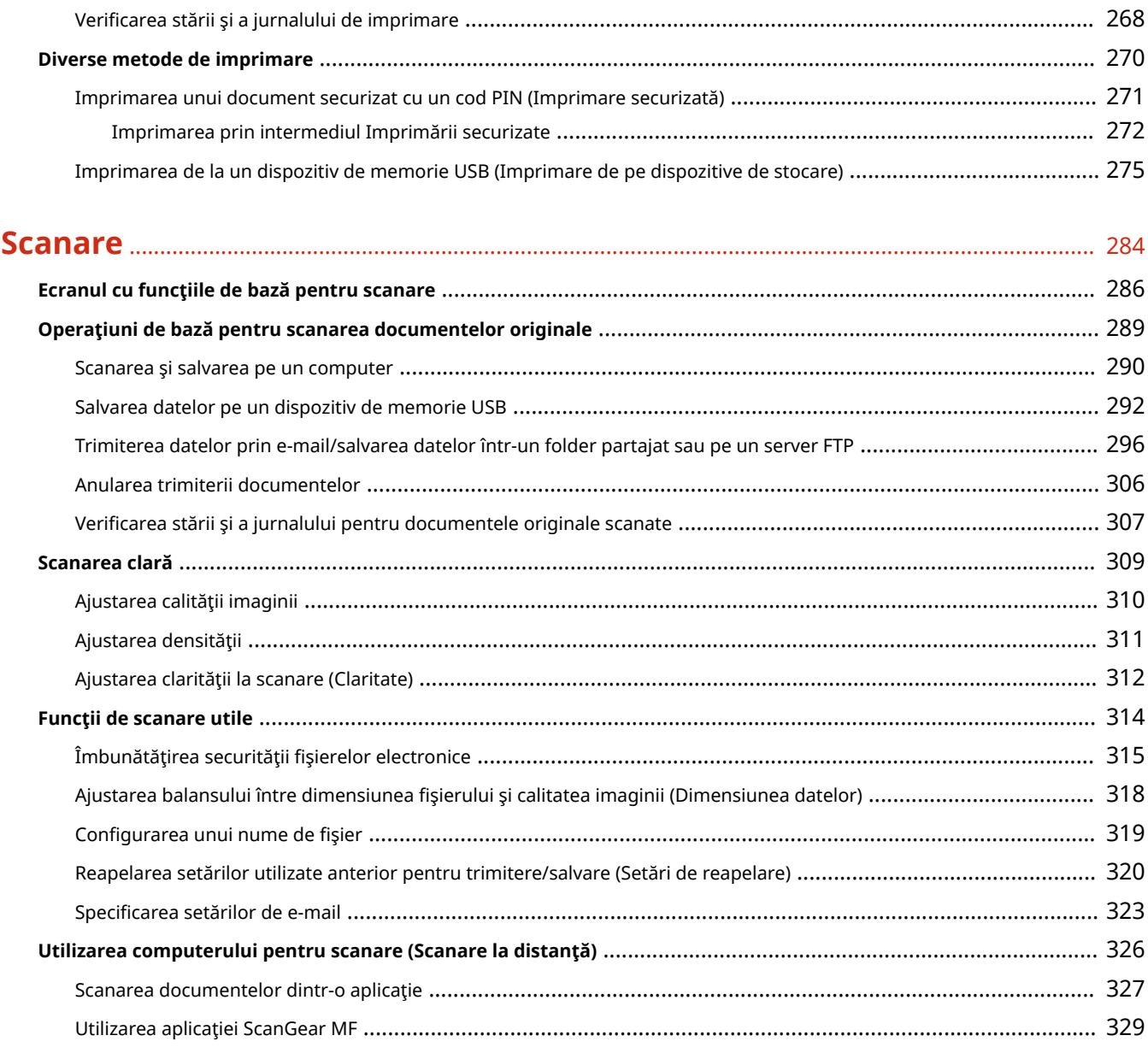

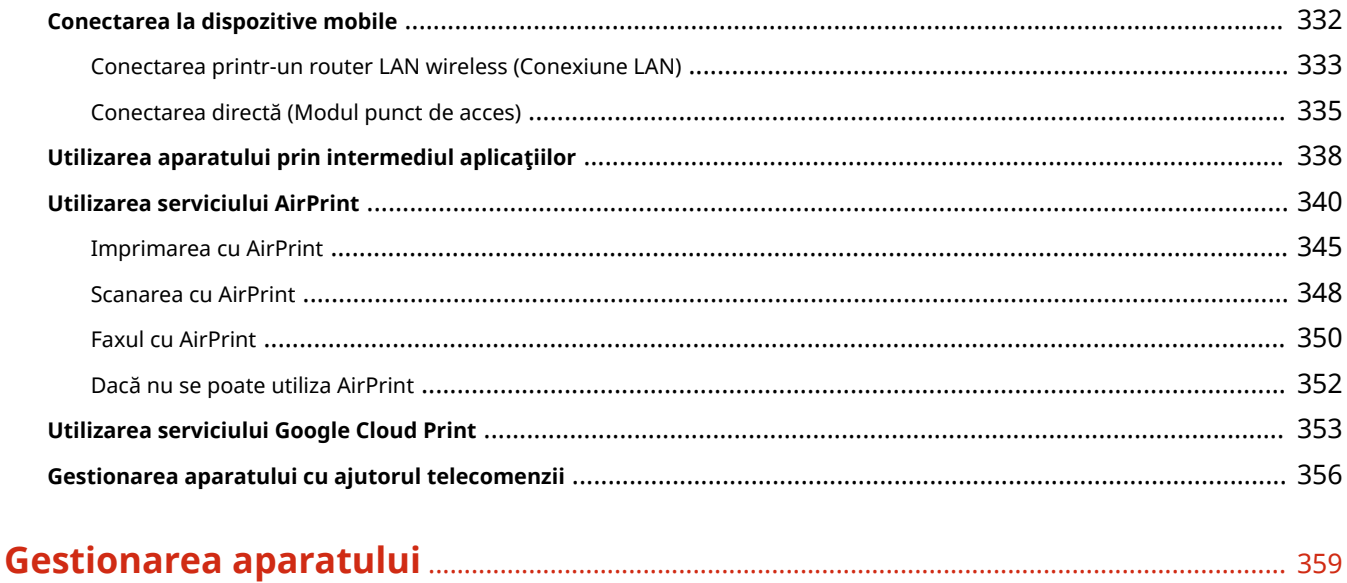

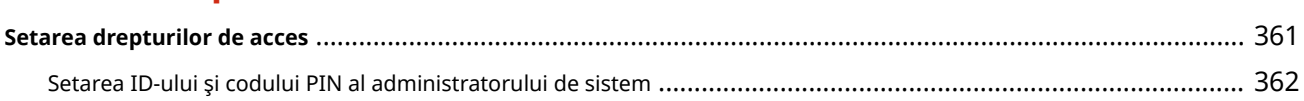

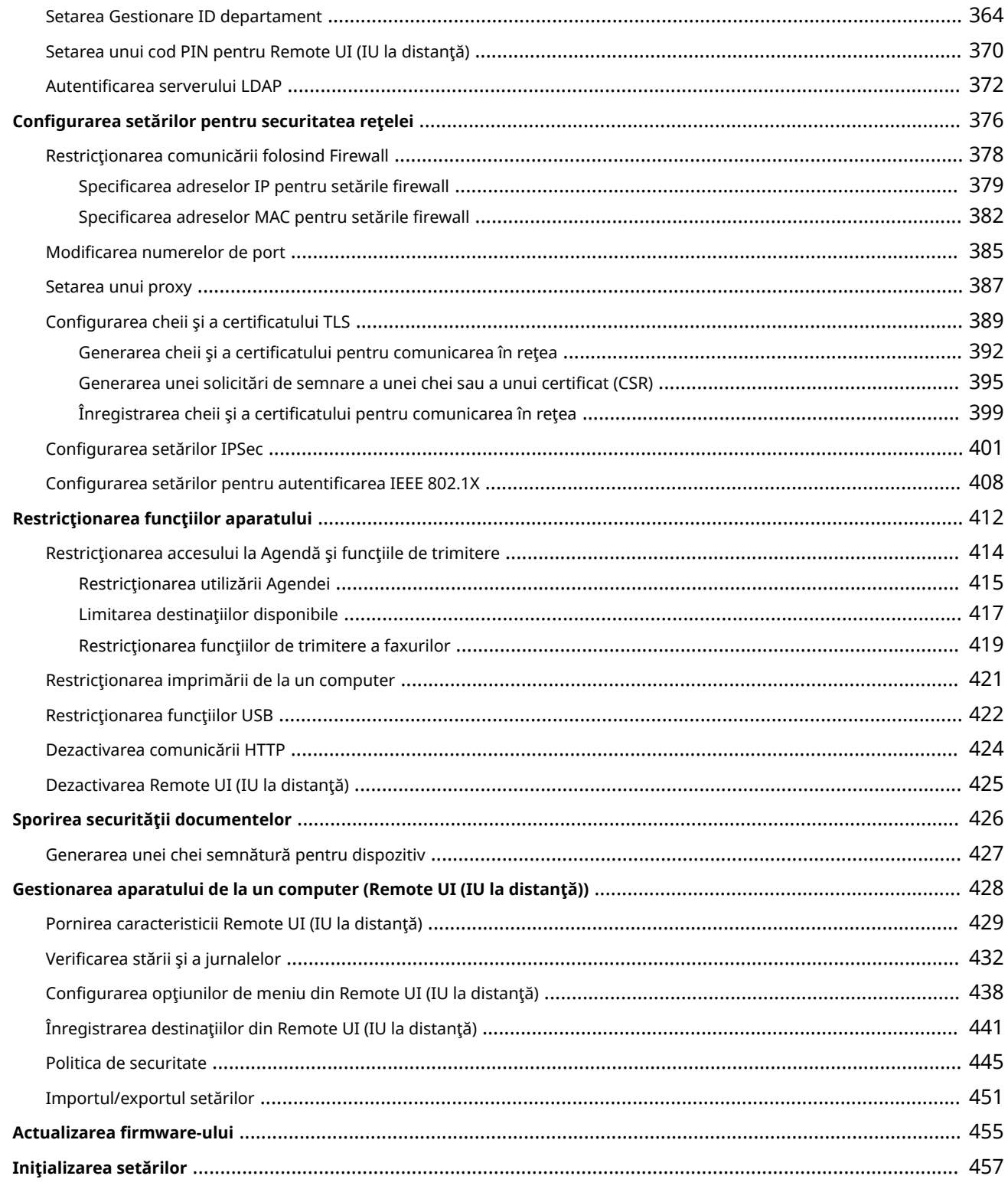

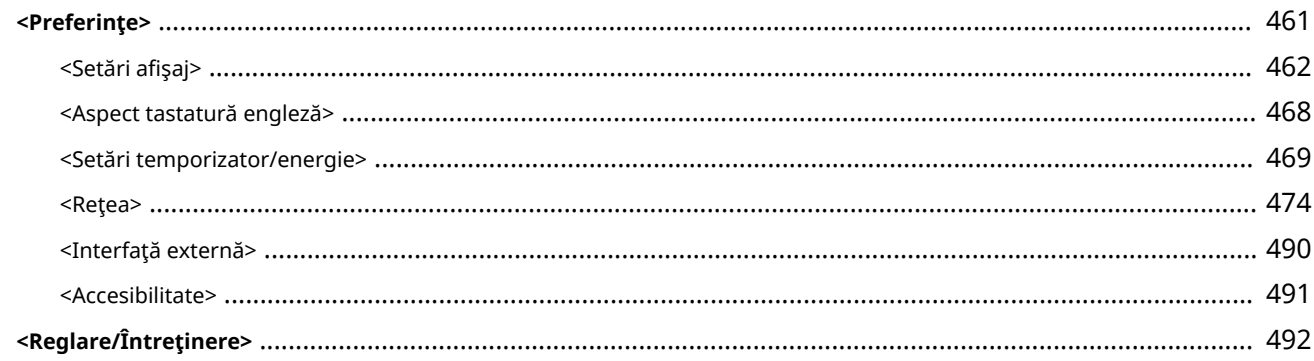

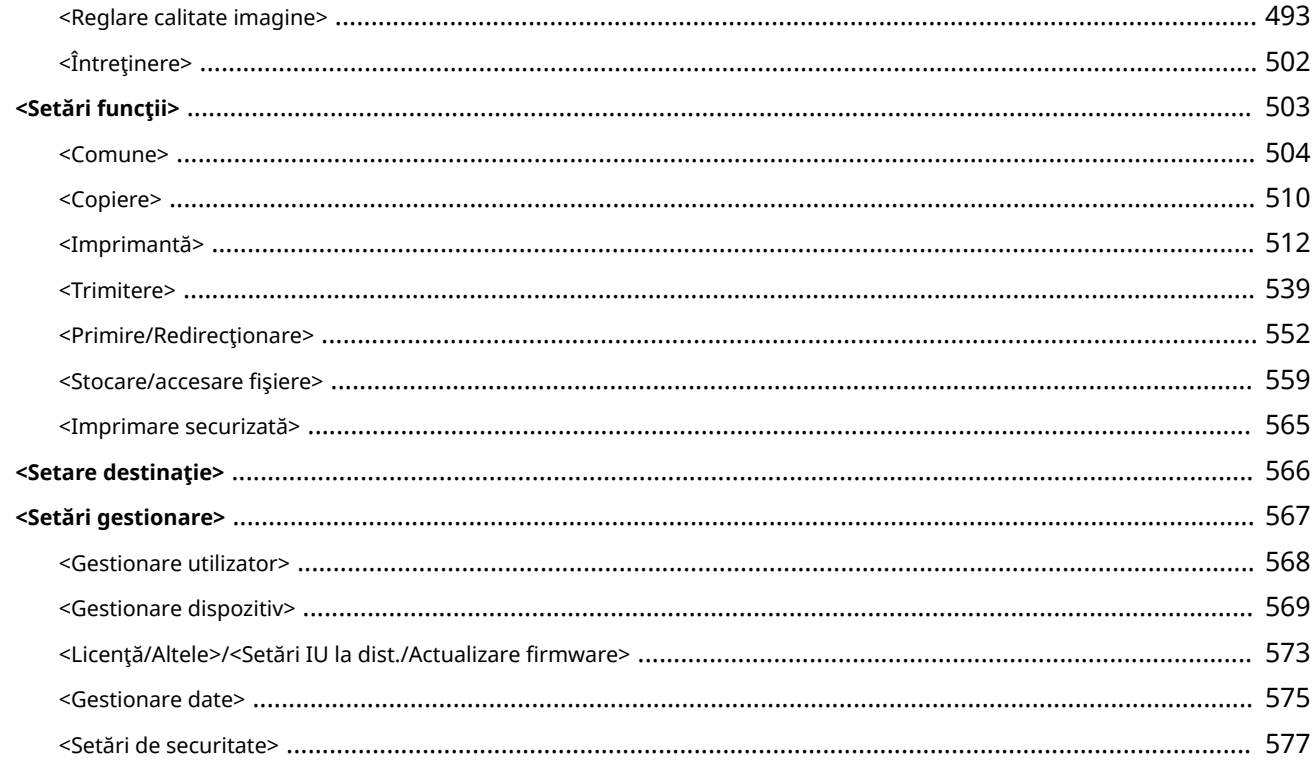

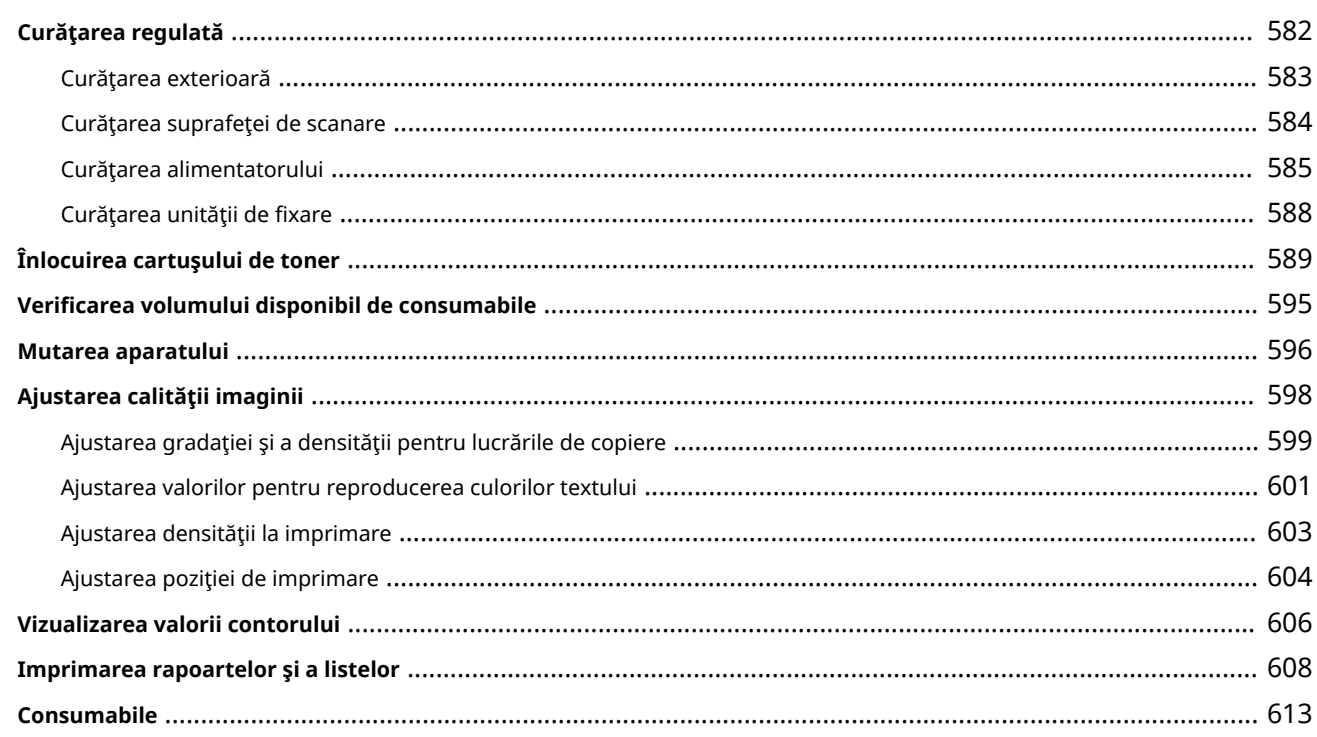

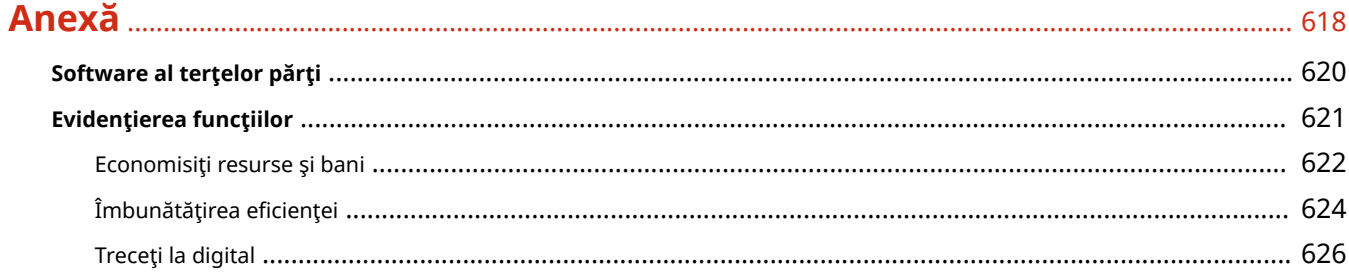

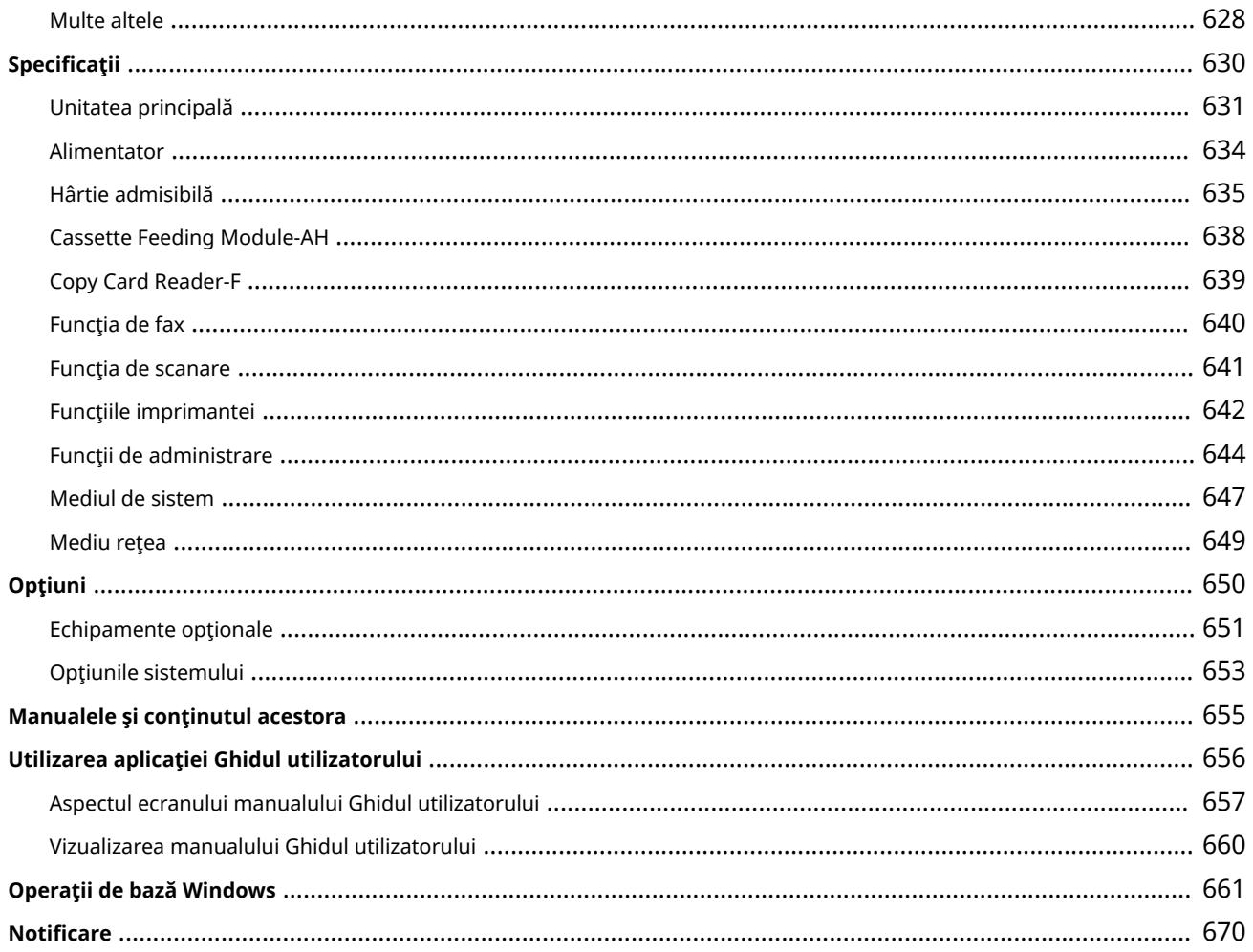

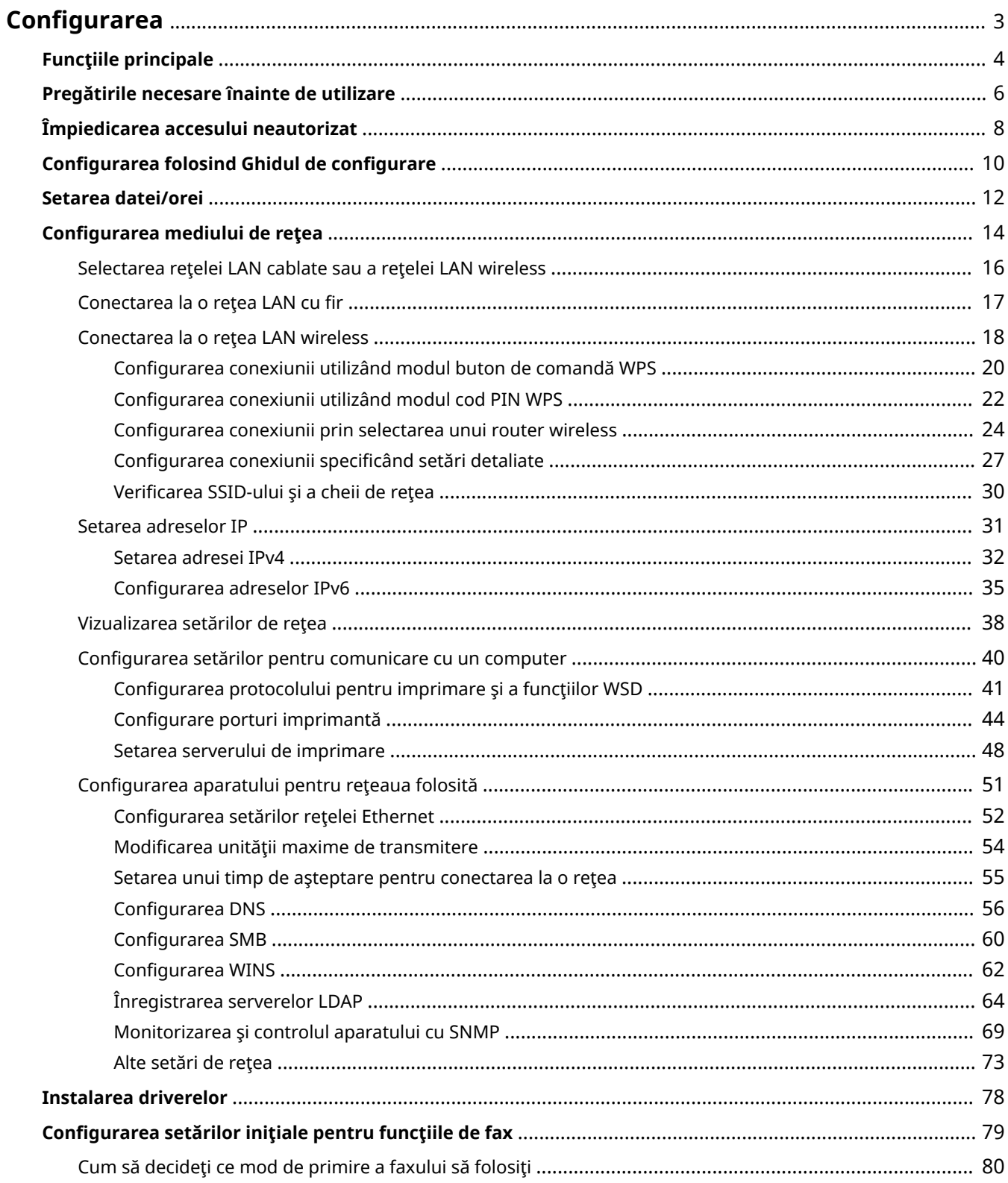

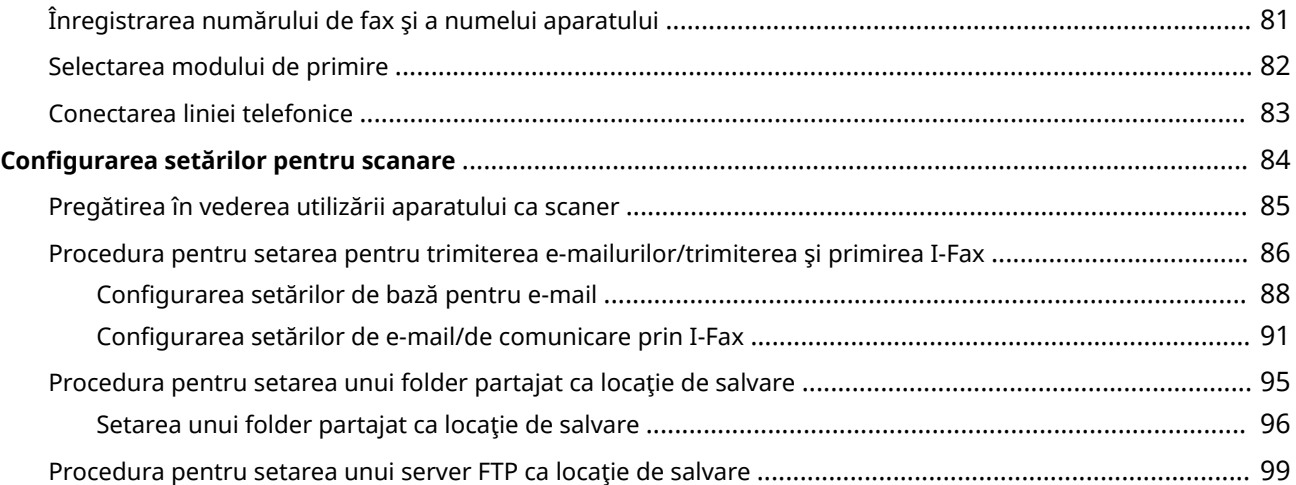

#### 68KC-000

<span id="page-10-0"></span>Înainte de utilizarea funcțiilor aparatului, trebuie setate condițiile de mediu. Pentru început, verificați secvențele fluxului necesar pentru finalizarea configurÅrii, apoi efectuaţi setările actuale. **[Pregătirile necesare înainte de](#page-13-0) [utilizare\(P. 6\)](#page-13-0)** 

# **NOTĂ**

● Funcţiile instalate pe aparat variază în funcţie de modelul pe care l-aţi achiziţionat. Înainte de utilizarea aparatului, consultați **DFuncțiile principale(P. 4)** și verificați funcțiile disponibile.

Configurarea setărilor inițiale ale aparatului (Configurarea folosind Ghidul de configurare)

● Puteţi configura cu uşurinţă setările iniţiale necesare pentru a utiliza aparatul, cum ar fi data, ora şi setările de rețea, respectând instrucțiunile de pe ecran. *D***Configurarea folosind Ghidul de configurare(P. 10)** 

# <span id="page-11-0"></span>**Funcţiile principale**

#### 68KC-001

Acest manual acoperă toate funcţiile de pe seriile modelului pe care l-aţi achiziţionat. Înainte de punerea în funcţiune, verificaţi ce funcţii sunt disponibile pe modelul pe care l-aţi achiziţionat.

# $\checkmark$ : Cu funcție  $-$ : Fără funcție

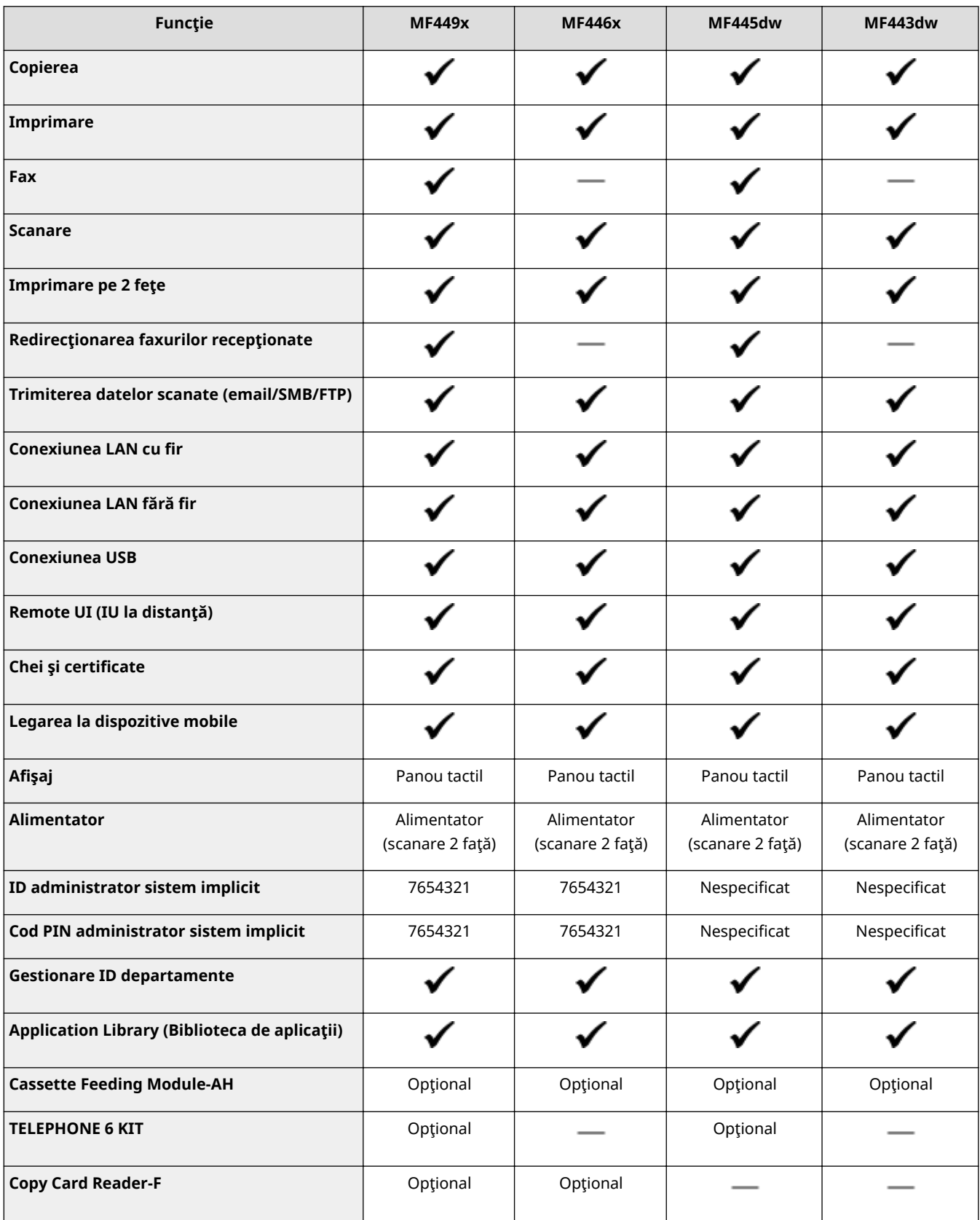

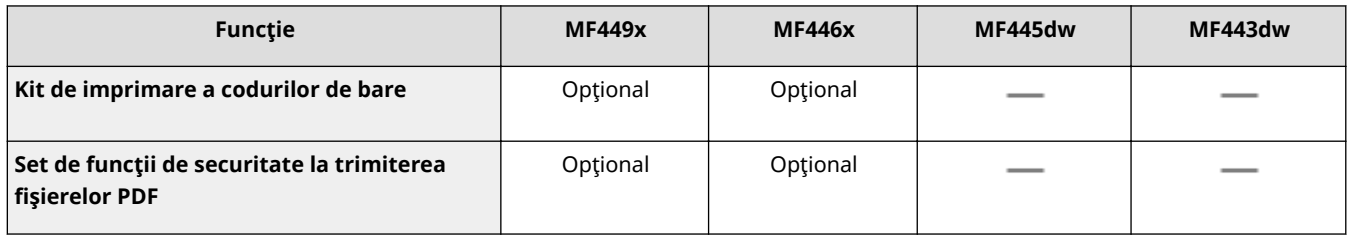

# **NOTĂ**

● Pentru tipurile de driver disponibile, consultaţi User Software CD-ROM/DVD-ROM (CD-ROM/DVD-ROM-ul Software pentru utilizator) furnizat împreună cu aparatul sau vizitaţi site-ul web Canon (https:// global.canon/).

### LEGĂTURI

**[Vizualizarea manualului Ghidul utilizatorului\(P. 660\)](#page-667-0)** 

# <span id="page-13-0"></span>**Pregătirile necesare înainte de utilizare**

68KC-002

Configurati aparatul parcurgând pașii de la 1 la 5 în ordine. Pentru mai multe informații despre un anumit pas, clic pe legăturăpentru a merge la secțiunea corespunzătoare. În plus, pentru a utiliza aparatul în siguranță, consultați și O **[Împiedicarea accesului neautorizat\(P. 8\)](#page-15-0)** .

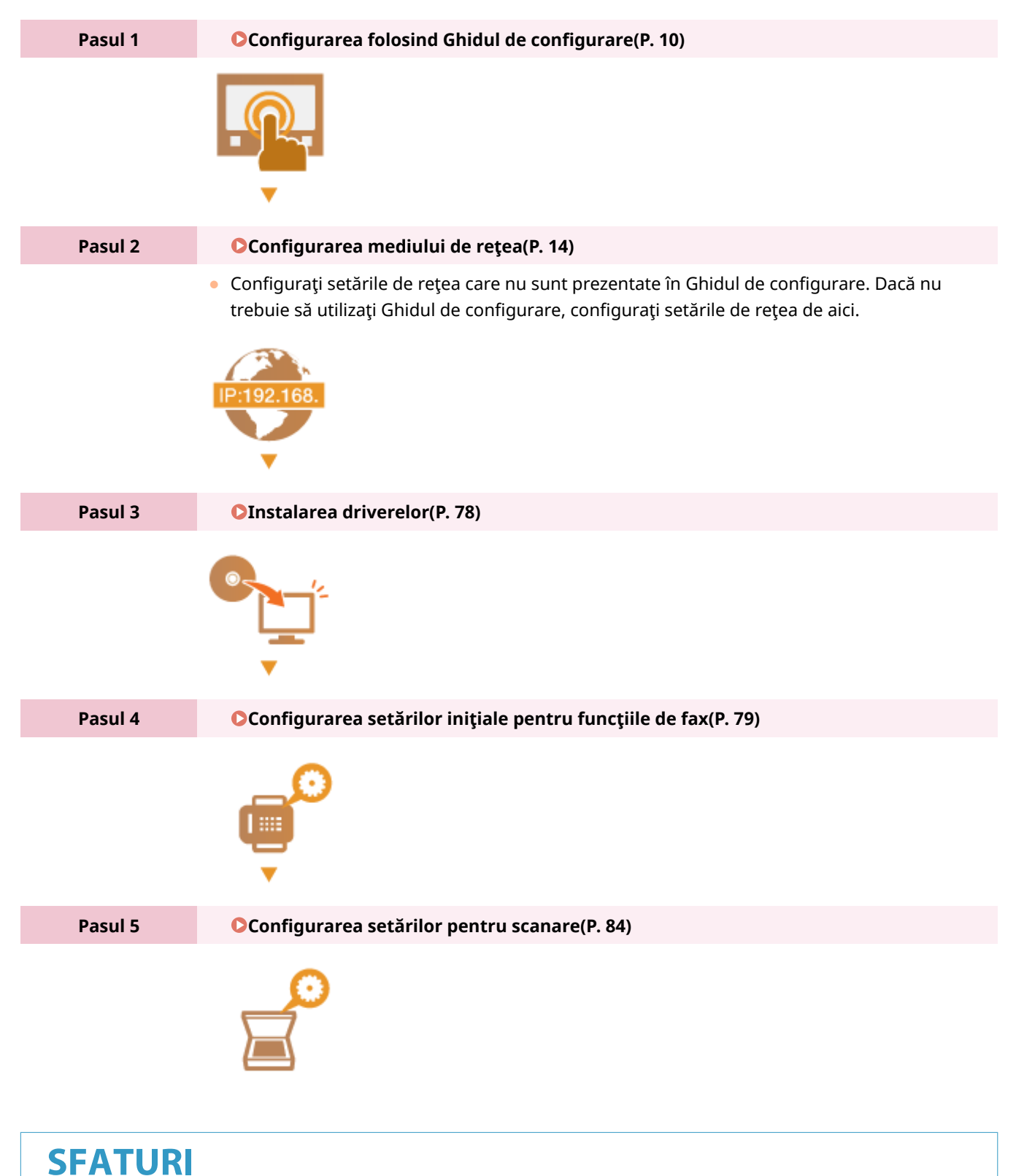

#### **Setarea din Remote UI (IU la distanţă)**

● La finalizarea setărilor mediului de reţea, puteţi seta eficient aparatul de la un computer utilizând Remote UI (IU la distanţă). **[Pornirea caracteristicii Remote UI \(IU la distanţă\)\(P. 429\)](#page-436-0)** 

#### **Importul datelor de la un alt aparat pentru a economisi timp**

● Atâta timp cât modelul este acelaşi, puteţi salva datele setării înregistrate pe o imprimantă/un aparat multifuncţional Canon pe un computer (export) şi le puteţi încărca pe acest aparat (import). **[Importul/](#page-458-0) [exportul setărilor\(P. 451\)](#page-458-0)** 

# <span id="page-15-0"></span>**Împiedicarea accesului neautorizat**

68KC-003

Această secțiune descrie măsurile de securitate despre modul de prevenire a accesului neautorizat din rețeaua externă. Toţi utilizatorii şi administratorii trebuie să o citească înainte de a utiliza această maşină, alte imprimante şi aparate multifunctionale conectate la retea. În perioada recentă, o imprimantă sau un aparat multifuncțional conectat la retea poate să vă ofere o varietate de funcții utile, precum imprimarea de la computer, operarea de la computer utilizând funcţionarea de la distanţă şi trimiterea documentelor scanate prin Internet. Pe de altă parte, este esenţial să se ia măsuri de securitate pentru a reduce riscul de scurgere a informatiilor, deoarece imprimantele sau aparatele multifunctionale au devenit mai expuse la amenintări precum accesul neautorizat și furtul, când sunt conectate la rețea. Această secțiune explică setările necesare pe care trebuie să le specificați pentru a împiedica accesul neautorizat înainte de a utiliza o imprimantă/un aparat multifuncțional conectat la o rețea.

#### **Măsuri de securitate pentru a împiedica accesul neautorizat de la o reţea externă**

- **Atribuirea unei adrese IP private(P. 8)**
- **O**Utilizarea firewallului pentru a restrictiona transmisiunea(P. 9)
- **OSpecificarea comunicării criptate prin TLS (P. 9)**

**[Setarea codului PIN pentru gestionarea informaţiilor stocate într-un aparat multifuncţional\(P. 9\)](#page-16-0)** 

### Atribuirea unei adrese IP private

O adresă IP este o etichetă numerică atribuită fiecărui dispozitiv care este conectat la o rețea de computere. O "adresă IP globală" este utilizată pentru comunicații care se conectează la Internet, iar o "adresă IP privată" este utilizată pentru comunicarea în cadrul unei retele de zonă locală, precum o retea LAN dintr-o companie. Dacă este atribuită o adresă IP globală, imprimanta/aparatul multifuncţional este accesibil publicului şi poate fi accesat utilizând internetul. Astfel, creşte riscul de scurgere a informaţiilor, datorită accesului neautorizat din reţeaua externă. Pe de altă parte, dacă este atribuită o adresă IP privată, imprimanta/aparatul multifuncţional este închis într-o reţea locală şi poate fi accesat numai de utilizatorii din reţeaua dvs. locală, cum ar fi reţeaua LAN într-o companie.

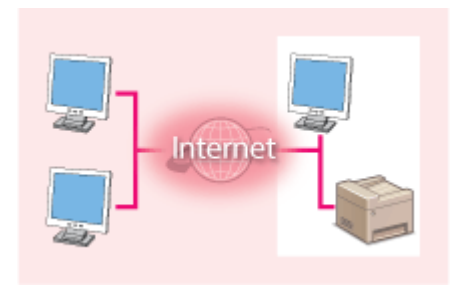

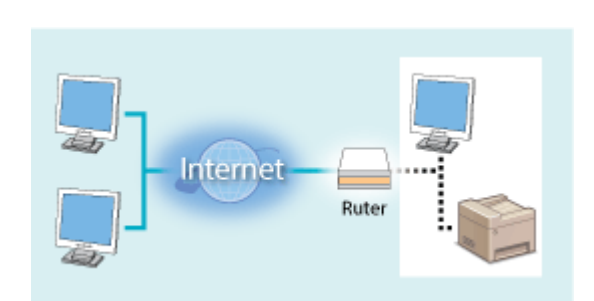

**Adresa IP globală** Poate fi accesată dintr-o reţea externă

**Adresa IP privată** Poate fi accesată de utilizatorii dintr-o reţea locală

Asadar, atribuiți imprimantei/aparatului multifuncțional o adresă IP privată. Asigurați-vă că ați confirmat dacă adresa IP atribuită imprimantei/aparatului multifuncţional pe care îl utilizaţi este o adresă IP privată sau nu. O adresă IP privată se aflÅ în unul din următoarele intervale.

#### **Intervalele pentru adresele IP private**

- $\bullet$  10.0.0.0 10.255.255.255
- 172.16.0.0 172.31.255.255
- 192.168.0.0 192.168.255.255

Pentru informaţii despre modul de confirmare a adresei IP, consultaţi **[Setarea adresei IPv4\(P. 32\)](#page-39-0)** .

# **NOTĂ**

● Dacă o adresă IP globală este atribuită unei imprimante/unui aparat multifuncţional, puteţi crea o reţea pentru a reduce riscul accesului neautorizate instalând un software de securitate, cum ar fi un firewall care

<span id="page-16-0"></span>împiedică accesul din rețelele externe. Dacă doriți să atribuiți o adresă IP globală unei imprimante/unui aparat multifuncțional pentru a-l utiliza, contactați-vă administratorul de rețea.

### Utilizarea firewallului pentru a restricţiona transmisiunea

Un firewall este un sistem care previne accesul neautorizat din retelele externe și oferă protecția împotriva atacurilor/ intruziunilor într-o reţea de zonă locală. Puteţi să utilizaţi un firewall în mediul dumneavoastră de reţea pentru a bloca accesul din reteaua externă, care pare a fi periculos, prin restrictionarea comunicatiei de la o adresă IP specifică din rețeaua externă. Funcția instalată într-o imprimantă/aparat multifuncțional Canon vă permite să configurați filtrul de adrese IP. Pentru informații despre modul de configurare a unui filtru de adrese IP, consultați OSpecificarea adreselor IP pentru setările firewall(P. 379) .

### Specificarea comunicării criptate prin TLS

Pentru informații despre comunicația criptată prin TLS, consultați **OConfigurarea setărilor pentru securitatea** rețelei(P. 376) , iar despre procedurile de specificare, consultați **O Configurarea cheii și a certificatului TLS(P. 389)**.

# Setarea codului PIN pentru gestionarea informaţiilor stocate într-un aparat multifunctional

Dacă o terță parte rău-intenționată încearcă să obțină acces neautorizat la imprimantă/aparatul multifuncțional, setarea codului PIN pentru informaţiile stocate în aparat vă va ajuta să reduceţi riscul unor scurgeri de informaţii. Imprimantele/aparatele multifuncţionale Canon vă permit să protejaţi mai multe tipuri de informaţii setând un cod PIN.

#### ■ Setarea codului PIN pentru fiecare funcție

- Setarea unui PIN pentru utilizarea caracteristicii Remote UI (IU la distanţă) Pentru mai multe informaţii, consultaţi **[Setarea unui cod PIN pentru Remote UI \(IU la distanţă\)\(P. 370\)](#page-377-0)** .
- Setarea unui cod PIN pentru setările de administrator de sistem Pentru mai multe informaţii, consultaţi **[Setarea ID-ului şi codului PIN al administratorului de](#page-369-0) [sistem\(P. 362\)](#page-369-0)** .
- Cod PIN agendă Pentru mai multe informații despre setarea unui cod PIN, consultați **ORestricționarea utilizării [Agendei\(P. 415\)](#page-422-0)** .

Mai sus sunt mentionate câteva exemple de măsuri de securitate pentru prevenirea accesului neautorizat. Pentru mai multe informatii despre alte măsuri de securitate, consultați **OGestionarea aparatului(P. 359)** și luați măsurile de securitate corespunzătoare mediului dumneavoastră, pentru a împiedica accesul neautorizat.

# <span id="page-17-0"></span>**Configurarea folosind Ghidul de configurare**

68KC-004

Când aparatul este pornit ( **[Pornirea aparatului\(P. 117\)](#page-124-0)** ) pentru prima dată, Configurarea folosind Ghidul de configurare porneşte pentru a vă ajuta să configurați setările inițiale ale aparatului urmând instrucțiunile de pe ecran. În Configurarea folosind Ghidul de configurare, ecranele de setare sunt afiġate în următoarea ordine.

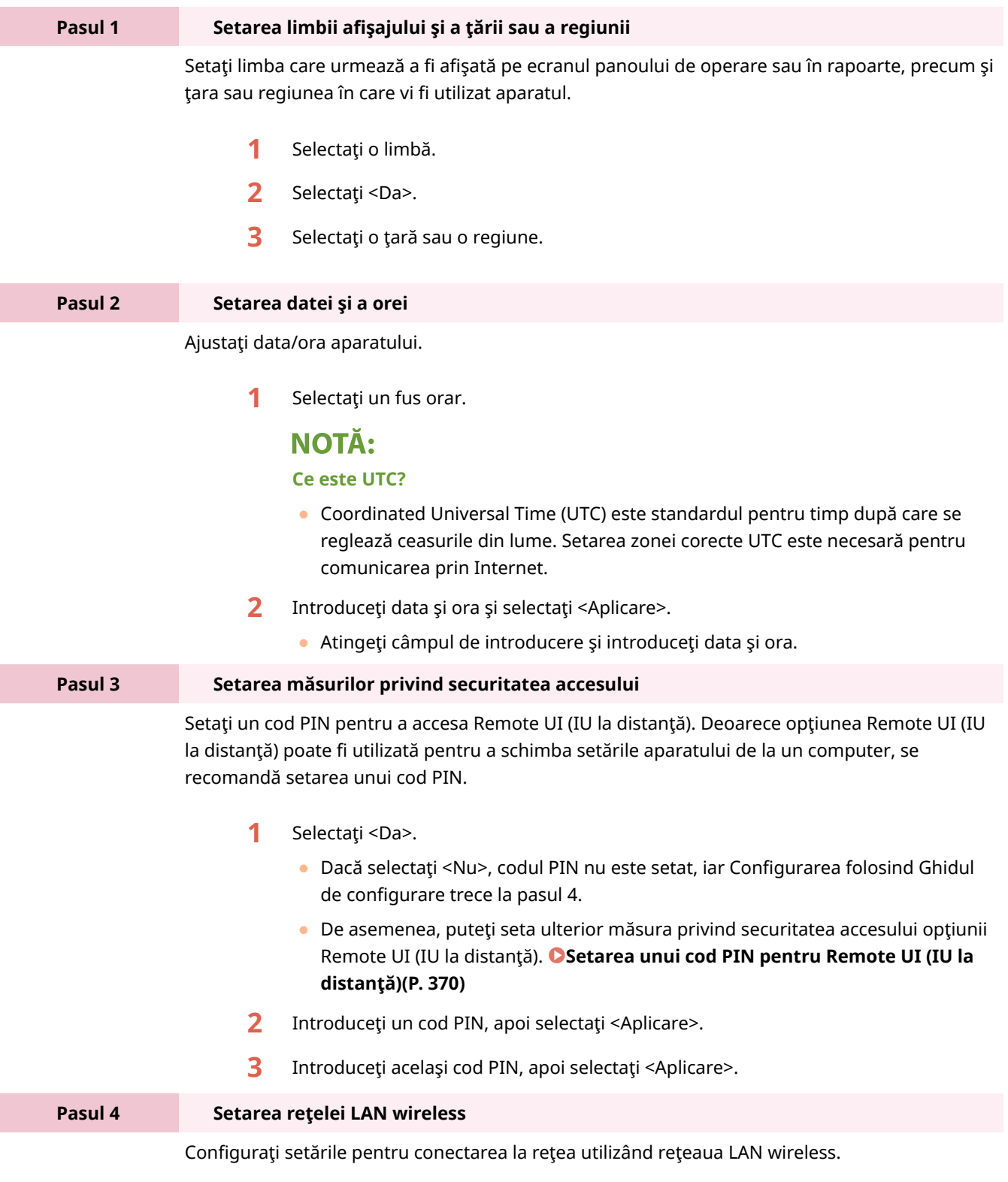

**1** Selectaţi <Da>.

- Dacă selectaţi <Nu>, reţeaua LAN wireless nu este setată, iar Ghidul de configurare trece la pasul 5.
- **2** Selectaţi <OK>.
- **3** Selectaţi metoda de setare.
	- ●Pentru mai multe informații despre setările rețelei LAN wireless, consultați O **[Conectarea la o reţea LAN wireless\(P. 18\)](#page-25-0)** .

**Pasul 5 Vizualizarea Application Library (Biblioteca de aplicaţii)**

Butonul cu o singură atingere denumit "Application Library" (Biblioteca de aplicații) este furnizat în ecranul Pornire. Puteți citi descrierea fiecărei funcții.

**1** Pentru a finaliza Configurarea folosind Ghidul de configurare, selectaţi <Sfârşit>.

➠Când se finalizeazÅ Ghidul de configurare, apare ecranul Pornire.

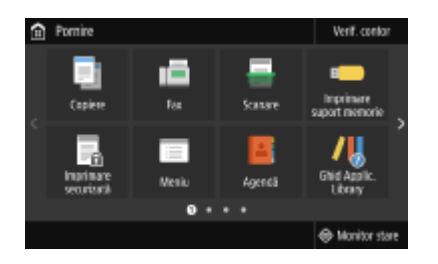

# <span id="page-19-0"></span>**Setarea datei/orei**

68KC-005

Setați data și ora pentru aparat. Data și ora sunt utilizate ca referință pentru funcțiile ce specifică timpul; prin urmare, acestea trebuie setate exact.

**Setarea fusului orar(P. 12) Setarea datei şi orei curente(P. 12) [Setarea orei de vară\(P. 13\)](#page-20-0)** 

# Setarea fusului orar

Dacă setarea fusului orar este modificată, valorile setate în <Setări dată/oră curentă> sunt, de asemenea, modificate corespunzător.

**1 Selectaţi <Meniu> din ecranul Pornire. [Ecranul Pornire\(P. 126\)](#page-133-0)** 

**2 Selectaţi <Preferinţe> <Setări temporizator/energie> <Setări dată/oră> <Fus orar>.**

#### **3 Selectaţi fusul orar.**

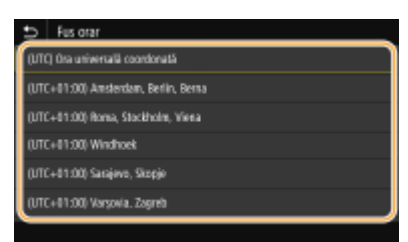

# **NOTĂ**

#### **Ce este UTC?**

● Coordinated Universal Time (UTC) este standardul pentru timp după care se reglează ceasurile din lume. Diferenţele de oră depind de ţara sau de regiunea în care este utilizat aparatul. Setarea zonei corecte UTC este necesară pentru comunicarea prin Internet.

### Setarea datei şi orei curente

**1 Selectaţi <Meniu> din ecranul Pornire. [Ecranul Pornire\(P. 126\)](#page-133-0)** 

**2 Selectaţi <Preferinţe> <Setări temporizator/energie> <Setări dată/oră curentă>.**

<span id="page-20-0"></span>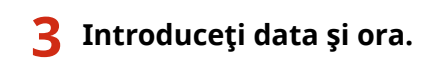

● Atingeţi câmpul de introducere şi introduceţi data şi ora.

# **4 Selectaţi <Aplicare>.**

# **IMPORTANT**

● Setați <Fus orar> înainte de a seta data și ora curente. Dacă setarea <Fus orar> este modificată ulterior, data şi ora curente sunt, de asemenea, modificate corespunzător.

# **NOTĂ**

● Formatul afiġat al datei şi orei poate fi modificat. **[<Format dată> \\*2\(P. 470\)](#page-477-0)  [<Format oră>\(P. 471\)](#page-478-0)** 

### Setarea orei de vară

Dacă ora de vară este activată, specificați datele de la care începe și la care se încheie ora de vară.

- **1 Selectaţi <Meniu> din ecranul Pornire. [Ecranul Pornire\(P. 126\)](#page-133-0)**
- 2 Selectați <Preferințe> ▶ <Setări temporizator/energie> ▶ <Setări dată/oră> ▶ <Setări **oră de vară>.**
- **3 Selectaţi <Oprit> sau <Pornit> din <Oră de vară>.**
- Când selectaţi <Pornit>, selectaţi <Dată de început> şi <Dată de sfârşit>, apoi setaţi luna şi ziua pentru fiecare element. Pentru a seta ziua, specificați "ce zi din ce săptămână".

**4 Selectaţi <Aplicare>.**

# <span id="page-21-0"></span>**Configurarea mediului de rețea**

#### 68KC-006

Când conectați aparatul la o rețea locală (LAN) cablată sau wireless, trebuie să setați o adresă IP unică pentru rețeaua aleasă. Selectați "cablată" sau "wireless" în funcție de mediul de comunicare și de dispozitivele de rețea. Pentru setările adresei IP, contactați furnizorul de servicii de internet sau administratorul rețelei.

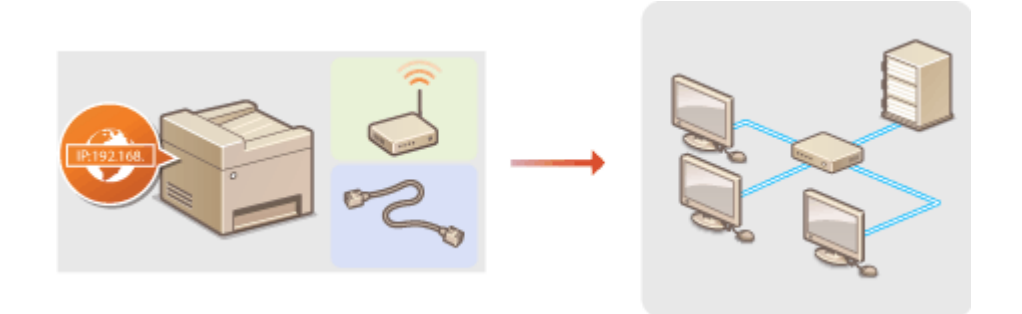

# **IMPORTANT**

● Dacă aparatul este conectat la o reţea nesecurizată, informaţiile dvs. personale ar putea fi divulgate unei terţe părţi.

# **NOTĂ**

- Aparatul nu se poate conecta simultan atât la reţeaua LAN cablată, cât şi la reţeaua LAN wireless.
- Acest aparat nu se livrează cu un cablu LAN sau cu un router. Pregătiți cablurile după cum este necesar.
- Pentru mai multe informatii despre dispozitivele din retea, consultati manualele de instructiuni pentru dispozitive sau contactaţi producătorul.

### ■Înainte de a începe

Urmaţi aceşti paşi pentru a conecta aparatul la o reţea.

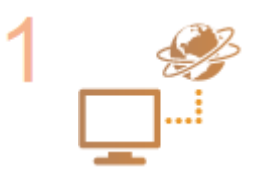

#### **Verificați setările computerului.**

- Asigurați-vă că este conectat corect calculatorul la rețea. Pentru informații suplimentare, consultați manualul de instrucțiuni al dispozitivului pe care îl folosiți sau contactaţi producătorul dispozitivului.
- Asiguraţi-vă că au fost finalizate setările pentru reţea pe calculator. Dacă reţeaua nu a fost setată corespunzător, nu veţi putea folosi aparatul în reţea, chiar dacă realizaţi restul procedurii de mai jos.

# NOTĂ:

- În funcție de rețea, este posibil să fie nevoie să modificați setările pentru metoda de comunicare sau tipul de Ethernet ( Configurarea setărilor rețelei **[Ethernet\(P. 52\)](#page-59-0)** ). Pentru mai multe informaţii, contactaţi furnizorul de servicii de internet sau administratorului reţelei.
- Pentru a verifica adresa MAC a aparatului. **[Vizualizarea adresei MAC pentru reţeaua LAN cu fir\(P. 38\)](#page-45-0)**

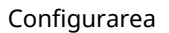

**[Vizualizarea adresei MAC şi informaţii despre reţeaua LAN wireless\(P. 39\)](#page-46-0)** 

● Pentru a vă conecta la o rețea IEEE 802.1X, citiți **OConfigurarea setărilor pentru autentificarea IEEE 802.1X(P. 408)**.

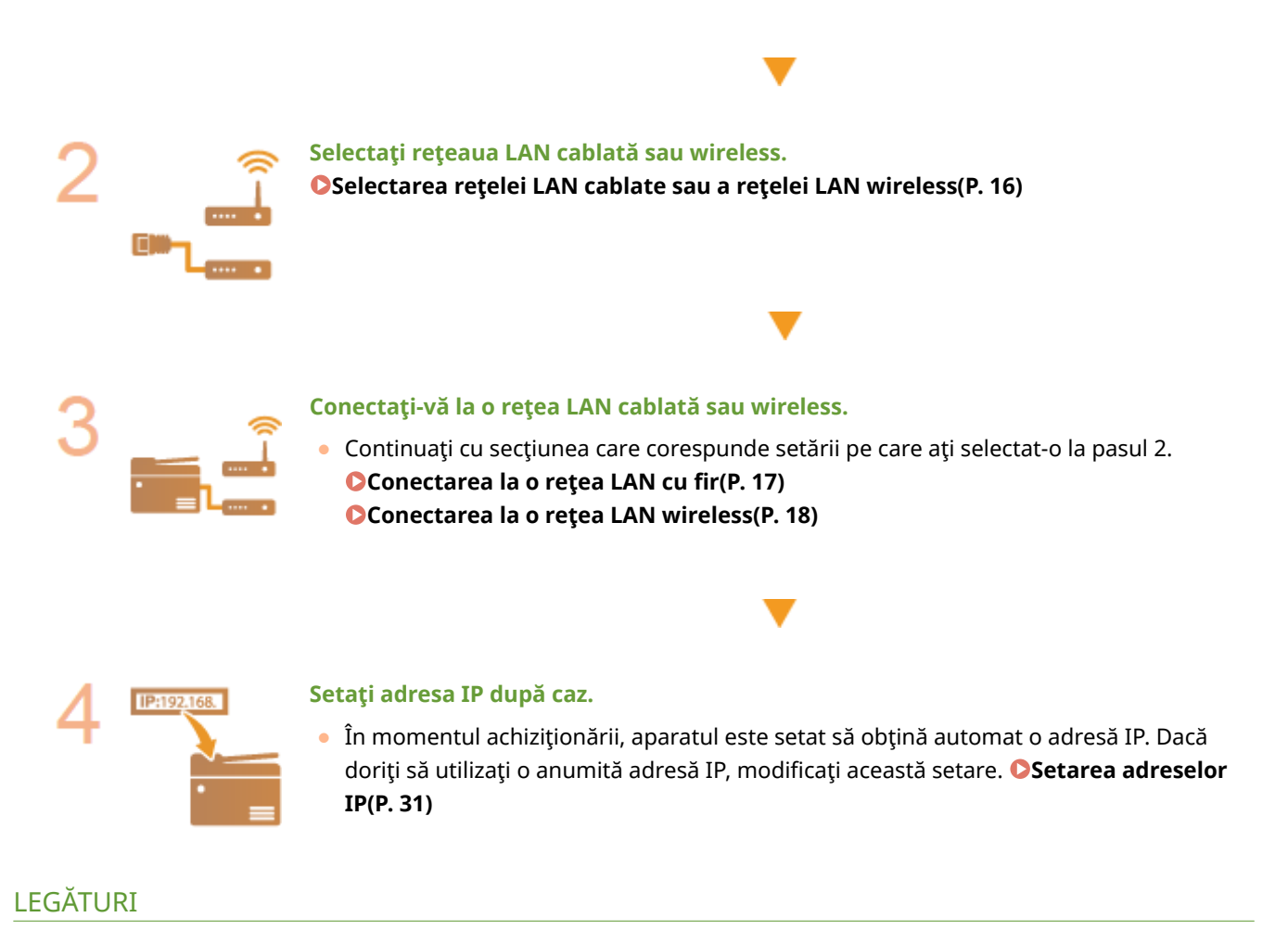

**Configurarea setărilor pentru comunicare cu un computer(P. 40) Configurarea aparatului pentru rețeaua folosită(P. 51)** 

# <span id="page-23-0"></span>**Selectarea reţelei LAN cablate sau a reţelei LAN wireless**

68KC-007

După ce decideţi prin ce reţea LAN, cablată sau wireless, conectaţi aparatul la computer, selectaţi reţeaua LAN cablată sau reţeaua LAN wireless utilizând panoul de operare. Reţineţi că, dacă schimbaţi setarea din <Reţea cablată> în <Reţea fără fir> sau invers, va trebui să dezinstalaţi driverele instalate pe computer, apoi să le reinstalaţi. Pentru mai multe informaţii, consultaţi manualele pentru driverele relevante de pe site-ul Web cu manuale online.

- **1 Selectaţi <Meniu> din ecranul Pornire. [Ecranul Pornire\(P. 126\)](#page-133-0)**
- **2 Selectaţi <Preferinţe> <Reţea>.**
- Dacă apare ecranul de conectare, introduceţi ID-ul sau codul PIN corecte. **[Conectarea la aparat\(P. 137\)](#page-144-0)**
- **3 Selectaţi <Select. reţ. cablată/fără fir!.**

**4** Selectați <Rețea cablată> sau <Rețea fără fir>.

#### LEGĂTURI

**OConfigurarea mediului de rețea(P. 14)** 

**[Conectarea la o reţea LAN cu fir\(P. 17\)](#page-24-0)** 

**[Conectarea la o reţea LAN wireless\(P. 18\)](#page-25-0)** 

# <span id="page-24-0"></span>**Conectarea la o reţea LAN cu fir**

#### 68KC-008

Conectaţi aparatul la un calculator prin intermediul unui router. Utilizaţi un cablu LAN pentru a conecta aparatul la router.

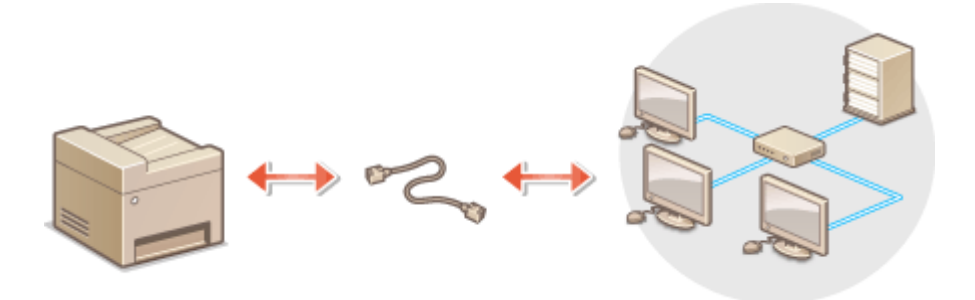

### **1 Conectaţi un cablu LAN.**

- Conectaţi aparatul la un router folosind un cablul LAN.
- Împingeţi conectorul până se aude un clic de poziţionare.

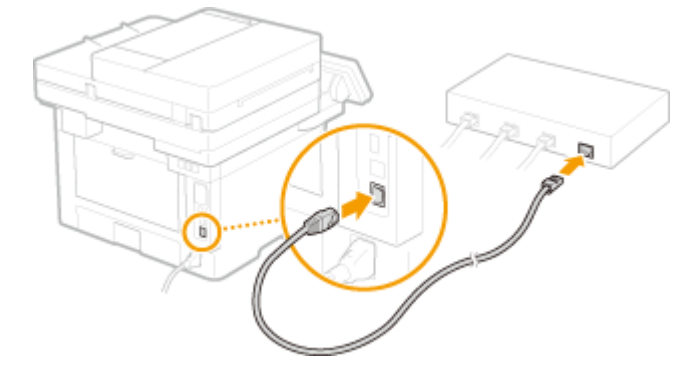

# **2 Aşteptaţi câteva minute.**

➠Adresa IP este setată automat.

# NOTĂ:

● Puteţi seta adresa IP manual. **[Setarea adreselor IP\(P. 31\)](#page-38-0)** 

#### LEGĂTURI

**Configurarea mediului de rețea(P. 14)** 

# <span id="page-25-0"></span>**Conectarea la o reţea LAN wireless**

#### 68KC-009

Routerele wireless (sau punctele de acces) conectează aparatul la un computer prin unde radio. Dacă routerul wireless este echipat cu Wi-Fi Protected Setup (WPS), configurarea reţelei este automată şi simplă. Dacă dispozitivele de reţea nu acceptă configurarea automată sau dacă doriți să specificați în detaliu setările de autentificare și de criptare, trebuie să configurați manual conexiunea. Asigurați-vă că computerul este conectat corect la rețea.

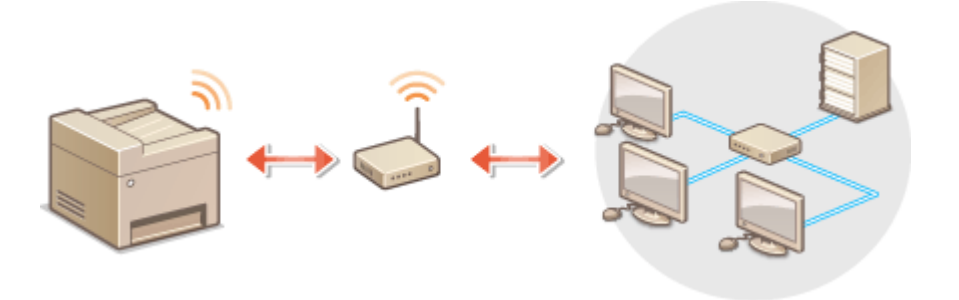

**OConfigurarea conexiunii utilizând WPS(P. 18) O Configurarea manuală a conexiunii(P. 19)** 

# **IMPORTANT**

#### **Pericol de scurgere de informaţii**

● Utilizarea conexiunii LAN wireless se face la discretia dvs. și pe propriul risc. Dacă aparatul este conectat la o reţea neprotejată, informaţiile dvs. personale ar putea fi transmise unei terţe părţi, deoarece undele radio utilizate în comunicaţia wireless pot circula oriunde în apropiere, chiar dincolo de ziduri.

#### **Securitate LAN wireless**

● Funcţia LAN wireless a acestui aparat acceptă WEP, WPA-PSK şi WPA2-PSK. Pentru compatibilitatea securităţii rețelei wireless a routerului wireless, consultați manualele de instrucțiuni pentru dispozitivele de rețea sau contactati producătorul.

# **NOTĂ**

#### **Dispozitive necesare pentru conexiunea LAN wireless**

● Aparatul nu este livrat cu un router wireless. Pregătiți routerul după cum este necesar.

### Configurarea conexiunii utilizând WPS

Când utilizaţi WPS, sunt disponibile două moduri: modul buton de comandă şi modul cod PIN.

#### ◼Modul buton de comandă

Găsiți marcajul WPS prezentat mai jos pe pachetul routerului wireless. De asemenea, asigurați-vă că există un buton WPS pe dispozitivul de retea. **@Configurarea conexiunii utilizând modul buton de comandă WPS(P. 20)** 

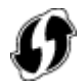

#### <span id="page-26-0"></span>■ Modul cod PIN

Unele routere WPS nu acceptă modul buton de comandă. Dacă modul cod PIN WPS este menţionat pe pachet sau în manualele de instrucțiuni ale dispozitivului de rețea, configurați conexiunea introducând codul PIN. **D Configurarea [conexiunii utilizând modul cod PIN WPS\(P. 22\)](#page-29-0)** 

# **NOTĂ**

● Dacă routerul wireless este setat pentru a utiliza autentificarea WEP, este posibil să nu puteți să configurați conexiunea utilizând WPS.

# Configurarea manuală a conexiunii

Când configurați manual o conexiune wireless, puteți să selectați un router wireless sau să introduceți manual informaţiile necesare. Indiferent de metodă, asiguraţi-vă că aveţi informaţiile de configurare necesare, inclusiv SSID-ul şi cheia de reţea. **[VerificDreD SSID-ului şi a cheii de reţea\(P. 30\)](#page-37-0)** 

#### ■ Selectarea unui router wireless

Selectați această opțiune de configurare dacă trebuie să configurați manual conexiunea, dar doriți să finalizați configurarea cât mai ușor posibil. **O Configurarea conexiunii prin selectarea unui router wireless(P. 24)** 

#### ■Introducerea manuală a informațiilor de configurare

Dacă doriți să specificați în detaliu setările de securitate, precum setările de autentificare și de criptare, introduceți manual SSID-ul și cheia de rețea pentru a configura conexiunea. **O Configurarea conexiunii specificând setări [detaliate\(P. 27\)](#page-34-0)** 

#### **LEGĂTURI**

**OConfigurarea mediului de rețea(P. 14) [Selectarea reţelei LAN cablate sau a reţelei LAN wireless\(P. 16\)](#page-23-0)** 

# <span id="page-27-0"></span>**Configurarea conexiunii utilizând modul buton de comandă WPS**

68KC-00A

Dacă routerul wireless acceptă modul buton de comandă WPS, puteți să configurați simplu o conexiune cu un buton WPS.

# **IMPORTANT**

- Modul de operare al routerului wireless poate varia pe fiecare dispozitiv. Pentru ajutor, consultaţi manualele de instrucţiuni pentru dispozitivul de reţea.
	- **1 Selectaţi <Meniu> din ecranul Pornire. [Ecranul Pornire\(P. 126\)](#page-133-0)**

### **2 Selectaţi <Preferinţe> <Reţea>.**

● Dacă apare ecranul de conectare, introduceţi ID-ul sau codul PIN corecte. **[Conectarea la aparat\(P. 137\)](#page-144-0)** 

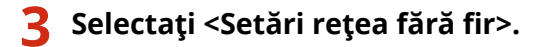

- Dacă este afiġat mesajul <Activaţi reţeaua fără fir?>, selectaţi <Da>.
- **4** Citiți mesajul care este afișat și selectați <OK>.
- **5 Selectaţi <Mod buton de comandă WPS>.**
- **6 Selectaţi <Da>.**

### **7 Ţineţi apăsat butonul WPS de pe routerul wireless.**

- Butonul trebuie apăsat într-un interval de 2 minute după ce selectați <Da> în pasul 6.
- În funcţie de dispozitivul de reţea, poate fi necesar să ţineţi apăsat butonul timp de 2 secunde sau mai mult. Pentru ajutor, consultaţi manualele de instrucţiuni pentru dispozitivul de reţea.

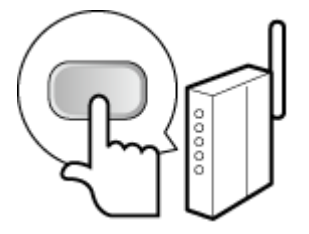

# **NOTĂ:** Dacă în timpul configurării se afișează un mesaj de eroare

● Selectaţi <Închidere> şi reveniţi la pasul 5.

### **8** Așteptați până când se afișează mesajul <Conectat.>.

### **9 Selectaţi <Închidere>.**

➠Aşteptaţi câteva minute până când adresa IP şi alte elemente sunt setate automat.

#### **IMPORTANT:**

#### **Puterea semnalului**

● Când sunt disponibile mai multe routere wireless pentru conectare, aparatul se conectează la dispozitivul cu cel mai puternic semnal. Puterea semnalului este măsurată utilizându-se RSSI (Received Signal Strength Indication - Indicaţia puterii semnalului recepţionat).

# NOTĂ:

- Puteţi seta adresa IP manual. **[Setarea adreselor IP\(P. 31\)](#page-38-0)**
- În timp ce aparatul este conectat la rețeaua LAN wireless, se afișează pictograma Wi-Fi în ecranul Pornire sau în ecranul Funcții de bază al fiecărei funcții. **DEcranele de bază(P. 125)**

# **NOTĂ**

#### **Reducerea consumului de energie**

● Puteţi să setaţi aparatul astfel încât să intre în <Mod economisire energie> pe baza semnalelor emise de la routerul wireless. **O<Mod economisire energie> (P. 475)** 

#### **Dacă adresa IP a aparatului s-a modificat**

● Într-un mediu DHCP, adresa IP a aparatului se poate modifica automat. Dacă se întâmplă acest lucru, conexiunea este menţinută cât timp aparatul şi computerul aparţin aceleiaşi subreţele.

#### LEGĂTURI

**[Conectarea la o reţea LAN wireless\(P. 18\)](#page-25-0)** 

# <span id="page-29-0"></span>**Configurarea conexiunii utilizând modul cod PIN WPS**

68KC-00C

Dacă routerul wireless acceptă modul cod PIN WPS, generati un cod PIN cu aparatul și înregistrati codul la dispozitivul de retea.

# **IMPORTANT**

● Modul de operare al routerului wireless poate varia pe fiecare dispozitiv. Pentru ajutor, consultați manualele de instrucţiuni pentru dispozitivul de reţea.

# De la un computer

- **1** Accesaţi routerul wireless de la un computer şi afişaţi ecranul pentru introducerea **unui cod PIN WPS.**
- Pentru mai multe informaţii, consultaţi manualele de instrucţiuni pentru dispozitivul de reţea.

### Din panoul de operare

- **2 Selectaţi <Meniu> din ecranul Pornire. [Ecranul Pornire\(P. 126\)](#page-133-0)**
- **3 Selectaţi <Preferinţe> <Reţea>.**
- Dacă apare ecranul de conectare, introduceţi ID-ul sau codul PIN corecte. **[Conectarea la aparat\(P. 137\)](#page-144-0)**
- **4 Selectaţi <Setări reţea fără fir!.**
- Dacă este afiġat mesajul <Activaţi reţeaua fără fir?>, selectaţi <Da>.
- **Citiți mesajul care este afișat și selectați <OK>.**
- **6 Selectaţi <Mod cod PIN WPS>.**

**7 Selectaţi <Da>.**

➠Codul PIN este generat şi afiġat pe ecran.

### De la un computer

- **8 Înregistraţi codul PIN generat la routerul wireless.**
- Înregistraţi codul PIN pe ecranul de configurare afiġat la pasul 1.

● Codul PIN trebuie să fie înregistrat într-un interval de 10 minute după ce selectaţi <Da> în pasul 7.

# NOTĂ:

Dacă în timpul configurării se afișează un mesaj de eroare

● Selectaţi <Închidere> şi reveniţi la pasul 6.

Din panoul de operare

Așteptați până când se afișează mesajul <Conectat.>.

### **10 Selectaţi <Închidere>.**

➠Aşteptaţi câteva minute până când adresa IP şi alte elemente sunt setate automat.

### **IMPORTANT:**

**Puterea semnalului**

● Când sunt disponibile mai multe routere wireless pentru conectare, aparatul se conectează la dispozitivul cu cel mai puternic semnal. Puterea semnalului este măsurată utilizându-se RSSI (Received Signal Strength Indication - Indicaţia puterii semnalului recepţionat).

### **NOTĂ:**

- Puteţi seta adresa IP manual. **[Setarea adreselor IP\(P. 31\)](#page-38-0)**
- În timp ce aparatul este conectat la reteaua LAN wireless, se afisează pictograma Wi-Fi în ecranul Pornire sau în ecranul Funcții de bază al fiecărei funcții. **DEcranele de bază(P. 125)**

# **NOTĂ**

#### **Reducerea consumului de energie**

● Puteţi să setaţi aparatul astfel încât să intre în <Mod economisire energie> pe baza semnalelor emise de la routerul wireless. **O<Mod economisire energie> (P. 475)** 

#### **Dacă adresa IP a aparatului s-a modificat**

● Într-un mediu DHCP, adresa IP a aparatului se poate modifica automat. Dacă se întâmplă acest lucru, conexiunea este menţinută cât timp aparatul şi computerul aparţin aceleiaşi subreţele.

#### **LEGĂTURI**

**[Conectarea la o reţea LAN wireless\(P. 18\)](#page-25-0)** 

# <span id="page-31-0"></span>**Configurarea conexiunii prin selectarea unui router wireless**

68KC-00E

Puteţi să căutaţi routerele wireless (sau punctele de acces) disponibile pentru conectare şi să selectaţi unul de pe afiġajul aparatului. Pentru cheia de reţea, introduceţi o cheie WEP sau PSK. Înainte de a selecta un router wireless, verificați și notați informațiile de configurare necesare, inclusiv SSID-ul și cheia de rețea ( **OVerificarea SSID-ului și a [cheii de reţea\(P. 30\)](#page-37-0)** ).

# **NOTĂ**

#### **Setări de securitate**

- $\bullet$  În cazul în care conexiunea wireless este configurată prin selectarea unui router wireless, metoda de autentificare WEP este setată la <Sistem deschis> sau metoda de criptare WPA/WPA2 este setată la <Automat> (AES-CCMP sau TKIP). Dacă doriţi să selectaţi <Cheie partajată> pentru autentificarea WEP sau <AES-CCMP> pentru criptarea WPA/WPA2, trebuie să configurați conexiunea utilizând <Introducere manuală>. **O Configurarea conexiunii specificând setări detaliate(P. 27)** 
	- **1 Selectaţi <Meniu> din ecranul Pornire. [Ecranul Pornire\(P. 126\)](#page-133-0)**

### **2 Selectaţi <Preferinţe> <Reţea>.**

● Dacă apare ecranul de conectare, introduceţi ID-ul sau codul PIN corecte. **[Conectarea la aparat\(P. 137\)](#page-144-0)** 

### **3 Selectaţi <Setări reţea fără fir!.**

● Dacă este afiġat mesajul <Activaţi reţeaua fără fir?>, selectaţi <Da>.

**4** Citiți mesajul care este afișat și selectați <OK>.

**5 Selectaţi <Setări SSID>.**

#### **6 Selectaţi <Selectare punct de acces>.**

➠Aparatul începe să caute routerele wireless disponibile.

# **NOTĂ:**

• Dacă apare un mesaj care vă informează că nu a fost găsit niciun punct de acces, verificați setările de rețea. Pentru mai multe informați, consultați "Remedierea problemelor (FAQ)" de pe site-ul web cu manualul online.

### **7 Selectaţi un router de reţea LAN wireless.**

• Selectați routerul al cărui SSID corespunde cu cel pe care l-ați notat și selectați <Următor> ▶ <OK>.

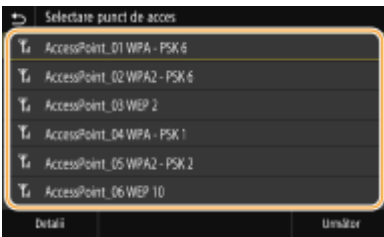

# NOTĂ:

#### **Pentru a vedea detaliile setărilor de securitate**

• Selectaţi routerul LAN wireless şi selectaţi <Detalii>. Pentru a reveni la ecranul iniţial, selectaţi [5].

#### **Dacă routerul wireless nu este găsit**

● Verificați dacă aparatul este instalat corect și dacă este pregătit să se conecteze la rețea. Pentru mai multe informati, consultati "Remedierea problemelor (FAO)" de pe site-ul web cu manualul online.

### **8 Introduceţi cheia de reţea pe care aţi notat-o.**

- Introduceţi cheia de reţea şi selectaţi <Aplicare>.
- Referitor la modul de introducere a textului, consultaţi **[Introducerea textului\(P. 135\)](#page-142-0)** .

### **9 Selectaţi <Da>.**

### NOTĂ:

Dacă în timpul configurării se afișează un mesaj de eroare

● Selectați <Închidere>, verificați dacă este corectă cheia de rețea și reveniți la pasul 5.

### **10** Asteptați până când se afișează mesajul <Conectat.>.

### **11 Selectaţi <Închidere>.**

➠Aşteptaţi câteva minute până când adresa IP şi alte elemente sunt setate automat.

#### **IMPORTANT:**

**Puterea semnalului**

● Când sunt disponibile mai multe routere wireless pentru conectare, aparatul se conectează la dispozitivul cu cel mai puternic semnal. Puterea semnalului este măsurată utilizându-se RSSI (Received Signal Strength Indication - Indicaţia puterii semnalului recepţionat).

### **NOTĂ:**

- Puteţi seta adresa IP manual. **[Setarea adreselor IP\(P. 31\)](#page-38-0)**
- În timp ce aparatul este conectat la rețeaua LAN wireless, se afișează pictograma Wi-Fi în ecranul Pornire sau în ecranul Funcții de bază al fiecărei funcții. **DEcranele de bază(P. 125)**

# NOTĂ

#### **Reducerea consumului de energie**

● Puteţi să setaţi aparatul astfel încât să intre în <Mod economisire energie> pe baza semnalelor emise de la routerul wireless. **O**<Mod economisire energie> (P. 475)

### **Dacă adresa IP a aparatului s-a modificat**

● Într-un mediu DHCP, adresa IP a aparatului se poate modifica automat. Dacă se întâmplă acest lucru, conexiunea este menţinută cât timp aparatul şi computerul aparţin aceleiaşi subreţele.

### LEGĂTURI

**[Conectarea la o reţea LAN wireless\(P. 18\)](#page-25-0)** 

# <span id="page-34-0"></span>**Configurarea conexiunii specificând setări detaliate**

68KC-00F

Dacă doriți să specificați în detaliu setările de securitate sau dacă nu puteți să stabiliți o conexiune wireless utilizând celelalte proceduri, introduceţi manual toate informaţiile necesare pentru conexiunea LAN wireless. Înainte de a specifica setările detaliate, verificați și notați informațiile necesare, inclusiv SSID-ul, cheia de rețea și protocoalele de securitate wireless. **OVerificarea SSID-ului și a cheii de rețea(P. 30)** 

**1 Selectaţi <Meniu> din ecranul Pornire. [Ecranul Pornire\(P. 126\)](#page-133-0)** 

### **2 Selectaţi <Preferinţe> <Reţea>.**

● Dacă apare ecranul de conectare, introduceţi ID-ul sau codul PIN corecte. **[Conectarea la aparat\(P. 137\)](#page-144-0)** 

### **3** Selectați <Setări rețea fără fir>.

● Dacă este afiġat mesajul <Activaţi reţeaua fără fir?>, selectaţi <Da>.

**4** Citiți mesajul care este afișat și selectați <OK>.

**5 Selectaţi <Setări SSID> <Introducere manuală>.**

### **6 Introduceţi SSID-ul pe care l-aţi notat.**

- Introduceți SSID-ul și selectați <Aplicare>.
- Referitor la modul de introducere a textului, consultaţi **[Introducerea textului\(P. 135\)](#page-142-0)** .

### *Specificati setările de securitate pe baza informatiilor pe care le-ati notat.*

● Dacă nu doriți să specificați setările de securitate, selectați <Niciuna>.

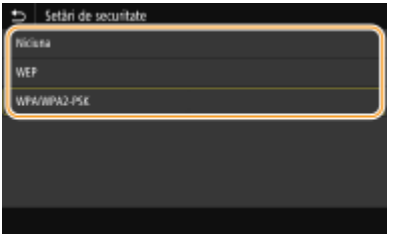

#### **Cum se utilizează WEP**

- **1** Selectaţi <WEP>.
- **2** Selectaţi o metodă de autentificare.

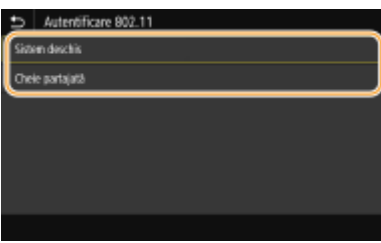

#### **<Sistem deschis>**

Setează autentificarea în sistem deschis, care este denumită și "autentificare deschisă".

#### **<Cheie partajată>**

Utilizează cheia WEP ca o parolă.

### NOTĂ:

#### **Când se selectează <Sistem deschis>**

- Când vă conectaţi la o reţea LAN wireless, aparatul întâmpină o eroare de autentificare dacă autentificarea cheii partajate este setată la routerul wireless. Dacă se întâmplă acest lucru, aparatul schimbă automat setarea în <Cheie partajată> şi încearcă din nou conectarea.
- **3** Selectaţi cheia WEP pe care doriţi să o editaţi.
	- Selectaţi cheia WEP (1 4) şi selectaţi <Editare>.
	- Se pot înregistra până la patru chei WEP.
- **4** Introduceţi cheia de reţea pe care aţi notat-o.
	- Introduceţi cheia de reţea şi selectaţi <Aplicare>.
- **5** Selectaţi cheia WEP dorită.
	- Selectaţi cheia WEP pe care aţi editat-o şi selectaţi <Înregistrare>.

#### **Cum se utilizează WPA-PSK sau WPA2-PSK**

- **1** Selectaţi <WPA/WPA2-PSK>.
- **2** Selectați o metodă de criptare.

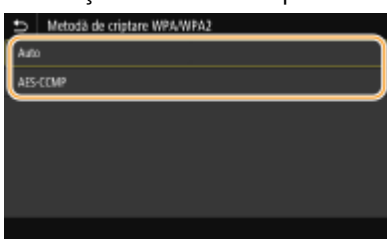

#### **<Auto>**

Setează aparatul astfel încât să selecteze automat AES-CCMP sau TKIP pentru a corespunde setării routerului wireless.

#### **<AES-CCMP>**

Setează AES-CCMP ca metodă de criptare.

- **3** Introduceţi cheia de reţea pe care aţi notat-o.
	- Introduceţi cheia de reţea şi selectaţi <Aplicare>.
## **8 Selectaţi <Da>.**

# NOTĂ:

Dacă în timpul configurării se afișează un mesaj de eroare

- Selectați <Închidere>, verificați dacă setările specificate sunt corecte și reveniți la pasul 5.
- **9** Așteptați până când se afișează mesajul <Conectat.>.

# **10 Selectaţi <Închidere>.**

➠Aşteptaţi câteva minute până când adresa IP şi alte elemente sunt setate automat.

## **IMPORTANT:**

**Puterea semnalului**

● Când sunt disponibile mai multe routere wireless pentru conectare, aparatul se conectează la dispozitivul cu cel mai puternic semnal. Puterea semnalului este măsurată utilizându-se RSSI (Received Signal Strength Indication - Indicaţia puterii semnalului recepţionat).

# NOTĂ:

- Puteţi seta adresa IP manual. **[Setarea adreselor IP\(P. 31\)](#page-38-0)**
- În timp ce aparatul este conectat la rețeaua LAN wireless, se afișează pictograma Wi-Fi în ecranul Pornire sau în ecranul Funcții de bază al fiecărei funcții. **DEcranele de bază(P. 125)**

# **NOTĂ**

#### **Reducerea consumului de energie**

● Puteţi să setaţi aparatul astfel încât să intre în <Mod economisire energie> pe baza semnalelor emise de la routerul wireless. **O<Mod economisire energie> (P. 475)** 

#### **Dacă adresa IP a aparatului s-a modificat**

● Într-un mediu DHCP, adresa IP a aparatului se poate modifica automat. Dacă se întâmplă acest lucru, conexiunea este menţinută cât timp aparatul şi computerul aparţin aceleiaşi subreţele.

## LEGĂTURI

**[Conectarea la o reţea LAN wireless\(P. 18\)](#page-25-0)** 

# Verificarea SSID-ului și a cheii de rețea

68KC-00H

Când configurați manual o conexiune wireless, trebuie să specificați ID-ul SSID și cheia de rețea de la routerul wireless. SSID-ul și cheia de rețea pot fi indicate pe aceste dispozitive de rețea. Verificați dispozitivele și notați informațiile necesare înainte de a configura conexiunea. Pentru mai multe informatii, consultati manualele de instructiuni pentru dispozitivele de reţea sau contactaţi producătorul.

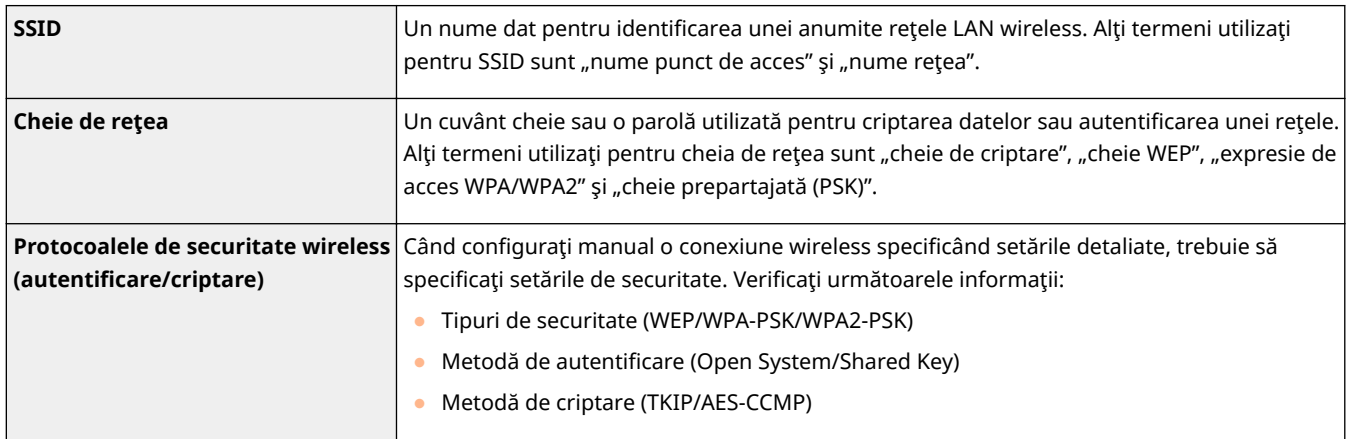

## ■ Verificarea SSID-ului și a cheii de rețea de la un computer

Este posibil ca SSID-ul sau cheia de reţea să fi fost modificate. Dacă nu ştiţi SSID-ul sau cheia de reţea, le puteţi verifica utilizând "Canon MF/LBP Wireless Setup Assistant (Asistent configurare Canon MF/LBP fără fir)". Descărcați "Canon MF/LBP Wireless Setup Assistant (Asistent configurare Canon MF/LBP fără fir)" de pe site-ul web Canon (https:// global.canon/) şi porniţi-l de la un computer conectat la o reţea LAN wireless.

# **NOTĂ**

• Dacă pe ecran nu se afișează niciun punct de acces după pornirea "Canon MF/LBP Wireless Setup Assistant (Asistent configurare Canon MF/LBP fără fir)", verificați finalizarea configurării atât pe computer, cât și pe routerul LAN wireless.

## LEGĂTURI

**[Conectarea la o reţea LAN wireless\(P. 18\)](#page-25-0)  Configurarea conexiunii prin selectarea unui router wireless(P. 24)** 

**Configurarea conexiunii specificând setări detaliate(P. 27)** 

# <span id="page-38-0"></span>**Setarea adreselor IP**

#### 68KC-00J

Pentru a conecta aparatul la o reţea, acesta are nevoie de o adresă IP unică. Sunt disponibile două versiuni de adrese IP: IPv4 şi IPv6. Configuraţi aceste setării în funcţie de mediul reţelei. Pentru a folosi adrese IPv6, trebuie să configuraţi corect setările pentru adresa IPv4.

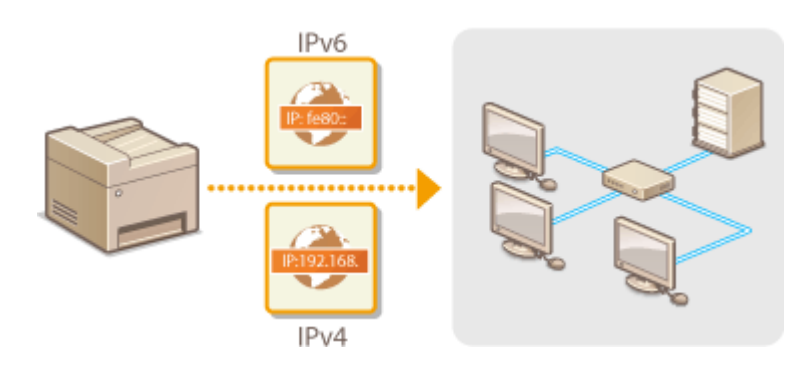

**[Setarea adresei IPv4\(P. 32\)](#page-39-0)  @Configurarea adreselor IPv6(P. 35)** 

# <span id="page-39-0"></span>**Setarea adresei IPv4**

68KC-00K

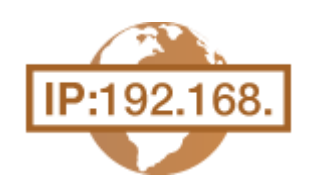

Adresa IPv4 a aparatului poate fi atribuită automat de un protocol de atribuirea dinamică a IP-ului, precum DHCP sau să fie introdusă manual. Când conectaţi aparatul la o retea LAN cablată, asigurati-vă că sunt introduși corect conectorii în porturile pentru cablul LAN ( **Conectarea la o retea LAN cu fir(P. 17)** ). Puteti testa conexiunea la reţea, dacă este nevoie.

**Setarea adresei IPv4(P. 32) O**Verificarea conexiunii de retea(P. 33)

## Setarea adresei IPv4

**1 Selectaţi <Meniu> din ecranul Pornire. [Ecranul Pornire\(P. 126\)](#page-133-0)** 

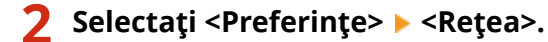

● Dacă apare ecranul de conectare, introduceţi ID-ul sau codul PIN corecte. **[Conectarea la aparat\(P. 137\)](#page-144-0)** 

**3 Selectaţi <Setări TCP/IP> <Setări IPv4> <Setări adresă IP>.**

## **4** Configurarea setări adresa IP.

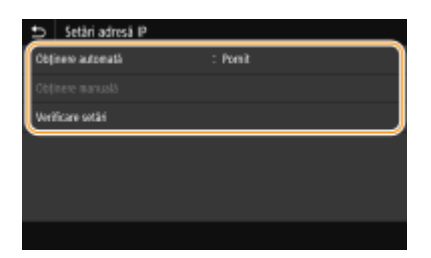

#### **<Obţinere automată>**

Selectaţi atribuirea automată a unei adrese IP prin intermediul protocolului DHCP. Când <Pornit> este afiġat, este activată atribuirea automată a adresei.

#### **<Obţinere manuală>**

Selectaţi configurarea setărilor adresei IP introducând adresa IP manual. Pentru a selecta această opţiune, obţinerea automată trebuie să fie setată la <Oprit>.

#### **VerificDre setări>**

Selectaţi când doriţi să vedeţi setările curente pentru adresa IP.

#### **Atribuirea automată a adresei IP**

- **1** Selectaţi <Obţinere automată>.
- 2 Selectați <Pornit> în <Obținere automată> și selectați <Selectare protocol>.
- **3** Selectati <DHCP>.

# <span id="page-40-0"></span>**NOTĂ:**

**Dacă nu doriţi să utilizaţi DHCP/BOOTP/RARP pentru a atribui o adresă IP**

- Selectaţi <Oprit>. Dacă selectaţi <DHCP> când aceste servicii sunt indisponibile, aparatul va consuma timp şi resurse de comunicare pentru a căuta în reţea pentru aceste servicii.
- 4 Verificați dacă <IP Automat> este setat la <Pornit>.
	- Dacă se selectează <Oprit>, modificați setarea la <Pornit>.
- **5** Selectați <Aplicare>.

# NOTĂ:

● Adresele IP atribuite prin intermediul DHCP suprascriu adresa obţinută prin intermediul Auto IP.

#### **Introducerea manuală a adresei IP**

- 1 Selectați <Obținere automată> și selectați <Oprit> în <Obținere automată> ▶ <Aplicare> ▶ <OK>.
- **2** Selectaţi <Obţinere manuală>.
- **3** Introduceţi <Adresă IP>, <Mască subreţea> şi <Adresă gateway> şi selectaţi <Aplicare>.

# **5 Selectaţi <OK>.**

**6 Reporniţi aparatul. [Repornirea aparatului\(P. 122\)](#page-129-0)** 

# **NOTĂ**

## **Verificați dacă setările sunt corecte**

● Asiguraţi-vă că ecranul Remote UI (IU la distanţă) poate fi afiġat pe computer ( **[Pornirea caracteristicii](#page-436-0) [Remote UI \(IU la distanţă\)\(P. 429\)](#page-436-0)** ). Dacă nu este disponibil un calculator, puteţi verifica dacă s-a realizat conexiunea folosind panoul de operare ( **OVerificarea conexiunii de rețea(P. 33)** ).

#### **Când aţi schimbat adresa IP după instalarea driverului de imprimantă**

● Când se utilizează portul MFNP, conexiunea este menţinută atât timp cât aparatul şi computerul aparţin de aceeaşi subreţea; prin urmare, nu trebuie să adăugaţi un nou port. Când se utilizează portul TCP/IP, trebuie să adăugați un nou port. **O Configurare porturi imprimantă(P. 44)** 

\*Dacă nu știți ce port este utilizat, consultați **OVerificarea portului pentru imprimantă(P. 666)**.

## Verificarea conexiunii de reţea

**1 Selectaţi <Meniu> din ecranul Pornire. [Ecranul Pornire\(P. 126\)](#page-133-0)** 

## **2 Selectaţi <Preferinţe> <Reţea>.**

● Dacă apare ecranul de conectare, introduceţi ID-ul sau codul PIN corecte. **[Conectarea la aparat\(P. 137\)](#page-144-0)** 

## **3 Selectaţi <Setări TCP/IP> <Setări IPv4> <Comandă PING>.**

## **4 Introduceţi adresa IPv4 a altui dispozitiv din reţea şi selectaţi <Aplicare>.**

**" Dacă a fost stabilită o conexiune corespunzătoare, se afișează <S-a primit răspuns de la gazdă.>.** 

## LEGĂTURI

**@Configurarea adreselor IPv6(P. 35) [Vizualizarea setărilor de reţea\(P. 38\)](#page-45-0)  @Configurarea WINS(P. 62)** 

# <span id="page-42-0"></span>**Configurarea adreselor IPv6**

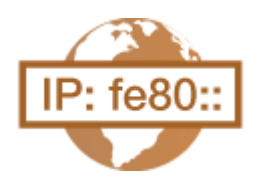

Adresele IPv6 ale aparatului pot fi configurate prin intermediul Remote UI (IU la distanță). Înainte de a seta adresele IPv6, verificați setările adresei IPv4 [\(](#page-45-0) ● **[Vizualizarea setărilor IPv4\(P. 38\)](#page-45-0)** ). Trebuie să setaţi setările corecte pentru IPv4 pentru a folosi adresele IPv6. Reţineţi că funcţia de scanare care foloseşte driverul pentru scanare sau MF Scan Utility nu este disponibilă într-o reţea IPv6. Aparatul poate utiliza următoarele adrese IPv6 multiple:

68KC-00L

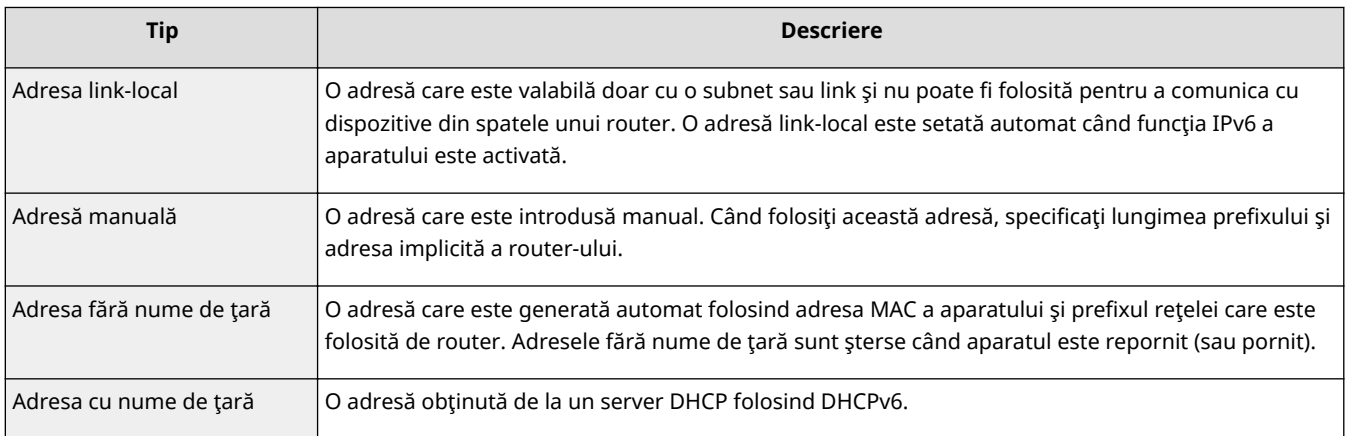

# **NOTĂ**

- Pentru mai multe informaţii despre operaţiunile de bază care urmează a fi efectuate la setarea aparatului din Remote UI (IU la distanță), consultați **OConfigurarea opțiunilor de meniu din Remote UI (IU la [distanţă\)\(P. 438\)](#page-445-0)** .
	- **1 Porniţi Remote UI (IU la distanţă) şi conectaţi-vă în modul administrator de sistem. [Pornirea caracteristicii Remote UI \(IU la distanţă\)\(P. 429\)](#page-436-0)**
- **2 Faceţi clic pe [Settings/Registration] din pagina Portal. [Ecranul Remote UI \(IU la](#page-437-0) [distanţă\)\(P. 430\)](#page-437-0)**
- **3 Selectaţi [Network Settings] [IPv6 Settings].**
- **4 Faceţi clic pe [Edit].**
- **Bifați caseta de selectare [Use IPv6] și configurați setările necesare.**

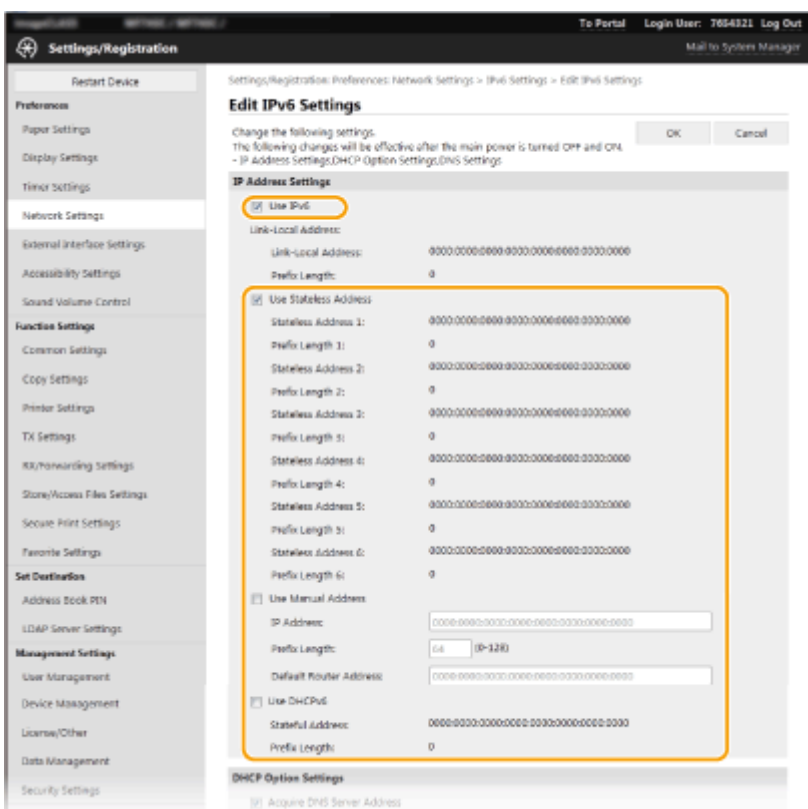

#### **[Use IPv6]**

Bifaţi caseta de selectare pentru a activa IPv6 pe aparat. Debifaţi când nu folosiţi IPv6.

#### **[Stateless Address 1]**

Bifaţi când folosiţi o adresă fără nume de ţară. Debifaţi când nu folosiţi o adresă fără nume de ţară.

#### **[Use Manual Address]**

Când doriţi să introduceţi manual adresa IPv6, bifaţi caseta de selectare şi introduceţi adresa IP, lungimea prefixului şi adresa implicită a routerului în casetele text corespunzătoare.

#### **[IP Address]**

Introduceți o adresă IPv6. Nu puteți introduce adresele care încep cu "ff" (sau adrese de difuzare multiplă).

#### **>Prefix Length]**

Introduceţi un număr ce indică numărul de biţi care sunt disponibili pentru adresa reţelei.

#### **[Default Router Address]**

Specificați adresa IPv6 a routerului implicit după cum este necesar. Nu puteți introduce adresele care încep cu "ff" (sau adrese de difuzare multiplă).

#### **[Use DHCPv6]**

Bifaţi caseta de selectare când folosiţi o adresă cu nume de ţară. Debifaţi caseta de selectare când nu folosiţi DHCPv6.

## **6 Faceţi clic pe [OK].**

**7 Reporniţi aparatul. [Repornirea aparatului\(P. 122\)](#page-129-0)** 

# **NOTĂ**

#### **Verificati dacă setările sunt corecte**

● Asiguraţi-vă că ecranul Remote UI (IU la distanţă) poate fi afiġat pe computer folosind adresa IPv6 a aparatului. **[Pornirea caracteristicii Remote UI \(IU la distanţă\)\(P. 429\)](#page-436-0)** 

## **Selectarea setărilor din panoul de operare**

● Setările IPv6 pot fi accesate și din <Meniu> din ecranul Pornire. **●<Setări IPv6>(P. 479)** 

**Când aţi schimbat adresa IP după instalarea driverului de imprimantă**

**• Trebuie să adăugați un nou port. O Configurare porturi imprimantă(P. 44)** 

## LEGĂTURI

**[Setarea adresei IPv4\(P. 32\)](#page-39-0)  [Vizualizarea setărilor de reţea\(P. 38\)](#page-45-0)** 

# <span id="page-45-0"></span>**Vizualizarea setărilor de reţea**

68KC-00R

**Vizualizarea setărilor IPv4(P. 38) Vizualizarea setărilor IPv6(P. 38) Vizualizarea adresei MAC pentru reţeaua LAN cu fir(P. 38) [Vizualizarea adresei MAC şi informaţii despre reţeaua LAN wireless\(P. 39\)](#page-46-0)** 

# **NOTĂ**

- Adresa IP nu este configurată corect dacă este afişată ca "0.0.0.0".
- Conectarea aparatul la un hub sau bridge poate duce la erori de conexiune chiar dacă adresa IP este configuratÅ corect. Această problemă poate fi rezolvată dacă setaţi un anumit interval înainte de începerea comunicării aparatului. **[Setarea unui timp de aşteptare pentru conectarea la o reţea\(P. 55\)](#page-62-0)**
- Puteţi imprima o listă a setărilor de reţea actuale. **[Lista de date pentru utilizator/Lista de date pentru](#page-618-0) [administrator de sistem\(P. 611\)](#page-618-0)**

## Vizualizarea setărilor IPv4

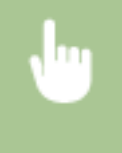

<Monitor stare> ▶ <Informații rețea> ▶ <IPv4> ▶ Selectați setarea pentru a vizualiza ▶ Verificați setările

# Vizualizarea setărilor IPv6

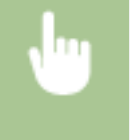

<Monitor stare> <Informaţii reţea> ><IPv6> > Selectaţi setarea pentru a vizualiza > Verificaţi setările

# Vizualizarea adresei MAC pentru reţeaua LAN cu fir

**1 Selectaţi <Meniu> din ecranul Pornire. [Ecranul Pornire\(P. 126\)](#page-133-0)** 

## **2 Selectaţi <Preferinţe> <Reţea>.**

● Dacă apare ecranul de conectare, introduceţi ID-ul sau codul PIN corecte. **[Conectarea la aparat\(P. 137\)](#page-144-0)** 

# **3 Selectaţi <Setări driver Ethernet>.**

➠Se afiġeazÅ adresa MAC.

## <span id="page-46-0"></span>Vizualizarea adresei MAC şi informaţii despre reţeaua LAN wireless

- **1 Selectaţi <Meniu> din ecranul Pornire. [Ecranul Pornire\(P. 126\)](#page-133-0)**
- **2 Selectaţi <Preferinţe> <Reţea>.**
- Dacă apare ecranul de conectare, introduceţi ID-ul sau codul PIN corecte. **[Conectarea la aparat\(P. 137\)](#page-144-0)**
- **3 Selectaţi <Setări reţea fără fir!.**
- **4** Citiți mesajul care este afișat și selectați <OK>.
- **5 Selectaţi <Informaţii conexiune>.**
- **6 Selectaţi setarea pe care doriţi să o vizualizaţi.**

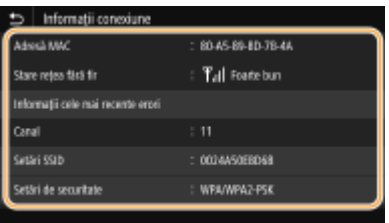

# NOTĂ:

#### **Vizualizarea informaţiilor de securitate**

● Pentru a vizualiza informaţiile despre WEP şi WPA/WPA2-PSK, selectaţi <Setări de securitate>.

**Vizualizarea din ecranul <Monitor de stare>**

- <Stare reţea fără fir> şi <Informaţii cele mai recente erori> se pot vedea din <Monitor stare>.
- <Monitor stare> A <Informații rețea> A <Tip conexiune rețea> A Selectați setarea pe care doriți să o vizualizaţi

## **LEGĂTURI**

**[Conectarea la o reţea LAN wireless\(P. 18\)](#page-25-0)  [Setarea adresei IPv4\(P. 32\)](#page-39-0)  OConfigurarea adreselor IPv6(P. 35) @Configurarea DNS(P. 56)** 

# **Configurarea setărilor pentru comunicare cu un computer**

#### 68KC-00S

Specificați protocolul și portul când utilizați aparatul de la un computer prin rețea. Înainte de configurarea aparatului pentru imprimare sau trimitere fax de la calculator, realizaţi procedurile de configurare de bază. Pentru mai multe informaţii, consultaţi manualele pentru driverele relevante de pe site-ul Web cu manuale online.

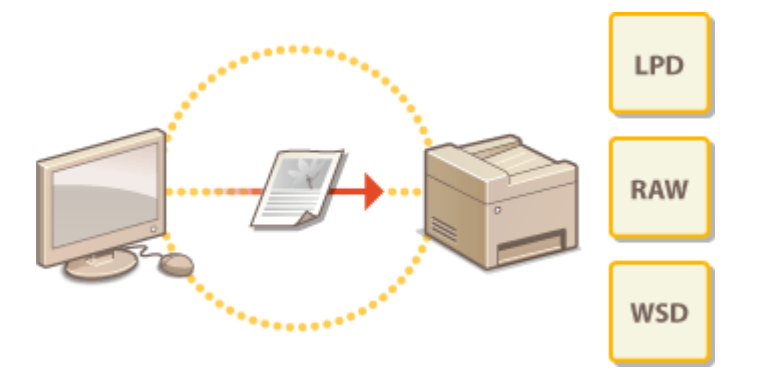

**Configurarea protocolului pentru imprimare și a funcțiilor WSD(P. 41) OConfigurare porturi imprimantă(P. 44) [Setarea serverului de imprimare\(P. 48\)](#page-55-0)** 

# **NOTĂ**

- Protocoalele explicate aici reprezintă nişte reguli pentru trimiterea datelor despre document între un computer şi aparat, putând fi selectate în funcţie de scop sau de mediul de reţea.
- Porturile şi gateway-urile pentru transmiterea datelor între dispozitivele de reţea. Dacă apare o eroare de comunicare în conexiunea de reţea, este posibil ca setările portului să fie cauza problemei.

# <span id="page-48-0"></span>**Configurarea protocolului pentru imprimare și a funcţiilor WSD**

68KC-00U

Configurați protocolul care este folosit pentru imprimarea documentelor de la un calculator din rețea.

# **NOTĂ**

- Pentru mai multe informaţii despre operaţiunile de bază care urmează a fi efectuate la setarea aparatului din Remote UI (IU la distanță), consultați **@Configurarea opțiunilor de meniu din Remote UI (IU la [distanţă\)\(P. 438\)](#page-445-0)** .
	- **1 Porniţi Remote UI (IU la distanţă) şi conectaţi-vă în modul administrator de sistem. [Pornirea caracteristicii Remote UI \(IU la distanţă\)\(P. 429\)](#page-436-0)**
- **2 Faceţi clic pe [Settings/Registration] din pagina Portal. [Ecranul Remote UI \(IU la](#page-437-0) [distanţă\)\(P. 430\)](#page-437-0)**
- **3 Faceţi clic pe [Network Settings].**
- **4** Configurați protocolul de imprimare.

## $\blacksquare$  **Configurarea LPD sau RAW**

- 1 Selectați [LPD Settings] sau [RAW Settings] [Edit].
- 2 Configurați setările după caz.

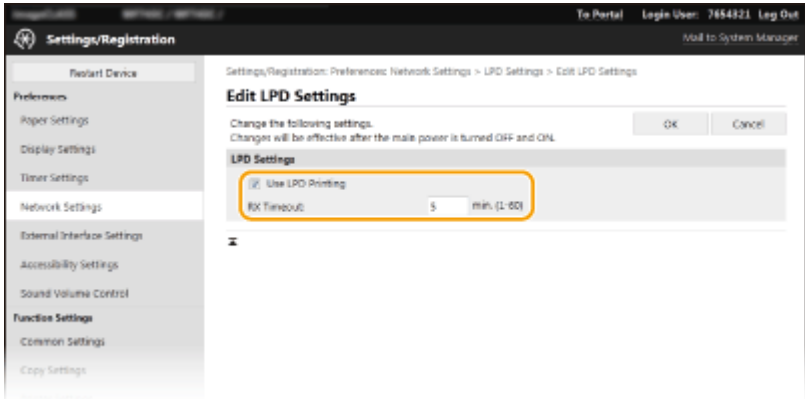

#### **[Use LPD Printing]**

Bifaţi caseta de selectare pentru a imprima prin intermediul LPD. Debifaţi când nu folosiţi imprimarea LPD.

#### **[Use RAW Printing]**

Bifaţi caseta de selectare pentru a imprima prin intermediul RAW. Debifaţi când nu folosiţi imprimarea RAW.

#### **[RX Timeout]**

Setaţi o valoare ca timp de aşteptare a repornirii pentru recepţionarea datelor. Dacă recepţionarea datelor nu se reia în intervalul de timp setat, imprimarea este anulată.

**3** Faceţi clic pe [OK].

#### **E** Configurarea WSD

- **1** Selectați [WSD Settings] [Edit].
- **2** Configurați setările după caz.

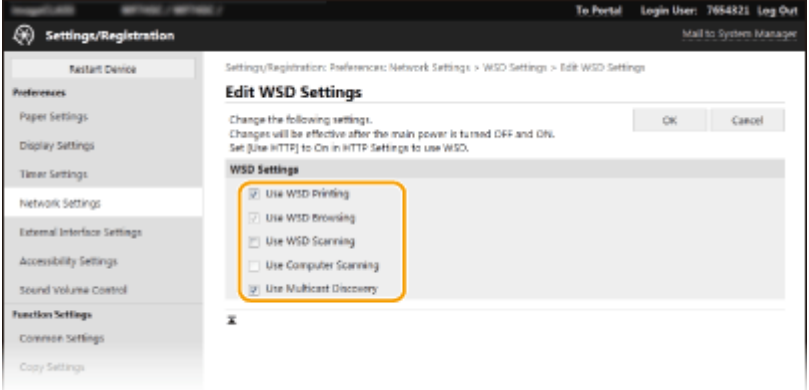

#### **[Use WSD Printing]**

Bifati caseta de selectare pentru a imprima prin intermediul WSD. Debifati când nu folositi imprimarea WSD.

#### **[Use WSD Browsing]**

Bifati caseta de selectare pentru a obtine informatiile despre aparat de la un computer prin intermediul WSD. Această casetă de selectare este bifată automat când bifaţi [Use WSD Printing].

#### **[Use WSD Scanning]**

Scanarea WSD vă permite să scanați documente către un computer fără a instala driverele pentru scanare. Bifati pentru a scana documente prin intermediul WSD. Debifati când nu folositi scanarea WSD.

#### **[Use Computer Scanning]**

Bifați caseta de selectare pentru a folosi scanarea WSD operând aparatul cu ajutorul panoului de operare. Această căsuţă poate fi bifată doar când bifaţi [Use WSD Scanning]. Pentru a realiza scanarea, selectaţi <Scanare> din ecranul Pornire și specificați un computer conectat la WSD ca destinație de scanare [\(](#page-297-0)  $\bullet$ **[Scanarea şi salvarea pe un computer\(P. 290\)](#page-297-0)** ).

#### **[Use Multicast Discovery]**

Bifaţi pentru a seta aparatul să răspundă la mesajele de descoperire difuzare multiplă. Dacă nu este bifat, aparatul rămâne în modul hibernare chiar dacă mesajele descoperire difuzare multiplă sunt în reţea.

- **3** Faceţi clic pe [OK].
- **5 Reporniţi aparatul. [Repornirea aparatului\(P. 122\)](#page-129-0)**

# NOTĂ

#### **Selectarea setărilor din panoul de operare**

● Setările LPD, RAW şi WSD pot fi accesate, de asemenea, din <Meniu> din ecranul Pornire. **[<Setări LPD>\(P. 481\)](#page-488-0)  [<Setări RAW>\(P. 481\)](#page-488-0)** 

#### **[<Setări WSD>\(P. 482\)](#page-489-0)**

#### **Configurarea dispozitivelor de rețea WSD**

●Dispozitivele de rețea pot fi adăugate din folderul cu imprimante. Deschideți folderul cu imprimante ( ● **Afişare Director Imprimantă(P. 661) ) ▶ faceți clic pe [Adăugare dispozitiv] sau [Adăugare imprimantă] și** urmaţi instrucţiunile de pe ecran. Pentru mai multe informaţii despre modul de instalare a driverului pentru reţeaua WSD, consultaţi manualele driverelor relevante de pe site-ul Web cu manuale online.

#### **Pentru a modifica numărul portului**

● Trebuie utilizat acelaşi număr de port folosit pentru aparat şi un computer pentru protocolul de imprimare. **OConfigurare porturi imprimantă(P. 44) Modificarea numerelor de port(P. 385)** 

## LEGĂTURI

**OConfigurare porturi imprimantă(P. 44)** 

# <span id="page-51-0"></span>**Configurare porturi imprimantă**

#### 68KC-00W

Erorile de imprimare pot apărea când adresa IP a aparatului a fost modificată sau când imprimanta a fost adăugată prin intermediul directorului cu imprimante Windows. Aceste erori sunt cauzate de obicei de setările incorecte pentru portul imprimantei. De exemplu, se poate să fi fost specificat un număr de port incorect sau un tip de port incorect. În astfel de situații, încercările de imprimare nu se finalizează deoarece informațiile documentului nu pot ajunge la aparat. Pentru a rezolva acest tip de problemă, configurați pe calculator setările pentru portul imprimantei.

# **IMPORTANT**

- Pentru a realiza următoarea procedură, conectați-vă la computer cu un cont de administrator.
- **Deschideți directorul imprimantei. <b>D**Afișare Director Imprimantă(P. 661)
- **2 Faceţi clic dreapta pe pictograma driverului pentru acest aparat şi faceţi clic pe [Proprietăţi imprimantă] sau pe [Proprietăţi].**
- **Faceti clic pe fila [Porturi] și specificați setările necesare.**

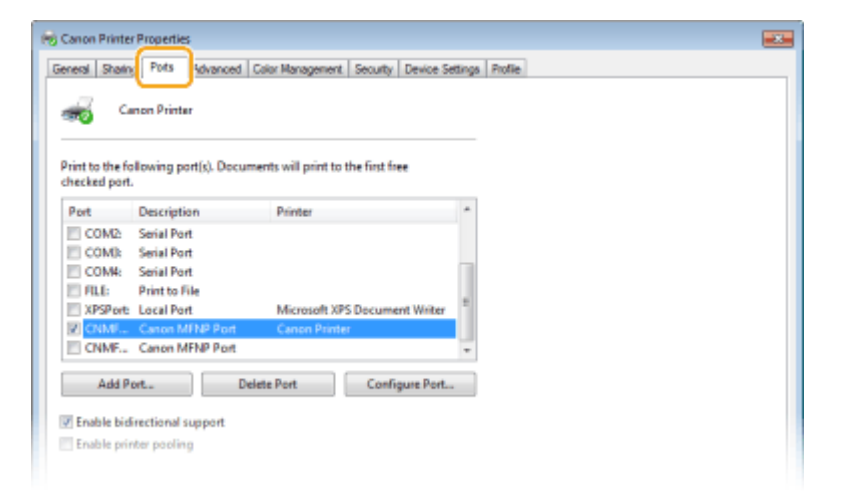

#### **Adăugarea unui port**

Dacă aţi modificat adresa IP a aparatului sau dacă aţi selectat un port incorect în timpul instalării driverelor din directorul Windows cu imprimante, adăugați un nou port. Există două tipuri de porturi: "Port MFNP" și "Port TCP/IP standard". Selectaţi tipul de port în funcţie de mediul dvs.

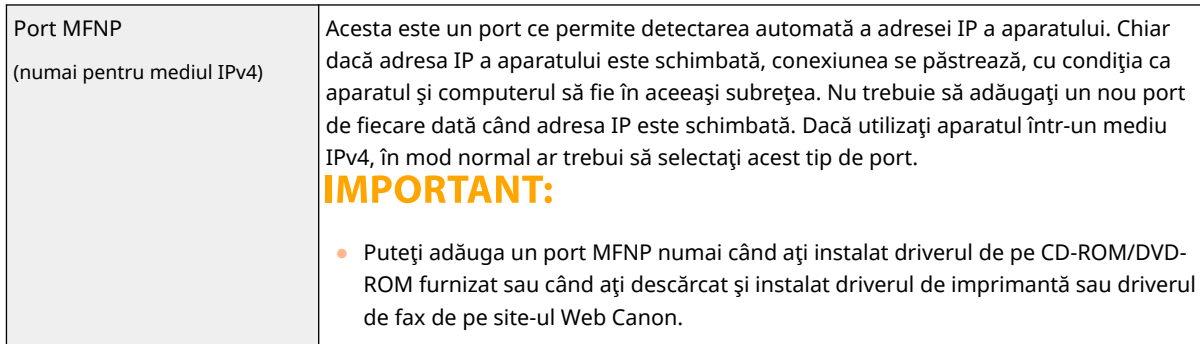

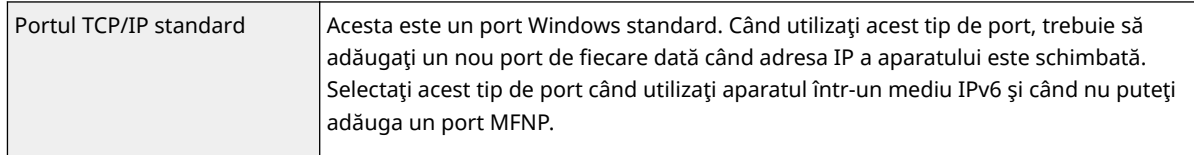

#### Adăugarea unui port MFNP

- **1** Faceţi clic pe [Adăugare port].
- **2** Selectaţi [Canon MFNP Port] în [Tipuri de porturi disponibile] şi faceţi clic pe [Port nou].
- **3** Selectaţi [Detectare automată] şi selectaţi aparatul când este detectat, apoi faceţi clic pe [Următorul].

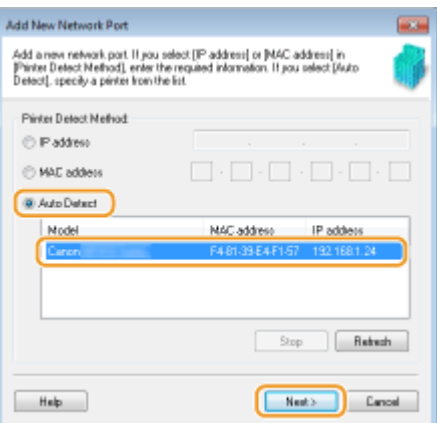

# NOTĂ:

#### **Dacă aparatul nu este detectat**

- Faceţi clic pe [Reîmprospătare]. Dacă problema persistă, selectaţi [Adresă IP] sau [Adresă MAC], introduceţi adresa IP sau adresa MAC a aparatului ( **[Vizualizarea setărilor de reţea\(P. 38\)](#page-45-0)** ), apoi faceţi clic pe [Următorul].
- **4** Faceți clic pe [Adăugare] ▶ [Finalizare].
- **5** Faceţi clic pe [Închidere].

#### Adăugarea unui port TCP/IP standard

- **1** Faceţi clic pe [Adăugare port].
- **2** Selectaţi [Port TCP/IP standard] în [Tipuri de porturi disponibile] şi faceţi clic pe [Port nou].
- **3** Faceţi clic pe [Următorul].
- **4** Introduceţi adresa IP sau numele DNS al aparatului şi faceţi clic pe [Următorul].
	- [Nume port] este introdus automat. Dacă este necesar, îl puteţi schimba.

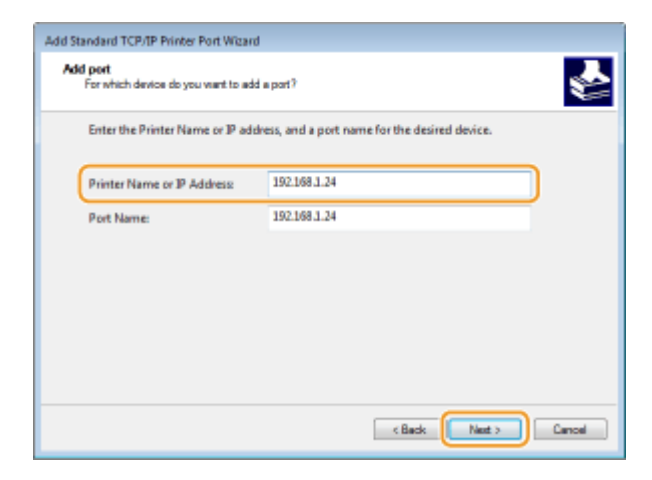

# NOTĂ:

● Când se afisează ecranul următor, urmați instrucțiunile de pe ecran.

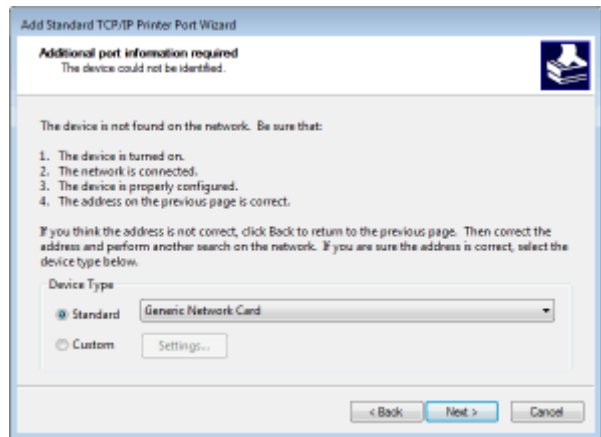

\*Când selectaţi [Tip dispozitiv], selectaţi [Canon Network Printing Device with P9100] în [Standard].

- **5** Faceţi clic pe [Finalizare].
- **6** Faceţi clic pe [Închidere].

#### **Modificarea tipului sau numărului portului**

Dacă protocolul de imprimare (LPD sau RAW) a fost modificat de pe aparat (**OConfigurarea protocolului pentru imprimare și a funcțiilor WSD(P. 41)** ) sau dacă numărul de port a fost modificat ( **OModificarea numerelor de port(P. 385)** ), trebuie configurată și setarea corespunzătoare de pe computer. Această operaţiune nu este necesară pentru porturile WSD.

#### Portul MFNP

- **1** Faceți clic pe [Configurare port].
- 2 În [Tip protocol], selectați [RAW] sau [LPR] și modificați [Număr port].
- **3** Faceţi clic pe [OK].

#### Portul TCP/IP standard

- **1** Faceți clic pe [Configurare port].
- **2** În [Protocol], selectaţi [Raw] sau [LPR].

- Dacă ați selectat [Raw], modificați [Număr port].
- Dacă ați selectat [LPR], introduceți "Ip" în [Nume coadă].
- **3** Faceţi clic pe [OK].

#### **Ștergerea porturilor**

**1** Selectaţi portul pe care doriţi să îl ștergeți şi faceţi clic pe [Ștergere port].

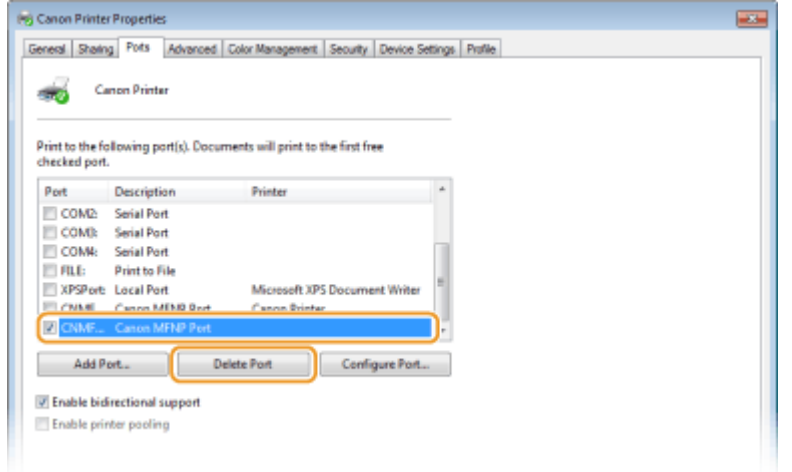

## NOTĂ:

- Nu puteți șterge un port configurat în prezent ca port al imprimantei. Pentru a șterge acest port, selectați un port diferit și faceți clic pe [Aplicare] pentru a-l configura ca port nou de imprimantă și apoi ștergeți portul inițial.
- **2** Faceţi clic pe [OK].

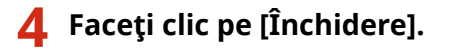

## **LEGĂTURI**

**[Setarea serverului de imprimare\(P. 48\)](#page-55-0)** 

# <span id="page-55-0"></span>**Setarea serverului de imprimare**

#### 68KC-00X

Cu un server de imprimare, puteţi reduce încărcarea pe calculatorul de la care imprimaţi. Serverul de imprimare permite, de asemenea, instalarea pe fiecare computer a driverelor prin intermediul reţelei, lucru care vă scuteşte de instalarea driverelor pe fiecare computer utilizând CD-ROM/DVD-ROM furnizat. Pentru a seta un calculator din reţea ca server de imprimare, configurați setările pentru partajarea imprimantei.

# **IMPORTANT**

- Pentru a realiza următoarea procedură, conectaţi-vă la computer cu un cont de administrator.
- Este posibil să nu puteți instala driverele prin intermediul rețelei în funcție de sistemul de operare și arhitectura biţilor (32-biţi sau 64-biţi) a serverului de imprimare şi a calculatoarelor client.
- Când implementaţi un server de imprimare într-un mediu de domenii, consultaţi administratorul reţelei.

# **NOTĂ**

**Pentru a efectua Gestionarea ID departament la utilizarea unui server de imprimare**

- "Canon Driver Information Assist Service" trebuie adăugat în timpul instalării driverului de imprimantă. Pentru mai multe informaţii, consultaţi manualele pentru driverele relevante de pe site-ul Web cu manuale online.
	- **Deschideți directorul imprimantei. <b>@Afişare Director Imprimantă(P. 661)**
- **2 Faceţi clic dreapta pe pictograma driverului de imprimantă pentru acest aparat şi faceţi clic pe [Proprietăţi imprimantă] sau pe [Proprietăţi].**
- **Faceți clic pe fila [Partajare], selectați [Se partajează această imprimantă] și introduceţi numele aparatului pentru partajare.**

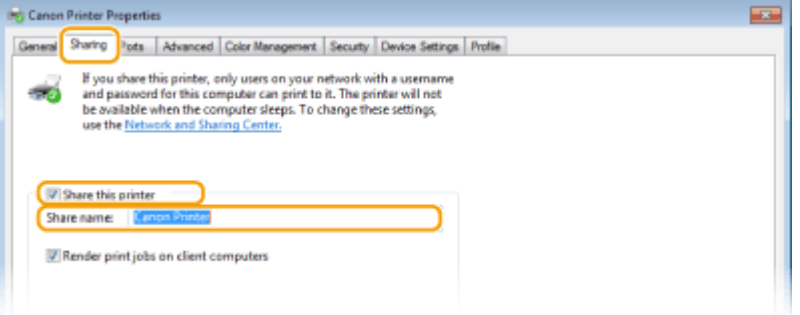

# NOTĂ·

● Dacă este afișat, faceți clic pe butonul [Modificare opțiuni de partajare].

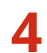

#### **4 Instalaţi driverele suplimentare dacă este nevoie.**

● Această operațiune este necesară dacă doriți să instalați prin intermediul serverului de imprimare driverele pe alte calculatoare care folosesc o altă arhitectură a biţilor.

- **1** Faceţi clic pe [Drivere suplimentare].
- **2** Bifaţi caseta de selectare pentru arhitectura biţilor folosită de celelalte computere şi faceţi clic pe [OK].

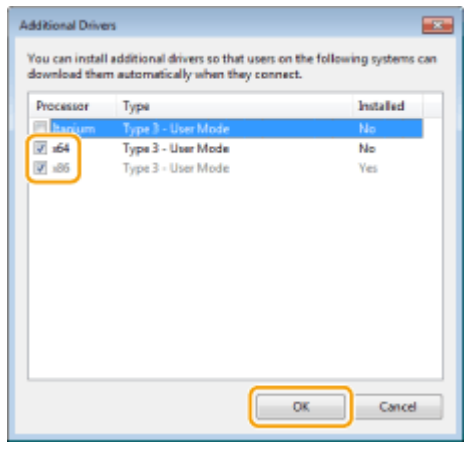

● Selectați driverele suplimentare dintre următoarele, în funcție de sistemul de operare al serverului de imprimare.

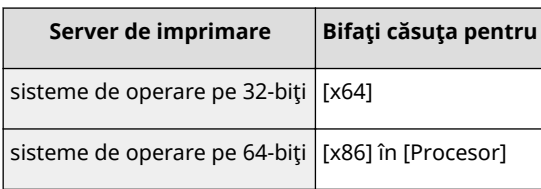

# NOTĂ:

- Dacă nu ştiţi dacă sistemul dvs. de operare Windows este o versiune pe 32 de biţi sau pe 64 de biţi, consultați **OVerificarea Bit Architecture (Arhitectură biți)(P. 664)**.
- **3** Introduceţi dispozitivul CD-ROM/DVD-ROM furnizat în unitatea computerului, faceţi clic pe [Răsfoire] pentru a specifica folderul care conţine driverele, apoi faceţi clic pe [OK].
	- Dacă serverul de imprimare rulează un sistem de operare pe 32 de biţi, selectaţi folderele [intdrv] ▶ [UFRII] ▶ [uk\_eng] ▶ [x64] ▶ [Driver] de pe CD-ROM/DVD-ROM furnizat.
	- Dacă serverul de imprimare rulează un sistem de operare pe 64 de biţi, selectaţi folderele [intdrv] ▶ [UFRII] ▶ [uk\_eng] ▶ [32BIT] ▶ [Driver] de pe CD-ROM/DVD-ROM furnizat.
- **4** Pentru a instala drivere suplimentare, urmaţi instrucţiunile de pe ecran.

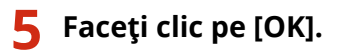

■Instalarea driverelor pe un computer prin intermediul serverului de imprimare

- **1** Localizați imprimanta partajată pe serverul de imprimare. **D**Afișarea imprimantelor **[partajate în Serverul de imprimare\(P. 662\)](#page-669-0)**
- **2 Faceţi dublu clic pe imprimanta partajată.**

**3 Urmaţi instrucţiunile de pe ecran pentru a instala driverele.**

LEGĂTURI

**[Imprimarea de la un computer\(P. 264\)](#page-271-0)** 

# Configurarea aparatului pentru rețeaua folosită

68KC-00Y

Configuratia unei retele depinde de scopul acesteia. Aparatul a fost proiectat să fie compatibil cu cât mai multe configurații de rețele posibile și este echipat cu diferite tehnologii. Consultați administratorul rețelei și setați o configurație care să se potrivească rețelei folosite.

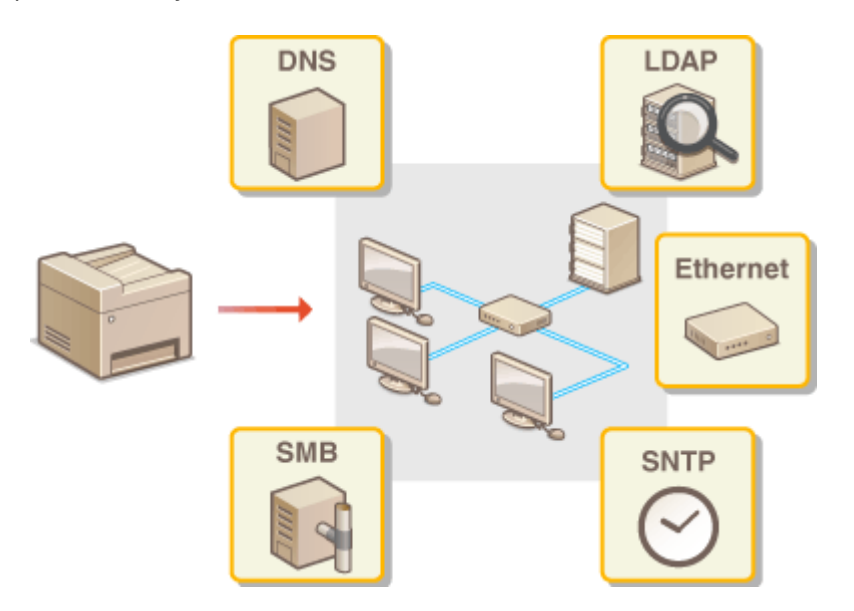

- **Configurarea setărilor rețelei Ethernet(P. 52)**
- **Modificarea unității maxime de transmitere(P. 54)**
- **[Setarea unui timp de aşteptare pentru conectarea la o reţea\(P. 55\)](#page-62-0)**
- **@Configurarea DNS(P. 56)**
- **@Configurarea SMB(P. 60)**
- **@Configurarea WINS(P. 62)**
- **[Înregistrarea serverelor LDAP\(P. 64\)](#page-71-0)**
- **[Monitorizarea şi controlul aparatului cu SNMP\(P. 69\)](#page-76-0)**
- **[Alte setări de reţea\(P. 73\)](#page-80-0)**

# <span id="page-59-0"></span>**Configurarea setărilor rețelei Ethernet**

#### 68KC-010

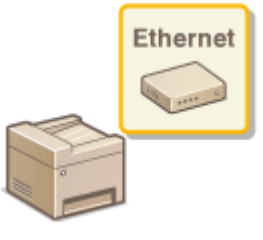

Ethernet este un standard pentru comunicarea informaţiilor într-o reţea locală (LAN). Puteţi seta modul de comunicare şi tipul de Ethernet. În general, aparatul poate fi folosit fără a modifica setările implicite ( **[<Setări driver Ethernet>\(P. 486\)](#page-493-0)** ), dar puteți modifica aceste setări pentru a se potrivi rețelei folosite.

## **1 Selectaţi <Meniu> din ecranul Pornire. [Ecranul Pornire\(P. 126\)](#page-133-0)**

## **2 Selectaţi <Preferinţe> <Reţea>.**

Dacă apare ecranul de conectare, introduceți ID-ul sau codul PIN corecte. **O Conectarea la aparat(P. 137)** 

## **3 Selectaţi <Setări driver Ethernet>.**

## **5electați dacă să configurați setările Ethernet automat sau manual.**

● Dacă detectarea automată este activată, aparatul detectează şi setează automat modul de comunicare şi tipul Ethernet care poate fi folosit.

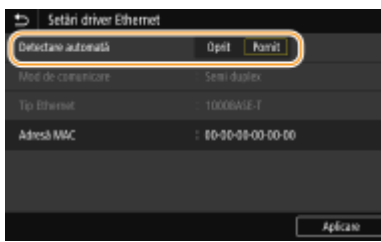

# ■Configurarea automată a setărilor rețelei Ethernet

Selectaţi <Pornit> în <Detectare automată>.

#### $\blacksquare$  **Configurarea manuală a setărilor rețelei Ethernet**

- **1** Selectaţi <Oprit> în <Detectare automată>.
- **2** <Mod de comunicare> ▶ selectaţi modul de comunicare.

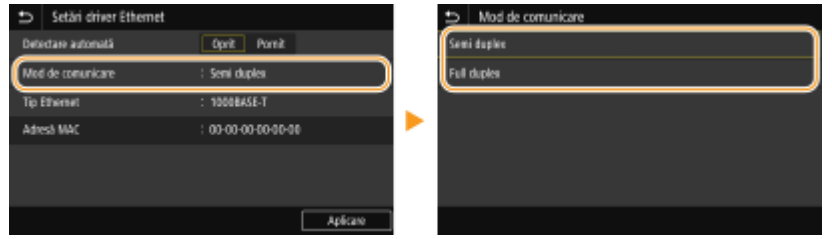

#### **<Semi duplex>**

Trimite şi primeşte informaţii de comunicare în mod alternativ. Selectaţi când aparatul este conectat la un dispozitiv de reţea folosind half duplex.

#### **<Full duplex>**

Trimite şi primeşte informaţii de comunicare simultan. Folosiţi această setare pentru majoritatea reţelelor.

- **3** <Tip Ethernet> ▶ selectaţi tipul de Ethernet.
- **4** Selectaţi <Aplicare>.

**5 Selectaţi <OK>.**

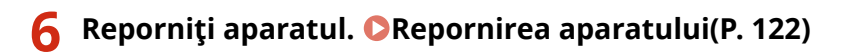

## LEGĂTURI

**Modificarea unității maxime de transmitere(P. 54) [Setarea unui timp de aşteptare pentru conectarea la o reţea\(P. 55\)](#page-62-0)** 

# <span id="page-61-0"></span>**Modificarea unității maxime de transmitere**

#### 68KC-011

În majoritatea rețelelor Ethernet, dimensiunea maximă a unui pachet care poate fi trimis este 1500 de bytes. Un pachet înseamnă o parte din informaţiile în care informaţiile originale sunt împărţite înainte de a fi trimise. Unitatea maximă de transmitere (MTU) poate depinde în funcție de rețea. Modificați setările aparatului dacă este nevoie. Pentru mai multe informaţii, contactaţi administratorul reţelei.

- **1 Selectaţi <Meniu> din ecranul Pornire. [Ecranul Pornire\(P. 126\)](#page-133-0)**
- **2 Selectaţi <Preferinţe> <Reţea>.**
- Dacă apare ecranul de conectare, introduceţi ID-ul sau codul PIN corecte. **[Conectarea la aparat\(P. 137\)](#page-144-0)**
- **3 Selectaţi <Setări TCP/IP> <Format MTU>.**

## **4 Selectaţi MTU.**

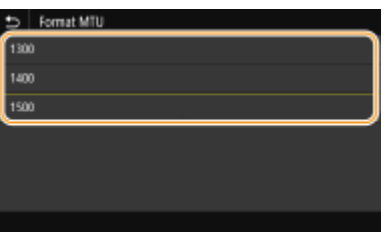

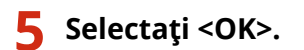

**6 Reporniţi aparatul. [Repornirea aparatului\(P. 122\)](#page-129-0)** 

## **LEGĂTURI**

**Configurarea setărilor rețelei Ethernet(P. 52) [Setarea unui timp de aşteptare pentru conectarea la o reţea\(P. 55\)](#page-62-0)** 

# <span id="page-62-0"></span>**Setarea unui timp de aşteptare pentru conectarea la o**

**reţea**

68KC-012

Când o reţea este proiectată să folosească conectivitate redundantă cu mai multe huburi sau bridge-uri, trebuie să aveți un mecanism pentru a preveni looping-ul pachetelor. O soluție eficientă este să definiți rolul fiecărui port al switch-ului. Totuși, este posibil să se întrerupă comunicarea pentru câteva zeci de secunde imediat după ce modificați modul în care se conectează dispozitivele din reţea sau dacă adăugaţi un dispozitiv nou. Dacă apare acest tip de problemă, setaţi un interval de aşteptare pentru conectarea la reţea.

- **1 Selectaţi <Meniu> din ecranul Pornire. [Ecranul Pornire\(P. 126\)](#page-133-0)**
- **2 Selectaţi <Preferinţe> <Reţea>.**
- Dacă apare ecranul de conectare, introduceţi ID-ul sau codul PIN corecte. **[Conectarea la aparat\(P. 137\)](#page-144-0)**
- **3 Selectaţi <Timp aştept. con. la pornire>.**
- **4 Introduceţi timpul de aşteptare necesar pentru a începe o comunicare cu reţeaua şi selectaţi <Aplicare>.**

## **LEGĂTURI**

**OConfigurarea setărilor rețelei Ethernet(P. 52) Modificarea unității maxime de transmitere(P. 54)** 

# <span id="page-63-0"></span>**Configurarea DNS**

#### 68KC-013

DNS (Domain Name System) furnizează un serviciu pentru rezoluție nume care asociază un nume de gazdă (sau domeniu) cu o adresă IP. Configurați opțiunile de setări DNS, mDNS sau DHCP în funcție de nevoi. Procedurile pentru configurarea DNS sunt diferite pentru IPv4 şi IPv6.

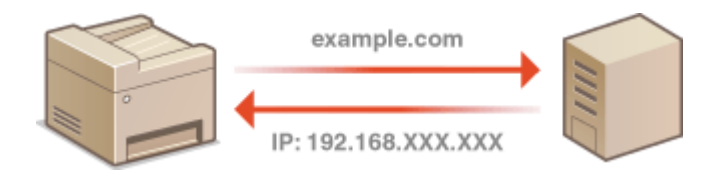

# **NOTĂ**

- Pentru mai multe informaţii despre operaţiunile de bază care urmează a fi efectuate la setarea aparatului din Remote UI (IU la distanță), consultați **O Configurarea opțiunilor de meniu din Remote UI (IU la [distanţă\)\(P. 438\)](#page-445-0)** .
- **1 Porniţi Remote UI (IU la distanţă) şi conectaţi-vă în modul administrator de sistem. [Pornirea caracteristicii Remote UI \(IU la distanţă\)\(P. 429\)](#page-436-0)**
- **2 Faceţi clic pe [Settings/Registration] din pagina Portal. [Ecranul Remote UI \(IU la](#page-437-0) [distanţă\)\(P. 430\)](#page-437-0)**
- **3 Faceţi clic pe [Network Settings].**
- *Configurați setările DNS.*

## **Example 12 District Configurate a IPv4 DNS**

- 1 Selectați [IPv4 Settings] ▶ [Edit].
- **2** Configurați setările IPv4 DNS.

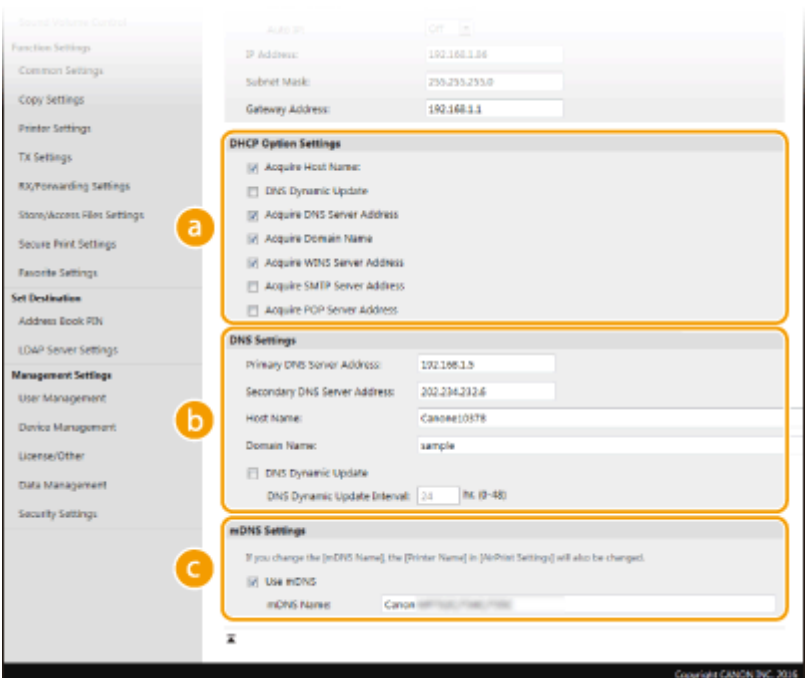

#### **[DHCP Option Settings]**

#### **[Acquire Host Name]**

Bifaţi căsuţa de selectare pentru a activa Opţiunea 12 pentru a obţine numele gazdei de la serverul DHCP.

#### **[DNS Dynamic Update]**

Bifaţi căsuţa pentru a activa Opţiunea 81 pentru actualiza dinamic înregistrările DNS prin intermediul serverului DHCP.

#### **[Acquire DNS Server Address]**

Bifaţi căsuţa de selectare pentru a activa Opţiunea 6 pentru a obţine adresa serverului DNS de la serverul DHCP.

#### **[Acquire Domain Name]**

Bifați căsuța de selectare pentru a activa Opțiunea 15 pentru a obține un nume de domeniu de la serverul DHCP.

#### **[Acquire WINS Server Address]**

Bifaţi căsuţa de selectare pentru a activa Opţiunea 44 pentru a obţine adresa serverului WINS de la serverul DHCP.

#### **[Acquire SMTP Server Address]**

Bifați căsuța de selectare pentru a activa Opțiunea 69 pentru a obține adresa serverului SMTP de la serverul DHCP.

#### **[Acquire POP Server Address]**

Bifaţi căsuţa de selectare pentru a activa Opţiunea 70 pentru a obţine adresa serverului POP3 de la serverul DHCP.

#### **[DNS Settings]**

#### **[Primary DNS Server Address]**

Introduceţi adresa IP a unui server DNS.

#### **[Secondary DNS Server Address]**

Introduceţi adresa IP a serverului DNS secundar, dacă există.

#### **[Host Name]**

Introduceţi caractere alfanumerice pentru numele gazdei aparatului care va fi înregistrat în serverul DNS.

#### **[Domain Name]**

Introduceţi caractere alfanumerice pentru numele domeniului de care aparţine aparatul, precum "example.com".

#### **[DNS Dynamic Update]**

Bifaţi caseta de selectare pentru a actualiza dinamic înregistrările DNS când adresa IP a aparatului se schimbă. Când specificaţi intervalul dintre actualizări, introduceţi intervalul în ore în caseta text [DNS Dynamic Update Interval].

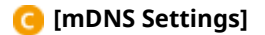

#### **[Use mDNS]**

Adoptat de Bonjour, mDNS (multicast DNS) este un protocol pentru asocierea unui nume de gazdă cu o adresă IP fără a folosi DNS. Bifaţi caseta de selectare pentru a activa mDNS şi introduceţi numele mDNS în caseta text [mDNS Name].

**3** Faceţi clic pe [OK].

#### $\blacksquare$  **Configurarea IPv6 DNS**

- 1 Selectați [IPv6 Settings] [Edit].
- **2** Configurați setările IPv6 DNS.
	- **Caseta de selectare [Use IPv6] trebuie să fie bifată pentru a configura setările. <b>O Configurarea [adreselor IPv6\(P. 35\)](#page-42-0)**

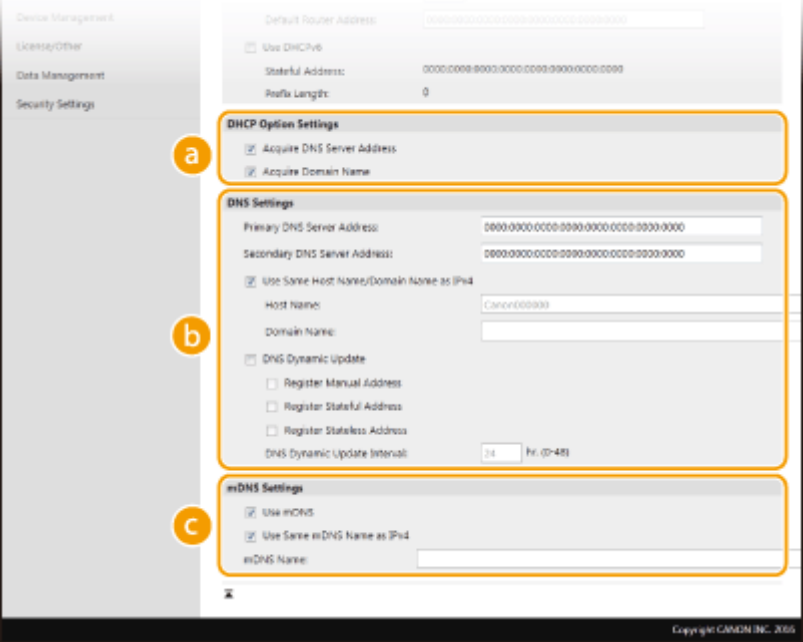

#### **[DHCP Option Settings]**

#### **[Acquire DNS Server Address]**

Bifaţi căsuţa de selectare pentru a activa Opţiunea 23 pentru a obţine adresa serverului DNS de la serverul DHCP.

#### **[Acquire Domain Name]**

Bifaţi căsuţa de selectare pentru a activa Opţiunea 24 pentru a obţine un nume de domeniu de la serverul DHCP.

#### **[DNS Settings]**

#### **[Primary DNS Server Address]**

Introduceți adresa IP a unui server DNS. Nu puteți introduce adresele care încep cu "ff" (sau adrese de difuzare multiplă).

#### **[Secondary DNS Server Address]**

Introduceţi adresa IP a serverului DNS secundar, dacă există. Nu puteţi introduce adresele care încep cu "ff" (sau adrese de difuzare multiplă).

#### **[Use Same Host Name/Domain Name as IPv4]**

Bifaţi caseta de selectare pentru a folosi acelaşi nume de gazdă şi nume de domeniu ca în IPv4.

#### **[Host Name]**

Introduceţi caractere alfanumerice pentru numele gazdei aparatului care va fi înregistrat în serverul DNS.

#### **[Domain Name]**

Introduceți caractere alfanumerice pentru numele domeniului de care aparține aparatul, precum "example.com".

#### **[DNS Dynamic Update]**

Bifati caseta de selectare pentru a actualiza dinamic înregistrările DNS când adresa IP a aparatului se schimbă. Pentru a specifica tipurile de adrese pe care doriţi să le înregistraţi în serverul DNS, bifati caseta de selectare pentru [Register Manual Address], [Register Stateful Address] sau [Register Stateless Address]. Pentru a specifica intervalul între actualizări, introduceţi intervalul în ore în caseta text [DNS Dynamic Update Interval].

#### **[mDNS Settings]**

#### **[Use mDNS]**

Adoptat de Bonjour, mDNS (multicast DNS) este un protocol pentru asocierea unui nume de gazdă cu o adresă IP fără a folosi DNS. Bifaţi căsuţa de selectare pentru a activa mDNS.

#### **[Use Same mDNS Name as IPv4]**

Bifati caseta de selectare pentru a utiliza acelasi nume mDNS ca în IPv4. Pentru a seta un nume diferit, debifaţi caseta de selectare şi introduceţi numele mDNS în caseta text [mDNS Name].

- **3** Faceti clic pe [OK].
- **5 Reporniţi aparatul. [Repornirea aparatului\(P. 122\)](#page-129-0)**

# **NOTĂ**

#### **Selectarea setărilor din panoul de operare**

● Setările DNS pot fi accesate și din <Meniu> din ecranul Pornire. **○<Setări DNS>(P. 480)** 

#### LEGĂTURI

**[Setarea adresei IPv4\(P. 32\)](#page-39-0)  Configurarea adreselor IPv6(P. 35) [Vizualizarea setărilor de reţea\(P. 38\)](#page-45-0)** 

# <span id="page-67-0"></span>**Configurarea SMB**

# SMR

Server Message Block (SMB) este un protocol pentru partajarea resurselor, precum fiġiere şi imprimante, cu mai mult de un dispozitiv într-o reţea. Aparatul foloseşte SMB pentru a scana documentele într-un director partajat. În functie de retea, este posibil să fie nevoie să setați numele NetBIOS și numele grupului de lucru.

68KC-014

#### **Nume NetBIOS**

Într-o reţea Windows care foloseşte NetBIOS, numele NetBIOS sunt folosite pentru a identifica toate calculatoarele conectate la reţea, precum şi pentru partajarea fiġierelor şi alte servicii de reţea. Majoritatea calculatoarelor foloseşte numele calculatorului ca nume NetBIOS.

#### **Nume grup de lucru**

Numele grupului de lucru este un nume pentru gruparea mai multor calculatoare astfel încât funcţiile de bază ale rețelei, precum partajarea fișierelor, să fie disponibile în rețeaua Windows. Specificați numele grupului de lucru pentru a identifica grupul de care aparține aparatul.

# **NOTĂ**

- Pentru mai multe informaţii despre operaţiunile de bază care urmează a fi efectuate la setarea aparatului din Remote UI (IU la distanță), consultați **OConfigurarea opțiunilor de meniu din Remote UI (IU la [distanţă\)\(P. 438\)](#page-445-0)** .
- **1 Porniţi Remote UI (IU la distanţă) şi conectaţi-vă în modul administrator de sistem. [Pornirea caracteristicii Remote UI \(IU la distanţă\)\(P. 429\)](#page-436-0)**
- **2 Faceţi clic pe [Settings/Registration] din pagina Portal. [Ecranul Remote UI \(IU la](#page-437-0) [distanţă\)\(P. 430\)](#page-437-0)**
- **3 Selectaţi [Network Settings] [SMB Settings].**
- **4 Faceţi clic pe [Edit].**
- **Specificați setările solicitate.**

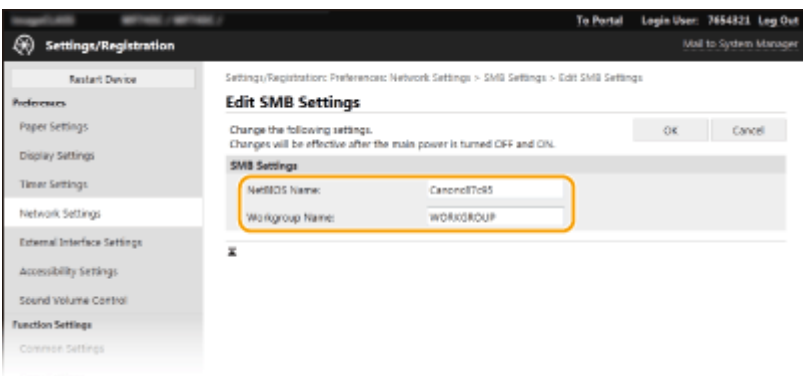

#### **[NetBIOS Name]**

Introduceţi caractere alfanumerice pentru numele NetBIOS al aparatului.

#### **[Workgroup Name]**

Introduceţi caractere alfanumerice pentru numele grupului de lucru de care aparţine aparatul.

#### **IMPORTANT:**

● Numele NetBIOS sau numele grupului de lucru care încep cu un asterisc (\* ) nu pot fi înregistrate într-un server WINS.

**6 Faceţi clic pe [OK].**

## **7 Reporniţi aparatul. [Repornirea aparatului\(P. 122\)](#page-129-0)**

#### **LEGĂTURI**

**@Configurarea WINS(P. 62)** 

# <span id="page-69-0"></span>**Configurarea WINS**

68KC-015

Windows Internet Name Service (WINS) este un serviciu care asociază numele NetBIOS (numele unei imprimante sau al unui calculator într-o reţea SMB) cu o adresă IP. Pentru a activa WINS, trebuie specificat serverul WINS.

# **IMPORTANT**

- Pentru a specifica setările serverului WINS, trebuie setate înainte numele NetBIOS şi numele grupului de lucru. **OConfigurarea SMB(P. 60)**
- Funcţia nu este disponibilă într-o reţea IPv6.

# **NOTĂ**

- Pentru mai multe informaţii despre operaţiunile de bază care urmează a fi efectuate la setarea aparatului din Remote UI (IU la distanță), consultați **@Configurarea opțiunilor de meniu din Remote UI (IU la [distanţă\)\(P. 438\)](#page-445-0)** .
- **1 Porniţi Remote UI (IU la distanţă) şi conectaţi-vă în modul administrator de sistem. [Pornirea caracteristicii Remote UI \(IU la distanţă\)\(P. 429\)](#page-436-0)**
- **2 Faceţi clic pe [Settings/Registration] din pagina Portal. [Ecranul Remote UI \(IU la](#page-437-0) [distanţă\)\(P. 430\)](#page-437-0)**
- **3 Selectaţi [Network Settings] [WINS Settings].**

**4 Faceţi clic pe [Edit].**

**Bifați caseta de selectare [WINS Resolution] și specificați setările necesare.** 

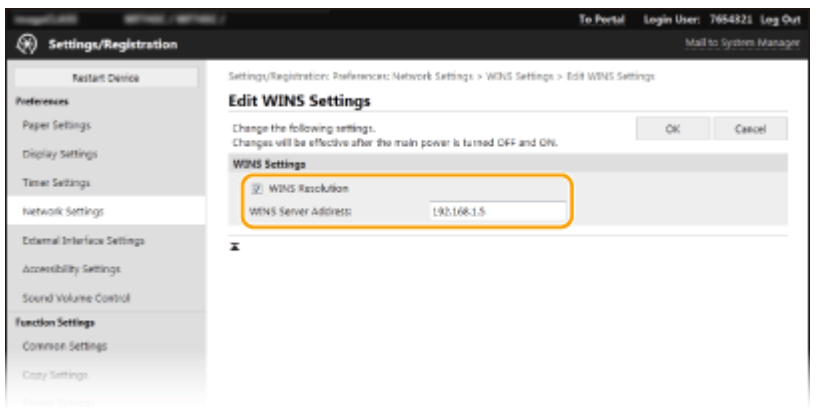

#### **[WINS Resolution]**

Bifaţi caseta de selectare pentru a utiliza WINS la rezoluţie nume. Debifaţi când nu folosiţi WINS.

#### **[WINS Server Address]**

Introduceţi adresa IP a serverului WINS.

## **IMPORTANT:**

● Dacă adresa IP a serverului WINS este obţinută de la un server DHCP, adresa IP obţinută suprascrie adresa IP introdusă în caseta text [WINS Server Address].

**6 Faceţi clic pe [OK].**

**7 Reporniţi aparatul. [Repornirea aparatului\(P. 122\)](#page-129-0)** 

# **NOTĂ**

#### **Selectarea setărilor din panoul de operare**

● Setările WINS pot fi accesate și din <Meniu> din ecranul Pornire. **●<Setări WINS>(P. 481)** 

#### LEGĂTURI

**[Setarea adresei IPv4\(P. 32\)](#page-39-0)** 

# <span id="page-71-0"></span>**Înregistrarea serverelor LDAP**

#### 68KC-016

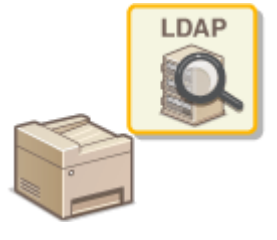

Dacă este implementat un server LDAP în reţea, puteţi căuta pe server numerele de fax sau adrese e-mail și apoi specificați ca destinații sau înregistrați-le în Agendă. De asemenea, retineti că, dacă autentificarea funcției de trimitere (**CAutentificarea** [serverului LDAP\(P. 372\)](#page-379-0) ) este activată, trebuie să înregistrați serverul utilizat pentru autentificare. Puteţi înregistra maximum cinci servere LDAP la aparat, fiecare pentru căutare şi pentru autentificare. Înregistraţi serverele LDAP prin intermediul Remote UI (IU la distanţă).

# **NOTĂ**

- Pentru mai multe informaţii despre operaţiunile de bază care urmează a fi efectuate la setarea aparatului din Remote UI (IU la distanță), consultați **O Configurarea opțiunilor de meniu din Remote UI (IU la [distanţă\)\(P. 438\)](#page-445-0)** .
	- **1 Porniţi Remote UI (IU la distanţă) şi conectaţi-vă în modul administrator de sistem. [Pornirea caracteristicii Remote UI \(IU la distanţă\)\(P. 429\)](#page-436-0)**
- **2 Faceţi clic pe [Settings/Registration] din pagina Portal. [Ecranul Remote UI \(IU la](#page-437-0) [distanţă\)\(P. 430\)](#page-437-0)**
- **3 Faceţi clic pe [LDAP Server Settings].**

## **4 Faceţi clic pe [Register New Server] pentru [LDAP Server (For Search)] sau [LDAP Server (For Authentication)].**

● Înregistrarea serverului LDAP trebuie să fie efectuată separat fie pentru căutare, fie pentru autentificare. Pentru a utiliza un server LDAP pentru căutarea destinaţiilor de fax şi de e-mail, înregistraţi-l pentru căutare, iar pentru a-l utiliza pentru autentificarea trimiterii de e-mailuri sau faxuri, înregistraţi-l pentru autentificare.

# **NOTĂ:**

#### **Pentru a edita informaţiile înregistrate pentru un server**

● Faceţi clic pe linkul text de sub [Server Name] pentru ecranul de editare.

#### **Pentru a şterge informaţiile înregistrate pentru un server**

● Faceţi clic pe [Delete] din partea dreaptă a numelui serverului pe care doriţi să îl ştergeţi ▶ faceţi clic pe [OK].

# **5 Înregistraţi serverul LDAP.**

## **Înregistrarea serverului utilizat pentru căutări**

Înregistraţi serverul pentru căutarea destinaţiilor de fax sau de e-mail.
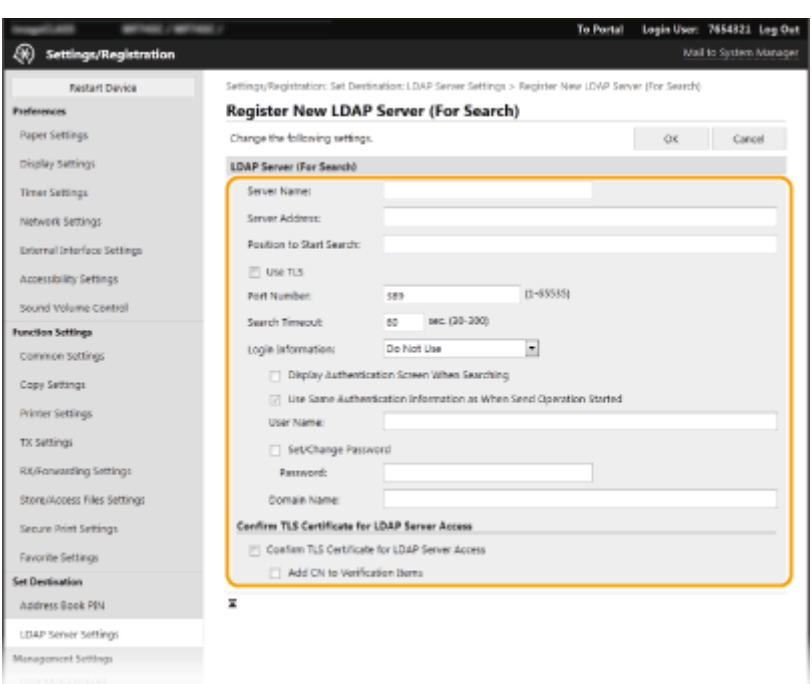

### **[Server Name]**

Introduceti numele care trebuie atribuit serverului LDAP.

#### **[Server Address]**

Introduceţi adresa IP a serverului LDAP sau introduceţi caractere alfanumerice pentru numele gazdei pentru server (exemplu: ldap.example.com).

## **IMPORTANT:**

#### **[Server Address] şi DNS**

- Pentru a preveni apariția erorilor când căutați destinații, asigurați-vă că verificați următoarele:
	- Dacă se introduce numele gazdei pentru [Server Address], asiguraţi-vă că un server DNS este disponibil în reţea.
	- Dacă se introduce adresa IP pentru [Server Address], verificati dacă serverul DNS acceptă doar căutarea directă. Dacă serverul acceptă doar căutarea directă, selectaţi [Do Not Use] sau [Use] pentru [Login Information]. Dacă selectaţi [Use (Security Authentication)], asiguraţi-vă că serverul DNS este compatibil cu căutarea inversată.

#### **[Position to Start Search]**

Specificați nodul în arborele de informații din directoare (DIT) din care doriți să începeți să căutați. Dacă lăsați această căsuţă goală setează aparatul să înceapă căutarea de la un nod arbitrar selectat automat.

● Când specificati nodul, introduceti "DC=", urmat de un nume de gazdă (un șir de caractere delimitate de un punct în numele domeniului Active Directory) și delimitați fiecare intrare cu o virgulă. Dacă numele domeniului este "marius.example.com", de exemplu, introduceți "DC=marius,DC=exemplu,DC=com".

#### **[Use TLS]**

Bifaţi caseta de selectare pentru a cripta comunicaţia cu serverul LDAP utilizând TLS.

## NOTĂ:

● Această setare este activată doar când se selectează [Use] sau [Use (Security Authentication)] în [Login Information].

#### **[Port Number]**

Introduceți numărul portului folosit pentru comunicare cu serverul LDAP.

## **[Search Timeout]**

Specificați cât de mult caută aparatul.

### **[Login Information]**

Selectați [Do Not Use], [Use] sau [Use (Security Authentication)] în funcție de tipul de autentificare implementat de serverul LDAP. Când se selectează [Use] sau [Use (Security Authentication)], trebuie specificate numele de utilizator și parola.

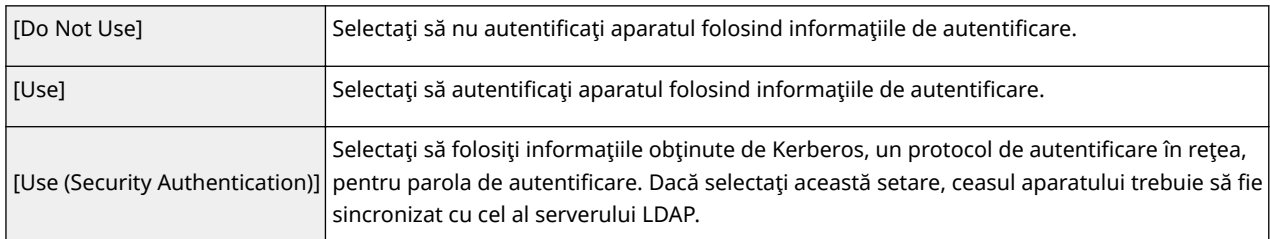

## **[Display Authentication Screen When Searching]**

Bifaţi caseta de selectare care solicită utilizatorului să introducă numele de utilizator şi parola la solicitarea unei căutări. Dacă se bifează caseta de selectare [Use Same Authentication Information as When Send Operation Started], numele de utilizator şi parola folosite pentru autentificarea la trimiterea faxurilor sau a scanărilor sunt folosite şi aici. Dacă se debifează caseta de selectare, autentificarea se face utilizând informaţiile introduse în [User Name] şi [Password].

### **[Use Same Authentication Information as When Send Operation Started]**

Setati dacă informatiile de autentificare la utilizarea funcției de fax sau de scanare sunt utilizate și la căutare. Această casetă de selectare este afișată în mod normal bifată; totuși, este validă numai când se bifează caseta de selectare [Display Authentication Screen When Searching].

## **[User Name]**

Introduceţi numele de utilizator pentru aparat care a fost înregistrat pe serverul LDAP.

- Când se selectează [Use] pentru [Login Information], introduceți numele de utilizator în forma "(nume domeniu)\(nume utilizator)" (exemplu: domeniu1\utilizator1).
- Când se selectează [Use (Security Authentication)], introduceţi doar numele de utilizator (exemplu: utilizator1).

### **[Set/Change Password]**

Pentru a specifica sau modifica parola, bifati caseta de selectare și introduceți caractere alfanumerice în caseta text [Password].

### **[Domain Name]**

Când se selectează [Use (Security Authentication)] pentru [Login Information], introduceţi caractere alfanumerice pentru numele arborelui de directoare din Active Directory (exemplu: example.com).

### **IConfirm TLS Certificate for LDAP Server Access1**

Bifati caseta de selectare pentru a verifica certificatul la criptarea comunicatiei cu serverul LDAP utilizând TLS. De asemenea, bifati caseta de selectare [Add CN to Verification Items] după cum este necesar.

## $\blacksquare$ **Înregistrarea serverului de autentificare**

Dacă utilizarea funcțiilor de fax și de scanare este restricționată, înregistrați serverul folosit pentru autentificare.

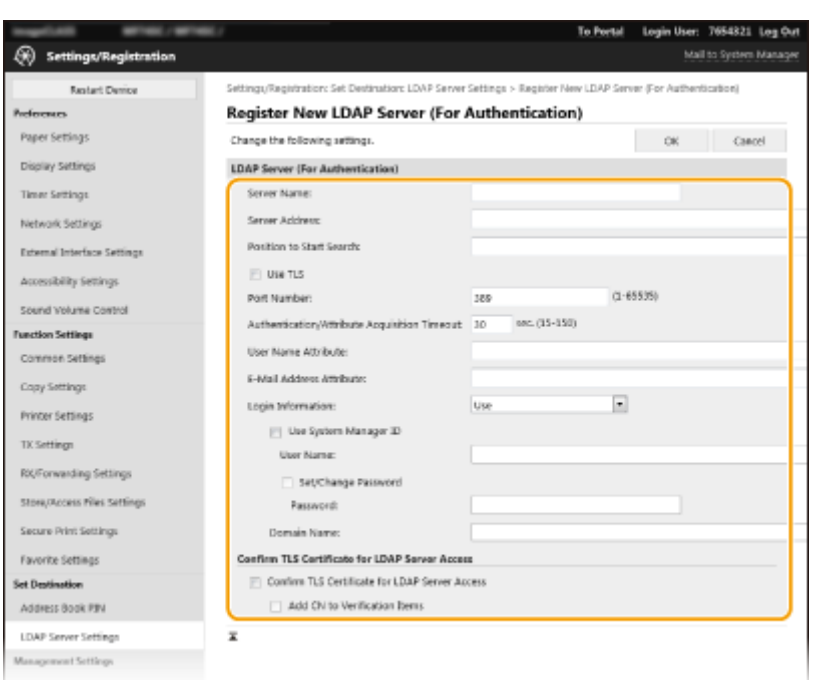

#### **[Server Name]**

Introduceti numele care trebuie atribuit serverului LDAP.

#### **[Server Address]**

Introduceți adresa IP a serverului LDAP sau introduceți caractere alfanumerice pentru numele gazdei pentru server (exemplu: ldap.example.com).

## **IMPORTANT:**

#### **[Server Address] şi DNS**

- Pentru a preveni apariția erorilor când căutați destinații, asigurați-vă că verificați următoarele:
	- Dacă se introduce numele gazdei pentru [Server Address], asiguraţi-vă că un server DNS este disponibil în reţea.
	- Dacă se introduce adresa IP pentru [Server Address], verificati dacă serverul DNS acceptă doar căutarea directă. Dacă serverul acceptă doar căutarea directă, selectaţi [Use] pentru [Login Information]. Dacă selectați [Use (Security Authentication)], asigurați-vă că serverul DNS este compatibil cu căutarea inversată.

#### **[Position to Start Search]**

Specificați nodul în arborele de informații din directoare (DIT) din care doriți să începeți să căutați. Dacă lăsați această căsuţă goală setează aparatul să înceapă căutarea de la un nod arbitrar selectat automat.

● Când specificati nodul, introduceti "DC=", urmat de un nume de gazdă (un șir de caractere delimitate de un punct în numele domeniului Active Directory) și delimitați fiecare intrare cu o virgulă. Dacă numele domeniului este "marius.example.com", de exemplu, introduceți "DC=marius,DC=exemplu,DC=com".

### **[Use TLS]**

Bifaţi caseta de selectare pentru a cripta comunicaţia cu serverul LDAP utilizând TLS.

## NOTĂ:

● Această setare este activată doar când se selectează [Use] în [Login Information].

## **[Port Number]**

Introduceţi numărul portului folosit pentru comunicare cu serverul LDAP.

## **[Authentication/Attribute Acquisition Timeout]**

Specificaţi cât de mult pot continua autentificarea şi obţinerea atributului.

### **[User Name Attribute]**

Introduceţi numele atributului pentru a-l compara cu numele de utilizator introdus în timpul autentificÅrii, din caractere alfanumerice (exemplu: "sAMAccountName").

## NOTĂ·

● Nu este necesar dacă se selectează [Use (Security Authentication)] în [Login Information].

### **[E-Mail Address Attribute]**

Introduceţi numele atributului care urmează a fi utilizat pentru obţinerea unei adrese de e-mail de la serverul de autentificare, din caractere alfanumerice (exemplu: "mail").

### **[Login Information]**

Selectați [Use] sau [Use (Security Authentication)] în funcție de tipul de autentificare implementat de serverul LDAP.

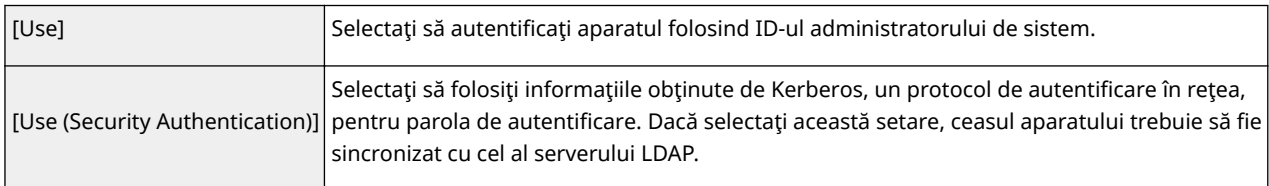

### **[Use System Manager ID]**

Dacă se selectează [Use] în [Login Information], acest lucru specificÅ dacă se utilizează autentificarea ce foloseste ID-ul administratorului de sistem. Pentru a utiliza ID-ul administratorului de sistem, bifati caseta de selectare și specificați numele de utilizator și parola folosite pentru autentificare. Dacă debifați caseta de selectare, conectările sunt anonime (niciun nume de utilizator).

## **[User Name]**

Introduceți numele de utilizator al aparatului care a fost înregistrat la serverul LDAP în forma "(nume domeniu)\ (nume utilizator)" (exemplu: domeniu1\utilizator1).

### **[Set/Change Password]**

Pentru a specifica sau modifica parola, bifați caseta de selectare și introduceți caractere alfanumerice în caseta text [Password].

#### **[Domain Name]**

Când se selectează [Use (Security Authentication)] pentru [Login Information], introduceţi caractere alfanumerice pentru numele arborelui de directoare din Active Directory (exemplu: example.com).

#### **[Confirm TLS Certificate for LDAP Server Access]**

Bifați caseta de selectare pentru a verifica certificatul la criptarea comunicației cu serverul LDAP utilizând TLS. De asemenea, bifati caseta de selectare [Add CN to Verification Items] după cum este necesar.

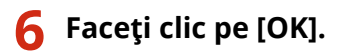

**LEGĂTURI** 

**@Configurarea SNTP(P. 73) [Operaţiuni de bază pentru trimiterea faxurilor\(P. 222\)](#page-229-0)  [Operaţiuni de bază pentru scanarea documentelor originale\(P. 289\)](#page-296-0)**   $\bullet$  **Autentificarea serverului LDAP(P. 372)** 

# <span id="page-76-0"></span>**Monitorizarea şi controlul aparatului cu SNMP**

68KC-017

Simple Network Management Protocol (SNMP) este un protocol pentru monitorizarea şi controlul comunicării dispozitivelor într-o reţea folosind Management Information Base (MIB). Aparatul este compatibil cu SNMPv1 şi cu SNMPv3 (cu securitate îmbunătățită). Puteți verifica starea aparatului de la un calculator când imprimați documente sau folosiți Remote UI (IU la distanță). Puteți activa atât SNMPv1, cât și SNMPv3 sau ambele în același timp. Specificați setările pentru fiecare versiune ca să se potrivească reţelei folosite şi scopului în care le folosiţi.

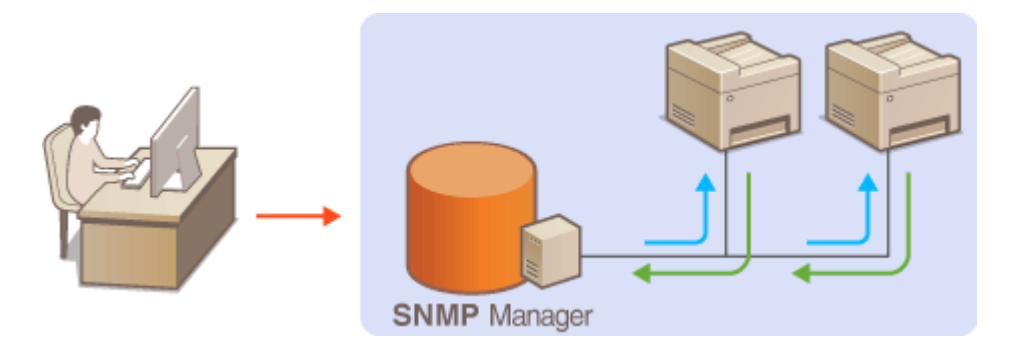

## **SNMPv1**

SNMPv1 folosește informații denumite "comunitate" pentru a defini scopul comunicării SNMP. Deoarece această informație este expusă în reţea sub formă de text simplu, reţeaua poate fi vulnerabilă la atacuri. Dacă doriţi să creşteţi securitatea reţelei, dezactivaţi SNMPv1 şi folosiţi SNMPv3.

## **SNMPv3**

Cu SNMPv3, puteţi implementa gestionarea dispozitivelor din reţea care este protejată de funcţii de securitate puternice.Aveți grijă să activați TLS pentru Remote UI (IU la distanță) înainte de a configura SNMPv3 (O **Configurarea cheii și a certificatului TLS(P. 389)** ).

# NOTĂ

- Aparatul nu este compatibil cu funcţia de notificare a curselor a SNMP.
- Pentru a modifica numărul de port al SNMP, cititi **■Modificarea numerelor de port(P. 385)**.
- Software-ul de gestionare al SNMP, când este instalat pe un calculator din rețea, vă permite să configurați, monitorizaţi şi să controlaţi aparatul de la calculator. Pentru mai multe informaţii, citiţi manualul de utilizare pentru software-ul de gestionare.
- Pentru mai multe informaţii despre operaţiunile de bază care urmează a fi efectuate la setarea aparatului din Remote UI (IU la distanță), consultați **OConfigurarea opțiunilor de meniu din Remote UI (IU la [distanţă\)\(P. 438\)](#page-445-0)** .
- **1 Porniţi Remote UI (IU la distanţă) şi conectaţi-vă în modul administrator de sistem. Pornirea caracteristicii Remote UI (IU la distantă)(P. 429)**
- **2 Faceţi clic pe [Settings/Registration] din pagina Portal. [Ecranul Remote UI \(IU la](#page-437-0) [distanţă\)\(P. 430\)](#page-437-0)**
- **3 Selectaţi [Network Settings] [SNMP Settings].**

## **4 Faceţi clic pe [Edit].**

## **Specificați setările SNMPv1.**

● Dacă nu trebuie să modificați setările SNMPv1, treceți la următorul pas.

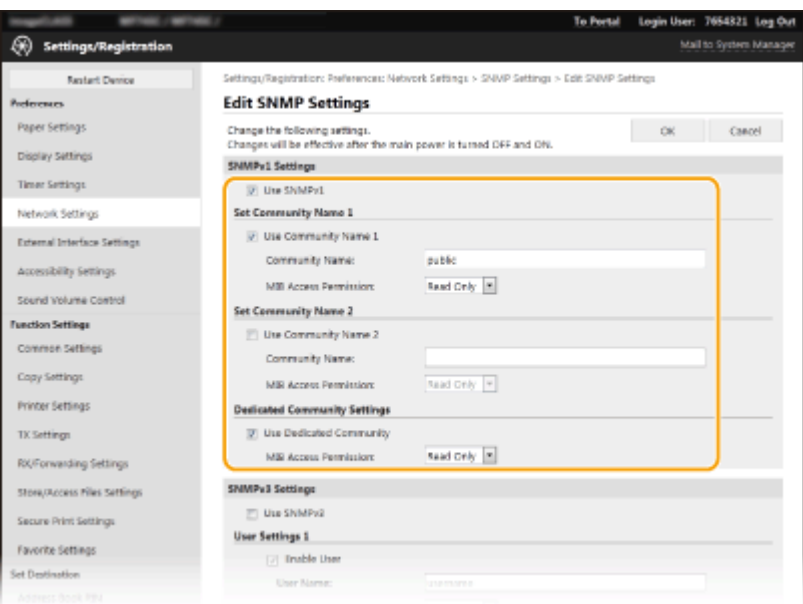

### **[Use SNMPv1]**

Bifaţi caseta de selectare pentru a activa SNMPv1. Puteţi specifica restul setărilor SNMPv1 doar dacă este bifată această căsuţă.

#### **[Use Community Name 1]/[Use Community Name 2]**

Bifați pentru a specifica numele unei comunități. Dacă nu doriți să specificați numele unei comunități, debifaţi căsuţa.

### **[Community Name]**

Introduceţi caractere alfanumerice pentru numele comunităţii.

#### **[MIB Access Permission]**

Pentru fiecare comunitate, selectaţi [Read/Write] sau [Read Only] pentru drepturile de acces la obiectele MIB.

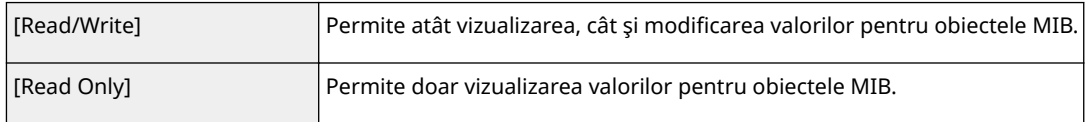

#### **[Use Dedicated Community]**

Comunitatea dedicată este o comunitate presetată, destinată exclusiv Administratorilor care folosesc software Canon, precum iW Management Console. Bifaţi caseta de selectare pentru a folosi Comunitatea dedicată și specificați [MIB Access Permission]. Dacă nu doriți să folosiți Comunitatea dedicată, debifați căsuţa.

## **Specificați setările SNMPv3.**

● Dacă nu doriți să modificați setările SNMPv3, treceți la următorul pas.

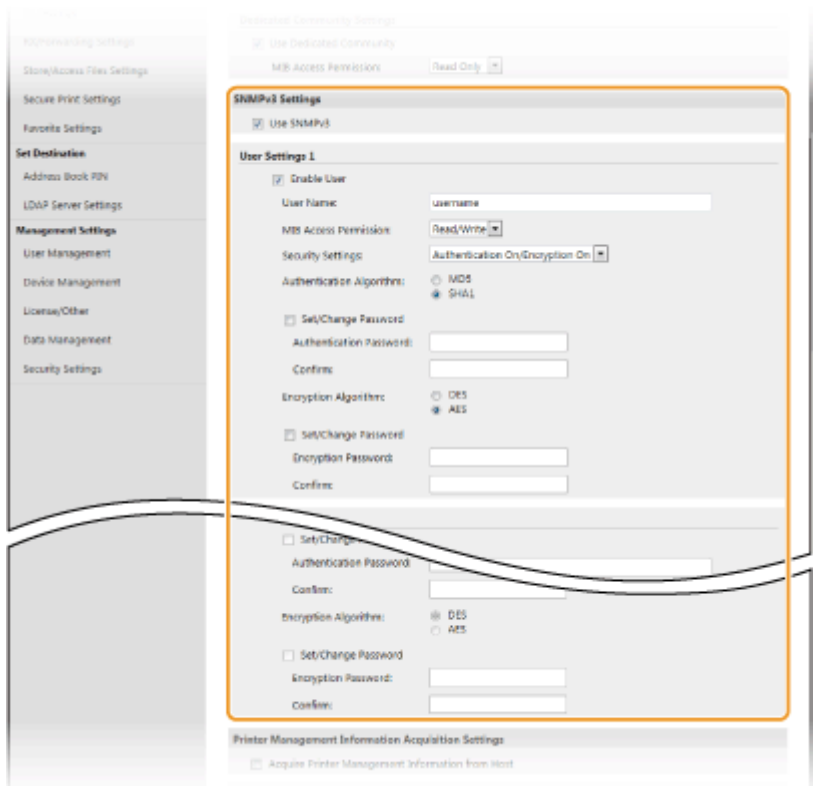

#### **[Use SNMPv3]**

Bifaţi căsuţa pentru a activa SNMPv3. Puteţi specifica restul setărilor SNMPv3 doar dacă este bifată această căsuță.

#### **[Enable User]**

Bifaţi caseta de selectare pentru a activa [User Settings 1]/[User Settings 2]/[User Settings 3]. Pentru a dezactiva setările utilizatorului, debifaţi căsuţa corespunzătoare.

#### **[User Name]**

Introduceti caractere alfanumerice pentru numele de utilizator.

#### **[MIB Access Permission]**

Selectaţi [Read/Write] sau [Read Only] pentru drepturile de acces la obiectele MIB.

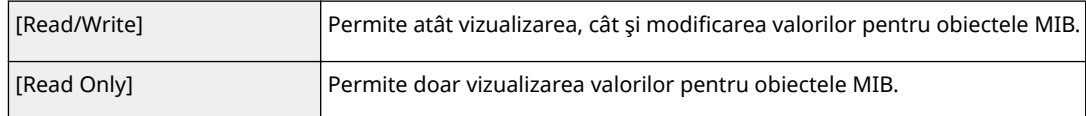

### **[Security Settings]**

Selectați [Authentication On/Encryption On], [Authentication On/Encryption Off] sau [Authentication Off/ Encryption Off] pentru combinaţia dorită pentru setările de autentificare şi criptare.

#### **[Authentication Algorithm]**

Dacă ați selectat [Authentication On/Encryption On] sau [Authentication On/Encryption Off] în [Security Settings], selectaţi algoritmul de autentificare corespunzător reţelei folosite.

#### **[Encryption Algorithm]**

Dcă aţi selectat [Authentication On/Encryption On] în [Security Settings], selectaţi algoritmul de criptare corespunzător reţelei folosite.

#### **[Set/Change Password]**

Pentru a seta sau modifica parola, bifaţi caseta de selectare şi introduceţi caractere alfanumerice pentru parola din caseta text [Authentication Password] sau [Encryption Password]. Pentru confirmare, introduceţi aceeași parolă în caseta text [Confirm]. Parolele pot fi setate independent pentru autentificare și algoritmii de criptare.

## *Specificați setările pentru obținerea informațiilor de administrare a imprimantei.*

● Cu SNMP, informaţiile de administrare a imprimantei, precum protocoalele de imprimare şi porturile imprimantei, pot fi monitorizate şi obţinute în mod regulat de la un computer din reţea.

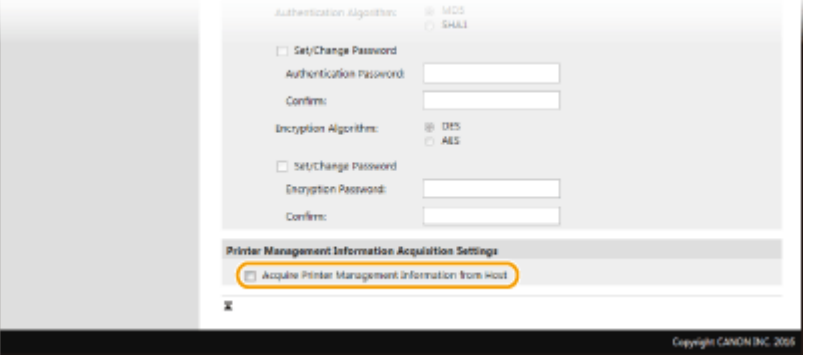

### **[Acquire Printer Management Information from Host]**

Bifaţi caseta de selectare pentru a permite monitorizarea informaţiilor pentru administrarea imprimantei pentru aparat prin intermediul SNMP. Debifaţi pentru a dezactiva monitorizarea informaţiilor pentru administrarea imprimantei.

## **8 Faceţi clic pe [OK].**

**9 Reporniţi aparatul. [Repornirea aparatului\(P. 122\)](#page-129-0)** 

# **NOTĂ**

## **Dezactivarea SNMPv1**

● Dacă SNMPv1 este dezactivat, unele dintre funcţiile aparatului pot fi indisponibile, precum obţinerea informaţiilor despre aparat prin intermediul driverului imprimantei.

### **Utilizarea panoului de operare**

● Puteți activa sau dezactiva setările SNMP din <Meniu>. **● <Setări SNMP>(P. 483)** 

## **Activarea atât a SNMPv1, cât şi a SNMPv3**

● Dacă sunt activate ambele versiuni de SNMP, se recomandă ca dreptul de acces MIB în SNMPv1 să fie setat la [Read Only]. Dreptul de acces MIB poate fi setat independent în SNMPv1 şi SNMPv3 (şi pentru fiecare utilizator în SNMPv3). Selectarea optiunii [Read/Write] (drepturi depline de acces) în SNMPv1 va face ineficiente funcţiile de securitate care diferenţiază SNMPv3, deoarece cele mai multe setări ale aparatului pot fi apoi controlate cu SNMPv1.

## LEGĂTURI

**OConfigurarea cheii și a certificatului TLS(P. 389)** 

# <span id="page-80-0"></span>**Alte setări de reţea**

68KC-018

Configurați următoarele elemente în funcție de rețeaua dvs.

**Configurarea modului PASV FTP(P. 73) Configurarea SNTP(P. 73) [Monitorizarea aparatului de la sistemele de administrare a dispozitivelor\(P. 75\)](#page-82-0)** 

## Configurarea modului PASV FTP

PASV este un mod de comunicare FTP utilizat pentru transferul de fiġiere. Pentru a vă conecta la un server FTP printrun firewall, trebuie să utilizați modul PASV. Mai întâi, verificați dacă modul PASV este setat pe serverul FTP.

## **IMPORTANT**

● Dacă modul PASV este utilizat pentru FTP depinde de reţea şi de setările de pe serverul FTP către care sunt trimise datele. Pentru mai multe informaţii, contactaţi administratorul reţelei.

> <Meniu> > <Preferinte> > <Retea> > <Setări TCP/IP> > <Utilizare mod PASV FTP> > <Pornit> ▶ <OK> ▶ Reporniti aparatul

## Configurarea SNTP

Simple Network Time Protocol (SNTP) vă permite să ajustaţi ceasul sistemului folosind serverul de ceas din reţea. Dacă se utilizează SNTP, serverul de timp este verificat la intervalele specificate; prin urmare, se poate păstra întotdeauna ora corectă. Ceasul este ajustat în funcție de Coordinated Universal Time (UTC), așa că specificați fusul orar înainte de configurarea SNTP ( **[Setarea datei/orei\(P. 12\)](#page-19-0)** ). Setările SNTP pot fi specificate prin intermediul Remote UI (IU la distanță).

# **NOTĂ**

- SNTP al aparatului este compatibil atât cu serverele NTP (versiunea 3), cât şi cu cele SNTP (versiunea 3 şi 4).
- Pentru mai multe informaţii despre operaţiunile de bază care urmează a fi efectuate la setarea aparatului din Remote UI (IU la distanță), consultați **OConfigurarea opțiunilor de meniu din Remote UI (IU la [distanţă\)\(P. 438\)](#page-445-0)** .
	- **1 Porniţi Remote UI (IU la distanţă) şi conectaţi-vă în modul administrator de sistem. [Pornirea caracteristicii Remote UI \(IU la distanţă\)\(P. 429\)](#page-436-0)**
- **2 Faceţi clic pe [Settings/Registration] din pagina Portal. [Ecranul Remote UI \(IU la](#page-437-0) [distanţă\)\(P. 430\)](#page-437-0)**
- **3 Selectaţi [Network Settings] [SNTP Settings].**

## **4 Faceţi clic pe [Edit].**

**5 Bifați caseta de selectare [Use SNTP] și specificați setările necesare.** 

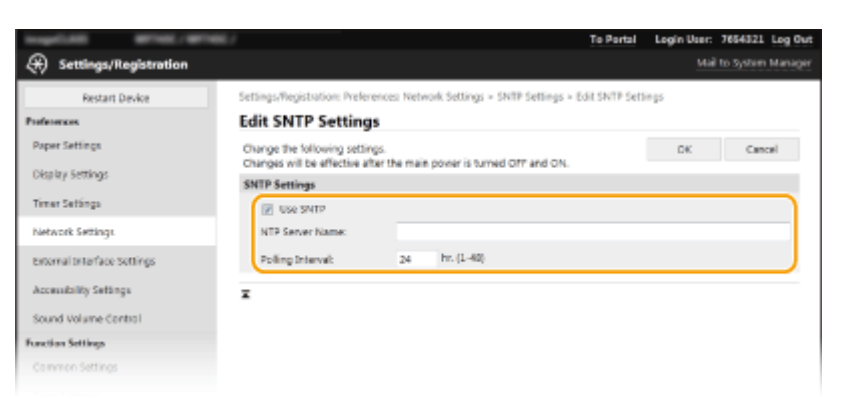

### **[Use SNTP]**

Bifați caseta de selectare pentru a folosi SNTP pentru sincronizare. Dacă nu doriți să folosiți SNTP, debifați căsuţa.

### **[NTP Server Name]**

Introduceţi adresa IP a serverului NTP sau SNTP. Dacă DNS este disponibil în reţea, puteţi introduce numele unei gazde (sau FQDN) din caractere alfanumerice (exemplu: ntp.example.com).

### **[Polling Interval]**

Specificați intervalul între sincronizări.

**6 Faceţi clic pe [OK].**

**7 Reporniţi aparatul. [Repornirea aparatului\(P. 122\)](#page-129-0)** 

# **NOTĂ**

## **Testarea comunicării cu servere NTP/SNTP**

● Puteți vizualiza starea comunicării cu serverul înregistrat făcând clic pe [Settings/Registration] ▶ [Network Settings] [Check NTP Server] din [SNTP Settings]. Dacă a fost realizată corect conexiunea, rezultatul este afișat ca mai jos. Rețineți că această operațiune nu modifică ora sistemului.

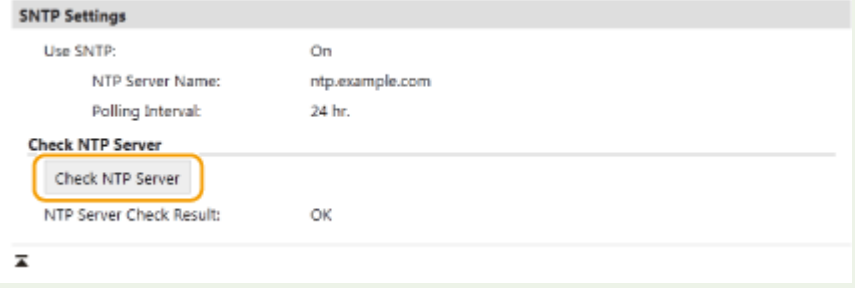

## <span id="page-82-0"></span>Monitorizarea aparatului de la sistemele de administrare a dispozitivelor

Puteţi facilita colectarea şi administrarea diferitelor informaţii despre dispozitivele din reţea implementând un software pentru administrarea dispozitivelor, precum iW Management Console\* , în reţea. Informaţii precum setările dispozitivului şi jurnale de erori sunt primite şi distribuite prin intermediul calculatorului server. Dacă aparatul este conectat la o astfel de reţea, iW Management Console caută aparatul în reţea folosind protocoale, cum ar fi Service Location Protocol (Protocol pentru serviciu de localizare) (SLP) pentru a strânge informaţii despre aparat, precum informaţii despre starea alimentării. Setările SLP pot fi specificate prin intermediul Remote UI (IU la distanţă). Această secţiune descrie procedura de configurare a setărilor pentru comunicarea dintre aparat şi plug-in-uri pentru iW Management Console.

\*Pentru mai multe informaţii despre iW Management Console, contactaţi dealerul local autorizat Canon.

# **NOTĂ**

## **Pentru a utiliza plug-in-urile iW Management Console**

● Trebuie să activaţi setările portului dedicat şi setările SNMP. În ceea ce priveşte setările SNMP, setaţi [MIB Access Permission] la [Read/Write] atât pentru SNMPv1, cât și pentru SNMPv3. **[<Utilizare port dedicat> \(P. 485\)](#page-492-0)  [Monitorizarea şi controlul aparatului cu SNMP\(P. 69\)](#page-76-0)** 

## **Operaţiunile Remote UI (IU la distanţă)**

● Pentru mai multe informații despre operațiunile de bază care urmează a fi efectuate la setarea aparatului din Remote UI (IU la distanță), consultați **OConfigurarea opțiunilor de meniu din Remote UI (IU la [distanţă\)\(P. 438\)](#page-445-0)** .

## ■ Configurarea comunicării SLP cu software-ul de administrare a dispozitivelor

- **1 Porniţi Remote UI (IU la distanţă) şi conectaţi-vă în modul administrator de sistem. [Pornirea caracteristicii Remote UI \(IU la distanţă\)\(P. 429\)](#page-436-0)**
- **2 Faceţi clic pe [Settings/Registration] din pagina Portal. [Ecranul Remote UI \(IU la](#page-437-0) [distanţă\)\(P. 430\)](#page-437-0)**
- **3 Faceţi clic pe [Network Settings].**

## **4** Specificați setările SLP.

## **Specificarea descoperirii dispozitivelor de difuzare multiplă**

- **1** Selectați [Multicast Discovery Settings] [Edit].
- 2 Bifați caseta de selectare [Respond to Discovery] și specificați setările necesare.

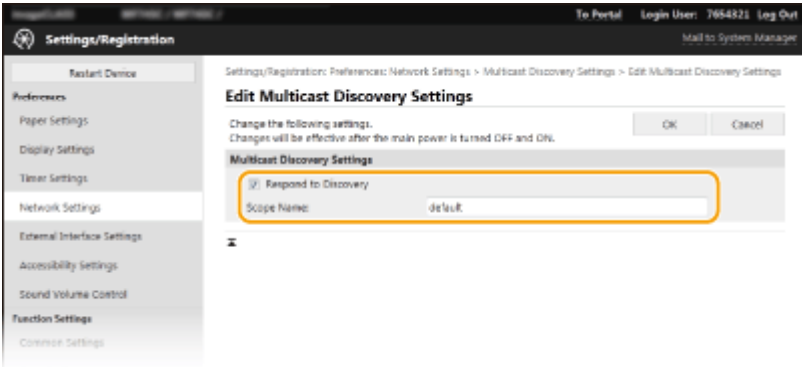

### **[Respond to Discovery]**

Bifaţi caseta de selectare pentru a seta aparatul să răspundă la pachetele de descoperire cu difuzare multiplă şi pentru a activa monitorizarea de către software-ul de administrare a dispozitivelor.

## **NOTĂ:**

**• Pentru a schimba numărul portului pentru descoperire difuzare multiplă, consultați OModificarea [numerelor de port\(P. 385\)](#page-392-0)** .

#### **[Scope Name]**

Pentru a include aparatul într-un anumit domeniu, introduceţi caractere alfanumerice pentru numele domeniului.

**3** Faceţi clic pe [OK].

## ■ Notificarea software-ului de administrare a dispozitivelor despre starea de alimentare **a aparatului**

- 1 Selectați [Sleep Mode Notification Settings] ▶ [Edit].
- **2** Bifați caseta de selectare [Notify] și specificați setările necesare.

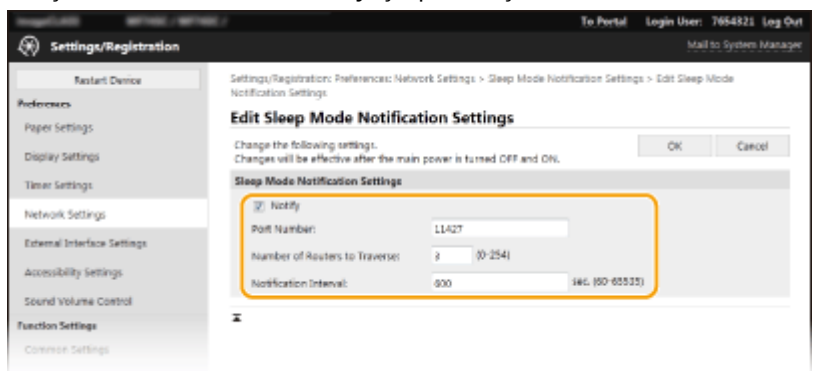

#### **[Notify]**

Bifati caseta de selectare pentru a notifica un software de administrare a dispozitivelor despre starea de alimentare a aparatului. Când se selectează [Notify], vă puteţi aştepta ca aparatul să evite comunicarea care nu este necesară în timpul modului repaus şi să reducă acest consum total de energie.

#### **[Port Number]**

Modificați numărul portului pentru acest lucru în funcție de mediul rețelei.

### **[Number of Routers to Traverse]**

Specificați de câte routere pot trece pachetele de notificare.

#### **[Notification Interval]**

Specificați cât de des notifică aparatul software-ul de administrare a dispozitivelor despre starea de alimentare.

**3** Faceţi clic pe [OK].

## **5 Reporniţi aparatul. [Repornirea aparatului\(P. 122\)](#page-129-0)**

## ■ Configurarea setărilor pentru comunicarea dintre aparat și plug-in-uri

Puteţi specifica setările pentru a permite comunicarea dintre aparat şi plug-in-urile iW Management Console. Utilizarea plug-in-urilor vă permite să administraţi setările aparatului din iW Management Console.

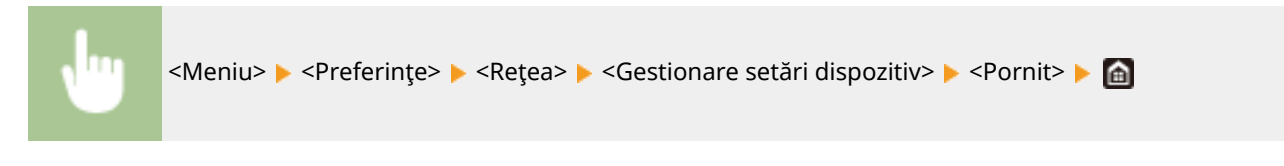

# **Instalarea driverelor**

68KC-019

Instalati diverse drivere și software asociat pe computer.

## **1 Efectuaţi pregătirea necesară înainte de a continua cu instalarea.**

- Instalaţi mai întâi dispozitive opţionale pe unitatea principală. **[Echipamente opţionale\(P. 651\)](#page-658-0)**
- Dacă aparatul este furnizat cu un CD-ROM/DVD-ROM, introduceţi CD-ROM/DVD-ROM în unitatea de pe computer.
- Puteţi descărca driverele şi software-ul pe care urmaţi să îl utilizaţi de pe site-ul web Canon (https:// global.canon/).

## NOTĂ:

- Când noi versiuni de drivere şi software devin disponibile, acestea vor fi încărcate pe site-ul Web Canon. Le puteţi descărca după cum este necesar după verificarea cerinţelor de sistem.
- În funcţie de aparat şi de condiţiile de mediu, este posibil ca unele funcţii să nu fie disponibile.
- Anumite drivere nu sunt acceptate în funcţie de SO. Pentru mai multe informaţii despre starea acceptată a celui mai recent SO, consultați site-ul Web Canon.

## **2 Continuaţi cu instalarea.**

● Pentru mai multe informaţii despre procedura de instalare, consultaţi manualele driverelor şi software-ului pe care urmează să le utilizaţi.

# **IMPORTANT**

- Instalarea driverelor nu este posibilă dacă nu este permisă trimiterea şi recepţionarea adresei IP în [Firewall Settings]. Pentru mai multe informații, consultați **OSpecificarea adreselor IP pentru setările firewall(P. 379)**.
- Dacă trimiterea şi recepţionarea adresei IP a computerului pe care sunt instalate driverele este dezactivată de [Firewall Settings], (Setări firewall) imprimarea sau trimiterea de faxuri de la computerul respectiv nu mai este posibilă.

# **Configurarea setărilor inițiale pentru funcțiile de fax**

68KC-01A

Urmaţi paşii 1 – 4 descrişi mai jos pentru a configura setările pentru fax. În primul rând, determinaţi care este modul de primire care se potriveşte cel mai bine nevoilor dvs. şi apoi urmaţi instrucţiunile de pe ecran pentru a configura setările. Pentru mai multe informaţii despre un anumit pas, clic pe legătură pentru a merge la secţiunea corespunzătoare.

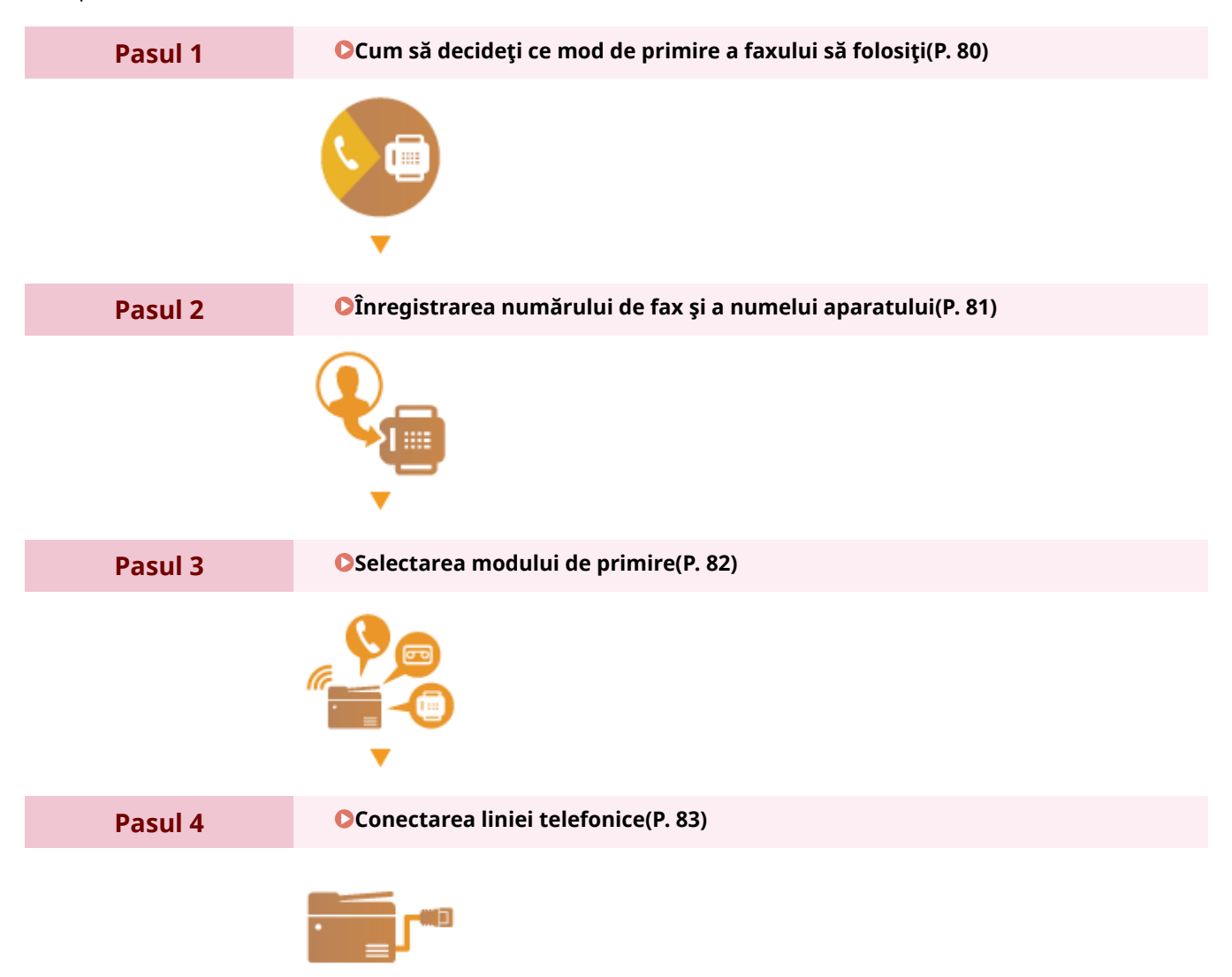

# <span id="page-87-0"></span>**Cum să decideţi ce mod de primire a faxului să folosiţi**

68KC-01C

Înainte de configurarea setărilor pentru fax, determinaţi care dintre modurile de primire se potriveşte cel mai bine nevoilor dvs.

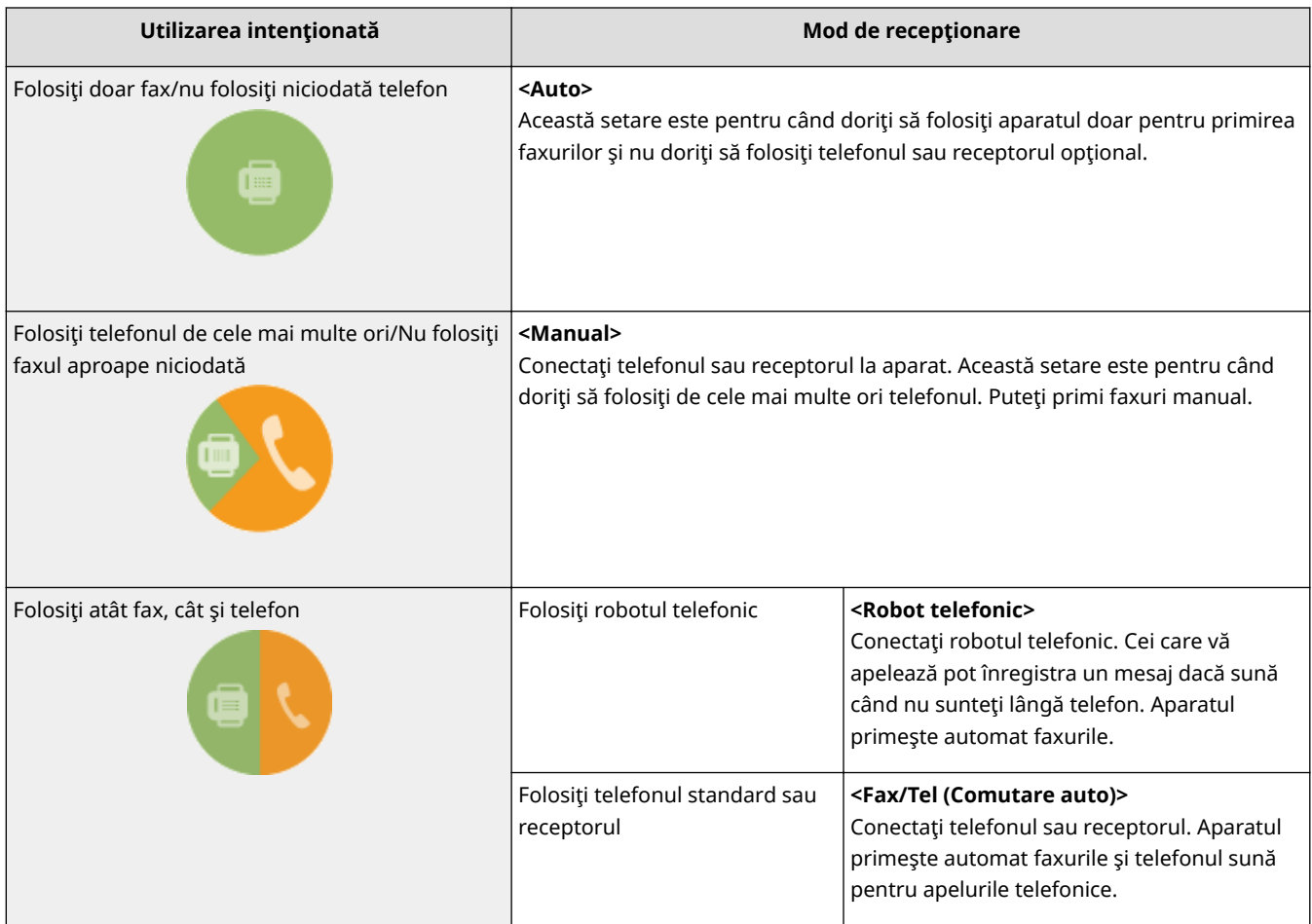

# **NOTĂ**

- În funcţie de tipul de telefon conectat la el, este posibil ca aparatul să nu poată trimite sau primi faxuri în mod adecvat.
- Este posibil să setaţi manual alte moduri de primire decât cele descrise mai sus, în funcţie de ţară sau regiune.

**[Recepţionarea faxurilor\(P. 231\)](#page-238-0)** 

## **» Continuaţi cu [Înregistrarea numărului de fax şi a numelui aparatului\(P. 81\)](#page-88-0)**

## **LEGĂTURI**

## **[Recepţionarea faxurilor\(P. 231\)](#page-238-0)**

# <span id="page-88-0"></span>**Înregistrarea numărului de fax şi a numelui aparatului**

68KC-01E

Înregistrați numărul de fax și numele aparatului. Aceste informații se imprimă în partea de sus a fiecărei pagini pe care o trimiteti de la aparat.

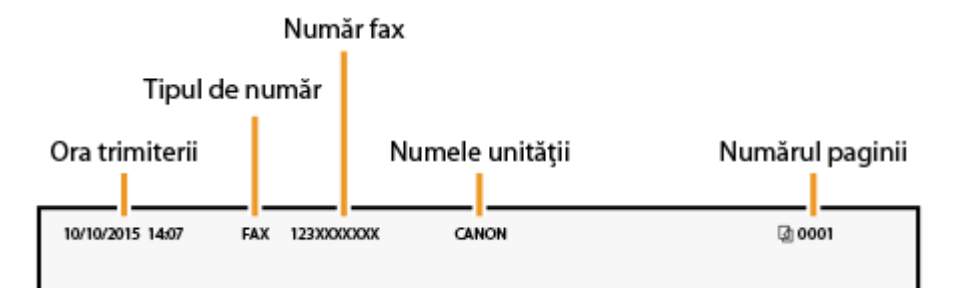

**1 Selectaţi <Meniu> din ecranul Pornire. [Ecranul Pornire\(P. 126\)](#page-133-0)** 

**22 Selectați <Setări funcții> ▶ <Comune> ▶ <Ghid configurare fax>.** 

- **Selectaţi <Configurare acum>.**
- **4 Selectaţi <Următor>.**
- **5 Introduceţi numărul de fax şi selectaţi <Aplicare>.**
- **6 Selectaţi <Următor>.**
- **7 Introduceţi numele aparatului (un nume de utilizator sau numele companiei) şi selectaţi <Aplicare>.**
- Referitor la modul de introducere a textului, consultaţi **[Introducerea textului\(P. 135\)](#page-142-0)** .

➠După înregistrarea numelui aparatului, se afiġeazÅ ecranul cu setările modului RX.

**» Continuaţi cu [Selectarea modului de primire\(P. 82\)](#page-89-0)** 

## LEGĂTURI

**[Recepţionarea faxurilor\(P. 231\)](#page-238-0)** 

# <span id="page-89-0"></span>**Selectarea modului de primire**

68KC-01F

Înainte selectaţi modul de primire care se potriveşte cel mai bine nevoilor dumneavoastră ( **[Cum să decideţi ce mod](#page-87-0) [de primire a faxului să folosiţi\(P. 80\)](#page-87-0)** ).

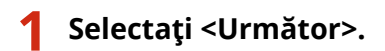

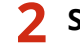

## **2 Selectaţi modul de recepţionare.**

● Selectaţi <Da> sau <Nu> pentru a alege modul de primire pentru operaţiunile pe care intenţionaţi să le efectuaţi.

## NOTĂ·

- Este posibil să setaţi manual alte moduri de primire decât cele descrise mai jos, în funcţie de ţară sau regiune. **[Recepţionarea faxurilor\(P. 231\)](#page-238-0)**
- **Pentru a seta modul de primire pe <Auto>**

Selectați <Nu>.

- Pentru a seta modul de primire pe <Robot telefonic> Selectaţi <Da> <Da>.
- **Pentru a seta modul de primire pe <Fax/Tel (Comutare auto)>** Selectați <Da> ▶ <Nu> ▶ <Da>.
- Pentru a seta modul de primire pe <Manual> Selectati <Da>  $\blacktriangleright$  <Nu>  $\blacktriangleright$  <Nu>.

## **3 Selectaţi <Aplicare>.**

➠După setarea modului RX, se afiġeazÅ metoda de conectare a liniei telefonice.

## **» Continuaţi cu [Conectarea liniei telefonice\(P. 83\)](#page-90-0)**

## LEGĂTURI

## **[Recepţionarea faxurilor\(P. 231\)](#page-238-0)**

# <span id="page-90-0"></span>**Conectarea liniei telefonice**

Conectaţi linia telefonică la aparat.

## **1 Conectaţi linia telefonică la aparat.**

- Conectați cablul telefonic inclus la conectorul pentru linia telefonică de pe aparat (A) și la conectorul pentru linia telefonică de pe perete.
- $\bullet$  Dacă folosiți un telefon sau un robot telefonic, conectați-l la conectorul telefonic extern ( $\bullet$ ).
- $\bullet$  Dacă folosiți un receptor opțional, conectați-l la conectorul pentru receptor ( $\bullet$ ).

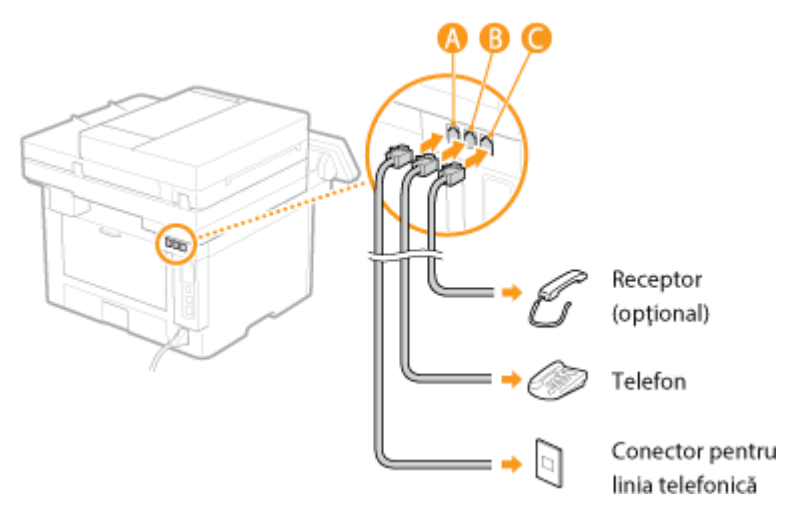

## NOTĂ:

● Dacă veţi conecta un telefon extern cu funcţii de fax, setaţi telefonul să primească faxuri manual.

## **2 Selectaţi <Sfârşit> după ce a fost conectată linia telefonică.**

## **3 Selectaţi <Da>.**

## **Dacă aparatul nu setează automat tipul liniei telefonice**

Urmaţi procedura de mai jos pentru a seta tipul de linie telefonică. Dacă nu sunteţi sigur de tipul liniei telefonice folosite, contactaţi compania locală de telefonie. <Selectare tip linie> este posibil să nu fie disponibilă în funcţie de ţara în care folosiţi aparatul.

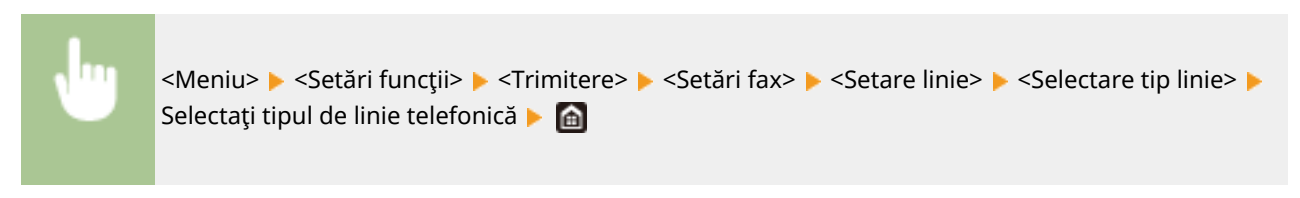

## LEGĂTURI

**[Operaţiuni de bază pentru trimiterea faxurilor\(P. 222\)](#page-229-0)  [Recepţionarea faxurilor\(P. 231\)](#page-238-0)** 

# **Configurarea setărilor pentru scanare**

#### 68KC-01J

Pentru a trimite originalele scanate direct prin e-mail sau I-Fax sau pentru a le salva în foldere partajate sau pe un server FTP, trebuie să configurați rețeaua. Send Function Setting Tool (Instrumentul de setare a funcției de trimitere), o aplicație inclusă împreună cu aparatul, vă va ajuta la configurarea necesară. Setați configurația necesară în funcție de scop şi de reţeaua utilizată.

## **Salvarea într-un computer**

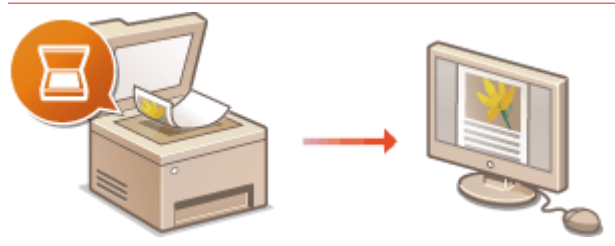

**[Pregătirea în vederea utilizării aparatului ca scaner\(P. 85\)](#page-92-0)** 

## **Scanarea în e-mail sau I-Fax**

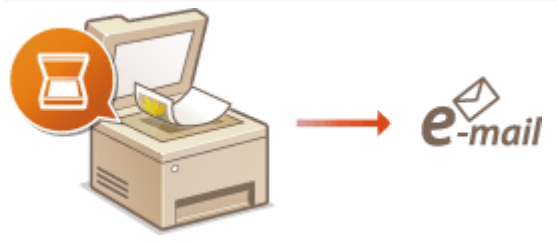

## **[Procedura pentru setarea pentru trimiterea e-mailurilor/trimiterea şi primirea I-Fax\(P. 86\)](#page-93-0)**

## **Scanarea în foldere partajate**

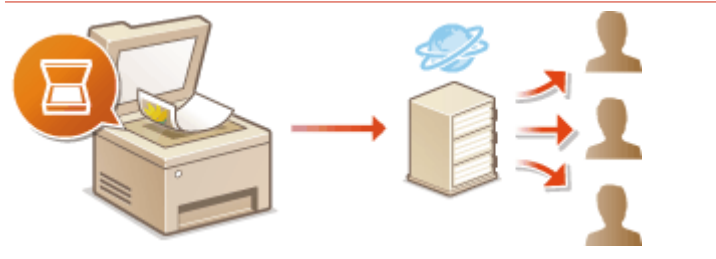

**[Procedura pentru setarea unui folder partajat ca locaţie de salvare\(P. 95\)](#page-102-0)** 

## **Salvarea pe serverul FTP**

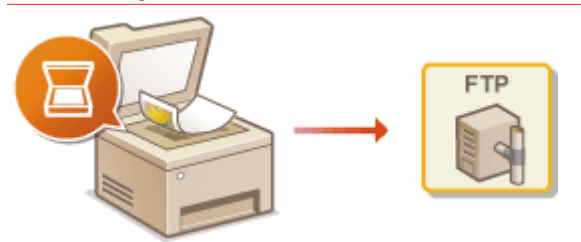

**[Procedura pentru setarea unui server FTP ca locaţie de salvare\(P. 99\)](#page-106-0)** 

## LEGĂTURI

```
Mediul de sistem(P. 647) 
Funcţia de scanare(P. 641)
```
# <span id="page-92-0"></span>**Pregătirea în vederea utilizării aparatului ca scaner**

68KC-01K

Pentru a utiliza acest aparat ca scaner, trebuie să finalizați pregătirile înainte, inclusiv instalarea software-ului pe un computer. Pentru mai multe informaţii, consultaţi manualele pentru driverele relevante de pe site-ul Web cu manuale online. În Windows, la conectarea acestui aparat la un computer printr-o reţea LAN wireless sau cu fir, trebuie să înregistrați aparatul în "MF Network Scanner Selector" folosind următoarea procedură. Această procedură nu este necesară dacă aparatul şi computerul sunt conectate prin USB.

# **IMPORTANT**

● Funcţia de scanare nu este disponibilă dacă aparatul şi calculatorul sunt conectate într-o reţea IPv6. Folosiţi IPv4 sau o conexiune USB.

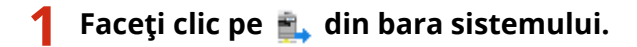

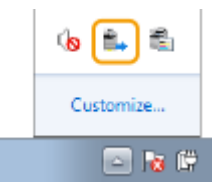

**2 Selectaţi caseta pentru aparat şi faceţi clic pe [OK].**

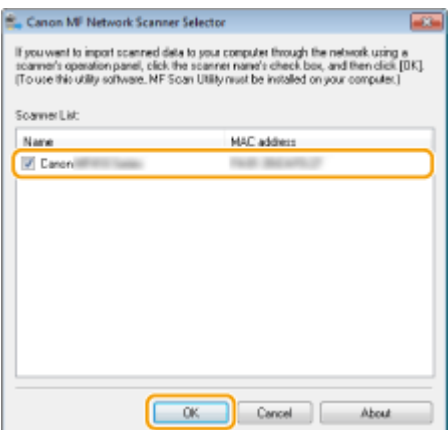

# <span id="page-93-0"></span>**Procedura pentru setarea pentru trimiterea emailurilor/trimiterea şi primirea I-Fax**

68KC-01L

Înainte de configurarea aparatului pentru scanare către e-mail, verificați procedura de setare indicată mai jos.

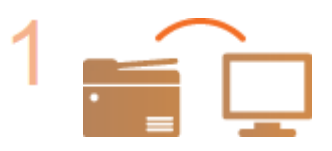

**Asiguraţi-vă că aparatul şi computerul sunt conectate corect. [Conectarea la o reţea LAN wireless\(P. 18\)](#page-25-0)  [Conectarea la o reţea LAN cu fir\(P. 17\)](#page-24-0)** 

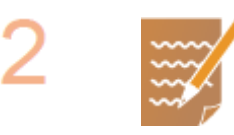

### **Asiguraţi-vă că aveţi următoarele informaţii:**

- Adresa IP a aparatului. **[Vizualizarea setărilor de reţea\(P. 38\)](#page-45-0)**
- O adresă e-mail pentru a fi înregistrată ca destinaţie.
- Informaţii despre serverul de e-mail, inclusiv numele SMTP al serverului, numerele portului, dacă este necesară autentificarea şi numele utilizatorului şi parola pentru autentificare.

## **NOTĂ:**

● Pentru mai multe informatii despre setările pentru serverul de e-mail, contactați furnizorul de servicii de Internet sau Administratorul reţelei.

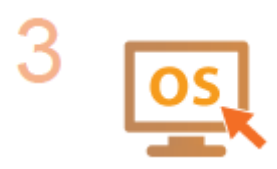

**Asiguraţi-vă că acest computer îndeplineşte cerinţele de sistem pentru Send Function Setting Tool (Instrumentul de setare a funcţiei de trimitere) (trimiterea e-mailului).**

● Cerinte de sistem pentru Send Function Setting Tool (Instrumentul de setare a funcției de trimitere) **OMediul de sistem(P. 647)** 

## **NOTĂ:**

● De asemenea, asiguraţi-vă că <Utilizare HTTP> şi <Utilizare IU la distanţă> sunt setate la <Pornit>.

**[Dezactivarea comunicării HTTP\(P. 424\)](#page-431-0)** 

**[Dezactivarea Remote UI \(IU la distanţă\)\(P. 425\)](#page-432-0)** 

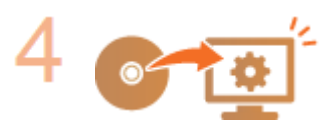

## Setați configurația aparatului.

- **· Configurarea setărilor de bază pentru e-mail O Configurarea setărilor de bază [pentru e-mail\(P. 88\)](#page-95-0)**
- **Configurarea setărilor de primire I-Fax <b>O Configurarea setărilor de e-mail/de [comunicare prin I-Fax\(P. 91\)](#page-98-0)**

● Configurarea setărilor detaliate de e-mail//de comunicare prin I-Fax (autentificare, criptare etc.) **O Configurarea setărilor de e-mail/de comunicare [prin I-Fax\(P. 91\)](#page-98-0)** 

# <span id="page-95-0"></span>**Configurarea setărilor de bază pentru e-mail**

#### 68KC-01R

Această sectiune descrie modul de configurare a setărilor de e-mail utilizând Send Function Setting Tool (Instrumentul de setare a funcției de trimitere). Cu Send Function Setting Tool (Instrumentul de setare a funcției de trimitere), puteți înregistra şi adrese de e-mail în Agendă.

# **NOTĂ**

● Send Function Setting Tool (Instrumentul de setare a funcției de trimitere) vă ajută să configurați setările de bază pentru trimiterea e-mailurilor. Înainte de trimitere sau pentru comunicarea criptată, în loc de Send Function Setting Tool (Instrumentul de setare a funcției de trimitere), puteți utiliza Remote UI (IU la distanță) pentru a configura setări mai detaliate, cum ar fi setările pentru autentificarea POP. **@Configurarea [setărilor de e-mail/de comunicare prin I-Fax\(P. 91\)](#page-98-0)** 

## **1 Porniţi Send Function Setting Tool (Instrumentul de setare a funcţiei de trimitere).**

## **Utilizarea unui browser Web**

Introduceți "http://<adresa IP a aparatului>/sendsupport\_login.html" în câmpul de adrese a browserului Web şi apăsaţi tasta [ENTER].

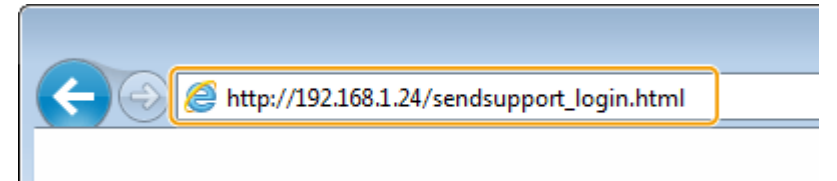

## **Utilizarea CD-ROM/DVD-ROM**

- **1** Introduceţi CD-ROM/DVD-ROM furnizat în unitatea de pe computer.
	- Selectaţi o limbă şi faceţi clic pe [OK] dacă vi se solicită acest lucru.
- 2 Faceti clic pe [Start Software Programs].

## **NOTĂ:**

- **Dacă nu este afișat ecranul [Software Programs/Manuals Setup], consultați @Afişarea ecranului [\[Software Programs/Manuals Setup\] \(P. 663\)](#page-670-0)** .
- Dacă se afiġeazÅ [Redare automată], faceţi clic pe [Executare MInst.exe].
- **3** Faceţi clic pe [Start] pentru [Send Function Setting Tool].
- **4** Faceţi clic pe [Next].
	- Dacă doriţi să vizualizaţi "Send Setting Guide (Ghid de configurare pentru trimitere)", faceţi clic pe [How to Set].

## **NOTĂ:**

- Dacă se afișează ecranul care anulează firewallul Windows, faceti clic pe [Da].
- **5** Selectaţi aparatul din [Device List] şi faceţi clic pe [Next].

Configurarea

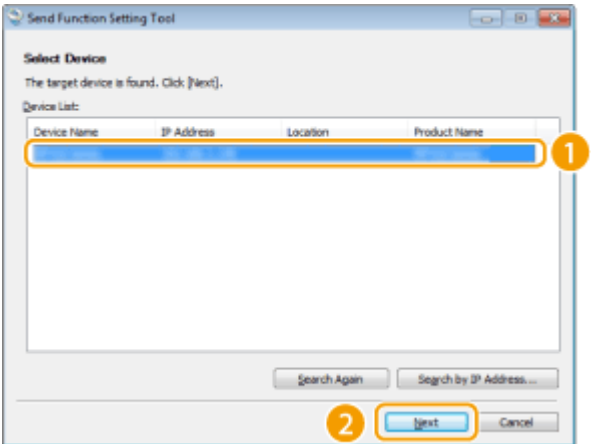

## NOTĂ:

## **Dacă aparatul nu este afișat în [Device List]**

- Faceţi clic pe [Search Again]. Dacă problema persistă, faceţi clic pe [Search by IP Address], introduceţi adresa IP a aparatului, apoi faceţi clic pe [OK].
- 6 Confirmaţi setările și faceţi clic pe [OK].

## **2 Faceţi clic pe [Start].**

● Dacă se afiġeazÅ ecranul de autentificare, introduceţi ID-ul şi codul PIN corecte în casetele text corespunzătoare, apoi faceţi clic pe [Logon].

## **3 Faceţi clic pe [Send to E-mail Settings].**

● Dacă se afiġeazÅ ecranul care vă solicită să introduceţi codul PIN al Agendei, introduceţi codul PIN pentru Agendă şi faceţi clic pe [OK]. **[Restricţionarea utilizării Agendei\(P. 415\)](#page-422-0)** 

## **4** Specificați setările solicitate.

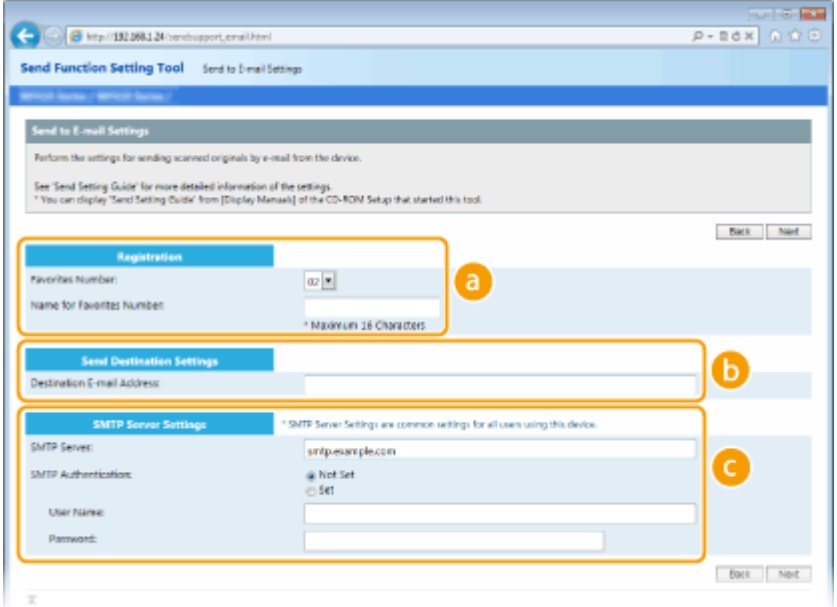

 **[Registration]**

**[Favorites Number]**

Cu Send Function Setting Tool (Instrumentul de setare a funcţiei de trimitere), puteţi înregistra o adresă de e-mail în <Favorite> din Agendă. Selectaţi un număr din lista verticală.

### **[Name for Favorites Number]**

Introduceţi numele pentru identificarea destinaţiei pe care doriţi să o înregistraţi. Setaţi un nume care va fi uşor de găsit mai târziu în Agendă.

### **13 ISend Destination Settings1**

#### **[Destination E-mail Address]**

Introduceți adresa de e-mail către care doriți să trimiteți documentele originale scanate.

## **[SMTP Server Settings]**

#### **[SMTP Server]**

Introduceţi numele serverului SMTP.

#### **[SMTP Authentication]**

Faceţi clic pe butonul radio [Not Set] sau [Set] pentru a potrivi setările de autentificare ale serverului SMTP. Când se selectează [Set], introduceţi numele de utilizator în caseta text [User Name] şi parola în caseta text [Password].

## **NOTĂ:**

#### **Metode de autentificare pentru trimiterea e-mailurilor**

- Pentru a împiedica transmiterea e-mailurilor de către utilizatori neautorizați, aparatul acceptă autentificarea SMTP (SMTP AUTH) şi POP înainte de SMTP. Pentru mai multe informaţii despre metoda de autentificare necesară, contactaţi furnizorul de servicii de internet sau administratorul de reţea.
- Autentificarea POP înainte de SMTP poate fi configurată numai utilizând Remote UI (IU la distanță). **O** Configurarea setărilor de e-mail/de comunicare prin I-Fax(P. 91)
- **5 Faceţi clic pe [Next].**
- **Confirmați setările și faceți clic pe [Register].**

**7 Reporniţi aparatul. [Repornirea aparatului\(P. 122\)](#page-129-0)** 

## **IMPORTANT**

Setările suplimentare pot fi necesare, în funcție de rețeaua pe care o utilizați. Pentru mai multe informații, contactaţi furnizorul de servicii de internet sau administratorului reţelei.

- Pentru a activa TLS pentru trimiterea de e-mailuri, consultați **© Configurarea setărilor de e-mail/de [comunicare prin I-Fax\(P. 91\)](#page-98-0)** .
- Pentru a schimba numerele porturilor, consultați **OModificarea numerelor de port(P. 385)**.

## LEGĂTURI

**[Procedura pentru setarea pentru trimiterea e-mailurilor/trimiterea şi primirea I-Fax\(P. 86\)](#page-93-0)  OSpecificarea setărilor de e-mail(P. 323) [Înregistrarea destinaţiilor\(P. 184\)](#page-191-0)** 

# <span id="page-98-0"></span>Configurarea setărilor de e-mail/de comunicare prin I-

**Fax**

68KC-01S

Utilizaţi Remote UI (IU la distanţă) pentru a configura setările detaliate de trimitere şi primire, cum ar fi setările pentru folosirea aparatului pentru a trimite şi a primi faxuri prin Internet şi setările pentru autentificarea POP şi criptarea comunicării înainte de a trimite e-mailuri sau faxuri prin Internet. Pentru setările necesare, contactaţi furnizorul sau administratorul de retea.

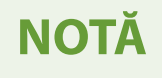

- Pentru mai multe informaţii despre operaţiunile de bază care urmează a fi efectuate la setarea aparatului din Remote UI (IU la distanță), consultați **OConfigurarea opțiunilor de meniu din Remote UI (IU la [distanţă\)\(P. 438\)](#page-445-0)** .
- **1 Porniţi Remote UI (IU la distanţă) şi conectaţi-vă în modul administrator de sistem. [Pornirea caracteristicii Remote UI \(IU la distanţă\)\(P. 429\)](#page-436-0)**
- **2 Faceţi clic pe [Settings/Registration] din pagina Portal. [Ecranul Remote UI \(IU la](#page-437-0) [distanţă\)\(P. 430\)](#page-437-0)**
- **3 Selectaţi [TX Settings] [E-Mail/I-Fax Settings].**
- **4 Faceţi clic pe [Edit].**
- **5** Specificați setările solicitate.

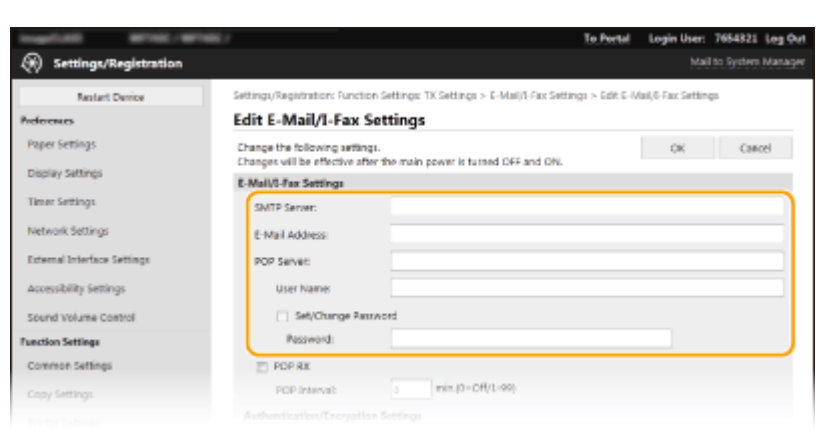

## **[SMTP Server]**

Introduceţi caractere alfanumerice drept numele serverului SMTP (sau adresa IP) pentru trimiterea de emailuri şi faxuri prin Internet.

### **[E-Mail Address]**

Introduceţi caractere pentru adresa de e-mail pe care doriţi să o folosiţi pentru aparat.

### **[POP Server]**

Introduceţi caractere alfanumerice drept numele serverului SMTP sau adresa IP pentru trimiterea de emailuri şi faxuri prin Internet.

#### **[User Name]**

Introduceţi caractere alfanumerice drept numele de utilizator pentru contul de e-mail specificat când se utilizează un server POP3.

#### **[Set/Change Password]**

Pentru a seta sau a schimba parola când se utilizează un server POP3, bifaţi caseta de selectare şi introduceţi caractere alfanumerice în [ Password].

## ■Specificați setările necesare pentru primirea faxurilor prin Internet

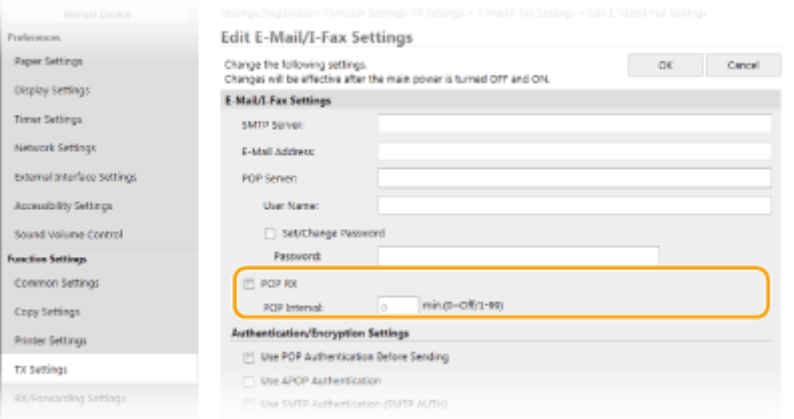

## **[POP RX]**

Bifaţi caseta de selectare pentru a primi faxuri prin Internet.

#### **[POP Interval]**

Această opţiunea setează intervalul (în minute) utilizat pentru conectarea automată la serverul POP3. Dacă există documente I-Fax pe server, acestea sunt recepţionate şi imprimate automat.

## **NOTĂ:**

#### **Pentru a dezactiva primirea automată**

● Setaţi [POP Interval] la [0]. Când se setează [0], primiţi automat faxuri prin Internet. **[Primirea manuală](#page-268-0) [de faxuri prin Internet\(P. 261\)](#page-268-0)** 

### **■Configurarea autentificării POP înainte de trimitere**

Autentificarea POP înainte SMTP previne utilizarea e-mailului și a faxurilor prin Internet de către utilizatori neautorizaţi prin autentificarea la serverul POP3.

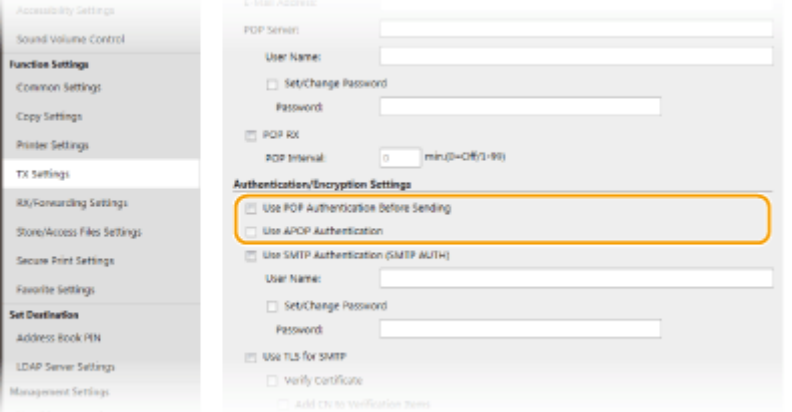

**[Use POP Authentication Before Sending]**

Pentru a utiliza serverul POP3 pentru autentificare înainte de a trimite e-mailuri sau faxuri prin Internet, bifaţi caseta de selectare.

### **[Use APOP Authentication]**

Bifaţi caseta de selectare pentru a folosi APOP pentru a cripta parola în timpul procesului de autentificare.

## **■Configurarea autentificării SMTP**

În cazul în care configurați autentificarea SMTP (SMTP AUTH), identificarea utilizatorului prin numele de utilizator şi parolă se face în momentul trimiterii e-mailului sau a faxului prin Internet.

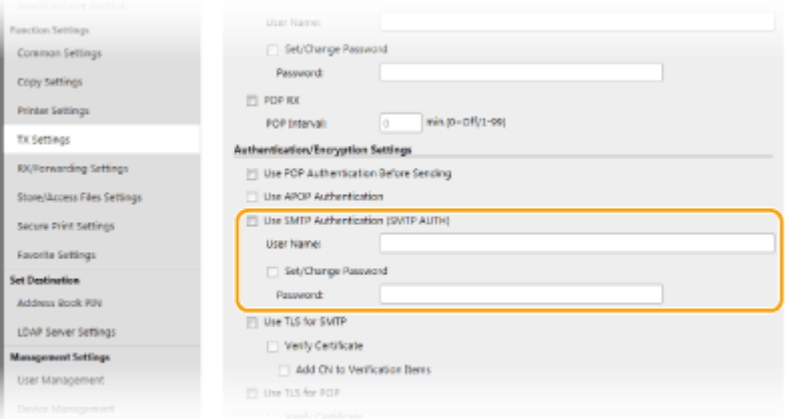

### **[Use SMTP Authentication (SMTP AUTH)]**

Pentru a activa autentificarea pe serverul SMTP, bifaţi caseta de selectare şi introduceţi caractere alfanumerice în caseta text [User Name].

#### **[Set/Change Password]**

Pentru a specifica sau a modifica parola, introduceți caractere alfanumerice în caseta text [Password].

## $\blacksquare$  **Configurarea comunicării criptate**

Puteţi configura criptarea comunicării cu un server SMTP sau POP3.

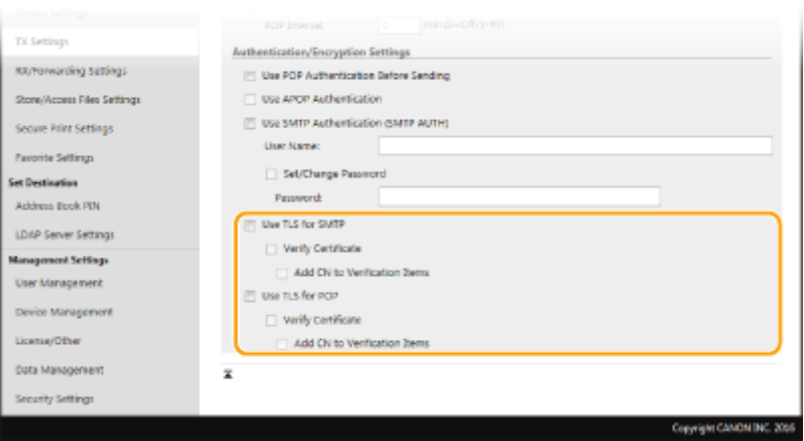

## **[Use TLS for SMTP]**

Selectaţi caseta pentru a utiliza TLS pentru criptarea comunicaţiei cu serverul SMTP. Selectaţi caseta pentru [Verify Certificate] sau [Add CN to Verification Items], în funcție de necesități.

#### **[Use TLS for POP]**

Bifați caseta de selectare pentru a cripta comunicația cu serverul POP3 utilizând TLS. Bifați casetele de selectare [Verify Certificate] și [Add CN to Verification Items] după cum este necesar.

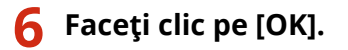

## **7 Reporniţi aparatul. [Repornirea aparatului\(P. 122\)](#page-129-0)**

# **IMPORTANT**

●În funcție de rețeaua folosită, este posibil să trebuiască să schimbați setările pentru port SMTP sau POP3 ( ○ **Modificarea numerelor de port(P. 385)** ). Pentru mai multe informaţii, contactaţi furnizorul de servicii de internet sau administratorului reţelei.

## LEGĂTURI

**[Procedura pentru setarea pentru trimiterea e-mailurilor/trimiterea şi primirea I-Fax\(P. 86\)](#page-93-0)  OConfigurarea setărilor de bază pentru e-mail(P. 88) [Operaţiuni de bază pentru scanarea documentelor originale\(P. 289\)](#page-296-0)  [Utilizarea faxului prin Internet \(I-Fax\)\(P. 253\)](#page-260-0)** 

# <span id="page-102-0"></span>**Procedura pentru setarea unui folder partajat ca locaţie de salvare**

68KC-01U

Înainte de configurarea aparatului pentru scanare către foldere partajate, verificați procedura de setare indicată mai jos.

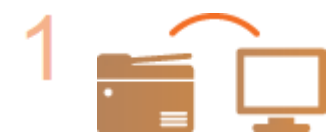

**Asiguraţi-vă că aparatul şi computerul sunt conectate corect.**

**Conectarea la o retea LAN wireless(P. 18) [Conectarea la o reţea LAN cu fir\(P. 17\)](#page-24-0)** 

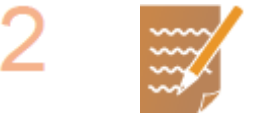

## **Asiguraţi-vă că aveţi următoarele informaţii:**

- Adresa IP a aparatului. **[Vizualizarea setărilor de reţea\(P. 38\)](#page-45-0)**
- **Numele computerului unde este localizat folderul partajat. OVerificarea [numelui computerului\(P. 665\)](#page-672-0)**
- Calea și numele folderului partajat (dacă sunt setate restricții de acces la folder, este nevoie şi de numele de utilizator şi de parolă).

## NOTĂ:

● Pentru instrucțiuni legate de modul de creare a unui nou folder partajat, consultați "Send Setting Guide (Ghid de configurare pentru trimitere)".

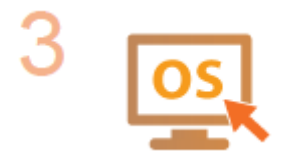

**Asiguraţi-vă că acest computer îndeplineşte cerinţele de sistem pentru Send Function Setting Tool (Instrumentul de setare a functiei de trimitere).** 

● Cerințe de sistem pentru Send Function Setting Tool (Instrumentul de setare a functiei de trimitere) **OMediul de sistem(P. 647)** 

## NOTĂ:

● De asemenea, asiguraţi-vă că <Utilizare HTTP> şi <Utilizare IU la distanţă> sunt setate la <Pornit>.

**[Dezactivarea comunicării HTTP\(P. 424\)](#page-431-0)  [Dezactivarea Remote UI \(IU la distanţă\)\(P. 425\)](#page-432-0)** 

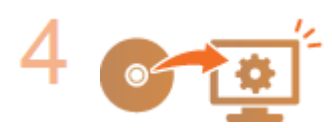

Setați configurația aparatului. **OSetarea unui folder partajat ca locație de [salvare\(P. 96\)](#page-103-0)** 

# <span id="page-103-0"></span>**Setarea unui folder partajat ca locaţie de salvare**

#### 68KC-01W

Funcția de scanare în foldere partajate este denumită și "Scanare în SMB", deoarece funcția utilizează Server Message Block (SMB), o tehnologie specificÅ pentru Windows. SMB este un protocol pentru partajarea resurselor, cum ar fi fişiere şi imprimante, cu mai mult de un dispozitiv într-o rețea ( **OConfigurarea SMB(P. 60)** ). Pentru a configura aparatul pentru a salva documentele scanate într-un folder partajat în rețea prin SMB, specificați mai întâi locația folderului partajat de pe un computer. Această secţiune descrie modul de specificare a locaţiei de salvare utilizând Send Function Setting Tool (Instrumentul de setare a functiei de trimitere).

# NOTĂ

● Puteţi utiliza, de asemenea, Remote UI (IU la distanţă) pentru a specifica locaţia folderului partajat ca destinaţie de salvare prin înregistrarea folderului în Agendă. Înregistrarea destinaţiilor în Agendă din Remote UI (IU la distanță). *D*Înregistrarea destinațiilor din Remote UI (IU la distanță)(P. 441)

## **1 Porniţi Send Function Setting Tool (Instrumentul de setare a funcţiei de trimitere).**

## **Utilizarea unui browser Web**

Introduceti "http://<adresa IP a aparatului>/sendsupport\_login.html" în câmpul de adrese a browserului Web si apăsați tasta [ENTER].

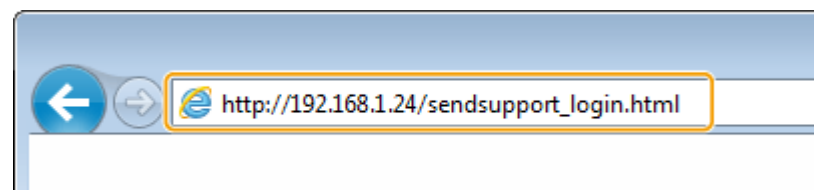

## **Utilizarea CD-ROM/DVD-ROM**

- **1** Introduceţi CD-ROM/DVD-ROM furnizat în unitatea de pe computer.
	- Selectaţi o limbă şi faceţi clic pe [OK] dacă vi se solicită acest lucru.
- **2** Faceţi clic pe [Start Software Programs].

## NOTĂ:

- **Dacă nu este afișat ecranul [Software Programs/Manuals Setup], consultați <b>OAfișarea ecranului [\[Software Programs/Manuals Setup\] \(P. 663\)](#page-670-0)** .
- Dacă se afiġeazÅ [Redare automată], faceţi clic pe [Executare MInst.exe].
- **3** Faceţi clic pe [Start] pentru [Send Function Setting Tool].
- **4** Faceţi clic pe [Next].
	- Dacă doriţi să vizualizaţi "Send Setting Guide (Ghid de configurare pentru trimitere)", faceţi clic pe [How to Set].

## **NOTĂ:**

- Dacă se afiġeazÅ ecranul care anulează firewallul Windows, faceţi clic pe [Da].
- **5** Selectaţi aparatul din [Device List] şi faceţi clic pe [Next].

Configurarea

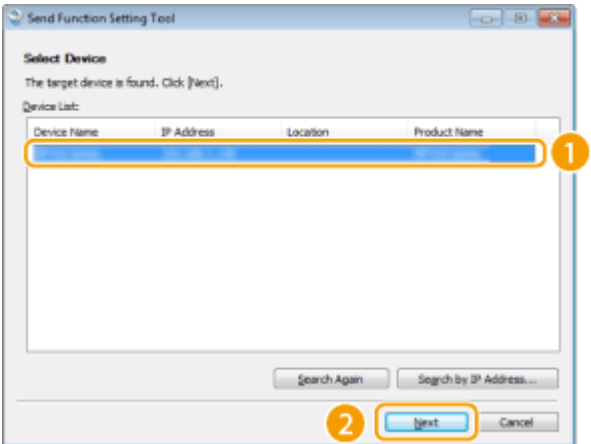

## NOTĂ:

## **Dacă aparatul nu este afișat în [Device List]**

- Faceţi clic pe [Search Again]. Dacă problema persistă, faceţi clic pe [Search by IP Address], introduceţi adresa IP a aparatului, apoi faceţi clic pe [OK].
- 6 Confirmaţi setările şi faceţi clic pe [OK].

## **2 Faceţi clic pe [Start].**

● Dacă se afiġeazÅ ecranul de autentificare, introduceţi ID-ul şi codul PIN corecte în casetele text corespunzătoare, apoi faceţi clic pe [Logon].

## **3 Faceţi clic pe [Store to Shared Folder Settings].**

● Dacă se afiġeazÅ ecranul care vă solicită să introduceţi codul PIN al Agendei, introduceţi codul PIN pentru Agendă şi faceţi clic pe [OK]. **[Restricţionarea utilizării Agendei\(P. 415\)](#page-422-0)** 

## **4** Specificați setările solicitate.

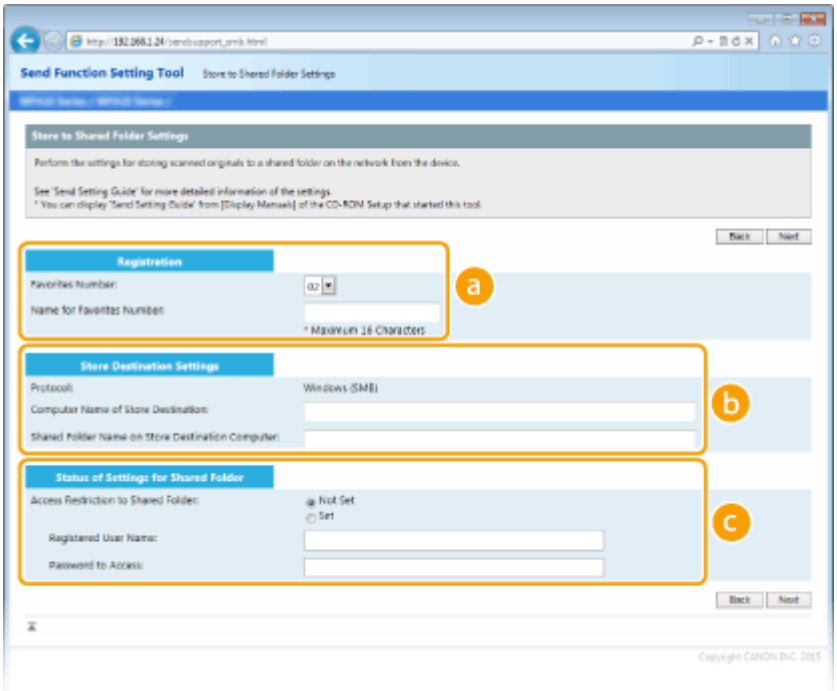

 **[Registration]**

## **[Favorites Number]**

Cu Send Function Setting Tool (Instrumentul de setare a funcţiei de trimitere), puteţi înregistra un folder partajat pentru salvarea documentelor scanate în <Favorite> din Agendă. Selectaţi un număr din lista verticală.

### **[Name for Favorites Number]**

Introduceți numele pentru identificarea destinației pe care doriți să o înregistrați. Setați un nume care va fi uşor de găsit mai târziu în Agendă.

### **13** [Store Destination Settings]

#### **[Protocol]**

Se afiġeazÅ protocolul utilizat pentru trimiterea documentelor scanate într-un folder partajat.

#### **[Computer Name of Store Destination]**

Introduceţi numele sau adresa IP a computerului în care este localizat folderul partajat.

#### **[Shared Folder Name on Store Destination Computer]**

Introduceţi numele (sau calea) folderului partajat. De exemplu, dacă folderul partajat este un subfolder denumit "share" și este inclus în folderul [Public] de pe unitatea C (cale: C:\users\public\share), introduceți "users\public\share".

### **[Status of Settings for Shared Folder]**

#### **[Access Restriction to Shared Folder]**

Faceţi clic pe butonul radio [Not Set] sau [Set] pentru a potrivi restricţiile de acces setate în folderul partajat. Când se selectează [Set], introduceţi numele de utilizator în caseta text [Registered User Name] şi parola în caseta text [Password to Access].

## **5 Faceţi clic pe [Next].**

**Confirmați setările și faceți clic pe [Register].** 

## **7 Reporniţi aparatul. [Repornirea aparatului\(P. 122\)](#page-129-0)**

## LEGĂTURI

**[Procedura pentru setarea unui folder partajat ca locaţie de salvare\(P. 95\)](#page-102-0)  [Operaţiuni de bază pentru scanarea documentelor originale\(P. 289\)](#page-296-0)** 

# <span id="page-106-0"></span>**Procedura pentru setarea unui server FTP ca locaţie de salvare**

68KC-01X

Înainte de configurarea aparatului pentru scanare către un server FTP, verificați procedura de setare indicată mai jos.

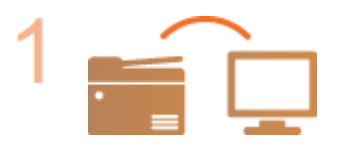

**Asiguraţi-vă că aparatul şi computerul sunt conectate corect. [Conectarea la o reţea LAN wireless\(P. 18\)](#page-25-0)  [Conectarea la o reţea LAN cu fir\(P. 17\)](#page-24-0)** 

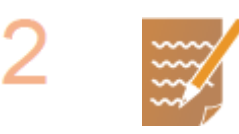

## **Asiguraţi-vă că aveţi următoarele informaţii:**

- Adresa IP a aparatului. **[Vizualizarea setărilor de reţea\(P. 38\)](#page-45-0)**
- Numele serverului FTP.
- Calea către serverul FTP şi numele folderului.
- Numele de utilizator, parola (numai dacă sunt setate).

## NOTĂ:

- În cazul în care calea, numele folderului, numele de utilizator, parola etc. pentru serverul FTP nu sunt cunoscute, contactați administratorul de rețea.
- **Pentru a modifica numărul portului FTP. O Modificarea numerelor de [port\(P. 385\)](#page-392-0)**

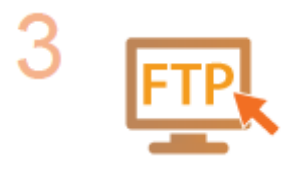

## Verificați dacă trebuie să utilizați modul PASV.

● Dacă este instalat un firewall între aparat şi serverul FTP, trebuie să setaţi modul PASV. Configurarea modului PASV FTP(P. 73)

## **NOTĂ:**

● De asemenea, asiguraţi-vă că <Utilizare HTTP> şi <Utilizare IU la distanţă> sunt setate la <Pornit>.

**[Dezactivarea comunicării HTTP\(P. 424\)](#page-431-0)** 

**[Dezactivarea Remote UI \(IU la distanţă\)\(P. 425\)](#page-432-0)** 

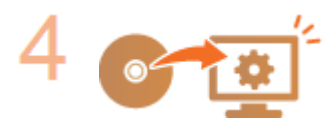

#### **Înregistraţi adresa serverului FTP.**

**[Înregistrarea destinaţiilor din Remote UI \(IU la distanţă\)\(P. 441\)](#page-448-0)** 

# Operații de bază

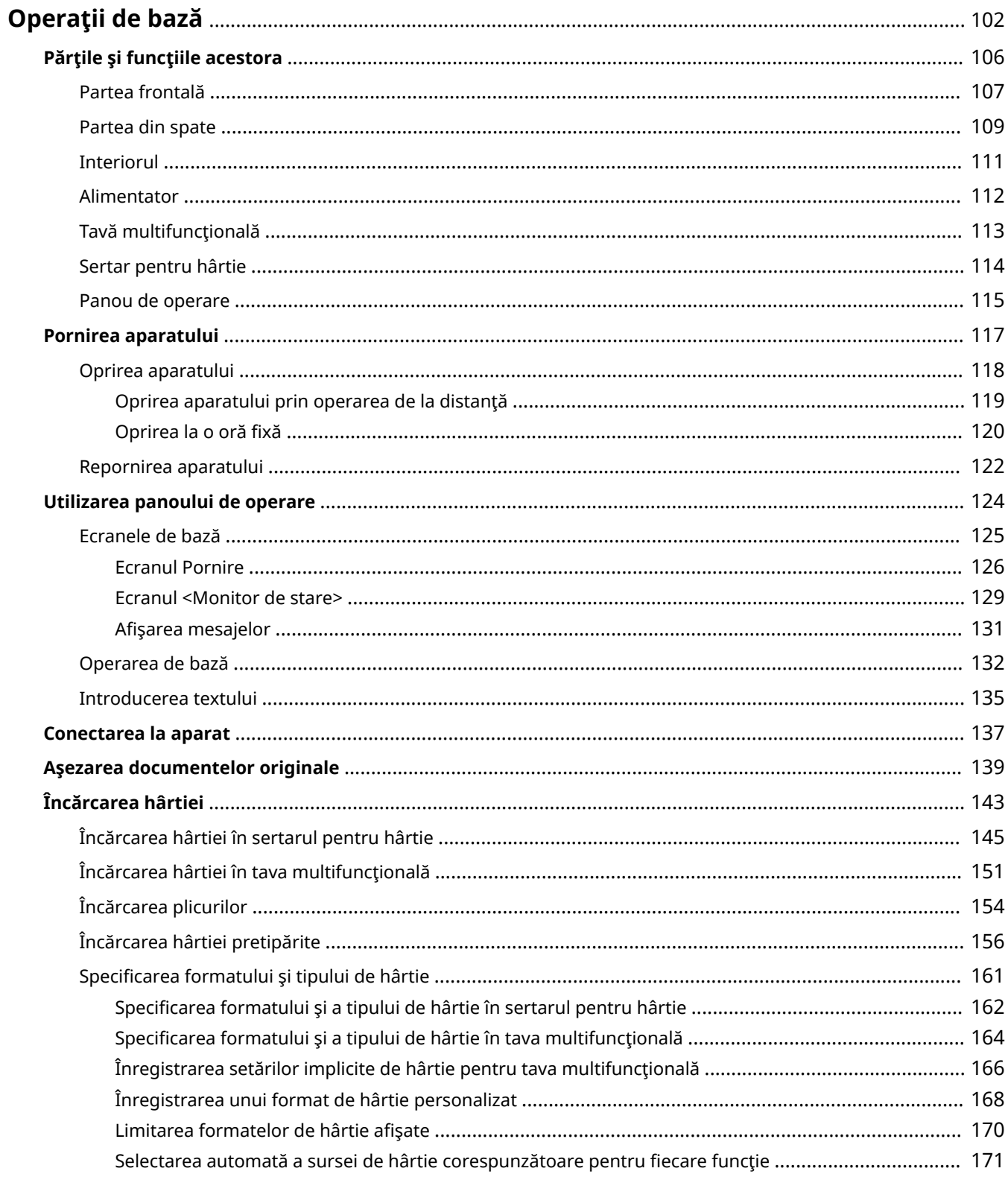
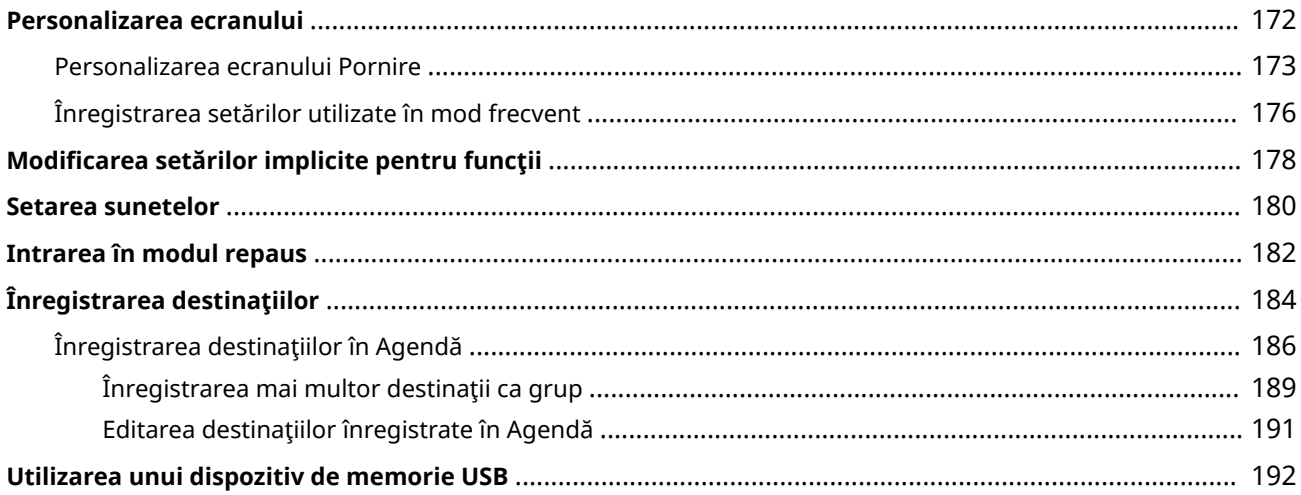

Acest capitol descrie operațiile de bază, precum modul de utilizare a panoului de operare sau modul de încărcare a hârtiei, operaţii care sunt realizate frecvent pentru a folosi funcţiile aparatului.

### ■ Părțile și funcțiile acestora

Această secţiune descrie părţile exterioare şi interioare ale aparatului şi funcţiile lor, precum şi cum să folosiţi tastele de pe panoul de operare şi cum să vizualizaţi afiġajul. **[Părţile şi funcţiile acestora\(P. 106\)](#page-113-0)** 

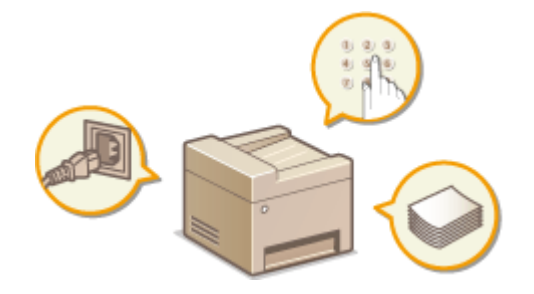

### ■ Pornirea aparatului

Această secţiune descrie modul de pornire şi oprire a aparatului. **[Pornirea aparatului\(P. 117\)](#page-124-0)** 

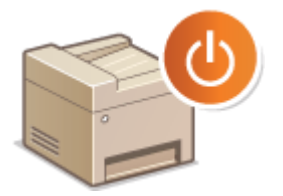

### ◼Utilizarea panoului de operare

Această sectiune descrie modul de utilizare a ecranului pentru activități, cum ar fi selectarea elementelor și ajustarea setărilor. De asemenea, descrie cum să introduceţi caractere şi numere. **[Utilizarea panoului de operare\(P. 124\)](#page-131-0)** 

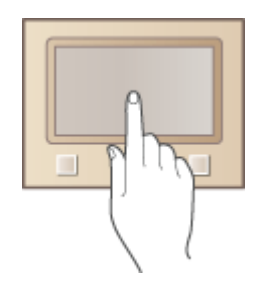

### ■ Conectarea la aparat

Această secţiune descrie cum să vă conectaţi la afiġarea unui ecran de conectare. **[Conectarea la aparat\(P. 137\)](#page-144-0)** 

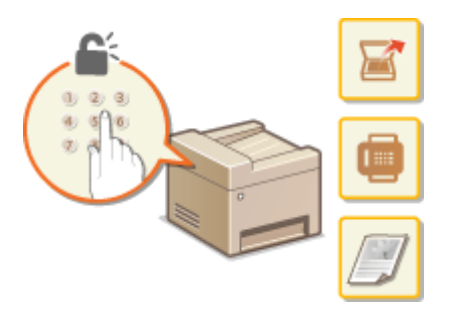

### ■ Aşezarea documentelor originale

Această secţiune descrie cum se aşează documentele originale pe suprafaţa de scanare şi în alimentator. **[Aşezarea](#page-146-0) [documentelor originale\(P. 139\)](#page-146-0)** 

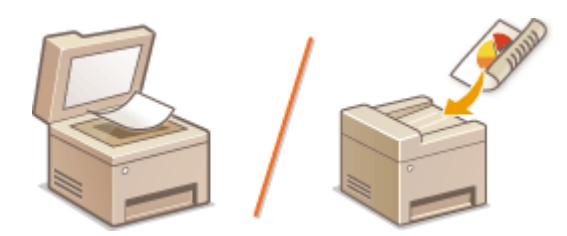

### ◼Încărcarea hârtiei

Această secţiune descrie modalitatea de încărcare a hârtiei în sertar sau în tava universală. **[Încărcarea](#page-150-0) [hârtiei\(P. 143\)](#page-150-0)** 

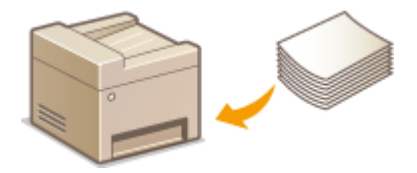

### ◼Personalizarea ecranului

Această secţiune descrie cum să rearanjaţi butoanele sau cum să creaţi butoane de comenzi rapide pentru a facilita utilizarea ecranelor de pe afiġaj. **[Personalizarea ecranului\(P. 172\)](#page-179-0)** 

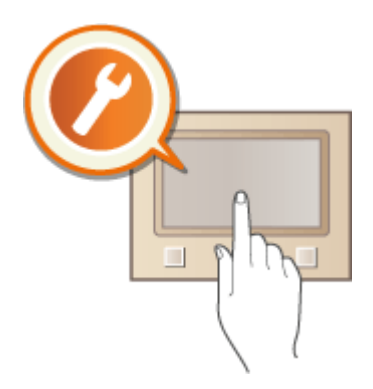

### ■ Modificarea setărilor implicite pentru funcții

Această secțiune descrie cum să modificați setarea afișată inițial la selectarea unei funcții. **O Modificarea setărilor [implicite pentru funcţii\(P. 178\)](#page-185-0)** 

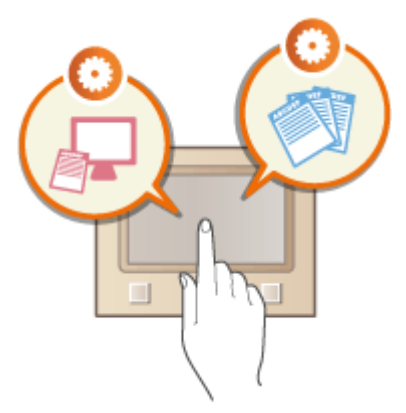

### ■ Setarea sunetelor

Această secţiune descrie cum să ajustaţi volumul pentru diferite sunete emise de aparat, precum cele produse când trimiterea faxurilor este finalizată sau când apare o eroare. **O Setarea sunetelor(P. 180)** 

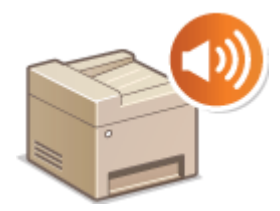

### ■ Intrarea în modul repaus

Această secţiune descrie modul de setare a modului repaus. **[Intrarea în modul repaus\(P. 182\)](#page-189-0)** 

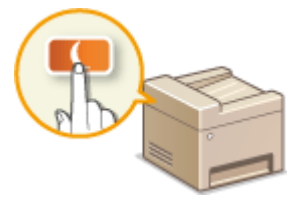

### ◼Înregistrarea destinaţiilor

Această secţiune descrie cum să înregistraţi destinaţii pentru trimitere faxuri sau documente scanate. **[Înregistrarea](#page-191-0) [destinaţiilor\(P. 184\)](#page-191-0)** 

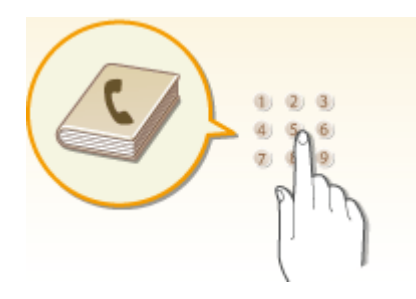

### ■ Utilizarea unui dispozitiv de memorie USB

Această secţiune descrie dispozitivele de memorie USB disponibile şi modul de introducere/scoatere a unui dispozitiv de memorie USB. **[Utilizarea unui dispozitiv de memorie USB\(P. 192\)](#page-199-0)** 

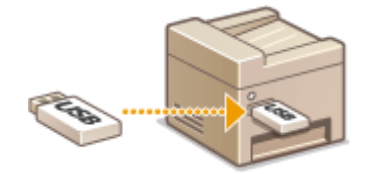

# <span id="page-113-0"></span>**Părţile şi funcţiile acestora**

#### 68KC-020

Această secţiune descrie părţile aparatului (exterior, partea din faţă, partea din spate şi interior) şi cum funcţionează acestea. În plus faţă de descrierea părţilor aparatului folosite pentru operaţiuni de bază precum încărcarea hârtiei şi înlocuirea cartuşelor de toner, această secţiune descrie şi tastele de pe panoul de operare şi ecran. Citiţi această secţiune pentru sfaturi pentru utilizarea adecvată a aparatului.

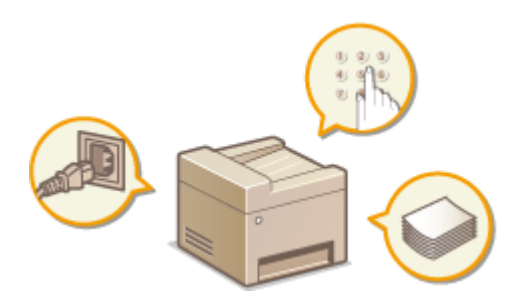

**[Partea frontală\(P. 107\)](#page-114-0)  [Partea din spate\(P. 109\)](#page-116-0)  [Interiorul\(P. 111\)](#page-118-0)  [Alimentator\(P. 112\)](#page-119-0)  [Tavă multifuncţională\(P. 113\)](#page-120-0)  [Sertar pentru hârtie\(P. 114\)](#page-121-0)  [Panou de operare\(P. 115\)](#page-122-0)** 

## <span id="page-114-0"></span>**Partea frontală**

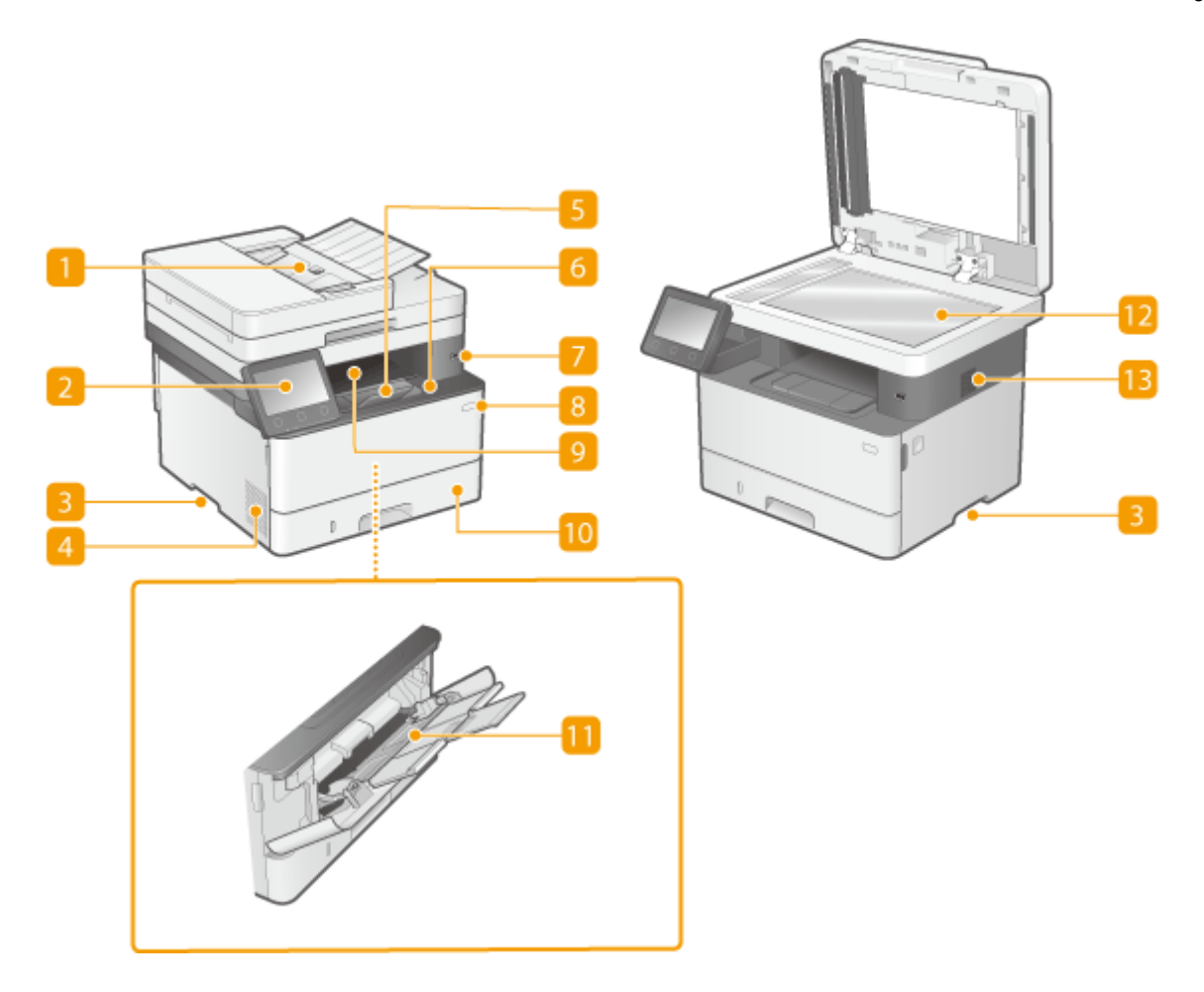

#### **Alimentator**

Alimentează automat documentele originale în aparat pentru scanare. Când încărcaţi două sau mai multe foi ale documentului original în alimentator, documentele originale pot fi scanate continuu. O **[Alimentator\(P. 112\)](#page-119-0)** 

### **Panou de operare**

Panoul de operare este alcătuit din taste, cum ar fi tasta Pornire, tasta Stop, un ecran şi indicatorii de stare. Puteţi efectua toate operaţiunile şi puteţi specifica setările din panoul de operare. **[Panou de operare\(P. 115\)](#page-122-0)  [Ecranele de bază\(P. 125\)](#page-132-0)** 

### **B** Mânere de ridicare

La transportarea aparatului, țineți de mânerele de ridicare. *Mutarea aparatului(P. 596)* 

### **Fante de ventilare**

Aerul din aparat este ventilat pentru a răci interiorul aparatului. Reţineţi că plasarea obiectelor în faţa fantelor de ventilare împiedică ventilaţia.

### **Opritor de hârtie**

Deschideti opritorul de hârtie când doriți să împiedicați căderea hârtiei din tava de ieșire.

### **G** Capac frontal

Deschideți capacul frontal când înlocuiți cartușele de toner sau când înlocuiți hârtia blocată în interiorul aparatului.

#### **[Procedura de înlocuire a cartuşului de toner\(P. 592\)](#page-599-0)**

**[Interiorul\(P. 111\)](#page-118-0)** 

### **Port USB (pentru conexiunea dispozitivului USB)**

Utilizaţi acest port pentru a conecta un dispozitiv de memorie USB sau o tastatură USB terţă parte. Conectarea unui dispozitiv de memorie USB vă permite să imprimaţi date de pe dispozitivul de memorie sau să stocaţi documente originale scanate pe dispozitivul de memorie.

**[Imprimarea de la un dispozitiv de memorie USB \(Imprimare de pe dispozitive de stocare\)\(P. 275\)](#page-282-0)  [Trimiterea datelor prin e-mail/salvarea datelor într-un folder partajat sau pe un server FTP\(P. 296\)](#page-303-0)** 

### **Întrerupător alimentare**

Porneşte sau Opreşte alimentarea cu energie. Pentru a reporni aparatului, opriţi-l şi aşteptaţi cel puţin 10 secunde, apoi porniți-l din nou.

### **P** Tavă de ieșire

Hârtia imprimată iese în tava de ieşire.

#### **M** Sertar pentru hârtie

Încărcaţi tipul de hârtie folosit în mod obişnuit în sertarul pentru hârtie. **[Încărcarea hârtiei în sertarul](#page-152-0) [pentru hârtie\(P. 145\)](#page-152-0)** 

#### **Tava multifuncțională**

Încărcați hârtia în tava universală când doriți să folosiți temporar un tip de hârtie diferit de cel încărcat în sertarul pentru hârtie. **Dîncărcarea hârtiei în tava multifuncțională(P. 151)** 

### **Platoul din sticlă**

Când scanaţi cărţi, documente originale pe hârtie groasă sau subţire şi alte documente originale ce nu pot fi scanate cu ajutorul alimentatorului, aşezaţi-le pe suprafaţa de scanare. **[Aşezarea documentelor](#page-146-0) [originale\(P. 139\)](#page-146-0)** 

### **B** Difuzor

Emite sunete produse de aparat, cum ar fi tonuri de fax şi tonuri de avertizare.

## <span id="page-116-0"></span>**Partea din spate**

68KC-022

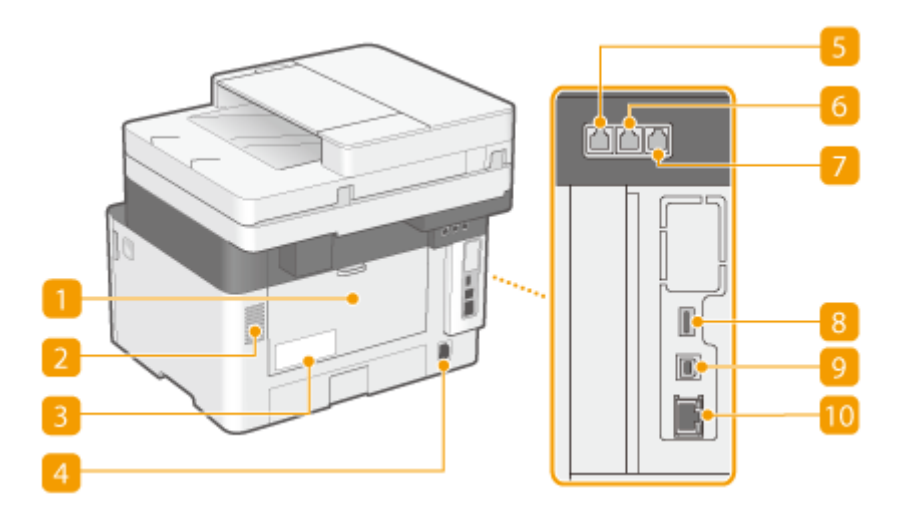

### **T** Capac din spate

Deschideți capacul din spate la deblocarea hârtiei. Pentru mai multe informați, consultați "Remedierea problemelor (FAQ)" de pe site-ul web cu manualul online.

### **Pante de ventilare**

Aerul din aparat este ventilat pentru a răci interiorul aparatului. Reţineţi că plasarea obiectelor în faţa fantelor de ventilare împiedică ventilaţia.

### **Etichetă cu valori nominale**

Etichetele arată numărul de serie care este necesar la adresarea întrebărilor legate de aparat. Pentru mai multe informați, consultați "Remedierea problemelor (FAQ)" de pe site-ul web cu manualul online.

#### **Priza de alimentare**

Conectați cablul de alimentare.

### **Conector pentru linia telefonică**

Conectaţi un cablu de telefon când conectaţi aparatul la o linie telefonică. **[Conectarea liniei](#page-90-0) [telefonice\(P. 83\)](#page-90-0)** 

### **Conector pentru linia telefonică externă**

Conectaţi telefonul sau robotul telefonic. **[Conectarea liniei telefonice\(P. 83\)](#page-90-0)** 

#### **Z** Conector pentru receptor

Conectaţi un receptor opţional.

#### **Port USB (pentru conexiunea dispozitivului USB)**

Utilizaţi acest port pentru a conecta dispozitive, cum ar fi o tastatură USB terţă parte.

### **Port USB (pentru conexiunea computerului)**

Conectaţi un cablu USB când conectaţi aparatul la un calculator.

### **Port LAN**

Conectaţi un cablu LAN când conectaţi aparatul la un router LAN cu fir etc. **[Conectarea la o reţea LAN cu](#page-24-0) [fir\(P. 17\)](#page-24-0)** 

## <span id="page-118-0"></span>**Interiorul**

68KC-023

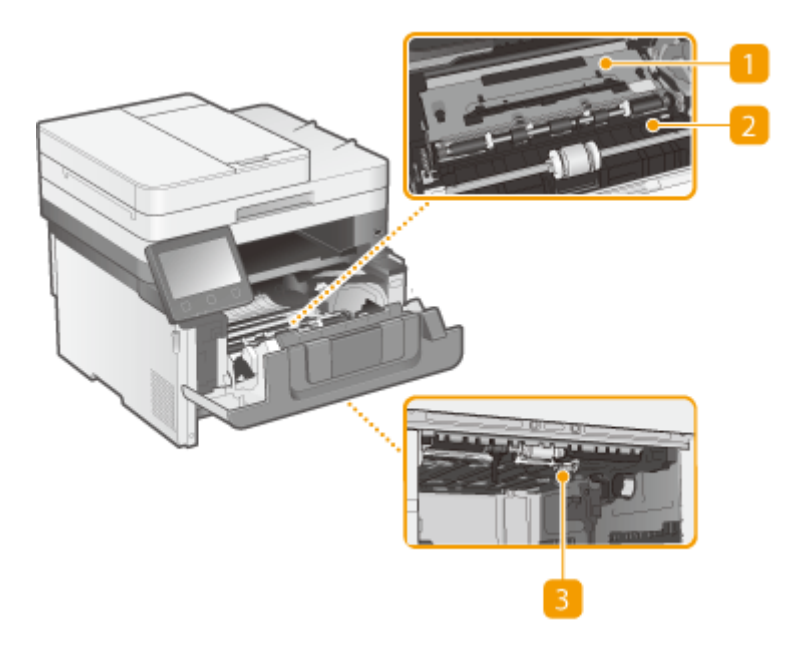

### **Ghidaj de transport (în partea din spate)**

Dacă există un blocaj de hârtie în interiorul aparatului, ridicați ghidajul de transport spre partea frontală a aparatului pentru a scoate hârtia blocată. Pentru mai multe informați, consultați "Remedierea problemelor (FAQ)" de pe site-ul web cu manualul online.

### **Ghidaj de transport (în partea frontală)**

Dacă există un blocaj de hârtie în interiorul aparatului, ridicaţi ghidajul de transport spre partea din spate a aparatului pentru a scoate hârtia blocată. Pentru mai multe informați, consultați "Remedierea problemelor (FAQ)" de pe site-ul web cu manualul online.

### **Ghidaj de transport duplex**

Dacă hârtia s-a blocat în timpul unei imprimări faţă-verso, coborâţi ghidajul de transport duplex pentru a scoate hârtia blocată. Pentru mai multe informați, consultați "Remedierea problemelor (FAQ)" de pe site-ul web cu manualul online.

# <span id="page-119-0"></span>**Alimentator**

68KC-024

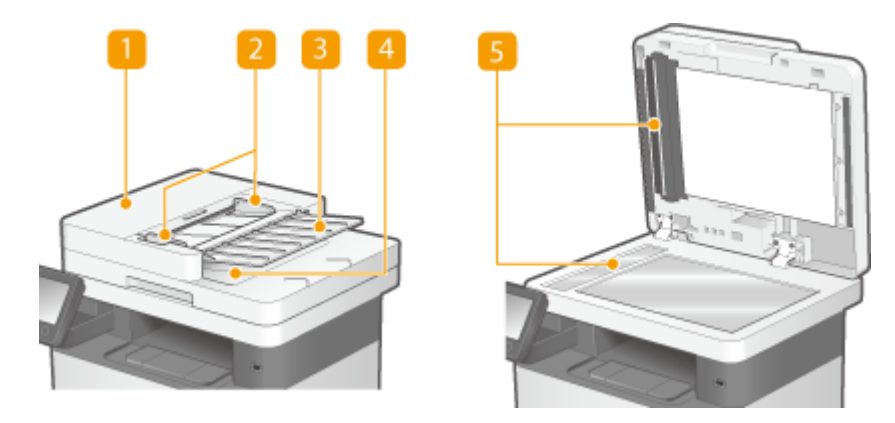

### **Capacul alimentatorului**

Deschideti la deblocarea hârtiei. Pentru mai multe informati, consultati "Remedierea problemelor (FAQ)" de pe site-ul web cu manualul online.

### **D** Ghidaje culisante

Reglaţi ghidajele culisante pentru a se potrivi lăţimii documentului original.

### **R** Tava de alimentare a documentelor originale

Alimentează automat documentele originale în aparat pentru scanare. Când încărcaţi două sau mai multe foi ale documentului original în alimentator, documentele originale pot fi scanate continuu. **[Aşezarea](#page-146-0) [documentelor originale\(P. 139\)](#page-146-0)** 

### **Tavă de ieşire a documentelor originale**

Documentele originale scanate sunt scoase aici.

### **Zona de scanare a documentelor din alimentator**

Documentele originale încărcate în alimentator sunt alimentate automat în zona de scanare pentru a fi scanate.

## **IMPORTANT**

- Nu amplasaţi niciun obiect în zona de ieşire a documentelor originale. Dacă faceţi acest lucru, documentele originale pot fi deteriorate.
- Curăţaţi regulat alimentatorul şi suprafaţa de scanare pentru a obţine rezultate de imprimare corespunzătoare. **[Curăţarea regulată\(P. 582\)](#page-589-0)**

# <span id="page-120-0"></span>**Tavă multifuncţională**

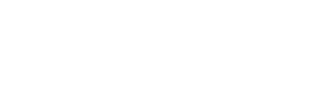

### **Ghidaje de hârtie**

Reglaţi ghidajele pentru hârtie la lăţimea exactă a hârtiei încărcate pentru a vă asigura că hârtia este alimentată drept în aparat. Apăsați pârghiile de blocare ce sunt indicate cu o săgeată în imagine pentru a elibera blocările şi pentru a culisa ghidajele pentru hârtie.

### **Z** Tavă pentru hârtie

Scoateţi tava pentru hârtie la încărcarea hârtiei.

### **Extensie pentru tavă**

Deschideţi extensia pentru tavă când încărcaţi hârtie în format mare.

### **LEGĂTURI**

**[Încărcarea hârtiei în tava multifuncţională\(P. 151\)](#page-158-0)** 

113

68KC-025

## <span id="page-121-0"></span>**Sertar pentru hârtie**

68KC-026

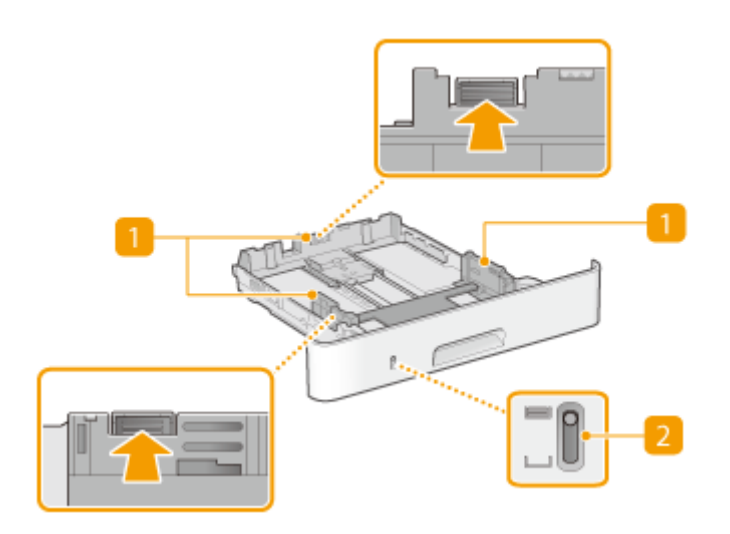

### **Ghidaje pentru hârtie**

Reglaţi ghidajele pentru hârtie la dimensiunea exactă a hârtiei încărcate pentru a vă asigura că hârtia este alimentată drept în aparat. Apăsaţi pârghiile de blocare ce sunt indicate cu săgeţi în imagini pentru a elibera blocările şi pentru a culisa ghidajele pentru hârtie.

### **Indicator pentru nivelul hârtiei**

Arată cantitatea de hârtie rămasă. Marcajul se deplasează în jos pe măsură ce cantitatea de hârtie descreşte.

### LEGĂTURI

#### **[Încărcarea hârtiei în sertarul pentru hârtie\(P. 145\)](#page-152-0)**

## <span id="page-122-0"></span>**Panou de operare**

68KC-027

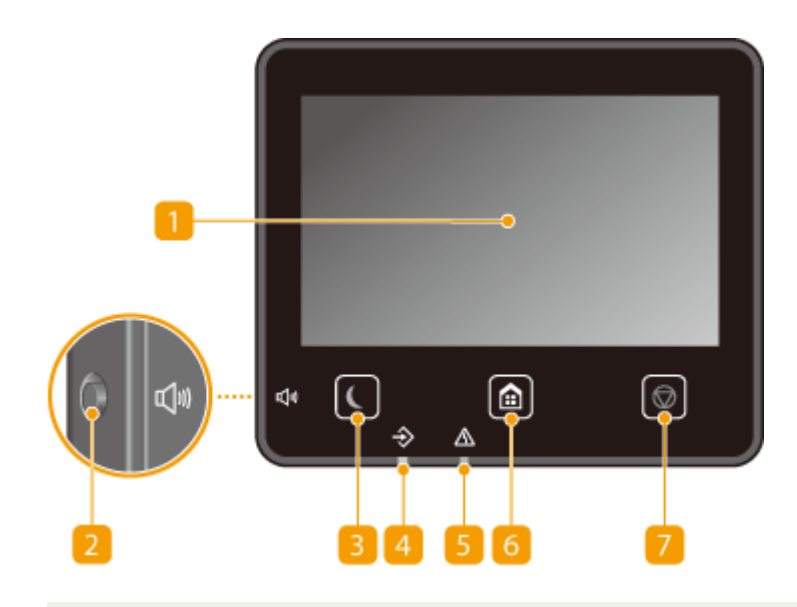

# **NOTĂ**

● Unghiul panoului de operare poate fi reglat. Reglaţi la un unghi cel mai confortabil pentru vizualizarea panoului. **[Ajustarea unghiului\(P. 116\)](#page-123-0)** 

### **fd** Afişaj

Puteţi vizualiza progresul aparatului şi stările de eroare. Ecranul este, de asemenea, un panou tactil, astfel că puteţi specifica setări prin atingerea directă a ecranului. **[Ecranele de bază\(P. 125\)](#page-132-0)  [Operarea de bază\(P. 132\)](#page-139-0)** 

### **Tasta Volum sunet**

Apăsaţi pentru a regla volumul. **[Setarea sunetelor\(P. 180\)](#page-187-0)** 

### **R** Tasta Economisire energie

Apăsaţi pentru a trece aparatul în modul repaus. Tasta se aprinde în verde când aparatul este în modul repaus. Apăsați tasta din nou pentru a ieși din modul hibernare. *DIntrarea în modul repaus(P. 182)* 

### **Indicator de date**

Clipeşte în timp ce se efectuează o operaţie precum un transfer de date sau o imprimare. Este aprins când sunt documente care aşteaptă să fie procesate.

### **Indicator de erori**

Clipeşte sau stă aprins când apare o eroare precum un blocaj de hârtie.

### **Tasta Pornire**

Apăsaţi pentru a afiġa ecranul Pornire, ceea ce furnizează accesul la meniul de setări şi la funcţii, cum ar fi copierea şi scanarea.

#### <span id="page-123-0"></span>**[Ecranul Pornire\(P. 126\)](#page-133-0)  [Personalizarea ecranului Pornire\(P. 173\)](#page-180-0)**

### **Tasta Stop**

Apăsaţi pentru a anula imprimarea şi alte operaţiuni.

### **Ajustarea unghiului**

Când vizualizarea ecranului panoului tactil este dificilÅ, ajustaţi unghiul panoului de operare.

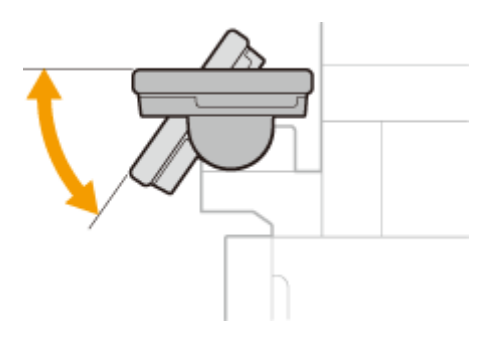

LEGĂTURI

**[Operarea de bază\(P. 132\)](#page-139-0)** 

# <span id="page-124-0"></span>**Pornirea aparatului**

68KC-028

Această secţiune descrie cum să porniţi aparatul.

**1** Verificați dacă fișa de alimentare este bine introdusă în priză.

**2 Apăsaţi pe comutatorul de alimentare.**

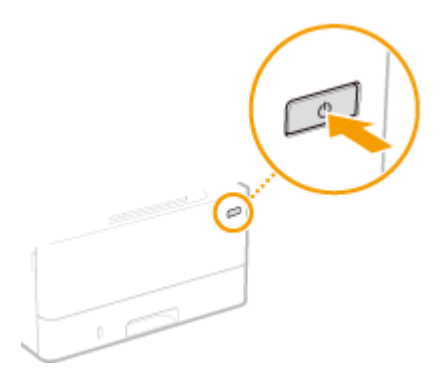

➠Se afiġeazÅ ecranul de pornire. **[Panou de operare\(P. 115\)](#page-122-0)** 

# **NOTĂ**

● Puteţi selecta ecranul ce este afiġat prima dată după pornirea aparatului. **[<Ecran implicit după pornire/](#page-469-0) [restaurare> \(P. 462\)](#page-469-0)** 

### **LEGĂTURI**

**[Oprirea aparatului\(P. 118\)](#page-125-0)  [Repornirea aparatului\(P. 122\)](#page-129-0)** 

# <span id="page-125-0"></span>**Oprirea aparatului**

68KC-029

Această secţiune descrie cum să opriţi aparatul.

### **1 Apăsaţi pe comutatorul de alimentare.**

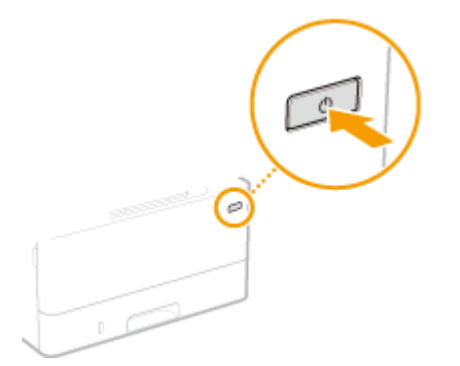

# **NOTĂ**

- Este posibil să dureze un timp până la închiderea completă a aparatului. Nu deconectaţi cablul de alimentare până la stingerea ecranului.
- Pentru a reporni aparatul, aşteptaţi cel puţin 10 secunde după oprirea aparatului.
- Puteţi opri aparatul şi de la un computer. **[Oprirea aparatului prin operarea de la distanţă\(P. 119\)](#page-126-0)**
- Puteţi specifica ora pentru fiecare zi a săptămânii şi puteţi configura o setare pentru oprirea automată a aparatului. **[Oprirea la o oră fixÅ\(P. 120\)](#page-127-0)**

# <span id="page-126-0"></span>**Oprirea aparatului prin operarea de la distanţă**

68KC-02A

Puteţi opri aparatul de la un computer din aceeaşi reţea, fără să vă mai deplasaţi la locul în care este instalat aparatul.

- **1 Porniţi Remote UI (IU la distanţă) şi conectaţi-vă în modul administrator de sistem. [Pornirea caracteristicii Remote UI \(IU la distanţă\)\(P. 429\)](#page-436-0)**
- **2 Faceţi clic pe [Settings/Registration] din pagina Portal. [Ecranul Remote UI \(IU la](#page-437-0) [distanţă\)\(P. 430\)](#page-437-0)**
- **3 Selectaţi [Device Management] [Remote Shutdown].**
- **4** Verificați [Device Status] pentru a vă asigura că nu se procesează alte funcții și faceți **clic pe [Execute].**
- **5 Faceţi clic pe [OK].**

# **NOTĂ**

### **Repornirea aparatului prin operarea de la distanţă**

● Puteţi reporni aparatul făcând clic pe [Restart Device] de pe ecranul [Settings/Registration] al Remote UI (IU la distanţă). **[Repornirea aparatului\(P. 122\)](#page-129-0)** 

## <span id="page-127-0"></span>**Oprirea la o oră fixÅ**

#### 68KC-02C

Puteți face o setare, astfel încât energia electrică să fie opriță automat la o oră specificată în fiecare zi a săptămânii. Acest lucru vă permite să evitaţi consumul inutil de energie electrică ce poate apărea dacă nu se opreşte energia electrică. În mod implicit, această funcție este dezactivată.

# **NOTĂ**

- Pentru informaţii despre operaţiunile de bază de configurare a aparatului din Remote UI (IU la distanţă), consultați **O Configurarea opțiunilor de meniu din Remote UI (IU la distanță)(P. 438)**.
- **1 Porniţi Remote UI (IU la distanţă) şi conectaţi-vă în modul administrator de sistem. [Pornirea caracteristicii Remote UI \(IU la distanţă\)\(P. 429\)](#page-436-0)**
- **2 Faceţi clic pe [Settings/Registration] din pagina Portal. [Ecranul Remote UI \(IU la](#page-437-0) [distanţă\)\(P. 430\)](#page-437-0)**
- **3 Selectaţi [Timer Settings] [Edit].**
- **4 Bifaţi caseta de selectare pentru [Set Auto Shutdown Weekly Timer] şi setaţi ora de oprire a alimentării.**

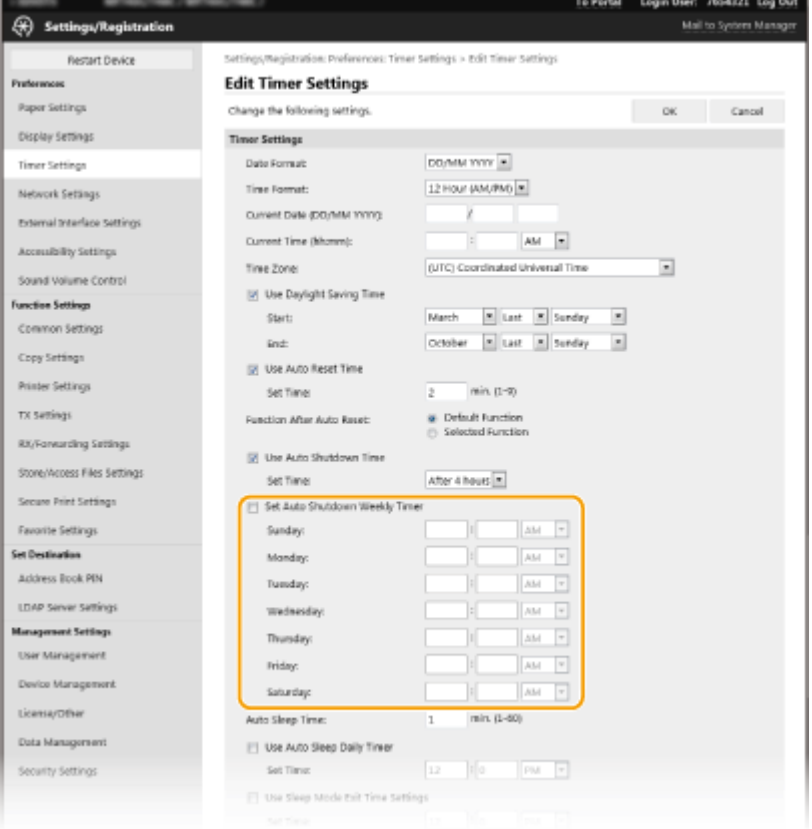

#### **[Set Auto Shutdown Weekly Timer]**

Bifarea casetei de selectare vă permite să setaţi ora de oprire a alimentării în fiecare zi a săptămânii.

#### **[Sunday] – [Saturday]**

Introduceţi ora dorită de oprire a alimentării. Pentru orice zi a săptămânii, dacă nu bifaţi câmpul pentru oră înseamnă că funcţia de oprire automată este dezactivată pentru ziua respectivă.

### **5 Faceţi clic pe [OK].**

# **NOTĂ**

#### **Dacă alimentarea nu este oprită automat la ora specificată<sup>\*</sup>**

- Când indicatorul de date este aprins sau clipeşte
- Când se afiġeazÅ ecranul de meniu sau ecranul Verificare contor
- Când se importă/exportă datele setărilor
- Când se actualizează firmware-ul
- Când <Control condens> este setat la <Pornit>

\*Dacă alimentarea nu poate fi oprită automat la ora specificatÅ, se va mai reîncerca de maximum zece ori la intervale de un minut. Dacă alimentarea nu poate fi oprită chiar şi după zece reîncercări, oprirea automată va fi imposibilă pentru ziua respectivă.

# <span id="page-129-0"></span>**Repornirea aparatului**

68KC-02E

În funcție de elementele modificate din setări, poate fi necesar să reporniți aparatul pentru acestea să își facă efectul. Această secţiune descrie cum să reporniţi aparatul.

**Repornirea aparatului prin operarea unităţii principale(P. 122) Repornirea aparatului prin operarea de la distanţă(P. 122)** 

### Repornirea aparatului prin operarea unităţii principale

**1 Apăsaţi pe comutatorul de alimentare.**

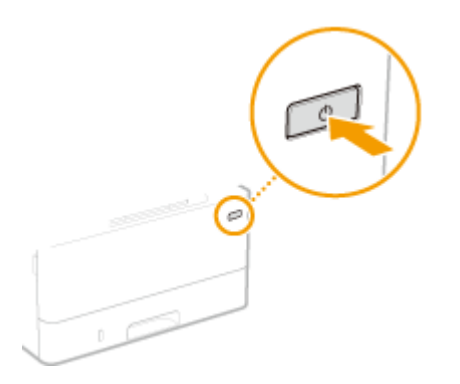

### **NOTĂ:**

- Este posibil să dureze un timp până la închiderea completă a aparatului.
- ➠După ce aparatul s-a oprit, afiġajul sau tasta Economisire energie de la panoul de operare se sting.

### **2 Aşteptaţi cel puţin 10 secunde după oprire, apoi apăsaţi din nou comutatorul de alimentare.**

➠Aparatul porneşte.

### Repornirea aparatului prin operarea de la distanţă

**1 Porniţi Remote UI (IU la distanţă) şi conectaţi-vă în modul administrator de sistem. [Pornirea caracteristicii Remote UI \(IU la distanţă\)\(P. 429\)](#page-436-0)** 

**2 Faceţi clic pe [Settings/Registration] din pagina Portal. [Ecranul Remote UI \(IU la](#page-437-0) [distanţă\)\(P. 430\)](#page-437-0)** 

**3 Faceţi clic pe [Restart Device] din meniul din partea stângă a ecranului.**

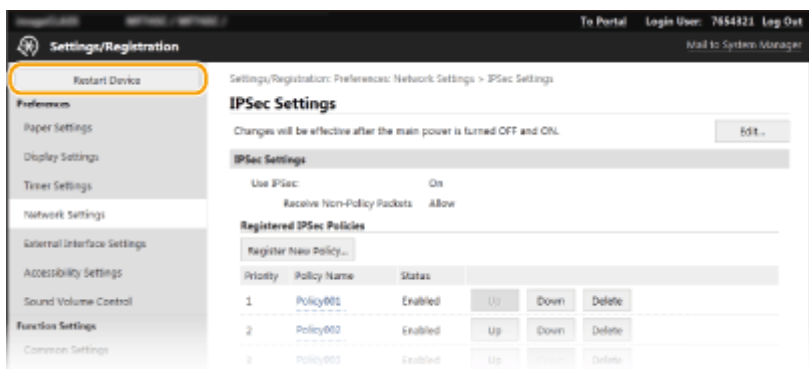

**4** Verificați [Device Status] pentru a vă asigura că nu se procesează alte funcții și faceți **clic pe [Execute].**

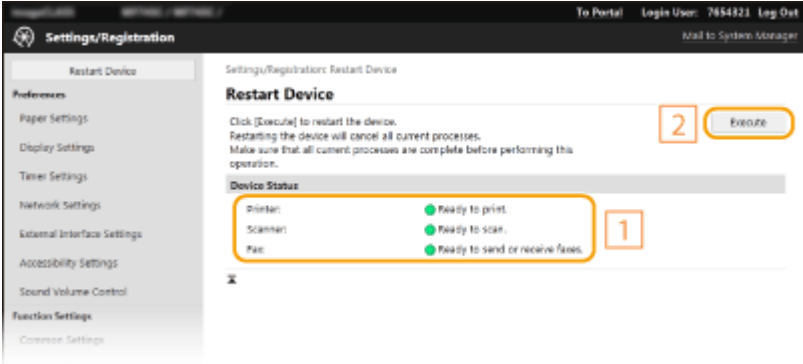

## **5 Faceţi clic pe [OK].**

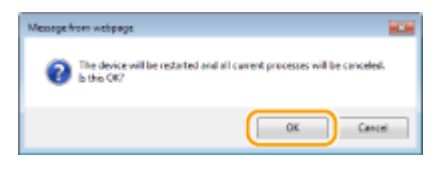

➠Începe procesul de repornire. Comunicaţiile rămân deconectate până la pornirea unităţii principale.

# <span id="page-131-0"></span>**Utilizarea panoului de operare**

68KC-02F

Puteţi utiliza ecranul şi tastele de pe panoul de operare pentru a configura setările aparatului sau funcţiile de operare. Această secţiune descrie utilizarea de bază a ecranului şi a tastelor.

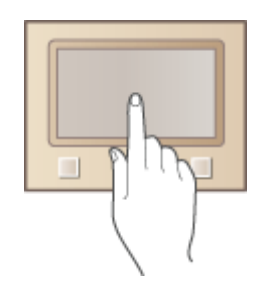

**[Ecranele de bază\(P. 125\)](#page-132-0)  [Operarea de bază\(P. 132\)](#page-139-0)  [Introducerea textului\(P. 135\)](#page-142-0)** 

# **SFATURI**

- Dacă doriţi să inversaţi părţile luminoase şi întunecate ale ecranului: **[<Inversare culori ecran>\(P. 491\)](#page-498-0)**
- Dacă doriţi să ajustaţi luminozitatea ecranului: **[<Luminozitate>\(P. 491\)](#page-498-0)**

### **LEGĂTURI**

**[Panou de operare\(P. 115\)](#page-122-0)** 

## <span id="page-132-0"></span>**Ecranele de bază**

#### 68KC-02H

Se afișează ecranul Pornire sau ecranul de setări, permitându-vă să inițiați funcții, cum ar fi copierea și scanarea. De asemenea, puteţi utiliza ecranul pentru a verifica informaţii, cum ar fi mesaje de eroare şi starea de funcţionare a aparatului. Ecranul este, de asemenea, un panou tactil, astfel că puteţi efectua operaţiuni prin atingerea directă a ecranului.

### **[Ecranul Pornire\(P. 126\)](#page-133-0)  [Ecranul <Monitor de stare>\(P. 129\)](#page-136-0)  Afişarea mesajelor(P. 131)**

# **NOTĂ**

● Puteţi personaliza ecranul Pornire prin rearanjarea frecventă a butoanelor utilizate pentru acces mai simplu la funcţiile respective. **[Personalizarea ecranului\(P. 172\)](#page-179-0)** 

#### **Pentru a cunoaşte modul de operare**

● Pe anumite ecrane, butonul <?> vă permite să vizualizaţi descrierile funcţiilor sau modul de operare.

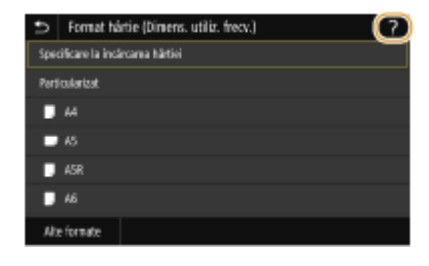

# <span id="page-133-0"></span>**Ecranul Pornire**

68KC-02J

Ecranul Pornire se afișează când alimentarea este pornită sau prin apăsarea  $\left| \textbf{a} \right|$  de pe panoul de operare. Utilizați acest ecran pentru a specifica setările pentru funcţii şi pentru a le înregistra.

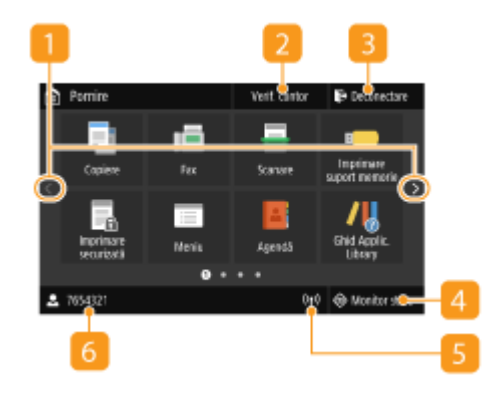

### *I* Schimbare pagină

Utilizaţi această opţiune pentru a vizualiza altă pagină în ecranul Pornire. De asemenea, puteţi glisa într-o parte pentru a schimba paginile.

#### **<Verif. contor>**

\$fiġeazÅ volumul total de documente imprimate. **[Vizualizarea](#page-613-0) [valorii contorului\(P. 606\)](#page-613-0)** 

#### **<Deconectare>**

Utilizaţi acest buton pentru a vă deconecta de la aparat.

#### **<Monitor stare>**

Apăsaţi pentru a verifica starea imprimării, pentru a vizualiza istoricul de utilizări sau pentru a vizualiza setările de reţea, cum ar fi adresa IP a aparatului. Puteţi verifica şi starea aparatul, cum ar fi cantitatea de hârtie şi nivelul de toner disponibil în cartuşe sau dacă au apărut erori. **DEcranul <Monitor de stare>(P. 129)** 

#### **Pictograma Wi-Fi**

Este afișată când aparatul este conectat la o rețea LAN wireless.

#### **6** Nume de utilizator/ID

Se afiġeazÅ numele sau ID-ul utilizatorului conectat.

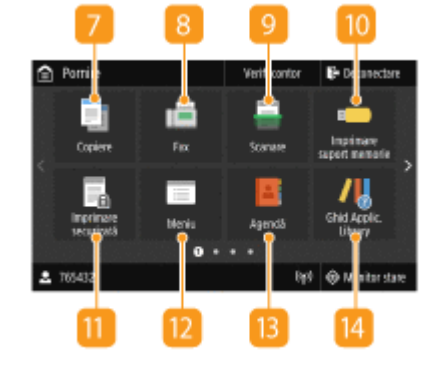

#### **<Copiere>**

Utilizați acest buton pentru a începe copierea. O **[Copiere\(P. 195\)](#page-202-0)** 

#### **<Fax>**

Utilizați acest buton pentru a trimite un fax de la aparat. O **[Fax\(P. 218\)](#page-225-0)** 

#### **<Scanare>**

Scanează un document original şi îl converteşte într-un fiġier electronic. Puteţi salva fiġiere scanate pe computer sau le puteţi trimite prin e-mail. **[Scanare\(P. 284\)](#page-291-0)** 

#### **<Imprimare suport memorie>**

Imprimăfișiere stocate pe un dispozitiv de memorie USB. O **[Imprimarea de la un dispozitiv de memorie USB \(Imprimare](#page-282-0) [de pe dispozitive de stocare\)\(P. 275\)](#page-282-0)** 

#### **<Imprimare securizată>**

Utilizaţi această funcţie pentru a imprima un document securizat. **[Imprimarea unui document securizat cu un cod](#page-278-0) [PIN \(Imprimare securizată\)\(P. 271\)](#page-278-0)** 

#### **<Meniu>**

<Setări funcţii>, <Preferinţe> şi multe alte setări ale aparatului încep de la acest buton. **[Lista de meniuri de setări\(P. 460\)](#page-467-0)** 

#### **<Agendă>**

Utilizaţi acest buton pentru a înregistra sau a edita destinaţiile pentru e-mailuri şi faxuri. Puteţi afiġa, de asemenea, o destinație înregistrată la trimiterea unui e-mail sau a unui fax. **[Înregistrarea destinaţiilor\(P. 184\)](#page-191-0)** 

#### **<Ghid Applic. Library>**

Afişează o descriere în Application Library (Biblioteca de aplicaţii).

#### **<Setări hârtie>**

Acest buton este utilizat pentru specificarea formatului şi a tipului de hârtie încărcată în sertarul pentru hârtie şi în tava multifuncțională. **OSpecificarea formatului și tipului de [hârtie\(P. 161\)](#page-168-0)** 

#### **16** <Portal mobil>

Utilizaţi acest buton pentru a stabili o conexiune la un dispozitiv mobil. **[Conectarea la dispozitive mobile\(P. 332\)](#page-339-0)** 

#### **<Setări ecran Acasă>**

Vă permite să modificați ordinea în care sunt afișate butoanele ecranului Pornire. **[Personalizarea ecranului Pornire\(P. 173\)](#page-180-0)** 

#### **8** <Actualizare firmware>

Văpermite să actualizați firmware-ul prin Internet. O Actualizarea firmware-ului(P. 455)

#### **<Copiere card ID>**

Utilizați această funcție pentru a copia partea din față și cea din spate a permisului de conducere sau a unui card pe aceeaşi parte a foii de hârtie. **[Crearea de copii ale cărţii de](#page-221-0) [identitate\(P. 214\)](#page-221-0)** 

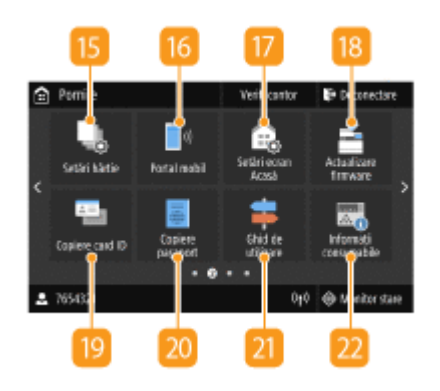

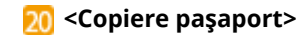

Vă permite să copiaţi mai multe paşapoarte pe o singură coală. **[Copierea paşapoartelor\(P. 215\)](#page-222-0)** 

#### **<Ghid de utilizare>**

Apăsaţi să vizualizaţi ghidurile pentru operare şi cauzele/ solutiile erorilor.

#### **Butonul Application Library (Biblioteca de aplicații)**

Puteţi utiliza aceste butoane pentru a efectua funcţii convenabile printr-o singură atingere. Pentru mai multe informaţii, consultaţi manualul despre Application Library (Biblioteca de aplicaţii) de pe site-ul Web cu manuale online.

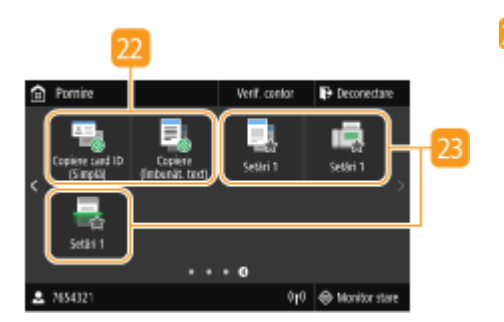

l e M

#### **<b>Butoane pentru comenzi rapide**

Afișați "Setări favorite" care sunt înregistrate pentru copiere, fax şi scanare. **[Adăugarea butoanelor la ecranul](#page-180-0) [Pornire\(P. 173\)](#page-180-0)** 

### **LEGĂTURI**

2.765432

**[Personalizarea ecranului Pornire\(P. 173\)](#page-180-0)** 

## <span id="page-136-0"></span>**Ecranul <Monitor de stare>**

68KC-02K

Când apăsați <Monitor stare>, apare un ecran în care puteți verifica progresul documentelor, precum și starea aparatului şi informaţii despre setările de reţea.

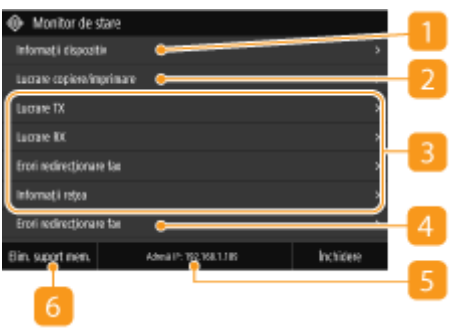

### $\blacksquare$  **<Informații erori/Notificări>**

Afisează detaliile oricărei erori apărute. Pentru mai multe informați, consultați "Remedierea problemelor (FAQ)" de pe site-ul web cu manualul online.

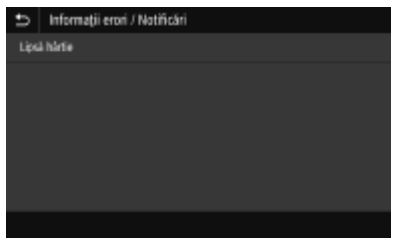

### **<Informaţii dispozitiv>**

Afişează starea aparatului.

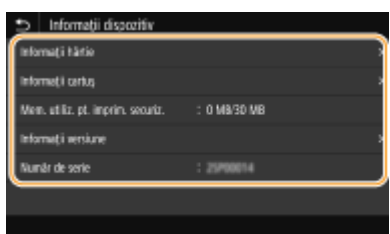

#### **<Informaţii hârtie>**

Afișează dacă hârtia este încărcată în fiecare sursă de hârtie.

#### **<Informaţii cartuş>**

Afişează nivelul de toner disponibil în cartuşe. Este posibil ca alte piese interne să ajungă la sfârșitul duratei de viaţă înainte ca tonerul să se termine.

#### **Kinder Contor>**

\$fiġeazÅ volumul total de documente imprimate. **[Vizualizarea valorii contorului\(P. 606\)](#page-613-0)** 

#### **<Mem. utiliz. pt. imprim. securiz.>**

Afisează cantitatea de memorie folosită în prezent pentru stocarea informatiilor pentru documente securizate. **OImprimarea unui document securizat cu un cod PIN (Imprimare securizată)(P. 271)** 

#### **<Informaţii versiune>**

Afișează informații despre versiunea de firewall.

#### **<Număr de serie>**

Afișează numărul de serie al aparatului.

**Starea şi jurnalele documentelor copiate, imprimate şi trimise/primite**

Afișează starea curentă a articolului selectat. Mai jos se afișează ecranul <Lucrare copiere/imprimare> ca exemplu.

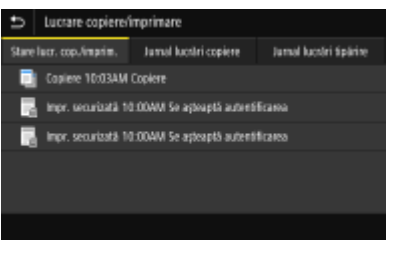

### **<Informaţii reţea>**

Afișează setările de rețea, precum adresa IP a aparatului și starea, precum starea comunicațiilor rețelei LAN wireless. **[Vizualizarea setărilor de reţea\(P. 38\)](#page-45-0)** 

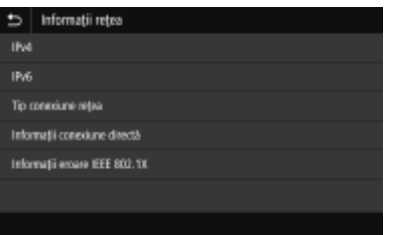

### **Adresa IP**

Afişează adresa IPv4 a aparatului.

### **NOTĂ:**

● Puteți să specificați dacă adresa IP se afișează pe ecranul <Monitor de stare>, setând <Afișare adresă IP>.  $\bullet$  **<Afişare adresă IP>(P. 467)** 

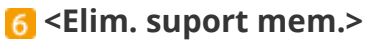

Utilizată pentru a scoate în siguranță un dispozitiv de memorie USB. Această opțiune este afișată numai când un dispozitiv de memorie USB este conectat la aparat. **[Scoaterea dispozitivului de memorie USB\(P. 192\)](#page-199-0)** 

# <span id="page-138-0"></span>**Afişarea mesajelor**

#### 68KC-02L

Mesajele sunt afiġate pe ecran în situaţii, cum ar fi atunci când hârtia se termină sau când se atinge durata de viaţă a cartuşului de toner. Pentru mai multe informaţi, consultaţi "Remedierea problemelor (FAQ)" de pe site-ul web cu manualul online.

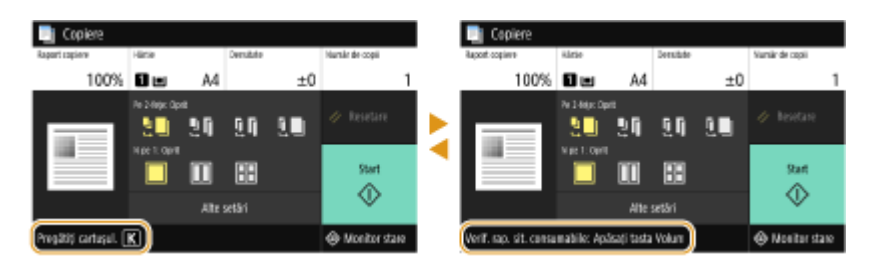

#### **Când apare o eroare**

În anumite cazuri, când o eroare apare, sunt afiġate instrucţiunile despre cum să acţionaţi pentru a remedia eroarea. Urmaţi instrucţiunile de pe ecran pentru a soluţiona problema. Mai jos este afiġat ca exemplu ecranul care apare când are loc un blocaj de hârtie.

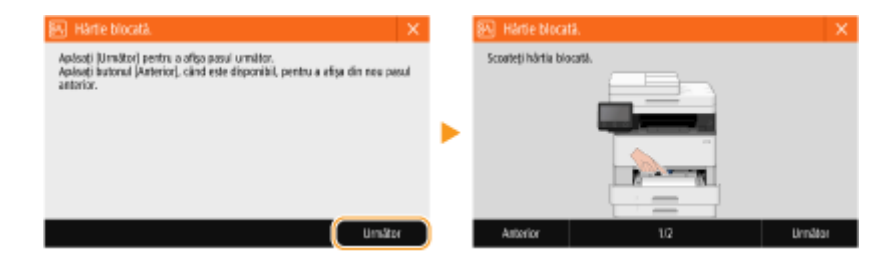

## <span id="page-139-0"></span>**Operarea de bază**

### 68KC-02R

Afișajul este un panou tactil, care vă permite să operați direct pe ecran.

## **IMPORTANT**

### **Evitaţi următoarele acţiuni.**

- Afişajul poate funcționa necorespunzător sau poate fi deteriorat.
	- Dacă apăsaţi cu forţă
	- Dacă apăsaţi cu obiecte ascuţite (unghii, pix, stilou etc.)
	- Dacă îl acţionaţi cu mâinile ude/murdare
	- Dacă îl acţionaţi în timp ce un obiect este aşezat pe acesta

# **NOTĂ**

● Înainte de a utiliza ecranul panoului tactil, îndepărtaţi folia de protecţie de pe ecran.

### **Atingeţi**

Atingeţi ecranul uşor şi repede. Utilizat pentru selectarea sau finalizarea articolelor.

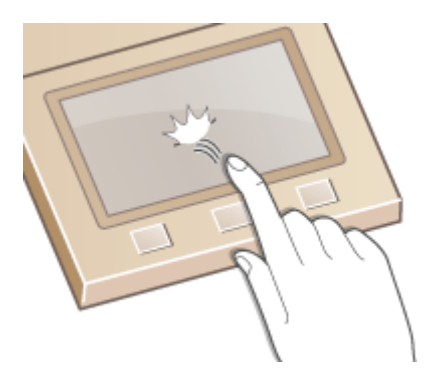

### **Lovirea uşoară**

Loviţi uşor afiġajul cu degetul. Efectul lovirii uşoare variază în funcţie de ecran. De exemplu, lovirea uşoară a ecranului Pornire vă deplasează cu o pagină în direcţia lovirii.

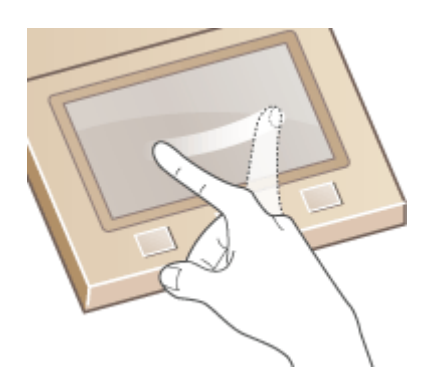

### ■ Selectarea articolelor

Atingeţi numele unui element sau un buton pentru a selecta.

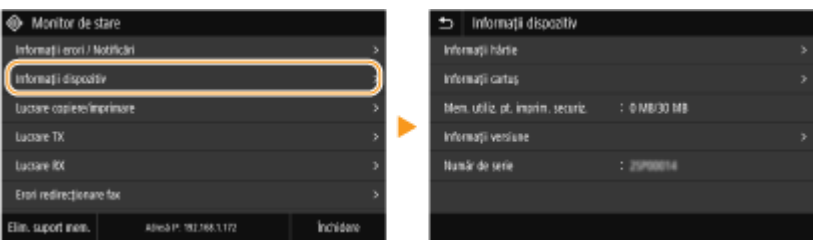

# **NOTĂ**

### **Dacă un element este atins din greşeală**

● Glisaţi degetul în afara elementului, apoi ridicaţi-l de pe ecran pentru a anula selecţia.

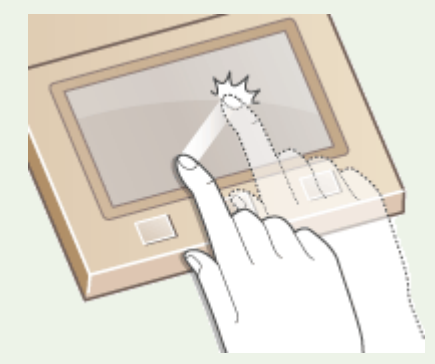

**Pentru a reveni la ecranul anterior**

● Atingeți ● pentru a reveni la ecranul anterior.

### ■ Derularea ecranului

Bara de derulare este afișată pe ecran acolo unde încă există informații care nu sunt afișate. Dacă este afișată bara de derulare, loviți ușor ecranul pentru a derula în direcția lovirii. Rețineți că bara de derulare se afișează numai când ecranul este atins.

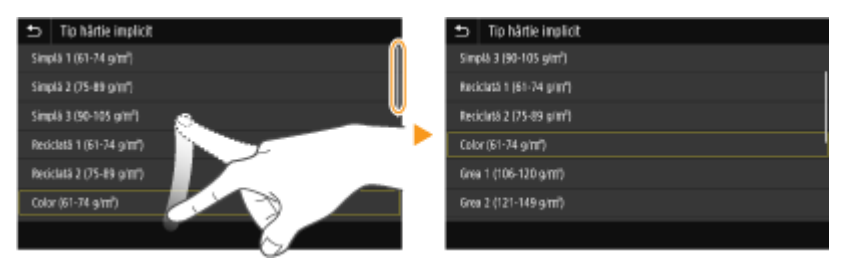

### ■ Modificarea valorii setării

Atingeţi <+>/<-> pentru a ajusta setarea pe scală. De asemenea, puteţi ajusta o setare prin deplasarea cursorului spre stânga sau spre dreapta.

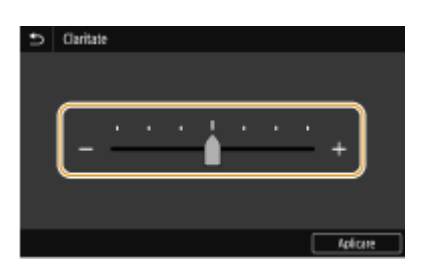

## **SFATURI**

- Puteți modifica mai multe setări cu privire la afişaj, cum ar fi limba de afişare: **○<Setări afişaj>(P. 462)**
- Puteţi modifica ecranul care este afiġat în mod automat când aparatul este inactiv pentru o anumită perioadă de timp: **[<Funcţie după resetare automată> \(P. 471\)](#page-478-0)**
- ●Puteți modifica diverse setări legate de operabilitate, cum ar fi luminozitatea ecranului: **[<Accesibilitate>\(P. 491\)](#page-498-0)**

## <span id="page-142-0"></span>**Introducerea textului**

#### 68KC-02S

La introducerea textului sau a unui număr, utilizați tastatura afișată pe ecran. Tastele numerice sunt afișate pe ecran pentru a introduce numai cifre.

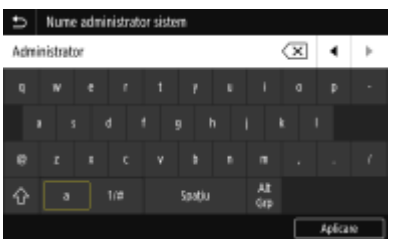

### **Schimbarea tipului de caracter**

Atingeţi <a> sau <1/#> pentru a schimba tipul de caracter care este introdus.

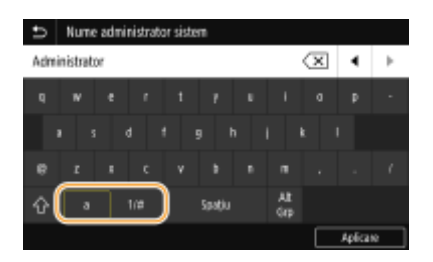

## **NOTĂ**

• Pentru a introduce majuscule, atingeţi  $\bigcap$ .

### **Ştergerea textului**

Un caracter este șters de fiecare dată când se atinge  $\overline{x}$ . Ținerea apăsată a butonului  $\overline{x}$  vă permite să ştergeţi caractere succesive.

### **Deplasarea cursorului (Introducerea unui spaţiu)**

Atingeți | sau | pentru a deplasa cursorul. Pentru a introduce un spațiu, deplasați cursorul la capătul textului şi atingeţi | |

#### **Când se afișează tastele numerice**

Când trebuie să introduceţi numai o valoare numerică, tastele numerice sunt afiġate pe ecran. Atingeţi tastele numerice pentru a introduce valoarea numerică.

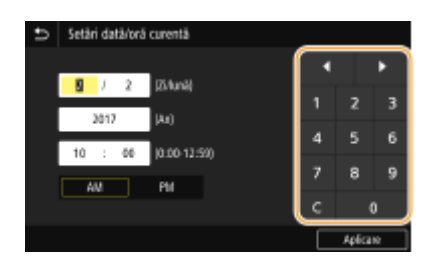

# **NOTĂ**

### **Interval de valori**

● Valorile în ( ) afiġate de căsuţa pentru introducere reprezintă intervalul de valori pentru introducere.

### **Când se afișează alte butoane decât tastele numerice**

● Când se afişează <+>/<-> sau ■ / ▶, puteți atinge butoanele pentru a crește sau reduce valoarea numerică sau pentru a deplasa cursorul.

### Introducerea caracterelor cu o tastatură USB

Puteți conecta o tastatură la portul USB pentru dispozitive USB de pe **OPartea frontală(P. 107)** sau **P[Partea din](#page-116-0) [spate\(P. 109\)](#page-116-0)** şi puteţi introduce text de la tastatură. Chiar şi la conectarea tastaturii, puteţi introduce text de pe panoul de operare.

# **NOTĂ**

- Anumite taste de pe tastatura USB, cum ar fi [Backspace], [Home] şi [End], nu pot fi utilizate. Când se apasă tastele ce nu pot fi utilizate, nimic nu se introduce şi nu se modificÅ.
- Pentru a şterge text, apăsaţi tasta [Delete].
- Dacă se apasă pe tasta [RETURN/ENTER], se introduce text în acelaşi mod ca şi atunci când se selectează <Aplicare>.
- Puteţi specifica tipul aspectului tastaturii (aspect S.U.A. sau UK). **[<Aspect tastatură engleză>\(P. 468\)](#page-475-0)**
- Puteţi deconecta oricând tastatura USB de la aparat. Pentru deconectarea acesteia, nu este necesară nicio operaţiune specială.
- În funcţie de limba de afiġare, este posibil să nu puteţi să introduceţi corect anumite caractere.
- Este posibil ca tastatura USB să nu funcţioneze corect în funcţie de tip.
## **Conectarea la aparat**

#### 68KC-02U

Dacă este activată optiunea Gestionare ID departament sau ID administrator de sistem, trebuie să vă conectați înainte de utilizarea aparatului. De asemenea, trebuie să vă conectați dacă utilizarea funcțiilor de fax și de scanare este restricționată.

**Conectarea cu opţiunea Gestionare ID departament(P. 137) [Conectarea pentru trimitere autorizată\(P. 138\)](#page-145-0)** 

## Conectarea cu opţiunea Gestionare ID departament

Când este afiġat ecranul de conectare, urmaţi procedura de mai jos pentru a introduce ID-ul de departament şi codul PIN.

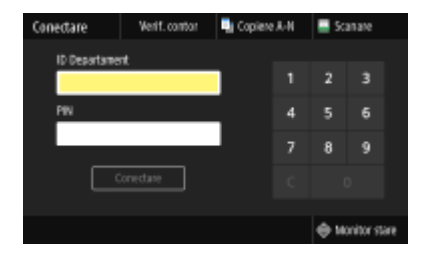

## **NOTĂ**

● Când se afiġeazÅ <Introduceţi cardul.>, consultaţi **[Copy Card Reader-F\(P. 651\)](#page-658-0)** .

## **1 Introduceţi ID-ul.**

- **1** Selectaţi <ID Departament> sau <ID administrator sistem>.
- **2** Introduceţi ID-ul.
	- Dacă nu este înregistrat nici un PIN, treceţi la pasul 3.

## **2 Introduceţi PIN.**

- **1** Selectaţi <PIN>.
- **2** Introduceţi PIN.

### **3 Selectaţi <Conectare>.**

- ➠Ecranul de conectare se va schimba în ecranul Pornire.
	- După ce terminaţi de folosit aparatul, selectaţi <Deconectare> pentru a afiġa ecranul de conectare.

## <span id="page-145-0"></span>Conectarea pentru trimitere autorizată

Dacă este activată setarea pentru autorizarea funcției Trimitere (**DAutentificarea serverului LDAP(P. 372)** ), se afiġeazÅ ecranul de conectare Trimitere autorizată când se utilizează funcţiile de fax sau de scanare.

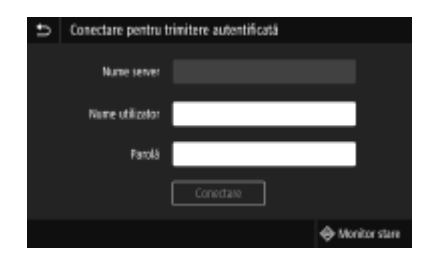

### **1 Introduceţi numele de utilizator.**

- **1** Selectaţi <Nume utilizator>.
- **2** Introduceţi numele de utilizator.
	- Referitor la modul de introducere a textului, consultaţi **[Introducerea textului\(P. 135\)](#page-142-0)** .

## **2 Introduceţi parola.**

- Selectați <Parolă>.
- **2** Introduceţi parola.

## **Selectaţi <Nume server> şi selectaţi serverul pentru autentificare.**

● Selectaţi serverul LDAP în care sunt înregistrate numele de utilizator şi parola.

## **4 Selectaţi <Conectare>.**

- ➠Ecranul de conectare comută la ecranul Pornire pentru funcţia de fax sau de scanare.
	- După ce terminaţi de folosit aparatul, selectaţi <Deconectare> pentru a afiġa ecranul de conectare.

## NOTĂ:

#### **Dacă apare ecranul <Selectare tip deconectare>**

● Dacă sunteţi conectat atât la funcţia Trimitere autorizată, cât şi la Gestionare ID departament, se afiġeazÅ o casetă de dialog în care puteţi selecta elementele de la care doriţi să vă deconectaţi. În cazul în care doriţi să vă deconectaţi de la Trimitere autorizată (funcţia de fax sau de scanare) şi să rămâneţi conectat la Gestionare ID departament, selectati <Deconectare de la trimitere autentificată>. În orice alte cazuri, selectaţi <Deconectare de la toate funcţiile autentificate>.

### **LEGĂTURI**

#### **OSetarea Gestionare ID departament(P. 364)**

**[Setarea ID-ului şi codului PIN al administratorului de sistem\(P. 362\)](#page-369-0)** 

## **Aşezarea documentelor originale**

#### 68KC-02W

Plasați documentele originale pe suprafața de scanare sau în alimentator. Folosiți platoul de sticlă când scanați documente groase sau rigide precum cărțile. Puteți încărca două sau mai multe foi de documente originale în alimentator astfel încât să fie scanate continuu. Pentru informaţii legate de dimensiunile ce se pot încărca etc., consultaţi **[Unitatea principală\(P. 631\)](#page-638-0)** sau **[Alimentator\(P. 634\)](#page-641-0)** .

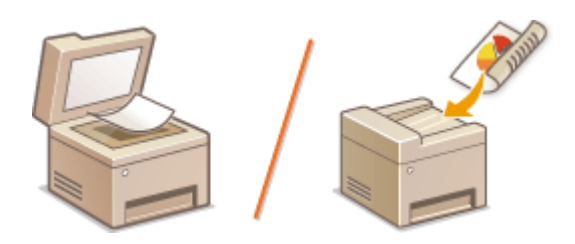

**[Aşezarea documentelor originale pe suprafaţa de scanare\(P. 140\)](#page-147-0)  [Aşezarea documentelor originale în alimentator\(P. 140\)](#page-147-0)** 

## **IMPORTANT**

#### **Utilizaţi documente originale care sunt uscate complet**

● Când plasaţi documente originale, asiguraţi-vă că orice lipici, cerneală sau pastă corectoare de pe documente este complet uscată.

#### **Pentru a evita blocarea hârtiei**

- Nu puneţi următoarele tipuri de documente originale în alimentator deoarece se pot produce blocaje de hârtie:
	- Hârtie ondulată sau încreţită
	- Hârtie de carbon
	- Hârtie rulată sau ondulată
	- Hârtie cretată
	- Hârtie ruptă
	- Foiţă sau hârtie subţire
	- Documente originale capsate sau prinse cu agrafe de birou
	- Hârtie imprimată pe o imprimantă cu transfer termic
	- Folii transparente

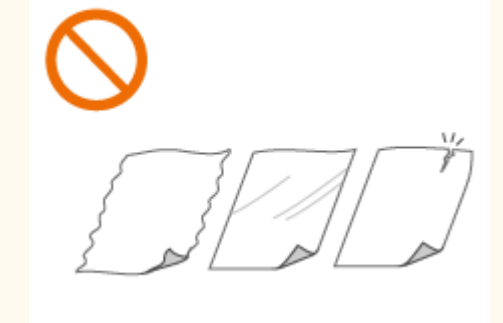

## **NOTĂ**

#### **Pentru a scana mai precis documente originale**

● Documentele originale plasate în alimentator sunt scanate în timp ce sunt alimentate în aparat. Pe de altă parte, documentele originale poziționate pe suprafața de scanare rămân într-o poziție fixă în timp ce sunt scanate. Pentru a asigura rezultate mai clare la scanare, este recomandată poziţionarea documentelor originale pe suprafata de scanare.

#### <span id="page-147-0"></span>**Pentru a scana hârtie de calc sau folii**

● Pentru a scana documente originale transparente (de exemplu, hârtie de calc sau folii transparente), plasaţile pe suprafaţa de scanare.

## Aşezarea documentelor originale pe suprafaţa de scanare

#### **1 Deschideţi alimentatorul.**

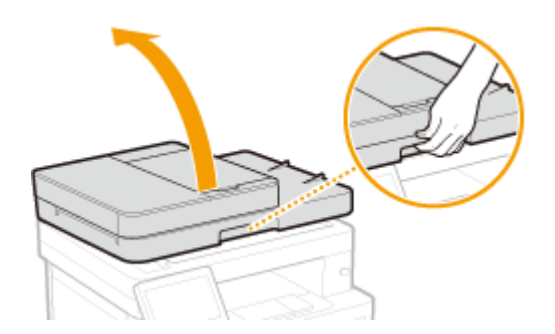

- **2 Aşezaţi documentul original cu faţa în jos pe suprafaţa de scanare.**
- Aliniaţi colţul documentului original cu colţul din stânga-sus al suprafeţei de scanare.

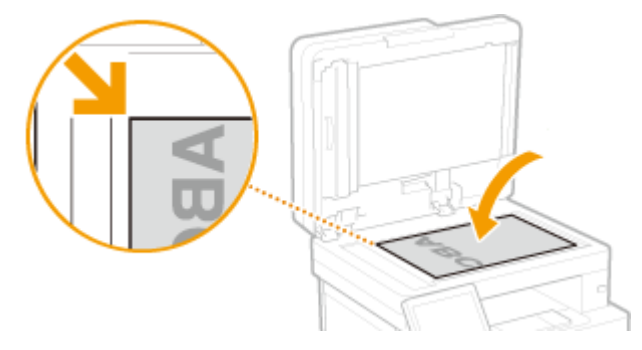

## **NOTĂ:**

● Pentru a scana documente originale transparente (de exemplu, hârtie de calc sau folii transparente), acoperiţi-le cu hârtie albă simplă.

### **3 Închideţi alimentatorul cu atenţie.**

➠Aparatul este gata pentru scanarea documentului.

## NOTĂ:

#### **Când scanarea este finalizată**

● Luaţi documentul original de pe suprafaţa de scanare.

## Aşezarea documentelor originale în alimentator

**1 Deschideţi tava de alimentare cu documente originale.**

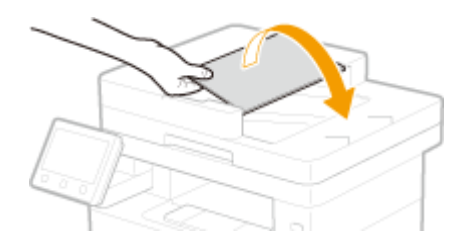

## **2 Deschideţi ghidajele culisante.**

● Glisaţi ghidajele culisante până ce sunt puţin în exteriorul lăţimii documentului original.

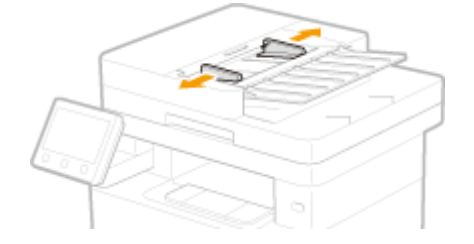

### **3 Aeraţi teancul de documente originale şi aliniaţi marginile.**

● Aeraţi teancul de documente originale în calupuri mici şi aliniaţi marginile atingând uşor de câteva ori teancul de o suprafaţă plană.

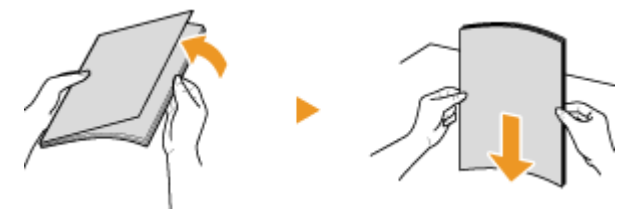

### **4 Plasaţi documentele originale cu faţa în sus în alimentator.**

- Aşezaţi documentele originale în orientarea peisaj.
- Asigurați-vă că teancul de documente originale nu depășește marcajul limitei de încărcare ( a ).

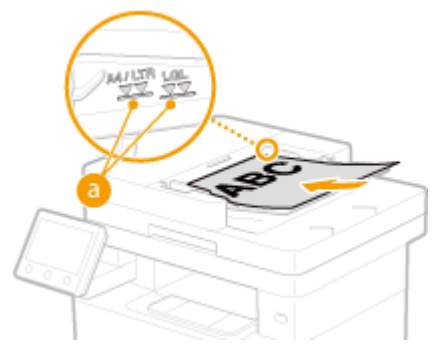

#### **IMPORTANT:**

- Nu încărcaţi documente originale de dimensiuni diferite în acelaşi timp.
- Dacă documentele originale sunt încărcate astfel încât depăşesc marcajul pentru limita de încărcare, este posibil ca scanarea să se oprească sau să apară blocaje de hârtie.

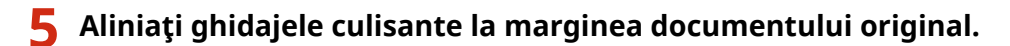

● Glisaţi ghidajele culisante până ce sunt aliniate la marginea documentului original.

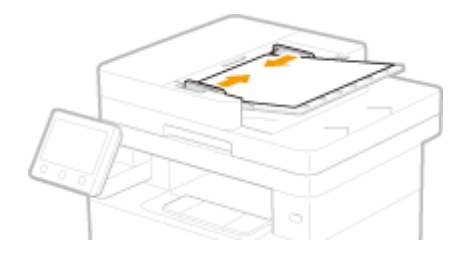

➠Aparatul este gata pentru scanarea documentului original.

### **IMPORTANT:**

**Aliniaţi ghidajele culisante la marginile documentului original**

● Ghidajele culisante care sunt prea lejere sau prea strânse pot produce alimentări incorecte sau blocaje de hârtie.

#### **În timpul scanării documentelor originale**

● Nu adăugaţi şi nu îndepărtaţi documente originale.

#### **Când scanarea este finalizată**

● Scoateţi documentele originale scanate de sub alimentator pentru a împiedica blocajele de hârtie.

## **Încărcarea hârtiei**

Puteți încărca hârtia în sertarul de hârtie sau în tava universală. Încărcați hârtia folosită în mod obișnuit în sertarul pentru hârtie. Sertarul de hârtie este convenabil de folosit când folosiţi cantităţi mari de hârtie. Folosiţi tava multifuncţională când utilizaţi temporar un format sau un tip de hârtie care nu este încărcată în sertarul pentru hârtie. Pentru formatele și tipurile de hârtie disponibile, consultați O[Hârtie admisibilă\(P. 635\)](#page-642-0) .

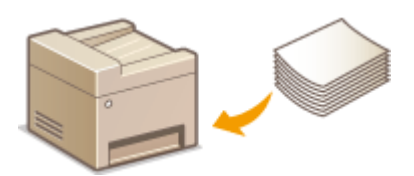

#### **Despre hârtie**

**Măsuri de precauţie pentru hârtie(P. 143) [Depozitarea hârtiei imprimate cu ajutorul aparatului\(P. 144\)](#page-151-0)** 

#### **Cum să încărcaţi hârtie**

**[Încărcarea hârtiei în sertarul pentru hârtie\(P. 145\)](#page-152-0)**   $Q$ **Încărcarea hârtiei în tava multifuncțională(P. 151) [Încărcarea plicurilor\(P. 154\)](#page-161-0)  [Încărcarea hârtiei pretipărite\(P. 156\)](#page-163-0)** 

#### **Configurarea setărilor pentru hârtia încărcată**

**OSpecificarea formatului și tipului de hârtie(P. 161)** 

## Măsuri de precauţie pentru hârtie

## **IMPORTANT**

#### **Nu folosiţi următoarele tipuri de hârtie:**

- Poate apărea un blocaj de hârtie sau o eroare de imprimare.
	- Hârtie ondulată sau încreţită
	- Hârtie rulată sau ondulată
	- Hârtie ruptă
	- Hârtie umedă
	- Hârtie foarte subţire
	- Hârtie brută
	- Hârtie imprimată pe o imprimantă cu transfer termic
	- Spatele hârtiei imprimate pe o imprimantă cu transfer termic
	- Hârtie cu textură foarte deasă
	- Hârtie lucioasă

#### **Note legate de utilizarea hârtiei**

● Utilizaţi numai hârtie care este complet adaptată la mediul în care este instalat aparatul. Utilizarea hârtiei care a fost depozitată la diferite temperaturi sau la diferite condiţii de umiditate poate duce la blocaje de hârtie sau la o calitate slabă a imprimării.

#### <span id="page-151-0"></span>**Manipularea şi depozitarea hârtiei**

- Se recomandă să utilizaţi hârtia imediat după despachetare. Hârtia nefolosită trebuie acoperită cu hârtia originală de împachetare şi depozitată pe o suprafaţă plană.
- Păstraţi hârtia în ambalajul original pentru a preveni umezirea sau uscarea excesivă.
- Nu depozitaţi hârtia în poziţii în care să se onduleze sau să se îndoaie.
- Nu depozitaţi hârtia vertical şi nu în stive prea mari.
- Nu depozitaţi hârtia în lumina directă a soarelui sau în locuri cu umiditate crescută sau cu aerul prea uscat sau unde au loc modificări bruște ale temperaturii sau umidității.

## **NOTĂ**

#### **Când imprimaţi pe hârtia care a absorbit umezeală**

● Pot apărea aburi din zona de ieşire a hârtiei sau se pot forma picături de apă în jurul acesteia. Nu este nimic neobişnuit în legătură cu aceste manifestări, care apar când căldura generată de fixarea tonerului pe hârtie duce la evaporarea umezelii din hârtie (foarte probabil să apară la temperaturi scăzute în cameră).

## Depozitarea hârtiei imprimate cu ajutorul aparatului

La manevrarea/depozitarea hârtiei imprimate cu ajutorul aparatului, luaţi următoarele măsuri de precauţie.

#### ■ Cum să depozitați hârtia imprimată

- Depozitaţi pe o suprafaţă plană.
- Nu depozitaţi împreună cu articole din PVC (clorură de polivinil), cum ar fi dosare transparente. Tonerul se poate dizolva, ducând la lipirea hârtiei de articolele din PVC.
- Aveţi grijă că hârtia se poate mototoli sau încreţi. Este posibil ca tonerul să se şteargă.
- Pentru a depozita pe o perioadă lungă de timp (doi ani sau mai mult), depozitaţi în maşini de legat sau ceva asemănător.
- Când hârtia este depozitată pe o perioadă lungă de timp, este posibil să se decoloreze şi, astfel, imprimarea poate arăta ca şi cum ar fi suferit o schimbare de culoare.
- Nu depozitaţi în locuri în care temperatura este ridicată.

#### ■ Măsuri de precauție la aplicarea adezivului

- Utilizaţi întotdeauna adeziv insolubil.
- Înainte de aplicarea adezivului, efectuaţi un test utilizând un document imprimat care nu mai este necesar.
- Când aşezaţi una peste alta coli de hârtie pe care s-a aplicat adeziv, asiguraţi-vă că acesta este complet uscat.

#### LEGĂTURI

#### **[Înregistrarea unui format de hârtie personalizat\(P. 168\)](#page-175-0)**

## <span id="page-152-0"></span>**Încărcarea hârtiei în sertarul pentru hârtie**

68KC-02Y

Încărcaţi hârtia folosită în mod obişnuit în sertarul pentru hârtie. Când doriţi să imprimaţi pe hârtie care nu este încărcată în sertarul pentru hârtie, încărcaţi hârtie în tava universală. **[Încărcarea hârtiei în tava](#page-158-0) [multifuncţională\(P. 151\)](#page-158-0)** 

**Încărcarea hârtiei de format normal(P. 145) [Încărcarea hârtiei de format personalizat\(P. 147\)](#page-154-0)** 

## **IMPORTANT**

- Când încărcaţi hârtie de format A5 în sertarul pentru hârtie al unităţii principale, consultaţi **[Încărcarea](#page-154-0) [hârtiei de format personalizat\(P. 147\)](#page-154-0)** .
- · Dacă doriți să încărcați hârtie de format A5 în cassette feeding module opțional, în orientarea peisaj, consultaţi **Încărcarea hârtiei de format normal(P. 145)** . Dacă doriţi să utilizaţi orientarea portret, încărcați hârtia urmând procedura pentru **Dîncărcarea hârtiei de format personalizat(P. 147)**.
- Când se utilizează hârtie format A6, consultaţi **[Încărcarea hârtiei de format personalizat\(P. 147\)](#page-154-0)** şi încărcaţi-o în orientarea portret.

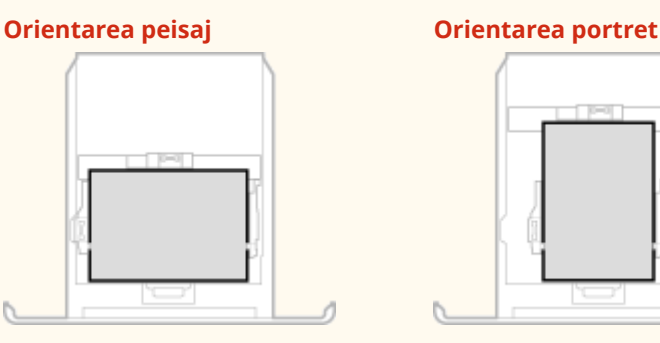

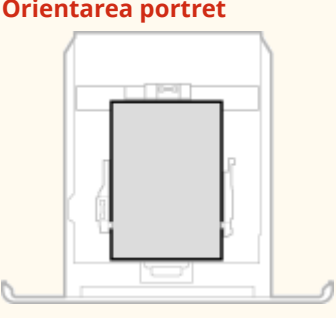

## **NOTĂ**

● Urmaţi procedura de mai jos când încărcaţi hârtie în cassette feeding module opţional.

## Încărcarea hârtiei de format normal

Pentru a încărca hârtie al cărei format se găseşte în marcajele pentru formate de hârtie în sertarul pentru hârtie, utilizaţi următoarea procedură. Pentru hârtia al cărei format nu se găseşte în marcajele pentru formate de hârtie, consultaţi **[Încărcarea hârtiei de format personalizat\(P. 147\)](#page-154-0)** .

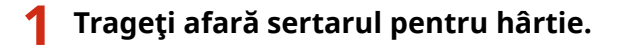

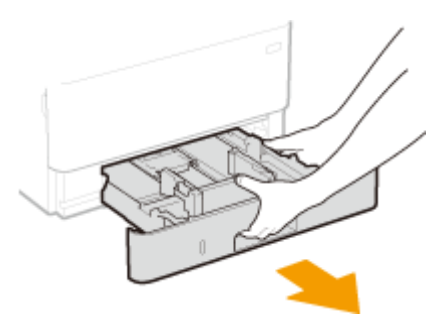

### **IMPORTANT:**

● Ţineţi sertarul pentru hârtie cu ambele mâini şi trageţi-l uşor afară. În caz contrar, puteţi deteriora sertarul pentru hârtie dacă îl scăpaţi jos şi dacă acesta glisează prea uşor.

### **2 Ajustaţi poziţiile ghidajelor pentru hârtie la formatul de hârtie pe care doriţi să îl utilizaţi.**

● La apăsarea pe pârghia de blocare, mutaţi ghidajul pentru hârtie pentru a alinia proeminenţa la marcajul pentru formatul de hârtie corespunzător.

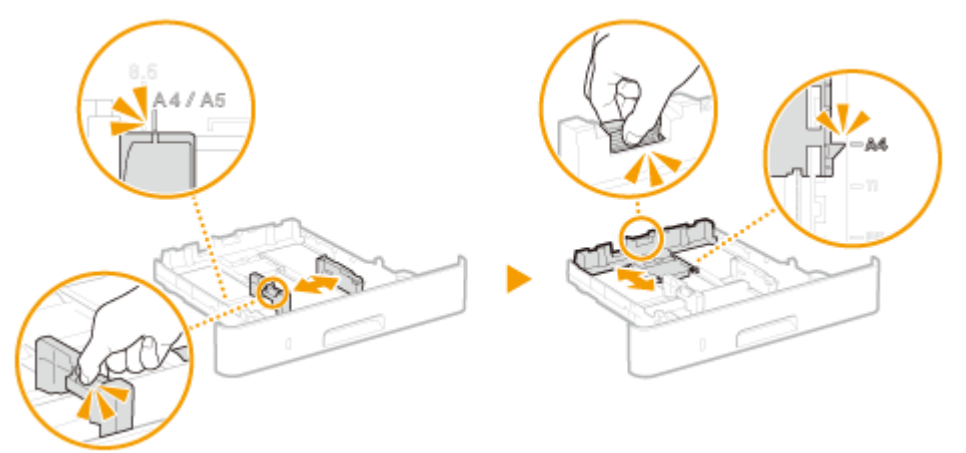

- **3 Încărcaţi hârtia astfel încât marginea teancului de hârtie să fie aliniată cu ghidajul pentru hârtie din partea din spate a sertarului pentru hârtie.**
	- Încărcaţi hârtia cu faţa de imprimat în jos.
	- Aerisiţi bine teancul de hârtie şi loviţi-l uşor de o suprafaţă dreaptă pentru a alinia marginile.

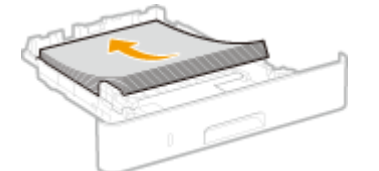

### **IMPORTANT: Nu depăşiţi marcajul pentru limita de încărcare la încărcarea hârtiei**

· Asigurați-vă că teancul de hârtie nu depășește marcajul pentru limita de încărcare (a). Dacă încărcați prea multă hârtie pot apărea blocaje de hârtie.

<span id="page-154-0"></span>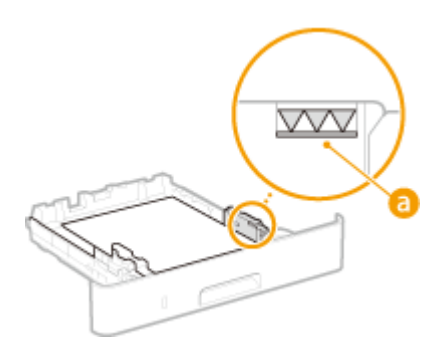

## **NOTĂ:**

● Când încărcaţi hârtie cu siglă, consultaţi **[Încărcarea hârtiei pretipărite\(P. 156\)](#page-163-0)** .

## **4 Introduceţi sertarul pentru hârtie în aparat.**

• Când introduceți sertarul pentru hârtie cu opțiunea <Notificare pt. verificare setări hârtie> setată la <Pornit>, se afișează un ecran de confirmare. **D<Notificare pt. verificare setări hârtie> (P. 571)** 

### **»** Continuați cu O Specificarea formatului și a tipului de hârtie în sertarul pentru **[hârtie\(P. 162\)](#page-169-0)  IMPORTANT:**

**Când modificati formatul sau tipul de hârtie** 

● Setările implicite din fabrică pentru formatul şi tipul de hârtie sunt <A4>, respectiv <Simplă 2>. Dacă încărcați altă dimensiune sau tip de hârtie în aparat, asigurați-vă că modificați setările. Dacă nu modificați setările, aparatul nu poate imprima corect.

#### **Imprimarea pe spatele unui document imprimat (Imprimare manuală faţă-verso)**

- Puteţi imprima pe spatele hârtiei imprimate. Îndreptaţi orice cută a hârtiei imprimate şi introduceţi-o în sertarul pentru hârtie cu faţa de imprimat în jos sau în tava multifuncţională ( **[Încărcarea hârtiei în tava](#page-158-0) [multifuncţională\(P. 151\)](#page-158-0)** ) cu faţa de imprimat în sus.
	- La utilizarea tăvii multifunctionale, încărcați o coală de hârtie de fiecare dată când imprimați.
	- Puteţi folosi doar hârtie imprimată cu acest aparat.
	- Nu puteţi imprima pe partea pe care s-a imprimat anterior.
	- Dacă aspectul documentelor imprimate este șters, setați sursa de hârtie țintă la <Pornit> în <Tipăr, man. pe spate (doar pt. 2-feţe)>. **[<Tipăr. man. pe spate \(doar pt. 2-feţe\)>\(P. 495\)](#page-502-0)**
	- Dacă utilizaţi hârtie de format A5, este posibil ca reversul să nu fie imprimat corect.

## Încărcarea hârtiei de format personalizat

Pentru a încărca hârtie de format personalizat sau altă hârtie al cărei format nu se găseşte în marcajele pentru formate de hârtie din sertarul pentru hârtie, utilizați următoarea procedură.

**1 Trageţi afară sertarul pentru hârtie.**

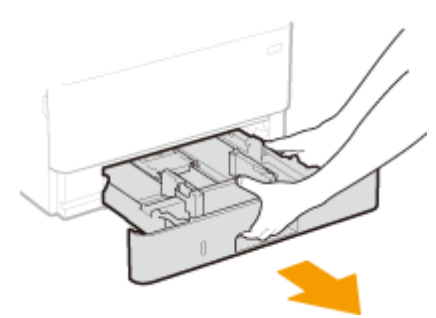

### **IMPORTANT:**

● Ţineţi sertarul pentru hârtie cu ambele mâini şi trageţi-l uşor afară. În caz contrar, puteţi deteriora sertarul pentru hârtie dacă îl scăpaţi jos şi dacă acesta glisează prea uşor.

## **2 Deschideţi ghidajele pentru hârtie.**

● Apăsaţi pârghia de blocare pentru a glisa ghidajele pentru hârtie înspre exterior.

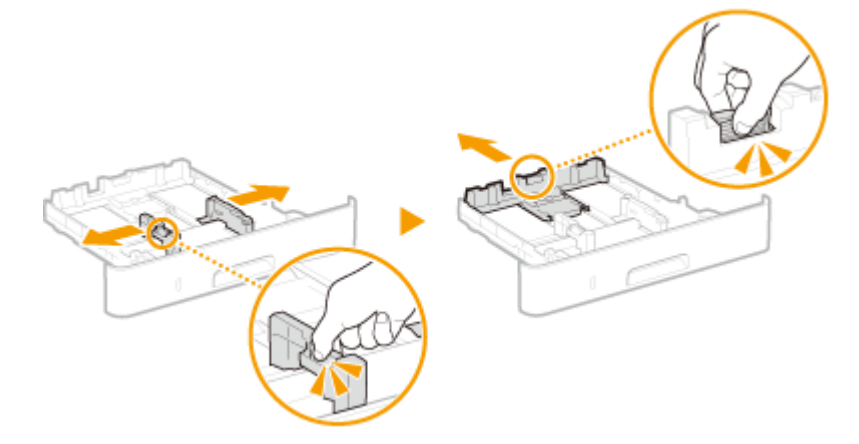

- **3 Încărcaţi hârtia astfel încât marginea teancului de hârtie să fie aliniată cu partea frontală a sertarului pentru hârtie.**
	- Încărcaţi hârtia cu faţa de imprimat în jos.
	- Aerisiţi bine teancul de hârtie şi loviţi-l uşor de o suprafaţă dreaptă pentru a alinia marginile.

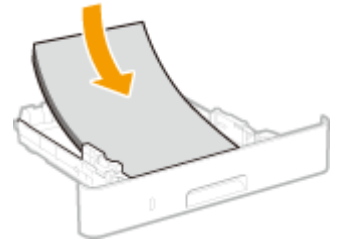

## **IMPORTANT: Nu depăşiţi marcajul pentru limita de încărcare la încărcarea hârtiei**

• Asigurați-vă că teancul de hârtie nu depășește marcajul pentru limita de încărcare ( a ). Dacă încărcați prea multă hârtie pot apărea blocaje de hârtie.

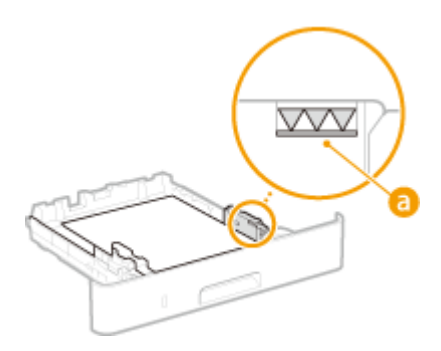

## **NOTĂ:**

● Când încărcaţi hârtie cu siglă, consultaţi **[Încărcarea hârtiei pretipărite\(P. 156\)](#page-163-0)** .

## **4 Aliniaţi ghidajele pentru hârtie până la marginile hârtiei.**

● Apăsaţi pârghia de blocare şi glisaţi ghidajele pentru hârtie până ce sunt aliniate la marginile hârtiei.

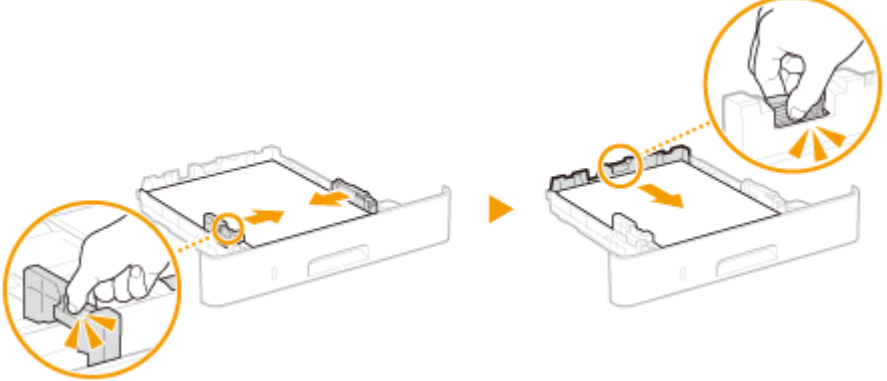

## **IMPORTANT:**

**Aliniaţi ghidajele pentru hârtie până la marginile hârtiei**

● Ghidajele pentru hârtie care sunt prea lejere sau prea strânse, pot produce alimentări incorecte sau blocaje de hârtie.

### **5 Introduceţi sertarul pentru hârtie în aparat.**

● Când introduceţi sertarul pentru hârtie cu opţiunea <Notificare pt. verificare setări hârtie> setată la <Pornit>, se afișează un ecran de confirmare. **O<Notificare pt. verificare setări hârtie> (P. 571)** 

#### **»** Continuați cu OSpecificarea formatului și a tipului de hârtie în sertarul pentru **[hârtie\(P. 162\)](#page-169-0)  IMPORTANT:**

#### **Când modificați formatul sau tipul de hârtie**

● Setările implicite din fabrică pentru formatul şi tipul de hârtie sunt <A4>, respectiv <Simplă 2>. Dacă încărcați altă dimensiune sau tip de hârtie în aparat, asigurați-vă că modificați setările. Dacă nu modificați setările, aparatul nu poate imprima corect.

#### **Imprimarea pe spatele unui document imprimat (Imprimare manuală faţă-verso)**

- Puteţi imprima pe spatele hârtiei imprimate. Îndreptaţi orice cută a hârtiei imprimate şi introduceţi-o în sertarul pentru hârtie cu faţa de imprimat în jos sau în tava multifuncţională ( **[Încărcarea hârtiei în tava](#page-158-0) [multifuncţională\(P. 151\)](#page-158-0)** ) cu faţa de imprimat în sus.
	- La utilizarea tăvii multifuncţionale, încărcaţi o coală de hârtie de fiecare dată când imprimaţi.

#### Operaţii de bază

- Puteţi folosi doar hârtie imprimată cu acest aparat.
- Nu puteţi imprima pe partea pe care s-a imprimat anterior.
- Dacă aspectul documentelor imprimate este şters, setaţi sursa de hârtie ţintă la <Pornit> în <Tipăr. man. pe spate (doar pt. 2-feţe)>. **[<Tipăr. man. pe spate \(doar pt. 2-feţe\)>\(P. 495\)](#page-502-0)**
- Dacă utilizaţi hârtie de format A5, este posibil ca reversul să nu fie imprimat corect.

## LEGĂTURI

**[Hârtie admisibilă\(P. 635\)](#page-642-0)** 

Operaţii de bază

## <span id="page-158-0"></span>**Încărcarea hârtiei în tava multifuncţională**

68KC-030

Când doriţi să imprimaţi pe hârtie care nu este încărcată în sertarul pentru hârtie, încărcaţi hârtie în tava universală. Încărcaţi hârtia folosită în mod obişnuit în sertarul pentru hârtie. **[Încărcarea hârtiei în sertarul pentru](#page-152-0) [hârtie\(P. 145\)](#page-152-0)** 

## **IMPORTANT**

#### **Asiguraţi-vă că aţi introdus sertarul pentru hârtie**

● Aparatul imprimă doar când sertarul pentru hârtie este introdus, chiar dacă hârtia este încărcată în tava multifuncțională. Se afișează un mesaj de eroare dacă încercați să imprimați fără introducerea sertarului pentru hârtie.

## **NOTĂ**

#### **Când încărcaţi hârtie de format A5/A6**

- **·** La setarea formatului de hârtie, asigurați-vă de orientarea curentă a hârtiei. **OSpecificarea formatului și a [tipului de hârtie în tava multifuncţională\(P. 164\)](#page-171-0)**
- Când se utilizează hârtie format A6, încărcaţi-o în orientarea portret.

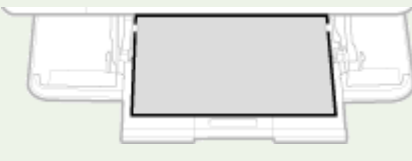

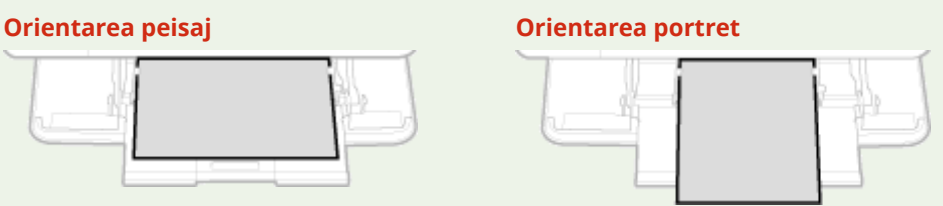

## **1 Deschideţi capacul.**

● Prindeți de mânerele din stânga și din dreapta și deschideți capacul.

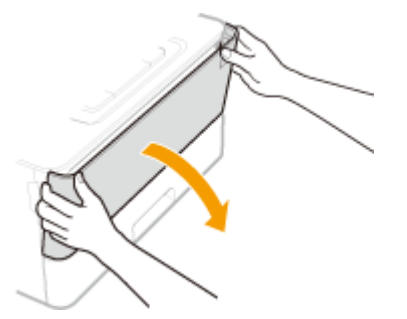

### **2 Trageţi afară tava pentru hârtie şi extensia acesteia.**

● Deschideţi extensia tăvii când încărcaţi hârtie în format mare.

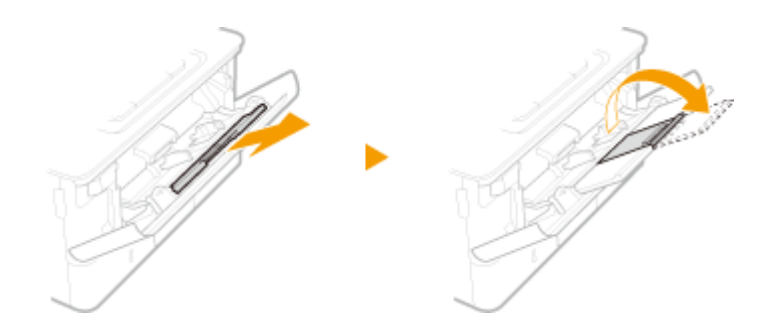

## **3 Deschideţi ghidajele pentru hârtie.**

● Apăsaţi pârghia de blocare pentru a glisa ghidajele pentru hârtie înspre exterior.

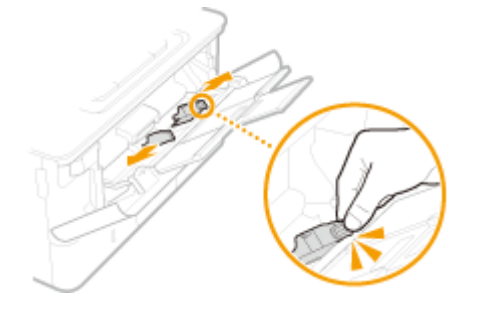

## **4 Introduceţi hârtia în tava universală până ce hârtia se opreşte.**

- Încărcaţi hârtia cu faţa de imprimat în sus.
- Aerisiţi bine teancul de hârtie şi loviţi-l uşor de o suprafaţă dreaptă pentru a alinia marginile.

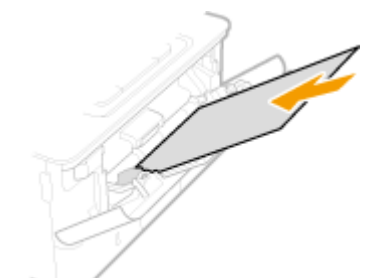

## **IMPORTANT:**

**Nu depăşiţi marcajul pentru limita de încărcare la încărcarea hârtiei**

● Asigurați-vă că teancul de hârtie nu depășește marcajul limitei de încărcare (a). Dacă încărcați prea multă hârtie pot apărea blocaje de hârtie.

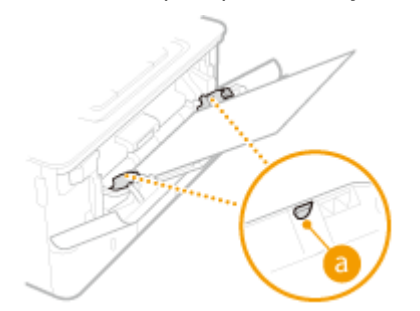

## NOTĂ:

● Când încărcaţi plicuri sau hârtie cu siglă, consultaţi **[Încărcarea plicurilor\(P. 154\)](#page-161-0)** sau **[Încărcarea](#page-163-0) [hârtiei pretipărite\(P. 156\)](#page-163-0)** .

## **5 Aliniaţi ghidajele pentru hârtie până la marginile hârtiei.**

● Apăsaţi pârghia de blocare şi glisaţi ghidajele pentru hârtie până ce sunt aliniate la marginile hârtiei.

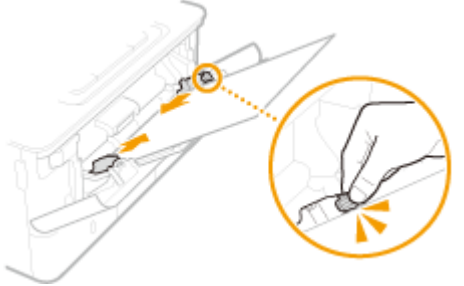

## **IMPORTANT:**

#### **Aliniaţi ghidajele pentru hârtie până la marginile hârtiei**

● Ghidajele pentru hârtie care sunt prea lejere sau prea strânse, pot produce alimentări incorecte sau blocaje de hârtie.

**»** Continuați cu **O** Specificarea formatului și a tipului de hârtie în tava **[multifuncţională\(P. 164\)](#page-171-0)** 

**Imprimarea pe spatele unui document imprimat (Imprimare manuală faţă-verso)**

- Puteţi imprima pe spatele hârtiei imprimate. Îndreptaţi orice cută a hârtiei imprimate şi introduceţi-o în sertarul pentru hârtie ( **[Încărcarea hârtiei în sertarul pentru hârtie\(P. 145\)](#page-152-0)** ) cu faţa de imprimat în jos sau în tava multifuncţională cu faţa de imprimat în sus.
	- La utilizarea tăvii multifuncţionale, încărcaţi o coală de hârtie de fiecare dată când imprimaţi.
	- Puteţi folosi doar hârtie imprimată cu acest aparat.
	- Nu puteţi imprima pe partea pe care s-a imprimat anterior.
	- Dacă aspectul documentelor imprimate este șters, setați sursa de hârtie țintă la <Pornit> în <Tipăr, man. pe spate (doar pt. 2-feţe)>. **[<Tipăr. man. pe spate \(doar pt. 2-feţe\)>\(P. 495\)](#page-502-0)**
	- Dacă utilizaţi hârtie de format A5, este posibil ca reversul să nu fie imprimat corect.

#### LEGĂTURI

**[Hârtie admisibilă\(P. 635\)](#page-642-0)** 

## <span id="page-161-0"></span>**Încărcarea plicurilor**

#### 68KC-031

Asigurați-vă că îndreptați plicurile ondulate înainte de a le încărca. Fiți atenți mereu la orientarea plicurilor și ce parte este în sus. Nu se pot încărca plicuri în sertarul pentru hârtie.

**Înainte de încărcarea plicurilor(P. 154) [În tava multifuncţională\(P. 155\)](#page-162-0)** 

## **NOTĂ**

● Această secţiune descrie cum să încărcaţi plicuri în orientarea pe care o doriţi, precum şi procedura pe care trebuie să o definitivați înainte de a încărca plicuri. Pentru o descriere a procedurii generale de încărcare a plicurilor în tava multifuncţională, consultaţi **[Încărcarea hârtiei în tava multifuncţională\(P. 151\)](#page-158-0)** .

## Înainte de încărcarea plicurilor

Urmaţi procedura de mai jos pentru a pregăti plicurile înainte de încărcare.

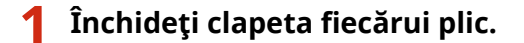

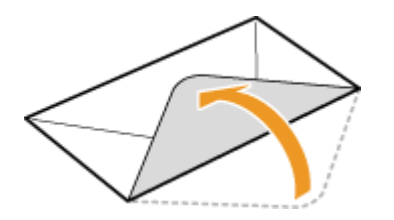

**2 Aplatizaţi-le pentru a scoate tot aerul şi asiguraţi-vă că marginile sunt apăsate puternic.**

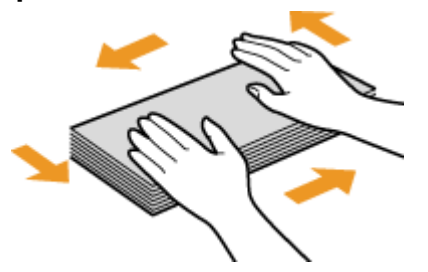

**3 Îndreptaţi colţurile îndoite ale plicurilor şi îndreptaţi zonele vălurite.**

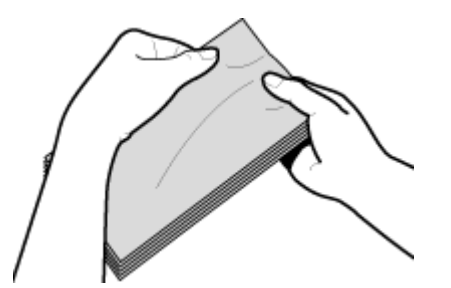

<span id="page-162-0"></span>**4 Aliniaţi colţurile plicurilor pe o suprafaţă plată.**

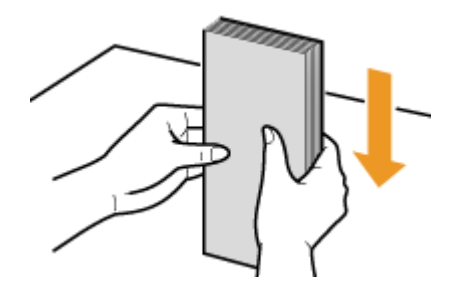

## În tava multifuncţională

Încărcaţi plicurile Monarch, COM10, DL sau ISO-C5 în orientarea portret (cu muchiile scurte către aparat), cu partea care nu se lipeşte (partea din faţă) orientată în sus. Nu se poate imprima pe reversul plicurilor.

## **NOTĂ**

● Încărcaţi plicurile astfel încât muchia cu clapetă să fie orientată către partea stângă după cum se arată în ilustraţie.

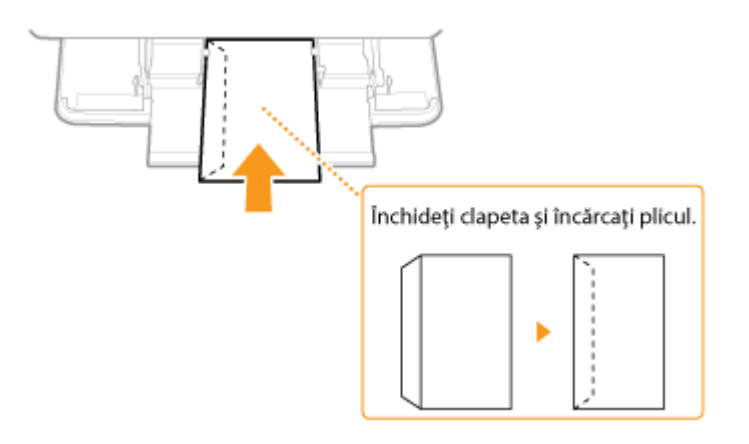

# <span id="page-163-0"></span>**Încărcarea hârtiei pretipărite**

#### 68KC-032

Când folosiți hârtie pe care a fost pretipărită o siglă, fiți atenți la orientarea hârtiei când încărcați. Încărcați hârtia în mod corespunzător astfel încât imprimarea să fie realizată pe partea corectă a hârtiei cu siglă.

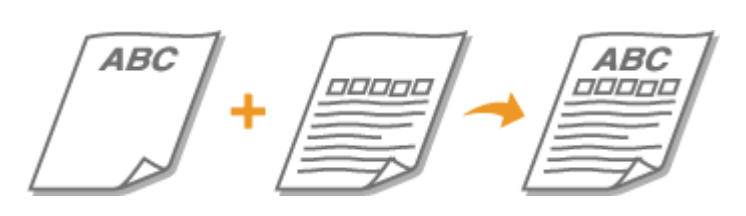

**Realizarea de documente imprimate pe o singură faţă, pe hârtie cu sigle(P. 156) [Realizarea de documente imprimate faţă-verso pe hârtie cu sigle\(P. 158\)](#page-165-0)** 

## **NOTĂ**

● Această secțiune descrie în principal cum să încărcați hârție pre-țipăriță în direcția și orientarea corespunzătoare. Pentru o descriere a procedurii generale pentru încărcarea hârtiei în sertarul pentru hârtie sau în tava universală, consultaţi **[Încărcarea hârtiei în sertarul pentru hârtie\(P. 145\)](#page-152-0)** sau **[Încărcarea](#page-158-0) [hârtiei în tava multifuncţională\(P. 151\)](#page-158-0)** .

## Realizarea de documente imprimate pe o singură faţă, pe hârtie cu sigle

#### **Imprimarea pe hârtie cu sigle în orientarea portret**

Hârtie pretipărită

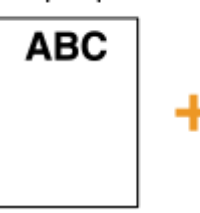

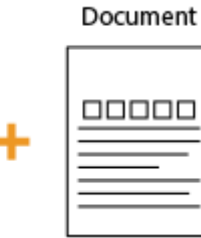

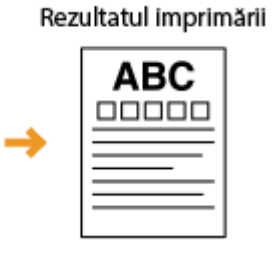

### **Când încărcaţi hârtie în sertarul pentru hârtie**

Încărcaţi hârtia cu partea cu siglă (partea pe care se imprimă documentul) îndreptată în jos.

#### Orientare de încărcare

Portret

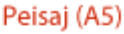

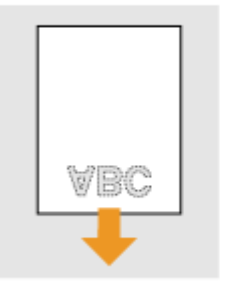

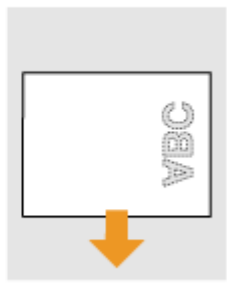

### **Când încărcaţi hârtie în tava multifuncţională**

Încărcaţi hârtia cu partea cu siglă (partea pe care se imprimă documentul) îndreptată în sus.

#### Orientare de încărcare

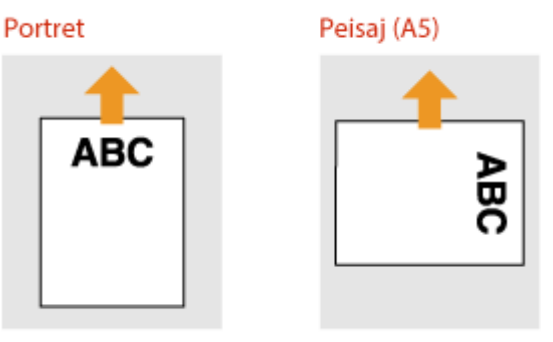

### **Imprimarea pe hârtie cu sigle în orientarea peisaj**

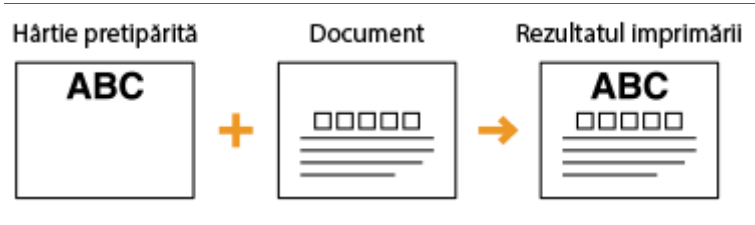

### **Când încărcaţi hârtie în sertarul pentru hârtie**

Încărcaţi hârtia cu partea cu siglă (partea pe care se imprimă documentul) îndreptată în jos.

Orientare de încărcare

Portret

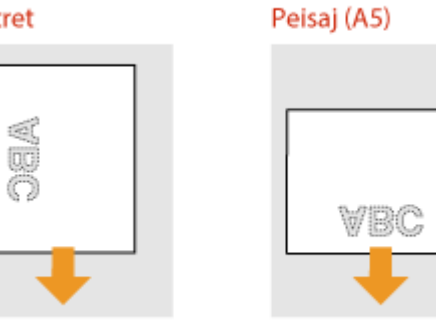

## **Când încărcaţi hârtie în tava multifuncţională**

Încărcaţi hârtia cu partea cu siglă (partea pe care se imprimă documentul) îndreptată în sus.

Orientare de încărcare Portret **ABC** 

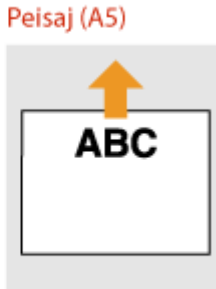

<span id="page-165-0"></span>Realizarea de documente imprimate faţă-verso pe hârtie cu sigle

#### **Imprimarea pe hârtie cu sigle în orientarea portret**

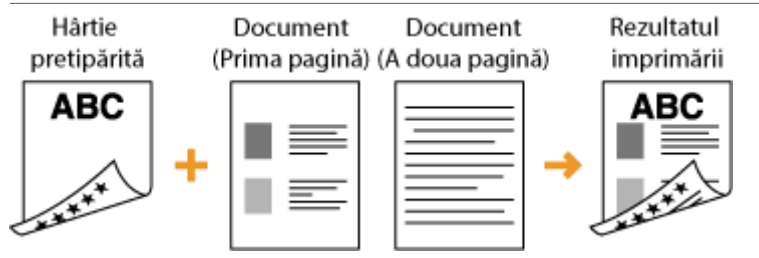

#### **Când încărcaţi hârtie în sertarul pentru hârtie**

Încărcaţi hârtia cu partea frontală cu sigla (faţa pe care se va imprima prima pagină a documentului) îndreptată în sus.

Orientare de încărcare

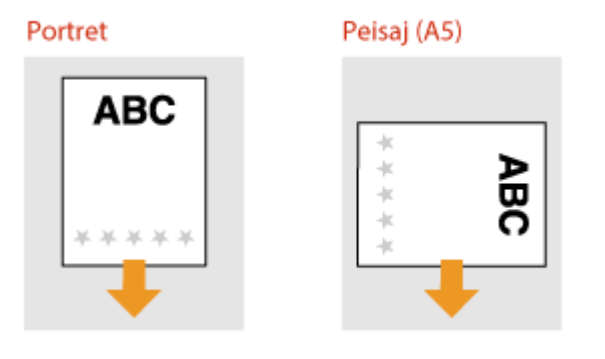

### **Când încărcaţi hârtie în tava multifuncţională**

Încărcaţi hârtia cu sigla din faţă (faţa pe care se va imprima prima pagină a documentului) îndreptată în jos.

Orientare de încărcare

Portret

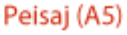

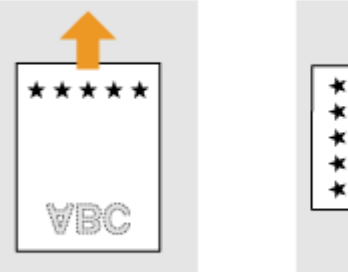

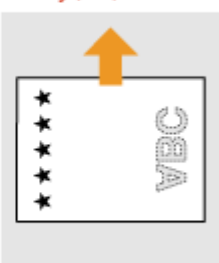

#### **Imprimarea pe hârtie cu sigle în orientarea peisaj**

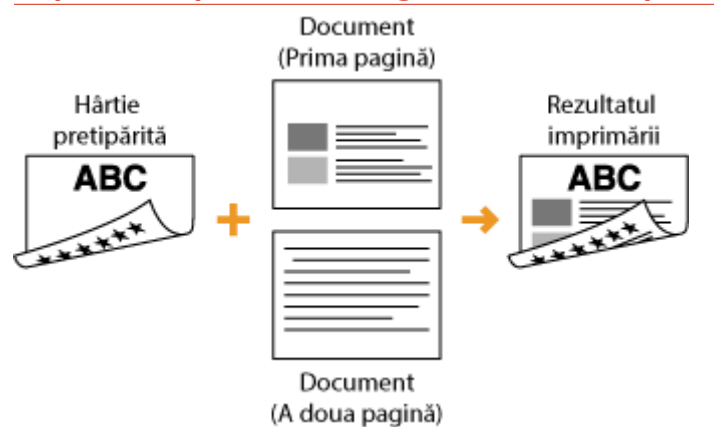

#### **Când încărcaţi hârtie în sertarul pentru hârtie**

Încărcaţi hârtia cu partea frontală cu sigla (faţa pe care se va imprima prima pagină a documentului) îndreptată în sus.

Orientare de încărcare

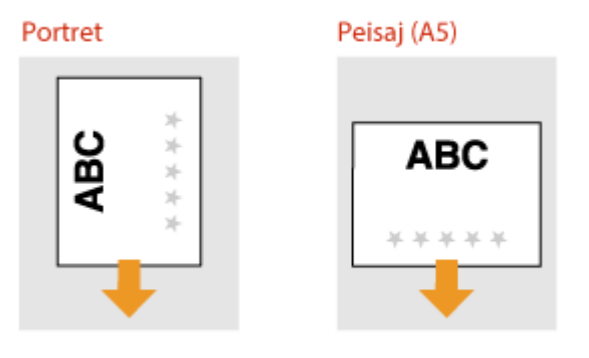

#### **Când încărcaţi hârtie în tava multifuncţională**

Încărcaţi hârtia cu sigla din faţă (faţa pe care se va imprima prima pagină a documentului) îndreptată în jos.

Orientare de încărcare

Portret

Š

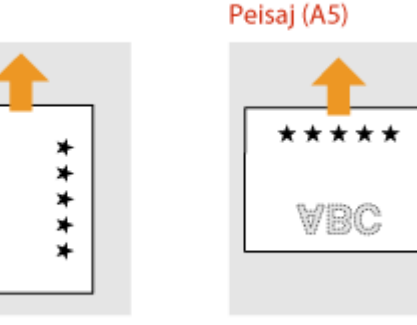

## **NOTĂ**

#### **Setarea <Comutare metodă alimentare hârtie>**

● Când imprimați pe hârtie pretipărită, trebuie să modificați cum este îndreptată fața hârtiei de fiecare dată realizaţi imprimare pe 1-faţă şi 2-feţe. Totuşi, dacă <Comutare metodă alimentare hârtie> este setată la <Prioritate faţă de tipărit>, orientarea pe care o utilizaţi pentru încărcarea hârtiei pretipărite pentru imprimarea faţă-verso (cu partea cu siglă orientată în jos) poate fi utilizată şi pentru imprimarea pe 1 faţă.

### Operaţii de bază

Această setare este foarte folositoare atunci când imprimați frecvent atât pe 1-față, cât și pe 2-fețe. <sup>O</sup> **[<Comutare metodă alimentare hârtie>\(P. 505\)](#page-512-0)** 

Operaţii de bază

## <span id="page-168-0"></span>**Specificarea formatului și tipului de hârtie**

68KC-033

Trebuie să specificati setările pentru dimensiunea și tipul hârtiei pentru a se potrivi celor pentru hârtia încărcată. Asigurați-vă că modificați setările pentru hârtie când încărcați hârtie care este diferită de cea încărcată anterior.

**OSpecificarea formatului și a tipului de hârtie în sertarul pentru hârtie(P. 162) OSpecificarea formatului și a tipului de hârtie în tava multifuncțională(P. 164) [Înregistrarea setărilor implicite de hârtie pentru tava multifuncţională\(P. 166\)](#page-173-0)  [Înregistrarea unui format de hârtie personalizat\(P. 168\)](#page-175-0)  OLimitarea formatelor de hârtie afişate(P. 170) OSelectarea automată a sursei de hârtie corespunzătoare pentru fiecare funcție(P. 171)** 

## **IMPORTANT**

● Dacă setarea nu se potriveşte cu dimensiunea şi tipul hârtiei încărcată, pot apărea blocaje de hârtie sau erori la imprimare.

## <span id="page-169-0"></span>Specificarea formatului și a tipului de hârtie în sertarul **pentru hârtie**

68KC-034

### **1 Selectaţi <Setări hârtie> din ecranul Pornire. [Ecranul Pornire\(P. 126\)](#page-133-0)**

### **2 Selectaţi sertarul ţintă pentru hârtie.**

● Dacă este instalat şi cassette feeding module opţional, este afiġat şi sertarul de hârtie al acestuia.

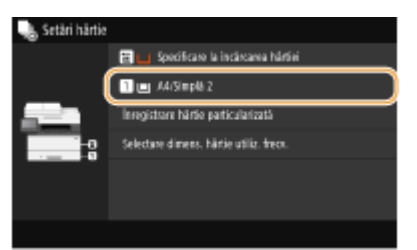

## **3 Selectaţi formatul de hârtie.**

● Dacă nu se afiġeazÅ formatul de hârtie încărcat, selectaţi <Alte formate>.

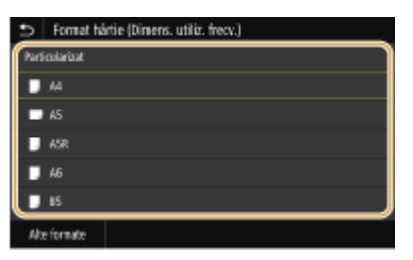

#### **La încărcarea hârtiei de format personalizat**

- **1** Selectaţi <Particularizat>.
- 2 Specificați lungimea părții <X> și a părții <Y>.
	- Selectaţi <X> sau <Y> şi introduceţi lungimea fiecÅrei părţi cu ajutorul tastelor numerice.

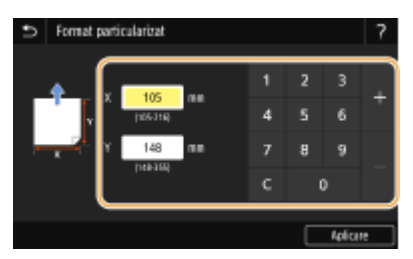

## NOTĂ:

- Dacă înregistraţi formatul de hârtie pe care îl utilizaţi frecvent pe butoanele <S1> <S3>, puteţi să le apelaţi cu o singură atingere. **[Înregistrarea unui format de hârtie personalizat\(P. 168\)](#page-175-0)**
- **3** Selectaţi <Aplicare>.

## NOTĂ:

### **Când încărcaţi hârtie de format A5**

● În orientarea peisaj, selectaţi <A5>. În orientarea portret, selectaţi <A5R>.

#### **Orientarea peisaj Orientarea portret**

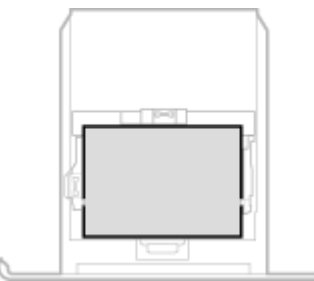

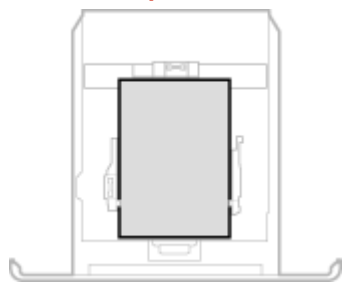

## **4 Selectaţi tipul de hârtie.**

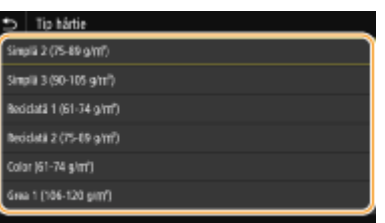

## LEGĂTURI

- **[Încărcarea hârtiei în sertarul pentru hârtie\(P. 145\)](#page-152-0)  OLimitarea formatelor de hârtie afişate(P. 170)**
- **[Hârtie admisibilă\(P. 635\)](#page-642-0)**
- **O**<Notificare pt. verificare setări hârtie> (P. 571)

## <span id="page-171-0"></span>Specificarea formatului și a tipului de hârtie în tava **multifuncţională**

68KC-035

Ecranul afiġat aici este afiġat când este încărcată hârtie în tava universală. Urmaţi instrucţiunile de pe ecran pentru a specifica setările care se potrivesc dimensiunii şi tipul de hârtie încărcată.

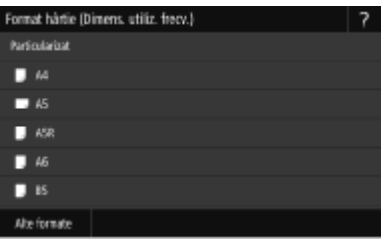

## **NOTĂ**

#### Dacă ecranul afișat mai sus nu este afișat când încărcați hârtie

● Dacă încărcaţi mereu aceeaşi hârtie în tava universală, puteţi sări peste setarea pentru hârtie dacă înregistraţi dimensiunea şi tipul hârtiei ca setare implicită. Când setarea implicită este înregistrată, totuşi, ecranulde mai sus nu este afişat. Pentru a afişa ecranul, selectați <Specificare la încărcarea hârtiei> ( $\bullet$ **[Înregistrarea setărilor implicite de hârtie pentru tava multifuncţională\(P. 166\)](#page-173-0)** ).

## **1 Selectaţi formatul de hârtie.**

● Dacă nu se afiġeazÅ formatul de hârtie încărcat, selectaţi <Alte formate>.

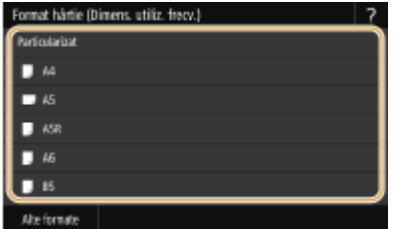

#### **La încărcarea hârtiei de format personalizat**

- **1** Selectaţi <Particularizat>.
- 2 Specificați lungimea părții <X> și a părții <Y>.
	- Selectați <X> sau <Y> și introduceți lungimea fiecărei părți cu ajutorul tastelor numerice.

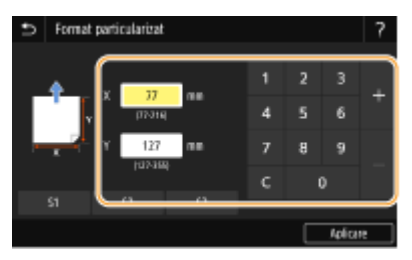

NOTĂ:

#### Operaţii de bază

- Dacă înregistraţi formatul de hârtie pe care îl utilizaţi frecvent pe butoanele <S1> <S3>, puteţi să le apelaţi cu o singură atingere. **[Înregistrarea unui format de hârtie personalizat\(P. 168\)](#page-175-0)**
- **3** Selectaţi <Aplicare>.

## **2 Selectaţi tipul de hârtie.**

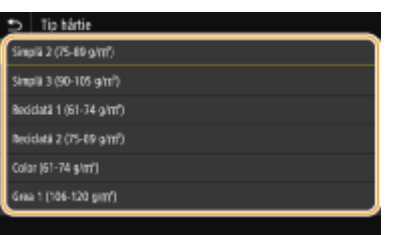

### LEGĂTURI

**[Încărcarea hârtiei în tava multifuncţională\(P. 151\)](#page-158-0)  OLimitarea formatelor de hârtie afişate(P. 170) [Hârtie admisibilă\(P. 635\)](#page-642-0)** 

# <span id="page-173-0"></span>**Înregistrarea setărilor implicite de hârtie pentru tava multifuncţională**

68KC-036

Puteţi înregistra setările implicite pentru hârtie pentru tava universală. Dacă înregistraţi setările implicite veţi scuti timpul dedicat specificÅrii setărilor de fiecare dată când încărcaţi aceeaşi hârtie în tava universală.

## **NOTĂ**

- După ce este înregistrată setarea implicită, ecranul pentru setarea hârtiei nu este afiġat când încărcaţi hârtie şi este folosită aceeaşi setare mereu. Dacă încărcaţi o altă dimensiune de hârtie fără a modifica setările hârtiei, este posibil ca aparatul să nu imprime corect. Pentru a evita această problemă, selectaţi <Specificare la încărcarea hârtiei> în pasul 3, apoi încărcaţi hârtia.
	- **1 Selectaţi <Setări hârtie> din ecranul Pornire. [Ecranul Pornire\(P. 126\)](#page-133-0)**

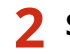

### **2 Selectaţi tava multifuncţională.**

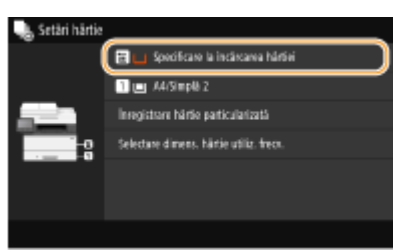

## **3 Selectaţi formatul de hârtie.**

Dacă nu se afișează formatul de hârtie încărcat, selectați <Alte formate>.

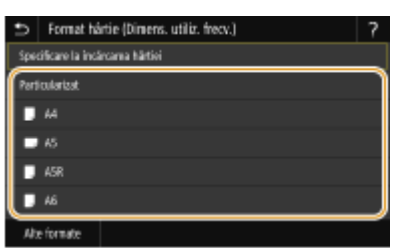

### **Înregistrarea unui format de hârtie personalizat**

- **1** Selectaţi <Particularizat>.
- 2 Specificați lungimea părții <X> și a părții <Y>.
	- Selectati <X> sau <Y> si introduceti lungimea fiecărei părți cu ajutorul tastelor numerice.

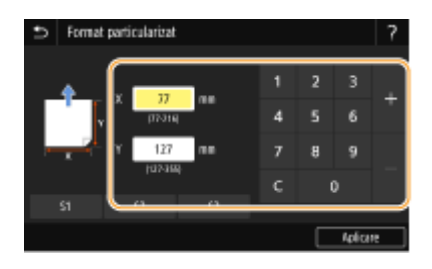

## NOTĂ:

● Dacă înregistraţi formatul de hârtie pe care îl utilizaţi frecvent pe butoanele <S1> – <S3>, puteţi să le apelaţi cu o singură atingere. **[Înregistrarea unui format de hârtie personalizat\(P. 168\)](#page-175-0)** 

**3** Selectaţi <Aplicare>.

## **4 Selectaţi tipul de hârtie.**

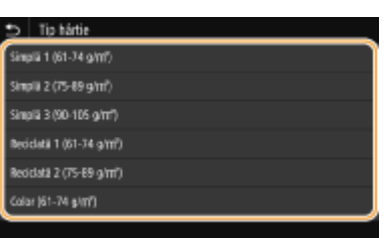

### LEGĂTURI

**[Încărcarea hârtiei în tava multifuncţională\(P. 151\)](#page-158-0)  OLimitarea formatelor de hârtie afişate(P. 170) [Hârtie admisibilă\(P. 635\)](#page-642-0)** 

## <span id="page-175-0"></span>**Înregistrarea unui format de hârtie personalizat**

68KC-037

Puteți înregistra până la trei dimensiuni de hârtie personalizate folosite frecvent.

**1 Selectaţi <Setări hârtie> din ecranul Pornire. [Ecranul Pornire\(P. 126\)](#page-133-0)** 

**2 Selectaţi <Înregistrare hârtie particularizată>.**

**3 Selectaţi numărul de înregistrare.**

## NOTĂ:

#### **Ştergerea unei setări**

● Selectaţi numărul înregistrat, apoi selectaţi <Ştergere> <Da>.

### **Specificați lungimea părții <X> și a părții <Y>.**

● Selectaţi <X> sau <Y> şi introduceţi lungimea fiecÅrei părţi cu ajutorul tastelor numerice.

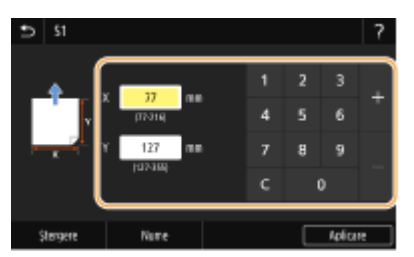

## NOTĂ:

**Modificarea numelui afișat al unui număr de înregistrare** 

● Selectaţi <Nume>, introduceţi numele afiġat şi selectaţi <Aplicare>.

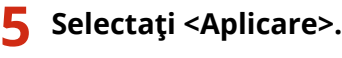

#### **Setarea la formatul personalizat înregistrat**

Formatele de hârtie înregistrate în procedura de mai sus pot fi apelate când se selectează <Particularizat> în ecranul de selectare a formatului de hârtie pentru sertarul pentru hârtie sau pentru tava multifuncţională.

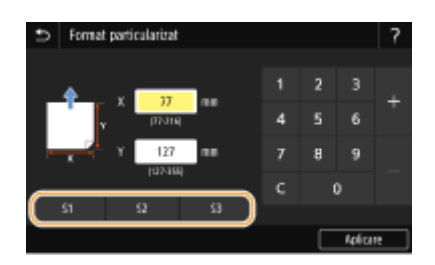

#### LEGĂTURI

**[Încărcarea hârtiei în sertarul pentru hârtie\(P. 145\)](#page-152-0)  [Încărcarea hârtiei în tava multifuncţională\(P. 151\)](#page-158-0)** 

## <span id="page-177-0"></span>**Limitarea formatelor de hârtie afişate**

68KC-038

Puteți să vă asigurați că numai formatele de hârtie utilizate frecvent sunt afișate în ecranul pentru selectarea setării pentru formatul de hârtie.

**1 Selectaţi <Setări hârtie> din ecranul Pornire. [Ecranul Pornire\(P. 126\)](#page-133-0)  2 Selectaţi <Selectare dimens. hârtie utiliz. frecv.>. 3 Selectaţi sursa de hârtie pentru care doriţi să se Dfiġe]e limita formatelor de hârtie.** ● Dacă este instalat şi cassette feeding module opţional, este afiġat şi sertarul de hârtie al acestuia. Selectare dimens, battle utiliz, fre-

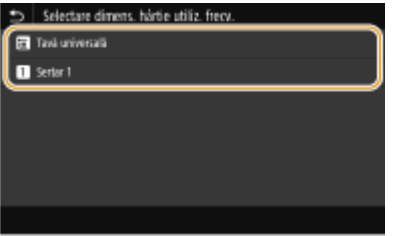

**Debifați casetele de selectare pentru formatele de hârtie care nu doriți să fie afișate.** 

● Asiguraţi-vă că sunt bifate numai casetele de selectare pentru formatele de hârtie utilizate frecvent.

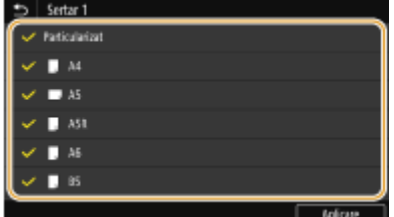

## NOTĂ:

● Formatele de hârtie care nu sunt selectate pot fi vizualizate prin selectarea filei <Alte formate> în ecranul de selectare a setării pentru formatul de hârtie.

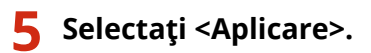

#### LEGĂTURI

**OSpecificarea formatului și a tipului de hârtie în sertarul pentru hârtie(P. 162) OSpecificarea formatului și a tipului de hârtie în tava multifuncțională(P. 164) [Înregistrarea setărilor implicite de hârtie pentru tava multifuncţională\(P. 166\)](#page-173-0)** 

## <span id="page-178-0"></span>**Selectarea automată a sursei de hârtie** corespunzătoare pentru fiecare funcție

#### 68KC-039

Activați sau dezactivați funcția de selectare automată a sursei de hârtie pentru fiecare sursă de hârtie. Dacă această funcţie este setată la <Pornit>, aparatul selectează automat o sursă de hârtie care este încărcată împreună cu hârtia de format corespunzător pentru fiecare lucrare de imprimare. De asemenea, când se termină hârtia din sursa de hârtie selectată, această funcție permite continuarea imprimării prin trecerea de la o sursă de hârtie la alta care este încărcată cu acelaşi format de hârtie.

- **1 Selectaţi <Meniu> din ecranul Pornire. [Ecranul Pornire\(P. 126\)](#page-133-0)**
- **2 Selectaţi <Setări funcţii> <Comune> <Setări alimentare hârtie>.**
- **3 Selectaţi <Selectare automată sursă hârtie>.**

### **4 Selectaţi funcţia ţintă.**

● Când funcţia ţintă este imprimarea rapoartelor/listelor sau imprimarea pe suport de memorie, selectaţi <Alta>.

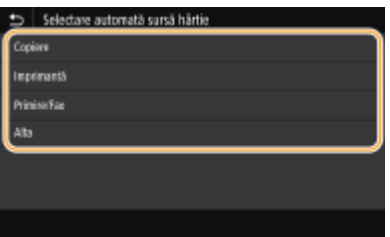

- **5** Pentru fiecare sursă de hârtie pentru care doriți să aplicați funcția de selectare **automată a sursei de hârtie, selectaţi <Pornit>.**
- Dacă este instalat și cassette feeding module opțional, este afișat și sertarul de hârtie al acestuia.

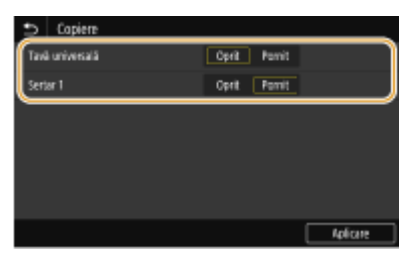

## NOTĂ:

● Specificați întotdeauna <Pornit> pentru cel puțin unul dintre sertarele pentru hârtie. Dacă selectați <Oprit> pentru toate sertare, nu veţi putea finaliza procedura de setare.

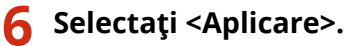

## **Personalizarea ecranului**

68KC-03A

Pentru a facilita utilizarea ecranului Pornire, îl puteți personaliza. În plus, puteți lucra mai eficient înregistrând setările favorite în ecranul Funcții de bază pentru fiecare funcție.

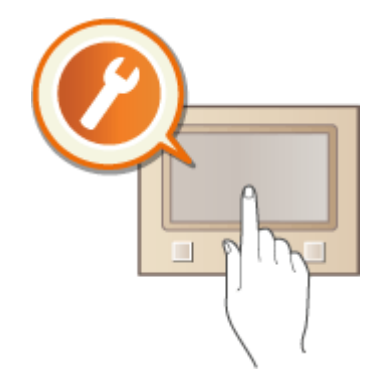

#### **Personalizarea ecranului Pornire**

Puteţi rearanja butoanele ce sunt afiġate în ecranul Pornire. În plus, puteţi personaliza ecranul Pornire pentru a facilita selectarea funcțiilor prin adăugarea butoanelor pentru comenzi rapide. <sup>O personalizarea ecranului</sup> **[Pornire\(P. 173\)](#page-180-0)** 

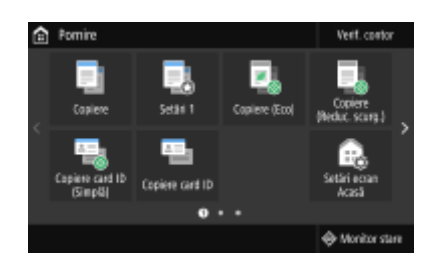

#### **Înregistrarea "Setărilor favorite"**

Pentru a face posibilă apelarea rapidă a aceloraşi setări pentru copiere, fax şi scanare, le puteţi înregistra ca setări favorite. Puteţi adăuga combinaţii de setări înregistrate în ecranul Pornire ca butoane pentru comenzi rapide. **[Înregistrarea setărilor utilizate în mod frecvent\(P. 176\)](#page-183-0)** 

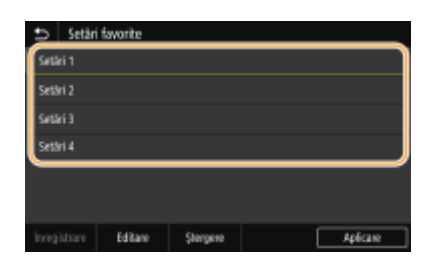
# <span id="page-180-0"></span>**Personalizarea ecranului Pornire**

#### 68KC-03C

Puteți să adăugați/ștergeți butoanele pentru comenzi rapide afișate în ecranul Pornire în conformitate cu aplicația dvs. sau cu un mod de aranjare preferat. De asemenea, puteţi schimba ordinea în care sunt afiġate.

**Adăugarea butoanelor la ecranul Pornire(P. 173) Modificarea aranjării butoanelor(P. 174)** 

## Adăugarea butoanelor la ecranul Pornire

Puteţi adăuga butoane pentru comenzi rapide la ecranul Pornire pentru funcţii utilizate frecvent, cum ar fi <Copiere>, <Fax> şi <Scanare>. De exemplu, puteţi efectua activităţi mai rapid şi mai eficient prin atribuirea unei secvenţe de setări (de ex., "Scanați ambele părți ale unui document original, salvați-l ca fișier PDF comprimat și trimiteți-l prin email") la un singur buton.

# **NOTĂ**

● Setările care urmează a fi adăugate ca buton pentru comenzi rapide trebuie să fie mai întâi înregistrate ca Setări favorite. *Dînregistrarea setărilor utilizate în mod frecvent(P. 176)* 

**1 Selectaţi <Setări ecran Acasă> din ecranul Pornire. [Ecranul Pornire\(P. 126\)](#page-133-0)** 

- Dacă apare ecranul de conectare, introduceţi ID-ul sau codul PIN corecte. **[Conectarea la aparat\(P. 137\)](#page-144-0)**
- **2** Selectați <Selectare buton de afișat>.
- 

**3 Selectaţi funcţia cu Setările favorite pe care doriţi să le adăugaţi ca buton.**

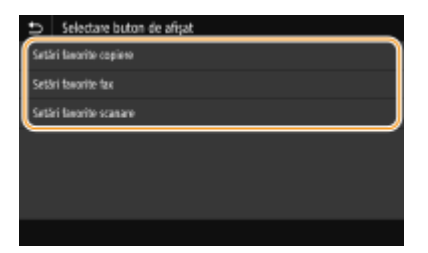

**4 Bifati caseta de selectare pentru ca toate setările să fie afișate în ecranul Pornire și selectaţi <Aplicare>.**

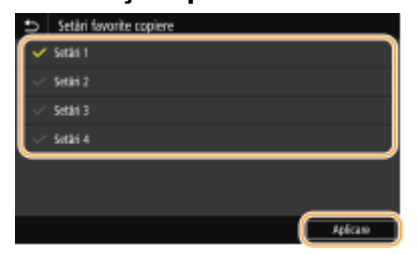

NOTĂ: **Eliminarea butoanelor înregistrate**

- <span id="page-181-0"></span>● Debifați caseta de selectare pentru numele butonului pe care doriți să îl eliminați, apoi selectați <Aplicare>. După ce eliminaţi un buton înregistrat, apare un spaţiu acolo unde a fost afiġat butonul în ecranul Pornire. Dacă este necesar, ştergeţi spaţiul.
- **5** Citiți mesajul care este afișat și selectați <OK>.
	- ➠Un buton pentru setările nou selectate este adăugat la ecranul Pornire.

## NOTĂ:

● Dacă ecranul Pornire este plin şi nu mai pot fi înregistrate alte setări, ştergeţi butoanele înregistrate şi spaţiile din <Setări ecran Acasă>.

## Modificarea aranjării butoanelor

Pentru a facilita utilizarea butoanelor, le puteţi rearanja oricum doriţi. De exemplu, puteţi pune mai întâi funcţiile utilizate cel mai frecvent sau puteţi aranja butoanele pentru funcţii împreună cu butoanele pentru comenzi rapide pentru Setările favorite. De asemenea, puteţi introduce un spaţiu gol în locul unui buton pentru a facilita vizualizarea ecranului Pornire.

### **1 Selectaţi <Setări ecran Acasă> din ecranul Pornire. [Ecranul Pornire\(P. 126\)](#page-133-0)**

● Dacă apare ecranul de conectare, introduceţi ID-ul sau codul PIN corecte. **[Conectarea la aparat\(P. 137\)](#page-144-0)** 

## **2** Selectați <Setare ordine afișare>.

## **3 Selectaţi butonul pe care doriţi să îl mutaţi.**

● Butonul selectat este evidentiat. Atingeti din nou butonul selectat pentru a-l deselecta.

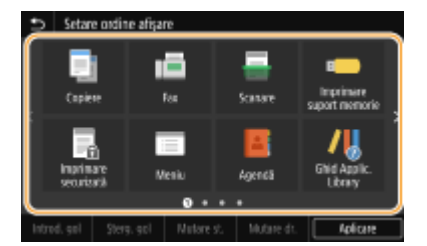

#### **4 Selectaţi <Mutare st.> sau <Mutare dr.>.**

- Butonul se mută de câte ori îl atingeţi.
- O apăsare lungă pe <Mutare st.> sau pe <Mutare dr.> deplasează butonul selectat continuu.

#### **Inserarea unui spaţiu gol**

- Când se selectează <Introd. gol>, un spaţiu gol este inserat în partea stângă a butonului selectat.
- Dacă este selectat butonul de la sfârşit, este inserat un spaţiu gol chiar dacă se selectează <Mutare dr.>.

## **NOTĂ:**

#### **Ştergerea unui spaţiu gol**

● Selectaţi spaţiul gol care urmează a fi şters şi selectaţi <Şterg. gol>.

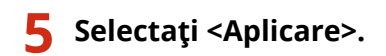

# LEGĂTURI

**[Operarea de bază\(P. 132\)](#page-139-0)** 

# <span id="page-183-0"></span>**Înregistrarea setărilor utilizate în mod frecvent**

#### 68KC-03E

Dacă înregistrați setările utilizate frecvent ca "Setări favorite", puteți apela rapid aceleași setări de fiecare dată când faceți copii, când trimiteți un fax sau când scanați. În plus, dacă înregistrați setări complicate ca "Setări favorite", le puteţi apela rapid pentru uşurinţa operării. De asemenea, puteţi atribui combinaţii de setări înregistrate unui buton pentru comenzi rapide afiġat în ecranul Pornire. Această secţiune descrie cum să înregistraţi setările utilizate frecvent şi cum să le apelaţi la efectuarea unei copii.

### **Înregistrarea setărilor(P. 176) [Reapelarea setărilor înregistrate\(P. 177\)](#page-184-0)**

# NOTĂ

● De asemenea, puteţi înregistra o destinaţie de fax sau de scanare în setările utilizate frecvent; totuşi, aceasta nu poate fi schimbată după ce este înregistrată. Pentru a schimba o destinaţie înregistrată, ştergeţi setările, apoi înregistrați-le din nou.

# Înregistrarea setărilor

- **1 Selectaţi <Copiere> din ecranul Pornire. [Ecranul Pornire\(P. 126\)](#page-133-0)**
- **2 ModificDͿi valorile pentru setările pe care doriţi să le înregistraţi. [Operaţii de bază](#page-206-0) [pentru copiere\(P. 199\)](#page-206-0)**
- **3 Selectaţi <Alte setări> <Setări favorite>.**

## **4 Selectaţi setările neînregistrate şi selectaţi <Înregistrare>.**

● Pentru a schimba conţinutul unei setări înregistrate, selectaţi înregistrarea respectivă şi selectaţi <Editare>.

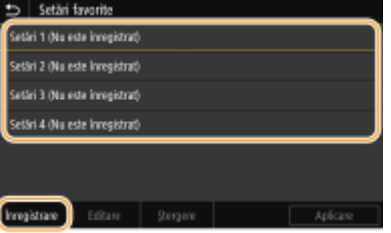

### **Verificați detaliile setărilor care urmează a fi înregistrate și selectați <Înregistrare>.**

- Pentru a schimba valoarea unei setări, selectați setarea.
- ●Pentru a redenumi setarea, selectati <Nume>. Referitor la modul de introducere a textului, consultati **[Introducerea textului\(P. 135\)](#page-142-0)** .

<span id="page-184-0"></span>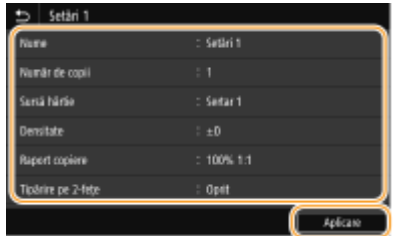

## **6 Selectaţi dacă să se înregistreze setările ca buton pentru comenzi rapide.**

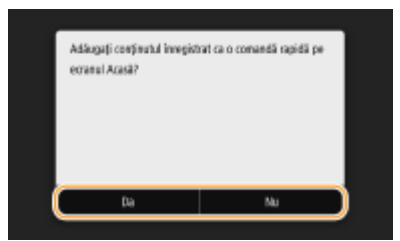

● Dacă selectați <Da>, se afișează un mesaj. Verificați mesajul, apoi selectați <OK>. Combinația de setări înregistrată este adăugată la ecranul Pornire ca buton pentru comandă rapidă.

# NOTĂ:

● Dacă ecranul Pornire este plin şi butonul pentru comenzi rapide nu poate fi adăugat, utilizaţi <Setări ecran Acasă> pentru a şterge butoanele înregistrate sau spaţiile goale. **[Personalizarea ecranului](#page-180-0) [Pornire\(P. 173\)](#page-180-0)** 

# **NOTĂ**

- Setările înregistrate sunt păstrate chiar dacă aparatul este oprit.
- · Dacă doriți să stergeți o setare înregistrată, selectați <Copiere> ▶ <Alte setări> ▶ <Setări favorite> **▶ selectați setările și selectați <Ștergere> ▶ <Da>.**

# Reapelarea setărilor înregistrate

Pur şi simplu selectaţi combinaţia de setări care să corespundă scopului dvs. din Setările favorite.

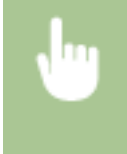

<Copiere>  $\blacktriangleright$  <Alte setări>  $\blacktriangleright$  <Setări favorite>  $\blacktriangleright$  Selectați combinația de setări care urmează a fi reapelată şi selectaţi <Aplicare>

# **NOTĂ**

● După ce aţi reapelat combinaţia de setări, puteţi modifica, de asemenea, setările pentru copiere după cum este necesar.

## LEGĂTURI

**[Operaţii de bază pentru copiere\(P. 199\)](#page-206-0)** 

**[Operaţiuni de bază pentru trimiterea faxurilor\(P. 222\)](#page-229-0)** 

**[Operaţiuni de bază pentru scanarea documentelor originale\(P. 289\)](#page-296-0)** 

# <span id="page-185-0"></span>**Modificarea setărilor implicite pentru funcții**

#### 68KC-03F

Setările implicite sunt setările care sunt afișate ori de câte ori porniți aparatul sau când selectați <Resetare>. Dacă modificați aceste setări implicite să se potrivească operațiunilor pe care le realizați frecvent, puteți trece peste pașii de a specifica aceleași setări de fiecare dată când efectuați o acțiune.

### ■ Copierea

Pentru informații legate de elementele de setare ce se pot schimba, consultați **O<Modificare setări implicite [\(Copiere\)> \(P. 510\)](#page-517-0)** .

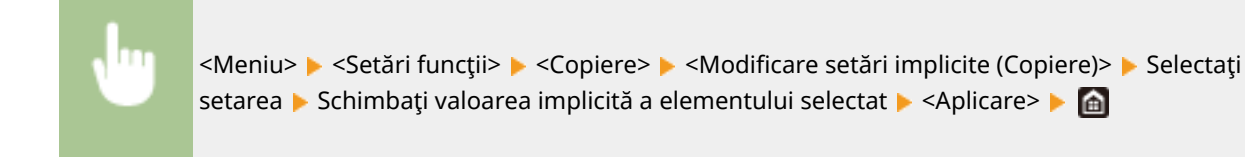

### $EAX$

Pentru informatii legate de elementele de setare ce se pot schimba, consultati O[<Setări fax> \\*1\(P. 545\)](#page-552-0) .

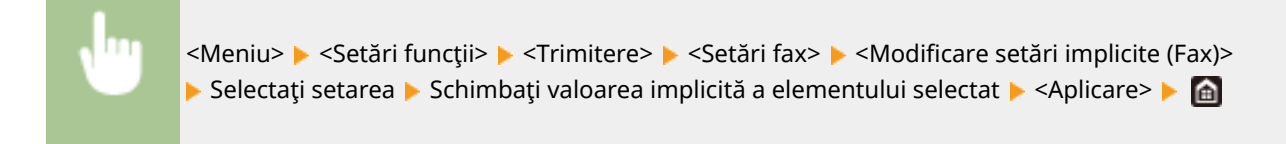

### ■ Imprimarea pe suport de memorie

Pentru informaţii legate de elementele de setare ce se pot schimba, consultaţi **[<Accesare setări fiġiere](#page-568-0) [stocate>\(P. 561\)](#page-568-0)** .

> <Meniu>  $\blacktriangleright$  <Setări funcții>  $\blacktriangleright$  <Stocare/accesare fisiere>  $\blacktriangleright$  <Setări comune>  $\blacktriangleright$  <Accesare setări fișiere stocate> ▶ <Modificare setări implicite (Imprimare suport memorie)> ▶ Selectați setarea ▶ Schimbați valoarea implicită a elementului selectat  $\blacktriangleright$  <Aplicare>  $\blacktriangleright$  (a)

## ■ Memorie USB

Pentru informaţii legate de elementele de setare ce se pot schimba, consultaţi **[<Setări memorie USB>\(P. 559\)](#page-566-0)** .

<Meniu> > <Setări funcții> > <Stocare/accesare fişiere> > <Setări comune> > <Setări scanare și stocare> > <Setări memorie USB> > <Modif. setări implicite (Memorie USB)> > Selectați setarea ▶ Schimbați valoarea implicită a elementului selectat ▶ <Aplicare> ▶ △

## ■E-mail

Pentru informații legate de elementele de setare ce se pot schimba, consultați O[<Setări e-mail>\(P. 540\)](#page-547-0) .

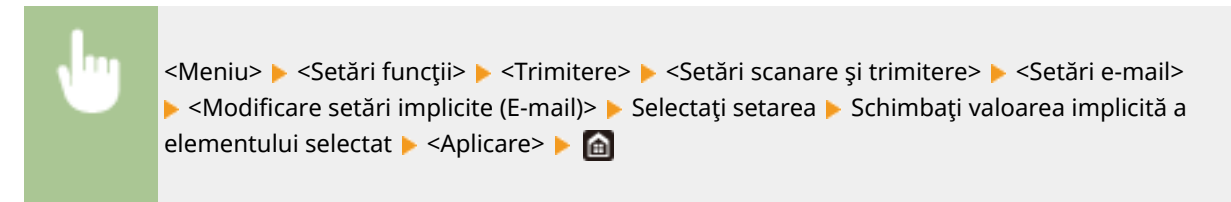

### ■ Fax prin Internet

Pentru informații legate de elementele de setare ce se pot schimba, consultați <sup>O[<Setări I-Fax>\(P. 542\)](#page-549-0) .</sup>

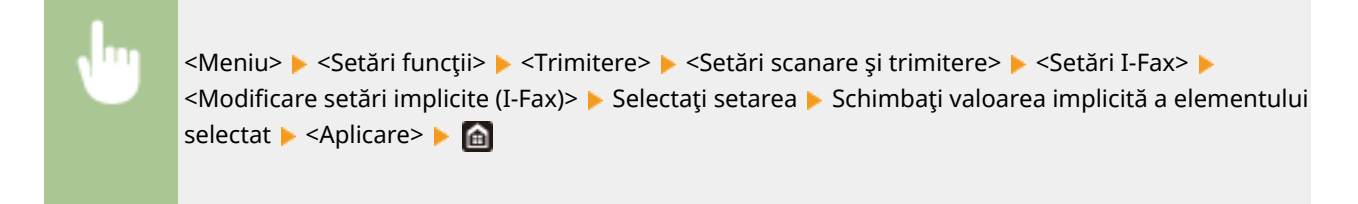

### ■ Folder partajat/server FTP

Pentru informații legate de elementele de setare ce se pot schimba, consultați O<Setări fișier>(P. 543).

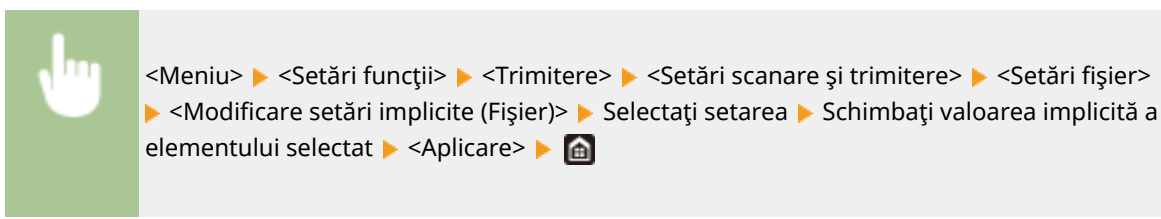

# **NOTĂ**

● Dacă selectaţi <Iniţializare> pe fiecare ecran, puteţi restabili setările implicite.

### **LEGĂTURI**

**[Operaţii de bază pentru copiere\(P. 199\)](#page-206-0)** 

**[Operaţiuni de bază pentru trimiterea faxurilor\(P. 222\)](#page-229-0)** 

**[Imprimarea de la un dispozitiv de memorie USB \(Imprimare de pe dispozitive de stocare\)\(P. 275\)](#page-282-0)** 

**[Operaţiuni de bază pentru scanarea documentelor originale\(P. 289\)](#page-296-0)** 

# **Setarea sunetelor**

#### 68KC-03H

Aparatul produce sunete în mai multe situaţii, precum când trimiterea faxului s-a finalizat sau când apare un blocaj de hârtie sau o eroare. Puteți seta individual volumul pentru fiecare dintre aceste sunete.

## ■ Ajustarea <Volum fax>

**1 Apăsaţi tasta ( ).**

## **2 Ajustaţi volumul şi selectaţi <Aplicare>.**

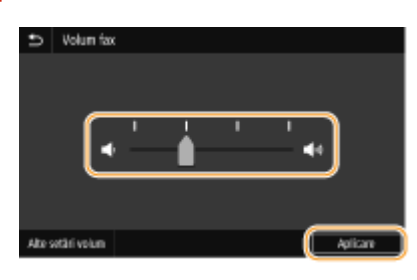

● Pentru a anula sunetul, mutaţi cursorul până la capăt în partea stângă.

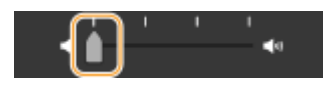

## ■ Ajustarea < Alte setări volum >

- **1 Apăsaţi tasta ( ).**
- Pentru modelul fără funcţia de fax, treceţi la pasul 3.
- **2 Selectaţi <Alte setări volum>.**

# **3 Selectaţi o setare.**

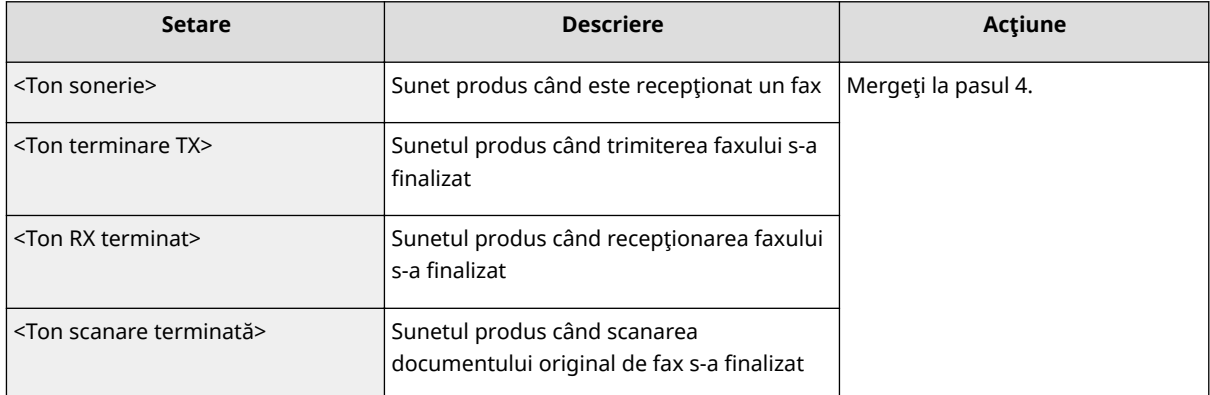

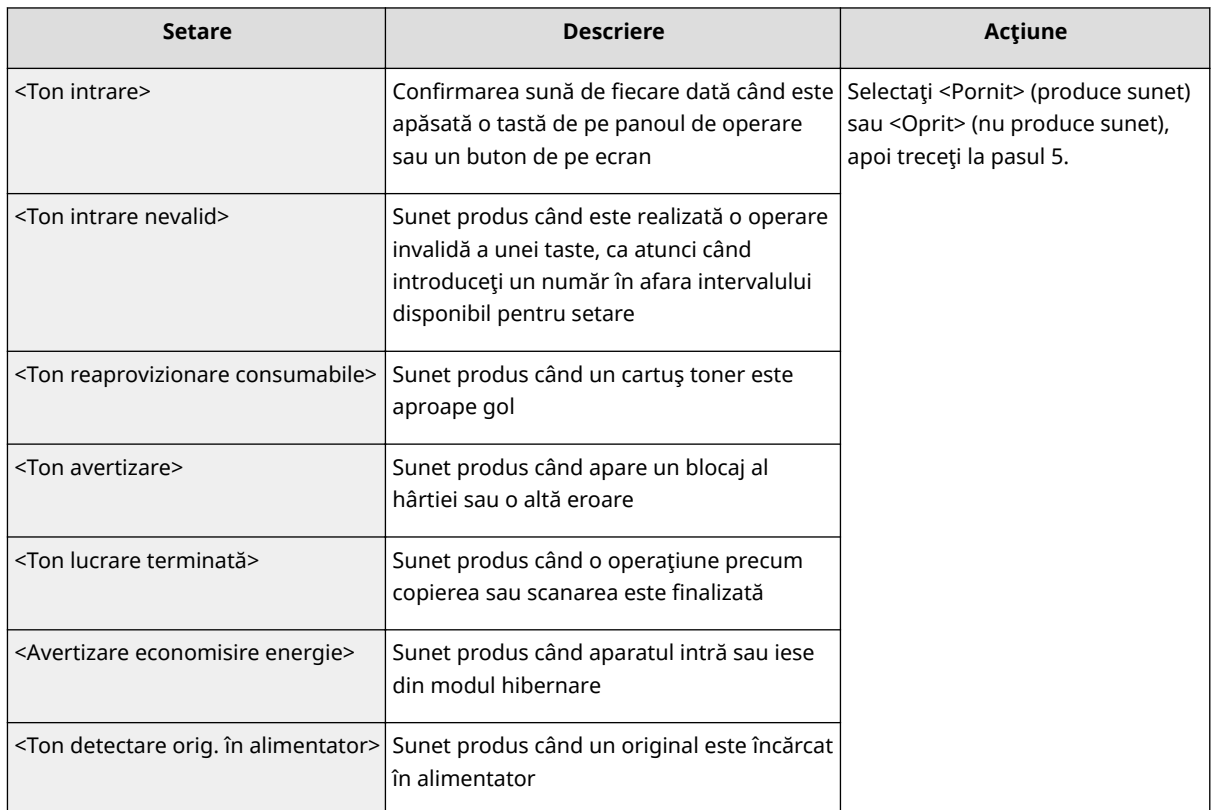

**4 Ajustaţi volumul şi selectaţi <Aplicare>.**

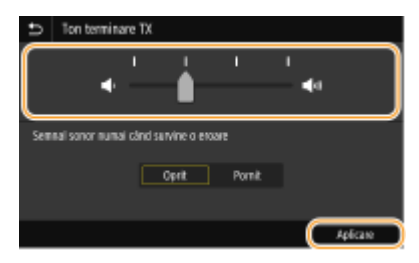

● Pentru a anula sunetul, mutaţi cursorul până la capăt în partea stângă.

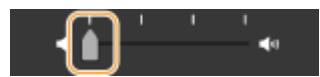

### **Sunet de final numai pentru eroare**

În <Semnal sonor numai când survine o eroare>, selectaţi <Pornit> şi selectaţi <Aplicare>.

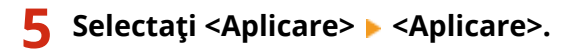

# **Intrarea în modul repaus**

68KC-03J

Functia Mod hibernare reduce energia consumată de aparat dezactivând alimentarea din panoul de operare. Dacă pe aparat nu va fi realizată nicio operaţiune pentru un anumit interval, cum ar fi în timpul pauzei de masă, puteţi economisi energie apăsând (de pe panoul de operare.

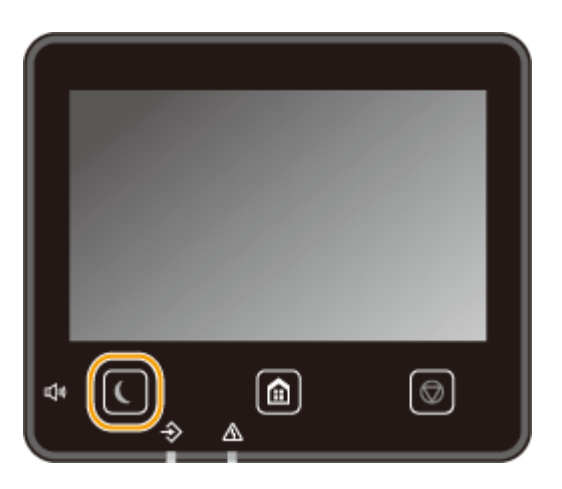

# NOTĂ

### **Când este în modul repaus**

• Când aparatul intră în modul repaus, ( luminează cu galben verde.

### **Situaţii în care aparatul nu intră în modul hibernare**

- Când aparatul este în stare de funcţionare
- Când indicatorul de date este aprins sau clipește
- Când aparatul realizează o operaţiune precum ajustare sau curăţare
- Când apare un blocaj de hârtie
- Când receptorul telefonului extern sau receptorul opţional nu este în furcă
- Când aparatul este setat astfel încât soneria pentru primirea de faxuri nu va suna
- Când este afisat ecranul meniului
- Când o lucrare aşteaptă să fie scanată către un dispozitiv de memorie USB sau către un calculator
- Când un mesaj de eroare este afiġat pe ecran (Cu anumite excepţii. Uneori aparatul intră în modul repaus când este afiġat un mesaj de eroare.)
- Când aparatul comunică cu un server LDAP etc.
- Când se afiġeazÅ ecranul pentru SSID/cheia de reţea pentru conexiune directă
- Când setările sunt importate sau exportate

### **Modificarea valorii pentru timpul de repaus automat**

Timp de repaus automat este o funcție care trece automat aparatul în modul repaus dacă acesta rămâne inactiv pentru o anumită perioadă de timp. Vă recomandăm să utilizaţi setările implicite din fabrică ( **[<Setări](#page-476-0)** [temporizator/energie>\(P. 469\)](#page-476-0) ) pentru a reduce utilizarea de energie electrică. Dacă doriți să modificați intervalul de timp care trebuie să treacă înainte ca aparatul să intre în modul de repaus automat, urmaţi procedura de mai jos.

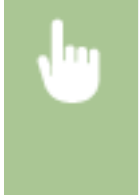

<Meniu> > <Preferinte> > <Setări temporizator/energie> > <Timp repaus automat> > Setați intervalul de timp care trebuie să treacă înainte ca aparatul să intre automat în modul repaus  $\blacktriangleright$ <Aplicare>

## Modificarea setării pentru modul repaus la ora specificată

Puteți configura o setare astfel încât aparatul să treacă în modul repaus la ora specificată. De asemenea, puteți configura o setare astfel încât modul repaus să fie activat la o anumită oră.

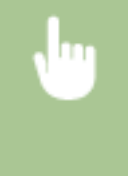

<Meniu> > <Preferințe> > <Setări temporizator/energie> > Selectați <Temporiz. zilnic hibernare auto> sau <Set. timp ieşire mod hibernare> > Selectaţi <Pornit> din <Setaţi această funcţie> şi introduceţi ora <Aplicare>

### **Ieşirea din modul repaus**

Puteți apăsa sau orice altă tastă de pe panoul de operare pentru a părăsi modul repaus.

# **NOTĂ**

- De asemenea, puteţi atinge ecranul pentru e ieşi din modul repaus.
- Dacă este ataşat receptorul opţional sau este conectat un telefon extern, aparatul iese din modul repaus când ridicaţi receptorul din furcă.

# <span id="page-191-0"></span>**Înregistrarea destinaţiilor**

68KC-03K

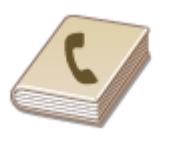

Puteţi înregistra destinaţii de fax/scanare utilizate frecvent în Agendă şi le puteţi selecta uşor când aveţi nevoie de ele ( **[Înregistrarea destinaţiilor în](#page-193-0) [Agendă\(P. 186\)](#page-193-0)** ). Destinaţiile pot fi căutate în ordine alfabetică, din liste din Agendă sau introducând numere de trei cifre (număr apelare codificată). Puteți specifica destinaţii şi mai repede folosind următoarea funcţie.

## ■ Favorite

Înregistrarea mai multor adrese în Agendă poate face dificilă găsirea destinației de care aveți nevoie. Pentru a evita această situaţie, înregistraţi destinaţiile folosite frecvent ca Favorite. Destinaţiile înregistrate în Favorite pot fi căutate din < > din Agendă.

## ■Apel grup

Puteţi selecta mai multe destinaţii care au fost deja înregistrate şi să le înregistraţi ca un grup. Puteţi trimite faxuri sau e-mail-uri la mai multe destinaţii în acelaşi timp. Grupurile pot fi înregistrate în Favorite. **[Înregistrarea mai multor](#page-196-0) [destinaţii ca grup\(P. 189\)](#page-196-0)** 

### ■Index

Destinaţiile înregistrate sunt clasificate în indexuri în funcţie de caracterul iniţial sau de tipul adresei. Modificarea indexurilor vă permite să efectuați rapid o căutare a destinației. Atingeți </>
sau loviți ușor indexul țintă din partea laterală pentru a modifica ecranul.

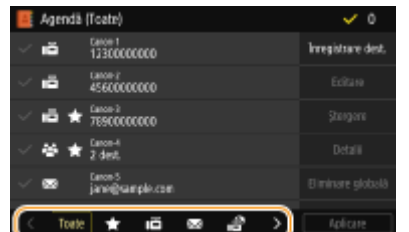

**<Toate>** Afişează toate destinațiile înregistrate în Agendă.

# **< >**

Afișează o listă de destinații înregistrate în Favorite.

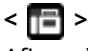

Afişează destinații pentru faxuri.

**< >**

Afişează destinații pentru e-mailuri.

# **< >**

Afișează destinații pentru faxuri prin Internet.

# **< >**

Afișează destinații pentru foldere partajate și servere FTP. Înregistrarea destinațiilor se efectuează de pe computer.

#### **[Setarea unui folder partajat ca locaţie de salvare\(P. 96\)](#page-103-0)  [Înregistrarea destinaţiilor din Remote UI \(IU la distanţă\)\(P. 441\)](#page-448-0)**

# **< >**

Afișează o listă de destinații înregistrate în Apelare grup.

### **<A-Z>/<0-9>/<ABC> la <YZ>**

Afişează destinații cu numele destinatarului ale căror prime litere corespund cu caracterele indexului selectat.

# **NOTĂ**

- Utilizaţi computerul pentru a înregistra un folder partajat sau un server FTP ca destinaţie pentru scanări. **[Setarea unui folder partajat ca locaţie de salvare\(P. 96\)](#page-103-0)  [Înregistrarea destinaţiilor din Remote UI \(IU la distanţă\)\(P. 441\)](#page-448-0)**
- Puteţi salva Agenda ca un fiġier în calculator (deşi nu puteţi folosi calculatorul pentru a edita Agendă). De asemenea, puteţi importa o Agendă salvată din calculator în aparat. **[Importul/exportul setărilor\(P. 451\)](#page-458-0)**
- Puteţi imprima o listă de destinaţii înregistrate în Agendă. **[Lista Agendă\(P. 610\)](#page-617-0)**
- Dacă biroul dumneavoastră are instalat un server LDAP, puteţi căuta pe server pentru a găsi informaţii despre utilizator și le puteți înregistra în Agendă. Înainte trebuie să specificați setările pentru conectare la un server LDAP. **[Înregistrarea serverelor LDAP\(P. 64\)](#page-71-0)**

# <span id="page-193-0"></span>**Înregistrarea destinaţiilor în Agendă**

#### 68KC-03L

Această secțiune descrie modalitatea de înregistrare a destinațiilor din panoul de operare. De asemenea, puteți utiliza Remote UI (IU la distanță) pentru a înregistra destinații. **Oînregistrarea destinațiilor din Remote UI (IU la distanță) [\(P. 441\)](#page-448-0)** 

**1 Selectaţi <Agendă> din ecranul Pornire. [Ecranul Pornire\(P. 126\)](#page-133-0)** 

## **2 Selectaţi <Înregistrare dest.>**

● Dacă apare un ecran care vă solicită introducerea unui PIN, introduceţi codul PIN pentru Agendă şi selectaţi <Aplicare>. **[Restricţionarea utilizării Agendei\(P. 415\)](#page-422-0)** 

## **3 Selectaţi tipul de adresă de înregistrat.**

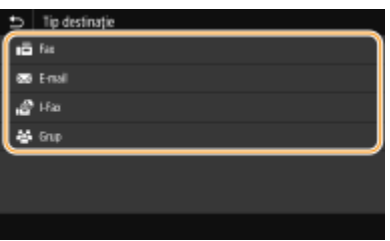

### **Înregistrarea destinaţiilor cu serverul LDAP**

Dacă biroul dumneavoastră are instalat un server LDAP, puteţi căuta pe server pentru a găsi informaţii despre utilizator şi le puteţi înregistra în Agendă.

# NOTĂ:

- Pentru a face înregistrarea de pe serverul LDAP, trebuie să specificați înainte setările pentru conectarea la serverul LDAP. **[Înregistrarea serverelor LDAP\(P. 64\)](#page-71-0)**
- **1** Selectaţi <Server LDAP>.
- **2** Selectaţi serverul LDAP pe care îl folosiţi.
- **3** Selectaţi condiţiile pentru informaţiile de utilizator care urmează a fi căutate.
	- Criteriile disponibile pentru căutarea destinaţiilor sunt nume, numere de fax, adrese de e-mail, nume de organizaţii şi departamente de organizaţii.

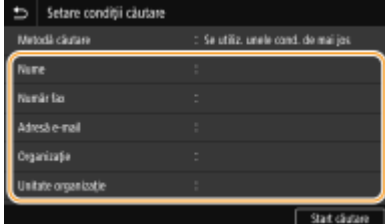

- **4** Introduceţi şirul de caractere ţintă de căutare şi selectaţi <Aplicare>.
	- Referitor la modul de introducere a textului, consultaţi **[Introducerea textului\(P. 135\)](#page-142-0)** .
	- Pentru a specifica mai multe criterii de căutare, repetaţi paşii 3 şi 4.
- **5** Selectaţi <Metodă căutare>.

**6** Selectaţi condiţiile pentru afiġarea rezultatelor căutării.

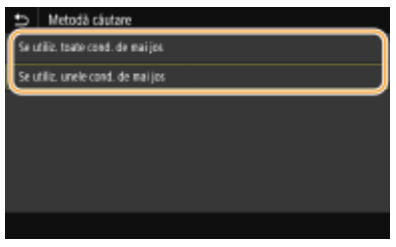

#### **<Se utiliz. toate cond. de mai jos>**

Caută şi afiġeazÅ utilizatorii care întrunesc criteriile de căutare specificate în paşii 3 şi 4.

#### **<Se utiliz. unele cond. de mai jos>**

Dacă se găsesc utilizatori care îndeplinesc chiar şi unul dintre criteriile specificate în paşii 3 şi 4, se afiġeazÅ toţi utilizatorii respectivi.

- **7** Selectaţi <Start căutare>.
	- ➠Se afiġeazÅ utilizatorii care îndeplinesc criteriile de căutare.

# NOTĂ:

- Dacă se afiġeazÅ ecranul de autentificare când selectaţi <Start căutare>, introduceţi numele de utilizator al aparatului și parola înregistrate în serverul LDAP și selectați <Aplicare>. *Dînregistrarea* **[serverelor LDAP\(P. 64\)](#page-71-0)**
- **8** Selectaţi un utilizator pe care doriţi să îl înregistraţi în Agendă.
- **9** Selectati <Aplicare>.
	- ➠Numele de utilizator şi numărul de fax sau adresa de e-mail înregistrată pe serverul LDAP al utilizatorului selectat sunt înregistrate în Agendă.

### **Înregistrarea destinaţiilor din setările pentru reapelare**

Dacă sunt furnizate setările pentru reapelare, puteți selecta <Restabilire setări> și puteți înregistra destinatiile.

# **4 Selectaţi <Nume>.**

● Înregistrarea <Nume> este opţională. Dacă înregistraţi <Nume>, destinaţia poate fi căutată în ordine alfabetică.

## **5 Introduceţi numele şi selectaţi <Aplicare>.**

● Referitor la modul de introducere a textului, consultaţi **[Introducerea textului\(P. 135\)](#page-142-0)** .

**6 Selectaţi <Număr fax>, <Adresă e-mail> sau <Adresă I-Fax>.**

**7 Introduceţi destinaţia şi selectaţi <Aplicare>.**

### **Efectuarea de setări detaliate (numai când sunt înregistrate pentru fax)**

După ce selectați <Setare detalii>, se afișează un ecran similar cu următorul.

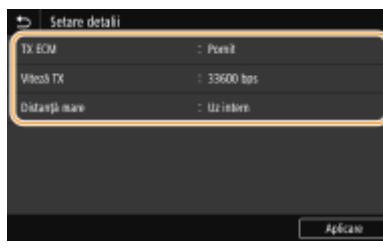

#### **<TX ECM>**

Dacă apare o eroare într-o imagine care este trimisă, eroarea este verificată și corectată pentru a preveni trimiterea unei imagini necorespunzătoare când setaţi <Pornit>.

#### **<Viteză TX>**

Dacă începerea transmisiilor durează, ca atunci când conexiunea telefonică este slabă, puteți să reduceți viteza de începere a transmisiei.

#### **<Distanţă mare>**

Specificați <Internațional (1)> până la <Internațional (3)> conform condițiilor de transmisie când înregistrați numere de fax internaţionale.

# **NOTĂ**

• De asemenea, puteți specifica <TX ECM> și <Viteză TX> din <Meniu> ▶ <Setări funcții> ▶ <Trimitere> <Setări fax>. Oricum, setările efectuate din <Agendă> sunt activate pentru setările detaliate ale destinaţiilor înregistrate în Agendă.

## **8 Selectaţi <Înregistrare ca>.**

## **9 Selectaţi <Favorite> sau <Apelare codată>.**

● Dacă selectaţi <Apelare codată>, selectaţi numărul de destinaţie sau selectaţi <Utiliz. taste num.> şi introduceţi numărul de destinaţie.

# **10 Selectaţi <Aplicare>.**

# **NOTĂ**

- Puteţi crea un grup de destinaţii deja înregistrate în Agendă şi înregistraţi-l ca o singură destinaţie. Pentru mai multe informaţii, consultaţi **[Înregistrarea mai multor destinaţii ca grup\(P. 189\)](#page-196-0)** .
- Când doriți să modificați sau să ștergeți informații legate de destinațiile înregistrate în Agendă, consultați O **[Editarea destinaţiilor înregistrate în Agendă\(P. 191\)](#page-198-0)** .

# <span id="page-196-0"></span>**Înregistrarea mai multor destinaţii ca grup**

#### 68KC-03R

Puteți selecta mai multe destinații care au fost deja înregistrate și să le înregistrați ca un grup. Această secțiune descrie modalitatea de înregistrare a unui grup din panoul de operare. De asemenea, puteţi utiliza Remote UI (IU la distanţă) pentru a înregistra un grup. **Dînregistrarea destinațiilor din Remote UI (IU la distanță)(P. 441)** 

# **NOTĂ**

- Pot fi înregistrate în acelaşi grup numai destinaţiile cu acelaşi tip de adresă.
- Folderele partajate sau serverele FTP nu pot fi înregistrate într-un grup ca destinaţii.

**1 Selectaţi <Agendă> din ecranul Pornire. [Ecranul Pornire\(P. 126\)](#page-133-0)** 

## **2 Selectaţi <Înregistrare dest.> <Grup>.**

● Dacă apare un ecran care vă solicită introducerea unui PIN, introduceţi codul PIN pentru Agendă şi selectaţi <Aplicare>. **[Restricţionarea utilizării Agendei\(P. 415\)](#page-422-0)** 

# **3 Selectaţi <Nume>.**

● Înregistrarea <Nume> este opţională. Dacă înregistraţi <Nume>, destinaţia poate fi căutată în ordine alfabetică.

## **4 Introduceţi numele şi selectaţi <Aplicare>.**

● Referitor la modul de introducere a textului, consultaţi **[Introducerea textului\(P. 135\)](#page-142-0)** .

**5 Selectaţi <Destinaţie>.**

## **6 Selectaţi <Adăugare>.**

## **7 Selectaţi indexul care conţine destinaţia pe care doriţi să o înregistraţi. [Index\(P. 184\)](#page-191-0)**

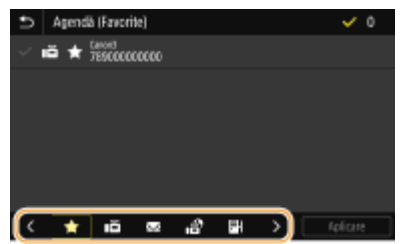

**8 Selectaţi destinaţia şi apoi selectaţi <Aplicare>.**

## **9 Repetaţi paşii de la 6 la 8 până ce înregistraţi toate destinaţiile dorite, apoi selectaţi <Aplicare>.**

# NOTĂ:

### **Pentru a vizualiza informaţii despre destinaţie**

● Selectaţi destinaţia ţintă şi selectaţi <Detalii>.

### **Pentru a elimina o destinaţie din grup**

● Selectaţi destinaţia pe care doriţi să o eliminaţi din grup şi selectaţi <Ştergere> <Da>.

# **10 Selectaţi <Înregistrare ca>.**

## **11 Selectaţi <Favorite> sau <Apelare codată>.**

● Dacă selectaţi <Apelare codată>, selectaţi numărul de destinaţie sau selectaţi <Utiliz. taste num.> şi introduceţi numărul de destinaţie.

**12 Selectaţi <Aplicare>.**

# <span id="page-198-0"></span>**Editarea destinaţiilor înregistrate în Agendă**

#### 68KC-03S

Puteți schimba setările, cum ar fi schimbarea unui număr sau a unui nume de fax înregistrat, schimbarea tipului de destinaţie înregistrată ca număr de fax la o destinaţie e-mail, schimbarea unui număr de apelare codată şi adăugarea sau ştergerea destinaţiilor grupului. De asemenea, puteţi să ştergeţi destinaţii sau grupuri.

# **NOTĂ**

● Dacă ştergeţi o destinaţie din Agendă, aceasta este ştearsă şi din Setările favorite. **[Înregistrarea setărilor](#page-183-0) [utilizate în mod frecvent\(P. 176\)](#page-183-0)** 

**1 Selectaţi <Agendă> din ecranul Pornire. [Ecranul Pornire\(P. 126\)](#page-133-0)** 

**2 Selectaţi indexul ce conţine destinaţia pe care doriţi să o editaţi. [Index\(P. 184\)](#page-191-0)** 

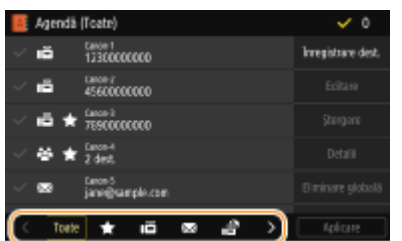

## **3 Selectaţi destinaţia şi selectaţi <Editare>.**

- Pentru a goli selecţia unei destinaţii, selectaţi din nou destinaţia bifată. Dacă sunt selectate mai multe destinaţii, le puteţi deselecta pe toate deodată prin <Eliminare globală>.
- Dacă apare un ecran care vă solicită introducerea unui PIN, introduceţi codul PIN pentru Agendă şi selectaţi <Aplicare>. **[Restricţionarea utilizării Agendei\(P. 415\)](#page-422-0)**

# **NOTĂ:**

**Pentru a verifica detaliile unei destinații** 

● Selectați destinația ale cărei detalii doriți să le verificați, apoi selectați <Detalii>.

#### **Pentru a şterge destinaţii**

● Selectaţi destinaţia pe care doriţi să o ştergeţi şi selectaţi <Ştergere> <Da>.

**4 După editarea elementelor necesare, selectaţi <Aplicare>.**

# **Utilizarea unui dispozitiv de memorie USB**

68KC-03U

Dacă utilizați un dispozitiv de memorie USB, introduceți-l în portul USB de pe aparat.

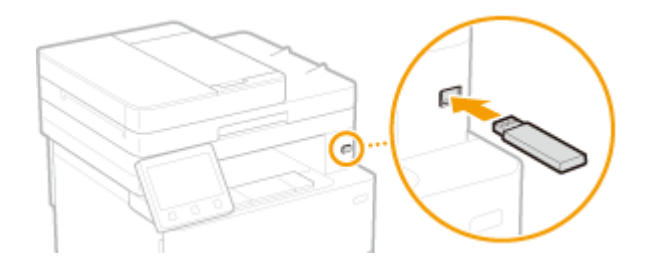

# **IMPORTANT**

### **Înainte de a utiliza un dispozitiv de memorie USB**

● Formatele acceptate ale dispozitivului de memorie USB sunt FAT16 şi FAT32.

### **Următoarele dispozitive şi utilizări nu sunt acceptate:**

- Dispozitivele de memorie USB care au funcţii de securitate instalate
- Dispozitivele de memorie USB care nu îndeplinesc standardele USB
- Cititoare de carduri de memorie conectate prin USB
- Dispozitivele de memorie USB care sunt utilizate cu cabluri de extensie
- Dispozitive de memorie USB utilizate printr-un hub USB

### **Manevrarea dispozitivelor de memorie USB**

- Asiguraţi-vă că dispozitivul de memorie USB este corect orientat înainte de a-l introduce. Dacă încercaţi să îl introduceţi cu o orientare incorectă, dispozitivul de memorie şi aparatul pot fi deteriorate.
- Nu scoateţi, nu loviţi şi nu mişcaţi în alt mod dispozitivul de memorie USB în timpul importului sau exportului de date. De asemenea, nu opriti aparatul în timp ce procesarea nu s-a terminat.
- Este posibil să nu puteţi salva corect informaţiile pe anumite dispozitive de memorie USB.

## ■ Scoaterea dispozitivului de memorie USB

# **IMPORTANT**

- Utilizaţi întotdeauna următoarea procedură la scoaterea dispozitivelor USB. Utilizarea altor metode pentru scoaterea dispozitivelor de memorie USB poate duce la deteriorarea dispozitivului şi a aparatului.
	- **1** Selectati <Monitor stare>.
	- 2 Selectati <Elim. suport mem.>.
		- ➠Aşteptaţi până când se afiġeazÅ mesajul <Suportul de memorie poate fi scos în siguranţă.>.
	- **3** Deconectaţi dispozitivul de memorie USB.

### LEGĂTURI

**[Imprimarea de la un dispozitiv de memorie USB \(Imprimare de pe dispozitive de stocare\)\(P. 275\)](#page-282-0)** 

Operaţii de bază

**[Salvarea datelor pe un dispozitiv de memorie USB\(P. 292\)](#page-299-0)** 

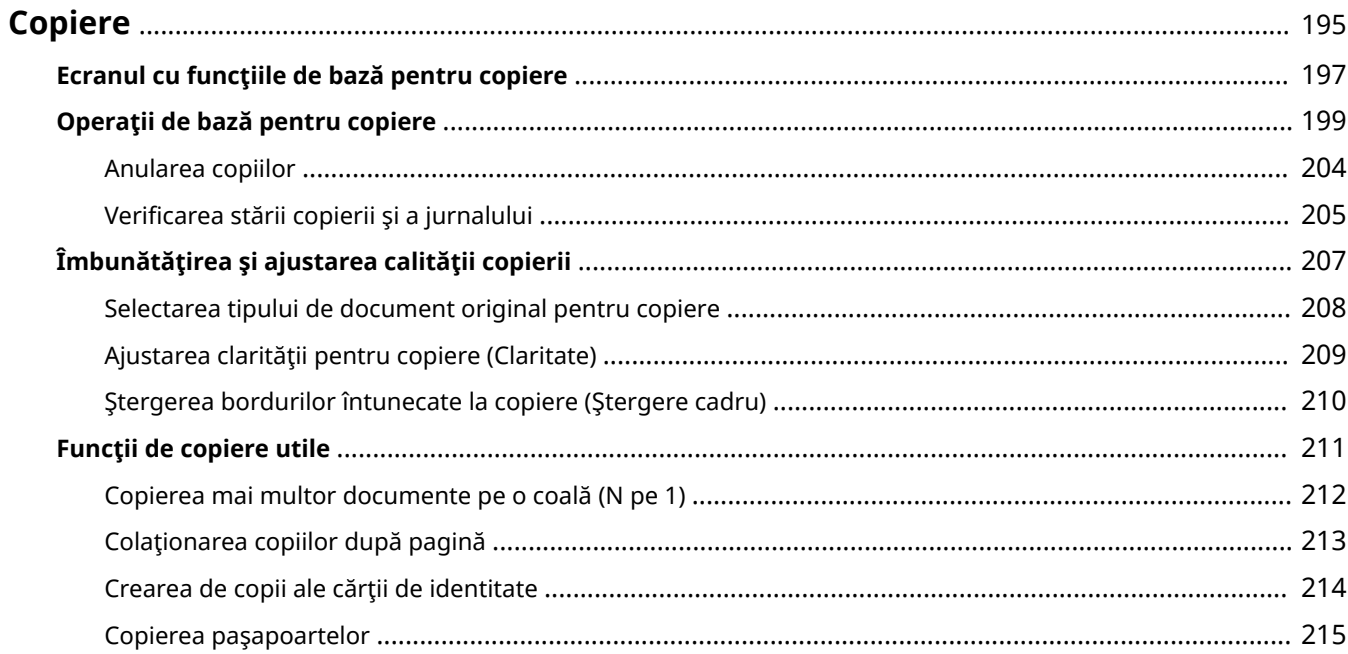

# <span id="page-202-0"></span>**Copiere**

Acest capitol descrie operaţiunile de bază pentru copiere şi diverse funcţii utile pentru copiere.

## ◼Utilizarea operaţiilor de bază

**[Ecranul cu funcţiile de bază pentru copiere\(P. 197\)](#page-204-0)  [Operaţii de bază pentru copiere\(P. 199\)](#page-206-0)  [Anularea copiilor\(P. 204\)](#page-211-0)  OVerificarea stării copierii și a jurnalului(P. 205)** 

## ■Îmbunătățirea calității **Dîmbunătățirea și ajustarea calității copierii(P. 207)**

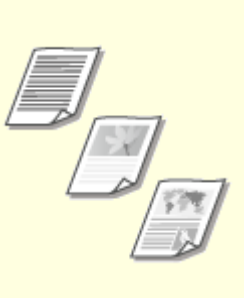

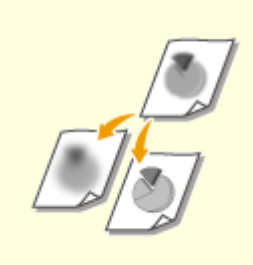

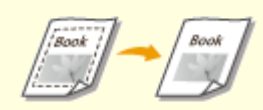

**[Selectarea tipului de document](#page-215-0) [original pentru copiere\(P. 208\)](#page-215-0)** 

**[Ajustarea clarităţii pentru](#page-216-0) [copiere \(Claritate\)\(P. 209\)](#page-216-0)** 

**[Ştergerea bordurilor întunecate](#page-217-0) [la copiere \(Ştergere cadru\)\(P. 210\)](#page-217-0)** 

## ■ Folosirea funcțiilor de copiere utile **OFuncții de copiere utile(P. 211)**

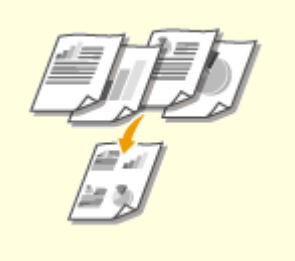

**[Copierea mai multor documente](#page-219-0) [pe o coală \(N pe 1\)\(P. 212\)](#page-219-0)** 

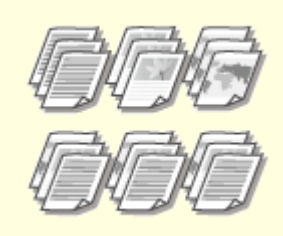

**[Colaţionarea copiilor după](#page-220-0) [pagină\(P. 213\)](#page-220-0)** 

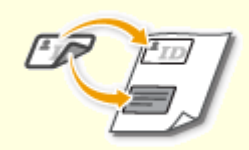

**[Crearea de copii ale cărţii de](#page-221-0) [identitate\(P. 214\)](#page-221-0)** 

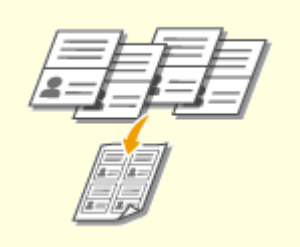

**[Copierea paşapoartelor\(P. 215\)](#page-222-0)** 

# <span id="page-204-0"></span>**Ecranul cu funcţiile de bază pentru copiere**

68KC-03X

Când selectați <Copiere> în ecranul Pornire, se afișează ecranul Funcții de bază pentru copiere.

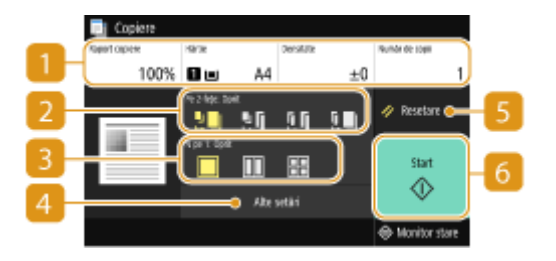

### **Starea curentă a setărilor şi butoanele de setare**

Se afișează starea setărilor, cum ar fi raport de copiere, hârtie copiere și număr de copii. Pentru a copia corect, asigurați-vă că verificați setările afișate aici. Când doriți să schimbați o setare, selectați setarea dorită. **[Operaţii de bază pentru copiere\(P. 199\)](#page-206-0)** 

## $\blacksquare$  <Pe 2 fete>

Puteţi selecta o combinaţie de copiere pe 1 faţă şi pe 2 feţe pentru documentul original şi documentul imprimat. Specificați setările detaliate din **4** <Alte setări>. **Operații de bază pentru copiere(P. 199)** 

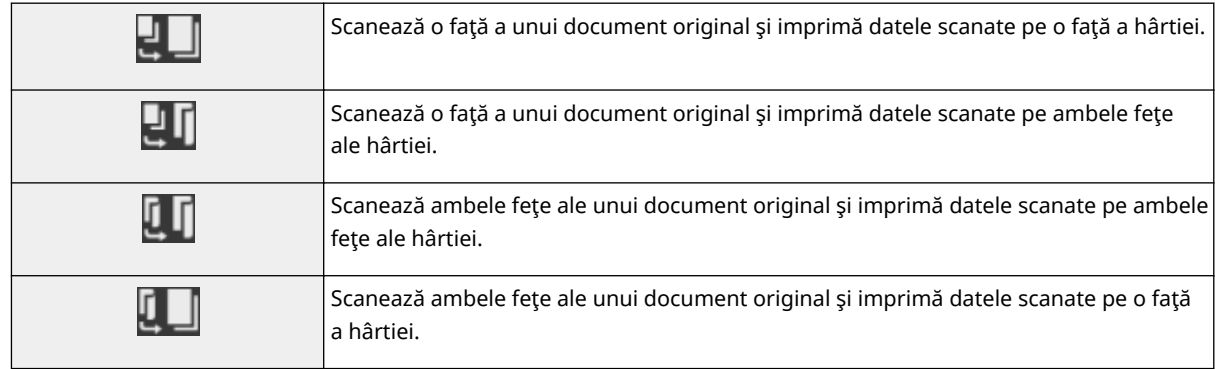

## $R$  <N pe 1>

Puteți selecta un model "N pe 1" pentru a aranja documentele originale cu mai multe pagini pe aceeași parte a unei foi. Specificați setările detaliate din **|4** | <Alte setări>. **Oopierea mai multor documente pe o coală [\(N pe 1\)\(P. 212\)](#page-219-0)** 

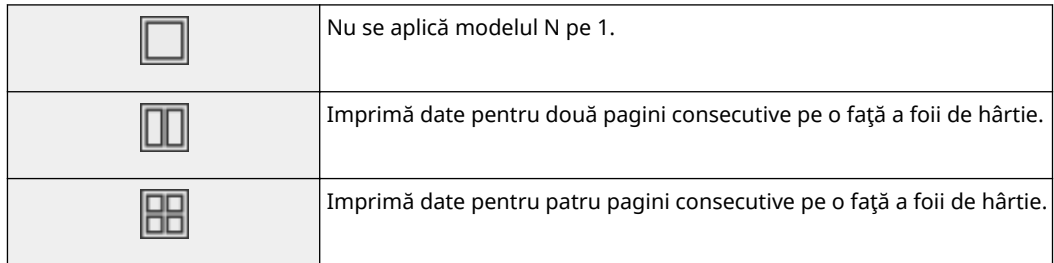

### **4** <Alte setări>

Puteţi apela setările detaliate sau setările favorite care nu sunt afiġate în ecranul Funcţii de bază pentru copiere.

## **5** <Resetare>

Puteţi reiniţializa în mod colectiv setările implicite.

# **<Start>**

Utilizaţi acest buton pentru a începe copierea.

# <span id="page-206-0"></span>**Operaţii de bază pentru copiere**

68KC-03Y

Această sectiune descrie procedura operațiilor de bază folosită pentru a copia un document original.

- **1 Plasaţi documentele originale. [Aşezarea documentelor originale\(P. 139\)](#page-146-0)**
- **2 Selectaţi <Copiere> din ecranul Pornire. [Ecranul Pornire\(P. 126\)](#page-133-0)**
- **3 Selectaţi <Număr de copii> în ecranul Funcţii de bază pentru copiere. [Ecranul cu](#page-204-0) [funcţiile de bază pentru copiere\(P. 197\)](#page-204-0)**
- **4 Introduceţi numărul de copii şi selectaţi <Închidere>.**
- Dacă ați introdus o valoare incorectă, utilizați C pentru a o șterge.

## **5** Specificați setările de copiere după caz.

Ajustarea densităţii Copierea faţă-verso Mărirea sau micşorarea Selectarea hârtiei pentru copiere

## Ajustarea densităţii

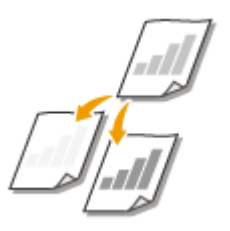

Ajustaţi densitatea scanării dacă textul sau imaginile dintr-un document original sunt prea deschise sau prea întunecate. De exemplu, puteţi reproduce mai clar textul şi liniile trasate cu creionul. **Ajustarea întregii densităţi(P. 199)** 

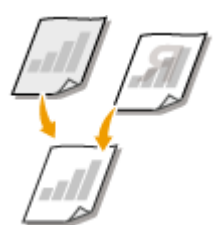

Ajustaţi densitatea fundalului. Puteţi face o copie clară a documentelor originale cu fundaluri colorate sau a documentelor originale, cum ar fi ziare imprimate pe hârtie subțire pe care textul sau imaginile de pe cealaltă parte sunt vizibile prin hârtie.  $\bullet$ **[Ajustarea densităţii fundalului\(P. 200\)](#page-207-0)** 

## ■ Ajustarea întregii densități

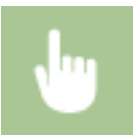

<Densitate> Ajustaţi densitatea <Închidere>

## <span id="page-207-0"></span>◼Ajustarea densităţii fundalului

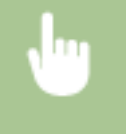

<Densitate> > <Reglare densitate fundal> > <Reglare (Manual)> > Ajustați densitatea fundalului <Aplicare> <Închidere>

# **NOTĂ**

- În funcţie de culoarea originală, pot fi afectate alte porţiuni în afară de fundal.
- Dacă setaţi <Reglare densitate fundal> pe <Auto>, se efectuează reglarea automată şi, prin urmare, culoarea de fundal devine albă. În acest caz, <Tip original> se setează automat pe <Text> ( **[Selectarea tipului de document original pentru copiere\(P. 208\)](#page-215-0)** ).

## Copierea faţă-verso

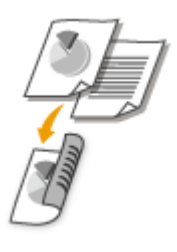

Puteţi copia două pagini ale unui document originale pe ambele părţi ale hârtiei. Puteţi copia, de asemenea, un document faţă-verso original pe ambele părţi ale hârtiei sau pe două foi de hârtie.

# **NOTĂ**

● <Tipărire pe 2-feţe> este posibil să nu fie disponibil cu anumite dimensiuni şi tipuri de hârtie. **[Hârtie](#page-642-0) [admisibilă\(P. 635\)](#page-642-0)** 

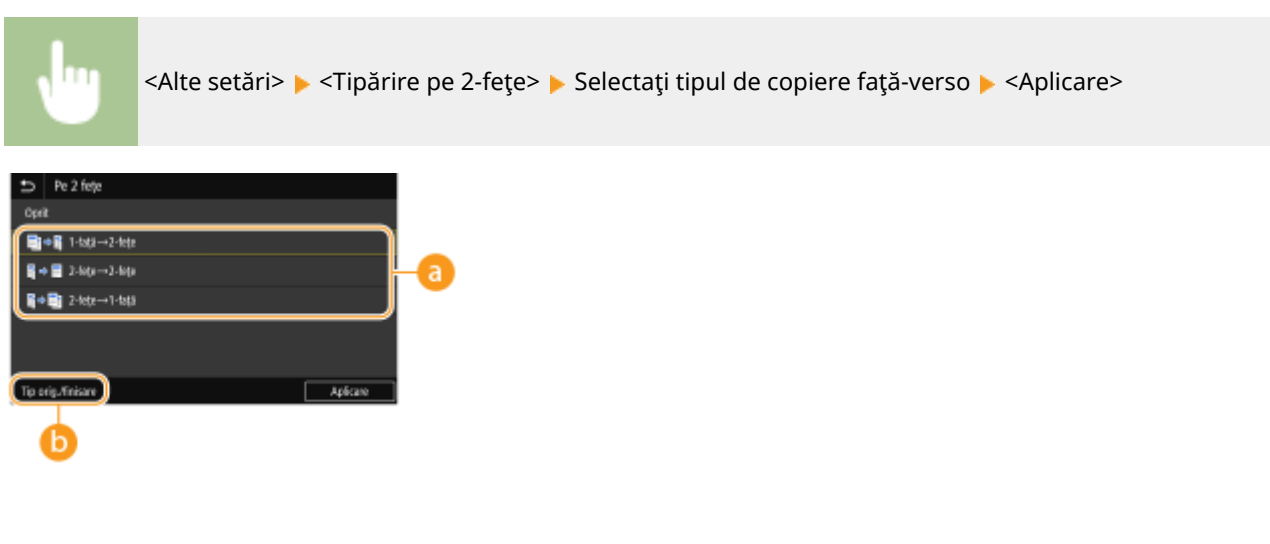

## **Tipuri de copiere faţă-verso**

Imaginea de mai jos arată tipurile de copiere 2-feţe.

<1-faţă->2-feţe> <2-feţe->2-feţe> <2-feţe->1-faţă>

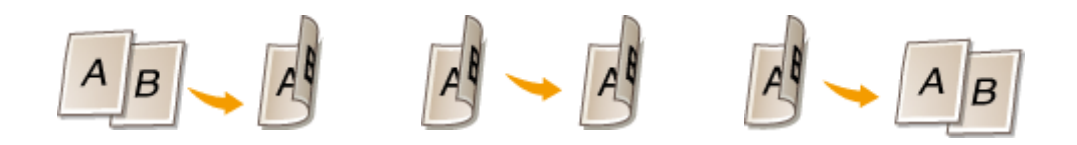

## *C* <Tip orig./finisare>

Specificați orientarea documentului original, tipul de deschidere și tipul de finisare.

## Mărirea sau micşorarea

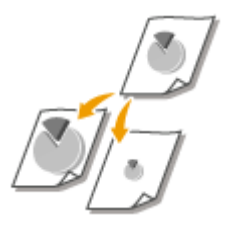

Puteţi mări sau micşora copiile folosind un raport de copiere presetat precum <A5- >A4> sau setând un raport de copiere personalizat în paşi de 1 %.

# **NOTĂ**

● Dacă faceţi o setare pentru <N pe 1> după setarea raportului de copiere, setarea raportului de reducere din <N pe 1> are prioritate.

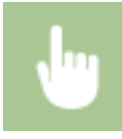

<Raport copiere> ▶ Selectați raportul de copiere

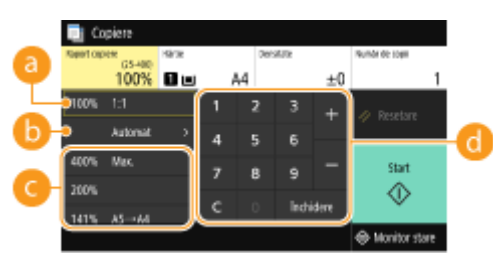

## **<100% 1:1>**

Efectuaţi copii la proporţia 100 %.

### **<Automat>**

Efectuaţi copii mărind/micşorând automat imaginea originală pentru a se potrivi cu dimensiunile specificate pentru hârtie.

## **Raport copiere presetat**

Selectaţi un raport de copiere.

### *C* Taste numerice

Puteţi seta orice raport de copiere de la 25 % până la 400 % în paşi de 1 %.

## Selectarea hârtiei pentru copiere

Specificați sursa de hârtie care conține hârtia care doriți să fie folosită când se imprimă copiile.

# **NOTĂ**

● Trebuie să specificați mai întâi dimensiunea și formatul hârtiei care este încărcată în sursa de hârtie. **OSpecificarea formatului și tipului de hârtie(P. 161) [Încărcarea hârtiei\(P. 143\)](#page-150-0)** 

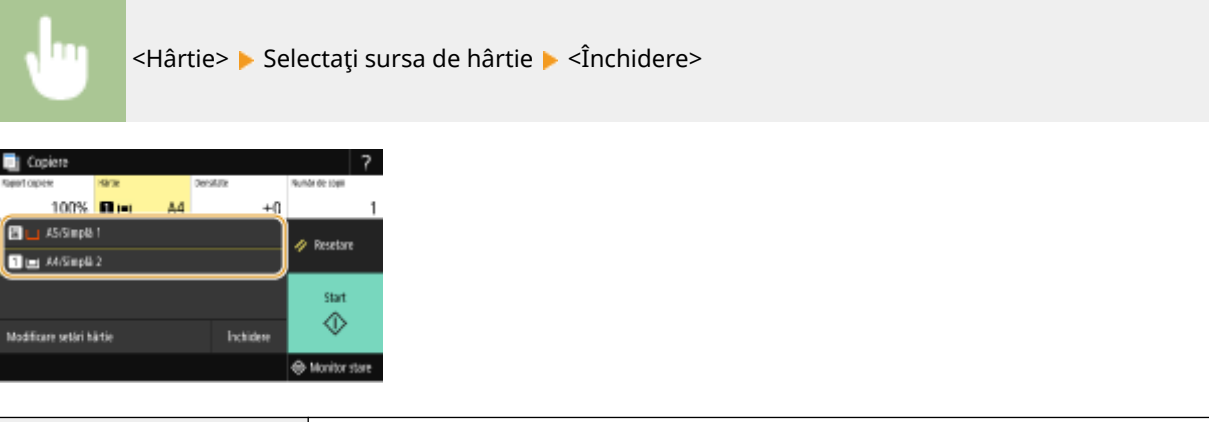

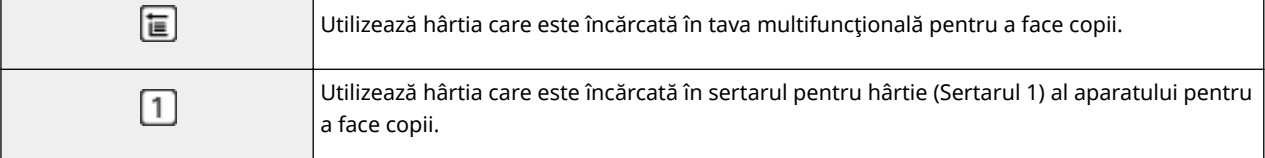

# **NOTĂ**

● Dacă este instalat şi cassette feeding module opţional, este afiġat şi sertarul de hârtie al acestuia.

# NOTĂ:

**• Pentru informații despre alte setări pentru copiere, consultați Dîmbunătățirea și ajustarea calității [copierii\(P. 207\)](#page-214-0)** sau **[Funcţii de copiere utile\(P. 211\)](#page-218-0)** .

# **6 Selectaţi <Start>.**

➠Începe copierea.

■ Dacă doriți să anulați, selectați <Revocare> ▶ <Da>. **@Anularea copiilor(P. 204)** 

# **Când poziţionaţi documentele originale în alimentator la pasul 1**

Documentul original este scanat automat.

#### **Când poziţionaţi documente originale pe suprafaţa de scanare la pasul 1**

Pentru copierea față-verso sau copierea N pe 1, se afișează ecranul care solicită încărcarea următorului document original.

1 Așezați următorul document original pe suprafața de scanare și selectați <Scanare original următor>.

● De asemenea, puteţi specifica <Densitate> şi <Tip original> separat pentru fiecare document original.

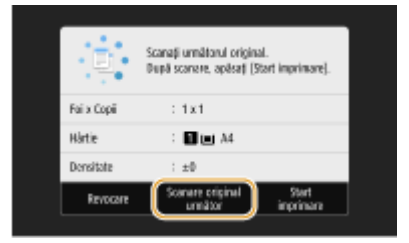

- Repetaţi acest pas până ce terminaţi de scanat tot documentul original.
- **2** Selectaţi <Start imprimare>.

# NOTĂ:

● Dacă pe ecran apare mesajul <Nepotrivire format şi setări hârtie> sau <Memoria este plină. Scanarea se va revoca. Imprimaţi?>, copierea se poate realiza incorect. Pentru mai multe informaţi, consultaţi "Remedierea problemelor (FAQ)" de pe site-ul web cu manualul online.

# **IMPORTANT**

### Când copiați documente originale cu text sau imagini care se află la marginea paginii

● Este posibil ca marginile documentului original să nu fie copiate. Pentru mai multe informaţii despre marginile la scanare, consultaţi **[Unitatea principală\(P. 631\)](#page-638-0)** .

# **SFATURI**

- **Dacă doriți să realizați mereu copii cu aceleași setări: OModificarea setărilor implicite pentru [funcţii\(P. 178\)](#page-185-0)**
- Dacă doriţi să înregistraţi o combinaţie de setări pe care să o folosiţi când este nevoie: **[Înregistrarea](#page-183-0) [setărilor utilizate în mod frecvent\(P. 176\)](#page-183-0)**

## **LEGĂTURI**

**O**Verificarea stării copierii și a jurnalului(P. 205)

# <span id="page-211-0"></span>**Anularea copiilor**

#### 68KC-040

Dacă doriți să anulați copierea imediat după ce selectați <Start>, selectați <Revocare> de pe ecran sau apăsați de pe panoul de operare. De asemenea, puteţi anula copierea după verificarea stării copierii.

## ■ Selectați <Revocare> pe ecranul care se afișează în timpul copierii

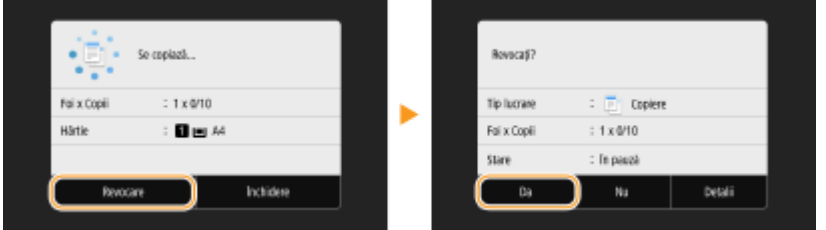

## ■ Apăsați @ pentru Anulare

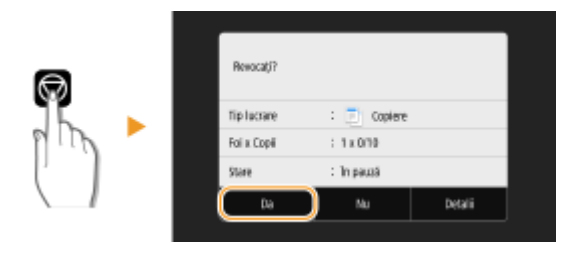

## Dacă pe ecran se afișează o listă de documente când se apasă **o**

Documentele originale au fost scanate şi aşteaptă să fie imprimate. Selectaţi o copie care urmează a fi anulată şi selectați <Revocare> ▶ <Da>.

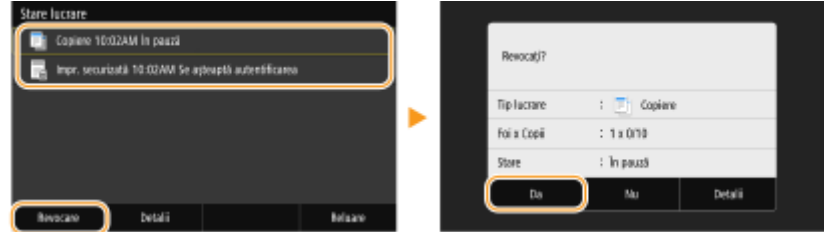

## ■ Verificați starea lucrării de copiere înainte de anulare

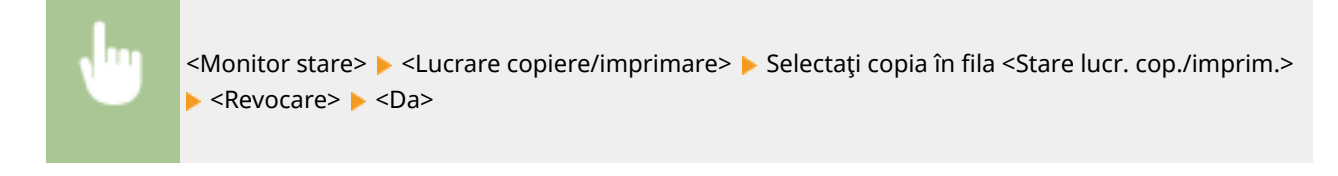

## LEGĂTURI

**[Operaţii de bază pentru copiere\(P. 199\)](#page-206-0)** 

# <span id="page-212-0"></span>Verificarea stării copierii și a jurnalului

68KC-041

Puteți verifica starea actuală a copierii și jurnalele pentru documentele copiate.

# **IMPORTANT**

**·** Când <Afişare jurnal activități> se setează la <Oprit>, nu puteți verifica jurnalul lucrării de copiere. <sup>O</sup><Afi**șare [jurnal activităţi> \(P. 570\)](#page-577-0)** 

#### **Folositor în următoarele cazuri**

- Când trece mult timp după scanarea documentului original care urmează a fi copiat, dar imprimarea documentului nu a început încă, vă recomandăm să consultaţi lista de aşteptare a documentelor care aşteaptă să fie imprimate.
- Când nu puteţi găsi documentele imprimate care aţi crezut că au fost copiate, vă recomandăm să vedeţi dacă a apărut o eroare.

**1 Selectaţi <Monitor stare>.**

**2 Selectaţi <Lucrare copiere/imprimare>.**

**3** Verificați starea copierii și jurnalele.

### **Pentru a verifica stările documentelor de copiat**

1 Selectați documentul pentru care doriți să verificați starea în fila <Stare lucr. cop./imprim.>.

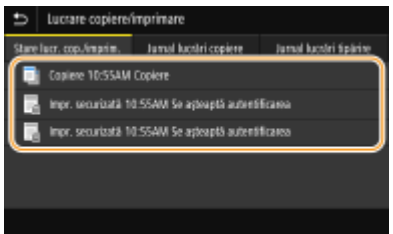

**WE** Afişează informații detaliate despre document.

### **Pentru a verifica jurnalele copierii**

- 1 Selectați documentul pentru care doriți să verificați jurnalul în fila < Jurnal lucrări copiere>.
	- Se afiġeazÅ <OK> când un document a fost copiat corect şi se afiġeazÅ <Eroare> când un document nu a putut fi copiat, deoarece a fost anulat sau a apărut o eroare.

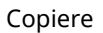

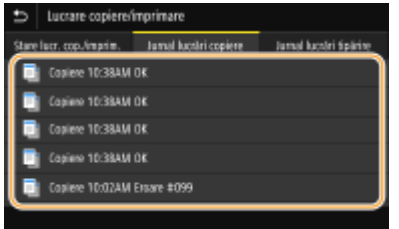

**WE** Afişează informații detaliate despre document.

# NOTĂ:

Când se afișează un număr din trei cifre în caz de <Eroare>

● Acest număr reprezintă un cod de eroare. Pentru mai multe informați, consultați "Remedierea problemelor (FAQ)" de pe site-ul web cu manualul online.

## LEGĂTURI

**[Operaţii de bază pentru copiere\(P. 199\)](#page-206-0)  [Anularea copiilor\(P. 204\)](#page-211-0)** 

# <span id="page-214-0"></span>**Îmbunătăţirea şi ajustarea calităţii copierii**

#### 68KC-042

Puteți îmbunătăți calitatea copierii specificând setări mai detaliate, cum ar fi selectarea calității optime pentru imagine, ştergerea umbrelor care nu sunt necesare etc.

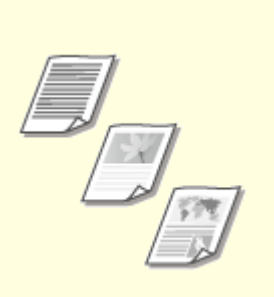

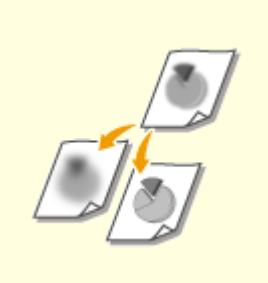

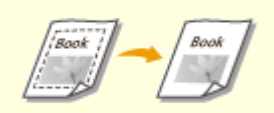

**[Selectarea tipului de document](#page-215-0) [original pentru copiere\(P. 208\)](#page-215-0)** 

**[Ajustarea clarităţii pentru](#page-216-0) [copiere \(Claritate\)\(P. 209\)](#page-216-0)** 

**[Ştergerea bordurilor întunecate](#page-217-0) [la copiere \(Ştergere cadru\)\(P. 210\)](#page-217-0)** 

# <span id="page-215-0"></span>**Selectarea tipului de document original pentru copiere**

68KC-043

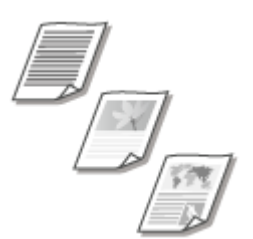

Puteţi selecta calitatea optică pentru imagine pentru copiere în funcţie de tipul documentului original, precum documente care conţin doar text, documente cu tabele şi grafice sau reviste cu fotografii.

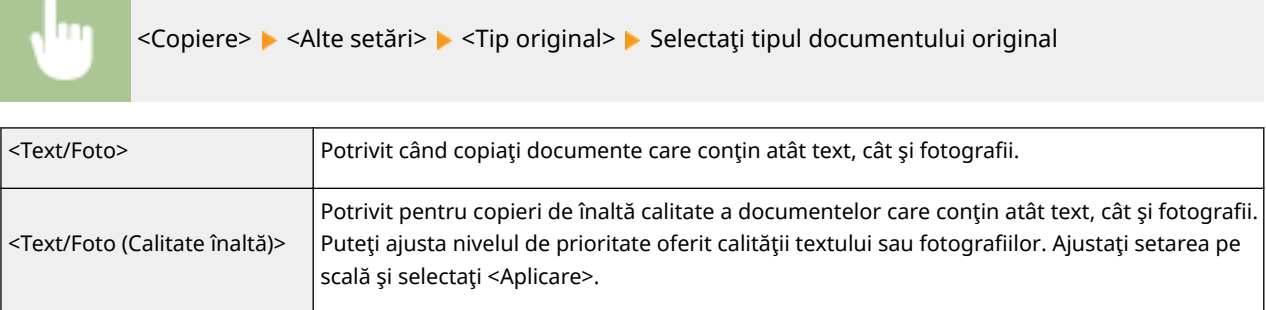

# **NOTĂ**

● Dacă se specificÅ o altă setare decât <Text>, <Reglare densitate fundal> se setează automat pe <Reglare (Manual)>. **[Operaţii de bază pentru copiere\(P. 199\)](#page-206-0)** 

## LEGĂTURI

**[Operaţii de bază pentru copiere\(P. 199\)](#page-206-0)**
# **Ajustarea clarităţii pentru copiere (Claritate)**

#### 68KC-044

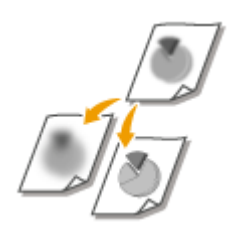

Puteţi ajusta claritatea imaginii copiate. Creşteţi claritatea pentru a face textul şi liniile mai clare sau scădeţi claritatea pentru a îmbunătăţi copierea fotografiilor din reviste.

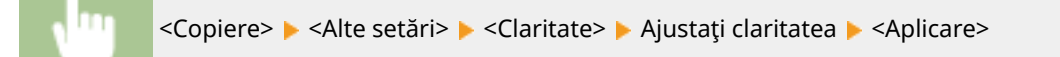

#### **Exemplu:** Dacă doriţi să reproduceţi mai clar textul şi linii trasate cu pixul

#### Nicio modificare în claritate

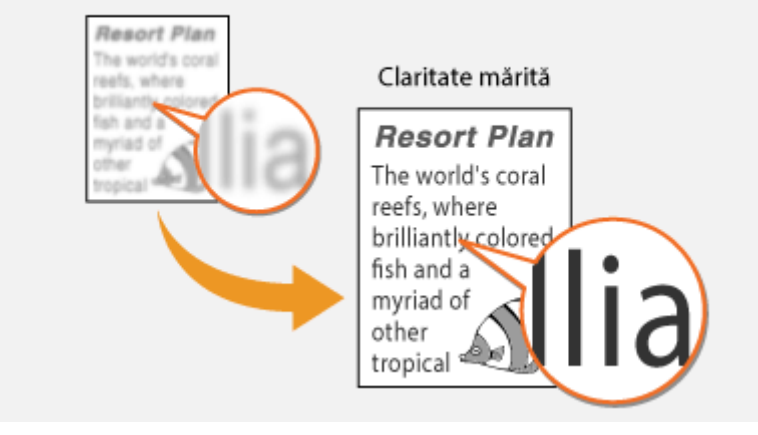

**Exemplu:** Dacă doriţi să îmbunătăţiţi copierea fotografiilor din reviste

#### Nicio modificare în claritate

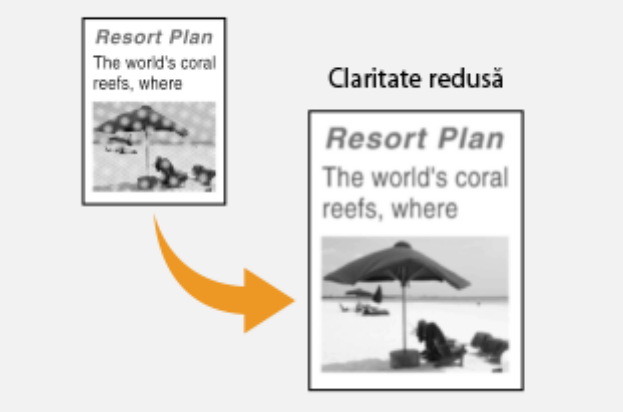

### **LEGĂTURI**

# **Ştergerea bordurilor întunecate la copiere (Ştergere cadru)**

68KC-045

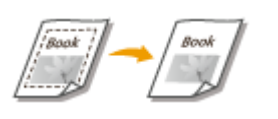

Când copiaţi documente originale care sunt mai mici decât dimensiunea hârtiei pe care se copiază, liniile cadrului pot apărea în jurul marginilor în imaginea copiată. Când copiaţi pagini opuse din cărţi groase, pot apărea borduri întunecate. <Ştergere cadru> permite ştergerea acestor linii de cadru şi borduri întunecate.

# **NOTĂ**

- Lăţimea cadrului care va fi şters este crescută sau micşorată în funcţie de setarea <Raport copiere>.
- <Ştergere cadru> nu este disponibil când folosiţi <N pe 1>.

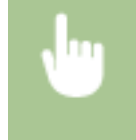

<Copiere> ▶ <Alte setări> ▶ <Ştergere cadru> ▶ <Pornit> ▶ Specificați lățimea cadrului de șters ▶ <Următor> > Selectați dimensiunea documentului original în ecranul <Format scanare>

**Exemplu:** Dacă doriţi să ştergeţi marginile şi linii cadrului negre

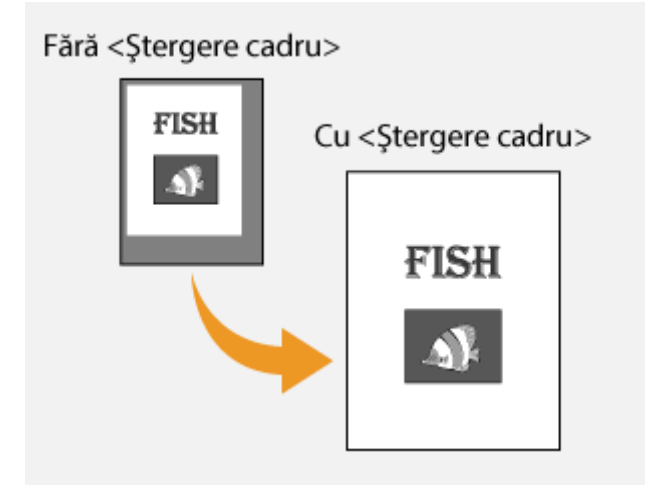

### **LEGĂTURI**

# **Funcţii de copiere utile**

#### 68KC-046

Această secțiune descrie funcții utile pentru copiere, care economisesc hârtie și îmbunătățesc eficiența operațiilor de copiere.

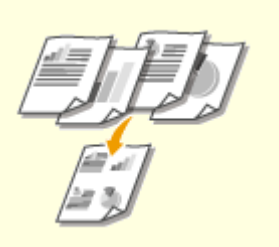

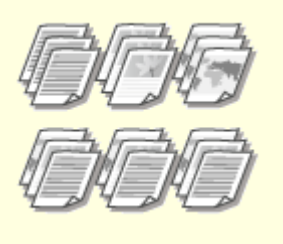

**[Copierea mai multor documente](#page-219-0) [pe o coală \(N pe 1\)\(P. 212\)](#page-219-0)** 

**[Colaţionarea copiilor după](#page-220-0) [pagină\(P. 213\)](#page-220-0)** 

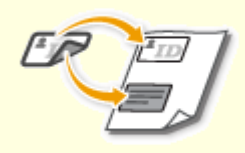

**[Crearea de copii ale cărţii de](#page-221-0) [identitate\(P. 214\)](#page-221-0)** 

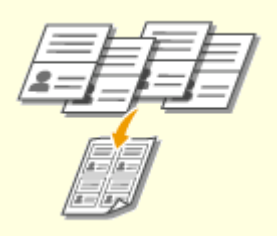

**[Copierea paşapoartelor\(P. 215\)](#page-222-0)** 

## <span id="page-219-0"></span>**Copierea mai multor documente pe o coală (N pe 1)**

68KC-047

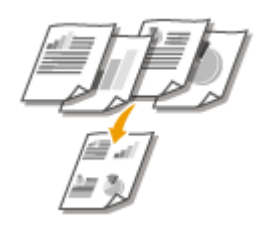

Puteţi reduce dimensiunea unui document original cu mai multe pagini şi puteţi aranja toate paginile pe o faţă a hârtiei. Puteţi economisi numărul de feţe, deoarece documentul poate fi copiat pe mai putine pagini decât paginile documentului original.

# NOTĂ

- Utilizarea opţiunii <N pe 1> reduce în mod automat raportul de copiere (raportul de copiere este afiġat pe ecran). Dacă procesul de copiere nu a început, puteţi reduce şi mai mult dimensiunea imaginii micşorând valoarea numerică ce este afișată automat. Însă, este posibil ca marginile documentului original să nu fie copiate dacă nu măriți valoarea.
- <N pe 1> nu este disponibil când folosiţi <Ştergere cadru>.
- Când copiaţi documente originale cu mai multe pagini pe o singură pagină, este posibil să apară margini pe imaginea copiată.

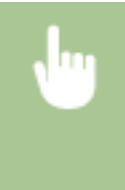

<Copiere> > <Alte setări> > <N pe 1> > Selectați numărul de pagini de combinat și selectați <Următor> Belectați formatul documentului original din ecranul <Format scanare> Bin ecranul <Format ieşire>, selectaţi sursa de hârtie ce conţine hârtia pe care doriţi să o utilizaţi

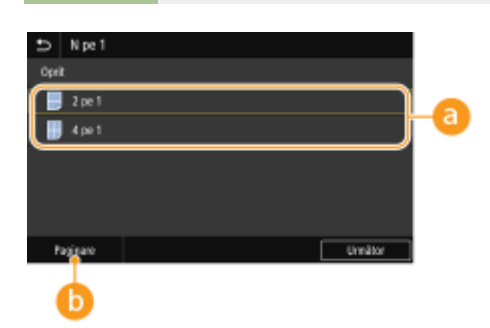

### **Numărul de pagini de combinat**

Selectați numărul de pagini de combinat pe o față a hârtiei. De exemplu, <4 pe 1> înseamnă că "un document original cu patru pagini poate fi combinat pe o singură coală".

### *C* <Paginare>

Specificați cum să aranjați documentele originale pe pagină.

#### LEGĂTURI

# <span id="page-220-0"></span>**Colaţionarea copiilor după pagină**

#### 68KC-048

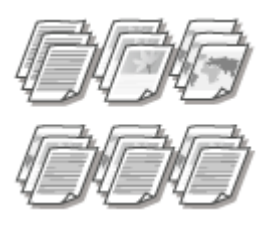

La pregătirea mai multor copii ale documentelor originale cu mai multe pagini, setaţi <Asamblare> la <Pornit> pentru a colaţiona copiile în ordinea secvenţială a paginilor. Această funcție este utilă la pregătirea prospectelor pentru întâlniri și prezentări.

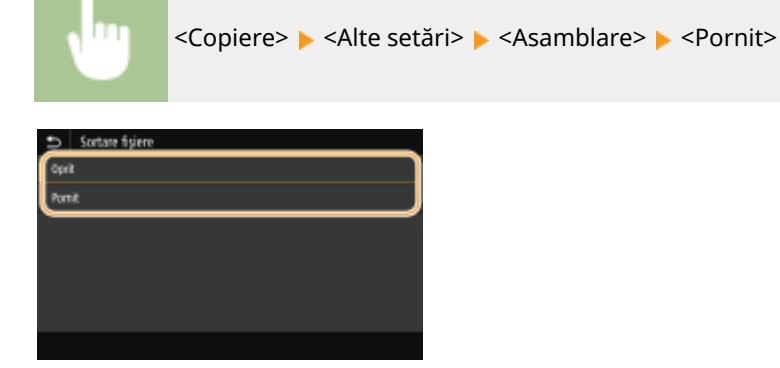

#### **<Oprit>**

Copiile sunt grupate după pagină şi nu colaţionate. De exemplu, dacă realizaţi trei copii ale unui document original de cinci pagini, copiile vor fi aşezate în următoarea ordine: 1, 1, 1, 2, 2, 2, 3, 3, 3, 4, 4, 4, 5, 5, 5.

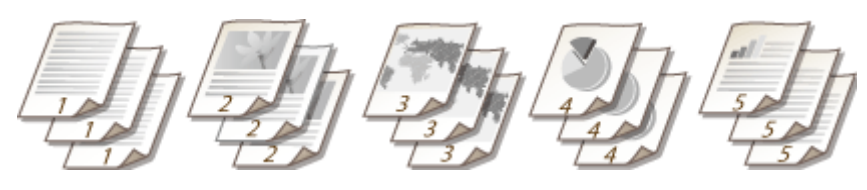

#### **<Pornit>**

Copiile sunt grupate în seturi complete în ordinea secvenţială a paginilor. De exemplu, dacă realizaţi trei copii ale unui document original de cinci pagini, copiile vor fi aşezate în următoarea ordine: 1, 2, 3, 4, 5, 1, 2, 3, 4, 5, 1, 2, 3, 4, 5.

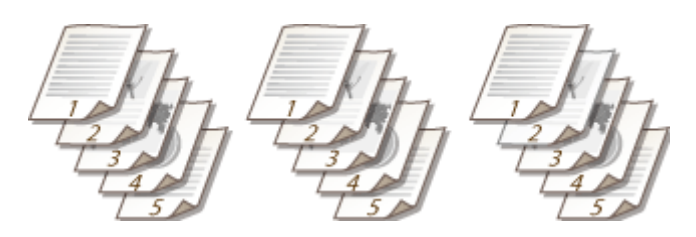

**LEGĂTURI** 

# <span id="page-221-0"></span>**Crearea de copii ale cărţii de identitate**

68KC-049

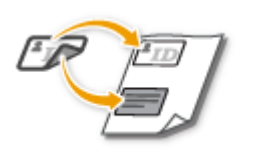

Puteţi folosi <Copiere card ID> pentru a copia partea din faţă şi cea din spate a unui card pe aceeaşi parte a paginii. Această funcţie este folositoare când copiaţi un carnet de conducere sau CI.

## **NOTĂ**

● <Raport copiere> este setat automat la <100% 1:1>.

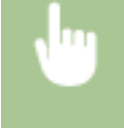

Aşezați cardul pe suprafața de scanare ▶ <Copiere card ID> ▶ <Start> ▶ Întoarceți cardul invers <Scanare original următor>

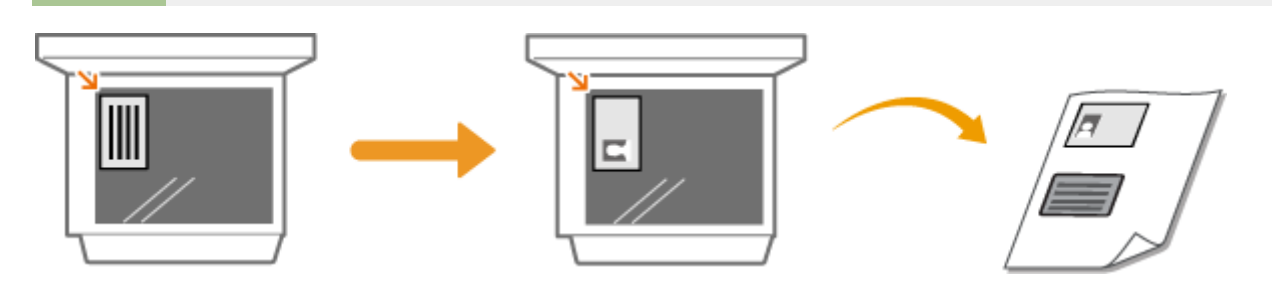

**LEGĂTURI** 

# <span id="page-222-0"></span>**Copierea paşapoartelor**

68KC-04A

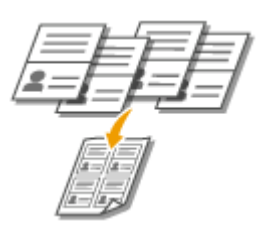

Puteţi să copiaţi mai multe paşapoarte pe o singură coală.

**1 Aşezaţi paşaportul, deschis la paginile dorite, pe suprafaţa de scanare. [Aşezarea](#page-146-0) [documentelor originale\(P. 139\)](#page-146-0)** 

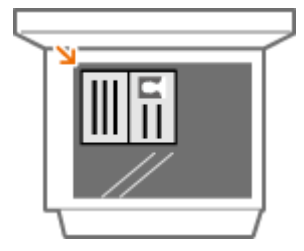

**2 Selectaţi <Copiere paşaport> din ecranul Pornire. [Ecranul Pornire\(P. 126\)](#page-133-0)** 

## **3 Selectaţi aşezarea în pagină.**

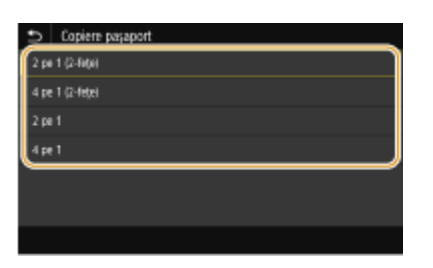

#### **<2 pe 1 (2-feţe)>**

Copiază, în total, patru pagini de paşaport expuse, pe o singură faţă a hârtiei. Copiază, în total, opt pagini de paşaport expuse, pe ambele feţe ale hârtiei.

#### **<4 pe 1 (2-feţe)>**

Copiază, în total, opt pagini de paşaport expuse, pe o singură faţă a hârtiei. Copiază, în total, 16 pagini de paşaport expuse, pe ambele feţe ale hârtiei.

#### **<2 pe 1>**

Copiază, în total, patru pagini de paşaport expuse, pe o singură faţă a hârtiei.

#### **<4 pe 1>**

Copiază, în total, opt pagini de paşaport expuse, pe o singură faţă a hârtiei.

**4 Selectaţi sursa de hârtie care conţine hârtia pe care doriţi să o folosiţi.**

## **5 Configurați setările pentru copiere după caz. <b>O** Operații de bază pentru **[copiere\(P. 199\)](#page-206-0)**

## **6 Selectaţi <Start>.**

➠Se scanează primul paşaport.

- **7 Aşezaţi următorul paşaport pe suprafaţa de scanare şi selectaţi <Scanare original următor>.**
	- De asemenea, puteţi specifica <Densitate> separat pentru fiecare paşaport.
	- Repetaţi acest pas până ce terminaţi de scanat toate paşapoartele.

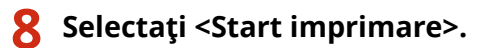

### LEGĂTURI

# Fax

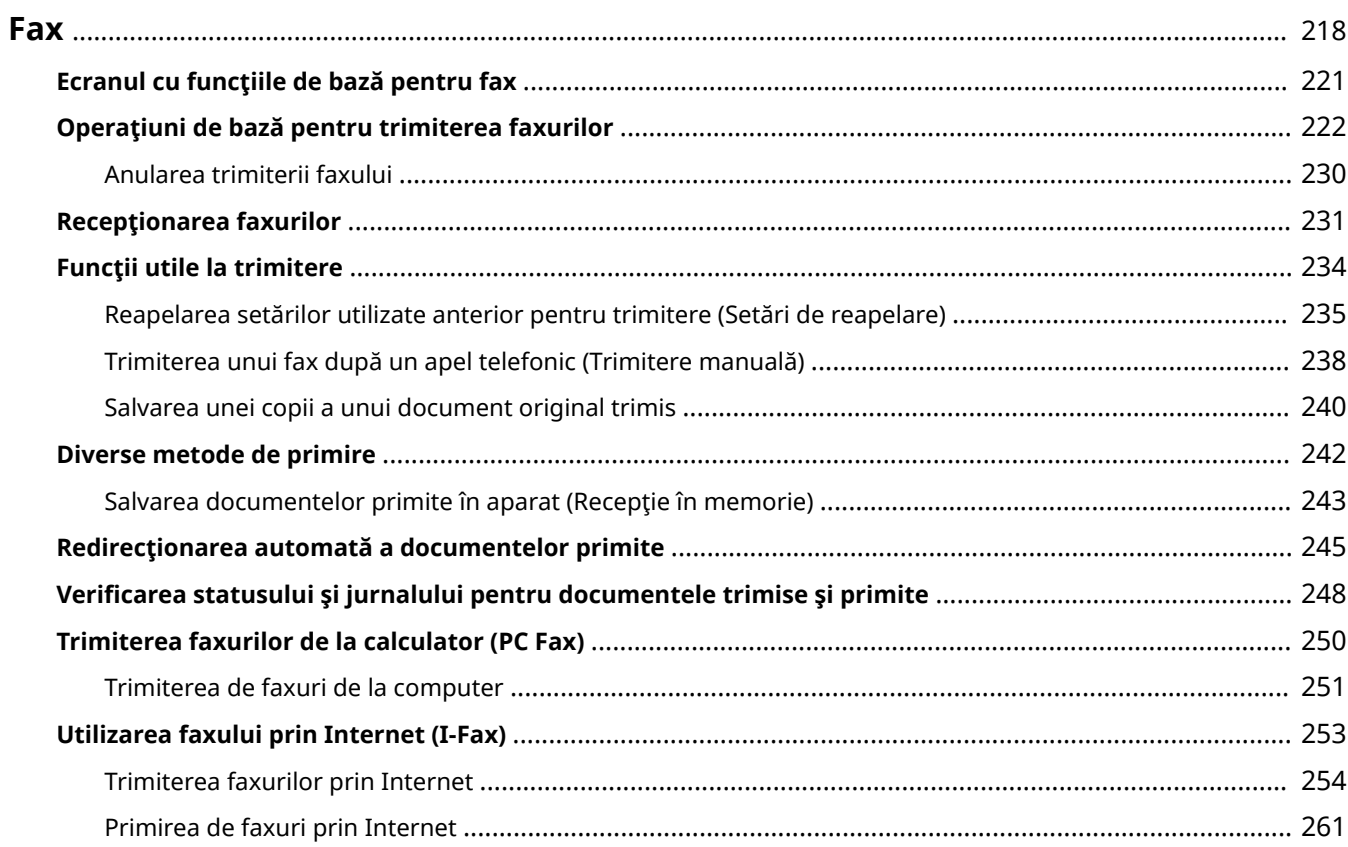

68KC-04C

<span id="page-225-0"></span>Acest capitol descrie setările de fax, operațiunile de bază pentru fax și diferite alte funcții utile care se potrivesc nevoilor dvs., precum PC Fax pentru a trimite documente direct de la computer, Agenda pentru a specifica uşor destinaţiile şi Redirecţionare pentru a primi faxuri chiar dacă nu sunteţi în birou.

# NOTĂ

- **Trebuie să finalizați anumite proceduri înainte de a folosi funcțiile de fax. <b>@Configurarea setărilor inițiale [pentru funcţiile de fax\(P. 79\)](#page-86-0)**
- Trebuie să înregistraţi destinaţii în Agendă înainte de a folosi această funcţie. **[Înregistrarea](#page-191-0) [destinaţiilor\(P. 184\)](#page-191-0)**

## ■ Utilizarea operațiilor de bază

- **[Ecranul cu funcţiile de bază pentru fax\(P. 221\)](#page-228-0)**
- **[Operaţiuni de bază pentru trimiterea faxurilor\(P. 222\)](#page-229-0)**
- **[Anularea trimiterii faxului\(P. 230\)](#page-237-0)**
- **[Recepţionarea faxurilor\(P. 231\)](#page-238-0)**
- **O**Verificarea statusului și jurnalului pentru documentele trimise și primite(P. 248)

## ■ Folosirea funcțiilor utile la trimitere **OFuncții utile la trimitere(P. 234)**

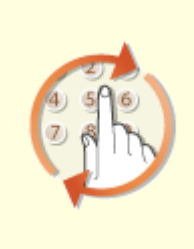

**[Reapelarea setărilor utilizate](#page-242-0) [anterior pentru trimitere \(Setări](#page-242-0) [de reapelare\)\(P. 235\)](#page-242-0)** 

**[Trimiterea unui fax după un apel](#page-245-0) [telefonic \(Trimitere manuală\)](#page-245-0) [\(P. 238\)](#page-245-0)** 

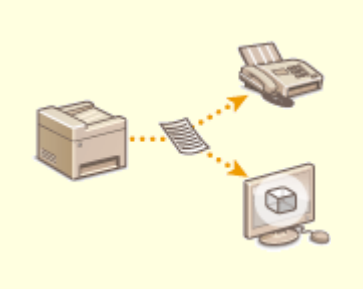

**[Salvarea unei copii a unui](#page-247-0) [document original trimis\(P. 240\)](#page-247-0)** 

Fax

Fax

■ Primirea în funcție de nevoi **ODiverse metode de primire(P. 242)** 

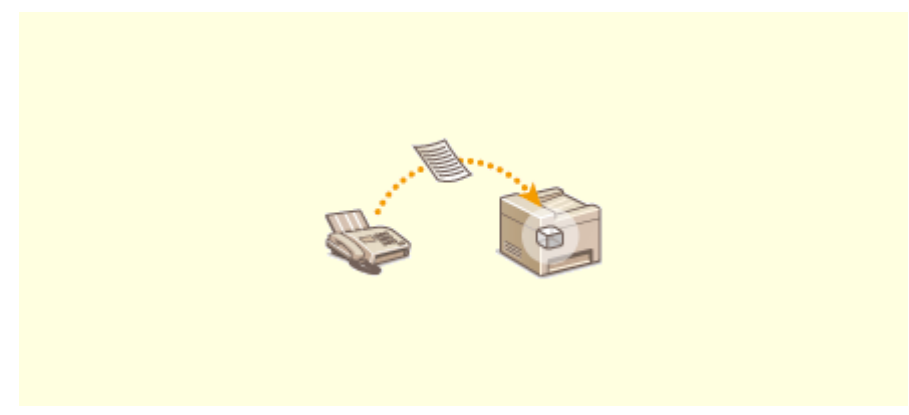

**[Salvarea documentelor primite în aparat \(Recepţie în memorie\)\(P. 243\)](#page-250-0)** 

■ Redirecționarea tuturor documentelor primite

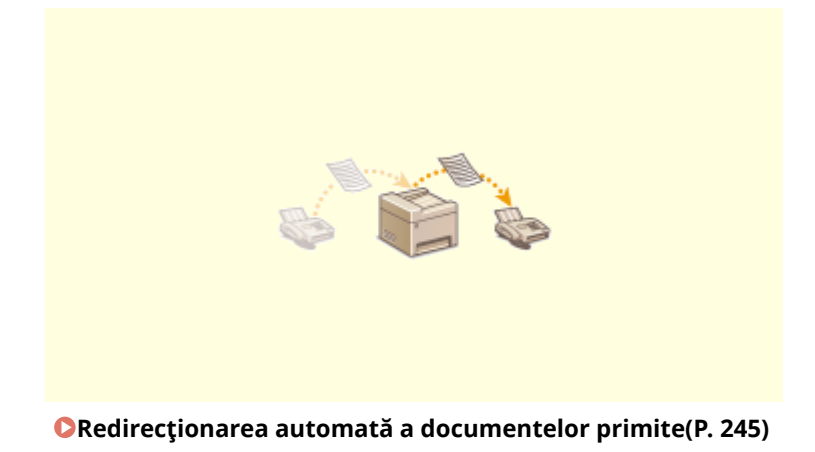

■ Trimiterea de faxuri direct de la computer

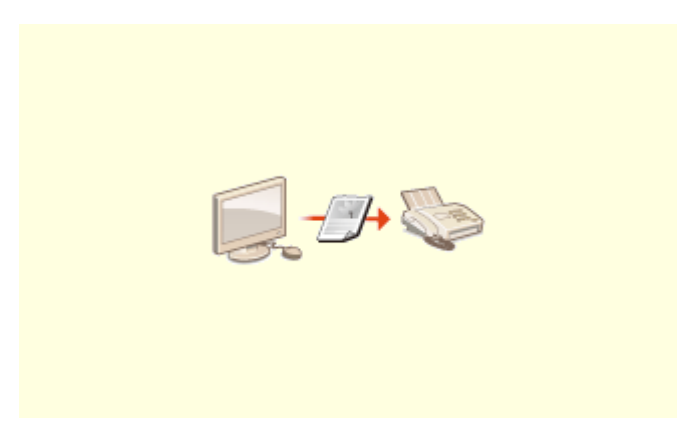

**[Trimiterea faxurilor de la calculator \(PC Fax\)\(P. 250\)](#page-257-0)** 

## ■Trimiterea și primirea de faxuri prin Internet

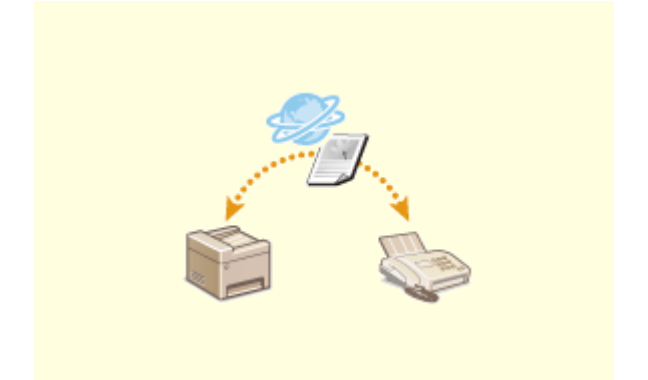

**[Utilizarea faxului prin Internet \(I-Fax\)\(P. 253\)](#page-260-0)** 

## <span id="page-228-0"></span>**Ecranul cu funcţiile de bază pentru fax**

#### 68KC-04E

Dacă se selectează <Fax> în ecranul Pornire, se afișează ecranul cu funcțiile de bază pentru FAX ce apare la trimiterea faxurilor.

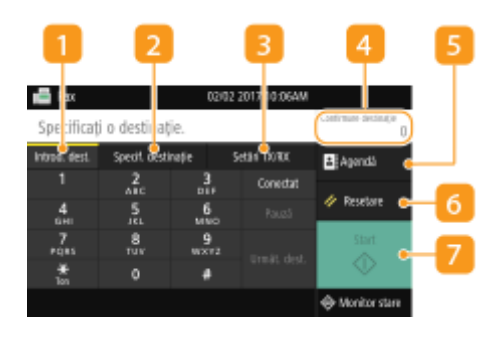

#### **Fila <Introd. dest.>**

Selectați această filă pentru a introduce direct o destinație.

### **Fila <Specif. destinaţie>**

Selectați această filă pentru a căuta un server LDAP, pentru a introduce un număr codat sau pentru a specifica o destinaţie utilizând setările de reapelare.

**[Operaţiuni de bază pentru trimiterea faxurilor\(P. 222\)](#page-229-0)  [Reapelarea setărilor utilizate anterior pentru trimitere \(Setări de reapelare\)\(P. 235\)](#page-242-0)** 

### **Fila <Setări TX/RX>**

Selectaţi această filÅ pentru a specifica setările de scanare. Puteţi schimba modul RX ( **[Cum să decideţi ce](#page-87-0) [mod de primire a faxului să folosiţi\(P. 80\)](#page-87-0)** ) al aparatului.

#### *A* < Confirmare destinație>

Puteţi verifica numele şi numerele de fax ale destinaţiilor specificate, precum şi numărul de destinaţii specificate. Puteți, de asemenea, să modificați numerele de fax sau să anulați specificațiile destinațiilor.

#### **B** <Agendă>

Specificați destinațiile înregistrate în Agendă.

### *<u>B</u>* <Resetare>

Puteţi reiniţializa în mod colectiv setările implicite.

#### **<Start>**

Utilizaţi acest buton pentru a începe trimiterea faxurilor.

## <span id="page-229-0"></span>**Operaţiuni de bază pentru trimiterea faxurilor**

#### 68KC-04F

Această sectiune descrie procedura operațiunilor de bază folosită pentru a trimite faxul unui document original.

# **NOTĂ**

- **Trebuie să finalizați anumite proceduri înainte de a folosi funcțiile de fax. <b>@Configurarea setărilor inițiale [pentru funcţiile de fax\(P. 79\)](#page-86-0)** 
	- **1 Plasaţi documentele originale. [Aşezarea documentelor originale\(P. 139\)](#page-146-0)**
- **2 Selectaţi <Fax> din ecranul Pornire. [Ecranul Pornire\(P. 126\)](#page-133-0)**
- Dacă se afișează ecranul de autentificare, specificați numele de utilizator, parola și serverul de autentificare. **[Conectarea pentru trimitere autorizată\(P. 138\)](#page-145-0)**
- **3 Selectaţi <Resetare> în ecranul Funcţii de bază pentru fax. [Ecranul cu funcţiile de](#page-228-0) [bază pentru fax\(P. 221\)](#page-228-0)**
- Dacă încă sunt selectate destinaţiile setate de utilizatorul anterior, acest lucru poate genera erori de transmitere. Reiniţializaţi întotdeauna setările înainte de trimitere.

### **4** Specificați destinația.

Specificarea din Agendă Specificarea de la numere de apelare codată Introducerea directă a destinaţiilor Specificarea destinaţiilor într-un server LDAP

## Specificarea din Agendă

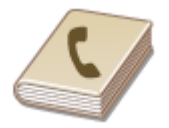

Agenda vă permite să specificați o destinație alegând-o dintr-o listă de destinații înregistrate sau căutând după nume pentru destinaţiile cu numele destinatarului.

## **NOTĂ**

- Trebuie să înregistraţi destinaţii în Agendă înainte de a folosi această funcţie. **[Înregistrarea](#page-191-0) [destinaţiilor\(P. 184\)](#page-191-0)**
- **1 Selectaţi <Agendă>.**

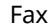

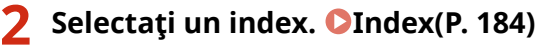

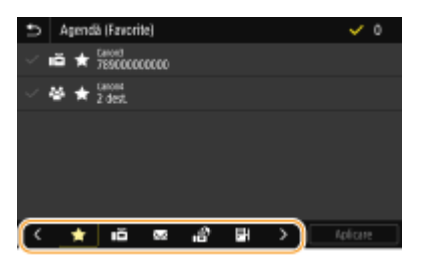

**3 Bifaţi caseta de selectare pentru destinaţia dorită şi selectaţi <Aplicare>.**

## **SFATURI**

● Dacă se selectează destinaţia din <Agendă> în ecranul Pornire, se poate afiġa ecranul Funcţii de bază pentru fax în timp ce destinaţia selectată rămâne specificatÅ.

## Specificarea de la numere de apelare codată

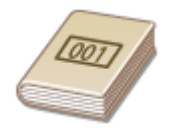

Numerele din trei cifre (numere de apelare codată) sunt atribuite adreselor din Agendă. Puteţi specifica o adresă introducând pur şi simplu numărul de apelare codată.

# **NOTĂ**

- Pentru a utiliza numerele de apelare codată, destinaţia trebuie să fie înregistrată în prealabil în Agendă. **[Înregistrarea destinaţiilor\(P. 184\)](#page-191-0)**
- **Selectaţi <Apelare codată> din fila <Specif. destinaţie>.**

### **2 Introduceţi un număr din trei cifre.**

● Dacă ați introdus o valoare incorectă, utilizați C pentru a o șterge.

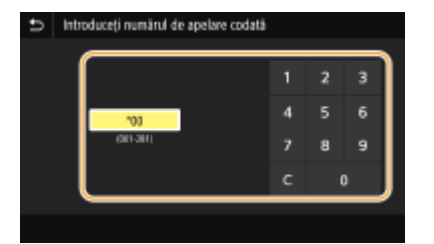

## NOTĂ:

#### **Dacă apare un ecran pentru confirmare**

• Când <Confirm. la apelare codată TX> este setată la <Pornit>, se afișează un ecran care arată destinația și numele pentru număr. (Pentru Apelare Grup, numele destinaţiei şi numărul de destinaţii sunt afiġate.) Verificați conținutul și dacă totul este corect, selectați <OK>. Pentru a specifica o altă destinație, selectați <Revocare>, apoi reintroduceți numărul de apelare codată format din trei cifre. **@Afişarea destinațiilor în [Agendă\(P. 417\)](#page-424-0)** 

## Introducerea directă a destinațiilor

Pentru o destinație care nu este înregistrată în Agendă, specificați-o introducând un număr de fax.

### Introduceți numărul de fax în fila <Introd. dest.>.

- Dacă aparatul este conectat la o PBX (Private Branch Exchange Centrală telefonică privată), selectaţi <R> înainte de a introduce destinatia. Dacă tasta <R> nu este disponibilă, trebuie să înregistrați setările tastei R. **[<Setare tastă R> \(P. 548\)](#page-555-0)**
- $\bullet$  Dacă ați introdus o valoare incorectă, utilizați  $\overline{\mathbf{x}}$  pentru a o șterge.

# **NOTĂ**

### **Adăugarea unei destinaţii**

● Pentru a introduce o a doua destinație sau o destinație ulterioară, selectați <Următ. dest.>.

#### **Dacă apare un ecran pentru confirmare**

● Când <Confirmare număr fax introdus> se setează la <Pornit>, reapare ecranul de introducere, astfel încât să puteți confirma destinația ( **@Confirmarea numărului de fax introdus(P. 419)** ). Reintroduceți destinația.

#### **Trimiterea unui fax în străinătate**

● Introduceţi codul de acces internaţional, codul de ţară şi numărul faxului pentru a specifica destinaţia. Dacă nu puteţi să vă conectaţi la un destinatar, selectaţi <Pauză> şi introduceţi o pauză între numere.

## Specificarea destinaţiilor într-un server LDAP

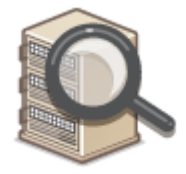

Dacă aveţi instalat un server LDAP în birou, puteţi specifica o destinaţie folosind informaţiile de utilizator din server. Accesaţi serverul LDAP prin intermediul aparatului pentru a căuta informațiile de utilizator corespunzătoare și specificați-le ca destinatie.

## **NOTĂ**

- Înainte trebuie să specificați setările pentru conectare la un server LDAP. *D***înregistrarea serverelor [LDAP\(P. 64\)](#page-71-0)**
- **Selectați <Server LDAP> din fila <Specif. destinație>.**
- **2 Selectaţi serverul LDAP pe care îl folosiţi.**

## **3 Selectaţi condiţiile pentru informaţiile de utilizator care urmează a fi căutate.**

● Criteriile disponibile pentru căutarea destinaţiilor sunt nume, numere de fax, adrese de e-mail, nume de organizaţii şi departamente de organizaţii.

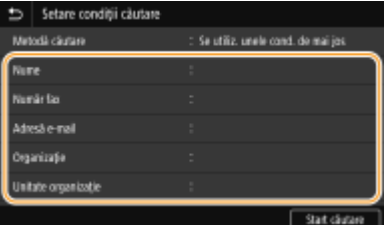

### **4 Introduceţi şirul de caractere ţintă de căutare şi selectaţi <Aplicare>.**

- Referitor la modul de introducere a textului, consultati **OIntroducerea textului(P. 135)**.
- Pentru a specifica mai multe criterii de căutare, repetaţi paşii 3 şi 4.

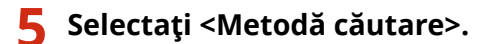

### **Selectați condițiile pentru afișarea rezultatelor căutării.**

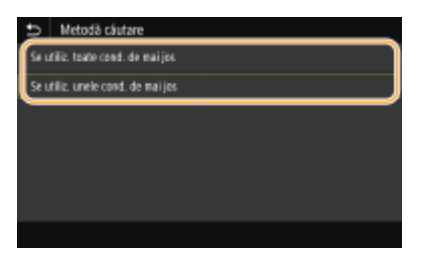

#### **<Se utiliz. toate cond. de mai jos>**

Caută și afișează utilizatorii care întrunesc criteriile de căutare specificate în pașii 3 și 4.

#### **<Se utiliz. unele cond. de mai jos>**

Dacă se găsesc utilizatori care îndeplinesc chiar și unul dintre criteriile specificate în pașii 3 și 4, se afișează toţi utilizatorii respectivi.

### **7 Selectaţi <Start căutare>.**

➠Se afiġeazÅ utilizatorii care îndeplinesc criteriile de căutare.

## **NOTĂ:**

● Dacă se afiġeazÅ ecranul de autentificare când selectaţi <Start căutare>, introduceţi numele de utilizator al aparatului şi parola înregistrate în serverul LDAP şi selectaţi <Aplicare>. **[Înregistrarea serverelor](#page-71-0) [LDAP\(P. 64\)](#page-71-0)** 

## **8 Bifați caseta de selectare pentru utilizatorul pe care doriți să îl specificați ca destinaţie şi selectaţi <Aplicare>.**

**NOTĂ: Adăugarea unei destinaţii**

- Pentru a trimite faxuri simultan către mai multe destinații (difuzare secvențială), repetați pașii corespunzători pentru a introduce toate destinaţiile.
- Puteţi reapela şi destinaţii folosite anterior. **[Reapelarea setărilor utilizate anterior pentru trimitere](#page-242-0) [\(Setări de reapelare\)\(P. 235\)](#page-242-0)**

#### **Pentru a şterge destinaţii**

Dacă aţi specificat mai multe destinaţii, puteţi şterge unele, dacă este necesar.

- **1** Selectaţi <Confirmare destinaţie>.
- **2** Bifaţi caseta de selectare pentru destinaţia care trebuie ştearsă şi selectaţi <Elimin. din Dest.>.
	- Dacă bifaţi caseta de selectare Apelare în grup, puteţi vizualiza destinaţiile înregistrate în grup selectând <Detalii> <Destinaţie>.
- **3** Selectaţi <Da>.

### **5** Specificați setările de scanare după caz.

**A**justarea calității imaginii

Scanarea documentelor originale faţă-verso

### Ajustarea calităţii imaginii

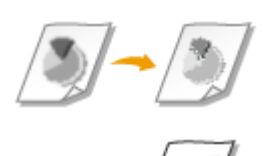

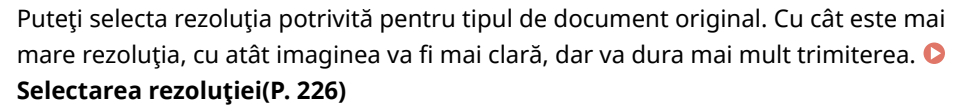

Puteţi ajusta densitatea faxului dacă textul sau imaginile dintr-un document original sunt prea deschise sau prea întunecate. **[Ajustarea densităţii\(P. 227\)](#page-234-0)** 

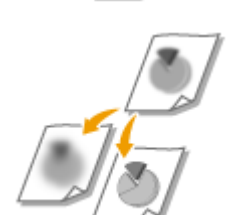

Puteţi ajusta claritatea imaginii. Creşteţi claritatea pentru a face textul şi liniile mai clare sau scădeți claritatea pentru a îmbunătăți copierea fotografiilor din reviste. O **[Ajustarea clarităţii\(P. 227\)](#page-234-0)** 

### ■ Selectarea rezoluției

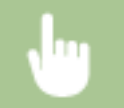

Selectați <Rezoluție> în fila <Setări TX/RX> > Selectați rezoluția

## <span id="page-234-0"></span>◼Ajustarea densităţii

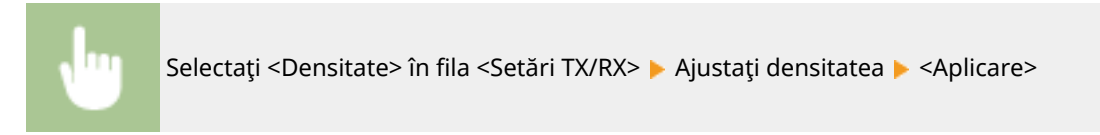

### ◼Ajustarea clarităţii

Selectați <Claritate> în fila <Setări TX/RX> ▶ Ajustați claritatea ▶ <Aplicare>

**Exemplu:** Dacă doriţi să reproduceţi mai clar textul şi linii trasate cu pixul

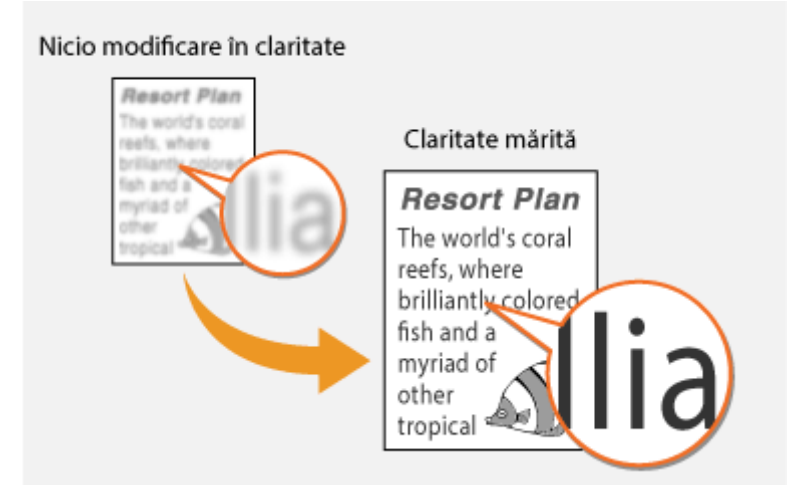

**Exemplu:** Dacă doriţi să îmbunătăţiţi copierea fotografiilor din reviste

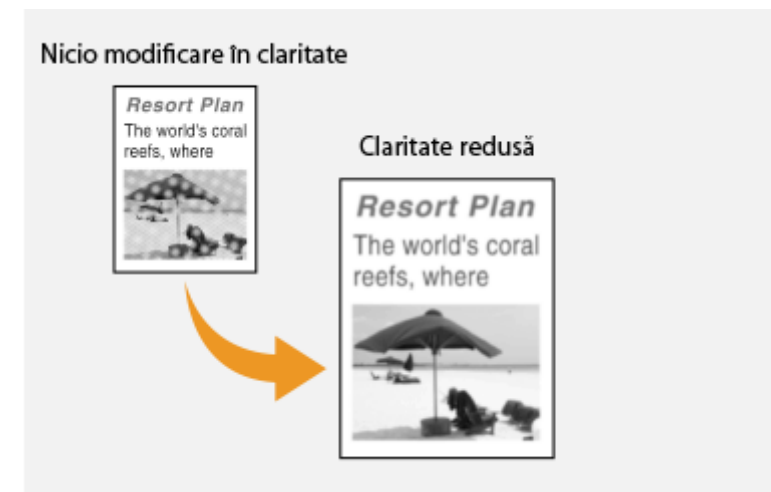

### Scanarea documentelor originale faţă-verso

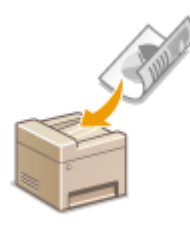

Aparatul poate scana automat partea din faţă şi cea din spate a documentelor originale din alimentator.

## **IMPORTANT**

● Aparatul nu poate scana automat ambele feţe ale documentelor originale când acestea sunt puse pe suprafaţa de scanare sau când aparatul este setat la Trimitere manuală.

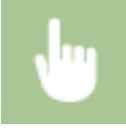

Selectați <Original pe 2-fețe> în fila <Setări TX/RX> > Selectați <Tip carte> sau <Tip calendar>

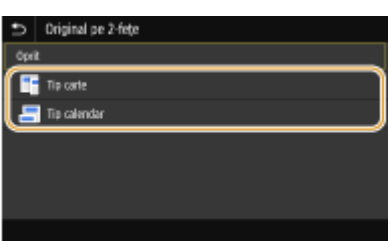

#### **<Tip carte>**

Selectaţi pentru documente originale ale căror imagini de pe faţă şi verso au aceeaşi direcţie.

#### **<Tip calendar>**

Selectaţi pentru documente originale ale căror imagini de pe faţă şi verso sunt în direcţii diferite.

## **6 Selectaţi <Start>.**

- Dacă se afișează ecranul <Confirmare destinație>, verificați dacă destinația este corectă, apoi selectați <Start scanare>.
	- ➠Începe scanarea documentului original.
		- Dacă doriţi să anulaţi, selectaţi <Revocare> <Da>. **[Anularea trimiterii faxului\(P. 230\)](#page-237-0)**

**Când poziţionaţi documentele originale în alimentator la pasul 1** Când scanarea este finalizată, faxurile sunt trimise.

#### **Când poziţionaţi documente originale pe suprafaţa de scanare la pasul 1**

Când scanarea este finalizată, urmați procedurile de mai jos.

- **1** Selectaţi formatul documentului original.
	- Dacă aveţi de scanat o singură pagină, treceţi la pasul 3.
- **2** Aşezaţi următorul document original pe suprafaţa de scanare şi selectaţi <Scanare următor>.
	- Repetaţi acest pas până ce terminaţi de scanat toate paginile.
- Fax
- **3** Selectaţi <Start trimitere>.

➠Faxurile sunt trimise.

## **SFATURI**

- Dacă doriți să trimiteți mereu faxuri cu aceleași setări: **OModificarea setărilor implicite pentru [funcţii\(P. 178\)](#page-185-0)**
- Dacă doriţi să înregistraţi o combinaţie de setări pe care să o folosiţi când este nevoie: **[Înregistrarea](#page-183-0) [setărilor utilizate în mod frecvent\(P. 176\)](#page-183-0)**
- Dacă doriţi să se audă un sunet de avertizare când receptorul nu este în furcă: **[<Alarmă receptor ridicat>](#page-552-0) [\(P. 545\)](#page-552-0)**

### LEGĂTURI

**[Anularea trimiterii faxului\(P. 230\)](#page-237-0)  [Funcţii utile la trimitere\(P. 234\)](#page-241-0)  O**Verificarea statusului și jurnalului pentru documentele trimise și primite(P. 248)

## <span id="page-237-0"></span>**Anularea trimiterii faxului**

Dacă doriți să anulați trimiterea faxurilor imediat după ce selectați <Start>, selectați <Revocare> de pe ecran sau apăsați o de pe panoul de operare. De asemenea, puteți anula trimiterea faxului după verificarea stării faxului.

### ■ Selectați <Revocare> de pe ecran în timpul transmiterii faxului

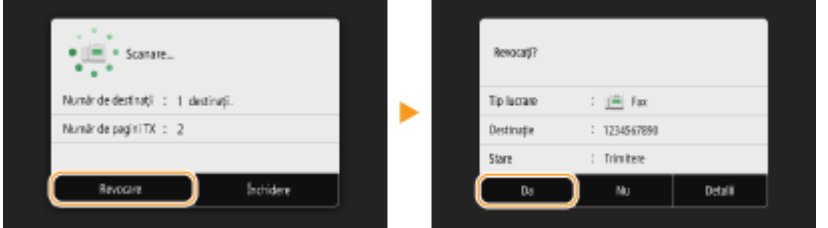

## ■ Apăsați **D** pentru a anula

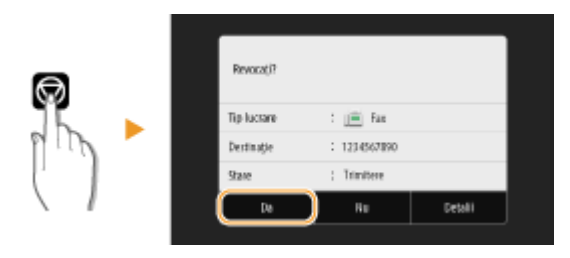

### Dacă pe ecran se afișează o listă de documente când se apasă **o**

Documentele originale au fost scanate şi aşteaptă să fie procesate. Selectaţi documentul care trebuie anulat şi selectați <Revocare> ▶ <Da>.

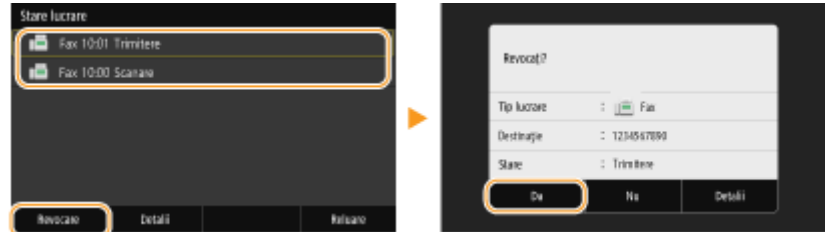

### ■ Verificați starea transmiterii înainte de anulare

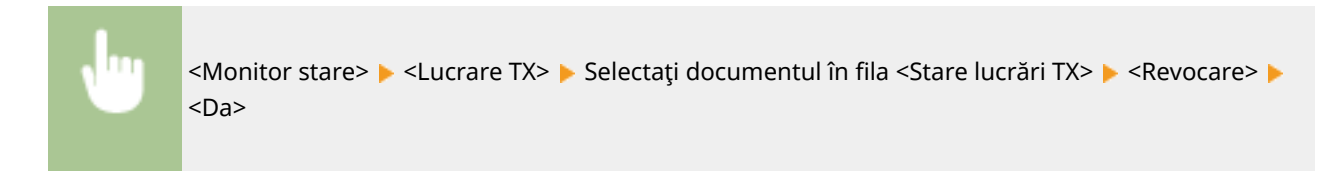

### **LEGĂTURI**

**[Operaţiuni de bază pentru trimiterea faxurilor\(P. 222\)](#page-229-0)** 

**O**Verificarea statusului și jurnalului pentru documentele trimise și primite(P. 248)

Fax

## <span id="page-238-0"></span>**Recepţionarea faxurilor**

68KC-04J

Această secțiune descrie metodele pentru primirea faxurilor și cum să setați aparatul pentru a primi faxuri. Trebuie să finalizați anumite proceduri pentru folosirea funcțiilor faxului înainte de a specifica setările de primire. **OConfigurarea [setărilor iniţiale pentru funcţiile de fax\(P. 79\)](#page-86-0)** 

# **NOTĂ**

● Aparatul poate imprima documentele fax primite pe hârtie de dimensiune A4 sau Letter. Dacă documentele primite prin fax sunt imprimate pe alte dimensiuni de hârtie, este posibil să nu fie imprimată o parte din pagină sau o pagină poate fi imprimată pe două sau mai multe foi de hârtie.

## ■ Metode pentru recepționarea faxurilor

Aparatul furnizează următoarele metode de primire. Selectaţi metoda care se potriveşte cel mai bine nevoilor dvs. şi apoi setaţi-o folosind procedura din **[Setarea aparatului pentru a primi faxuri\(P. 232\)](#page-239-0)** .

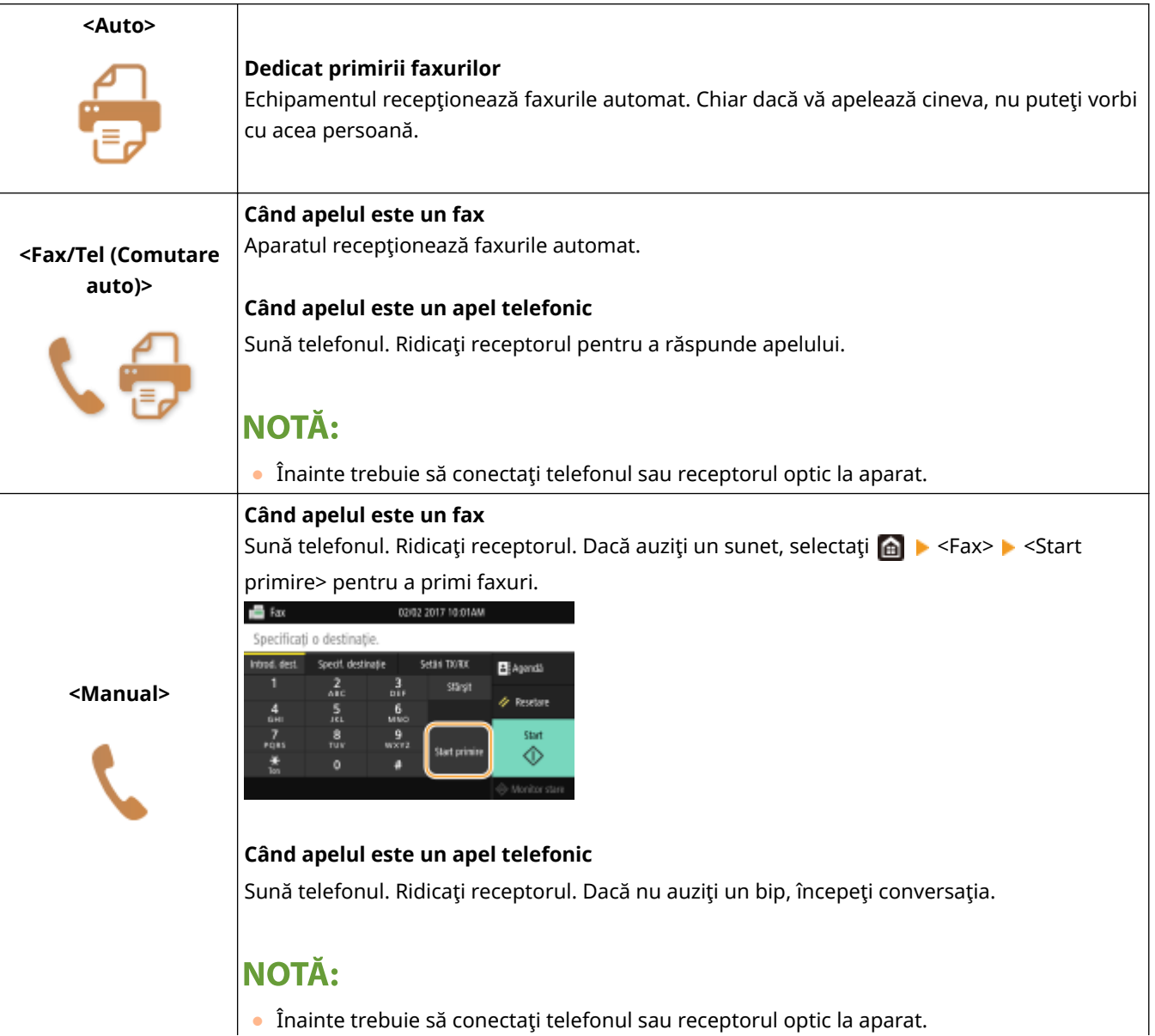

<span id="page-239-0"></span>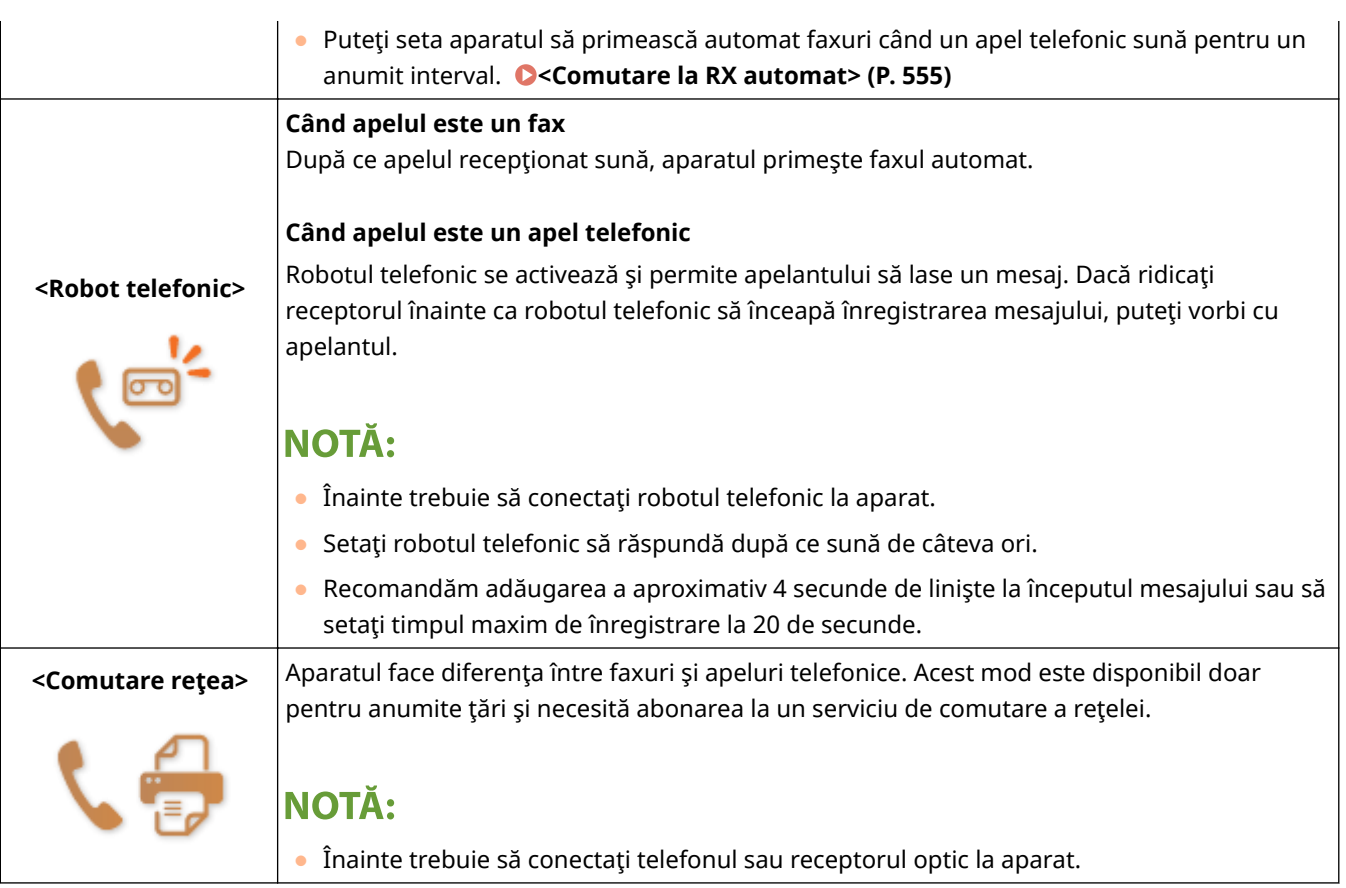

# **NOTĂ**

- În funcţie de tipul de telefon conectat la el, este posibil ca aparatul să nu poată trimite sau primi faxuri în mod adecvat.
- Dacă veţi conecta un telefon extern cu funcţii de fax, setaţi telefonul să nu primească faxuri automat.
- Dacă ridicaţi receptorul şi auziţi un bip, apelul este un fax. Puteţi primi faxul folosind telefonul pentru a introduce un anumit număr de identificare. **[Folosirea unui telefon pentru a primi faxuri \(Primire la](#page-240-0) [distanţă\)\(P. 233\)](#page-240-0)**

### ■ Setarea aparatului pentru a primi faxuri

- **1 Selectaţi <Fax> din ecranul Pornire. [Ecranul Pornire\(P. 126\)](#page-133-0)**
- Dacă se afișează ecranul de autentificare, specificați numele de utilizator, parola și serverul de autentificare. **[Conectarea pentru trimitere autorizată\(P. 138\)](#page-145-0)**
- **2**Selectați <Mod RX> din fila <Setări TX/RX> din ecranul Funcții de bază pentru fax. **O [Ecranul cu funcţiile de bază pentru fax\(P. 221\)](#page-228-0)**
- **3 Selectaţi metoda de primire.**

### **La selectarea <Fax/Tel (Comutare auto)>**

Specificați următoarele trei setări după caz. Când setarea este finalizată, selectați <Aplicare>.

<span id="page-240-0"></span>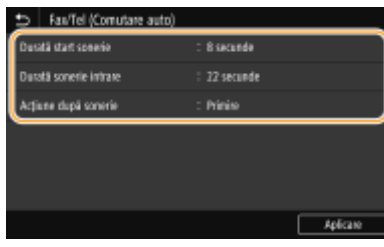

#### **<Durată start sonerie>**

Vă permite să specificați intervalul în care aparatul determină dacă apelul primit este un fax sau un apel telefonic.

#### **<Durată sonerie intrare>**

Vă permite să specificați intervalul în care un apel sună pentru un apel telefonic.

#### **<Acţiune după sonerie>**

Vă permite să specificați cum operează aparatul dacă nu ridicați receptorul când sună un apel. Selectați <Sfârşit> pentru a deconecta convorbirea sau <Primire> pentru a recepţiona un fax care soseşte.

## **SFATURI**

- Dacă doriţi să imprimaţi documentele primite pe ambele părţi ale hârtiei: **[<Imprimare ambele](#page-561-0) [feţe>\(P. 554\)](#page-561-0)**
- ●Dacă doriți să imprimați informații, precum data și ora primirii, în partea de jos a documentelor primite: ◘ **[<Imprimare notă subsol pagină RX> \(P. 557\)](#page-564-0)**
- Dacă doriţi să continuaţi imprimarea chiar şi atunci când cantitatea rămasă în cartuşul de toner este scăzută: **[<Cont. imp. cu niv.scăz. cart.> \(P. 553\)](#page-560-0)**

### ■ Folosirea unui telefon pentru a primi faxuri (Primire la distanță)

Când ridicați telefonul și primiți un semnal fax, nu trebuie să mergeți la aparat pentru a primi faxul. Doar introduceți un anumit număr de identificare cu telefonul şi puteţi începe primirea faxului.

## **NOTĂ**

• Când telefonul nu este conectat direct la aparat, funcția de recepție la distanță nu este disponibilă.

### **1 Când sună un apel, ridicaţi receptorul telefonului.**

- **2 Dacă auziţi un bip, introduceţi numărul ID pentru Primire la distanţă cu ajutorul telefonului.**
- Pentru mai multe informaţii despre setarea numărului de identificare, consultaţi **[<RX la distanţă>](#page-562-0) [\\*2\(P. 555\)](#page-562-0)** .

**3 Puneţi receptorul în furcă.**

### LEGĂTURI

**O**Verificarea statusului și jurnalului pentru documentele trimise și primite(P. 248) **[Diverse metode de primire\(P. 242\)](#page-249-0)** 

## <span id="page-241-0"></span>**Funcţii utile la trimitere**

Această secțiune descrie cum să redirecționați un fax către o destinație specificată anterior, cum să trimiteți un fax după un apel telefonic şi cum să salvaţi o copie a unui document fax.

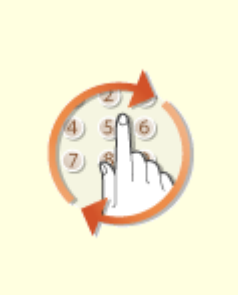

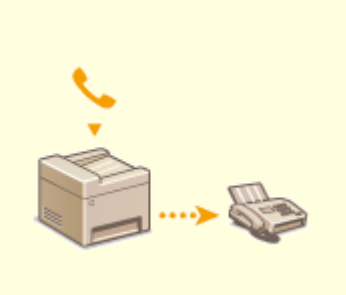

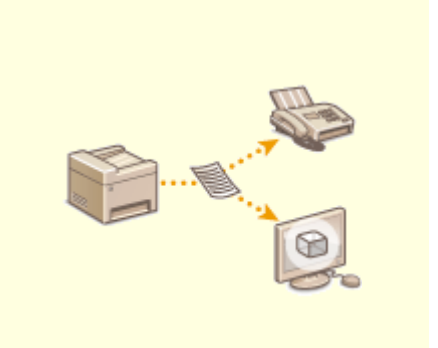

**[Reapelarea setărilor utilizate](#page-242-0) [anterior pentru trimitere \(Setări](#page-242-0) [de reapelare\)\(P. 235\)](#page-242-0)** 

**[Trimiterea unui fax după un apel](#page-245-0) [telefonic \(Trimitere manuală\)](#page-245-0) [\(P. 238\)](#page-245-0)** 

**[Salvarea unei copii a unui](#page-247-0) [document original trimis\(P. 240\)](#page-247-0)** 

# <span id="page-242-0"></span>**Reapelarea setărilor utilizate anterior pentru trimitere (Setări de reapelare)**

68KC-04L

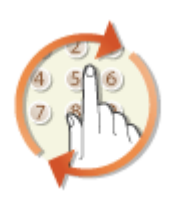

Puteți reapela destinațiile specificate în trecut. Când specificați o destinație folosită anterior, aparatul setează aceleaşi setări, precum densitate, ca cele folosite ultima dată când aţi trimis documente către acea destinaţie.

# **IMPORTANT**

- Când opţiunea <Restricţionare retrimitere din jurnal> este setată la <Pornit>, nu puteţi să utilizaţi această caracteristică. **[Dezactivarea folosirii destinaţiilor utilizate anterior\(P. 417\)](#page-424-0)**
- Oprirea aparatului sau setarea opțiunii <Restricționare destinații noi> la <Pornit> șterge destinațiile anterioare și dezactivează această funcție. **ORestricționarea noilor destinații care se pot** specifica(P. 417)
- Destinaţiile din Trimitere manuală nu sunt disponibile pentru această funcţie. **[Trimiterea unui fax după](#page-245-0) [un apel telefonic \(Trimitere manuală\)\(P. 238\)](#page-245-0)**

# **NOTĂ**

- Când specificați o destinație folosind această funcție, sunt șterse toate destinațiile pe care le-ați specificat deja.
- **1 Plasaţi documentele originale. [Aşezarea documentelor originale\(P. 139\)](#page-146-0)**

**2 Selectaţi <Fax> din ecranul Pornire. [Ecranul Pornire\(P. 126\)](#page-133-0)** 

- Dacă se afișează ecranul de autentificare, specificați numele de utilizator, parola și serverul de autentificare. **[Conectarea pentru trimitere autorizată\(P. 138\)](#page-145-0)**
- **3 Selectaţi <Resetare> în ecranul Funcţii de bază pentru fax. [Ecranul cu funcţiile de](#page-228-0) [bază pentru fax\(P. 221\)](#page-228-0)**
- Dacă încă sunt selectate destinaţiile setate de utilizatorul anterior, acest lucru poate genera erori de transmitere. Reiniţializaţi întotdeauna setările înainte de trimitere.
- **4** Selectați <Restabilire setări> din fila <Specif. destinație>.

## **5 Selectaţi destinaţia.**

• Când transmiteți mai multor destinații, se afișează în jurnal numai adresa specificată pentru prima transmitere, însă sunt specificate toate destinaţiile.

Fax

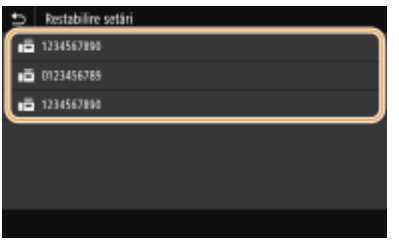

➠Sunt specificate destinaţia selectată şi setările de fax utilizate în momentul respectiv. De asemenea, puteţi schimba setările înainte de trimitere.

### **Pentru a şterge destinaţii**

Când aţi transmis mai multor destinaţii, le puteţi şterge după cum este necesar.

- **1** Selectaţi <Confirmare destinaţie>.
- **2** Bifaţi caseta de selectare pentru destinaţia care trebuie ştearsă şi selectaţi <Elimin. din Dest.>.

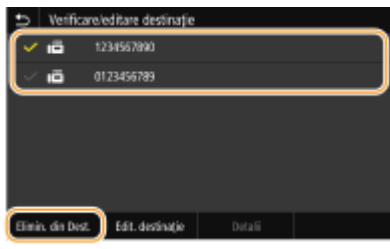

## NOTĂ:

- Dacă bifaţi caseta de selectare Apelare în grup, puteţi vizualiza destinaţiile înregistrate în grup selectând <Detalii> > <Destinatie>.
- **3** Selectaţi <Da>.

## **6** Specificați setările de scanare după caz. **O** Operațiuni de bază pentru trimiterea **[faxurilor\(P. 222\)](#page-229-0)**

## **7 Selectaţi <Start>.**

- Dacă se afișează ecranul <Confirmare destinație>, verificați dacă destinația este corectă, apoi selectați <Start scanare>.
	- ➠Începe scanarea documentului original.
		- **Dacă doriti să anulați, selectați <Revocare> ▶ <Da>. <b>@Anularea trimiterii faxului(P. 230)**
- **Când poziţionaţi documentele originale în alimentator la pasul 1** Când scanarea este finalizată, faxurile sunt trimise.

### ■ Când pozitionati documente originale pe suprafata de scanare la pasul 1

Când scanarea este finalizată, urmați procedurile de mai jos.

- **1** Selectaţi formatul documentului original.
	- Dacă aveţi de scanat o singură pagină, treceţi la pasul 3.
- **2** Aşezaţi următorul document original pe suprafaţa de scanare şi selectaţi <Scanare următor>.
	- Repetaţi acest pas până ce terminaţi de scanat toate paginile.

**3** Selectaţi <Start trimitere>.

➠Faxurile sunt trimise.

## LEGĂTURI

**[Operaţiuni de bază pentru trimiterea faxurilor\(P. 222\)](#page-229-0)** 

# <span id="page-245-0"></span>**Trimiterea unui fax după un apel telefonic (Trimitere manuală)**

#### 68KC-04R

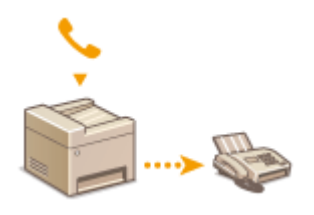

Puteti trimite faxuri manual la sfârsitul unei conversații telefonice. Când auziți un bip în telefon, înseamnă că destinatarul încearcă să receptioneze faxurile dvs. Selectati <Start> pentru a trimite faxurile.

## **NOTĂ**

● Înainte trebuie să conectați telefonul sau receptorul optic la aparat.

### **Plasați documentele originale. OAșezarea documentelor originale(P. 139)**

- Aparatul nu poate scana automat ambele feţe ale documentelor originale în Trimitere manuală.
- Când documentul original este aşezat pe suprafaţa de scanare, nu se poate trimite decât o singură pagină.

### **2 Selectaţi <Fax> din ecranul Pornire. [Ecranul Pornire\(P. 126\)](#page-133-0)**

- Dacă se afișează ecranul de autentificare, specificați numele de utilizator, parola și serverul de autentificare. **[Conectarea pentru trimitere autorizată\(P. 138\)](#page-145-0)**
- **3 Selectaţi <Resetare> în ecranul Funcţii de bază pentru fax. [Ecranul cu funcţiile de](#page-228-0) [bază pentru fax\(P. 221\)](#page-228-0)**
- Dacă încă sunt selectate destinaţiile setate de utilizatorul anterior, acest lucru poate genera erori de transmitere. Reiniţializaţi întotdeauna setările înainte de trimitere.
- **4** Specificați setările de scanare după caz. Operațiuni de bază pentru trimiterea **[faxurilor\(P. 222\)](#page-229-0)**
- **5 Formaţi numărul de fax al destinatarului.**
- **6 Solicitaţi destinatarului să seteze aparatul de fax pentru a recepţiona faxuri.**
- Dacă auziți un bip, continuați cu pasul 7.

## **7 Selectaţi <Start>.**

- Dacă aşezaţi documentul original pe suprafaţa de scanare, selectaţi formatul acestuia.
	- ➠Începe scanarea documentului original.
		- Dacă doriţi să anulaţi, selectaţi <Revocare> <Da>. **[Anularea trimiterii faxului\(P. 230\)](#page-237-0)**

Fax

## **8 Puneţi receptorul în furcă.**

### LEGĂTURI

**[Operaţiuni de bază pentru trimiterea faxurilor\(P. 222\)](#page-229-0)  [Anularea trimiterii faxului\(P. 230\)](#page-237-0)  O**Verificarea statusului și jurnalului pentru documentele trimise și primite(P. 248)

## <span id="page-247-0"></span>**Salvarea unei copii a unui document original trimis**

68KC-04S

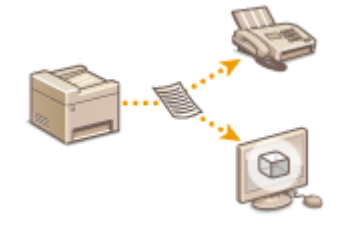

Pe lângă adresa specificată la trimiterea faxului, puteți trimite, de asemenea, documente fax către o adresă de stocare presetată pentru arhivare. Această opţiune este utilă pentru păstrarea unui jurnal a documentelor trimise. Puteți specifica un număr de fax, o adresă de e-mail, un folder partajat dintr-un computer, un server FTP sau un fax prin Internet ca adresă de stocare.

## **NOTĂ**

● Doar destinaţiile din Agendă pot fi specificate ca adresă de stocare. Pentru a utiliza Agenda, destinaţia trebuie să fie înregistrată în prealabil. **[Înregistrarea destinaţiilor\(P. 184\)](#page-191-0)** 

**1 Selectaţi <Meniu> din ecranul Pornire. [Ecranul Pornire\(P. 126\)](#page-133-0)** 

**2 Selectaţi <Setări funcţii> <Trimitere> <Setări fax>.**

**3 Selectaţi <Arhivare document TX>.**

**4 Selectaţi <Pornit> în <Arhivare document TX>.**

- Dacă nu utilizați funcția de arhivare a documentelor trimise, selectați <Oprit>.
- **5** Configurați stocarea documentelor trimise.

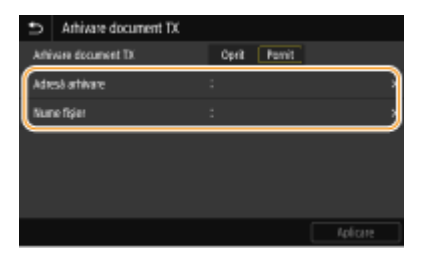

#### **<Adresă arhivare>**

Specificați destinația pentru stocarea documentelor trimise. În Agendă, selectați caseta destinației care va fi utilizată ca locaţie de stocare şi selectaţi <Aplicare>.

#### **<Nume fiġier!**

Puteți să specificați un șir de caractere care să fie utilizat în numele fișierului când atunci când un document se trimite prin E-mail/I-fax sau când se salvează într-un folder partajat sau pe un server FTP. Numele fiġierului se atribuie automat pe baza următorului format: șir de caractere arbitrar număr administrare comunicare (patru cifre)\_data şi ora trimiterii\_numărul documentului (trei cifre).nume extensie fiġier.

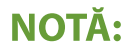

Fax

• Dacă nu specificați <Nume fișier>, puteți să folosiți următorul format pentru numele fișierului: număr administrare comunicare (patru cifre)\_data şi ora trimiterii\_numărul documentului (trei cifre).nume extensie fiġier.

**6 Selectaţi <Aplicare>.**

## <span id="page-249-0"></span>**Diverse metode de primire**

#### 68KC-04U

Puteţi stoca faxurile primite în memoria aparatului fără a le imprima. Puteţi reduce risipa de hârtie de fax verificând informaţiile detaliate ale documentelor fax şi imprimând doar documentele necesare.

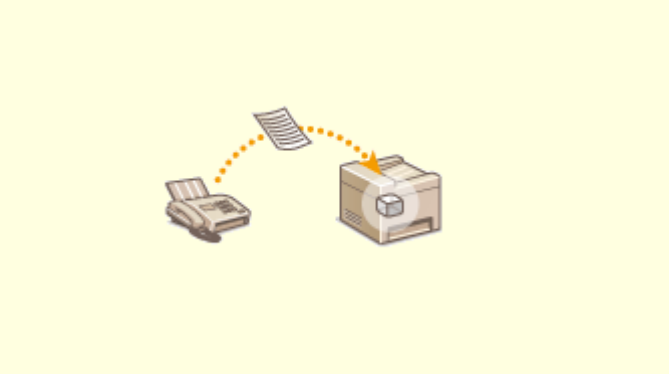

**[Salvarea documentelor primite în aparat \(Recepţie în memorie\)\(P. 243\)](#page-250-0)** 

# <span id="page-250-0"></span>**Salvarea documentelor primite în aparat (Recepţie în memorie)**

68KC-04W

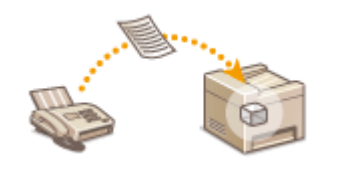

Puteți stoca faxurile primite în memoria aparatului, apoi le puteți imprima ulterior. Această funcție poate împiedica persoanele neautorizate să vadă în mod neintenționat documente confidențiale.

**Stocarea documentelor în memorie(P. 243) [Imprimarea documentelor din memorie\(P. 244\)](#page-251-0)  O**Verificarea/redirectionarea/ştergerea documentelor din memorie(P. 244)

## Stocarea documentelor în memorie

Pentru a stoca documentele primite în memorie, setați <Utilizare blocare memorie> la <Pornit>. Puteți să configurați o setare care să vă permită să examinați documentele primite prin Remote UI (IU la distanță). De asemenea, puteți să specificați o setare care să activeze funcția de recepție în memorie numai pentru o perioadă specificată din durata unei zile.

> <Meniu> > <Setări funcții> > <Primire/Redirecționare> > <Setări comune> > <Setare inbox Fax/I-Fax>  $\blacktriangleright$  <Setări blocare memorie fax>  $\blacktriangleright$  Selectați <Pornit> în <Utilizare blocare memorie>  $\blacktriangleright$ Specificati fiecare setare > <Aplicare>  $\triangleright$  a

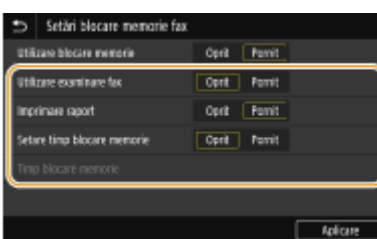

#### **<Utilizare examinare fax>**

Specificați dacă se examinează documentele recepționate stocate în memorie. Selectați <Pornit> pentru a examina documentele prin Remote UI (IU la distanță). **OVerificarea stării curente a documentelor [primite\(P. 433\)](#page-440-0)** 

#### **<Imprimare raport>**

Vă permite să imprimați Raportul de rezultate RX de fiecare dată când documentele sunt stocate în memorie. Pentru a imprima rapoarte, selectaţi <Pornit>. Trebuie să setaţi şi <Raport rezultat RX> la <Pornit>. **[Raportul](#page-617-0) [cu rezultate RX\(P. 610\)](#page-617-0)** 

#### **<Setare timp blocare memorie>**

Specificați dacă funcția de recepție în memorie se va activa numai pentru o perioadă specificată din durata unei zile. Selectați <Pornit> pentru a activa funcția de recepție în memorie numai pentru perioada specificată în <Timp blocare memorie>.

243

#### **<Timp blocare memorie>**

Setați orele de început și de sfârșit pentru funcția de recepție în memorie.

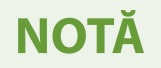

- Fax
- <span id="page-251-0"></span>• Nu puteți să specificați <Utilizare examinare fax> și <Setare timp blocare memorie> în același timp.

## Imprimarea documentelor din memorie

Pentru a imprima documentele primite în memorie, setaţi <Utilizare blocare memorie> la <Oprit>. Sunt imprimate toate documentele din memorie.

## **NOTĂ**

- Nu puteţi selecta un anumit document pentru a fi imprimat.
- Dacă a fost setat un interval pentru dezactivarea funcţiei, documentele sunt imprimate automat la momentul specificat.

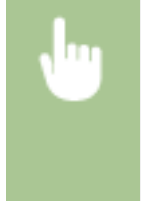

<Meniu> <Setări funcții> <Primire/Redirecționare> <Setări comune> <Setare inbox Fax/I-Fax>  $\blacktriangleright$  <Setări blocare memorie fax>  $\blacktriangleright$  Selectati <Oprit> în <Utilizare blocare memorie> ▶ <Aplicare> ▶ @

## Verificarea/redirecționarea/ştergerea documentelor din memorie

Puteţi consulta un rezumat al fiecÅrui document stocat în memorie, inclusiv numerele de fax ale expeditorului şi numărul de pagini trimise. De asemenea, puteţi selecta şi redirecţiona un document stocat în memorie şi puteţi şterge un document care nu este necesar, dacă există.

### **1 Selectaţi <Monitor stare>.**

- **2 Selectaţi <Lucrare RX>.**
- $\hat{I}$ n fila <Statut lucrări RX>, selectați documentul pe care doriți să-l verificați/ redirecționați/ștergeți.

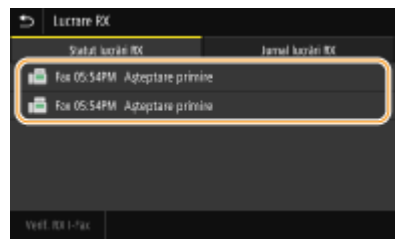

- **WE** Afişează informații detaliate despre document.
	- Pentru a redirecționa documentul, selectați <Redirecționare> și specificați destinația corespunzătoare.
	- Pentru a şterge documentul, selectaţi <Ştergere> <Da>.

#### **LEGĂTURI**

**[Recepţionarea faxurilor\(P. 231\)](#page-238-0)** 

**O**Verificarea statusului și jurnalului pentru documentele trimise și primite(P. 248)
## **Redirecţionarea automată a documentelor primite**

68KC-04X

Aparatul poate redirectiona toate documentele primite către destinații specificate. Chiar dacă nu sunteți la birou, puteți primi informații prin fax oricând, oriunde.

**OSpecificarea setărilor pentru documentele care vor fi redirecționate automat(P. 245) [Imprimarea documentelor care urmează a fi redirecţionate\(P. 246\)](#page-253-0)  [Imprimarea/Retrimiterea/Ştergerea documentelor care nu au reuşit să fie redirecţionate\(P. 246\)](#page-253-0)** 

## Specificarea setărilor pentru documentele care vor fi redirecţionate automat

Când este activată funcţia de redirecţionare, toate documentele primite sunt redirecţionate automat.

- **1 Selectaţi <Meniu> din ecranul Pornire. [Ecranul Pornire\(P. 126\)](#page-133-0)**
- **22 Selectați <Setări funcții> ▶ <Primire/Redirecționare> ▶ <Setări fax>.**
- **3 Selectaţi <Setări redirecţionare> <Funcţie redirecţionare>.**
- **4 Selectaţi <Pornit> în <Utilizare funcţie redirecţ.>.**
- Dacă nu utilizaţi funcţia de redirecţionare, selectaţi <Oprit>.

### **Configurați setările de redirecționare.**

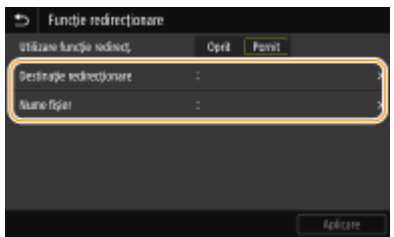

#### **<Destinaţie redirecţionare>**

Specificaţi o destinaţie de redirecţionare. În Agendă, selectaţi caseta destinaţiei către care se redirecţionează şi selectaţi <Aplicare>.

#### **<Nume fiġier!**

Puteți să specificați un șir de caractere care să fie utilizat în numele fișierului când atunci când un document se trimite prin E-mail/I-fax sau când se salvează într-un folder partajat sau pe un server FTP. Numele fișierului se atribuie automat pe baza următorului format: şir de caractere arbitrar\_număr administrare comunicare (patru cifre) data și ora trimiterii numărul documentului (trei cifre).nume extensie fișier.

## **NOTĂ:**

• Dacă nu specificați <Nume fișier>, puteți să folosiți următorul format pentru numele fișierului: număr administrare comunicare (patru cifre)\_data şi ora trimiterii\_numărul documentului (trei cifre).nume extensie fiġier.

Fax

## <span id="page-253-0"></span>**6 Selectaţi <Aplicare>.**

## Imprimarea documentelor care urmează a fi redirecţionate

Dacă doriți să verificați documentele care sunt redirecționate, puteți seta aparatul să imprime documentele când sunt redirecţionate sau să imprimaţi doar documentele care nu au reuşit să fie redirecţionate.

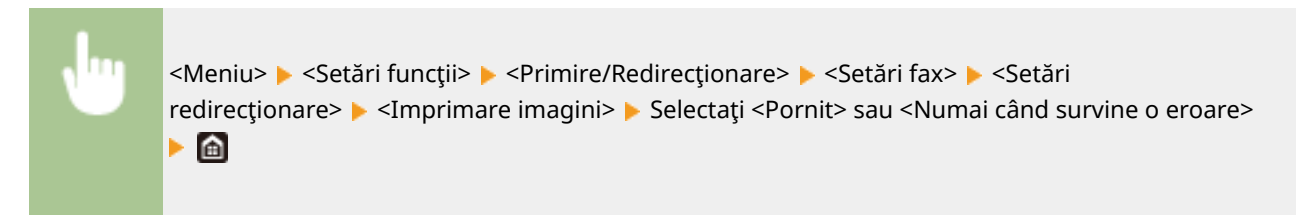

## Imprimarea/Retrimiterea/Ştergerea documentelor care nu au reuşit să fie redirecţionate

Puteţi stoca în memorie documentele a căror redirecţionare nu a reuşit şi puteţi să le imprimaţi, să le retrimiteţi sau să le ştergeţi mai târziu.

■Stocarea în memorie a documentelor care nu au reușit să fie redirecționate

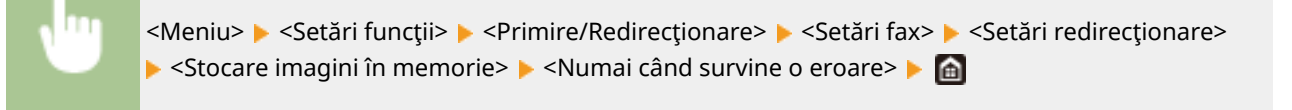

## ■Imprimarea/Retrimiterea/Ștergerea documentelor stocate în memorie

- **1 Selectaţi <Monitor stare>.**
- **2 Selectaţi <Erori redirecţionare fax>.**

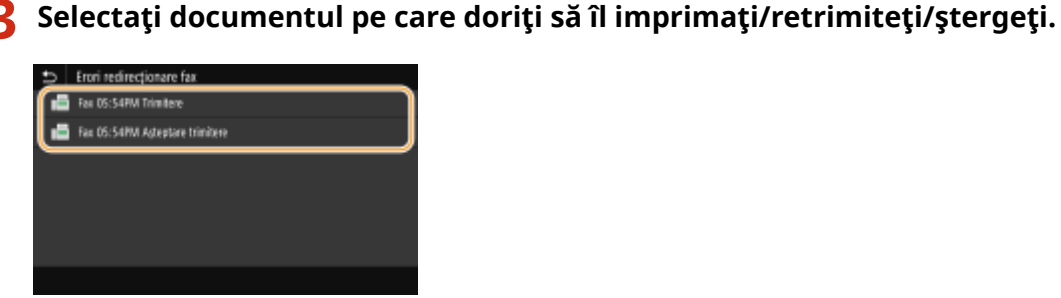

- **Afișează informații detaliate despre document.** 
	- Pentru a imprima documentul, selectaţi <Imprimare> <Da>.
- Pentru a retrimite documentul, selectaţi <Redirecţionare>, bifaţi caseta de selectare pentru destinaţia ţintă, apoi selectaţi <Aplicare>.
- Pentru a şterge documentul, selectaţi <Ştergere> <Da>.

## **NOTĂ**

● Puteţi utiliza funcţia Remote UI (IU la distanţă) pentru a examina documentele care a căror redirecţionare nu a reușit. <sup>O</sup>Verificarea informațiilor despre documentele care nu au reușit să fie redirecționate(P. 433)

### LEGĂTURI

**[Recepţionarea faxurilor\(P. 231\)](#page-238-0)  O**Verificarea statusului și jurnalului pentru documentele trimise și primite(P. 248)

## <span id="page-255-0"></span>Verificarea statusului și jurnalului pentru documentele **trimise şi primite**

Fax

68KC-04Y

Statusurile şi jurnalele de comunicare pentru documentele fax trimise şi primite şi pentru documentele fax prin Internet pot fi verificate separat pentru trimitere şi primire.

## **IMPORTANT**

- **· Când <Afişare jurnal activități> este setat la <Oprit>, nu puteți verifica jurnalele de comunicare. <sup>O</sup><Afișare [jurnal activităţi> \(P. 570\)](#page-577-0)** 
	- **1 Selectaţi <Monitor stare>.**
	- **2 Selectaţi <Lucrare TX> sau <Lucrare RX>.**
- **Verificați statusurile și jurnalele de comunicare pentru documentele trimise și primite.**

### **Pentru a verifica statusurile pentru documentele trimise și primite**

**1** Selectați documentul pentru care doriți să verificați starea în fila <Stare lucrări TX> sau <Statut lucrări RX>.

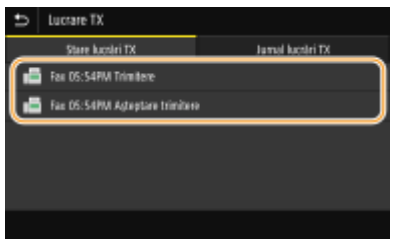

**WE** Afișează informații detaliate despre document.

● Dacă aţi specificat mai multe destinaţii, numărul de destinaţii specificate este afiġat pe ecran. Pentru a verifica detaliile mai multor destinatii specificate, selectati <Destinatie>.

### **Pentru a verifica jurnalele de comunicare pentru documentele trimise și primite**

- **1** Selectați documentul pentru care doriți să verificați jurnalul în fila < |urnal lucrări TX> sau < |urnal lucrări  $RX$ 
	- <OK> este afiġat când un document a fost trimis sau primit corect şi <Eroare> este afiġat când un document nu a putut fi trimis sau primit deoarece a fost anulat sau a avut loc o eroare.

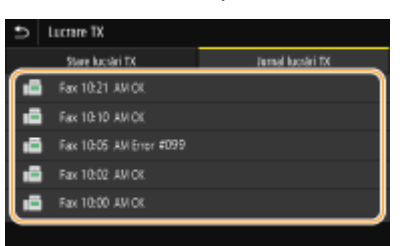

**WE** Afişează informații detaliate despre document.

## NOTĂ:

#### Când se afișează un număr din trei cifre în caz de <Eroare>

● Acest număr reprezintă un cod de eroare. Pentru mai multe informați, consultați "Remedierea problemelor (FAQ)" de pe site-ul web cu manualul online.

#### **Înregistrarea în Agendă a destinaţiei documentului trimis**

● Pentru un document trimis către o destinație care nu a fost înregistrată în Agendă, puteți să înregistraţi destinaţia respectivă în Agendă, selectând <Înreg. în agendă> în ecranul cu detalii.

### **LEGĂTURI**

- **[Operaţiuni de bază pentru trimiterea faxurilor\(P. 222\)](#page-229-0)**
- **[Anularea trimiterii faxului\(P. 230\)](#page-237-0)**
- **[Recepţionarea faxurilor\(P. 231\)](#page-238-0)**
- **OTrimiterea faxurilor prin Internet(P. 254)**
- **[Primirea de faxuri prin Internet\(P. 261\)](#page-268-0)**
- **[Imprimarea rapoartelor şi a listelor\(P. 608\)](#page-615-0)**

## **Trimiterea faxurilor de la calculator (PC Fax)**

#### 68KC-050

Puteți trimite documente fax create în aplicații de pe calculator direct de la calculator. Această funcție elimină nevoia de a imprima documentele pentru a le trimite prin fax și economisește hârtie. Trebuie să specificați setările de bază pentru fax ( **OConfigurarea setărilor inițiale pentru funcțiile de fax(P. 79)** ) și să instalați driverul de fax pe computer. Pentru mai multe informaţii despre modul de instalare a driverului de fax, consultaţi manualele driverelor relevante de pe site-ul Web cu manuale online.

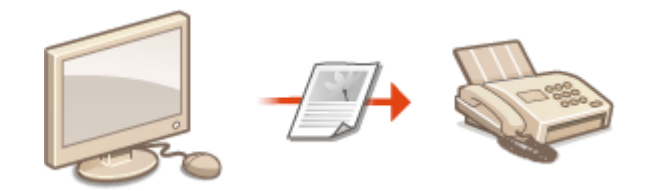

#### **[Trimiterea de faxuri de la computer\(P. 251\)](#page-258-0)**

## **NOTĂ**

● În funcție de sistemul de operare și versiunea driverului de fax folosit, ecranele driverului pentru fax din acest manual pot arăta altfel decât cele de pe calculatorul dumneavoastră.

#### **Despre meniul Help (Ajutor) al driverului fax**

● Dacă faceţi clic pe [Help] din ecranul driverului de fax, se va afiġa ecranul Help (Ajutor). Pe acest ecran, puteţi vedea informaţii care nu sunt în Ghidul utilizatorului, inclusiv informaţii despre funcţii din driver, cum ar fi înregistrarea setărilor folosite frecvent şi modul de setare a funcţiilor respective.

## <span id="page-258-0"></span>**Trimiterea de faxuri de la computer**

## **IMPORTANT**

● Când opţiunea <Permitere TX driver fax> este setată la <Oprit> pe aparat, nu puteţi trimite faxuri de la computere. **[Restricţionarea trimiterii faxurilor de la un computer\(P. 419\)](#page-426-0)** 

Fax

- Trebuie să activaţi Gestionare ID Departament în driverul pentru fax pe care îl folosiţi dacă Gestionare ID Departament este activat în aparat. Pentru mai multe informaţii, faceţi clic pe [Help] din ecranul driverului de fax. **[Setarea Gestionare ID departament\(P. 364\)](#page-371-0)** 
	- **Deschideți un document într-o aplicație și afișați fereastra pentru imprimare.**
	- Modul de afiġare a casetei de dialog pentru imprimare diferă pentru fiecare aplicaţie. Pentru mai multe informaţii, consultaţi manualul cu instrucţiuni pentru aplicaţia pe care o folosiţi.
- **2 Selectaţi driverul de fax pentru acest aparat şi faceţi clic pe [Imprimare].**

## **3 SpecificDͿi destinaţia.**

#### **Pentru a specifica doar o singură destinație**

- **1** Faceţi clic pe fila [Enter Destination].
- **2** Setaţi modul de comunicare şi numărul de fax (sau URI).

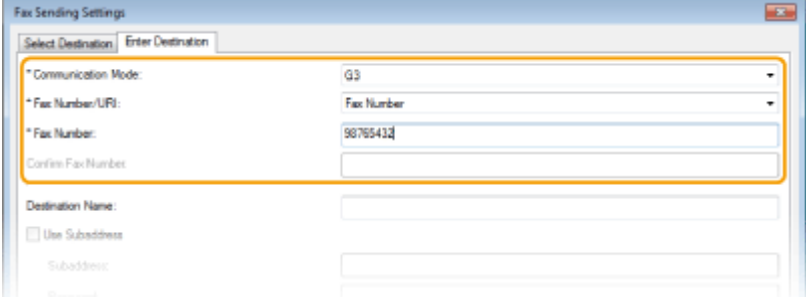

### **Pentru a specifica simultan mai multe destinații**

- **1** Faceţi clic pe fila [Select Destination].
- **2** Faceţi clic pe [Add Destination].
- **3** Setaţi modul de comunicare şi numărul de fax (sau URI) şi faceţi clic pe [OK].

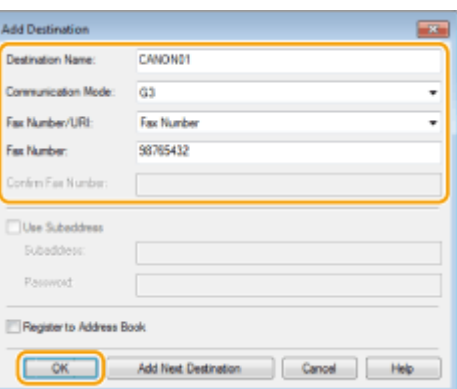

- **4** Repetaţi paşii 2 şi 3 pentru a adăuga destinaţii asemănătoare.
	- Puteţi adăuga o destinaţie şi făcând clic pe [Add Next Destination] în pasul 3.
- Trebuie să specificați un număr pentru a apela o linie exterioară, selectați [Detailed Settings] ▶ [Add Outside Dialing Prefix to G3/G4/IP Fax Number] și introduceți numărul în [Outside Dialing Prefix]. Numărul specificat este adăugat la începutul numărului de fax când aparatul apelează.
- Pentru a specifica mai uşor destinațiile folosind Agenda.
- Selectarea opţiunii [Store Sent Fax Information and Image] vă permite să stocaţi jurnalele pentru documentele trimise și să verificați informații detaliate despre un document trimis împreună cu imaginea sa, inclusiv destinaţiile şi numărul de pagini. Pentru mai multe informaţii, faceţi clic pe [Help] din ecranul driverului de fax.

## NOTĂ:

- Când câmpul [Confirm Fax Number] sau [Confirm URI] este activ, introduceți și numărul corespunzător în câmp. Setarea pentru confirmarea numerelor introduse poate fi schimbată în ecranul driverului de fax. Pentru mai multe informații, faceți clic pe [Help] din ecranul driverului de fax.
- **4 Faceţi clic pe [Send] pentru a trimite documentul.**

### LEGĂTURI

**[Când imprimaţi sau trimiteţi din aplicaţia Magazin Windows\(P. 668\)](#page-675-0)** 

## **Utilizarea faxului prin Internet (I-Fax)**

#### 68KC-052

Funcţia de fax prin Internet (I-Fax) vă permite să trimiteţi şi să primiţi faxuri prin Internet. Documentele originale sunt trimise ataşate ca fiġiere imagine TIFF la e-mail. Din moment ce nu se utilizează o conexiune telefonică, puteţi trimite faxuri la locaţii îndepărtate şi documente cu multe pagini fără a vă face griji în legătură cu taxele pentru comunicaţii. Este necesară pregătirea în prealabil, cum ar fi specificarea setărilor serverului de e-mail. **[Procedura pentru](#page-93-0) [setarea pentru trimiterea e-mailurilor/trimiterea şi primirea I-Fax\(P. 86\)](#page-93-0)** 

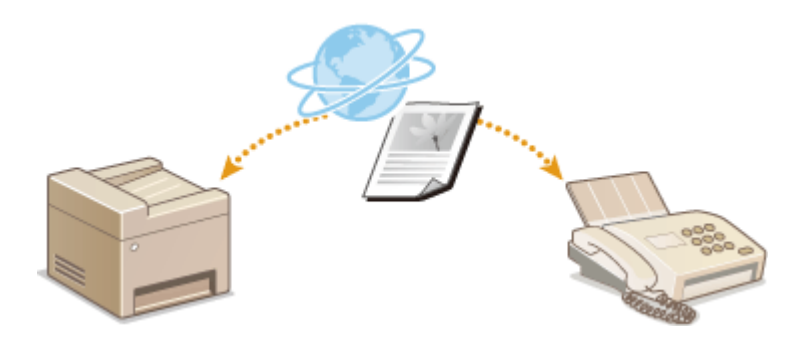

**[Trimiterea faxurilor prin Internet\(P. 254\)](#page-261-0)  [Primirea de faxuri prin Internet\(P. 261\)](#page-268-0)** 

## <span id="page-261-0"></span>**Trimiterea faxurilor prin Internet**

#### 68KC-053

Pentru a trimite un fax către un computer sau către un alt dispozitiv care acceptă functia Fax prin Internet, specificati ca destinaţie o adresă de e-mail în loc de un număr de fax. Dacă trimiteţi un fax prin Internet către un computer, acesta este trimis ca o ataşare la e-mail în format TIFF. Şi în acelaşi mod în care trimiteţi un e-mail către un computer, puteţi specifica mai multe destinaţii şi puteţi specifica destinaţiile Cc şi Bcc.

- **1 Plasaţi documentele originale. [Aşezarea documentelor originale\(P. 139\)](#page-146-0)**
- **2 Selectaţi <Scanare> din ecranul Pornire. [Ecranul Pornire\(P. 126\)](#page-133-0)**
- Dacă se afișează ecranul de autentificare, specificați numele de utilizator, parola și serverul de autentificare. **[Conectarea pentru trimitere autorizată\(P. 138\)](#page-145-0)**
- **3 Selectaţi <I-Fax> în ecranul Funcţii de bază pentru scanare. [Ecranul cu funcţiile de](#page-293-0) [bază pentru scanare\(P. 286\)](#page-293-0)**

## *Specificaţi destinaţia.*

Specificarea din Agendă Specificarea de la numere de apelare codată Introducerea directă a destinaţiilor Specificarea destinaţiilor într-un server LDAP

## Specificarea din Agendă

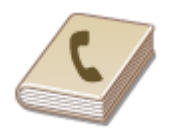

Agenda vă permite să specificați o destinație alegând-o dintr-o listă de destinații înregistrate sau căutând după nume pentru destinaţiile cu numele destinatarului.

## **NOTĂ**

● Trebuie să înregistraţi destinaţii în Agendă înainte de a folosi această funcţie. **[Înregistrarea](#page-191-0) [destinaţiilor\(P. 184\)](#page-191-0)** 

**Selectați <Agendă> din fila <Specif. destinație>.** 

**2 Selectaţi <La>.**

**Selectați un index. OIndex(P. 184)** 

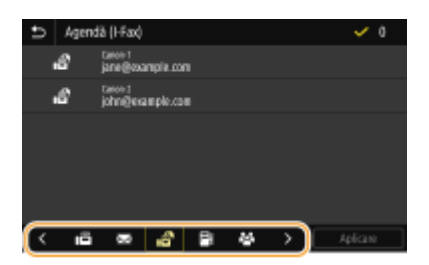

**4 Bifaţi caseta de selectare pentru destinaţia dorită şi selectaţi <Aplicare>.**

## **SFATURI**

● Dacă se selectează o destinaţie din <Agendă> în ecranul Pornire, se poate afiġa ecranul Funcţii de bază pentru trimiterea faxurilor prin Internet în timp ce destinaţia selectată rămâne specificatÅ.

## Specificarea de la numere de apelare codată

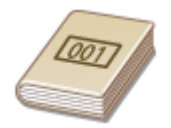

Numerele din trei cifre (numere de apelare codată) sunt atribuite adreselor din Agendă. Puteţi specifica o adresă introducând pur şi simplu numărul de apelare codată.

## **NOTĂ**

● Pentru a utiliza numerele de apelare codată, destinaţia trebuie să fie înregistrată în prealabil în Agendă. **[Înregistrarea destinaţiilor\(P. 184\)](#page-191-0)** 

**Selectați <Apelare codată> din fila <Specif. destinație>.** 

## **2 Selectaţi <La>.**

## **3 Introduceţi un număr din trei cifre.**

● Dacă ați introdus o valoare incorectă, utilizați c pentru a o șterge.

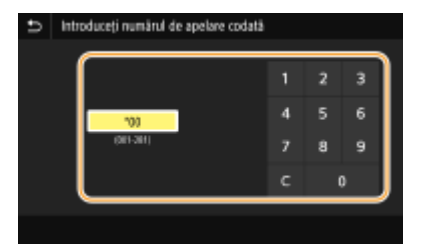

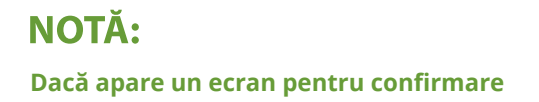

• Când <Confirm. la apelare codată TX> este setată la <Pornit>, se afișează un ecran care arată destinația și numele pentru număr. (Pentru Apelare Grup, numele destinației și numărul de destinații sunt afișate.) Verificați conținutul și dacă totul este corect, selectați <OK>. Pentru a specifica o altă destinație, selectați <Revocare>, apoi reintroduceți numărul de apelare codată format din trei cifre. **@Afişarea destinațiilor în [Agendă\(P. 417\)](#page-424-0)** 

## Introducerea directă a destinaţiilor

Pentru o destinație care nu este înregistrată în Agendă, specificați-o introducând o adresă de fax prin Internet.

Selectați <Utilizare tastatură> din fila <Specif. destinație>.

- **2 Introduceţi adresa de fax prin Internet şi selectaţi <Aplicare>.**
- Referitor la modul de introducere a textului, consultaţi **[Introducerea textului\(P. 135\)](#page-142-0)** .

## Specificarea destinaţiilor într-un server LDAP

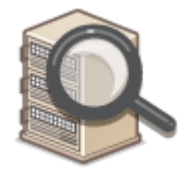

Dacă aveţi instalat un server LDAP în birou, puteţi specifica o destinaţie folosind informatiile de utilizator din server. Accesati serverul LDAP prin intermediul aparatului pentru a căuta informațiile de utilizator corespunzătoare și specificați-le ca destinaţie.

## **NOTĂ**

**•** Înainte trebuie să specificați setările pentru conectare la un server LDAP. **Dînregistrarea serverelor [LDAP\(P. 64\)](#page-71-0)** 

**Selectati <Server LDAP> din fila <Specif. destinatie>.** 

**2 Selectaţi serverul LDAP pe care îl folosiţi.**

### **3 Selectaţi condiţiile pentru informaţiile de utilizator care urmează a fi căutate.**

● Criteriile disponibile pentru căutarea destinaţiilor sunt nume, numere de fax, adrese de e-mail, nume de organizaţii şi departamente de organizaţii.

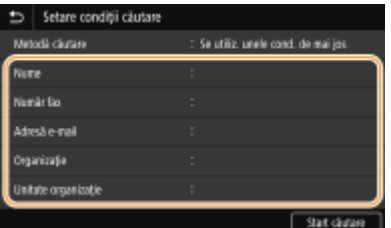

**4 Introduceţi şirul de caractere ţintă de căutare şi selectaţi <Aplicare>.**

- Referitor la modul de introducere a textului, consultaţi **[Introducerea textului\(P. 135\)](#page-142-0)** .
- Pentru a specifica mai multe criterii de căutare, repetați pașii 3 și 4.

## **5 Selectaţi <Metodă căutare>.**

**Selectați condițiile pentru afișarea rezultatelor căutării.** 

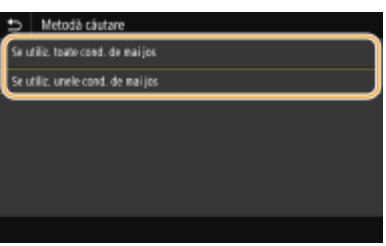

#### **<Se utiliz. toate cond. de mai jos>**

Caută și afișează utilizatorii care întrunesc criteriile de căutare specificate în pașii 3 și 4.

#### **<Se utiliz. unele cond. de mai jos>**

Dacă se găsesc utilizatori care îndeplinesc chiar și unul dintre criteriile specificate în pașii 3 și 4, se afișează toţi utilizatorii respectivi.

## **7 Selectaţi <Start căutare>.**

➠Se afiġeazÅ utilizatorii care îndeplinesc criteriile de căutare.

## NOTĂ:

● Dacă se afiġeazÅ ecranul de autentificare când selectaţi <Start căutare>, introduceţi numele de utilizator al aparatului şi parola înregistrate în serverul LDAP şi selectaţi <Aplicare>. **[Înregistrarea serverelor](#page-71-0) [LDAP\(P. 64\)](#page-71-0)** 

## **8 Bifați caseta de selectare pentru utilizatorul pe care doriți să îl specificați ca destinaţie şi selectaţi <Aplicare>.**

## NOTĂ:

#### Dacă se afișează un ecran pe care este specificată deja o destinație

● Puteţi trimite doar către propria adresă de e-mail. Pentru a trimite către alte destinaţii, trebuie să configurați setările de autentificare pentru funcția de trimitere, astfel încât transmiterea e-mailurilor să nu fie restricționată. Contactați administratorul pentru detalii. **OAutentificarea serverului LDAP(P. 372)**.

#### Specificarea destinațiilor din înregistrările de transmitere

● Puteţi reapela şi destinaţii folosite anterior. **[Reapelarea setărilor utilizate anterior pentru trimitere/](#page-327-0) [salvare \(Setări de reapelare\)\(P. 320\)](#page-327-0)** 

### **5** Specificați mai multe destinații, inclusiv destinații Cc/Bcc, în funcție de nevoie.

● Selectați metoda folosită pentru a specifica destinațiile în fila <Specif. destinație>, apoi specificați destinația.

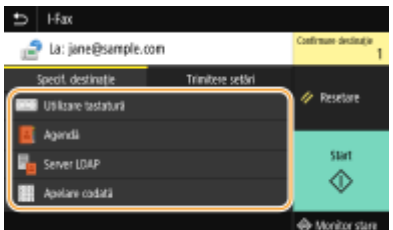

- Dacă ați selectat <Server LDAP> sau <Destinația specificată voi fi eu>, destinația este specificată în câmpul <La>.
- Adresele <Cc> şi <Bcc> pot fi selectate doar utilizând <Agendă> sau <Apelare codată>.

#### **Pentru a şterge destinaţii**

Dacă aţi specificat mai multe destinaţii, puteţi şterge unele, dacă este necesar.

- **1** Selectaţi <Confirmare destinaţie>.
- **2** Bifaţi caseta de selectare pentru destinaţia care trebuie ştearsă şi selectaţi <Elimin. din Dest.>.
	- Dacă bifaţi caseta de selectare Grup, puteţi vizualiza destinaţiile înregistrate în grup selectând <Detalii> <Destinaţie>.
- **3** Selectaţi <Da>.

### **6** Specificați setările de scanare după caz.

● Pentru mai multe informaţii despre fiecare setare, consultaţi **[Trimiterea datelor prin e-mail/salvarea](#page-303-0) datelor într-un folder partajat sau pe un server FTP(P. 296)** sau **OScanarea clară(P. 309)**.

### *Specificați subiectul, mesajul, adresa la care să se răspundă pentru e-mail, dacă este* **cazul.**

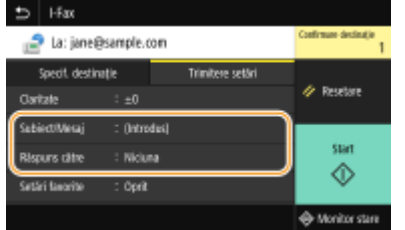

#### **Pentru a specifica subiectul/mesajul**

- **1** Selectați <Subiect/Mesaj> din fila <Trimitere setări>.
- **2 Selectaţi <Subiect>**
- **3 Introduceţi subiectul şi selectaţi <Aplicare>.**
- **4 Selectaţi <Mesaj>.**
- **5 Introduceţi mesajul şi selectaţi <Aplicare>.**
- **6 Selectaţi <Aplicare>.**

#### **Pentru a specifica adresa la care să se răspundă**

Specificati adresa de e-mail la care să se răspundă când doriti să notificati destinatarul unei alte adrese de email decât cea a aparatului ca adresă la care să se răspundă. Selectați adresa țintă la care să se răspundă din destinațiile înregistrate în Agendă și specificați-o. Dacă nu a fost înregistrată destinația în Agendă, consultați **[Înregistrarea destinaţiilor\(P. 184\)](#page-191-0)** .

- 1 Selectați <Răspuns către> din fila <Trimitere setări>.
- **2 Selectaţi SpecificDre din agendă>.**
- **3 Bifaţi caseta de selectare pentru adresa dorită la care să se răspundă şi selectaţi <Aplicare>.**

## NOTĂ:

● Adresa la care să se răspundă ce poate fi specificatÅ este întotdeauna una dintre adresele de e-mail înregistrate în Agendă.

### **8 Selectaţi <Start>.**

- Dacă se afișează ecranul <Confirmare destinație>, verificați dacă destinația este corectă, apoi selectați <Start scanare>.
	- ➠Începe scanarea documentului original.
		- **Dacă doriți să anulați, selectați <Revocare> ▶ <Da>. <b>OAnularea trimiterii faxului(P. 230)**

#### **Când poziţionaţi documentele originale în alimentator la pasul 1**

Când scanarea este finalizată, sunt trimise faxurile prin Internet.

#### **Când pozitionati documente originale pe suprafata de scanare la pasul 1**

Când scanarea este finalizată, urmați procedurile de mai jos.

- **1 Dacă mai trebuie scanate şi alte pagini ale documentelor originale, puneţi următorul document original pe suprafaţa de scanare şi selectaţi <Scanare original următor>.**
	- Repetați acest pas până ce terminați de scanat toate paginile.
	- Dacă aveţi de scanat o singură pagină, treceţi la pasul următor.
- **2 Selectaţi <Start trimitere>.**
	- ➠Sunt trimise faxurile prin Internet.

## NOTĂ:

#### **Dacă apare ecranul <Autentificare SMTP>**

● Introduceţi numele de utilizator şi parola şi selectaţi <Aplicare>.

#### **Numele de fiġier al unui document trimis**

● Numele fiġierului pentru un document trimis este atribuit în funcţie de următorul format: număr administrare comunicare (patru cifre)\_data şi ora trimiterii\_numărul documentului (trei cifre). nume extensie fişier. Se poate adăuga un şir de caractere arbitrar la începutul numelui de fişier. **@Configurarea** unui nume de fisier(P. 319)

#### **Dacă apare o eroare de trimitere**

NotificÅrile de erori sunt trimise uneori către adresa de e-mail setată în aparat. Dacă o lăsaţi aşa, ar putea avea ca rezultat o capacitate rămasă insuficientă a cutiei poștale în funcție de serverul de e-mail. Se recomandă să goliţi periodic cutia poştală.

### **Pentru a goli cutia poştală IMPORTANT:**

- La golirea cutiei poștale, toate e-mailurile din cutia poștală de pe server sunt șterse. Când specificați un cont de e-mail pe care îl folositi de obicei, trebuie să verificati mai întâi dacă orice e-mail din cutia postală trebuie păstrat.
- **1** Porniţi Remote UI (IU la distanţă) şi conectaţi-vă în modul administrator de sistem. **[Pornirea](#page-436-0) [caracteristicii Remote UI \(IU la distanţă\)\(P. 429\)](#page-436-0)**
- **2** Faceţi clic pe [Settings/Registration] din pagina Portal. **[Ecranul Remote UI \(IU la distanţă\)\(P. 430\)](#page-437-0)**
- **3** Selectaţi [TX Settings] ▶ [E-Mail/I-Fax Settings].
- **4** Faceţi clic pe [Clear] în [Clear Mail Box].
- **5** Citiţi mesajul care este afiġat şi faceţi clic pe [OK].
	- ➠E-mailul este şters din cutia poştală.

## **SFATURI**

- **Dacă doriți să trimiteți mereu cu aceleași setări: <b>OModificarea setărilor implicite pentru funcții(P. 178)**
- Dacă doriţi să înregistraţi o combinaţie de setări pe care să o folosiţi când este nevoie: **[Înregistrarea](#page-183-0) [setărilor utilizate în mod frecvent\(P. 176\)](#page-183-0)**
- Dacă doriți să specificați numele expeditorului faxului prin Internet: **○<Înregistrare nume unitate>(P. 540)**

### **LEGĂTURI**

**O**Verificarea statusului și jurnalului pentru documentele trimise și primite(P. 248)

## <span id="page-268-0"></span>**Primirea de faxuri prin Internet**

### ■ Când se primește un fax prin Internet

Când se primeşte un fax prin Internet, clipeşte indicatorul de date de pe panoul de operare. După primirea completă a faxului prin Internet, documentul este imprimat automat, iar indicatorul se stinge.

Fax

## NOTĂ

• Pentru a anula primirea, selectați <Monitor stare> ▶ <Lucrare RX> ▶ selectați un document din fila <Statut lucrări RX>  $\blacktriangleright$  <Stergere>  $\blacktriangleright$  <Da>.

### ■ Primirea manuală de faxuri prin Internet

Dacă doriţi să vă conectaţi la server înainte de primirea automată a faxurilor prin Internet sau dacă doriţi să configurați aparatul, astfel încât acesta să nu primească automat faxuri prin Internet, folosiți metoda de mai jos pentru a primi manual faxuri prin Internet. Dacă există un document pe server, imprimarea începe.

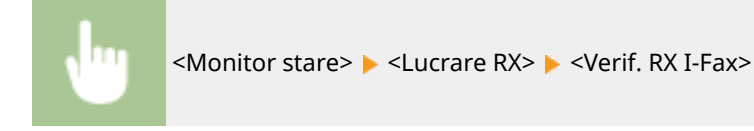

### ■Imprimarea pe hârtie

Indiferent de formatul documentului primit, faxurile prin Internet primite sunt imprimate în formatul specificat în <Format imprimare RX>. **[<Format imprimare RX> \(P. 553\)](#page-560-0)** 

## NOTĂ

● Dacă hârtia cu formatul specificat în <Format imprimare RX> nu este încărcată în sertarul pentru hârtie, se afișează mesajul de eroare <Lipsă hârtie>. Pentru mai multe informați, consultați "Remedierea problemelor (FAQ)" de pe site-ul web cu manualul online.

## **SFATURI**

- Dacă doriţi să imprimaţi documentele primite pe ambele părţi ale hârtiei: **[<Imprimare ambele](#page-560-0) [feţe>\(P. 553\)](#page-560-0)**
- Dacă doriţi să continuaţi imprimarea chiar şi atunci când cantitatea rămasă în cartuşul de toner este scăzută: **[<Cont. imp. cu niv.scăz. cart.> \(P. 553\)](#page-560-0)**

#### LEGĂTURI

**O**Verificarea statusului și jurnalului pentru documentele trimise și primite(P. 248)

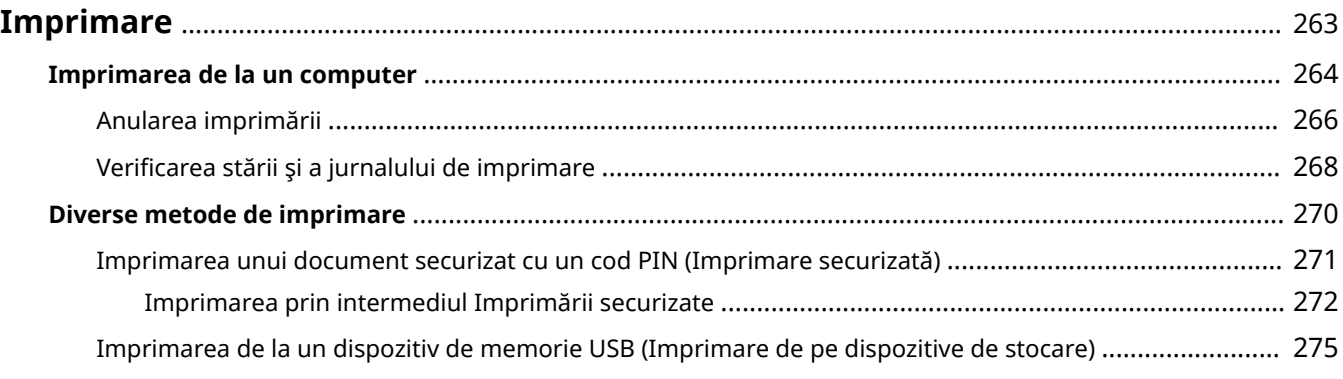

<span id="page-270-0"></span>Există mai multe moduri de a folosi aparatul ca imprimantă: Puteți imprima documente de pe computer utilizând driverul imprimantei sau puteți imprima fișiere imagine de pe un dispozitiv de memorie USB. Folosiți funcțiile de imprimare care se potrivesc nevoilor dv.

## ■ Imprimarea de la un computer

Puteţi imprima un document realizat pe calculator folosind driverul imprimantei.

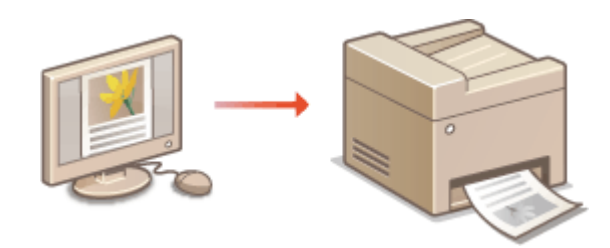

■ Funcții utile la imprimare

Puteți atribui un cod PIN datelor de imprimat pentru a îmbunătăți securitatea sau direct fișierelor de imprimat stocate pe un dispozitiv de memorie USB.

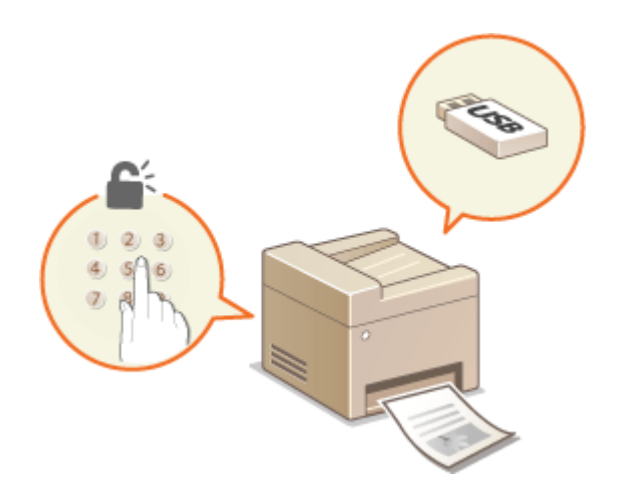

#### **[Diverse metode de imprimare\(P. 270\)](#page-277-0)**

**[Imprimarea de la un computer\(P. 264\)](#page-271-0)** 

#### **Imprimarea de la dispozitive mobile**

● Conectarea dispozitivelor mobile, cum ar fi smartphone-uri sau tablete, la acest aparat oferă un mod simplu şi rapid de imprimare a fotografiilor şi a paginilor Web. Aparatul acceptă şi Google Cloud Print™. **[Legarea la dispozitive mobile\(P. 331\)](#page-338-0)** 

**[Utilizarea serviciului Google Cloud Print\(P. 353\)](#page-360-0)** 

## <span id="page-271-0"></span>**Imprimarea de la un computer**

#### 68KC-056

Puteți imprima un document realizat cu o aplicație de pe calculator folosind driverul imprimantei. Aveți disponibile mai multe setări folositoare în driverul imprimantei, precum mărire/micşorare şi imprimare 2-feţe, care vă permit să imprimati documentele în mai multe moduri. Înainte de a putea folosi această funcție, trebuie să finalizați anumite proceduri, precum instalarea driverului imprimantei pe calculator. Pentru mai multe informaţii, consultaţi manualele pentru driverele relevante de pe site-ul Web cu manuale online.

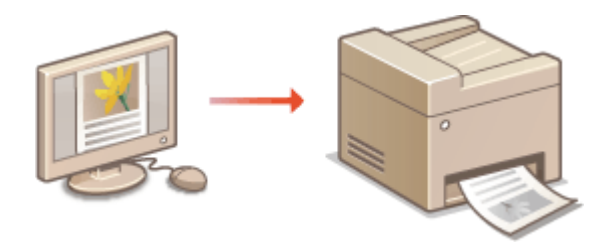

**Despre meniul Ajutor al driverului de imprimantă(P. 264) Pentru a utiliza elementele opţionale(P. 264) Operaţiuni de bază pentru imprimare(P. 264)** 

## Despre meniul Ajutor al driverului de imprimantă

Dacă faceți clic pe [Help] pe ecranul driverului de imprimantă, se afișează ecranul Ajutor. Pe acest ecran, puteți vedea descrierile detaliate care nu sunt în Ghidul utilizatorului.

## Pentru a utiliza elementele opţionale

Dacă cassette feeding module opţional se ataşează la aparat după instalarea driverului imprimantei, efectuaţi următoarea operaţiune în driverul de imprimantă.

## **IMPORTANT**

● Pentru a realiza următoarea procedură, conectaţi-vă la computer cu un cont de administrator.

Deschideți folderul de imprimante ( **OAfișare Director Imprimantă(P. 661)** ) Faceți clic dreapta pe pictograma driverului de imprimantă pentru acest aparat [Proprietăţi imprimantă] sau [Proprietăți] Fila [Device Settings] L [Paper Source] L Selectați [1-Cassette Feeding Unit] din [Optional Drawer/Cassette] [OK] [OK]

## Operaţiuni de bază pentru imprimare

Această secţiune descrie cum să imprimaţi un document de pe calculator folosind driverul imprimantei.

## NOTĂ

**Setările pentru hârtie pe aparat**

- În mod normal, este necesară specificarea formatului de hârtie şi tipul pentru hârtia încărcată în fiecare sursă de hârtie înainte de a continua imprimarea.
- Setând <Setările din driver sunt prior. la impr.> la <Pornit>, puteţi imprima de la sursa de hârtie specificatÅ în driverul de imprimantă, indiferent de setările pentru hârtie de pe aparat. **[<Setările din driver sunt prior.](#page-519-0) [la impr.>\(P. 512\)](#page-519-0)** 
	- **Deschideţi un document într-o aplicaţie şi afişaţi fereastra pentru imprimare.**
- **2 Selectaţi driverul de imprimantă pentru acest aparat şi faceţi clic pe [Preferinţe] sau pe [Proprietăţi].**
- **3 SpecificDͿi setările pentru imprimare necesare şi faceţi clic pe [OK].**
- Schimbaţi fila conform setărilor.

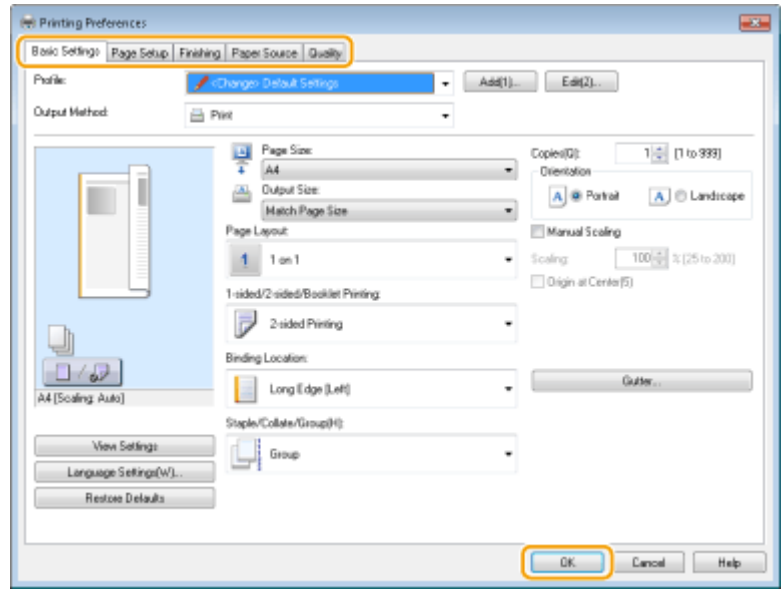

**4 Faceţi clic pe [Imprimare] sau [OK].**

➠Începe imprimarea.

● Dacă doriţi să anulaţi imprimarea, consultaţi **[Anularea imprimării\(P. 266\)](#page-273-0)** .

### LEGĂTURI

**OVerificarea stării și a jurnalului de imprimare(P. 268) [Când imprimaţi sau trimiteţi din aplicaţia Magazin Windows\(P. 668\)](#page-675-0)** 

## <span id="page-273-0"></span>**Anularea imprimării**

68KC-057

Puteti anula imprimarea din calculator sau de la panoul de operare al aparatului.

### **De la un computer(P. 266) [Din panoul de operare\(P. 267\)](#page-274-0)**

## De la un computer

Puteți anula imprimarea de la simbolul imprimantei afișat în bara sistemului de pe desktop.

**1 Faceţi dublu-clic pe simbolul imprimantei.**

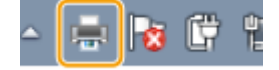

## NOTĂ:

#### **Când nu este afișată pictograma imprimantei**

**• Deschideți folderul imprimantei ( CAfişare Director Imprimantă(P. 661)** ), faceți clic dreapta pe pictograma driverului de imprimantă pentru acest aparat şi faceţi clic pe [Se vizualizează ce se imprimă] (sau faceţi dublu clic pe pictograma driverului de imprimantă pentru acest aparat).

## **2 Selectaţi documentul pe care doriţi să îl anulaţi şi faceţi clic pe [Document] [Revocare].**

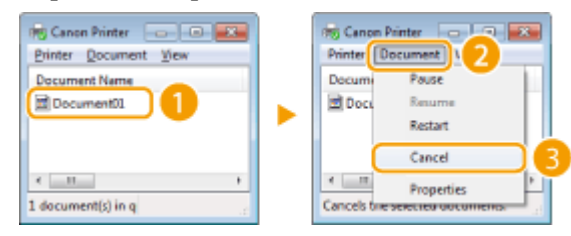

## **3 Faceţi clic pe [Da].**

➠Imprimarea documentului selectat este anulată.

## **NOTĂ**

● Este posibil ca anumite pagini să mai fie imprimate după ce anulaţi imprimarea.

## **SFATURI**

#### **Anularea din Remote UI (IU la distanţă)**

● Puteți anula imprimarea din pagina [Job Status] din Remote UI (IU la distanță): **OVerificarea stării curente [a documentelor imprimate\(P. 432\)](#page-439-0)** 

## <span id="page-274-0"></span>**Anularea dintr-o aplicaţie**

● În anumite aplicaţii apare un ecran ca cel de mai jos. Puteţi anula imprimarea dacă faceţi clic pe [Revocare].

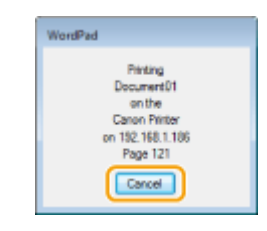

## Din panoul de operare

Anulați imprimarea utilizând  $\bigcirc$  sau <Monitor stare>.

## ■Apăsați © pentru Anulare

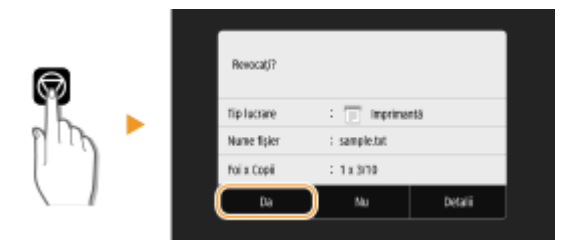

### Dacă pe ecran se afișează o listă de documente când se apasă **o**

Selectați documentul pe care doriți să îl anulați și selectați <Revocare> > <Da>.

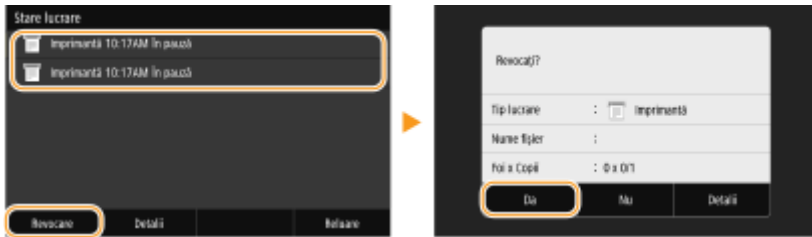

### ■ Verificați starea lucrării de imprimare înainte de anulare

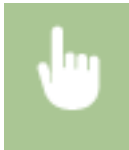

<Monitor stare> > <Lucrare copiere/imprimare> > Selectaţi documentul din fila <Stare lucr. cop./ imprim.> A <Revocare> A <Da>

## **NOTĂ**

● Este posibil ca anumite pagini să mai fie imprimate după ce anulaţi imprimarea.

## LEGĂTURI

**[Operaţiuni de bază pentru imprimare\(P. 264\)](#page-271-0)  OVerificarea stării și a jurnalului de imprimare(P. 268)** 

## <span id="page-275-0"></span>Verificarea stării și a jurnalului de imprimare

68KC-058

Puteți verifica statutul actual al imprimării și jurnalele pentru documentele imprimate.

## **IMPORTANT**

• Când <Afişare jurnal activități> este setat la <Oprit>, nu puteți verifica jurnalele de imprimare. <sup>D<Afi</sup>șare **[jurnal activităţi> \(P. 570\)](#page-577-0)** 

#### **Folositor în următoarele cazuri**

- Când documentele nu vă sunt imprimate pentru o perioadă mare de timp, probabil că doriţi să vedeţi lista de aşteptare a documentelor care aşteaptă să fie imprimate.
- Când nu puteţi găsi documentele care aţi crezut că au fost imprimate, probabil că veţi dori să vedeţi dacă a apărut o eroare.

**1 Selectaţi <Monitor stare>.**

**2 Selectaţi <Lucrare copiere/imprimare>.**

**Verificați stările și jurnalele de imprimare.** 

### **Pentru a verifica starea imprimării**

**1** Selectați documentul pentru care doriți să verificați starea în fila <Stare lucr. cop./imprim.>.

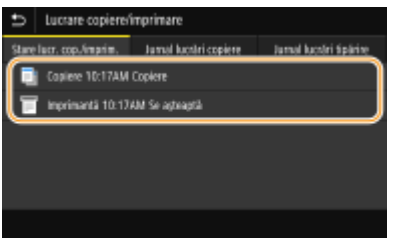

**WE** Afişează informații detaliate despre document.

### **Pentru a verifica jurnalele de imprimare**

- 1 Selectați documentul pentru care doriți să verificați jurnalul în fila < Jurnal lucrări tipărire>.
	- Se afiġeazÅ <OK> la imprimarea unui document şi <Eroare> la neimprimarea unui document deoarece a fost anulat sau a apărut o eroare.

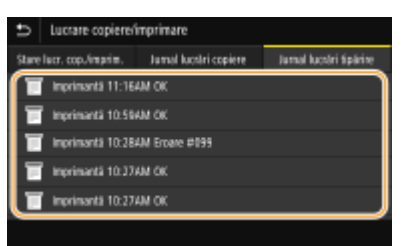

- **WE** Afişează informații detaliate despre document.
	- Numele documentului sau numele utilizatorului afiġat este posibil să fie altul decât documentul sau numele utilizatorului adevărat.

## NOTĂ:

### Când se afișează un număr din trei cifre în caz de <Eroare>

● Acest număr reprezintă un cod de eroare. Pentru mai multe informați, consultați "Remedierea problemelor (FAQ)" de pe site-ul web cu manualul online.

### **LEGĂTURI**

**[Operaţiuni de bază pentru imprimare\(P. 264\)](#page-271-0)  [Anularea imprimării\(P. 266\)](#page-273-0)** 

## <span id="page-277-0"></span>**Diverse metode de imprimare**

#### 68KC-059

Această secţiune descrie modul de imprimare a unui document prin adăugarea unui cod PIN şi modul de imprimare a unui fiġier stocat pe un dispozitiv de memorie USB fără a utiliza driverul de imprimantă.

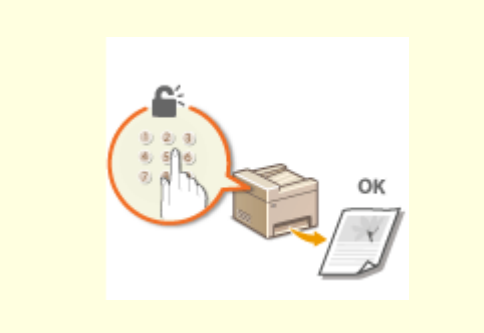

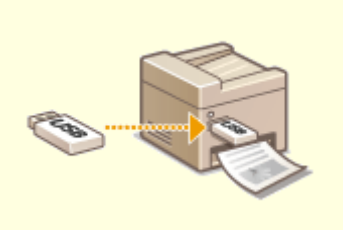

**[Imprimarea unui document securizat cu un cod](#page-278-0) [PIN \(Imprimare securizată\)\(P. 271\)](#page-278-0)** 

**[Imprimarea de la un dispozitiv de memorie USB](#page-282-0) [\(Imprimare de pe dispozitive de stocare\)\(P. 275\)](#page-282-0)** 

## <span id="page-278-0"></span>**Imprimarea unui document securizat cu un cod PIN (Imprimare securizată)**

#### 68KC-05A

Setând un PIN unui document când îl imprimaţi dintr-un calculator, acesta este reţinut în memoria aparatului şi nu este imprimat până ce nu este introdus PIN-ul corect în panoul de operare al aparatului. Această funcție este denumită "Imprimare securizată" și documentul care este protejat de PIN este denumit "document securizat". Utilizarea Imprimării securizate ajută la imprimarea sigură a documentelor confidențiale.

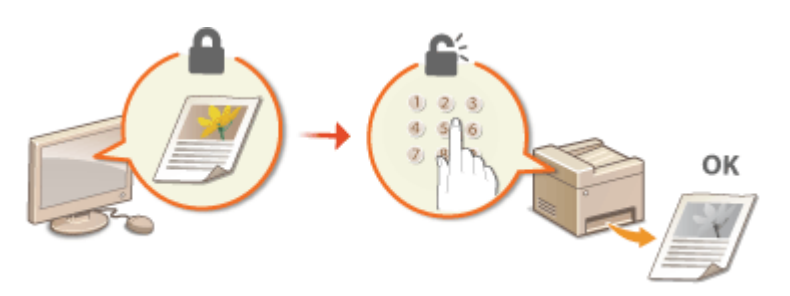

**[Imprimarea prin intermediul Imprimării securizate\(P. 272\)](#page-279-0)** 

## <span id="page-279-0"></span>**Imprimarea prin intermediul Imprimării securizate**

68KC-05C

Această secțiune descrie cum să imprimați un document dintr-o aplicație ca document securizat. Prima parte a acestei secțiuni descrie cum să trimiteți un document securizat către aparat și a doua parte a acestei secțiuni descrie cum să imprimaţi documentul securizat la aparat.

### **Trimiterea unui document securizat de la un computer către aparat(P. 272) [Imprimarea documentelor securizate\(P. 273\)](#page-280-0)  Modificarea perioadei de valabilitate pentru documentele securizate(P. 274)**

Trimiterea unui document securizat de la un computer către aparat

- **Deschideți un document într-o aplicație și afișați fereastra pentru imprimare.**
- **2 Selectaţi driverul de imprimantă pentru acest aparat şi faceţi clic pe [Preferinţe] sau pe [Proprietăţi].**

**3 Selectaţi [Secured Print] în [Output Method].**

➠Se afiġeazÅ ecranul pop-up [Information]. VerificaͿi mesajul şi faceţi clic pe [Da] sau pe [Nu].

**5** Specificați setările pentru imprimare necesare și faceți clic pe [OK].

● Schimbaţi fila conform setărilor.

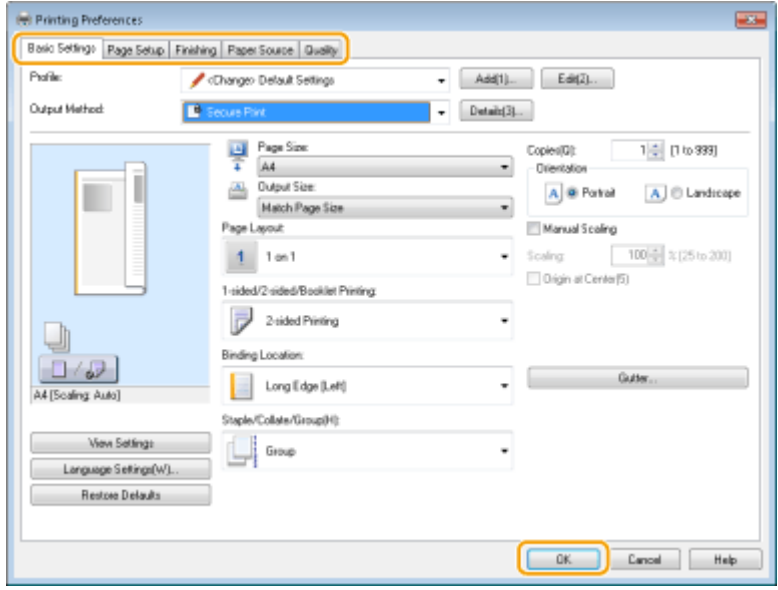

## **5 Faceţi clic pe [Imprimare] sau [OK].**

➠După ce documentul securizat este trimis către aparat, este menţinut în memoria aparatului şi aşteaptă să fie imprimat.

## <span id="page-280-0"></span>Imprimarea documentelor securizate

Imprimă documente securizate trimise către aparat. După trecerea unei perioade de valabilitate (*DModificarea* **[perioadei de valabilitate pentru documentele securizate\(P. 274\)](#page-281-0)** ), documentul securizat va fi şters din memoria aparatului şi nu va mai putea fi imprimat.

## **NOTĂ**

- Dacă nu sunt imprimate documentele securizate, acestea ocupă memoria şi pot bloca aparatul, care nu va mai putea imprima nici măcar documentele normale (nesecurizate). Imprimaţi documentele securizate cât de repede puteţi.
- Puteţi verifica volumul de memorie utilizat pentru documentele securizate. <Monitor stare> > <Informaţii dispozitiv> > <Mem. utiliz. pt. imprim. securiz.>

**1 Selectaţi <Imprimare securizată> din ecranul Pornire. [Ecranul Pornire\(P. 126\)](#page-133-0)** 

## NOTĂ:

● Nu puteţi trece la pasul următor dacă ecranul <Scaner la distanţă> indicat mai jos este afiġat. În acest caz, selectați **b** pentru a închide ecranul și selectați <Imprimare securizată>.

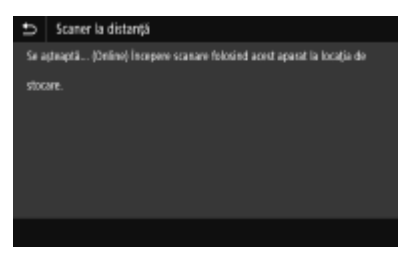

## **2 Bifaţi caseta de selectare pentru documentul securizat care trebuie imprimat şi selectaţi <Start>.**

● Puteţi selecta mai multe documente care au acelaşi cod PIN.

## NOTĂ:

#### Dacă se afișează un ecran pentru selectarea utilizatorului

● Dacă sunt stocate în memorie documente securizate de la doi sau mai mulţi utilizatori, se afiġeazÅ ecranul pentru selectarea utilizatorilor înaintea ecranului pentru selectarea fiġierelor. Selectaţi numele de utilizator.

#### **Ştergerea unui document securizat**

● Puteţi şterge în mod colectiv mai multe documente. Bifaţi caseta de selectare pentru documentul securizat care trebuie şters şi selectaţi <Ştergere>.

### **3 Introduceţi codul PIN şi selectaţi <Aplicare>.**

- Când selectați mai multe documente care au coduri PIN diferite în pasul 2, se afișează un mesaj. Selectați <Închidere> şi selectaţi din nou documentele securizate din pasul 2.
	- ➠Începe imprimarea.
		- Dacă doriţi să anulaţi imprimarea, selectaţi <Revocare> <Da>.

## <span id="page-281-0"></span>Modificarea perioadei de valabilitate pentru documentele securizate

Puteţi modifica perioada de valabilitate din momentul când datele documentului securizat sunt trimise către aparat până în momentul când acestea sunt şterse într-o anumită perioadă de timp.

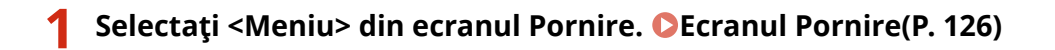

## **2 Selectaţi <Setări funcţii>.**

- **3 Selectaţi <Tipărire securizată>.**
- Dacă apare ecranul de conectare, introduceţi ID-ul sau codul PIN corecte. **[Conectarea la aparat\(P. 137\)](#page-144-0)**

**4 Selectaţi <Timp ştergere tipăr. securizată>.**

## NOTĂ:

**Dacă <Timp ştergere tipăr. securizată> nu se poate selecta**

● Setaţi <Utilizare imprimare securiz.> la <Pornit>.

**Dezactivarea imprimării securizate**

- Setaţi <Utilizare imprimare securiz.> la <Oprit>, apoi reporniţi aparatul.
- **5** Specificați intervalul pentru care sunt păstrate documentele securizate pe aparat și **selectaţi <Aplicare>.**
- Documentele securizate sunt şterse din memoria aparatului dacă nu sunt imprimate înainte ca intervalul specificat aici să expire.

**6 Selectaţi <Aplicare>.**

**7 Selectaţi <OK>.**

**8 Reporniţi aparatul. [Repornirea aparatului\(P. 122\)](#page-129-0)** 

### **LEGĂTURI**

**OVerificarea stării și a jurnalului de imprimare(P. 268) [Restricţionarea imprimării de la un computer\(P. 421\)](#page-428-0)** 

## <span id="page-282-0"></span>**Imprimarea de la un dispozitiv de memorie USB (Imprimare de pe dispozitive de stocare)**

68KC-05E

Puteţi imprima direct fiġiere conectând un dispozitiv de memorie USB la aparat. Folosind această funcţie, puteţi imprima fără a folosi un calculator. Pentru mai informaţii despre dispozitivele de memorie USB disponibile şi despre modul de introducere/scoatere a unui dispozitiv de memorie USB, consultaţi **[Utilizarea unui dispozitiv de memorie](#page-199-0) [USB\(P. 192\)](#page-199-0)** .

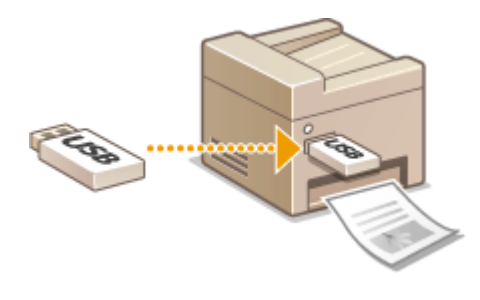

## **IMPORTANT**

● Trebuie să setaţi <Utilizare funcţie imprimare> la <Pornit>. **[<Setări suport memorie>\(P. 564\)](#page-571-0)** 

**1 Selectaţi <Imprimare suport memorie> din ecranul Pornire. [Ecranul Pornire\(P. 126\)](#page-133-0)** 

**2 Bifaţi caseta de selectare pentru fiġierul care trebuie imprimat.**

#### ● Puteţi selecta mai multe fiġiere.

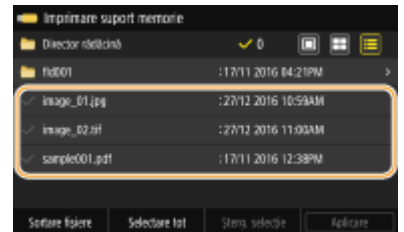

- $\bullet$  Pentru a şterge o selecție, selectați din nou fișierul pe care l-ați selectat ( $\bullet$ ).
- Dacă selectaţi un folder, se afiġeazÅ conţinutul acestuia. Pentru a reveni la folderul de la nivelul superior, selectați b

## NOTĂ:

- Folderele şi fiġierele aflate la un nivel de cinci directoare nu vor fi afiġate.
- Când treceţi la alt director, selecţiile anterioare de fiġiere vor fi şterse.

### **Pentru a selecta toate fiġierele**

- 1 Selectați <Selectare tot>.
	- Pentru a şterge toate selecţiile, selectaţi <Şterg. selecţie>.
- **2** Dacă sunt combinate tipuri de fiġiere, selectaţi <Fişiere JPEG/TIFF> sau <Fişiere PDF>.

#### **Pentru a modifica metoda de afisare a fisierelor**

Puteți selecta metoda de afișare a fișierelor din "Previzualizare"/"Miniatură"/"Detalii".

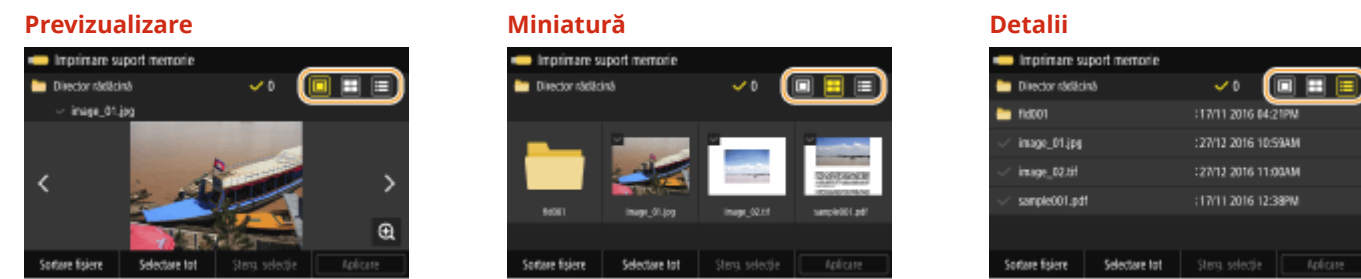

## NOTĂ:

● Puteți specifica metoda de afișare a fișierelor pentru a afișa ecranul <Imprimare suport memorie>. ● <Setări implicite afisare> (P. 562)

#### **Pentru a modifica ordinea de sortare a fişierelor**

Puteţi modifica ordinea de sortare a fiġierelor de pe un dispozitiv de memorie USB.

## NOTĂ:

- Puteţi specifica o setare pentru sortare, cum ar fi <Nume (Crescător)> sau <Dată/Oră (Crescător)> ca setare implicită pentru ordinea de sortare a fișierelor. **O < Setări implicite sortare fișiere > (P. 563)**
- **1** Selectaţi <Sortare fiġiere>.
- **2** Selectaţi criteriul pentru sortarea fiġierelor.

## NOTĂ:

● Când selectaţi <Dată/Oră (Crescător)> sau <Dată/Oră (Descrescător)>, fiġierele sunt sortate în funcţie de data și ora modificării acestora.

## **3 Selectaţi <Aplicare>.**

### **4** Specificați setările de imprimare după caz.

● Puteti selecta <Resetare> pentru a restabili toate setările implicite de imprimare.

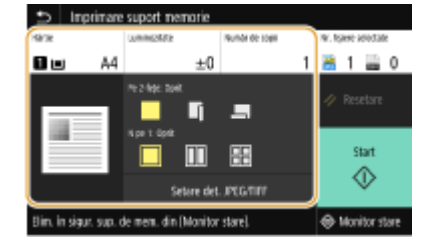

#### **<Hârtie>**

Selectaţi sursa de hârtie ce conţine hârtia care doriţi să fie folosită pentru imprimare.

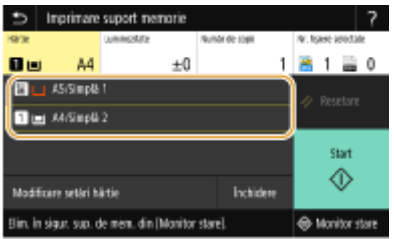

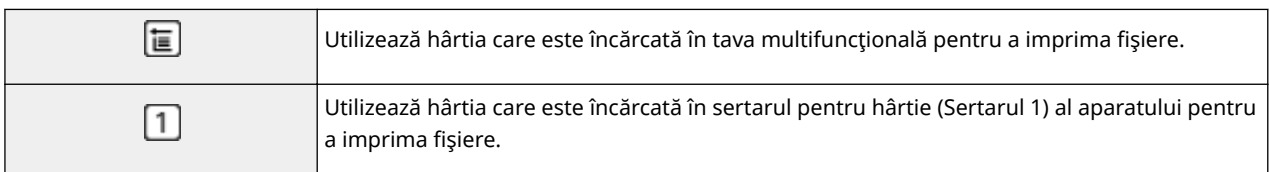

## NOTĂ:

- Dacă este instalat şi cassette feeding module opţional, este afiġat şi sertarul de hârtie al acestuia.
- La specificarea altor setări de imprimare, selectaţi <Închidere>.

### **<Luminozitate>**

● Funcţia <Luminozitate> nu este disponibilă pentru imprimarea fiġierelor PDF.

Puteţi ajusta luminozitatea imaginilor.

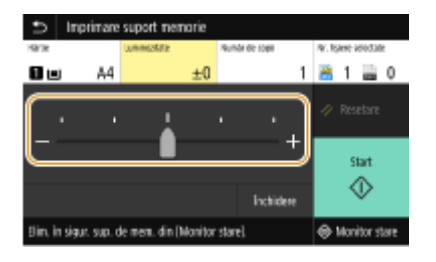

## NOTĂ:

● La specificarea altor setări de imprimare, selectaţi <Închidere>.

### **<Număr de copii>**

Introduceţi numărul de copii.

## NOTĂ:

● La specificarea altor setări de imprimare, selectaţi <Închidere>.

## **<Tipărire pe 2-feţe>**

Puteţi selecta imprimarea pe 1 faţă sau imprimarea pe 2 feţe.

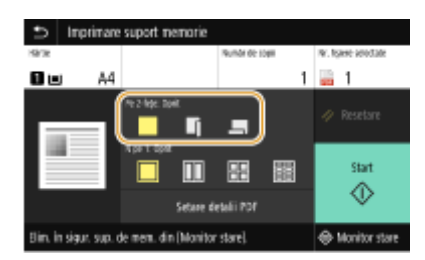

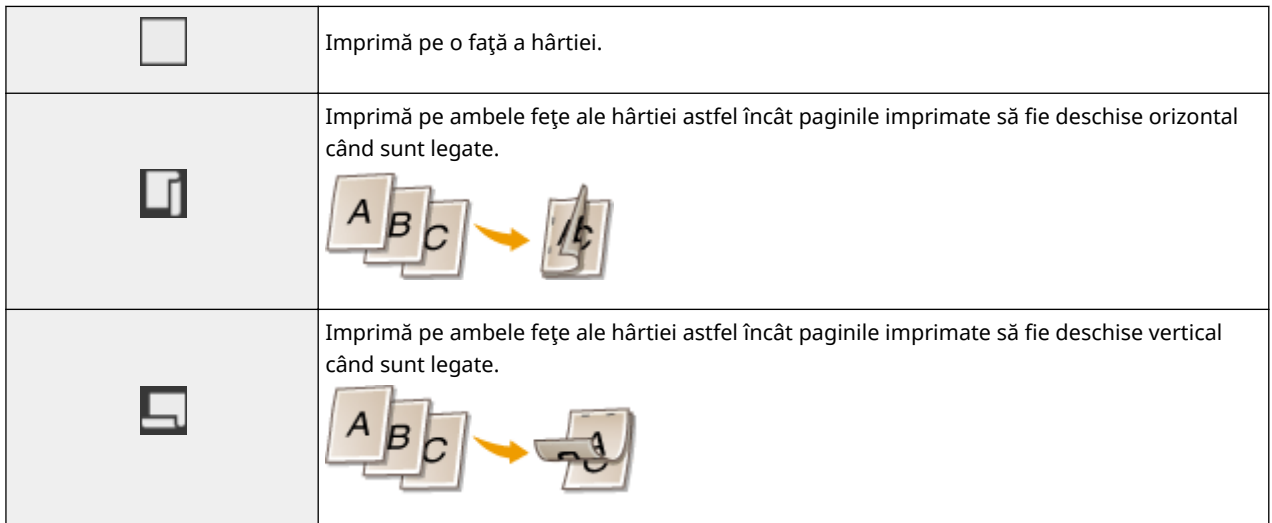

## NOTĂ:

● Este posibil ca opțiunea <Tipărire pe 2-fețe> să nu fie disponibilă cu anumite formate sau tipuri de hârtie. **○ [Hârtie admisibilă\(P. 635\)](#page-642-0)** 

### **<N pe 1>**

● Opţiunea <N pe 1> nu este disponibilă pentru imprimarea fiġierelor TIFF.

Puteți selecta modelul "N pe 1" pentru a imprima mai multe pagini cu imaginii pe o parte a colii de hârtie.

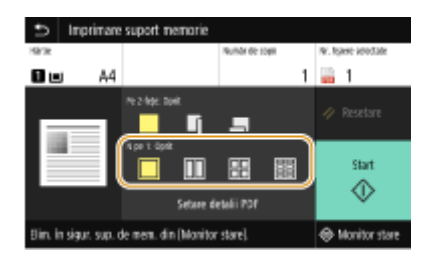

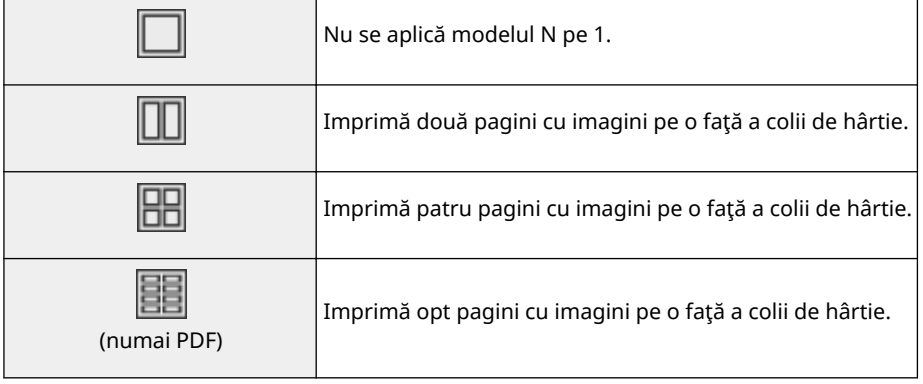

## NOTĂ:

● Pentru un fiġier PDF, puteţi imprima 9 sau 16 pagini cu imagini pe o parte a colii de hârtie utilizând <N pe 1> în <Setare detalii PDF>.

### **<Setare det. JPEG/TIFF>**

Puteţi modifica setările de imprimare pentru imaginile JPEG şi TIFF.

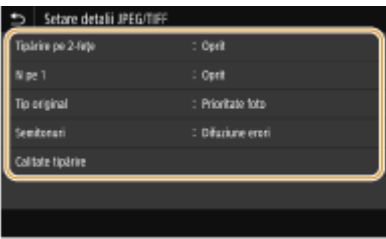

#### **<Tipărire pe 2-feţe>**

Puteţi realiza imprimări pe 2-feţe. Selectaţi poziţia pentru legare.

#### **<N pe 1>** (numai fiġiere JPEG)

Imprimă date pentru mai multe pagini cu imagini pe aceeaşi parte a colii de hârtie. Puteţi specifica numărul de pagini de imprimat pe o parte a unei coli de hârtie. De exemplu, pentru a imprima patru pagini pe o parte a unei coli de hârtie, selectaţi <4 pe 1>.

#### **<Tip original>**

Puteţi selecta tipul originalului în funcţie de imaginea pe care doriţi să o imprimaţi.

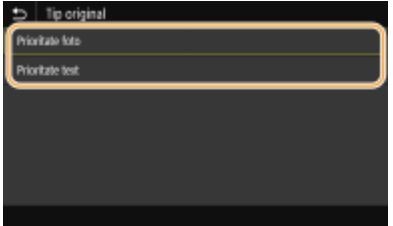

#### **<Prioritate foto>**

Oferă prioritate imprimării uniforme a imaginilor. **<Prioritate text>**

Oferă prioritate imprimării textului mai clar.

#### **<Semitonuri>**

Puteţi selecta metoda de imprimare utilizată pentru a reproduce semitonurile (intervalul intermediar între zonele mai luminoase şi mai întunecate ale unei imagini) pentru o calitate optimă a imaginii.

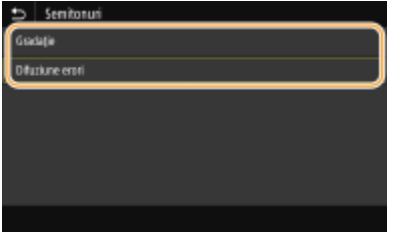

#### **<Gradaţie>**

Imprimă imagini cu gradaţii fine, cum ar fi imagini de la aparate foto digitale, cu o finisare finÅ. **<Difuziune erori>**

Acest mod este potrivit pentru a imprima date cu text şi linii subţiri sau linii curbe de date CAD etc.

## **NOTĂ:**

● Stabilitatea texturii și a tonerului fixat poate fi redusă atunci când se utilizează funcția <Difuziune erori>.

### **<Calitate tipărire>**

Puteţi modifica setările aferente calităţii de imprimare.

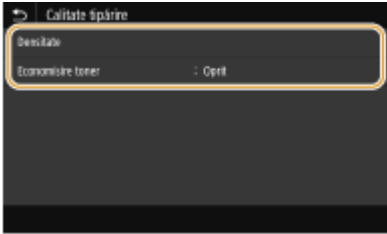

#### **<Densitate>**

Ajustaţi densitatea imprimării.

#### **<Economisire toner>**

Dacă se selectează <Pornit>, se imprimă în modul de economisire a tonerului. Selectaţi <Pornit> când doriţi să verificați așezarea în pagină sau alte caracteristici ale aspectului înainte de imprimarea finală a unei lucrări mari.

## NOTĂ:

● Dacă <Economisire toner> este setată la <Pornit>, <Densitate> nu este disponibilă.

### **<Setare detalii PDF>**

Puteți modifica setările de imprimare pentru fișiere PDF.

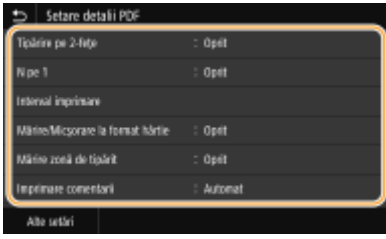

#### **<Tipărire pe 2-feţe>**

Puteţi realiza imprimări pe 2-feţe. Selectaţi poziţia pentru legare.

#### **<N pe 1>**

Imprimă date pentru mai multe pagini cu imagini pe aceeaşi parte a colii de hârtie. Puteţi specifica numărul de pagini de imprimat pe o parte a unei coli de hârtie. De exemplu, pentru a imprima patru pagini pe o parte a unei coli de hârtie, selectaţi <4 pe 1>.

#### **<Interval imprimare>**

Specificați paginile pe care doriți să le imprimați.
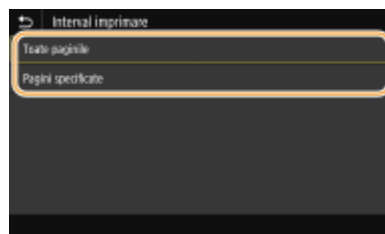

#### **<Toate paginile>**

Imprimă toate paginile.

### <Pagini specificate>

Specificați intervalul de pagini pe care doriți să le imprimați. Introduceți valoarea dorită în fiecare din <Pagină de început> şi <Pag. de sfârşit> şi selectaţi <Aplicare>.

## **IMPORTANT:**

● Când intervalul de pagini specificat nu corespunde niciuneia dintre paginile fiġierului PDF, imprimarea nu se efectuează.

#### **<Mărire/Micşorare la format hârtie>**

Specificați dacă să se mărească sau să se micșoreze documentul original în funcție de gama de hârtie pentru imprimare. Reţineţi că mărirea/micşorarea dimensiunii nu va afecta raportul de aspect al documentului original.

#### **<Mărire zonă de tipărit>**

Specificați dacă să se extindă intervalul de imprimare la formatul hârtiei.

## **NOTĂ:**

● Dacă setaţi la <Pornit>, este posibil ca o parte din datele de imprimat să nu fie imprimate în zonele de margine sau este posibil ca hârtia să fie murdărită parţial în funcţie de document.

#### **<Imprimare comentarii>**

Această setare specificÅ dacă să imprimaţi notiţele din fiġierul PDF.

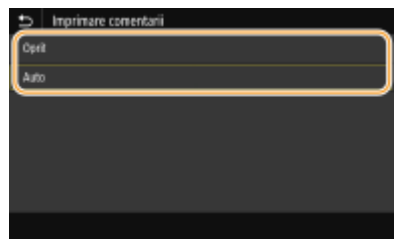

**<Oprit>** Nu imprimă adnotări. **<Auto>** Imprimă numai acele adnotări care sunt specificate a fi imprimate în fiġierul PDF.

#### **<Parolă pentru deschidere documente>**

Puteţi imprima fiġiere PDF protejate cu parolă prin introducerea parolei necesare pentru a le deschide. Introduceţi parola şi selectaţi <Aplicare>.

**<Alte setări>**

#### **<Semitonuri>**

Puteți selecta metoda de imprimare utilizată pentru a reproduce semitonurile (intervalul intermediar între zonele mai luminoase și mai întunecate ale unei imagini) pentru o calitate optimă a imaginii. Puteți face această setare pentru fiecare dintre tipurile de imagine incluse într-un document. Pentru descrierea setării, consultaţi **[<Semitonuri>\(P. 532\)](#page-539-0)** .

#### **<Conversie tonuri de gri>**

Specificatimodul de imprimare a datelor color în alb-negru. Pentru descrierea setării, consultati O **[<Conversie tonuri de gri>\(P. 533\)](#page-540-0)** .

#### **<Calitate tipărire>**

#### **<Densitate>**

Ajustați densitatea tonerului care urmează a fi utilizat pentru imprimare. Pentru descrierea setării, consultaţi **[<Densitate> \\*1\(P. 514\)](#page-521-0)** .

#### **<Economisire toner>**

Dacă se selectează <Pornit>, se imprimă în modul de economisire a tonerului. Selectați <Pornit> când doriți să verificați așezarea în pagină sau alte caracteriștici ale aspectului înainte de imprimarea finală a unei lucrări mari. Pentru descrierea setării, consultaţi **[<Economisire toner>\(P. 515\)](#page-522-0)** .

#### **KRafinare imagine>**

Activaţi sau dezactivaţi modul de finisare în care marginile personajelor şi ale elementelor grafice sunt imprimate cu finisare. Pentru descrierea setării, consultați **O - Rafinare imagine > (P. 515)**.

#### **<Rezoluţie>**

Specificați rezoluția pentru procesarea datelor de imprimat. Pentru descrierea setării, consultați O **[<Rezoluţie>\(P. 515\)](#page-522-0)** .

## **5 Selectaţi <Start>.**

➠Începe imprimarea.

● Dacă doriţi să anulaţi imprimarea, selectaţi <Revocare> <Da>.

## **SFATURI**

**• Dacă doriti să imprimați mereu cu aceleași setări: <b>OImprimarea pe suport de memorie(P. 178)** 

#### LEGĂTURI

**O**<Stocare/accesare fişiere>(P. 559)

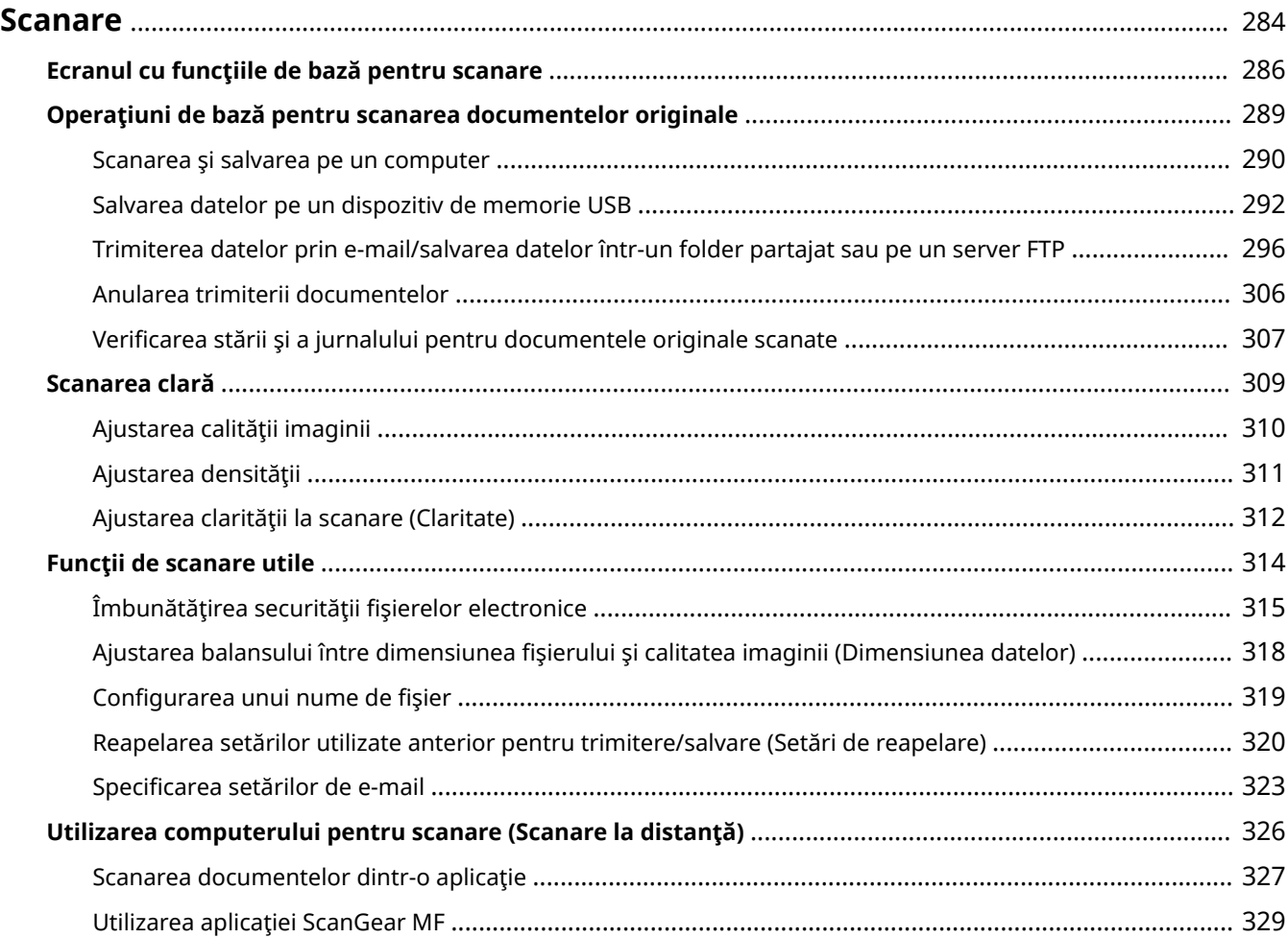

#### 68KC-05F

<span id="page-291-0"></span>Puteţi scana documente originale folosind panoul de operare al aparatului sau o aplicaţie de pe calculator. Indiferent de metoda folosită, documentele originale scanate sunt transformate în fiġiere în format electronic, precum PDF. Folosiţi funcţia de scanare pentru a transforma documente mari de pe hârtie în fiġiere astfel încât să le puteţi organiza mai uşor.

## **NOTĂ**

- Pentru a utiliza acest aparat ca scaner, trebuie să finalizați pregătirile înainte, inclusiv instalarea softwareului pe un computer. Pentru mai multe informaţii, consultaţi manualele pentru driverele sau software-ul relevante de pe site-ul Web cu manuale online. Pentru a conecta aparatul la computer prin intermediul unei reţele, trebuie să înregistraţi aparatul la software-ul instalat. **[Pregătirea în vederea utilizării aparatului](#page-92-0) [ca scaner\(P. 85\)](#page-92-0)**
- În functie de sistemul de operare și versiunea driverului pentru scaner folosit sau aplicațiile folosite, ecranele din acest manual pot arăta altfel decât cele de pe calculatorul dumneavoastră.

### ■ Utilizarea operațiilor de bază

Puteţi scana şi salva documente originale pe calculator folosind panoul de operare al aparatului. Puteţi să salvaţi documente originale şi pe un dispozitiv de memorie USB sau puteţi să le trimiteţi ca ataşări la e-mail.

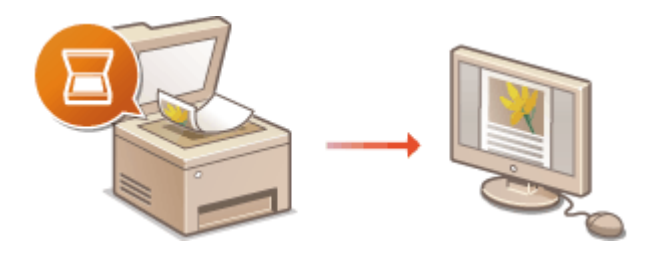

**[Ecranul cu funcţiile de bază pentru](#page-293-0) [scanare\(P. 286\)](#page-293-0)  [Operaţiuni de bază pentru scanarea](#page-296-0) [documentelor originale\(P. 289\)](#page-296-0)  [Anularea trimiterii documentelor\(P. 306\)](#page-313-0)  O**Verificarea stării și a jurnalului pentru **[documentele originale scanate\(P. 307\)](#page-314-0)** 

## ◼Îmbunătăţirea calităţii

Puteți găsi instrucțiuni legate de modul de rezolvare a problemelor, cum ar fi "fotografii neclare" sau "text ilizibil din cauza culorii prea întunecate a hârtiei".

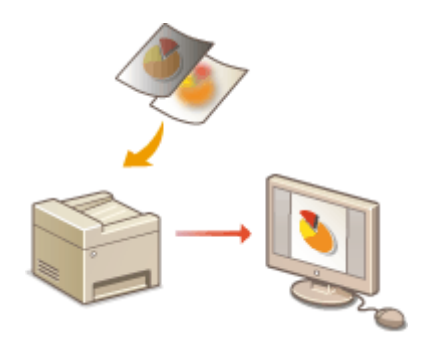

**[Scanarea clară\(P. 309\)](#page-316-0)** 

#### ■ Eficient, fiabil

Puteți găsi instrucțiuni legate de modul de îmbunătățire a eficienței la trimiterea datelor și descrieri ale setărilor uțile.

#### **[Funcţii de scanare utile\(P. 314\)](#page-321-0)**

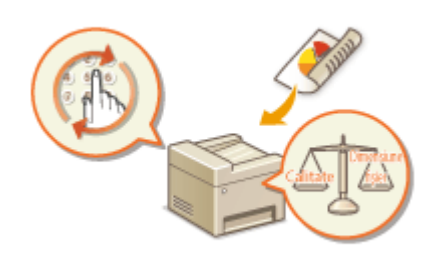

### ■ Scanarea de la computer

Puteţi scana documentele originale puse în aparat de la un computer. Documentele originale scanate sunt salvate în computer. Puteţi scana utilizând MF Scan Utility (incluse împreună cu aparatul) sau alte aplicaţii, cum ar fi o aplicaţie de procesare a imaginilor sau de procesare a textului.

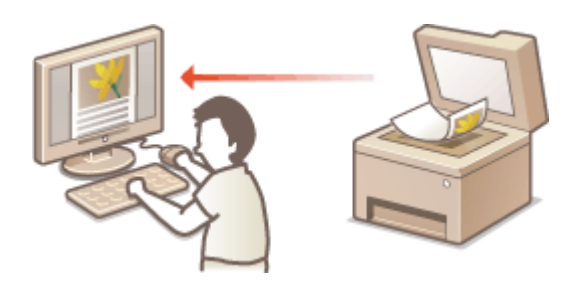

**[Utilizarea computerului pentru scanare \(Scanare la](#page-333-0) [distanţă\)\(P. 326\)](#page-333-0)** 

#### **Scanarea de la dispozitive mobile**

● Conectarea dispozitivelor mobile, cum ar fi smartphone-uri sau tablete, la acest aparat oferă un mod simplu şi rapid de scanare a documentelor originale setate pe acesta. **[Legarea la dispozitive mobile\(P. 331\)](#page-338-0)** 

## <span id="page-293-0"></span>**Ecranul cu funcţiile de bază pentru scanare**

68KC-05H

Când selectați <Scanare> în ecranul Pornire, se afișează ecranul Funcții de bază pentru scanare.

#### Selectati un tip de scanare. **But Beat** Computer la distantă  $\blacktriangleright$  is the da 1198 El Fiúe 合い

### **<Computer>**

Salvează datele scanate pe un computer. **Ecranul Funcţii de bază pentru scanarea pe un computer(P. 286)** 

### **<Scaner la distanţă>**

Pune aparatul în starea online când documentele originale sunt scanate de la un computer. **[Utilizarea](#page-333-0) [computerului pentru scanare \(Scanare la distanţă\)\(P. 326\)](#page-333-0)** 

### **<Memorie USB>**

Salvează datele scanate pe un dispozitiv de memorie USB. **OEcranul Funcții de bază pentru scanarea [USB\(P. 287\)](#page-294-0)** 

### **<E-mail>**

Trimite datele scanate prin e-mail. **[Ecranul Funcţii de bază pentru trimiterea de e-mailuri/trimiterea de](#page-294-0) [faxuri prin Internet/salvarea fiġierelor\(P. 287\)](#page-294-0)** 

### **<I-Fax>**

Trimite datele scanate prin fax prin Internet. **[Ecranul Funcţii de bază pentru trimiterea de e-mailuri/](#page-294-0) [trimiterea de faxuri prin Internet/salvarea fiġierelor\(P. 287\)](#page-294-0)** 

### **<Fişier>**

Salvează datele scanate într-un fiġier partajat sau un server FTP. **[Ecranul Funcţii de bază pentru](#page-294-0) [trimiterea de e-mailuri/trimiterea de faxuri prin Internet/salvarea fiġierelor\(P. 287\)](#page-294-0)** 

### Ecranul Funcţii de bază pentru scanarea pe un computer

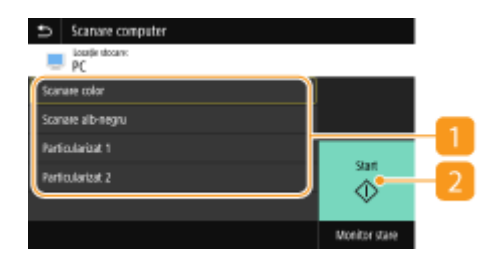

#### <span id="page-294-0"></span>**Tip de scanare**

Selectaţi setarea pentru scanare. **[Scanarea şi salvarea pe un computer\(P. 290\)](#page-297-0)** 

#### **2** <Start>

Utilizaţi acest buton pentru a începe scanarea.

## Ecranul Funcţii de bază pentru scanarea USB

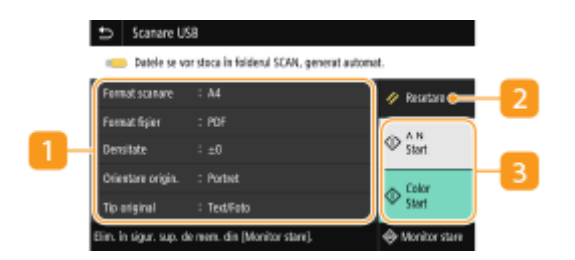

### **Setări pentru trimitere**

Documentul original este scanat pe baza setărilor specificate aici.

#### **D** <Resetare>

Puteţi reiniţializa în mod colectiv setările implicite.

#### **<Start>**

Utilizaţi acest buton pentru a începe scanarea. Dacă se selectează <A-N>, se începe scanarea alb-negru. Dacă se selectează <Color>, se începe scanarea color.

## Ecranul Funcţii de bază pentru trimiterea de e-mailuri/trimiterea de faxuri prin Internet/salvarea fiġierelor

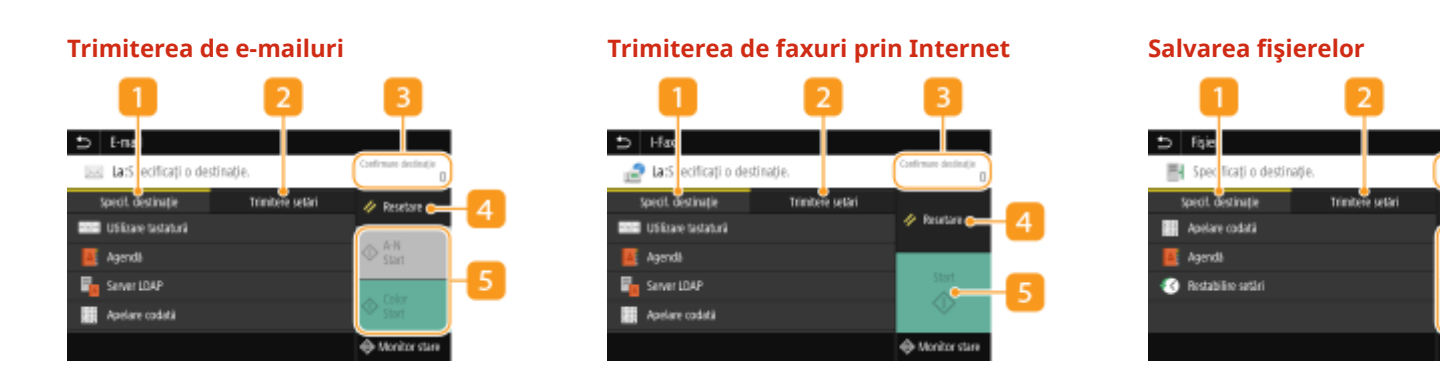

#### **Fila <Specif. destinaţie>**

Selectaţi această filÅ pentru a căuta o destinaţie în Agendă sau pe un server LDAP, pentru a introduce un număr codat sau pentru a specifica o destinaţie utilizând setările de reapelare. **[Trimiterea datelor prin e-mail/salvarea datelor într-un folder partajat sau pe un server FTP\(P. 296\)](#page-303-0)** 

**[Reapelarea setărilor utilizate anterior pentru trimitere/salvare \(Setări de reapelare\)\(P. 320\)](#page-327-0)** 

### **Fila <Trimitere setări>**

Selectaţi această filÅ pentru a specifica setările de scanare.

### **8** < Confirmare destinație>

Puteţi verifica sau modifica numele şi adresa destinaţiei specificate, precum şi numărul destinaţiilor.

### *A* <Resetare>

Puteţi reiniţializa în mod colectiv setările implicite.

## **5** <Start>

Utilizaţi acest buton pentru a începe scanarea. Dacă se selectează <A-N>, se începe scanarea alb-negru. Dacă se selectează <Color>, se începe scanarea color.

## <span id="page-296-0"></span>**Operaţiuni de bază pentru scanarea documentelor originale**

68KC-05J

Această secţiune descrie procedurile de bază pentru scanarea documentelor originale.

### ■ Scanarea

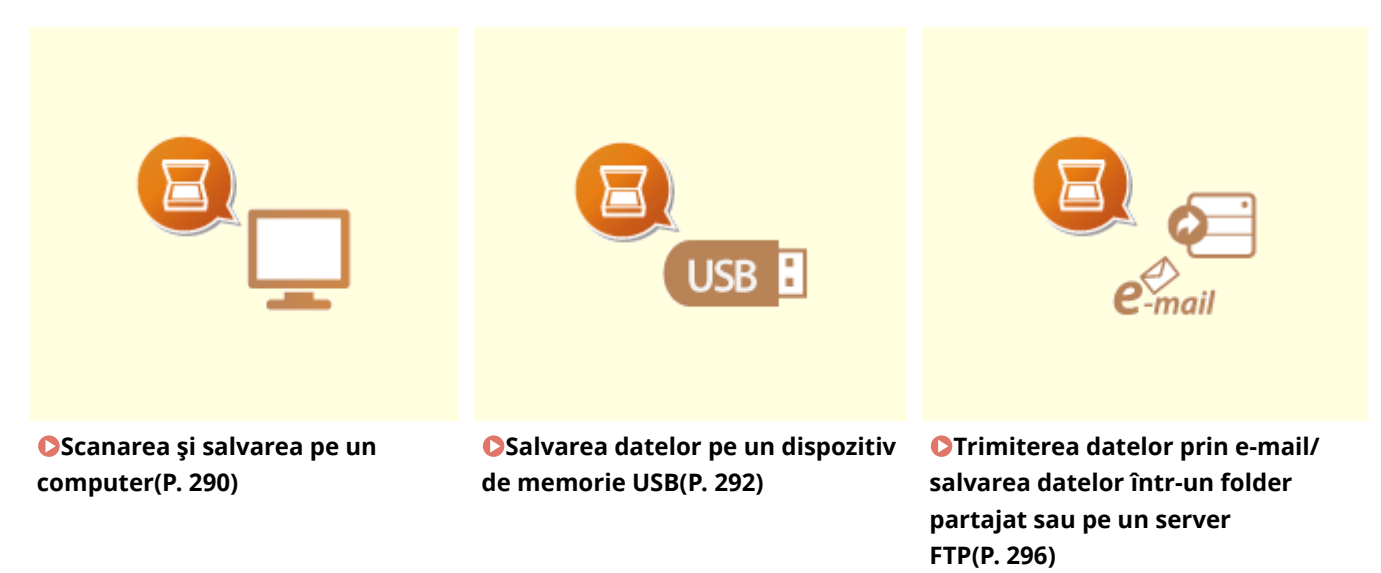

### ■ Lucrări de operare

**[Anularea trimiterii documentelor\(P. 306\)](#page-313-0)  O**Verificarea stării și a jurnalului pentru documentele originale scanate(P. 307)

## <span id="page-297-0"></span>**Scanarea şi salvarea pe un computer**

#### 68KC-05K

Secventa "scanarea unui document original și salvarea acestuia pe un computer" poate fi efectuată doar dacă scanați de la aparat. Scanați în timp ce specificați către ce computer vor fi salvate documentele originale; dacă să scanați documentele originale color sau alb-negru; dacă să salvaţi documentele originale ca PDF sau JPEG; şi alte setări. În mod accidental, dacă doriți să specificați un computer conectat la rețea ca destinație, trebuie să înregistrați aparatul cu computerul în prealabil ( **[Pregătirea în vederea utilizării aparatului ca scaner\(P. 85\)](#page-92-0)** ).

**1 Plasaţi documentele originale. [Aşezarea documentelor originale\(P. 139\)](#page-146-0)** 

- **2 Selectaţi <Scanare> din ecranul Pornire. [Ecranul Pornire\(P. 126\)](#page-133-0)**
- Dacă se afișează ecranul de autentificare, specificați numele de utilizator, parola și serverul de autentificare. **[Conectarea pentru trimitere autorizată\(P. 138\)](#page-145-0)**
- **3 Selectaţi <Computer> în ecranul Funcţii de bază pentru scanare. [Ecranul cu](#page-293-0) [funcţiile de bază pentru scanare\(P. 286\)](#page-293-0)**
- Dacă se utilizează doar un computer conectat la aparat prin USB, treceţi la pasul 5.
- **4 Selectaţi computerul destinaţie.**
- **5 Selectaţi tipul de scanare în ecranul Funcţii de bază pentru scanarea de la computer. [Ecranul Funcţii de bază pentru scanarea pe un computer\(P. 286\)](#page-293-0)**
- Tipurile de scanare şi setările ce sunt afiġate pot fi confirmate şi modificate utilizând MF Scan Utility. Pentru mai multe informații, faceți clic pe [Instructions] din MF Scan Utility.

## NOTĂ:

● Dacă sunteţi utilizator macOS, consultaţi manualele pentru driverele sau software-ul relevante de pe siteul Web cu manuale online.

## **6 Selectaţi <Start>.**

➠Începe scanarea documentului original.

**• Dacă doriți să anulați, selectați <Revocare> ▶ <Da>. <b>@Anularea trimiterii documentelor(P. 306)** 

### **IMPORTANT:**

● Nu puteţi scana în timp ce se afiġeazÅ ScanGear MF. Închideţi ecranul înainte de a scana.

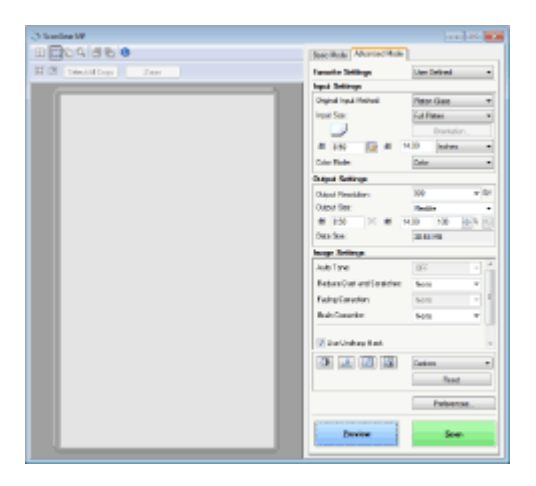

#### **Când poziţionaţi documentele originale în alimentator la pasul 1**

Când scanarea este finalizată, directorul setat ca destinație pentru salvare este afișat pe calculator.

#### **Când poziţionaţi documente originale pe suprafaţa de scanare la pasul 1**

Când scanarea este finalizatÅ, urmaţi procedura de mai jos (exceptând cazul în care aţi selectat JPEG ca format de fişier).

- **1** Dacă mai trebuie scanate şi alte pagini ale documentelor originale, puneţi următorul document original pe suprafaţa de scanare şi selectaţi <Scanare următor>.
	- Repetaţi acest pas până ce terminaţi de scanat toate paginile.
	- Dacă aveţi de scanat o singură pagină, treceţi la pasul următor.
- 2 Selectati <Finalizare>.
	- ➠Directorul setat ca destinaţie pentru salvare este afiġat pe calculator.

## **NOTĂ**

#### **Despre directorul setat ca destinaţie pentru salvare**

- În mod implicit, datele scanate sunt salvate în folderul My Documents. Este creat un subdirector cu data scanării şi informaţiile sunt salvate în acel director.
- Puteți schimba destinația de salvare din MF Scan Utility. Pentru mai multe informații, faceți clic pe [Instructions] din MF Scan Utility.

## <span id="page-299-0"></span>**Salvarea datelor pe un dispozitiv de memorie USB**

68KC-05L

Această secțiune descrie modul de scanare a documentului original și de salvare a datelor scanate pe un dispozitiv de memorie USB. Pentru mai informații despre dispozitivele de memorie USB disponibile și despre modul de introducere/ scoatere a unui dispozitiv de memorie USB, consultați **OUtilizarea unui dispozitiv de memorie USB(P. 192)**.

## **IMPORTANT**

- Trebuie să setați <Utilizare funcție de scanare> la <Pornit>. **○<Setări suport memorie>(P. 564)** 
	- **1 Plasaţi documentele originale. [Aşezarea documentelor originale\(P. 139\)](#page-146-0)**
- **2 Selectaţi <Scanare> din ecranul Pornire. [Ecranul Pornire\(P. 126\)](#page-133-0)**
- Dacă se afișează ecranul de autentificare, specificați numele de utilizator, parola și serverul de autentificare. **[Conectarea pentru trimitere autorizată\(P. 138\)](#page-145-0)**
- **3 Selectaţi <Memorie USB> în ecranul Funcţii de bază pentru scanare. [Ecranul cu](#page-293-0) [funcţiile de bază pentru scanare\(P. 286\)](#page-293-0)**
- **Specificați setările de scanare după caz.** 
	- Specificarea dimensiunii de scanare a documentului original Selectarea unui format de fiġier Specificarea orientării pentru documentul original Scanarea documentelor originale faţă-verso

## Specificarea dimensiunii de scanare a documentului original

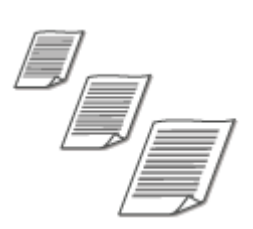

Puteţi specifica dimensiunea de scanare a documentului original.

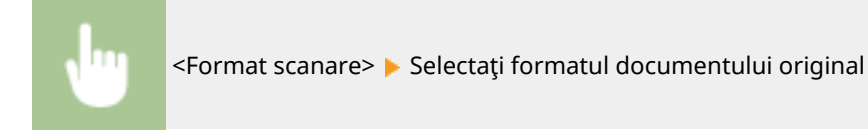

## Selectarea unui format de fiġier

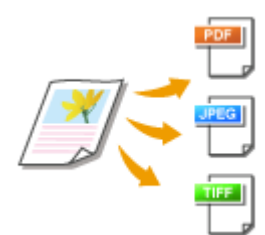

Puteţi selecta formatul de fiġier în care sunt scanate documentele originale din PDF/ JPEG/TIFF. Pentru PDF, puteţi selecta Compact PDF ce reduce dimensiunea datelor sau formatul PDF ce permite căutarea de text prin includerea datelor text scanate cu OCR (recunoaşterea optică a caracterelor). De asemenea, puteţi crea un fiġier PDF cu securitateîmbunătățită prin criptarea datelor sau adăugarea semnăturii. O **[Îmbunătăţirea securităţii fiġierelor electronice\(P. 315\)](#page-322-0)** 

<Format fiġier> Selectaţi un format de fiġier

# **NOTĂ**

- Dacă selectați JPEG în <Format fișier> și încercați să scanați un document original de pe suprafața de scanare, puteți scana doar o singură pagină. Pentru a scana simultan un document original cu mai multe pagini, utilizaţi alimentatorul. Fiecare pagină a documentului original este salvat ca fiġier separat. Dacă selectați TIFF sau PDF, puteți scana documente originale cu mai multe pagini fie de pe suprafaţa de scanare, fie din alimentator. În acest caz, dacă documentul original urmează să fie salvat ca fiġier unic sau fiecare pagină ca fiġier separat, puteţi specifica acest lucru în **Divizarea unui fiġier PDF în pagini(P. 293)** sau în **Divizarea unui fiġier TIFF în pagini(P. 293)** .
- <PDF (Compact)> și <PDF (Compact/OCR)> comprimă fotografiile și ilustrațiile de pe documentele originale mai mult decât <PDF> şi <PDF (OCR)>. Fişierul va fi mai mic, dar calitatea imaginii pentru anumite documente originale sau numărul de documente originale care pot fi scanate deodată poate fi mai mic.
- În <PDF (Compact/OCR)> şi <PDF (OCR)> puteţi configura setările, astfel încât aparatul să detecteze automat orientarea documentului original în timpul scanării pe baza orientării textului citit de funcția OCR. **[<Set. OCR \(Text în care se pot ef. căut.\)> \(P. 508\)](#page-515-0)**

### ■ Divizarea unui fişier PDF în pagini

Specificați dacă să se convertească documentul original cu mai multe pagini într-un singur fișier PDF sau să se creeze un fişier PDF separat pentru fiecare pagină. Această setare poate fi configurată pentru fiecare format PDF.

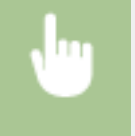

<Format fisier>  $\blacktriangleright$  <Setare detalii PDF>  $\blacktriangleright$  Selectati formatul PDF  $\blacktriangleright$  <Divizare în pagini>  $\blacktriangleright$  Selectati <Oprit> sau <Pornit>

### ■ Divizarea unui fişier TIFF în pagini

Specificați dacă să se convertească documentul original cu mai multe pagini într-un singur fișier TIFF sau să se creeze un fiġier TIFF separat pentru fiecare pagină.

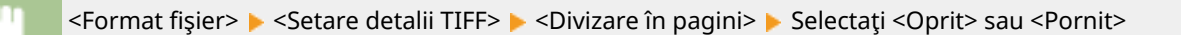

## Specificarea orientării pentru documentul original

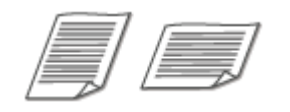

Puteţi specifica orientarea portret sau peisaj.

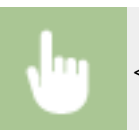

<Orientare origin.> > Selectați orientarea documentului original

## Scanarea documentelor originale faţă-verso

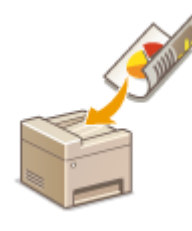

Aparatul poate scana automat partea din faţă şi cea din spate a documentelor originale din alimentator.

## **IMPORTANT**

● Aparatul nu poate scana ambele feţe ale documentelor originale când acestea sunt aşezate pe suprafaţa de scanare.

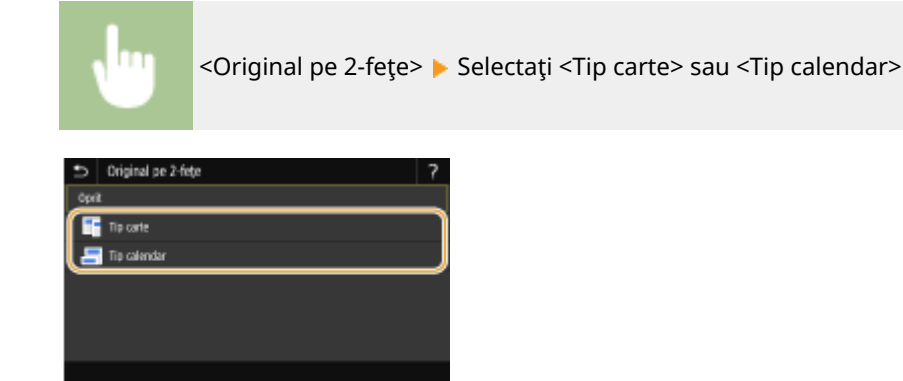

#### **<Tip carte>**

Selectaţi pentru documente originale ale căror imagini de pe faţă şi verso au aceeaşi direcţie.

#### **<Tip calendar>**

Selectaţi pentru documente originale ale căror imagini de pe faţă şi verso sunt în direcţii diferite.

## **NOTĂ:**

● Pentru informaţii despre alte setări pentru scanare, consultaţi **[Scanarea clară\(P. 309\)](#page-316-0)** sau **[Ajustarea](#page-325-0) [balansului între dimensiunea fiġierului şi calitatea imaginii \(Dimensiunea datelor\)\(P. 318\)](#page-325-0)** .

## **5 Selectaţi <Start>.**

- ➠Începe scanarea documentului original.
	- **Dacă doriți să anulați, selectați <Revocare> > <Da>. <b>@Anularea trimiterii documentelor(P. 306)**

#### ■ Când poziționați documentele originale în alimentator la pasul 1

Când scanarea este finalizată, începe procesul de salvare.

#### ■ Când pozitionati documente originale pe suprafata de scanare la pasul 1

Când scanarea este finalizatÅ, urmaţi procedura de mai jos (exceptând cazul în care aţi selectat JPEG ca format de fiġier).

- **1** Dacă mai trebuie scanate şi alte pagini ale documentelor originale, puneţi următorul document original pe suprafaţa de scanare şi selectaţi <Scanare următor>.
	- Repetaţi acest pas până ce terminaţi de scanat toate paginile.
	- Dacă aveţi de scanat o singură pagină, treceţi la pasul următor.
- **2** Selectaţi <Finalizare>.
	- ➠Începe procesul de salvare.

## NOTĂ:

● Este creat un folder nou pe dispozitivul de memorie USB, iar documentul scanat este stocat în folderul respectiv. Numele de fiġier a unui document scanat este atribuit automat pe baza următorului format: caracterele SCAN urmate de un număr din patru cifre.nume extensie fișier. Șirul de caractere "SCAN" din numele fișierului poate fi înlocuit cu un alt șir de caractere arbitrar (**CConfigurarea unui nume de [fiġier\(P. 319\)](#page-326-0)** ).

## **SFATURI**

- **Dacă doriți să scanați mereu cu aceleași setări: <b>OModificarea setărilor implicite pentru funcții(P. 178)**
- Dacă doriţi să înregistraţi o combinaţie de setări pe care să o folosiţi când este nevoie: **[Înregistrarea](#page-183-0) [setărilor utilizate în mod frecvent\(P. 176\)](#page-183-0)**

## <span id="page-303-0"></span>**Trimiterea datelor prin e-mail/salvarea datelor într-un folder partajat sau pe un server FTP**

68KC-05R

Această secţiune descrie procedurile pentru scanarea documentelor originale şi trimiterea datelor scanate direct de la aparat prin ataşarea acestora la un e-mail sau salvarea lor într-un folder partajat sau pe un server FTP.

## NOTĂ

- Înainte de a putea trimite datele direct prin e-mail, trebuie să finalizați anumite proceduri, cum ar fi specificarea setărilor pentru serverul de e-mail. **[Procedura pentru setarea pentru trimiterea e](#page-93-0)[mailurilor/trimiterea şi primirea I-Fax\(P. 86\)](#page-93-0)**
- Înainte de a putea salva datele într-un folder partajat sau pe un server FTP, trebuie să finalizați anumite proceduri, cum ar fi specificarea locaţiei în care să se salveze documentele originale scanate. **[Procedura pentru setarea unui folder partajat ca locaţie de salvare\(P. 95\)](#page-102-0)  [Procedura pentru setarea unui server FTP ca locaţie de salvare\(P. 99\)](#page-106-0)** 
	- **1 Plasaţi documentele originale. [Aşezarea documentelor originale\(P. 139\)](#page-146-0)**
- **2 Selectaţi <Scanare> din ecranul Pornire. [Ecranul Pornire\(P. 126\)](#page-133-0)**
- Dacă se afișează ecranul de autentificare, specificați numele de utilizator, parola și serverul de autentificare. **[Conectarea pentru trimitere autorizată\(P. 138\)](#page-145-0)**
- **3 Selectaţi <E-mail> sau <Fişier> în ecranul Funcţii de bază pentru scanare. [Ecranul cu](#page-293-0) [funcţiile de bază pentru scanare\(P. 286\)](#page-293-0)**

### **4** Specificați destinația.

Specificarea din Agendă Specificarea de la numere de apelare codată Introducerea directă a destinaţiilor (trimiterea prin e-mail) OSpecificarea destinatiilor într-un server LDAP Specificarea din Agendă de pe un dispozitiv mobil (la trimiterea prin E-mail)

## Specificarea din Agendă

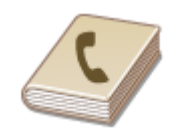

Agenda vă permite să specificați o destinație alegând-o dintr-o listă de destinații înregistrate sau căutând după nume pentru destinaţiile cu numele destinatarului.

## **NOTĂ**

- Trebuie să înregistraţi destinaţii în Agendă înainte de a folosi această funcţie. **[Înregistrarea](#page-191-0) [destinaţiilor\(P. 184\)](#page-191-0)**
- Înregistraţi folderul partajat sau adresa serverului FTP de la un computer. **[Setarea unui folder partajat ca locaţie de salvare\(P. 96\)](#page-103-0)  [Înregistrarea destinaţiilor din Remote UI \(IU la distanţă\)\(P. 441\)](#page-448-0)**
- **Selectați <Agendă> din fila <Specif. destinație>.**

## **2 Selectaţi <La>.**

**Selectați un index. OIndex(P. 184)** 

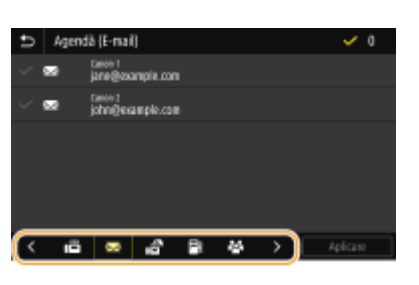

**4 Bifaţi caseta de selectare pentru destinaţia dorită şi selectaţi <Aplicare>.**

## **SFATURI**

● Dacă se selectează o destinaţie din <Agendă> în ecranul Pornire, se poate afiġa ecranul Funcţii de bază pentru trimiterea e-mailurilor sau pentru salvarea fiġierelor în timp ce destinaţia selectată rămâne specificatÅ.

## Specificarea de la numere de apelare codată

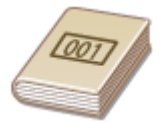

Numerele din trei cifre (numere de apelare codată) sunt atribuite adreselor din Agendă. Puteţi specifica o adresă introducând pur şi simplu numărul de apelare codată.

## **NOTĂ**

- Pentru a utiliza numerele de apelare codată, destinaţia trebuie să fie înregistrată în prealabil în Agendă. **[Înregistrarea destinaţiilor\(P. 184\)](#page-191-0)**
- Înregistraţi folderul partajat sau adresa serverului FTP de la un computer. **[Setarea unui folder partajat ca locaţie de salvare\(P. 96\)](#page-103-0)  [Înregistrarea destinaţiilor din Remote UI \(IU la distanţă\)\(P. 441\)](#page-448-0)**

**1** Selectați <Apelare codată> din fila <Specif. destinație>.

## **2 Selectaţi <La>.**

## **3 Introduceţi un număr din trei cifre.**

● Dacă ați introdus o valoare incorectă, utilizați c pentru a o șterge.

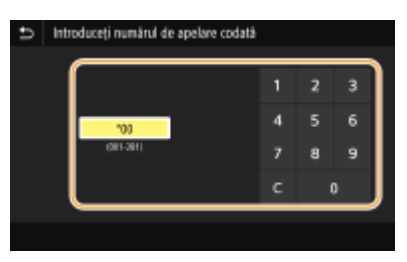

## NOTĂ:

#### **Dacă apare un ecran pentru confirmare**

• Când <Confirm. la apelare codată TX> este setată la <Pornit>, se afișează un ecran care arată destinația și numele pentru număr. (Pentru Apelare Grup, numele destinației și numărul de destinații sunt afișate.) Verificați conținutul și dacă totul este corect, selectați <OK>. Pentru a specifica o altă destinație, selectați <Revocare>, apoi reintroduceți numărul de apelare codată format din trei cifre. **@Afişarea destinațiilor [în Agendă\(P. 417\)](#page-424-0)** 

## Introducerea directă a destinaţiilor (trimiterea prin e-mail)

Pentru o destinație care nu este înregistrată în Agendă, specificați-o introducând o adresă de e-mail.

**Selectați <Utilizare tastatură> din fila <Specif. destinație>.** 

### **2 Introduceţi adresa de e-mail şi selectaţi <Aplicare>.**

● Referitor la modul de introducere a textului, consultaţi **[Introducerea textului\(P. 135\)](#page-142-0)** .

## Specificarea destinaţiilor într-un server LDAP

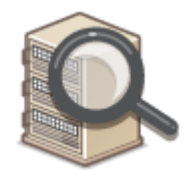

Dacă aveţi instalat un server LDAP în birou, puteţi specifica o destinaţie folosind informaţiile de utilizator din server. Accesaţi serverul LDAP prin intermediul aparatului pentru a căuta informațiile de utilizator corespunzătoare și specificați-le ca destinatie.

## **NOTĂ**

● Înainte trebuie să specificați setările pentru conectare la un server LDAP. **● înregistrarea serverelor [LDAP\(P. 64\)](#page-71-0)** 

## **Selectați <Server LDAP> din fila <Specif. destinație>.**

## **2 Selectaţi serverul LDAP pe care îl folosiţi.**

### **3 Selectaţi condiţiile pentru informaţiile de utilizator care urmează a fi căutate.**

● Criteriile disponibile pentru căutarea destinaţiilor sunt nume, numere de fax, adrese de e-mail, nume de organizaţii şi departamente de organizaţii.

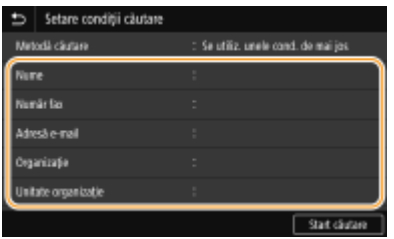

### **4 Introduceţi şirul de caractere ţintă de căutare şi selectaţi <Aplicare>.**

- Referitor la modul de introducere a textului, consultaţi **[Introducerea textului\(P. 135\)](#page-142-0)** .
- Pentru a specifica mai multe criterii de căutare, repetaţi paşii 3 şi 4.

## **5 Selectaţi <Metodă căutare>.**

#### **6** Selectați condițiile pentru afișarea rezultatelor căutării.

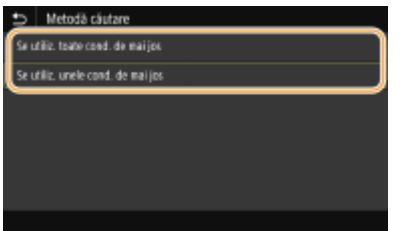

#### **<Se utiliz. toate cond. de mai jos>**

Caută şi afiġeazÅ utilizatorii care întrunesc criteriile de căutare specificate în paşii 3 şi 4.

#### **<Se utiliz. unele cond. de mai jos>**

Dacă se găsesc utilizatori care îndeplinesc chiar și unul dintre criteriile specificate în pașii 3 și 4, se afișează toți utilizatorii respectivi.

## **7 Selectaţi <Start căutare>.**

➠Se afiġeazÅ utilizatorii care îndeplinesc criteriile de căutare.

## NOTĂ:

● Dacă se afiġeazÅ ecranul de autentificare când selectaţi <Start căutare>, introduceţi numele de utilizator al aparatului şi parola înregistrate în serverul LDAP şi selectaţi <Aplicare>. **[Înregistrarea serverelor](#page-71-0) [LDAP\(P. 64\)](#page-71-0)** 

**8 Bifați caseta de selectare pentru utilizatorul pe care doriți să îl specificați ca destinaţie şi selectaţi <Aplicare>.**

## Specificarea din Agendă de pe un dispozitiv mobil (la trimiterea prin E-mail)

Puteţi specifica destinaţii din agendă de pe dispozitivul mobil.

## **NOTĂ**

#### **Înainte de a utiliza această caracteristică**

- Trebuie să instalaţi "Canon PRINT Business" pe dispozitivul mobil. **[Utilizarea aparatului prin](#page-345-0) [intermediul aplicaţiilor\(P. 338\)](#page-345-0)**
- Setati <Legare agendă dispozitiv mobil> de pe aparat la <Pornit>. **○[<Legare agendă dispozit.](#page-549-0) [mobil>\(P. 542\)](#page-549-0)**
- **Selectati <Portal mobil> din fila <Specif. destinatie>.**
- **2 Conectaţi-vă la dispozitivul mobil. [Conectarea la dispozitive mobile\(P. 332\)](#page-339-0)**

### **3 Trimiteţi o adresă de pe dispozitivul mobil către aparat.**

● Pentru modul de operare de la dispozitivul mobil, consultați "Ajutor Canon PRINT Business".

## NOTĂ·

● Informaţiile introduse de la dispozitivul mobil, precum subiectul, mesajul şi numele de fiġier pot fi trimise şi ele către aparat.

**4** Când apare un mesaj pe afişajul aparatului, selectați <OK>.

## NOTĂ:

#### Dacă se afișează un ecran pe care este specificată deja o destinație

● Puteţi trimite doar către destinaţii care nu sunt restricţionate. Pentru a trimite către alte destinaţii, trebuie să configurați setările de autentificare pentru funcția de trimitere, astfel încât transmiterea să nu fie restricționată. Contactați administratorul pentru detalii. *DAutentificarea serverului LDAP(P. 372)* 

#### Specificarea destinațiilor din înregistrările de transmitere

● Puteţi reapela şi destinaţii folosite anterior. **[Reapelarea setărilor utilizate anterior pentru trimitere/](#page-327-0) [salvare \(Setări de reapelare\)\(P. 320\)](#page-327-0)** 

**Salvarea datelor într-un folder partajat sau pe un server FTP**

- Poate fi specificată numai o singură destinație.
- **La trimiterea unui e-mail, specificaţi mai multe destinaţii, inclusiv destinaţii Cc/Bcc, în funcţie de nevoie.**

● Selectați metoda folosită pentru a specifica destinațiile în fila <Specif. destinație>, apoi specificați destinația.

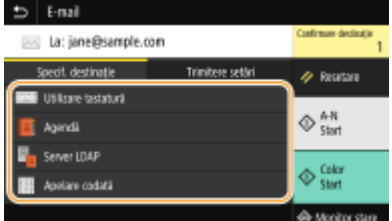

- Dacă aţi selectat <Server LDAP> sau <Destinaţia specificatÅ voi fi eu>, destinaţia este specificatÅ în câmpul <La>.
- Adresele <Cc> şi <Bcc> pot fi selectate doar utilizând <Agendă> sau <Apelare codată>.

#### **Pentru a şterge destinaţii**

Dacă aţi specificat mai multe destinaţii, puteţi şterge unele, dacă este necesar.

- **1** Selectaţi <Confirmare destinaţie>.
- **2** Bifaţi caseta de selectare pentru destinaţia care trebuie ştearsă şi selectaţi <Elimin. din Dest.>.
	- Dacă selectaţi Grup, selectaţi <Detalii> <Destinaţie>; puteţi vizualiza destinaţiile înregistrate în grup.
- **3** Selectaţi <Da>.

### **6** Specificați setările de scanare după caz.

Specificarea dimensiunii de scanare a documentului original Selectarea unui format de fiġier Specificarea orientării pentru documentul original Scanarea documentelor originale faţă-verso

## Specificarea dimensiunii de scanare a documentului original

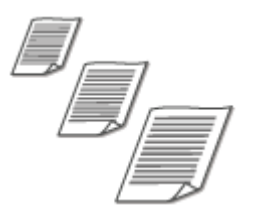

Puteţi specifica dimensiunea de scanare a documentului original.

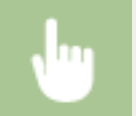

Selectați <Format scanare> în fila <Trimitere setări> > Selectați formatul documentului original

## Selectarea unui format de fiġier

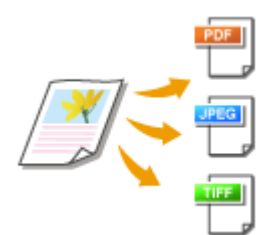

Puteţi selecta formatul de fiġier în care sunt scanate documentele originale din PDF/ JPEG/TIFF. Pentru PDF, puteţi selecta Compact PDF ce reduce dimensiunea datelor sau formatul PDF ce permite căutarea de text prin includerea datelor text scanate cu OCR (recunoaşterea optică a caracterelor). De asemenea, puteţi crea un fiġier PDF cu securitateîmbunătățită prin criptarea datelor sau adăugarea semnăturii. O **[Îmbunătăţirea securităţii fiġierelor electronice\(P. 315\)](#page-322-0)** 

Selectați <Format fișier> în fila <Trimitere setări> ▶ Selectați un format de fișier

# **NOTĂ**

- Dacă selectați JPEG în <Format fișier> și încercați să scanați un document original de pe suprafața de scanare, puteți scana doar o singură pagină. Pentru a scana simultan un document original cu mai multe pagini, utilizaţi alimentatorul. Fiecare pagină a documentului original este salvat ca fiġier separat. Dacă selectați TIFF sau PDF, puteți scana documente originale cu mai multe pagini fie de pe suprafaţa de scanare, fie din alimentator. În acest caz, dacă documentul original urmează să fie salvat ca fiġier unic sau fiecare pagină ca fiġier separat, puteţi specifica acest lucru în **Divizarea unui fiġier PDF în pagini(P. 302)** sau în **Divizarea unui fiġier TIFF în pagini(P. 302)** .
- <PDF (Compact)> și <PDF (Compact/OCR)> comprimă fotografiile și ilustrațiile de pe documentele originale mai mult decât <PDF> şi <PDF (OCR)>. Fişierul va fi mai mic, dar calitatea imaginii pentru anumite documente originale sau numărul de documente originale care pot fi scanate deodată poate fi mai mic.
- În <PDF (Compact/OCR)> şi <PDF (OCR)> puteţi configura setările, astfel încât aparatul să detecteze automat orientarea documentului original în timpul scanării pe baza orientării textului citit de funcția OCR. **O**<Set. OCR (Text în care se pot ef. căut.)> (P. 508)

### ■ Divizarea unui fişier PDF în pagini

Specificați dacă să se convertească documentul original cu mai multe pagini într-un singur fișier PDF sau să se creeze un fişier PDF separat pentru fiecare pagină. Această setare poate fi configurată pentru fiecare format PDF.

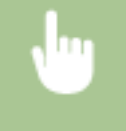

Selectați <Format fișier> în fila <Trimitere setări> ▶ <Setare detalii PDF> ▶ Selectați formatul PDF ▶ <Divizare în pagini> > Selectați <Oprit> sau <Pornit>

### ■ Divizarea unui fişier TIFF în pagini

Specificați dacă să se convertească documentul original cu mai multe pagini într-un singur fișier TIFF sau să se creeze un fiġier TIFF separat pentru fiecare pagină.

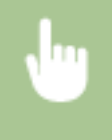

Selectați <Format fișier> în fila <Trimitere setări>  $\blacktriangleright$  <Setare detalii TIFF>  $\blacktriangleright$  <Divizare în pagini>  $\blacktriangleright$ Selectaţi <Oprit> sau <Pornit>

## Specificarea orientării pentru documentul original

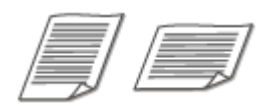

Puteţi specifica orientarea portret sau peisaj.

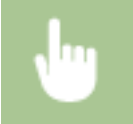

Selectați <Orientare origin.> în fila <Trimitere setări> > Selectați orientarea documentului original

## Scanarea documentelor originale faţă-verso

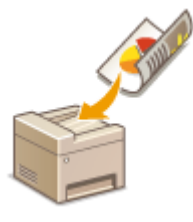

Aparatul poate scana automat partea din faţă şi cea din spate a documentelor originale din alimentator.

## **IMPORTANT**

● Aparatul nu poate scana ambele feţe ale documentelor originale când acestea sunt aşezate pe suprafaţa de scanare.

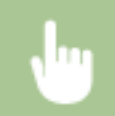

Selectați <Original pe 2-fețe> în fila <Trimitere setări> > Selectați <Tip carte> sau <Tip calendar>

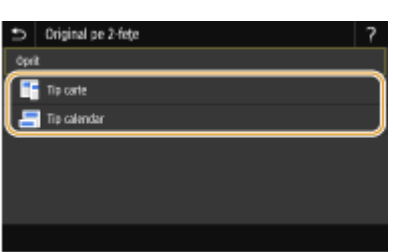

#### **<Tip carte>**

Selectaţi pentru documente originale ale căror imagini de pe faţă şi verso au aceeaşi direcţie.

#### **<Tip calendar>**

Selectaţi pentru documente originale ale căror imagini de pe faţă şi verso sunt în direcţii diferite.

- Pentru informaţii despre alte setări pentru scanare, consultaţi **[Scanarea clară\(P. 309\)](#page-316-0)** sau **[Ajustarea](#page-325-0) [balansului între dimensiunea fiġierului şi calitatea imaginii \(Dimensiunea datelor\)\(P. 318\)](#page-325-0)** .
- Pentru e-mail, puteţi specifica subiectul, mesajul, adresa la care să se răspundă şi prioritatea după cum este necesar. **O Specificarea setărilor de e-mail(P. 323)**

## **7 Selectaţi <Start>.**

- Dacă se afișează ecranul <Confirmare destinație>, verificați dacă destinația este corectă, apoi selectați <Start scanare>.
	- ➠Începe scanarea documentului original.
		- **Dacă doriti să anulați, selectați <Revocare> ▶ <Da>. <b>CAnularea trimiterii documentelor(P. 306)**

#### **■ Când pozitionati documentele originale în alimentator la pasul 1**

Când scanarea este finalizată, începe procesul de trimitere/salvare.

### ■ Când poziționați documente originale pe suprafața de scanare la pasul 1

Când scanarea este finalizatÅ, urmaţi procedura de mai jos (exceptând cazul în care aţi selectat JPEG ca format de fiġier).

- **1** Dacă mai trebuie scanate şi alte pagini ale documentelor originale, puneţi următorul document original pe suprafaţa de scanare şi selectaţi <Scanare original următor>.
	- Repetaţi acest pas până ce terminaţi de scanat toate paginile.
	- Dacă aveţi de scanat o singură pagină, treceţi la pasul următor.
- **2** Selectaţi <Start trimitere>.
	- ➠Începe procesul de trimitere/salvare.

## NOTĂ.

#### Dacă se afișează ecranul <Autentificare fișier> sau <Autentificare SMTP>

● Introduceţi numele de utilizator şi parola şi selectaţi <Aplicare>.

#### **Numele fiġierului pentru documentul trimis**

● Numele fiġierului pentru un document trimis este atribuit în funcţie de următorul format: număr administrare comunicare (patru cifre)\_data şi ora trimiterii\_numărul documentului (trei cifre). nume extensie fișier. Se poate adăuga un șir de caractere arbitrar la începutul numelui de fișier (*DConfigurarea* **[unui nume de fiġier\(P. 319\)](#page-326-0)** ).

#### **Dacă apare o eroare de trimitere a e-mailului**

NotificÅrile de erori sunt trimise uneori către adresa de e-mail setată în aparat. Dacă o lăsaţi aşa, ar putea avea ca rezultat o capacitate rămasă insuficientă a cutiei poștale în funcție de serverul de e-mail. Se recomandă să goliţi periodic cutia poştală.

### **Pentru a goli cutia poştală IMPORTANT:**

- La golirea cutiei poștale, toate e-mailurile din cutia poștală de pe server sunt șterse. Când specificați un cont de e-mail pe care îl folositi de obicei, trebuie să verificați mai întâi dacă orice e-mail din cutia postală trebuie păstrat.
- **1** Porniţi Remote UI (IU la distanţă) şi conectaţi-vă în modul administrator de sistem. **[Pornirea](#page-436-0) [caracteristicii Remote UI \(IU la distanţă\)\(P. 429\)](#page-436-0)**
- **2** Faceţi clic pe [Settings/Registration] din pagina Portal. **[Ecranul Remote UI \(IU la distanţă\)\(P. 430\)](#page-437-0)**
- **3** Selectaţi [TX Settings] ▶ [E-Mail/I-Fax Settings].
- **4** Faceţi clic pe [Clear] în [Clear Mail Box].
- **5** Citiţi mesajul care este afiġat şi faceţi clic pe [OK].
	- ➠E-mailul este şters din cutia poştală.

## **SFATURI**

- Dacă doriți să scanați mereu cu aceleași setări: **OModificarea setărilor implicite pentru funcții(P. 178)**
- Dacă doriţi să înregistraţi o combinaţie de setări pe care să o folosiţi când este nevoie: **[Înregistrarea](#page-183-0) [setărilor utilizate în mod frecvent\(P. 176\)](#page-183-0)**

## <span id="page-313-0"></span>**Anularea trimiterii documentelor**

#### 68KC-05S

Dacă doriți să anulați trimiterea documentelor imediat după ce ați selectat <Start>, selectați <Revocare> de pe ecran sau apăsați . De asemenea, puteți anula trimiterea documentelor după verificarea stării trimiterii.

### ■ Selectați <Revocare> pentru a anula

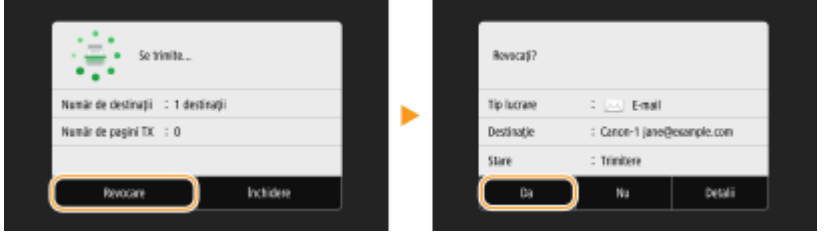

## ■Apăsați © pentru anulare

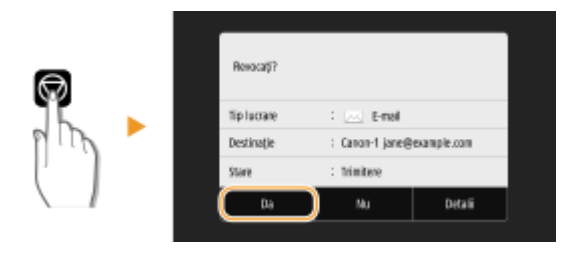

### Dacă pe ecran se afișează o listă de documente când se apasă **o**

Documentele originale au fost scanate şi aşteaptă să fie procesate. Selectaţi documentul care trebuie anulat şi selectați <Revocare> ▶ <Da>.

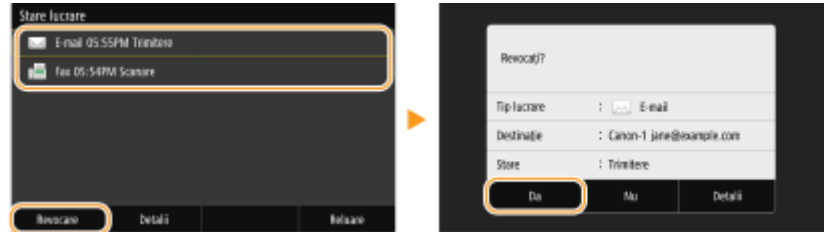

### ■ Verificați starea transmiterii înainte de anulare

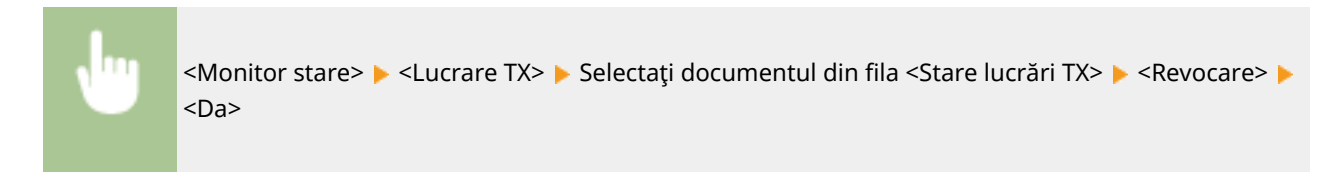

#### **LEGĂTURI**

**[Operaţiuni de bază pentru scanarea documentelor originale\(P. 289\)](#page-296-0)  O**Verificarea stării și a jurnalului pentru documentele originale scanate(P. 307)

## <span id="page-314-0"></span>Verificarea stării și a jurnalului pentru documentele **originale scanate**

68KC-05U

Puteţi verifica starea şi jurnalul pentru documentele originale scanate trimise direct de la aparat.

## **IMPORTANT**

- Când se setează <Afișare jurnal activități> la <Oprit>, nu puteți verifica jurnalele pentru documentele trimise.  $\bullet$  **<Afişare jurnal activități> (P. 570)** 
	- **1 Selectaţi <Monitor stare>.**
	- **2 Selectaţi <Lucrare TX>.**
	- **Verificați stările și jurnalele pentru documentele trimise.**

### **Pentru a verifica stările pentru documentele trimise**

**1** Selectați documentul pentru care doriți să verificați starea în fila <Stare lucrări TX>.

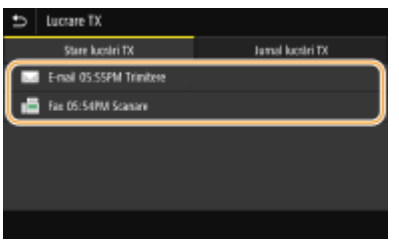

**WE** Afișează informații detaliate despre document.

● Dacă aţi specificat mai multe destinaţii, numărul de destinaţii specificate este afiġat pe ecran. Pentru a verifica detaliile mai multor destinaţii specificate, selectaţi <Destinaţie>.

#### **Pentru a verifica jurnalele pentru documentele trimise**

- **1** Selectați documentul pentru care doriți să verificați jurnalul în fila < Jurnal lucrări TX>.
	- Se afiġeazÅ <OK> la trimiterea unui document şi <Eroare> la netrimiterea unui document deoarece a fost anulat sau a apărut o eroare.

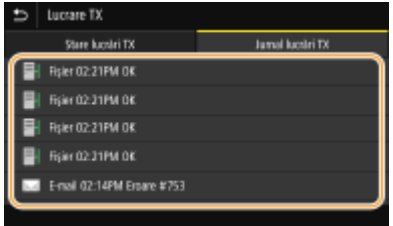

**WE** Afişează informații detaliate despre document.

## NOTĂ:

#### Când se afișează un număr din trei cifre în caz de <Eroare>

● Acest număr reprezintă un cod de eroare. Pentru mai multe informați, consultați "Remedierea problemelor (FAQ)" de pe site-ul web cu manualul online.

#### **Înregistrarea în Agendă a destinaţiei documentului trimis**

● Pentru un document trimis către o destinaţie care nu a fost înregistrată în Agendă, puteţi să înregistraţi destinaţia respectivă în Agendă, selectând <Înreg. în agendă> în ecranul cu detalii.

**LEGĂTURI** 

**[Operaţiuni de bază pentru scanarea documentelor originale\(P. 289\)](#page-296-0)  [Anularea trimiterii documentelor\(P. 306\)](#page-313-0)  [Imprimarea rapoartelor şi a listelor\(P. 608\)](#page-615-0)** 

## <span id="page-316-0"></span>**Scanarea clară**

#### 68KC-05W

La crearea fiġierelor pentru broşurile ce conţin multe imagini sau rapoarte scrise cu creionul, puteţi ajusta densitatea şi luminozitatea pentru a obţine o calitate mai clară a imaginii.

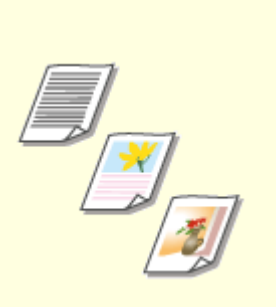

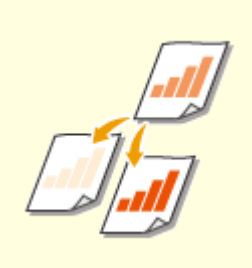

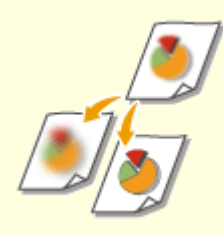

**[Ajustarea calităţii](#page-317-0) [imaginii\(P. 310\)](#page-317-0)** 

**[Ajustarea densităţii\(P. 311\)](#page-318-0) [Ajustarea clarităţii la scanare](#page-319-0) [\(Claritate\)\(P. 312\)](#page-319-0)** 

## <span id="page-317-0"></span>**Ajustarea calităţii imaginii**

#### 68KC-05X

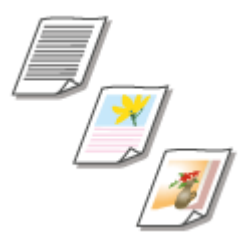

Puteţi selecta calitatea imaginii pentru scanare în funcţie de tipul documentului original, cum ar fi documente originale care conţin doar text, documente originale cu tabele şi grafice sau reviste cu fotografii.

### **Salvarea datelor pe un dispozitiv de memorie USB**

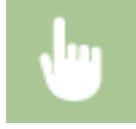

<Scanare> ><Memorie USB> ><Tip original> > Selectaţi tipul documentului original

#### **Trimiterea datelor prin e-mail/prin fax prin Internet sau salvarea datelor pe server**

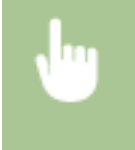

<Scanare> ▶ Specificați destinații în <E-mail>/<I-Fax>/<Fișier> ▶ Selectați <Tip original> în fila <Trimitere setări> ▶ Selectați tipul documentului original

#### LEGĂTURI

**[Operaţiuni de bază pentru scanarea documentelor originale\(P. 289\)](#page-296-0)  [Trimiterea faxurilor prin Internet\(P. 254\)](#page-261-0)** 

## <span id="page-318-0"></span>**Ajustarea densităţii**

Puteţi ajusta densitatea scanării dacă textul sau imaginile dintr-un document original sunt prea deschise sau prea întunecate.

68KC-05Y

### **Salvarea datelor pe un dispozitiv de memorie USB**

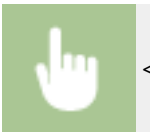

<Scanare> A <Memorie USB> A <Densitate> A Ajustați densitatea A <Aplicare>

### **Trimiterea datelor prin e-mail/prin fax prin Internet sau salvarea datelor pe server**

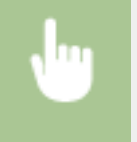

<Scanare> ▶ Specificați destinațiile în <E-mail>/<I-Fax>/<Fișier> ▶ Selectați <Densitate> în fila <Trimitere setări> Ajustaţi densitatea <Aplicare>

### **LEGĂTURI**

- **[Operaţiuni de bază pentru scanarea documentelor originale\(P. 289\)](#page-296-0)**
- **[Trimiterea faxurilor prin Internet\(P. 254\)](#page-261-0)**
- **[Ajustarea clarităţii la scanare \(Claritate\)\(P. 312\)](#page-319-0)**

## <span id="page-319-0"></span>**Ajustarea clarităţii la scanare (Claritate)**

#### 68KC-060

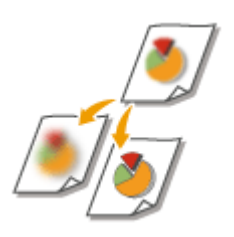

Puteţi ajusta claritatea imaginii. Creşteţi claritatea pentru a face textul şi liniile mai clare sau scădeţi claritatea pentru a îmbunătăţi copierea fotografiilor din reviste.

### **Salvarea datelor pe un dispozitiv de memorie USB**

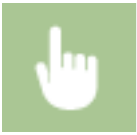

<Scanare> Amemorie USB> Acclaritate> Ajustați claritatea Americane>

### **Trimiterea datelor prin e-mail/prin fax prin Internet sau salvarea datelor pe server**

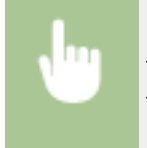

<Scanare> ▶ Specificați destinațiile în <E-mail>/<I-Fax>/<Fișier> ▶ Selectați <Claritate> în fila <Trimitere setări> Ajustaţi claritatea <Aplicare>

**Exemplu:** Dacă doriţi să reproduceţi mai clar textul şi linii trasate cu pixul

#### Nicio modificare în claritate

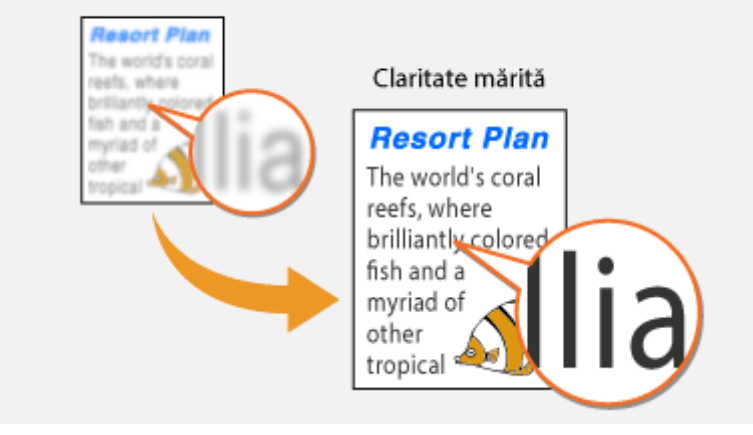

**Exemplu:** Dacă doriţi să îmbunătăţiţi copierea fotografiilor din reviste

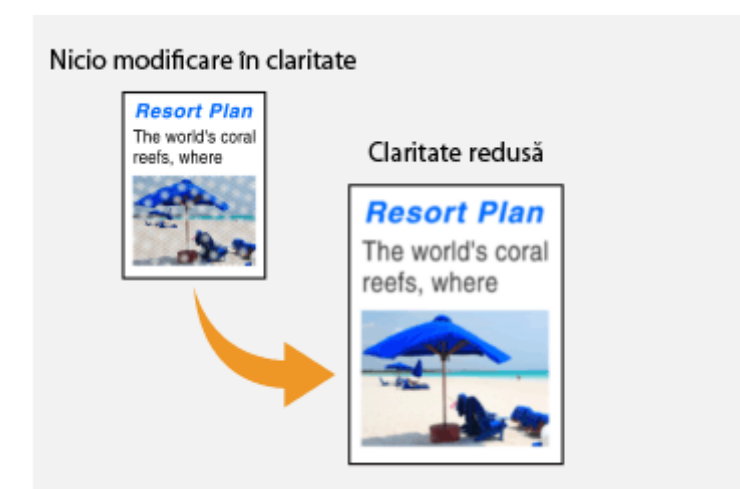

## LEGĂTURI

- **[Operaţiuni de bază pentru scanarea documentelor originale\(P. 289\)](#page-296-0)**
- **[Trimiterea faxurilor prin Internet\(P. 254\)](#page-261-0)**
- **[Ajustarea densităţii\(P. 311\)](#page-318-0)**

## <span id="page-321-0"></span>**Funcţii de scanare utile**

**[\(Setări de reapelare\)\(P. 320\)](#page-327-0)** 

Aparatul este dotat cu funcții utile, cum ar fi cele care pot crea fişiere PDF securizate pentru a împiedica modificarea acestora şi care pot retrimite date către destinaţii specificate anterior.

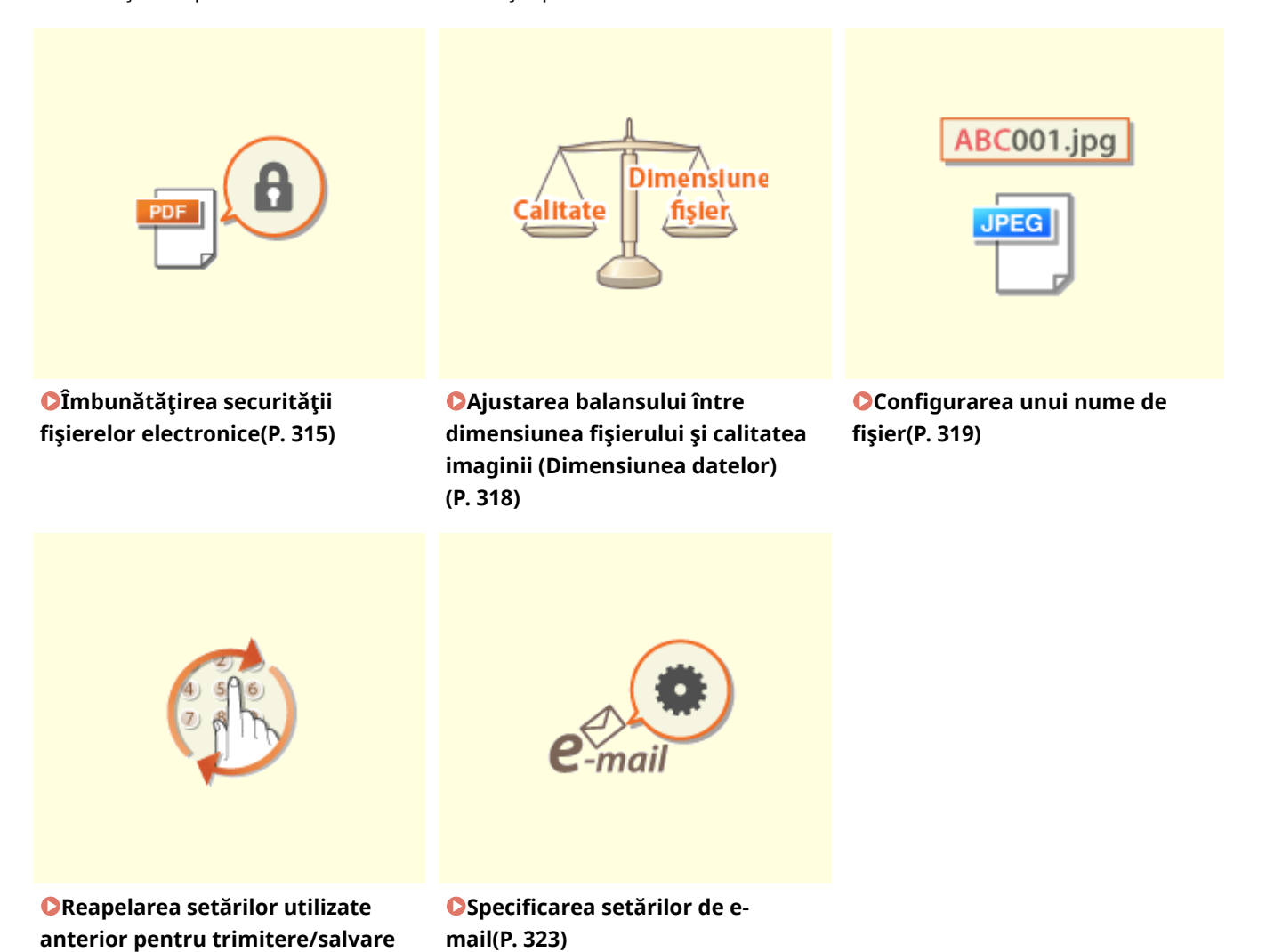

314

## <span id="page-322-0"></span>**Îmbunătăţirea securităţii fiġierelor electronice**

#### 68KC-062

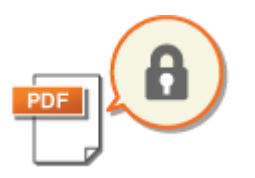

Fişierele digitale sunt vulnerabile în ceea ce priveşte securitatea, deoarece pot fi vizualizate sau modificate cu uşurinţă, nelăsându-se nicio urmă. La scanarea documentelor importante, puteți lua măsuri corespunzătoare, cum ar fi criptarea datelor și adăugarea unei semnături a aparatului pentru a îmbunătăți securitatea.

**OCriptarea unui fişier PDF(P. 315) [Adăugarea unei semnături a dispozitivului\(P. 316\)](#page-323-0)** 

## **IMPORTANT**

● Este necesar Set de funcţii de securitate la trimiterea fiġierelor PDF opţional. **[Opţiunile sistemului\(P. 653\)](#page-660-0)** 

## **NOTĂ**

- Criptarea şi semnătura dispozitivului sunt disponibile numai pentru fiġiere PDF.
- Atât criptarea, cât şi semnătura dispozitivului pot fi utilizate simultan.

## Criptarea unui fiġier PDF

Puteți cripta și trimite/salva un fișier PDF setând o parolă la scanarea documentelor originale. Setarea parolei ajută la reducerea riscului vizualizării sau editării fiġierului PDF de către alte persoane.

#### **1 Selectaţi <Scanare> din ecranul Pornire. [Ecranul Pornire\(P. 126\)](#page-133-0)**

- Dacă se afișează ecranul de autentificare, specificați numele de utilizator, parola și serverul de autentificare. **[Conectarea pentru trimitere autorizată\(P. 138\)](#page-145-0)**
- **2 Selectaţi <Memorie USB>, <E-mail> sau <Fişier> în ecranul Funcţii de bază pentru scanare. [Ecranul cu funcţiile de bază pentru scanare\(P. 286\)](#page-293-0)**
- Dacă selectaţi <Memorie USB>, treceţi la pasul 4.
- **3** Specificați destinația și setările de scanare după cum este necesar. **Operațiuni de [bază pentru scanarea documentelor originale\(P. 289\)](#page-296-0)**
- **4 Continuaţi cu <Setare detalii PDF>.**

#### **Salvarea datelor pe un dispozitiv de memorie USB**

- Selectaţi <Format fiġier> <Setare detalii PDF>.
- **Trimiterea e-mailurilor/salvarea datelor într-un folder partajat sau pe un server FTP**
- Selectaţi <Format fiġier> din fila <Trimitere setări> <Setare detalii PDF>.

## <span id="page-323-0"></span>**5 Selectaţi tipul de format PDF.**

Puteți specifica dacă să se permită criptarea pentru fiecare format PDF.

## **6 Selectaţi <Criptare>.**

## **7 Selectaţi nivelul de criptare.**

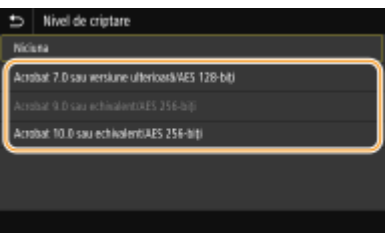

#### **<Acrobat 7.0 sau versiune ulterioară/AES 128-biţi>**

Criptaţi fiġierul în mediul pe 128 de biţi, ce poate fi deschis de Adobe Acrobat 7.0 sau o versiune ulterioară.

#### **<Acrobat 10.0 sau echivalent/AES 256-biţi>**

Criptaţi fiġierul în mediul pe 256 de biţi, ce poate fi deschis de Adobe Acrobat 10.0.

## **NOTĂ:**

● <Acrobat 10.0 sau echivalent/AES 256-biţi> poate fi schimbat la <Acrobat 9.0 sau echivalent/AES 256-biţi> cu o altă versiune compatibilă. **D**<Set. AES 256 biți (PDF crip.)>(P. 508)

### **8 Introduceţi parola de criptare şi selectaţi <Aplicare>.**

- Referitor la modul de introducere a textului, consultaţi **[Introducerea textului\(P. 135\)](#page-142-0)** .
- **9 Introduceţi aceeaşi parolă şi selectaţi <Aplicare>.**

## **10 Selectaţi <Aplicare>.**

## Adăugarea unei semnături a dispozitivului

Convertiți documentul original scanat într-un fișier PDF cu o semnătură a dispozitivului. Semnătura dispozitivului are acelaşi scop ca şi ştampilarea sau semnarea unui document; poate fi utilizată pentru a verifica unde a fost creat fiġierul şi dacă documentul a fost modificat sau falsificat după aplicarea semnăturii. Pentru a atribui semnătura dispozitivului pe un fiġier PDF, trebuie să generaţi în prealabil cheia şi certificatul pentru semnătura dispozitivului. **[Generarea unei](#page-434-0) [chei semnătură pentru dispozitiv\(P. 427\)](#page-434-0)** 

### **1 Selectaţi <Scanare> din ecranul Pornire. [Ecranul Pornire\(P. 126\)](#page-133-0)**

● Dacă se afișează ecranul de autentificare, specificați numele de utilizator, parola și serverul de autentificare. **[Conectarea pentru trimitere autorizată\(P. 138\)](#page-145-0)**
- **2 Selectaţi <Memorie USB>, <E-mail> sau <Fişier> în ecranul Funcţii de bază pentru scanare. [Ecranul cu funcţiile de bază pentru scanare\(P. 286\)](#page-293-0)**
- Dacă selectaţi <Memorie USB>, treceţi la pasul 4.
- **3** Specificați destinația și setările de scanare după cum este necesar. **O** Operațiuni de **[bază pentru scanarea documentelor originale\(P. 289\)](#page-296-0)**

**4 Continuaţi cu <Setare detalii PDF>.**

#### **Salvarea datelor pe un dispozitiv de memorie USB**

- Selectaţi <Format fiġier> <Setare detalii PDF>.
- **Trimiterea e-mailurilor/salvarea datelor într-un folder partajat sau pe un server FTP**
- Selectaţi <Format fiġier> din fila <Trimitere setări> <Setare detalii PDF>.

### **5 Selectaţi tipul de format PDF.**

- Puteţi specifica dacă să se permită criptarea pentru fiecare format PDF.
- **6 Selectaţi <Semnături digitale>.**
- **7 Selectaţi <Stânga sus>.**

**8 Selectaţi <Aplicare>.**

# **Ajustarea balansului între dimensiunea fiġierului şi calitatea imaginii (Dimensiunea datelor)**

68KC-063

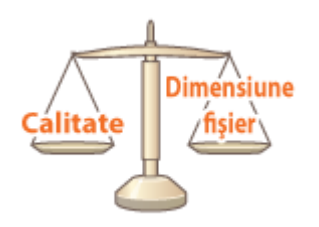

Puteți specifica raportul de comprimare a fișierului la convertirea documentelor originale scanate în format JPEG. <Mic: Prioritate memorie> face raportul de compresie mai mare decât normal pentru a crea fiġiere mai mici cu o calitate a imaginii mai redusă. Pe de altă parte, <Mare: Prioritate calitate imagine> face raportul de compresie mai mic decât normal pentru a crea fiġiere mai mari cu o calitate mai mare a imaginii.

### **Salvarea datelor pe un dispozitiv de memorie USB**

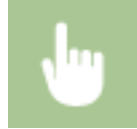

<Scanare> A <Memorie USB> A <Volum date> A Specificați setarea

#### **Trimiterea datelor prin e-mail sau salvarea datelor pe server**

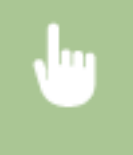

<Scanare> Specificați destinații în <E-mail>/<Fișier> Selectați <Volum date> în fila <Trimitere setări> > Specificați setarea

#### **LEGĂTURI**

**[Operaţiuni de bază pentru scanarea documentelor originale\(P. 289\)](#page-296-0)** 

# **Configurarea unui nume de fişier**

68KC-064

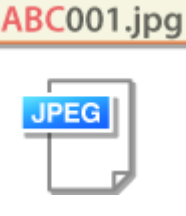

Puteţi specifica un şir de caractere arbitrar care să fie utilizat ca parte a numelui fișierului documentului scanat.

#### **Salvarea datelor pe un dispozitiv de memorie USB**

Numele de fiġier se asociază automat pe baza următorului format: şir de caractere arbitrar + număr din patru cifre.numele extensiei de fiġier.

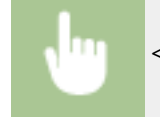

<Scanare> Sommorie USB> Sommore fişier> Sommonuceți un șir de caractere Sommicare>

#### **Trimiterea datelor prin e-mail/prin fax prin Internet sau salvarea datelor pe server**

Numele fiġierului se atribuie automat pe baza următorului format: şir de caractere arbitrar\_număr administrare comunicare (patru cifre)\_data şi ora trimiterii\_numărul documentului (trei cifre).nume extensie fiġier.

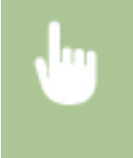

<Scanare> ▶ Specificați destinațiile din <E-mail>/<I-Fax>/<Fişier> ▶ Selectați <Nume fișier> din fila <Trimitere setări> ▶ Introduceți un șir de caractere ▶ <Aplicare>

#### **LEGĂTURI**

**[Operaţiuni de bază pentru scanarea documentelor originale\(P. 289\)](#page-296-0)  [Trimiterea faxurilor prin Internet\(P. 254\)](#page-261-0)** 

# **Reapelarea setărilor utilizate anterior pentru trimitere/ salvare (Setări de reapelare)**

68KC-065

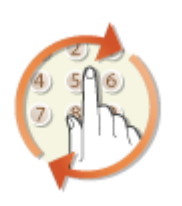

Puteți selecta o destinație din ultimele destinații. Când specificați o destinație utilizată anterior, aparatul setează aceleaşi setări de scanare, precum densitate, ca cele folosite ultima dată când aţi trimis documente către acea destinaţie.

# **IMPORTANT**

- Când opţiunea <Restricţ. retrimitere din jurnal> este setată la <Pornit>, nu puteţi să utilizaţi această caracteristică. **[Dezactivarea folosirii destinaţiilor utilizate anterior\(P. 417\)](#page-424-0)**
- Oprirea aparatului sau setarea opțiunii <Restricționare destinații noi> la <Pornit> șterge destinațiile anterioare și dezactivează această funcție. **O Restricționarea noilor destinații care se pot** specifica(P. 417)

# **NOTĂ**

- · Când specificați o destinație folosind această funcție, sunt șterse toate destinațiile pe care le-ați specificat deja.
- **1 Plasaţi documentele originale. [Aşezarea documentelor originale\(P. 139\)](#page-146-0)**
- **2 Selectaţi <Scanare> din ecranul Pornire. [Ecranul Pornire\(P. 126\)](#page-133-0)**
- Dacă se afișează ecranul de autentificare, specificați numele de utilizator, parola și serverul de autentificare. **[Conectarea pentru trimitere autorizată\(P. 138\)](#page-145-0)**
- **3 Selectaţi <E-mail>, <I-Fax> sau <Fişier> în ecranul Funcţii de bază pentru scanare. [Ecranul cu funcţiile de bază pentru scanare\(P. 286\)](#page-293-0)**
- **4** Selectați <Restabilire setări> din fila <Specif. destinație>.

### **5 Selectaţi destinaţia.**

● Când transmiteți mai multor destinații, se afișează în jurnal numai adresa specificată pentru prima transmitere, însă sunt specificate toate destinaţiile.

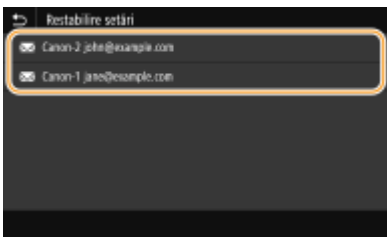

➠Sunt specificate destinaţia selectată şi setările ei pentru scanare. De asemenea, puteţi schimba setările înainte de trimitere.

#### **Pentru a şterge destinaţii (e-mail/fax prin Internet)**

Dacă aţi specificat mai multe destinaţii, puteţi şterge unele, dacă este necesar.

- **1** Selectaţi <Confirmare destinaţie>.
- **2** Bifaţi caseta de selectare pentru destinaţia care trebuie ştearsă şi selectaţi <Elimin. din Dest.>.

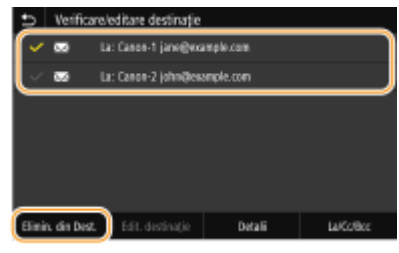

### NOTĂ:

- Dacă bifaţi caseta de selectare Grup, puteţi vizualiza destinaţiile înregistrate în grup selectând <Detalii> <Destinaţie>.
- **3** Selectaţi <Da>.

## **6 Selectaţi <Start>.**

- Dacă se afișează ecranul <Confirmare destinație>, verificați dacă destinația este corectă, apoi selectați <Start scanare>.
	- ➠Începe scanarea documentului original.
		- **Dacă doriți să anulați, selectați <Revocare> ▶ <Da>. <b>●Anularea trimiterii documentelor(P. 306)**

#### **Când poziţionaţi documentele originale în alimentator la pasul 1**

Când scanarea este finalizată, începe procesul de trimitere/salvare.

#### ■ Când pozitionati documente originale pe suprafata de scanare la pasul 1

Când scanarea este finalizatÅ, urmaţi procedura de mai jos (exceptând cazul în care aţi selectat JPEG ca format de fiġier).

- **1** Dacă mai trebuie scanate şi alte pagini ale documentelor originale, puneţi următorul document original pe suprafaţa de scanare şi selectaţi <Scanare original următor>.
	- Repetaţi acest pas până ce terminaţi de scanat toate paginile.
	- Dacă aveţi de scanat o singură pagină, treceţi la pasul următor.
- **2** Selectaţi <Start trimitere>.
	- ➠Începe procesul de trimitere/salvare.

## NOTĂ:

**Dacă se afișează ecranul <Autentificare fișier> sau <Autentificare SMTP>** 

● Introduceţi numele de utilizator şi parola şi selectaţi <Aplicare>.

### LEGĂTURI

**[Operaţiuni de bază pentru scanarea documentelor originale\(P. 289\)](#page-296-0)  [Trimiterea faxurilor prin Internet\(P. 254\)](#page-261-0)** 

# **Specificarea setărilor de e-mail**

68KC-066

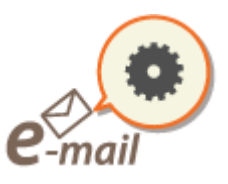

La ataşarea documentelor originale scanate la un e-mail, puteţi specifica subiectul, mesajul, adresa la care să se răspundă şi prioritatea pentru e-mail înainte de a-l trimite.

- **1 Plasaţi documentele originale. [Aşezarea documentelor originale\(P. 139\)](#page-146-0)**
- **2 Selectaţi <Scanare> din ecranul Pornire. [Ecranul Pornire\(P. 126\)](#page-133-0)**
- Dacă se afișează ecranul de autentificare, specificați numele de utilizator, parola și serverul de autentificare. **[Conectarea pentru trimitere autorizată\(P. 138\)](#page-145-0)** .
- **3 Selectaţi <E-mail> în ecranul Funcţii de bază pentru scanare. [Ecranul cu funcţiile de](#page-293-0) [bază pentru scanare\(P. 286\)](#page-293-0)**
- **4** Specificați destinația și configurați setările de scanare după cum este necesar. **O [Operaţiuni de bază pentru scanarea documentelor originale\(P. 289\)](#page-296-0)**
- **5** Specificați subiectul, mesajul, adresa la care să se răspundă și prioritatea pentru e**mail.**

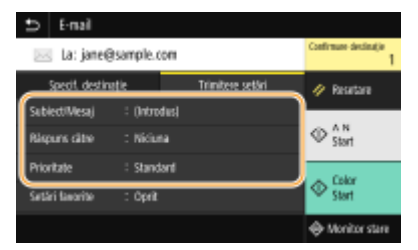

#### **Pentru a specifica subiectul/mesajul**

- **1** Selectaţi <Subiect/Mesaj> din fila <Trimitere setări>.
- **2** Selectaţi <Subiect>.
- **3** Introduceţi subiectul şi selectaţi <Aplicare>.
	- Referitor la modul de introducere a textului, consultaţi **[Introducerea textului\(P. 135\)](#page-142-0)** .
- 4 Selectati <Mesaj>.
- **5** Introduceți mesajul și selectați <Aplicare>.
- **6** Selectati <Aplicare>.

#### **Pentru a specifica adresa la care să se răspundă**

Specificati adresa de e-mail la care să se răspundă când doriti să notificati destinatarul unei alte adrese de email decât cea a aparatului ca adresă la care să se răspundă. Selectați adresa țintă la care să se răspundă din destinațiile înregistrate în Agendă și specificați-o. Dacă nu a fost înregistrată destinația în Agendă, consultați **[Înregistrarea destinaţiilor\(P. 184\)](#page-191-0)** .

- **1** Selectaţi <Răspuns către> din fila <Trimitere setări>.
- **2** Selectaţi <Specificare din agendă>.
- **3** Bifaţi caseta de selectare pentru adresa dorită la care să se răspundă şi selectaţi <Aplicare>.

#### **Pentru a specifica prioritatea**

- 1 Selectați <Prioritate> din fila <Trimitere setări>.
- 2 Selectați un nivel de prioritate.

### **6 Selectaţi <Start>.**

- Dacă se afișează ecranul <Confirmare destinație>, verificați dacă destinația este corectă, apoi selectați <Start scanare>.
	- ➠Începe scanarea documentului original.
		- **Dacă doriti să anulați, selectați <Revocare> ▶ <Da>. ©Anularea trimiterii documentelor(P. 306)**

#### **Când poziţionaţi documentele originale în alimentator la pasul 1**

Când scanarea este finalizată, sunt trimise e-mailurile.

#### ■ Când pozitionati documente originale pe suprafata de scanare la pasul 1

Când scanarea este finalizatÅ, urmaţi procedura de mai jos (exceptând cazul în care aţi selectat JPEG ca format de fiġier).

- 1 Dacă mai trebuie scanate și alte pagini ale documentelor originale, puneți următorul document original pe suprafaţa de scanare şi selectaţi <Scanare original următor>.
	- Repetaţi acest pas până ce terminaţi de scanat toate paginile.
	- Dacă aveţi de scanat o singură pagină, treceţi la pasul următor.
- **2** Selectaţi <Start trimitere>.
	- ➠Sunt trimise e-mailurile.

## NOTĂ:

**Dacă apare ecranul <Autentificare SMTP>** 

● Introduceţi numele de utilizator şi parola şi selectaţi <Aplicare>.

## **SFATURI**

● Dacă doriți să scanați mereu cu aceleași setări: **●Modificarea setărilor implicite pentru funcții(P. 178)** 

- Dacă doriţi să înregistraţi o combinaţie de setări pe care să o folosiţi când este nevoie: **[Înregistrarea](#page-183-0) [setărilor utilizate în mod frecvent\(P. 176\)](#page-183-0)**
- Dacă doriți să specificați numele expeditorului e-mailului: **●<Înregistrare nume unitate>(P. 540)**

### **LEGĂTURI**

**O**Verificarea stării și a jurnalului pentru documentele originale scanate(P. 307)

# **Utilizarea computerului pentru scanare (Scanare la distanţă)**

68KC-067

Pentru a scana de la un computer, puteţi utiliza MF Scan Utility sau o aplicaţie, cum ar fi o aplicaţie de procesare a imaginilor sau a textului. Dacă utilizaţi ScanGear MF furnizată împreună cu aparatul, puteţi configura setări de scanare avansate ( **[Utilizarea aplicaţiei ScanGear MF\(P. 329\)](#page-336-0)** ).

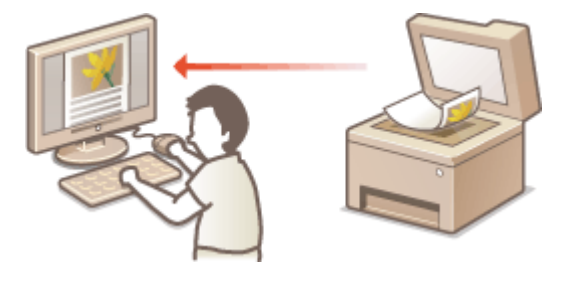

# **IMPORTANT**

**• La utilizarea aparatului cu o conexiune USB, părăsiți modul repaus înainte de scanare.** *Cintrarea în modul* **[repaus\(P. 182\)](#page-189-0)** 

### **Scanarea cu ajutorul MF Scan Utility**

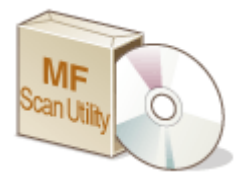

MF Scan Utility este o aplicaţie inclusă cu aparatul, care vă permite să scanaţi documente sau imagini către un computer. Puteţi să redirecţionaţi datele scanate către o aplicaţie specificatÅ sau să le ataşaţi la un mesaj e-mail. Pentru mai multe informaţii, faceţi clic pe [Instructions] din MF Scan Utility.

# **NOTĂ**

● Dacă sunteţi utilizator macOS, consultaţi manualele pentru driverele sau software-ul relevante de pe site-ul Web cu manuale online.

### **Scanarea folosind o aplicaţie**

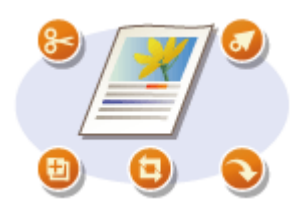

Puteţi scana imagini folosind o aplicaţie precum una de procesare a imaginilor sau de procesare a textului şi să încărcaţi imaginile direct în aplicaţie. Nu trebuie să porniţi altă aplicaţie pentru a scana. **[Scanarea documentelor dintr-o](#page-334-0) [aplicaţie\(P. 327\)](#page-334-0)** 

# <span id="page-334-0"></span>**Scanarea documentelor dintr-o aplicaţie**

#### 68KC-068

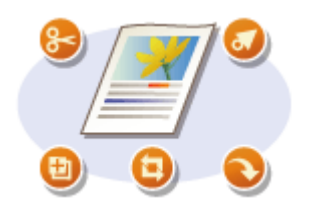

Puteţi scana documente originale din aplicaţii, cum ar fi software de procesare a imaginilor sau a textului. Imaginea scanată este încărcată direct în aplicaţie şi vă permite să o editați sau procesați imediat. Următoarea procedură variază în funcție de aplicatie.

# **IMPORTANT**

● Aplicaţia trebuie să fie compatibilă cu TWAIN sau WIA\* . Pentru mai multe informaţii, citiţi manualul de utilizare pentru aplicatie.

\*TWAIN este un standard pentru conectarea dispozitivelor care generează imagini, precum scanerele, cu computerele. WIA este o funcție care este integrată în mod standard în Windows.

### **1 Plasaţi documentele originale. [Aşezarea documentelor originale\(P. 139\)](#page-146-0)  IMPORTANT:**

- Este posibil ca al doilea sau următoarele documente originale să nu fie scanate sau este posibil să fie afiġat un mesaj de eroare în funcţie de aplicaţie. În acest caz, puneţi şi scanaţi câte un document original pe rând.
- Dacă opțiunea <Online automat> este setată pe <Oprit>, trebuie să selectați <Scanare> ▶ <Scaner la distanţă> în ecranul Pornire pentru a seta aparatul online. **[<Online automat>\(P. 507\)](#page-514-0)**

#### **2 Din aplicaţie, selectaţi comanda pentru pornirea scanării.**

● Procedura pentru selectarea comenzii pentru pornirea scanării poate fi diferită în funcţie de aplicaţie. Pentru mai multe informaţii, citiţi manualul de utilizare pentru aplicaţie.

#### **3 Selectaţi driverul de scaner pentru acest aparat.**

● Selectaţi ScanGear MF sau WIA. Dacă selectaţi ScanGear MF, puteţi configura setările de scanare avansate.

#### **4** Specificați setările de scanare după caz.

#### **5 Faceţi clic pe [Scan].**

➠Începe scanarea documentului original.

● Când scanarea este finalizatÅ, imaginea scanată este redirecţionată către o aplicaţie.

#### **Cum să utilizaţi ScanGear MF**

● Faceți clic pe | 2 de pe ecranul ScanGear MF și consultați Ajutorul.

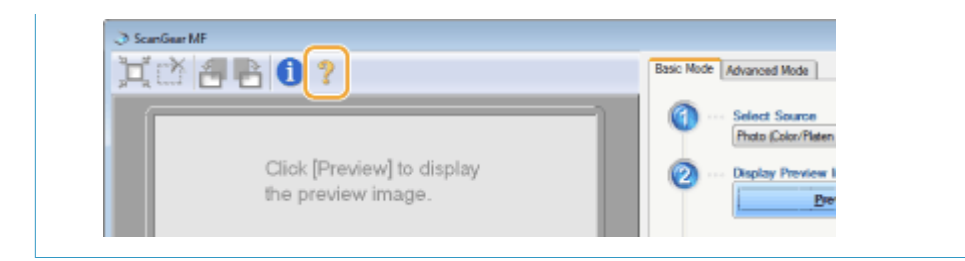

### LEGĂTURI

**[Utilizarea aplicaţiei ScanGear MF\(P. 329\)](#page-336-0)** 

# <span id="page-336-0"></span>**Utilizarea aplicaţiei ScanGear MF**

#### 68KC-069

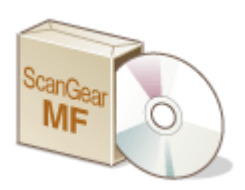

ScanGear MF este un driver pentru scaner inclus cu aparatul. Puteţi utiliza ScanGear MF pentru a configura setări de scanare avansate când scanaţi. Modul de lansare a aplicației ScanGear MF diferă în funcție de modul de scanare de la computer.

#### **Lansarea din MF Scan Utility**

La scanarea din MF Scan Utility, faceţi clic pe [ScanGear] pentru a porni ScanGear MF. Pentru mai multe informaţii, faceţi clic pe [Instructions] din MF Scan Utility.

# **NOTA**

● Dacă sunteţi utilizator macOS, consultaţi manualele pentru driverele sau software-ul relevante de pe site-ul Web cu manuale online.

#### **Lansarea dintr-o aplicaţie**

Pentru a scana din aplicații, cum ar fi software de procesare a imaginilor sau a textului, selectați ScanGear MF ca driver de scaner. **[Scanarea documentelor dintr-o aplicaţie\(P. 327\)](#page-334-0)** 

## **SFATURI**

#### **Funcţiile aplicaţiei ScanGear MF**

- Previzualizarea imaginii înainte de a o scana
- Specificați suprafața de scanare
- Ajustarea detaliilor referitoare la calitatea imaginii

#### **Cum să utilizaţi ScanGear MF**

● Faceți clic pe ♥ din ecranul ScanGear MF și consultați Ajutorul.

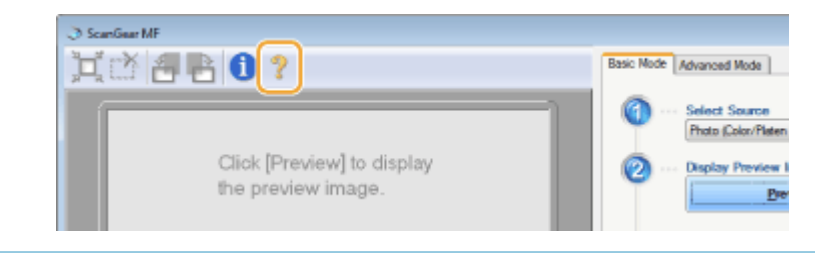

# Legarea la dispozitive mobile

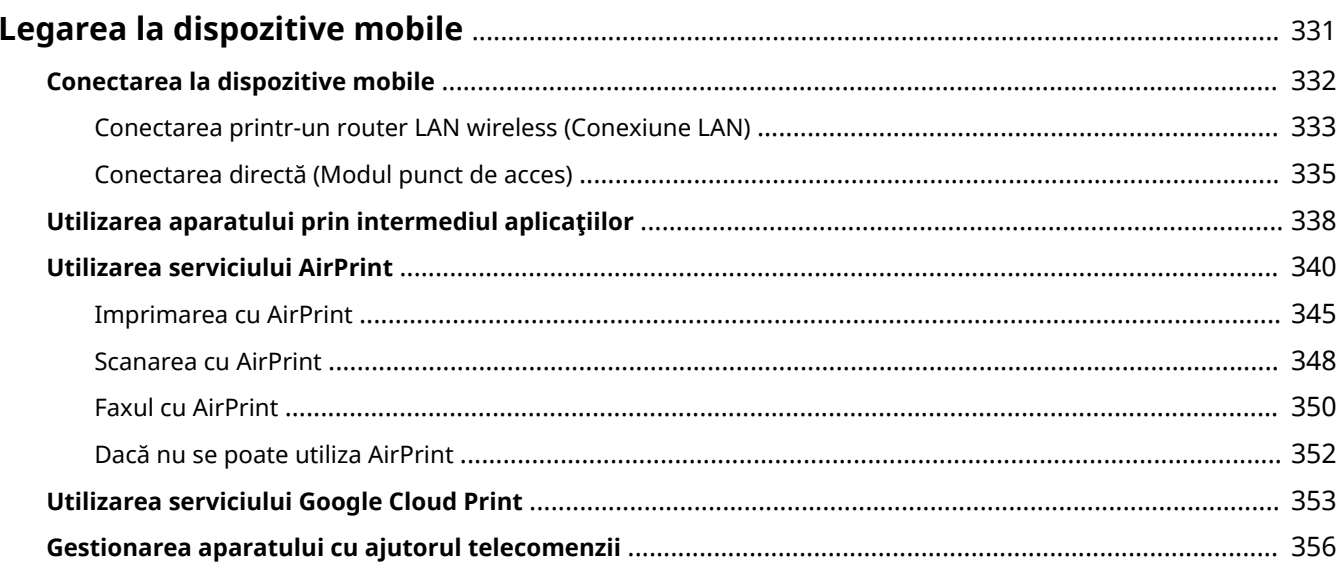

# <span id="page-338-0"></span>**Legarea la dispozitive mobile**

#### 68KC-06A

Legarea aparatului la dispozitive mobile, cum ar fi smartphone-uri sau tablete, vă permite să utilizați o aplicație corespunzătoare pentru a efectua simplu imprimări sau alte operațiuni. În plus, puteți utiliza aparatul de la dispozitive mobile cu ajutorul telecomenzii pentru a confirma starea imprimării şi puteţi schimba setările aparatului.

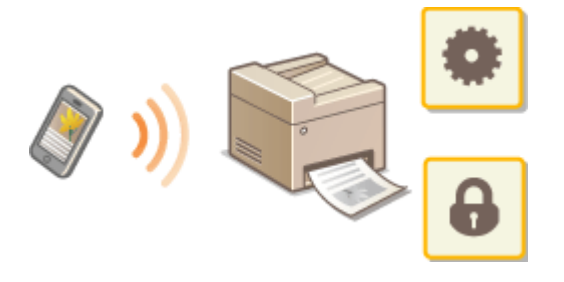

**[Conectarea la dispozitive mobile\(P. 332\)](#page-339-0)  [Conectarea directă \(Modul punct de acces\)\(P. 335\)](#page-342-0)  [Utilizarea aparatului prin intermediul aplicaţiilor\(P. 338\)](#page-345-0)  [Utilizarea serviciului AirPrint\(P. 340\)](#page-347-0)  [Utilizarea serviciului Google Cloud Print\(P. 353\)](#page-360-0)  [Gestionarea aparatului cu ajutorul telecomenzii\(P. 356\)](#page-363-0)** 

# **IMPORTANT**

● În funcție de dispozitivul mobil, este posibil ca aparatul să nu funcționeze corect.

# **NOTĂ**

● Dacă s-au activat [Restrict IPP Port (Port Number: 631)] sau [Restrict mDNS Port (Port Number: 5353)] în politica de securitate ( **[Politica de securitate\(P. 445\)](#page-452-0)** ), nu veţi putea utiliza nici Mopria® nici AirPrint.

# <span id="page-339-0"></span>**Conectarea la dispozitive mobile**

#### 68KC-06C

Există două metode utilizate pentru a conecta un dispozitiv mobil la aparat: conectarea printr-un router LAN wireless şi comunicarea wireless şi directă cu aparatul. Alegeţi o metodă de conectare în funcţie de mediul de comunicare şi de dispozitivul pe care îl folosiţi. Realizaţi comunicarea cu dispozitivele mobile din <Portal mobil> ( **[Ecranul](#page-133-0) [Pornire\(P. 126\)](#page-133-0)** ).

#### ■ Conectarea printr-un router LAN wireless

Exact cum conectați un computer la aparat, conectați un dispozitiv mobil la aparat printr-un router LAN wireless. O **[Conectarea printr-un router LAN wireless \(Conexiune LAN\)\(P. 333\)](#page-340-0)** 

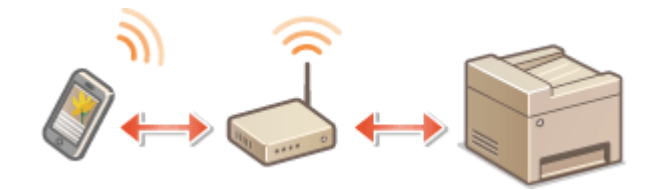

#### ◼Conectarea directă

Conectaţi direct, fără fir un dispozitiv mobil la aparat fără a folosi o reţea LAN wireless. Este posibilă conectarea imediată şi fără fir la aparat chiar şi în afara unui mediu LAN wireless. **[Conectarea directă \(Modul punct de acces\)](#page-342-0) [\(P. 335\)](#page-342-0)** 

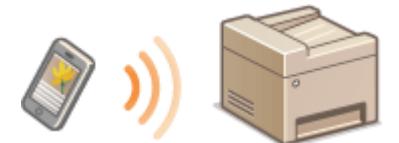

# <span id="page-340-0"></span>**Conectarea printr-un router LAN wireless (Conexiune LAN)**

#### 68KC-06E

Dacă un router LAN wireless este conectat la reţeaua conectată la aparat, puteţi stabili o comunicare cu un dispozitiv mobil prin intermediul routerului LAN wireless în acelaşi mod ca şi pentru computer. Pentru informaţii despre modul de conectare a unui dispozitiv mobil la routerul LAN wireless, consultaţi manualele de instrucţiuni pentru dispozitivele de rețea sau contactați producătorul. Conectați aparatul la un router folosind rețeaua LAN cu fir sau wireless. O Configurarea mediului de rețea(P. 14)

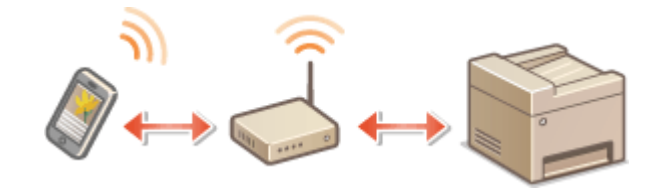

# **NOTĂ**

- Pentru a efectua procedura de mai jos, utilizaţi adresa IPv4. **[Setarea adresei IPv4\(P. 32\)](#page-39-0)**
- Selectați <Conexiune LAN> și continuați cu procedura, dacă se afișează ecranul <Conexiune directă> după ce se selectează <Portal mobil> în procedura de mai jos.
- Pentru informaţii despre sistemele de operare compatibile cu Canon PRINT Business, despre procedura detaliată pentru setări şi despre procedura de operare, consultaţi ajutorul aplicaţiei sau site-ul Web Canon (https://global.canon/gomp/).

#### ■Conectarea manuală

**1 Selectaţi <Portal mobil> din ecranul Pornire. [Ecranul Pornire\(P. 126\)](#page-133-0)** 

**2 Conectaţi de la dispozitivul mobil la adresa IP ce apare pe ecran.**

### ■ Conectarea folosind un cod QR

- **1 Selectaţi <Portal mobil> din ecranul Pornire. [Ecranul Pornire\(P. 126\)](#page-133-0)**
- **2 Selectaţi <Cod QR>.**
- **3 Lansaţi Canon PRINT Business de pe dispozitivul mobil. [Utilizarea aparatului prin](#page-345-0) [intermediul aplicaţiilor\(P. 338\)](#page-345-0)**
- **4** Citiți codul QR afișat pe ecran folosind dispozitivul mobil.

#### Legarea la dispozitive mobile

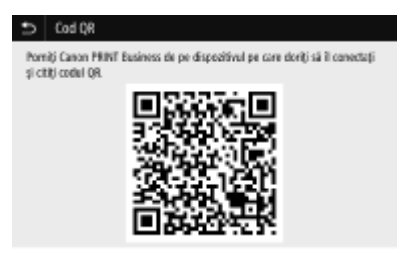

# <span id="page-342-0"></span>**Conectarea directă (Modul punct de acces)**

68KC-06F

Chiar și într-un mediu fără un router LAN wireless, utilizarea "Modului punct de acces", ce poate conecta direct, fără fir un dispozitiv mobil la aparat, vă permite să conectaţi dispozitivul mobil existent la aparat fără setări dificile.

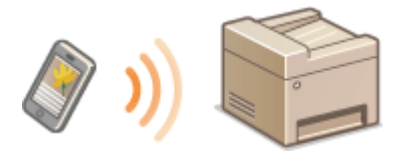

**Pregătirea conexiunii directe (Mod punct de acces)(P. 335) [Conectarea directă\(P. 336\)](#page-343-0)** 

### Pregătirea conexiunii directe (Mod punct de acces)

Stabiliţi o conexiune utilizând Modul punct de acces în ordinea următoare.

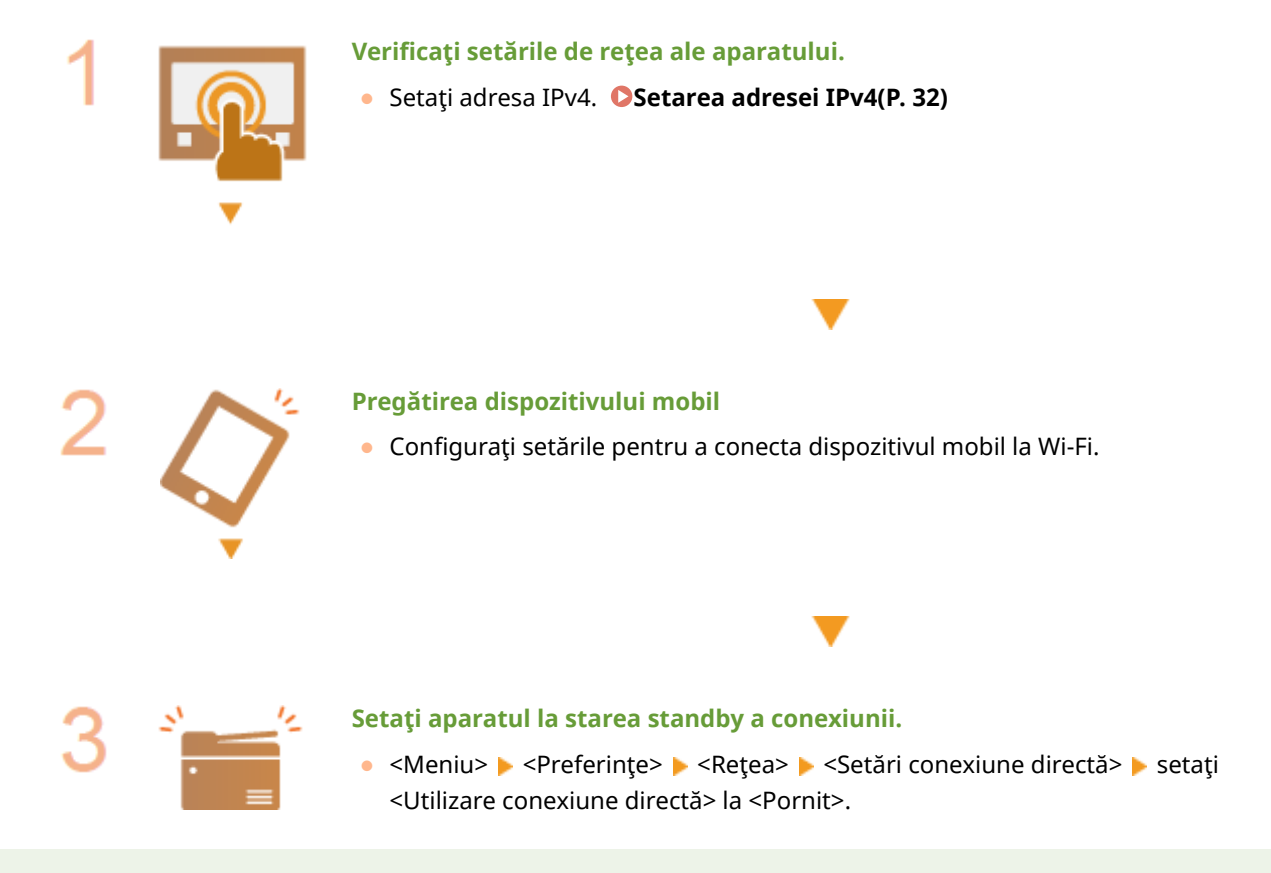

# NOTĂ

#### Specificarea valorii pentru timp până la deconectarea automată

● Puteți specifica timpul pentru stabilirea automată a deconectării când este activată conexiunea directă. ● **[<Terminare conexiune directă>\(P. 476\)](#page-483-0)** 

#### **Conectarea simultană a mai multor dispozitive mobile**

● Configurați în mod arbitrar SSID-ul și cheia de rețea ale aparatului. **● <Setări Mod punct de acces>(P. 476)** 

#### <span id="page-343-0"></span>**Canon PRINT Business**

● Pentru informaţii despre sistemele de operare compatibile cu Canon PRINT Business, despre procedura detaliată pentru setări şi despre procedura de operare, consultaţi ajutorul aplicaţiei sau site-ul Web Canon (https://global.canon/gomp/).

### Conectarea directă

## **IMPORTANT**

● Este posibil ca stabilirea unei conexiuni între aparat şi dispozitivul mobil să dureze.

#### ■ Conectarea manuală

- **1 Selectaţi <Portal mobil> din ecranul Pornire. [Ecranul Pornire\(P. 126\)](#page-133-0)**
- Când este conectat deja orice dispozitiv mobil, treceți la pasul 3.
- **2 Selectaţi <Conectare>.**
- **3** Configurați setările Wi-Fi de pe dispozitivul mobil utilizând informațiile referitoare la **SSID şi la cheia de reţea ce apar pe ecran.**
- **4** La finalizarea operațiunii țintă, selectați <Deconectare>.

#### ■ Conectarea folosind un cod QR

- **1 Selectaţi <Portal mobil> din ecranul Pornire. [Ecranul Pornire\(P. 126\)](#page-133-0)**
- Când este conectat deja orice dispozitiv mobil, treceți la pasul 3.
- **2 Selectaţi <Conectare>.**
- **3 Selectaţi <Cod QR>.**
- **4 Lansaţi Canon PRINT Business de pe dispozitivul mobil. [Utilizarea aparatului prin](#page-345-0) [intermediul aplicaţiilor\(P. 338\)](#page-345-0)**
- **5** Citiți codul QR afișat pe ecran folosind dispozitivul mobil.

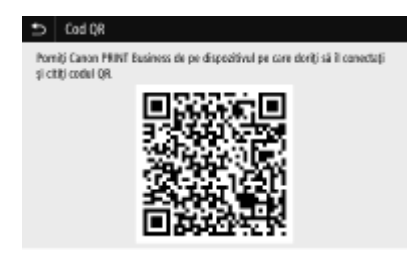

### La finalizarea operațiunii țintă, selectați <Deconectare>.

# **SFATURI**

- Selectaţi <Info. conexiune> de pe ecranul <Conexiune directă> pentru a verifica dispozitivul mobil conectat.
- Dacă opţiunea <Men.act.dacă SSID/cheie reţ.specif> este setată pe <Pornit>, nu mai este necesar să selectaţi <Conectare>. **O<Men.act.dacă SSID/cheie reț.specif>(P. 477)**

# **IMPORTANT**

- La conectarea prin conexiune directă, este posibil să nu vă puteţi conecta la Internet în funcţie de dispozitivul mobil pe care îl utilizaţi.
- Dacă nu se stabileşte o conexiune wireless de la dispozitivul mobil în decurs de 5 minute în timp ce se afișează SSID sau cheia de rețea, starea de așteptare a conexiunii se termină.
- Dacă starea fără transmitere de date între dispozitivul mobil şi aparat continuă în timpul comunicării prin conexiune directă, este posibil ca această comunicare să se termine.
- Economisirea de energie din modul repaus se reduce la conectarea prin conexiune directă.
- Dacă aparatul este utilizat cu o reţea LAN wireless, trebuie să menţineţi aparatul conectat la aceasta la utilizarea conexiunii directe. Când aparatul nu este conectat la o reţea LAN wireless sau procesul de conectare nu este încă finalizat, procesul conexiunii directe nu poate începe. În cazul în care conexiunea dintre aparat şi reţeaua LAN wireless se pierde în timpul comunicării prin conexiune directă, este posibil ca această comunicare să se termine.
- La finalizarea operațiunii dorite, asigurați-vă că închideți conexiunea dintre aparat și dispozitivul mobil. Dacă acestea rămân conectate, economisirea energiei în modul repaus se reduce.
- Dacă utilizaţi conexiunea directă, nu setaţi manual adresa IP pe dispozitivul mobil. Dacă faceţi acest lucru, este posibil să împiedicaţi comunicarea corespunzătoare după utilizarea conexiunii directe.

# <span id="page-345-0"></span>**Utilizarea aparatului prin intermediul aplicaţiilor**

#### 68KC-06H

Imprimati și efectuați alte operațiuni de pe dispozitivul mobil conectat la aparat utilizând aplicațiile. Sunt acceptate diferite aplicații, inclusiv cele oferite de Canon. Utilizați corespunzător aplicația și situația, în funcție de dispozitiv.

#### ■ Utilizarea Canon PRINT Business

Această aplicație este utilizață pentru a imprima și pentru a efectua alte operațiuni de pe dispozițive mobile care acceptă iOS/Android. Când imprimați, nu este necesar să efectuați operații la aparaț. Pentru mai multe informații despre sistemele de operare acceptate, despre metodele de setare detaliate şi despre operaţiuni, consultaţi ajutorul aplicaţiei sau site-ul Web Canon (https://global.canon/gomp/).

## **IMPORTANT**

● Puteți descărca gratuit Canon PRINT Business, dar vi se va percepe taxa pentru conexiunea la Internet.

#### ■Imprimarea cu Canon Print Service

Puteți să imprimați cu usurință din meniul aplicațiilor care acceptă subsistemul de imprimare Android. Pentru mai multe informatii despre sistemele de operare acceptate și despre setările și procedurile detaliate, consultați site-ul Web Canon (https://global.canon/).

#### ■Utilizarea Mopria<sup>®</sup>

Aparatul acceptă şi Mopria®. Mopria® evă permite să efectuați operațiuni de imprimare și alte operațiuni de pe un dispozitiv Android mobil, utilizând operațiuni și setări comune, indiferent de producător sau de model. De exemplu, companiile care folosesc mai multe dispozitive compatibbile Mopria® de la diferiți producători poate imprima de la aceeași imprimantă și oamenii de afaceri aflați în deplasare pot utiliza un dispozitiv compatibil Mopria® cu o imprimantă locală autentificată, fără a fi nevoie să instaleze o aplicație diferită. Pentru mai multe informații legate de modelele sau de mediile de operare acceptate, consultati http://www.mopria.org.

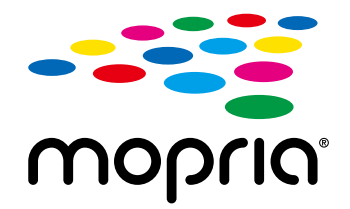

#### **&onfirmDreD setărilor Mopria®**

Conectaţi-vă la Remote UI (IU la distanţă) cu privilegii de administrator ( **[Pornirea caracteristicii](#page-436-0) Remote UI (IU la distanță)(P. 429) ) ▶ [Settings/Registration] ▶ [Network Settings] ▶ [Mopria** Settings] • [Edit] • Verificați dacă este bifată caseta de selectare [Use Mopria] • [OK]

## ■ Imprimarea cu Google Cloud Print

Puteţi utiliza aplicaţii şi servicii ce acceptă Google Cloud Print pentru a imprima de pe un computer sau de pe un dispozitiv mobil fără a utiliza un driver de imprimantă. **[Utilizarea serviciului Google Cloud Print\(P. 353\)](#page-360-0)** 

# <span id="page-347-0"></span>**Utilizarea serviciului AirPrint**

68KC-06J

Această secțiune descrie setările necesare pentru a utiliza AirPrint și procedurile care urmează a fi efectuate cu ajutorul dispozitivelor Apple.

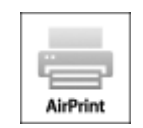

#### **Setările AirPrint**

**OConfigurarea setărilor AirPrint(P. 340) OAfișarea ecranului pentru AirPrint(P. 343)** 

#### **Funcţiile serviciului AirPrint**

**[Imprimarea cu AirPrint\(P. 345\)](#page-352-0)  [Scanarea cu AirPrint\(P. 348\)](#page-355-0)  [Faxul cu AirPrint\(P. 350\)](#page-357-0)** 

#### **Remedierea problemelor**

**[Dacă nu se poate utiliza AirPrint\(P. 352\)](#page-359-0)** 

### Configurarea setărilor AirPrint

Puteţi înregistra informaţii, inclusiv numele aparatului şi locul instalării, care este folosit pentru identificarea aparatului. Puteţi şi dezactiva funcţia AirPrint a aparatului. Pentru a modifica aceste setări, utilizaţi Remote UI (IU la distanţă).

# **NOTĂ**

- Pentru mai multe informaţii despre operaţiunile de bază care urmează a fi efectuate la setarea aparatului din Remote UI (IU la distanță), consultați **O Configurarea opțiunilor de meniu din Remote UI (IU la [distanţă\)\(P. 438\)](#page-445-0)** .
- **1 Porniţi Remote UI (IU la distanţă) şi conectaţi-vă în modul administrator de sistem. [Pornirea caracteristicii Remote UI \(IU la distanţă\)\(P. 429\)](#page-436-0)**
- **2 Faceţi clic pe [Settings/Registration] din pagina Portal. [Ecranul Remote UI \(IU la](#page-437-0) [distanţă\)\(P. 430\)](#page-437-0)**
- Dacă utilizați un dispozitiv mobil, cum ar fi iPad, iPhone sau iPod touch, citiți "faceți clic" ca "atingeți" în această secţiune.
- **3 Selectaţi [Network Settings] [AirPrint Settings].**

## **4 Faceţi clic pe [Edit].**

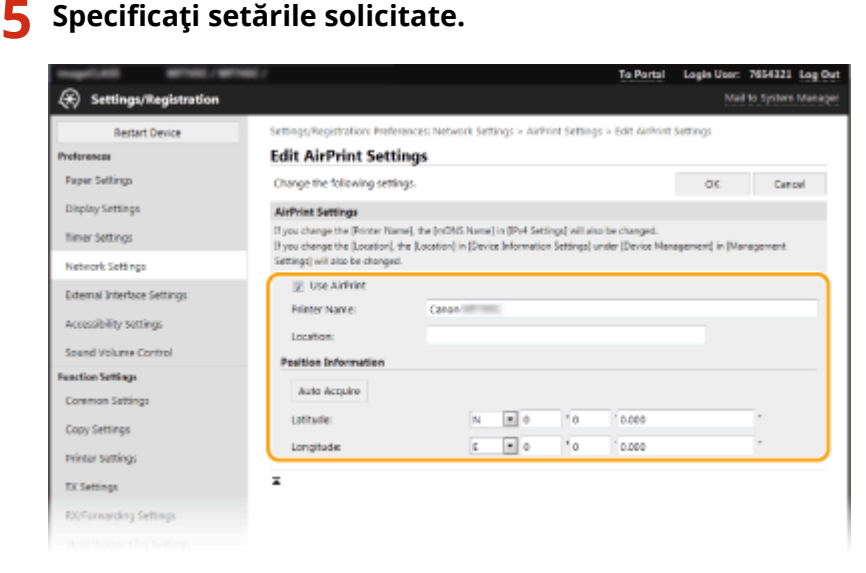

#### **[Use AirPrint]**

Selectaţi caseta pentru a activa AirPrint. Pentru a dezactiva AirPrint, debifaţi căsuţa.

#### **[Printer Name]**

Introduceţi numele aparatului. Dacă a fost deja înregistrat un nume mDNS în [mDNS Settings] ( **Configurarea DNS(P. 56)** ), se afişează numele înregistrat.

#### **[Location]**

Introduceţi locaţia aparatului. Dacă a fost deja înregistrată o locaţie în [Device Information Settings] ([Device Management] din [Management Settings] (Settings/Registration)), se afişează numele înregistrat.

#### **[Latitude]**

Introduceţi latitudinea locaţiei în care este instalat aparatul.

#### **[Longitude]**

Introduceţi longitudinea locaţiei în care este instalat aparatul.

### **6 Faceţi clic pe [OK].**

## **IMPORTANT**

#### Dacă selectați [Use AirPrint], următoarele setări din <Rețea> sunt configurate la **<Pornit>.**

- Utilizare HTTP
- Setări imprimare IPP
- IPv4 Utilizare mDNS
- IPv6 Utilizare mDNS
- Utilizare Network Link Scan

# **NOTĂ**

● Dacă modificați [Printer Name] care a fost specificat o dată, nu veți mai putea imprima de la computerul Mac care a putut fi utilizat pentru imprimare până acum. Acest lucru se întâmplă deoarece <Nume mDNS> [\(](#page-63-0) 

<span id="page-349-0"></span>**Configurarea DNS(P. 56)** ) pentru IPv4 se modifică, de asemenea, în mod automat. În acest caz, adăugați din nou aparatul la computerul Mac.

● Introducerea numelui imprimantei facilitează identificarea mai multor imprimante ce acceptă AirPrint.

#### ■ Modificarea setării funcțiilor disponibile cu AirPrint

Dacă doriți să dezactivați funcții pe care nu le veți mai utiliza cu AirPrint sau să criptați comunicațiile, configurați setarea necesară utilizând panoul de operare.

#### **Modificarea setărilor de imprimare și de fax**

Pentru a efectua imprimarea sau trimiterea prin fax cu AirPrint, se utilizează protocolul IPP.

#### **Pornirea/oprirea funcţiei**

Puteți să specificați dacă se efectuează imprimarea sau trimiterea prin fax cu AirPrint. Setarea implicită din fabrică este <Pornit>.

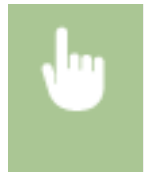

<Meniu> > <Preferințe> > <Rețea> > <Setări TCP/IP> > <Setări imprimare IPP> > Setați <Utilizare imprimare IPP> la <Oprit> sau la <Pornit> <Aplicare>

#### **Modificarea setării TLS**

Puteți să specificați dacă se criptează comunicațiile utilizând TLS când se efectuează imprimarea sau trimiterea faxurilor cu AirPrint. Setarea implicită din fabrică este <Oprit>.

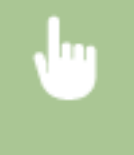

<Meniu> > <Preferinte> > <Retea> > <Setări TCP/IP> > <Setări imprimare IPP> > Setati <Permit. imp. IPP numai cu TLS> la <Oprit> sau la <Pornit> <Aplicare>

#### **Modificarea setării de scanare**

Configurati setările pentru scanare utilizând AirPrint.

#### **Setarea funcţiei de activare sau dezactivare**

Puteți să porniți/opriți funcția de scanare disponibilă cu AirPrint. Setarea implicită din fabrică este <Pornit>.

### NOTĂ:

● Dacă setaţi acest articol la <Pornit>, <Utilizare HTTP> de sub <Reţea> se setează la <Pornit>.

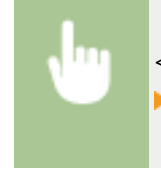

<Meniu> > <Preferinte> > <Retea> > <Setări TCP/IP> > <Setări Network Link Scan> Setați <Utilizare Network Link Scan> la <Oprit> sau la <Pornit>  $\triangleright$  <Aplicare>  $\triangleright$  e

#### **Modificarea setărilor TLS**

Puteţi specifica dacă să criptaţi sau nu comunicările prin TLS la scanarea datelor utilizând AirPrint. Setarea implicită din fabrică este <Oprit>.

<span id="page-350-0"></span>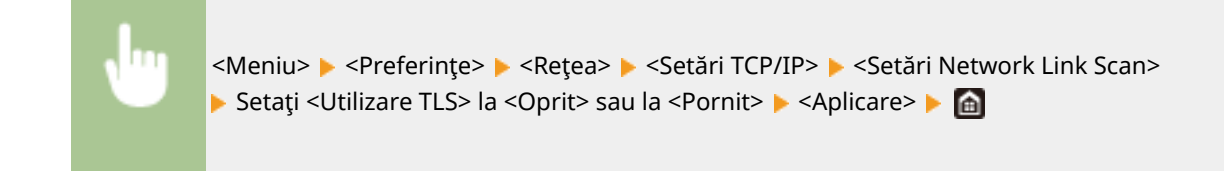

### Afişarea ecranului pentru AirPrint

Puteți să afișați ecranul pentru AirPrint, pe care puteți nu numai să accesați setările AirPrint, dar și să vizualizați informațiile despre consumabile, precum hârtia și cartușul de toner. Mai mult, puteți să configurați setările funcțiilor de securitate.

- **1 Selectaţi [Preferințe sistem] [Imprimante și scanere], apoi adăugaţi aparatul la sistemul Mac pe care îl utilizaţi.**
- Dacă aparatul a fost deja adăugat, această operaţiune nu este necesară.
- **2 Selectaţi acest aparat din lista de imprimante de la [Imprimante și scanere].**
- **3 Faceţi clic pe [Opțiuni și consumabile].**
- **4** Faceți clic pe [Afișează pagină web imprimantă].
- **5 Conectaţi-vă la Remote UI (IU la distanţă).**
- Pentru a schimba setările AirPrint, este necesară conectarea ca administrator.

#### ■ Pagina dedicată AirPrint

Când vă conectați cu privilegii de administrator, se afișează pagina dedicată AirPrint după cum se arată mai jos.

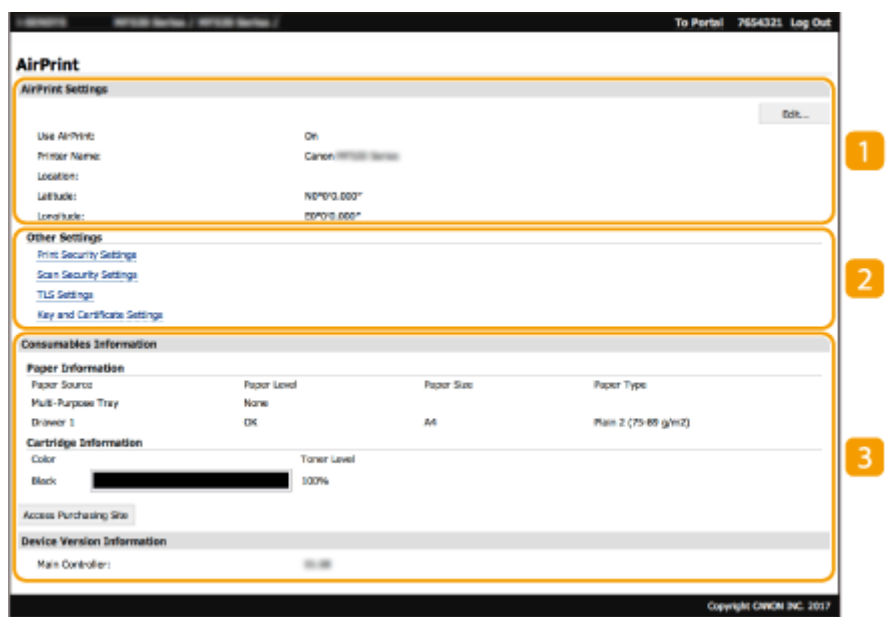

### **[AirPrint Settings]**

Vă permite să verificați valorile introduse în setările AirPrint, cum ar fi numele și locația aparatului. Puteți face clic pe [Edit] pentru a schimba setările.

### **[Other Settings]**

#### **[Print Security Settings]**

Configurați setările de securitate la imprimare utilizând TLS sau autentificarea.

#### **[Scan Security Settings]**

Configurați setările de securitate la scanare utilizând TLS.

#### **[TLS Settings]**

Vă permite să schimbați cheia și certificatul utilizate pentru TLS. **O Configurarea cheii și a certificatului [TLS\(P. 389\)](#page-396-0)** 

#### **[Key and Certificate Settings]**

Vă permite să generaţi şi să instalaţi o cheie şi un certificat sau să solicitaţi un certificat ce urmează a fi emis. **OConfigurarea cheii și a certificatului TLS(P. 389)** 

#### **[Consumables Information]**

Vă permite să verificați informațiile despre fiecare sursă de hârtie, despre consumabilele aparatului și despre versiunea dispozitivului.

### Mărci comerciale

Apple, Bonjour, iPad, iPhone, iPod touch, Mac, macOS, OS X şi Safari sunt mărci comerciale ale Apple Inc., înregistrate în S.U.A. şi în alte ţări. AirPrint şi sigla AirPrint sunt mărci comerciale ale Apple Inc.

# <span id="page-352-0"></span>**Imprimarea cu AirPrint**

#### 68KC-06K

Puteți imprima de pe un iPad, iPhone, iPod touch sau Mac fără a utiliza un driver de imprimantă.

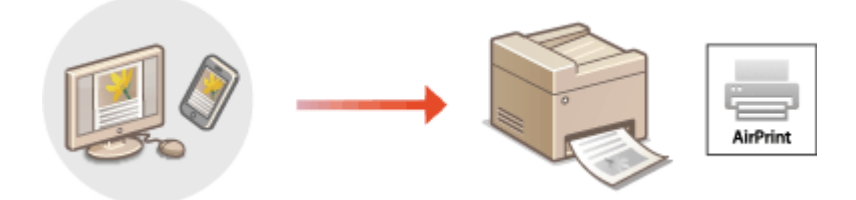

#### **Imprimarea de la un iPad, iPhone sau iPod touch(P. 345) [Imprimarea de pe un dispozitiv Mac\(P. 346\)](#page-353-0)**

#### **Cerinţe de sistem**

Este necesar unul dintre următoarele dispozitive Apple pentru a imprima cu AirPrint.

- iPad (toate modelele)
- iPhone (3GS sau o versiune ulterioară)
- iPod touch (a treia generaţie sau o versiune ulterioară)
- Mac (Mac OS X 10.7 sau o versiune ulterioară)<sup>\*</sup>

\*OS X v10.9 sau o versiune ulterioară la utilizarea unei conexiuni USB

#### **Mediu reţea**

Este necesar unul dintre următoarele medii.

- Un mediu în care un dispozitiv Apple şi aparatul sunt conectate la aceeaşi reţea LAN
- Un mediu în care un dispozitiv Apple și aparatul sunt conectate direct
- Un mediu în care un dispozitiv Mac este conectat la aparat prin USB

## **IMPORTANT**

● Pentru imprimare, este necesar să setați <Utilizare imprimare IPP> la <Pornit>. **OModificarea setării [funcţiilor disponibile cu AirPrint\(P. 342\)](#page-349-0)** 

### Imprimarea de la un iPad, iPhone sau iPod touch

- **1 Asiguraţi-vă că aparatul este pornit şi este conectat la dispozitivul Apple.**
- Pentru a vă asigura de acest lucru, consultați **OConfigurarea mediului de rețea(P. 14)**.
- Pentru informaţii despre conexiunea directă, consultaţi **[Conectarea directă \(Modul punct de acces\)](#page-342-0) [\(P. 335\)](#page-342-0)** .
- **Din aplicația de pe dispozitivul Apple, atingeți**  $\bigcap$  **pentru a afişa opțiunile meniului.**

## <span id="page-353-0"></span>**3 Atingeţi [Imprimare].**

### **4 Selectaţi acest aparat din [Imprimantă].**

- Imprimantele conectate la reţea sunt afiġate aici. Selectaţi acest aparat la acest pas. **IMPORTANT:** 
	- Ecranul pentru selectarea acestui aparat din [Imprimantă] nu este afiġat în aplicaţiile care nu acceptă AirPrint. Nu puteţi imprima folosind aceste aplicaţii.

**5** Specificați setările de imprimare după caz.

## NOTĂ:

● Setările disponibile şi formatele de hârtie diferă în funcţie de aplicaţia pe care o utilizaţi.

### **6 Atingeţi [Imprimare].**

➠Începe imprimarea.

## NOTĂ:

#### **Verificarea stării imprimării**

● În timpul imprimării, apăsați de două ori butonul Home al dispozitivului Apple ▶ atingeți [Imprimare].

### Imprimarea de pe un dispozitiv Mac

**1 Asiguraţi-vă că aparatul este pornit şi este conectat la dispozitivul Mac.**

- Pentru a vă asigura de acest lucru, consultați **OConfigurarea mediului de rețea(P. 14)** .
- **2 Adăugaţi aparatul la sistemul Mac din [Preferințe sistem] [Imprimante și scanere].**
- Dacă aparatul a fost deja adăugat, această operaţiune nu este necesară.

### **Deschideți un document într-o aplicație și afișați fereastra pentru imprimare.**

● Modul de afișare a casetei de dialog pentru imprimare diferă pentru fiecare aplicație. Pentru mai multe informatii, cititi manualul cu instructiuni sau ajutorul pentru aplicația pe care o utilizați.

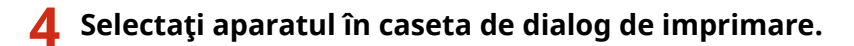

- Se afișează imprimantele conectate la Mac. Selectați acest aparat la acest pas.
- **5** Specificați setările de imprimare după caz.

### NOTĂ:

#### Legarea la dispozitive mobile

● Setările disponibile şi formatele de hârtie diferă în funcţie de aplicaţia pe care o utilizaţi.

## **6 Faceţi clic pe [Imprimare].**

➠Începe imprimarea.

# <span id="page-355-0"></span>**Scanarea cu AirPrint**

#### 68KC-06L

Puteti să utilizați AirPrint pentru a transfera datele scanate de aparat direct la un Mac.

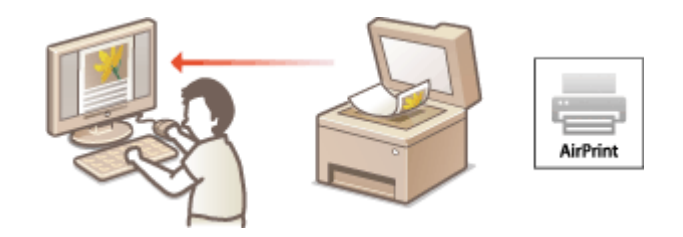

#### **Cerinţe de sistem**

Pentru a scana cu AirPrint, aveţi nevoie de un Mac pe care este instalat OS X 10.9 sau o versiune ulterioară. Pentru a scana utilizând TLS, aveţi nevoie de un Mac pe care este instalat OS X 10.11 sau o versiune ulterioară.

#### **Mediu reţea**

Este necesar unul dintre următoarele medii.

- Un mediu în care un dispozitiv Apple şi aparatul sunt conectate la aceeaşi reţea LAN
- Un mediu în care un dispozitiv Mac este conectat la aparat prin USB

# **IMPORTANT**

- Pentru scanare, este necesar să setați <Utilizare Network Link Scan> la <Pornit>. **OModificarea setării [funcţiilor disponibile cu AirPrint\(P. 342\)](#page-349-0)**
- $\bullet$  Înainte de a scana, este necesar să puneți aparatul în starea online. Dacă funcția de conectare automată ( $\bullet$ **[<Online automat>\(P. 507\)](#page-514-0)** ) este setată la <Oprit>, puneţi mai întâi aparatul în starea online, selectând <Scanare> <Scaner la distanţă>, apoi începeţi procedura pentru scanare.
- Nu puteţi să scanaţi în timp ce sunt efectuate setările pentru operaţii sau în timp ce aparatul efectuează orice operaţie.

### Scanarea de la un Mac

- **1 Asiguraţi-vă că aparatul este pornit şi este conectat la dispozitivul Mac.**
- **Pentru a vă asigura de acest lucru, consultați <b>@Configurarea mediului de rețea(P. 14)**.
- **2 Adăugaţi aparatul la sistemul Mac din [Preferințe sistem] [Imprimante și scanere].**
- Dacă aparatul a fost deja adăugat, această operaţiune nu este necesară.
- **3 Selectaţi acest aparat din lista de imprimante de la [Imprimante și scanere].**
- **4 Faceţi clic pe [Scanare].**

## **5 Faceţi clic pe [Deschide scaner].**

➠Se afiġeazÅ ecranul [Scaner].

### **6** Configurați setările pentru scanare după caz.

### **7 Faceţi clic pe [Scanare].**

➠Documentul original este scanat, iar imaginea este afiġatÅ.

# <span id="page-357-0"></span>**Faxul cu AirPrint**

#### 68KC-06R

Puteți să trimiteți faxuri de la un Mac într-un mod similar cu modul în care imprimați de la un Mac.

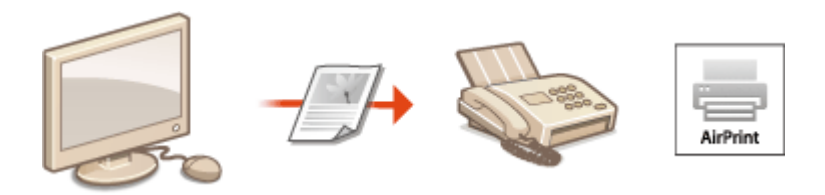

#### **Cerinţe de sistem**

Pentru a trimite faxuri cu AirPrint, aveţi nevoie de un Mac pe care este instalat OS X 10.9 sau o versiune ulterioară.

#### **Mediu reţea**

Este necesar unul dintre următoarele medii.

- Un mediu în care un dispozitiv Apple şi aparatul sunt conectate la aceeaşi reţea LAN
- Un mediu în care un dispozitiv Mac este conectat la aparat prin USB

## **IMPORTANT**

**• Pentru a trimite faxuri, este necesar să setați <Utilizare imprimare IPP> la <Pornit>. <b>OModificarea [setării funcţiilor disponibile cu AirPrint\(P. 342\)](#page-349-0)** 

## Faxul de la un Mac

**1 Asiguraţi-vă că aparatul este pornit şi este conectat la dispozitivul Mac.**

● Pentru a vă asigura de acest lucru, consultați **OConfigurarea mediului de rețea(P. 14)** .

- **2 Adăugaţi aparatul la sistemul Mac din [Preferințe sistem] [Imprimante și scanere].**
- Dacă aparatul a fost deja adăugat, această operaţiune nu este necesară.

#### **Deschideți un document într-o aplicație și afișați fereastra pentru imprimare.**

- Modul de afiġare a casetei de dialog pentru imprimare diferă pentru fiecare aplicaţie. Pentru mai multe informatii, consultati manualul cu instructiuni pentru aplicatia pe care o folositi.
- **4 Selectaţi acest aparat în caseta de dialog pentru imprimare.**

➠Se afiġeazÅ imprimantele conectate la Mac. Selectaţi driverul de fax al acestui aparat în acest pas.

### **Specificați destinația.**

## **6 Faceţi clic pe [Fax].**

➠Începe trimiterea faxului.

# <span id="page-359-0"></span>**Dacă nu se poate utiliza AirPrint**

#### 68KC-06S

Dacă nu se poate utiliza AirPrint, încercați următoarele soluții.

- Asiguraţi-vă că aparatul este pornit. Dacă aparatul este pornit, mai întâi opriţi-l, apoi aşteptaţi cel puţin 10 secunde şi porniţi-l din nou, pentru a verifica dacă s-a rezolvat problema.
- Asiguraţi-vă că nu este afiġat nici un mesaj de eroare pe aparat.
- Asiguraţi-vă că dispozitivele Apple şi aparatul sunt conectate la aceeaşi reţea LAN. Dacă aparatul este pornit, poate dura câteva minute până ce acesta este pregătit pentru comunicare.
- Asiguraţi-vă că este activat Bonjour pe dispozitivul Apple.
- Asiguraţi-vă că aparatul este configurat pentru a permite efectuarea de lucrări de la un computer, chiar dacă nu sunt introduse ID-ul de departament şi parola. **[Blocarea lucrărilor când ID Departament este](#page-375-0) [necunoscut\(P. 368\)](#page-375-0)**
- Pentru imprimare, asigurați-vă că hârtia este încărcată în aparat și că aparatul conține o cantitate suficientă de toner în cartușe. *DAfișarea ecranului pentru AirPrint(P. 343)*
- Pentru scanare, asigurați-vă că setarea aparatului pentru scanarea prin legătură de rețea este <Pornit>. **Modificarea setării funcțiilor disponibile cu AirPrint(P. 342)**
# <span id="page-360-0"></span>**Utilizarea serviciului Google Cloud Print**

#### 68KC-06U

Google Cloud Print este un serviciu ce permite utilizatorului cu un cont Google să imprime de pe un smartphone, de pe o tabletă sau de pe un computer conectat la Internet cu ajutorul aplicaţiilor compatibile cu Google Cloud Print. Spre deosebire de imprimarea conventională de la un computer, acesta nu necesită un driver de imprimantă.

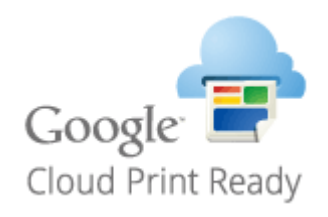

**O**Verificarea setărilor aparatului(P. 353) **Înregistrarea aparatului cu Google Cloud Print(P. 353)** 

# **IMPORTANT**

- Este necesar un mediu în care vă puteţi conecta la Internet la înregistrarea aparatului şi la imprimarea utilizând Google Cloud Print. În plus, clientul este responsabil pentru taxele legate de conexiunea la Internet.
- Este posibil ca serviciul Google Cloud Print să nu fie disponibil, în functie de tară sau de regiune.
- Google Cloud Print nu acceptă imprimarea de pe o adresă IPv6.

# NOTĂ

● Pentru a utiliza serviciul Google Cloud Print, este nevoie de un cont Google. Dacă nu aveţi un cont Google, creaţi unul pe site-ul Web Google.

# Verificarea setărilor aparatului

Înainte de configurarea imprimării în cloud, verificați următoarele.

● Asiguraţi-vă că este specificatÅ adresa IPv4 pentru aparat şi că aparatul poate comunica cu computerele dintr-o retea.

**[Conectarea la o reţea LAN cu fir\(P. 17\)](#page-24-0)  Conectarea la o retea LAN wireless(P. 18)** 

- 
- Verificați dacă data și ora ale aparatului sunt specificate corect. **OSetarea datei/orei(P. 12)**
- Dacă este setată opțiunea Department ID Management asigurați-vă că puteți imprima de la un computer fără a introduce un Department ID sau un cod PIN. **[Blocarea lucrărilor când ID Departament este](#page-375-0) [necunoscut\(P. 368\)](#page-375-0)**

# Înregistrarea aparatului cu Google Cloud Print

Înregistrarea aparatului cu Google Cloud Print vă permite să imprimaţi de oriunde utilizând serviciul.

NOTĂ

- Pentru mai multe informaţii despre operaţiunile de bază care urmează a fi efectuate la setarea aparatului din Remote UI (IU la distanță), consultați **@Configurarea opțiunilor de meniu din Remote UI (IU la [distanţă\)\(P. 438\)](#page-445-0)** .
- **1 Porniţi Remote UI (IU la distanţă) şi conectaţi-vă ca administrator. [Pornirea](#page-436-0) [caracteristicii Remote UI \(IU la distanţă\)\(P. 429\)](#page-436-0)**
- **2 Faceţi clic pe [Settings/Registration] din pagina Portal. [Ecranul Remote UI \(IU la](#page-437-0) [distanţă\)\(P. 430\)](#page-437-0)**
- **3 Selectaţi [Network Settings] [Google Cloud Print Settings].**
- **4 Faceţi clic pe [Edit] pentru [Basic Settings].**
- **5 Bifați caseta de selectare [Use Google Cloud Print] [OK].**
- **6 Faceţi clic pe [Register] în [Registration Status].**

# **NOTĂ:**

### **Reînregistrarea aparatului**

- Pentru a reînregistra aparatul, ştergeţi înregistrarea acestuia înainte de a-l înregistra din nou.
- **Faceti clic pe linkul adresei URL afişat pentru [URL for Registration].**

### **8 Pentru a înregistra aparatul, urmaţi instrucţiunile de pe ecran.**

➠Imprimarea poate fi efectuată acum din aplicaţii ce acceptă Google Cloud Print, cum ar fi Google Chrome™.

# NOTĂ:

● Pentru informaţii legate de cele mai recente aplicaţii ce acceptă Google Cloud Print, consultaţi pagina de pornire Google Cloud Print.

# **NOTĂ**

### **Configurarea setărilor pe panoul de operare**

●De asemenea, puteți activa sau dezactiva funcția Imprimare în cloud din <Meniu> în ecranul Pornire. ● **[<Setări Google Cloud Print>\(P. 488\)](#page-495-0)** 

### **Înregistrarea de la un dispozitiv mobil sau de pe Google Chrome**

● Puteţi să înregistraţi aparatul de la un dispozitiv mobil sau de pe Google Chrome. Înainte de finalizarea înregistrării, afiġajul aparatului prezintă ecranul de confirmare. Apăsaţi <Da> pentru a finaliza înregistrarea. ● Pentru informaţii legate de metodele de înregistrare, consultaţi manualul pentru dispozitiv sau site-ul Web Google Cloud Print.

# **Gestionarea aparatului cu ajutorul telecomenzii**

68KC-06W

Puteți utiliza Remote UI (IU la distanță) de pe un browser Web instalat pe smartphone sau tabletă. Puteți confirma starea aparatului sau puteți efectua diferite setări de pe un dispozitiv mobil. Rețineți că este posibil ca ecranul Remote UI (IU la distanţă) să nu se afiġeze corect pentru unele dispozitive şi medii.

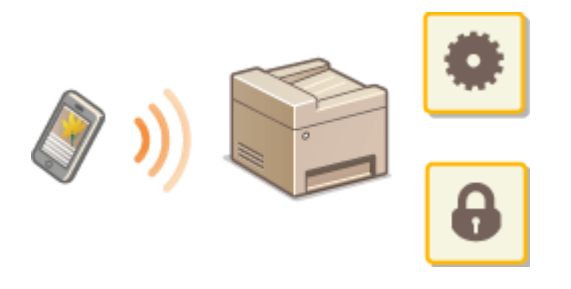

# Pornirea Remote UI (IU la distanţă) de pe dispozitive mobile

Introduceți adresa IP a aparatului în browserul Web pentru a porni Remote UI (IU la distanță). Înainte de operațiune, confirmați adresa IP setată pentru aparat ( **OVizualizarea setărilor de rețea(P. 38)** ). Dacă nu o cunoașteți, întrebați administratorul de retea.

**1 Porniţi browserul Web de pe dispozitivul mobil.**

## **2 Introduceţi "http://<adresa IP a aparatului>/" în coloana de introducere a adresei.**

● Dacă doriţi să utilizaţi o adresă IPv6, introduceţi adresa IPv6 între paranteze. **Exemplu**: http://[fe80::2e9e:fcff:fe4e:dbce]/

# NOTĂ:

● Pentru o "versiune pentru smartphone" a Remote UI (IU la distantă), o parte a elementelor afișate este omisă. Dacă doriți să confirmați toate elementele, consultați "versiunea pentru PC".

### LEGĂTURI

**[Gestionarea aparatului de la un computer \(Remote UI \(IU la distanţă\)\)\(P. 428\)](#page-435-0)** 

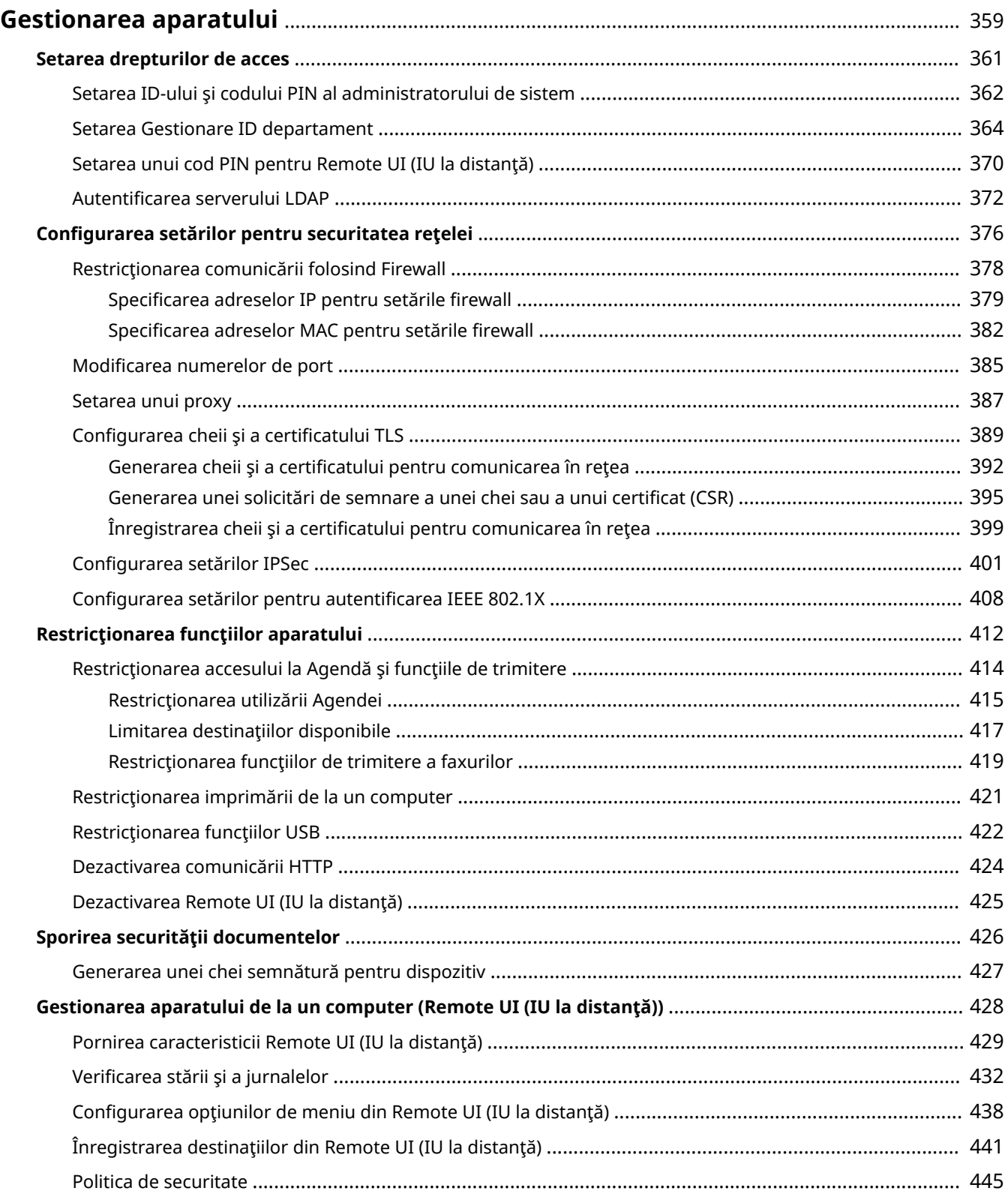

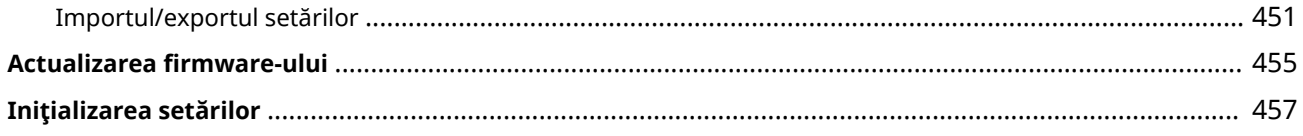

### 68KC-06X

<span id="page-366-0"></span>Pentru a reduce numărul diverselor riscuri asociate utilizării acestui aparat, cum ar fi scurgeri de informații personale sau utilizarea neautorizată de către terțe părți, sunt necesare măsuri de securitate constante și eficiente. Un administrator trebuie să gestioneze setările importante, cum ar fi privilegiile de acces şi setările de securitate, pentru a se asigura că aparatul este utilizat în siguranţă.

## ■ Configurarea sistemului de gestionare de bază

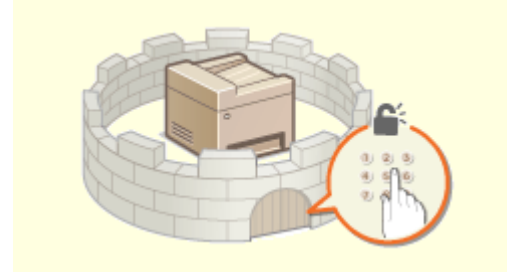

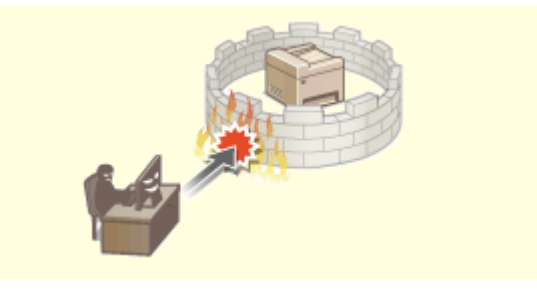

**Osetarea drepturilor de acces(P. 361) <b>De**Configurarea setărilor pentru securitatea rețelei(P. 376)

### ■Pregătirea la riscuri care pot apărea din neglijență sau utilizare necorespunzătoare

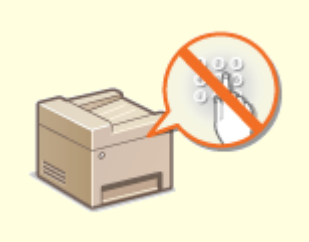

**[Restricţionarea funcţiilor aparatului\(P. 412\)](#page-419-0) [Sporirea securităţii documentelor\(P. 426\)](#page-433-0)** 

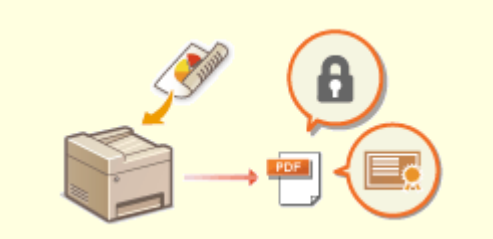

### ■ Asigurarea gestionării eficiente

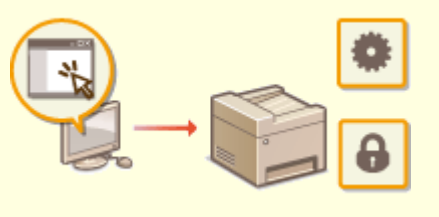

**[Gestionarea aparatului de la un computer \(Remote UI \(IU la distanţă\)\)\(P. 428\)](#page-435-0)** 

# $\blacksquare$ Gestionarea configurării și a setărilor de sistem

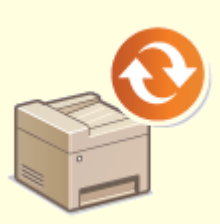

**Actualizarea firmware-ului(P. 455) Inițializarea setărilor(P. 457)** 

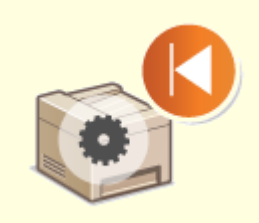

# <span id="page-368-0"></span>**Setarea drepturilor de acces**

#### 68KC-06Y

Protejați aparatul împotriva accesului neautorizat permitând doar utilizatorilor cu autorizații de acces să utilizeze aparatul. Privilegiile de acces sunt setate separat pentru administratorii de sistem, pentru utilizatorii generali şi pentru Remote UI (IU la distantă). Când privilegiile sunt setate, utilizatorul trebuie să introducă un ID și un cod PIN pentru a imprima sau a modifica setările.

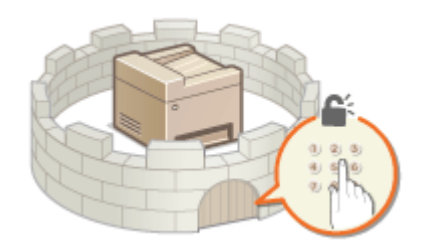

Configurati un cont cu privilegii complete de acces denumit "ID administrator de sistem" pentru un administrator de sistem. Înregistrarea unui cont denumit "ID departament" vă permite să gestionați utilizatorii generali. Utilizând un ID de departament, puteţi să setaţi un cod PIN pentru utilizarea acestui aparat şi puteţi să păstraţi evidenţa numărului de pagini imprimate pentru fiecare ID de departament. Şi prin setarea unui cod PIN de acces la Remote UI (IU la distanţă), puteţi restricţiona utilizarea Remote UI (IU la distanţă).

### **ID administrator sistem**

ID administrator de sistem este un cont cu drepturi complete de acces. Dacă specificati un ID al administratorului de sistem, trebuie să vă conectaţi la aparat utilizând informaţiile pentru ID-ul administratorului de sistem pentru a accesa elemente ce necesită privilegii de administrator, cum ar fi <Reţea> şi <Setări gestionare>. Vă recomandăm să setaţi şi să înregistraţi ID-ul administratorului de sistem. În caz contrar, nimeni nu va putea schimba setările aparatului. Numai un singur ID al administratorului de sistem poate fi înregistrat. **[Setarea ID-ului şi codului PIN al administratorului de sistem\(P. 362\)](#page-369-0)** 

### **ID Departament (Department ID Management)**

Puteţi specifica drepturile pentru un utilizator (sau grup de utilizatori) înregistrând ID Departament. Puteţi înregistra mai multe ID-uri Departament. Dacă un utilizator încearcă să folosească aparatul când ID-urile de departament sunt activate, este afiġat un ecran de autentificare şi utilizatorul trebuie să introducă un ID de departament şi un cod PIN corect pentru a utiliza aparatul. Informaţiile, cum ar fi numărul de pagini care au fost imprimate pentru fiecare ID de departament, pot fi compilate. **[Setarea Gestionare ID](#page-371-0) [departament\(P. 364\)](#page-371-0)** 

### **PIN pentru Remote UI (IU la distanţă) (Remote UI Access PIN)**

Acesta este un cod PIN pentru utilizarea Remote UI (IU la distantă). Numai utilizatorii care cunosc codul PIN pot accesa Remote UI (IU la distanţă). **[Setarea unui cod PIN pentru Remote UI \(IU la distanţă\)\(P. 370\)](#page-377-0)** 

### **Setările de DutentificDre pentru funcţia de trimitere (trimitere autorizată)**

Dacă sistemul are instalat un server LDAP, puteți seta autentificarea la serverul LDAP când se utilizează funcția de fax sau de scanare. **DAutentificarea serverului LDAP(P. 372)** 

# <span id="page-369-0"></span>**Setarea ID-ului şi codului PIN al administratorului de sistem**

68KC-070

Setaţi contul administratorului de sistem, "ID administrator de sistem". Puteţi seta şi un cod PIN pentru ID-ul administratorului de sistem. Dacă se specifică ID-ul administratorului de sistem, puteți accesa elemente care necesită privilegii de administrator, de exemplu, <Reţea> şi <Setări gestionare>, numai când se introduc corect ID-ul şi codul PIN al administratorului de sistem. Informatiile setărilor ID Administrator de Sistem sunt foarte importante pentru securitatea aparatului, aşa că asiguraţi-vă că doar Administratorii ştiu ID-ul Administratorului de Sistem şi PIN-ul.

**1 Selectaţi <Meniu> din ecranul Pornire. [Ecranul Pornire\(P. 126\)](#page-133-0)** 

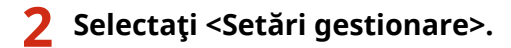

# NOTĂ:

**Dacă ID-ul administratorului de sistem a fost setat deja**

- Dacă apare ecranul de conectare, introduceţi ID-ul sau codul PIN corecte. **[Conectarea la aparat\(P. 137\)](#page-144-0)**
- **3 Selectaţi <Gestionare utilizator> <Setări informaţii administrator sistem>.**

**4 Selectaţi <ID şi PIN Administrator Sistem>.**

## **Specificaţi ID-ul și codul PIN al administratorului de sistem.**

- Specificați <ID administrator sistem> ▶ <PIN administrator sistem>.
- Introduceţi numere pentru fiecare element şi selectaţi <Aplicare>.
- Se afiġeazÅ ecranul Confirmare. Introduceţi codul PIN încă o dată pentru a confirma.

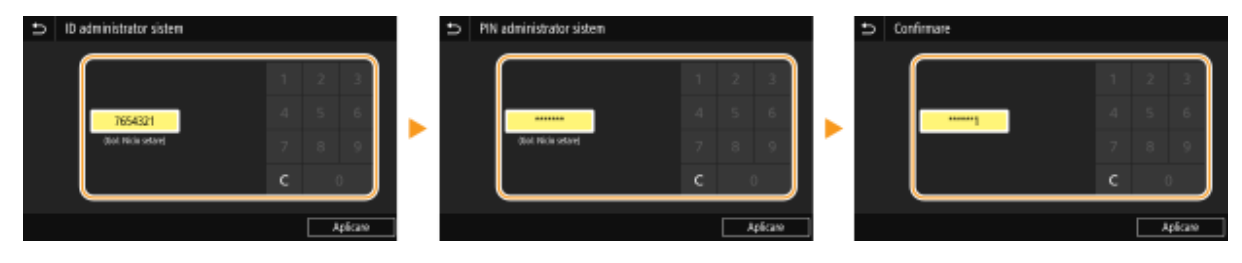

# NOTĂ:

- Nu puteți înregistra un ID sau un cod PIN ce conține doar zero, precum "00" sau "0000000".
- Pentru a anula setările pentru ID-ul şi codul PIN al administratorului de sistem, ştergeţi informaţiile pe care le-ați introdus în c și selectați <Aplicare> având câmpurile necompletate.

### **Setarea numelui administratorului de sistem**

- **1** Selectaţi <Nume administrator sistem>.
- **2** Introduceţi numele administratorului de sistem şi selectaţi <Aplicare>.

● Referitor la modul de introducere a textului, consultaţi **[Introducerea textului\(P. 135\)](#page-142-0)** .

# **IMPORTANT**

● Nu uitaţi codul PIN. Dacă uitaţi codul PIN, contactaţi distribuitorul local autorizat Canon sau apelaţi linia telefonică de asistenţă Canon.

# **NOTĂ**

## Configurarea setărilor prin intermediul Remote UI (IU la distanță)

- Porniţi Remote UI (IU la distanţă) şi conectaţi-vă în modul administrator de sistem. Faceţi clic pe [Settings/ Registration] [User Management] [System Manager Information] [Edit] și specificați setările necesare pe ecranul afișat.
- Utilizând Remote UI (IU la distanţă), puteţi înregistra mai multe informaţii, inclusiv informaţii de contact, comentarii ale administratorului, locația instalării aparatului, precum și setările pe care le puteți înregistra utilizând panoul de operare. Informaţiile înregistrate pot fi vizualizate în pagina [Device Information] din Remote UI (IU la distanță). **OVerificarea informațiilor despre administratorul de sistem(P. 435)**

### **Conectarea la aparat**

- Dacă încercaţi să accesaţi elemente ce necesită privilegii de administrator, de exemplu, <Reţea> şi <Setări gestionare>, când se specifică ID-ul administratorului de sistem, se afișează ecranul de conectare. O **[Conectarea la aparat\(P. 137\)](#page-144-0)**
- Trebuie să introduceţi, de asemenea, ID-ul şi codul PIN al administratorului de sistem pentru a vă conecta utilizând Remote UI (IU la distanţă) în Modul administrator de sistem. **[Pornirea caracteristicii Remote UI](#page-436-0) [\(IU la distanţă\)\(P. 429\)](#page-436-0)**

### **LEGĂTURI**

**OSetarea drepturilor de acces(P. 361) OSetarea Gestionare ID departament(P. 364)** 

# <span id="page-371-0"></span>**Setarea Gestionare ID departament**

#### 68KC-071

Puteți controla accesul la aparat utilizând mai multe ID-uri pentru mai mulți utilizatori sau grupuri. Dacă un utilizator încearcă să folosească aparatul când opţiunea Gestionare ID departament este activată, este afiġat un ecran de autentificare, iar utilizatorul trebuie să introducă propriul ID şi cod PIN de departament pentru a utiliza aparatul. Când Gestionare ID departament este activată, utilizarea funcțiilor, cum ar fi imprimarea, sunt înregistrate pentru fiecare ID de departament. Pentru a configura Gestionare ID Departament, înregistraţi ID-uri departament după cum aveţi nevoie si apoi activati functia Administrare ID Departament. Când doriți să activați Gestionare ID departament pentru lucrările de la computer, trebuie să configurați setările suplimentare de pe computer.

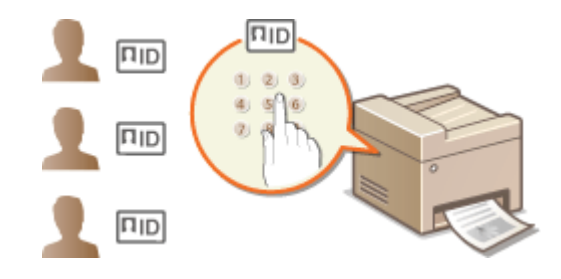

*O***Înregistrare/Stergere ID Departament și PIN(P. 364) [Activare Gestionare ID departament\(P. 366\)](#page-373-0)  [Activarea opţiunii Gestionare ID departament pentru lucrările de la computer\(P. 367\)](#page-374-0)  [Blocarea lucrărilor când ID Departament este necunoscut\(P. 368\)](#page-375-0)** 

# NOTĂ

● Pentru mai multe informaţii despre operaţiunile de bază care urmează a fi efectuate la setarea aparatului din Remote UI (IU la distanță), consultați **O Configurarea opțiunilor de meniu din Remote UI (IU la [distanţă\)\(P. 438\)](#page-445-0)** .

# Înregistrare/Ştergere ID Departament şi PIN

Înregistraţi un ID Departament şi setaţi un PIN pentru acesta. Înregistraţi toate ID-urile de departament care urmează a fi administrate.

- **1 Porniţi Remote UI (IU la distanţă) şi conectaţi-vă în modul administrator de sistem. [Pornirea caracteristicii Remote UI \(IU la distanţă\)\(P. 429\)](#page-436-0)**
- **2 Faceţi clic pe [Settings/Registration] din pagina Portal. [Ecranul Remote UI \(IU la](#page-437-0) [distanţă\)\(P. 430\)](#page-437-0)**
- **3 Selectaţi [User Management] [Department ID Management].**
- **4 Înregistraţi sau editaţi ID-urile de departament.**

### **Înregistrarea unui ID de departament**

**1** Faceti clic pe [Register New Department].

### 2 Specificați setările solicitate.

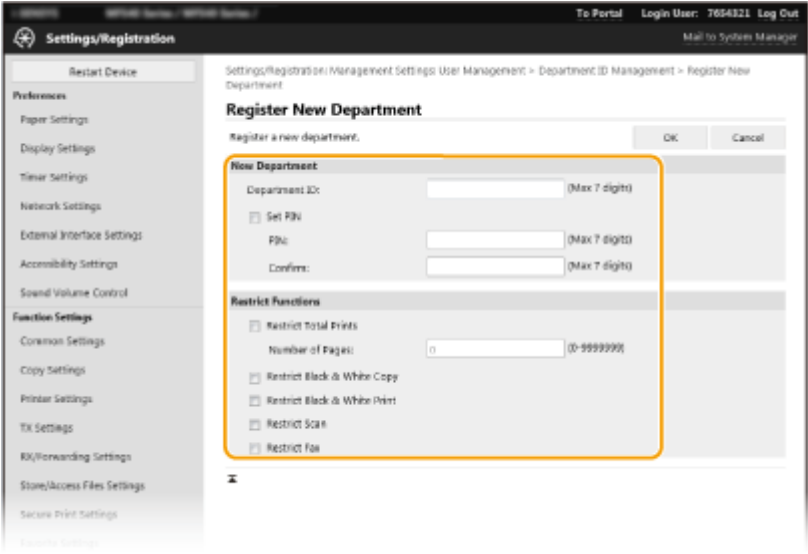

### **[Department ID]**

Introduceţi numărul ID-ului de departament care urmează a fi înregistrat.

#### **[Set PIN]**

Pentru a seta un cod PIN, bifaţi caseta de selectare şi introduceţi acelaşi număr în ambele casete text [PIN] și [Confirm].

#### **[Restrict Functions]**

Puteţi restricţiona numărul de pagini de imprimat şi funcţiile disponibile pentru departamentele care urmează să fie înregistrate. Pentru a restricţiona numărul de pagini de imprimat, bifaţi caseta de selectare pentru tipul ţintă şi introduceţi numărul corespunzător de pagini în [Number of Pages]. Bifaţi caseta de selectare pentru funcţiile ţintă pentru a restricţiona funcţiile.

# NOTĂ:

- Dacă se bifează caseta de selectare [Restrict Scan], următoarele funcţii sunt toate restricţionate: Salvare pe dispozitiv de memorie USB, Trimitere e-mail şi Salvare în folder partajat sau pe server FTP. De asemenea, puteţi restricţiona alte metode ce scanează documente prin importul acestora pe un computer, însă în acest caz, nu puteţi bloca accesul pentru fiecare ID de departament ( **[Blocarea](#page-375-0) [lucrărilor când ID Departament este necunoscut\(P. 368\)](#page-375-0)** ).
- **3** Faceţi clic pe [OK].

### **Editarea setărilor pentru ID Departament înregistrat**

- **1** Faceţi clic pe legătura text corespunzătoare de sub [Department ID] pentru a edita.
- 2 Modificați setările după cum doriți și faceți clic pe [OK].

# NOTĂ:

### **Ştergerea unui ID de departament**

● Faceți clic pe [Delete] din partea dreaptă a ID-ului Departament pe care doriți să îl ștergeți ▶ faceți clic pe [OK].

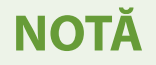

### <span id="page-373-0"></span>**[Department ID Page Total]**

- Puteţi verifica numărul total de pagini pentru lucrările care au fost efectuate pe baza unui ID de departament.
- Dacă doriți să resetați contoarele, faceți clic pe textul cu legătura de sub [Department ID] și faceți clic pe [Clear Count] [OK]. Dacă doriţi să resetaţi contoarele tuturor ID-urilor de departament la zero, faceţi clic pe [Clear All Counts] | [OK].

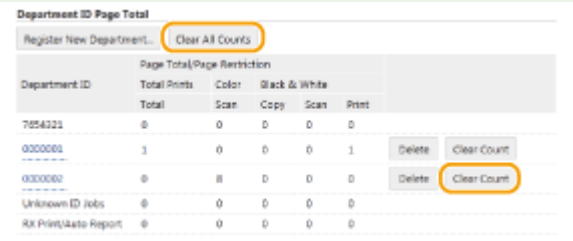

### **Utilizarea cartelelor de comandă**

- Când Copy Card Reader-F opţional este ataşat la aparat, ID-urile de departament vor fi înregistrate automat.
- Nu ştergeţi ID-urile de departament înregistrate. Cartelele de comandă care corespund ID-urilor de departament şterse nu vor mai fi disponibile.
- Nu puteţi utiliza [Restrict Functions] pentru a restricţiona numărul de pagini permise pentru imprimare.

## Activare Gestionare ID departament

După ce înregistraţi câte ID-uri de departament aveţi nevoie, activaţi Gestionare ID departament.

- **1 Porniţi Remote UI (IU la distanţă) şi conectaţi-vă în modul administrator de sistem. [Pornirea caracteristicii Remote UI \(IU la distanţă\)\(P. 429\)](#page-436-0)**
- **2 Faceţi clic pe [Settings/Registration] din pagina Portal. [Ecranul Remote UI \(IU la](#page-437-0) [distanţă\)\(P. 430\)](#page-437-0)**
- **3 Selectaţi [User Management] [Department ID Management].**
- **4 Faceţi clic pe [Edit].**
- **5 Bifaţi caseta de selectare [Department ID Management].**

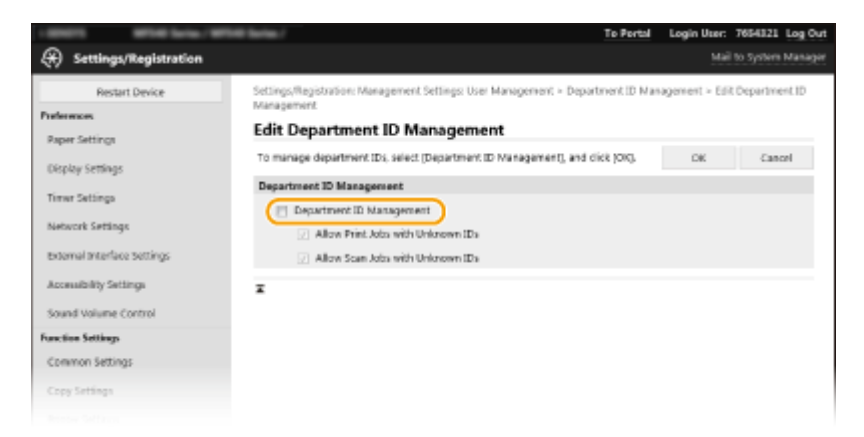

#### <span id="page-374-0"></span>**[Department ID Management]**

Bifaţi caseta de selectare pentru a activa Gestionare ID departament. Dacă nu doriţi să folosiţi Gestionare ID departament, debifaţi căsuţa.

## **NOTĂ:**

● Pentru informații despre casetele de selectare [Allow Print Jobs with Unknown IDs]/[Allow Scan Jobs with Unknown IDs], consultati **OBlocarea lucrărilor când ID Departament este necunoscut(P. 368)**.

**6 Faceţi clic pe [OK].**

# **NOTĂ**

### **Utilizarea panoului de operare**

● Setările pentru gestionarea ID-ului de departament pot fi accesate și din <Meniu> din ecranul Pornire. ● **[<Gestionare ID departamente>\(P. 568\)](#page-575-0)** 

#### **Conectarea la aparat**

● Când încercaţi să utilizaţi aparatul când opţiunea Gestionare ID departament este activată, este afiġat ecranul de conectare. **[Conectarea la aparat\(P. 137\)](#page-144-0)** 

# Activarea opţiunii Gestionare ID departament pentru lucrările de la computer

Când doriți să activați Gestionare ID departament pentru lucrările de la un computer, trebuie să specificați ID-ul și codul PIN de departament utilizând driverul preinstalat pe fiecare computer.

# **IMPORTANT**

- Pentru a realiza următoarea procedură, conectaţi-vă la computer cu un cont de administrator.
- **Deschideți directorul imprimantei. <b>@Afișare Director Imprimantă(P. 661)**
- **2 Faceţi clic dreapta pe pictograma driverului pentru acest aparat şi faceţi clic pe [Proprietăţi imprimantă] sau pe [Proprietăţi].**
- **Faceti clic pe fila [Device Settings].**
- **4 Selectaţi [Department ID Management] în [User Management].**
- **5 Faceţi clic pe [Settings] din partea dreaptă.**
- **Specificaţi setările după cum este necesar și faceți clic pe [OK].**

<span id="page-375-0"></span>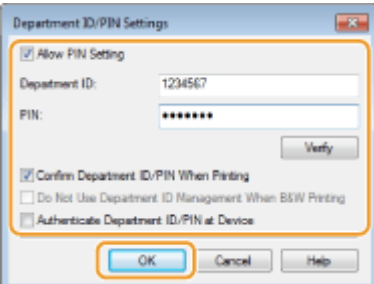

#### **[Allow PIN Setting]**

Bifați caseta de selectare pentru a activa setarea codului PIN.

#### **[Department ID]**

Introduceţi numărul ID-ului de departament.

#### **[PIN]**

Introduceţi codul PIN corespunzător ID-ului de departament după cum este necesar.

#### **[Verify]**

Faceti clic pentru a verifica dacă sunt introduse ID-ul și codul PIN corecte. Această funcție nu este disponibilă dacă aparatul şi calculatorul sunt conectate prin cablu USB sau portul WSD (Web Services on Devices).

#### **[Confirm Department ID/PIN When Printing]/[Confirm Department ID/PIN When Sending Faxes]** Bifați caseta de selectare pentru a afișa ecranul pop-up [Confirm Department ID/PIN] de fiecare dată când trimiteti lucrarea de la un computer.

**[Authenticate Department ID/PIN at Device]**

Bifaţi caseta de selectare dacă aparatul şi computerul sunt conectate printr-un port USB sau WSD.

# **7 Faceţi clic pe [OK].**

# **NOTĂ**

### **Conectarea la aparat**

● Când încercaţi să trimiteţi lucrarea de la un computer când este activată funcția Gestionare ID departament, se afișează următorul ecran pop-up (dacă nu este debifată caseta de selectare [Confirm Department ID/PIN When Printing]/[Confirm Department ID/PIN When Sending Faxes]):

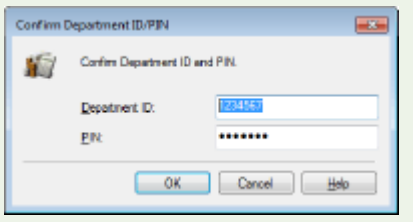

## Blocarea lucrărilor când ID Departament este necunoscut

Dacă nu modificați setările implicite, orice utilizator poate imprima de la un computer, poate scana (prin <Computer> şi <Scaner la distanţă>) sau poate trimite un fax de la un computer fără a introduce un ID şi un cod PIN, chiar dacă funcția Gestionare ID departament este activată pentru aparat. Puteți modifica setările implicite astfel încât aparatul nu poate fi folosit pentru aceste funcţii fără un ID şi PIN corecte.

## **1 Porniţi Remote UI (IU la distanţă) şi conectaţi-vă în modul administrator de sistem. [Pornirea caracteristicii Remote UI \(IU la distanţă\)\(P. 429\)](#page-436-0)**

**2 Faceţi clic pe [Settings/Registration] din pagina Portal. [Ecranul Remote UI \(IU la](#page-437-0) [distanţă\)\(P. 430\)](#page-437-0)** 

**Selectați [User Management] ▶ [Department ID Management].** 

# **4 Faceţi clic pe [Edit].**

**5 Debifaţi casetele de selectare după cum este necesar.**

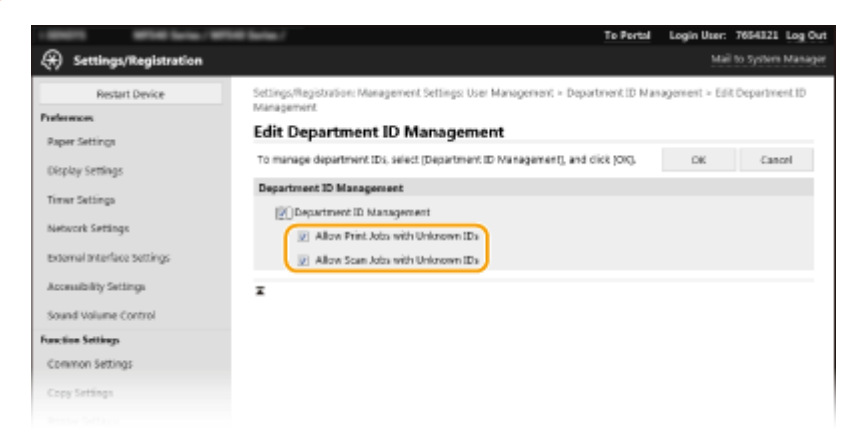

### **[Allow Print Jobs with Unknown IDs]**

Pentru a trimite o lucrare de la un computer când functia Gestionare ID departament este activată, trebuie să introduceţi ID-ul şi codul PIN corecte ( **[Activarea opţiunii Gestionare ID departament pentru lucrările](#page-374-0) [de la computer\(P. 367\)](#page-374-0)** ). Totuşi, dacă este bifată caseta de selectare pentru această setare, lucrările sunt efectuate chiar dacă nu sunt introduse ID-ul și codul PIN. Când doriți să configurați o setare astfel încât să nu se efectueze nicio lucrare dacă nu sunt introduse ID-ul şi codul PIN de departament corecte, debifaţi caseta de selectare.

#### **[Allow Scan Jobs with Unknown IDs]**

Dacă se bifează caseta de selectare, puteţi selecta <Computer> sau <Scaner la distanţă> pe ecranul principal şi puteţi scana oricând documente într-un computer. Dacă se debifează caseta de selectare, nu puteţi scana documente într-un computer dacă este activată funcţia Gestionare ID departament. Nu este posibilă restrictionarea scanării documentelor într-un computer pentru ID-urile de departament individuale.

**6 Faceţi clic pe [OK].**

### **LEGĂTURI**

**OSetarea drepturilor de acces(P. 361) [Setarea ID-ului şi codului PIN al administratorului de sistem\(P. 362\)](#page-369-0)** 

# <span id="page-377-0"></span>**Setarea unui cod PIN pentru Remote UI (IU la distanţă)**

68KC-072

Puteți să setați un PIN pentru acces Remote UI (IU la distanță). Toți utilizatorii folosesc același PIN.

# **NOTĂ**

- Când este activată funcţia Gestionare ID departament, această setare nu este necesară. **[Setarea](#page-371-0) [Gestionare ID departament\(P. 364\)](#page-371-0)**
- Pentru mai multe informații despre operațiunile de bază care urmează a fi efectuate la setarea aparatului din Remote UI (IU la distanță), consultați **O Configurarea opțiunilor de meniu din Remote UI (IU la [distanţă\)\(P. 438\)](#page-445-0)** .
- **1 Porniţi Remote UI (IU la distanţă) şi conectaţi-vă în modul administrator de sistem. [Pornirea caracteristicii Remote UI \(IU la distanţă\)\(P. 429\)](#page-436-0)**
- **2 Faceţi clic pe [Settings/Registration] din pagina Portal. [Ecranul Remote UI \(IU la](#page-437-0) [distanţă\)\(P. 430\)](#page-437-0)**
- **3 Selectaţi [License/Other] [Remote UI Settings].**
- **4 Faceţi clic pe [Edit].**
- **5 Selectaţi caseta [Use Remote UI Access PIN] şi setaţi codul PIN.**

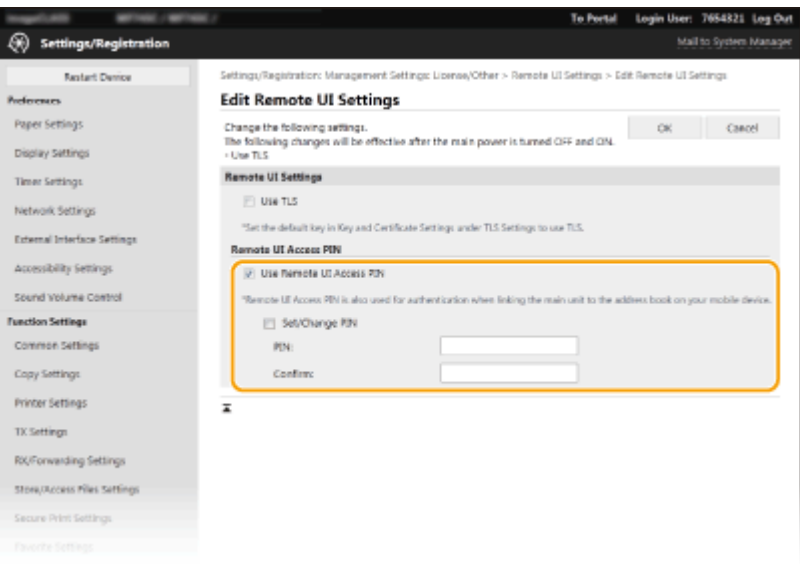

### **[Use Remote UI Access PIN]**

Dacă bifaţi caseta de selectare, trebuie să introduceţi un cod PIN pentru a accesa Remote UI (IU la distanţă).

### **[Set/Change PIN]**

Pentru a seta sau a schimba un cod PIN, bifaţi caseta de selectare şi introduceţi acelaşi număr în ambele casete text [PIN] și [Confirm].

# **6 Faceţi clic pe [OK].**

# **NOTĂ**

## **Utilizarea panoului de operare**

● Setările pentru codul PIN pentru accesul la Remote UI (IU la distanţă) pot fi accesate şi din <Meniu> în ecranul Pornire. **O**<Setări IU la distanță> \*1(P. 573)

### **Dacă <Setări gestionare> sunt iniţializate**

● Este iniţializat şi PIN-ul de acces pentru Remote UI (IU la distanţă). După iniţializare, resetaţi codul PIN. **[<Iniţializare meniu> \\*\(P. 576\)](#page-583-0)** 

### LEGĂTURI

**[Setarea drepturilor de acces\(P. 361\)](#page-368-0)  [Setarea ID-ului şi codului PIN al administratorului de sistem\(P. 362\)](#page-369-0)** 

# <span id="page-379-0"></span>**Autentificarea serverului LDAP**

#### 68KC-073

Dacă sistemul are instalat un server LDAP, puteți să vă asigurați că autentificarea serverului LDAP este efectuată când se utilizează funcția de trimitere. Acest lucru vă permite să împiedicați utilizarea neautorizată de către terțe părți și dezvăluirea informațiilor. După activarea setărilor pentru autorizare, se afișează ecranul Trimitere autorizată când se utilizează funcția de fax sau de scanare, iar operațiunea poate continua numai dacă este autorizată corect de serverul LDAP. Utilizaţi setările descrise aici pentru a configura autentificarea serverului LDAP. Pentru mai multe informaţii despre înregistrarea serverului care urmează a fi utilizat pentru autentificare, consultaţi **[Înregistrarea serverelor](#page-71-0) [LDAP\(P. 64\)](#page-71-0)** .

# **NOTĂ**

- Pentru mai multe informaţii despre operaţiunile de bază care urmează a fi efectuate la setarea aparatului din Remote UI (IU la distanță), consultați **O Configurarea opțiunilor de meniu din Remote UI (IU la [distanţă\)\(P. 438\)](#page-445-0)** .
	- **1 Porniţi Remote UI (IU la distanţă) şi conectaţi-vă în modul administrator de sistem. [Pornirea caracteristicii Remote UI \(IU la distanţă\)\(P. 429\)](#page-436-0)**
- **2 Faceţi clic pe [Settings/Registration] din pagina Portal. [Ecranul Remote UI \(IU la](#page-437-0) [distanţă\)\(P. 430\)](#page-437-0)**
- **3 Selectaţi [TX Settings] [Authentication Settings for Send Function].**
- **4 Faceţi clic pe [Edit].**
- **5 Bifați caseta de selectare [Use User Authentication] și selectați dacă se afișează un** ecran de confirmare la deconectare.

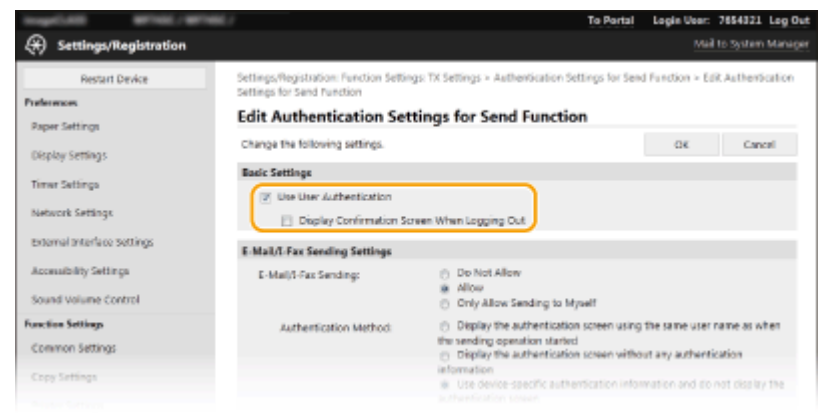

#### **[Use User Authentication]**

Bifaţi caseta de selectare pentru a afiġa ecranul de conectare Trimitere autorizată când se utilizează funcţia de fax sau de scanare (autentificarea serverului LDAP).

#### **[Display Confirmation Screen When Logging Out]**

Bifați caseta de selectare pentru a afișa un ecran ce vă permite să vă deconectați selectiv când sunteți conectat atât la funcţia Trimitere autorizată, cât şi la funcţia Gestionare ID departament. Dacă debifaţi această casetă de selectare, nu se afişează niciun ecran de selectare când vă deconectați și sunteți deconectat atât de la funcţia Trimitere autorizată, cât şi de la funcţia Gestionare ID departament.

### **6** Configurați setările pentru trimiterea e-mailurilor/faxurilor prin Internet.

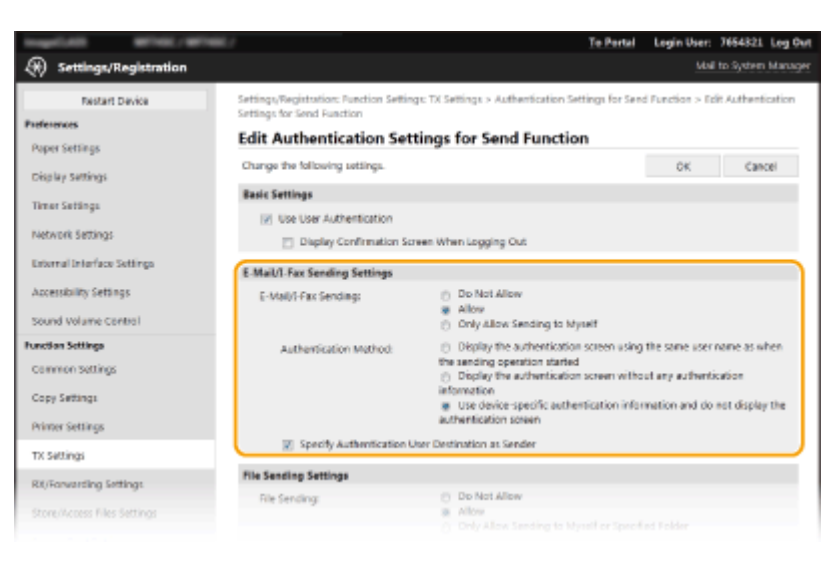

### **[E-Mail/I-Fax Sending]**

Selectaţi dacă să se permită trimiterea e-mailurilor şi a faxurilor prin Internet.

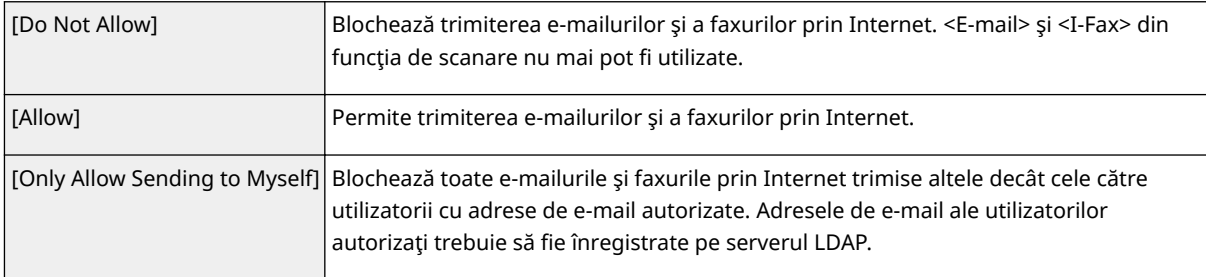

#### **[Authentication Method]**

Când se selectează [Allow] sau [Only Allow Sending to Myself] în [E-Mail/I-Fax Sending], vi se permite să specificați dacă se afișează un ecran de autentificare pe serverul SMTP la trimiterea e-mailului.

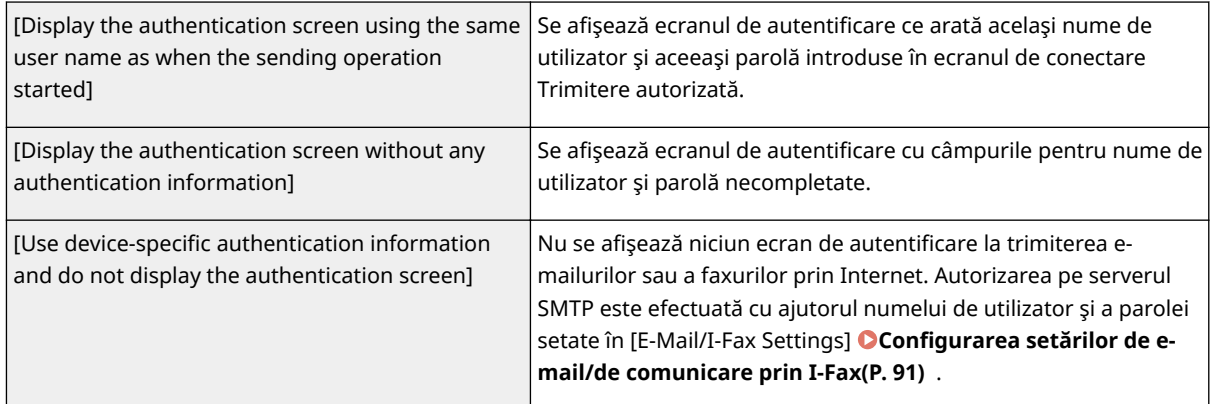

#### **[Specify Authentication User Destination as Sender]**

Bifaţi caseta de selectare când adresa de e-mail a unui utilizator autorizat va fi setată ca expeditor. Adresele de e-mail ale utilizatorilor autorizaţi trebuie să fie înregistrate pe serverul LDAP. Dacă debifaţi această casetă de selectare, adresa de e-mail setată în [E-Mail/I-Fax Settings] este setată ca expeditor.

## **Configurați setările pentru transferul de fișiere (pentru salvarea în foldere partajate sau pe servere FTP).**

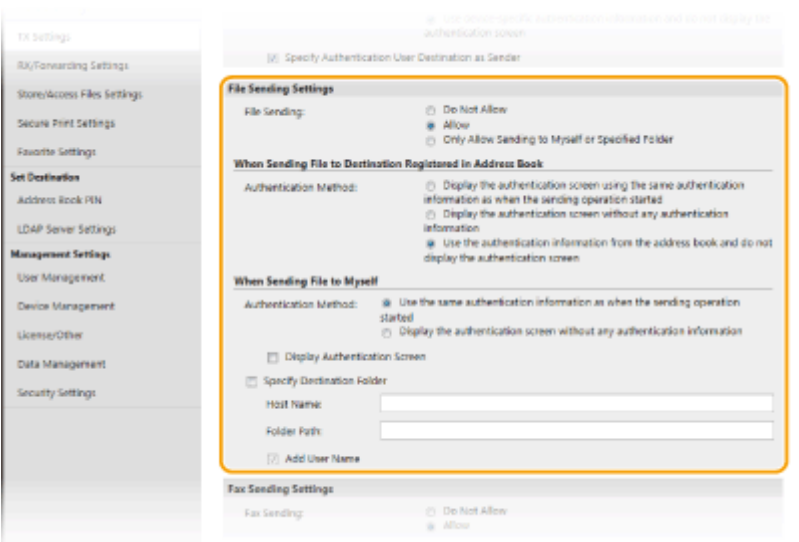

### **[File Sending]**

Selectaţi dacă să se permită salvarea în foldere partajate şi pe servere FTP.

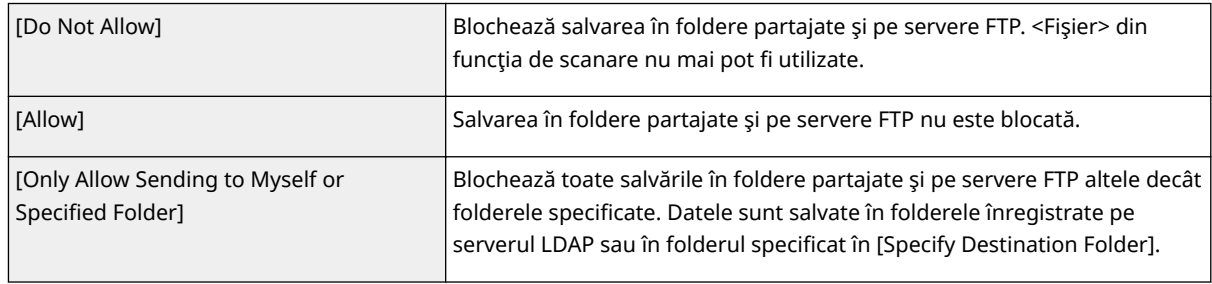

### **Dacă s-a specificat [Allow] în [File Sending]**

### **[Authentication Method]**

Vă permite să specificați dacă pe server se afișează un ecran de autentificare la trimitere.

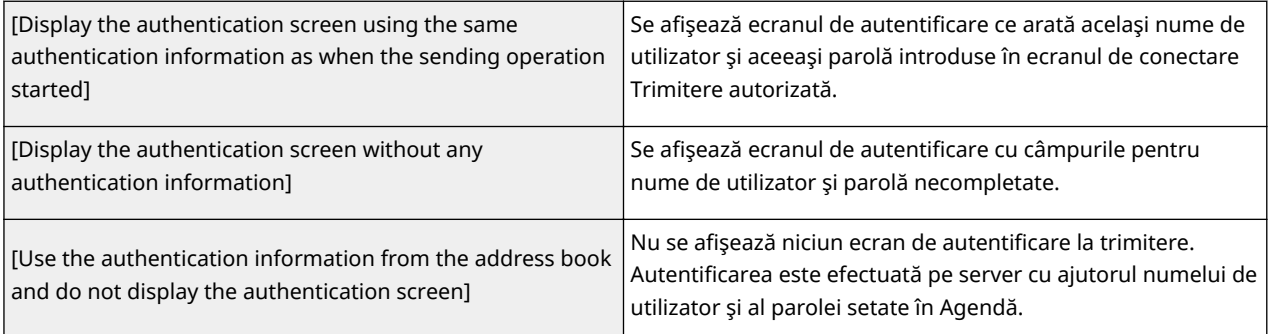

## **Dacă s-a specificat [Only Allow Sending to Myself or Specified Folder] în [File Sending]**

### **[Authentication Method]**

Vă permite să specificați dacă pe server se afișează un ecran de autentificare la trimitere.

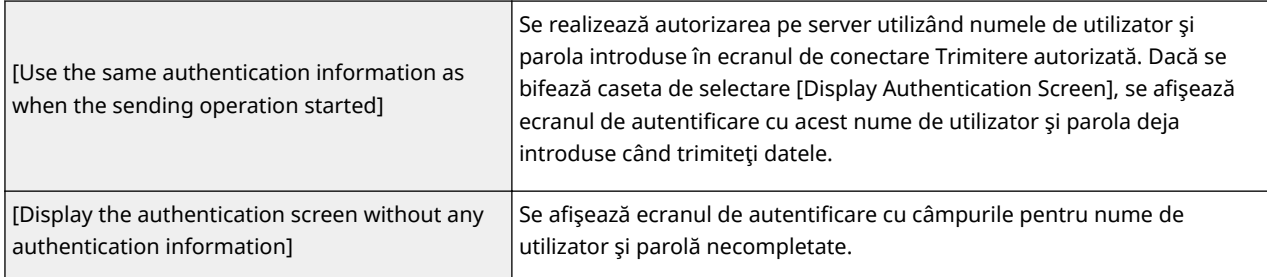

### **[Specify Destination Folder]**

Bifarea acestei casete de selectare vă permite să specificați folderul în care sunt salvate datele. Dacă nu se bifează caseta de selectare, destinaţia de salvare este setată pe baza informaţiilor legate de utilizatorul autorizat înregistrate pe serverul LDAP.

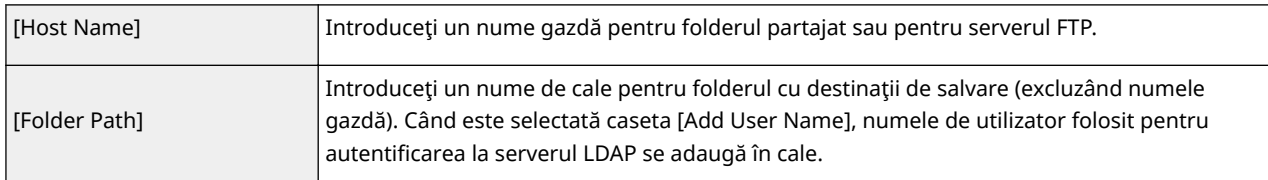

## **8** Configurați setările pentru trimiterea faxurilor.

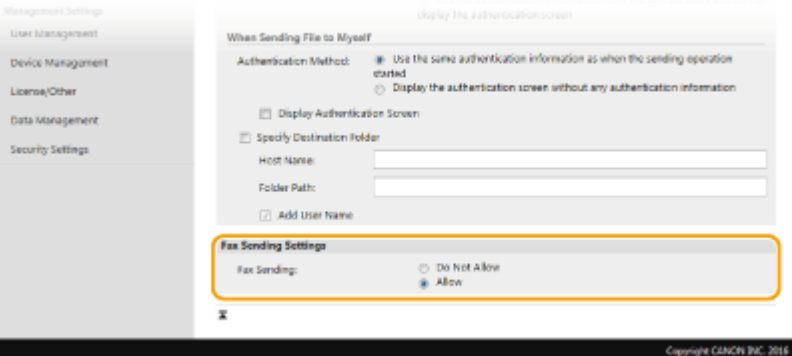

### **[Fax Sending]**

Selectaţi dacă să se permită trimiterea faxurilor. [Do Not Allow] împiedică utilizatorul să trimită faxuri de la aparat.

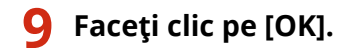

### LEGĂTURI

**[Înregistrarea serverelor LDAP\(P. 64\)](#page-71-0)** 

# <span id="page-383-0"></span>**Configurarea setărilor pentru securitatea rețelei**

68KC-074

Utilizatorii autorizați pot avea pierderi de informații de la atacuri de la programe terțe, precum interceptarea și preluarea informaţiilor când sunt transmise prin intermediul reţelei. Pentru a vă proteja informaţiile importante de aceste atacuri, aparatul are următoarele funcții pentru a îmbunătăți securitatea și pentru a vă păstra informațiile confidentiale.

### **Setări firewall**

Accesul neautorizat al terţelor părţi, precum şi atacurile şi intruziunile în reţea, pot fi blocate prin limitarea comunicării numai cu dispozitivele care au o anumită adresă IP sau adresă MAC. **[Restricţionarea](#page-385-0) [comunicării folosind Firewall\(P. 378\)](#page-385-0)** 

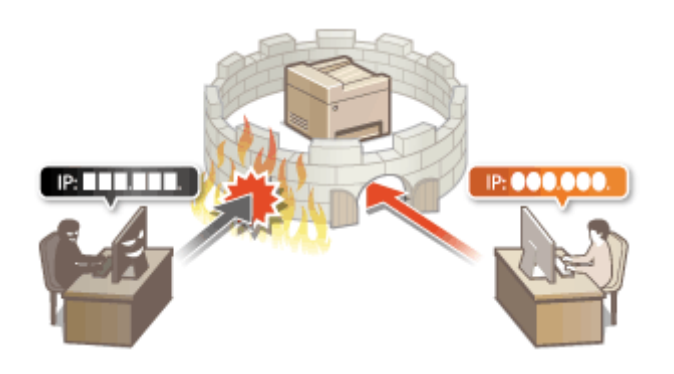

### **Modificarea numerelor de port**

Un protocol care este utilizat pentru a schimba informaţii cu alte dispozitive este atribuit numerelor de port care sunt predeterminate în funcţie de tipul de protocol. Numărul de port trebuie să fie acelaşi pentru toate dispozitivele de comunicare; prin urmare, schimbarea acestuia la un număr arbitrar este importantă pentru a împiedica pirateria din exterior. *Modificarea numerelor de port(P. 385)* 

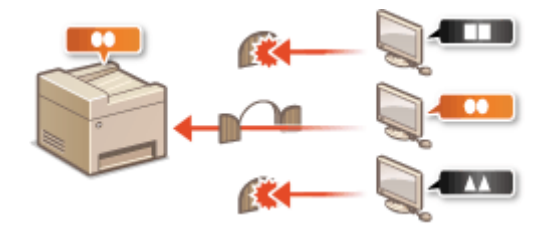

### **Setări Proxy**

Când dispozitivele client sunt conectate la o reţea externă, comunicarea este stabilită prin intermediul serverului proxy. Când se utilizează serverul proxy, se poate naviga mai sigur pe site-urile Web; prin urmare, se poate aştepta ca securitatea să fie îmbunătăţită. **[Setarea unui proxy\(P. 387\)](#page-394-0)** 

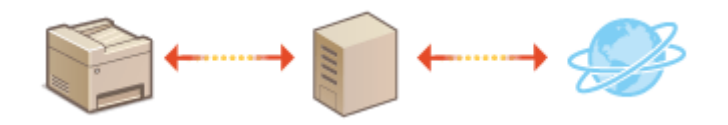

### **Comunicare criptată TLS**

TLS este un protocol pentru criptarea informaţiilor trimise prin intermediul unei reţele şi este adesea folosit pentru comunicarea prin intermediul unui browser Web sau a unei aplicaţii de e-mail. TLS permite comunicarea sigură prin intermediul reţelei când accesaţi aparatul de la un computer prin intermediul Remote UI (IU la distanță). **O Configurarea cheii și a certificatului TLS(P. 389)** 

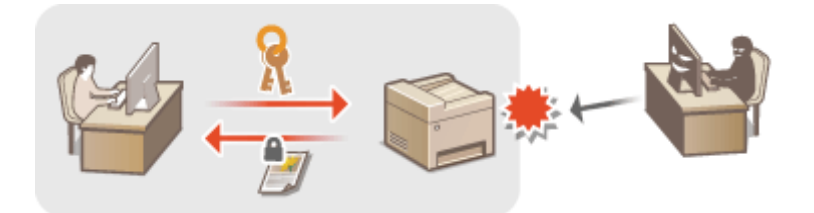

### **Comunicarea IPSec**

În timp ce TLS criptează doar informaţiile folosite de o anumită aplicaţie, precum un browser Web sau o aplicaţie de e-mail, IPSec criptează toate pachetele IP. Acest lucru permite protocolului IPSec să ofere un sistem de securitate mai versatil decât TLS. **O Configurarea setărilor IPSec(P. 401)** 

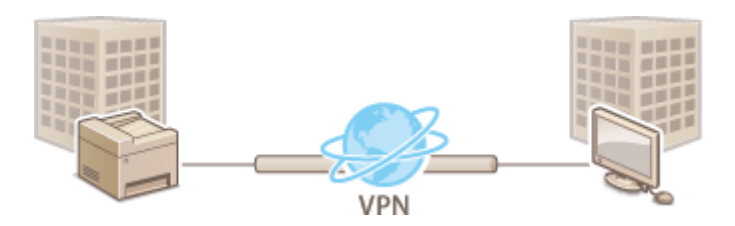

### **Autentificare IEEE 802.1X**

IEEE 802.1X este un standard şi un mecanism pentru blocarea accesului neautorizat la reţea prin gestionarea colectivă a informaţiilor despre autentificarea utilizatorilor. Dacă un dispozitiv încearcă să se conecteze la reţeaua 802.1X, dispozitivul trebuie să treacă prin autentificarea utilizatorului pentru a demonstra că acea conexiune este realizată de un utilizator autorizat. Informaţiile de autentificare sunt trimise către şi verificate de un server RADIUS, care permite sau respinge comunicarea cu reţeaua în funcţie de rezultatele autentificÅrii. Dacă autentificarea eşuează, un switch LAN (sau un punct de acces) blochează accesul din exterior la reţea. Aparatul se poate conecta la o rețea 802.1X ca un dispozitiv client. **O Configurarea setărilor pentru** autentificarea IEEE 802.1X(P. 408)

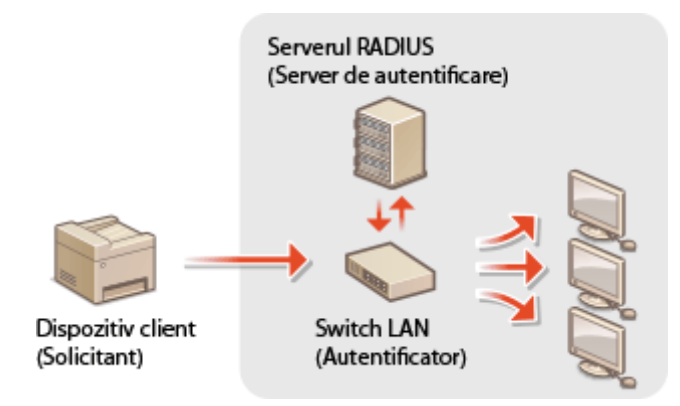

# <span id="page-385-0"></span>**Restricţionarea comunicării folosind Firewall**

#### 68KC-075

Fără securitatea necesară, programe terţe neautorizate pot accesa calculatorul şi alte dispozitive de comunicare care sunt conectate la o reţea. Pentru a preveni accesul neautorizat, specificaţi setările pentru filtre de pachete, o funcție care restricţionează comunicarea cu dispozitivele cu anumite adrese IP sau adrese MAC.

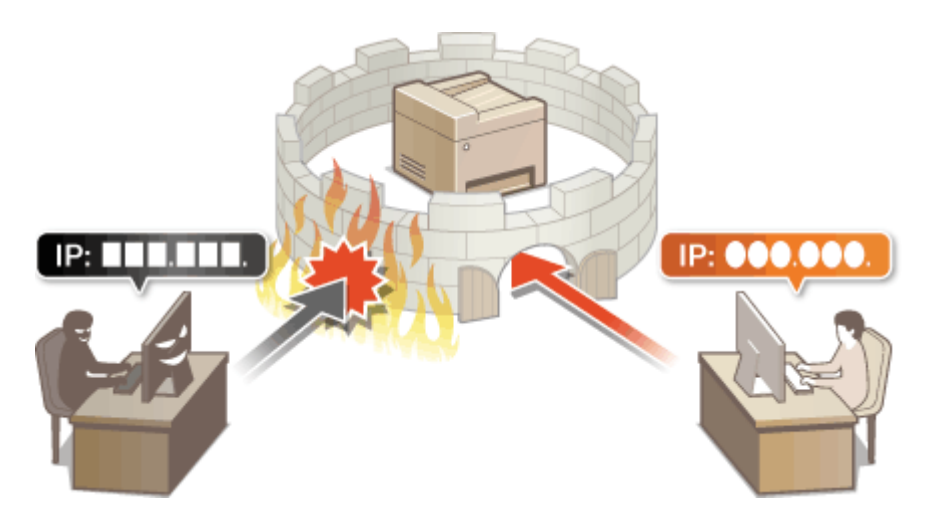

**OSpecificarea adreselor IP pentru setările firewall(P. 379) OSpecificarea adreselor MAC pentru setările firewall(P. 382)** 

# <span id="page-386-0"></span>**Specificarea adreselor IP pentru setările firewall**

68KC-076

Puteți fie limita comunicarea doar către dispozitive cu adresele IP specificate, sau puteți bloca dispozitivele cu adresele IP specificate, dar puteţi permite alte comunicări. Puteţi specifica o singură adresă IP sau un interval de adrese IP.

# **NOTĂ**

- Pentru mai multe informaţii despre operaţiunile de bază care urmează a fi efectuate la setarea aparatului din Remote UI (IU la distanță), consultați **OConfigurarea opțiunilor de meniu din Remote UI (IU la [distanţă\)\(P. 438\)](#page-445-0)** .
- **1 Porniţi Remote UI (IU la distanţă) şi conectaţi-vă în modul administrator de sistem. [Pornirea caracteristicii Remote UI \(IU la distanţă\)\(P. 429\)](#page-436-0)**
- **2 Faceţi clic pe [Settings/Registration] din pagina Portal. [Ecranul Remote UI \(IU la](#page-437-0) [distanţă\)\(P. 430\)](#page-437-0)**
- **3 Selectaţi [Network Settings] [Firewall Settings].**
- **4 Faceţi clic pe [Edit] pentru filtrul de adrese IP ţintă.**
- Selectati filtrul care corespunde adresei IP tintă. Pentru a restrictiona datele trimise de la aparat la un computer, selectati [Outbound Filter]. Pentru a restrictiona datele primite de la un computer, selectati [Inbound Filter].

## **5** Specificați setările pentru filtrarea pachetelor.

● Selectaţi regulile implicite pentru a permite sau respinge comunicare altor dispozitive cu aparatul şi apoi specificați adresele IP pentru excepții.

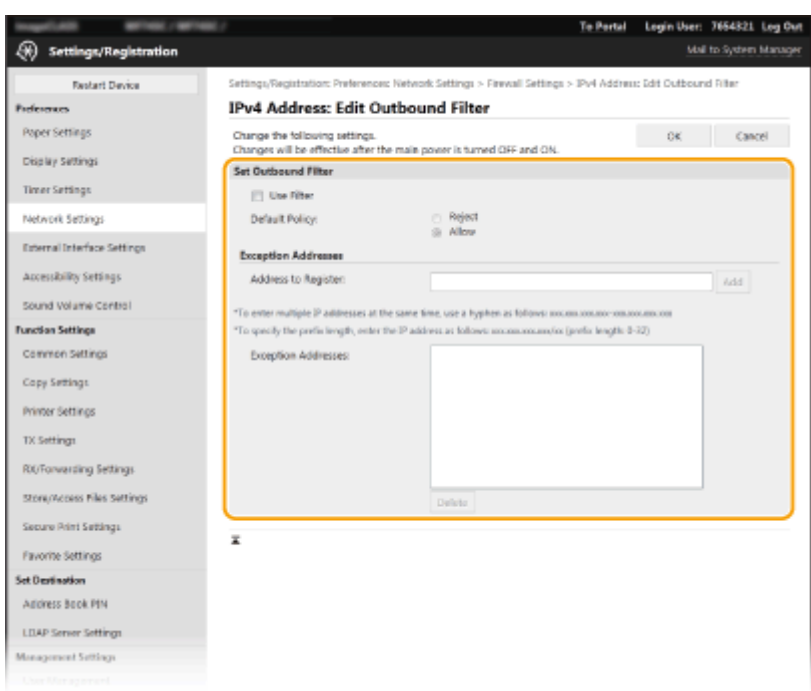

**1** Bifaţi caseta de selectare [Use Filter] şi faceţi clic pe butonul radio [Reject] sau [Allow] pentru [Default Policy].

### **[Use Filter]**

Bifaţi caseta de selectare pentru a restricţiona comunicarea. Debifaţi căsuţa pentru a dezactiva restricţiile.

### **[Default Policy]**

Selectaţi precondiţiile pentru a permite sau a respinge comunicarea altor dispozitive cu aparatul.

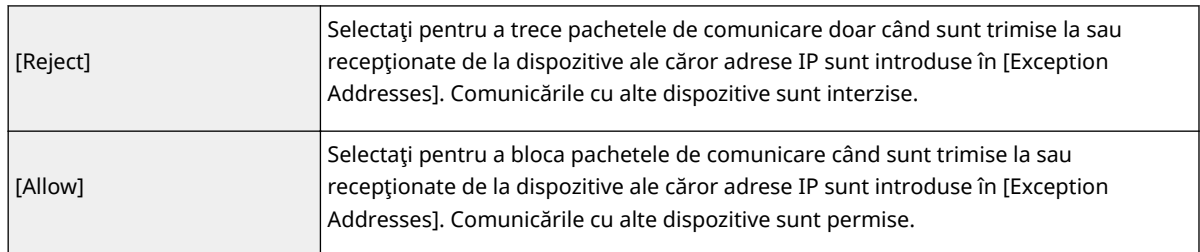

- 2 Specificaţi excepţiile pentru adrese.
	- Introduceţi adresa IP (sau intervalul de adrese IP) în caseta text [Address to Register] şi faceţi clic pe [Add].

### **IMPORTANT:**

**Verificați dacă există erori de introducere** 

● Dacă adresele IP sunt introduse incorect, este posibil să nu puteţi accesa aparatul din Remote UI (IU la distanţă), caz în care trebuie să setaţi <Filtru adrese IPv4> sau <Filtru adrese IPv6> la <Oprit>. **[<Filtru adrese IPv4> \(P. 487\)](#page-494-0)** 

**[<Filtru adrese IPv6> \(P. 487\)](#page-494-0)** 

# NOTĂ:

### **Formular de introducere pentru adrese IP**

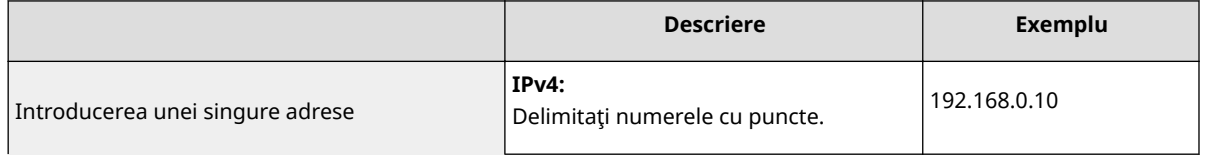

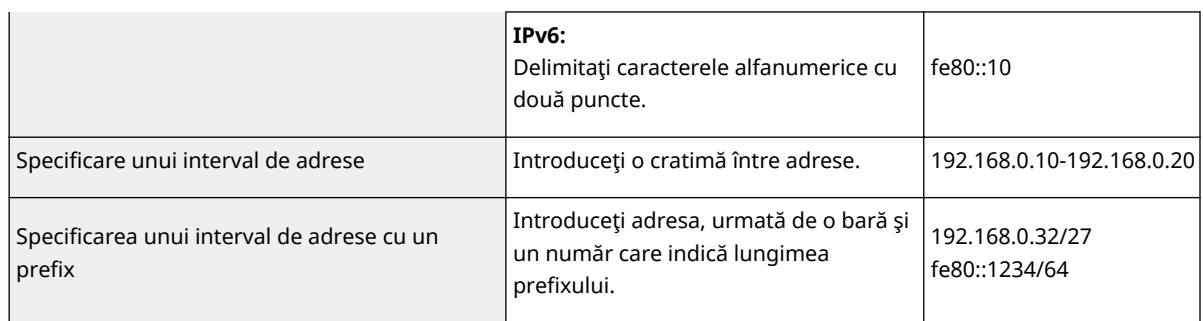

### **Dacă s-a selectat [Reject] pentru un filtru extern**

● Pachetele cu difuzare multiplă şi pachetele care sunt transmise nu pot fi filtrate.

### **Ştergerea unei adrese IP din excepţii**

● Selectaţi o adresă IP şi faceţi clic pe [Delete].

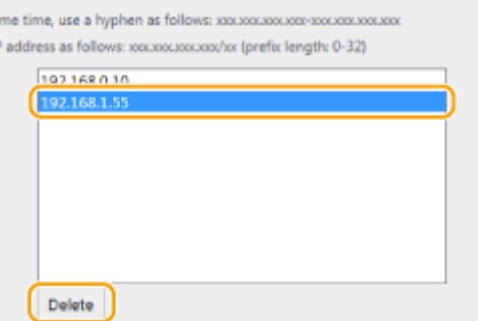

**3** Faceţi clic pe [OK].

**6 Reporniţi aparatul. [Repornirea aparatului\(P. 122\)](#page-129-0)** 

# **NOTĂ**

### **Utilizarea panoului de operare**

● De asemenea, puteţi activa sau dezactiva filtrarea adreselor IP din <Meniu> în ecranul Pornire. **[<Filtru adrese IPv4> \(P. 487\)](#page-494-0)  [<Filtru adrese IPv6> \(P. 487\)](#page-494-0)** 

### LEGĂTURI

**OSpecificarea adreselor MAC pentru setările firewall(P. 382)** 

# <span id="page-389-0"></span>**Specificarea adreselor MAC pentru setările firewall**

68KC-077

Puteți limita comunicarea doar către dispozitive cu adresele MAC specificate, sau puteți bloca dispozitivele cu adresele MAC specificate, dar puteţi permite alte comunicări.

# **IMPORTANT**

Această funcţie este indisponibilă când aparatul este conectat la o reţea LAN wireless.

# **NOTĂ**

- Pentru mai multe informaţii despre operaţiunile de bază care urmează a fi efectuate la setarea aparatului din Remote UI (IU la distanță), consultați **OConfigurarea opțiunilor de meniu din Remote UI (IU la [distanţă\)\(P. 438\)](#page-445-0)** .
- **1 Porniţi Remote UI (IU la distanţă) şi conectaţi-vă în modul administrator de sistem. [Pornirea caracteristicii Remote UI \(IU la distanţă\)\(P. 429\)](#page-436-0)**
- **2 Faceţi clic pe [Settings/Registration] din pagina Portal. [Ecranul Remote UI \(IU la](#page-437-0) [distanţă\)\(P. 430\)](#page-437-0)**
- **3 Selectaţi [Network Settings] [Firewall Settings].**

## **4 Faceţi clic pe [Edit] pentru filtrul de adrese MAC ţintă.**

● Pentru a restricţiona datele trimise de la aparat la un computer, selectaţi [Outbound Filter]. Pentru a restricţiona datele primite de la un computer, selectaţi [Inbound Filter].

# **5** Specificați setările pentru filtrarea pachetelor.

● Selectaţi precondiţiile (regulile implicite) pentru a permite sau respinge comunicare altor dispozitive cu aparatul și apoi specificați adresele MAC pentru excepții.

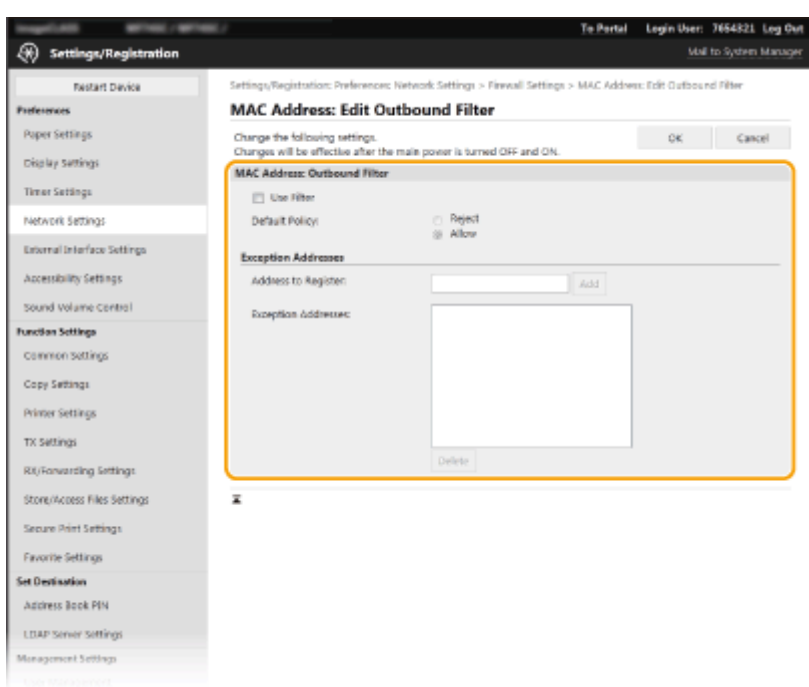

**1** Bifaţi caseta de selectare [Use Filter] şi faceţi clic pe butonul radio [Reject] sau [Allow] pentru [Default Policy].

#### **[Use Filter]**

Bifați caseta de selectare pentru a restricționa comunicarea. Debifați căsuța pentru a dezactiva restricțiile.

### **[Default Policy]**

Selectaţi precondiţiile pentru a permite sau a respinge comunicarea altor dispozitive cu aparatul.

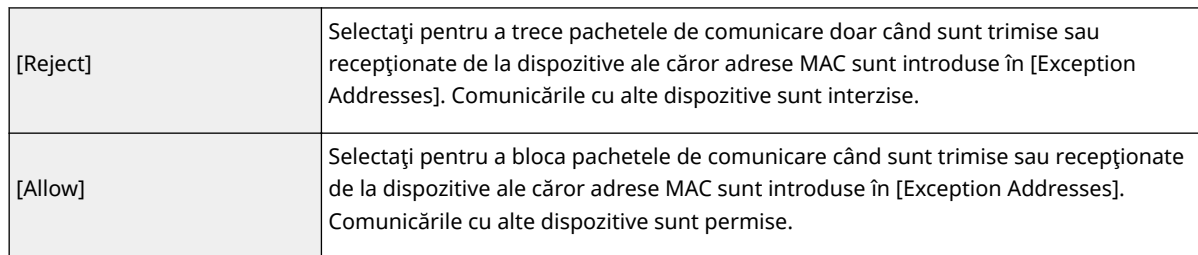

- 2 Specificaţi excepţiile pentru adrese.
	- Introduceţi adresa MAC în caseta text [Address to Register] şi faceţi clic pe [Add].
	- Nu trebuie să delimitaţi adresa cu cratimă sau două puncte.

## **IMPORTANT:**

**Verificați dacă există erori de introducere** 

● Dacă adresele MAC sunt introduse incorect, este posibil să nu mai puteţi accesa aparatul din Remote UI (IU la distanţă), caz în care trebuie să setaţi <Filtru adrese MAC> la <Oprit>. **[<Filtru adrese MAC>](#page-494-0) [\(P. 487\)](#page-494-0)** 

## NOTĂ:

### **Dacă s-a selectat [Reject] pentru un filtru extern**

● Pachetele cu difuzare multiplă şi pachetele care sunt transmise nu pot fi filtrate.

### **Ştergerea unei adrese MAC de la excepţii**

● Selectaţi o adresă MAC şi faceţi clic pe [Delete].

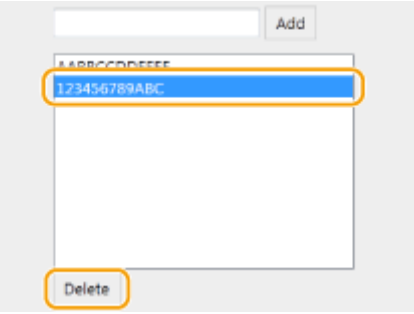

**3** Faceţi clic pe [OK].

**6 Reporniţi aparatul. [Repornirea aparatului\(P. 122\)](#page-129-0)** 

# **NOTĂ**

### **Utilizarea panoului de operare**

● De asemenea, puteţi activa sau dezactiva filtrarea adreselor MAC din <Meniu> în ecranul Pornire. **[<Filtru](#page-494-0) [adrese MAC> \(P. 487\)](#page-494-0)** 

### LEGĂTURI

**OSpecificarea adreselor IP pentru setările firewall(P. 379)** 

# <span id="page-392-0"></span>**Modificarea numerelor de port**

### 68KC-078

Porturile servesc ca și capete de comunicare cu alte dispozitive. În mod normal, numerele porturilor conventionale sunt utilizate pentru protocoale importante, dar dispozitivele care folosesc aceste porturi sunt vulnerabile la atacuri, pentru că aceste numere de porturi sunt foarte cunoscute. Pentru a îmbunătăţi securitatea, Administratorii Reţelei pot schimba numerele porturilor. Când un număr de port a fost modificat, numărul trebuie partajat cu dispozitivele de comunicare, precum calculatoarele și serverele. Specificați setările numărului de port în funcție de rețea.

# **NOTĂ**

- Pentru a schimba numărul portului pentru un server proxy, consultaţi **[Setarea unui proxy\(P. 387\)](#page-394-0)** .
- Pentru a schimba numărul portului pentru un server LDAP, consultaţi **[Înregistrarea serverelor](#page-71-0) [LDAP\(P. 64\)](#page-71-0)** .

**1 Selectaţi <Meniu> din ecranul Pornire. [Ecranul Pornire\(P. 126\)](#page-133-0)** 

### **2 Selectaţi <Preferinţe> <Reţea>.**

- Dacă apare ecranul de conectare, introduceţi ID-ul sau codul PIN corecte. **[Conectarea la aparat\(P. 137\)](#page-144-0)**
- **3 Selectaţi <Setări TCP/IP> <Setări număr port>.**

**4 Selectarea protocolului pentru care doriţi să schimbaţi numărul portului.**

# NOTĂ:

### **Aflarea mai multor informații despre protocoale**

- **<LPD>/<RAW>/<Descop. difuzare multiplă WSD> Configurarea protocolului pentru imprimare și a [funcţiilor WSD\(P. 41\)](#page-48-0)**
- <HTTP> **[Dezactivarea comunicării HTTP\(P. 424\)](#page-431-0)**
- <POP3>/<SMTP> **©Configurarea setărilor de e-mail/de comunicare prin I-Fax(P. 91)**
- <SNMP> **[Monitorizarea şi controlul aparatului cu SNMP\(P. 69\)](#page-76-0)**
- <Descoperire difuzare multiplă> **[Monitorizarea aparatului de la sistemele de administrare a](#page-82-0) [dispozitivelor\(P. 75\)](#page-82-0)**
- <FTP> **[Procedura pentru setarea unui server FTP ca locaţie de salvare\(P. 99\)](#page-106-0)**

**5 Introduceţi numărul portului şi selectaţi <Aplicare>.**

**6 Selectaţi <OK>.**

**7 Reporniţi aparatul. [Repornirea aparatului\(P. 122\)](#page-129-0)** 

# LEGĂTURI

## **OConfigurare porturi imprimantă(P. 44)**

# <span id="page-394-0"></span>**Setarea unui proxy**

### 68KC-079

Un proxy (sau server proxy HTTP) se referă la un calculator sau software care are grijă de comunicarea HTTP pentru alte dispozitive, în special când comunică în afara reţelei, precum răsfoirea de pagini pe internet. Dispozitivele client se conectează la reţeaua din exterior prin serverul proxy şi nu comunică direct cu resursele de afară. Setarea unui proxy nu doar că permite gestionarea traficului între reţelele interne şi cele exterioare, dar şi blochează accesul neautorizat şi îmbunătăţeşte protecţia anti-virus pentru o securitate mai bună. Când utilizaţi Google Cloud Print pentru a imprima prin intermediul Internetului, puteți îmbunătăți securitatea setând un proxy. Când setați un proxy, asigurați-vă că dețineți informațiile necesare despre proxy, inclusiv adresa IP, numărul portului și un utilizator și parolă pentru autentificare.

# **NOTĂ**

- Pentru mai multe informaţii despre operaţiunile de bază care urmează a fi efectuate la setarea aparatului din Remote UI (IU la distanță), consultați **O Configurarea opțiunilor de meniu din Remote UI (IU la [distanţă\)\(P. 438\)](#page-445-0)** .
- **1 Porniţi Remote UI (IU la distanţă) şi conectaţi-vă în modul administrator de sistem. [Pornirea caracteristicii Remote UI \(IU la distanţă\)\(P. 429\)](#page-436-0)**
- **2 Faceţi clic pe [Settings/Registration] din pagina Portal. [Ecranul Remote UI \(IU la](#page-437-0) [distanţă\)\(P. 430\)](#page-437-0)**
- **3 Selectaţi [Network Settings] [Proxy Settings].**
- **4 Faceţi clic pe [Edit].**
- **Bifați caseta de selectare [Use Proxy] și specificați setările necesare.**

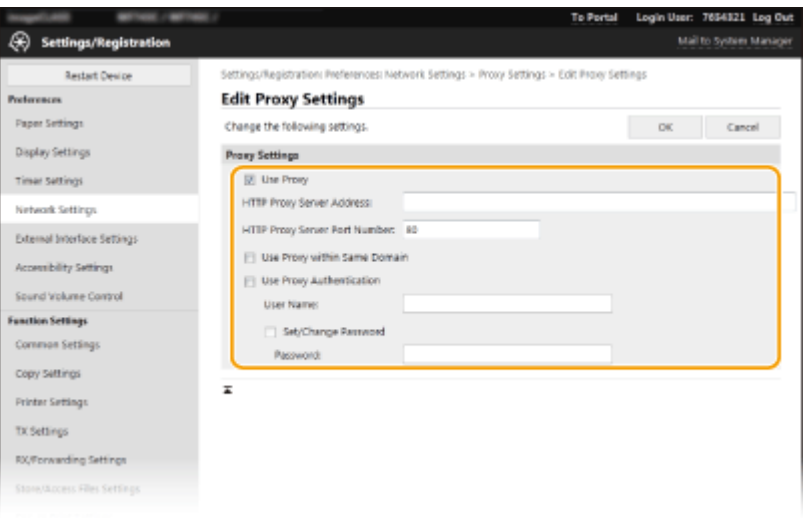

#### **[Use Proxy]**

Bifaţi caseta de selectare pentru a folosi serverul proxy specificat când comunicaţi cu un server HTTP.

#### **[HTTP Proxy Server Address]**

Introduceţi adresa serverului proxy. Specificaţi adresa IP sau numele gazdei în funcţie de mediu.

#### **[HTTP Proxy Server Port Number]**

Modificați numărul portului după cum este necesar.

#### **[Use Proxy within Same Domain]**

Bifaţi caseta de selectare pentru a utiliza şi serverul proxy pentru comunicarea cu dispozitive din acelaşi domeniu.

### **[Use Proxy Authentication]**

Pentru a activa autentificarea prin serverul proxy, bifaţi caseta de selectare şi introduceţi caractere alfanumerice pentru numele de utilizator în caseta text [User Name].

#### **[Set/Change Password]**

Pentru a seta sau modifica parola pentru autentificarea proxy, când este activat, bifaţi caseta de selectare şi introduceţi caractere alfanumerice pentru parola nouă în caseta text [Password].

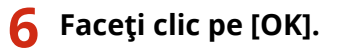

### LEGĂTURI

**[Utilizarea serviciului Google Cloud Print\(P. 353\)](#page-360-0)**
# <span id="page-396-0"></span>**Configurarea cheii și a certificatului TLS**

#### 68KC-07A

Puteti cripta comunicarea dintre aparat și un browser Web de pe computer folosind Transport Layer Security (TLS). TLS este un mecanism pentru criptarea informațiilor trimise sau recepționate prin intermediul rețelei. TLS trebuie să fie activat când Remote UI (IU la distanţă) este folosit pentru specificarea setărilor pentru IPSec (Pre-Shared Key Method), autentificarea IEEE 802.1X (TTLS/PEAP) sau SNMPv3. Pentru a utiliza comunicarea criptată prin TLS pentru Remote UI (IU la distanță), trebuie să specificați "o cheie și un certificat" (certificat pentru server) pe care doriți să le utilizați înainte de a activa TLS. Generaţi sau instalaţi cheia şi certificatul pentru TLS înainte de a activa TLS ( **[Funcţii de](#page-651-0) [administrare\(P. 644\)](#page-651-0)** ).

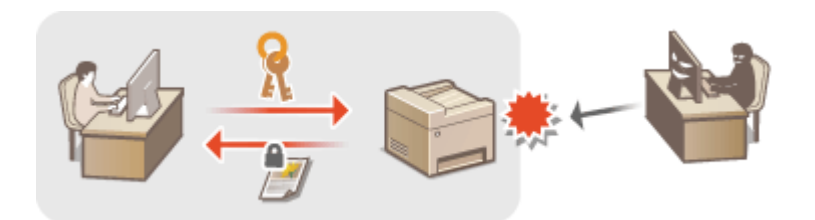

# **NOTĂ**

- Pentru mai multe informații despre operațiunile de bază care urmează a fi efectuate la setarea aparatului din Remote UI (IU la distanță), consultați **OConfigurarea opțiunilor de meniu din Remote UI (IU la [distanţă\)\(P. 438\)](#page-445-0)** .
	- **1 Porniţi Remote UI (IU la distanţă) şi conectaţi-vă în modul administrator de sistem. [Pornirea caracteristicii Remote UI \(IU la distanţă\)\(P. 429\)](#page-436-0)**
	- **2 Faceţi clic pe [Settings/Registration] din pagina Portal. [Ecranul Remote UI \(IU la](#page-437-0) [distanţă\)\(P. 430\)](#page-437-0)**
	- **3 Selectaţi [Network Settings] [TLS Settings].**
	- **4 Faceti clic pe [Key and Certificate].**
	- **5 Faceți clic pe [Register Default Key] din partea dreaptă a cheii și a certificatului pe care doriţi să le utilizaţi.**

## **NOTĂ:**

## **Vizualizarea detaliilor unui certificat**

● Puteţi verifica detaliile certificatului sau puteţi verifica certificatul dacă faceţi clic pe linkul text corespunzător din [Key Name] sau pe pictograma certificatului.

**6 Faceţi clic pe [Edit].**

*Configurați setările TLS detaliate.* 

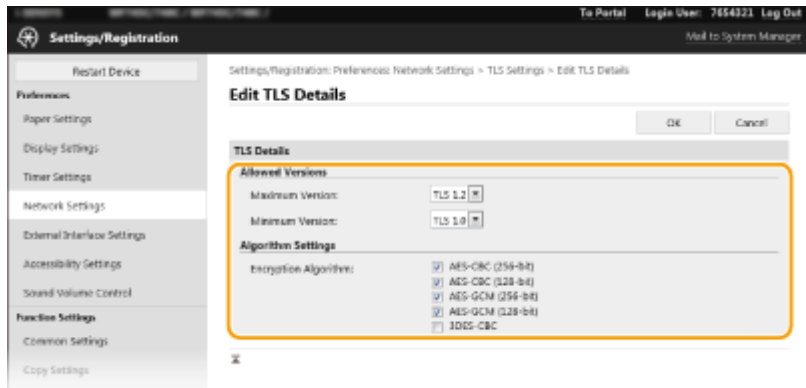

### **[Allowed Versions]**

Specificaţi [Maximum Version] şi [Minimum Version] de TLS.

#### **[Algorithm Settings]**

Selectaţi caseta algoritmului de criptare de utilizat pentru TLS.

# **8 Faceţi clic pe [OK].**

**9** Selectați [License/Other] ▶ [Remote UI Settings].

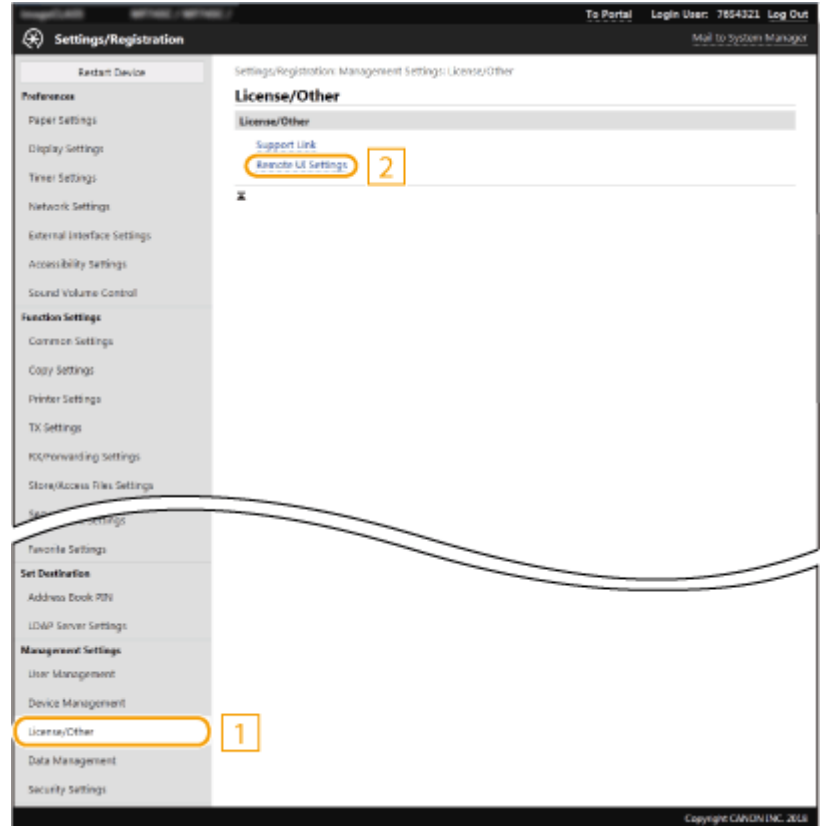

**10 Faceţi clic pe [Edit].**

**11 Bifaţi caseta de selectare [Use TLS] şi faceţi clic pe [OK].**

# **12 Reporniţi aparatul. [Repornirea aparatului\(P. 122\)](#page-129-0)**

# **NOTĂ**

## **Utilizarea panoului de operare**

●De asemenea, puteți activa sau dezactiva comunicarea criptată prin TLS din <Meniu> în ecranul Pornire. ○ **[<IU la distanţă>\(P. 573\)](#page-580-0)** 

## **Pornirea Remote UI (IU la distanţă) cu TLS**

● Dacă încercaţi să porniţi Remote UI (IU la distanţă) când este activată securitatea TLS, poate fi afiġatÅ o alertă de securitate cu privire la certificatul de securitate. În acest caz, verificați dacă este introdus URL-ul corect în câmpul pentru adresă şi apoi treceţi la afiġarea Remote UI (IU la distanţă). **[Pornirea caracteristicii](#page-436-0) [Remote UI \(IU la distanţă\)\(P. 429\)](#page-436-0)** 

## **Utilizarea TLS pentru a cripta comunicarea prin e-mail/fax prin Internet**

● Dacă serverul SMTP şi serverul POP3 sunt compatibile cu TLS, puteţi activa TLS pentru comunicarea cu aceste servere ( **OConfigurarea setărilor de e-mail/de comunicare prin I-Fax(P. 91)** ). Pentru mai multe informaţii despre server SMTP şi POP3, contactaţi furnizorul de servicii de Internet sau Administratorul reţelei.

## **LEGĂTURI**

**Generarea cheii și a certificatului pentru comunicarea în rețea(P. 392)** 

- **Generarea unei solicitări de semnare a unei chei sau a unui certificat (CSR)(P. 395)**
- *O*Înregistrarea cheii și a certificatului pentru comunicarea în rețea(P. 399)

**OConfigurarea setărilor IPSec(P. 401)** 

- **Configurarea setărilor pentru autentificarea IEEE 802.1X(P. 408)**
- **[Monitorizarea şi controlul aparatului cu SNMP\(P. 69\)](#page-76-0)**
- **[Înregistrarea serverelor LDAP\(P. 64\)](#page-71-0)**

# <span id="page-399-0"></span>**Generarea cheii şi a certificDtului pentru comunicarea**

# **în reţea**

68KC-07C

Când este necesar, se poate genera cu aparatul o cheie şi un certificat pentru comunicarea criptată prin Transport Layer Security (TLS). Puteți să utilizați TLS când accesați aparatul prin intermediul Remote UI (IU la distanță). Certificatele auto-semnate sunt utilizate cu cheia și certificatul generate în "Comunicare în rețea".

# **NOTĂ**

- Dacă doriţi să utilizaţi un certificat de server care are o semnătură CA, puteţi genera un CSR împreună cu o cheie în loc de un certificat. **O Generarea unei solicitări de semnare a unei chei sau a unui certificat [\(CSR\)\(P. 395\)](#page-402-0)**
- Pentru mai multe informaţii despre operaţiunile de bază care urmează a fi efectuate la setarea aparatului din Remote UI (IU la distanță), consultați **O Configurarea opțiunilor de meniu din Remote UI (IU la [distanţă\)\(P. 438\)](#page-445-0)** .
- **1 Porniţi Remote UI (IU la distanţă) şi conectaţi-vă în modul administrator de sistem. [Pornirea caracteristicii Remote UI \(IU la distanţă\)\(P. 429\)](#page-436-0)**
- **2 Faceţi clic pe [Settings/Registration] din pagina Portal. [Ecranul Remote UI \(IU la](#page-437-0) [distanţă\)\(P. 430\)](#page-437-0)**
- **Selectați [Device Management] ▶ [Key and Certificate Settings].**
- **4 Faceţi clic pe [Generate Key].**

# NOTĂ:

## **Ștergerea unei chei și a unui certificat înregistrate**

- Faceți clic pe [Delete] din partea dreaptă a cheii și a certificatului pe care doriți să le ștergeți ▶ faceți clic pe [OK].
- O cheie şi un certificat nu pot fi şterse dacă sunt utilizate în prezent într-un anumit scop, cum ar fi atunci când se afişează "[TLS]" sau "[IEEE 802.1X]" în [Key Usage]. În acest caz, dezactivați funcția sau înlocuiți cealaltă cheie şi celălalt certificat înainte de a o şterge.

**5 Selectaţi [Network Communication] şi faceţi clic pe [OK].**

## **Specificați setările pentru cheie și certificat.**

#### Gestionarea aparatului

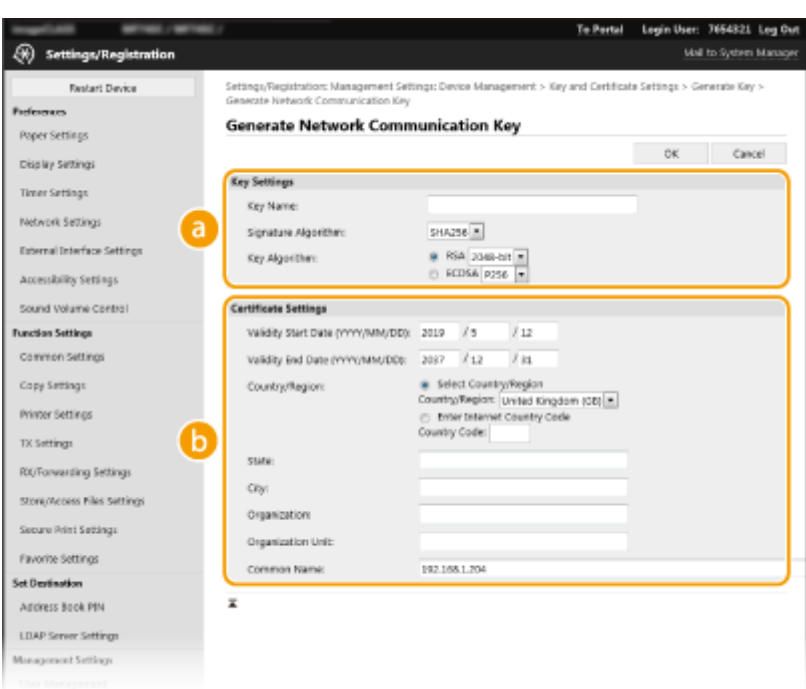

### **[Key Settings]**

#### **[Key Name]**

Introduceți caractere alfanumerice pentru denumirea cheii. Setați un nume care va fi usor de găsit mai târziu în listă.

#### **[Signature Algorithm]**

Selectaţi algoritmul semnăturii din lista verticală.

#### **[Key Algorithm]**

Selectați algoritmul de generare a cheii [RSA] sau [ECDSA], apoi selectați lungimea cheii din lista verticală. În orice caz, cu cât este mai mare numărul pentru lungimea cheii, cu atât mai înalt este nivelul de securitate. Totuşi, viteza de comunicare se reduce.

## NOTĂ:

● Când se selectează [SHA384] sau [SHA512] în [Signature Algorithm], nu se poate selecta [512-bit] ca lungime de cheie când se selectează [RSA] în [Key Algorithm].

#### **b** [Certificate Settings]

#### **[Validity Start Date (YYYY/MM/DD)]**

Introduceţi data de început a valabilităţii certificatului, în următoarea ordine: an, lună, zi.

#### **[Validity End Date (YYYY/MM/DD)]**

Introduceţi data de sfârşit a valabilităţii certificatului în următoarea ordine: an, lună, zi. Nu puteţi seta o dată mai recentă decât [Validity Start Date (YYYY/MM/DD)].

#### **[Country/Region]**

Faceţi clic pe butonul radio [Select Country/Region] şi selectaţi ţara/regiunea din lista verticală. De asemenea, puteţi să faceţi clic pe butonul radio [Enter Internet Country Code] şi să introduceţi un cod de țară, cum ar fi "US" pentru Statele Unite ale Americii.

#### **[State]/[City]**

Introduceţi caractere alfanumerice pentru locaţie după cum este necesar.

#### **[Organization]/[Organization Unit]**

Introduceţi caractere alfanumerice pentru numele organizaţiei după cum este necesar.

#### **[Common Name]**

Introduceţi caractere alfanumerice pentru numele comun al certificatului după cum este necesar. "Numele comun" este prescurtat "CN".

# **7 Faceţi clic pe [OK].**

- Generarea unei chei şi a unui certificat poate dura un timp.
- După generarea cheii şi a certificatului, aceasta este înregistrată automat în aparat.

## LEGĂTURI

*O*Înregistrarea cheii și a certificatului pentru comunicarea în rețea(P. 399) **OConfigurarea cheii și a certificatului TLS(P. 389) OConfigurarea setărilor IPSec(P. 401)** 

# <span id="page-402-0"></span>**Generarea unei solicitări de semnare a unei chei sau a unui certificat (CSR)**

68KC-07E

Deoarece certificatele generate pe aparat nu au o semnătură CA, poate apărea o eroare de comunicare în funcţie de dispozitivele cu care comunică. Pentru a determina autoritatea de certificare să emită certificatul cu semnătura CA, trebuie să obţineţi datele CSR (solicitare de semnare a certificatului), pe care administratorul le poate genera din Remote UI (IU la distanță). La emiterea certificatului, înregistrați-l în cheia cu solicitarea CSR generată.

## **Generarea unei chei şi a unei solicitări CSR(P. 395)**  *O*Înregistrarea unui certificat într-o cheie(P. 397)

# NOTĂ

● Pentru mai multe informații despre operațiunile de bază care urmează a fi efectuate la setarea aparatului din Remote UI (IU la distanță), consultați **OConfigurarea opțiunilor de meniu din Remote UI (IU la [distanţă\)\(P. 438\)](#page-445-0)** .

# Generarea unei chei şi a unei solicitări CSR

- **1 Porniţi Remote UI (IU la distanţă) şi conectaţi-vă în modul administrator de sistem. [Pornirea caracteristicii Remote UI \(IU la distanţă\)\(P. 429\)](#page-436-0)**
- **2 Faceţi clic pe [Settings/Registration] din pagina Portal. [Ecranul Remote UI \(IU la](#page-437-0) [distanţă\)\(P. 430\)](#page-437-0)**
- **3 Selectati [Device Management] ▶ [Key and Certificate Settings].**

**4 Faceţi clic pe [Generate Key].**

# NOTĂ:

## **Stergerea unei chei și a unui certificat înregistrate**

- · Faceți clic pe [Delete] din partea dreaptă a cheii și a certificatului pe care doriți să le ștergeți ▶ faceți clic pe [OK].
- O cheie şi un certificat nu pot fi şterse dacă sunt utilizate în prezent într-un anumit scop, cum ar fi atunci când se afişează "[TLS]" sau "[IEEE 802.1X]" în [Key Usage]. În acest caz, dezactivați funcția sau înlocuiți cheia şi certificatul înainte de a o şterge.

## **5** Selectați [Key and Certificate Signing Request (CSR)] și faceți clic pe [OK].

## **6** Specificați setările pentru cheie și CSR.

#### Gestionarea aparatului

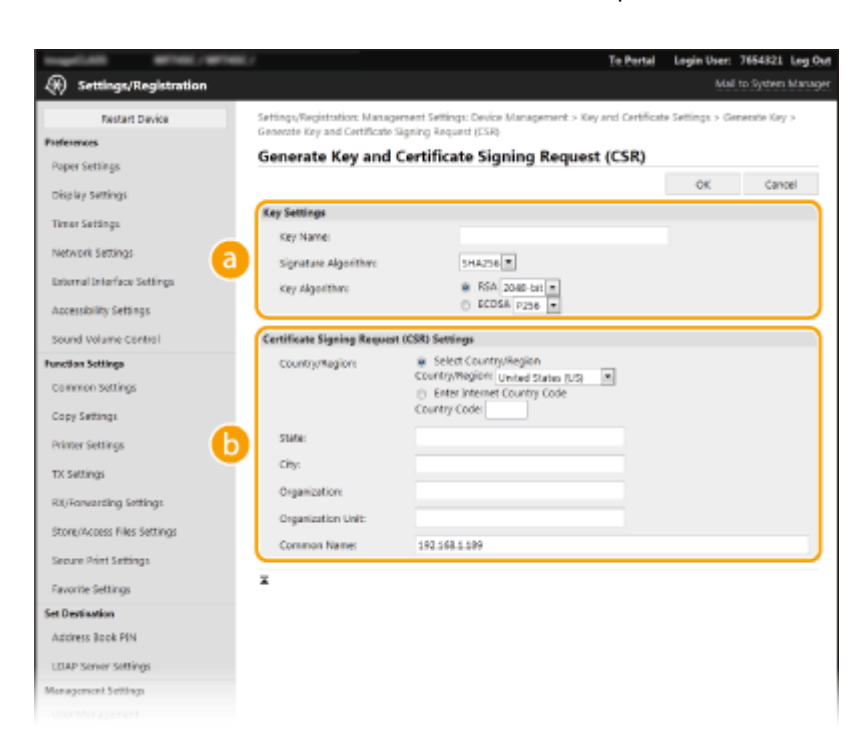

### **[Key Settings]**

#### **[Key Name]**

Introduceți caractere alfanumerice pentru denumirea cheii. Setați un nume care va fi ușor de găsit mai târziu în listă.

#### **[Signature Algorithm]**

Selectaţi algoritmul semnăturii din lista verticală.

#### **[Key Algorithm]**

Selectați algoritmul de generare a cheii [RSA] sau [ECDSA], apoi selectați lungimea cheii din lista verticală. În orice caz, cu cât este mai mare lungimea cheii, cu atât va fi comunicarea mai lentă. Totuşi, securitatea este mai puternică.

## **NOTĂ:**

● Când se selectează [SHA384] sau [SHA512] în [Signature Algorithm], nu se poate selecta [512-bit] ca lungime de cheie când se selectează [RSA] în [Key Algorithm].

#### $\bullet$  [Certificate Signing Request (CSR) Settings]

#### **[Country/Region]**

Faceţi clic pe butonul radio [Select Country/Region] şi selectaţi ţara/regiunea din lista verticală. De asemenea, puteţi să faceţi clic pe butonul radio [Enter Internet Country Code] şi să introduceţi un cod de țară, cum ar fi "US" pentru Statele Unite ale Americii.

#### **[State]/[City]**

Introduceţi caractere alfanumerice pentru locaţie după cum este necesar.

#### **[Organization]/[Organization Unit]**

Introduceţi caractere alfanumerice pentru numele organizaţiei după cum este necesar.

#### **[Common Name]**

Introduceţi caractere alfanumerice pentru numele comun al certificatului după cum este necesar. "Numele comun" este prescurtat "CN".

## **7 Faceţi clic pe [OK].**

● Generarea unei chei şi a unei solicitări CSR poate dura un timp.

<span id="page-404-0"></span>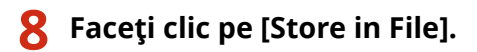

- Se afiġeazÅ o casetă de dialog pentru stocarea fiġierului. Alegeţi unde să stocaţi fiġierul şi faceţi clic pe [Salvare].
	- ➠Fişierul CSR este stocat pe computer.
- Atașați fișierul stocat și trimiteți aplicația către autoritatea de certificare.

# Înregistrarea unui certificat într-o cheie

Cheia cu fiġierul CSR generat nu poate fi utilizată până când certificatul emis de autoritatea de certificare pe baza fişierului CSR este înregistrat în cheie. După ce autoritatea de certificare emite certificatul, înregistrati-l cu ajutorul procedurii de mai jos.

**1 Porniţi Remote UI (IU la distanţă) şi conectaţi-vă în modul administrator de sistem. [Pornirea caracteristicii Remote UI \(IU la distanţă\)\(P. 429\)](#page-436-0)** 

- **2 Faceţi clic pe [Settings/Registration] din pagina Portal. [Ecranul Remote UI \(IU la](#page-437-0) [distanţă\)\(P. 430\)](#page-437-0)**
- **3 Selectati [Device Management] [Key and Certificate Settings].**
- **4 Faceti clic pe [Key Name] sau pe [Certificate] necesare pentru a înregistra certificatul.**

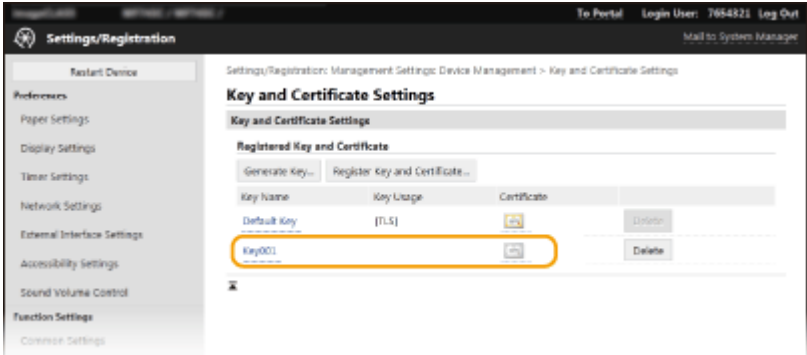

**5 Faceti clic pe [Register Certificate].** 

**Faceti clic pe [Browse], specificati fişierul pentru solicitarea de semnare a** certificatului și faceți clic pe [Register].

## **LEGĂTURI**

**OConfigurarea cheii și a certificatului TLS(P. 389) Generarea cheii și a certificatului pentru comunicarea în rețea(P. 392)** 

## Gestionarea aparatului

*O***Înregistrarea cheii și a certificatului pentru comunicarea în rețea(P. 399) Configurarea setărilor IPSec(P. 401)** 

# <span id="page-406-0"></span>**Înregistrarea cheii şi a certificDtului pentru comunicarea în reţea**

#### 68KC-07F

Puteţi obţine cheia şi certificatul şi certificatul CA de la autoritatea de certificare (CA) pentru utilizarea împreună cu aparatul. Instalaţi şi înregistraţi fiġierul cu cheia şi certificatul obţinut şi fiġierul cu certificatul CA în acest aparat utilizând Remote UI (IU la distanță). Verificați în avans cheia și certificatul și condițiile certificatului CA care sunt necesare pentru aparat ( **[Funcţii de administrare\(P. 644\)](#page-651-0)** ).

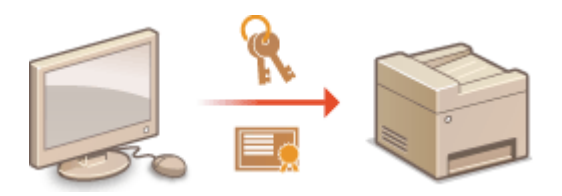

# NOTĂ

- Pentru mai multe informații despre operațiunile de bază care urmează a fi efectuate la setarea aparatului din Remote UI (IU la distantă), consultați **OConfigurarea opțiunilor de meniu din Remote UI (IU la [distanţă\)\(P. 438\)](#page-445-0)** .
	- **1 Porniţi Remote UI (IU la distanţă) şi conectaţi-vă în modul administrator de sistem. [Pornirea caracteristicii Remote UI \(IU la distanţă\)\(P. 429\)](#page-436-0)**
- **2 Faceţi clic pe [Settings/Registration] din pagina Portal. [Ecranul Remote UI \(IU la](#page-437-0) [distanţă\)\(P. 430\)](#page-437-0)**
- **Selectați [Device Management] ▶ [Key and Certificate Settings] sau [CA Certificate Settings].**
	- Faceţi clic pe [Key and Certificate Settings] pentru a instala o cheie şi un certificat sau pe [CA Certificate Settings] pentru a instala un certificat CA.
- **4 Faceti clic pe [Register Key and Certificate] sau [Register CA Certificate].**

# NOTĂ:

### **Ștergerea unei chei și a unui certificat înregistrate sau a unui certificat CA**

- Faceti clic pe [Delete] din partea dreaptă a cheii și a certificatului sau a certificatului CA pe care doriti să le ştergeţi faceţi clic pe [OK]. Nu puteţi şterge un certificat CA preinstalat.
- O cheie şi un certificat nu pot fi şterse dacă sunt utilizate în prezent într-un anumit scop, cum ar fi atunci când se afişează "[TLS]" sau "[IEEE 802.1X]" în [Key Usage]. În acest caz, dezactivați funcția sau înlocuiți cheia şi certificatul înainte de a o şterge.

### **Dezactivarea sau activarea certificatelor CA preinstalate**

● Faceţi clic pe [Disable] din dreapta certificatului CA preinstalat pe care doriţi să îl dezactivaţi. Pentru a activa din nou certificatul, faceţi clic pe [Enable] în partea dreaptă a certificatului.

## **5 Faceţi clic pe [Install].**

# NOTĂ:

**Ștergerea unui fișier cu cheie și certificat sau a unui fișier cu certificat CA** 

● Faceți clic pe [Delete] din partea dreaptă a fișierului pe care doriți să îl ștergeți ▶ faceți clic pe [OK].

## **6 Faceti clic pe [Browse], specificati fişierul de instalat şi faceti clic pe [Start**] **Installation].**

➠Fişierul cu cheie şi certificat sau fiġierul cu certificat CA este instalat pe aparat de pe un computer.

## **7** Înregistrați cheia și certificatul sau certificatul CA.

## ■ Înregistrarea unei chei și a unui certificat

- **1** Faceţi clic pe [Register] din partea dreaptă a fiġierului cu cheia şi certificatul pe care doriţi să îl înregistraţi.
- **2** Introduceţi numele cheii şi parola.

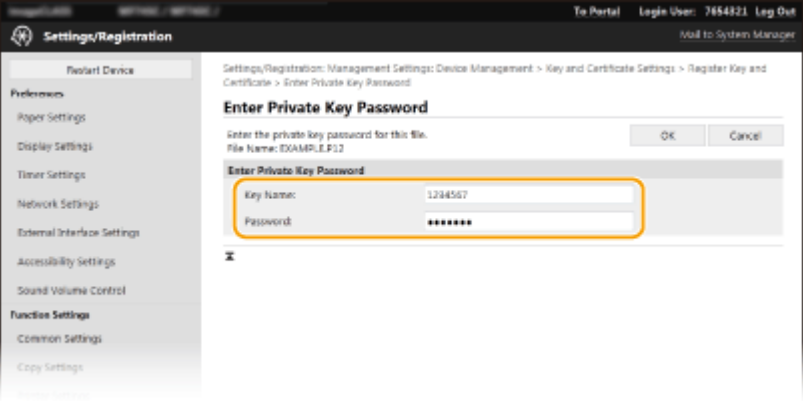

### **[Key Name]**

Introduceţi caractere alfanumerice pentru numele cheii pe care doriţi să o înregistraţi.

### **[Password]**

Introduceţi caractere alfanumerice pentru parola cheii private setate pentru fiġierul pe care doriţi să îl înregistraţi.

**3** Faceţi clic pe [OK].

## $\blacksquare$  Înregistrarea unui certificat CA

Faceți clic pe [Register] din dreapta fișierului cu certificat CA pe care doriți să îl înregistrați.

## **LEGĂTURI**

**Generarea cheii și a certificatului pentru comunicarea în rețea(P. 392) OConfigurarea cheii și a certificatului TLS(P. 389) OConfigurarea setărilor IPSec(P. 401) Configurarea setărilor pentru autentificarea IEEE 802.1X(P. 408)** 

# <span id="page-408-0"></span>**Configurarea setărilor IPSec**

#### 68KC-07H

Internet Protocol Security (IPSec sau IPsec) este o suită de protocol-uri pentru criptarea informaţiilor transmise prin intermediul unei reţele, inclusiv reţele de Internet. În timp ce TLS criptează doar informaţiile folosite de o anumită aplicatie, precum un browser Web sau o aplicatie de e-mail, IPSec criptează toate pachetele IP sau încărcăturile de pachete IP, oferind un sistem de securitate mai versatil. Caracteristica IPSec a aparatului funcţionează în modul transport, în care pachetele IP sunt criptate. Cu această caracteristică, aparatul se poate conecta direct la un computer care se află în aceeași rețea privată virtuală (VPN). Verificați cerințele de sistem ( **PFuncții de administrare(P. 644)** ) și setați configurația necesară pe computer înainte de a configura aparatul.

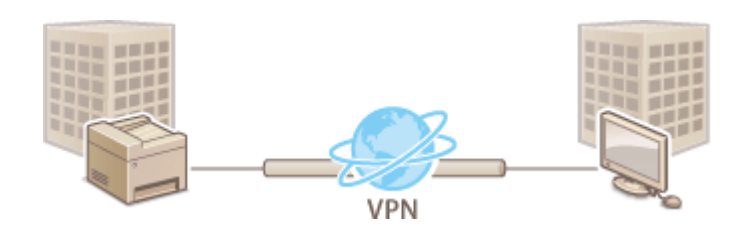

# NOTĂ

## **Utilizare IPSec cu filtrarea adresei IP**

● Setările pentru filtrarea adresei IP sunt aplicate înainte de politicile IPSec. **○Specificarea adreselor IP** pentru setările firewall(P. 379)

# Configurarea setărilor IPSec

Înainte de utilizarea IPSec pentru metoda de criptare, trebuie să înregistraţi politicile de securitate (SP). O politică de securitate este formată din grupuri de setări descrise mai jos. După înregistrarea politicilor, specificați ordinea în care să fie aplicate.

## **Selector**

Selector definește condițiile pentru pachetele IP care să se aplice comunicării IPSec. Condițiile care pot fi alese includ adrese IP şi număr de porturi ale aparatului şi ale dispozitivelor cu care să comunice.

### **IKE**

IKE configureazÅ IKEv1 care este folosit pentru protocolul de schimbare a parolei. Instrucţiunile pot fi diferite în funcţie de metoda de autentificare aleasă.

### **[Pre-Shared Key Method]**

Această metodă de autentificare utilizează un cuvânt cheie comun, denumit Cheie partajată, pentru comunicarea între aparat și alte dispozitive. Activați TLS pentru Remote UI (IU la distanță) înainte de a specifica metoda de autentificare (**OConfigurarea cheii și a certificatului TLS(P. 389)**).

### **[Digital Signature Method]**

Aparatul și alte dispozitive se autentifică reciproc verificând semnăturile digitale. Generați sau instalați mai întâi cheia și certificatul (**Oînregistrarea cheii și a certificatului pentru comunicarea în rețea(P. 399)** ).

### **AH/ESP**

Specificați setările pentru AH/ESP, care sunt adăugate pachetelor în timpul comunicării IPSec. AH și ESP pot fi folosite în acelaşi timp. Puteţi selecta şi dacă să activaţi sau nu PFS pentru o securitate şi mai puternică.

# **NOTĂ**

- Pentru mai multe informaţii despre operaţiunile de bază care urmează a fi efectuate la setarea aparatului din Remote UI (IU la distanță), consultați **O Configurarea opțiunilor de meniu din Remote UI (IU la [distanţă\)\(P. 438\)](#page-445-0)** .
	- **1 Porniţi Remote UI (IU la distanţă) şi conectaţi-vă în modul administrator de sistem. [Pornirea caracteristicii Remote UI \(IU la distanţă\)\(P. 429\)](#page-436-0)**
- **2 Faceţi clic pe [Settings/Registration] din pagina Portal. [Ecranul Remote UI \(IU la](#page-437-0) [distanţă\)\(P. 430\)](#page-437-0)**
- **3 Selectaţi [Network Settings] [IPSec Settings].**
- **4 Faceţi clic pe [Edit].**
- **5 Bifaţi caseta de selectare [Use IPSec] şi faceţi clic pe [OK].**
- Dacă doriţi ca aparatul doar să primească pachete care se potrivesc uneia dintre politicile de securitate pe care le-ați definit în pașii de mai jos, debifați caseta de selectare [Receive Non-Policy Packets].
- **6 Faceţi clic pe [Register New Policy].**
- *Specificați setările de politică.*

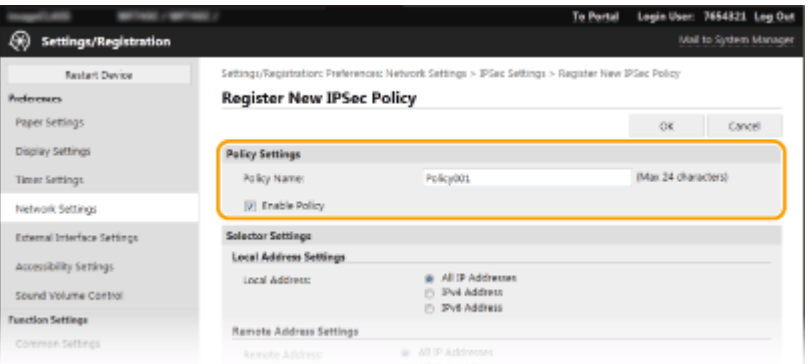

- **1** În caseta text [Policy Name], introduceţi caractere alfanumerice pentru un nume care este utilizat pentru identificarea politicii.
- **2** Bifaţi caseta de selectare [Enable Policy].
- **8** Specificați setările de Selector.

#### Gestionarea aparatului

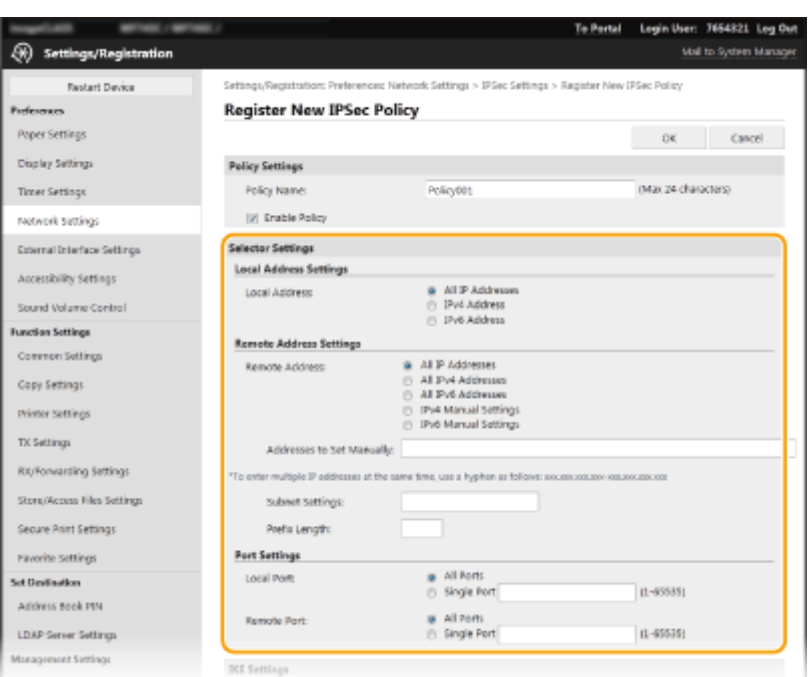

### **[Local Address]**

Faceţi clic pe butonul radio pentru tipul de adresă IP a aparatului pentru a aplica politica.

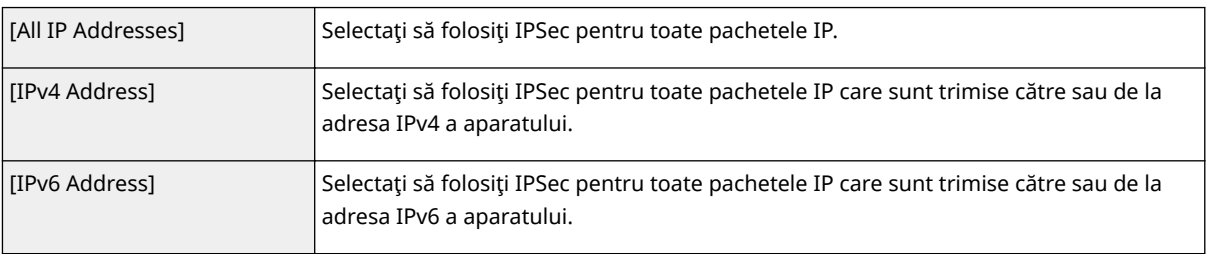

### **[Remote Address]**

Faceţi clic pe butonul radio pentru tipul de adresă IP a celorlalte dispozitive pentru a aplica politica.

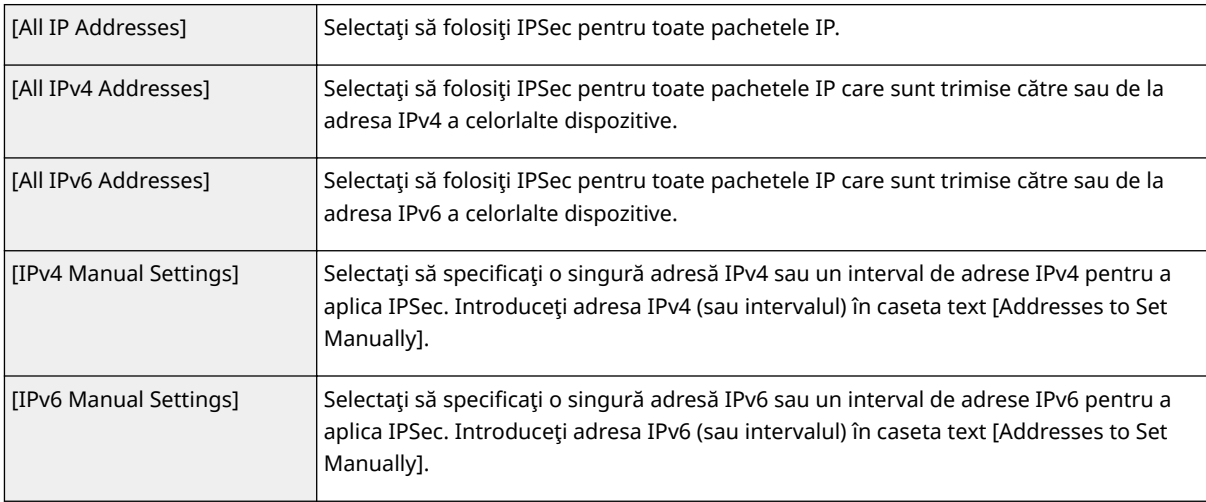

### **[Addresses to Set Manually]**

Dacă se selectează [IPv4 Manual Settings] sau [IPv6 Manual Settings] pentru [Remote Address], introduceţi adresa IP pentru a aplica politica. Puteţi introduce un interval de adrese introducând o cratimă între adrese.

# **NOTĂ:**

**Introducerea adreselor IP**

#### Gestionarea aparatului

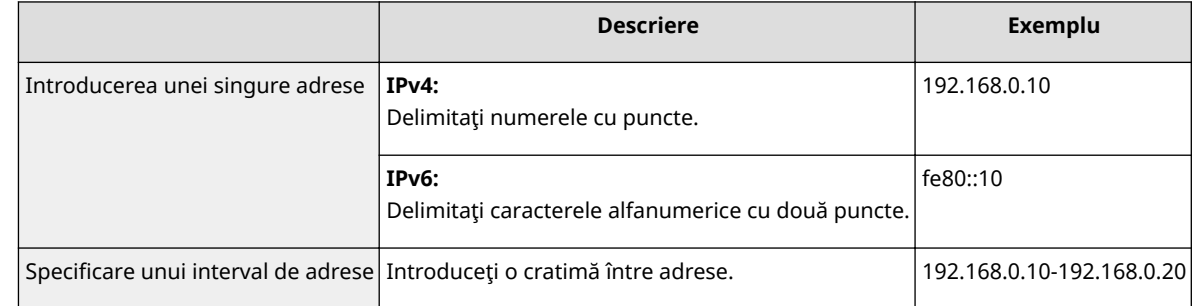

#### **[Subnet Settings]**

Când specificați adresa IPv4 manual, puteți exprima intervalul folosind masca de subrețea. Introduceți subnet mask folosind puncte pentru a delimita numerele (de exemplu: "255.255.255.240").

#### **>Prefix Length]**

Specificarea manuală a intervalului adreselor IPv6 vă permite, de asemenea, să specificați intervalul utilizând prefixele. Introduceţi un interval între 0 şi 128 pentru lungimea prefixului.

#### **[Local Port]/[Remote Port]**

Dacă doriţi să creaţi politici separate pentru fiecare protocol, cum ar fi HTTP sau WSD, faceţi clic pe butonul radio [Single Port] şi introduceţi numărul de port potrivit pentru protocol pentru a determina dacă să se utilizeze IPSec.

### **IMPORTANT:**

**IPSec nu se aplică următoarelor pachete**

- Pachete loopback, multicast şi broadcast
- Pachete IKE (folosind UDP prin portul 500)
- Solicitare ICMPv6 neighbor şi pachete reclame neighbor

## **Specificați setările de IKE.**

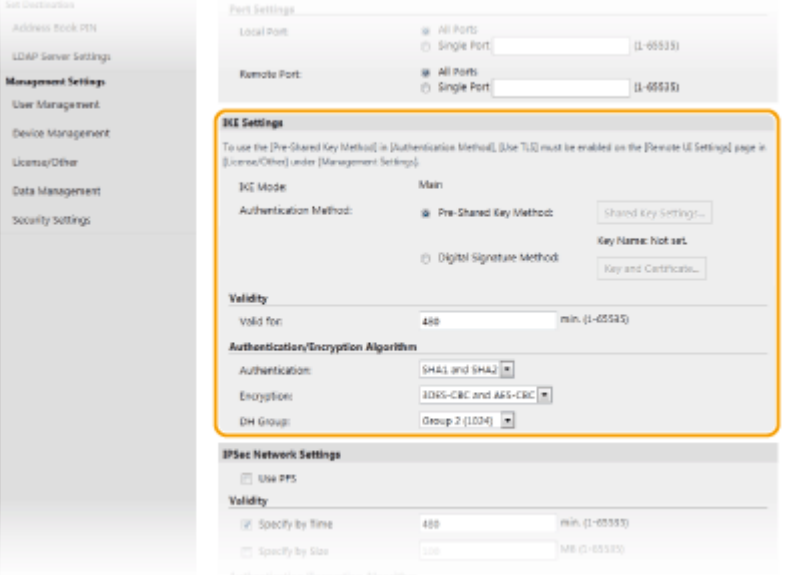

#### **[IKE Mode]**

Este afiġat modul utilizat pentru protocolul de schimbare a cheii. Aparatul este compatibil cu modul principal, nu cu cel agresiv.

#### **[Authentication Method]**

Selectați [Pre-Shared Key Method] sau [Digital Signature Method] pentru metoda folosită când autentificați aparatul. Trebuie să activaţi TLS pentru Remote UI (IU la distanţă) înainte de a selecta [Pre-Shared Key Method]. Trebuie să generați sau să instalați o cheie și un certificat înainte de a selecta [Digital Signature Method]. **OConfigurarea cheii și a certificatului TLS(P. 389)** 

#### **[Valid for]**

Specificați durata sesiunii pentru IKE SA (ISAKMP SA). Introduceți intervalul în minute.

### **[Authentication]/[Encryption]/[DH Group]**

Selectaţi un algoritm din lista verticală. Fiecare algoritm este folosit pentru schimbarea parolei.

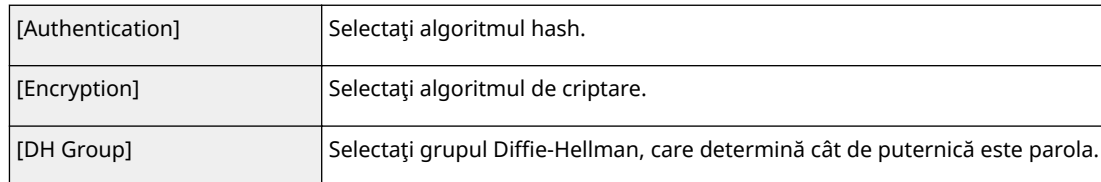

### ■ Autentificarea unui aparat cu ajutorul unei chei pre-partajate

- **1** Faceţi clic pe butonul radio [Pre-Shared Key Method] pentru [Authentication Method], apoi faceţi clic pe [Shared Key Settings].
- **2** Introduceţi caractere alfanumerice pentru cheia pre-partajată şi faceţi clic pe [OK].
- **3** Specificați setările [Valid for] și [Authentication]/[Encryption]/[DH Group].

## ■ Autentificarea unui aparat cu ajutorul metodei semnăturii digitale

- **1** Faceţi clic pe butonul radio [Digital Signature Method] pentru [Authentication Method], apoi faceţi clic pe [Key and Certificate].
- **2** Faceţi clic pe [Register Default Key] din partea dreaptă a cheii şi a certificatului pe care doriţi să le utilizaţi.

## NOTĂ:

### **Vizualizarea detaliilor unui certificat**

- Puteți verifica detaliile certificatului sau puteți verifica certificatul dacă faceți clic pe linkul text corespunzător din [Key Name] sau pe pictograma certificatului.
- **3** Specificati setările [Valid for] și [Authentication]/[Encryption]/[DH Group].

## **10** Specificați setările de rețea IPSec.

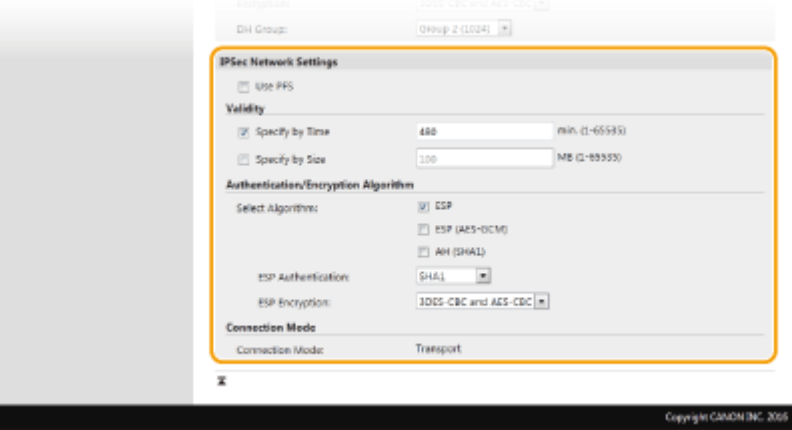

### **[Use PFS]**

Bifati caseta de selectare pentru a activa Perfect Forward Secrecy (PFS) pentru parolele sesiunii IPSec. Dacă activaţi PFS îmbunătăţeşte securitatea în timp ce creşte încărcarea comunicării. Asiguraţi-vă că şi celălalt dispozitiv are activat PFS.

### **[Specify by Time]/[Specify by Size]**

Setati conditiile pentru terminarea unei sesiuni pentru IPSec SA. IPSec SA este folosit ca un tunel de comunicare. Selectaţi una sau ambele căsuţe, dacă este nevoie. Dacă ambele căsuţe sunt selectate, sesiunea IPSec SA este terminată când oricare dintre condiţii sunt îndeplinite.

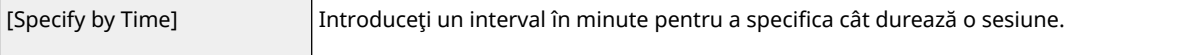

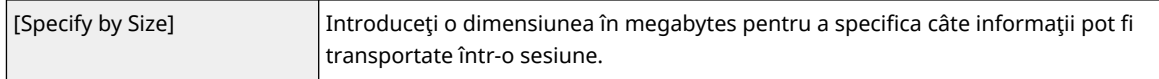

### **[Select Algorithm]**

Bifaţi casetele de selectare [ESP], [ESP (AES-GCM)] sau [AH (SHA1)] în funcţie de antetul IPSec şi de algoritmul utilizat. AES-GCM este un algoritm atât pentru autentificare, cât şi pentru criptare. Dacă se selectează [ESP], selectaţi şi algoritmii pentru autentificare şi criptare din listele verticale [ESP Authentication] şi [ESP Encryption].

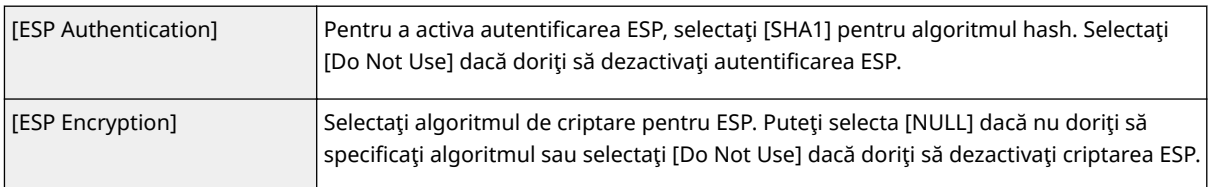

### **[Connection Mode]**

Se afișează modul de conectare pentru IPSec. Aparatul este compatibil cu modul transport, în care pachetele IP sunt criptate. Modul tunel, în care toate pachetele IP (header şi încărcare) sunt încapsulate nu este disponibil.

# **11 Faceţi clic pe [OK].**

● Dacă aveţi nevoie să înregistraţi o politică de securitate în plus, reveniţi la pasul 6.

## **12 Aranjaţi ordinea politicilor listate în [Registered IPSec Policies].**

● Politicile sunt aplicate de la cea aflată cel mai sus la cea aflată cel mai jos. Faceți clic pe [Up] sau pe [Down] pentru a muta o politică în sus sau în jos în ordine.

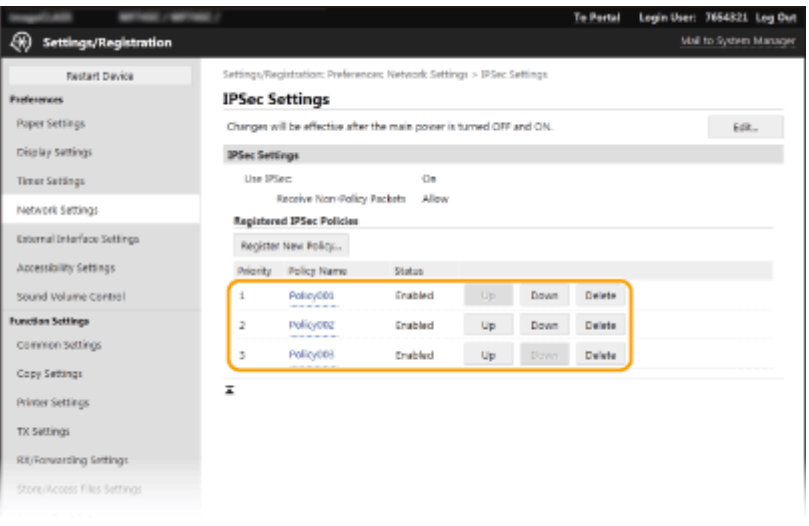

# NOTĂ:

### **Editarea unei politici**

● Faceţi clic pe linkul text corespunzător din [Policy Name] pentru ecranul de editare.

### **Ştergerea unei politici**

● Faceți clic pe [Delete] din partea dreaptă a numelui politicii pe care doriți să o ștergeți ▶ faceți clic pe [OK].

## **13 Reporniţi aparatul. [Repornirea aparatului\(P. 122\)](#page-129-0)**

# **NOTĂ**

## **Utilizarea panoului de operare**

● De asemenea, puteţi activa sau dezactiva comunicarea IPSec din <Meniu> în ecranul Pornire. **[<Utilizare](#page-489-0) [IPSec> \\*1\(P. 482\)](#page-489-0)** 

## LEGĂTURI

**OConfigurarea cheii și a certificatului TLS(P. 389) [Lista de politici IPSec\(P. 611\)](#page-618-0)** 

# <span id="page-415-0"></span>**Configurarea setărilor pentru autentificarea IEEE 802.1X**

68KC-07J

Aparatul se poate conecta la o reţea 802.1X ca un dispozitiv client. O reţea normală 802.1X conţine un server RADIUS (server de autentificare), un switch LAN (autentificator) şi dispozitivele client cu software de autentificare (solicitanţi). Dacă un dispozitiv încearcă să se conecteze la reteaua 802.1X, dispozitivul trebuie să treacă prin autentificarea utilizatorului pentru a demonstra că acea conexiune este realizată de un utilizator autorizat. Informațiile de autentificare sunt trimise către şi verificate de un server RADIUS, care permite sau respinge comunicarea cu reţeaua în funcție de rezultatele autentificării. Dacă autentificarea eșuează, un switch LAN (sau un punct de acces) blochează accesul din exterior la reţea.

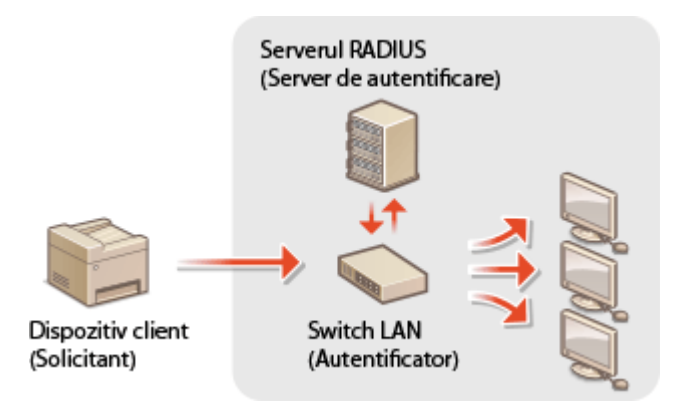

## **Metoda de autentificare IEEE 802.1X**

Selectați metoda de autentificare din opțiunile de mai jos. Dacă este necesar, instalați sau înregistrați o cheie și un certificat sau un certificat CA înainte de a configura autentificarea IEEE 802.1X ( **[Înregistrarea cheii şi a](#page-406-0) certificatului pentru comunicarea în rețea(P. 399)** ).

## **TLS**

Aparatul și serverul de autentificare se autentifică reciproc verificând certificatele. O cheie și un certificat emise de o autoritate de certificare (CA) este necesară pentru autentificarea clientului (când aparatul se autentificÅ). Pentru autentificarea serverului, poate fi folosit un certificat CA instalat prin intermediul Remote UI (IU la distanţă) în plus faţă de un certificat CA preinstalat în aparat.

## **TTLS**

Această metodă de autentificare foloseşte un nume de utilizator şi o parolă pentru autentificarea clientului şi un certificat CA pentru autentificarea serverului. MSCHAPv2 sau PAP pot fi selectate ca protocoale interne. TTLS poate fi folosit în acelaşi timp cu PEAP. Activaţi TLS pentru Remote UI (IU la distanţă) înainte de a configura această metodă de autentificare (**OConfigurarea cheii și a certificatului TLS(P. 389)** ).

## **PEAP**

Setările necesare sunt aproape aceleaşi ca la TTLS. MSCHAPv2 este utilizat ca protocol intern. Activaţi TLS pentru Remote UI (IU la distanță) înainte de a configura această metodă de autentificare (**Configurarea cheii și a certificatului TLS(P. 389)** ).

# **NOTĂ**

● Pentru mai multe informaţii despre operaţiunile de bază care urmează a fi efectuate la setarea aparatului din Remote UI (IU la distanță), consultați **OConfigurarea opțiunilor de meniu din Remote UI (IU la [distanţă\)\(P. 438\)](#page-445-0)** .

- **1 Porniţi Remote UI (IU la distanţă) şi conectaţi-vă în modul administrator de sistem. [Pornirea caracteristicii Remote UI \(IU la distanţă\)\(P. 429\)](#page-436-0)**
- **2 Faceţi clic pe [Settings/Registration] din pagina Portal. [Ecranul Remote UI \(IU la](#page-437-0) [distanţă\)\(P. 430\)](#page-437-0)**
- **3 Selectaţi [Network Settings] [IEEE 802.1X Settings].**

## **4 Faceţi clic pe [Edit].**

**5 Bifaţi caseta de selectare [Use IEEE 802.1X] şi introduceţi numele de conectare în caseta text [Login Name].**

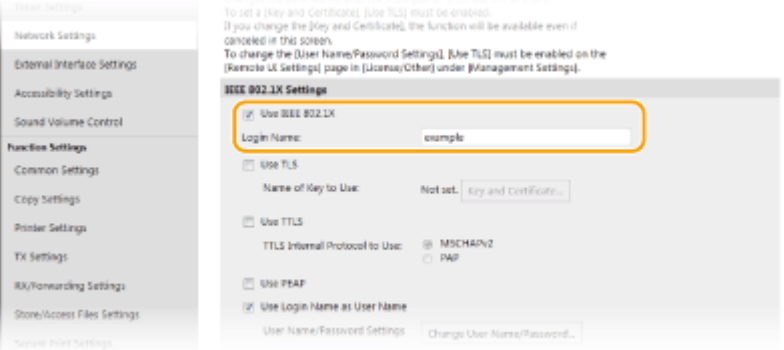

### **[Use IEEE 802.1X]**

Bifaţi caseta de selectare pentru a activa autentificarea IEEE 802.1X.

#### **[Login Name]**

Introduceţi caractere alfanumerice pentru un nume (identitate EAP) care este utilizat pentru identificarea utilizatorului.

## **6** Configurați setările necesare conform metodei de autentificare specificate.

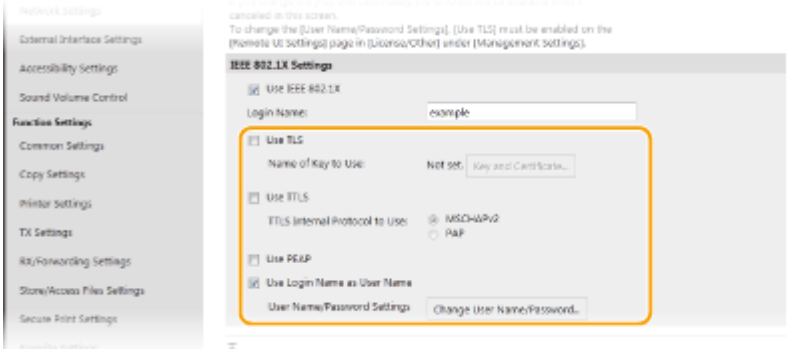

## **Setarea TLS**

- **1** Bifați caseta de selectare [Use TLS] și faceți clic pe [Key and Certificate].
	- Nu puteţi utiliza TLS cu TTLS sau PEAP.
- **2** Faceţi clic pe [Register Default Key] din partea dreaptă a cheii şi certificatului pe care doriţi să le utilizaţi pentru autentificarea clientului.

## **NOTĂ:**

**Vizualizarea detaliilor unui certificat** 

● Puteţi verifica detaliile certificatului sau puteţi verifica certificatul dacă faceţi clic pe linkul text corespunzător din [Key Name] sau pe pictograma certificatului.

## **Setarea TTLS/PEAP**

**1** Bifaţi caseta de selectare [Use TTLS] sau [Use PEAP].

# **NOTĂ:**

### **Protocolul intern pentru TTLS**

● Puteți selecta MSCHAPv2 sau PAP.

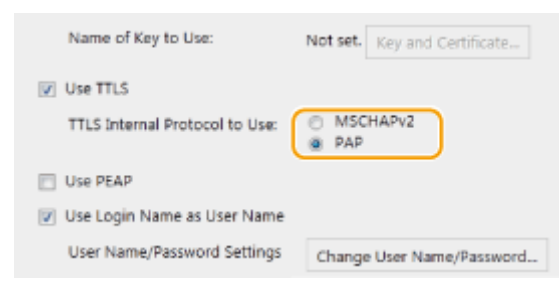

- **2** Faceţi clic pe [Change User Name/Password].
	- Pentru a specifica un nume de utilizator altul decât numele de conectare, debifaţi caseta de selectare [Use Login Name as User Name]. Selectati dacă doriti să folositi numele de conectare ca nume de utilizator.

#### **3** Setaţi numele de utilizator/parola.

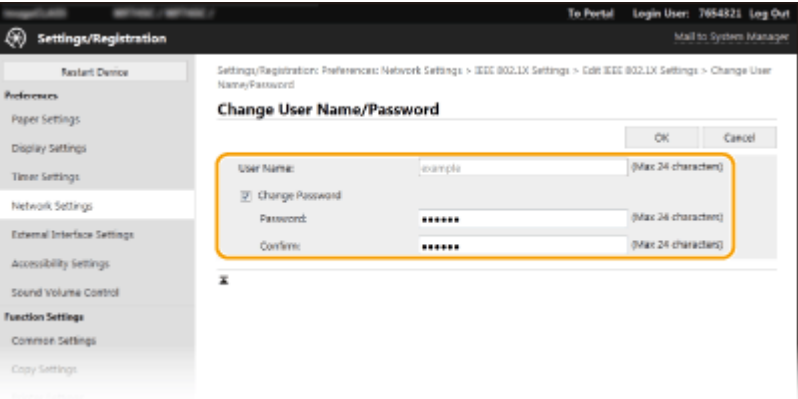

#### **[User Name]**

Introduceţi caractere alfanumerice pentru numele de utilizator.

#### **[Change Password]**

Pentru a seta sau modifica parola, bifaţi caseta de selectare şi introduceţi caractere alfanumerice pentru noua parolă din casetele text [Password] și [Confirm].

**4** Faceţi clic pe [OK].

## **7 Faceţi clic pe [OK].**

## **8 Reporniţi aparatul. [Repornirea aparatului\(P. 122\)](#page-129-0)**

# **NOTĂ**

## **Utilizarea panoului de operare**

● De asemenea, puteţi activa sau dezactiva autentificarea IEEE 802.1X din <Meniu> în ecranul Pornire. **[<Utilizare IEEE 802.1X> \\*1\\*2\(P. 486\)](#page-493-0)** 

## LEGĂTURI

**OConfigurarea cheii și a certificatului TLS(P. 389)** 

# **Restricţionarea funcţiilor aparatului**

#### 68KC-07K

Unele funcții ale aparatului pot fi folosite rar sau pot oferă oportunități pentru utilizare necorespunzătoare. Pentru securitate, aparatul poate fi setat să își limiteze funcționarea prin dezactivarea parțială sau completă a acestor funcții.

## **Restricţionarea accesului la Agendă şi funcţiile de trimitere**

Puteți specifica în Agendă codul PIN pentru a nu permite unui utilizator general să modifice datele sau să limiteze destinaţiile care pot fi specificate pentru trimiterea faxurilor. De asemenea, puteţi să nu permiteţi unui utilizator să trimită în mod colectiv un fax la mai multe destinaţii (difuzare secvenţială). **[Restricţionarea](#page-421-0) [accesului la Agendă şi funcţiile de trimitere\(P. 414\)](#page-421-0)** 

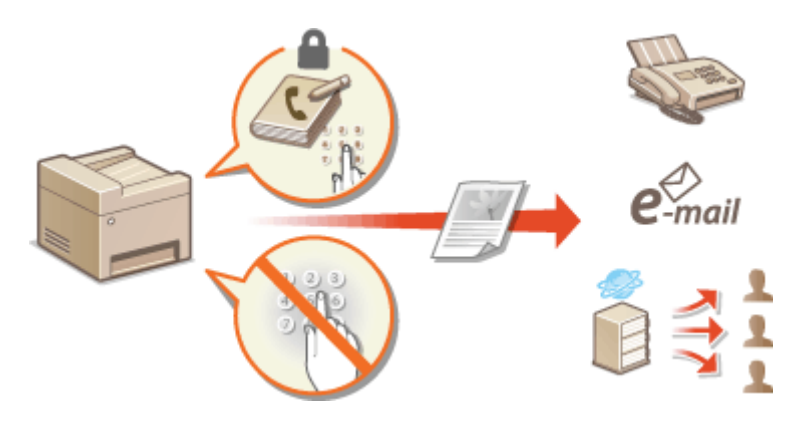

## **Restricţionarea imprimării de la un computer**

Puteți limita "imprimarea de la un computer" numai pentru a securiza documente, astfel încât nicio lucrare de imprimare să nu poată fi efectuată dacă nu se introduce un cod PIN pe aparat. **O Restricționarea imprimării [de la un computer\(P. 421\)](#page-428-0)** 

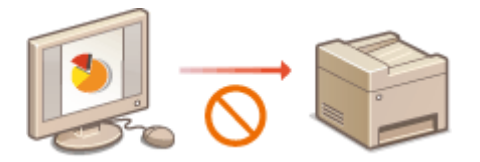

## **Restricţionarea funcţiilor USB**

Conexiunea USB permite o conectare simplă cu dispozitivele periferice, dar poate genera un risc de securitate, cum ar fi o scurgere de informaţii. Puteţi restricţiona o conexiune USB cu un computer sau salvarea pe un dispozitiv de memorie USB. **[Restricţionarea funcţiilor USB\(P. 422\)](#page-429-0)** 

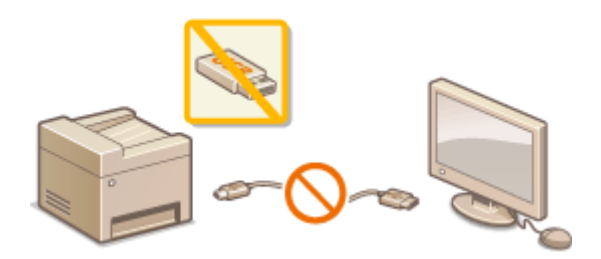

## **Dezactivarea comunicării HTTP**

Când nu se efectuează operaţiuni prin intermediul reţelei, de exemplu, la utilizarea aparatului printr-o conexiuneUSB, puteți dezactiva comunicarea HTTP pentru a împiedica piratarea prin portul HTTP. O **[Dezactivarea comunicării HTTP\(P. 424\)](#page-431-0)** 

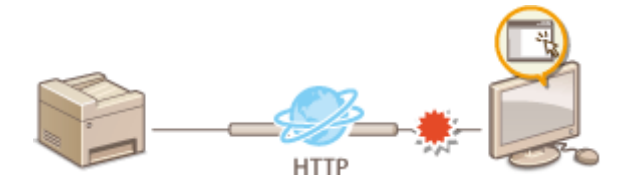

## **Dezactivarea gestionării la distanţă**

Când nu se utilizează Remote UI (IU la distanţă), puteţi dezactiva funcţiile pentru a împiedica operarea neautorizată de la distanţă prin Remote UI (IU la distanţă). **[Dezactivarea Remote UI \(IU la distanţă\)\(P. 425\)](#page-432-0)** 

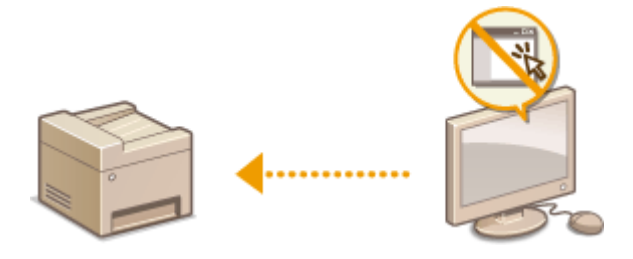

# <span id="page-421-0"></span>**Restricţionarea accesului la Agendă şi funcţiile de trimitere**

68KC-07L

Anumite cazuri de scurgeri de informaţii pot fi prevenite prin limitarea destinaţiilor disponibile pentru fax şi e-mail la cele înregistrate în Agendă sau pe servere LDAP sau prin setarea unui PIN pentru Agendă astfel încât utilizatorii neautorizaţi să nu poată adăuga sau edita liniile din Agendă. Puteţi evita trimiterea documentelor către alţi destinatari decât cei doriţi dacă aparatul este setat să introduceţi numărul de fax de două ori, pentru confirmare.

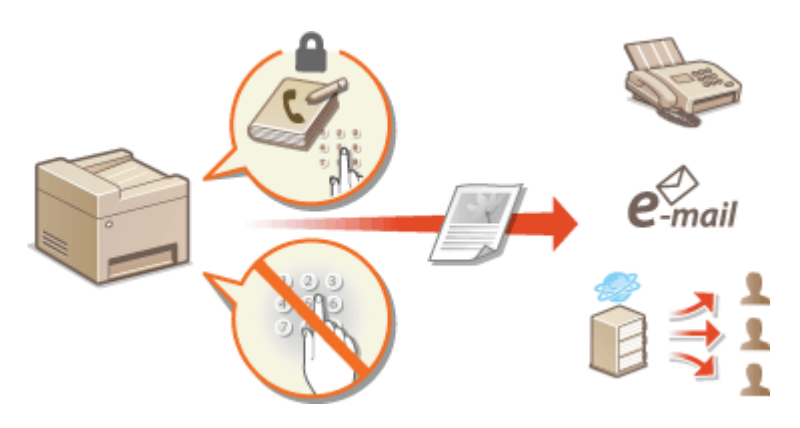

**[Restricţionarea utilizării Agendei\(P. 415\)](#page-422-0)** 

**[Limitarea destinaţiilor disponibile\(P. 417\)](#page-424-0)** 

**[Restricţionarea funcţiilor de trimitere a faxurilor\(P. 419\)](#page-426-0)** 

# <span id="page-422-0"></span>**Restricţionarea utilizării Agendei**

### 68KC-07R

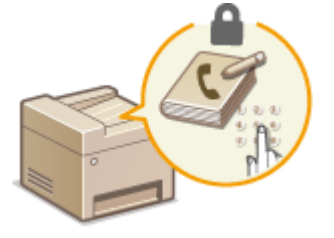

Agenda poate fi setată să solicite utilizatorilor să introducă un PIN pentru a adăuga noi linii în Agendă sau pentru a le edita pe cele existente. Setarea unui PIN pentru Agendă poate reduce riscul de a trimite documente către alți destinatari deoarece modificÅrile Agendei pot fi realizate doar de utilizatorii care ştiu PIN-ul.

## **1 Selectaţi <Meniu> din ecranul Pornire. [Ecranul Pornire\(P. 126\)](#page-133-0)**

## **2 Selectaţi <Setare destinaţie>.**

● Dacă apare ecranul de conectare, introduceţi ID-ul sau codul PIN corecte. **[Conectarea la aparat\(P. 137\)](#page-144-0)** 

## **3 Selectaţi <PIN agendă>.**

## **Specificati codul PIN.**

- Introduceţi numărul şi selectaţi <Aplicare>.
- Se afiġeazÅ ecranul Confirmare. Introduceţi codul PIN încă o dată pentru a confirma.

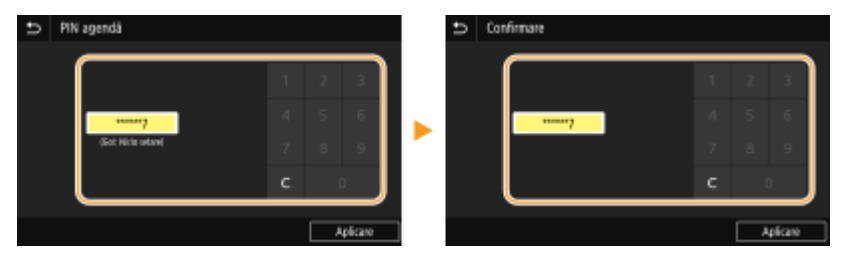

# NOTĂ:

- Nu puteți seta un cod PIN care conține numai zerouri, cum ar fi "00" sau "0000000".
- Pentru a anula setarea pentru codul PIN, ştergeţi informaţiile pe care le-aţi introdus în c si selectaţi <Aplicare> cu câmpul necompletat.

# **NOTĂ**

În plus faţă de setarea PIN-ului pentru Agendă, puteţi îmbunătăţi securitatea prin următoarele operaţii:

- Restricţionarea adăugării de noi destinaţii; consultaţi **[Restricţionarea noilor destinaţii care se pot](#page-424-0)** specifica(P. 417) .
- Dezactivarea funcţiei de fax de pe PC; consultaţi **[Restricţionarea trimiterii faxurilor de la un](#page-426-0) [computer\(P. 419\)](#page-426-0)** .

**LEGĂTURI** 

**[Înregistrarea destinaţiilor\(P. 184\)](#page-191-0)** 

**[Înregistrarea destinaţiilor din Remote UI \(IU la distanţă\)\(P. 441\)](#page-448-0)** 

**O Configurarea setărilor de bază pentru e-mail(P. 88)** 

**[Setarea unui folder partajat ca locaţie de salvare\(P. 96\)](#page-103-0)** 

# <span id="page-424-0"></span>**Limitarea destinaţiilor disponibile**

#### 68KC-07S

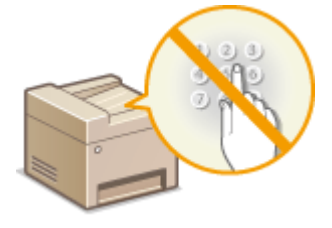

Prin limitarea destinaţiilor ce pot fi specificate în cele înregistrate în Agendă sau pe serverele LDAP, puteţi să reduceţi posibilitatea de a specifica destinaţii nedorite şi să preveniți scurgerea informațiilor de la utilizatori. Puteți configura setarea de afișare a ecranului de confirmare pentru a împiedica utilizatorul să apeleze incorect la specificarea unui număr de apelare codată în Agendă.

**ORestrictionarea noilor destinații care se pot specifica(P. 417) Dezactivarea folosirii destinaţiilor utilizate anterior(P. 417) Dafisarea destinațiilor în Agendă(P. 417) O**Verificarea destinatiilor la trimiterea datelor(P. 418)

## Restricţionarea noilor destinaţii care se pot specifica

Restricționați destinațiile care pot fi specificate la trimiterea faxurilor sau a documentelor scanate către "cele înregistrate deja în Agendă", către "cele utilizate anterior" sau către "cele ce pot fi căutate de pe serverele LDAP". Când această funcție este activată, aparatul nu permite utilizatorilor să introducă destinații folosind tastele numerice, să adauge noi linii în Agendă şi să editeze linii existente din Agendă.

> <Meniu> > <Setări funcții> > <Trimitere> > <Setări comune> > <Restricționare destinații noi> ▶ <Pornit> ▶ a

# **IMPORTANT**

● Această funcţie nu limitează destinaţiile disponibile pentru trimiterea de faxuri de pe PC. **[Restricţionarea](#page-426-0) [trimiterii faxurilor de la un computer\(P. 419\)](#page-426-0)** 

## Dezactivarea folosirii destinaţiilor utilizate anterior

Interzice specificarea destinaţiilor din înregistrările de transmitere. Utilizarea acestei restricţii împiedică selectarea destinațiilor din înregistrările de transmitere pentru "Trimitere fax", "Scanare și trimitere ca e-mail" și "Scanare și salvare în folder partajat sau pe server FTP".

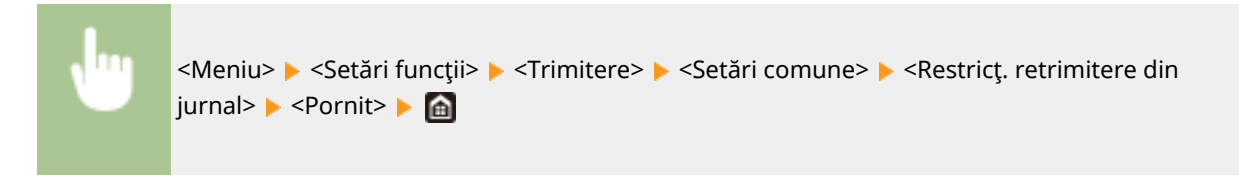

# \$fiġarea destinaţiilor în Agendă

Când utilizaţi numere de apelare codată pentru a specifica destinaţii, trebuie să vă amintiţi precis destinaţia cui (a cărui grup) este înregistrată la ce număr de apelare codată. Dacă nu vă amintiti precis toate aceste numere, este posibil să trimiteți documente la destinații greșite. Puteți evita trimiterea de informații la destinații greșite dacă veți configura

#### Gestionarea aparatului

<span id="page-425-0"></span>aparatul să afiġeze detaliile numărului de apelare codată selectat/introdus pe ecran ca destinaţie de trimitere înainte de a trimite documentele către destinaţia respectivă.

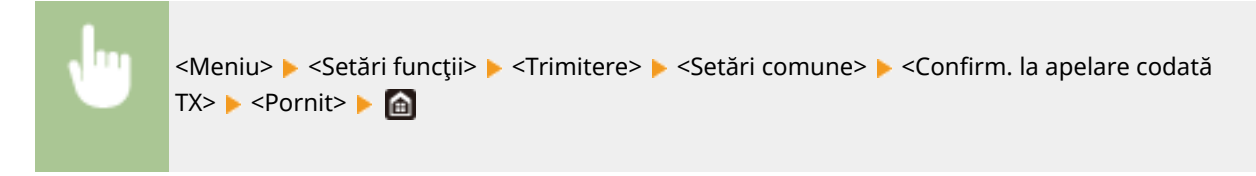

# Verificarea destinaţiilor la trimiterea datelor

Puteți configura o setare, astfel încât să se afișeze ecranul de confirmare a destinației când începe trimiterea de faxuri, de e-mailuri sau de faxuri prin Internet. Dacă se selectează <Numai pentru difuzare secvenţială>, ecranul de confirmare este afiġat numai când se specificÅ mai mute destinaţii.

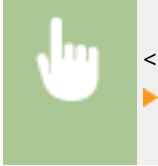

<Meniu> > <Setări funcții> > <Trimitere> > <Setări comune> > <Conf. dest. înainte de trim.> **▶ Selectați <Pornit> sau <Numai pentru difuzare secvențială> ▶ di** 

## LEGĂTURI

- **OTrimiterea faxurilor prin Internet(P. 254)**
- **[Trimiterea datelor prin e-mail/salvarea datelor într-un folder partajat sau pe un server FTP\(P. 296\)](#page-303-0)**
- **[Reapelarea setărilor utilizate anterior pentru trimitere/salvare \(Setări de reapelare\)\(P. 320\)](#page-327-0)**
- **[Restricţionarea utilizării Agendei\(P. 415\)](#page-422-0)**
- **C**Restrictionarea functiilor de trimitere a faxurilor(P. 419)

# <span id="page-426-0"></span>**Restricţionarea funcţiilor de trimitere a faxurilor**

68KC-07U

Puteți seta diverse restricții pentru trimiterea faxurilor, care pot împiedica scurgerea de informații către terțe părți sau trimiterea de documente către destinaţii greşite.

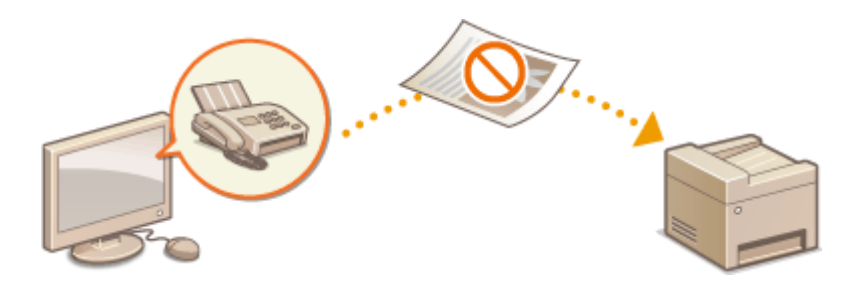

**Confirmarea numărului de fax introdus(P. 419) C**Restrictionarea trimiterii faxurilor de la un computer(P. 419) **Restricţionarea difuzărilor secvenţiale(P. 419) [Dezactivarea înregistrării destinaţiilor din jurnale în Agendă\(P. 420\)](#page-427-0)** 

# Confirmarea numărului de fax introdus

Puteţi configura setarea de afiġare a ecranului de confirmare pentru a împiedica utilizatorul să apeleze incorect la introducerea unui număr de fax al destinaţiei cu ajutorul tastelor numerice.

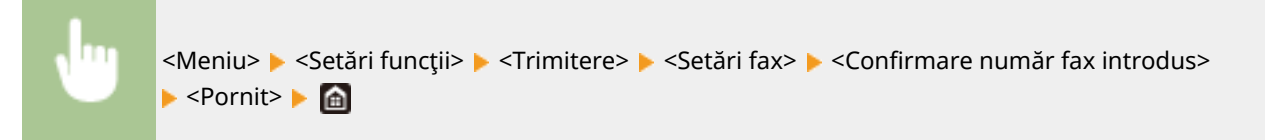

# Restricţionarea trimiterii faxurilor de la un computer

Puteţi bloca utilizatorii să trimită faxuri de pe PC (trimitere fax de pe un calculator).

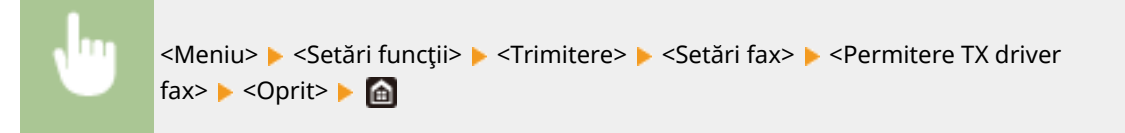

# Restricţionarea difuzărilor secvenţiale

Puteţi să interziceţi o funcţie care trimite în mod colectiv un fax către mai multe destinaţii (difuzare secvenţială).

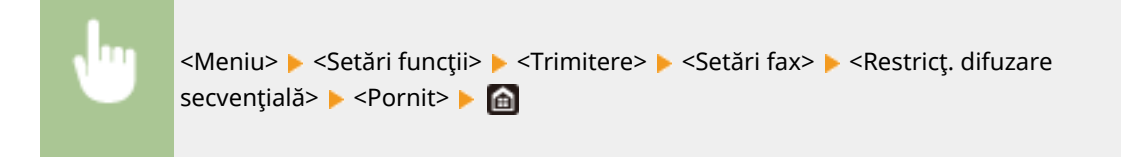

# <span id="page-427-0"></span>Dezactivarea înregistrării destinaţiilor din jurnale în Agendă

Puteți să configurați dezactivarea înregistrării destinațiilor din jurnalele de faxuri trimise în Agendă.

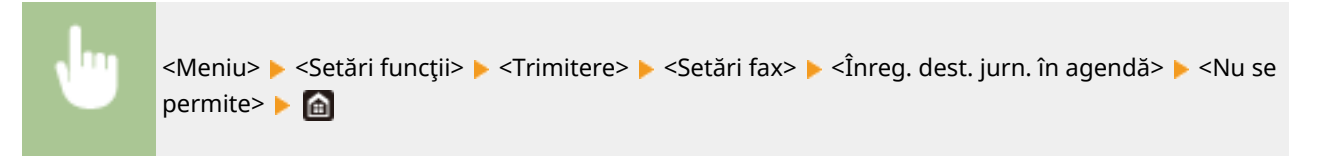

## LEGĂTURI

- **[Operaţiuni de bază pentru trimiterea faxurilor\(P. 222\)](#page-229-0)**
- **[Reapelarea setărilor utilizate anterior pentru trimitere \(Setări de reapelare\)\(P. 235\)](#page-242-0)**
- **[Trimiterea faxurilor de la calculator \(PC Fax\)\(P. 250\)](#page-257-0)**
- **[Activarea opţiunii Gestionare ID departament pentru lucrările de la computer\(P. 367\)](#page-374-0)**
- **[Restricţionarea utilizării Agendei\(P. 415\)](#page-422-0)**
- **[Limitarea destinaţiilor disponibile\(P. 417\)](#page-424-0)**

# <span id="page-428-0"></span>**Restricţionarea imprimării de la un computer**

#### 68KC-07W

Puteţi reduce drastic riscurile de scurgere a informaţiilor prin limitarea documentelor ce se pot imprima de la un computer în documentele cu imprimare securizată ( **[Imprimarea unui document securizat cu un cod PIN](#page-278-0) [\(Imprimare securizată\)\(P. 271\)](#page-278-0)** ).

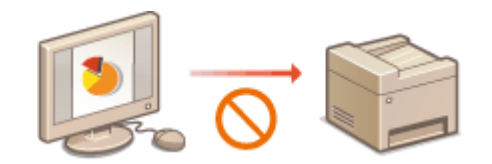

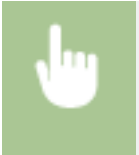

<Meniu> > <Setări funcții> > <Tipărire securizată> > <Restricționare lucrări imprim.> > <Pornit> > <Aplicare> <OK> Reporniţi aparatul

# <span id="page-429-0"></span>**Restricţionarea funcţiilor USB**

### 68KC-07X

USB este un mod convenabil de a conecta dispozitive periferice şi pentru stocarea sau relocarea informaţiilor, dar USB poate fi o sursă de scurgeri de informații dacă nu este gestionat corect. Fiți foarte precauți când gestionați dispozitivele de stocare USB. Această sectiune descrie cum să restricționați accesul prin intermediul portului USB al aparatului și cum să blocați utilizarea dispozitivelor de stocare USB.

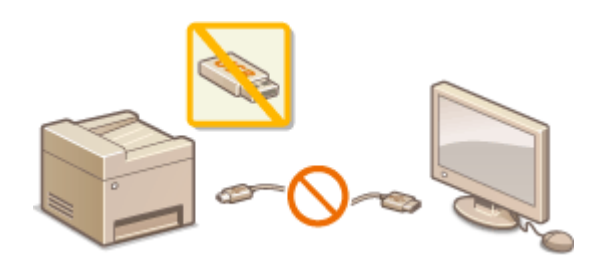

**Restricţionarea conexiunii USB cu un computer(P. 422) Restricţionarea funcţiei de scanare către USB(P. 422) C**Restrictionarea funcției de imprimare USB(P. 422)

## Restricţionarea conexiunii USB cu un computer

Puteţi dezactiva portul USB pentru conexiunea la computer localizat în spatele aparatului. Dacă acest port este dezactivat, aparatul nu poate comunica cu un calculator prin intermediul USB. Această setare nu afectează portul USB din faţă, care este pentru ataşarea dispozitivelor de stocare USB.

> <Meniu> > <Preferințe> > <Interfață externă> > <Setări USB> > Selectați <Oprit> în <Utilizare ca dispozitiv USB> <Aplicare> <OK> Reporniţi aparatul

# Restricţionarea funcţiei de scanare către USB

Puteţi dezactiva stocarea datelor originale scanate pe un dispozitiv de memorie USB.

<Meniu> Setări funcții> > <Stocare/accesare fisiere> > <Setări suport memorie> > Selectați < <Oprit> în <Utilizare functie de scanare> > <Aplicare> > <OK> Reporniți aparatul

# Restricționarea funcției de imprimare USB

Puteţi dezactiva imprimarea informaţiilor de pe dispozitive de stocare USB. Informaţiile de pe dispozitivul de stocare USB nu pot fi imprimate.

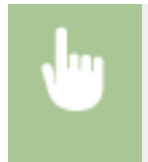

<Meniu> > <Setări funcții> > <Stocare/accesare fișiere> > <Setări suport memorie> > Selectați <Oprit> în <Utilizare funcție imprimare> A <Aplicare> A <OK> Reporniți aparatul

## LEGĂTURI

**[Operaţiuni de bază pentru scanarea documentelor originale\(P. 289\)](#page-296-0)  [Imprimarea de la un dispozitiv de memorie USB \(Imprimare de pe dispozitive de stocare\)\(P. 275\)](#page-282-0)** 

# <span id="page-431-0"></span>**Dezactivarea comunicării HTTP**

### 68KC-07Y

HTTP este folosit pentru comunicare prin intermediul retelelor, asa cum se întâmplă când accesați aparatul prin intermediul Remote UI (IU la distanţă). Dacă folosiţi conexiunea USB sau nu folosiţi HTTP, puteţi dezactiva HTTP pentru a bloca comunicarea programelor terţe prin intermediul portului HTTP care nu este folosit.

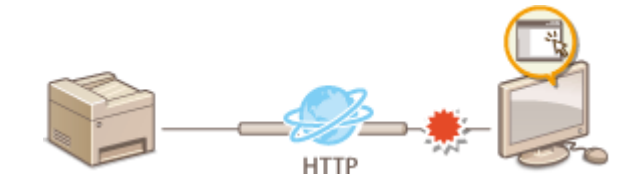

# **IMPORTANT**

● Dezactivând HTTP, se dezactivează şi alte funcţii ale reţelei, precum Remote UI (IU la distanţă), imprimarea WSD şi imprimarea cu Google Cloud Print.

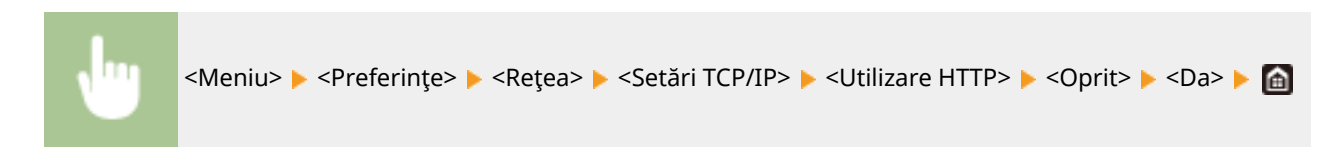

## LEGĂTURI

- **[Gestionarea aparatului de la un computer \(Remote UI \(IU la distanţă\)\)\(P. 428\)](#page-435-0)**
- **Modificarea numerelor de port(P. 385)**
- **Configurarea protocolului pentru imprimare și a funcțiilor WSD(P. 41)**
- **[Utilizarea serviciului Google Cloud Print\(P. 353\)](#page-360-0)**
## **Dezactivarea Remote UI (IU la distanţă)**

#### 68KC-080

Remote UI (IU la distantă) este folositoare deoarece setările aparatului pot fi specificate folosind un browser Web de la computer. Pentru a folosi Remote UI (IU la distanţă), aparatul trebuie conectat la computer prin intermediul reţelei. Dacă aparatul este conectat la calculator prin intermediul USB sau dacă nu aveţi nevoie de Remote UI (IU la distanţă), vă recomandăm să dezactivați Remote UI (IU la distanță) pentru a reduce riscul ca aparatul să fie controlat de la distanţă prin intermediul reţelei de programe terţe rău intenţionate.

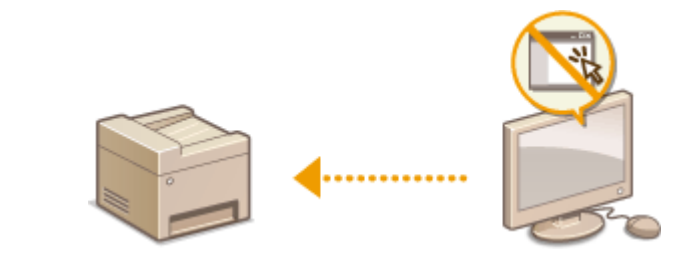

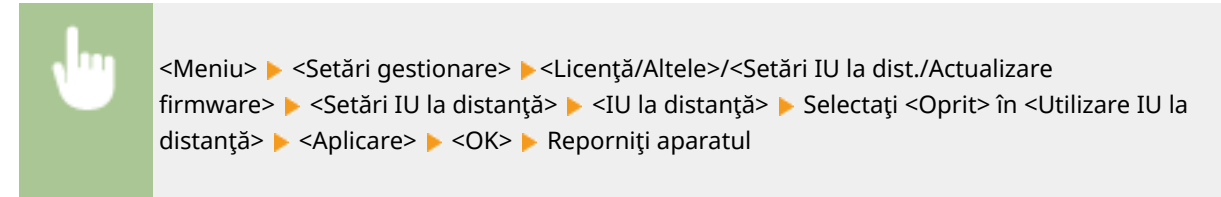

### **LEGĂTURI**

**[Gestionarea aparatului de la un computer \(Remote UI \(IU la distanţă\)\)\(P. 428\)](#page-435-0)  [Dezactivarea comunicării HTTP\(P. 424\)](#page-431-0)** 

## **Sporirea securităţii documentelor**

68KC-081

Aparatul este dotat cu funcții de securitate destinate să împiedice scurgerea de informații din documente și modificarea documentelor.

### **Semnătura pentru dispozitiv**

Semnătura digitală este adăugată la documentele scanate utilizând un mecanism cu cheie şi certificat pentru a dovedi destinatarului că documentul a fost creat pe aparat. Destinatarul poate verifica "dispozitivul care a creat documentul" și "dacă documentul a fost modificat". Înainte de adăugarea unei semnături pentru dispozitiv, trebuie să generaţi o cheie şi un certificat (certificat pentru dispozitiv) care sunt utilizate pentru semnătura pentru dispozitiv cu ajutorul aparatului. **[Generarea unei chei semnătură pentru dispozitiv\(P. 427\)](#page-434-0)** 

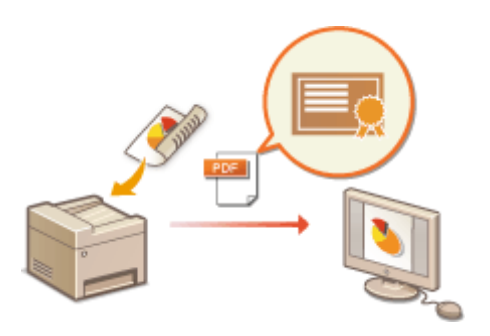

## <span id="page-434-0"></span>**Generarea unei chei semnătură pentru dispozitiv**

68KC-082

Puteți genera o cheie și un certificat pentru semnătura pentru dispozitiv care arată că un document a fost scanat cu aparatul. Certificatul este adăugat când un document este scanat şi transformat într-un fiġier PDF.

## **IMPORTANT**

- Se poate genera doar o singură cheie şi un certificat pentru semnătura pentru dispozitiv. Nu pot fi şterse.
- Este necesar Set de funcţii de securitate la trimiterea fiġierelor PDF opţional. **[Opţiunile sistemului\(P. 653\)](#page-660-0)**

## **NOTĂ**

- Cheia și certificatul pentru semnătura pentru dispozitiv sunt valabile timp de cinci ani. Reînnoiti-le când este nevoie.
- Pentru mai multe informaţii despre operaţiunile de bază care urmează a fi efectuate la setarea aparatului din Remote UI (IU la distanță), consultați **O Configurarea opțiunilor de meniu din Remote UI (IU la [distanţă\)\(P. 438\)](#page-445-0)** .
- **1 Porniţi Remote UI (IU la distanţă) şi conectaţi-vă în modul administrator de sistem. [Pornirea caracteristicii Remote UI \(IU la distanţă\)\(P. 429\)](#page-436-0)**
- **2 Faceţi clic pe [Settings/Registration] din pagina Portal. [Ecranul Remote UI \(IU la](#page-437-0) [distanţă\)\(P. 430\)](#page-437-0)**
- **3 Selectati [Device Management] ▶ [Key and Certificate Settings].**
- **4 Faceţi clic pe [Generate Key].**
- **5 Bifaţi caseta de selectare [Device Signature] şi faceţi clic pe [OK].**
	- ➠Se generează o cheie şi un certificat pentru semnătura pentru dispozitiv.

### **Reînnoirea cheii semnătură pentru dispozitiv şi a cheii şi a certificDtului**

- **1** Faceţi clic pe [Update] din partea dreaptă a cheii şi a certificatului pentru semnătura pentru dispozitiv.
- **2** Faceţi clic pe [OK].

# <span id="page-435-0"></span>**Gestionarea aparatului de la un computer (Remote UI (IU la distanţă))**

#### 68KC-083

Utilizând un browser Web pentru a opera aparatul de la distanţă, puteţi verifica documentele care aşteaptă să fie imprimate sau starea aparatului. Puteţi face, de asemenea, diverse setări. Puteţi face acest lucru fără a pleca din faţa calculatorului, lucru care vă ajută să administraţi mai uşor aparatul. Pentru mai multe informaţii despre cerinţele de sistem pentru Remote UI (IU la distanţă), consultaţi **[Mediul de sistem\(P. 647\)](#page-654-0)** .

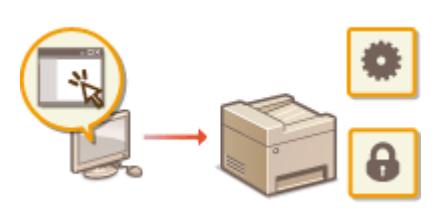

### **Funcţii ale caracteristicii Remote UI (IU la distanţă)**

- **OVerificarea stării și a jurnalelor(P. 432)**
- **Configurarea opțiunilor de meniu din Remote UI (IU la distanță)(P. 438)**
- **[Înregistrarea destinaţiilor din Remote UI \(IU la distanţă\)\(P. 441\)](#page-448-0)**
- **[Politica de securitate\(P. 445\)](#page-452-0)**
- **[Importul/exportul setărilor\(P. 451\)](#page-458-0)**

### **Informaţii de bază despre Remote UI (IU la distanţă)**

**[Pornirea caracteristicii Remote UI \(IU la distanţă\)\(P. 429\)](#page-436-0)** 

## <span id="page-436-0"></span>**Pornirea caracteristicii Remote UI (IU la distanţă)**

#### 68KC-084

Pentru a opera de la distanță, trebuie să introduceți adresa IP a aparatului în browserul Web și să porniți Remote UI (IU la distanță). Verificați adresa IP setată în prealabil pentru aparat ( **OVizualizarea setărilor de rețea(P. 38)**). Dacă aveți întrebări, întrebați-l pe administratorului rețelei.

### **1 Porniţi browserul Web.**

**2 Introduceţi "http://<adresa IP a aparatului>/" în câmpul de adresă şi apăsaţi tasta [ENTER].**

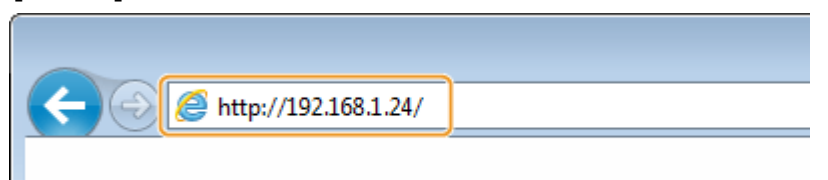

● Dacă doriţi să utilizaţi o adresă IPv6, introduceţi adresa IPv6 între paranteze (exemplu: http:// [fe80::2e9e:fcff:fe4e:dbce]/).

## NOTĂ:

Dacă se afișează un avertisment de securitate

- Poate fi afiġat un avertisment de securitate când comunicaţia cu Remote UI (IU la distanţă) este criptată ( **Configurarea cheii și a certificatului TLS(P. 389)** ). Când setările certificatului sau setările TLS nu au erori, continuați accesarea site-ului Web.
- **3 Conectaţi-vă la Remote UI (IU la distanţă).**

### **Când funcţia Gestionare ID departament este dezactivată**

Selectaţi [System Manager Mode] sau [General User Mode] şi introduceţi o valoare în [Remote UI Access PIN] după cum este necesar.

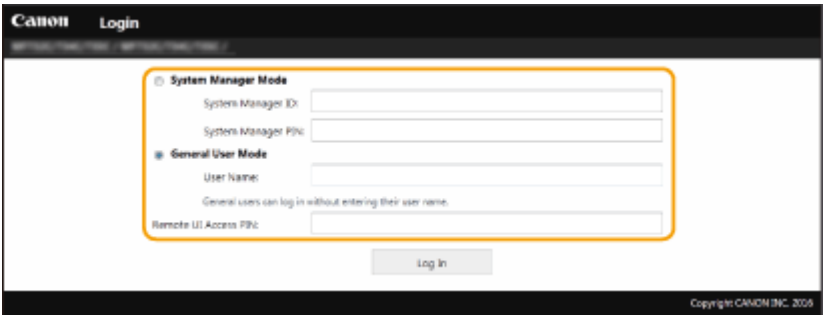

#### **[System Manager Mode]**

Puteți realiza toate operațiunile și setările Remote UI (IU la distanță). Introduceți ID-ul corect în [System Manager ID] şi codul PIN în [System Manager PIN]. **[Setarea ID-ului şi codului PIN al administratorului](#page-369-0) [de sistem\(P. 362\)](#page-369-0)** 

#### **[General User Mode]**

Puteți verifica starea documentelor sau a aparatului și puteți modifica și anumite setări. Când doriți să verificați dacă un anumit document se află în coada de imprimare sau dacă doriți să anulați imprimarea unui document din coada de imprimare, introduceţi numele de utilizator al documentului în [User Name]. Numele de utilizator este setat automat la documentele imprimate în funcție de informații, cum ar fi numele computerului sau numele de conectare la computer.

#### <span id="page-437-0"></span>**[Remote UI Access PIN]**

Dacă se setează [Remote UI Access PIN], introduceţi codul PIN. **[Setarea unui cod PIN pentru Remote UI](#page-377-0) [\(IU la distanţă\)\(P. 370\)](#page-377-0)** 

### **Când funcţia Gestionare ID departament este activată**

Introduceţi ID-ul corect în [Department ID] şi codul PIN în [PIN]. **[Setarea Gestionare ID](#page-371-0) [departament\(P. 364\)](#page-371-0)** 

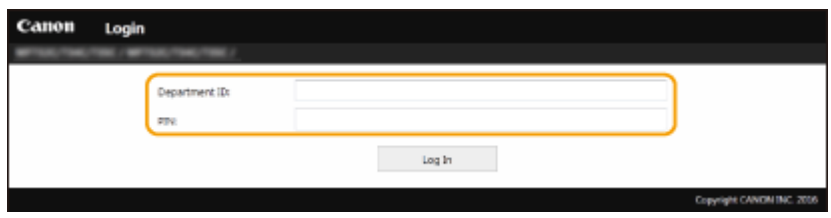

### **4 Faceţi clic pe [Log In].**

➠Va fi afiġatÅ pagina Portal (pagina principală). **Ecranul Remote UI (IU la distanţă)(P. 430)** 

### Ecranul Remote UI (IU la distanţă)

Când vă conectaţi la Remote UI (IU la distanţă), apare următoarea pagină Portal. Această secţiune descrie elementele afiġate în pagina Portal şi operaţiunile de bază.

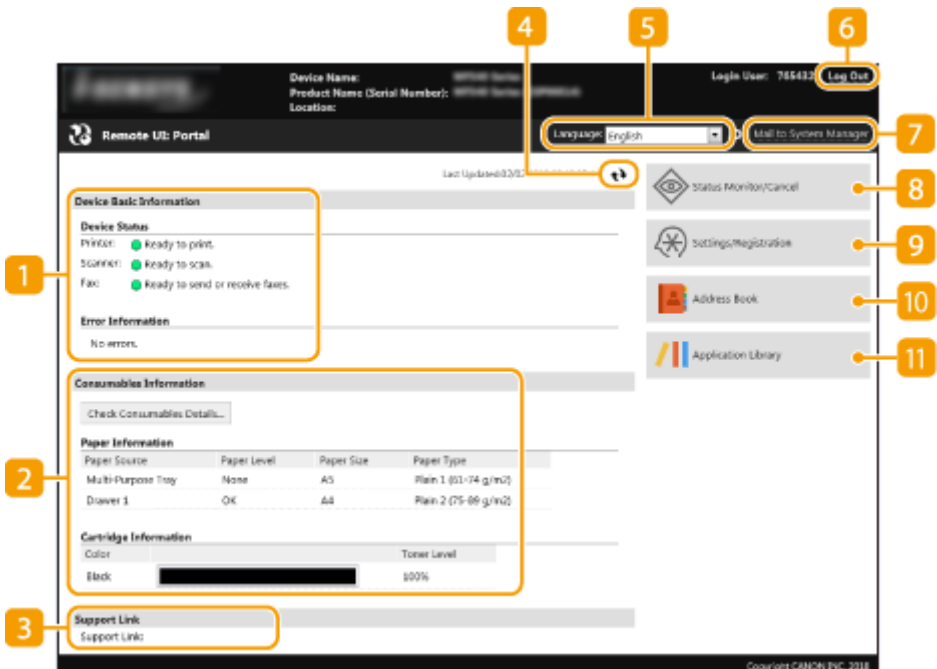

### **[Device Basic Information]**

Afișează starea curentă a aparatului și informații despre erori. Dacă a apărut o eroare, este afișată legătura către pagina cu informaţii despre eroare.

### **[Consumables Information]**

Afişează informațiile despre hârtie și nivelul de toner disponibil în cartușe.

### **[Support Link]**

Afișează legătura pentru suport specificată în [Support Link] din [License/Other].

### **Simbol reîmprospătare**

Reîmprospătează pagina curent afiġatÅ.

### **[Language]**

Selectează limba afișată utilizată pentru ecranele Remote UI (IU la distanță).

### **[Log Out]**

Vă deconectați de la Remote UI (IU la distanță). Pagina pentru autentificare va fi afișată.

### **[Mail to System Manager]**

Afisează o fereastră pentru crearea unui e-mail către administratorul sistemului specificat în [System Manager Information] sub [User Management].

### **[Status Monitor/Cancel]**

Afisează pagina [Status Monitor/Cancel]. Pentru oricare dintre documentele în asteptare, puteti verifica starea/istoricul sau puteţi anula procesarea.

### **[Settings/Registration]**

Afișează pagina [Settings/Registration]. Când v-ați autentificat în Modul administrator de sistem, puteți să modificați elementele setărilor și să salvați/încărcați informațiile înregistrate. *D***Configurarea opțiunilor de [meniu din Remote UI \(IU la distanţă\)\(P. 438\)](#page-445-0)** 

### **[Address Book]**

Afișează codurile de apelare codată și lista Favorite înregistrată în Agendă. De asemenea, puteți înregistra sau edita Agenda când v-aţi conectat în Modul administrator de sistem. **[Înregistrarea destinaţiilor din](#page-448-0) [Remote UI \(IU la distanţă\)\(P. 441\)](#page-448-0)** 

### **[Application Library]**

Afișează pagina cu setări pentru Application Library.

## <span id="page-439-0"></span>**Verificarea stării și a jurnalelor**

68KC-085

- **O**Verificarea stării curente a documentelor imprimate(P. 432)
- **OVerificarea stării curente a documentelor primite(P. 433)**
- **O**Verificarea istoricului documentelor(P. 433)
- **O**Verificarea informațiilor despre documentele care nu au reușit să fie redirecționate(P. 433)
- **O**Verificarea informatiilor despre erori(P. 434)
- **O**Verificarea consumabilelor(P. 434)
- **O** Verificarea specificatiilor dispozitivului(P. 435)
- **O**Verificarea informațiilor despre administratorul de sistem(P. 435)
- **O**Verificarea contorului total de imprimări(P. 436)
- **O**Verificarea istoricului cartușelor de toner(P. 436)
- **O**Verificarea stării de utilizare a aparatului(P. 437)

## NOTĂ

● Este posibil ca numele de fiġier al unui document să nu se afiġeze complet. Numele aplicaţiei din care s-a imprimat poate fi adăugat numelui fiġierului.

### Verificarea stării curente a documentelor imprimate

Este afiġatÅ lista de documente care se imprimă în acest moment sau care aşteaptă să fie imprimate.

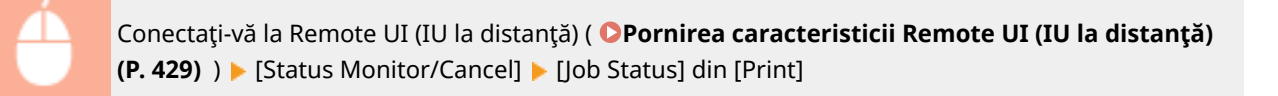

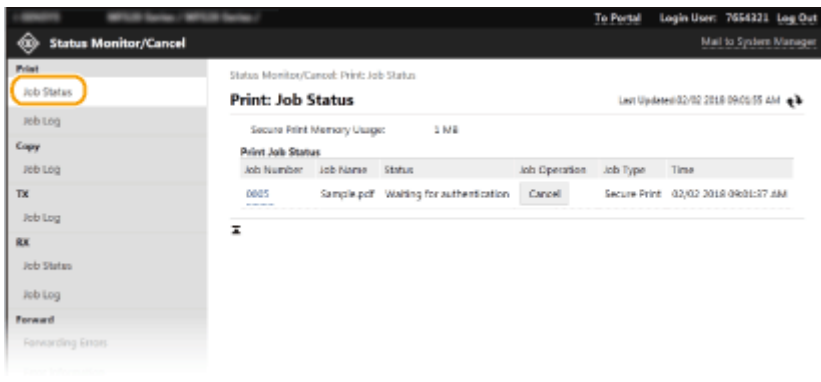

● Puteţi şterge un document făcând clic pe [Cancel].

# **NOTĂ**

- Indiferent de setarea Gestionare ID Departament, toate documentele din lista de aşteptare pentru imprimare vor fi listate.
- Dacă aţi introdus numele utilizatorului când v-aţi conectat în modul Utilizator general, numele utilizatorului va fi afiġat doar pe documentele pe care le-aţi imprimat.

<span id="page-440-0"></span>● Faceţi clic pe [Job Number] din documentele întrerupte şi din documentele securizate pentru a afiġa informaţii detaliate. Puteţi verifica numele utilizatorului şi numărul de pagini al documentului imprimat.

### Verificarea stării curente a documentelor primite

Puteți verifica jurnalele documentelor fax și I-Fax receptionate. De asemenea, puteți face clic pe [Delete] pentru un document primit prin fax, pentru a-l şterge.

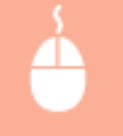

Conectaţi-vă la Remote UI (IU la distanţă) ( **[Pornirea caracteristicii Remote UI \(IU la distanţă\)](#page-436-0) (P. 429) )** [Status Monitor/Cancel] [Job Status] din [RX]

## **NOTĂ**

- Pentru a efectua următoarele operaţii pentru un document primit prin fax, trebuie să vă conectaţi în modul administrator de sistem şi să setaţi <Utilizare examinare fax> la <Pornit>. **[<Setări blocare](#page-559-0) [memorie fax>\(P. 552\)](#page-559-0)** 
	- Faceţi clic pe [Print All] pentru a imprima toate documentele primite.
	- Faceţi clic pe [Print] pentru a imprima un document care aşteaptă să fie imprimat.
	- Faceţi clic pe [Job Number] pentru a afiġa informaţii detaliate şi a examina un document care aşteaptă să fie imprimat.

### Verificarea istoricului documentelor

Se afișează jurnalele de lucrări de imprimare, copiere, trimitere (TX) și primire (RX).

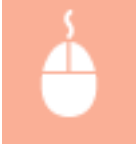

Conectaţi-vă la Remote UI (IU la distanţă) ( **[Pornirea caracteristicii Remote UI \(IU la distanţă\)](#page-436-0) (P. 429)** ) ▶ [Status Monitor/Cancel] ▶ [Job Log]

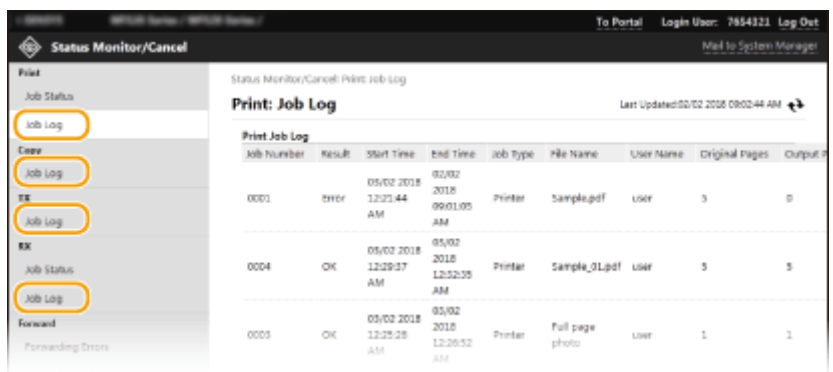

## Verificarea informaţiilor despre documentele care nu au reuşit să fie redirecționate

Se afișează informații despre documentele care nu au reușit să fie redirecționate.

<span id="page-441-0"></span>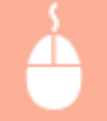

Conectaţi-vă la Remote UI (IU la distanţă) ( **[Pornirea caracteristicii Remote UI \(IU la distanţă\)](#page-436-0) (P. 429) E** [Status Monitor/Cancel] **E** [Forwarding Errors]

## **NOTĂ**

- După ce v-aţi conectat în modul administrator de sistem, puteţi să faceţi clic pe [Delete] pentru a şterge documentele care nu au reuşit să fie redirecţionate.
- După ce v-ati conectat în modul administrator de sistem, puteți să faceți clic pe [Job Number] pentru a afișa informații detaliate sau pentru a examina documentul care nu a reușit să fie redirecționat.

## Verificarea informaţiilor despre erori

Când apare o eroare, această pagină se va afișa dacă faceți clic pe mesajul afișat în [Error Information] din pagina Portal (pagina principală). **[Ecranul Remote UI \(IU la distanţă\)\(P. 430\)](#page-437-0)** 

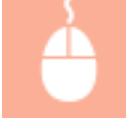

Conectaţi-vă la Remote UI (IU la distanţă) ( **[Pornirea caracteristicii Remote UI \(IU la distanţă\)](#page-436-0) [\(P. 429\)](#page-436-0)** ) [Status Monitor/Cancel] [Error Information]

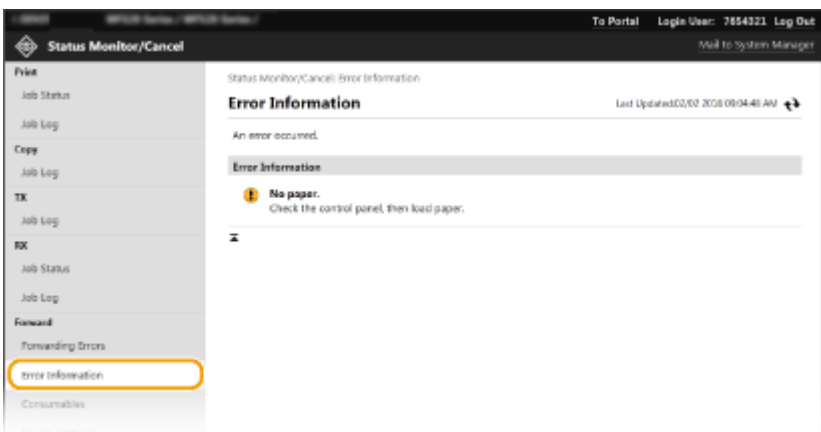

## Verificarea consumabilelor

Se afișează formatul și tipul de hârtie pentru sursa de hârtie, numărul de model al cartușului de toner etc. De asemenea, puteți face clic pe [Check Consumables Details] în pagina Portal (pagina principală) pentru a afișa această pagină ( **[Ecranul Remote UI \(IU la distanţă\)\(P. 430\)](#page-437-0)** ).

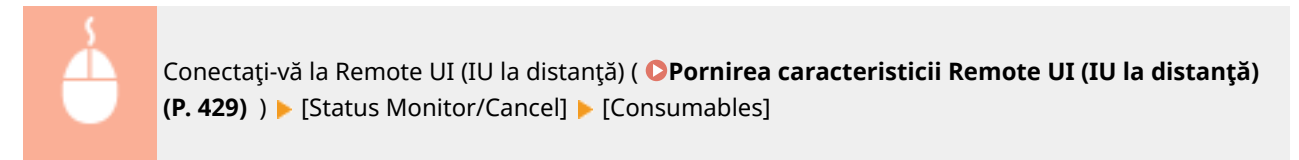

<span id="page-442-0"></span>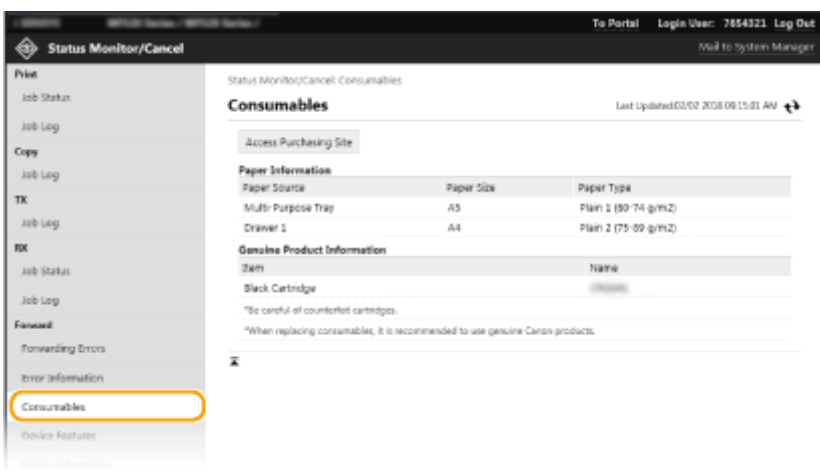

## Verificarea specificațiilor dispozitivului

Se afișează viteza maximă de imprimare și caracteristicile aparatului.

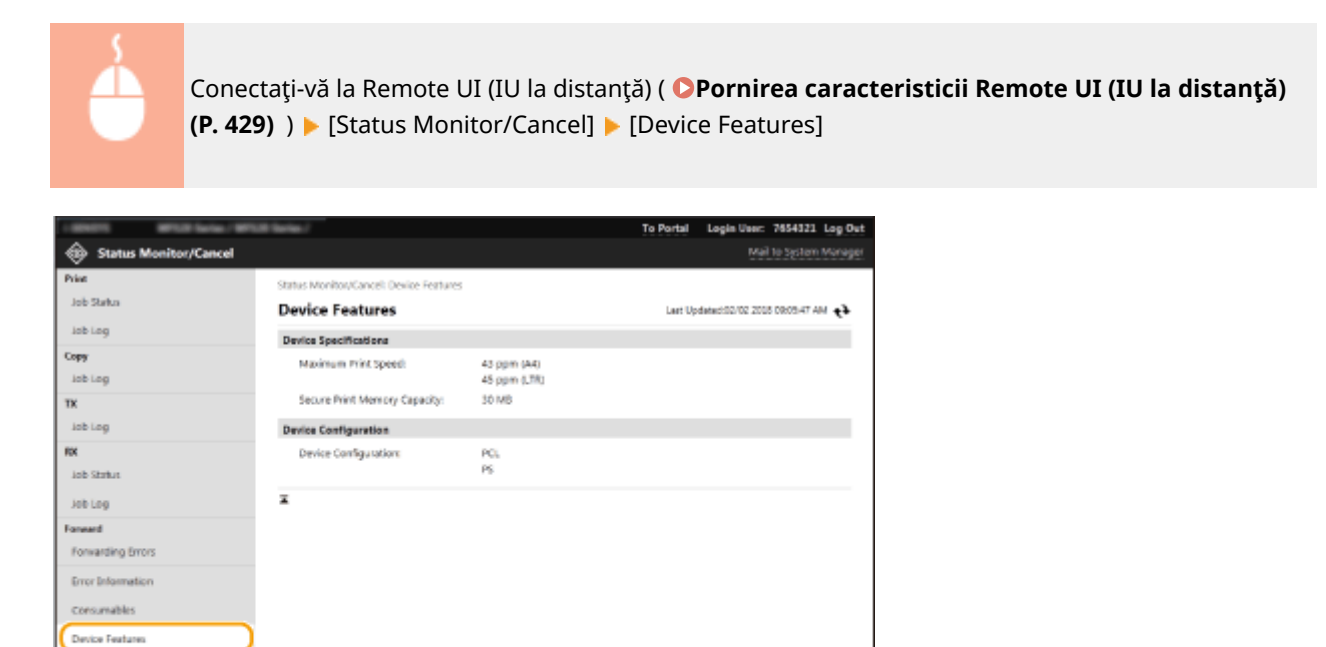

### Verificarea informaţiilor despre administratorul de sistem

Sunt afiġate informaţii despre aparat şi Administrator Sistem. Numele dispozitivului şi alte informaţii legate de administratorul de sistem afiġate aici corespund setărilor din [System Manager Information] din pagina [User Management] sau din [Device Information Settings] din pagina [Device Management].

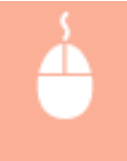

vice Informatic

Cartridge Log and rate

> Conectaţi-vă la Remote UI (IU la distanţă) ( **[Pornirea caracteristicii Remote UI \(IU la distanţă\)](#page-436-0) (P. 429)** ) ▶ [Status Monitor/Cancel] ▶ [Device Information]

<span id="page-443-0"></span>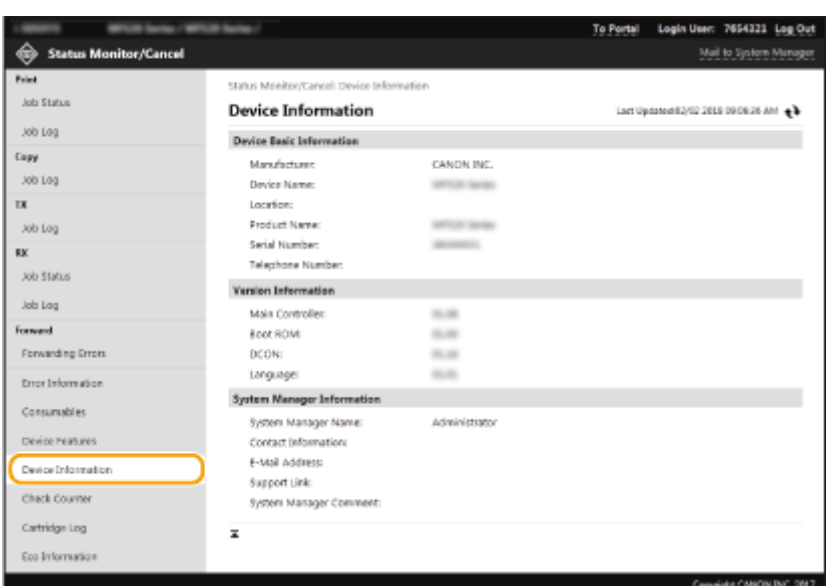

## Verificarea contorului total de imprimări

Sunt afiġate numărul total de pagini care au fost imprimate folosind funcţiile de copiere, imprimare şi fax.

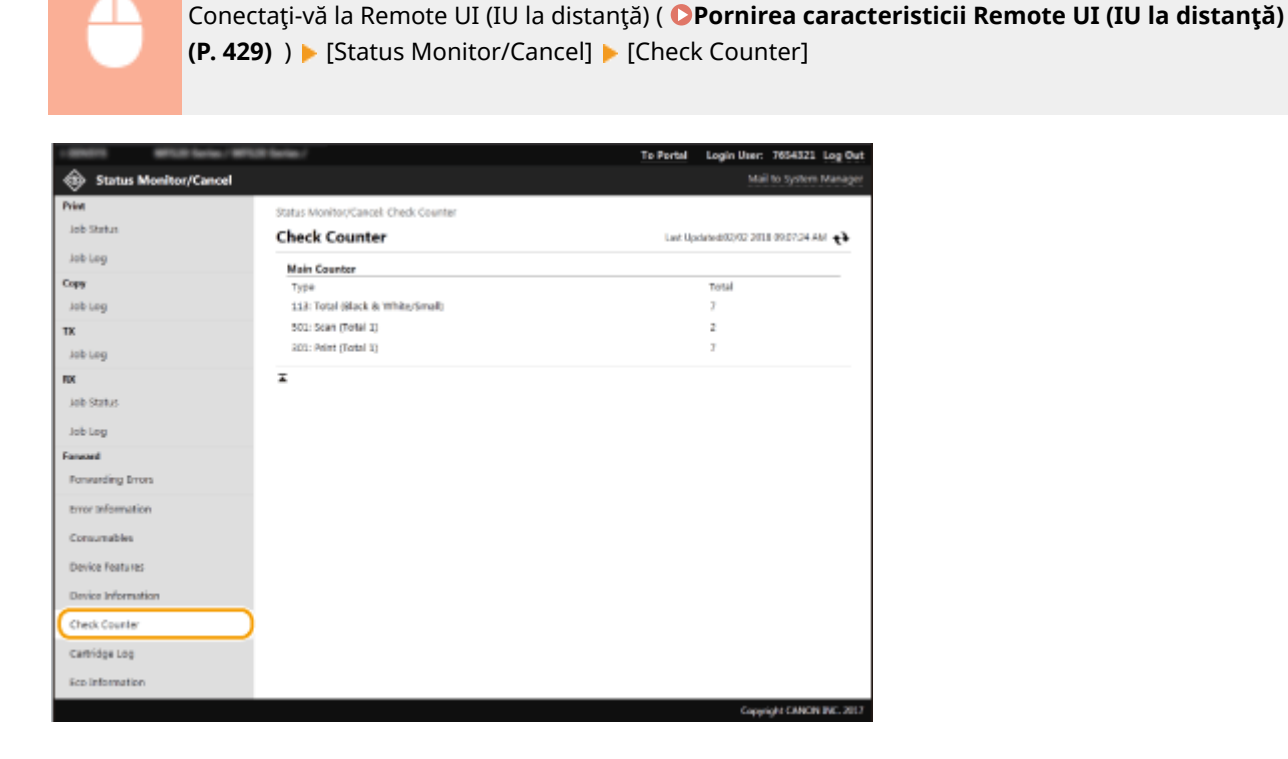

## Verificarea istoricului cartuşelor de toner

Puteţi verifica jurnalele de utilizare a cartuşelor de toner şi alte jurnale.

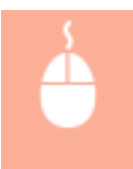

Conectaţi-vă la Remote UI (IU la distanţă) ( **[Pornirea caracteristicii Remote UI \(IU la distanţă\)](#page-436-0) [\(P. 429\)](#page-436-0) ) ▶ [Status Monitor/Cancel] ▶ [Cartridge Log]** 

<span id="page-444-0"></span>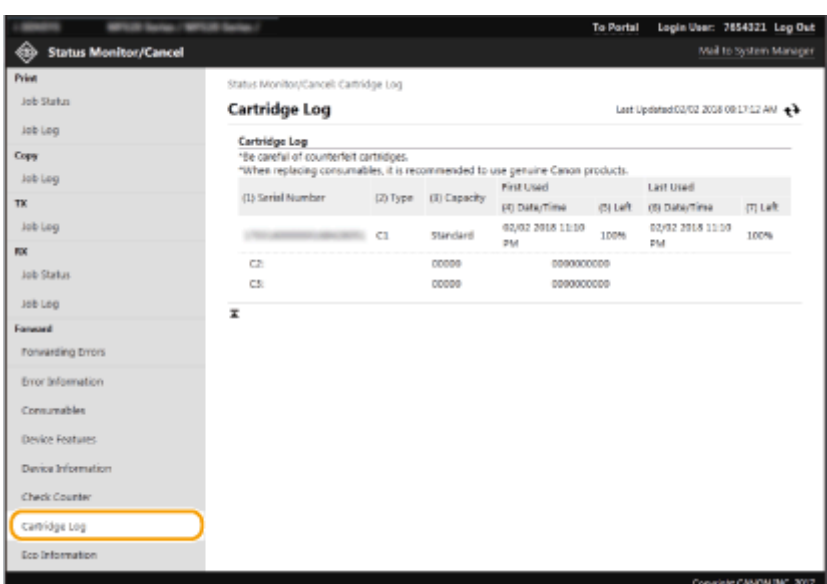

## Verificarea stării de utilizare a aparatului

Se afişează volumul total lunar de documente imprimate şi consumul total lunar de energie. Puteți să afișați ecranul cu informații Eco și să modificați setările pentru a economisi nârtia și consumul de energie.

> Conectaţi-vă la Remote UI (IU la distanţă) ( **[Pornirea caracteristicii Remote UI \(IU la distanţă\)](#page-436-0) (P. 429)** ) ▶ [Status Monitor/Cancel] ▶ [Eco Information]

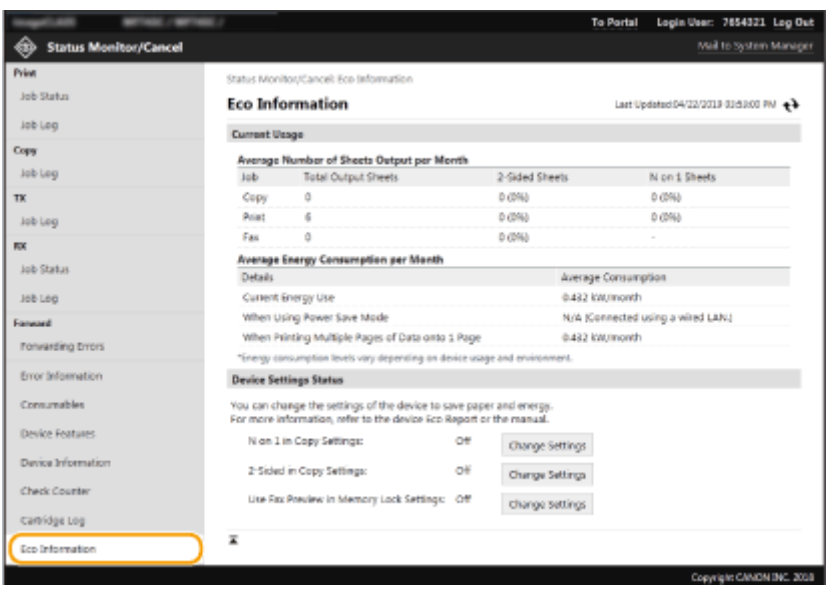

### **LEGĂTURI**

**[Ecranul Remote UI \(IU la distanţă\)\(P. 430\)](#page-437-0)** 

# <span id="page-445-0"></span>**Configurarea opțiunilor de meniu din Remote UI (IU la distanţă)**

68KC-086

Puteţi modifica mai multe setări ale aparatului folosind Remote UI (IU la distanţă). Multe dintre aceste setări pot fi setate folosind şi aparatul, dar anumite setări pot fi setate folosind doar Remote UI (IU la distanţă). Această secţiune descrie fluxul de bază a modificării setărilor aparatului utilizând Remote UI (IU la distanță).

## **NOTĂ**

- Anumite setări pot fi schimbate numai atunci când v-aţi conectat în Modul administrator de sistem.
- Este posibil ca anumite setări să necesite operaţiuni care diferă de procedura descrisă aici.
- **1 Porniţi Remote UI (IU la distanţă). [Pornirea caracteristicii Remote UI \(IU la](#page-436-0) [distanţă\)\(P. 429\)](#page-436-0)**
- **2 Faceţi clic pe [Settings/Registration] din pagina Portal. [Ecranul Remote UI \(IU la](#page-437-0) [distanţă\)\(P. 430\)](#page-437-0)**
- **3 Faceti clic pe setarea pe care doriti să o configurați în meniul din partea stângă a ecranului.**

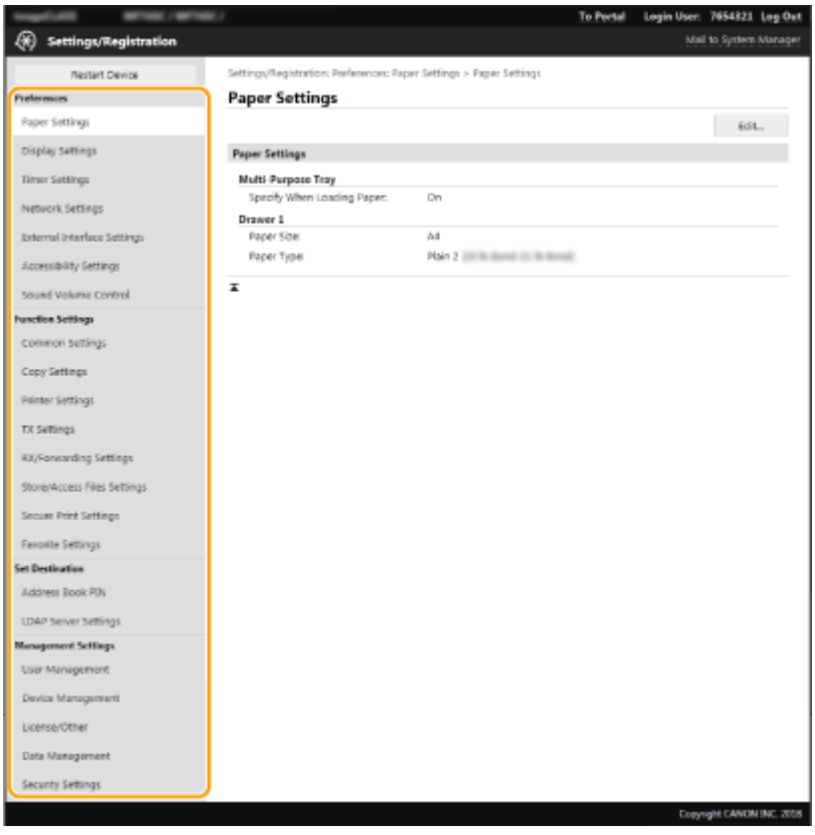

**4 Faceți clic pe link pentru a afișa pagina dorită după cum este necesar.** 

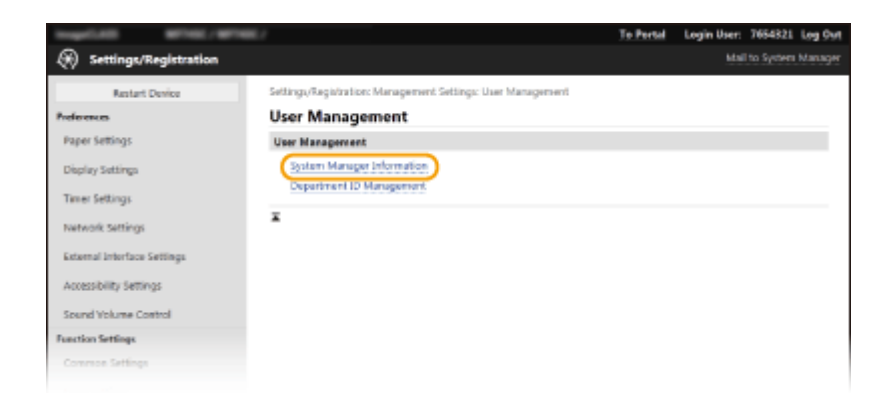

## **Faceţi clic pe [Edit].**

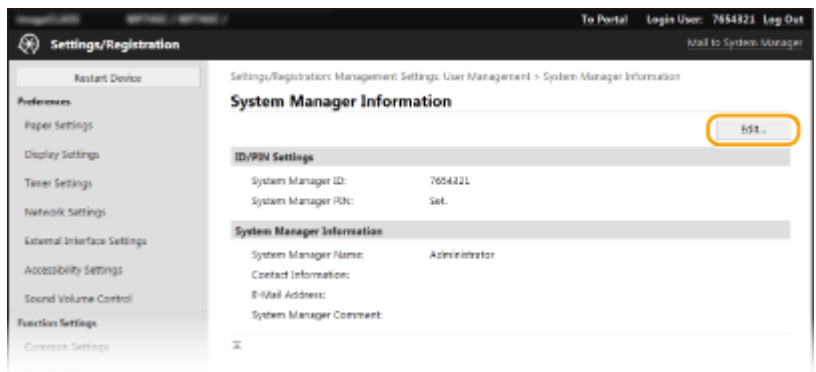

## Specificați setările solicitate.

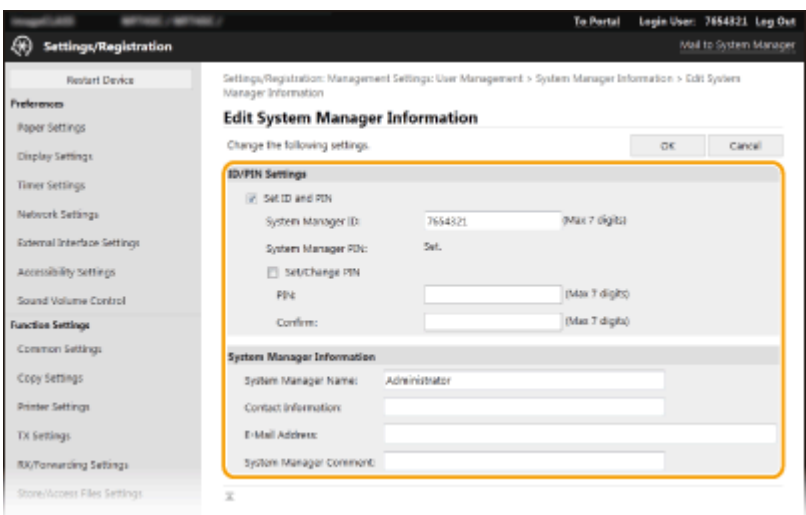

## **Faceţi clic pe [OK].**

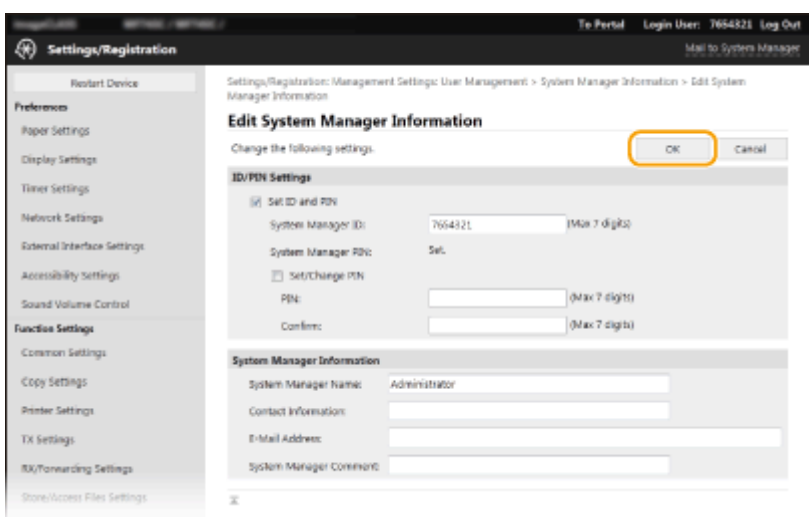

## **8 Reporniţi aparatul după cum este necesar. [Repornirea aparatului\(P. 122\)](#page-129-0)**

## NOTĂ:

● Pentru informaţii despre necesitatea de a reporni aparatul, vizualizaţi mesajul din ecranul de editare.

Settings/Registration: Preferences: Network Settings > IPSec Settings > Edit IPSec Settings

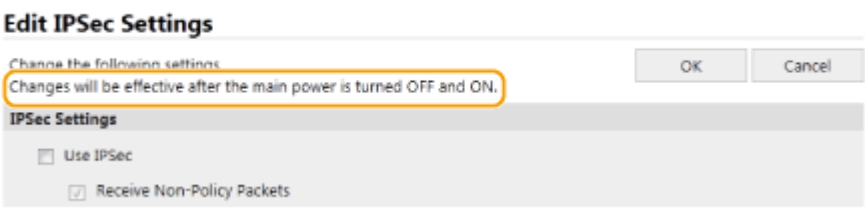

# <span id="page-448-0"></span>**Înregistrarea destinaţiilor din Remote UI (IU la distanţă)**

68KC-087

Puteţi utiliza computerul pentru a înregistra destinaţii în Agenda aparatului şi pentru a edita informaţiile destinaţiilor înregistrate. Specificați aici destinația folderului partajat sau a serverului FTP.

# NOTĂ

- Puteţi modifica setările doar când sunteţi conectat în Modul administrator de sistem.
	- **1 Porniţi Remote UI (IU la distanţă). [Pornirea caracteristicii Remote UI \(IU la](#page-436-0) [distanţă\)\(P. 429\)](#page-436-0)**
- **2 Faceţi clic pe [Address Book] din pagina Portal. [Ecranul Remote UI \(IU la distanţă\)](#page-437-0) [\(P. 430\)](#page-437-0)**

## NOTĂ:

Dacă se afișează pagina de introducere a codului PIN

● Agenda este protejată printr-un PIN. Introduceţi codul [PIN] şi faceţi clic pe [OK].

### **3 Faceţi clic pe [Coded Dial].**

●Puteți înregistra destinații în Favorite. În acest caz, faceți clic pe [Favorites] în loc de [Coded Dial]. ● **[Favorite\(P. 184\)](#page-191-0)** 

### **4 Faceţi clic pe linkul text din [Number], [Type] sau [Name] pentru un element denumit "Not Registered".**

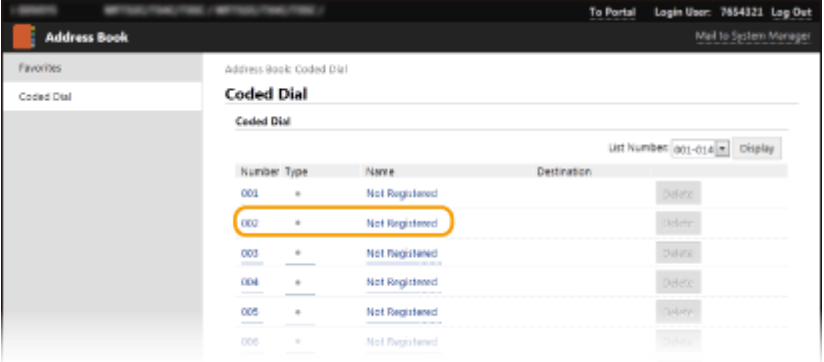

## NOTĂ:

- Puteţi edita un articol înregistrat făcând clic pe linkul text corespunzător din [Number], [Type] sau [Name].
- Puteţi şterge o destinaţie înregistrată făcând clic pe butonul [Delete] corespunzător.
- Dacă ştergeţi o destinaţie din Agendă, aceasta este ştearsă şi din Setările favorite. **[Înregistrarea](#page-183-0) [setărilor utilizate în mod frecvent\(P. 176\)](#page-183-0)**

**5 Selectaţi tipul de destinaţie de înregistrat şi faceţi clic pe [OK].**

● Pentru a înregistra destinația în folderul partajat sau pe serverul FTP, selectați [File].

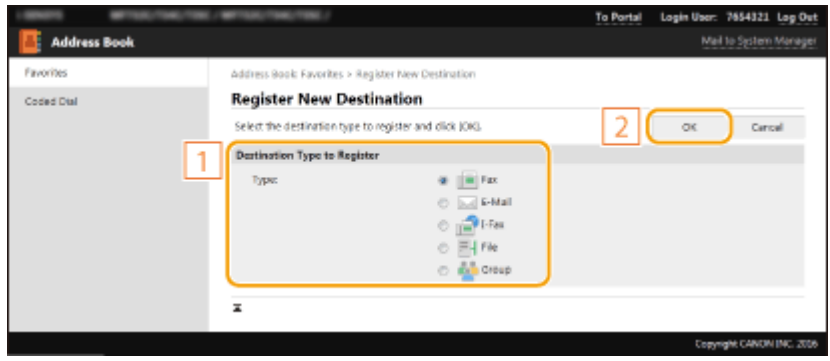

## **Specificaţi destinaţia.**

### **Pentru a înregistra destinaţia de fax**

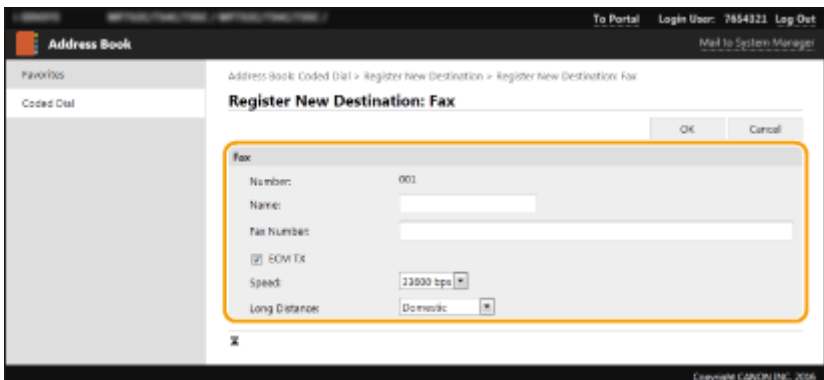

#### **[Name]**

Introduceţi denumirea destinaţiei.

#### **[Fax Number]**

Introduceţi numărul de fax al destinaţiei.

### **[ECM TX]**

Bifați caseta de selectare pentru a realiza următoarele: dacă apare o eroare într-o imagine care este trimisă, eroarea este verificatÅ şi corectată pentru a împiedica trimiterea unei imagini necorespunzătoare.

#### **[Speed]**

Dacă începerea transmisiilor durează, ca atunci când conexiunea telefonică este slabă, puteţi să reduceţi viteza de începere a transmisiei.

### **[Long Distance]**

Specificați [International (1)] la [International (3)] conform condițiilor de transmisie când înregistrați numere de fax internaţionale.

## NOTĂ:

● De asemenea, puteţi specifica [ECM TX] şi [Speed] din <Setări fax> ( **[<Trimitere>\(P. 539\)](#page-546-0)** ) de pe panoul de operare. Oricum, setările efectuate din <Agendă> sunt activate pentru setările detaliate ale destinaţiilor înregistrate în Agendă.

### **Pentru a înregistra destinaţia de e-mail sau de fax prin Internet**

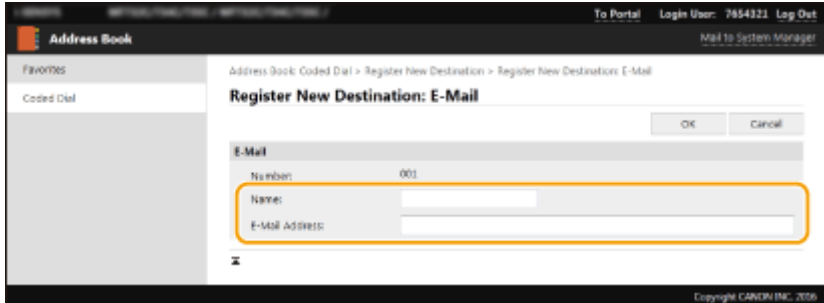

### **[Name]**

Introduceţi denumirea destinaţiei.

#### **[E-Mail Address]/[I-Fax Address]**

Introduceţi adresa de e-mail a destinaţiei.

### **Pentru a înregistra destinaţia în folderul partajat sau pe serverul FTP**

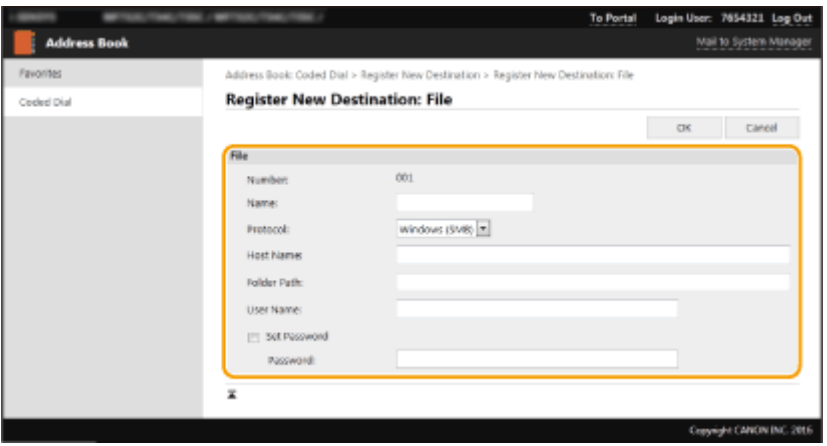

#### **[Name]**

Introduceţi numele pentru destinaţie.

#### **[Protocol]**

Selectaţi protocolul pentru destinaţie.

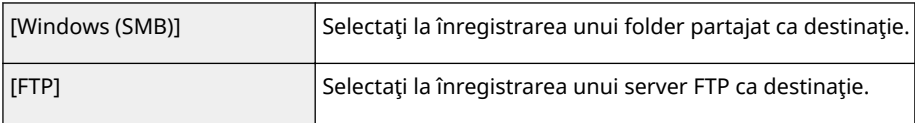

#### **[Host Name]**

● Pentru un folder partajat

Introduceţi numele sau adresa IP a computerului. Puteţi include o cale la un folder partajat cu numele sau adresa IP a computerului (de ex., "\\swan\share" sau "\\192.168.2.100\share").

● Pentru un server FTP

Introduceți adresa IP a serverului FTP (de ex., "192.168.2.100").

## NOTĂ:

#### **Utilizarea unui server DNS**

● De asemenea, puteţi introduce numele gazdă (sau FQDN) în loc de numele sau adresa IP a computerului (de ex., pentru un folder partajat: "\\swan.organization.company.com\share").

### **[Folder Path]**

Introduceţi locaţia folderului către care vor fi trimise datele.

- Pentru un folder partajat Utilizați "\" ca separator. Specificați nivelul care urmează calea specificată în [Host Name].
- Pentru un server FTP

Utilizați "/" ca separator. Calea este o cale absolută când semnul "/" este plasat în partea de sus; în alt caz, o cale relativă către directorul curent al utilizatorului care s-a conectat.

## NOTĂ:

● Dacă nu există niciun folder pentru stocarea datelor, se va crea automat un folder cu numele specificat atunci când se efectuează trimiterea. Oricum, dacă în calea specificată s-au inclus două sau mai multe niveluri de foldere inexistente sau dacă utilizatorul nu are privilegii de scriere pentru folderul părinte, nu se va crea niciun folder şi procesul se va încheia cu o eroare la trimitere.

### **[User Name]**

Introduceți numele de utilizator setat pentru folderul partajat sau serverul FTP.

#### **[Set Password]**

Pentru a seta o parolă pentru folderul partajat sau pentru serverul FTP, bifaţi caseta de selectare şi introduceţi [Password].

## **IMPORTANT**

### Asigurați-vă că aceeași limbă afișată este selectată atât pe computer, cât și în **Remote UI (IU la distanţă).**

● Este posibil ca [Host Name] şi [Folder Path] să nu fie afiġate corect sau să nu se poată face referire la acestea.

## **7 Faceţi clic pe [OK].**

**LEGĂTURI** 

**[Ecranul Remote UI \(IU la distanţă\)\(P. 430\)](#page-437-0)  [Importul/exportul setărilor\(P. 451\)](#page-458-0)  [Lista Agendă\(P. 610\)](#page-617-0)** 

## <span id="page-452-0"></span>**Politica de securitate**

### 68KC-088

Adoptarea unei politici de securitate care defineste obiectivele și standardele de securitate pentru informațiile de bază este o practică uzuală pentru organizaţii, impunându-se necesitatea ca dispozitivele informatice precum imprimantele multifunctionale și computerele să fie operate în consecință. Dacă în cadrul organizației se aplică o politică de securitate, ea trebuie să fie aplicată şi la acest aparat.

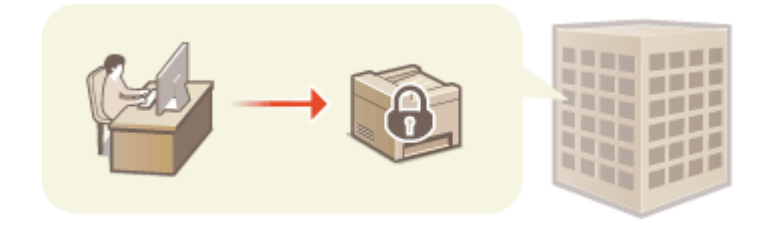

**Vizualizarea politicii de securitate(P. 445) Elementele politicii de securitate(P. 445) [Pentru a aplica politica de securitate la aparat\(P. 450\)](#page-457-0)** 

## Vizualizarea politicii de securitate

Puteţi să vizualizaţi politica de securitate care a fost setată în aparat prin Remote UI (IU la distanţă).

- **1 Porniţi Remote UI (IU la distanţă). [Pornirea caracteristicii Remote UI \(IU la](#page-436-0) [distanţă\)\(P. 429\)](#page-436-0)**
- **2 Faceţi clic pe [Settings/Registration] din pagina Portal. [Ecranul Remote UI \(IU la](#page-437-0) [distanţă\)\(P. 430\)](#page-437-0)**
- **Faceţi clic pe [Security Settings] ▶ [Confirm Security Policy].**

### Elementele politicii de securitate

Remote UI (IU la distanță) afișează următoarele elemente. Se vor afișa și elemente de funcții indisponibile pentru acest aparat, dar acest lucru nu afectează funcţionarea aparatului.

### ■ [Interface]

### **[Wireless Connection Policy]**

Preveniţi accesul neautorizat prin interzicerea conexiunilor wireless.

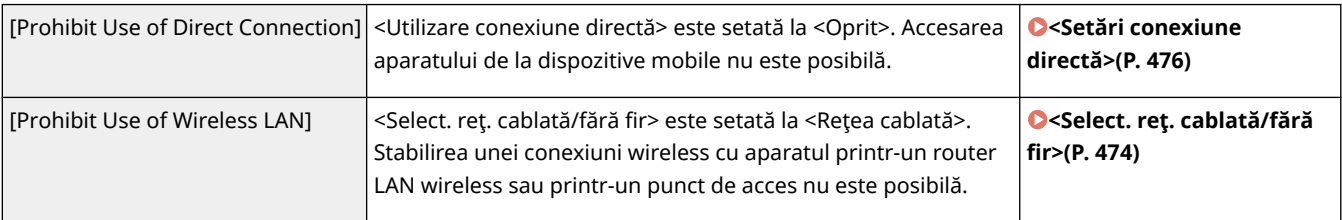

### **[USB Policy]**

Împiedicaţi accesul neautorizat şi breşele de date prin interzicerea conexiunilor USB.

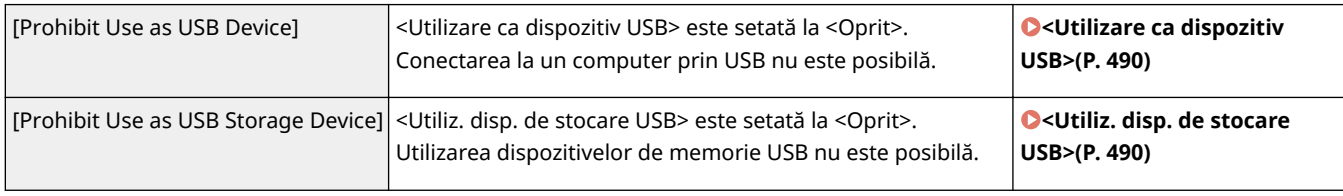

### ■[Network]

### **[Communication Operational Policy]**

Creşteţi securitatea comunicaţiilor impunând verificarea semnăturilor şi a certificatelor.

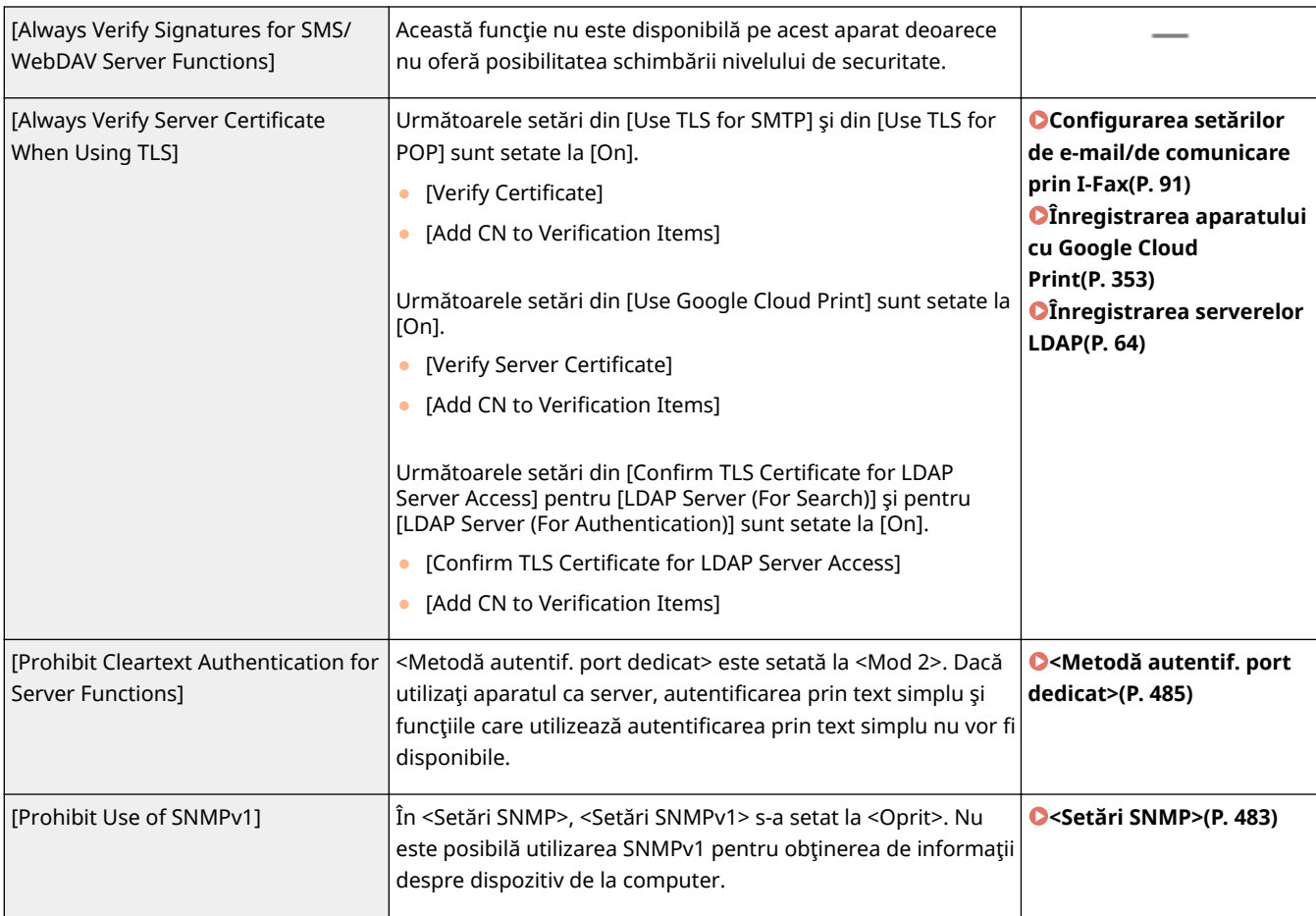

## **NOTĂ**

- Această setare nu este valabilă pentru comunicaţiile cu reţele IEEE 802.1X, chiar dacă opţiunea [Always Verify Server Certificate When Using TLS] este setată la [On].
- Dacă opţiunea [Prohibit Cleartext Authentication for Server Functions] este setată la [On] şi software-ul de administrare a dispozitivului sau versiunea driverului sunt învechite, conectarea la aparat poate deveni imposibilă. Asiguraţi-vă că utilizaţi cele mai recente versiuni.

### **[Port Usage Policy]**

Împiedicaţi breşele externe închizând porturile nefolosite.

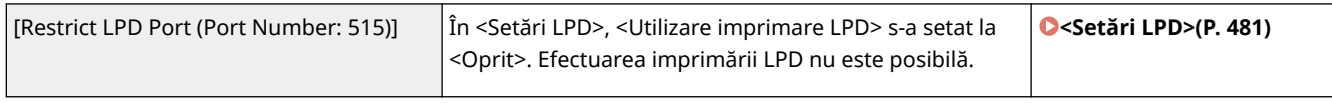

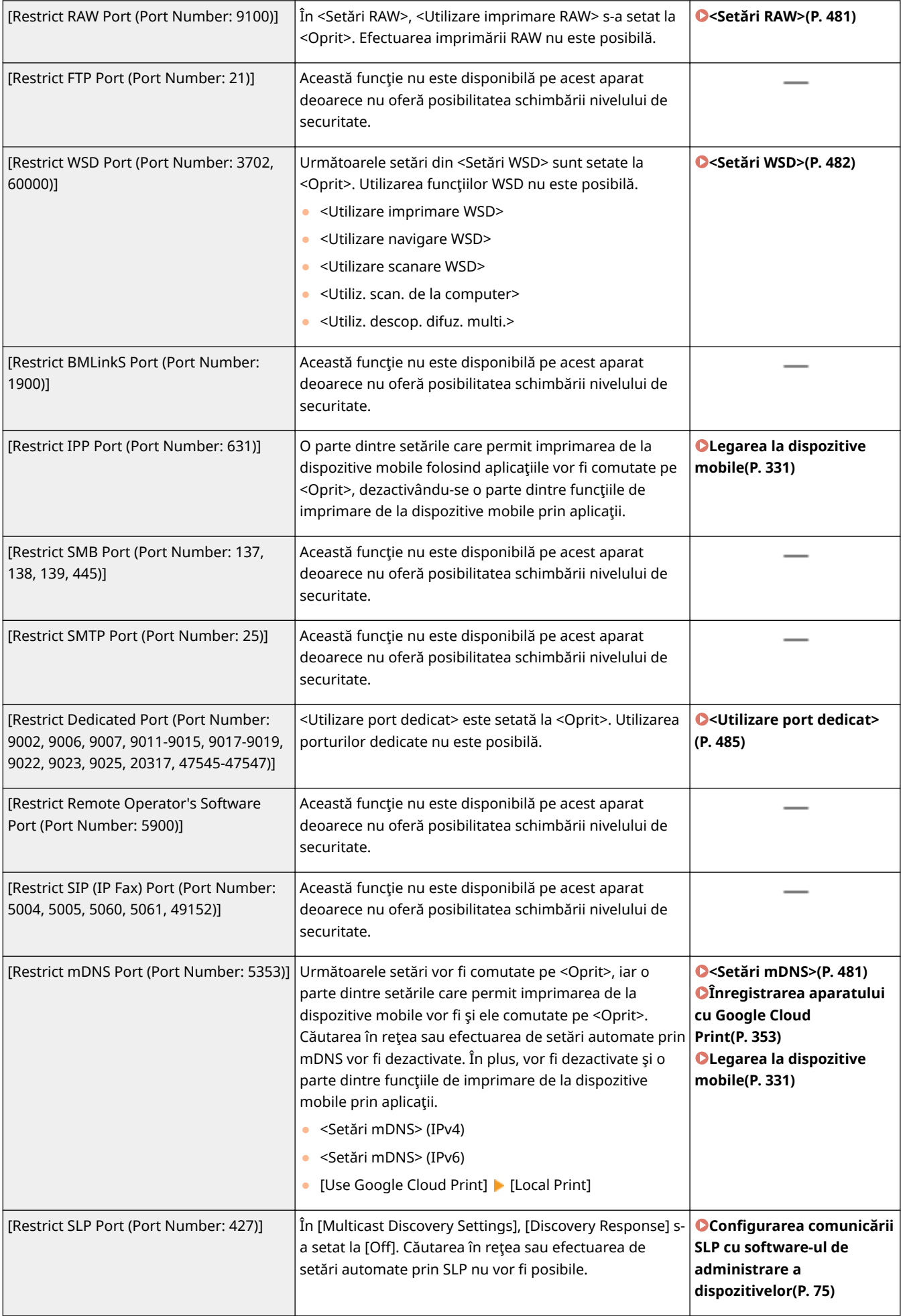

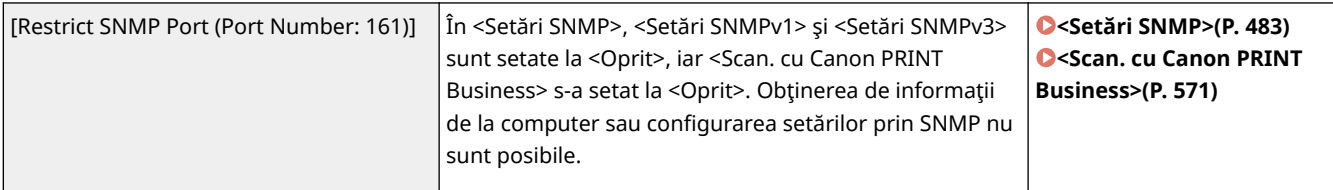

### ■[Authentication]

### **[Authentication Operational Policy]**

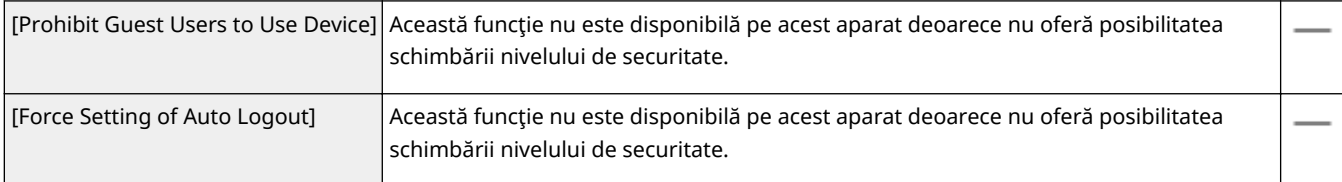

### **[Password Operational Policy]**

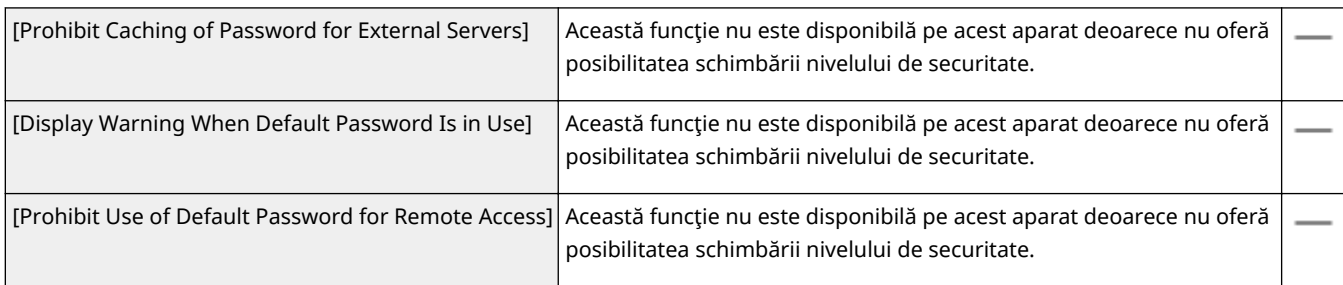

### **[Password Settings Policy]**

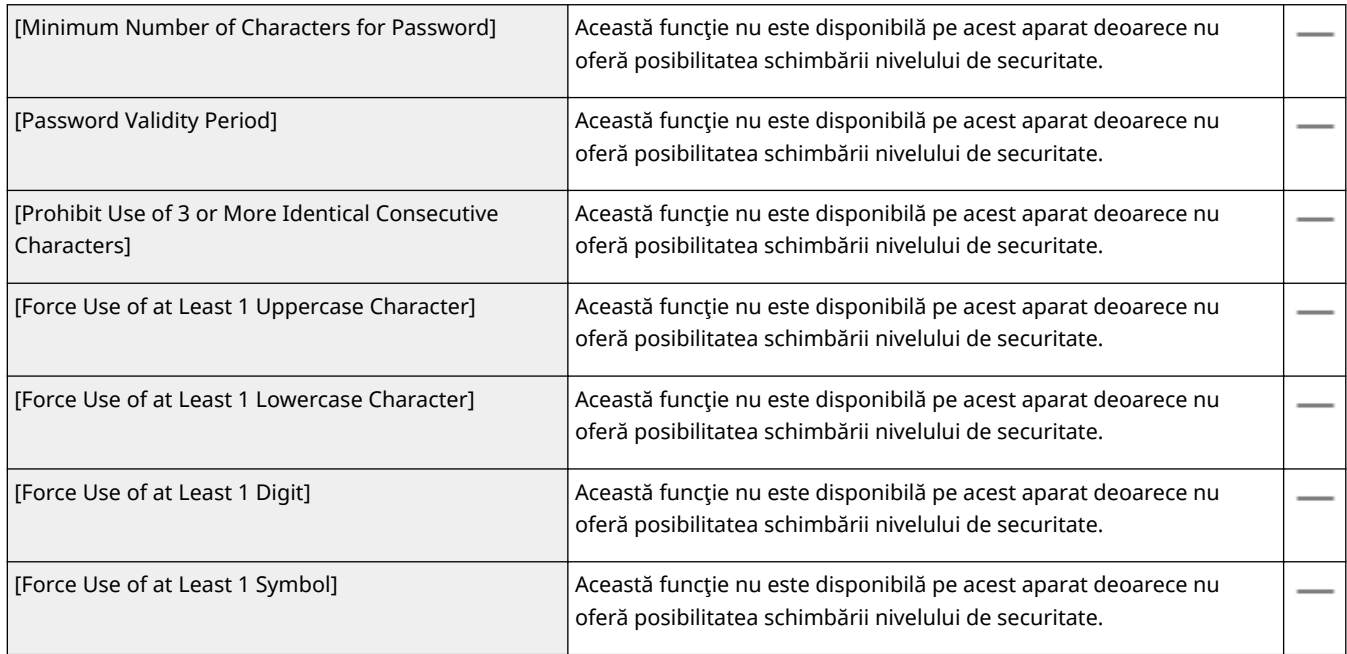

### **[Lockout Policy]**

Blocaţi conectarea utilizatorilor pentru o perioadă de timp specificatÅ, după un anumit număr de tentative nereuşite de conectare.

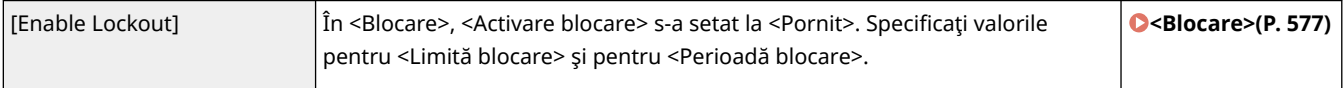

## ■[Key/Certificate]

Protejaţi datele importante împiedicând utilizarea criptării slabe sau prin salvarea criptată a parolelor şi a cheilor de utilizator într-o componentă hardware desemnată.

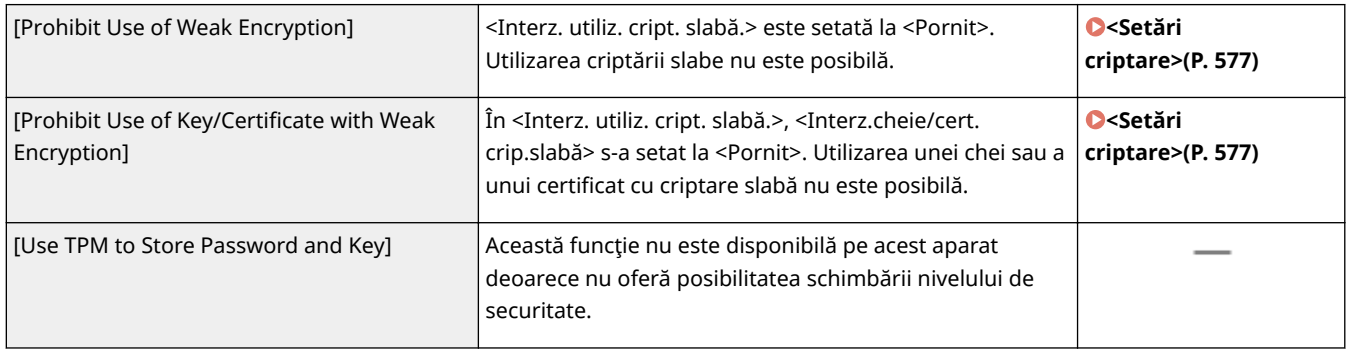

## ■[Log]

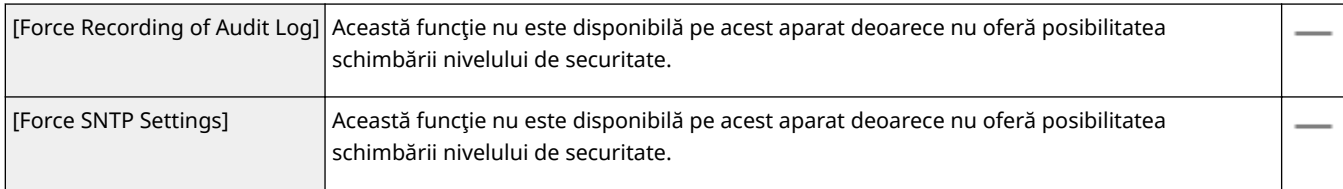

## ■[Job]

### **[Printing Policy]**

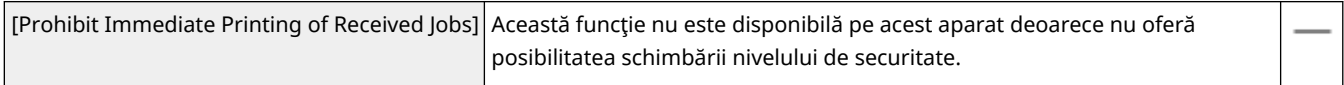

### **[Sending/Receiving Policy]**

Limitaţi operaţiile de trimitere pentru destinaţii şi limitaţi modul în care sunt procesate datele primite.

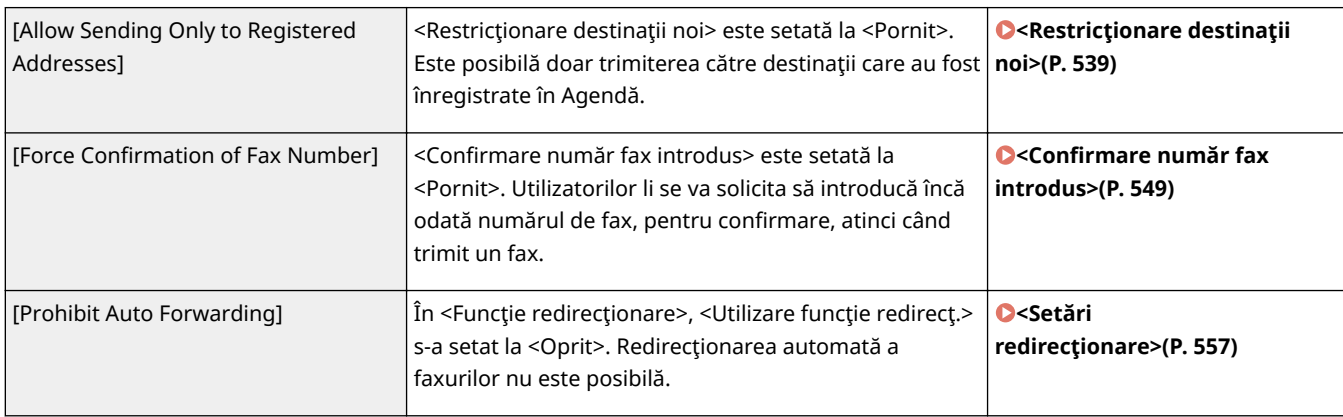

## ■[Storage]

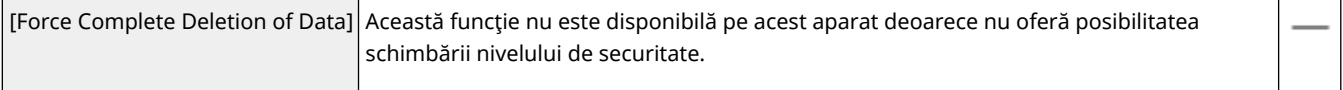

## <span id="page-457-0"></span>Pentru a aplica politica de securitate la aparat

Puteţi să importaţi o politică de securitate editată pe un aparat din seria imageRUNNER ADVANCE sau să o aplicaţi la acest aparat folosind software-ul de administrare a dispozitivului. Mai mult, puteţi să exportaţi politica de securitate așa cum a fost aplicată la acest aparat, pentru a fi aplicată altor aparate<sup>\*</sup>. **OImportul/exportul setărilor(P. 451)** 

\*Numai la dispozitive Canon compatibile cu setările de politică de securitate

## **NOTĂ**

- Setările de politică de securitate pot fi importate numai dacă parola setării politicii de securitate de la aparatul de pe care se exportă corespunde cu cea de la aparatul pe care se importă sau dacă pe aparatul pe care se importă nu s-a setat nicio parolă. Dacă nu s-a setat nicio parolă pentru aparatul care importă, parola configuratÅ pentru aparatul care exportă se va seta şi pentru aparatul care importă.
- Nu puteți să setați sau să modificați politica de securitate pe acest aparat.

## <span id="page-458-0"></span>**Importul/exportul setărilor**

#### 68KC-089

Datele pentru setările pentru Agendă şi pentru aparat pot fi salvate pe computer (exportate). Informaţiile care sunt salvate în calculator pot fi înregistrate în aparat (import). Puteţi copia cu uşurinţă destinaţiile din Agendă pe mai multe aparate.\* Pentru a utiliza aceste funcţii, este necesar să vă conectaţi în Modul administrator de sistem.

\*Dacă utilizaţi acelaşi model, puteţi importa/exporta datele setărilor aparatului.

**Exportul setărilor(P. 451) [Importul setărilor\(P. 453\)](#page-460-0)** 

## **IMPORTANT**

### Nu opriți aparatul până ce procesul de importare sau exportare nu este finalizat

● Poate dura câteva minute pentru a finaliza procesul. Dacă aparatul este oprit în timpul procesării, poate duce la deteriorarea informaţiilor sau a aparatului.

### **Nu acţionaţi aparatul în timpul procesului de import sau export**

● Înainte de import/export, verificați să nu fie lucrări în curs de procesare, cum ar fi imprimarea documentelor.

## **NOTĂ**

- Pentru setările care nu pot fi importate/exportate, consultaţi **[Lista de meniuri de setări\(P. 460\)](#page-467-0)** .
- De asemenea, importaţi/exportaţi setări prin intermediul unui dispozitiv de memorie USB utilizând panoul de operare al aparatului. **[<Import/Export> \\*\(P. 575\)](#page-582-0)**
- Pentru mai multe informații despre operațiunile de bază care urmează a fi efectuate la setarea aparatului din Remote UI (IU la distanță), consultați **OConfigurarea opțiunilor de meniu din Remote UI (IU la [distanţă\)\(P. 438\)](#page-445-0)** .

## Exportul setărilor

Puteți exporta setările pentru Agendă și pentru aparat și le puteți salva pe computer. Puteți să exportați datele din Agendă ca fișier cu informații despre configurația dispozitivului (\*.dcm) sau ca fișier Agendă Canon (\*.abk). Selectați tipul de fişier cu informații despre configurația dispozitivului pentru a salva datele ca și copie de rezervă sau pentru a copia datele din Agendă pe un aparat din acelaşi model. Selectaţi tipul de fiġier Agendă Canon pentru a copia datele din Agendă în driverul de fax sau pe un alt model de aparat. Se recomandă să creaţi în mod regulat copii de rezervă pentru setările importante.

- **1 Porniţi Remote UI (IU la distanţă) şi conectaţi-vă în modul administrator de sistem. [Pornirea caracteristicii Remote UI \(IU la distanţă\)\(P. 429\)](#page-436-0)**
- **2 Faceţi clic pe [Settings/Registration] din pagina Portal. [Ecranul Remote UI \(IU la](#page-437-0) [distanţă\)\(P. 430\)](#page-437-0)**
- **3 Selectaţi [Data Management] [Export].**

**5** Selectați setările de exportat și specificați parola de criptare.

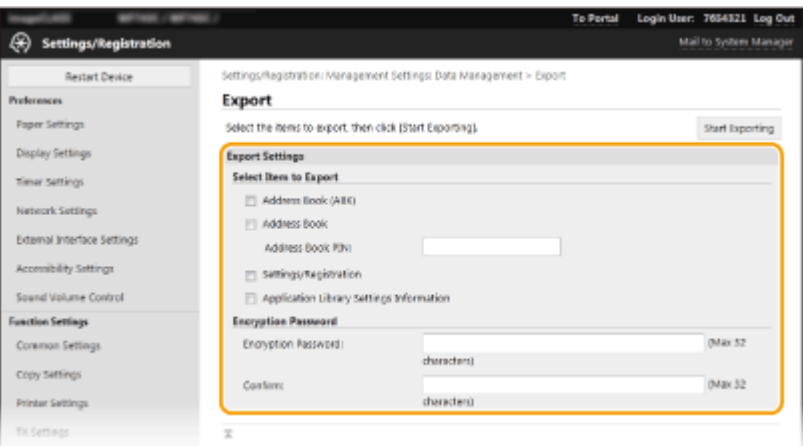

### **[Address Book (ABK)]**

Selectaţi caseta pentru exportul datelor din Agendă ca fiġier Agendă Canon (\*.abk).

### **NOTĂ:**

● Dacă aţi selectat caseta [Address Book (ABK)], nu veţi putea exporta setările aparatului în acelaşi timp cu datele din Agendă.

#### **[Address Book]**

Selectati caseta pentru exportul datelor din Agendă ca fisier cu informații despre configurația dispozitivului (\*.dcm).

#### **[Address Book PIN]**

Dacă Agenda este protejată printr-un cod, introduceţi codul pentru Agendă. **[Restricţionarea utilizării](#page-422-0) [Agendei\(P. 415\)](#page-422-0)** 

#### **[Settings/Registration]**

Bifaţi caseta de selectare pentru a exporta setările aparatului.

#### **[Application Library Settings Information]**

Bifați caseta pentru a exporta datele de setări ale Application Library (Biblioteca de aplicații).

#### **[Encryption Password]**

Introduceţi o parolă pentru a cripta datele de export utilizând caractere alfanumerice. Introduceţi aceeaşi parolă în [Confirm]. Dacă s-a selectat una dintre casetele [Address Book] sau [Settings/Registration], datele nu se pot exporta fără o parolă de criptare setată.

### NOTĂ:

● Parola este necesară la importul datelor exportate. **[Importul setărilor\(P. 453\)](#page-460-0)** 

### **5 Faceţi clic pe [Start Exporting].**

### **6** Urmați instrucțiunile de pe ecran pentru a specifica locul unde să salvați datele **exportate.**

➠Informaţiile cu setările vor fi salvate.

### <span id="page-460-0"></span>Importul setărilor

Încărcaţi (importaţi) datele care au fost exportate din aparat. De asemenea, puteţi importa setările aparatului de la alt aparat către aparatul dvs. dacă modelele sunt aceleaşi.

- **1 Porniţi Remote UI (IU la distanţă) şi conectaţi-vă în modul administrator de sistem. [Pornirea caracteristicii Remote UI \(IU la distanţă\)\(P. 429\)](#page-436-0)**
- **2 Faceţi clic pe [Settings/Registration] din pagina Portal. [Ecranul Remote UI \(IU la](#page-437-0) [distanţă\)\(P. 430\)](#page-437-0)**
- **3 Selectaţi [Data Management] [Import].**

**5** Specificați fișierul, introduceți parola și selectați setările de importat.

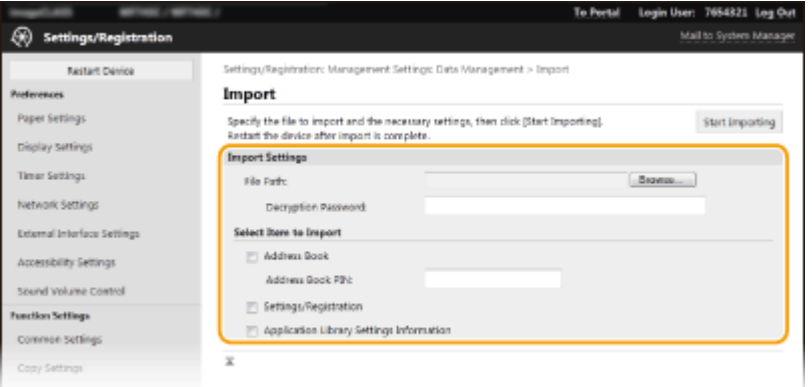

#### **[File Path]**

Faceţi clic pe [Browse] şi selectaţi fişierul. Puteţi să importaţi numai un fişier cu informaţii despre configuraţia dispozitivului (\*.dcm) şi un fiġier Agendă Canon (\*.abk). Dacă selectaţi tipul de fiġier Agendă Canon, nu mai trebuie să setaţi alte elemente.

#### **[Decryption Password]**

Introduceţi parola setată la exportul setărilor.

#### **[Address Book]**

Bifaţi caseta de selectare pentru a importa datele din Agendă.

### **IMPORTANT:**

● Importul datelor din Agendă va suprascrie intrările din Agendă înregistrate în prezent pe aparat.

#### **[Address Book PIN]**

Dacă Agenda este protejată printr-un cod, introduceţi codul pentru Agendă. **[Restricţionarea utilizării](#page-422-0) [Agendei\(P. 415\)](#page-422-0)** 

#### **[Settings/Registration]**

Bifaţi caseta de selectare pentru a importa setările aparatului.

#### **[Application Library Settings Information]**

Bifaţi caseta pentru a importa datele de setări ale Application Library (Biblioteca de aplicaţii).

### **5 Faceţi clic pe [Start Importing].**

## **6 Faceţi clic pe [OK].**

➠Setările selectate sunt încărcate în aparat.

## **7 Faceţi clic pe [OK].**

➠Dacă se selectează [Settings/Registration] în pasul 4, aparatul porneşte automat.

## **Actualizarea firmware-ului**

#### 68KC-08A

Pentru firmware, selectați metoda de actualizare în funcție de condiția de instalare a aparatului. Există două metode de actualizare: una este aceea de a avea acces de la aparat la cea mai recentă versiune de firmware de pe Internet şi de a efectua actualizarea dacă versiunea instalată în prezent pe aparat nu este cea mai recentă şi cealaltă este aceea de a avea acces de pe un computer la cea mai recentă versiune de firmware de pe Internet şi de a efectua actualizarea dacă versiunea instalată în prezent pe aparat nu este cea mai recentă. Într-un mediu în care conexiunea la Internet nu poate fi stabilită printr-o rețea LAN wireless, stabiliți conexiunea printr-o rețea LAN cu fir sau printr-un dispozitiv USB și efectuati actualizarea de la un computer.

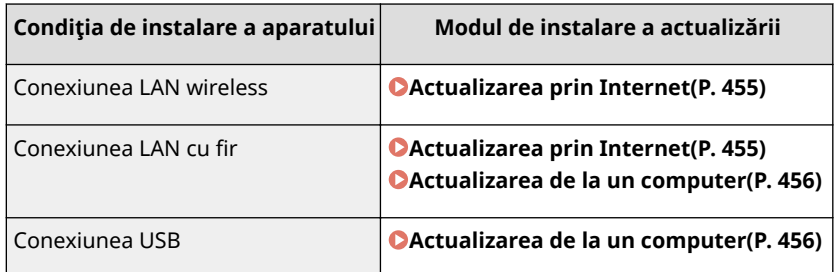

## **IMPORTANT**

● Dacă nu sunteţi într-un mediu IPv6, nu puteţi efectua actualizarea firmware-ului. Utilizaţi un dispozitiv USB pentru a restabili conexiunea şi efectuaţi actualizarea de pe computer.

## **NOTĂ**

### Verificarea versiunii de firmware

● Puteţi verifica versiunea de firmware de pe panoul de operare al aparatului. După finalizarea actualizării firmware-ului, asigurați-vă că actualizarea a fost efectuată corect. **DVerificarea versiunii de firmware(P. 456)** 

## Actualizarea prin Internet

Puteţi accesa serverul Canon de la aparat pentru a actualiza firmware-ul la cea mai recentă versiune.

**126)** Selectați <Actualizare firmware> din ecranul Pornire. **OEcranul Pornire(P. 126)** 

➠Se efectuează o verificare a existenţei celei mai recente versiuni de firmware.

### NOTĂ:

● Dacă se afiġeazÅ mesajul <Aceasta este cea mai recentă versiune de firmware.>, nu există necesitatea actualizării firmware-ului.

**2 Când apare un ecran cu licenţa, selectaţi <Accept>.**

**3 Selectaţi <OK>.**

<span id="page-463-0"></span>➠La finalizarea actualizării firmware-ului, aparatul reporneşte automat.

### **IMPORTANT:**

● Nu opriţi aparatul în timp ce repornirea este în curs.

### Actualizarea de la un computer

După ce aţi descărcat cea mai recentă versiune de firmware de pe site-ul Web Canon, utilizaţi software-ul utilitar "Instrument de asistenţă pentru utilizator" pentru a actualiza firmware-ul de la un computer. Pentru modul de realizare a actualizării firmware-ului de la un computer, consultaţi "User Support Tool Operation Guide (Ghidul de folosire a instrumentului de asistență pentru utilizator)" inclus împreună cu firmware-ul.

### Pentru a trece aparatul într-o stare de așteptare a actualizării firmware-ului

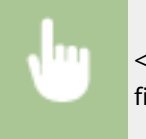

<Meniu> > <Setări gestionare> > <Licență/Altele>/<Setări IU la dist./Actualizare firmware> Actualizare firmware> Actualizare Firmware> Actuale <Da>

### Verificarea versiunii de firmware

**1 Selectaţi <Meniu> din ecranul Pornire. [Ecranul Pornire\(P. 126\)](#page-133-0)** 

### **2 Selectaţi <Setări gestionare>.**

- Dacă apare ecranul de conectare, introduceţi ID-ul sau codul PIN corecte. **[Conectarea la aparat\(P. 137\)](#page-144-0)**
- **Selectați <Licență/Altele>/<Setări IU la dist./Actualizare firmware> > <Actualizare** firmware>.
- **4 Selectaţi <Informaţii versiune>.**

➠Se afiġeazÅ versiunea curentă de firmware.

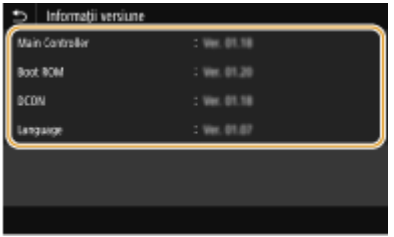

## **Iniţializarea setărilor**

68KC-08C

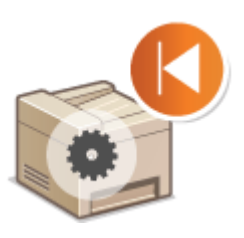

Puteţi reiniţializa următoarele setări:

**OInitializarea meniului(P. 457) OInițializarea cheii și a certificatului(P. 457) OInitializarea Agendei(P. 458) [Iniţializarea tuturor datelor/setărilor\(P. 458\)](#page-465-0)** 

## Iniţializarea meniului

Puteți să restabiliți setările aparatului ( **OLista de meniuri de setări(P. 460)** ). În funcție de setările selectate, vă recomandăm să reporniţi aparatul după iniţializare.

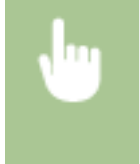

<Meniu> > <Setări gestionare> > <Gestionare date> > <Inițializare meniu> > Selectați elementul pe care doriți să îl inițializați ▶ <Da> ▶ △ (Reporniți aparatul dacă este necesar)

# **NOTĂ**

● Puteţi restabili setările numai pentru <Reţea> în <Preferinţe>. <Meniu> A <Preferințe> A <Rețea> A <Inițializare setări rețea> A <Da> A <OK> Reporniți aparatul

## Iniţializarea cheii şi a certificatului

Puteţi restabili setările cheii şi a certificatului şi a certificatului CA. Reţineţi că toate cheile şi certificatele şi certificatele CA pe care le-aţi înregistrat în aparat (cu excepţia cheilor şi certificatelor CA preinstalate) vor fi şterse după iniţializare.

## **NOTĂ**

● După iniţializare, funcţiile ce necesită o cheie şi un certificat, cum ar fi comunicarea criptată prin TLS şi comunicarea IKE din IPSec, nu sunt disponibile. Pentru a utiliza aceste funcții, configurați setările pentru cheie şi certificat şi activaţi din nou funcţiile.

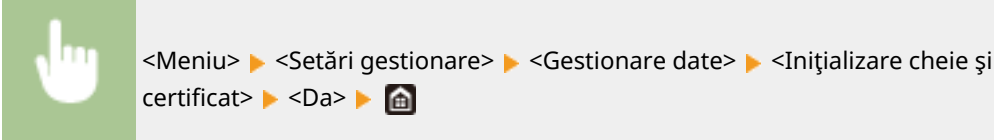

## <span id="page-465-0"></span>Iniţializarea Agendei

Puteţi restabili setările Agendei. Aveţi grijă că toate informaţiile înregistrate în Agendă vor fi şterse după iniţializare.

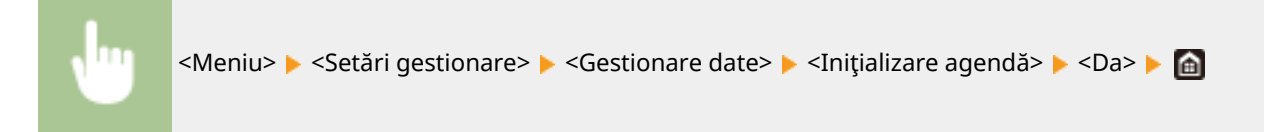

### Iniţializarea tuturor datelor/setărilor

Această opţiune permite restaurarea tuturor datelor şi a setărilor aparatului, inclusiv jurnalele, la valorile implicite din fabrică. Această opţiune împiedică scurgerea de date sensibile la înlocuirea sau la aruncarea aparatului. La finalizarea procesului de iniţializare, aparatul reporneşte automat.

## **IMPORTANT**

- Înaintea iniţializării, asiguraţi-vă că nu există documente care sunt procesate sau care aşteaptă să fie procesate. Aceste documente vor fi şterse la efectuarea iniţializării.
- Pentru a utiliza aparatul după inițializare, trebuie să configurați toate setările de la început.

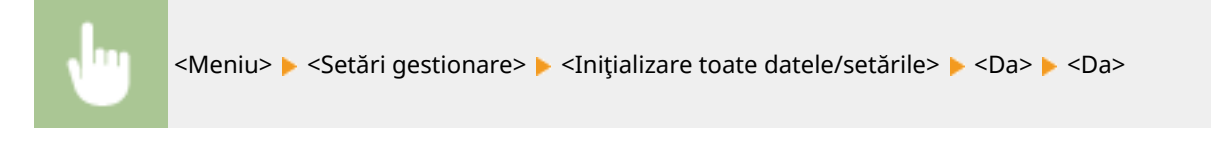

### **LEGĂTURI**

- **OConfigurarea cheii și a certificatului TLS(P. 389)**
- **[Înregistrarea destinaţiilor\(P. 184\)](#page-191-0)**
- **[Înregistrarea destinaţiilor din Remote UI \(IU la distanţă\)\(P. 441\)](#page-448-0)**

# Lista de meniuri de setări

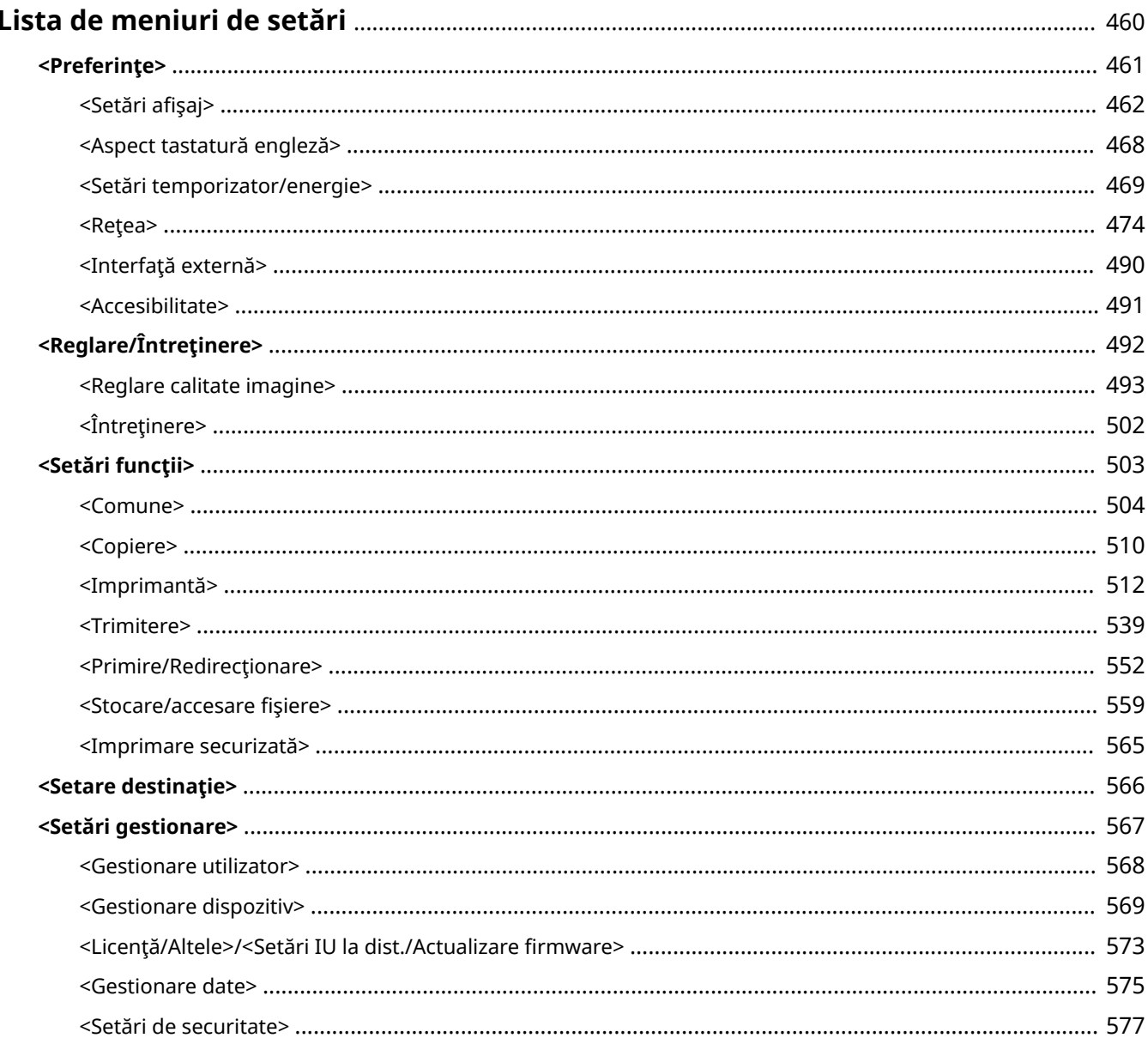

## <span id="page-467-0"></span>**Lista de meniuri de setări**

### 68KC-08E

Puteți personaliza aparatul în funcție de mediu și de nevoile dvs. configurând setările descrise în acest capitol. Pentru a începe configurarea, selectaţi <Meniu> din ecranul Pornire ( **[Ecranul Pornire\(P. 126\)](#page-133-0)** ). Această secţiune descrie ce poate configura fiecare element din meniul de setări.

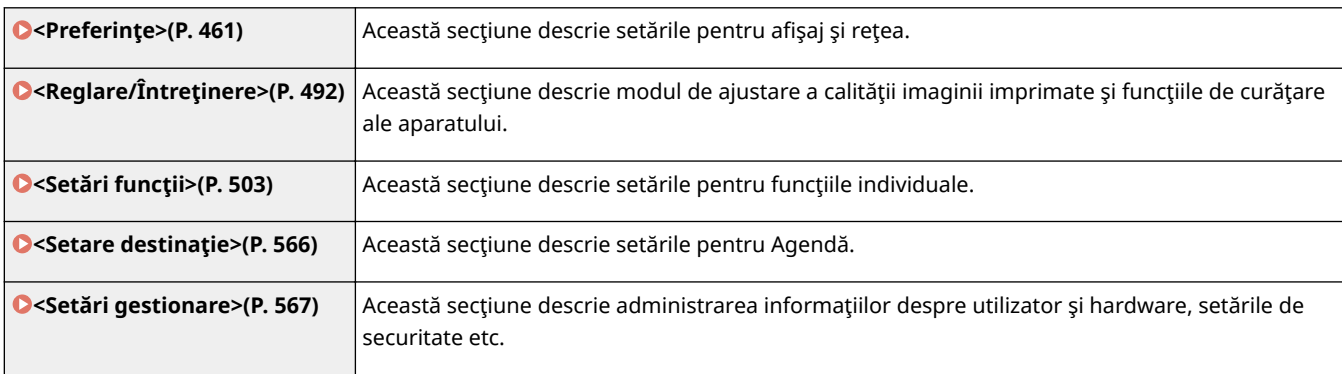

## **SFATURI**

● Puteţi imprima meniul de setări sub formă de listă pentru a verifica setările curente: **[Imprimarea listelor](#page-617-0) [de setări\(P. 610\)](#page-617-0)**
# **<Preferinţe>**

#### 68KC-08F

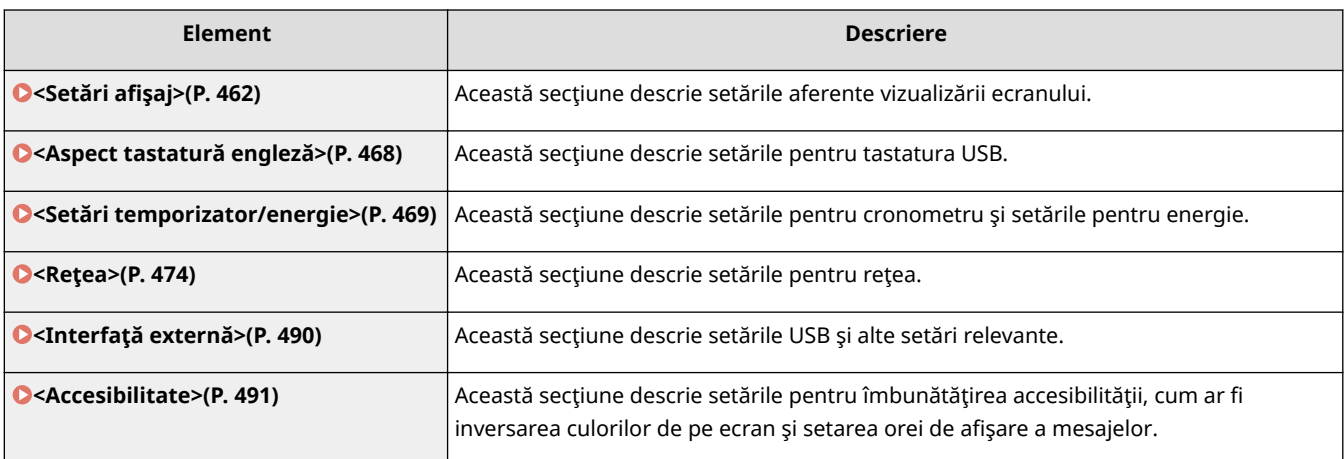

## <span id="page-469-0"></span><Setări afișaj>

68KC-08H

Sunt listate toate setările aferente vizualizării ecranului împreună cu descrierile. Setările implicite sunt marcate cu un semn $($  $\dagger$ ).

- **<Ecran implicit după pornire/restaurare> (P. 462)**
- **O**<Setări afişare buton ecran Acasă>(P. 463)
- **[<Limbă> \\*3\(P. 463\)](#page-470-0)**
- **[<Limbă IU la distanţă> \\*3\(P. 464\)](#page-471-0)**
- **[<Notif.curăţ. zonă scan. orig.> \(P. 464\)](#page-471-0)**
- **[<Comutare intrare milimetru/inch> \(P. 465\)](#page-472-0)**
- **[\\$fiġ. contor. pt. preg. cart.>\(P. 465\)](#page-472-0)**
- **O**<Af. not. pt. curățare ansamblu de fixare> (P. 465)
- $\bullet$  **<Afişare avertizări>(P. 466)**
- **[<Acţiune la avertizare>\(P. 466\)](#page-473-0)**
- $\bullet$  **< Afişare adresă IP>(P. 467)**

## **NOTĂ**

#### **Asteriscuri (\* )**

- Este posibil ca setările marcate cu "<sup>\*1</sup>" să nu fie afișate în funcție de modelul utilizat, de opțiuni sau de alte elemente ale setării.
- Setările marcate cu  $n^{2n}$  nu pot fi importate sau exportate.
- Este posibil ca setările marcate cu "\*<sup>3</sup>" să nu fie disponibile, să varieze sau să aibă diferite valori implicite în funcție de țara sau de regiunea dvs.

### <Ecran implicit după pornire/restaurare>

În mod implicit, ecranul Pornire este afiġat imediat după ce aparatul este pornit sau când este efectuată funcţia Resetare automată. Specificați setarea pentru a schimba ecranul implicit și să afișați ecranul principal sau o funcție diferită. Dacă specificați <Monitor de stare>, specificați și ecranul care se va afișa după ce ieșiți din ecranul <Monitor de stare>.

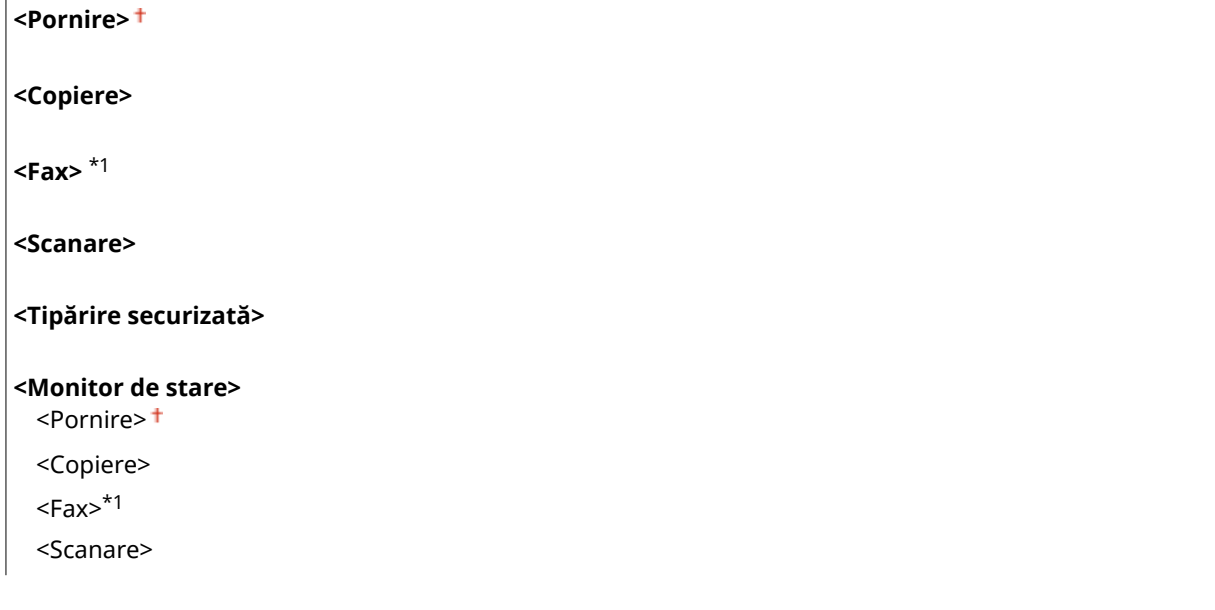

<span id="page-470-0"></span><Meniu> A <Preferințe> A <Setări afișaj> A <Ecran implicit după pornire/restaurare> A Selectați o funcție pentru a afișa ecranul dorit ▶ △

## <Setări afiġare buton ecran Acasă> \*2

Configurați setările pentru butoanele afișate în ecranul Pornire. Puteți selecta setările ce vor fi afișate ca butoane de comandărapidă, puteți rearanja ordinea în care apar butoanele și puteți introduce sau elimina spații. O **[Personalizarea ecranului Pornire\(P. 173\)](#page-180-0)** 

<Selectare buton de afişat> <Setări favorite copiere> <Setări favorite fax>\*1 <Setări favorite scanare>

#### <Setare ordine afişare>

## <Limbă> \*3

Selectați limba de afișare utilizată pentru afișaj, rapoarte și liste.

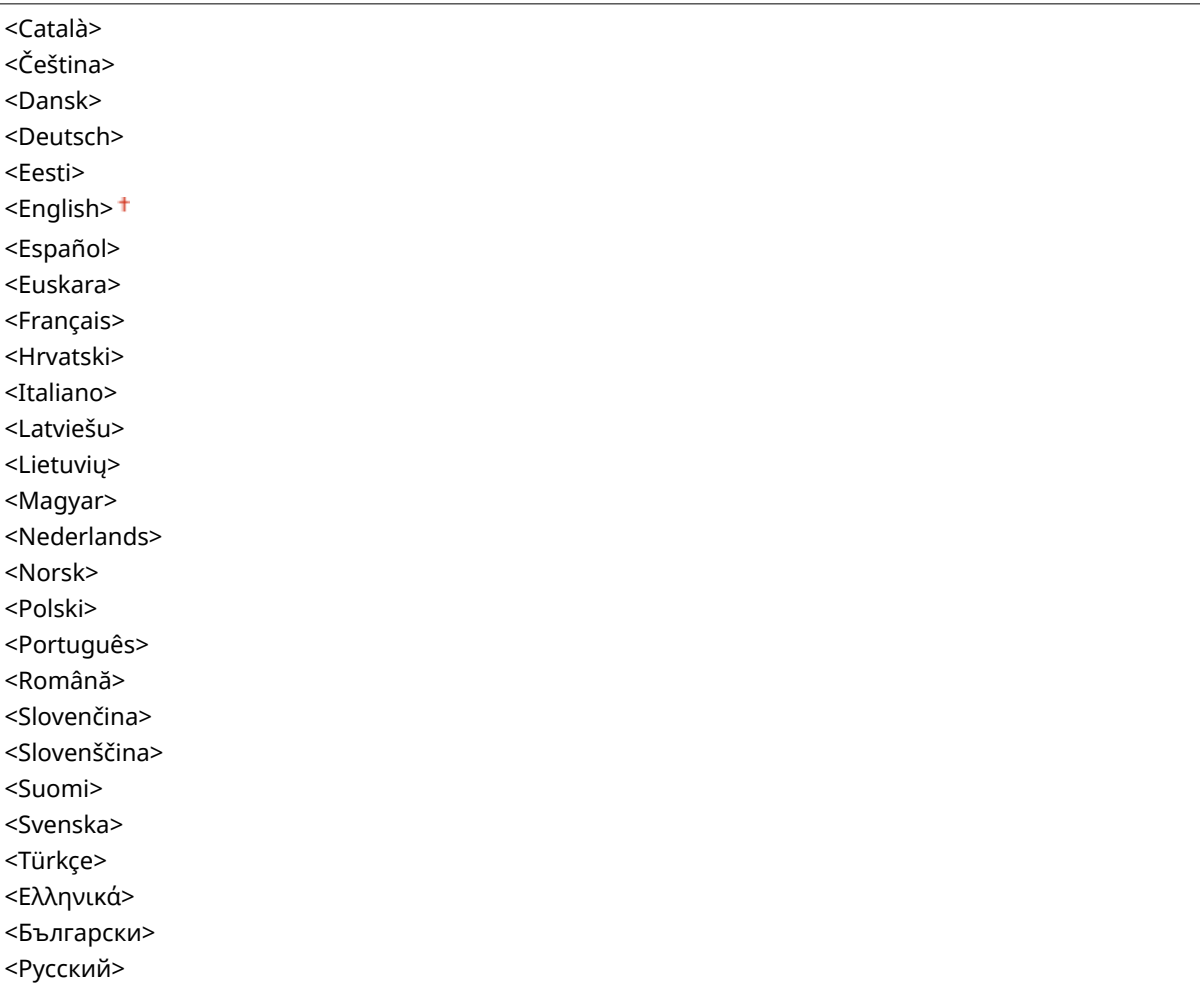

<span id="page-471-0"></span>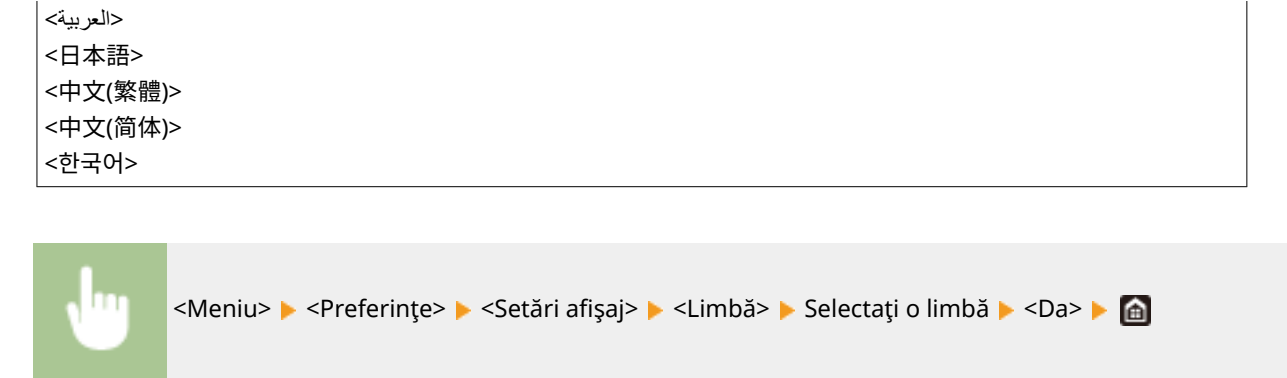

## <Limbă IU la distanţă> \*3

Selectaţi limba de afiġare utilizată pentru ecranul Remote UI (IU la distanţă).

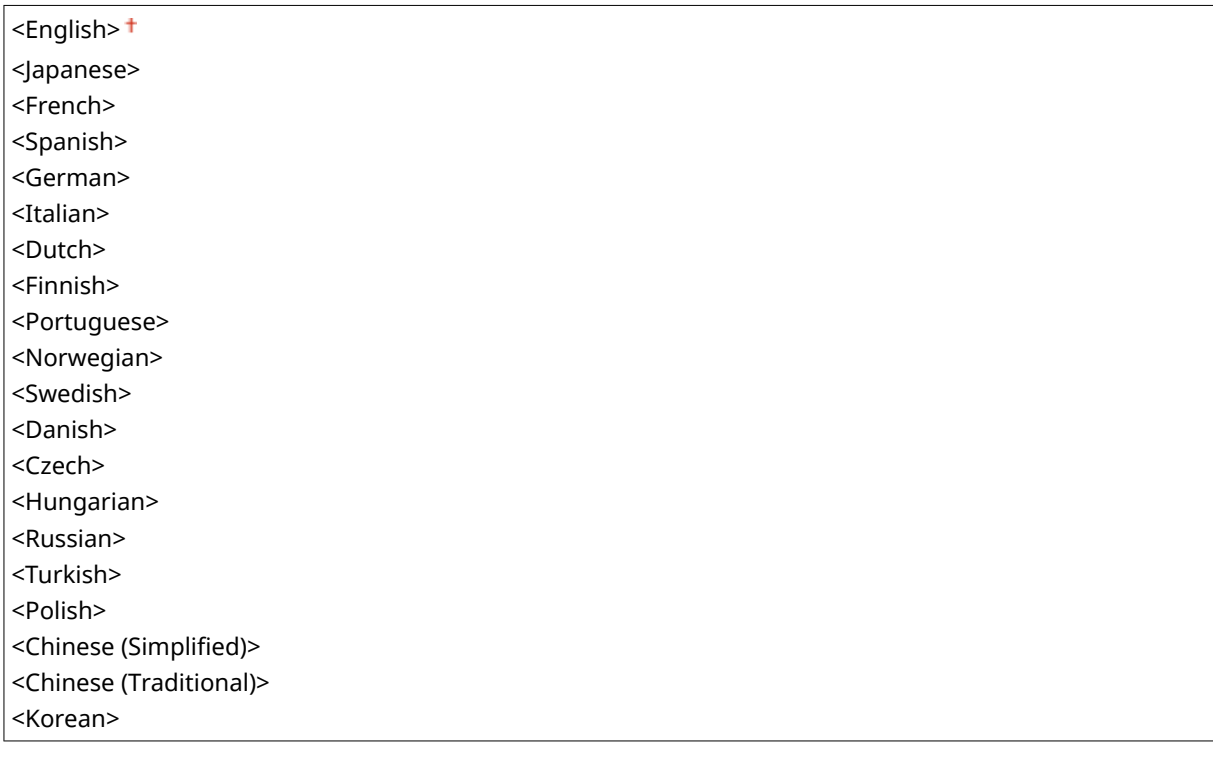

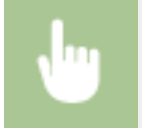

<Meniu> > <Preferințe> > <Setări afișaj> > <Limbă IU la distanță> > Selectați o limbă > di

## <Notif.curăţ. zonă scan. orig.>

Specificați dacă să se afișeze un mesaj când se detectează pete în zona de scanare a documentelor din alimentator.

<Oprit> <Pornit>

<span id="page-472-0"></span>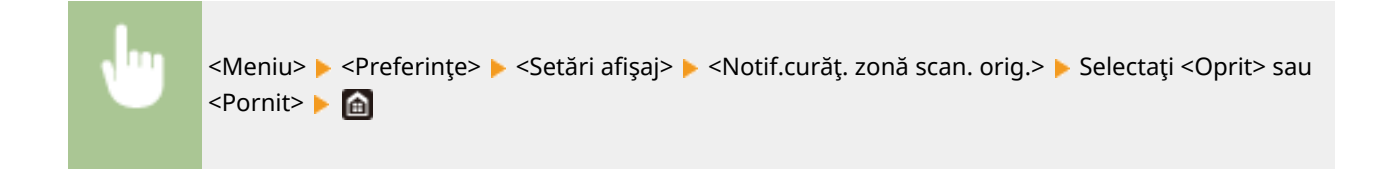

## <Comutare intrare milimetru/inch>

Selectaţi unitatea de măsură.

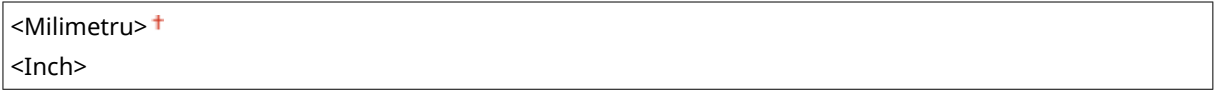

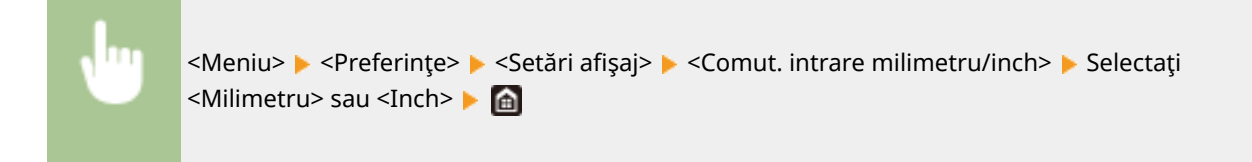

## <Afiş. contor. pt. preg. cart.>

Setaţi timpul de afiġare pentru mesajul care vă înştiinţează că volumul de toner din cartuşe este insuficient.

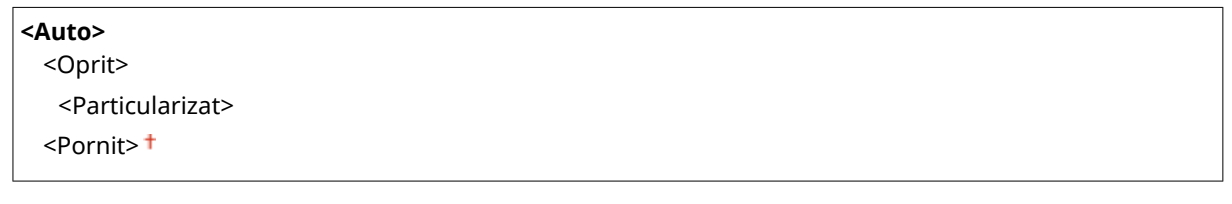

<Meniu> > <Preferințe> > <Setări afișaj> > <Afiș. contor. pt. preg. cart.> > Selectați <Oprit> în <Auto> Introduceți nivelul de toner în <Particularizat>  $\blacktriangleright$  <Aplicare>  $\blacktriangleright$  6

## <Af. not. pt. curăţare ansamblu de fixare>

Selectați dacă se va afișa un mesaj care vă solicită să curățați unitatea de fixare. Dacă ați setat la <Pornit>, puteți să specificați momentul în care va apărea mesajul care solicită curățarea unității de fixare, exprimat ca număr de pagini imprimate în unităţi de câte 1.000.

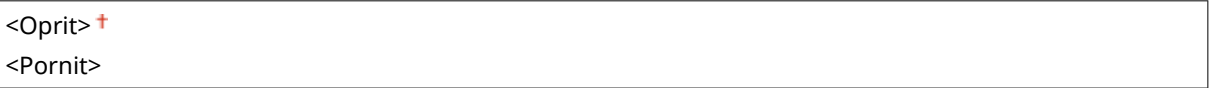

<span id="page-473-0"></span>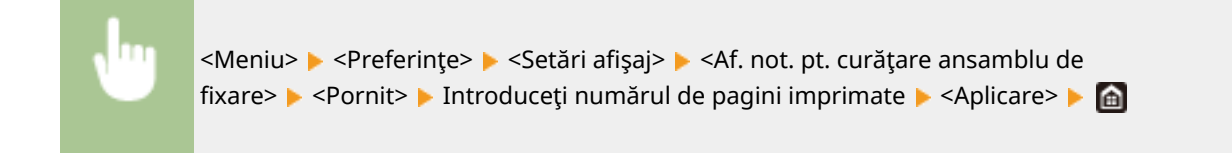

### <Afişare avertizări>

Specificați dacă se afișează un mesaj când cantitatea de toner rămasă în cartuș este insuficientă.

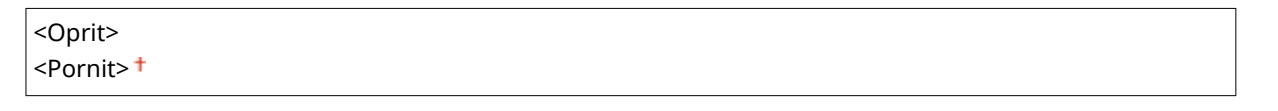

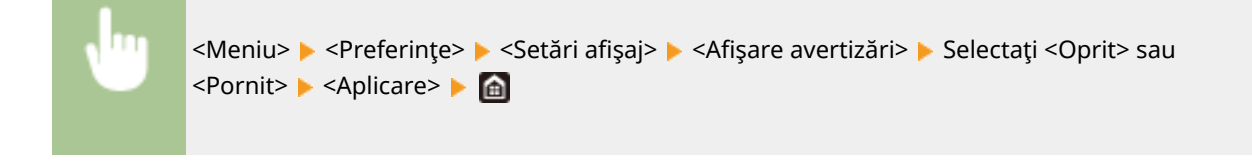

## **NOTĂ**

- Când <Acţiune la avertizare> este setată la <Oprire imprimare>, nu puteţi seta acest articol la <Oprit>.
- Când <Cont. imp. cu niv.scăz. cart.> este setată la <Oprit>, mesajul va apărea chiar dacă setaţi acest articol la <Oprit>. **[<Cont. imp. cu niv.scăz. cart.> \(P. 553\)](#page-560-0)**

## <Acţiune la avertizare>

Specificați dacă imprimarea va continua când cantitatea rămasă în cartușul de toner este scăzută:

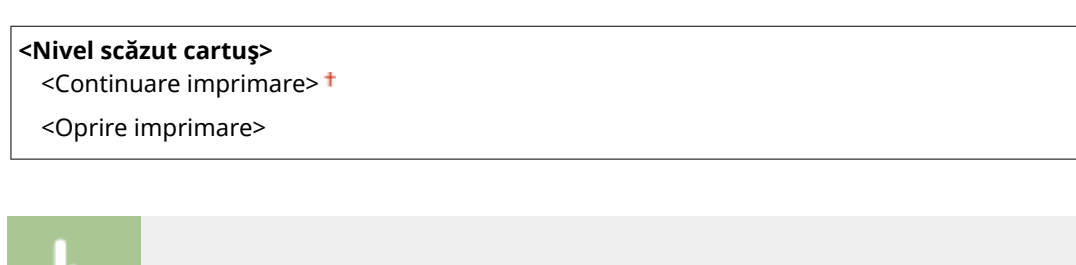

<Meniu> > <Preferințe> > <Setări afișaj> > <Acțiune la avertizare> > <Nivel scăzut cartuş> Selectați <Continuare imprimare> sau <Oprire imprimare> Selectare> Selectați <Da> Selectați <

## **NOTĂ**

• Dacă modificați setarea acestui articol din <Continuare imprimare> în <Oprire imprimare>, <Afişare avertizări> se setează la <Pornit>.

## <span id="page-474-0"></span><Afişare adresă IP>

Specificați dacă se va afișa adresa IPv4 a aparatului în ecranul <Monitor de stare>. **D[Ecranul <Monitor de](#page-136-0) [stare>\(P. 129\)](#page-136-0)** 

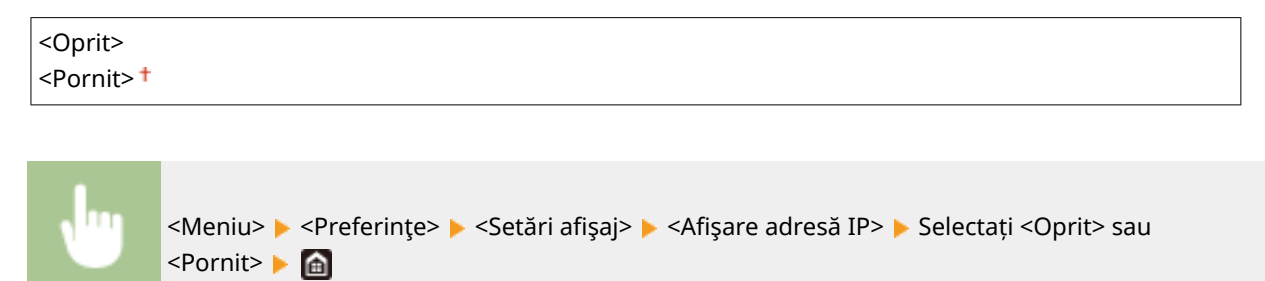

## <span id="page-475-0"></span>**<Aspect tastatură engleză>**

#### 68KC-08J

Specificați aspectul unei tastaturi USB dacă este conectată la aparat. Setarea implicită este marcată cu un semn (†).

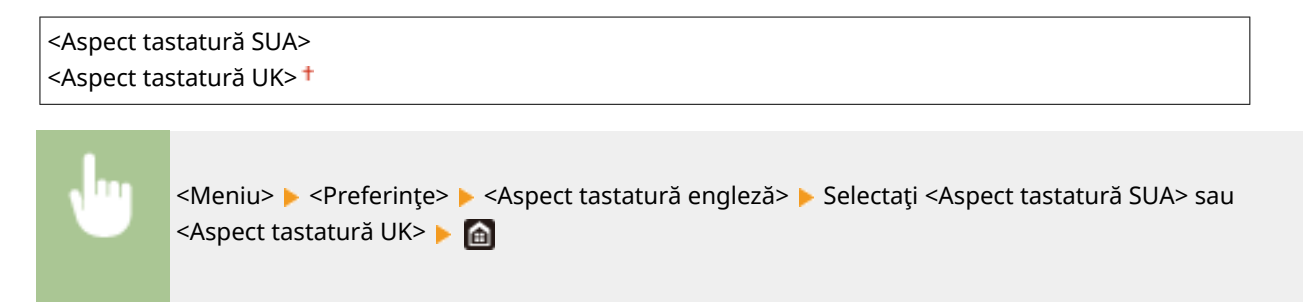

## <span id="page-476-0"></span>**<Setări temporizator/energie>**

#### 68KC-08K

Sunt listate toate setările aferente cronometrului şi energiei împreună cu descrierile. Setările implicite sunt marcate cu un semn  $($   $\dagger$ ).

- **<Setări dată/oră curentă> \*1(P. 469)**
- **[<Setări dată/oră>\(P. 470\)](#page-477-0)**
- **[<Format dată> \\*2\(P. 470\)](#page-477-0)**
- **[<Format oră>\(P. 471\)](#page-478-0)**
- **[<Timp resetare automată>\(P. 471\)](#page-478-0)**
- **[<Funcţie după resetare automată> \(P. 471\)](#page-478-0)**
- **[<Timp oprire automată>\(P. 472\)](#page-479-0)**
- **[<Timp repaus automat>\(P. 472\)](#page-479-0)**
- **[<Temporizator zilnic hibernare automată>\(P. 473\)](#page-480-0)**
- **[<Setări timp ieşire mod hibernare>\(P. 473\)](#page-480-0)**

## **NOTĂ**

#### **Asteriscuri (\* )**

- Setările marcate cu  $\pi^{*1}$ " nu pot fi importate sau exportate.
- Este posibil ca setările marcate cu "<sup>\*2</sup>" să nu fie disponibile, să varieze sau să aibă diferite valori implicite în funcţie de ţara sau de regiunea dvs.

## <Setări dată/oră curentă> \*1

Setaţi data şi ora curentă. **[Setarea datei/orei\(P. 12\)](#page-19-0)** 

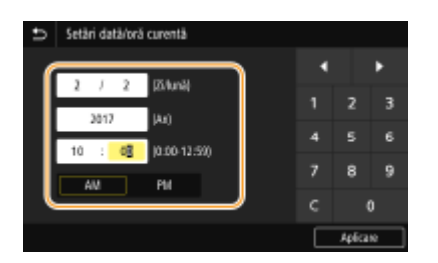

## **IMPORTANT**

● Setaţi <Fus orar> înainte de a seta data şi ora curente. Dacă setarea <Fus orar> este modificatÅ, data şi ora curente sunt, de asemenea, modificate corespunzător.

## **NOTĂ**

● Data şi ora actuală nu pot fi modificate pentru o oră după ce este aplicată ora de vară.

## <span id="page-477-0"></span><Setări dată/oră>

Specificați data și ora standard a regiunii în care aparatul urmează să fie instalat.

#### **<Fus orar>**

Selectați fusul orar. Dacă setarea fusului orar este modificată, valorile setate în <Setări dată/oră curentă> sunt, de asemenea, modificate corespunzător. **[Setarea datei/orei\(P. 12\)](#page-19-0)** 

<(UTC-12:00) Linia de schimbare a datei, vest> la <(UTC) Ora universală coordonată> la <(UTC+14:00) Insula Kiritimati>

## **NOTĂ**

#### **UTC**

● Coordinated Universal Time (UTC) este standardul pentru timp după care se reglează ceasurile din lume. Setarea zonei corecte UTC este necesară pentru comunicarea prin Internet.

#### **<Setări oră de vară> \*2**

Activare sau dezactivare ora de vară. Dacă ora de vară este activată, specificați datele de la care începe și la care se încheie ora de vară.

#### **<Oprit>**

**<Pornit>** Început: Luna, Săptămâna, Ziua Sfârşit: Luna, Săptămâna, Ziua

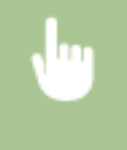

<Meniu> > <Preferințe> > <Setări temporizator/energie> > <Setări dată/oră> > <Setări oră de vară> ▶ Selectați <Pornit> și specificați datele ▶ <Aplicare> ▶ △

## <Format dată> \*2

Selectaţi formatul datei (ordinea an, lună şi zi).

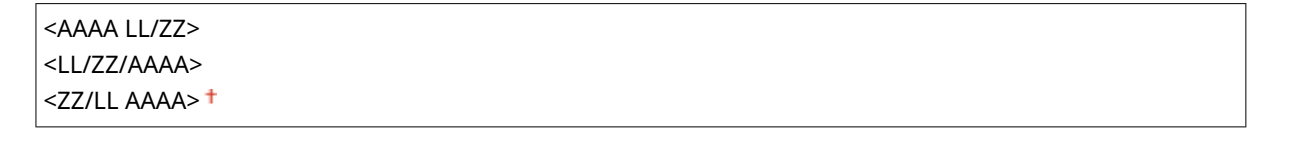

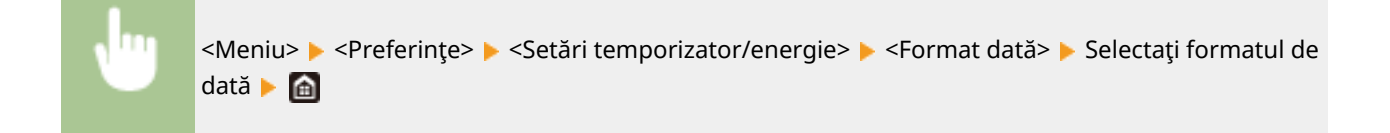

#### <span id="page-478-0"></span><Format oră>

Selectaţi setarea de afiġare 12- sau 24-ore.

$$
\begin{array}{l}\n\leq 12 \text{ h (AM/PM)} > 1 \\
\leq 24 \text{ h} > \n\end{array}
$$

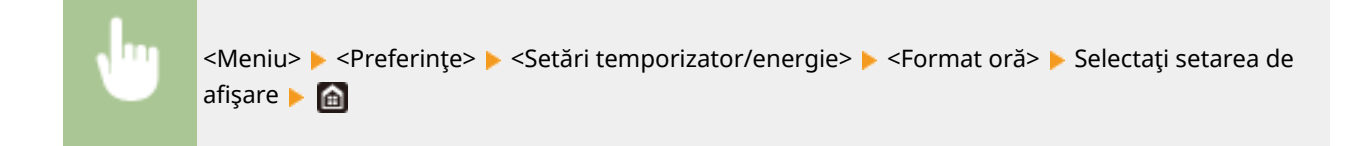

### <Timp resetare automată>

Dacă nu este apăsată nici o tastă pentru o anumită perioadă de timp, ecranul şi setările sunt iniţializate să afiġeze ecranul implicit (Resetare Automată). Specificați intervalul la care este realizată Resetarea Automată. Resetarea Automată nu este realizată în următoarele cazuri:

- Meniul de setări este afiġat.
- Aparatul procesează informaţii, ca în cazul în care imprimă documente sau trimite sau recepţionează faxuri.
- Se afiġeazÅ un mesaj de eroare şi indicatorul Eroare clipeşte (Totuşi, Resetarea automată este realizată când eroarea nu împiedică utilizatorul să folosească în continuare o funcţie.)

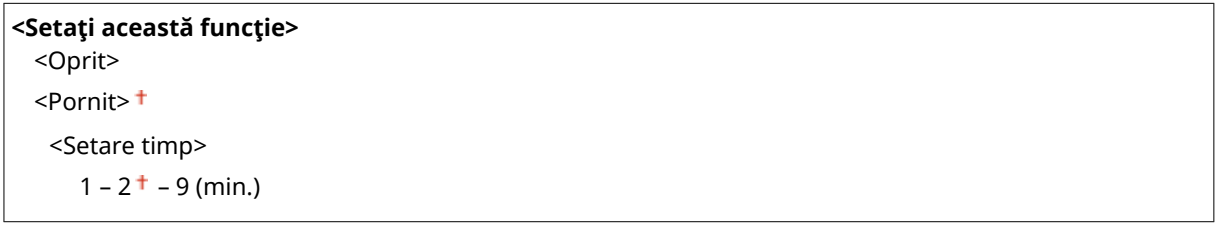

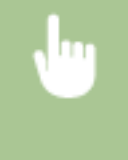

<Meniu> > <Preferințe> > <Setări temporizator/energie> > <Timp resetare automată> > Selectați <Pornit> în <Setați această funcție> > Introduceți ora în <Setare timp> > <Aplicare> >  $\Box$ 

## **NOTĂ**

● Ecranul afișat după efectuarea resetării automate poate fi selectat în <Funcție după resetare automată>.

## <Funcţie după resetare automată>

Selectaţi dacă ecranul să revină la ecranul implicit după ce este realizată Resetarea Automată. Dacă se selectează <Funcţie implicită>, se afiġeazÅ ecranul principal al funcţiei selectate în <Ecran implicit după pornire/restaurare> ( **[<Ecran implicit după pornire/restaurare> \(P. 462\)](#page-469-0)** ). Dacă se selectează <Funcţie selectată> afiġajul revine la ecranul principal al funcţiei care a fost selectată.

<span id="page-479-0"></span>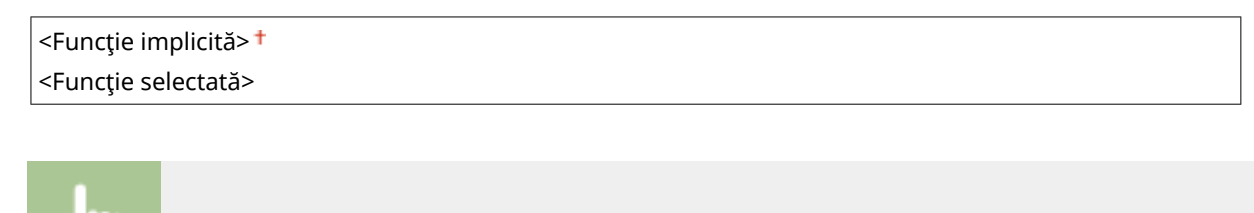

<Meniu> ><Preferințe> ><Setări temporizator/energie> ><Funcție după resetare auto> Selectați <Funcție implicită> sau <Funcție selectată> S

### <Timp oprire automată>

Setaţi un temporizator pentru a opri automat aparatul după ce a trecut un interval specificat de inactivitate de când aparatul a intrat în modul repaus.

**<Setaţi această funcţie>** <Oprit>  $<$ Pornit $>$ <sup>†</sup> <Setare timp>  $1 - 4 + -8(h)$ 

<Meniu> > <Preferințe> > <Setări temporizator/energie> > <Timp oprire automată> > Selectați <Pornit> și setați ora de oprire automată > <Aplicare> > 6

# **IMPORTANT**

**Înainte de a seta <Timp oprire automată>**

● Dacă este activată setarea <Timp oprire automată>, aparatul se poate opri automat chiar dacă îl utilizaţi prin Remote UI (IU la distantă) sau prin Send Function Setting Tool (Instrumentul de setare a functiei de trimitere). Pot apărea defecţiuni, în special dacă aparatul se opreşte în timp ce sunt importate informaţii. Când importaţi date utilizând Remote UI (IU la distanţă) sau când utilizați Send Function Setting Tool (Instrumentul de setare a funcţiei de trimitere), setaţi mai întâi <Timp oprire automată> la <Oprit>.

## **NOTĂ**

● Dacă orice setare din [Timer Settings] este modificatÅ din Remote UI (IU la distanţă) în timp ce aparatul este în modul repaus, temporizatorul pentru setarea <Timp oprire automată> este resetat la început. Aparatul se stinge automat după trecerea unei perioade specificate de inactivitate de la resetarea temporizatorului.

### <Timp repaus automat>

Dacă aparatul nu a fost folosit sau dacă nu a procesat informații pentru un anumit interval de timp, acesta intră în modul hibernare pentru a economisi energie (Hibernare auto). Specificați perioada de timp după care este activată hibernarea auto. Hibernarea auto nu este activată când este afiġat meniul de setări. Recomandăm utilizarea valorilor implicite pentru a economisi cât mai multă energie. **DIntrarea în modul repaus(P. 182)** 

<span id="page-480-0"></span> $1 + -60$  (min.)

## <Temporizator zilnic hibernare automată>

Puteți specifica ora când aparatul este setat automat la modul repaus. **DIntrarea în modul repaus(P. 182)** 

**<Setaţi această funcţie>** <Oprit> <Pornit> (0:00 – 12:59 AM/PM)

## <Setări timp ieşire mod hibernare>

Specificați ora când aparatul este reactivat din modul repaus. *DIntrarea în modul repaus(P. 182)* 

**<Setaţi această funcţie>** <Oprit> <Pornit> (0:00 – 12:59 AM/PM)

<span id="page-481-0"></span>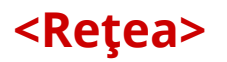

68KC-08L

Sunt listate toate setările aferente rețelei împreună cu descrierile. Setările implicite sunt marcate cu un semn ( $\dagger$ ).

**O**<Select. reț. cablată/fără fir>(P. 474) **O**<Setări rețea fără fir>(P. 474) **[<Setări conexiune directă>\(P. 476\)](#page-483-0)  [<Conexiune simplă prin PC> \(P. 477\)](#page-484-0)  [<Setări TCP/IP>\(P. 478\)](#page-485-0)  [<Setări SNMP>\(P. 483\)](#page-490-0)** 

- **[<Utilizare port dedicat> \(P. 485\)](#page-492-0)**
- **[<Metodă autentif. port dedicat>\(P. 485\)](#page-492-0)**
- **[<Timp aştept. con. la pornire>\(P. 485\)](#page-492-0)**
- **[<Setări driver Ethernet>\(P. 486\)](#page-493-0)**
- **[<Utilizare IEEE 802.1X> \\*1\\*2\(P. 486\)](#page-493-0)**
- **O**<Setări paravan de protectie>(P. 486)
- **[<Setări Google Cloud Print>\(P. 488\)](#page-495-0)**
- **[<Gestionare setări dispozitiv>\(P. 488\)](#page-495-0)**
- **[<Serviciu de monitorizare>\(P. 488\)](#page-495-0)**

**C**<RMT-SW> (P. 488)

**[<Iniţializare setări reţea>\(P. 489\)](#page-496-0)** 

## NOTĂ

#### **Asteriscuri (\* )**

- Setările marcate cu " $*1$ " nu pot fi importate sau exportate.
- $\bullet$  Este posibil ca setările marcate cu " $*^{2n}$  să nu fie afisate în functie de modelul utilizat, de optiuni sau de alte elemente ale setării.

## <Select. reţ. cablată/fără fir>

Când comutați aparatul de la rețeaua LAN wireless la rețeaua LAN cablată, trebuie să specificați setarea. În schimb, când comutați aparatul de la rețeaua LAN cu fir la rețeaua LAN wireless, nu este nevoie să specificați această setare (Puteţi să comutaţi utilizând opţiunea <Setări reţea fără fir>). **[Selectarea reţelei LAN cablate sau a reţelei LAN](#page-23-0) [wireless\(P. 16\)](#page-23-0)** 

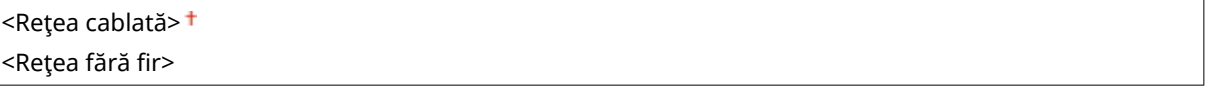

## <Setări reţea fără fir>

Specificați setările pentru conectarea aparatului la o rețea LAN wireless. De asemenea, puteți să vizualizați setările curente sau să specificați setarea pentru economisirea consumului de energie.

#### **<Setări SSID>**

Selectaţi pentru a configura o conexiune wireless prin specificarea informaţiilor, inclusiv un SSID sau o cheie de reţea, prin introducerea manuală de la panoul de operare.

#### **<Selectare punct de acces>**

Routerele LAN wireless care pot accesa aparatul sunt localizate automat, astfel încât să puteți selecta din listă. Trebuie să introduceți manual o cheie de rețea, precum o cheie WEP sau PSK. **O Configurarea [conexiunii prin selectarea unui router wireless\(P. 24\)](#page-31-0)** 

#### **<Introducere manuală>**

Selectaţi pentru a configura o conexiune wireless introducând manual un SSID. Utilizând această metodă, puteți să specificați în detaliu setările de autentificare și de criptare. *D***Configurarea conexiunii specificând [setări detaliate\(P. 27\)](#page-34-0)** 

**<Setări de securitate>** <Niciuna>  $\langle$ WEP> <Sistem deschis> Cheie WEP 1 – 4 <Cheie partajată> Cheie WEP 1 – 4 <WPA/WPA2-PSK> <Automat> <AES-CCMP>

#### **<Mod buton de comandă WPS>**

Selectațipentru a configura automat o conexiune wireless utilizând butonul de pe un router wireless WPS. O Configurarea conexiunii utilizând modul buton de comandă WPS(P. 20)

#### **<Mod cod PIN WPS>**

Selectati pentru a configura o conexiune wireless introducând un cod PIN pentru un router wireless WPS. O Configurarea conexiunii utilizând modul cod PIN WPS(P. 22)

#### **<Mod economisire energie>**

Selectați dacă aparatul intră sau nu în Modul economisire energie pe baza semnalelor emise de routerul wireless.

<Oprit> <Pornit>

<Meniu> > <Preferințe> > <Rețea> > <Setări rețea fără fir> > Citiți mesajul afișat > <OK> > <Mod economisire energie> ▶ Selectaţi <Oprit> sau <Pornit> ▶ e

#### **<Informaţii conexiune> \*1**

Selectați pentru a vizualiza setările curente ale rețelei LAN wireless. **DVizualizarea setărilor de rețea(P. 38)** 

<Adresă MAC> <Stare reţea fără fir> <Informaţii cele mai recente erori> <Canal> <Setări SSID> <Setări de securitate> <Mod economisire energie>

### <span id="page-483-0"></span><Setări conexiune directă>

Setaţi dacă să se conecteze direct. Prin activarea acestei funcţii, conectarea directă cu aparatul este posibilă chiar şi într-un mediu fără un punct de acces sau un router LAN wireless. **[Conectarea directă \(Modul punct de acces\)](#page-342-0) [\(P. 335\)](#page-342-0)** 

**<Utilizare conexiune directă>** <Oprit> <Pornit>

#### **<Terminare conexiune directă>**

Specificati ora de deconectare automată după stabilirea conexiunii directe.

**<Terminare automată conexiune>** <Oprit> <Pornit> <Timp până la terminarea sesiunii>  $1<sup>+</sup>$  – 60 (min.)

> <Meniu> > <Preferințe> > <Retea> > <Setări conexiune directă> > <Terminare conexiune directă> ▶ Selectați <Pornit> în <Terminare automată conexiune> și introduceți perioada <Aplicare> <Aplicare> <OK> Reporniţi aparatul

#### **<Setări Mod punct de acces>**

Configurați în mod arbitrar SSID-ul și cheia de rețea. Dacă doriți să conectați simultan mai multe dispozitive mobile la aparat, trebuie să configurați în mod arbitrar atât SSID-ul, cât și cheia de rețea.

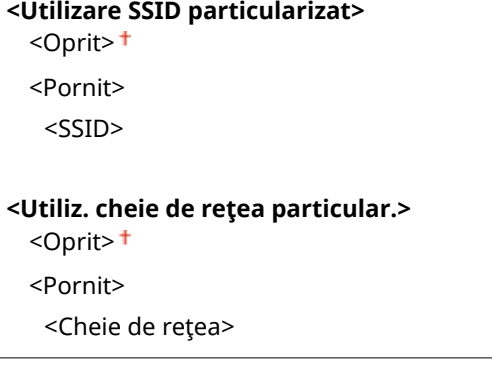

<Meniu> > <Preferințe> > <Retea> > <Setări conexiune directă> > <Setări Mod punct de acces> Selectati <Pornit> pentru fiecare articol și selectați <SSID>/<Cheie de retea> Sintroduceți ID-ul SSID/cheia de reţea <Aplicare> <Aplicare> <Aplicare> <OK> Reporniţi aparatul

#### <span id="page-484-0"></span>**<Men.act.dacă SSID/cheie reţ.specif> \*2**

Specificați dacă aparatul va continua să aștepte conexiunea directă.

 $<$ Oprit $>$ <sup>†</sup>

<Pornit>

<Meniu> > <Preferințe> > <Rețea> > <Setări conexiune directă> > <Men.act.dacă SSID/cheie reţ.specif> Belectaţi <Oprit> sau <Pornit> Belicare> Belok> Beporniţi aparatul

## **NOTĂ**

● Dacă setați acest articol la <Pornit>, configurați în avans un SSID sau o cheie de rețea personalizate, prin <Setări Mod punct de acces>.

#### **&onfiJ. adresă IP pentru con. dir.>**

Introduceţi manual adresa IP a aparatului în momentul conectării directe.

192.168.22.1 +

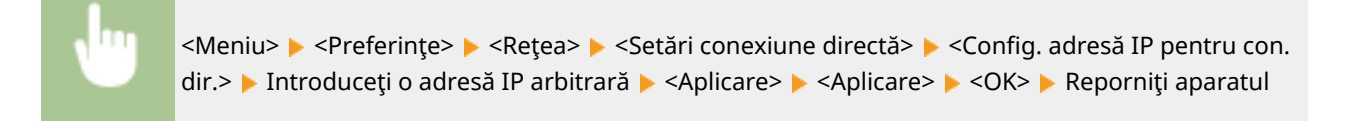

## <Conexiune simplă prin PC>

Începeţi procedura de conectare simplă prin PC (modul de configurare fără cablu). Puteţi să utilizaţi Canon Laser NW Device Setup Utility pentru a confgura setările de reţea de la un computer.

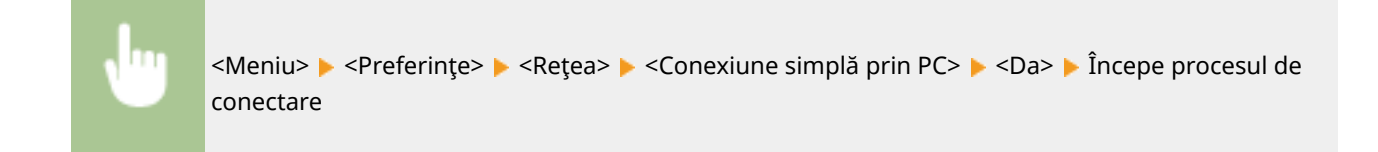

## **NOTĂ**

● Descărcaţi Canon Laser NW Device Setup Utility de pe site-ul Web Canon (https://global.canon/).

### <span id="page-485-0"></span><Setări TCP/IP>

Specificați setările pentru utilizarea aparatului într-o rețea TCP/IP, precum setările pentru adresa IP.

#### **<Setări IPv4>**

Specificați setările pentru utilizarea aparatului într-o rețea IPv4.

#### **<Setări adresă IP>**

Configurați adresa IP, care este folosită pentru a identifica dispozitive, precum calculatoare și imprimante într-o reţea TCP/IP. **[Setarea adresei IPv4\(P. 32\)](#page-39-0)** 

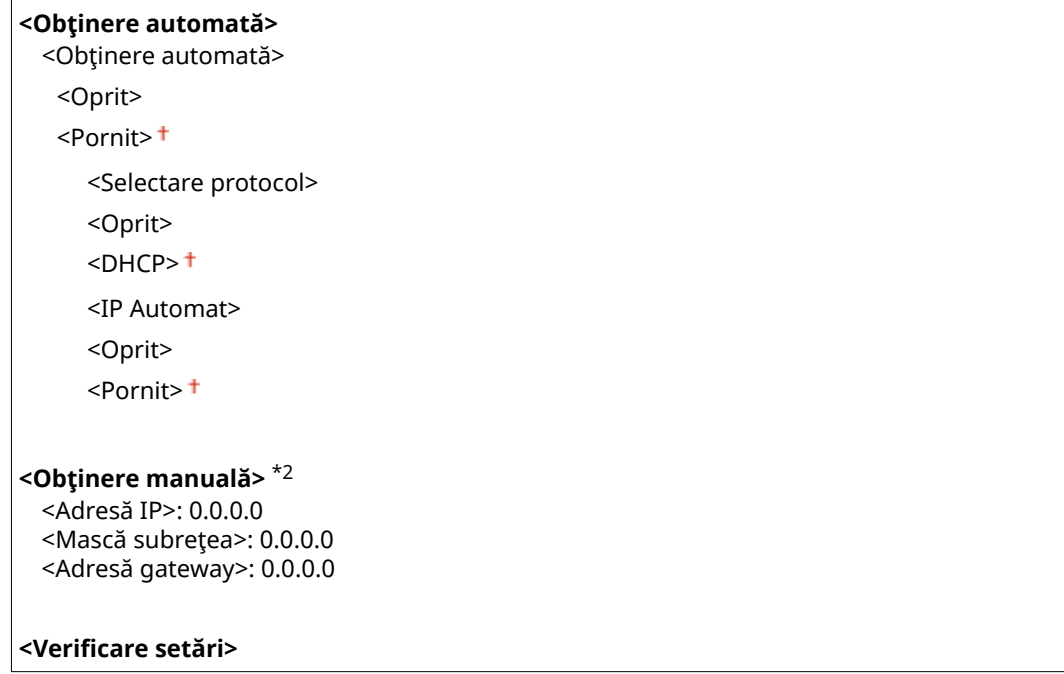

#### **<Setări opţiune DHCP>**

Dacă este activat DHCP, utilizaţi aceste setări pentru a selecta dacă să se utilizeze funcţiile opţionale DHCP pentru a obține adresa serverului DNS sau numele de domeniu. **O Configurarea DNS(P. 56)** 

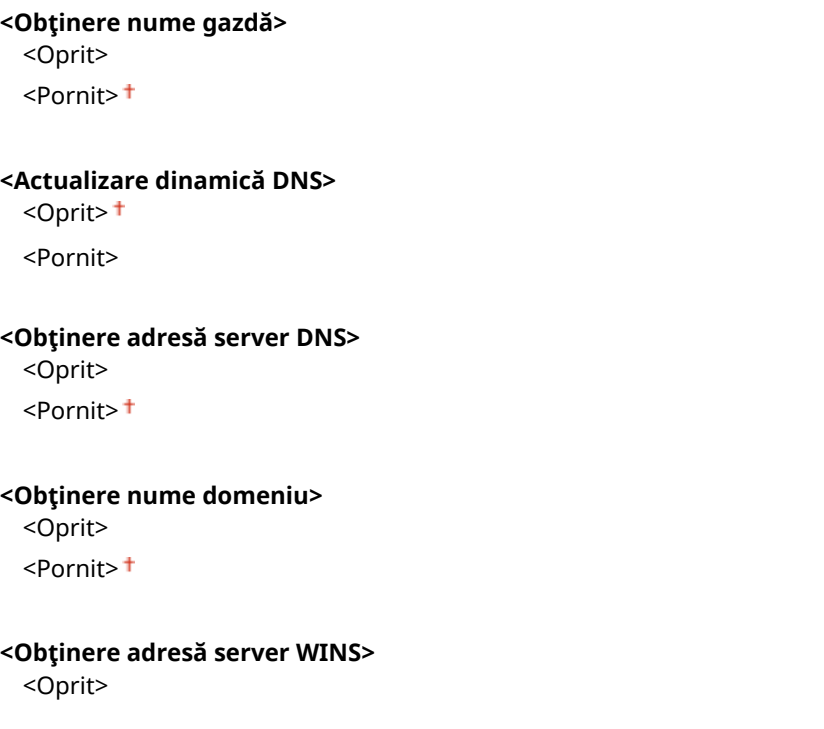

 $<$ Pornit $>$ <sup>†</sup>

#### **<Obţinere adresă server SMTP>**

<Oprit>

<Pornit>

#### **<Obţinere adresă server POP>**

<Oprit>

<Pornit>

#### **<Comandă PING>**

Selectațipentru a verifica dacă aparatul este conectat la un calculator prin intermediul unei rețele. O Verificarea conexiunii de rețea(P. 33)

#### **<Setări IPv6>**

Specificați setările pentru utilizarea aparatului într-o rețea IPv6. **Configurarea adreselor IPv6(P. 35)** 

**<Folosire IPv6>**

<Oprit>

<Pornit>

#### **KVerificare setări IPv6>**

Puteţi verifica adresa link-local care este obţinută automat.

#### **<Setări adresă fără stare>**

Activează sau dezactivează adresele fără stat.

**<Setări adresă fără stare>** <Oprit> <Pornit>

#### **<Verificare setări>**

<Adresă fără stare>

<Lungime prefix>

#### **<Setări DHCPv6>**

Activează sau dezactivează adresele cu stat care sunt primite prin intermediul DHCPv6.

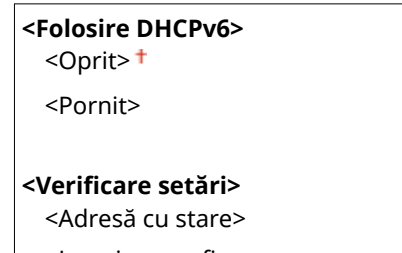

<Lungime prefix>

#### **<Setări opţiune DHCP>**

Dacă este activat DHCP, utilizaţi aceste setări pentru a selecta dacă să se utilizeze funcţiile opţionale DHCP pentru a obține adresa serverului DNS sau numele de domeniu. **O Configurarea DNS(P. 56)** 

#### **<Obţinere adresă server DNS>** <Oprit> <Pornit>

#### **<Obţinere nume domeniu>** <Oprit>

<Pornit>

#### **<Setări DNS>**

Specificați setările pentru Domain Name System (DNS), care furnizează numele gazdei pentru soluționarea adresei IP. **OConfigurarea DNS(P. 56)** 

#### **<Setări adresă server DNS IPv4>**

Specificaţi adresa IP a serverului DNS în mediul IPv4.

```
<Server DNS primar>: 0.0.0.0
<Server DNS secundar>: 0.0.0.0
```
#### **<Setări nume gazdă/nume domeniu DNS>**

Specificați numele gazdă al aparatului care urmează să fie înregistrat în serverul DNS, precum și numele domeniului de care aparţine aparatul.

**<IPv4>** <Nume gazdă> <Nume domeniu> **<IPv6>** <Utilizare gazdă/domeniu IPv4> <Oprit> <Nume gazdă> <Nume domeniu> <Pornit>

#### **<Setări actualizare dinamică DNS>**

Selectaţi dacă să se actualizeze dinamic înregistrările DNS când adresa IP a aparatului se schimbă.

```
<IPv4>
  <Actualizare dinamică DNS>
   <Oprit>
   <Pornit>
     <Interval actualiz. dinamică DNS>
     0 - 24 + -48 (h)
<IPv6>
 <Actualizare dinamică DNS>
   <Oprit>
   <Pornit>
     <Înregistrare adresă manuală>
     <Oprit>
     <Pornit>
     <Înregistrare adresă cu stare>
     <Oprit>
     <Pornit>
     <Înregistrare adresă fără stare>
     <Oprit>
```
<Pornit> <Interval actualizare dinamică DNS>  $0 - 24 + - 48$  (h)

#### **<Setări mDNS>**

Specificați setările pentru utilizarea funcțiilor DNS fără servere DNS.

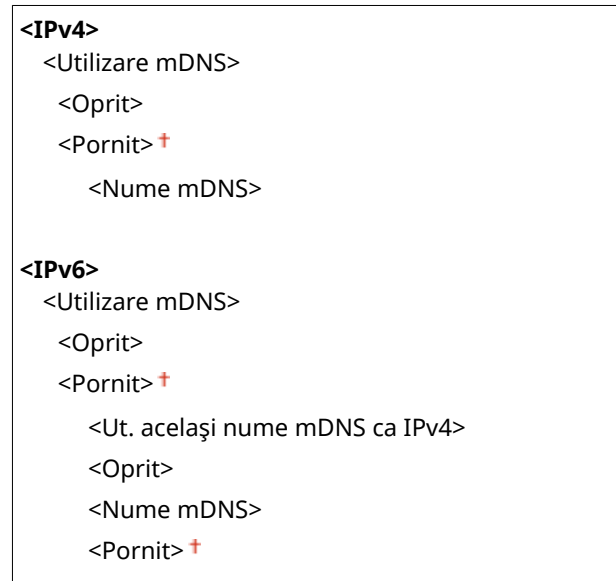

#### **<Setări WINS>**

Specificați setările pentru Windows Internet Name Service (WINS), care furnizează un nume NetBIOS pentru soluționarea adresei IP într-o rețea mixtă NetBIOS și TCP/IP. **O Configurarea WINS(P. 62)** 

```
<Rezoluţie WINS>
```
<Oprit>

<Pornit>

<Adresă server WINS>: 0.0.0.0

#### **<Setări LPD>**

Activează sau dezactivează LPD, un protocol de imprimare care poate fi folosit pe orice platformă hardware sau sistem de operare. De asemenea, puteţi seta perioada de temporizare a recepţionării după care imprimarea este anulată dacă recepționarea datelor de imprimat este întreruptă. **O Configurarea protocolului pentru [imprimare şi a funcţiilor WSD\(P. 41\)](#page-48-0)** 

```
<Utilizare imprimare LPD>
  <Oprit>
 <Pornit><sup>†</sup>
<Expirare RX>
  1 - 5 + -60 (min.)
```
#### **<Setări RAW>**

Activează sau dezactivează RAW, un protocol de imprimare specific Windows. De asemenea, puteţi seta perioada de temporizare a recepţionării după care imprimarea este anulată dacă recepţionarea datelor de imprimat este întreruptă. **OConfigurarea protocolului pentru imprimare și a funcțiilor WSD(P. 41)** 

**<Utilizare imprimare RAW>** <Oprit> <Pornit>

## **<Expirare RX>**

 $1 - 5 + -60$  (min.)

#### **<Setări WSD>**

Activaţi sau dezactivaţi navigarea automată şi obţinerea informaţiilor pentru imprimantă sau scaner prin utilizarea protocolului WSD. **OConfigurarea protocolului pentru imprimare și a funcțiilor WSD(P. 41)** 

#### **<Utilizare imprimare WSD>** <Oprit>

<Pornit>

#### **<Utilizare navigare WSD>**

<Oprit>

#### <Pornit>

#### **<Utilizare scanare WSD>**

<Oprit>

<Pornit>

#### **<Utiliz. scan. de la computer>**

<Oprit>

<Pornit>

#### **<Utiliz. descop. difuz. multi.>**

<Oprit>

<Pornit>

#### **<Utilizare mod PASV FTP>**

Specificați dacă să se utilizeze modul PASV pentru FTP. Dacă vă conectați la un server FTP printr-un firewall, trebuie să selectați modul PASV. **O Configurarea modului PASV FTP(P. 73)** 

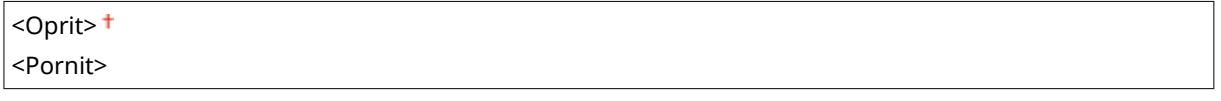

#### **<Utilizare HTTP>**

Activaţi sau dezactivaţi HTTP, care este necesar pentru comunicarea cu un computer, ca atunci când utilizaţi Remote UI (IU la distanţă), imprimarea WSD sau imprimarea cu Google Cloud Print. **[Dezactivarea](#page-431-0) [comunicării HTTP\(P. 424\)](#page-431-0)** 

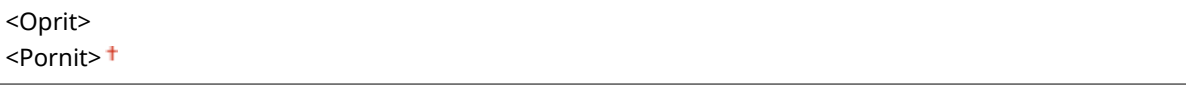

#### **<Utilizare IPSec> \*1**

Selectațidacă să realizați comunicare criptată stabilind o rețea virtuală privată (VPN) prin intermediul IPSec. O **Configurarea setărilor IPSec(P. 401)** 

<Oprit>

<Pornit>

<span id="page-490-0"></span>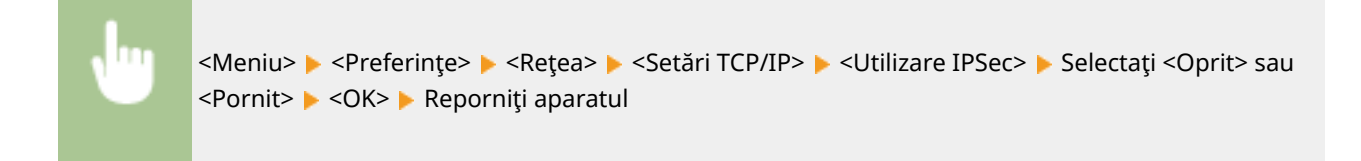

#### **<Setări număr port>**

r

Modificați numerele porturilor pentru protocoale în funcție de mediul rețelei. **OModificarea numerelor de [port\(P. 385\)](#page-392-0)** 

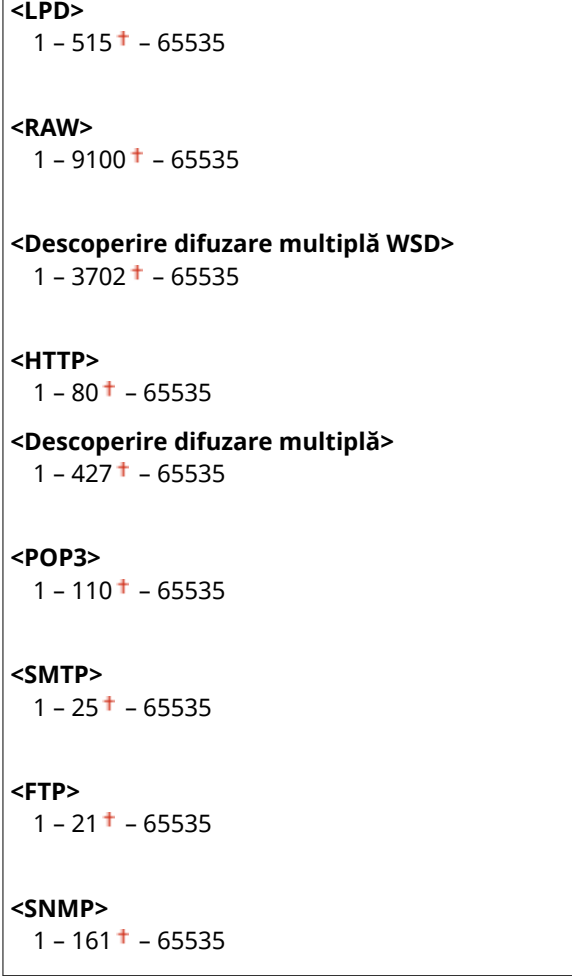

#### **<Format MTU>**

Selectați dimensiunea maximă a pachetelor pe care aparatul le trimite sau le recepționează. *Diodificarea* **[unităţii maxime de transmitere\(P. 54\)](#page-61-0)** 

 $<$ 1300 $>$  $<$ 1400 $>$  $<$ 1500 $>$ +

### <Setări SNMP>

Specificați setările pentru monitorizarea și controlul aparatului de la un calculator care folosește software compatibil SNMP. **OMonitorizarea și controlul aparatului cu SNMP(P. 69)** 

#### **<Setări SNMPv1>**

Activare sau dezactivare SNMPv1. Când activați SNMPv1, specificați un nume de comunitate și drepturile de acces la obiectele Management Information Base (MIB).

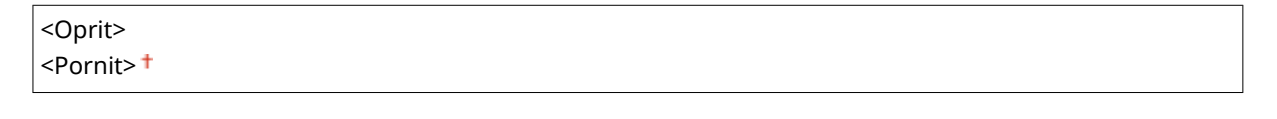

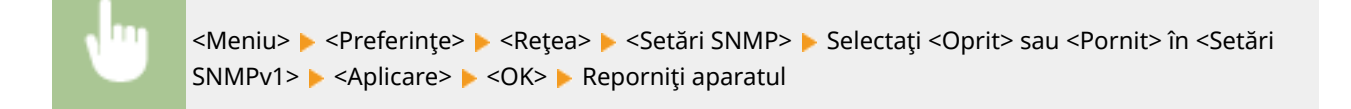

#### **<Setări SNMPv3>**

Activaţi sau dezactivaţi SNMPv3. Utilizaţi Remote UI (IU la distanţă) pentru a specifica setările detaliate care sunt aplicate când este activat SNMPv3.

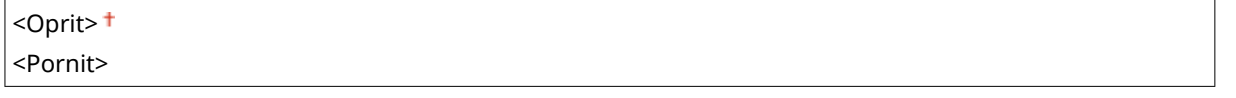

<Meniu> > <Preferințe> > <Retea> > <Setări SNMP> > Selectați <Oprit> sau <Pornit> în <Setări SNMPv3> ► <Aplicare> ► <OK> ► Reporniti aparatul

#### **<Obţ. info. gest. impr. de la gazdă>**

Activare sau dezactivare a monitorizării informaţiilor de gestionare a imprimantei de la un calculator din reţea care are pornit un software compatibil SNMP.

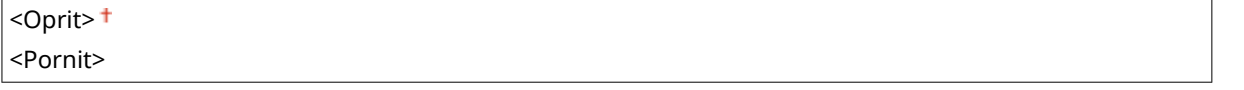

<Meniu> > <Preferinte> > <Retea> > <Setări SNMP> > Selectați <Oprit> sau <Pornit> în <Obt. info. gest. impr. de la gazdă> Asaplicare> Asapkan Reporniți aparatul

#### **<Format. res. gazdă MIB în RFC2790>**

Specificați dacă să se conformeze specificațiilor avansate (RFC2790) ale protocolului la monitorizarea stării aparatului dintr-un software compatibil cu SNMP.

<Oprit> <Pornit>

<span id="page-492-0"></span>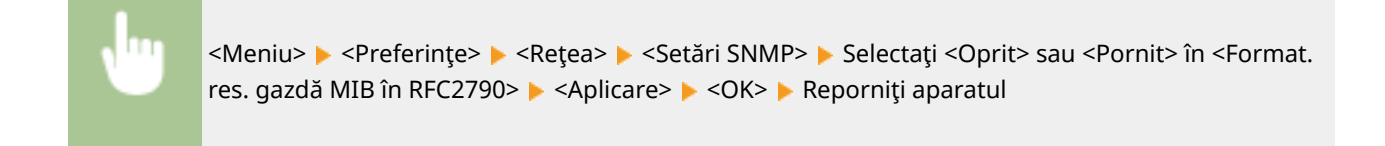

## <Utilizare port dedicat>

Activaţi sau dezactivaţi portul dedicat. Portul dedicat este folosit la imprimare, la trimiterea faxurilor sau când scanarea utilizează MF Scan Utility şi la răsfoirea sau la specificarea setărilor aparatului prin intermediul reţelei.

<Oprit> <Pornit>

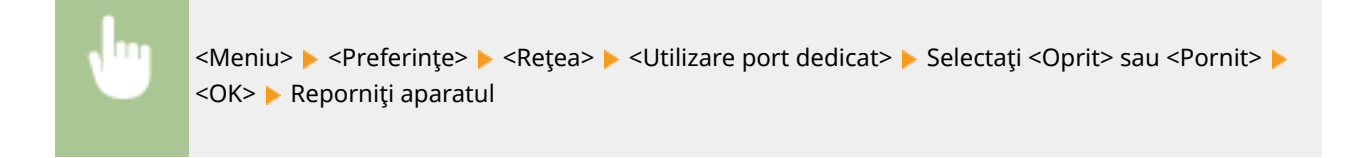

### <Metodă autentif. port dedicat>

Specificați dacă să se limiteze metoda de autentificare în mod special la cea sigură la utilizarea portului dedicat. Dacă se selectează <Mod 2>, metoda de autentificare este limitată în mod special la cea sigură.

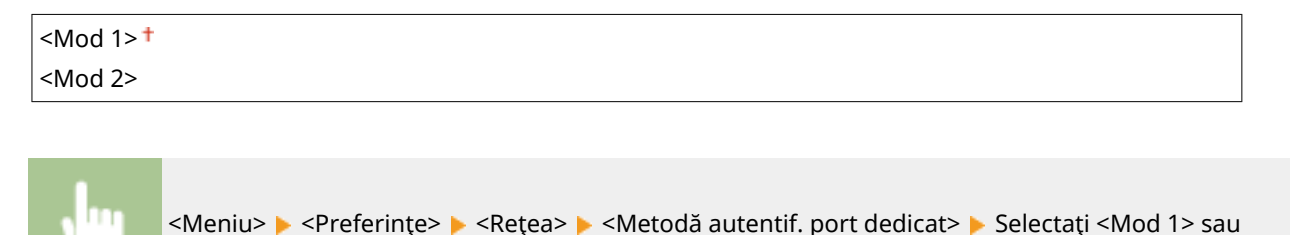

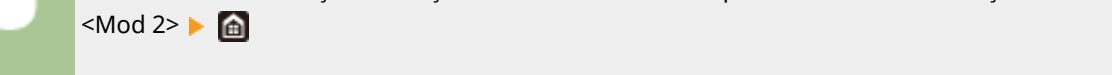

## **IMPORTANT**

● Dacă se selectează <Mod 2>, nu puteţi stabili o conexiune de la software-ul de administrare a dispozitivului sau de la driver în unele cazuri.

## <Timp aştept. con. la pornire>

Specificati un timp de asteptare pentru conectarea la o retea. Selectarea setării în functie de mediul retelei. **O[Setarea](#page-62-0) [unui timp de aşteptare pentru conectarea la o reţea\(P. 55\)](#page-62-0)** 

```
0<sup>+</sup> – 300 (sec.)
```
## <span id="page-493-0"></span><Setări driver Ethernet>

Selectaţi tipul de Ethernet (10BASE-T/100BASE-TX/1000BASE-T) şi modul de comunicare pentru Ethernet (half-duplex/ full-duplex). Puteţi vedea şi adresa MAC pentru reţeaua LAN cu fir.

#### **<Detectare automată>**

Selectațidacă să detectați automat sau să selectați manual modul de comunicare și tipul de Ethernet. O Configurarea setărilor rețelei Ethernet(P. 52)

#### **<Oprit>**

<Mod de comunicare> <Semi duplex> <Full duplex> <Tip Ethernet>  $<$ 10BASE-T> $<sup>†</sup>$ </sup> <100BASE-TX> <1000BASE-T>

**<Pornit>**

## **NOTĂ**

● Când <Mod de comunicare> se setează la <Semi duplex>, nu puteți selecta <1000BASE-T>.

#### **<Adresă MAC>**

Verificati adresa MAC a aparatului, care este un număr unic pentru fiecare dispozitiv. **O[Vizualizarea adresei](#page-45-0) [MAC pentru reţeaua LAN cu fir\(P. 38\)](#page-45-0)** 

## <Utilizare IEEE 802.1X> \*1\*2

Activați sau dezactivați autentificarea IEEE 802.1X. Configurarea setărilor pentru autentificarea IEEE **[802.1X\(P. 408\)](#page-415-0)** 

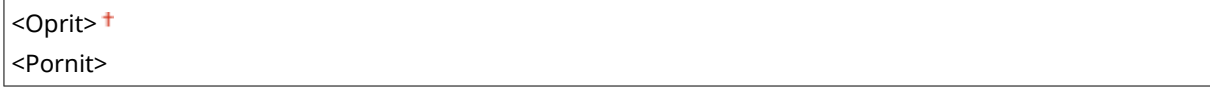

<Meniu> > <Preferințe> > <Retea> > <Utilizare IEEE 802.1X> > Selectați <Oprit> sau <Pornit> > <OK> Reporniţi aparatul

## <Setări paravan de protecţie>

Fără securitatea necesară, programe terțe neautorizate pot accesa calculatorul și alte dispozitive de comunicare care sunt conectate la o rețea. Pentru a preveni accesul neautorizat, specificați setările pentru filtre de pachete, o funcție care restricţionează comunicarea cu dispozitivele cu anumite adrese IP sau adrese MAC.

#### **<Filtru adrese IPv4>**

Activează sau dezactivează setările pentru filtrarea pachetelor trimise sau recepţionate de la dispozitivele cu adresele IPv4 specificate. **O Specificarea adreselor IP pentru setările firewall(P. 379)** 

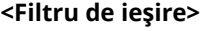

<Oprit>

<Pornit>

**<Filtru de intrare>**

<Oprit>

<Pornit>

<Meniu> > <Preferințe> > <Retea> > <Setări paravan de protecție> > <Filtru adrese IPv4> Selectaţi <Oprit> sau <Pornit> în <Filtru de ieşire> sau în <Filtru de intrare> <Aplicare> <OK> Reporniţi aparatul

#### **<Filtru adrese IPv6>**

Activează sau dezactivează setările pentru filtrarea pachetelor trimise sau recepţionate de la dispozitivele cu adresele IPv6 specificate. **O Specificarea adreselor IP pentru setările firewall(P. 379)** 

**<Filtru de ieşire>** <Oprit> <Pornit> **<Filtru de intrare>** <Oprit> <Pornit>

<Meniu> > <Preferințe> > <Retea> > <Setări paravan de protecție> > <Filtru adrese IPv6> Selectaţi <Oprit> sau <Pornit> în <Filtru de ieşire> sau în <Filtru de intrare> <Aplicare> <OK> Reporniţi aparatul

#### **<Filtru adrese MAC>**

Activează sau dezactivează setările pentru filtrarea pachetelor trimise sau recepţionate de la dispozitivele cu adresele MAC specificate. **OSpecificarea adreselor MAC pentru setările firewall(P. 382)** 

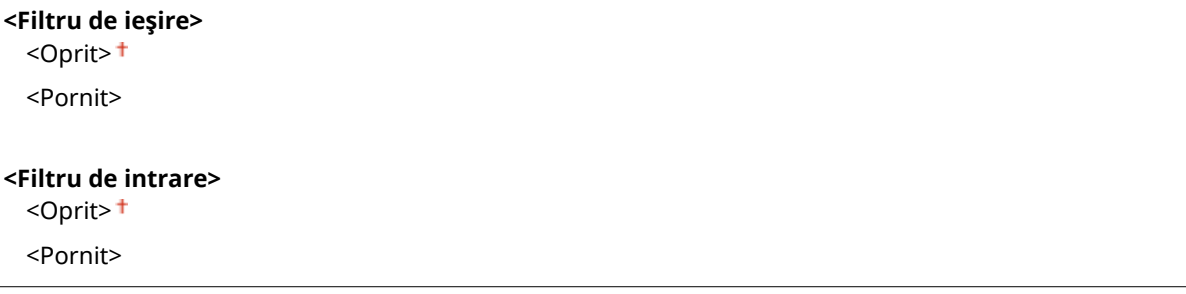

<span id="page-495-0"></span>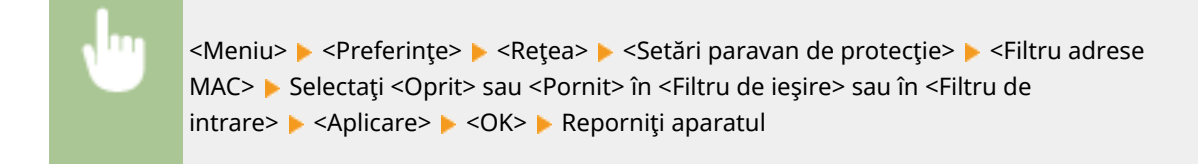

## <Setări Google Cloud Print>

Activați sau dezactivați Google Cloud Print. *Dînregistrarea aparatului cu Google Cloud Print(P. 353)* 

**<Utilizare Google Cloud Print>** <Oprit> <Pornit>

**<Stare înreg. în Google Cloud Print>** \*1

### <Gestionare setări dispozitiv>

Specificați dacă să se utilizeze plug-in-urile iW Management Console pentru a gestiona datele aparatului, cum ar fi setările și destinațiile Agendei. Pentru informații detaliate despre iW Management Console, contactați cel mai apropiat distribuitor Canon. **@Configurarea setărilor pentru comunicarea dintre aparat și plug-in-uri(P. 77)** 

<Oprit> <Pornit>

## <Serviciu de monitorizare> \*1\*2

Activați comunicarea cu un server de monitorizare la distanță. Efectuarea acestei opțiuni permite trimiterea periodică a informaţiilor legate de computer către serverul de monitorizare la distanţă conectat la aparat.

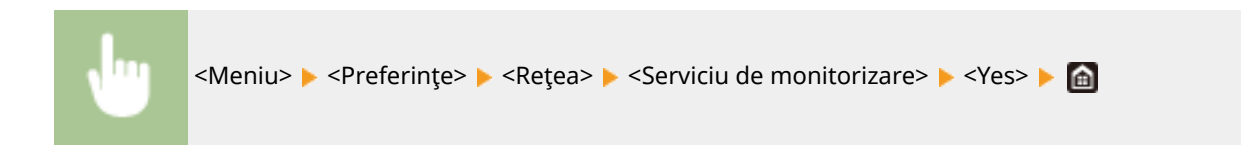

#### <RMT-SW>

Lăsaţi această comutare setată la <Oprit>. Când reprezentantul serviciului efectuează de la distanţă întreţinerea dispozitivului, este posibil să vi se solicite să setaţi comutarea la <Pornit>.

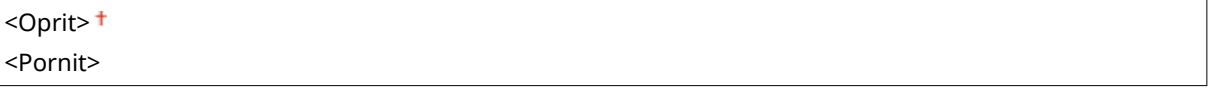

<span id="page-496-0"></span>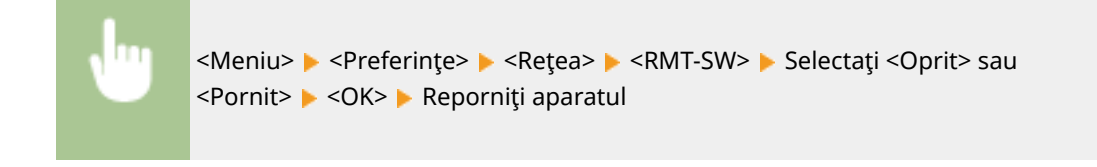

## <Iniţializare setări reţea>

Selectați să aduceți setările rețelei la cele setate implicit. **O<Inițializare meniu> \*(P. 576)** 

## <span id="page-497-0"></span>**<Interfaţă externă>**

#### 68KC-08R

Sunt listate toate setările aferente USB-ului împreună cu descrierile. Setările implicite sunt marcate cu un semn (<sup>+</sup>).

## <Setări USB>

Specificați dacă să se activeze sau să se dezactiveze utilizarea portului USB sau a unui dispozitiv de memorie USB.

#### **<Utilizare ca dispozitiv USB>**

Activeazăsau dezactivează portul USB care este folosit pentru conectarea aparatului la un calculator. <sup>O</sup> **[Restricţionarea conexiunii USB cu un computer\(P. 422\)](#page-429-0)** 

<Oprit> <Pornit>

#### **<Utiliz. disp. de stocare USB>**

Specificaţi dacă să se utilizeze un dispozitiv de memorie USB.

<Oprit> <Pornit>

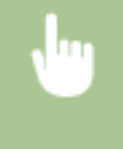

<Meniu> > <Preferințe> > <Interfață externă> > <Setări USB> > Selectați <Oprit> sau <Pornit> în <Utiliz. disp. de stocare USB> > <Aplicare> > <OK> > Reporniți aparatul

## <span id="page-498-0"></span>**<Accesibilitate>**

#### 68KC-08S

Sunt listate toate setările aferente accesibilității, cum ar fi inversarea culorilor pe ecran și ora de afișare a mesajelor, împreună cu descrierile. Setările implicite sunt marcate cu un semn (<sup>†</sup>).

**<Inversare culori ecran>(P. 491) <Luminozitate>(P. 491) O**<Durată afişare mesaj>(P. 491)

### <Inversare culori ecran>

Selectaţi <Pornit> pentru a inversa culorile de afiġare. Selectaţi <Pornit> dacă este dificil de vizualizat afiġajul chiar şi după ce luminozitatea a fost ajustată în <Luminozitate>.

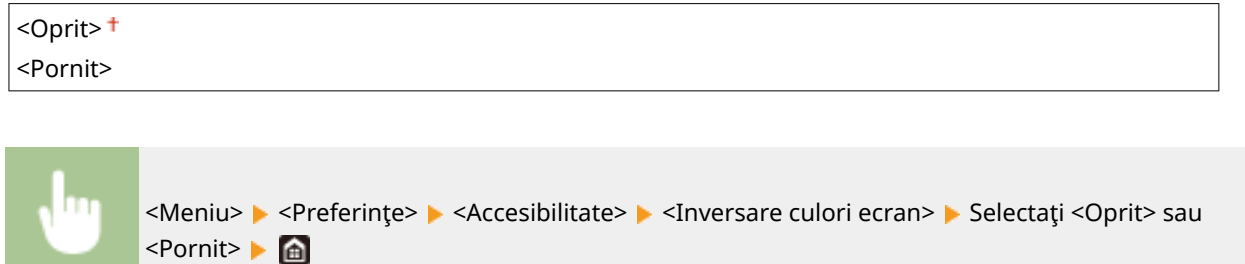

### <Luminozitate>

Ajustaţi luminozitatea afiġajului pentru a se potrivi locul în care este instalat aparatul.

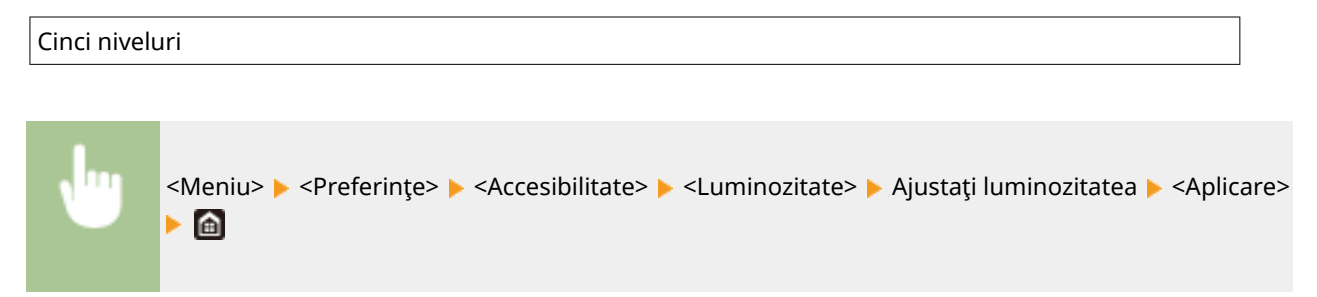

### <Durată afiġare mesaj>

Specificați în secunde intervalul la care două mesaje sunt afișate alternativ.

 $1 - 2 + -5$  (sec.)

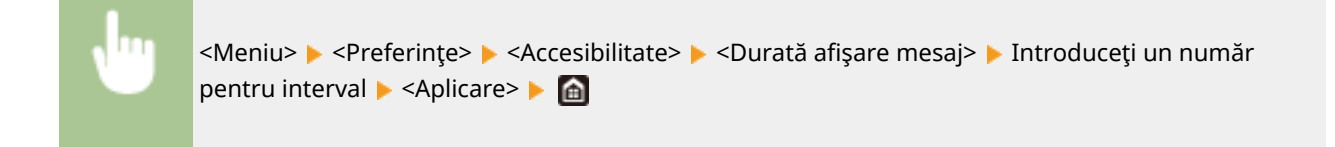

# **<Reglare/Întreţinere>**

#### 68KC-08U

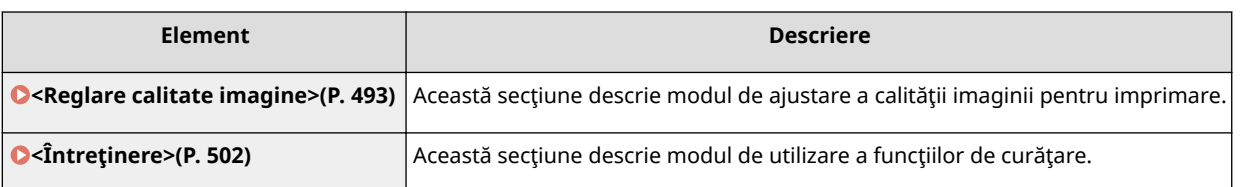

## <span id="page-500-0"></span>**<Reglare calitate imagine>**

68KC-08W

Sunt listate toate setările aferente ajustării calității imaginii împreună cu descrierile. Setările implicite sunt marcate cu un semn  $($   $\dagger$ ).

- **<Reglare imagine copiere>(P. 493)**
- **<Densitate imprimantă>(P. 493)**
- **<Economisire toner> (P. 493)**
- **[<Procesare text negru pentru color>\(P. 494\)](#page-501-0)**
- **[<Reglare poziţie imprimare>\(P. 494\)](#page-501-0)**
- **[<Procesare specială>\(P. 495\)](#page-502-0)**
- **[<Elim. dungi din zona de scan.>\(P. 501\)](#page-508-0)**

## NOTĂ

#### **Asteriscuri (\* )**

 $\bullet~$  Este posibil ca setările marcate cu asterisc ( $\check{ }$ ) să nu fie afişate în funcție de modelul utilizat, de opțiuni sau de alte elemente ale setării.

## <Reglare imagine copiere>

Ajustează gradaţia şi densitatea pentru documentele copiate. **[Ajustarea gradaţiei şi a densităţii pentru lucrările](#page-606-0) [de copiere\(P. 599\)](#page-606-0)** 

## <Densitate imprimantă>

Ajustaţi această setare dacă textul sau liniile subţiri imprimate sunt estompate. **[Ajustarea densităţii la](#page-610-0) [imprimare\(P. 603\)](#page-610-0)** 

Nouă trepte

## <Economisire toner>

Puteţi să economisiţi toner când efectuaţi copieri, imprimări de faxuri primite sau imprimări de rapoarte.

<Oprit> <Pornit>

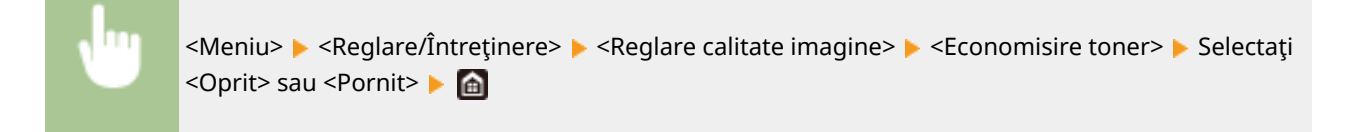

### <span id="page-501-0"></span><Procesare text negru pentru color>

Selectaţi dacă această culoare a textului negru sau aproape negru din documentele color trebuie să fie reprodusă ca negru real sau ca o culoare mai mult sau mai puţin apropiată de cea din documentul original. Pentru fiecare opţiune, puteţi ajusta nivelul efectului. Puteţi seta valori pentru alimentator şi platanul din sticlă separat. **[Ajustarea valorilor](#page-608-0) [pentru reproducerea culorilor textului\(P. 601\)](#page-608-0)** 

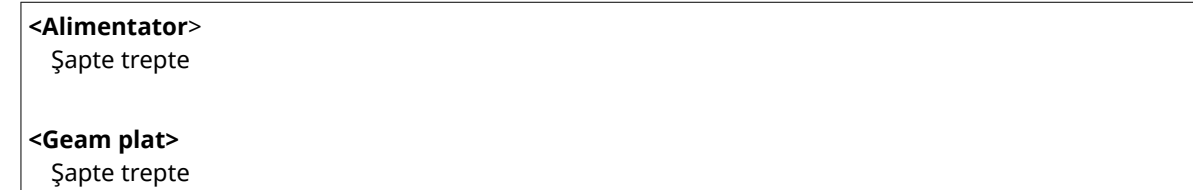

## <Reglare poziţie imprimare>

Ajustaţi poziţia de imprimare pentru fiecare sursă de hârtie. Poziţia de imprimare poate fi ajustată în intervalul cuprins între -5,0 mm – +5,0 mm în incremente de 0,1 mm. **[Ajustarea poziţiei de imprimare\(P. 604\)](#page-611-0)** 

```
<Tavă universală>
 <Reglare verticală (parte front.)>
   -5,0 - 0,0 + -5,0 (mm)
 <Reglare orizont. (parte frontală)>
  -5,0 - 0,0 + -5,0 (mm)
 <Reglare verticală (parte poster.)>
  -5.0 - 0.0 + -5.0 (mm)
 <Reglare orizont. (parte poster.)>
   -5,0 - 0,0 + -15,0 (mm)
<Sertar 1>
 <Reglare verticală (parte front.)>
   -5,0 - 0,0 + -5,0 (mm)
 <Reglare orizont. (parte frontală)>
  -5,0 - 0,0 + -5,0 (mm)
 <Reglare verticală (parte poster.)>
   -5.0 - 0.0 + -5.0 (mm)
 <Reglare orizont. (parte poster.)>
   -5,0 - 0,0 + -5,0 (mm)
<Sertar 2> *
 <Reglare verticală (parte front.)>
   -5,0 - 0,0 + -5,0 (mm)
 <Reglare orizont. (parte frontală)>
  -5,0 - 0,0 + -5,0 (mm)
 <Reglare verticală (parte poster.)>
  -5,0 - 0,0 + -5,0 (mm)
 <Reglare orizont. (parte poster.)>
   -5,0 - 0,0 + -5,0 (mm)
```
#### <span id="page-502-0"></span><Procesare specială>

Dacă rezultatul imprimării pe tipuri speciale de hârtie nu vă mulţumeşte, următoarele setări pot îmbunătăţi calitatea imprimării.

#### **<Procesare specială hârtie>**

Când imprimaţi pe partea din spate a hârtiei imprimate, a hârtiei aspre sau a plicurilor, rezultatele imprimării pot fi îmbunătăţite ajustând următoarele setări.

#### **<Tipăr. man. pe spate (doar pt. 2-feţe)>**

Dacă documentele imprimate pe partea din spate a hârtiei imprimate sunt prea deschise, selectaţi <Pornit>. Puteți specifica această setare separat pentru fiecare sursă de hârtie.

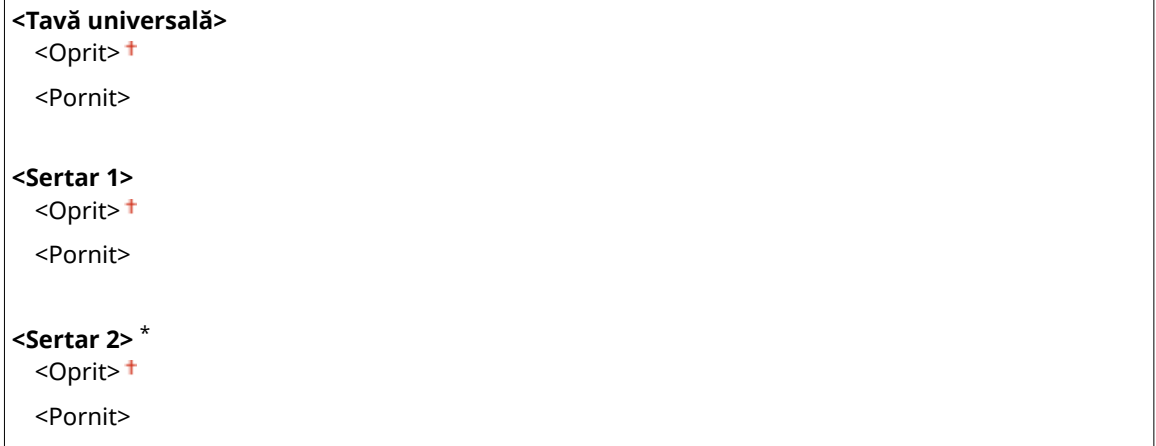

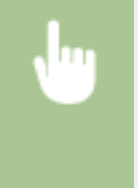

<Meniu> E <Reglare/Întretinere> E <Reglare calitate imagine> E <Procesare specială> > <Procesare specială hârtie> > <Tipărire man. pe spate (doar pt. 2-feţe)> > Selectaţi <Pornit> în sursa de hârtie care urmează a fi setată > <Aplicare> > <Da> > <a>

## NOTĂ:

● Dacă setaţi la <Pornit>, calitatea imaginii poate fi afectată după trecerea unei anumite perioade de timp de la imprimarea prin partea frontală sau în funcţie de umiditatea ambientală.

#### **<Mod plic suprafaţă aspră>**

Dacă imprimaţi pe plicuri cu suprafeţe dure, selectaţi <Pornit>. În orice caz, este posibil ca viteza de imprimare să scadă.

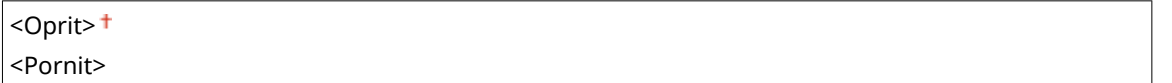

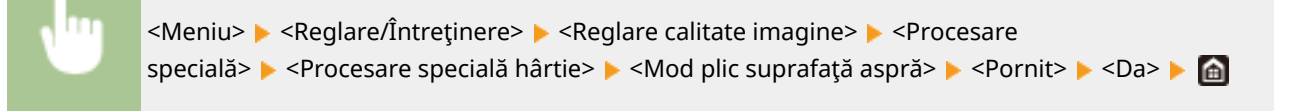

NOTĂ:

- $\bullet$  <Mod plic suprafață aspră> funcționează doar atunci când setarea tipului de hârtie este <Plic 2>.  $\bullet$ Specificarea formatului și tipului de hârtie(P. 161)
- Dacă aţi setat <Pornit>, va fi dezactivată setarea <Corecţie ondulaţie hârtie>.

#### **<Corecţie încreţitură hârtie>**

Este posibil ca documentele imprimate să se onduleze în funcţie de hârtia utilizată. În acest caz, setarea acestui element la <Pornit> poate rezolva problema.

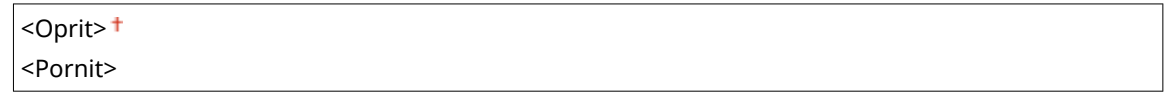

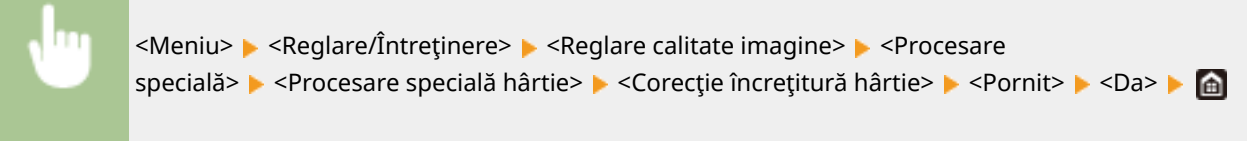

## NOTĂ:

● Dacă s-a setat la <Pornit>, este posibil ca imprimarea să fie ştearsă sau ca viteza de imprimare să fie mai mică.

#### **<Corecţie ondulaţie hârtie>**

Dacă hârtia imprimată se ondulează, setaţi acest element la <Pornit>.

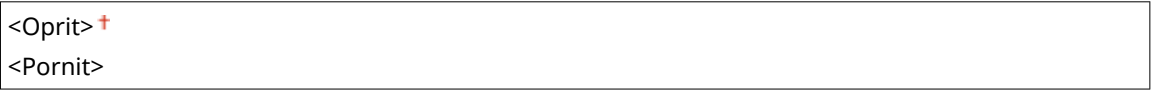

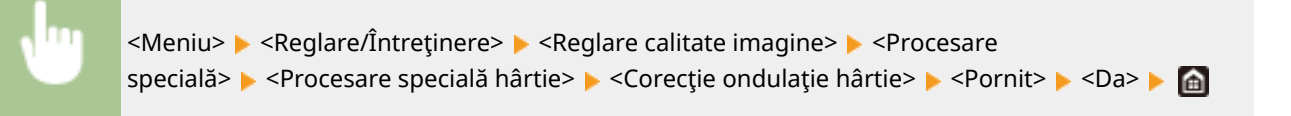

## NOTĂ:

● Dacă setaţi la <Pornit>, este posibil ca viteza de imprimare să fie mai mică.

#### **<Red. exfol.tnr. din hârt.mică grea>**

Dacă imprimaţi o imagine în semitonuri precum o fotografie pe o bucată mică de hârtie grea, este posibil să apară dâre pe partea din spate a hârtiei. În acest caz, setarea acestui element la <Pornit> poate rezolva problema.

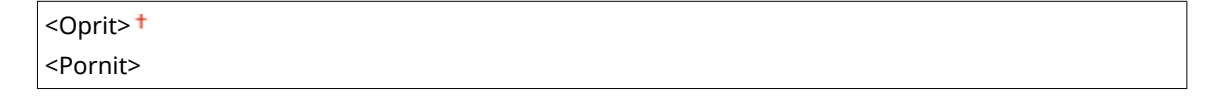

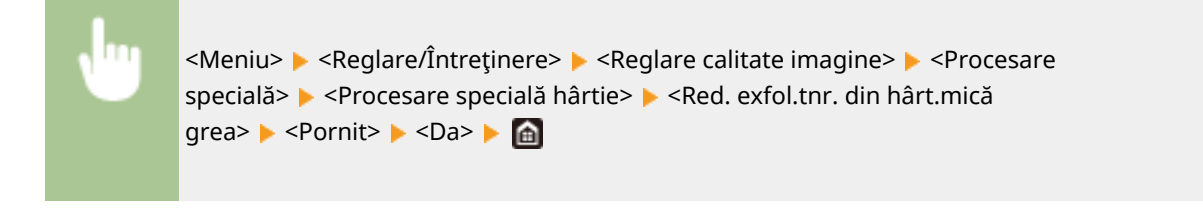

## NOTĂ:
● Dacă setaţi la <Pornit>, este posibil ca viteza de imprimare să fie mai mică.

### **<Reducere ondulare hârtie subţire>**

Dacă imprimarea pe hârtie subţire implică generarea unor documente ondulate, setarea acestui element la <Pornit> poate rezolva problema.

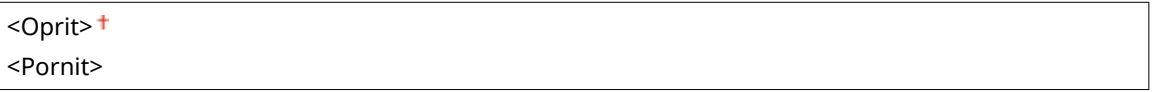

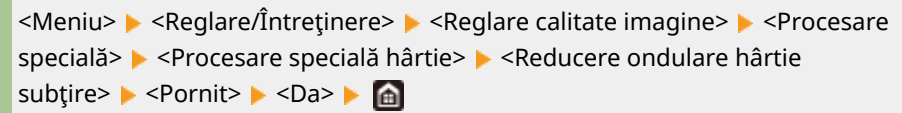

## **NOTĂ:**

- <Reducere ondulare hârtie subțire> funcționează doar atunci când setarea tipului de hârtie este <Subțire 1>. **OSpecificarea formatului și tipului de hârtie(P. 161)**
- Dacă setaţi <Pornit>, imprimarea automată pe două feţe cu <Subţire 1> va fi dezactivată. În plus, documentele imprimate pot fi decolorate din cauza imprimării defectuoase a tonerului.

## **<Red. aderare hârtie la ieşire>**

În cazul imprimării pe două feţe, hârtiile imprimate se poate lipi între ele în funcţie de densitatea imaginii datelor de imprimare. În acest caz, setarea acestui element la <Pornit> poate rezolva problema.

<Oprit> <Pornit>

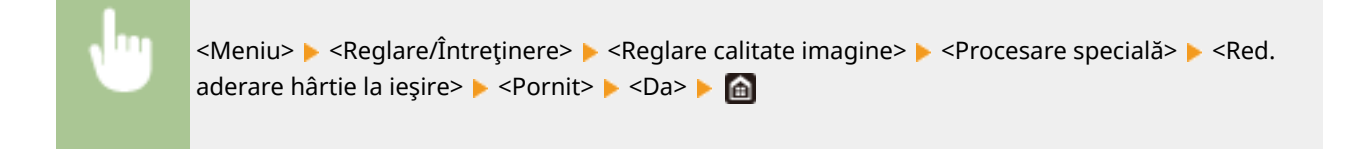

# **NOTĂ**

● Dacă setaţi la <Pornit>, este posibil ca viteza de imprimare să fie mai mică.

## **<Mod umiditate mare>**

Densitatea de imprimare poate fi neregulată când aparatul este utilizat într-un mediu cu umiditate mare. În acest caz, setarea acestui element la <Pornit> poate rezolva problema.

<Oprit>

<Pornit>

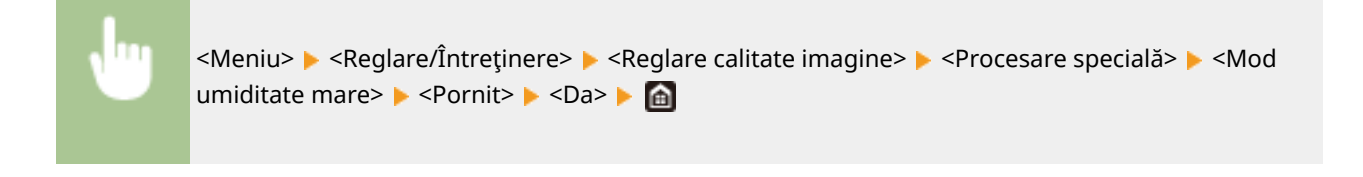

# **NOTĂ**

● Dacă s-a setat la <Pornit>, densitatea imprimării poate varia în funcţie de umiditatea ambientală.

## **<Mod umiditate mică>**

La utilizarea aparatului într-un mediu cu umiditate scăzută, imaginile imprimate şi textul pot fi neclare. În acest caz, setaţi acest element. Efectul de îmbunătăţire este mai puternic cu <Mod 2> decât cu <Mod 1>. Încercaţi ajustarea începând cu <Mod 1>.

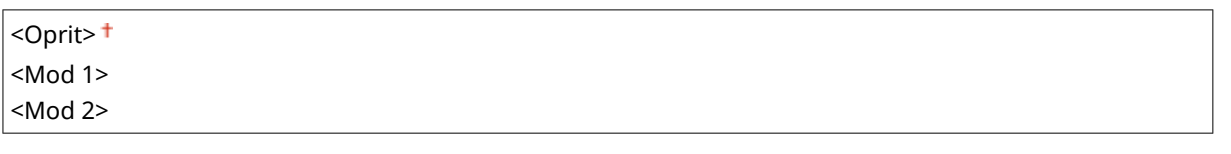

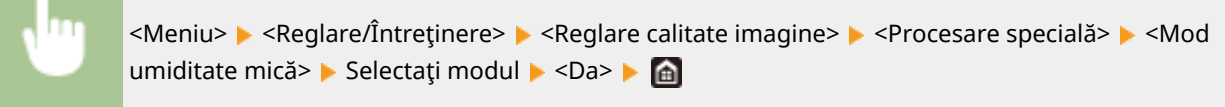

# **NOTĂ**

● Dacă s-a specificat <Mod umiditate mică>, densitatea de imprimare poate fi mai mică sau neregulată când aparatul este utilizat într-un mediu cu umiditate mare.

## **<Reducere dublare imagini 1>**

Când imprimaţi pe hârtie de format marte după ce aţi imprimat pe hârtie de format mic, este posibil ca în zonele albe să apară imagini secundare în zonele libere. În acest caz, setarea acestui element la <Pornit> poate rezolva problema.

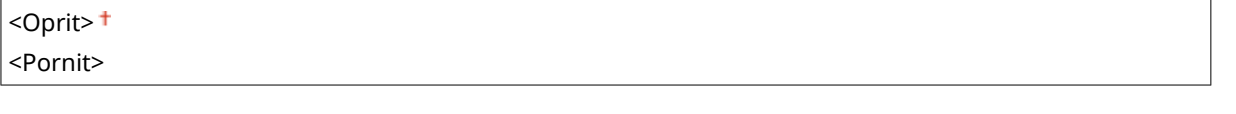

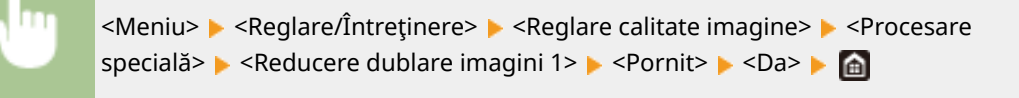

# **NOTĂ**

● Dacă setaţi la <Pornit>, este posibil ca viteza de imprimare să fie mai mică.

## **<Red. pic. (impr. pe 2-feţe)>**

Dacă imaginile imprimate sunt şterse din cauza umezelii la efectuarea imprimării faţă-verso, setarea altui element în afară de <Oprit> poate rezolva problema.

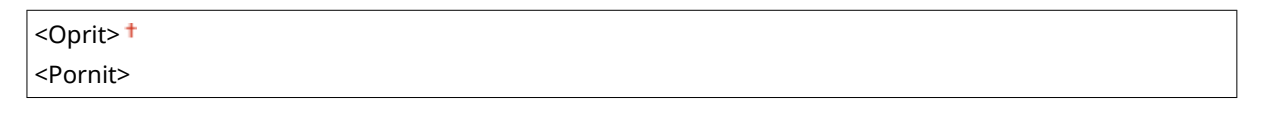

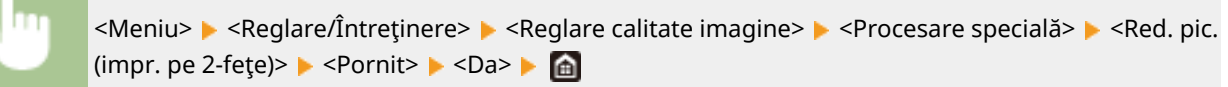

# **NOTĂ**

● Dacă s-a setat la <Pornit>, este posibil ca viteza de imprimare să fie mai mică.

## **<Red. încreţituri (um.)/dungi>**

Dacă documentele imprimate sunt şifonate în urma folosirii de hârtie umedă sau dacă apar dâre pe muchia din faţă a hârtiei atunci când se imprimă imagini cu semitonuri precum fotografii, setarea la <Pornit> poate rezolva problema.

<Oprit> <Pornit>

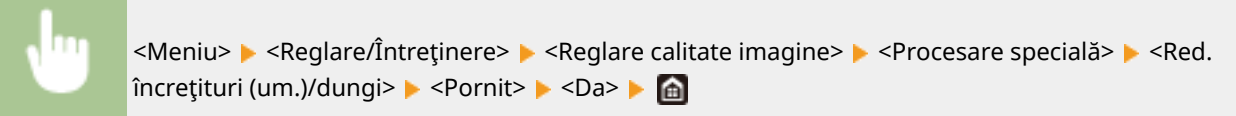

# **NOTĂ**

● Dacă s-a setat la <Pornit>, este posibil ca viteza de imprimare să fie mai mică.

## **<Mod silenţios>**

Dacă vă deranjează zgomotul imprimării, setaţi acest element la <Pornit>.

<Oprit> <Pornit>

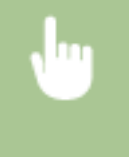

<Meniu> <Reglare/Întreţinere> <Reglare calitate imagine> <Procesare specială> <Mod silențios> > <Pornit> > <Da> > a

# **NOTĂ**

● Dacă s-a setat la <Pornit>, este posibil ca viteza de imprimare să fie mai mică.

## **<Corectare imagine estompată>**

Dârele pot să apară pe documentele imprimate în funcție de tipul hârtiei sau de condițiile de mediu. În acest caz, setarea acestui element poate rezolva problema. Efectul de îmbunătăţire este cel mai slab cu <Mod 1> şi cel mai puternic cu <Mod 4>.

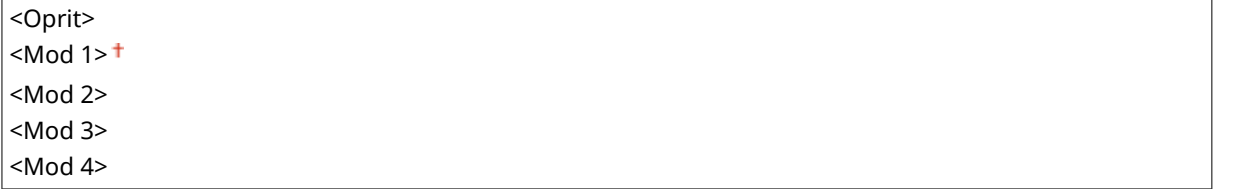

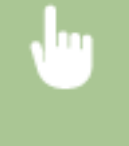

<Meniu> > <Reglare/Întretinere> > <Reglare calitate imagine> > <Procesare specială> > <Corectare imagine estompată> > Selectați modul > <Da> > G

# **NOTĂ**

● Setarea unui efect mai puternic de îmbunătăţire poate duce la o densitate mai scăzută a imprimării sau la o viteză de imprimare mai mică. De asemenea, poate avea ca rezultat margini mai şterse şi detalii mai pronunţate.

## **<Cor. imag. estompată pt. cop.>**

Dârele pot să apară pe documentele copiate în funcție de tipul hârtiei sau de condițiile de mediu. În acest caz, setarea acestui element poate rezolva problema. Efectul de îmbunătăţire este cel mai puternic cu <Mod 3> şi cel mai slab cu <Mod 1>.

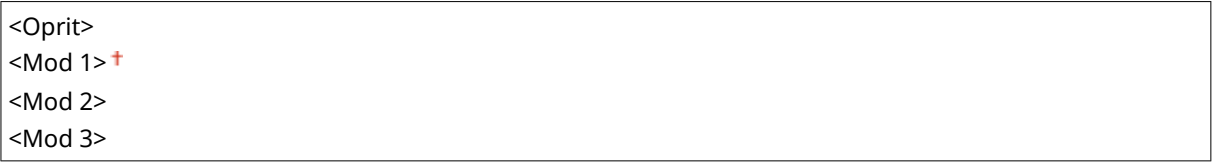

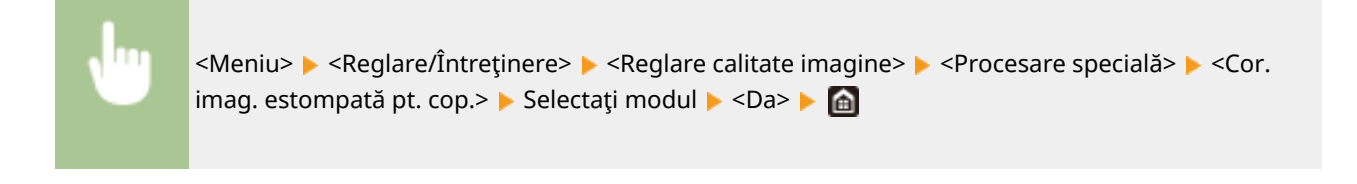

# **NOTĂ**

● Setarea unui efect mai puternic de îmbunătăţire poate duce la o densitate mai scăzută a imprimării.

## **<Red. înt. sp. goale după înl. car.>**

Imediat după înlocuirea cartușelor de toner cu altele noi, pot apărea dungi negre pe documentele imprimate sau imprimarea pe hârtie groasă poate genera documente imprimate în nuanțe cenușii. În acest caz, setarea acestui element la <Pornit> poate rezolva problema.

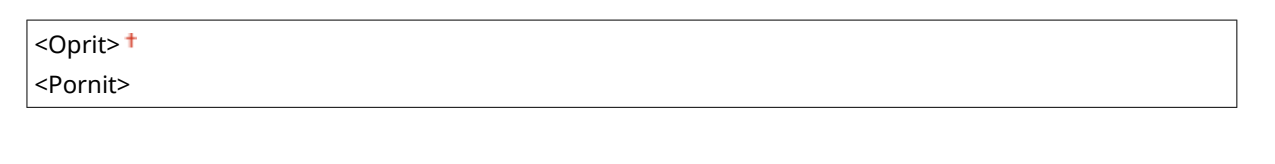

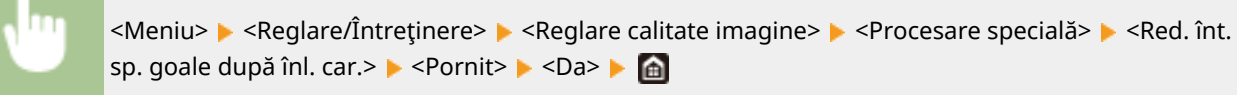

## **NOTĂ**

- Dacă setaţi la <Pornit>, setarea va deveni eficientÅ la următoarea înlocuire a cartuşelor de toner.
- Imediat după înlocuirea cartuşului, este necesară o anumită perioadă de timp pentru ca tonerul să fie distribuit uniform în interiorul cartuşului.

## <Elim. dungi din zona de scan.>

Puteţi configura o setare pentru a preveni scanarea petelor când acestea sunt detectate în zona de scanare a documentelor din alimentator. Dacă se selectează <Pornit>, se elimină dungile generate de muchia documentului original.

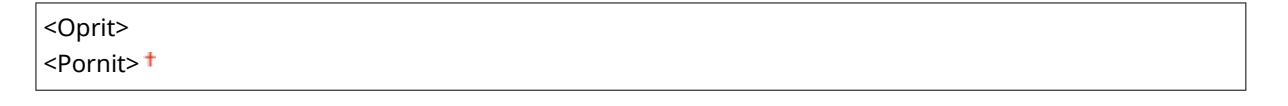

<Meniu> > <Reglare/Întreținere> > <Reglare calitate imagine> > <Elim. dungi din zona de scan.> ▶ Selectaţi <Oprit> sau <Pornit> ▶ 面

# **NOTĂ**

● După ce se elimină dungile, zonele cu pete nu sunt scanate. Curăţaţi zona de scanare a documentelor originale, astfel încât acestea să fie scanate în mod satisfăcător.

# **<Întreţinere>**

68KC-08X

Sunt listate funcțiile de curățare împreună cu descrierile. Setările implicite sunt marcate cu un semn ( $\dagger$ ).

**O**<Curățare ansamblu de fixare> (P. 502) **<Curăţare alimentator>(P. 502) <Control condens>(P. 502)** 

## <Curăţare ansamblu de fixare>

Curăţaţi unitatea de fixare după înlocuirea unui cartuş de toner sau dacă apar dungi negre pe imprimat. **[Curăţarea](#page-595-0)** unității de fixare(P. 588)

## <Curăţare alimentator>

Curățațirolele alimentatorului dacă documentele originale se murdăresc după ce sunt alimentate prin alimentator. O **[Curăţarea alimentatorului\(P. 585\)](#page-592-0)** 

## <Control condens>

Când temperatura se schimbă rapid în mediul în care este instalat aparatul, apare condensul, care poate cauza decolorarea sau curgerea tonerului în imagini şi text. Selectaţi <Pornit> pentru a elimina condensul din aparat. Când se selectează <Pornit>, specificați dacă se restricționează lucrările.

## **<Oprit>**

**<Pornit>**

 $\le$ Utilizare blocare memorie fax>  $\dagger$ /<Permitere lucrare tipărire în timpul procesului>  $\dagger$ 

<Utiliz. blocare mem. fax şi interz. lucrare tipărire în timpul procesului>/<Interzicere lucrare tipărire în timpul procesului>

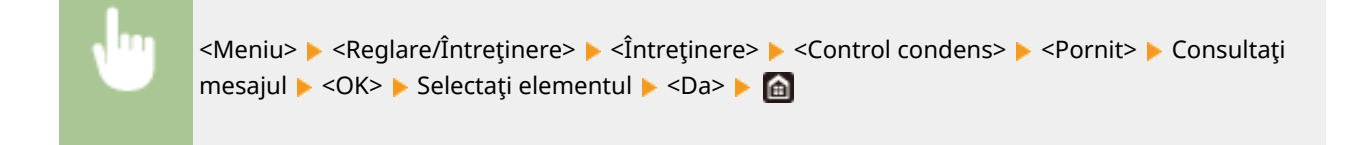

## **IMPORTANT**

- După eliminarea condensului, este posibil ca imprimarea să nu se realizeze corespunzător şi să iasă hârtia goală.
- Dacă setaţi la <Pornit>, trebuie să menţineţi aparatul pornit pentru a păstra efectul eliminării condensului.
- Dacă setați ca <Pornit>, este dezactivată setarea pentru timpul de închidere automată. **[Oprirea la o oră](#page-127-0) [fixÅ\(P. 120\)](#page-127-0)**

# **<Setări funcţii>**

## 68KC-08Y

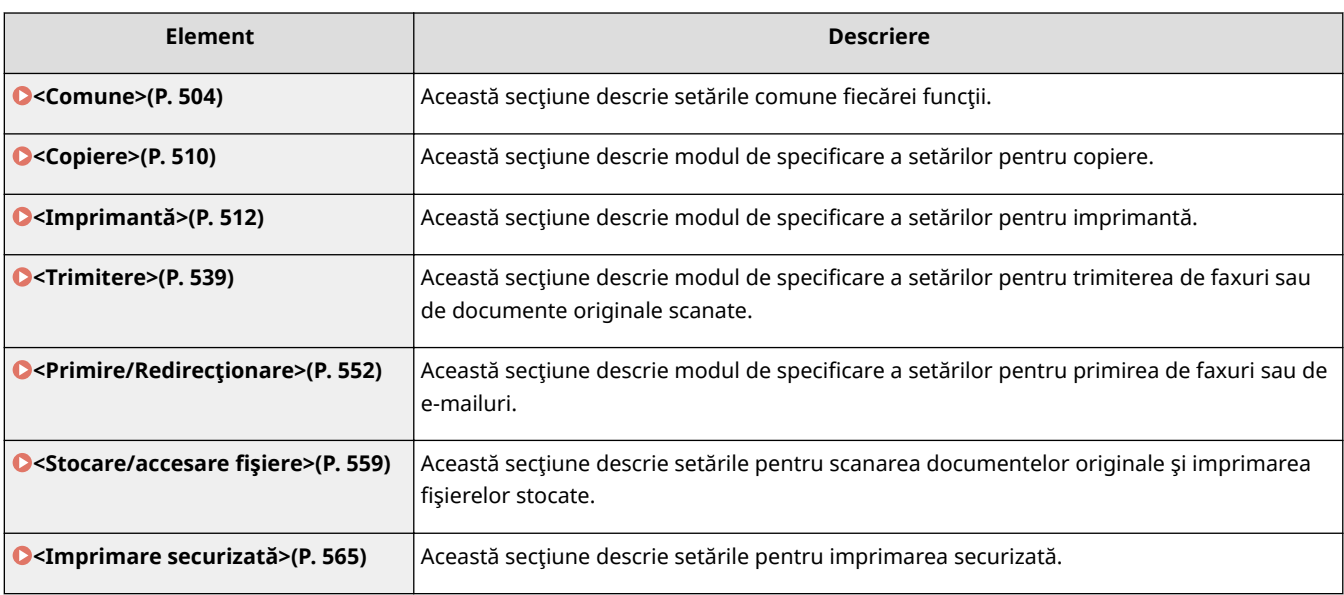

## <span id="page-511-0"></span>**<Comune>**

68KC-090

Sunt listate toate setările aferente setărilor comune fiecărei funcții împreună cu descrierile. Setările implicite sunt marcate cu un semn  $(1)$ .

**<Setări alimentare hârtie>(P. 504) [<Setări imprimare>\(P. 506\)](#page-513-0)  [<Setări scanare>\(P. 507\)](#page-514-0)  O**<Generare fişier>(P. 508) **O**<Ghid configurare fax> \*1\*2(P. 509)

# **NOTĂ**

## **Asteriscuri (\* )**

- $\bullet$  Este posibil ca setările marcate cu  $^{\ast}_{\mu}$ " să nu fie afișate în funcție de modelul utilizat, de opțiuni sau de alte elemente ale setării.
- Setările marcate cu  $\frac{1}{n}$ <sup>\*2</sup>" nu pot fi importate sau exportate.

## <Setări alimentare hârtie>

Configurați setările pentru alimentarea hârtiei.

## **<Selectare automată sursă hârtie>**

Activaţi sau dezactivaţi funcţia de selectare automată a sertarului pentru sursele de hârtie. Dacă selectarea automată a sertarului de hârtie este setată la <Pornit> când imprimaţi documente, aparatul selectează automat o sursă de hârtie care conţine formatul de hârtie corespunzător. De asemenea, când se termină hârtia, această setare permite continuarea imprimării prin trecerea de la o sursă de hârtie la alta care contine același tip de hârtie. **OSelectarea automată a sursei de hârtie corespunzătoare pentru fiecare funcție(P. 171)** 

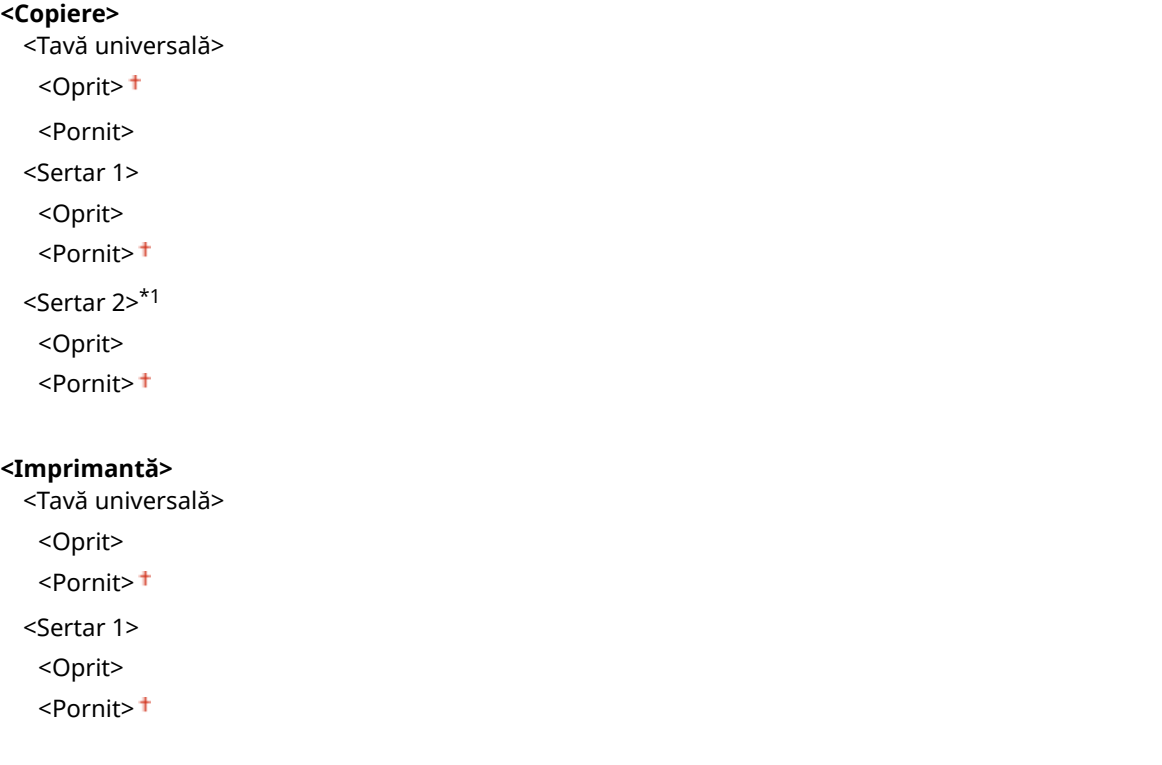

#### Lista de meniuri de setări

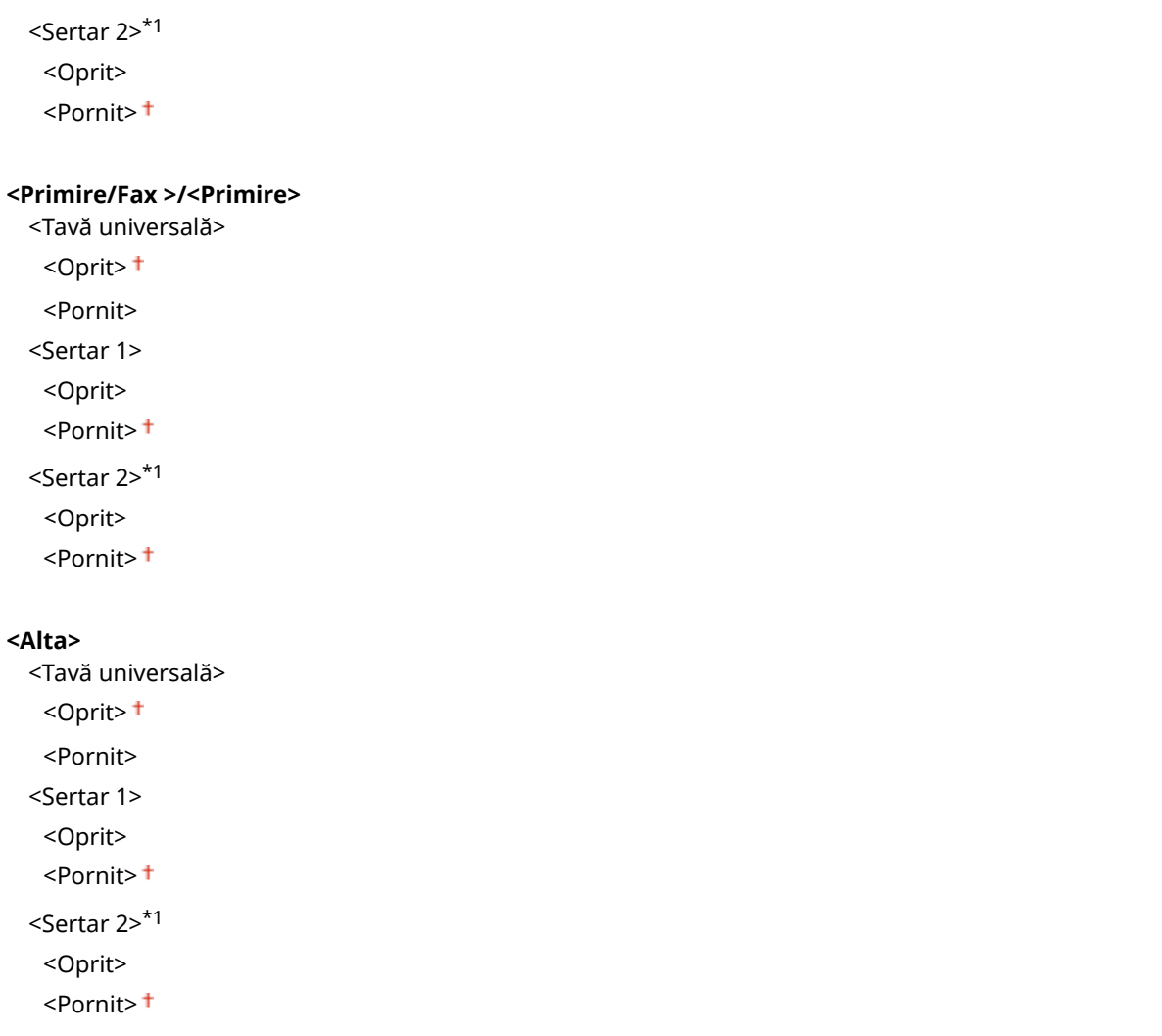

## **<Comutare metodă alimentare hârtie>**

Specificați această setare când imprimați un documente pe hârtie cu sigle. La utilizarea generală, pentru a imprima pe hârtie cu sigle, trebuie să modificați modul în care hârtia este încărcată în sursa de hârtie în funcție de tipul de imprimare realizat 1 față sau față-verso. Totuși, dacă modificați setarea la <Prioritate față de tipărit>, puteţi doar să încărcaţi hârtia cu sigla orientată în jos pentru imprimarea pe 1 faţă în acelaşi mod ca şi pentru imprimarea faţă-verso. Pentru mai multe informaţii, consultaţi **[Încărcarea hârtiei pretipărite\(P. 156\)](#page-163-0)** .

```
<Tavă universală>
 <Prioritate viteză>
 <Prioritate faţă de tipărit>
<Sertar 1>
 <Prioritate viteză>
 <Prioritate faţă de tipărit>
<Sertar 2> *1
 <Prioritate viteză>
 <Prioritate faţă de tipărit>
```
<span id="page-513-0"></span>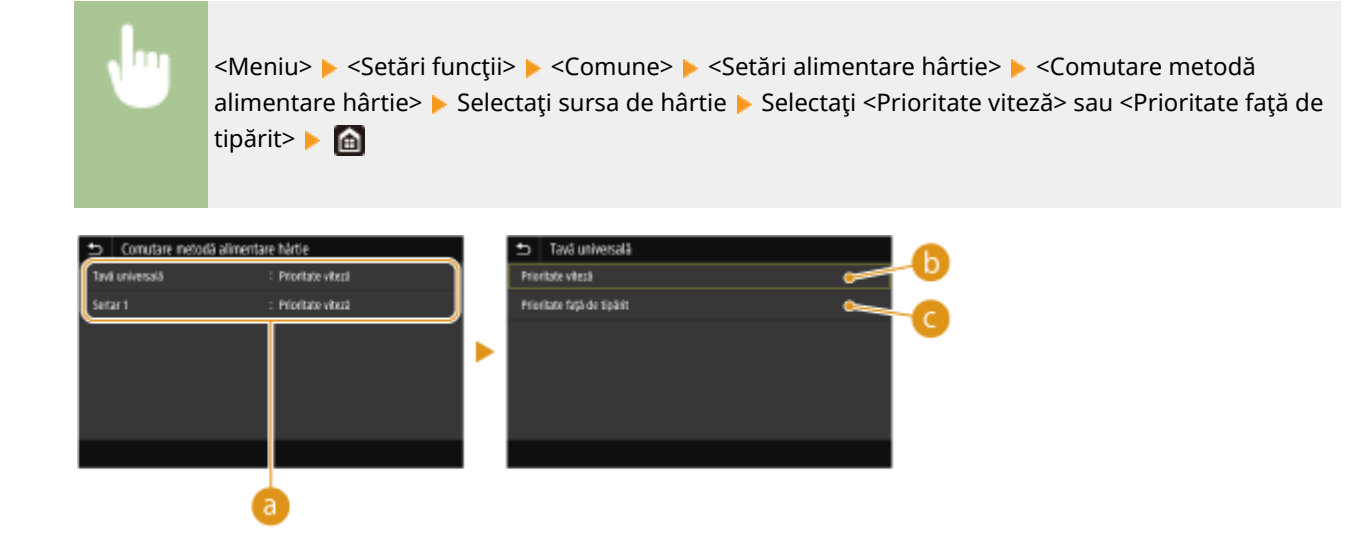

## **a** Surse de hârtie

Selectați sursa de hârtie pentru care doriți să modificați setarea.

## **<Prioritate viteză>**

Când folosiţi hârtie care a fost pre-tipărită cu o siglă, trebuie să schimbaţi modul în care este poziţionată când imprimaţi pe o faţă sau pe 2-feţe.

## NOTĂ:

● Vă recomandăm selectarea opţiunii <Prioritate viteză> dacă nu trebuie să ţineţi cont de partea pe care trebuie să imprimați.

## **<Prioritate faţă de tipărit>**

Pentru a imprima pe o anumită parte a hârtiei, nu trebuie să întoarceți hârtia în sursa de hârtie dacă selectați imprimare pe o faţă sau pe 2-feţe.

## NOTĂ:

- Dacă <Prioritate faţă de tipărit> este setată pentru o sursă de hârtie care este încărcată cu hârtie pe care nu o puteţi folosi pentru imprimare faţă-verso ( **[Hârtie admisibilă\(P. 635\)](#page-642-0)** ), <Prioritate viteză> se aplică sursei de hârtie. În acest caz, trebuie să încărcaţi hârtia în acelaşi mod ca atunci când selectaţi <Prioritate viteză> ( **[Încărcarea hârtiei pretipărite\(P. 156\)](#page-163-0)** ).
- Imprimarea pe o faţă poate fi mai lentă când se selectează <Prioritate faţă de tipărit>.

## <Setări imprimare>

Configurați setările de operare pentru imprimare.

## **<Ştergere autom. lucrări suspendate>**

Puteți configura astfel încât aparatul să oprească imprimarea unei lucrări în caz de eroare, iar lucrarea să fie ştearsă automat după o perioadă de timp specificatÅ.

#### **<Setaţi această funcţie>**

 $<$ Oprit $>$ <sup>†</sup>

<Pornit>

<Setare timp>

<span id="page-514-0"></span><Meniu> > <Setări funcții> > <Comune> > <Setări imprimare> > <Stergere autom. lucrări suspendate> Selectați <Pornit> în <Setați această funcție> Introduceți perioada în <Setare timp> <Aplicare> <OK> Reporniţi aparatul

## <Setări scanare>

Configurați setările pentru scanare.

### **<Online automat>**

Când se scanează de pe computer, utilizați această opțiune pentru a specifica dacă să se acceseze automat Internetul pentru scanarea la distanţă (mod standby pentru scanare) fără a utiliza panoul de operare.

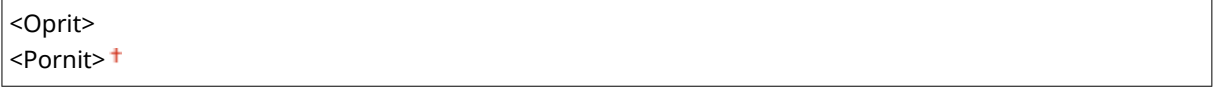

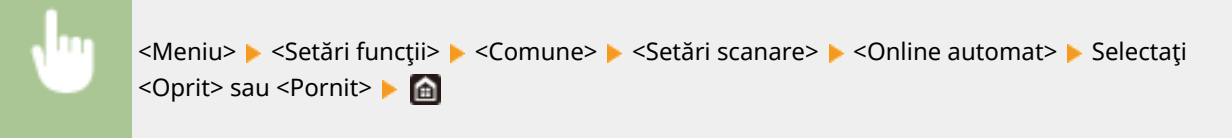

## **Oɛine automat>**

Dacă scanarea nu se efectuează într-o anumită perioadă de timp după ce este afiġat ecranul de mai jos (aparatul este setat pentru scanare online), aparatul devine automat offline. Specificati perioada de timp după care aparatul devine offline.

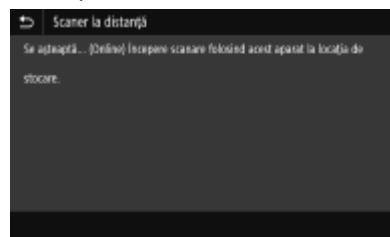

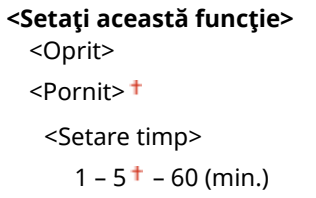

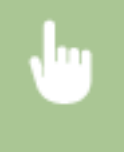

<Meniu> > <Setări funcții> > <Comune> > <Setări scanare> > <Offline automat> > Selectați <Pornit> în <Setați această funcție>  $\blacktriangleright$  Întroduceți ora î'n <Setare timp>  $\blacktriangleright$  <Aplicare>  $\blacktriangleright$  (a

## <span id="page-515-0"></span><Generare fişier>

Configurați setările pentru generarea fișierelor.

## **<Setări imagine fiġier de ieşire>**

Specificați setările pentru valoarea gamma pentru convertirea documentelor originale scanate în fișiere.

## **<Valoare gamma TX YCbCr>**

Selectați valoarea gamma utilizată când convertiți documentele originale color scanate într-un format de fiġiere specificat. Puteţi specifica aceeaşi valoare gamma ca a monitorului care va fi folosit pentru vizualizarea fiġierelor convertite. Fişierele sunt afiġate cu luminozitatea documentelor originale.

<Gamma 1,0> <Gamma 1,4>  $<$ Gamma 1,8> $<sup>†</sup>$ </sup> <Gamma 2,2>

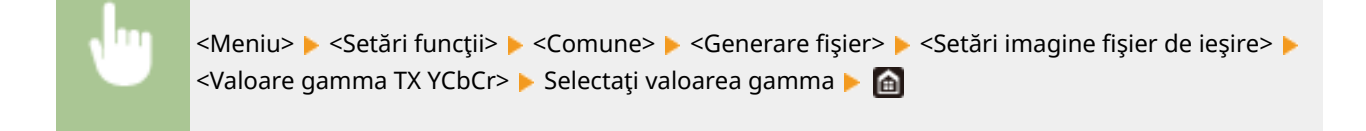

## NOTĂ·

● Pentru valoarea gamma a unui monitor, citiţi manualul de utilizare furnizat împreună cu monitorul.

## **<Set. OCR (Text în care se pot ef. căut.)>**

Pentru a rula OCR (Optical Character Recognition – recunoaşterea optică a caracterelor) pe un document original text pentru a crea un fișier "PDF cu posibilitate de căutare", specificați dacă aparatul determină direcția textului documentului original și detectează direcția acestui document.

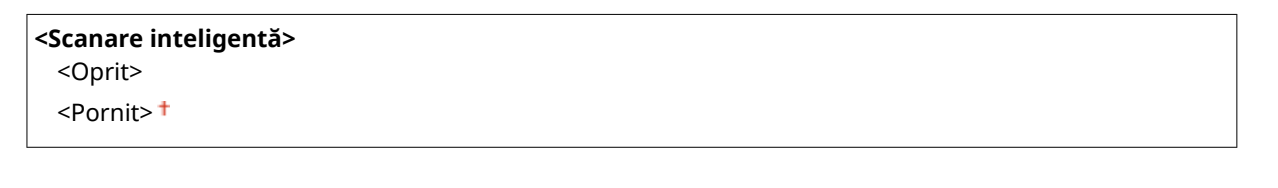

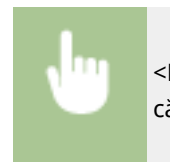

<Meniu> A <Setări funcții> A <Comune> A <Generare fișier> A <Set. OCR (Text în care se pot ef. căut.)> ▶ Selectați <Oprit> sau <Pornit> în <Scanare inteligentă> ▶ <Aplicare> ▶ △

## **<Set. AES 256 biţi (PDF crip.)> \*1**

La generarea unui fişier PDF criptat, nivelul de criptare a fişierului PDF poate fi setat la "128 biți" sau la "256 biți". Dacă se selectează "256 biți", versiunea compatibilă cu Acrobat poate fi schimbată.

<Acrobat 9.0 sau echivalent>  $\leq$ Acrobat 10.0 sau echivalent> $^{\dagger}$ 

<span id="page-516-0"></span>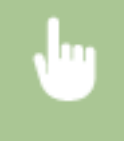

<Meniu> ▶ <Setări funcții> ▶ <Comune> ▶ <Generare fişier> ▶ <Set. AES 256 biți (PDF crip.)> ▶ Selectați <Acrobat 9.0 sau echivalent> sau la <Acrobat 10.0 sau echivalent> ▶ d

# <Ghid configurare fax> \*1\*2

Selectaţi să afişaţi instrucţiunile pe ecran pentru specificarea setărilor, inclusiv numărul de fax şi modul RX. Configurarea setărilor inițiale pentru funcțiile de fax(P. 79)

## <span id="page-517-0"></span>**<Copiere>**

Sunt listate toate setările aferente copierii împreună cu descrierile. Setările implicite sunt marcate cu un semn (<sup>+</sup>).

# **NOTĂ**

**Asteriscuri (\* )**

 $\bullet~$  Este posibil ca setările marcate cu asterisc ( $\check{ }$ ) să nu fie afişate în funcție de modelul utilizat, de opțiuni sau de alte elemente ale setării.

## <Modificare setări implicite (Copiere)>

Puteți modifica setările implicite pentru copiere. Setările selectate sunt folosite ca implicite pentru funcția de copiere. **Modificarea setărilor implicite pentru funcții(P. 178)** 

```
<Număr de copii>
 1 + -999<Sursă hârtie>
 <Tavă universală>
 \leSertar 1>\dagger<Sertar 2>*
<Densitate>
 Nouă trepte
 <Reglare densitate fundal>
  <Auto>
   <Reglare (Manual)>
     Nouă trepte
<Raport copiere>
 Raport personalizat
 <100% 1:1>+<Automat>
 <400% Max.>
 <200%>
 <141% A5->A4>
 <70% A4->A5>
 <50%>
 <25% Min.>
<Tipărire pe 2-feţe>
 <Oprit>
 <1-faţă->2-feţe>
 <2-feţe->2-feţe>
 <2-feţe->1-faţă>
```
## Lista de meniuri de setări

<Tip orig./finisare>

## **<N pe 1>**

<Oprit>

<2 pe 1>

<4 pe 1>

<Paginare>

## **<Tip original>**

<Text>

<Text/Foto>

<Text/Foto (Calitate înaltă)>

<Foto>

## **<Asamblare>**

<Oprit>

<Pornit>

## **<Ştergere cadru>**

<Oprit>

<Pornit>

### **<Claritate>**

Şapte trepte

## <span id="page-519-0"></span>**<Imprimantă>**

#### 68KC-092

Sunt listate toate setările aferente imprimantei împreună cu descrierile. Setările implicite sunt marcate cu un semn ( $\dagger$ ).

## **<Setări imprimantă>(P. 512) [<Selecţie PDL \(Plug and Play\)>\(P. 537\)](#page-544-0)**

# NOTĂ

## **Asteriscuri (\* )**

- Este posibil ca setările marcate cu "\*1″ să nu fie afişate în funcție de modelul utilizat, de opțiuni sau de alte elemente ale setării.
- Setările marcate cu  $\pi^{2n}$  nu pot fi importate sau exportate.

## **Prioritatea setărilor**

● Dacă se specificÅ o setare pentru imprimare atât de la driverul de imprimantă, cât şi de pe panoul de operare al aparatului, specificația de la driverul de imprimantă o suprascrie pe cea de pe panoul de operare. Specificația de la panoul de operare devine eficientă în anumite cazuri specifice, cum ar fi la efectuarea imprimării PS/PCL şi a imprimării din UNIX sau de la alt sistem de operare care nu acceptă drivere de imprimantă.

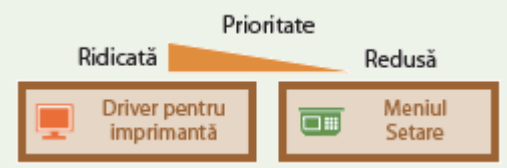

## <Setări imprimantă>

Configurați setările pentru imprimare și pentru operațiunile imprimantei.

## **<Setările din driver sunt prior. la impr.>**

Selectați dacă imprimarea este efectuată conform setărilor driverului de imprimantă pentru formatul și tipul de hârtie, care au prioritate în faţa setărilor configurate pentru fiecare sursă de hârtie în <Setări hârtie> din ecranul Pornire. Selectând <Pornit>, puteți imprima de la sursa de hârtie specificată în driverul de imprimantă, indiferent de setările pentru hârtie de pe aparat. Se poate seta afiġarea unui mesaj de eroare dacă formatul de hârtie încărcat este foarte diferit de cel setat în driverul de imprimantă.

```
<Tavă universală>
  <Setări din driver prioritare>
   <Oprit>
   <Pornit>
      <Acţ. în caz de nepotr. format>
      <Fortare iesire><sup>+</sup>
      <Eroare de afiġare>
<Sertar 1>
  <Setări din driver prioritare>
   <Oprit>
   <Pornit>
```
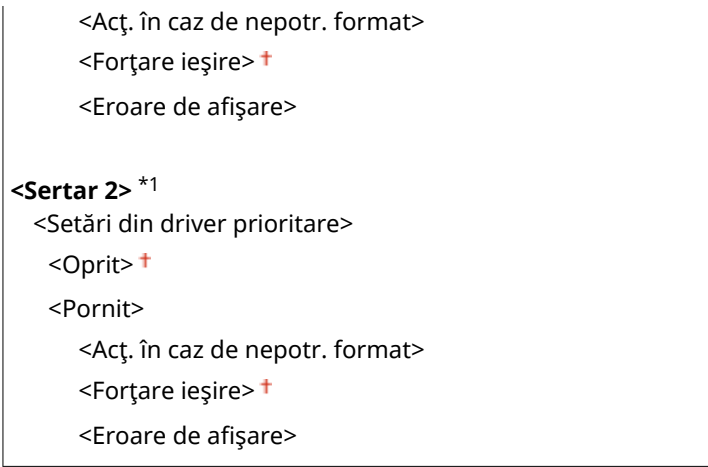

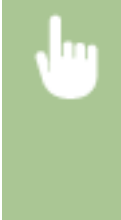

<Meniu> > <Setări funcții> > <Imprimantă> > <Setări imprimantă> > <Setările din driver sunt prior. la impr.> Selectați sursa de hârtie Selectați <Pornit> în <Setări din driver prioritare> Sele <Act. în caz de nepotr. format> Selectați <Forțare ieșire> sau <Eroare de afișare> Selplicare>  $\blacktriangleright$   $\textcircled{\scriptsize{a}}$ 

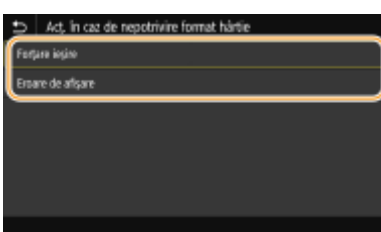

#### **<Forţare ieşire>**

Continuaţi imprimarea chiar şi atunci când setarea pentru formatul de hârtie din driverul de imprimantă şi hârtia încărcată sunt foarte diferite.

#### <Eroare de afişare>

Când setarea pentru formatul de hârtie din driverul de imprimantă şi hârtia încărcată sunt foarte diferite, se afişează un mesaj de eroare, iar imprimarea se oprește.

## **IMPORTANT**

● Dacă setarea din driverul de imprimantă nu corespunde cu formatul şi tipul hârtiei încărcate cu opţiunea <Pornit> selectată, poate apărea un blocaj de hârtie sau o eroare de imprimare.

### **<Copii>**

Setaţi numărul de copii pentru imprimare.

 $1 + -999$ 

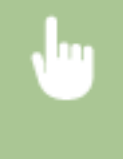

<Meniu> > <Setări funcții> > <Imprimantă> > <Setări imprimantă> > <Copii> > Setați numărul de copii de imprimat  $\blacktriangleright$  <Aplicare>  $\blacktriangleright$  a

## **<Tipărire pe 2-feţe>**

Selectaţi dacă să realizaţi imprimări pe 2-feţe.

## <Oprit>

<Pornit>

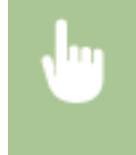

<Meniu>  $\blacktriangleright$  <Setări funcții>  $\blacktriangleright$  <Imprimantă>  $\blacktriangleright$  <Setări imprimantă>  $\blacktriangleright$  <Tipărire pe 2fete> Selectati <Oprit> sau <Pornit> Selectati

## **<Hârtie implicită>**

Specificați formatul și tipul de hârtie implicit. Imprimarea se va efectua pe hârtie de tipul șu cu dimensiunile setate aici atunci când imprimaţi dintr-un sistem de operare care nu acceptă driverele imprimantei sau de la un dispozitiv mobil sau alt dispozitiv care nu acceptă setări pentru tipul şi dimensunea hârtiei. **[Hârtie](#page-642-0) [admisibilă\(P. 635\)](#page-642-0)** 

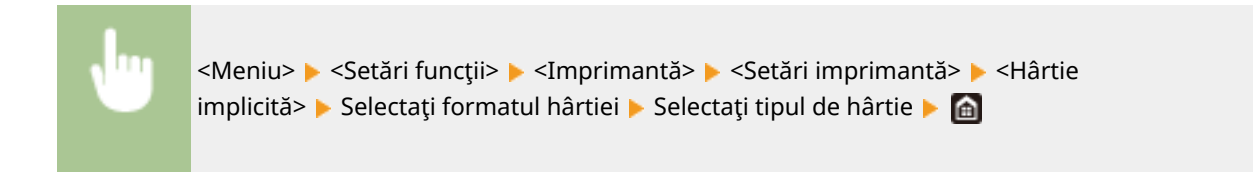

## **<Anulare format hârtie>**

Selectați dacă să treceți de la imprimarea pe A4 la Letter și invers dacă una dintre aceste dimensiuni este încărcată, dar cealaltă nu este. Când selectați <Pornit>, dacă specificați formatul de hârtie A4 de imprimat de pe computer, dar în aparat nu este încărcată hârtie de format A4, acesta va imprima documentul pe hârtie de format Letter.

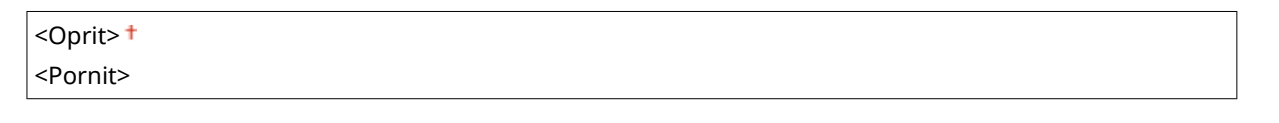

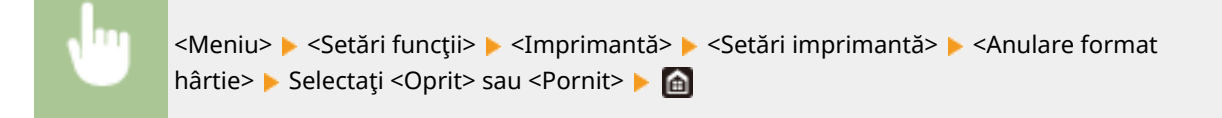

# **NOTĂ**

● Puteţi specifica setările pentru imprimare, cum ar fi numărul de copii sau imprimarea pe 1 faţă/faţăverso, dintr-o aplicaţie sau din driverul de imprimantă. Totuşi, setarea <Anulare format hârtie> poate fi specificatÅ numai pe aparat.

## **<Calitate tipărire>**

Puteţi modifica setările aferente calităţii de imprimare.

## **<Densitate> \*1**

Ajustați densitatea tonerului.

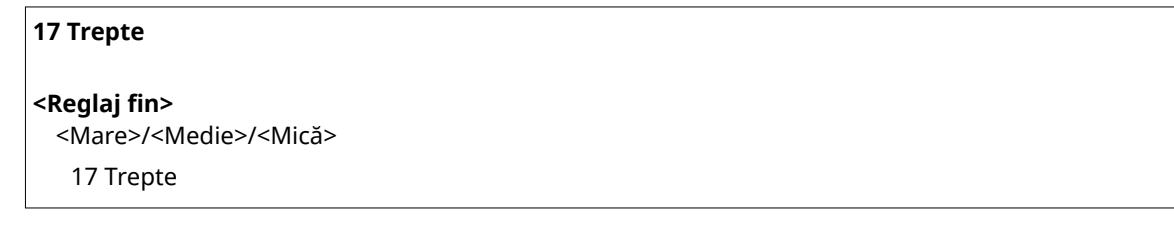

<Meniu> > <Setări funcții> > <Imprimantă> > <Setări imprimantă> > <Calitate tipărire> ▶ <Densitate> ▶ Ajustați densitatea ▶ <Aplicare> ▶ △

# **NOTĂ**

● Puteţi utiliza <Reglaj fin> pentru a ajusta densitatea tonerului la trei niveluri de densitate: densitate mare, densitate medie şi densitate redusă.

## NOTĂ:

● Când <Economisire toner> este setată la <Pornit>, nu puteţi seta acest element.

## **<Economisire toner>**

Puteți economisi consumul de toner. Selectați <Pornit> când doriți să verificați așezarea în pagină sau alte caracteristici ale aspectului înainte de imprimarea finalÅ a unei lucrări mari.

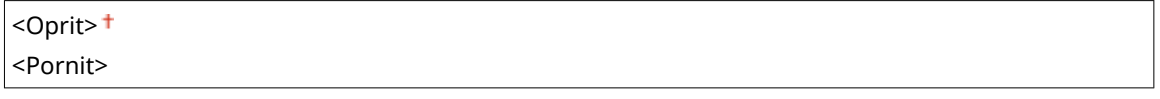

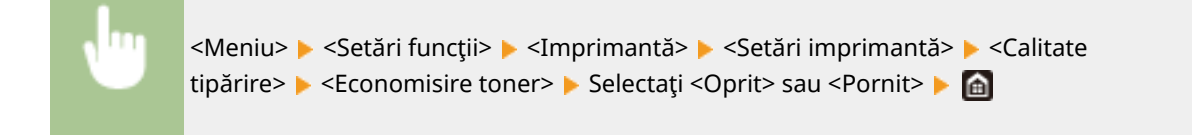

## **KRafinare imagine>**

Activaţi sau dezactivaţi modul de finisare în care marginile personajelor şi ale elementelor grafice sunt imprimate cu finisare.

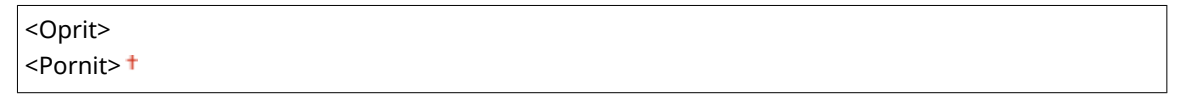

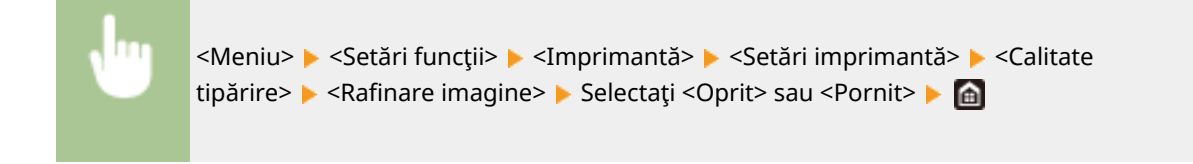

## **<Rezoluţie>**

Specificați rezoluția care urmează a fi utilizată pentru procesarea datelor imprimate.

<1200 dpi>

 $<$ 600 dpi $>$ <sup>+</sup>

<Meniu>  $\blacktriangleright$  <Setări funcții>  $\blacktriangleright$  <Imprimantă>  $\blacktriangleright$  <Setări imprimantă>  $\blacktriangleright$  <Calitate tipărire> ► <Rezoluție> ► Selectați <1200 dpi> sau <600 dpi> ► d

## **<Paginare>**

SpecificÅ setările pentru aşezarea în pagină precum poziţia pentru legare şi valoarea marginilor.

#### **<Loc legare>**

Dacă legaţi documentele imprimate cu un instrument de legare, cum ar fi un capsator, utilizaţi acest element pentru a specifica dacă să se lege pe muchia lungă sau pe muchia scurtă. Specificați setarea acestui element în combinaţie cu <Margine legare>, ce specificÅ marginea de legare care să se aplice poziţiei de legare.

<Muchie lungă> <Muchie scurtă>

<Meniu> > <Setări funcții> > <Imprimantă> > <Setări imprimantă> > <Paginare> > <Loc legare> ▶ Selectați <Muchie lungă> sau <Muchie scurtă> ▶ d

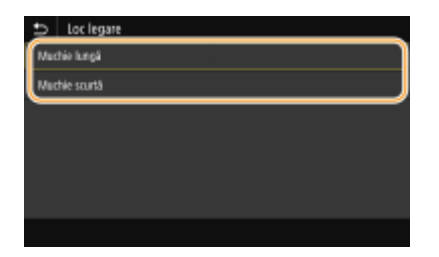

#### **<Muchie lungă>**

Specificați acest element pentru a lega pe muchia lungă a hârtiei.

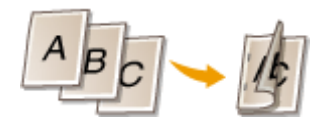

#### **<Muchie scurtă>**

Specificați acest element pentru a lega pe muchia scurtă a hârtiei.

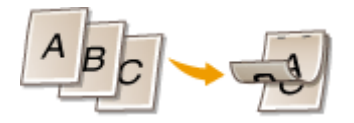

#### **<Margine legare>**

Deplasaţi poziţia de imprimare pentru a ajusta marginea de legare care să se aplice muchiei de legare specificate de <Loc legare>. Valoarea "00,0" nu are niciun efect asupra marginii de legare.

 $-50,0 - 00,0 + -50,0$  (mm)

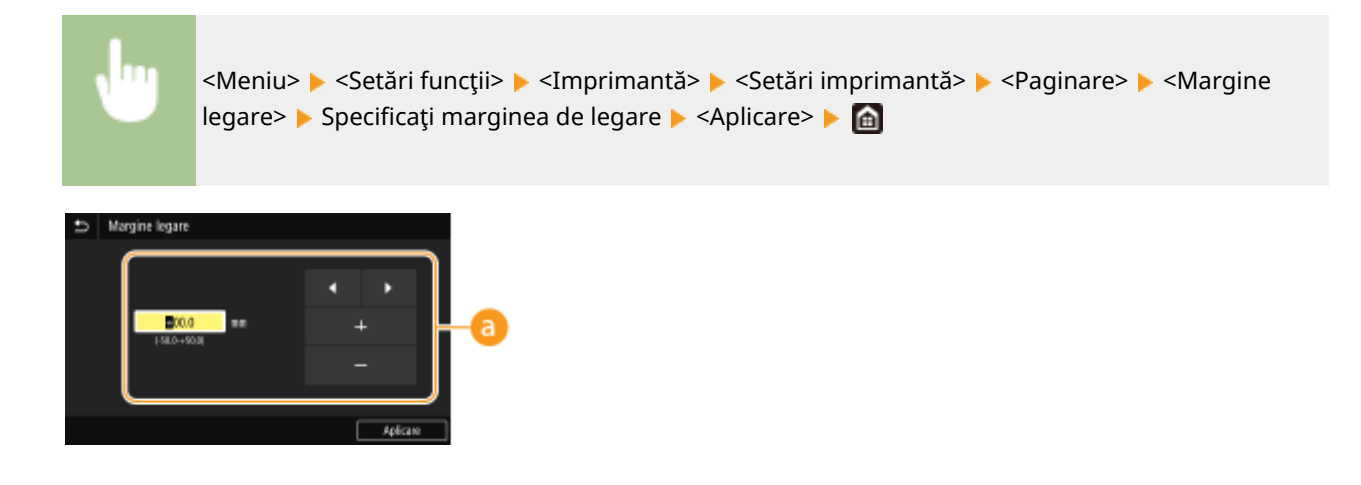

## **Introducerea valorii setării**

Specificați direcția de deplasare și lățimea de deplasare a poziției de imprimare. Dacă valoarea setării este o valoare "+" sau "-", aceasta determină muchia de legare pe care se ajustează marginea de legare. Lățimea marginii poate fi ajustată în incremente de 0,5 mm. **[Operarea de bază\(P. 132\)](#page-139-0)** 

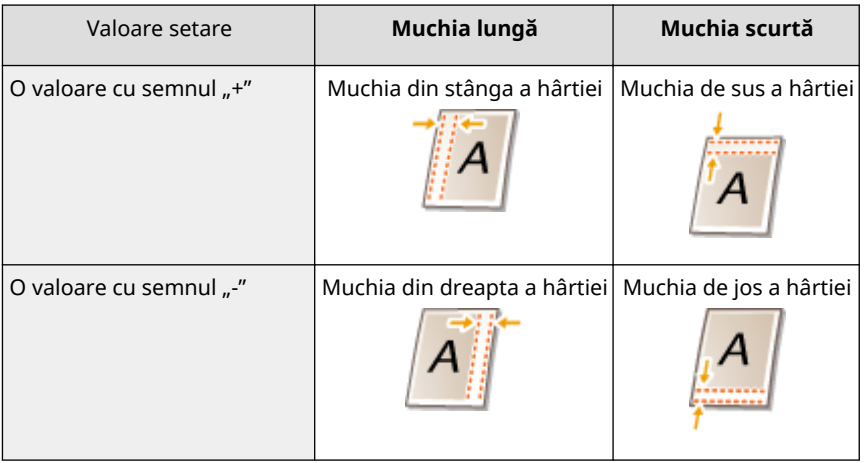

## **<Decalare muchie scurtă/Decalare muchie lungă>**

Indiferent de sursa de hârtie, puteți deplasa poziția de imprimare în unități de "0,5 mm" pentru toate lucrările de imprimare.

 $-50,0 - 00,0 + -150,0$  (mm)

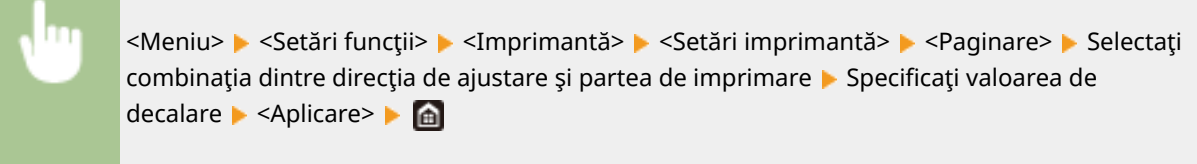

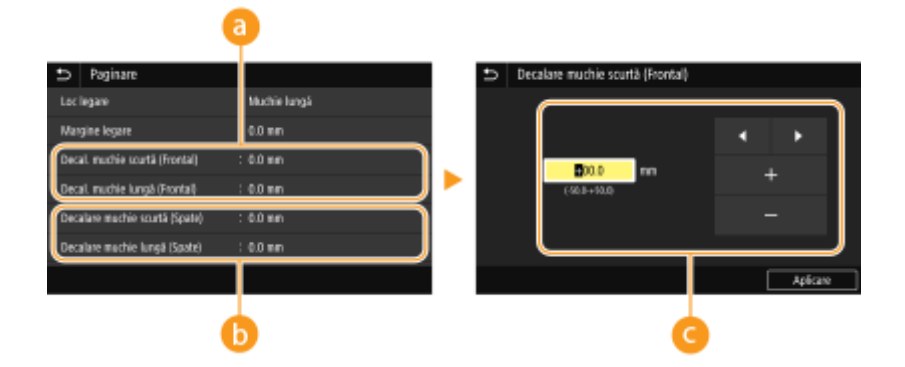

## **<Decal. muchie scurtă (Frontal)>/<Decal. muchie lungă (Frontal)>**

Deplasează poziţia de imprimare pe partea de hârtie orientată în sus.

## **<Decalare muchie scurtă (Spate)>/<Decalare muchie lungă (Spate)>**

Deplasează poziţia de imprimare pe partea de hârtie orientată în jos.

## **Introducerea valorii setării**

Pentru <Decalare muchie scurtă (Frontal)>/<Decalare muchie scurtă (Spate)>, specificați o valoare cu semnul "+" pentru a deplasa poziţia de imprimare în direcţia stânga – dreapta. Pentru <Decalare muchie lungă (Frontal)>/<Decalare muchie lungă (Spate)>, specificați o valoare cu semnul "+" pentru a deplasa poziția de imprimareîn direcția sus – jos. Pentru a deplasa în direcția inversă, specificați o valoare cu semnul "-". **O [Operarea de bază\(P. 132\)](#page-139-0)** 

<Decalare muchie scurtă (Frontal)> <Decalare muchie scurtă (Spate)> Directie ... " ← → Directie ...+"

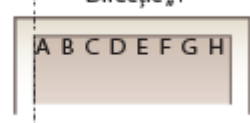

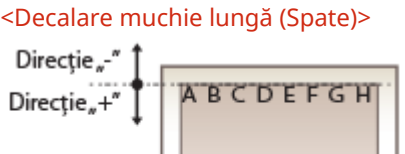

<Decalare muchie lungă (Frontal)>

## **<Ignorare automată eroare>**

Imprimarea se opreşte dacă apare o anumită eroare în proces. Totuşi, dacă setaţi acest element la <Pornit>, respectiva eroare va fi ignorată, iar imprimarea poate continua. În mod normal, setati acest element la <Oprit>.

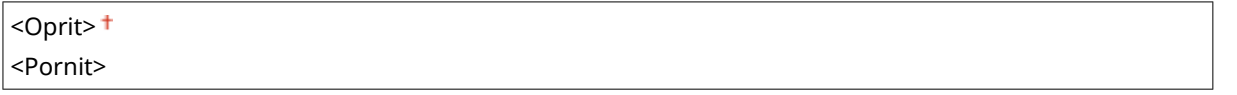

```
<Meniu> > <Setări funcții> > <Imprimantă> > <Setări imprimantă> > <Ignorare automată
eroare> ▶ Selectați <Oprit> sau <Pornit> ▶ △
```
## **<Expirare>**

Setați perioada de timp după care lucrarea curentă de imprimare este anulată automat în cazul unei întreruperi a recepţionării datelor de imprimat.

 $5 - 15 + -300$  (sec.)

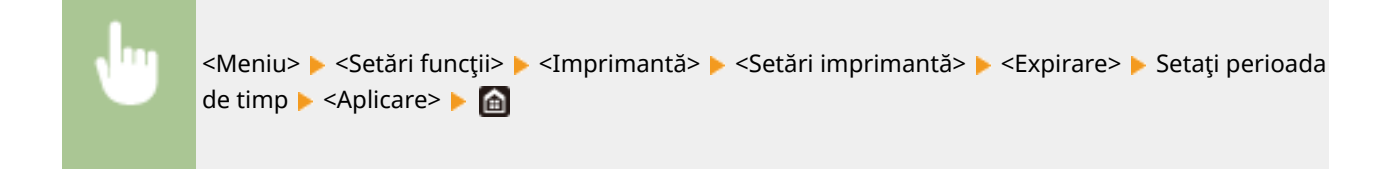

## **<Personalitate>**

Specificați modul în care aparatul trebuie să funcționeze când formatul datelor din document este necunoscut.

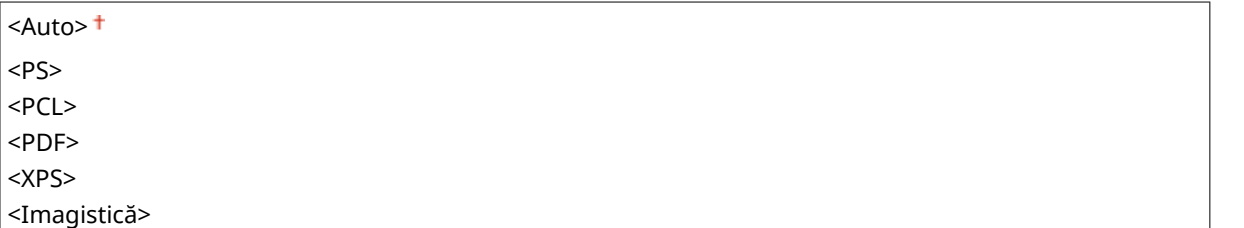

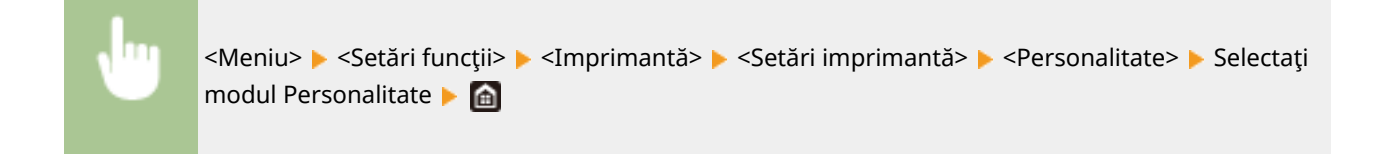

## **<Prioritate Tavă universală>**

Specificați dacă să se alimenteze hârtie din tava multifuncțională când este activată opțiunea Selectare automată hârtie. Dacă se selectează <Pornit>, hârtia este alimentată din tava multifuncţională când se încarcă hârtie de acelaşi format şi tip atât în tava multifuncţională, cât şi în sertarul pentru hârtie.

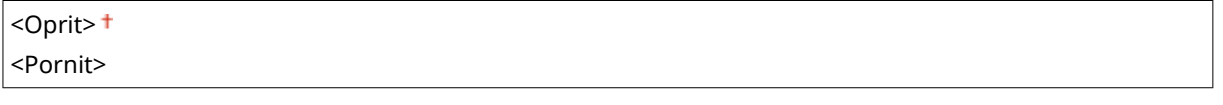

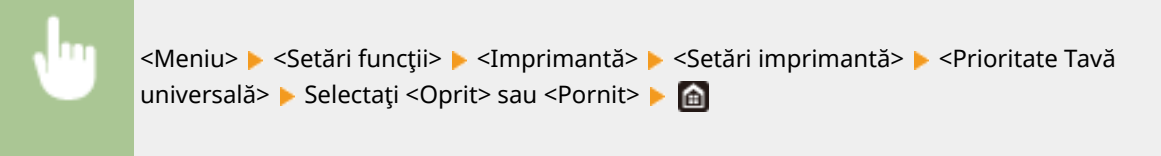

#### **<UFR II>**

Puteţi modifica setările care au devenit eficiente la imprimarea din driverul de imprimantă UFR II.

#### **<Semitonuri>**

Puteţi selecta metoda de imprimare utilizată pentru a reproduce semitonurile (intervalul intermediar între zonele mai luminoase şi mai întunecate ale unei imagini) pentru o calitate optimă a imaginii.

#### **<Rezoluţie/Gradaţie>**

Selectați metoda utilizată pentru reproducerea semitonurilor. Această opțiune poate fi specificată pentru fiecare tip de imagine dintr-un document.

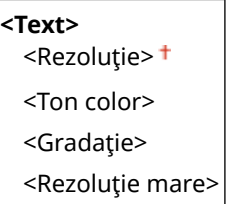

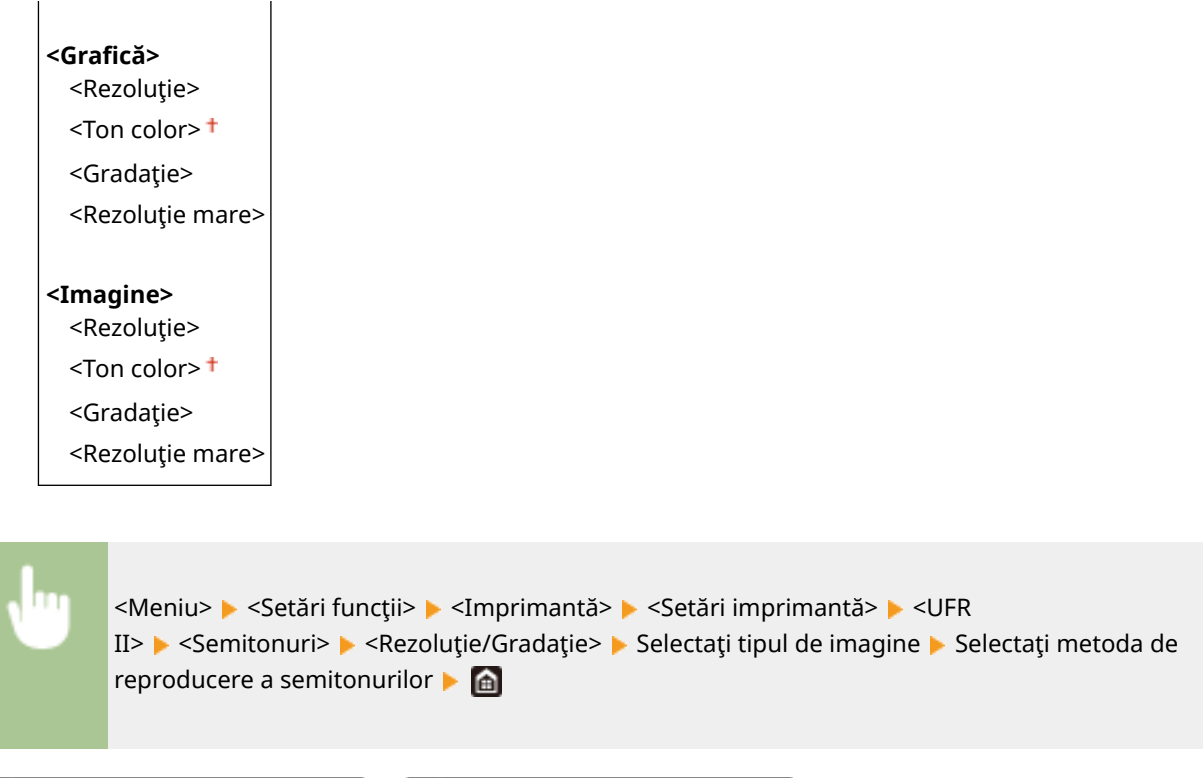

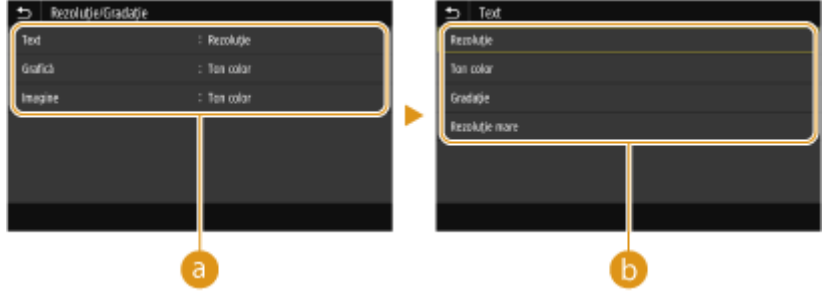

## **a** Tipul imaginii

Selectați obiectul pentru care să se schimbe setarea. <Text> reprezintă litere și caractere, <Grafică> reprezintă linii şi figuri şi <Imagine> reprezintă fotografii şi imagini.

## **Valoarea setării**

#### **<Rezoluţie>**

Generează o imprimare finÅ cu margini clare ale textului. Este adecvată pentru imprimarea caracterelor şi a liniilor fine.

#### **<Ton color>**

Generează o imprimare clară, cu contrast puternic între zonele întunecate şi cele luminoase. Este adecvată pentru imprimarea datelor de imagini precum datele pentru fotografii.

#### **<Gradaţie>**

Generează o imprimare cu gradaţie finÅ sau cu muchii fine. Este adecvată pentru imprimarea figurilor sau a graficii ce conţine zone de gradaţie.

#### **<Rezoluţie mare>**

Prin comparaţie cu <Rezoluţie>, produce o imprimare mai finÅ, dar stabilitatea calităţii este uşor mai redusă. Este adecvată pentru a obţine un document imprimat cu caractere, linii fine sau desene CAD, cu contururi clare.

#### **<Economisire hârtie>**

Specificați dacă să se dezactiveze ieșirea unei pagini goale în datele de imprimat.

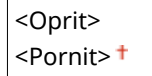

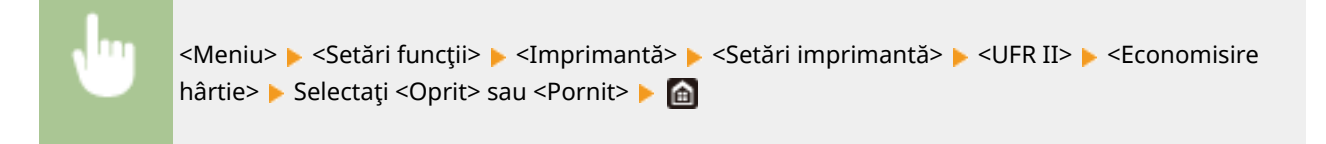

## **<PCL>**

Specificați setările pentru imprimare PCL precum așezarea în pagină și metoda de imprimare.

## **<Economisire hârtie>**

Specificați dacă să se dezactiveze ieșirea unei pagini goale în datele de imprimat.

<Oprit> <Pornit>

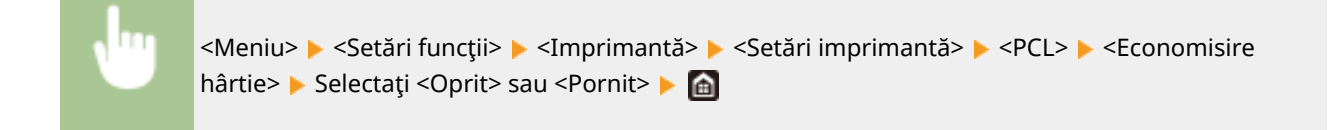

## **<Orientare>**

Selectaţi <Portret> (orientare verticală) sau <Peisaj> (orientare orizontală) pentru orientarea paginii.

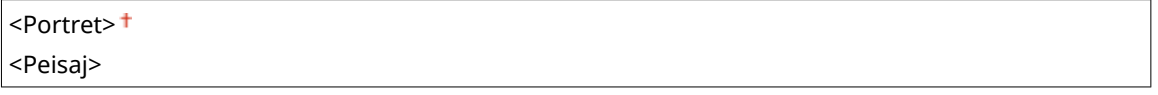

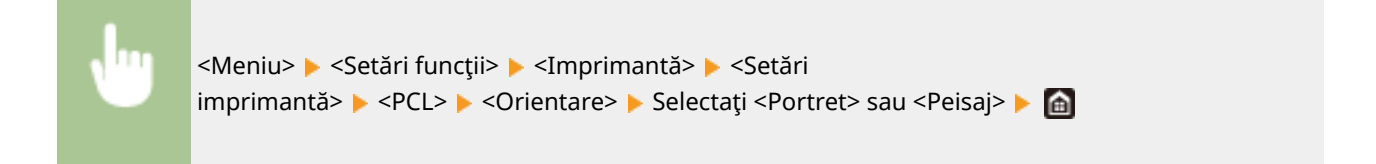

## **<Număr fonturi>**

Specificați ce font să fie utilizat selectând un ID corespunzător pentru font. Puteți imprima lista cu fonturi PCL cu mostre de fonturi din panoul de operare. **[Lista de fonturi PCL\(P. 612\)](#page-619-0)** 

## **MF449x / MF446x**

 $0<sup>†</sup> - 104$ 

#### **MF445dw / MF443dw**

 $0 + -54$ 

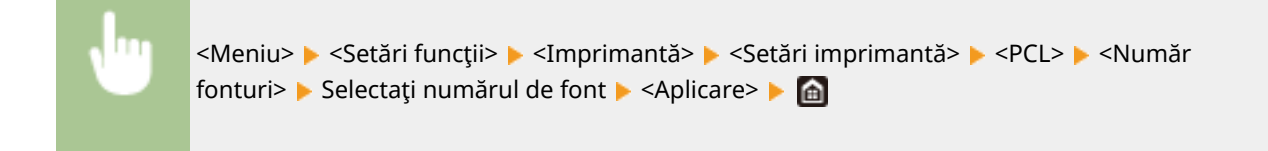

## **<Corp de literă> \*1**

Setaţi mărimea fontului în puncte ajustabile în trepte de câte 0,25. Puteţi specifica această setare doar când este selectat un font scalabil proporţional în <Număr fonturi>.

 $4,00 - 12,00 + 999,75$  (punct)

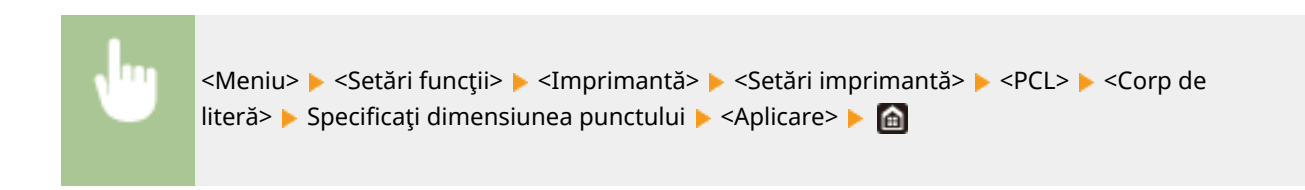

## **<Pas> \*1**

Setați pasul sau cpi (caractere pe inch) ajustabil(e) pentru font în trepte de câte 0,01. Puteți specifica această setare doar când este selectat un font fix sau un font bitmap în <Număr fonturi>.

 $0,44 - 10,00 + -99,99$  (cpi)

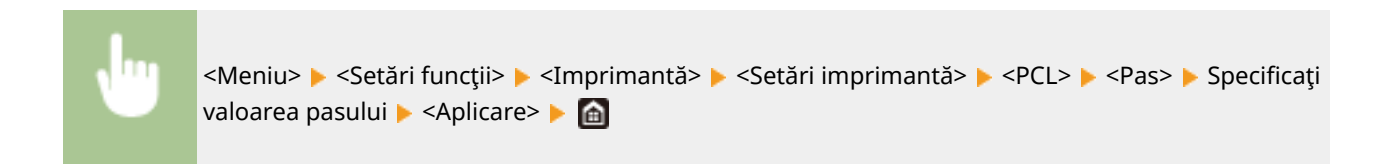

## **<Linii formular>**

Setați numărul de rânduri imprimate pe o pagină de la 5 la 128. Această setare este modificată automat în funcţie de setările specificate în <Format hârtie implicit> şi în <Orientare>.

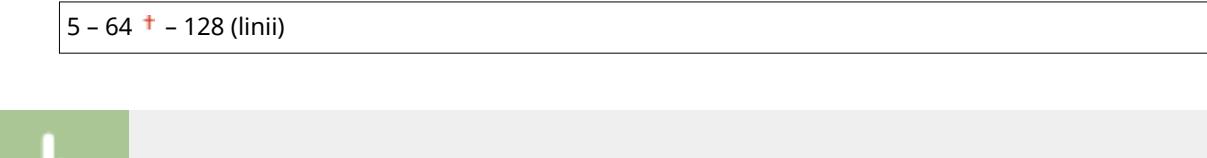

<Meniu> > <Setări funcții> > <Imprimantă> > <Setări imprimantă> > <PCL> > <Linii formular> ▶ Specificati numărul de linii ▶ <Aplicare> ▶ <

## **<Cod de caractere>**

Selectaţi codul caracterului care se potriveşte cel mai mult calculatorului de pe care imprimaţi informaţii. Setarea specificată este ignorată când codul caracterului este controlat de fontul specificat în <Număr fonturi>.

#### **MF449x / MF446x**

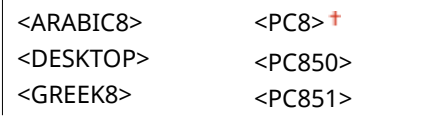

## Lista de meniuri de setări

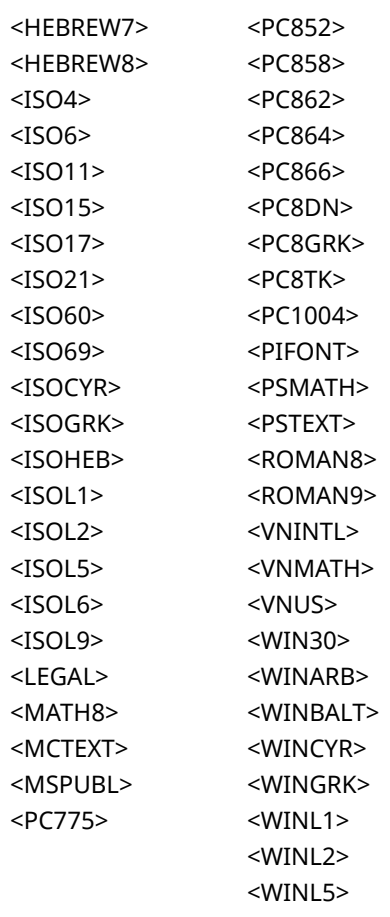

## **MF445dw / MF443dw**

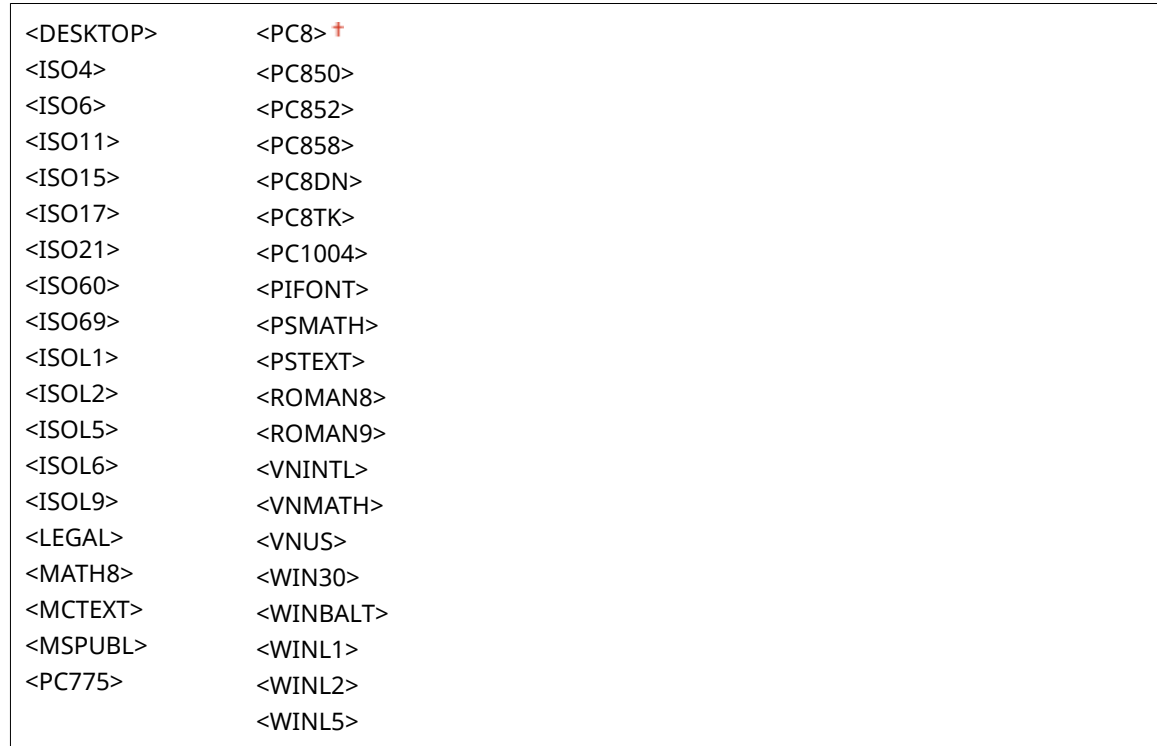

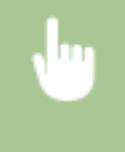

<Meniu> <Setări funcţii> <Imprimantă> <Setări imprimantă> <PCL> <Cod de caractere> ▶ Selectați codul caracterului ▶ d

## **<Hârtie personalizată>**

Selectați dacă să setați o dimensiune atipică pentru hârtie. Selectați <Pornit> pentru a seta dimensiunile hârtiei în <Dimensiune X> şi în <Dimensiune Y>.

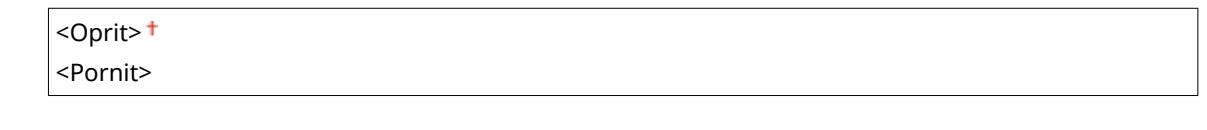

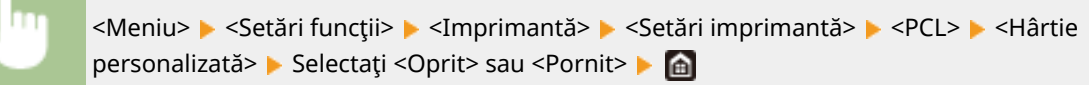

## **<Unitate de măsură> \*1**

Selectaţi unitatea de măsură pe care să o folosiţi când setaţi o dimensiune de hârtie atipică.

<Milimetru> <Inch>

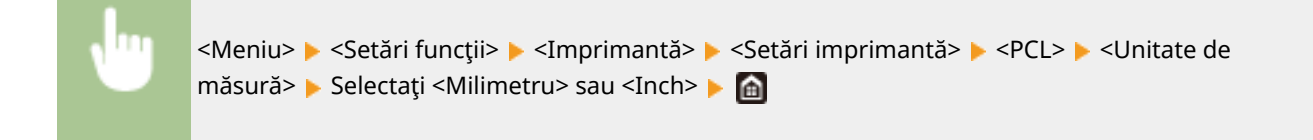

## **<Dimensiune X> \*1**

Specificați dimensiunea orizontală (marginea scurtă) pentru hârtia atipică.

```
77 - 216<sup>+</sup> (mm)
      <Meniu> > <Setări funcții> > <Imprimantă> > <Setări imprimantă> > <PCL> > <Dimensiune
```
## **<Dimensiune Y> \*1**

Specificați dimensiunea verticală (marginea lungă) pentru hârtia atipică.

X> Specificați dimensiunea > <Aplicare> > a

```
127 - 355<sup>+</sup> (mm)
```
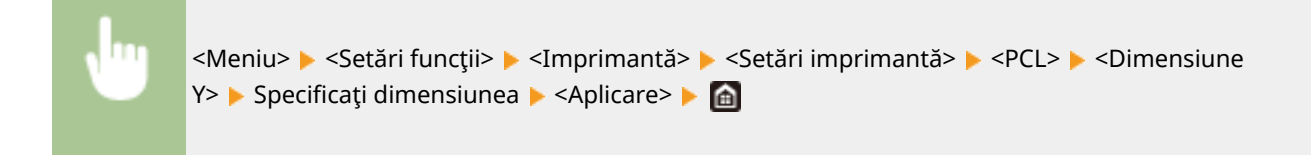

## **<Adăugare CR la LF>**

Selectaţi dacă să adăugaţi funcţie de sfârşit de linie (CR) când aparatul recepţionează un cod linie nouă (LF). Dacă se selectează <Da>, poziţia de imprimare se mută la începutul următoarei linii când aparatul

#### Lista de meniuri de setări

recepţionează un cod LF. Dacă se selectează <Nu>, poziţia de imprimare se mută la următoarea linie, chiar sub codul LF recepţionat.

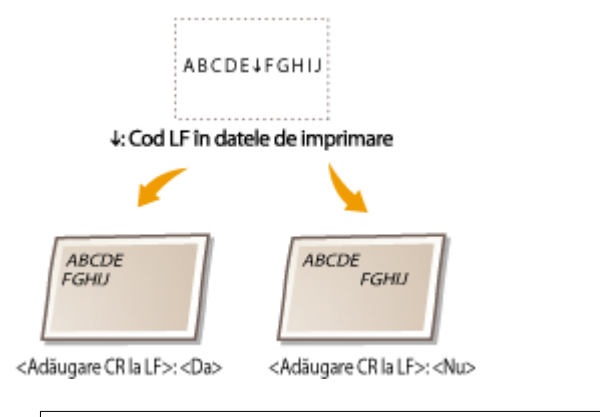

<Da>  $<$ Nu $>$ <sup>+</sup>

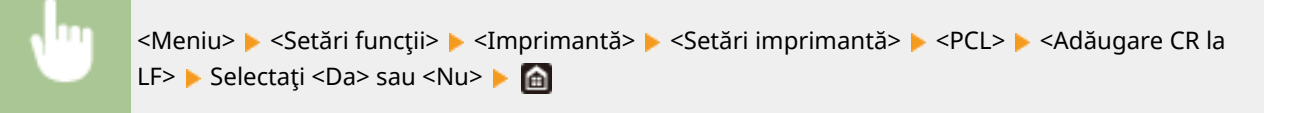

## **<Măriţi lăţimea de imprim. A4>**

Selectați dacă să extindeți lățimea zonei care poate fi imprimată pentru hârtia A4 în orientarea portret la cea pentru formatul Letter.

<Oprit> <Pornit>

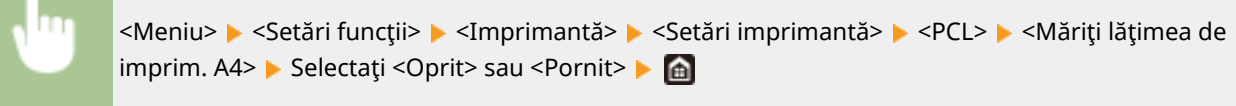

## **<Semitonuri>**

Puteţi selecta metoda de imprimare utilizată pentru a reproduce semitonurile (intervalul intermediar între zonele mai luminoase şi mai întunecate ale unei imagini) pentru o calitate optimă a imaginii.

#### **<Rezoluţie/Gradaţie>**

Selectați metoda utilizată pentru reproducerea semitonurilor. Această opțiune poate fi specificată pentru fiecare tip de imagine dintr-un document.

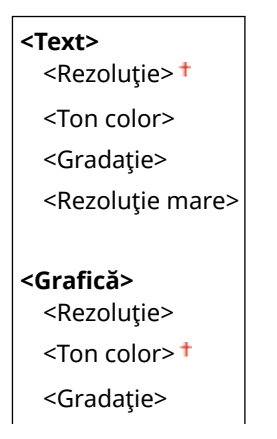

#### Lista de meniuri de setări

## <Rezoluţie mare>

**<Imagine>** <Rezoluţie>

 $<$ Ton color> $<sup>†</sup>$ </sup>

<Gradaţie>

<Rezolutie mare>

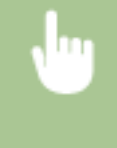

<Meniu> > <Setări funcții> > <Imprimantă> > <Setări imprimantă> > <PCL> > <Semitonuri> ► <Rezoluţie/Gradaţie> ► Selectaţi tipul de imagine ► Selectaţi metoda de reproducere a semitonurilor | @

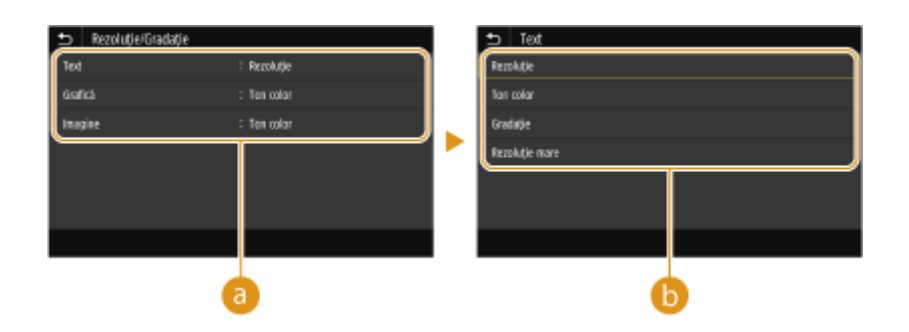

## **a** Tipul imaginii

Selectați obiectul pentru care să se schimbe setarea. <Text> reprezintă litere și caractere, <Grafică> reprezintă linii şi figuri şi <Imagine> reprezintă fotografii şi imagini.

## **Valoarea setării**

#### **<Rezoluţie>**

Generează o imprimare finÅ cu margini clare ale textului. Este adecvată pentru imprimarea caracterelor şi a liniilor fine.

### **<Ton color>**

Generează o imprimare clară, cu contrast puternic între zonele întunecate şi cele luminoase. Este adecvată pentru imprimarea datelor de imagini precum datele pentru fotografii.

## **<Gradaţie>**

Generează o imprimare cu gradaţie finÅ sau cu muchii fine. Este adecvată pentru imprimarea figurilor sau a graficii ce contine zone de gradație.

#### **<Rezoluţie mare>**

Prin comparaţie cu <Rezoluţie>, produce o imprimare mai finÅ, dar stabilitatea calităţii este uşor mai redusă. Este adecvată pentru a obţine un document imprimat cu caractere, linii fine sau desene CAD, cu contururi clare.

## **<BarDIMM> \*1**

Această setare vă permite să imprimați codurile de bare acceptate de Kit de imprimare a codurilor de bare. Dacă se selectează <Activare>, aparatul va genera coduri de bare când primeşte comenzi pentru coduri de bare de la computerul gazdă. Dacă se selectează <Dezactivare>, codurile de bare nu vor fi generate, chiar dacă aceste comenzi pentru codurile de bare sunt trimise de la computerul gazdă.

<Dezactivare> <Activare>

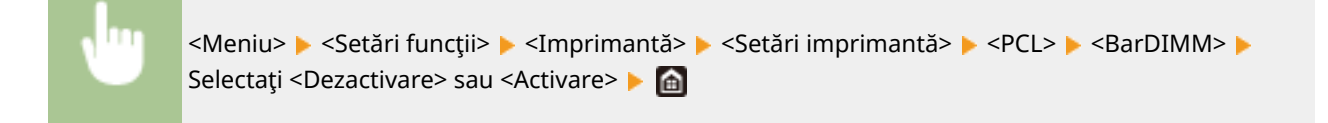

## **IMPORTANT:**

● Pentru a activa meniul BarDIMM, este necesar să activaţi Kit de imprimare a codurilor de bare. Când nu imprimaţi coduri de bare, asiguraţi-vă că dezactivaţi meniul BarDIMM. Altfel, viteza de procesare a lucrărilor de imprimare normale poate fi redusă.

## **NOTĂ:**

● Setarea implicită este <Dezactivare>. Dacă activaţi Kit de imprimare a codurilor de bare, se schimbă în <Activare>.

## **<FreeScape> \*1**

Specificati codul AEC (Codul escape alternativ) ce urmează a fi utilizat pentru comenzile pentru coduri de bare când computerul gazdă nu acceptă Codul escape standard.

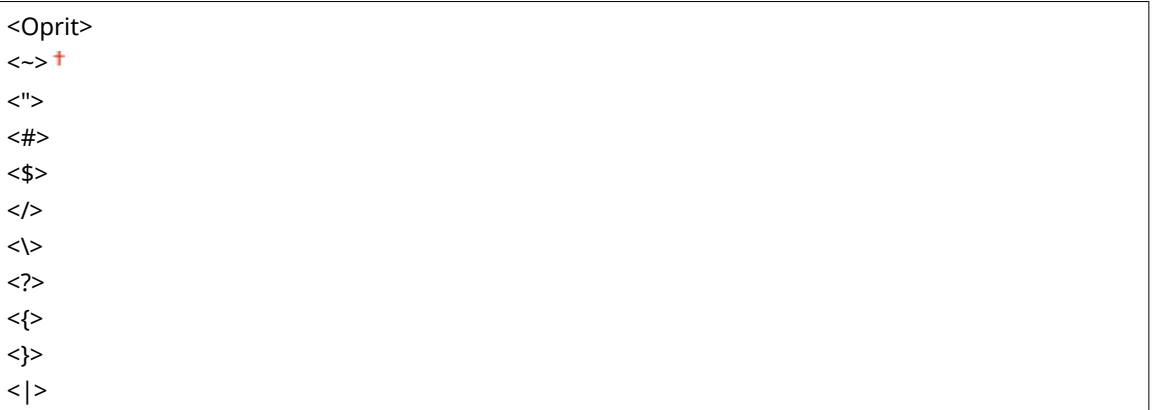

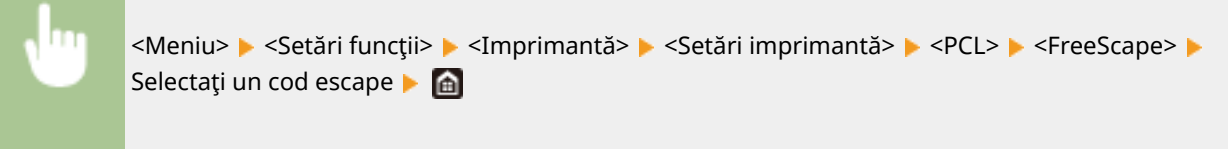

## NOTĂ:

● Această setare este disponibilă numai când opţiunea <BarDIMM> este activată.

## **<PS>**

Specificați setările pentru imprimare PS precum așezarea în pagină și metoda de imprimare.

## **<Expirare activitate>**

Această setare vă permite să specificați intervalul de timp după care o lucrare expiră. Dacă o lucrare nu este finalizatÅ în intervalul de timp setat, lucrarea este anulată automat.

 $0<sup>+</sup>$  – 3600 (sec.)

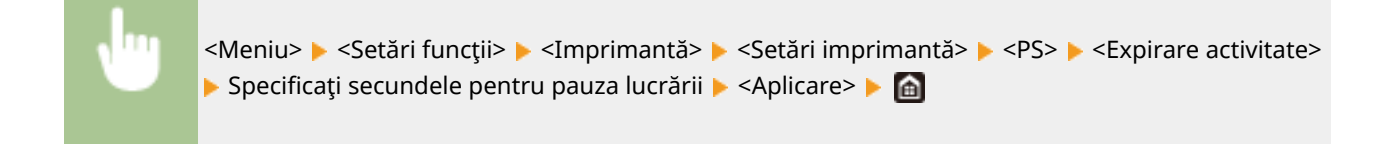

## **<Tipărire erori PS>**

Această setare determină dacă o pagină cu erori este imprimată când apare o eroare.

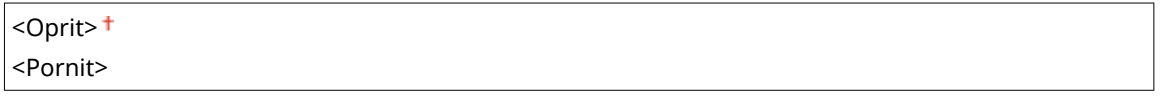

<Meniu> • <Setări funcții> • <Imprimantă> • <Setări imprimantă> • <PS> • <Tipărire erori PS> D Selectati <Oprit> sau <Pornit> D G

## **<Semitonuri>**

Puteţi selecta metoda de imprimare utilizată pentru a reproduce semitonurile (intervalul intermediar între zonele mai luminoase şi mai întunecate ale unei imagini) pentru o calitate optimă a imaginii.

#### **<Rezoluţie/Gradaţie>**

Selectați metoda utilizată pentru reproducerea semitonurilor. Această opțiune poate fi specificată pentru fiecare tip de imagine dintr-un document.

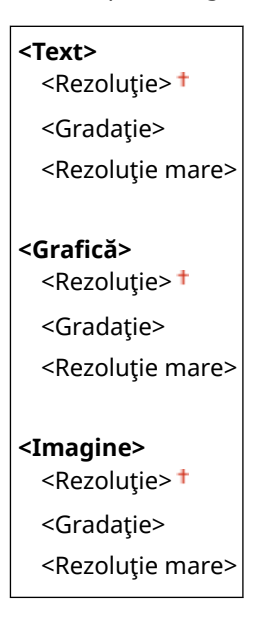

<Meniu> > <Setări funcții> > <Imprimantă> > <Setări imprimantă> ▶ <PS> ▶ <Semitonuri> ▶ <Rezoluție/Gradație> ▶ Selectați tipul de imagine ▶ Selectați metoda de reproducere a semitonurilor ▶ △

### Lista de meniuri de setări

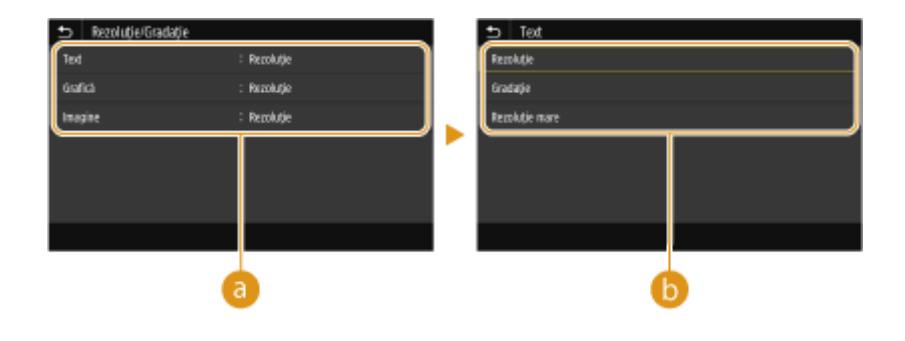

## **a** Tipul imaginii

Selectați obiectul pentru care să se schimbe setarea. <Text> reprezintă litere și caractere, <Grafică> reprezintă linii şi figuri şi <Imagine> reprezintă fotografii şi imagini.

## **Valoarea setării**

#### **<Rezoluţie>**

Generează o imprimare cu gradaţie finÅ sau cu muchii fine. Este adecvată pentru imprimarea figurilor sau a graficii ce conţine zone de gradaţie.

#### **<Gradaţie>**

Generează o imprimare clară, cu contrast puternic între zonele întunecate şi cele luminoase. Este adecvată pentru imprimarea datelor de imagini precum datele pentru fotografii.

#### **<Rezoluţie mare>**

Generează o imprimare finÅ cu margini clare ale textului. Este adecvată pentru imprimarea caracterelor şi a liniilor fine.

## **<Conversie tonuri de gri>**

Specificați modul de imprimare a datelor color în alb-negru.

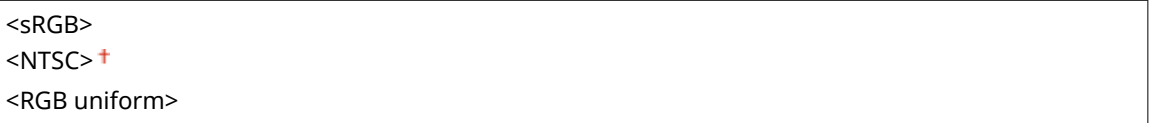

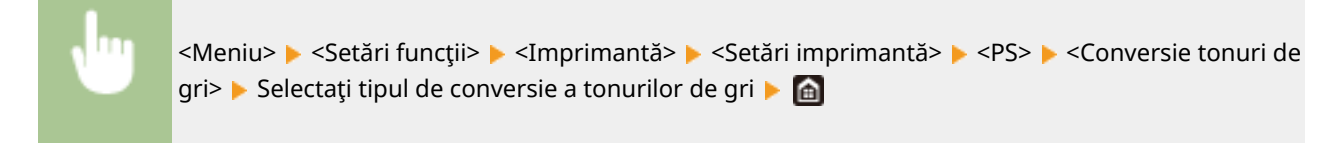

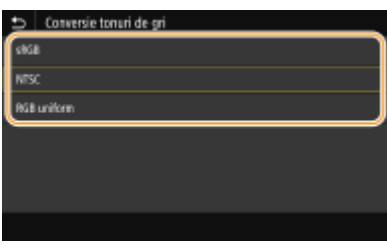

#### **<sRGB>**

Imprimă alb-negru cu accent pe diferențele de culori, astfel încât să se realizeze o gradație fină.

#### **<NTSC>**

Imprimă alb-negru, astfel încât imaginea rezultată arată ca o imagine de televizor alb-negru (a sistemului NTSC).

#### **<RGB uniform>**

Imprimă alb-negru, astfel încât R, G şi B sunt convertite uniform la acelaşi nivel de gri doar prin utilizarea luminozităţii ca referinţă.

## **<Setări parolă PS>**

Puteţi specifica parola care restricţionează utilizarea comenzilor de control pregătite de către imprimanta PS.

<SystemParamsPassword> <StartJobPassword>

> <Meniu> > <Setări funcții> > <Imprimantă> > <Setări imprimantă> > <PS> > <Setări parolă PS> > Selectaţi <SystemParamsPassword> sau <StartJobPassword> ▶ Introduceţi parola ▶ <Aplicare> Introduceţi parola (Confirmaţi) > <Aplicare> > <OK> <a>

## NOTĂ:

- <SystemParamsPassword> este o parolă care permite modificarea parametrilor de sistem, iar <StartJobPassword> este o parolă care permite folosirea operatorilor startjob şi exitserver. Pentru mai multe informații, consultați specificațiile limbajului PostScript.
- Dacă s-a setat <StartJobPassword>, dar <SystemParamsPassword> nu s-a setat, verificarea parolei nu se va face la folosirea operatorilor startjob şi exitserver.

## **<Setări imagistică>**

Puteţi modifica setările pentru imprimare care se vor aplica la imprimarea fiġierelor imagine (JPEG/TIFF).

### **<Semitonuri>**

Puteţi modifica metoda de imprimare utilizată pentru a reproduce semitonurile (intervalul intermediar între zonele mai luminoase şi mai întunecate ale unei imagini) pentru o calitate optimă a imaginii.

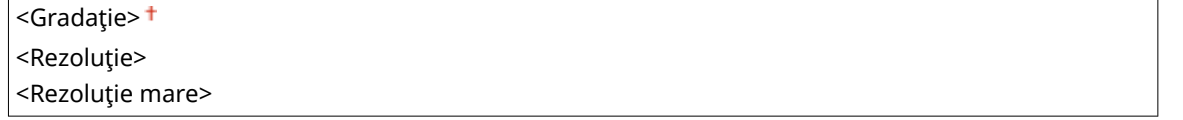

<Meniu> > <Setări funcții> > <Imprimantă> > <Setări imprimantă> > <Setări imagistică> ▶ <Semitonuri> ▶ Selectați metoda de reproducere a semitonurilor ▶ e

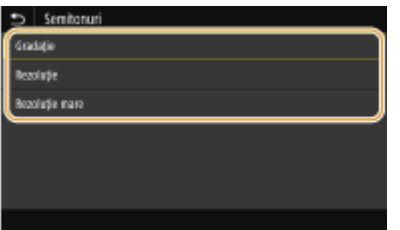

#### **<Gradaţie>**

Generează o imprimare clară, cu contrast puternic între zonele întunecate şi cele luminoase. Este adecvată pentru imprimarea datelor de imagini precum datele pentru fotografii.

**<Rezoluţie>**

Generează o imprimare cu gradaţie finÅ sau cu muchii fine. Este adecvată pentru imprimarea figurilor sau a graficii ce conţine zone de gradaţie.

#### **<Rezoluţie mare>**

Generează o imprimare finÅ cu margini clare ale textului. Este adecvată pentru imprimarea caracterelor şi a liniilor fine.

#### **<PDF>**

Puteţi modifica setările pentru fiġierele PDF.

### **<Mărire/Micşorare la format hârtie>**

Specificați dacă să se mărească sau să se micșoreze documentul original în funcție de gama de hârtie pentru imprimare. Reţineţi că mărirea/micşorarea dimensiunii nu va afecta raportul de aspect al documentului original.

<Oprit> <Pornit>

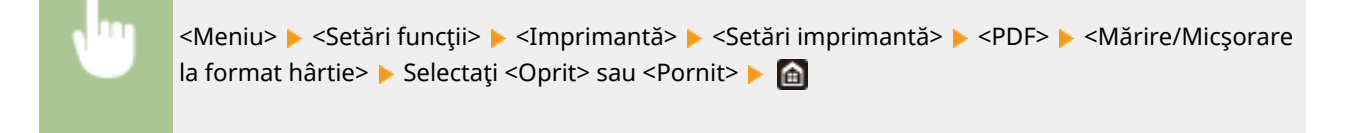

## **<Mărire zonă de tipărit>**

Specificați dacă să se extindă intervalul de imprimare la formatul hârtiei.

```
<Oprit>
<Pornit>
```

```
<Meniu> > <Setări funcții> > <Imprimantă> > <Setări imprimantă> > <PDF> > <Mărire zonă de
tipărit> Selectați <Oprit> sau <Pornit> Selectați
```
## NOTĂ:

● Dacă specificaţi <Pornit>, se poate întâmpla ca porţiunile de lângă muchiile paginii să nu fie imprimate sau documentele imprimate să iasă parţial murdărite în funcţie de documentul original.

## **<N pe 1>**

Specificați dacă să se micșoreze mai multe pagini și dacă să le imprimați pe o pagină într-o ordine în care prima pagină să fie poziționată în stânga sus. De exemplu, pentru a imprima 4 pagini pe o singură foaie, selectați <4 pe 1>.

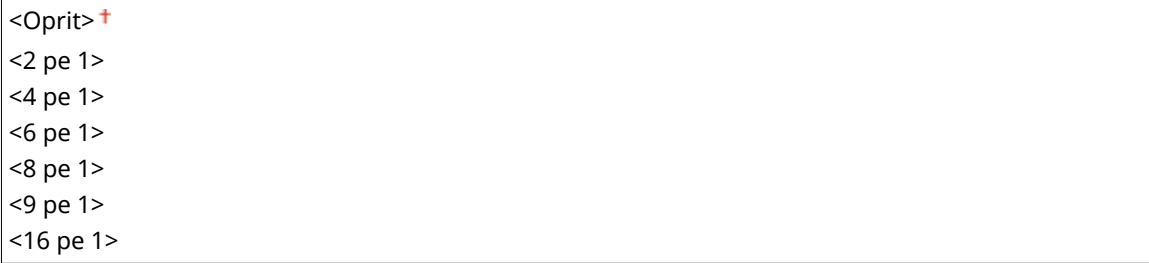

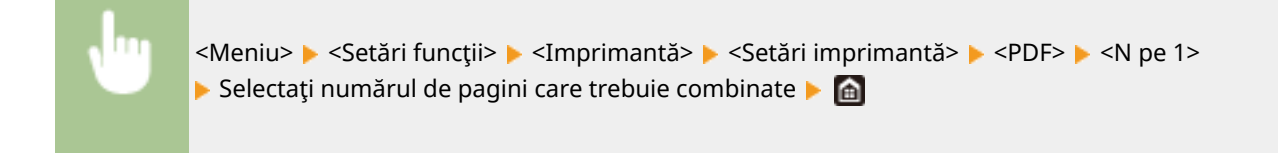

## **<Imprimare comentarii>**

Specificați dacă să se imprime comentariile. Dacă specificați <Auto>, se vor imprima comentariile din fișierele PDF.

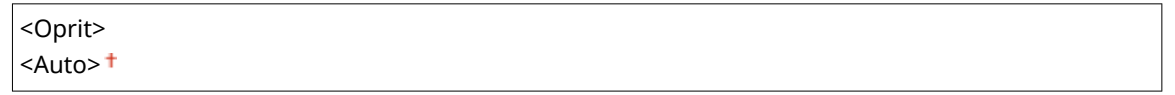

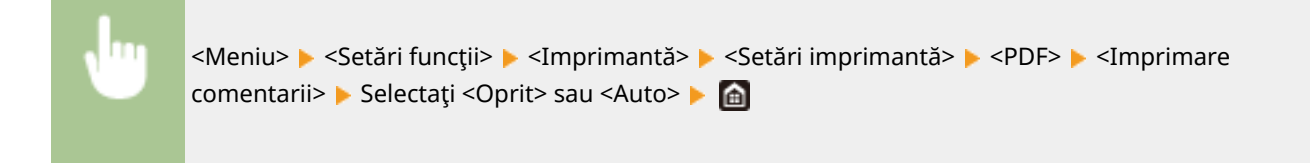

## **<Semitonuri>**

Puteţi selecta metoda de imprimare utilizată pentru a reproduce semitonurile (intervalul intermediar între zonele mai luminoase şi mai întunecate ale unei imagini) pentru o calitate optimă a imaginii.

#### **<Rezoluţie/Gradaţie>**

Selectați metoda utilizată pentru reproducerea semitonurilor. Această opțiune poate fi specificată pentru fiecare tip de imagine dintr-un document.

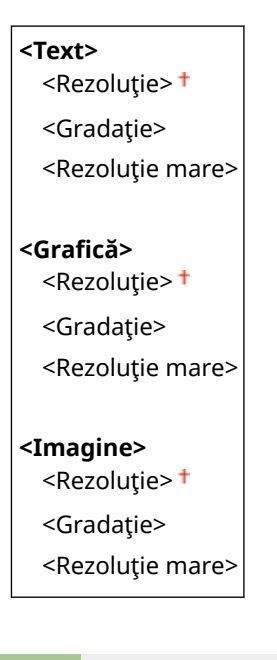

<Meniu> <Setări funcţii> <Imprimantă> <Setări imprimantă> ▶ <PDF> ▶ <Semitonuri> ▶ <Rezoluție/Gradație> ▶ Selectați tipul de imagine ▶ Selectați metoda de reproducere a semitonurilor ▶ e
#### Lista de meniuri de setări

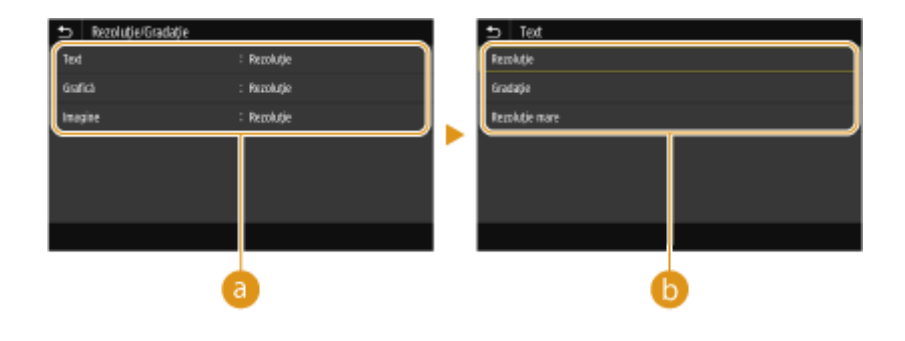

# **a** Tipul imaginii

Selectați obiectul pentru care să se schimbe setarea. <Text> reprezintă litere și caractere, <Grafică> reprezintă linii şi figuri şi <Imagine> reprezintă fotografii şi imagini.

# **Valoarea setării**

#### **<Rezoluţie>**

Generează o imprimare cu gradaţie finÅ sau cu muchii fine. Este adecvată pentru imprimarea figurilor sau a graficii ce conţine zone de gradaţie.

#### **<Gradaţie>**

Generează o imprimare clară, cu contrast puternic între zonele întunecate şi cele luminoase. Este adecvată pentru imprimarea datelor de imagini precum datele pentru fotografii.

#### **<Rezoluţie mare>**

Generează o imprimare finÅ cu margini clare ale textului. Este adecvată pentru imprimarea caracterelor şi a liniilor fine.

## **<Conversie tonuri de gri>**

Specificați modul de imprimare a datelor color în alb-negru.

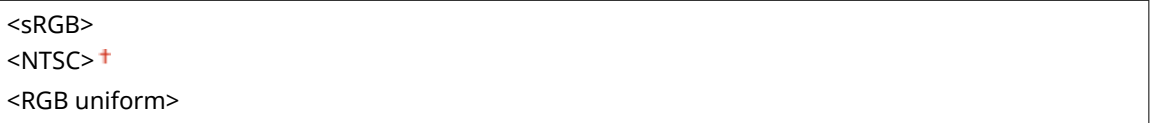

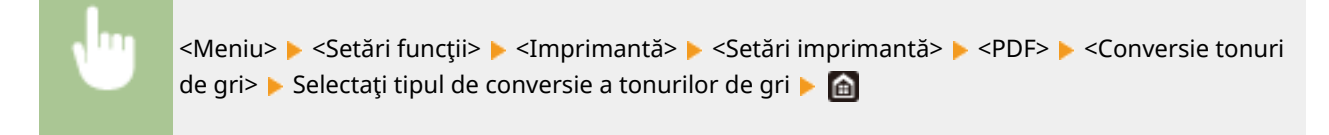

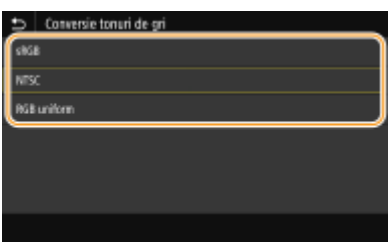

#### **<sRGB>**

Imprimă alb-negru cu accent pe diferențele de culori, astfel încât să se realizeze o gradație fină.

#### **<NTSC>**

Imprimă alb-negru, astfel încât imaginea rezultată arată ca o imagine de televizor alb-negru (a sistemului NTSC).

#### **<RGB uniform>**

Imprimă alb-negru, astfel încât R, G şi B sunt convertite uniform la acelaşi nivel de gri doar prin utilizarea luminozităţii ca referinţă.

#### **<XPS>**

Puteţi modifica setările pentru fiġierele XPS.

#### **<Semitonuri>**

Puteţi selecta metoda de imprimare utilizată pentru a reproduce semitonurile (intervalul intermediar între zonele mai luminoase şi mai întunecate ale unei imagini) pentru o calitate optimă a imaginii.

#### **<Rezoluţie/Gradaţie>**

Selectați metoda utilizată pentru reproducerea semitonurilor. Această opțiune poate fi specificată pentru fiecare tip de imagine dintr-un document.

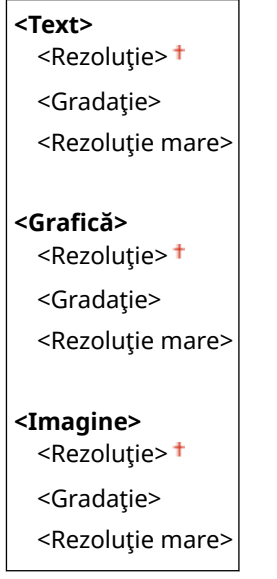

<Meniu> > <Setări funcții> > <Imprimantă> > <Setări imprimantă> ▶ <XPS> ▶ <Semitonuri> ▶ <Rezoluție/Gradație> ▶ Selectați tipul de imagine ▶ Selectați metoda de reproducere a semitonurilor ▶ e

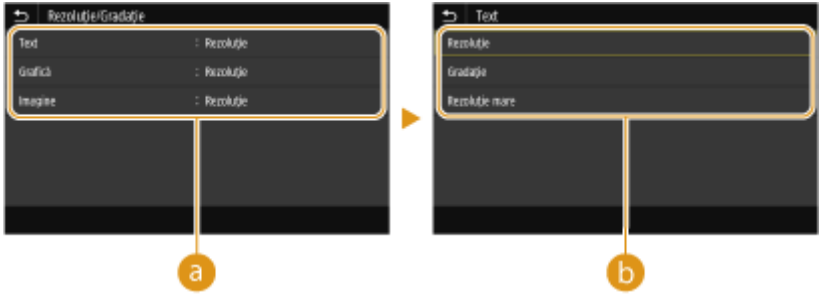

# **a** Tipul imaginii

Selectați obiectul pentru care să se schimbe setarea. <Text> reprezintă litere și caractere, <Grafică> reprezintă linii şi figuri şi <Imagine> reprezintă fotografii şi imagini.

# **Valoarea setării**

#### **<Rezoluţie>**

Generează o imprimare cu gradaţie finÅ sau cu muchii fine. Este adecvată pentru imprimarea figurilor sau a graficii ce conţine zone de gradaţie.

#### **<Gradaţie>**

Generează o imprimare clară, cu contrast puternic între zonele întunecate şi cele luminoase. Este adecvată pentru imprimarea datelor de imagini precum datele pentru fotografii.

#### **<Rezoluţie mare>**

Generează o imprimare finÅ cu margini clare ale textului. Este adecvată pentru imprimarea caracterelor şi a liniilor fine.

## **<Conversie tonuri de gri>**

Specificati modul de imprimare a datelor color în alb-negru.

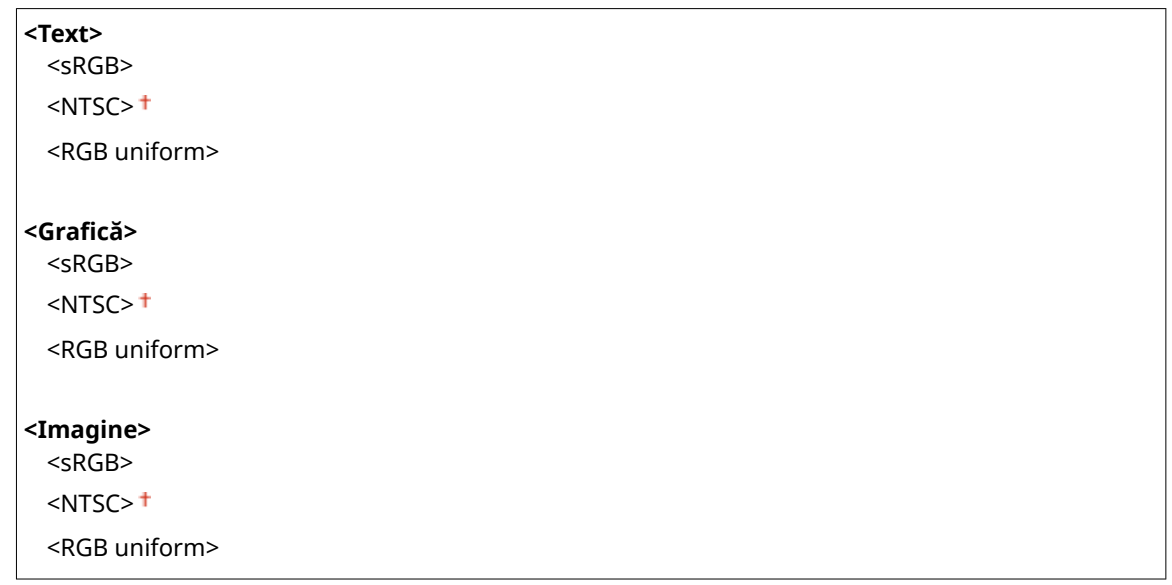

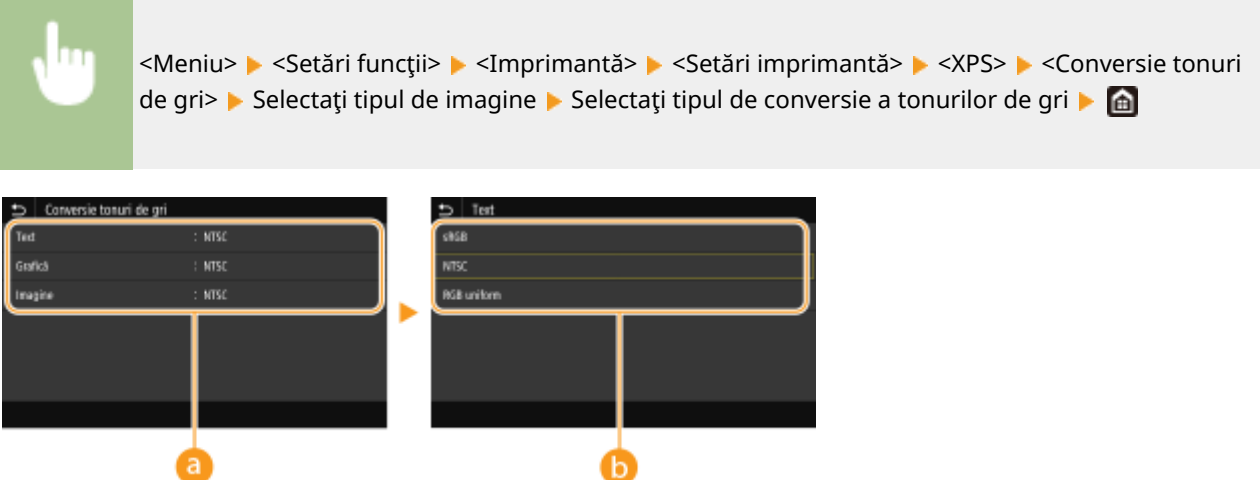

# **a** Tipul imaginii

Selectați obiectul pentru care să se schimbe setarea. <Text> reprezintă litere și caractere, <Grafică> reprezintă linii şi figuri şi <Imagine> reprezintă fotografii şi imagini.

# **Tipul de conversie a tonurilor de gri**

#### **<sRGB>**

Imprimă alb-negru cu accent pe diferenţele de culori, astfel încât să se realizeze o gradaţie finÅ.

#### **<NTSC>**

Imprimă alb-negru, astfel încât imaginea rezultată arată ca o imagine de televizor alb-negru (a sistemului NTSC).

#### **<RGB uniform>**

Imprimă alb-negru, astfel încât R, G şi B sunt convertite uniform la acelaşi nivel de gri doar prin utilizarea luminozității ca referință.

#### **<Economisire hârtie>**

Specificați dacă să se dezactiveze ieșirea unei pagini goale în datele de imprimat.

<Oprit> <Pornit>

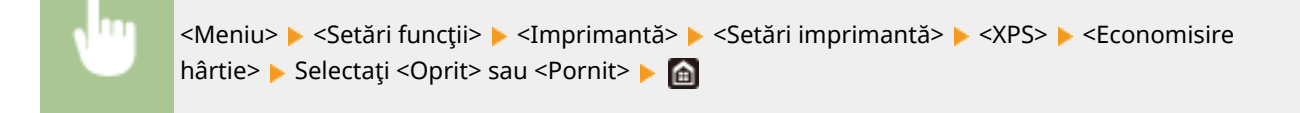

# **<Ieşire imagine comprimată>**

Specificați operația care urmează a fi efectuată când calitatea imaginii s-a deteriorat din cauza memoriei insuficiente în timpul imprimării.

 $<$ Rezultat $>$ <sup>+</sup> <Eroare de afiġare>

> <Meniu> > <Setări funcții> > <Imprimantă> > <Setări imprimantă> > <XPS> > <Ieșire imagine comprimată> Selectați <Rezultat> sau <Eroare de afișare> Sele

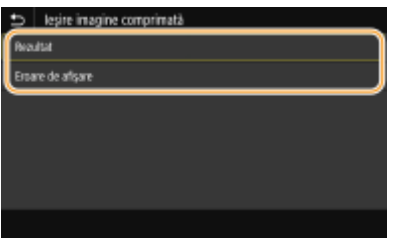

#### **<Rezultat>**

Continuă imprimarea indiferent de cât de mult s-a deteriorat calitatea imaginii.

#### **<Eroare de afisare>**

În cazul în care calitatea imaginii s-a deteriorat semnificativ, se afişează un mesaj de eroare, iar imprimarea se opreşte.

# <Selecţie PDL (Plug and Play)>

Selectaţi un limbaj pentru descrierea paginii astfel încât aparatul este detectat ca imprimantă care este compatibilă cu acel limbaj când este conectat la un calculator folosind Plug and Play.

## **<Reţea> \*2**

Selectați un limbaj pentru descrierea paginii astfel încât aparatul este detectat ca imprimantă care este compatibilă cu acel limbaj când este detectat prin intermediul reţelei.

 $<$ FAX $>$ <sup>\*1</sup>  $<$ UFR II $>$ <sup>+</sup> <UFR II (V4)> <PCL6> <PCL6 (V4)> <PS>

#### **<USB>**

Selectaţi un limbaj pentru descrierea paginii astfel încât aparatul este detectat ca imprimantă care este compatibilă cu acel limbaj când este conectat la un calculator prin intermediul USB.

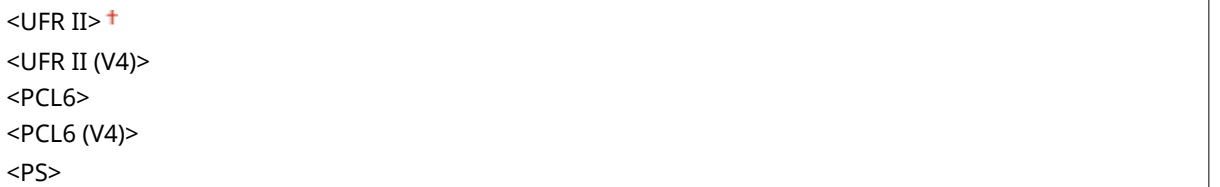

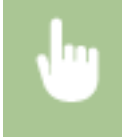

<Meniu> > <Setări funcții> > <Imprimantă> > <Selecție PDL (Plug and Play)> > Selectați <Rețea> sau <USB> > Selectați un limbaj pentru descrierea paginii  $\blacktriangleright$  <OK> > Reporniți aparatul

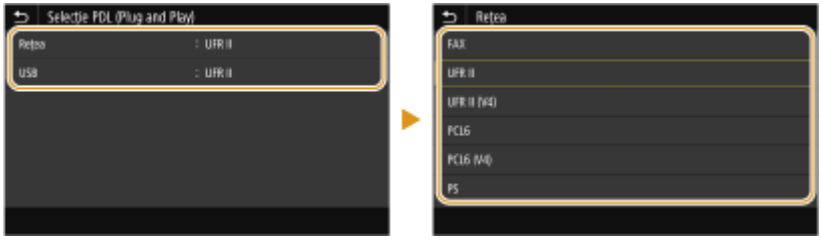

**<FAX>** \*1

Detectează şi conectează aparatul ca dispozitiv fax.

#### **<UFR II>**

Detectează şi conectează aparatul ca imprimantă UFR II.

#### **<UFR II (V4)>**

Detectează şi conectează aparatul ca o imprimantă UFR II care este compatibilă cu XML Paper Specification (XPS).

#### **<PCL6>**

Detectează şi conectează aparatul ca imprimantă PCL6.

#### **<PCL6 (V4)>**

Detectează şi conectează aparatul ca imprimantă PCL6.

**<PS>** Detectează şi conectează aparatul ca imprimantă PS.

# **<Trimitere>**

#### 68KC-093

Sunt listate toate setările aferente trimiterii de faxuri și documente originale scanate împreună cu descrierile. Setările implicite sunt marcate cu un semn  $(1)$ .

**<Setări comune>(P. 539) [<Setări scanare şi trimitere>\(P. 540\)](#page-547-0)  [<Setări fax> \\*1\(P. 545\)](#page-552-0)** 

# **NOTĂ**

# **Asteriscuri (\* )**

- Este posibil ca setările marcate cu "\*1″ să nu fie afișate în funcție de modelul utilizat, de opțiuni sau de alte elemente ale setării.
- Este posibil ca setările marcate cu "<sup>\*2</sup>" să nu fie disponibile, să varieze sau să aibă diferite valori implicite în funcţie de ţara sau de regiunea dvs.
- Setările marcate cu  $\pi^{*3}$ " nu pot fi importate sau exportate.

# <Setări comune>

Configurați setările pentru restricționarea destinațiilor în momentul trimiterii de faxuri, de e-mailuri sau de faxuri prin Internet și specificați metoda de confirmare pentru a împiedica transmiterea către destinații incorecte.

# **<Restricţionare destinaţii noi>**

Selectaţi dacă să limitaţi numerele de fax şi adresele de e-mail/fax prin Internet care pot fi specificate ca destinatii la cele deja înregistrate în Agendă. **O Restrictionarea noilor destinații care se pot specifica(P. 417)** 

<Oprit> <Pornit>

# **<Restricţionare retrimitere din jurnal>**

Selectaţi dacă să preveniţi selectarea unei destinaţii din jurnalul de lucrări trimise. **[Dezactivarea folosirii](#page-424-0) [destinaţiilor utilizate anterior\(P. 417\)](#page-424-0)** 

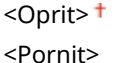

# **&onfirm. la apelare codată TX>**

Selectați dacă să afișați detaliile unui numărului codat introdus când este selectat ca destinație. *DAfișarea* **[destinaţiilor în Agendă\(P. 417\)](#page-424-0)** 

<Oprit>

<Pornit>

# **<Conf. dest. înainte de trim.>**

Specificați dacă să se afișeze ecranul de confirmare a destinației la trimiterea de faxuri, e-mailuri sau faxuri prin Internet. Dacă se selectează <Numai pentru difuzare secvenţială>, ecranul de confirmare este afiġat numai când se specifică mai mute destinații. **OVerificarea destinațiilor la trimiterea datelor(P. 418)** 

# <span id="page-547-0"></span><Oprit> <Pornit> <Numai pentru difuzare secvenţială>

# <Setări scanare şi trimitere>

Puteți modifica și înregistra setările pentru trimiterea de faxuri sau de documente scanate.

#### **<Înregistrare nume unitate>**

Înregistraţi numele expeditorului pentru e-mailuri şi faxuri prin Internet. Numele înregistrat este afiġat în email-uri, împreună cu adresa e-mail. Dacă numele expeditorului nu este înregistrat, este afișată doar adresa de e-mail.

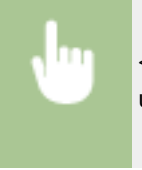

<Meniu> > <Setări funcții> > <Trimitere> > <Setări scanare și trimitere> > <Înregistrare nume unitate> Introduceți numele expeditorului I <Aplicare> I

## **<Setări e-mail>**

Modificați setările implicite folosite pentru scanarea documentelor originale pentru trimitere ca e-mailuri.

#### **Kodificare setări implicite (E-mail)>**

Puteți modifica setările implicite folosite pentru scanarea documentelor originale pentru trimitere ca emailuri. Setările selectate sunt folosite ca setări implicite la scanarea documentelor originale. **OModificarea [setărilor implicite pentru funcţii\(P. 178\)](#page-185-0)** 

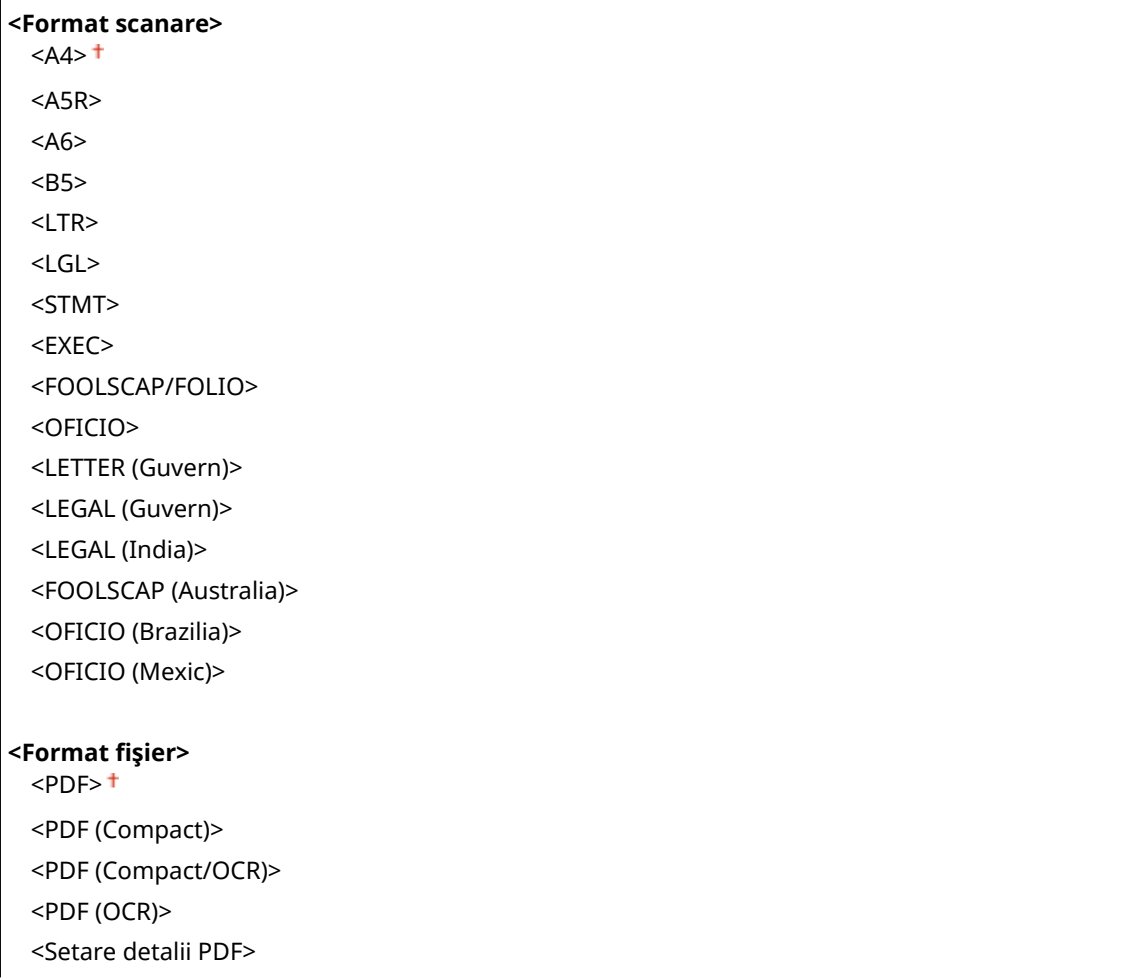

#### Lista de meniuri de setări

<PDF>/<PDF (Compact)>/<PDF (Compact/OCR)>/<PDF (OCR)>

<Criptare>\*1

<Niciuna>

<Acrobat 7.0 sau versiune ulterioară/AES 128-biţi>

<Acrobat 9.0 sau echivalent/AES 256-biţi>\*1

<Acrobat 10.0 sau echivalent/AES 256-biţi>\*1

<Semnături digitale>\*1

<Niciuna>

 <Stânga sus> <Divizare în pagini>

<Oprit>

<Pornit>

<JPEG>

<TIFF>

<Setare detalii TIFF>

<Divizare în pagini>

<Oprit>

<Pornit>

#### **<Densitate>**

Nouă trepte

#### **<Orientare original>**

<Portret>

<Peisaj>

### **<Tip original>**

<Text> <Text/Foto> <Foto>

#### **<Original pe 2-feţe >**

<Oprit>

<Tip carte> <Tip calendar>

# **<Claritate>**

Şapte trepte

#### **<Volum date>**

<Mic: Prioritate memorie> <Standard>

<Mare: Prioritate calitate imagine>

## **<Subiect/Mesaj>**

<Subiect>

<Mesaj>

#### **<Răspuns către>**

<Niciuna>

<Specificare din agendă> **<Prioritate>** <Mică> <Standard> <Mare>

#### **<Legare agendă dispozit. mobil>**

Configurați astfel încât destinațiile înregistrate în agenda dispozitivelor mobile să poată fi specificate ca destinaţii de trimitere. Dacă <Util. PIN de acces IU la distanţă> este setată la <Pornit>, este necesar un cod PIN pentru accesul la aparat. Pentru a seta un cod PIN, utilizaţi <PIN acces IU la distanţă>. **[<Setări IU la](#page-580-0) [distanţă> \\*1\(P. 573\)](#page-580-0)** 

**<Legare agendă dispozitiv mobil>** <Oprit> <Pornit> <Util. PIN de acces IU la distanţă> <Oprit> <Pornit>

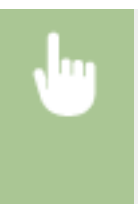

<Meniu> > <Setări funcții> > <Trimitere> > <Setări scanare și trimitere> > <Setări email> ▶ <Legare agendă dispozit. mobil> ▶ Selectați <Pornit> în <Legare agendă dispozitiv mobil> ▶ Selectați <Oprit> sau <Pornit> în <Util. PIN de acces IU la distanță> ▶ <Aplicare> ▶ △

#### **<Setări I-Fax>**

Specificați setările de bază pentru utilizarea aparatului ca dispozitiv pentru faxuri prin Internet.

#### **Kodificare setări implicite (I-Fax)>**

Puteți modifica setările implicite utilizate pentru trimiterea de faxuri prin Internet. Setările selectate sunt folosite ca setări implicite la scanarea documentelor originale. **OModificarea setărilor implicite pentru [funcţii\(P. 178\)](#page-185-0)** 

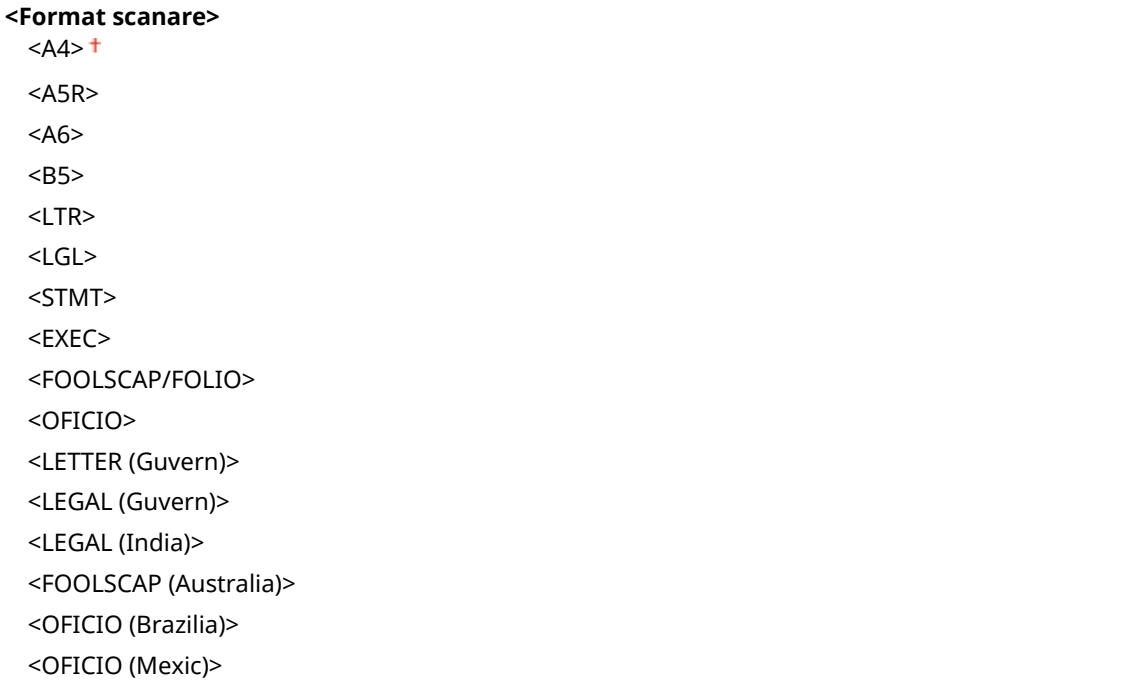

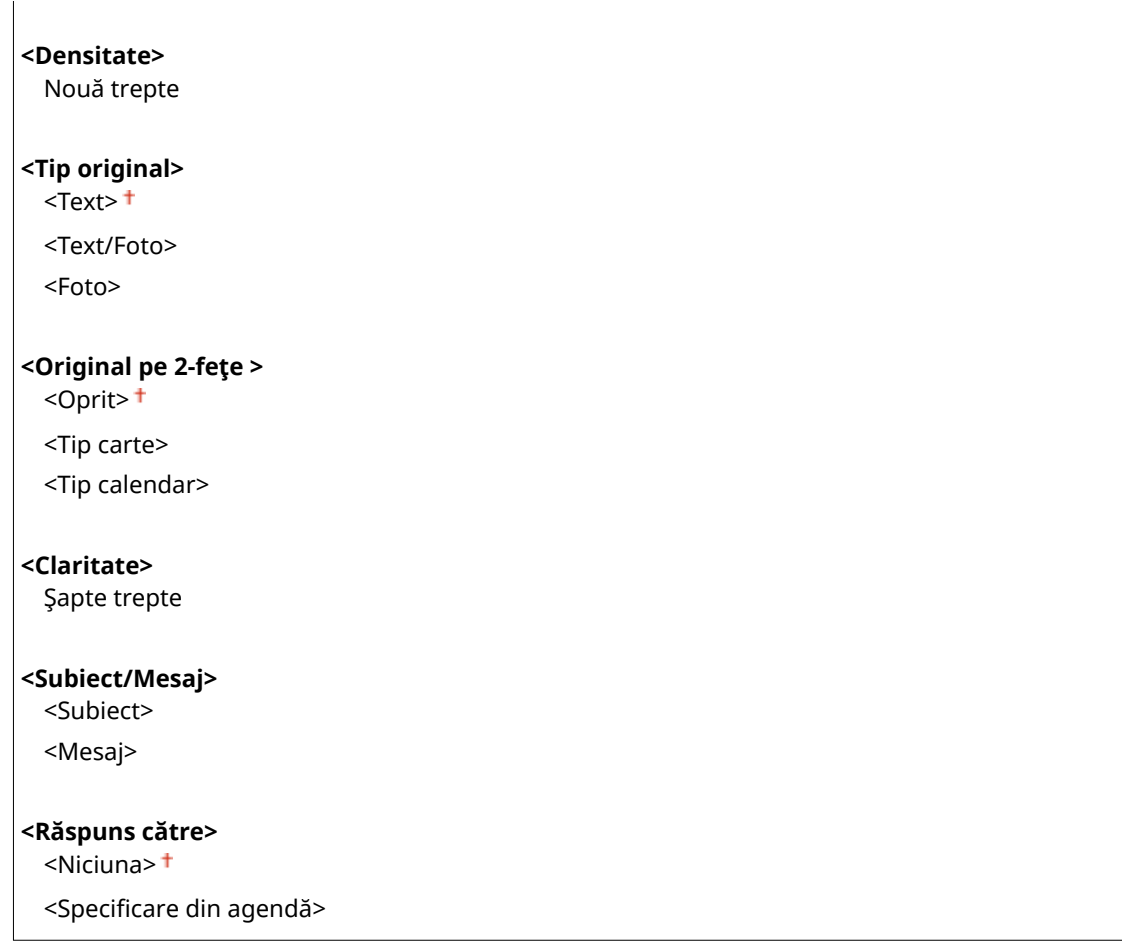

## **<ID terminal TX>**

Informaţii, cum ar fi data şi ora transmiterii şi adresa de e-mail a aparatului (informaţii despre expeditor), pot fi adăugate ca antet în documentele transmise. Aceste date informează destinatarul când a fost trimis faxul prin Internet şi cine l-a trimis.

**<Adăugare ID terminal TX>** <Oprit> <Pornit> <Poziţie tipărire> <Interior zonă imagine>

<Exterior zonă imagine>

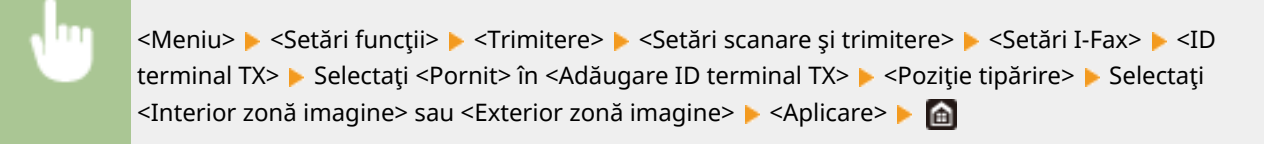

#### **<Setări fiġier!**

Modificați setările implicite utilizate când documentele originale sunt salvate într-un folder partajat sau pe un server FTP.

### **Kodificare setări implicite (Fişier)>**

Puteţi modifica setările implicite utilizate când documentele originale sunt salvate într-un folder partajat sau pe un server FTP. Setările selectate sunt utilizate ca setări implicite la scanare. **O Modificarea setărilor [implicite pentru funcţii\(P. 178\)](#page-185-0)** 

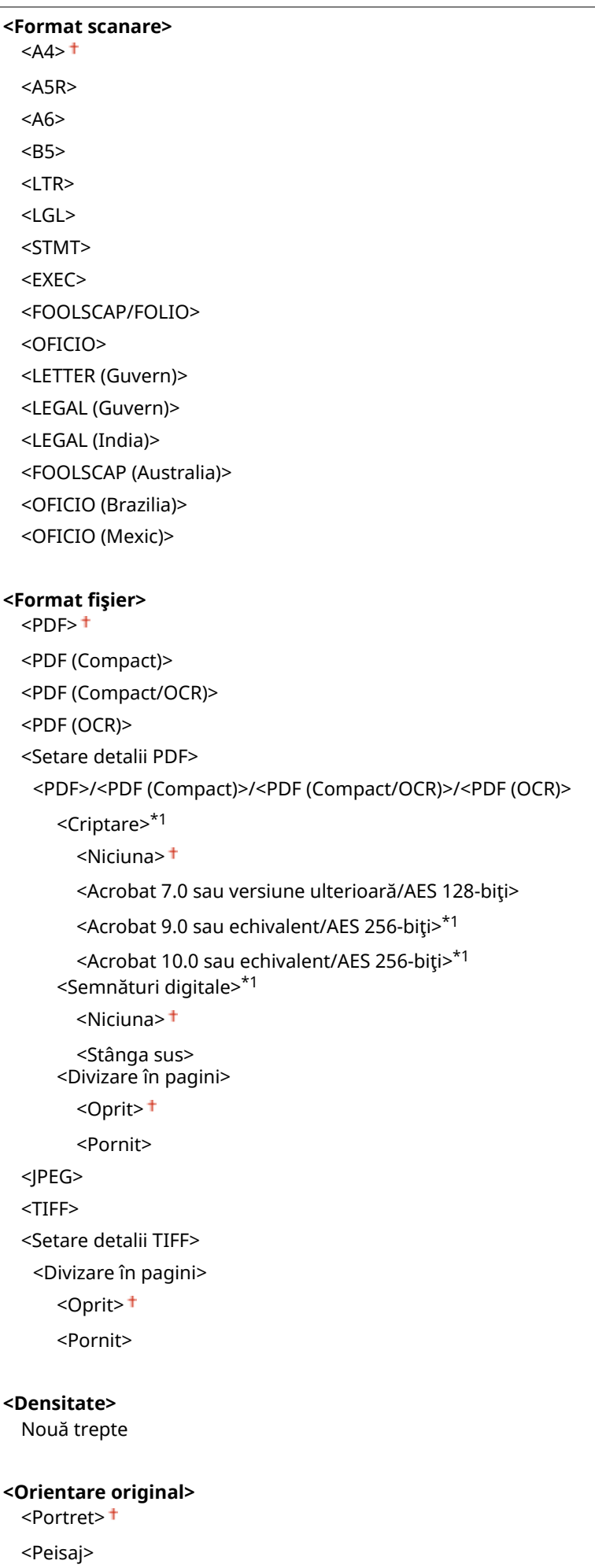

<span id="page-552-0"></span>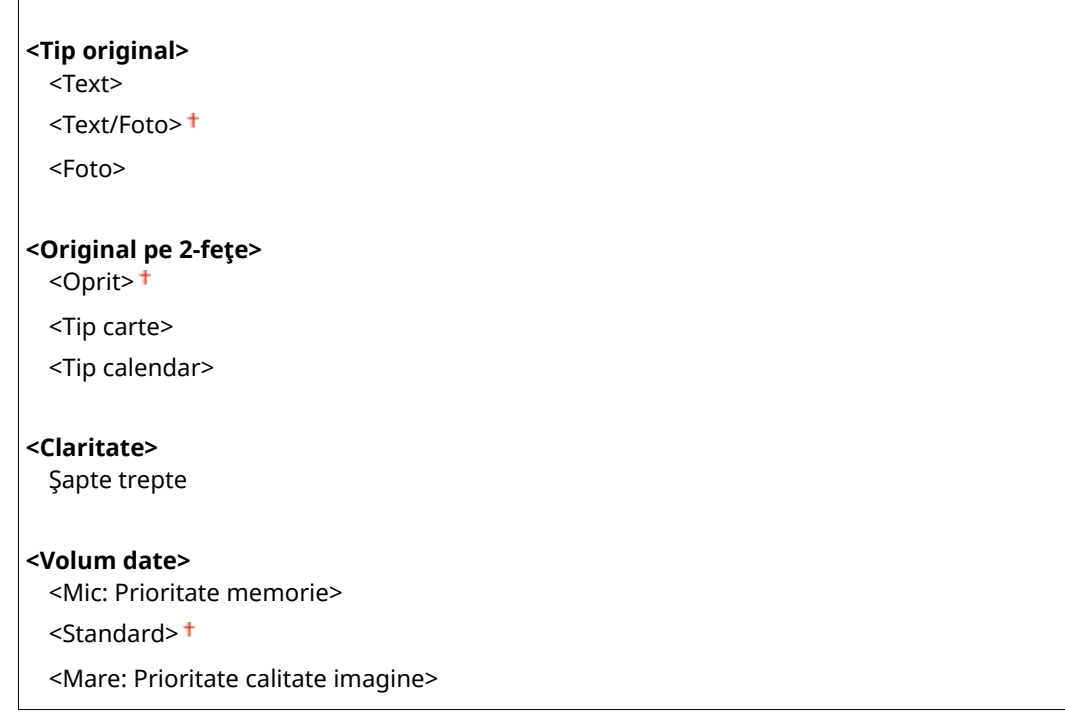

# <Setări fax> \*1

Specificaţi setările de bază pentru utilizarea aparatului ca dispozitiv fax.

# **Kodificare setări implicite (Fax)>**

Puteţi modifica setările implicite utilizate pentru trimiterea de faxuri. Setările selectate sunt folosite ca setări implicite la scanarea documentelor originale. <sup>O</sup>Modificarea setărilor implicite pentru funcții(P. 178)

#### **<Rezoluţie>**

 $\leq$ 200 x 100 dpi (Normală)>  $^+$ <200 x 200 dpi (Fină)> <200 x 200 dpi (Foto)> <200 x 400 dpi (SuperfinÅ)> <400 x 400 dpi (UltrafinÅ)> **<Densitate>**

Nouă trepte

### **<Original pe 2-feţe >**

<Oprit>

<Tip carte> <Tip calendar>

### **<Claritate>**

Şapte trepte

# **<Alarmă receptor ridicat>**

Selectaţi dacă aparatul emite un sunet de avertizare când receptorul unui telefon sau receptorul opţional conectat la aparat nu este setat corect în furcă. Puteţi ajusta volumul sunetului de avertizare.

## $0 + -3$

<span id="page-553-0"></span>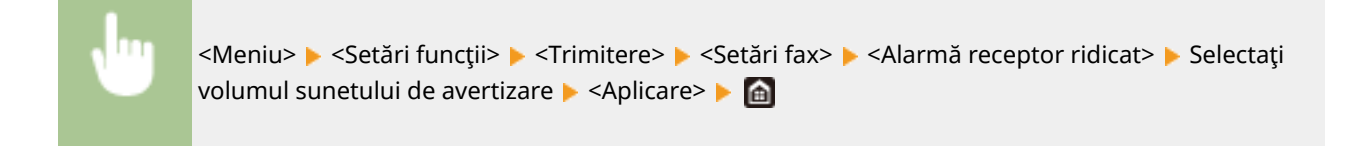

# **<TX ECM>**

Activează sau dezactivează modul de corectare al erorilor (ECM). ECM verificÅ erori pentru fax şi le corectează. Pentru a reduce erorile la faxurile recepționate, consultați **● <RX ECM> (P. 554)**.

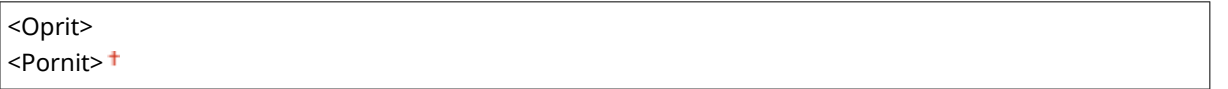

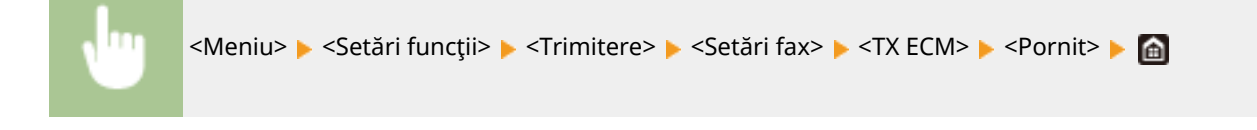

# **NOTĂ**

- ECM trebuie activat atât pe aparat, cât şi pe celălalt dispozitiv fax, deoarece verificarea erorilor sunt realizate atât pe dispozitivul care trimite, cât şi pe cel care primeşte faxul.
- Chiar dacă este activat ECM, pot apărea erori din cauza condiţiilor liniei telefonice.
- Poate dura ceva mai mult decât de obicei procesarea informațiilor când este activat ECM deoarece verificarea de erori şi corectările sunt efectuate în timp ce informaţiile sunt transmise.

# **<Setare timp pauză> \*2**

De exemplu, când efectuați apeluri formând "0 – (pauză) – (numărul de telefon)", 0 este format primul, apoi după câteva secunde, numărul de telefon. Când trimiteți faxuri internațional, trebuie să specificați destinația formând "(codul internaţional de acces) - (codul ţării) - (codul zonei) - (numărul de fax)" dar este posibil numerele consecutive care sunt introduse fără pauze să nu fie recunoscute corect. În acest caz, încercaţi să adăugați o pauză după codul internațional de acces sau numărul de fax. Dacă numărul sau codul tot nu sunt recunoscute corect, modificati durata pauzei. Pentru instructiuni despre cum să introduceți o pauză, consultați **[Operaţiuni de bază pentru trimiterea faxurilor\(P. 222\)](#page-229-0)** .

```
1 - 4 + - 15 (sec.)
```
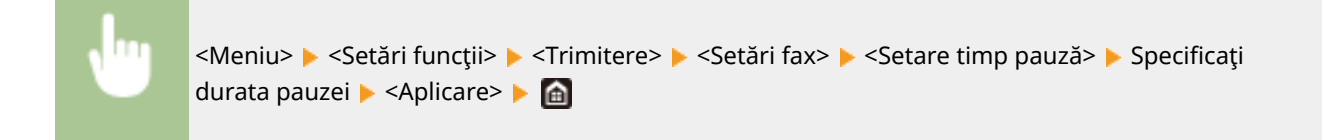

# **<Reapelare automată> \*2**

Specificarea setărilor pentru Auto Redial (reapelare automată), o funcţie care reapelează automat numărul de fax după câteva minute dacă prima încercare nu reuşeşte deoarece linia este ocupată. Puteţi specifica de câte ori să reapeleze aparatul şi intervalul dintre reapelări.

**<Utilizare reapelare automată>** <Oprit>

```
<Pornit><sup>†</sup>
 <Număr de reapelări>
    1 - 2 + -10 (@ ori)
 <Interval reapelare>
    2 + -99 (min.)
 <Reapel. când survine o eroare>
    <Oprit>
    <Pornit>
```
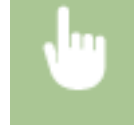

<Meniu>  $\triangleright$  <Setări funcții>  $\triangleright$  <Trimitere>  $\triangleright$  <Setări fax>  $\triangleright$  <Reapelare automată>  $\triangleright$  Selectați <Pornit> în <Utilizare reapelare automată> ▶ Specificați setările ▶ <Aplicare> ▶ △

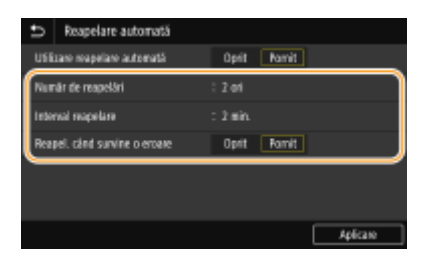

#### **<Număr de reapelări>**

SpecificÅ de câte ori reapelează aparatul. Introduceţi un număr şi selectaţi <Aplicare>.

#### **<Interval reapelare>**

SpecificÅ intervalul dintre reapelări. Introduceţi un număr pentru interval şi selectaţi <Aplicare>.

#### **<Reapel. când survine o eroare>**

Când se setează la <Pornit>, specificÅ reapelarea la apariţia unei erori de transmitere.

# **<Ver.ton apel.înainte de trim.> \*2**

Selectați dacă să verificați tonul de apelare înainte de apelarea unui număr de fax.

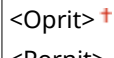

<Pornit>

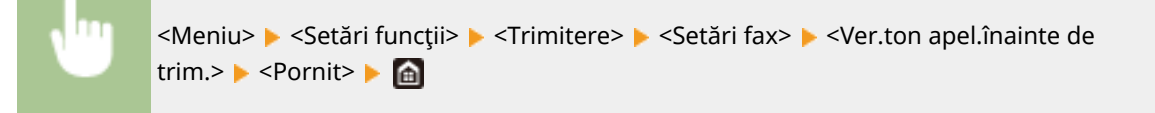

#### **<Setare linie>**

Specificati un număr de fax, un nume de unitate și un tip de linie.

### **<Înregistrare nr. tel. unitate>**

Înregistraţi numărul de fax pentru aparat. **[Înregistrarea numărului de fax şi a numelui](#page-88-0) [aparatului\(P. 81\)](#page-88-0)** 

# **<Înregistrare nume unitate>**

Înregistraţi numele unei companii sau a unei persoane ( **[Înregistrarea numărului de fax şi a numelui](#page-88-0) aparatului(P. 81)** ). Numele înregistrat este trimis la destinatie ca informatii despre expeditor (  $\bullet$ [<ID](#page-557-0) **[terminal TX> \(P. 550\)](#page-557-0)** ).

### **<Selectare tip linie> \*2**

Selectați tipul liniei de telefon folosită pentru transmiterea faxurilor. <sup>O</sup> Conectarea liniei telefonice(P. 83)

<Impuls>  $<$ Ton $>$ <sup>+</sup>

## **<Viteză start TX>**

Dacă trimiterea unui fax durează prea mult, ca atunci când conexiunea este slabă, puteţi reduce viteza de începere a comunicării, în mod incremental.

 $<$ 33600 bps> $<sup>†</sup>$ </sup> <14400 bps> <9600 bps> <7200 bps> <4800 bps> <2400 bps>

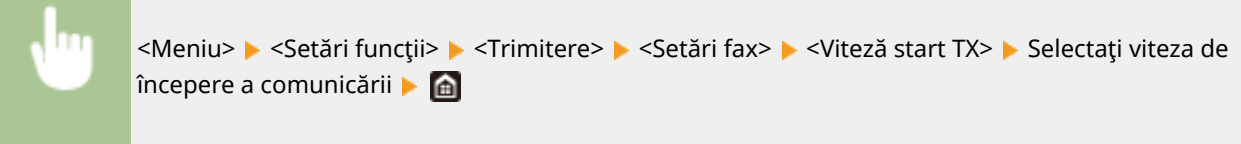

### **<Setare tastă R>**

Dacă aparatul dvs. este conectat printr-o PBX (Private Branch Exchange (Centrală telefonică privată)), trebuie setată metoda de acces. Dacă ați setat-o la <PBX>, tasta <R> va fi afișată pe ecranul Funcții de bază pentru fax. Dacă atribuiţi numărul de acces la o linie exterioară tastei <R>, puteţi accesa cu uşurinţă linia exterioară.

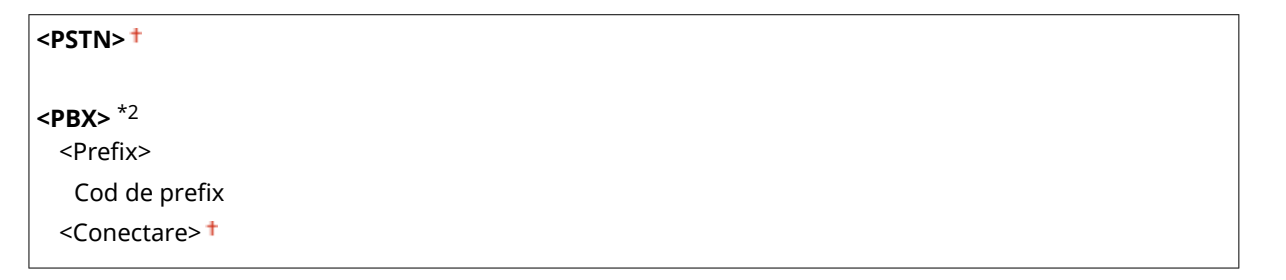

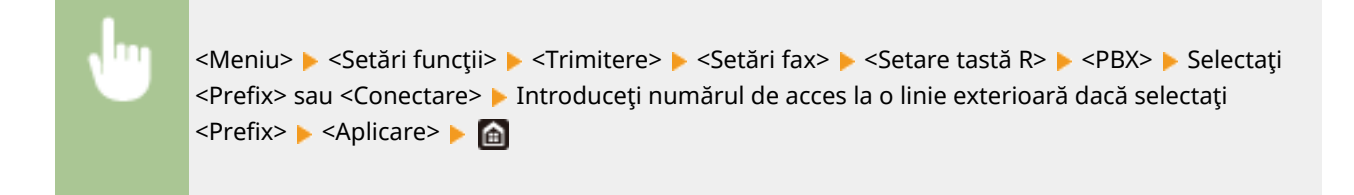

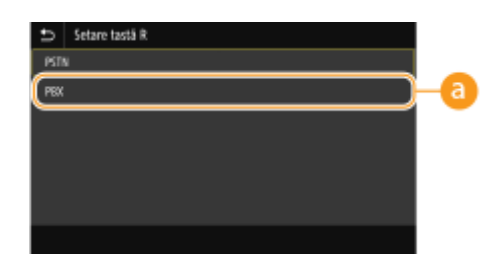

# $R^{\bullet}$  <PBX><sup>\*2</sup>

Selectați <PBX> când doriți ca aparatul să fie conectat prin PBX (Private Branch Exchange – Centrală telefonică privată). Setaţi funcţia tastei <R> afiġate pe ecranul Funcţii de bază pentru fax la <Prefix> sau <Conectare>. Dacă selectaţi <Prefix>, înregistraţi codul prefixului pe ecranul următor. Introduceţi codul prefixului cu tastele numerice, selectaţi <Pauză>, apoi selectaţi <Aplicare>. Dacă nu introduceţi o pauză, codul prefix nu se înregistrează.

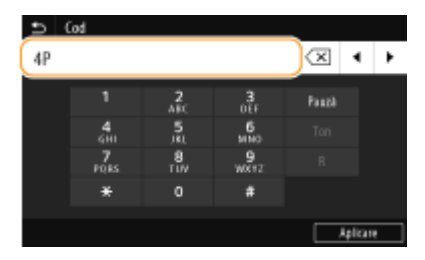

## **<Arhivare document TX> \*3**

Pe lângă destinația specificată la trimiterea faxului, puteți specifica dacă documentele fax sunt, de asemenea, trimise către o adresă de stocare presetată pentru arhivare. **[Salvarea unei copii a unui document](#page-247-0) [original trimis\(P. 240\)](#page-247-0)** 

**<Arhivare document TX>** <Oprit> <Pornit> <Adresă arhivare> <Nume fiġier>

### **&onfirmDre număr fax introdus>**

Selectați dacă să afișați detaliile unui numărului codat introdus când este selectat ca destinație. **@Confirmarea [numărului de fax introdus\(P. 419\)](#page-426-0)** 

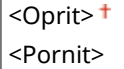

### **<Permitere TX driver fax>**

Activaţi sau dezactivaţi PC fax (trimiterea faxurilor de la un calculator). **[Restricţionarea trimiterii faxurilor](#page-426-0) [de la un computer\(P. 419\)](#page-426-0)** 

<Oprit> <Pornit>

### **<Ut. ag. când rec. e în furcă>**

Faceţi o setare astfel încât să puteţi efectua transmisii fax introducând un anumit număr înainte de a specifica un număr de apelare codată sau o destinaţie din Agendă.

<Nu permite după ut. tastă numerică>

<Permite întotdeauna>

<span id="page-557-0"></span>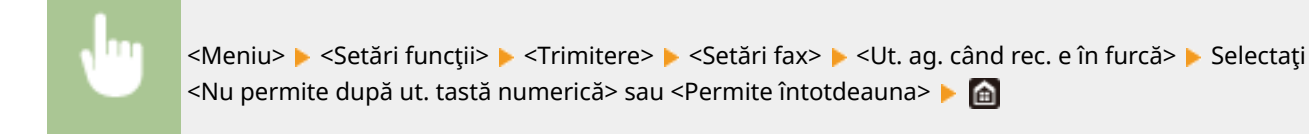

# **NOTĂ**

● Transmisia poate deveni imposibilă dacă numărul introdus are prea multe cifre.

# **<Restricţionare difuzare secvenţială>**

Selectați dacă să dezactivați difuzarea secvențială, o funcție care trimite faxuri la mai multe destinații succesiv. **[Restricţionarea difuzărilor secvenţiale\(P. 419\)](#page-426-0)** 

<Oprit> <Pornit>

# **<Înreg. dest. jurn. în agendă>**

Specificați dacă dezactivați înregistrarea destinațiilor din jurnalele de faxuri trimise în Agendă. **O[Dezactivarea](#page-427-0) [înregistrării destinaţiilor din jurnale în Agendă\(P. 420\)](#page-427-0)** 

<Permitere>

<Nu se permite>

# **<ID terminal TX>**

Specificați setările pentru adăugarea informațiilor despre expeditor, inclusiv numărul de fax și numele aparatului, în antetul faxului. Destinatarul poate verifica cine a trimis faxul verificând informațiile adăugate.

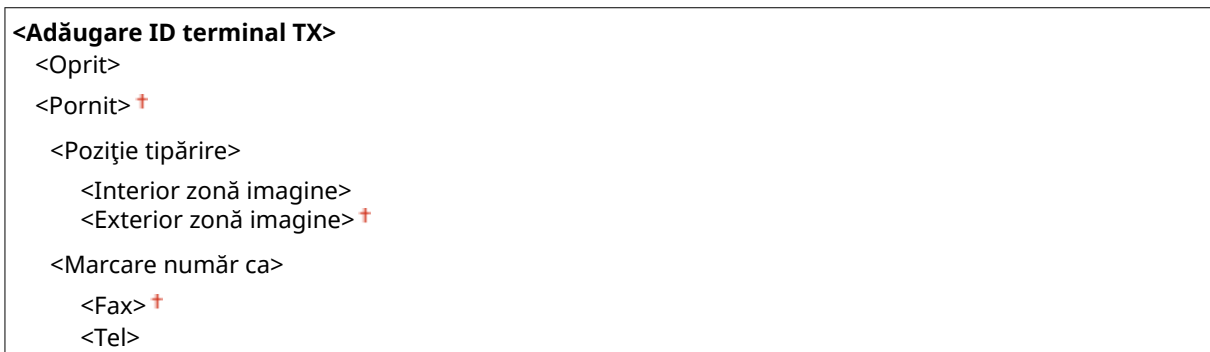

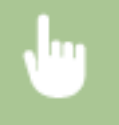

<Meniu> > <Setări funcții> > <Trimitere> > <Setări fax> > <ID terminal TX> > Selectați <Pornit> în <Adăugare ID terminal TX> > Specificați setările > <Aplicare> > <a>

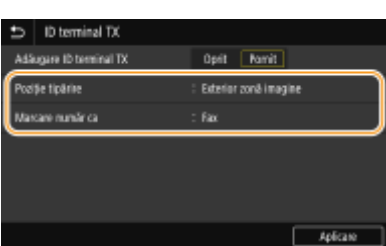

#### **<Poziţie tipărire>**

SpecificÅ poziţia care să fie imprimată la poziţia informaţii ID în faxul trimis. Selectaţi <Interior zonă imagine> pentru a imprima informaţia din interiorul zonei imaginii sau <Exterior zonă imagine> pentru a imprima informaţia din exteriorul zonei imaginii.

#### **<Marcare număr ca>**

Adaugă semnul "Fax" sau "Tel" în faţa numărului de fax înregistrat pentru aparat ( **[Înregistrarea numărului](#page-88-0) [de fax şi a numelui aparatului\(P. 81\)](#page-88-0)** ). Selectaţi <Tel> pentru a indica faptul că numărul notificat este un număr de telefon.

## **<Reglare aut. viteză com. VoIP>**

Dacă doriţi să comunicaţi eficient prin fax cu un dispozitiv partener sau pe o linie pe care erorile au tendinţa să survină des, puteţi să utilizaţi această funcţie pentru a reduce erorile de comunicare.

<Oprit> <Pornit>

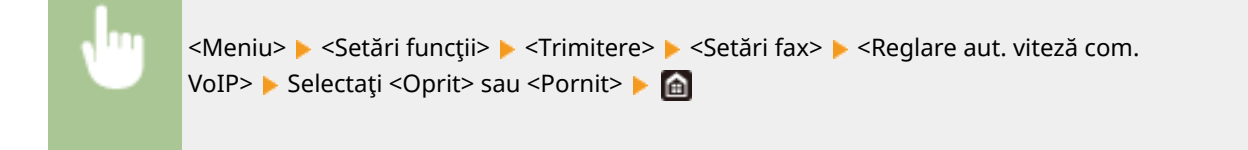

# **NOTĂ**

● Dacă setaţi funcţia la <Pornit>, este posibil ca viteza de comunicare să scadă.

# **<Primire/Redirecţionare>**

#### 68KC-094

Sunt listate toate setările aferente primirii de faxuri și e-mailuri împreună cu descrierile. Setările implicite sunt marcate cu un semn  $($   $\dagger$ ).

**<Setări comune>(P. 552) [<Setări I-Fax>\(P. 553\)](#page-560-0)  [<Setări fax> \\*1\(P. 554\)](#page-561-0)** 

# **NOTĂ**

# **Asteriscuri (\* )**

- Este posibil ca setările marcate cu "\*1″ să nu fie afișate în funcție de modelul utilizat, de opțiuni sau de alte elemente ale setării.
- Este posibil ca setările marcate cu " $*^{2n}$  să nu fie disponibile, să varieze sau să aibă diferite valori implicite în funcţie de ţara sau de regiunea dvs.
- Setările marcate cu  $\pi^{*3}$ " nu pot fi importate sau exportate.

# <Setări comune>

Specificați operațiunile care urmează să fie efectuate la primirea faxurilor în memorie și când volumul de toner din cartuş este insuficient.

# **<Setare inbox Fax/I-Fax> \*1**

Configurați setările pentru primirea de faxuri în memorie.

### **<Setări blocare memorie fax>**

Selectați dacă să stocați faxurile recepționate fără a le imprima imediat. Faxurile stocate pot fi imprimate oricând schimbând setarea la <Oprit>. **[Salvarea documentelor primite în aparat \(Recepţie în memorie\)](#page-250-0) [\(P. 243\)](#page-250-0)** 

# **<Utilizare blocare memorie>** <Oprit> <Pornit> <Utilizare examinare fax>  $<$ Oprit $>$ <sup> $+$ </sup> <Pornit> <Imprimare raport> <Oprit>  $<$ Pornit $>$ <sup>†</sup> <Setare timp blocare memorie> <Oprit> <Pornit> <Timp blocare memorie> <Timp început blocare memorie> <Timp sfârşit blocare memorie>

### <span id="page-560-0"></span>**<Cont. imp. cu niv.scăz. cart.>**

Dacă se primesc faxuri atunci când nivelul de toner rămas în cartuşe este insuficient, aparatul le păstrează în memorie în loc să le imprime. Totuşi, dacă este activată această funcţie, aparatul continuă imprimarea. Pe lângă primirea faxurilor, această funcţie este valabilă şi pentru primirea de faxuri prin Internet.

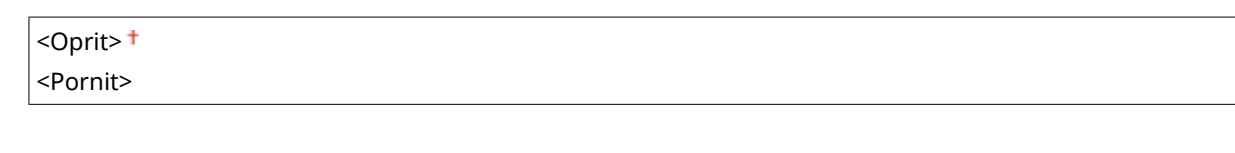

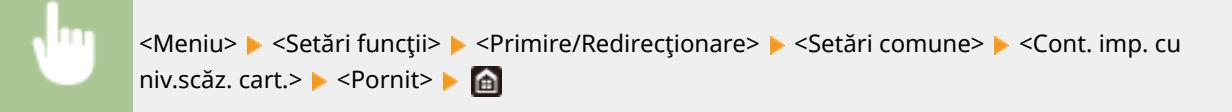

# **IMPORTANT**

● Când este activată această funcţie, este posibil ca faxurile să fie şterse sau neclare. Deoarece documentele primite nu sunt stocate, trebuie să solicitaţi expeditorului să retrimită documentul.

# <Setări I-Fax>

Configurați setările pentru a imprima documentele fax prin Internet primite.

# **<Imprimare ambele feţe>**

Specificați setările pentru imprimarea documentelor primite pe ambele fețe ale hârtiei.

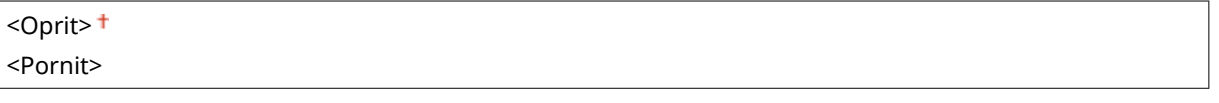

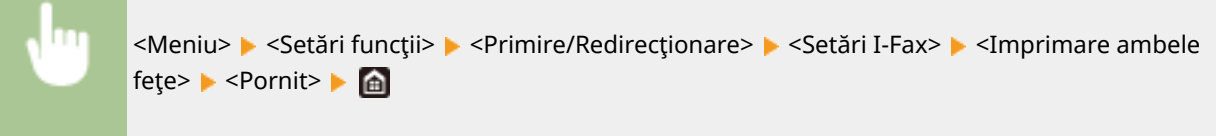

# **<Format imprimare RX>**

Specificati formatul de hârtie care urmează a fi utilizat la imprimare.

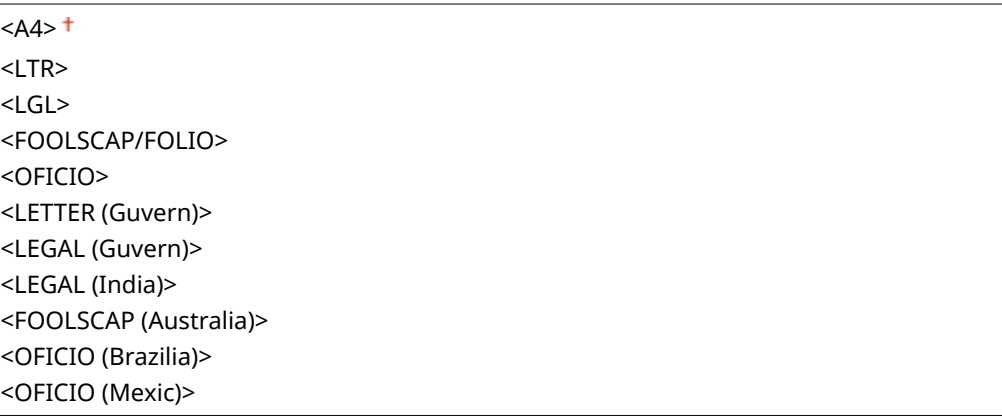

<span id="page-561-0"></span>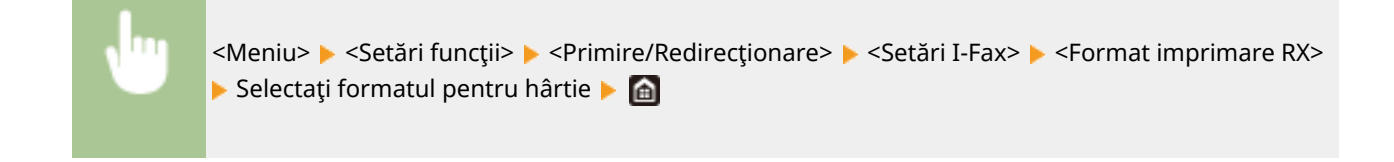

# <Setări fax> \*1

Configurați setările pentru primirea și redirecționarea de faxuri.

# **<Imprimare ambele feţe>**

Specificați setările pentru imprimarea documentelor primite pe ambele fețe ale hârtiei.

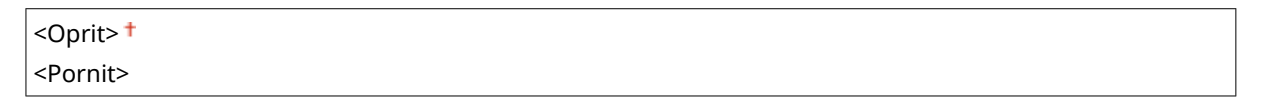

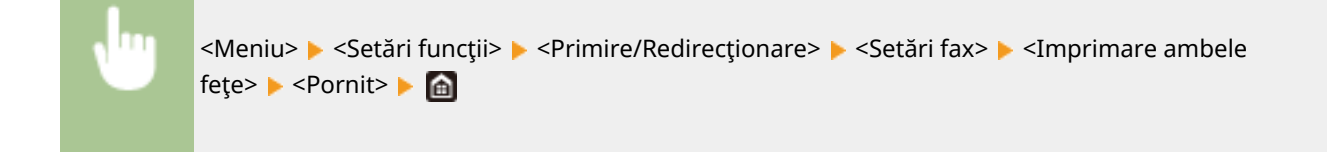

## **<RX ECM>**

Activează sau dezactivează modul de corectare al erorilor (ECM). ECM verificÅ erori pentru fax şi le corectează. Pentru a reduce erorile la faxurile transmise, consultaţi **[<TX ECM> \(P. 546\)](#page-553-0)** .

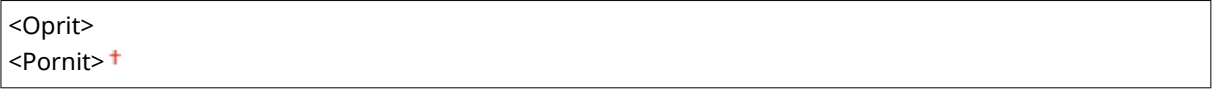

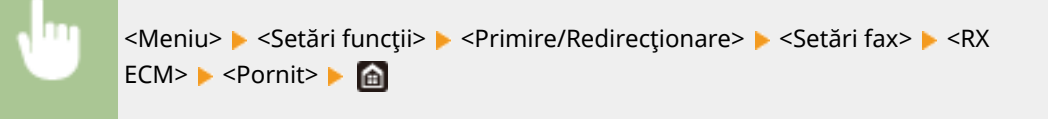

# **NOTĂ**

- ECM trebuie activat atât pe aparat, cât şi pe celălalt dispozitiv fax, deoarece verificarea erorilor este realizată atât pe dispozitivul care trimite, cât şi pe cel care primeşte faxul.
- Chiar dacă este activat ECM, pot apărea erori din cauza condiţiilor liniei telefonice.
- Poate dura ceva mai mult decât de obicei procesarea informațiilor când este activat ECM, deoarece verificarea de erori şi corectările sunt efectuate în timp ce informaţiile sunt transmise.

# **<Sonerie intrare> \*2**

Specificarea setărilor pentru notificare audio când recepţionaţi faxuri. Această funcţie este disponibilă doar când se selectează <Auto> sau <Fax/Tel (Comutare auto)> pentru modul de primire. Specificați de câte ori să se audă notificarea audio când aparatul primeşte un fax. Puteţi dezactiva setările pentru a nu se auzi nici o notificare când se primesc faxuri.

```
<Utilizare sonerie intrare>
 <Oprit>
 <Pornit>
  <Număr de sonerii>
     1 - 2 + -99 (ori)
```

```
<Meniu> > <Setări funcții> > <Primire/Redirectionare> > <Setări fax> > <Sonerie
intrare> Selectați <Porniț> în <Utilizare sonerie intrare> Suntroduceți numărul dorit în <Număr
de sonerii> <Aplicare>
```
# **NOTĂ**

- Când se specificÅ <Pornit>, trebuie să conectaţi înainte telefonul sau receptorul opţional la aparat.
- Când se specificÅ <Oprit>, aparatul nu intră în modul repaus.

# **<RX la distanţă> \*2**

Specificați setările pentru recepționarea unui fax operând un telefon care este conectat la aparat (Recepție la distanţă). Când este transmis un fax către aparat, îl puteţi recepţiona ridicând receptorul telefonului şi introducând un număr ID specific folosind telefonul. Această funcție vă scutește de drumul până la aparat. Pentru instrucţiuni despre cum să folosiţi Recepţia la distanţă, consultaţi **[Folosirea unui telefon pentru a](#page-240-0) [primi faxuri \(Primire la distanţă\)\(P. 233\)](#page-240-0)** .

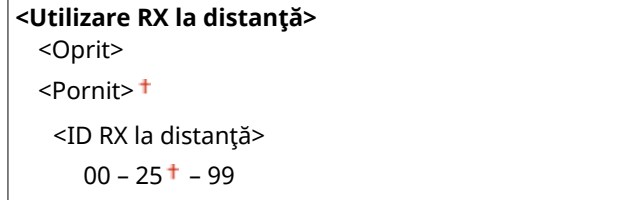

<Meniu> > <Setări funcții> > <Primire/Redirecționare> > <Setări fax> > <RX la distanță> ▶ Selectați <Pornit> în <Utilizare RX la distanță> ▶ Introduceți numărul de identificare în <ID RX la distanţă> <Aplicare>

# **<Comutare la RX automat>**

Specificați setări pentru recepționarea automată a unui fax după ce aparatul a sunat pentru o anumită perioadă de timp. Această funcție este disponibilă doar când se selectează <Manual> pentru modul de primire. Folosind această funcţie, faxurile pot fi recepţionate chiar dacă nu este nimeni disponibil să ridice receptorul.

```
<Utilizare Comutare la RX automat>
 <Oprit>
 <Pornit>
   <Timp sonerie până la RX automat>
      1 – 15 <sup>+</sup> – 99 (sec.)
```
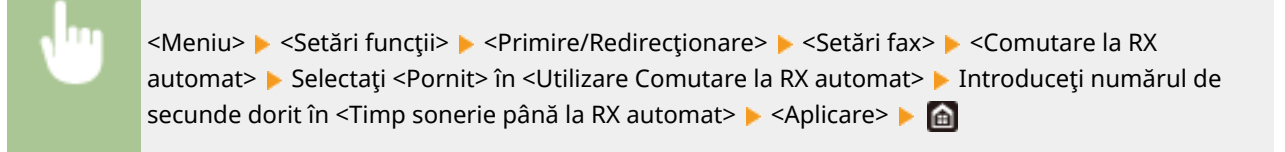

#### **<Viteză start RX>**

Dacă primirea unui fax durează prea mult, ca atunci când conexiunea este slabă, puteţi reduce viteza de începere a comunicării, în mod incremental.

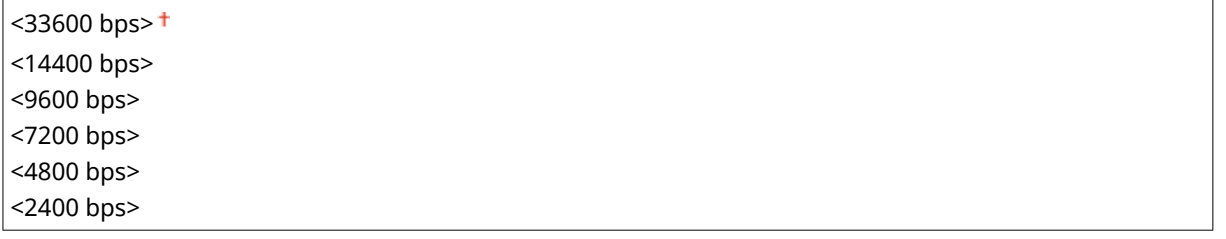

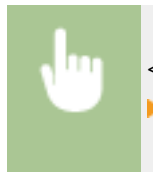

<Meniu> > <Setări funcții> > <Primire/Redirecționare> > <Setări fax> > <Viteză start RX> ▶ Selectați viteza de începere a comunicării ▶ e

#### **<Utilizare reducere dimens. RX>**

Specificati setările pentru reducerea dimensiunii imaginii pentru un document receptionat. Puteți selecta un raport de reducere automat care documentul recepționat la dimensiunea hârtiei încărcate. Puteți selecta un raport dintr-o listă.

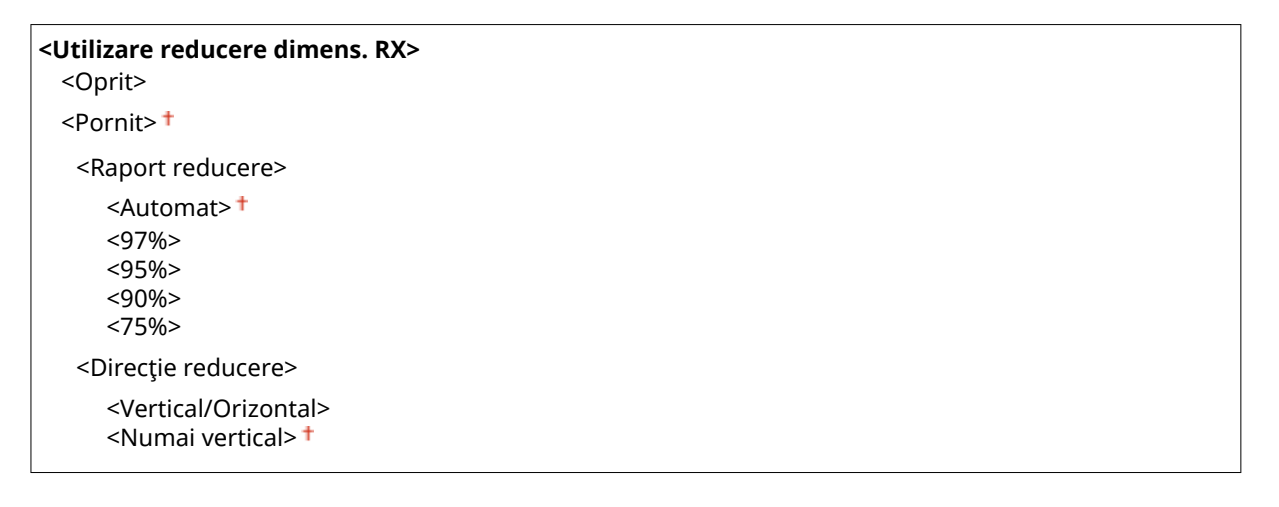

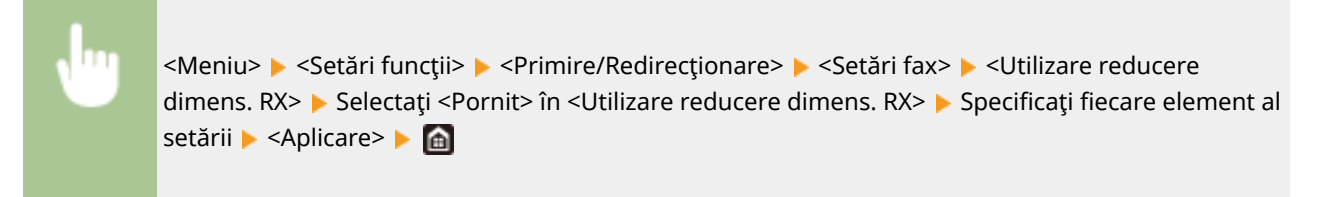

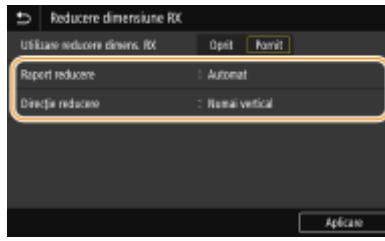

#### **<Raport reducere>**

<Automat> reduce imaginea cu un raport care ţine cont de formatul hârtiei încărcate. <97%>, <95%>, <90%> sau <75%> reduce imaginea cu raportul corespunzător.

#### **<Direcţie reducere>**

Selectați <Vertical/Orizontal> pentru a reduce imaginea atât pe verticală, cât și pe orizontală. Selectați <Numai vertical> pentru a reduce doar vertical.

#### **<Imprimare notă subsol pagină RX>**

Selectați dacă să imprimați informațiile, inclusiv data și ora primirii și numărul de pagini, în partea de jos a faxurilor recepţionate.

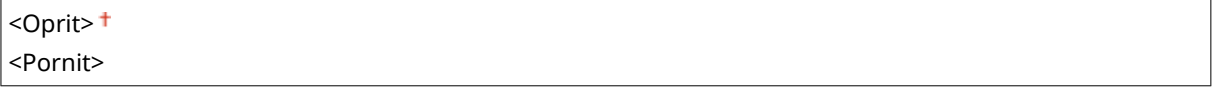

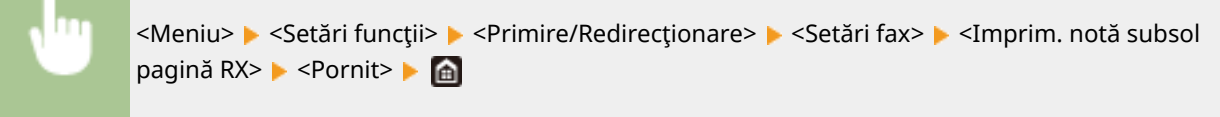

### **<Setări redirecţionare>**

Specificaţi setările pentru redirecţionarea faxurilor.

### **<Funcţie redirecţionare> \*3**

Selectați dacă să redirecționați toate faxurile recepționate la o anumită destinație. În plus față de un număr de fax, puteţi specifica şi o adresă de e-mail sau un folder partajat dintr-un computer etc. ca destinaţie de redirecţionare. **[Redirecţionarea automată a documentelor primite\(P. 245\)](#page-252-0)** 

**<Utilizare funcţie redirecţ.>**  $<$ Oprit $>$ <sup>†</sup> <Pornit> <Destinaţie redirecţionare>

<Nume fiġier>

#### **<Imprimare imagini>**

Selectați dacă să imprimați faxurile redirecționate. Puteți seta aparatul să imprime documentele redirecţionate doar când apare o eroare. **[Imprimarea documentelor care urmează a fi](#page-253-0) [redirecţionate\(P. 246\)](#page-253-0)** 

<Oprit>

<Pornit>

<Numai când survine o eroare>

#### **<Stocare imagini în memorie>**

Selectați dacă să stocați faxurile în memorie când nu este realizată redirecționarea. Puteți retrimite sau imprima documente mai târziu, dacă este nevoie. **[Imprimarea/Retrimiterea/Ştergerea documentelor](#page-253-0) [care nu au reuşit să fie redirecţionate\(P. 246\)](#page-253-0)** 

# <Oprit> <Numai când survine o eroare>

# **<Stocare/accesare fiġiere!**

#### 68KC-095

Sunt listate toate setările aferente salvării documentelor scanate pe un dispozitiv de memorie USB sau imprimării fișierelor stocate împreună cu descrierile. Setările implicite sunt marcate cu un semn ( $\dagger$ ).

### **<Setări comune>(P. 559) [<Setări suport memorie>\(P. 564\)](#page-571-0)**

# **NOTĂ**

# **Asteriscuri (\* )**

 $\bullet~$  Este posibil ca setările marcate cu asterisc ( $\check{ }$ ) să nu fie afişate în funcție de modelul utilizat, de opțiuni sau de alte elemente ale setării.

# <Setări comune>

Modificați setările pentru salvarea fișierelor sau pentru imprimarea pe suport de memorie.

## **<Setări scanare şi stocare>**

Configurați setările pentru salvarea documentelor scanate pe un dispozitiv de memorie USB.

## **<Setări memorie USB>**

Puteţi modifica setările utilizate când datele sunt salvate pe un dispozitiv de memorie USB.

#### **<Modif. setări implicite (Memorie USB)>**

Puteţi modifica setările implicite utilizate pentru salvarea documentelor originale scanate pe un dispozitiv de memorie USB. Setările selectate sunt folosite ca setări implicite la scanarea documentelor originale. **Modificarea setărilor implicite pentru funcții(P. 178)** 

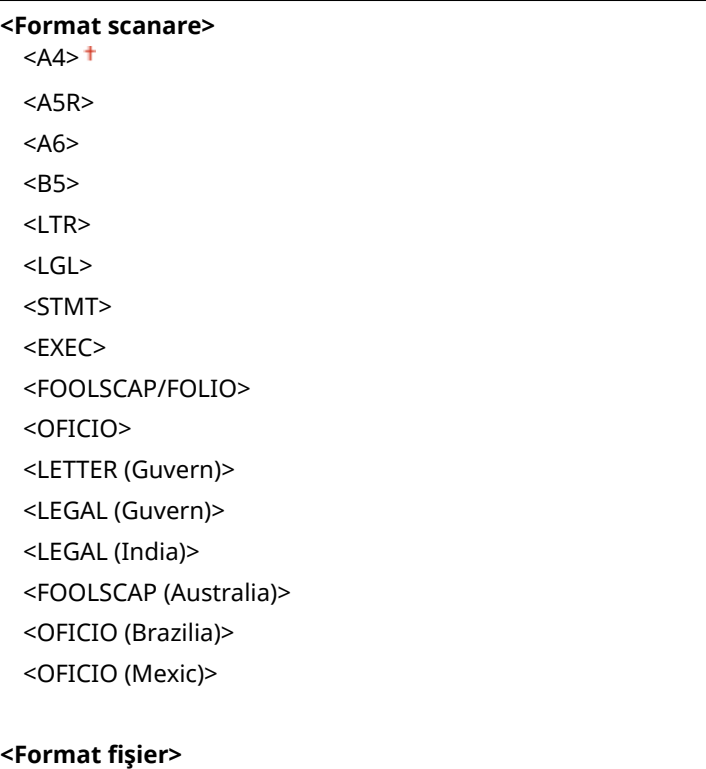

 $<$ PDF> $<sup>†</sup>$ </sup> <PDF (Compact)> <PDF (Compact/OCR)> <PDF (OCR)> <Setare detalii PDF> <PDF>/<PDF (Compact)>/<PDF (Compact/OCR)>/<PDF (OCR)> <Criptare>\* <Niciuna> <Acrobat 7.0 sau versiune ulterioară/AES 128-biţi> <Acrobat 9.0 sau echivalent/AES 256-biţi>\* <Acrobat 10.0 sau echivalent/AES 256-biţi>\* <Semnături digitale>\* <Niciuna> <Stânga sus> <Divizare în pagini> <Oprit> <Pornit> <JPEG> <TIFF> <Setare detalii TIFF> <Divizare în pagini> <Oprit> <Pornit> **<Densitate>** Nouă trepte **<Orientare original>** <Portret> <Peisaj> **<Tip original>** <Text> <Text/Foto> <Foto> **<Original pe 2-feţe>** <Oprit> <Tip carte> <Tip calendar> **<Claritate>** Şapte trepte **<Volum date>** <Mic: Prioritate memorie> <Standard> <Mare: Prioritate calitate imagine>

# **<Accesare setări fiġiere stocate>**

Puteţi modifica setările pentru imprimarea fiġierelor pe un dispozitiv de memorie USB şi pentru metoda de afiġare a acestora.

## <Modificare setări implicite (Imprimare suport memorie)>

Puteți modifica setările implicite asociate imprimării pe suport de memorie. Setările configurate aici sunt utilizate ca setări implicite pentru funcția de imprimare pe suport de memorie. **O Modificarea setărilor [implicite pentru funcţii\(P. 178\)](#page-185-0)** 

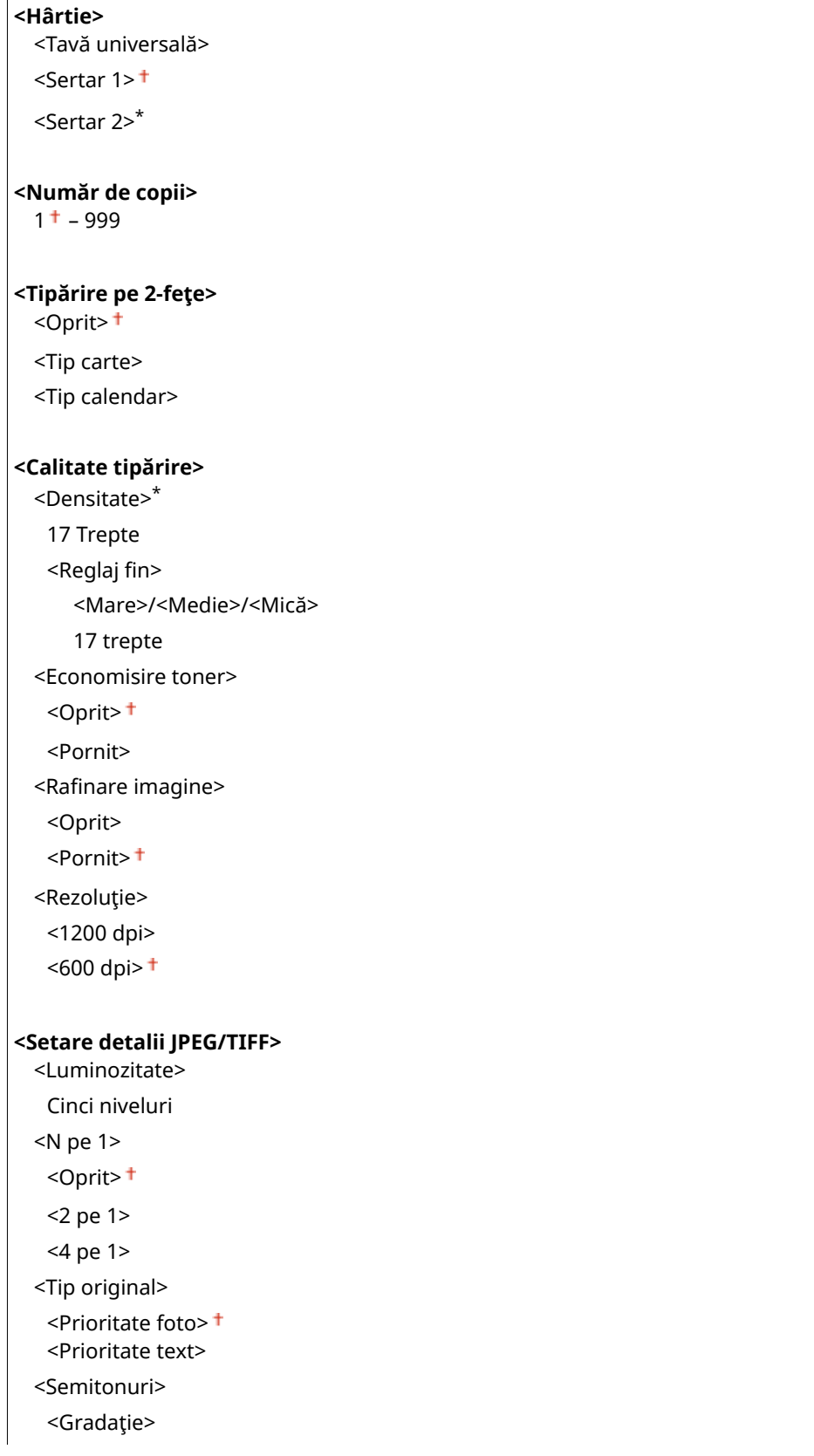

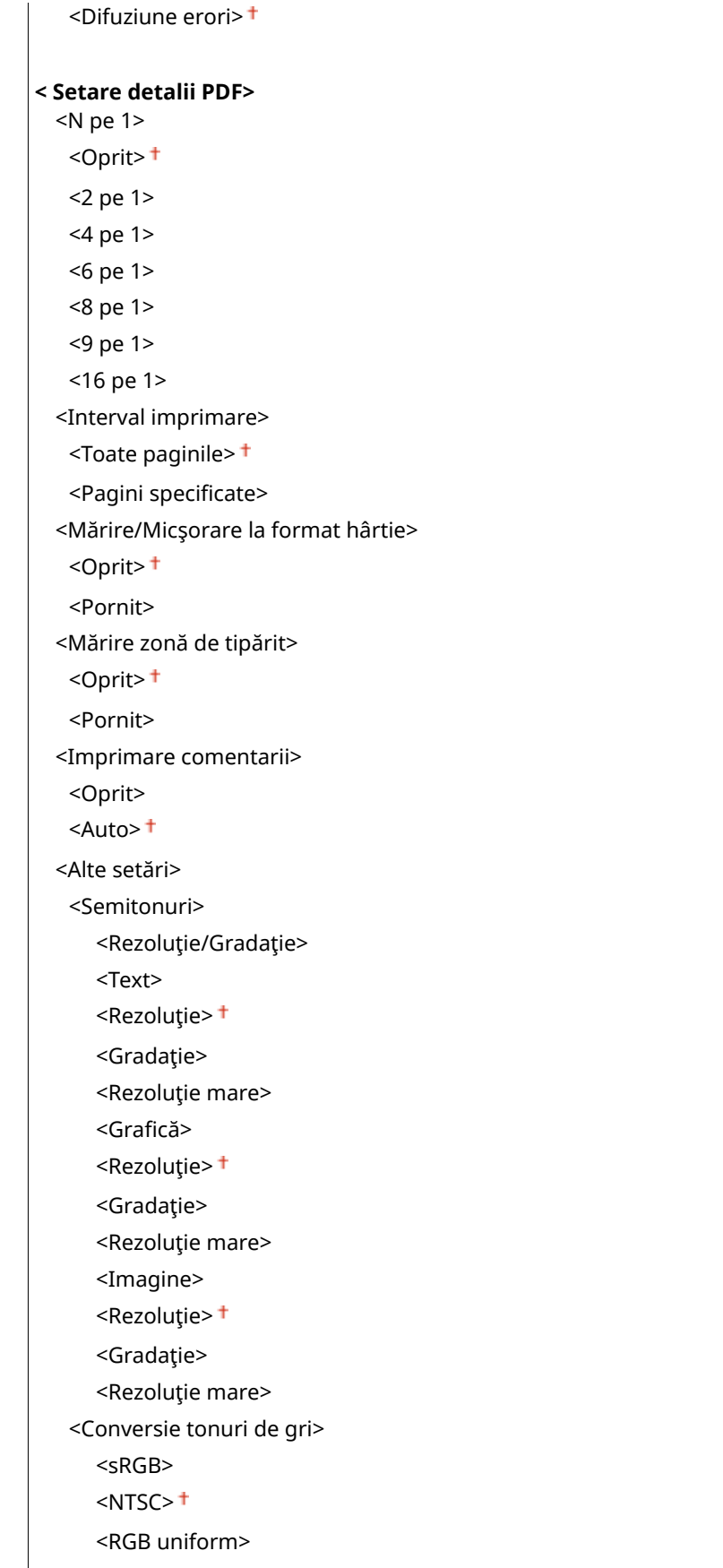

# <Setări implicite afişare>

Selectaţi Previzualizare/Miniatură/Detalii ca metodă de afiġare a fiġierelor de pe un dispozitiv de memorie USB.

<Examinare>

<Miniatură> <Detalii>

> <Meniu> Accesare setări funcții> Actorare/accesare fișiere> Accesare omune> Accesare setări fişiere stocate> ▶ <Setări implicite afişare> ▶ Selectați metoda de afișare ▶ a

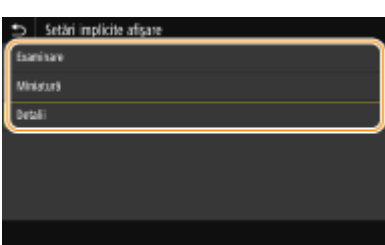

#### **<Examinare>**

Afişează o previzualizare a imaginii.

#### **<Miniatură>**

Afişează imagini în miniatură.

#### **<Detalii>**

Afișează numele fișierelor și datele sub formă de listă.

### **<Setări implicite sortare fiġiere!**

Selectați dacă să afișați fișierele de pe un dispozitiv de stocare USB în ordine ascendentă sau descendentă după numele fiġierului sau dată.

<Nume (Crescător)> <Nume (Descrescător)> <Dată/Oră (Crescător)> <Dată/Oră (Descrescător)>

<Meniu> > <Setări funcții> > <Stocare/accesare fişiere> > <Setări comune> > <Accesare setări fişiere stocate> ▶ <Setări impl. sortare fişiere> ▶ Selectați ordinea fișierelor care sunt afișate ▶ △

#### <Format afişare nume fişier>

Selectați dacă să afișați text scurt sau lung pentru numele fișierelor stocate pe dispozitive de stocare USB.

<Nume scurt fiġier> <Nume lung fişier> +

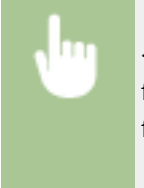

<Meniu> > <Setări funcții> > <Stocare/accesare fișiere> > <Setări comune> > <Accesare setări fişiere stocate> > <Format afişare nume fişier> > Selectaţi <Nume scurt fişier> sau <Nume lung fiġier>

<span id="page-571-0"></span>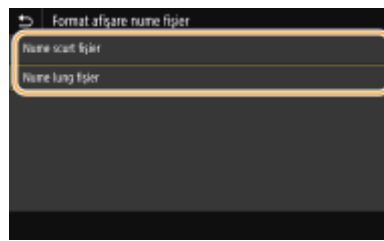

#### **<Nume scurt fiġier!**

Scurtează numele unui fiġier la opt caractere. Pentru a diferenţia fiġiere care au nume similare, la sfârşitul numelui fișierului sunt adăugate numere precum "~1" sau "~2".

#### **<Nume lung fiġier!**

Afişează un nume de fişier cu până la 40 de caractere.

# NOTĂ:

● Numărul de caractere descris mai sus nu include caracterele din extensia fişierului, cum ar fi ".jpg".

# <Setări suport memorie>

Specificați dacă să se activeze sau să se dezactiveze funcțiile unui dispozitiv de memorie USB.

#### **<Utilizare funcţie de scanare>**

Selectați dacă să se permită stocarea documentelor originale scanate pe un dispozitiv de memorie USB. O **[Restricţionarea funcţiei de scanare către USB\(P. 422\)](#page-429-0)** 

#### **MF449x / MF446x**

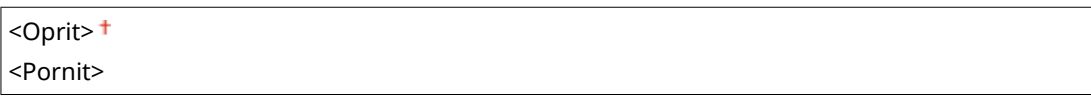

#### **MF445dw / MF443dw**

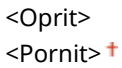

### **<Utilizare funcţie imprimare>**

Selectaţi dacă să permiteţi imprimarea informaţiilor de pe un dispozitiv de stocare USB când este ataşat aparatului. **[Restricţionarea funcţiei de imprimare USB\(P. 422\)](#page-429-0)** 

#### **MF449x / MF446x**

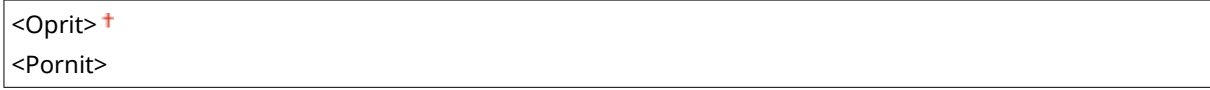

#### **MF445dw / MF443dw**

<Oprit> <Pornit>

# **<Imprimare securizată>**

#### 68KC-096

Specificați dacă să se activeze sau să se dezactiveze Imprimarea securizată ( **D[Imprimarea prin intermediul](#page-279-0) [Imprimării securizate\(P. 272\)](#page-279-0)** ). Setările implicite sunt marcate cu un semn ( ).

**<Utilizare imprimare securiz.>** <Oprit> <Pornit> <Restricţionare lucrări imprimantă> <Oprit> <Pornit> <Timp ştergere tipărire securizată>  $10 - 30 + - 240$  (min.)

# **<Setare destinaţie>**

68KC-097

Sunt listate toate setările aferente agendei împreună cu descrierile.

# <PIN agendă>

Specificaţi un PIN şi solicitaţi introducerea lui pentru a adăuga noi linii sau pentru a edita liniile existente din Agendă. **[Restricţionarea utilizării Agendei\(P. 415\)](#page-422-0)** 

# **<Setări gestionare>**

# 68KC-098

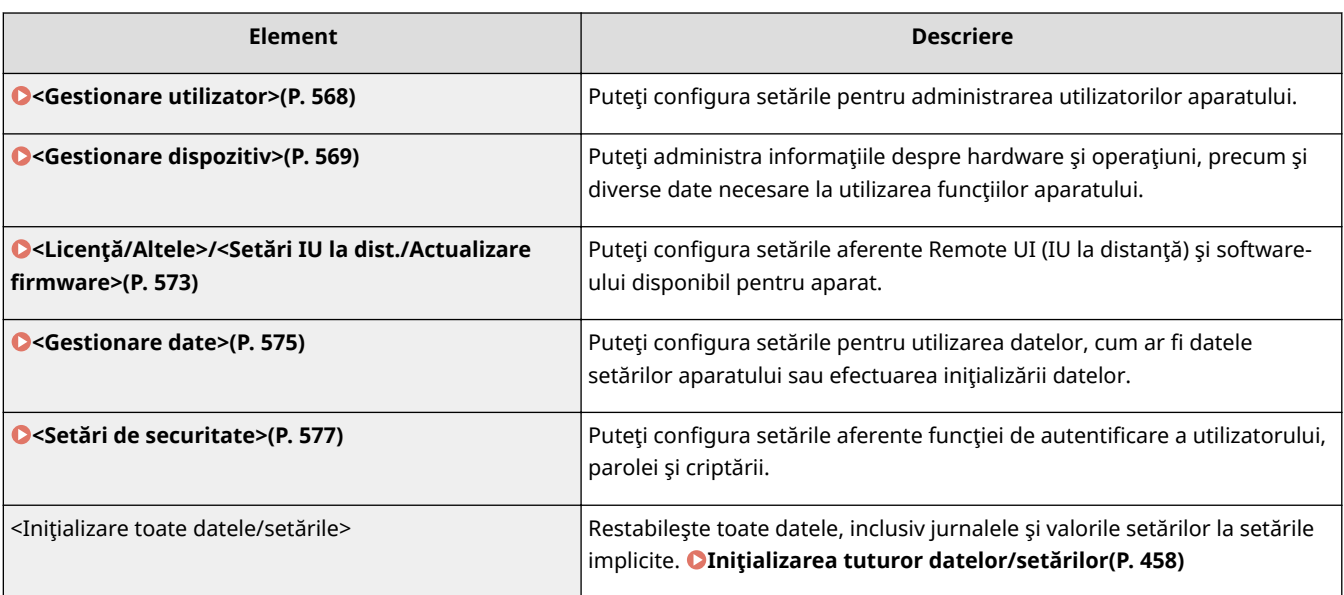

# <span id="page-575-0"></span>**<Gestionare utilizator>**

68KC-099

Sunt listate toate setările aferente administrării utilizatorilor aparatului împreună cu descrierile. Setările implicite sunt marcate cu un semn  $($   $\dagger$ ).

**<Setări informaţii administrator sistem> (P. 568) <Gestionare ID departamente>(P. 568)** 

# <Setări informaţii administrator sistem>

Specificati ID-ul sau codul PIN exclusiv pentru Administratori care au drepturi de acces la <Retea> și la <Setări gestionare>. ID-ul este <ID administrator sistem> şi codul PIN este <PIN administrator sistem>. Puteţi înregistra şi numele unui Administrator. **[Setarea ID-ului şi codului PIN al administratorului de sistem\(P. 362\)](#page-369-0)** 

## **<ID şi PIN Administrator Sistem>**

Introduceţi un număr pentru ID-ul şi codul PIN ale administratorului de sistem.

<ID administrator sistem> <PIN administrator sistem>

### **<Nume administrator sistem>**

Introduceţi caractere alfanumerice pentru numele unui administrator.

# <Gestionare ID departamente>

Setati functia Gestionare ID Departament să controleze accesul la aparat utilizând mai multe ID-uri. **O[Setarea](#page-371-0) [Gestionare ID departament\(P. 364\)](#page-371-0)** 

```
<Gestionare ID departamente>
 <Oprit>
 <Pornit>
  <Perm.luc.imp. (ID-uri necun.)>
     <Oprit>
     <Pornit>
  <Per.luc.scan. (ID-uri necun.)>
     <Oprit>
     <Pornit><sup>†</sup>
```
# **NOTĂ**

- Puteţi să selectaţi <Înregistrare/edit.> pentru a înregistra ID-uri de departament şi pentru a edita setările IDurilor înregistrate.
- Puteţi selecta <Gestionare numere> pentru a verifica numărul total de pagini pentru lucrările efectuate până acum pe baza unui ID de departament.
# **<Gestionare dispozitiv>**

68KC-09A

Sunt listate toate setările aferente gestionării informațiilor despre hardware și operațiuni, precum și despre gestionarea datelor necesare la utilizarea funcțiilor aparatului împreună cu descrierile. Setările implicite sunt marcate cu un semn  $($   $\dagger$ ).

- **<Setări informaţii dispozitiv> (P. 569)**
- **<Selectare ţară/regiune> \*1 \*2(P. 569)**
- $\bullet$  **<Afişare jurnal activități> (P. 570)**
- $\bullet$ <Afisare informatii consumabile (IUD/Toner Status)> (P. 570)
- **[<Scan. cu Canon PRINT Business>\(P. 571\)](#page-578-0)**
- **O**<Notificare pt. verificare setări hârtie> (P. 571)
- **[<Canon Genuine Mode>\(P. 572\)](#page-579-0)**

# **NOTĂ**

### **Asteriscuri (\* )**

- Setările marcate cu  $\frac{1}{n}$ \*1" nu pot fi importate sau exportate.
- Este posibil ca setările marcate cu "<sup>\*2</sup>" să nu fie disponibile, să varieze sau să aibă diferite valori implicite în funcţie de ţara sau de regiunea dvs.

### <Setări informaţii dispozitiv>

Introduceţi caractere alfanumerice pentru numele şi locaţia de instalare pentru a identifica aparatul.

<Nume dispozitiv> <Locaţie>

<Meniu> <Setări gestionare> <Gestionare dispozitiv> <Setări informaţii dispozitiv> ▶ Selectati <Nume dispozitiv> sau <Locatie> ▶ Introduceti numele sau locatia dispozitivului ( **[Introducerea textului\(P. 135\)](#page-142-0)** ) <Aplicare>

# <Selectare ţară/regiune> \*1 \*2

Specificați țara sau regiunea în care se utilizează aparatul. Setarea implicită poate fi diferită în funcție de setarea aleasă la prima pornire.

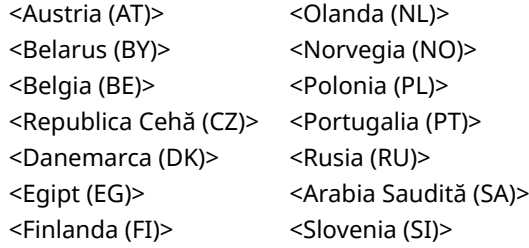

<span id="page-577-0"></span>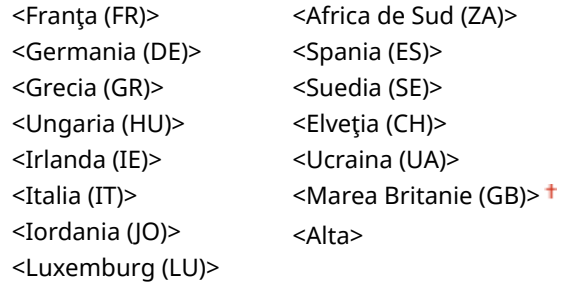

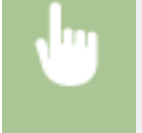

<Meniu> > <Setări gestionare> > <Gestionare dispozitiv> > <Selectare ţară/regiune> > Selectaţi o ţară sau o regiune

# <Afişare jurnal activități>

Selectați dacă să afișați copierea, imprimarea trimiterea prin fax și scanarea jurnalelor pe afișajul aparatului și în Raportul de gestionare a comunicării.

<Oprit> <Pornit>

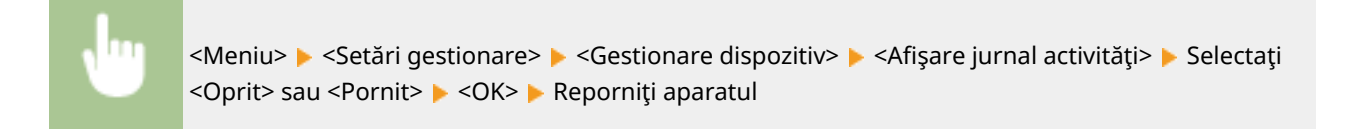

# < Afişare informații consumabile (IUD/Toner Status)

Setaţi dacă să se afiġeze un buton în Remote UI (IU la distanţă) sau în Stare toner pentru accesarea site-ului Web pentru achiziționarea cartușelor de toner. Setați, de asemenea, dacă să se utilizeze Stare toner.

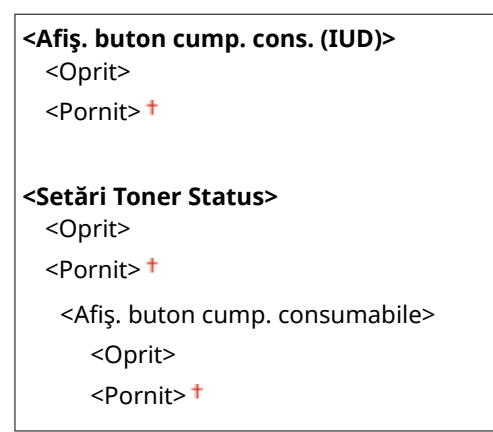

<span id="page-578-0"></span>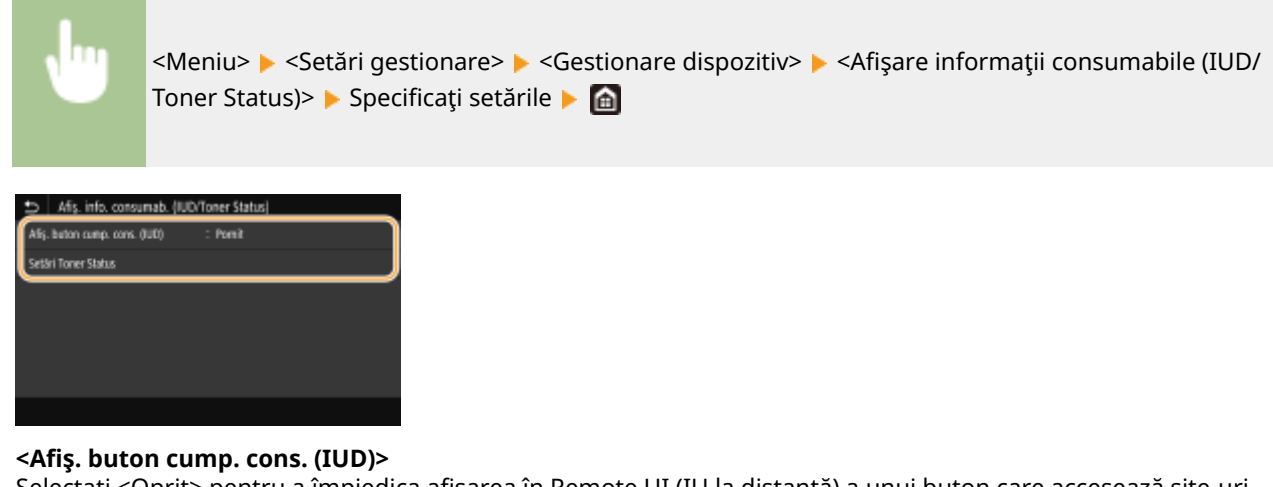

Selectaţi <Oprit> pentru a împiedica afiġarea în Remote UI (IU la distanţă) a unui buton care accesează site-uri pentru achiziţionarea cartuşelor de toner.

#### **<Setări Toner Status>**

Dacă nu doriţi să utilizaţi Stare toner, selectaţi <Oprit>. Pentru a împiedica afiġarea în Stare toner a unui buton care accesează site-uri pentru achiziționarea cartușelor de toner, selectați <Pornit>, apoi <Oprit>.

### <Scan. cu Canon PRINT Business>

Selectați dacă permiteți scanarea de pe un dispozitiv mobil utilizând aplicația Canon PRINT Business.

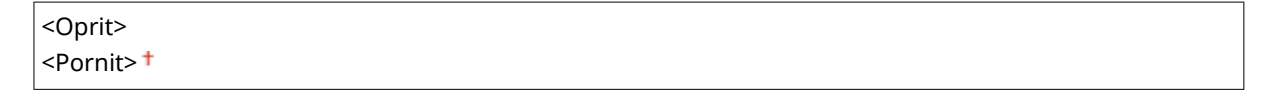

<Meniu> > <Setări gestionare> > <Gestionare dispozitiv> > <Scan. cu Canon PRINT Business> ► Selectați <Oprit> sau <Pornit> ► <OK> Reporniți aparatul

### <Notificare pt. verificare setări hârtie>

Specificați dacă să se afișeze un mesaj care să vă solicite să verificați setările pentru hârtie când încărcați sertarul pentru hârtie în aparat.

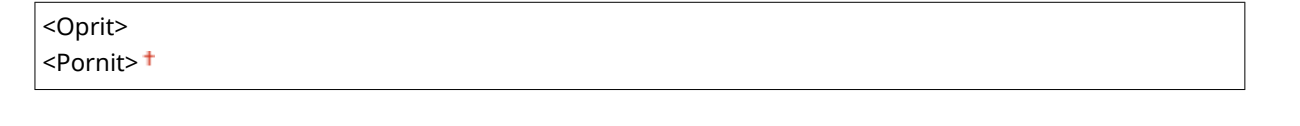

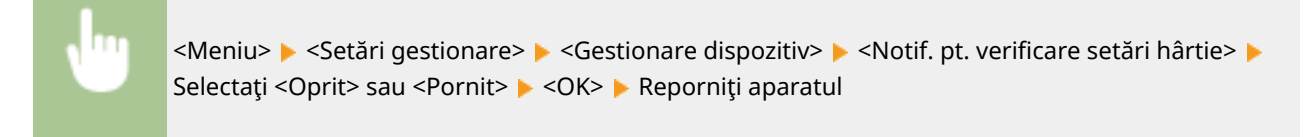

### <span id="page-579-0"></span><Canon Genuine Mode>

Modul adecvat atunci când se utilizează cartuşe de toner Canon originale.

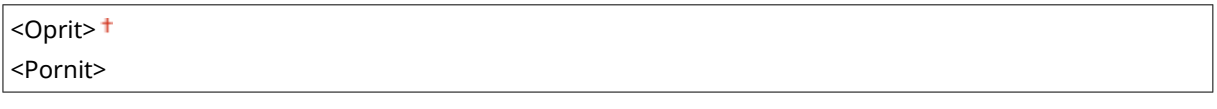

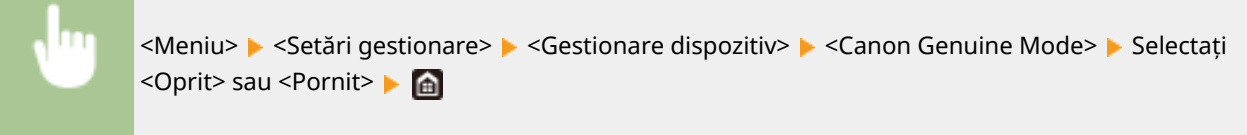

# **NOTĂ**

 $\mathcal{L}^{\text{max}}$ 

● Dacă este necesar, reprezentantul de service poate modifica setarea. Dacă acest articol nu se afiġeazÅ, contactaţi administratorul aparatului.

# **<Licenţă/Altele>/<Setări IU la dist./Actualizare** firmware>

#### 68KC-09C

Sunt listate toate setările aferente software-ului şi opţiunilor sistemului disponibile pentru aparat, precum şi Licenţei de înregistrare împreună cu descrierile. Setările implicite sunt marcate cu un semn (†).

**<Înregistrare licenţă> \*1\*2(P. 573) <Setări IU la distanţă> \*1(P. 573) O**<Actualizare firmware> \*1(P. 574)

# NOTĂ

#### **Asteriscuri (\* )**

- Setările marcate cu  $<sup>*</sup>1"$  nu pot fi importate sau exportate.</sup>
- Este posibil ca setările marcate cu "<sup>\*2</sup>" să nu fie afișate în funcție de modelul utilizat, de opțiuni sau de alte elemente ale setării.

# <Înregistrare licenţă> \*1\*2

Introduceți cheia de licență pentru o opțiune de sistem care poate fi utilizată pe aparat. *Dînregistrarea* **[licenţei\(P. 653\)](#page-660-0)** 

# <Setări IU la distanţă> \*1

Configurați setările pentru utilizarea Remote UI (IU la distanță). Utilizând Remote UI (IU la distanță), aveți posibilitatea să configurați setările aparatului dintr-un browser Web.

#### **<IU la distanţă>**

Selectaţi dacă se utilizează Remote UI (IU la distanţă) ( **[Dezactivarea Remote UI \(IU la distanţă\)\(P. 425\)](#page-432-0)** ). Cândse utilizează Remote UI (IU la distanță), puteți specifica și dacă să se utilizeze comunicarea criptată TLS (O **Configurarea cheii și a certificatului TLS(P. 389)** ).

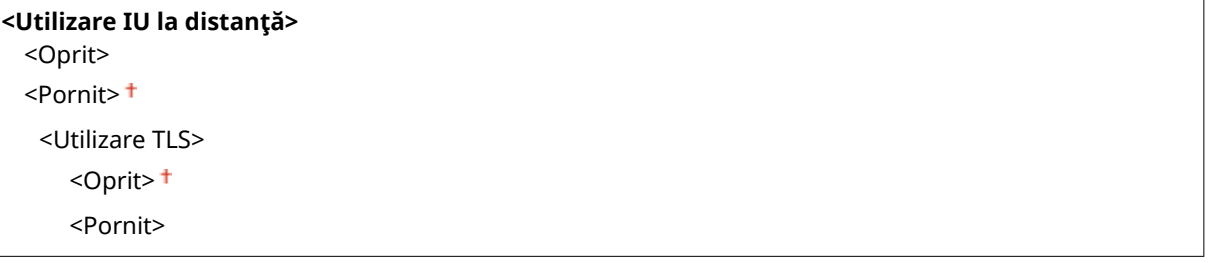

<Meniu> > <Setări gestionare> > <Licență/Altele>/<Setări IU la dist./Actualizare firmware> > <Setări IU la distanță> > <IU la distanță> > Selectați <Pornit> în <Utilizare IU la distanţă> Selectaţi <Oprit> sau <Pornit> în <Utilizare TLS> <Aplicare> <OK> Reporniţi aparatul

#### <span id="page-581-0"></span>**<Restricţionare acces>**

Specificați dacă este necesară introducerea unui cod PIN pentru accesul la Remote UI (IU la distanță). Setați un PIN de până la 7 cifre. Toţi utilizatorii folosesc acelaşi PIN. **[Setarea unui cod PIN pentru Remote UI \(IU la](#page-377-0) [distanţă\)\(P. 370\)](#page-377-0)** 

#### **<Oprit >**

#### **<Pornit>**

<PIN acces IU la distanţă>

<Meniu> > <Setări gestionare> > <Licență/Altele>/<Setări IU la dist./Actualizare firmware> > <Setări IU la distanță> > <Restricționare acces> > <Pornit> > Introduceți codul PIN i <Aplicare> i Introduceți codul PIN (Confirmați) i <Aplicare> i di

### <Actualizare firmware> \*1

Selectați cum să instalați actualizările de firmware în funcție de mediul aparatului. **DActualizarea firmware[ului\(P. 455\)](#page-462-0)** 

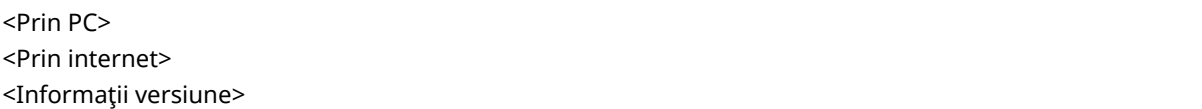

# **<Gestionare date>**

#### 68KC-09E

Sunt listate setările pentru utilizarea setărilor aparatului și pentru inițializarea datelor împreună cu descrierile. Setările implicite sunt marcate cu un semn  $(1)$ .

**<Import/Export> \*(P. 575) [<Act. Prod. Ext'd Survey Prog.> \(P. 576\)](#page-583-0)  O**<Inițializare cheie și certificat> \*(P. 576) **[<Iniţializare agendă> \\*\(P. 576\)](#page-583-0)  [<Iniţializare meniu> \\*\(P. 576\)](#page-583-0)** 

# **NOTĂ**

#### **Asteriscuri (\* )**

● Setările marcate cu un asterisc (<sup>\*</sup>) nu se pot importa sau exporta.

### <Import/Export> \*

Puteţi utiliza un dispozitiv de memorie USB pentru a importa şi a exporta date în Agendă şi pentru diverse setări ale aparatului. Pentru mai informaţii despre dispozitivele de memorie USB disponibile şi despre modul de introducere/ scoatere a unui dispozitiv de memorie USB, consultaţi **[Utilizarea unui dispozitiv de memorie USB\(P. 192\)](#page-199-0)** .

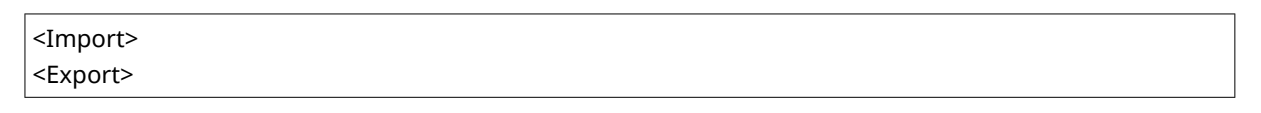

#### **Import**

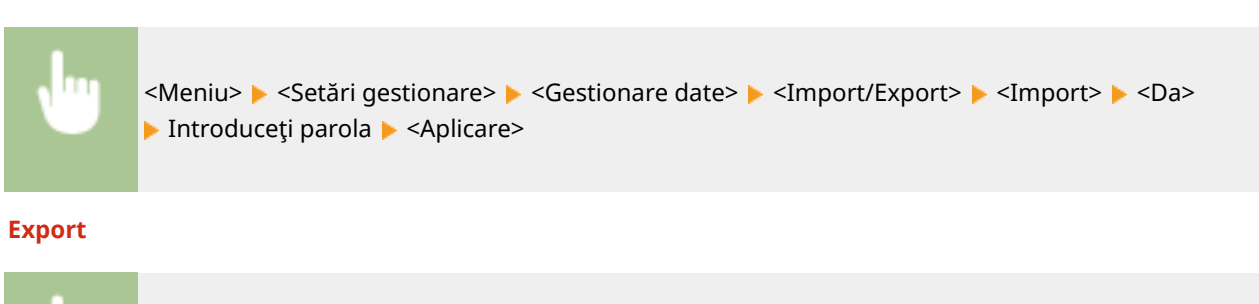

<Meniu> Setări gestionare> > <Gestionare date> <Import/Export> > <Export> Introduceți</a>i parola > <Aplicare> > Introduceți parola (Confirmați) > <Aplicare>

# **NOTĂ**

#### **Dacă apare ecranul <PIN agendă>**

● Dacă se setează un cod PIN pentru Agendă, se afiġeazÅ ecranul <PIN agendă> în timpul importului/ exportului. Introduceti codul PIN ale Agendei și selectați <Aplicare>. Selectați <Ignorare> pentru a anula importul/exportul de date din Agendă.

#### <span id="page-583-0"></span>**La efectuarea importului**

● Aparatul reporneşte automat după terminarea procesului de import.

### <Act. Prod. Ext'd Survey Prog.>

Activaţi sau dezactivaţi Product Extended Survey Program (un program pentru supravegherea utilizării aparatului).

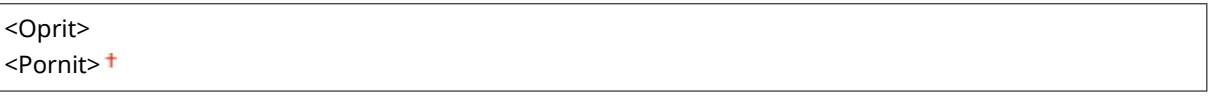

<Meniu> > <Setări gestionare> > <Gestionare date> > <Act. Prod. Ext'd Survey Prog.> > Selectați <Oprit> sau <Pornit> <OK> Reporniţi aparatul

# <Iniţializare cheie şi certificat> \*

Selectațirestabilirea [Key and Certificate Settings] și [CA Certificate Settings] la setările implicite din fabrică. O Inițializarea cheii și a certificatului(P. 457)

### <Iniţializare agendă> \*

Selectați să restabiliți setările Agendei la cele setate implicit. *Dinițializarea Agendei(P. 458)* 

### <Iniţializare meniu> \*

Selectaţi să restabiliţi setările listate mai jos la cele setate implicit. Puteţi restabili toate setările listate mai jos dintrodată sau puteţi restabili fiecare setare în parte. **[Iniţializarea meniului\(P. 457\)](#page-464-0)** 

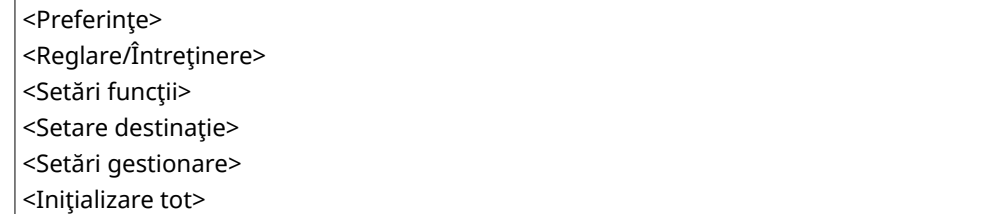

# **<Setări de securitate>**

68KC-09F

Sunt listate toate setările aferente funcției de autentificare și criptării împreună cu descrierile. Setările implicite sunt marcate cu un semn  $(1)$ .

**O**<Setări autentificare/parolă>(P. 577) **<Setări criptare>(P. 577) O**<Verificare sistem la pornire>(P. 578)

### <Setări autentificare/parolÅ>

Puteţi reîntări securitatea funcţiei de autentificare.

#### **<Setări funcție autentificare>**

Configurați funcțiile de securitate pentru autentificarea utilizatorului.

#### **<Blocare>**

Când un utilizator nu reușește autentificarea, specificați dacă să se dezactiveze funcția de conectare temporară a utilizatorului la aparat (blocare). Când se selectează <Pornit>, specificați câte erori consecutive sunt permise înainte de activarea blocării şi, de asemenea, timpul necesar înainte ca un utilizator să se poată reconecta după blocare.

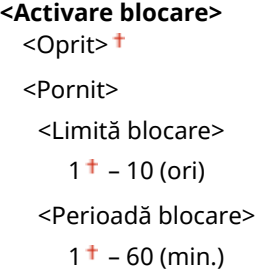

<Meniu> > <Setări gestionare> > <Setări de securitate> > <Setări autentificare/parolă> > <Setări functie autentificare>  $\blacktriangleright$  <Blocare>  $\blacktriangleright$  Selectati <Pornit> în <Activare blocare>  $\blacktriangleright$  Specificati fiecare element al setării ▶ <Aplicare> ▶ <OK> ▶ Reporniți aparatul

### **IMPORTANT:**

● Această opţiune nu este aplicată conectării ce utilizează ID-ul de departament.

### <Setări criptare>

Configurați o setare pentru dezactivarea unei criptări slabe sau cheia și certificarea ce utilizează o criptare slabă.

```
<Interz. utiliz. cript. slabă.>
<Oprit>
<Pornit>
 <Interz.cheie/cert. crip.slabă>
    <Oprit>
```
<span id="page-585-0"></span><Pornit>

<Meniu> Setări gestionare> Setări de securitate> Setări criptare> Selectati <Pornit> în <Interz. utiliz. cript. slabă.> Selectați <Oprit> sau <Pornit> în <Interz.cheie/cert. crip.slabă> ▶ <Aplicare> ▶ <OK> ▶ Reporniți aparatul

### <Verificare sistem la pornire>

La pornirea aparatului sau când se execută o aplicaţie (din Application Library (Biblioteca de aplicaţii)), se efectuează o verificare pentru a determina dacă sistemul sau aplicația au fost modificate. Dacă se detectează o modificare, aparatul intră într-o stare de aşteptare a unei actualizări de firmware. În acest caz, efectuaţi o operaţie de actualizare de firmware, de la un computer. **CActualizarea firmware-ului(P. 455)** 

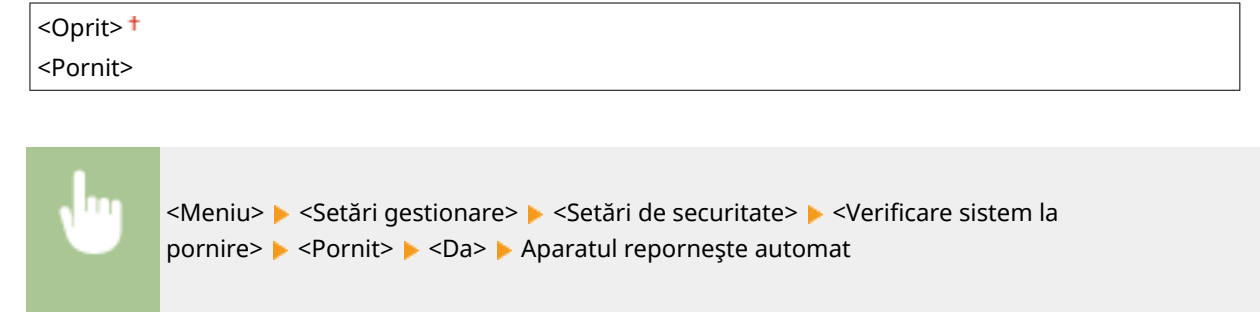

# **IMPORTANT**

- Dacă după o perioadă nu se afiġeazÅ nimic, este posibil ca recuperarea sistemului să fie imposibilă. În acest caz, contactaţi dealerul local autorizat Canon sau apelaţi linia de asistenţă Canon.
- Dacă o aplicaţie instalată după livrarea aparatului din fabrică s-a modificat, aceasta trebuie să fie reinstalată pe aparat.

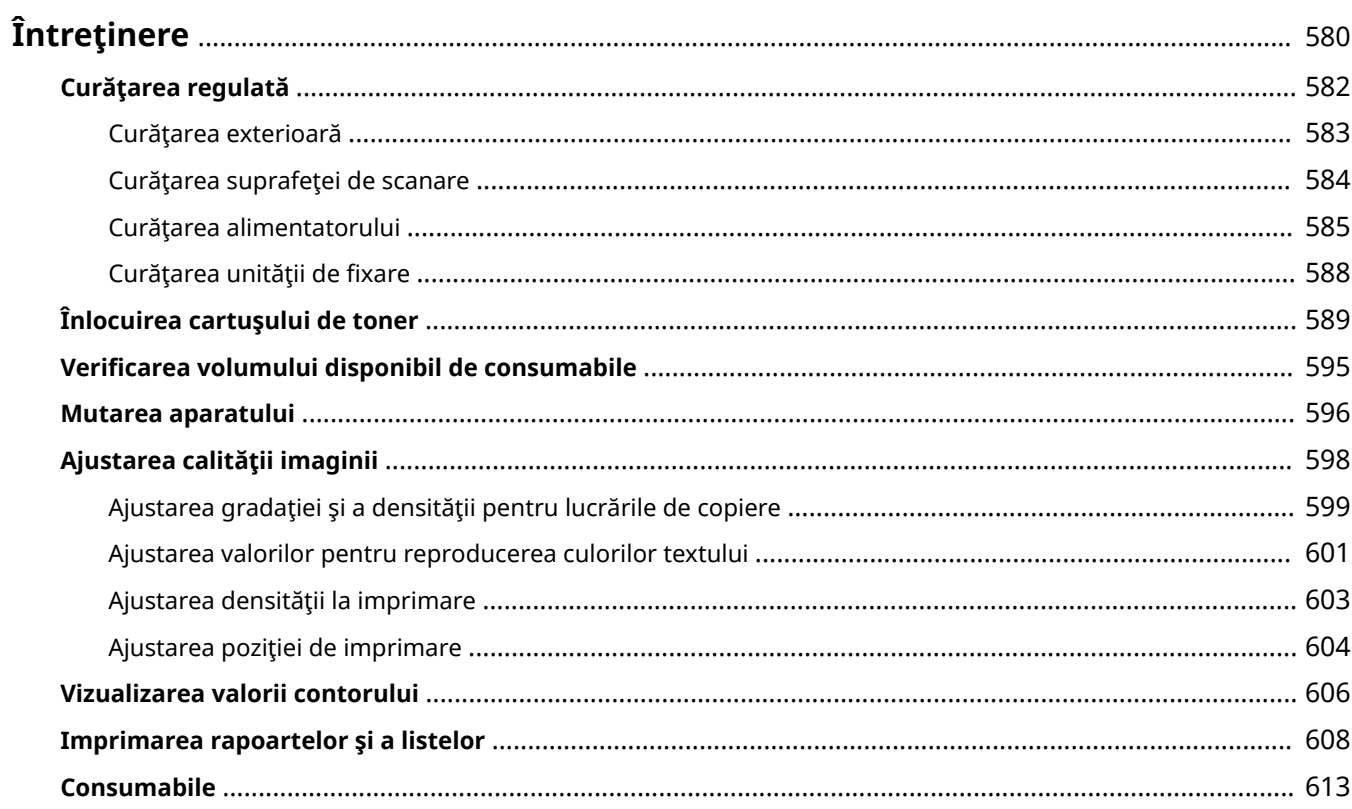

#### 68KC-09H

<span id="page-587-0"></span>Acest capitol descrie întreţinerea aparatului, inclusiv cum să curăţaţi aparatul şi cum să reglaţi calitatea de imprimare.

### ◼Curăţarea de bază

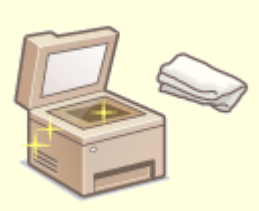

**[Curăţarea regulată\(P. 582\)](#page-589-0)** 

### ■Înlocuirea materialelor consumabile

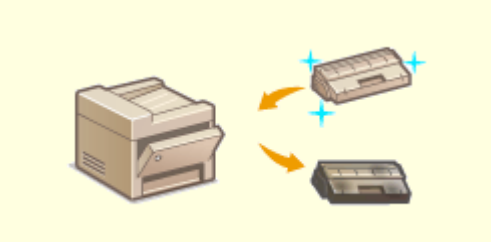

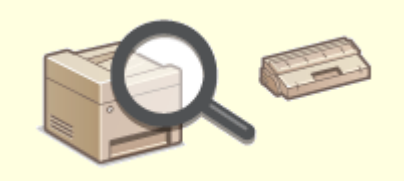

**D**Înlocuirea cartușului de toner(P. 589) **D**Verificarea volumului disponibil de consumabile(P. 595)

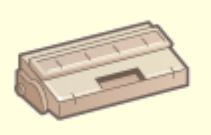

**[Consumabile\(P. 613\)](#page-620-0)** 

### ■ Ajustarea și gestionarea aparatului

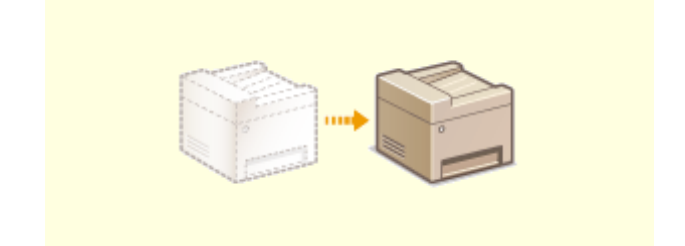

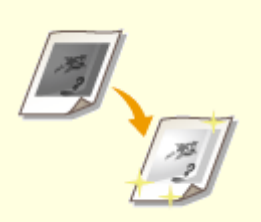

**Mutarea aparatului(P. 596) Ajustarea calității imaginii(P. 598)** 

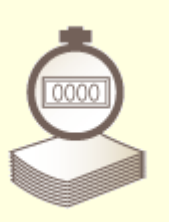

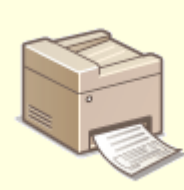

**[Vizualizarea valorii contorului\(P. 606\)](#page-613-0) [Imprimarea rapoartelor şi a listelor\(P. 608\)](#page-615-0)** 

# <span id="page-589-0"></span>**Curăţarea regulată**

Curăţaţi aparatul în mod regulat pentru a preveni deteriorarea calităţii la imprimare şi pentru a vă asigura că folosiţi aparatul în siguranţă şi cu uşurinţă.

#### **Unde că curăţaţi**

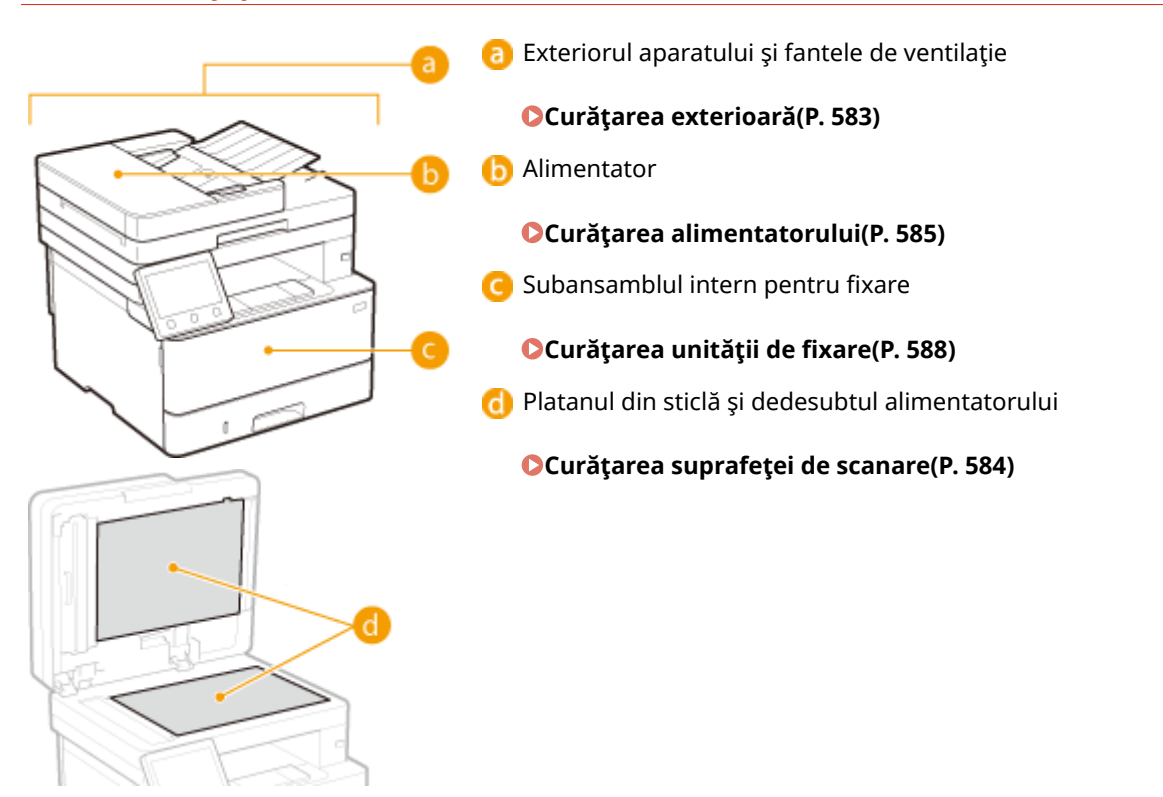

# <span id="page-590-0"></span>**Curăţarea exterioară**

#### 68KC-09K

Curătați exteriorul aparatului, în special în jurul fantelor pentru ventilație, în mod regulat pentru a păstra aparatul în condiţii bune.

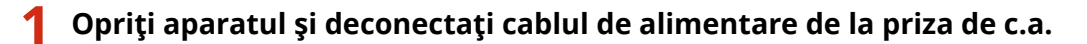

● Când opriţi aparatul, informaţiile care aşteaptă să fie imprimate sunt şterse. Documentele fax care au fost primite folosind funcţia Recepţie în memorie, faxuri care aşteaptă să fie trimise şi rapoarte care sunt imprimate automat după trimiterea şi recepţionarea faxurilor nu sunt şterse.

### **2 Curăţaţi exteriorul aparatului şi fantele de ventilaţie.**

- Folosiţi o cârpă moale umedă şi stoarsă bine sau o soluţie de detergent cu apă.
- Pentru a localiza fantele de ventilaţie, consultaţi **[Partea frontală\(P. 107\)](#page-114-0)** .

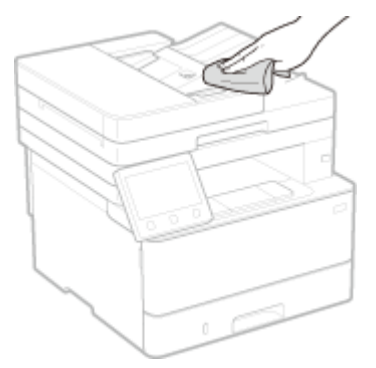

- **3 Aşteptaţi ca exteriorul aparatul să se usuce complet.**
- **4 Reconectaţi cablul de alimentare şi porniţi aparatul.**

# <span id="page-591-0"></span>**Curăţarea suprafeţei de scanare**

68KC-09L

Ştergeţi în mod regulat murdăria de pe platanul de sticlă şi de sub alimentator pentru a preveni imprimarea murdăriei pe documentele originale su imprimate.

#### **1 Opriţi aparatul şi deconectaţi cablul de alimentare de la priza de c.a.**

- Oprirea imprimantei şterge toate datele de imprimat aflate în coada de aşteptare. Datele, cum ar fi documentele primite şi memorate, documentele care aşteaptă să fie trimise şi rapoartele care sunt imprimate automat după trimiterea sau primirea faxurilor, nu sunt şterse.
- **2 Deschideţi alimentatorul.**

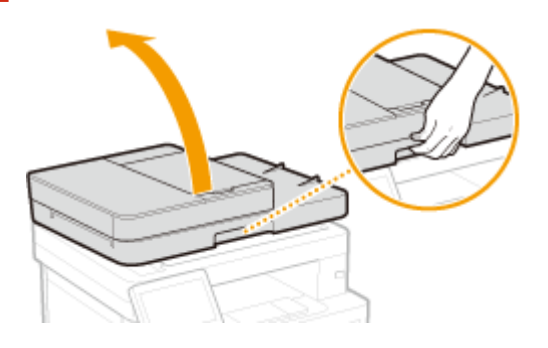

#### **3 Curăţaţi suprafaţa de scanare şi partea de sub alimentator.**

● Curăţaţi suprafeţele cu o pânză umezită cu apă. Apoi ştergeţi zona cu o cârpă moale, uscată.

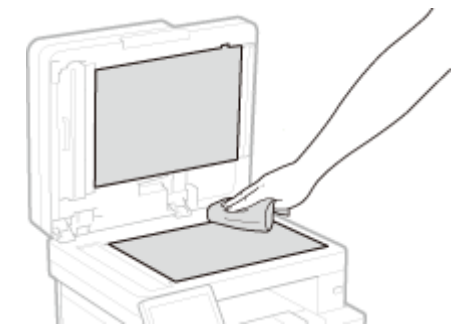

- **4 Aşteptaţi ca zona curăţată să se usuce complet.**
- **5 Închideţi alimentatorul cu atenţie.**
- **6 Reconectaţi cablul de alimentare şi porniţi aparatul.**

# <span id="page-592-0"></span>**Curăţarea alimentatorului**

#### 68KC-09R

Pudra de grafit sau praful de pe rolele din interiorul alimentatorului sau de pe suprafata de scanare a documentelor din alimentator poate cauza apariţia murdăriei pe imprimate. Dacă se întâmplă acest lucru sau dacă apare frecvent un blocaj de hârtie, curăţaţi alimentatorul. Dacă problema persistă după curăţarea alimentatorului, efectuaţi curăţarea automată a acestuia.

#### **Curăţarea alimentatorului(P. 585)**

**[Curăţarea automată a alimentatorului\(P. 587\)](#page-594-0)** 

### Curăţarea alimentatorului

### **1 Opriţi aparatul şi deconectaţi-l de la priză.**

● Oprirea imprimantei şterge toate datele de imprimat aflate în coada de aşteptare. Datele, cum ar fi documentele primite şi memorate, documentele care aşteaptă să fie trimise şi rapoartele care sunt imprimate automat după trimiterea sau primirea faxurilor, nu sunt şterse.

### **2 Deschideţi tava de alimentare cu documente originale.**

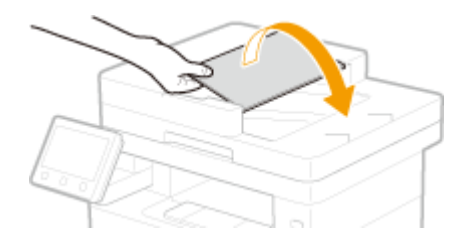

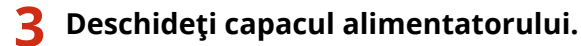

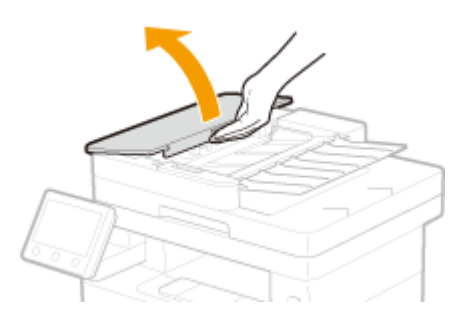

### **4 Ştergeţi rolele din alimentator.**

● Ştergeţi rolele cu o cârpă care a fost umezită cu apă şi stoarsă. Apoi ştergeţi cu o cârpă uscată.

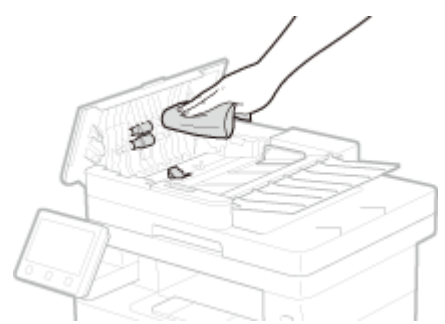

### **IMPORTANT:**

● Dacă rolele şi zonele înconjurătoare sunt foarte murdare, curăţaţi-le. Pentru aceasta, umeziţi o cârpă cu apă şi stoarceţi-o bine, apoi ştergeţi zonele murdare. Apoi, ştergeţi zonele cu o cârpă moale şi uscată.

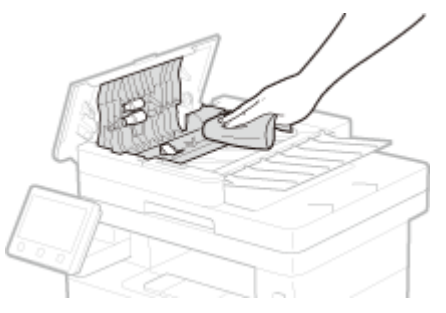

- **5 Închideţi capacul alimentatorului şi tava de alimentare cu documente originale.**
- **6 Deschideţi alimentatorul.**

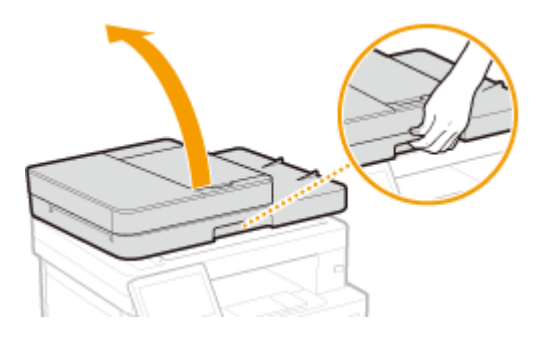

### **7 Ştergeţi zona de scanare a documentelor din alimentator.**

● Ştergeţi cu o cârpă ce a fost umezită cu apă şi stoarsă, apoi ştergeţi cu o cârpă uscată.

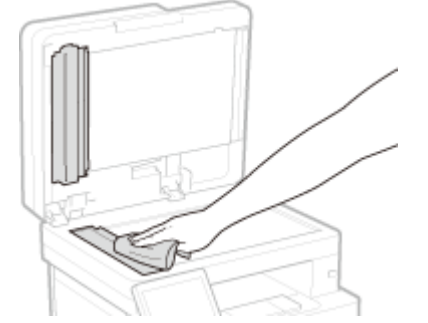

- **8 Aşteptaţi ca zona curăţată să se usuce complet.**
- **9 Închideţi alimentatorul cu atenţie.**
- **10 Conectaţi din nou aparatul la priză şi porniţi-l.**

# <span id="page-594-0"></span>Curăţarea automată a alimentatorului

Curăţarea automată a alimentatorului utilizează hârtia încărcată în acesta. Aşezaţi 10 coli de hârtie simplă A4 sau US Letter în alimentator înainte de începerea curăţării automate. **[Aşezarea documentelor originale\(P. 139\)](#page-146-0)** 

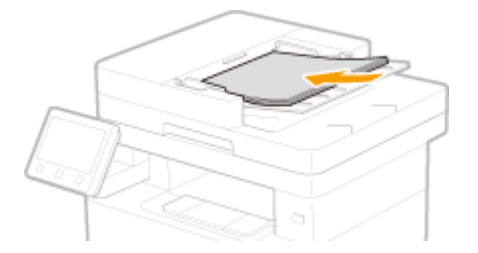

- **1 Selectaţi <Meniu> din ecranul Pornire. [Ecranul Pornire\(P. 126\)](#page-133-0)**
- **2 Selectaţi <Reglare/Întreţinere> <Întreţinere>.**
- **3 Selectaţi <Curăţare alimentator>.**
- **4 Selectaţi <Start>.**
	- **"** Începe curățarea. Când apare un mesaj care vă înștiințează de finalizarea curățării, apăsați **n** pentru a reveni la ecranul Pornire.

# <span id="page-595-0"></span>**Curățarea unității de fixare**

#### 68KC-09S

Este posibil ca mizeria să se lipească de unitatea de fixare din interiorul aparatului și să ducă la apariția de dungi negre pe documentele imprimate. Pentru a curăța unitatea de fixare, respectați procedura următoare. Nu puteți curăța unitatea de fixare în timp ce aparatul are documente în lista de aşteptare pentru imprimare. Pentru a curăţa unitatea de fixare, aveţi nevoie de hârtie simplă A4 sau Letter. Puneţi hârtia în sertar sau în tava universală înainte de a realiza următoarea procedură. **Dîncărcarea hârtiei(P. 143)** 

# **NOTĂ**

- **Curătarea consumă cartușul de toner. Asigurați-vă înainte că este suficient cartuș de toner. <sup>D</sup>Verificarea [volumului disponibil de consumabile\(P. 595\)](#page-602-0)**
- **1 Selectaţi <Meniu> din ecranul Pornire. [Ecranul Pornire\(P. 126\)](#page-133-0)**
- **2 Selectaţi <Reglare/Întreţinere> <Întreţinere>.**
- **3** Selectați < Curățare ansamblu de fixare >.
- **4** Verificați că formatul și tipul de hârtie afișate pe ecran sunt încărcate în aparat și **selectaţi <OK>.**

### **5 Selectaţi <Start>.**

➡ Începe curăţarea. Când se afişează un mesaj ce vă informează că a fost finalizată curăţarea, apăsaţi ▲ pentru a reveni la ecranul Pornire.

# <span id="page-596-0"></span>**Înlocuirea cartuşului de toner**

68KC-09U

Pe afișaj apare un mesaj de avertizare atunci când cantitatea de toner din cartuș este insuficientă sau când imprimarea nu mai este posibilă din cauza deteriorării calităţii tonerului. Reţineţi că, dacă veţi continua să imprimaţi fără a rezolva problema, se va observa o scădere a calității de imprimare. Puteți verifica pe ecran nivelul de toner disponibil în cartuse ( **OVerificarea volumului disponibil de consumabile(P. 595)** ).

**Când apare un mesaj(P. 589) [Când documentele imprimate au o calitate slabă\(P. 591\)](#page-598-0)  [Înainte de înlocuirea cartuşului de toner\(P. 591\)](#page-598-0)  [Procedura de înlocuire a cartuşului de toner\(P. 592\)](#page-599-0)** 

### Când apare un mesaj

Mesajul care este afișat depinde de nivelul de toner disponibil în cartușe. În funcție de mesajul afișat, trebuie să vă asiguraţi că aveţi la dispoziţie un cartuş toner sau înlocuiţi direct cartuşul toner. **[Înainte de înlocuirea cartuşului de toner\(P. 591\)](#page-598-0)  [Procedura de înlocuire a cartuşului de toner\(P. 592\)](#page-599-0)  [Consumabile\(P. 613\)](#page-620-0)** 

#### **<Pregătiţi cartuşul.>**

Acest mesaj vă anunță că un cartus toner trebuie înlocuit în curând. Asigurați-vă că aveți pregătit un cartus de toner pentru înlocuire. Înlocuiți cartușul toner dacă vedeți acest mesaj înainte de a începe să imprimați o lucrare mare.

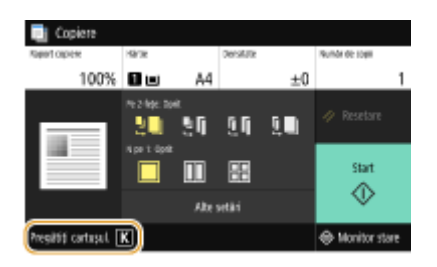

# **NOTĂ**

**Când este afişat un mesaj** 

- Când copiaţi sau imprimaţi, puteţi continua imprimarea documentului original.
- Dacă mesajul este afiġat când aparatul primeşte un fax sau este setată imprimarea automată a rapoartelor, faxurile recepționate sau rapoartele vor fi stocate în memorie, astfel încât să nu apară şterse după ce sunt imprimate. Pentru a continua imprimarea chiar dacă nivelul de toner rămas în cartuş este scăzut, setaţi <Cont. imp. cu niv.scăz. cart.> la <Pornit>. **[<Cont. imp. cu niv.scăz. cart.>](#page-560-0) [\(P. 553\)](#page-560-0)**

#### **Specificați când să se afișeze un mesaj**

● Puteţi seta orice valoare ca procentaj pentru nivelul de toner disponibil în cartuş care să declanşeze un mesaj. **D<Afiş. contor. pt. preg. cart.>(P. 465)** 

#### **<Nivel scăzut cartuş>**

Acest mesaj vă anunţă că un cartuş toner trebuie înlocuit în curând. Asiguraţi-vă că aveţi pregătit un cartuş de toner pentru înlocuire. Înlocuiţi cartuşul toner dacă vedeţi acest mesaj înainte de a începe să imprimaţi o lucrare

mare. Apare când <Acţiune la avertizare> este setată la <Oprire imprimare> ( **[<Acţiune la](#page-473-0) [avertizare>\(P. 466\)](#page-473-0)** ).

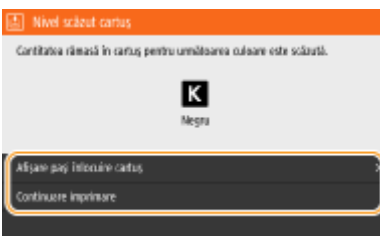

#### **\$fiġDre paşi înlocuire cartuş>**

Afișează procedura pentru înlocuirea unui cartuș de toner. Urmați instrucțiunile de pe ecran pentru a înlocui cartuşul de toner.

#### **<Continuare imprimare>**

Puteți încheia o stare de oprire a imprimării și să continuați copierea/imprimarea.

### NOTĂ:

● Dacă mesajul este afiġat când aparatul primeşte un fax sau este setată imprimarea automată a rapoartelor, faxurile recepționate sau rapoartele vor fi stocate în memorie, astfel încât să nu apară șterse după ce sunt imprimate. Pentru a continua imprimarea chiar dacă nivelul de toner rămas în cartuş este scăzut, setaţi <Cont. imp. cu niv.scăz. cart.> la <Pornit>. **[<Cont. imp. cu niv.scăz. cart.> \(P. 553\)](#page-560-0)** 

# **NOTĂ**

#### **Specificați când să se afișeze un mesaj**

● Puteţi seta orice valoare ca procentaj pentru nivelul de toner disponibil în cartuş care să declanşeze un mesaj. **D**<Afi**ş. contor. pt. preg. cart.>(P. 465)** 

#### **<Durată de viaţă cart. terminată.>**

Acest mesaj vă notificÅ faptul că un cartuş de toner a ajuns la finalul duratei de viaţă. Se recomandă să înlocuiţi cartuşul cu unul nou. Puteţi continua imprimarea, dar calitatea imprimării nu poate fi garantată.

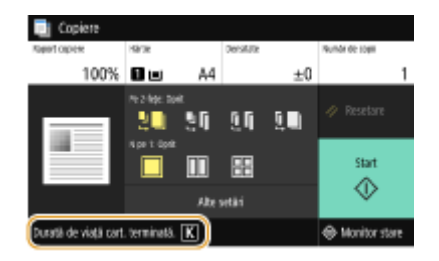

#### **<Imposibil de imprimat. Poate e introdus un cartuş non-Canon sau contrafăcut.>**

Acest mesaj vă notificÅ faptul că este posibil ca aparatul să nu mai imprime la calitate optimă. Se recomandă să înlocuiţi acest cartuş cu unul nou.

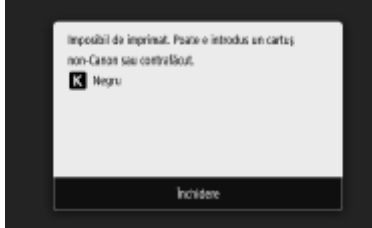

<span id="page-598-0"></span>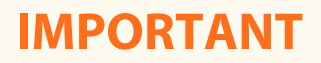

● Când se afișează acest mesaj, imprimarea nu mai poate continua. **○<Canon Genuine Mode>(P. 572)** 

### Când documentele imprimate au o calitate slabă

Dacă documentele imprimate încep să prezinte oricare dintre următoarele caracteristici, unul dintre cartuşele de toner este consumat. Înlocuiți cartușul de toner aproape gol, chiar dacă nu se afișează niciun mesaj. **Înainte de înlocuirea cartuşului de toner(P. 591) [Procedura de înlocuire a cartuşului de toner\(P. 592\)](#page-599-0)** 

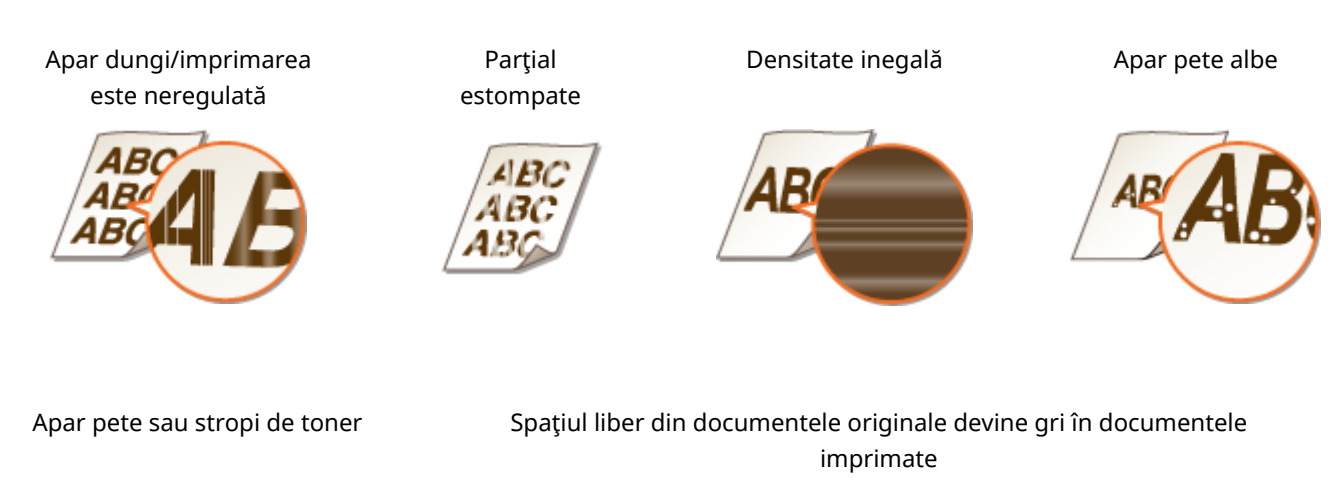

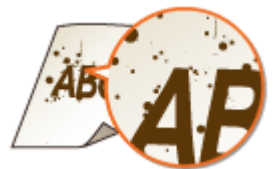

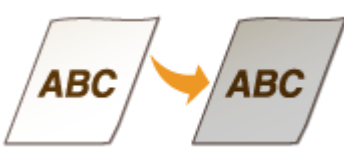

### Înainte de înlocuirea cartuşului de toner

Realizați următoarea procedură înainte de înlocuirea cartușului de toner. Este posibil să nu se mai afișeze mesajul sau calitatea imprimării să se îmbunătățească.

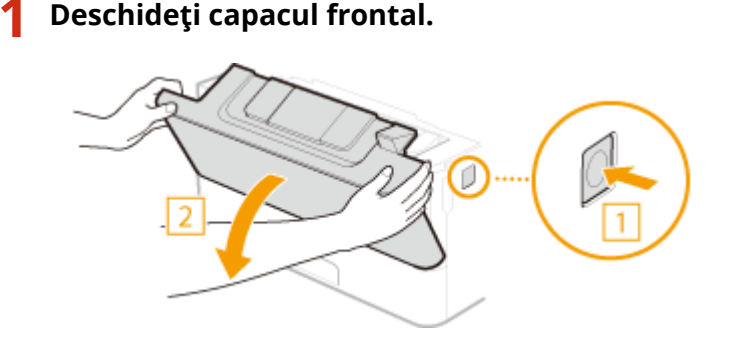

**2 Scoateţi cartuşul de toner.**

<span id="page-599-0"></span>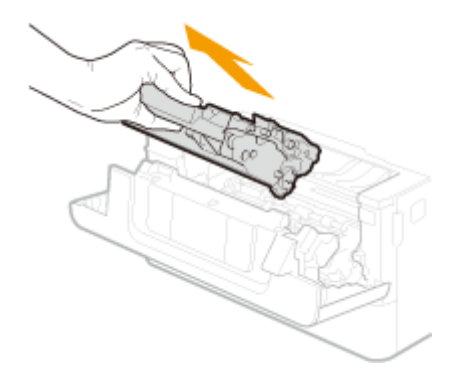

**3 Agitaţi cartuşul de toner de 5 sau 6 ori, conform imaginii de mai jos, pentru a distribui tonerul uniform în interiorul cartuşului.**

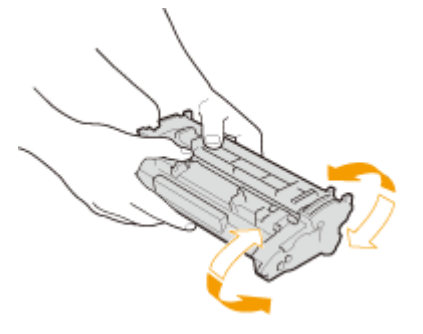

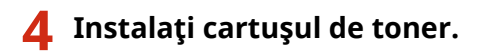

● Împingeţi-l în interior, până la capăt.

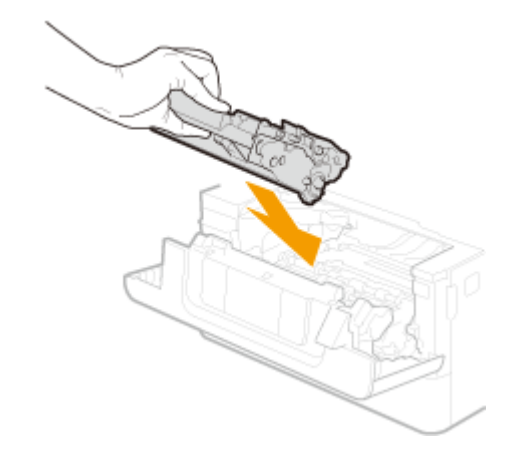

**5 Închideţi capacul frontal.**

# Procedura de înlocuire a cartuşului de toner

Citiţi măsurile de precauţie din Punerea în funcţiune care vin împreună cu acest produs înainte de înlocuirea cartuşului de toner. **[Manualele şi conţinutul acestora\(P. 655\)](#page-662-0)** 

**1 Deschideţi capacul frontal.**

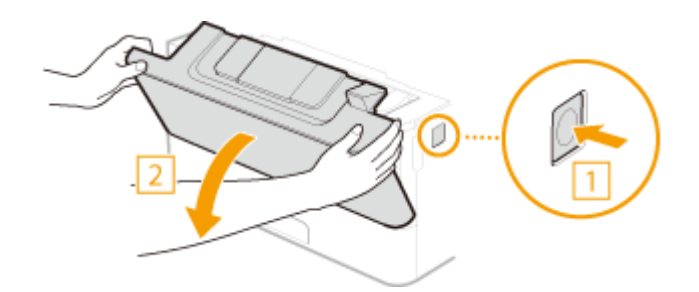

**Scoateţi cartuşul de toner.**

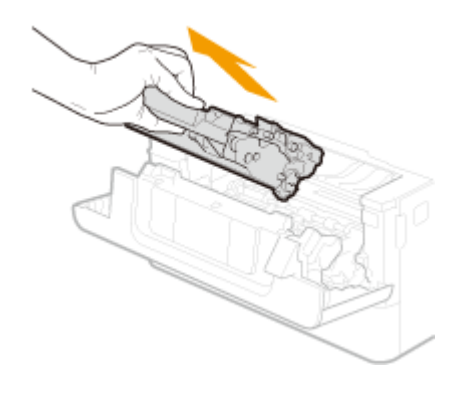

**Scoateţi cartuşul de toner de înlocuit din caseta protectoare.**

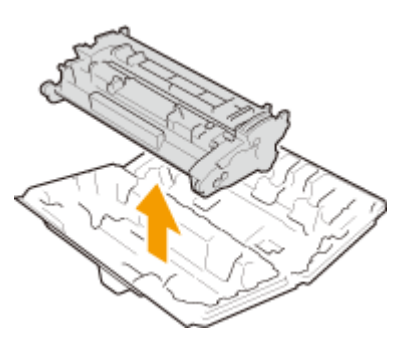

 **Agitaţi cartuşul de toner de 5 sau 6 ori, conform imaginii de mai jos, pentru a distribui tonerul uniform în interiorul cartuşului.**

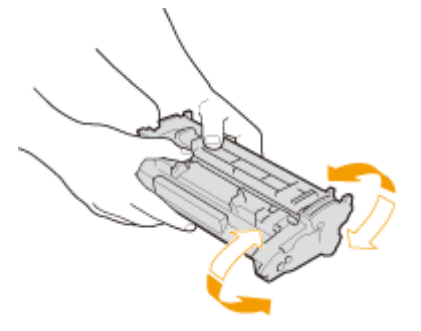

- **Instalaţi cartuşul de toner.**
- Împingeţi-l în interior, până la capăt.

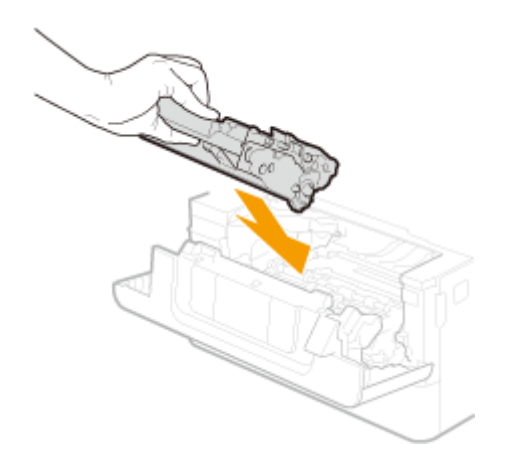

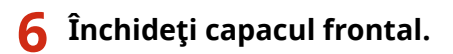

LEGĂTURI

**[Consumabile\(P. 613\)](#page-620-0)** 

# <span id="page-602-0"></span>Verificarea volumului disponibil de consumabile

68KC-09W

Utilizaţi procedura de mai jos pentru a verifica nivelul de toner disponibil în cartuşe. Este important în special să verificaͿi dacă trebuie să aveţi pregătit un cartuş nou de toner înainte de a începe o lucrare mare de imprimare.

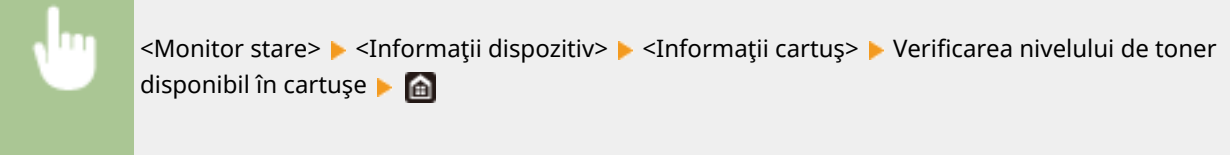

# **NOTĂ**

● Nivelul de toner disponibil afiġat în cartuş poate fi utilizată doar ca ghid şi poate diferi de nivelul real.

#### LEGĂTURI

**[Înlocuirea cartuşului de toner\(P. 589\)](#page-596-0)  [Consumabile\(P. 613\)](#page-620-0)** 

# <span id="page-603-0"></span>**Mutarea aparatului**

Aparatul este greu. Asigurați-vă că urmați procedura de mai jos la mutarea aparatului pentru a evita rănirea.

### **1 Opriţi aparatul şi computerul.**

● Când opriţi aparatul, informaţiile care aşteaptă să fie imprimate sunt şterse. Documentele fax care au fost primite folosind funcţia Recepţie în memorie, faxuri care aşteaptă să fie trimise şi rapoarte care sunt imprimate automat după trimiterea şi recepţionarea faxurilor nu sunt şterse.

### **2 Deconectaţi cablurile de la aparat în ordine numerică după cum se arată în imaginea de mai jos.**

- $\bullet$  Situația în care cablurile cu "\*" sunt conectate depinde de mediul dvs.
- Dacă pe aparat se montează un receptor opţional, îndepărtaţi receptorul.

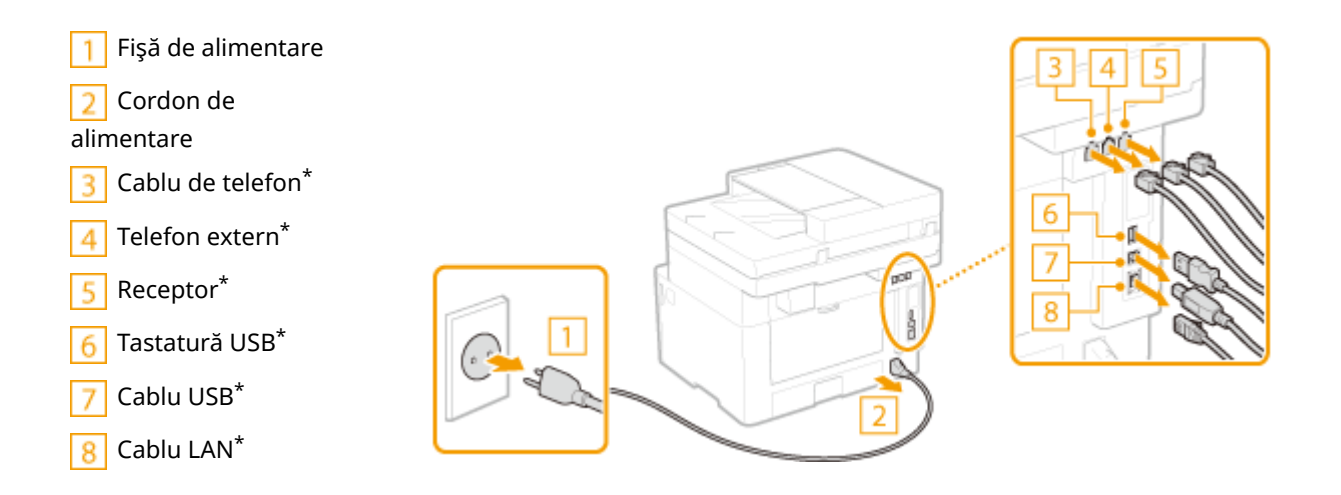

**3 La transportarea aparatului pe o distanţă lungă, scoateţi cartuşele de toner. [Procedura de înlocuire a cartuşului de toner\(P. 592\)](#page-599-0)** 

### **4 Trageţi afară sertarul pentru hârtie.**

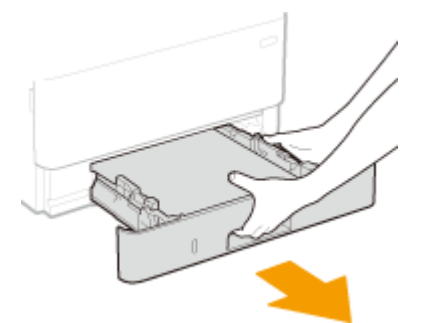

#### **IMPORTANT:**

● Ţineţi sertarul pentru hârtie cu ambele mâini şi trageţi-l uşor afară. În caz contrar, puteţi deteriora sertarul pentru hârtie dacă îl scăpaţi jos şi dacă acesta glisează prea uşor.

### **5 Închideţi toate capacele deschise şi tava multifuncţională şi mutaţi aparatul într-o nouă locaţie.**

- Aparatul este greu ( **[Unitatea principală\(P. 631\)](#page-638-0)** ). Nu faceţi eforturi mari pentru a transporta aparatul.
- Poziţionaţi-vă în partea frontală a aparatului, prindeţi de mânerele pentru ridicare şi ridicaţi aparatul. Dacă aţi ataşat cassette feeding module opţional, lăsaţi cassette feeding module pe podea şi mutaţi-l după ce mutaţi unitatea principală a aparatului.

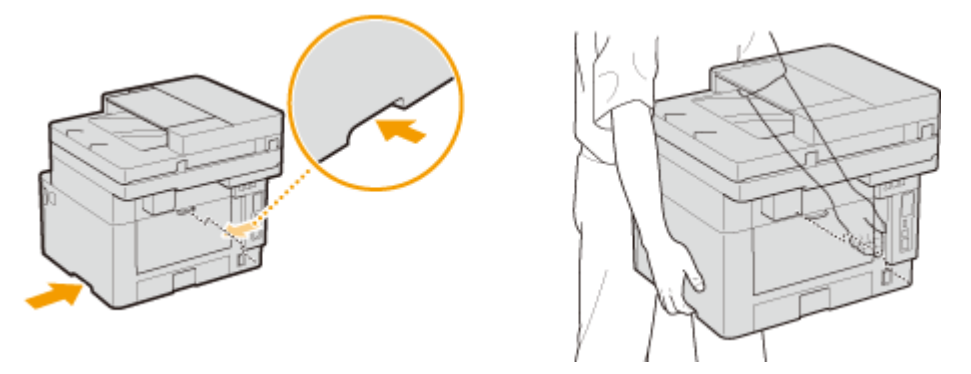

- **6 Poziţionaţi cu atenţie aparatul la noul loc de instalare.**
- Pentru informații despre modul de instalare a aparatului după mutarea acestuia, consultați "Punerea în funcţiune". **[Manualele şi conţinutul acestora\(P. 655\)](#page-662-0)**

# <span id="page-605-0"></span>**Ajustarea calităţii imaginii**

68KC-09Y

Dacă rezultatele de imprimare sau imaginile scanate nu sunt mulţumitoare, precum calitatea scăzută a imaginilor, reproducerea slabă a originalelor sau imprimate îndoite, încercaţi ajustările de mai jos.

#### ■ Ajustarea imaginii pentru copiere

Dacă densitatea sau luminozitatea copiilor și a imprimatelor din memorie diferă semnificativ fată de documentele originale,utilizați această funcție pentru ca rezultatele imprimate să se apropie calitativ de documentele originale. O **[Ajustarea gradaţiei şi a densităţii pentru lucrările de copiere\(P. 599\)](#page-606-0)** 

#### ■ Procesarea textului negru la color

Puteţi efectua o ajustare astfel încât textul negru sau aproape negru să fie reprodus într-o culoare care se apropie mult de cea din documentul original care a fost scanat color. **[Ajustarea valorilor pentru reproducerea culorilor](#page-608-0) [textului\(P. 601\)](#page-608-0)** 

#### ◼Ajustarea densităţii

Dacă rezultatele imprimate sunt prea întunecate sau prea luminoase, puteţi să ajustaţi densitatea. **[Ajustarea](#page-610-0) [densităţii la imprimare\(P. 603\)](#page-610-0)** 

#### ■ Ajustarea poziției de imprimare

Puteţi ajusta poziţia de imprimare când imaginea imprimată este strâmbă sau când o parte a imaginii este în afara ariei de imprimare. **[Ajustarea poziţiei de imprimare\(P. 604\)](#page-611-0)** 

# <span id="page-606-0"></span>**Ajustarea gradaţiei şi a densităţii pentru lucrările de copiere**

68KC-0A0

Gradaţia se referă la nuanţele de culoare la trecerea de la întunecat la luminos. Cu cât sunt mai multe nuanţe în gradaţia culorilor care sunt imprimate, cu atât va arăta mai natural documentul imprimat. Dacă reproducerea culorilor este slabă și densitatea și luminozitatea documentelor imprimate diferă de cele originale, realizați ajustarea automată necesară. Această ajustare îmbunătăţeşte rezultatele copierii şi ale imprimării de pe suporturi de memorie. Pentru corectarea imaginilor copiate, o imagine pentru ajustare va fi imprimată şi scanată. Nu puteţi realiza această ajustare în timp ce realizaţi anumite funcţii, inclusiv scanare şi imprimare.

# **NOTĂ**

- · Este posibil ca ajustările să nu fie realizate eficient dacă nu există suficient toner în cartuş. Verificați nivelul de toner disponibil în cartuşe. Dacă nivelul de toner disponibil în cartuş este scăzut, se recomandă înlocuirea cartusului de toner. **OVerificarea volumului disponibil de consumabile(P. 595)**
- **1 Selectaţi <Meniu> din ecranul Pornire. [Ecranul Pornire\(P. 126\)](#page-133-0)**
- **2 Selectaţi <Reglare/Întreţinere> <Reglare calitate imagine>.**
- **3 Selectaţi <Reglare imagine copiere>.**
- **4** Verificați că formatul și tipul de hârtie afișate pe ecran sunt încărcate în aparat și **selectaţi <OK>.**
- **5 Confirmati procedura și selectați <Start>.**

➠Este imprimată o imagine pentru ajustare.

**Deschideți alimentatorul după ce dispare ecranul care este afișat în timpul imprimării.**

#### **7 Aşezaţi imaginea pentru ajustare pe suprafaţa de scanare.**

● Aşezaţi coala imprimată cu imaginea pentru ajustare cu faţa imprimată în jos şi cu linia neagră subţire spre stânga.

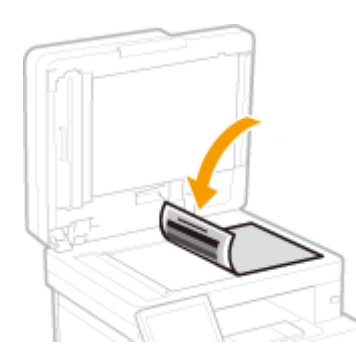

- **8 Închideţi alimentatorul cu atenţie.**
- **9 Selectaţi <Start scanare>.**

➠Imaginea pentru ajustare este scanată şi începe procesul de ajustare.

**10** Când apare un mesaj care vă înştiințează că ajustarea s-a finalizat, deschideți **alimentatorul şi scoateţi imaginea pentru ajustare.**

### **11 Închideţi alimentatorul cu atenţie.**

# **NOTĂ**

### Dacă se afișează mesajul <Imposibil de efectuat corecția.>

- Aţi încărcat hârtia indicată în pasul 4 în sursa de hârtie?
- Aţi aşezat coala imprimată cu imaginea pentru ajustare cu faţa imprimată în jos şi cu linia neagră subţire spre stânga?
- A avut loc un blocaj de hârtie? Pentru mai multe informați, consultați "Remedierea problemelor (FAQ)" de pe site-ul web cu manualul online.
- Nivelul de toner disponibil în cartuş este suficient? Dacă nivelul de toner disponibil în cartuş este scăzut, se recomandă înlocuirea cartușului de toner. <sup>O</sup>Verificarea volumului disponibil de consumabile(P. 595)

# <span id="page-608-0"></span>**Ajustarea valorilor pentru reproducerea culorilor textului**

68KC-0A1

Puteţi efectua o ajustare astfel încât textul negru sau aproape negru să fie reprodus într-o culoare care se apropie mult de cea din documentul original care a fost scanat color.

# **NOTĂ**

- Această funcţie se va aplica la efectuarea scanării cu <Tip original> setată la altceva decât <Foto>. **[Ajustarea calităţii imaginii\(P. 310\)](#page-317-0)** 
	- **1 Selectaţi <Meniu> din ecranul Pornire. [Ecranul Pornire\(P. 126\)](#page-133-0)**
	- **2 Selectaţi <Reglare/Întreţinere> <Reglare calitate imagine>.**
	- **3 Selectaţi <Procesare text negru pentru color>.**

### **4 Ajustaţi valoarea.**

● Această valoare de ajustare poate fi setată independent pentru alimentator şi platanul din sticlă.

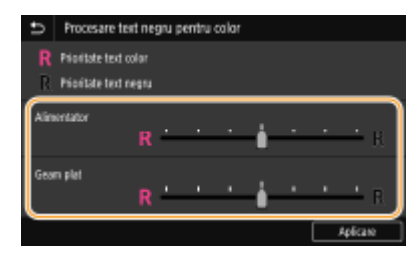

#### **<Prioritate text color>**

Reproduce textul negru sau aproape negru într-o culoare care se apropie mult de cea din documentul original.

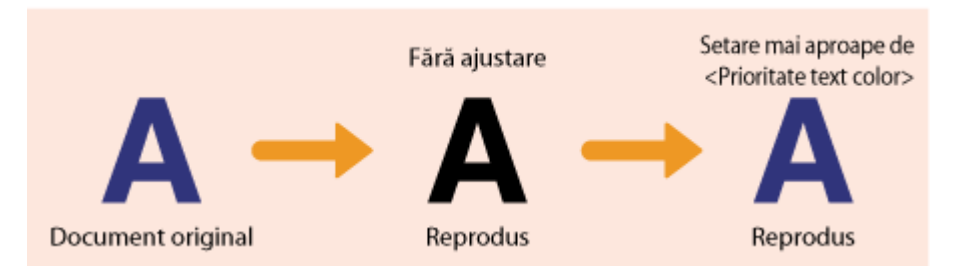

#### **<Prioritate text negru>**

Reproduce textul negru cu o claritate îmbunătăţită.

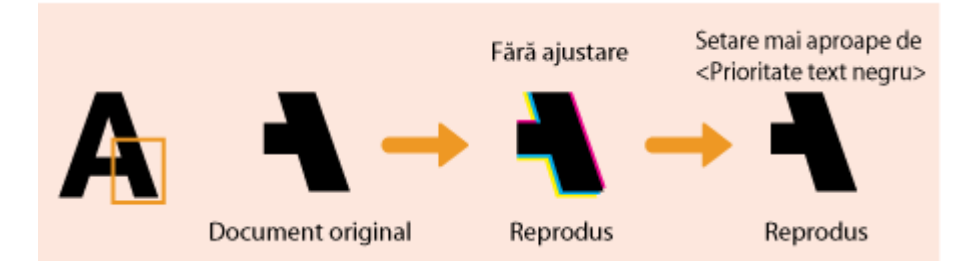

**Selectaţi <Aplicare>.**

# <span id="page-610-0"></span>**Ajustarea densităţii la imprimare**

68KC-0A2

Dacă rezultatele imprimate sunt prea întunecate sau prea luminoase, puteţi să ajustaţi densitatea.

- **1 Selectaţi <Meniu> din ecranul Pornire. [Ecranul Pornire\(P. 126\)](#page-133-0)**
- **2 Selectaţi <Reglare/Întreţinere> <Reglare calitate imagine>.**
- **3 Selectaţi <Densitate imprimantă>.**

### **4 Ajustaţi densitatea.**

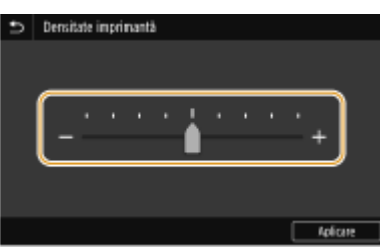

**5 Selectaţi <Aplicare>.**

# <span id="page-611-0"></span>**Ajustarea poziţiei de imprimare**

#### 68KC-0A3

Dacă un document este imprimat în afara centrului sau în afara ariei de imprimare, ajustați poziția de imprimare. Puteți ajusta poziția de imprimare pentru fiecare sursă de hârtie. Puteți ajusta poziția de imprimare în aria -5,0 mm – +5,0 mm în incremente de 0,1 mm.

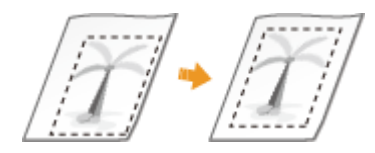

#### Verificarea direcției și a distanței de ajustat

Când ajustați poziția de imprimare, specificați direcția utilizând "+" și "-" și distanța utilizând "mm". Pentru <Reglare verticală (parte front.)>/<Reglare verticală (parte poster.)>, specificați o valoare cu semnul "+" pentru a deplasa poziţia de imprimare în direcţia sus – jos. Pentru <Reglare orizont. (parte frontală)>/<Reglare orizont. (parte poster.)>, specificați o valoare cu semnul "+" pentru a deplasa poziția de imprimare în direcția stânga – dreapta. Pentru a deplasa în direcția inversă, specificați o valoare cu semnul "-".

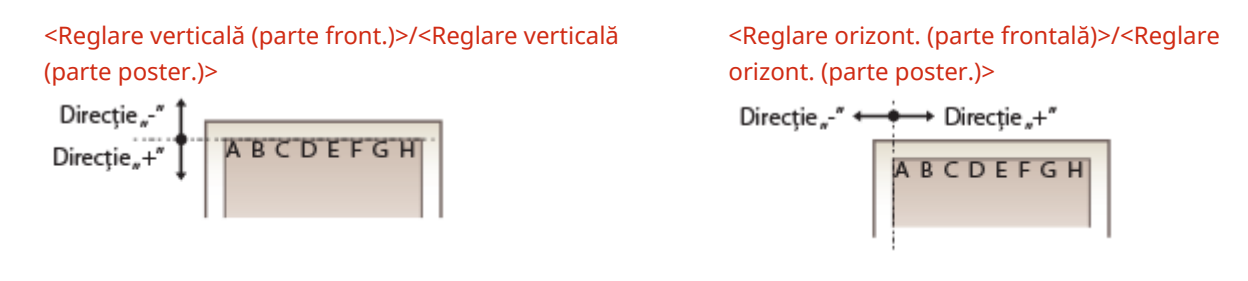

- **1 Selectaţi <Meniu> din ecranul Pornire. [Ecranul Pornire\(P. 126\)](#page-133-0)**
- **2 Selectaţi <Reglare/Întreţinere> <Reglare calitate imagine>.**
- **3 Selectaţi <Reglare poziţie imprimare>.**

### **4 Selectaţi sursa de hârtie.**

● Dacă este instalat și cassette feeding module opțional, este afișat și sertarul de hârtie al acestuia.

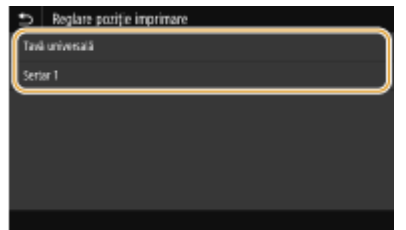

**5 Selectaţi combinaţia dintre direcţia de ajustare şi partea de imprimare.**
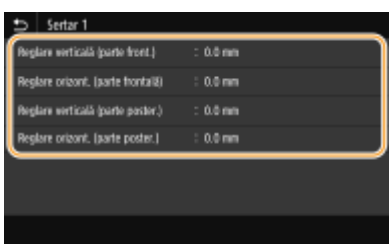

## **6 Setaţi o valoare pentru ajustare.**

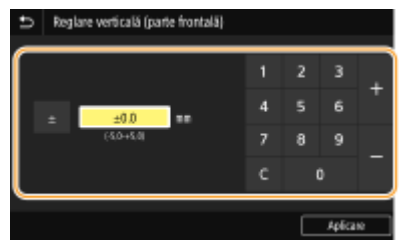

## **7 Selectaţi <Aplicare>.**

#### **Ajustarea poziţiei de imprimare pentru toate lucrările de imprimare**

● Puteţi utiliza <Setări funcţii> în meniul de setări de pe panoul de operare pentru a ajusta poziţia de imprimare pentru toate lucrările de imprimare, indiferent de sursa de hârtie. Poziţia de imprimare poate fi ajustată în incremente de 0,5 mm între -50,0 mm şi +50,0 mm. **[<Decalare muchie scurtă/Decalare](#page-524-0) [muchie lungă>\(P. 517\)](#page-524-0)** 

Întreţinere

## **Vizualizarea valorii contorului**

#### 68KC-0A4

Puteți să verificați numărul total de pagini imprimate de aparat. Acest număr total include faxuri, rapoarte și liste, în plus faţă de copii şi documente imprimate de date de la computere.

#### **MF449x / MF446x**

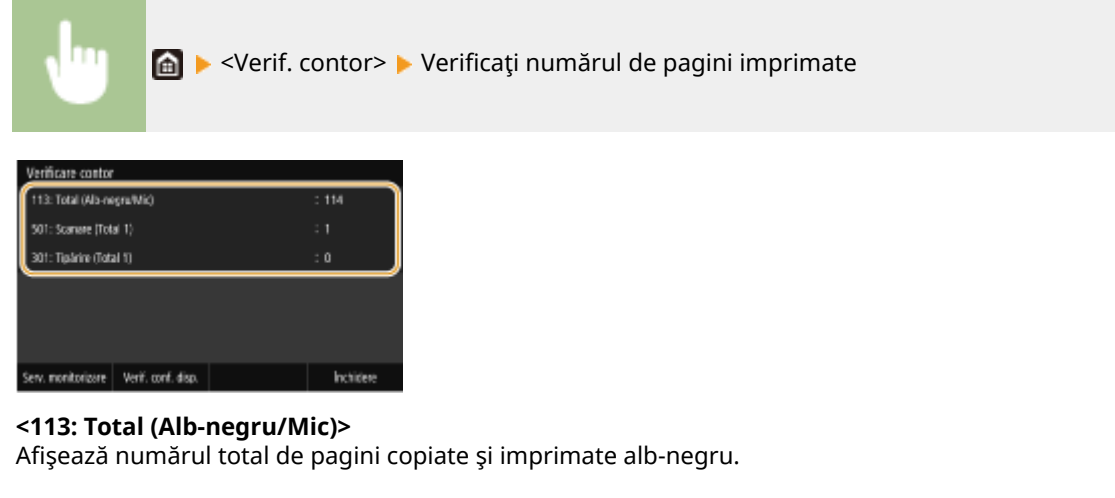

#### **<501: Scanare (Total 1)>**

Afișează numărul total de pagini scanate.

#### **<301: Tipărire (Total 1)>**

Afișează numărul total de pagini imprimate.

# **NOTĂ**

- <Serv. monitorizare> permite comunicarea cu un server de monitorizare la distanţă. Efectuarea acestei optiuni permite trimiterea periodică a informațiilor legate de computer către serverul de monitorizare la distanţă conectat la aparat.
- <Verif. conf. disp.> vă permite să verificați unitățile opționale instalate pe aparat.

#### **MF445dw / MF443dw**

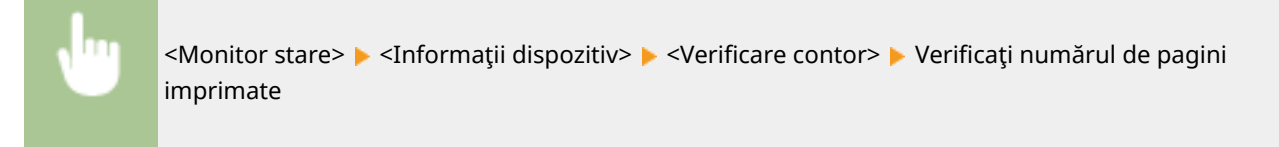

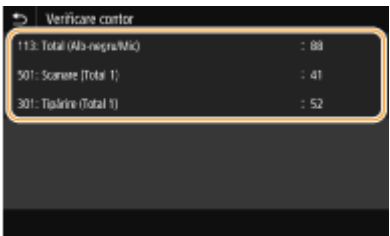

#### **<113: Total (Alb-negru/Mic)>**

Afișează numărul total de pagini copiate și imprimate alb-negru.

#### **<501: Scanare (Total 1)>**

Afişează numărul total de pagini scanate.

### **<301: Tipărire (Total 1)>**

Afişează numărul total de pagini imprimate.

Întretinere

## **Imprimarea rapoartelor şi a listelor**

68KC-0A5

Puteți imprima rapoarte și liste pentru a verifica informații, cum ar fi volumul total de documente imprimate pentru fiecare <ID Departament> și setările aparatului.

**Configurarea setărilor de imprimare pentru rapoarte și liste(P. 608)** 

**Imprimarea unui raport privind volumul total de documente imprimate după ID-ul de departament(P. 608)** 

**Setarea rapoartelor privind rezultatele comunicării(P. 608)** 

**[Imprimarea listelor de setări\(P. 610\)](#page-617-0)** 

**[Imprimarea rapoartelor şi a listelor privind starea utilizării aparatului\(P. 611\)](#page-618-0)** 

#### Configurarea setărilor de imprimare pentru rapoarte şi liste

Puteți să efectuați imprimări față-verso ale rapoartelor și listelor.

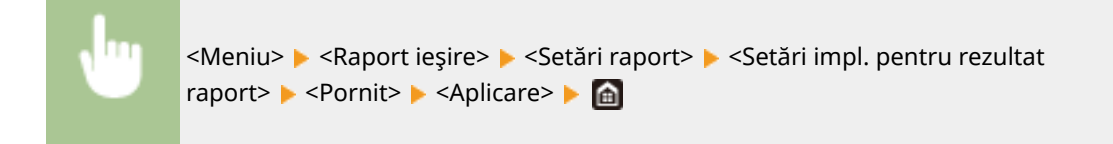

## Imprimarea unui raport privind volumul total de documente imprimate după ID-ul de departament

#### **Raport de gestionare a ID-ului de departament**

Când este activată opţiunea Gestionare ID departament, puteţi verifica volumul total al documentelor imprimate pentru fiecare <ID Departament> imprimând şi raportul privind gestionarea ID-ului de departament. Verificând numărul total de documente imprimate, puteți gestiona mai bine consumabilele pentru hârtie și cartuşul de toner.

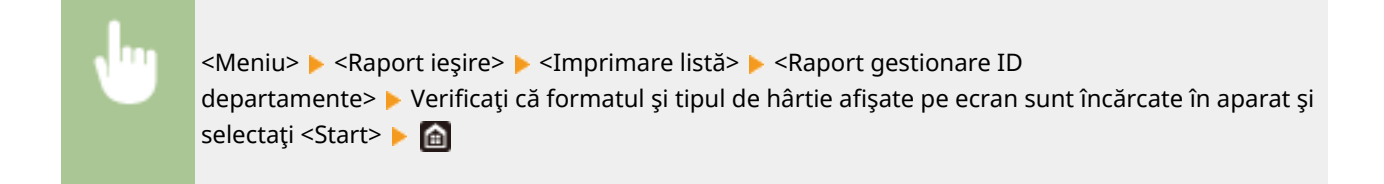

### Setarea rapoartelor privind rezultatele comunicării

Puteţi imprima rapoarte privind rezultatele trimiterii/primirii prin e-mail, privind faxurile şi faxurile prin Internet, precum şi rezultatele salvării într-un folder sau server FTP partajat. Unele rapoarte pot fi imprimate automat, în timp ce altele sunt imprimate numai când apare o eroare.

## NOTĂ

- <span id="page-616-0"></span>● Dacă "Rezultat" dintr-o listă imprimată conţine "NG", puteţi verifica detaliile erorii dintr-un număr din trei cifre cu prefixul "#" afişat lângă rezultat. Pentru mai multe informați, consultați "Remedierea problemelor (FAQ)" de pe site-ul web cu manualul online.
- Rapoartele imprimate pentru e-mail/fax prin Internet indică rezultatul transmiterii între aparat şi serverul de e-mail, nu între aparat şi adresa destinatarului.

#### **Raportul de gestionare a comunicărilor**

Puteți verifica jurnalele fax și e-mail pentru documentele trimise și recepționate imprimând un Raport Gestionare Comunicaţii. Raportul poate fi imprimat în mod automat după fiecare 40 de transmiteri sau îl puteţi imprima manual.

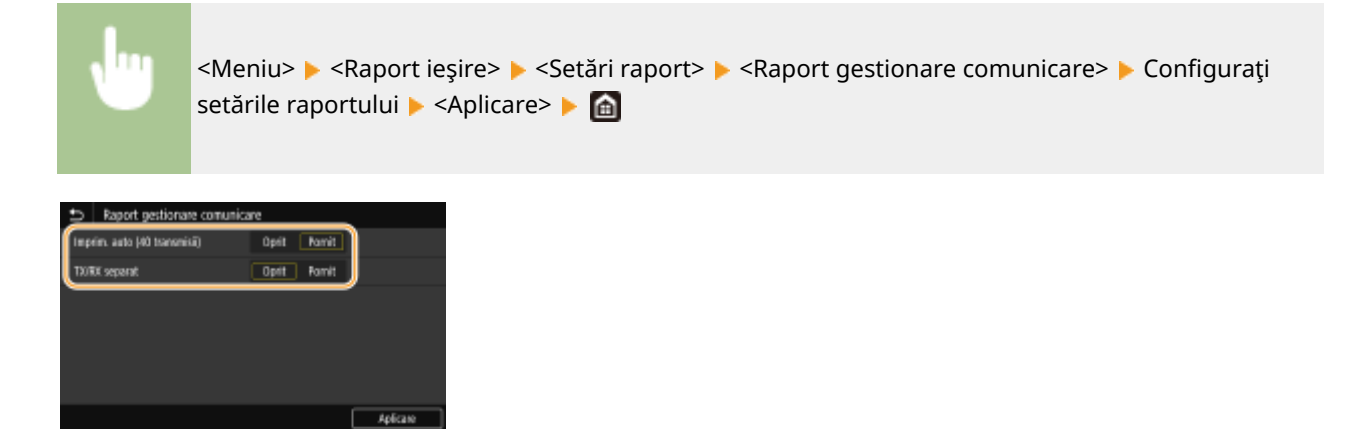

#### **<Imprim. auto (40 transmisii)>**

Selectaţi <Pornit> pentru a imprima automat raportul după fiecare 40 de transmiteri sau <Oprit> dacă nu doriţi să imprimaţi automat raportul.

#### **<TX/RX separat>**

Selectați <Pornit> pentru a imprima separat rapoartele de trimitere și primire sau <Oprit> pentru a imprima ambele rapoarte pe o singură foaie.

#### **Imprimarea manuală a raportului**

<Meniu> ▶ <Raport iesire> ▶ <Imprimare listă> ▶ <Raport gestionare comunicare> ▶ Verificati că formatul și tipul de hârtie afișate pe ecran sunt încărcate în aparat și selectați <Start> > @

#### **Raportul cu rezultate TX fax**

Puteţi verifica jurnalele de fax ale documentelor trimise imprimând un Raport cu rezultate TX fax. Raportul poate fi imprimat fie de fiecare dată este definitivată o transmitere sau doar când apare o eroarea la transmitere.

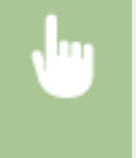

<Meniu> > <Raport ieșire> > <Setări raport> > <Raport rezultat TX fax> > Selectați <Pornit> sau <Numai când survine o eroare> > Selectati <Oprit> sau <Pornit> > <Aplicare> > <

<span id="page-617-0"></span>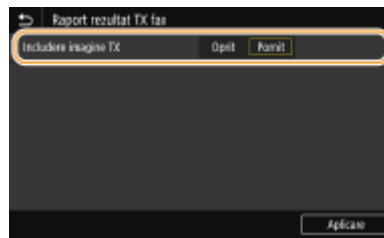

#### **<Includere imagine TX>**

Când selectați <Pornit>, o parte a unui document trimis poate fi inclusă în Raportul cu rezultate TX.

#### **Raportul cu rezultate TX de e-mail/fax prin Internet/fişier**

Puteţi verifica jurnalele pentru e-mail sau fax prin Internet pentru documentele trimise, precum şi pentru documentele salvate într-un folder partajat sau server FTP imprimând Raportul cu rezultate TX de e-mail/fax prin Internet/fișier. Raportul poate fi imprimat fie de fiecare dată este definitivată o transmitere sau doar când apare o eroarea la transmitere.

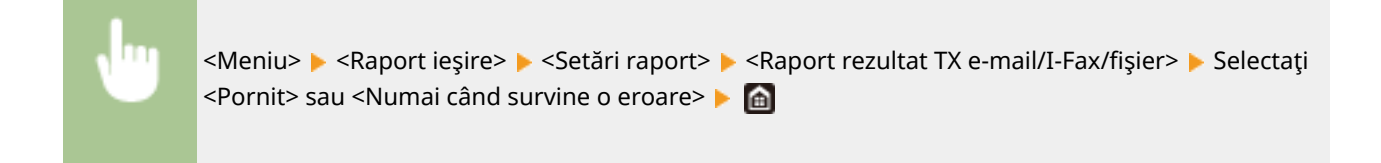

## **NOTĂ**

#### **Rezultatul comunicării**

● Dacă apare o eroare în timpul transmiterii prin e-mail/fax prin Internet sau în timpul salvării într-un folder partajat/pe un server FTP, raportul nu arată codul de eroare. Pentru a verifica codul de eroare, imprimaţi un Raport Gestionare Comunicaţii ( **[Raportul de gestionare a comunicărilor\(P. 609\)](#page-616-0)** ).

#### **Raportul cu rezultate RX**

Puteti verifica jurnalele documentelor fax sau fax prin Internet receptionate imprimând un Raport cu rezultate RX. Raportul poate fi imprimat fie de fiecare dată este definitivată o transmitere sau doar când apare o eroarea la recepţie.

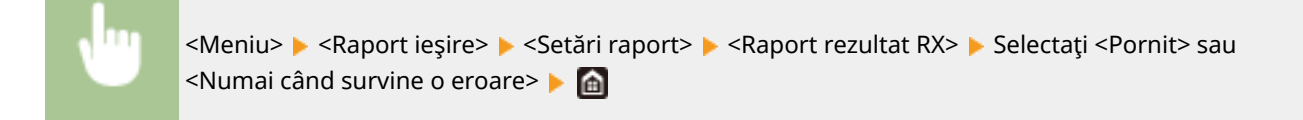

### Imprimarea listelor de setări

Puteţi imprima informaţii şi setări înregistrate în aparat ca listă.

#### **Lista Agendă**

Puteți verifica lista destinațiilor înregistrate în Agendă ca <Apelare codată>, <Favorite> și <Grup>, imprimând o listă de Agendă.

<span id="page-618-0"></span><Meniu> > <Raport ieșire> > <Imprimare listă> > <Listă agendă> > Selectați setarea pe care doriți să o imprimați ▶ Verificați că formatul și tipul de hârtie afișate pe ecran sunt încărcate în aparat și selectați <Start> ▶ **e** 

#### **Lista de date pentru utilizator/Lista de date pentru administrator de sistem**

Puteți verifica lista setărilor ( **CLista de meniuri de setări(P. 460)** ) precum și conținutul care a fost înregistrat în aparat imprimând o Listă cu informaţiile utilizatorilor sau o Listă cu informaţii administrator sistem. Ambele liste includ versiunea de firmware, formatul şi tipul de hârtie înregistrate în aparat şi setările de imprimare ale Raportului de gestionare a comunicării, ale Raportului cu rezultate TX şi ale Raportului cu rezultate RX.

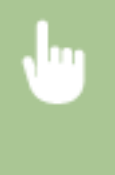

<Meniu> > <Raport ieșire> > <Imprimare listă> > Selectați <Listă date utilizator> sau <Listă de date administrator sistem> > Verificați că formatul și tipul de hârtie afișate pe ecran sunt încărcate în aparat şi selectati <Start> **A** 

# **NOTĂ**

● Lista de date pentru utilizator nu include anumite setări, cum ar fi setările de reţea şi setările de gestionare. Pentru a verifica toate elementele setărilor, imprimaţi lista de date pentru administratorii de sistem.

#### **Lista de politici IPSec**

Puteţi verifica lista cu nume politici şi setările IPSec înregistrate în aparat imprimând o Listă cu politici IPSec.

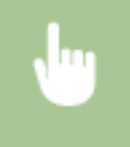

<Meniu> ▶ <Raport ieșire> ▶ <Imprimare listă> ▶ <Listă politici IPSec> ▶ Verificați că formatul și tipul de hârtie afișate pe ecran sunt încărcate în aparat și selectați <Start> > 6

### Imprimarea rapoartelor şi a listelor privind starea utilizării aparatului

Puteţi imprima raportul privind starea aparatului, jurnalul de utilizare a cartuşelor de toner şi lista de fonturi disponibile în modul PCL sau PS.

#### **Raportul Eco**

Puteţi verifica volumul total lunar de documente imprimate şi consumul de energie cu un raport. Acest raport include recomandări care sunt utile pentru economisirea hârtiei şi a consumului de energie pe baza stării de utilizare.

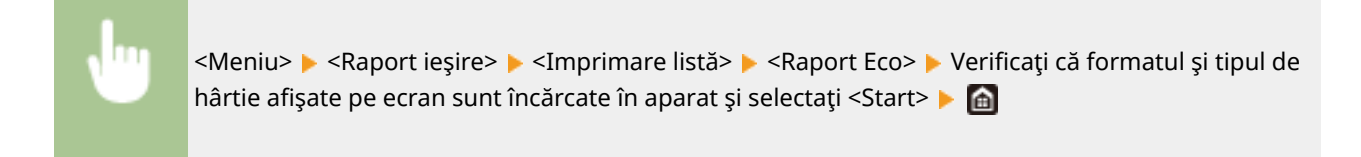

# **NOTĂ**

● Consumul de energie poate să difere în funcţie de condiţiile de mediu din locul în care este folosit aparatul.

#### **Raportul privind starea consumabilelor**

Puteţi verifica starea consumabilelor instalate în aparat cu un raport.

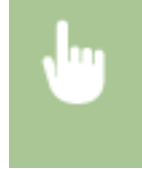

<Meniu> Aaport ieșire> A <Imprimare listă> A <Raport de situație consumabile> A Verificați că formatul și tipul de hârtie afișate pe ecran sunt încărcate în aparat și selectați <Start> > 6

#### **Lista de fonturi PCL**

Puteţi verifica lista de fonturi disponibile în modul PCL cu un raport.

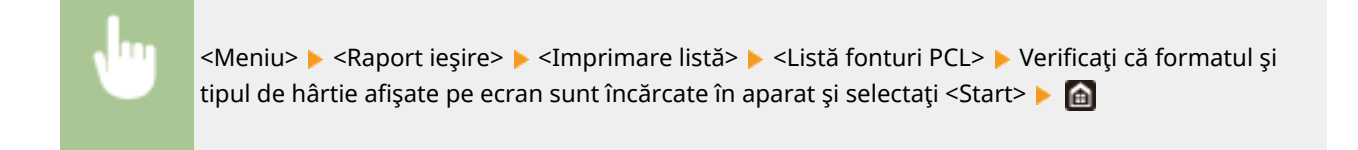

#### **Lista de fonturi PS**

Puteţi verifica lista de fonturi disponibile în modul PS cu un raport.

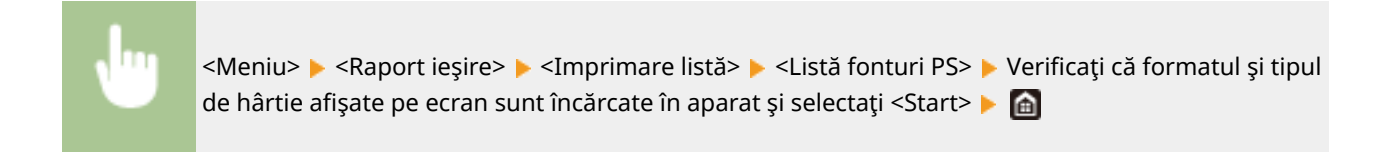

#### **Raportul privind jurnalul pentru cartuşe**

Puteţi verifica jurnalele de utilizare a cartuşelor de toner cu un raport.

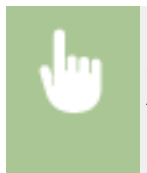

<Meniu> ▶ <Raport ieşire> ▶ <Imprimare listă> ▶ <Raport jurnal cartuș> ▶ Verificați că formatul și tipul de hârtie afişate pe ecran sunt încărcate în aparat și selectați <Start> ▶ d

## <span id="page-620-0"></span>**Consumabile**

Următorul este un ghid referitor la timpul de înlocuire estimat pentru consumabilele utilizate în acest aparat. Achiziţionaţi consumabile de la reprezentantul local autorizat Canon. Respectaţi măsurile de siguranţă şi de sănătate la depozitarea şi manevrarea consumabilelor. Pentru o calitate optimă a imprimării, se recomandă să utilizaţi toner, cartuşe de toner şi piese de schimb originale Canon.

68KC-0A6

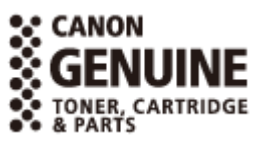

## **NOTĂ**

- Pentru a manevra și a depozita consumabilele, respectați măsurile de precauție din "Punerea în funcțiune" furnizat pentru acest produs.
- În funcţie de mediul de instalare, de formatul hârtiei de imprimare sau de tipul documentului original, este posibil să fie nevoie de înlocuirea consumabilelor înainte de sfârşitul duratei de viaţă estimate.
- Dacă specificați o perioadă de oprire automată mai scurtă decât setarea implicită (4 ore), durata de viață a cartuşelor de toner se poate scurta.

#### ■ Cartuşele de toner

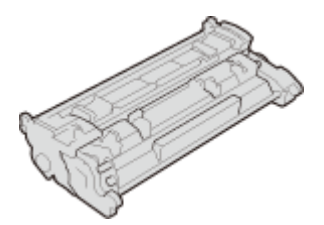

#### **Cartuşele de toner furnizate**

Randamentul mediu şi greutatea cartuşului de toner livrat împreună cu aparatul sunt:

- Randament mediu\* 3.100 de coli
- Greutate Aprox. 0,7 kg

#### **Cartuşele de toner de schimb**

Pentru o calitate optimă a imprimării, se recomandă să utilizaţi cartuşe de toner originale Canon.

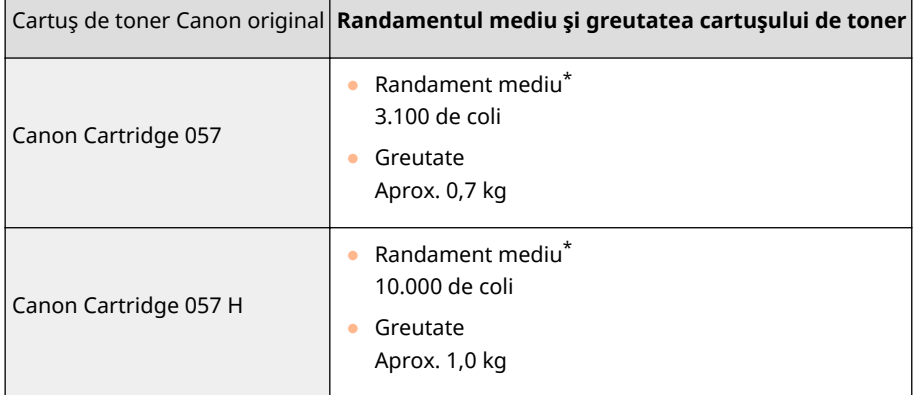

\* Randamentul mediu este calculat conform "ISO/IEC 19752" (standardul global cu privire la "Metoda pentru determinarea randamentului pentru cartuşele de toner pentru imprimantele color și multifuncționalele care conțin o imprimantă" emis

Întreţinere

de ISO [International Organization for Standardization]) când imprimaţi hârtie de format A4 cu setarea implicită pentru densitatea imprimării.

## **IMPORTANT**

#### **Atenţie la cartuşele de toner contrafăcute**

● Reţineţi că pe piaţă există cartuşe de toner Canon contrafăcute.Utilizarea cartuşelor de toner contrafăcute poate scădea calitatea de imprimare sau performanţele aparatului.Canon nu răspunde pentru defecţiuni, accidente sau deteriorări cauzate de utilizarea cartuşelor de toner contrafăcute. Pentru mai multe informaţii, consultaţi global.canon/ctc.

# **NOTĂ**

● La înlocuirea cartuşelor de toner, consultaţi **[Înlocuirea cartuşului de toner\(P. 589\)](#page-596-0)** .

# Remedierea problemelor (FAQ)

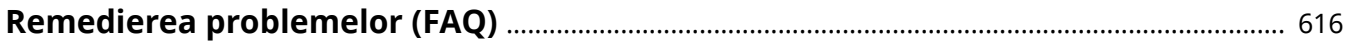

# <span id="page-623-0"></span>**Remedierea problemelor (FAQ)**

68KC-0A7

Când apare o problemă, verificați acest capitol pentru a găsi soluții înainte de contactarea Canon.

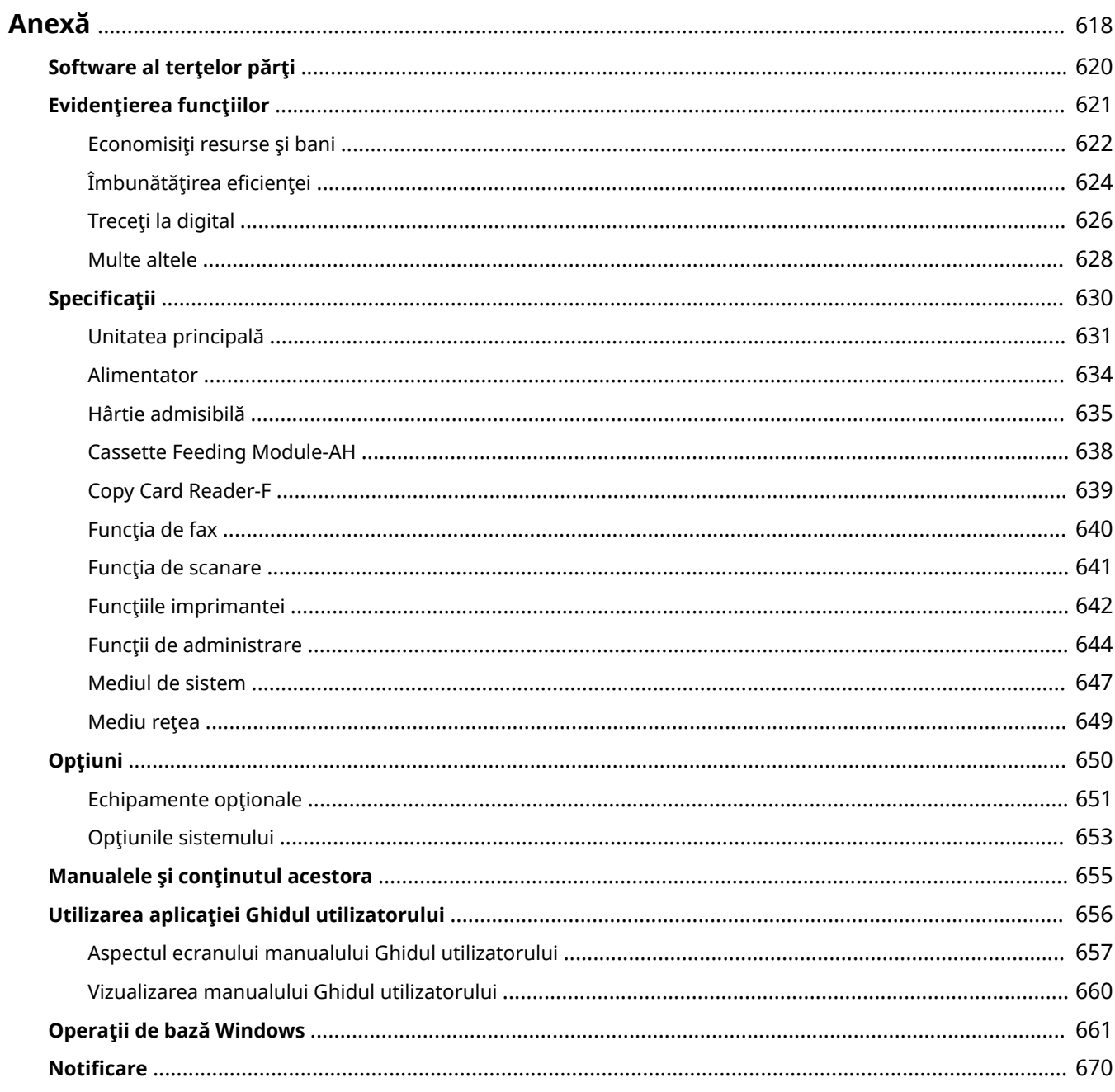

#### 68KC-0A8

<span id="page-625-0"></span>Acest capitol contine specificati tehnice despre aparat, instructiuni despre cum să folositi Ghidul utilizatorului, limite de responsabilitate, informaţii despre drepturi de autor şi alte informaţii importante pentru clienţi.

#### ■ Specificațiile aparatului

Când doriți să verificați specificațiile pentru unitatea principală și echipamentul opțional, pentru mediul de rețea, pentru funcţia de imprimare etc., consultaţi următoarele secţiuni.

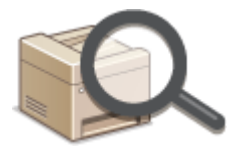

**OSpecificatii(P. 630)** 

#### ■ Utilizarea echipamentului opțional

Când doriți să verificați ce opțiuni sunt disponibile pentru utilizarea mai convenabil și mai eficient a acestui aparat, consultați următoarele secțiuni.

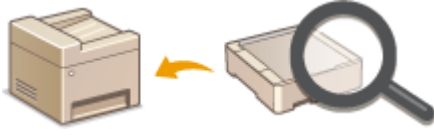

**[Opţiuni\(P. 650\)](#page-657-0)** 

#### ■ Referințele la manualul acestui aparat

Când doriți să vă asigurați de tipurile de manuale ce descriu funcțiile aparatului și modul de operare al acestuia, consultați prima dintre următoarele secțiuni. Când doriți să știți cum să citiți și cum să utilizați Ghidul utilizatorului (acest manual), consultaţi cea de-a doua secţiune.

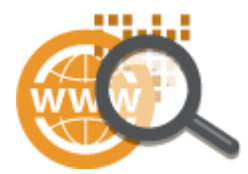

**[Manualele şi conţinutul acestora\(P. 655\)](#page-662-0)  [Utilizarea aplicaţiei Ghidul utilizatorului\(P. 656\)](#page-663-0)** 

#### ■Altele

Când doriți să obțineți informații utile și să vedeți limitele de responsabilitate și informații despre drepturi de autor, consultaţi următoarele secţiuni.

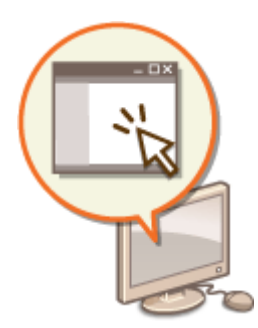

**[Software al terţelor părţi\(P. 620\)](#page-627-0)  [Evidenţierea funcţiilor\(P. 621\)](#page-628-0)  [Operaţii de bază Windows\(P. 661\)](#page-668-0)  O**Notificare(P. 670)

# <span id="page-627-0"></span>**Software al terţelor părţi**

68KC-0A9

Pentru informaţii legate de software-ul terţelor părţi, faceţi clic pe următoarele pictograme.

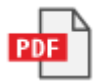

## <span id="page-628-0"></span>**Evidenţierea funcţiilor**

68KC-0AA

Această secţiune descrie recomandările pentru utilizarea funcţiilor aparatului după categorie. Puteţi utiliza funcţiile conform scopului urmărit şi mediului de operare.

**[Economisiţi resurse şi bani\(P. 622\)](#page-629-0)  O**Îmbunătățirea eficienței(P. 624) **[Treceţi la digital\(P. 626\)](#page-633-0)  [Multe altele\(P. 628\)](#page-635-0)** 

## <span id="page-629-0"></span>**Economisiţi resurse şi bani**

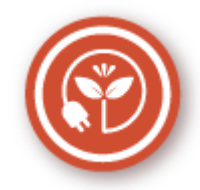

Există multe modalităţi de a reduce utilizarea hârtiei, a tonerului, a energiei şi de a reduce cheltuielile.

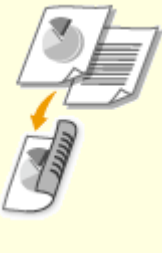

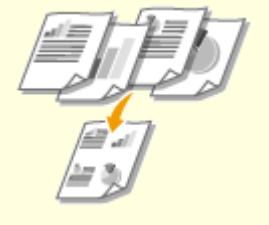

Puteţi folosi imprimarea pe 2-feţe pentru copii, lucrările de imprimare trimise de la calculator şi chiar pentru faxurile recepţionate. Deoarece veţi folosi doar jumătate din hârtia pe care aţi folosi-o altfel, puteţi reduce costurile cu hârtia la jumătate. Pentru a economisi şi mai mult, combinaţi imprimarea pe 2-feţe cu imprimarea N pe 1 a mai multor pagini pe o singură foaie de hârtie. Puteţi imprima maximum 32 de pagini pe o singură foaie, acţiune ce este economică şi prietenoasă cu mediul.

**[Operaţii de bază pentru copiere\(P. 199\)](#page-206-0)  [Imprimarea de la un computer\(P. 264\)](#page-271-0)  O<Primire/Redirecționare>(P. 552) • <Setări** fax> <Imprimare ambele feţe> **O<Primire/Redirecționare>(P. 552)** • <Setări I-Fax> > <Imprimare ambele fete>

#### **Imprimarea pe 2 feţe Imprimarea mai multor pagini pe o singură foaie**

Pentru a începe economisirea hârtiei, copiaţi mai multe pagini pe o parte a foii – 2 sau 4 pagini pentru copii şi până la 16 pagini pentru lucrările de imprimare trimise de la computer. Această acţiune este și mai eficientă când este utilizată împreună cu imprimarea pe 2-feţe.

**[Copierea mai multor documente pe o coală \(N](#page-219-0) [pe 1\)\(P. 212\)](#page-219-0)** 

**[Imprimarea de la un computer\(P. 264\)](#page-271-0)** 

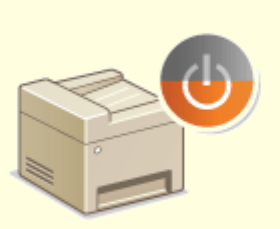

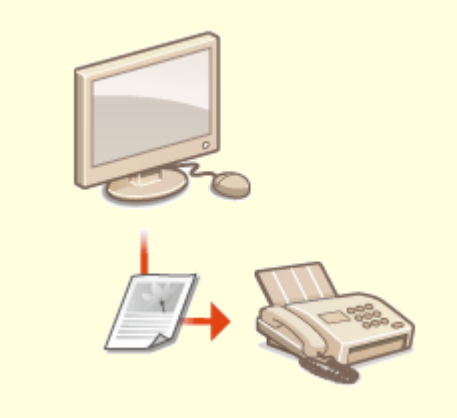

**Modul repaus Trimiterea de faxuri fără hârtie**

Pentru a economisi mai multă energie şi bani, este esenţială funcţia mod hibernare care opreşte aparatul atunci când nu este folosit de nimeni. Acest aparat va intra automat în modul hibernare şi poate fi pus în acest mod oricând doriţi. Apăsaţi o dată pe pentru a trece aparatul în modul repaus. Apăsaţi-

l din nou pentru a porni din nou aparatul.

**[Intrarea în modul repaus\(P. 182\)](#page-189-0)** 

Presupuneţi că aveţi nevoie de hârtie pentru a trimite faxuri? Vechile documente imprimate pe hârtie pe care le utilizaţi mereu sunt de domeniul trecutului. Trimiteţi documente prin fax exact aşa cum sunt, create pe computer. Fără hârtie, deci mai rapide. Iar documentele primite sunt mai întâi stocate în memorie, permiţându-vă să imprimaţi doar cele de care aveţi nevoie; nu mai trebuie să vă faceţi griji în legătură cu hârtia utilizată la corespondenţa directă etc.

**[Trimiterea faxurilor de la calculator \(PC Fax\)\(P. 250\)](#page-257-0)  [Salvarea documentelor primite în aparat \(Recepţie în](#page-250-0) [memorie\)\(P. 243\)](#page-250-0)** 

# <span id="page-631-0"></span>**Îmbunătăţirea eficienͿei**

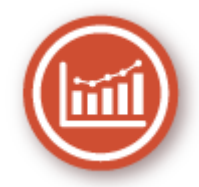

Iată câteva operaţiuni simple care pot eficientiza activităţile complicate.

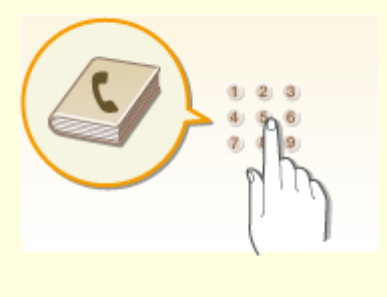

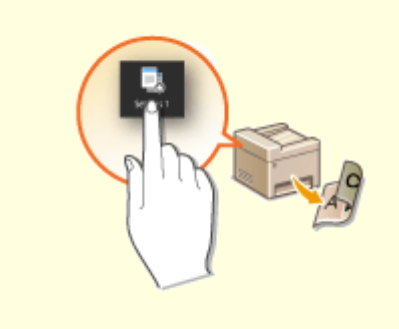

Introducerea adreselor de fax şi e-mail în Agendă vă ajută să nu trebuiască să le introduceţi număr cu număr şi literă cu literă de fiecare dată când vreți să trimiteți ceva. Afișați adresele pe care le utilizaţi cel mai frecvent cu funcţia <Favorite> pentru a trimite rapid şi simplu ceea ce aveţi nevoie către persoanele care au nevoie. Puteti salva informațiile din Agendă în calculator şi nu vă faceţi griji pentru că cele mai importante informaţii despre contacte au o copie de rezervă.

#### **[Înregistrarea destinaţiilor\(P. 184\)](#page-191-0)**

**[Înregistrarea destinaţiilor din Remote UI \(IU la distanţă\)](#page-448-0) [\(P. 441\)](#page-448-0)** 

**[Operaţiuni de bază pentru trimiterea faxurilor\(P. 222\)](#page-229-0)  [Operaţiuni de bază pentru scanarea documentelor](#page-296-0) [originale\(P. 289\)](#page-296-0)** 

**[Importul/exportul setărilor\(P. 451\)](#page-458-0)** 

#### **Agenda Setări utilizate frecvent cu o singură atingere**

Realizați întotdeauna copii pe 2-fete. Scanați întotdeauna în acelaşi format şi în aceeaşi destinaţie de salvare. Setări ca acestea utilizate frecvent pot fi înregistrate într-un singur buton de comandă rapidă. Această operațiune este convenabilă, permitându-vă să specificați toate operaţiunile implicate într-o singură atingere. **[Înregistrarea setărilor utilizate în mod](#page-183-0) [frecvent\(P. 176\)](#page-183-0)** 

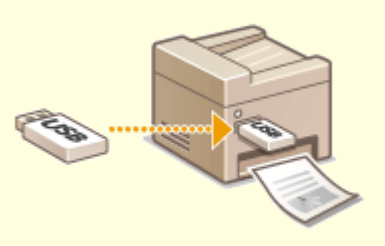

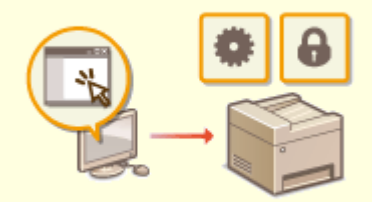

#### **Imprimaţi imaginile chiar de pe dispozitivul de memorie USB**

Conectaţi un dispozitiv de memorie USB la aparat şi puteţi imprima direct imagini şi documente fără a utiliza un computer. Puteţi chiar să previzualizaţi fiġiere JPEG sau alte imagini înainte de a imprima, astfel că nu se iroseşte hârtie. De asemenea, puteţi scana notiţe scrise de mână etc. şi le puteţi salva direct pe un dispozitiv de memorie USB. Convenabil pentru transmitere.

**[Imprimarea de la un dispozitiv de memorie USB](#page-282-0) [\(Imprimare de pe dispozitive de stocare\)\(P. 275\)](#page-282-0)  [Operaţiuni de bază pentru scanarea documentelor](#page-296-0) [originale\(P. 289\)](#page-296-0)** 

#### **Gestionarea la distanţă cu Remote UI (IU la distanţă)**

Remote UI (IU la distanţă) vă ajută să administraţi aparatul de la calculator, fără a trebui să mergeţi până la el. Configurați setări și supravegheați statutul aparatului cu o interfaţă pentru browser Web care este uşor de înţeles şi cu care vă veţi obişnui imediat. Economisiţi timp şi energie pentru alte lucruri decât să aveţi grijă de aparat.

**[Gestionarea aparatului de la un computer](#page-435-0) [\(Remote UI \(IU la distanţă\)\)\(P. 428\)](#page-435-0)** 

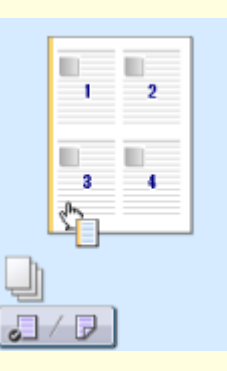

#### **Efectuaţi rapid setările de imprimare cu o operare intuitivă**

Puteţi specifica cu uşurinţă aşezarea în pagină, precum şi poziţia pentru legare, comutând între imprimarea pe 1-faţă şi 2-feţe etc., în mod intuitiv în imaginea de previzualizare în driverul de imprimantă. Operaţia printr-un singur clic vă permite să selectaţi în mod convenabil setări în timp ce se vizualizează modul în care sunt aplicate setările.

#### **[Imprimarea de la un computer\(P. 264\)](#page-271-0)**

## <span id="page-633-0"></span>**Treceţi la digital**

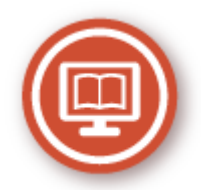

Digitalizarea unui document permite editarea utilizând un computer, precum şi reducerea costurilor şi economisirea de timp prin folosirea e-mailului.

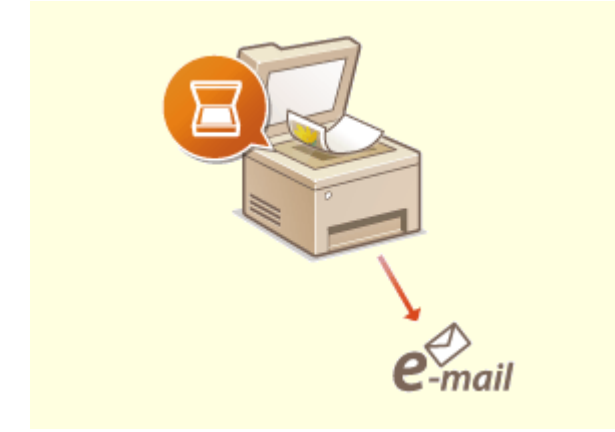

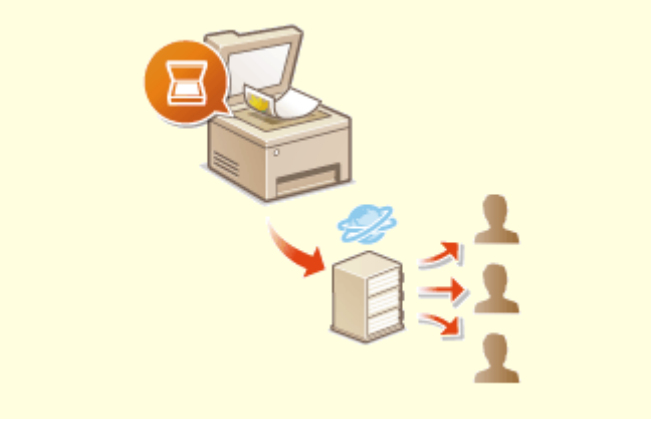

Trimiteţi prin e-mail documentele originale scanate fără să porniţi calculatorul. Transformaţi documentele originale scanate în ataşări la e-mail direct din aparat. Dacă sunteţi genul de om care mai bine ar trimite un fax decât să pornească un calculator, această funcție este pentru dumneavoastră.

**[Operaţiuni de bază pentru scanarea](#page-296-0) [documentelor originale\(P. 289\)](#page-296-0)** 

#### **Scanare şi e-mail Scanare şi partajare**

Să spunem că aveţi o copie pe hârtie a unui raport pentru o întâlnire cu mulţi membri ai companiei. Scanaţi-l, convertiţi-l şi acum toată lumea îl poate vedea. Este salvat direct în directorul partajat din reţea, aşa că nu este nevoie să imprimaţi multe copii şi să le daţi colegilor. Dacă vorbim de sute de pagini de documente de care au nevoie toţi, nu există alt mod mai bun.

**[Operaţiuni de bază pentru scanarea documentelor](#page-296-0) [originale\(P. 289\)](#page-296-0)** 

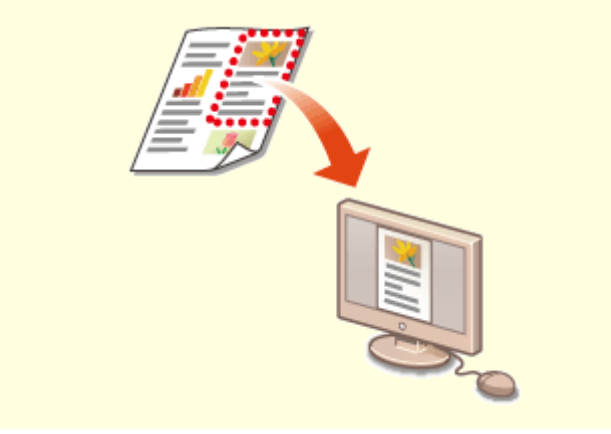

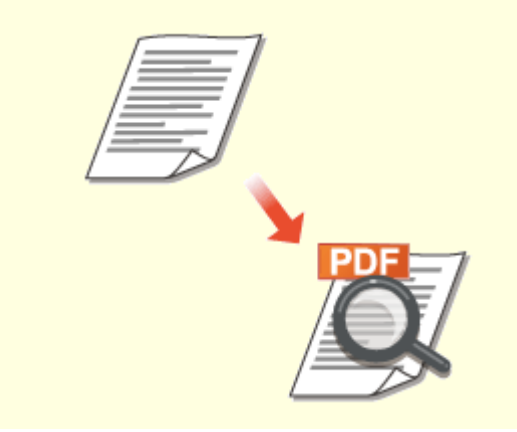

**Scanaţi doar ce aveţi nevoie Fişiere PDF în care puteţi căuta**

Dar ce se întâmplă dacă scanați toată pagina unui ziar, dar de fapt aveţi nevoie doar de un titlu şi de o imagine? Utilizaţi ScanGear MF. Puteţi selecta ce vă doriţi într-o previzualizare şi apoi scanerul va ignora restul. Altfel va trebui să folosiți un program de editare pentru a decupa tot ceea ce nu aveti nevoie.

**[Utilizarea aplicaţiei ScanGear MF\(P. 329\)](#page-336-0)** 

## **IMPORTANT**

● Folosirea aparatului pentru scanarea, imprimarea sau reproducerea în alt mod a anumitor documente şi utilizarea acestor imagini scanate, imprimate sau reproduse cu aparatul dv. pot fi interzise de lege şi pot duce la răspundere penală şi/sau civilă. Dacă nu sunteţi sigur în legătură cu legalitatea folosirii aparatului la scanarea, imprimarea sau reproducerea în alt mod a unui anumit document şi/sau utilizarea imaginilor scanate, tipărite sau reproduse în alt mod, trebuie să consultaţi în prealabil avocatul.

Căutarea unui text într-un PDF se poate realiza cu un "PDF în care se poate căuta". Scanând un document original ce conţine atât text, cât şi imagini, părţile de text sunt convertite prin OCR în date text. Pe lângă faptul că puteți căuta informații text, puteți copia, de asemenea, părțile necesare într-o foaie de calcul Excel sau într-un document Word din Microsoft Office. Eliminaţi nevoia de a introduce de la zero datele clientului, adresele etc.

**[Operaţiuni de bază pentru scanarea documentelor](#page-296-0) [originale\(P. 289\)](#page-296-0)** 

**[Utilizarea computerului pentru scanare \(Scanare la](#page-333-0) [distanţă\)\(P. 326\)](#page-333-0)** 

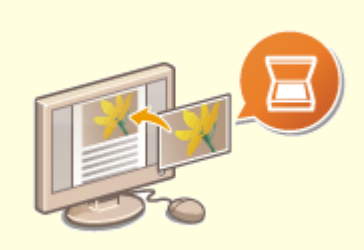

#### Adăugarea imaginilor la un document aflat în lucru

Anumite aplicaţii comunică cu aparatul pentru a vă permite să importaţi uşor imagini scanate direct în documentele la care lucraţi. Astfel puteţi trece peste paşii de a deschide o aplicaţie separată doar pentru recepţionarea imaginilor scanate și apoi să le exportați către aplicația în care de fapt le veți folosi. **[Scanarea documentelor dintr-o aplicaţie\(P. 327\)](#page-334-0)** 

## <span id="page-635-0"></span>**Multe altele**

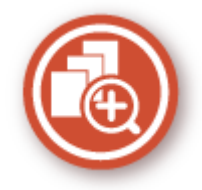

Există o varietate de funcţii pentru orice trebuie să faceţi – acasă, la birou sau chiar şi când vă deplasaţi.

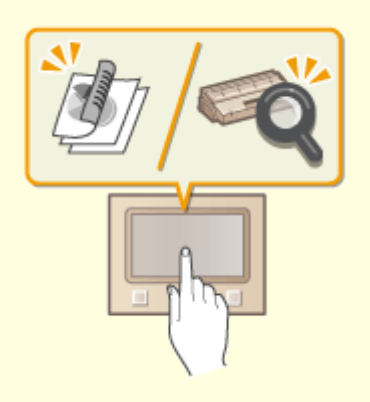

**Application Library (Biblioteca de aplicaţii) pentru a executa funcţii utile prin simpla atingere a unui buton**

Application Library (Biblioteca de aplicaţii) face posibil ca operaţiile folosite frecvent, precum imprimarea unui document obisnuit sau verificarea informatiilor despre consumabile, precum și alte funcții convenabile, să fie înregistrate sub formă de aplicaţii. Puteţi să executaţi aceste aplicaţii prin simpla atingere a unui buton de pe ecranul Pornire. Application Library (Biblioteca de aplicații) este utilă îndeosebi pentru a economisi timp și pentru îmbunătăţirea acurateţei de operare. Pentru mai multe informaţii, consultaţi manualul despre Application Library (Biblioteca de aplicaţii) de pe site-ul Web cu manuale online.

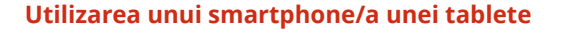

În momentul în care doriţi să imprimaţi rapid o propunere pe care aţi completat-o pe o tabletă în timpul călătoriei către o destinație de afaceri sau când doriți să scanati materiale distribuite la o întâlnire utilizând un smartphone, Canon PRINT Business este folositor. Chiar şi în medii fără un router LAN wireless, vă puteţi conecta fără fir şi direct la aparat cu un dispozitiv mobil. Fără computer, rapid şi simplu! Un număr şi mai mare de posibilități pentru lucru/redare, cu funcționalitatea creată pentru această epocă a vitezei. **[Legarea la dispozitive mobile\(P. 331\)](#page-338-0)** 

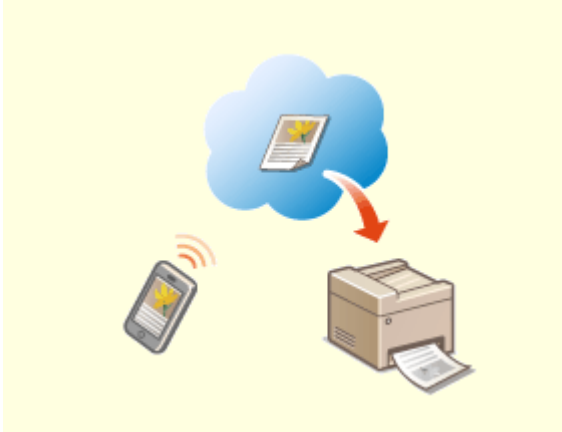

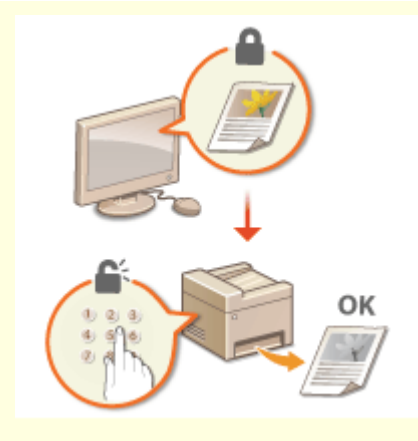

Conectaţi-vă la Google Cloud Print cu laptopul sau telefonul mobil, trimiteţi datele şi veţi obţine documentele tipărite. Utilizând acest aparat, Google Cloud Print şi dispozitivul mobil, tipăriţi când doriţi şi unde doriţi.

#### **[Utilizarea serviciului Google Cloud](#page-360-0) [Print\(P. 353\)](#page-360-0)**

#### **Imprimare simplă cu Google Cloud Print Păstrați confidențiale documentele imprimate**

În mod normal, când imprimaţi ceva de la calculator, iese din imprimantă imediat. Totuşi, dacă aveţi documente confidențiale, nu veți dori acest lucru. Doar folosiți imprimare securizată şi nimeni nu va putea imprima documentele fără a introduce parola în panoul de operare al aparatului. Nu lăsaţi documentele confidențiale să stea expuse în tava aparatului, astfel încât oricine să le poată vedea.

**[Imprimarea unui document securizat cu un cod PIN](#page-278-0) [\(Imprimare securizată\)\(P. 271\)](#page-278-0)** 

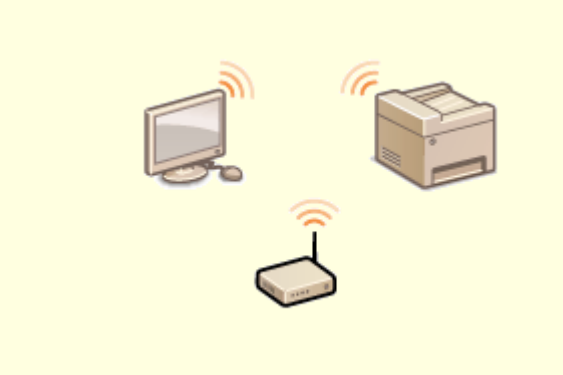

Fără cabluri, instalare facilă, întreţinere simplă. Dacă aveţi un router LAN wireless WPS, treceţi peste întregul proces de setare și sunteți imediat gata de lucru. Bucurați-vă de un tip de sistem de documente lipsit de confuzii şi simplu de utilizat, pe care îl puteţi obţine numai în modul wireless. Acest mod este compatibil IEEE 802.11b/g/n pentru conexiuni wireless fără constrângeri şi acceptă, de asemenea, WEP şi WPA/WPA2-PSK (TKIP/AES-CCMP), pentru securitate îmbunătăţită.

#### **[Conectarea la o reţea LAN wireless\(P. 18\)](#page-25-0)**

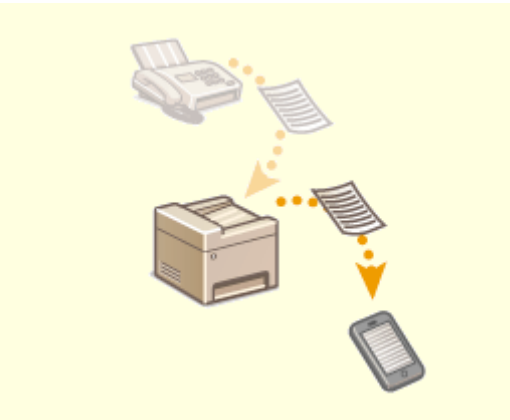

#### **Folosiţi reţeaua wireless Primi**ţi faxuri oriunde vă aflaţi

Nu vă mai îngrijoraţi că nu primiţi faxuri când nu sunteți în birou. Setați o destinație pentru a redirecţiona şi orice fax primit pe aparat va ajunge la dumneavoastră. Chiar mai mult, setaţi ca destinaţie de redirecţionare adresa de e-mail de pe telefonul mobil sau tabletă.

**[Redirecţionarea automată a documentelor](#page-252-0) [primite\(P. 245\)](#page-252-0)** 

629

## <span id="page-637-0"></span>**Specificaţii**

#### 68KC-0AJ

Specificațiile se supun modificărilor fără notificare pentru îmbunătățirea produsului sau pentru versiunile ulterioare.

#### ■ Specificațiile aparatului

**[Unitatea principală\(P. 631\)](#page-638-0)  [Alimentator\(P. 634\)](#page-641-0)  [Hârtie admisibilă\(P. 635\)](#page-642-0)** 

#### ■ Specificaţiile echipamentului opţional

**[Cassette Feeding Module-AH\(P. 638\)](#page-645-0)  [Copy Card Reader-F\(P. 639\)](#page-646-0)** 

### ■ Specificațiile funcționale

**[Funcţia de fax\(P. 640\)](#page-647-0)  [Funcţia de scanare\(P. 641\)](#page-648-0)  [Funcţiile imprimantei\(P. 642\)](#page-649-0)  [Funcţii de administrare\(P. 644\)](#page-651-0)** 

#### ■ Mediul în care trebuie utilizat aparatul

**[Mediul de sistem\(P. 647\)](#page-654-0)  [Mediu reţea\(P. 649\)](#page-656-0)** 

# <span id="page-638-0"></span>**Unitatea principală**

# **NOTĂ**

● Pentru informații legate de formatele și tipurile pentru fiecare sursă de hârtie, consultați " **●[Hârtie](#page-642-0) [admisibilă\(P. 635\)](#page-642-0)** ".

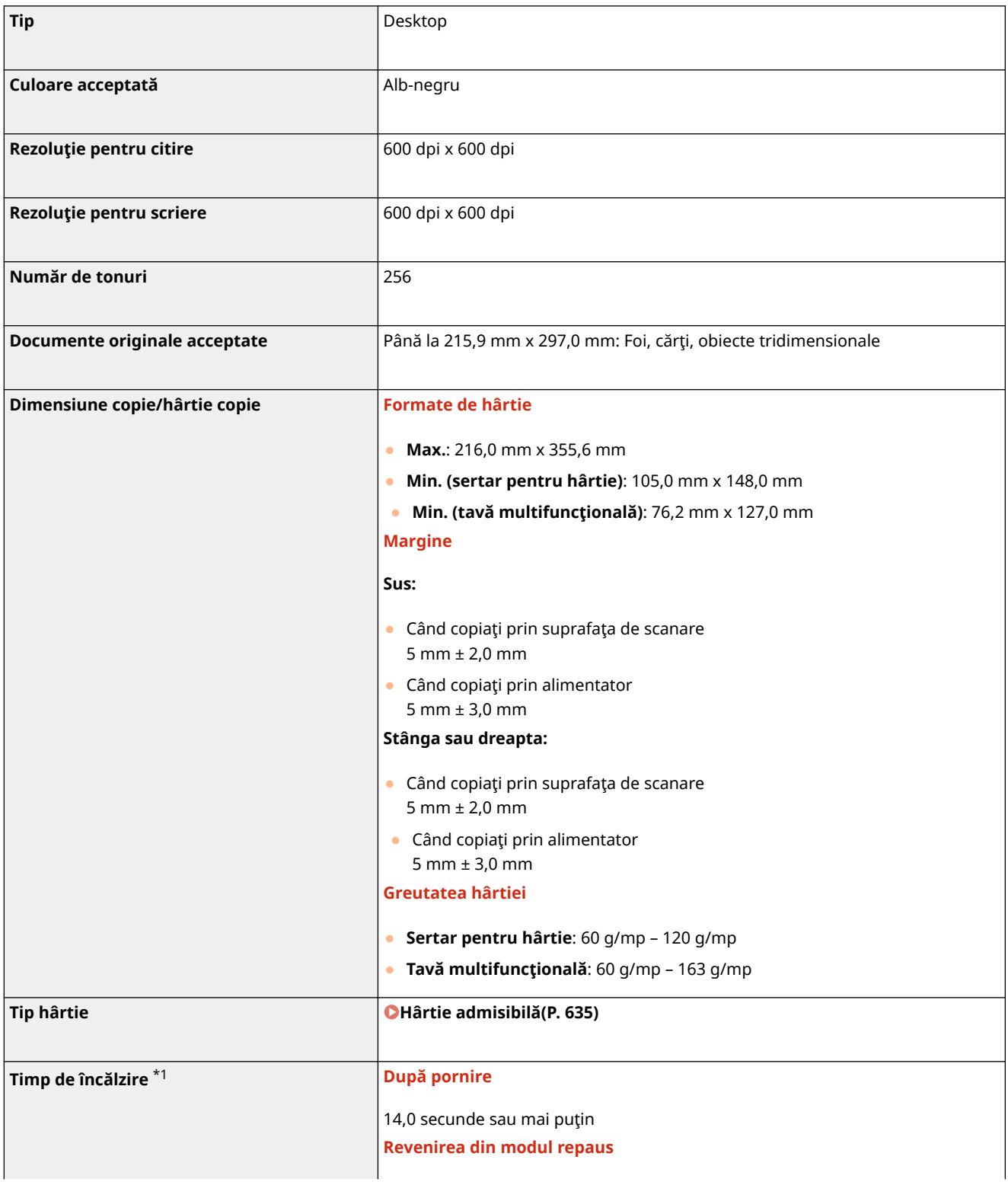

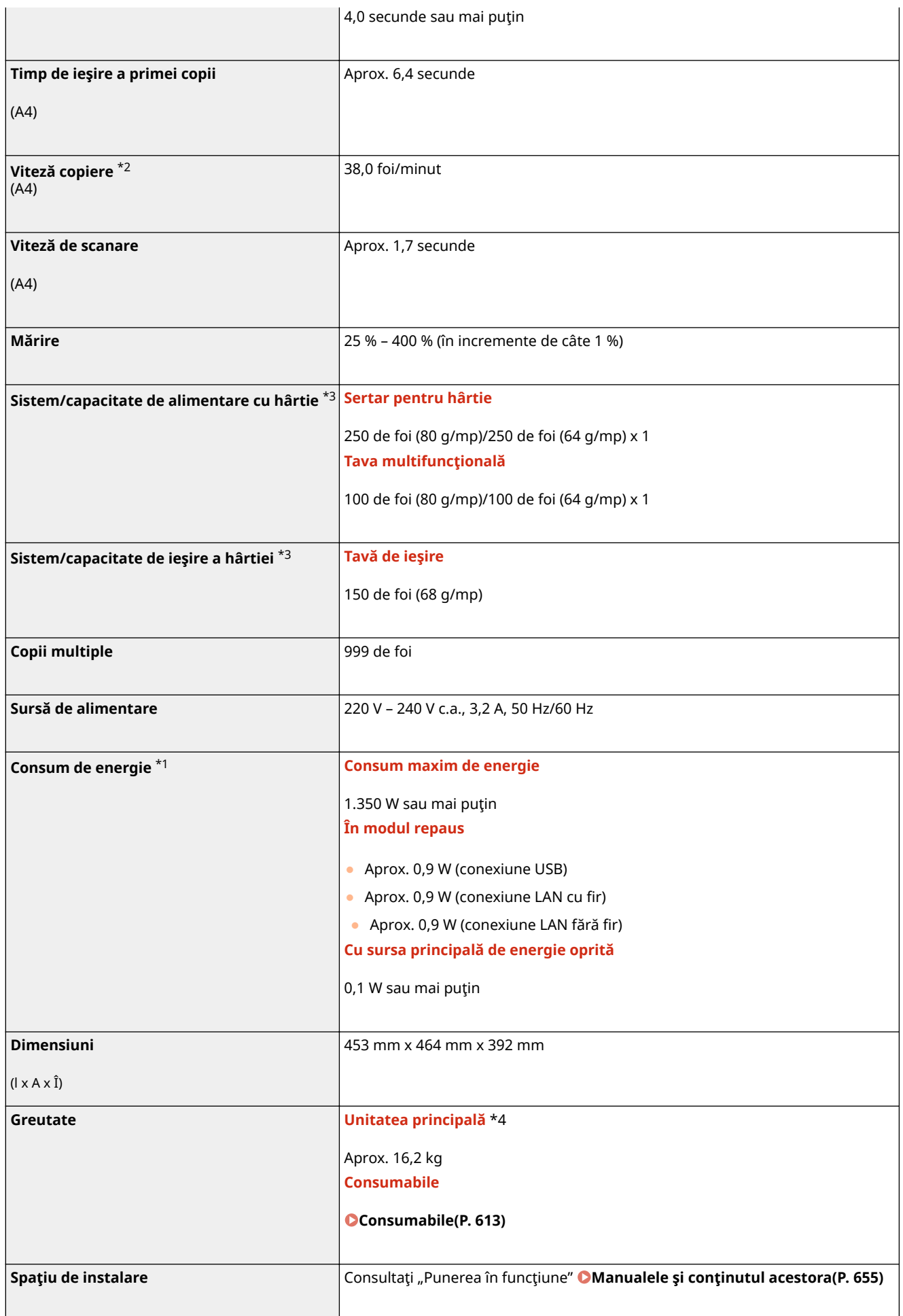

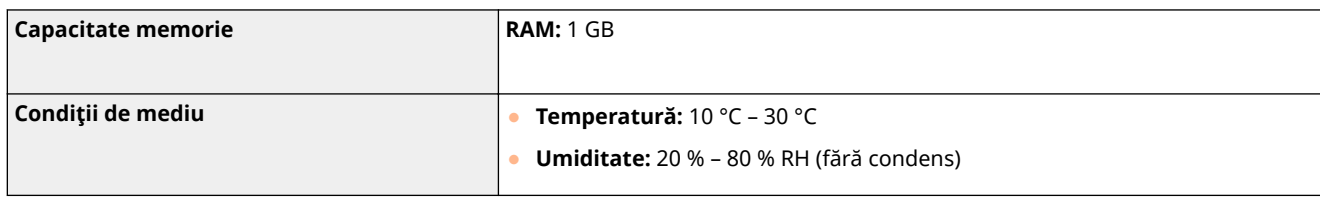

\*1Poate varia în funcţie de mediu şi de condiţiile de utilizare a aparatului.

\*2Vitezele de copiere/imprimare sunt măsurate pe baza testării interne utilizând formatul de hârtie A4 cu un raport de copiere/imprimare de 100% faţă de original la copierea/imprimarea pe 1-faţă. Testarea internă este efectuată prin copierea/imprimarea continuă a aceleiaşi pagini pe hârtie simplă (viteza de copiere este testată prin copierea pe suprafața de scanare). Vitezele de copiere/imprimare pot varia în funcție de tipul de hârtie, de formatul de hârtie sau de direcţia de alimentare a hârtiei.

Dispozitivul poate fi întrerupt sau încetinit automat pentru a ajusta condiţia imprimantei, cum ar fi controlarea temperaturii unei anumite unităţi sau limitarea impactului asupra calităţii imaginii în timpul copierii/imprimării continue.

\*3Poate varia în funcţie de mediul de instalare şi de hârtia utilizată.

\*4Cartuşul de toner nu este inclus.

## <span id="page-641-0"></span>**Alimentator**

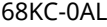

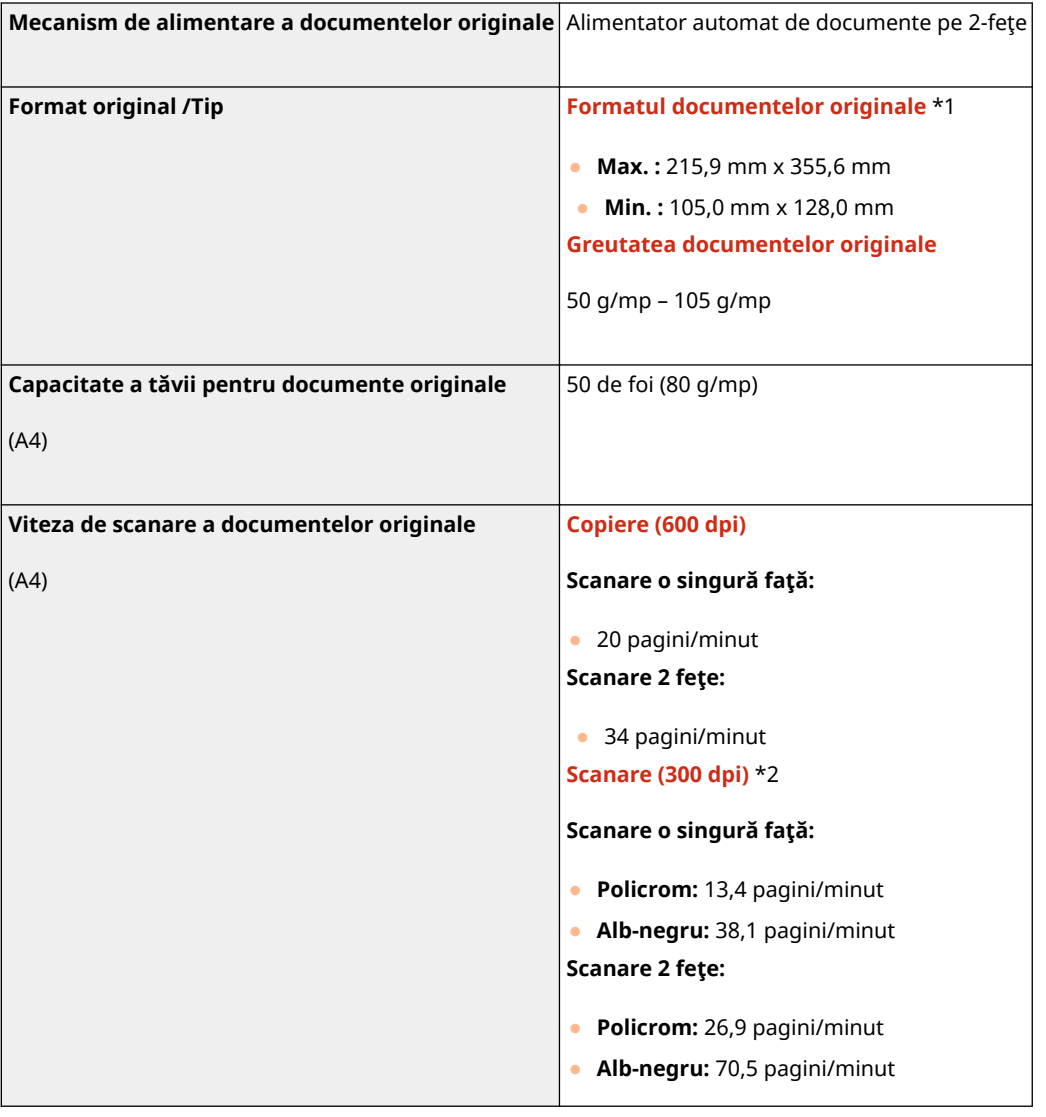

\*1Pentru a menţine o calitate optimă a a imaginilor, se recomandă să scanaţi documentele originale A6 de pe suprafaţa de scanare.

\*2Poate varia în funcţie de mediu şi de condiţiile de utilizare a aparatului.

# <span id="page-642-0"></span>**Hârtie admisibilă**

Tipurile de hârtie care se pot folosi la acest aparat sunt indicate în următorul tabel.

#### ■ Formate de hârtie acceptate

 $\checkmark$ : Disponibil  $-$ : Nedisponibil

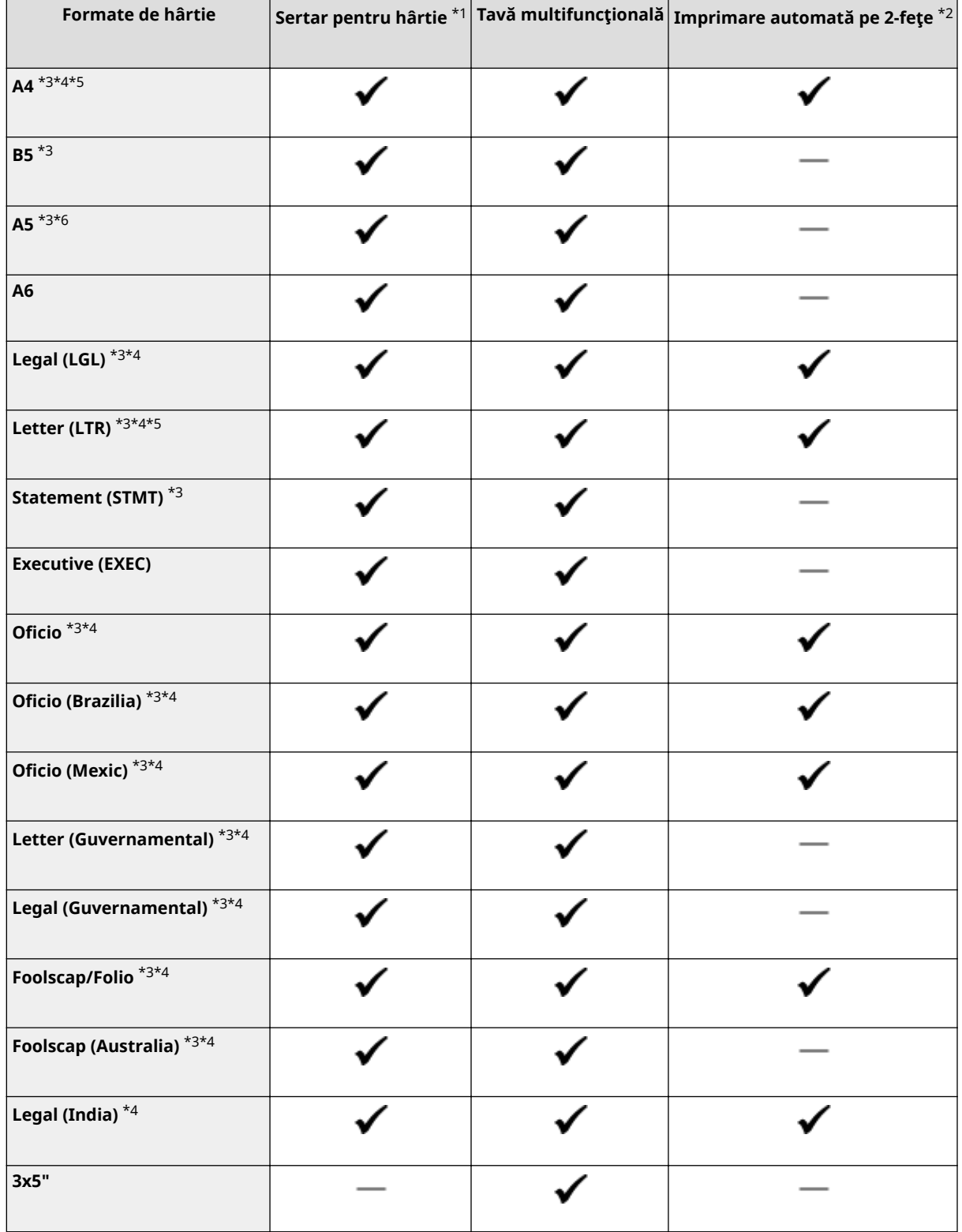

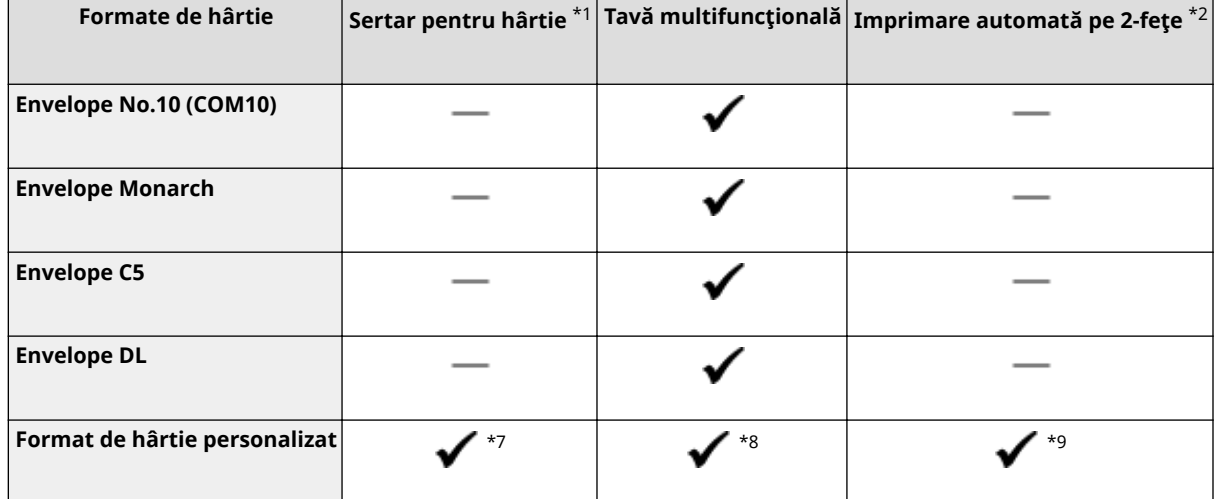

\*1Include Cassette Feeding Module-AH opţional.

\*2Imprimarea automată pe 2-feţe este disponibilă fără a înlocui hârtia.

\*3Vă permite să imprimaţi documentele fax primite.

\*4Vă permite să imprimaţi documentele fax primite prin Internet.

\*5Vă permite să imprimaţi rapoarte sau liste.

\*6Sunt disponibile orientările peisaj şi portret.

\*7Este disponibil formatul personalizat de la 105,0 mm x 148,0 mm la 216,0 mm x 355,6 mm.

\*8Este disponibil formatul personalizat de la 76,2 mm x 127,0 mm la 216,0 mm x 355,6 mm.

\*9Este disponibil formatul personalizat de la 210,0 mm x 279,4 mm la 216,0 mm x 355,6 mm.

#### ■ Tipuri de hârtie acceptate

La acest aparat se poate folosi hârtia fără conţinut de clor.

 $\checkmark$ : Disponibil  $-$ : Nedisponibil

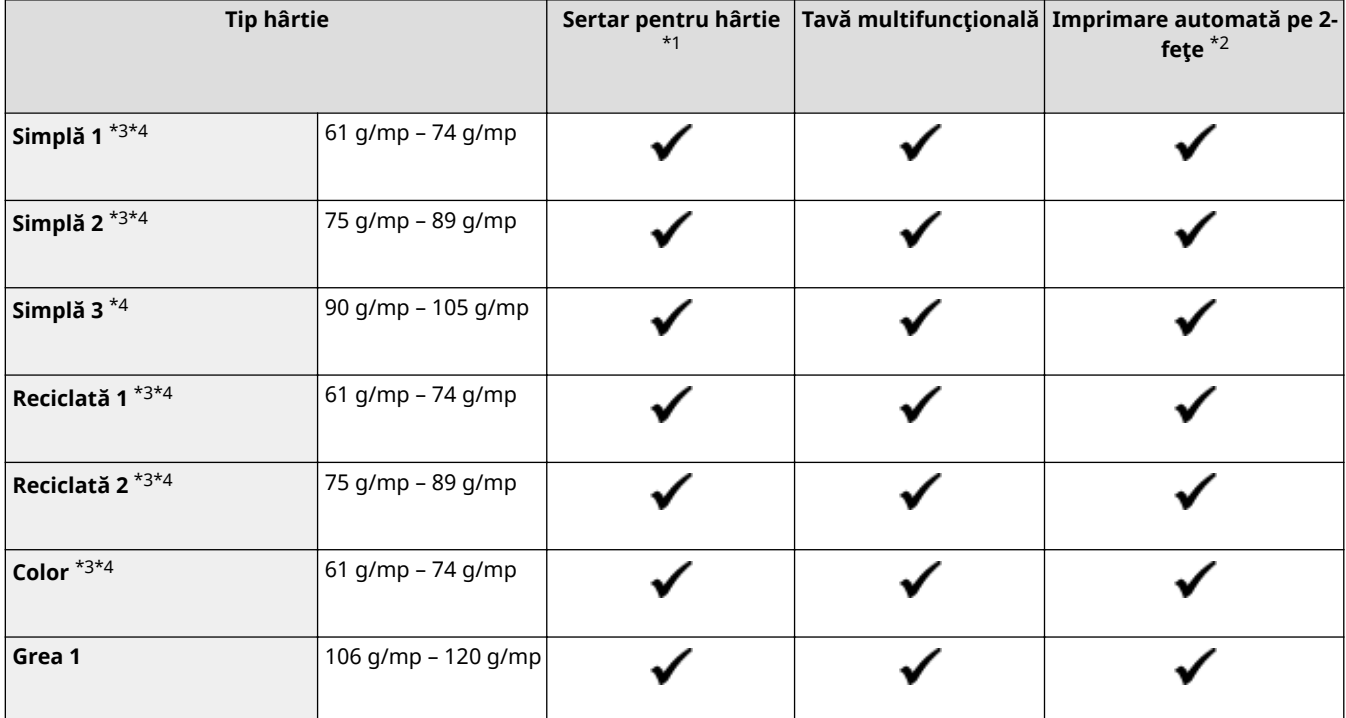

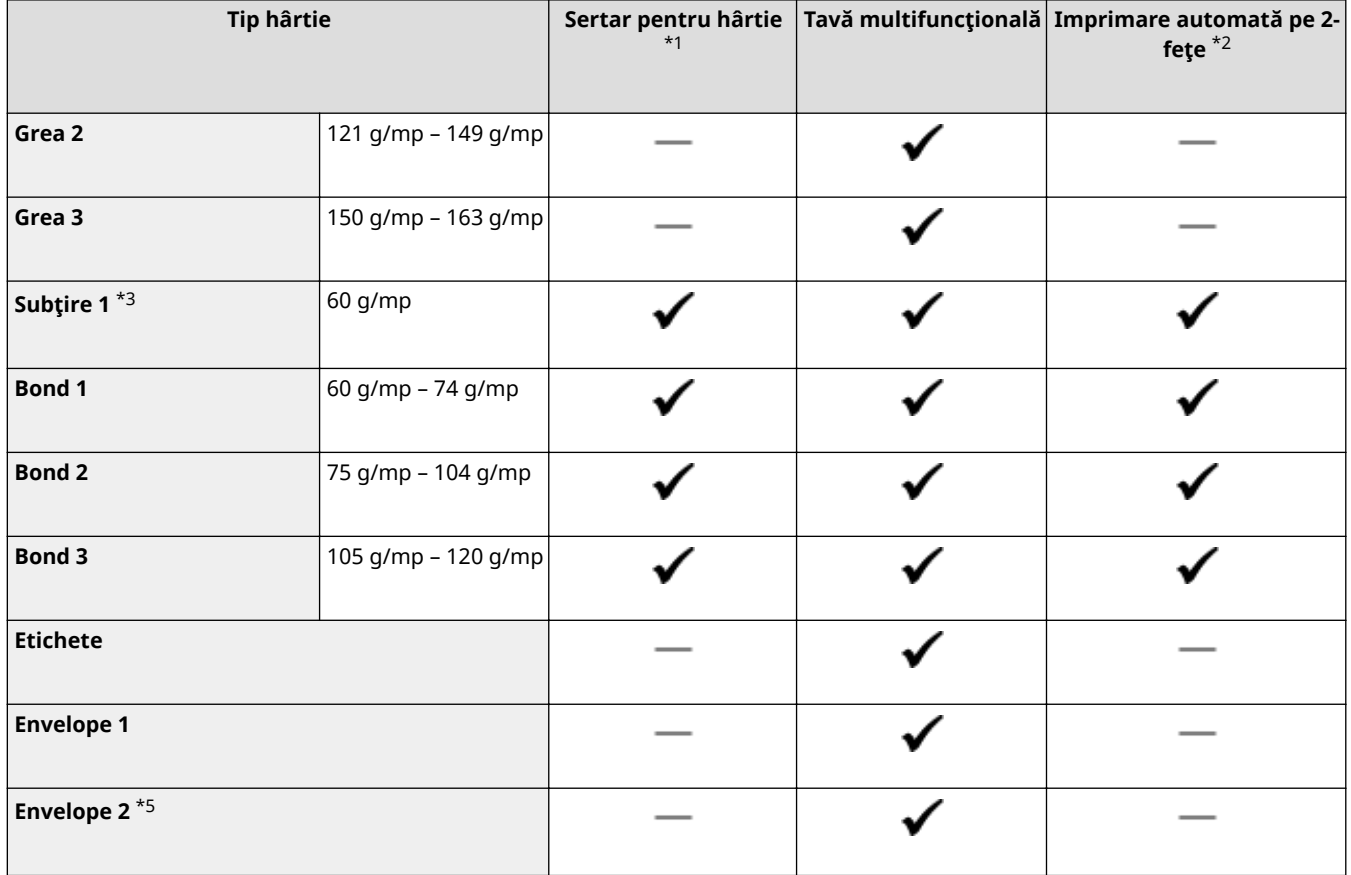

\*1Include Cassette Feeding Module-AH opţional.

\*2Imprimarea automată pe 2-feţe este disponibilă fără a înlocui hârtia.

\*3Vă permite să imprimaţi documentele fax/fax prin Internet primite.

\*4Vă permite să imprimaţi rapoarte sau liste.

\*5Dacă imprimarea nu se efectuează corect cu <Plic 1> selectat, schimbaţi selecţia pe <Plic 2>.

# <span id="page-645-0"></span>**Cassette Feeding Module-AH**

#### 68KC-0AS

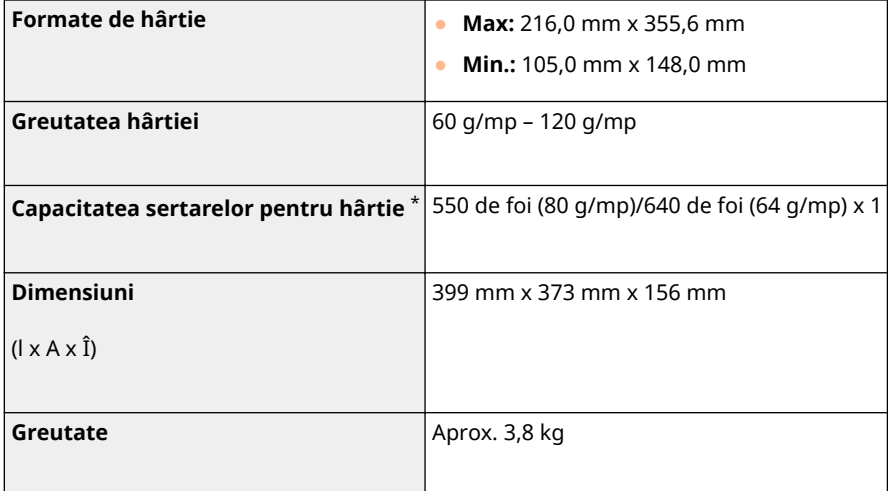

\*Poate varia în funcţie de mediul de instalare şi de hârtia utilizată.

# <span id="page-646-0"></span>**Copy Card Reader-F**

68KC-0AU

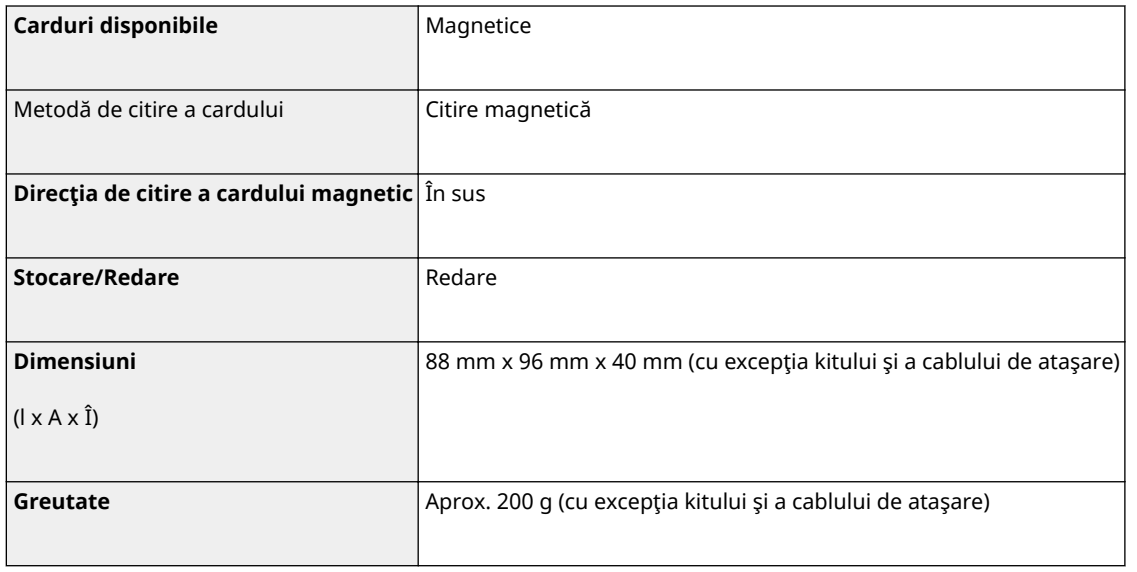

## <span id="page-647-0"></span>**Funcţia de fax**

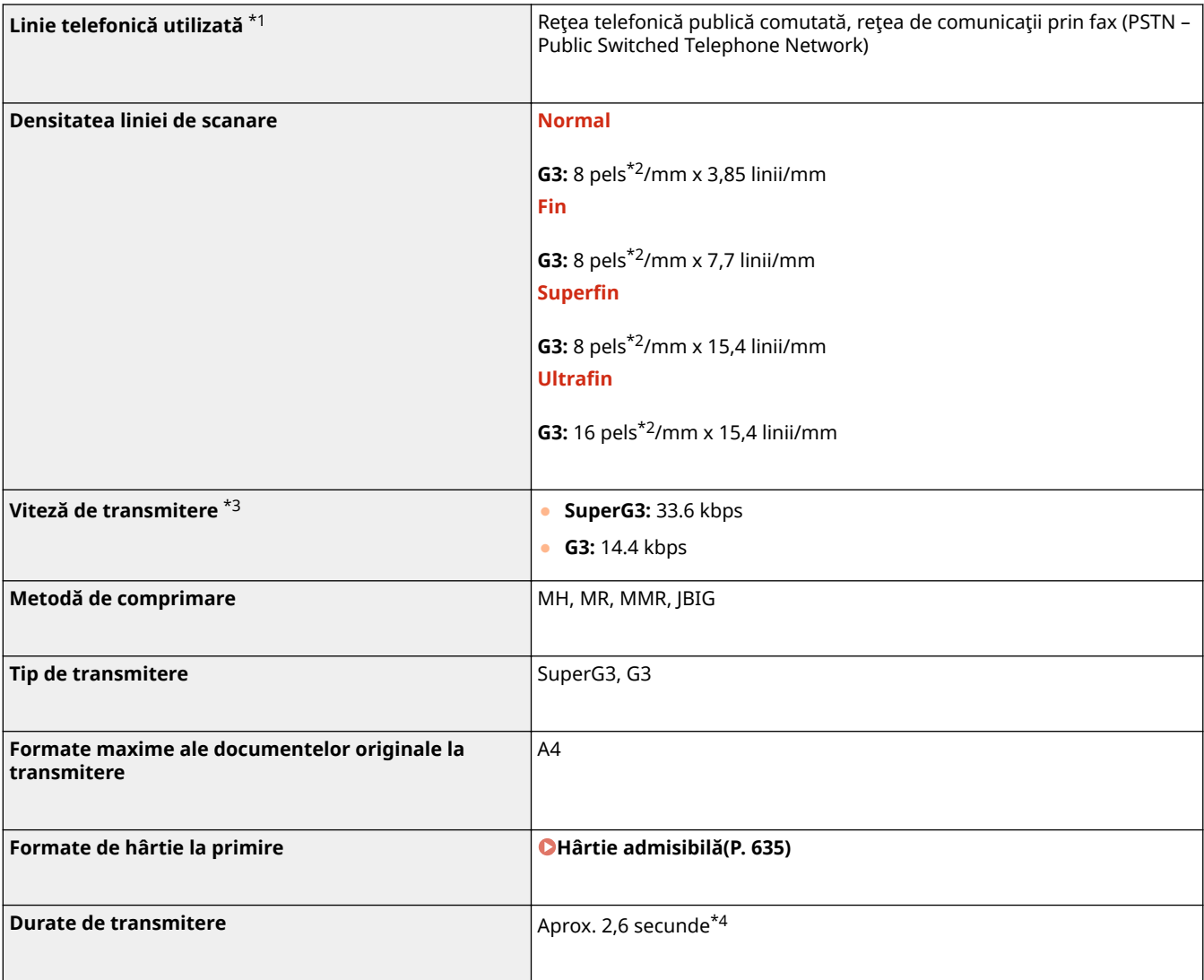

\*1În funcţie de conexiunea dvs. locală sau telefonică, este posibil să nu puteţi efectua comunicări de date. În acest caz, contactaţi dealerul local autorizat Canon sau apelaţi linia de asistenţă Canon.

\*2Pels înseamnă elemente imagine (pixeli).

\*3Cu funcţia Continuare automată.

\*4Valoare obţinută utilizând foaia de test Canon original de format A4, transmisia ECM (JBIG) standard.
# **Funcţia de scanare**

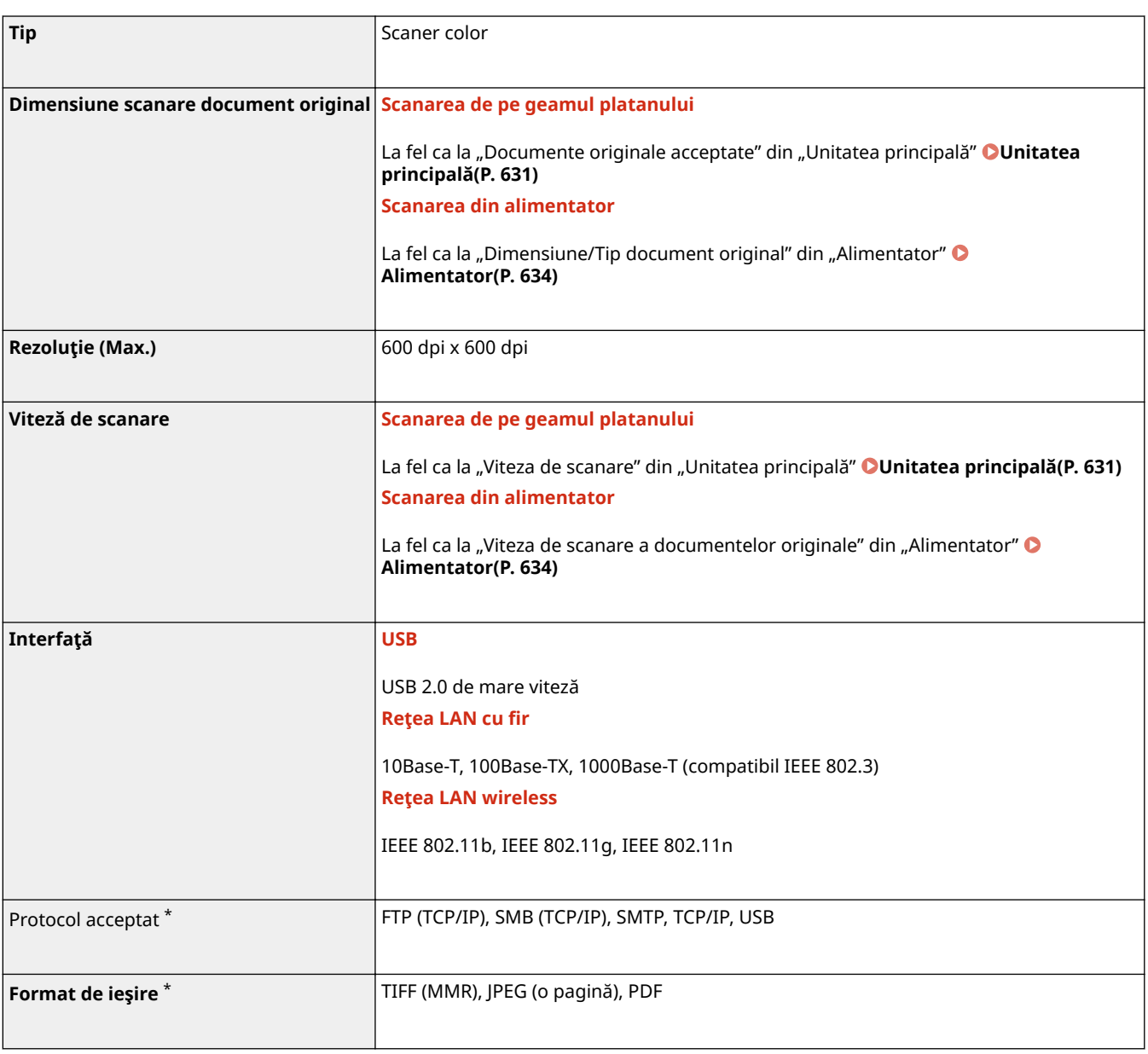

\*Unele formate nu sunt acceptate, depinde de funcţie.

# **Funcţiile imprimantei**

## ■ Funcția imprimantei UFR II

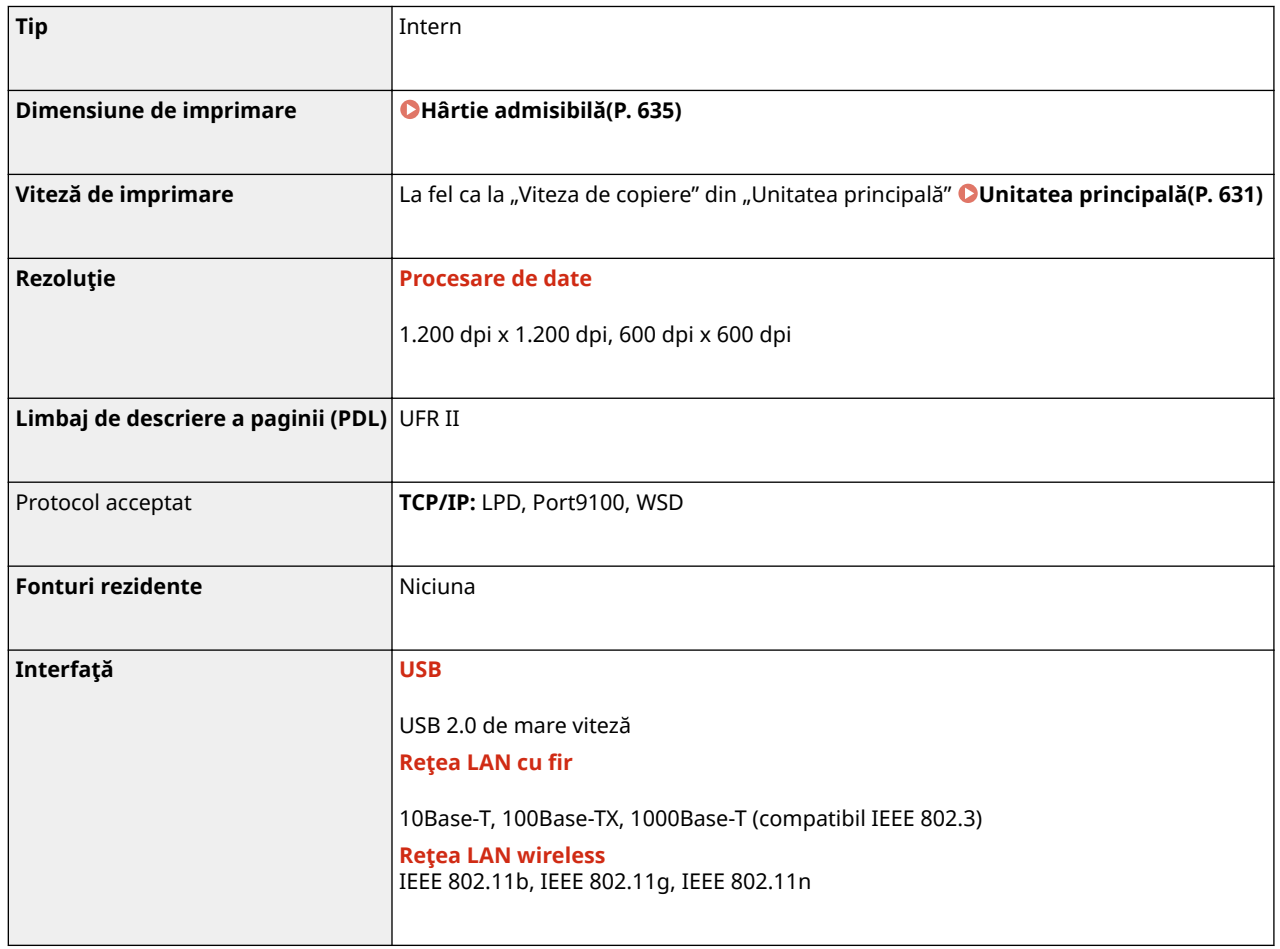

## ◼Funcţie imprimantă PS

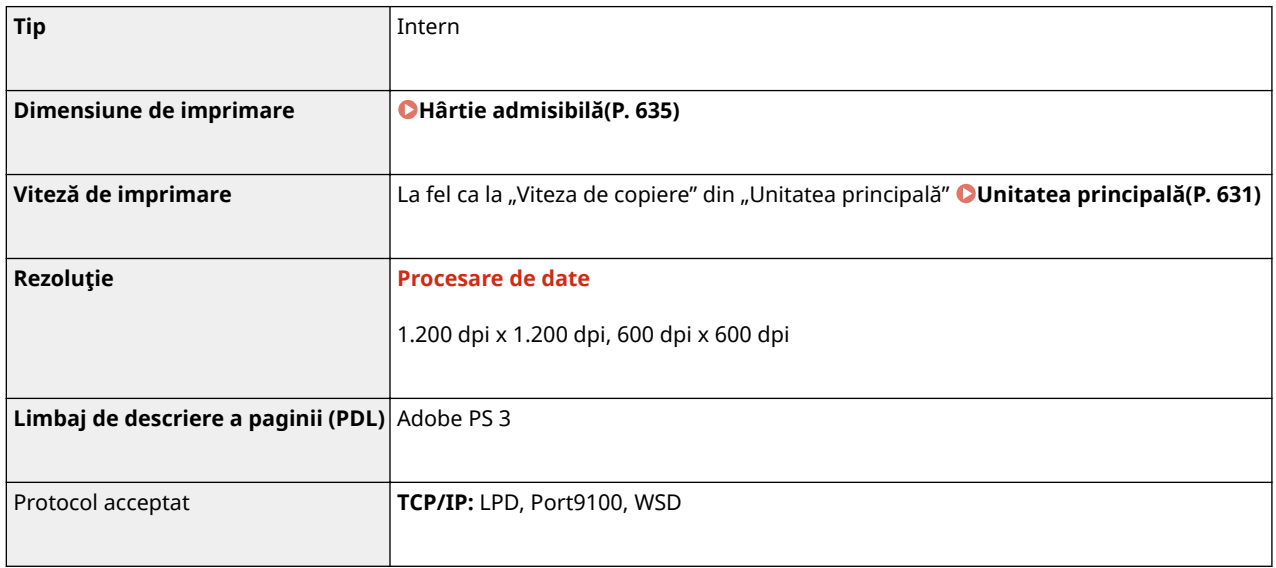

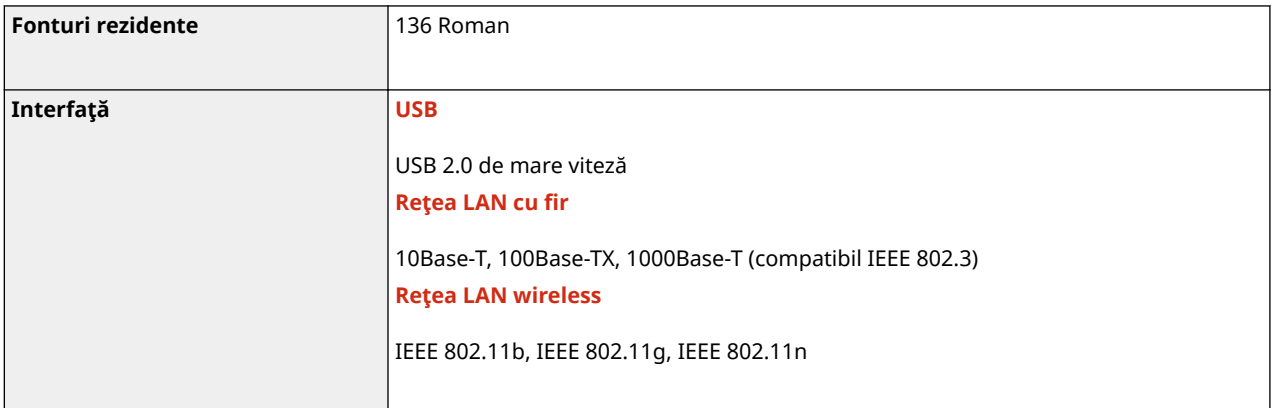

## ◼Funcţia imprimantă PCL

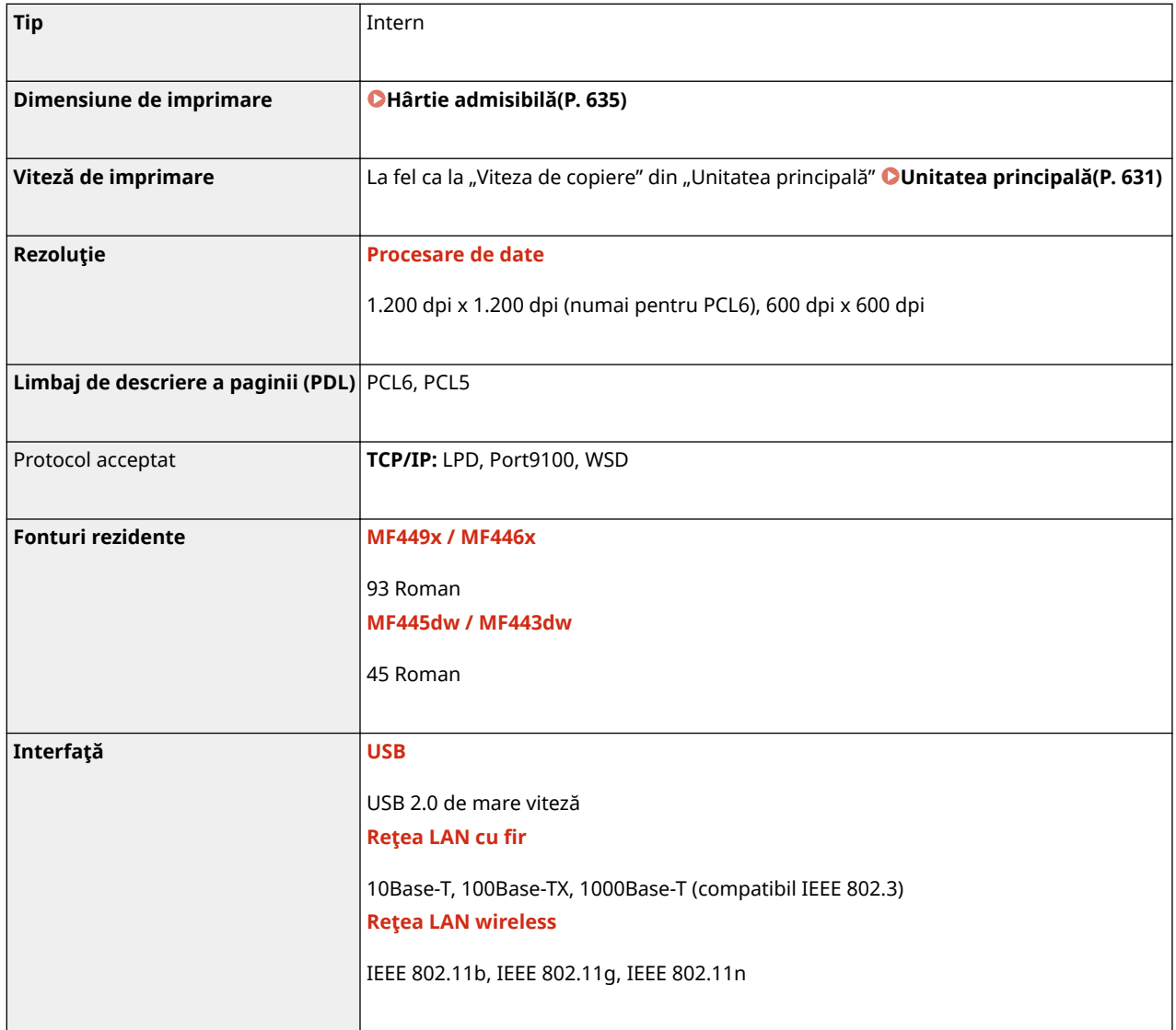

# ■ Funcția de imprimare pe suport de memorie

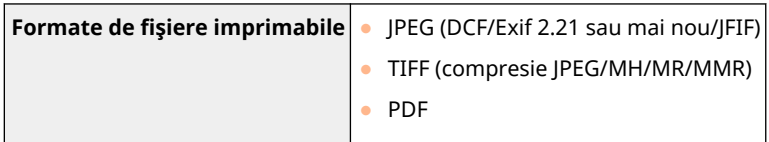

# **Funcţii de administrare**

## ■ Funcții de autentificare

- Aparatul comunică cu serverele LDAP folosind LDAPv3.
- UTF-8 este modul de codificare a caracterelor compatibil când informaţiile text sunt transmise între aparat şi un server LDAP.

## ■ Setări firewall

- Pot fi specificate până la 16 adrese IP (sau intervale de adrese IP) atât pentru IPv4, cât şi pentru IPv6.
- Filtrele pentru pachete descrise în această secţiune controlează comunicarea prin TCP, UDP şi ICMP.
- Se pot specifica până la 32 adrese MAC.

## ■IPSec

● IPSec care este compatibil cu aparatul este conform standardelor RFC2401, RFC2402, RFC2406 şi RFC4305.

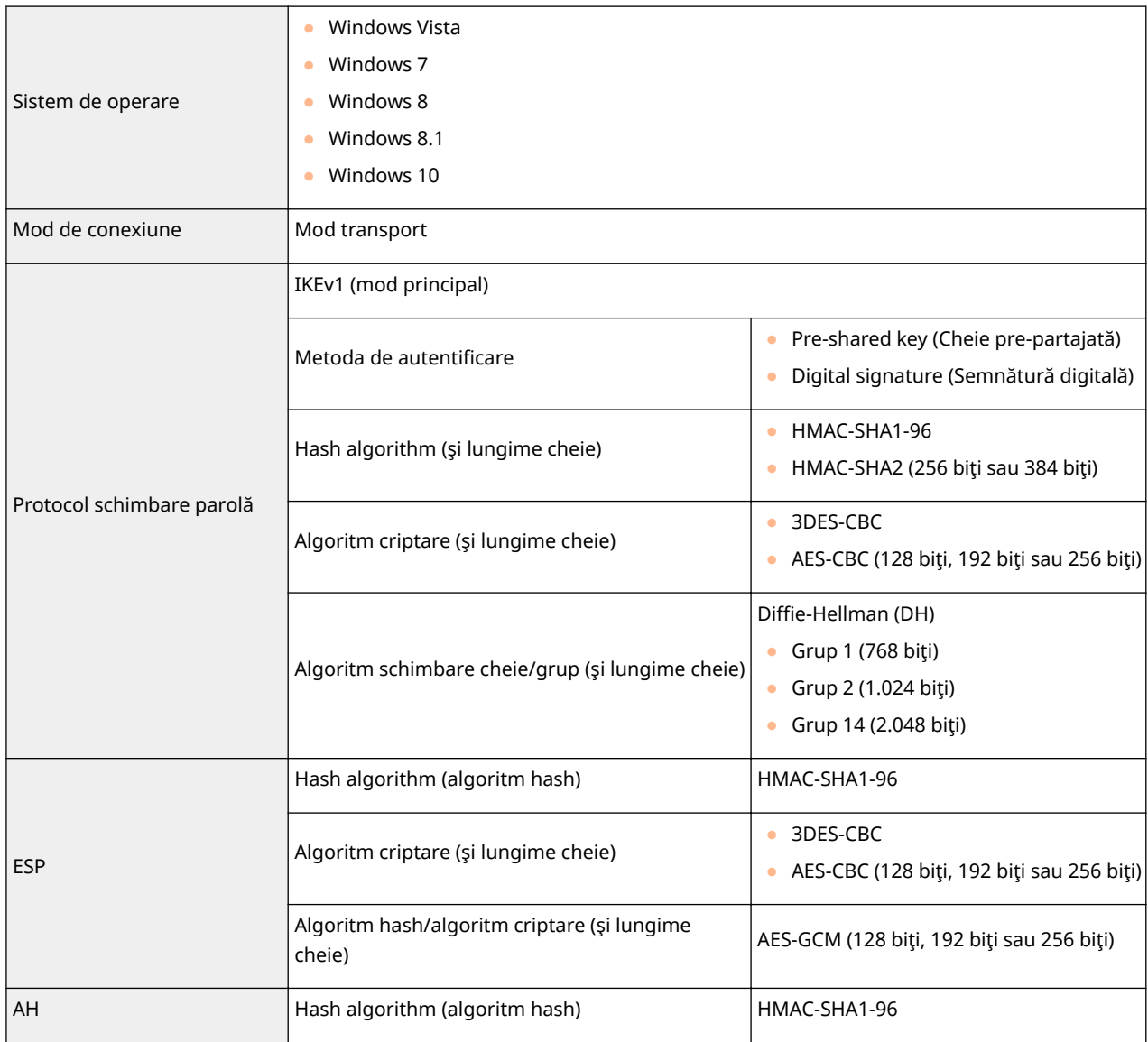

# **NOTĂ**

- IPSec este compatibil cu comunicarea către o singură adresă (sau un singur dispozitiv).
- Aparatul nu poate utiliza simultan IPSec şi DHCPv6.

## ■Înregistrarea cheilor și a certificatelor

● Dacă instalaţi o cheie sau un certificat CA dintr-un computer, asiguraţi-vă că acestea îndeplinesc următoarele cerinţe:

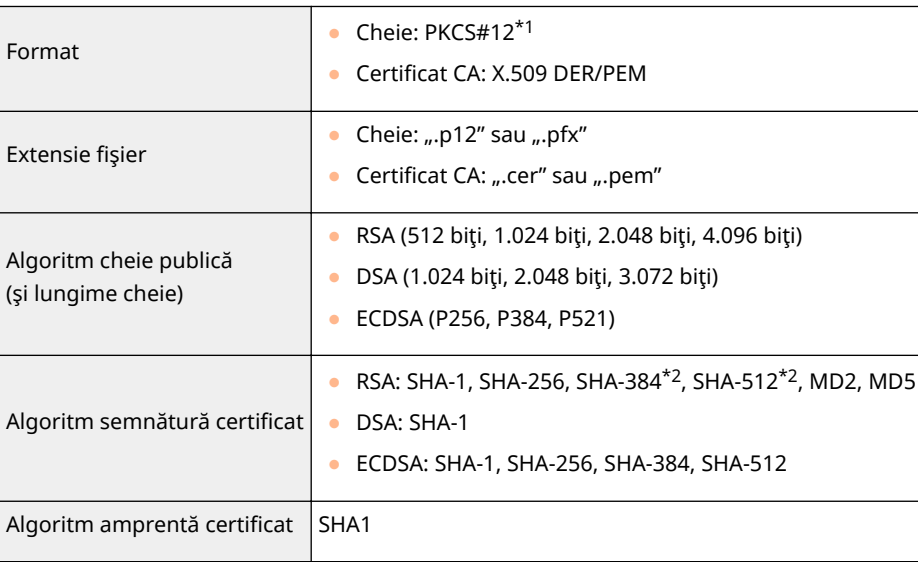

\*1 Cerinţele pentru certificatul conţinut într-o cheie conform certificatelor CA.

\*2RSA-SHA-384 și RSA-SHA-512 sunt disponibile numai când lungimea cheii RSA este de 1.024 biţi sau mai mult.

# **NOTĂ**

● Aparatul nu este compatibil cu utilizarea unei liste de revocare certificate (CRL).

## ■ Definiție pentru "criptare slabă"

Când se setează <Interz. utiliz. cript. slabă.> la <Pornit>, este interzisă utilizarea următorilor algoritmi.

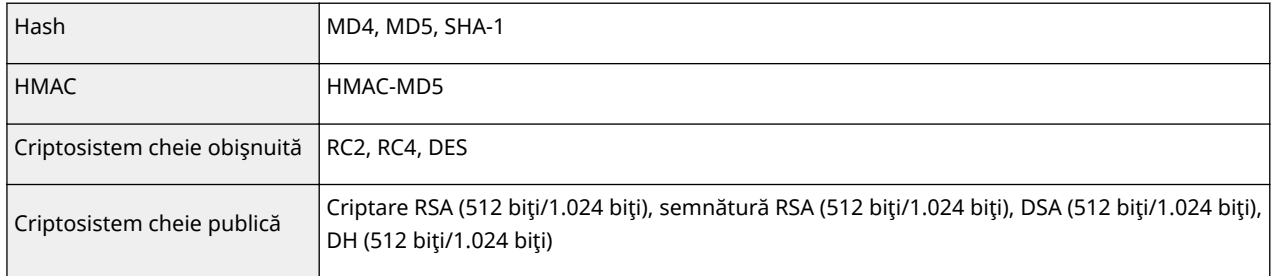

**NOTĂ** 

● Chiar şi atunci când <Interz.cheie/cert. crip.slabă> este setată la <Pornit>, se poate folosi algoritmul hash SHA-1, care este utilizat pentru semnarea unui certificat rădăcină.

# **Mediul de sistem**

68KC-0C1

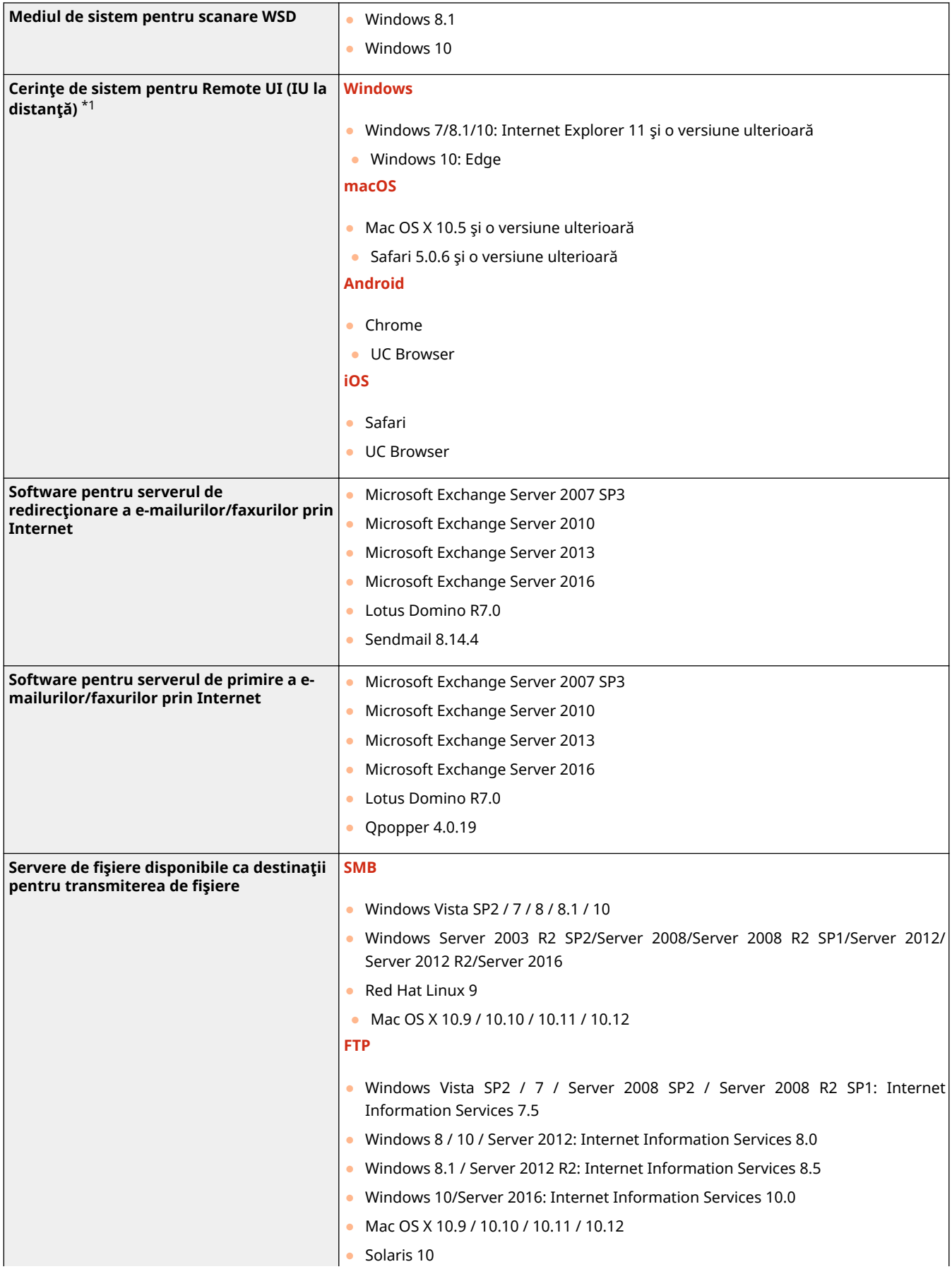

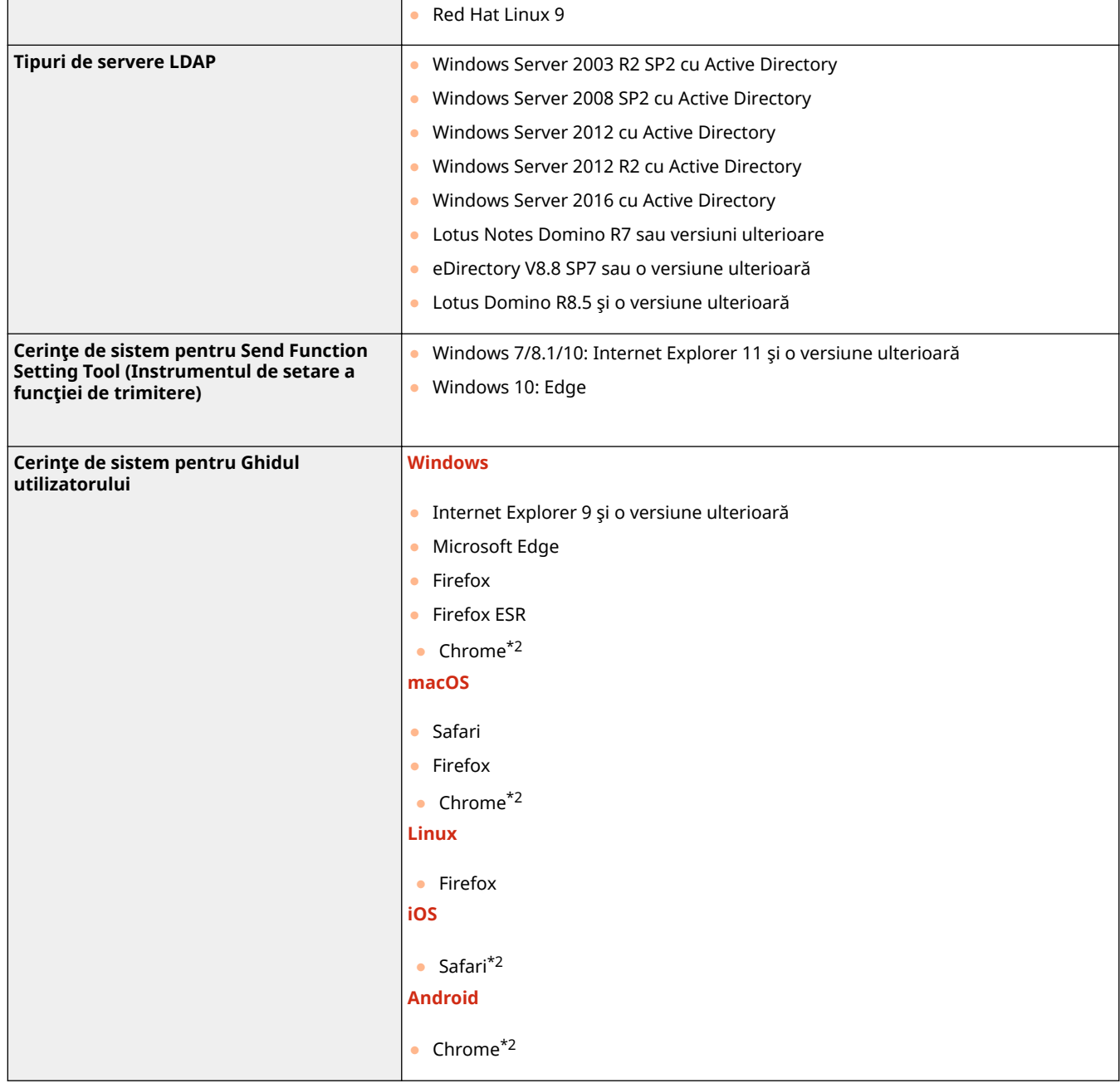

\*1Înainte de a schimba setările aparatului, setaţi browserul web să activeze toate modulele cookie şi să utilizeze JavaScript.

\*2Numai la răsfoirea manualului pe Internet

## ■Specificaţii obişnuite

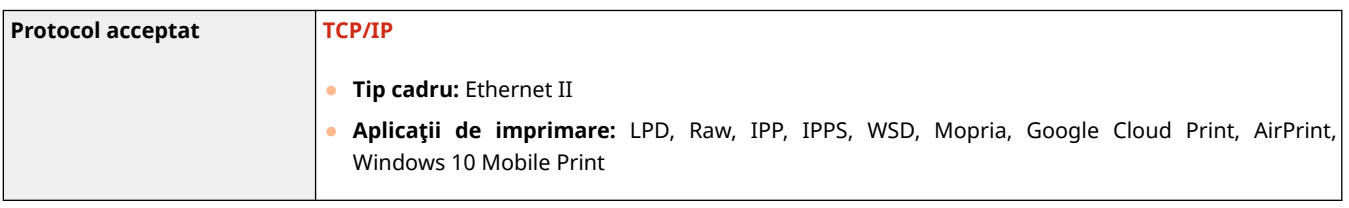

## ■ Specificații pentru rețeaua LAN cu fir

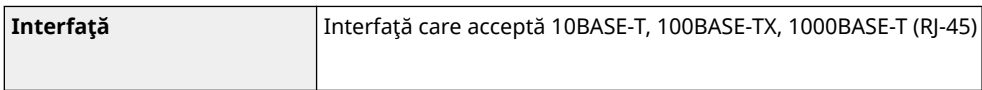

## ■ Specificații pentru rețeaua LAN wireless

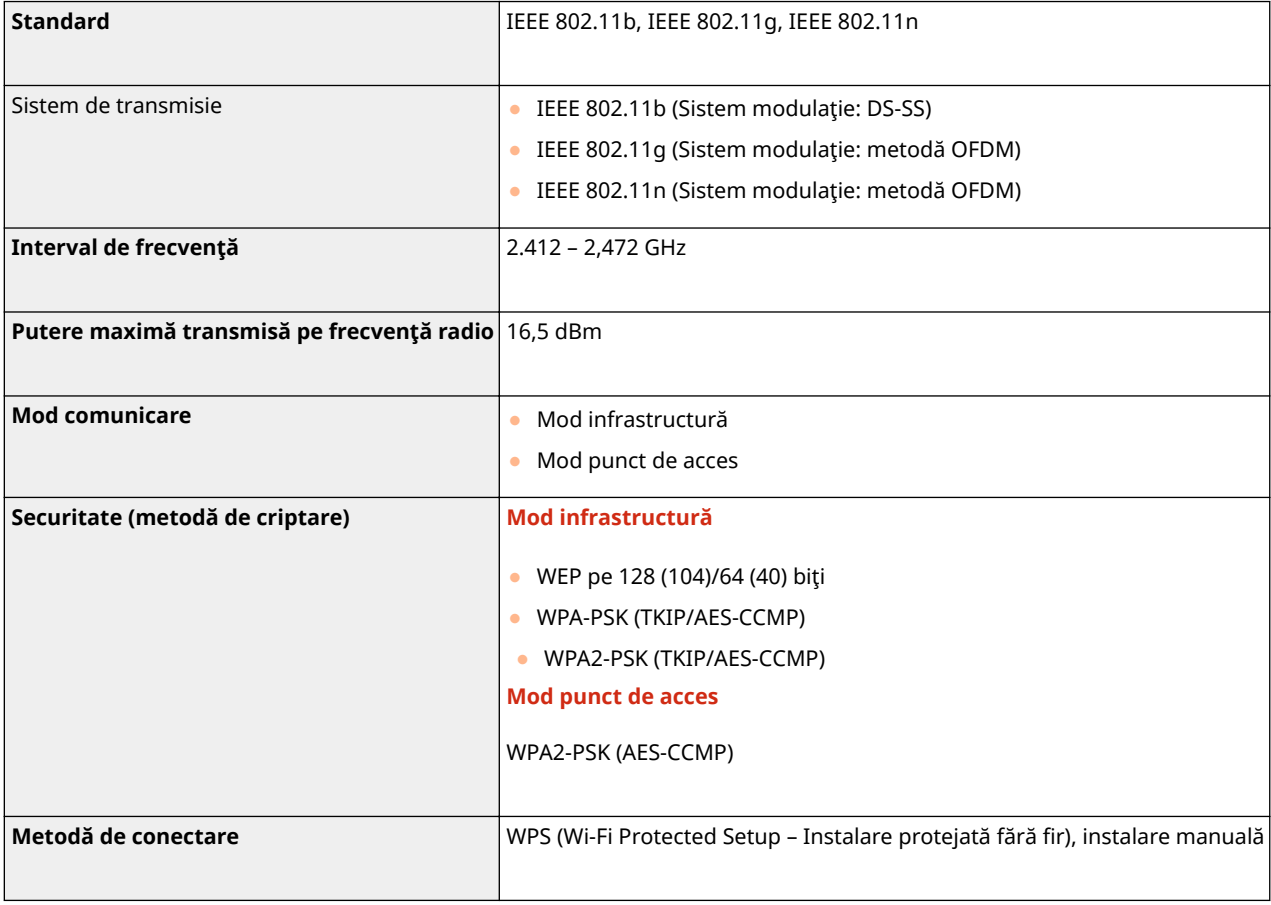

# **Opţiuni**

68KC-0C3

Instalarea opţiunilor pe aparat vă permite să utilizaţi mai multe funcţii.

■ Cunoaşterea tipurilor de opțiuni disponibile

**[Echipamente opţionale\(P. 651\)](#page-658-0)  [Opţiunile sistemului\(P. 653\)](#page-660-0)** 

■ Căutarea echipamentului opțional în funcție de scop

**Adăugarea unui sertar pentru memorie [Cassette Feeding Module-AH\(P. 651\)](#page-658-0)** 

**Trimiterea manuală de faxuri, efectuarea sau primirea de apeluri telefonice OTELEPHONE 6 KIT(P. 651)** 

Folosirea funcției de autentificare pentru a administra utilizatorii în funcție de **departament**

**[Copy Card Reader-F\(P. 651\)](#page-658-0)** 

# <span id="page-658-0"></span>**Echipamente opţionale**

#### 68KC-0C4

Functiile aparatului pot fi folosite în totalitate prin utilizarea echipamentului optional descris mai jos. Echipamentul opțional poate fi achiziționat de pe piața de vânzare cu amănuntul de unde ați cumpărat aparatul sau de la distribuitorul Canon local.

**Cassette Feeding Module-AH(P. 651) OTELEPHONE 6 KIT(P. 651) Copy Card Reader-F(P. 651)** 

## Cassette Feeding Module-AH

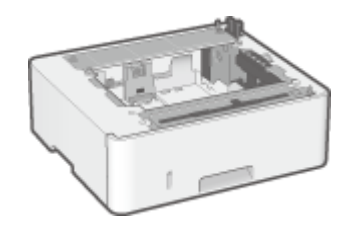

Instalarea acestui cassette feeding module vă permite să încărcaţi hârtie de format diferit de cel al hârtiei încărcate în sertarul pentru hârtie standard. Acest lucru reduce cu siguranţă timpul şi efortul depus pentru înlocuirea hârtiei.

## **Metoda de instalare**

Consultați "Punerea în funcțiune". **OManualele și conținutul acestora(P. 655)** 

## TELEPHONE 6 KIT

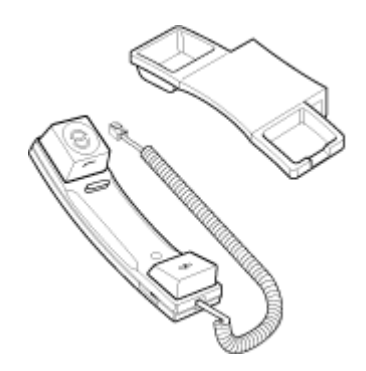

Acesta este un receptor ce poate fi conectat la aparat. Utilizaţi receptorul când folosiţi aparatul ca telefon. De asemenea, utilizaţi receptorul când trimiteţi sau primiţi manual faxuri.

## **Metoda de instalare**

Consultați "Punerea în funcțiune". **OManualele și conținutul acestora(P. 655)** 

## Copy Card Reader-F

Acesta este un sistem de autentificare a cartelei ce vă permite să efectuaţi procesul de conectare al opţiunii Gestionare ID departament prin folosirea unei cartele de comandă în locul introducerii unui ID de departament. Vă puteţi conecta la aparat prin introducerea unei cartele de comandă şi vă puteţi deconecta prin scoaterea acesteia.

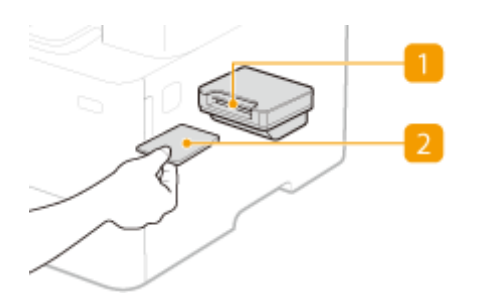

## *I* Fanta pentru cartele

Introduceți cartela de comandă în fanta pentru cartele când se afișează ecranul de conectare. Scoateți cartela de comandă din fanta pentru cartele după utilizarea aparatului.

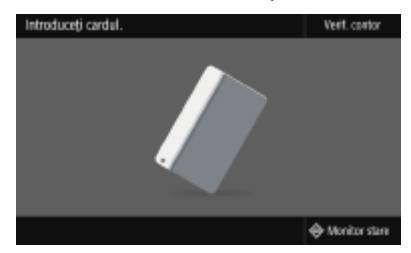

## **Cartela de comandă**

Puteţi utiliza cartela de comandă prezentată mai jos. Ţineţi cartela cu partea din faţă orientată în sus în direcţia indicată pe cartelă.

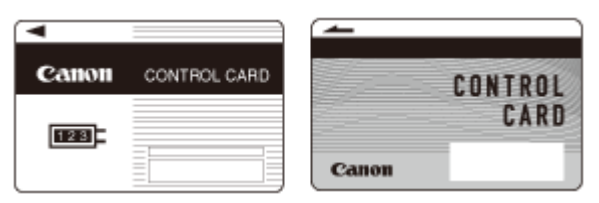

# <span id="page-660-0"></span>**Opţiunile sistemului**

68KC-0C5

Performanța aparatului este îmbunătățită și mai mult prin instalarea opțiunilor sistemului.

**O**Kit de imprimare a codurilor de bare(P. 653) **Set de funcţii de securitate la trimiterea fiġierelor PDF(P. 653) Înregistrarea licenţei(P. 653)** 

## Kit de imprimare a codurilor de bare

Această opţiune vă permite să generaţi coduri de bare în diferite formate. Reţineţi că, dacă doriţi să imprimaţi coduri de bare, trebuie să aveţi activat PCL. Pentru informaţii despre utilizarea Kit de imprimare a codurilor de bare, consultaţi Barcode Printing Guide (Ghidul de imprimare a codurilor de bare) (manualul în format PDF).

## Set de funcţii de securitate la trimiterea fiġierelor PDF

Puteţi îmbunătăţi securitatea fiġierelor PDF cu Set de funcţii de securitate la trimiterea fiġierelor PDF. Această opţiune vă permite să adăugaţi o semnătură digitală la fiġierele PDF sau să creaţi fiġiere PDF criptate la scanarea documentelor originale.

## Înregistrarea licenţei

Pentru a activa anumite opţiuni ale sistemului, trebuie să obţineţi o cheie de licenţă şi să înregistraţi cheia la aparat.

## ◼Obţinerea unei chei de licenţă

Puteți obține o cheie de licență utilizând un browser web. Accesați Sistemul de gestionare a licențelor (http:// www.canon.com/lms/license) şi urmaţi procedura. Ca parte a procedurii, vi se solicită să introduceţi următoarele numere.

## **Numărul de acces la licenţă**

Verificați numărul de acces la licență furnizat pe Certificatul cu numărul de acces la licență, care este inclus în pachetul opţiunii.

## **Numărul de serie al aparatului**

Verificați numărul de serie al aparatului din panoul de operare.

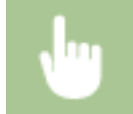

<Monitor stare> <Informaţii dispozitiv> <Număr de serie>

## ◼Înregistrarea unei chei de licenţă

**1 Selectaţi <Meniu> din ecranul Pornire. [Ecranul Pornire\(P. 126\)](#page-133-0)** 

**2 Selectaţi <Setări gestionare>.**

- Anexă
- Dacă apare ecranul de conectare, introduceţi ID-ul sau codul PIN corecte. **[Conectarea la aparat\(P. 137\)](#page-144-0)**
- **3 Selectaţi <Licenţă/Altele> <Înregistrare licenţă>.**

**4** Confirmați mesajul de pe ecran și selectați <OK>.

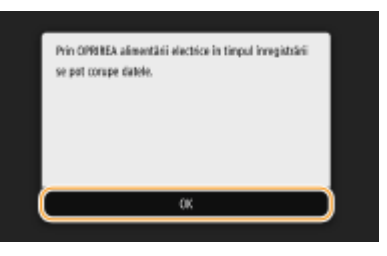

## **5 Introduceţi cheia de licenţă utilizând tastele numerice şi selectaţi <Aplicare>.**

➠Înregistrarea începe. Aşteptaţi până când se afiġeazÅ mesajul <Instalarea este finalizatÅ. Schimbările vor intra în vigoare după OPRIREA şi PORNIREA alimentării electrice.>.

## NOTĂ:

● Dacă se afiġeazÅ mesajul <Caracteristica necesară pentru instalare nu este prezentă.>, activaţi funcţiile solicitate pentru a activa opţiunea şi înregistraţi din nou cheia de licenţă.

## **6 Selectaţi <Închidere>.**

**7 Reporniţi aparatul. [Repornirea aparatului\(P. 122\)](#page-129-0)** 

# <span id="page-662-0"></span>**Manualele şi conţinutul acestora**

## 68KC-0C6

Manualele de mai jos sunt incluse cu aparatul. Consultaţi-le când aveţi nevoie.

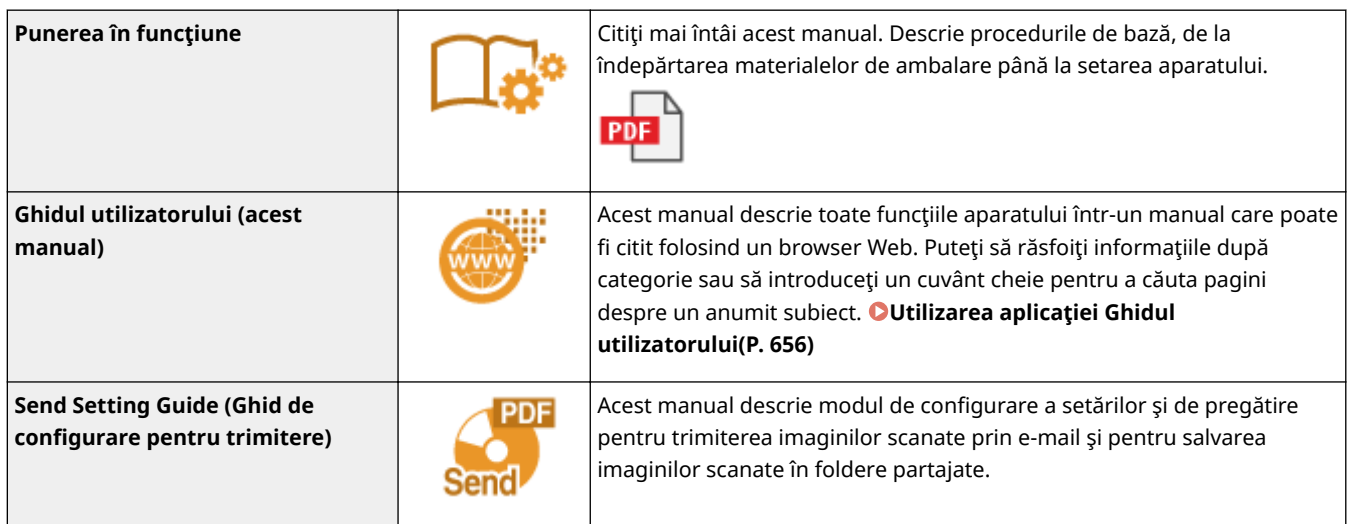

# <span id="page-663-0"></span>**Utilizarea aplicaţiei Ghidul utilizatorului**

68KC-0C7

Ghidul utilizatorului este un manual care poate fi vizualizat pe computer sau pe dispozitivul mobil şi care descrie toate funcţiile aparatului. Puteţi căuta din capitolul dorit sau puteţi introduce o descriere pentru a găsi rapid ceea ce căutaţi. Sectiunea descrie aspectul ecranului manualului Ghidul utilizatorului și modul de citire a acestuia. Puteti specifica aspectul manualului Ghidul utilizatorului.

## ■ Aspectul ecranului manualului Ghidul utilizatorului

Această secțiune descrie ecranele ce configurează manualul Ghidul utilizatorului și modul de utilizare a butoanelor de pe ecran. **[Aspectul ecranului manualului Ghidul utilizatorului\(P. 657\)](#page-664-0)** 

### ◼Vizualizarea manualului Ghidul utilizatorului

Această sectiune descrie semnificația semnelor utilizate în manualul Ghidul utilizatorului, cum sunt reprezentate tastele de pe panoul de operare și butoanele de pe ecranul computerului și alte subiecte care vă ajută să întelegeți informaţiile incluse în Ghidul utilizatorului. **[Vizualizarea manualului Ghidul utilizatorului\(P. 660\)](#page-667-0)** 

## ■ Specificarea aspectului manualului Ghidul utilizatorului

Puteţi modifica dimensiunea caracterelor utilizate în Ghidul utilizatorului şi puteţi comuta aspectul ecranului să se potrivească dispozitivului pe care îl utilizaţi pentru a vizualiza Ghidul utilizatorului.

#### **Cum să găsiţi subiectul pe care îl căutaţi**

#### **Căutarea în Cuprins**

● Puteți găsi pagina pe care o căutați selectând subiectul din "Cuprins" din partea stângă a ecranului.

#### **Căutarea după cuvântul cheie**

● Efectuați o căutare introducând un cuvânt cheie, cum ar fi "plic" sau "cartuș de toner" și sunt afișate paginile care conțin cuvântul cheie. Puteți căuta pagina pe care o căutați din acele rezultate. Puteți introduce și fraze precum "conectare la rețea". Descrierea este compatibilă și cu funcția "AND Boolean" pentru a căuta mai multe cuvinte. Pentru organizarea ecranului de căutare și pentru modul de utilizare a acestuia, consultați O **[Căutarea\(P. 659\)](#page-666-0)** .

# <span id="page-664-0"></span>**Aspectul ecranului manualului Ghidul utilizatorului**

68KC-0C8

Ghidul utilizatorului este împărțit în diferite ecrane, iar conținutul fiecărui ecran diferă.

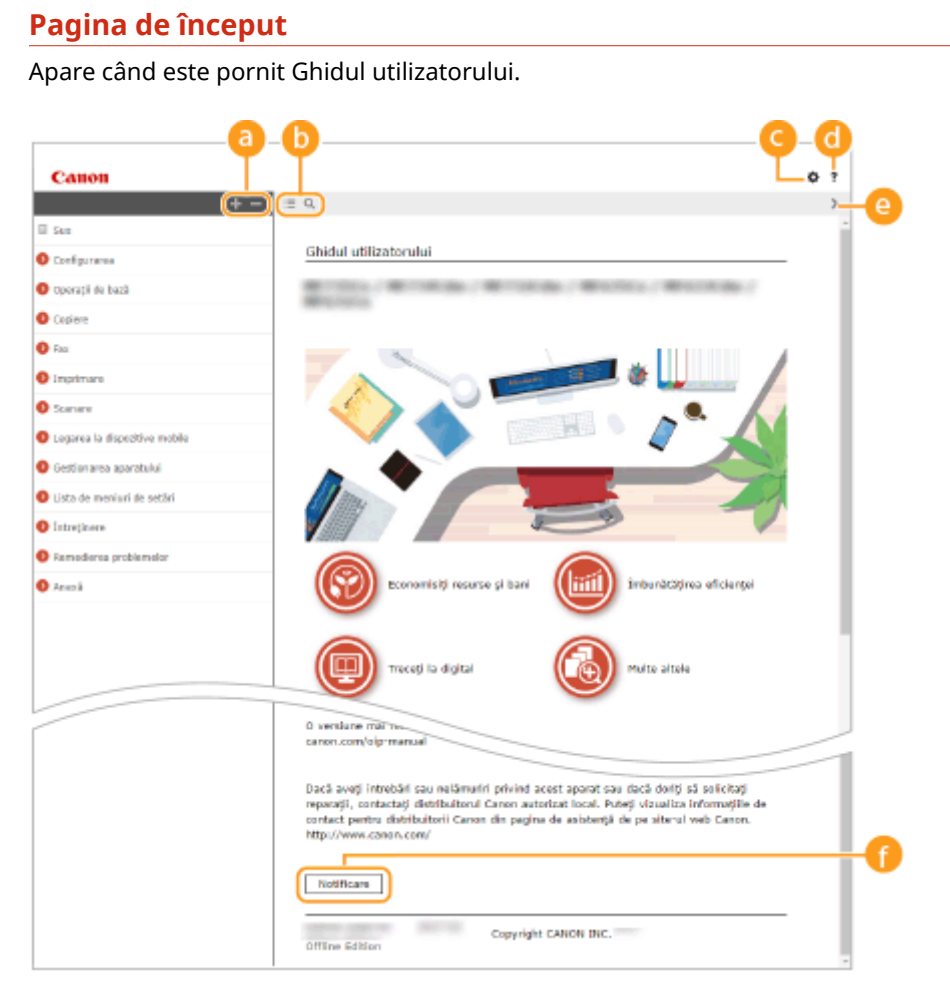

## $a + 1 =$

Faceți clic pe pentru a afișa toate secțiunile din capitole. Faceți clic pe pentru a reveni la ecranul anterior.

## $\mathbf{D} \equiv \mathbf{Q}$

Faceti clic pentru a schimba ecranul dintre cuprins și căutare. Când se afișează cuprinsul, fiecare clic pe  $\epsilon \equiv$  comută între ascunderea și afișarea ecranului. Când se afișează ecranul de căutare, fiecare clic pe  $\Omega$ comută între ascunderea şi afiġarea ecranului.

## Θö

Faceţi clic pentru a seta parametrii pentru determinarea modului de afiġare a manualului Ghidul utilizatorului, cum ar fi dimensiunea caracterelor şi aspectul.

## a ?

Faceţi clic pentru a afiġa informaţiile despre cum să vizualizaţi Ghidul utilizatorului, cum să realizaţi o căutare şi alte informaţii.

## $\bullet$   $\left\langle \right\rangle$

Clic pentru a afiġa subiectul anterior sau următor.

## *A* [Notificare]

Faceţi clic pentru a vedea informaţii importante pe care ar trebui să le ştiţi când folosiţi aparatul.

#### **Pagina tematică**

Conține informații despre cum să configurați și să folosiți aparatul.

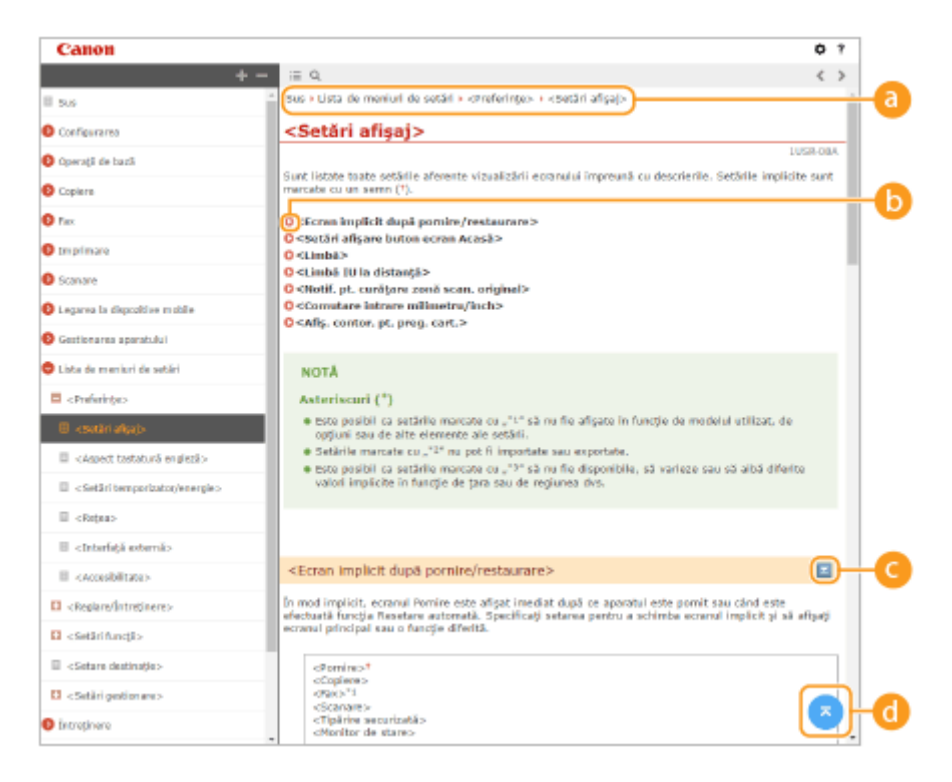

#### **a** Navigare

Vedeţi ce subiect din capitol vedeţi în acel moment.

## 60 Q

Faceţi clic pentru a trece la pagina corespunzătoare. Pentru a reveni la pagina anterioară, faceţi clic pe "Înapoi" în browserul Web.

## **NOTĂ:**

● Când faceţi clic pe pictogramă, este posibil ca pagina curentă să se întunece şi să apară o fereastră popup. Pentru a reveni la pagină, faceţi clic pe [Închidere] în fereastra pop-up.

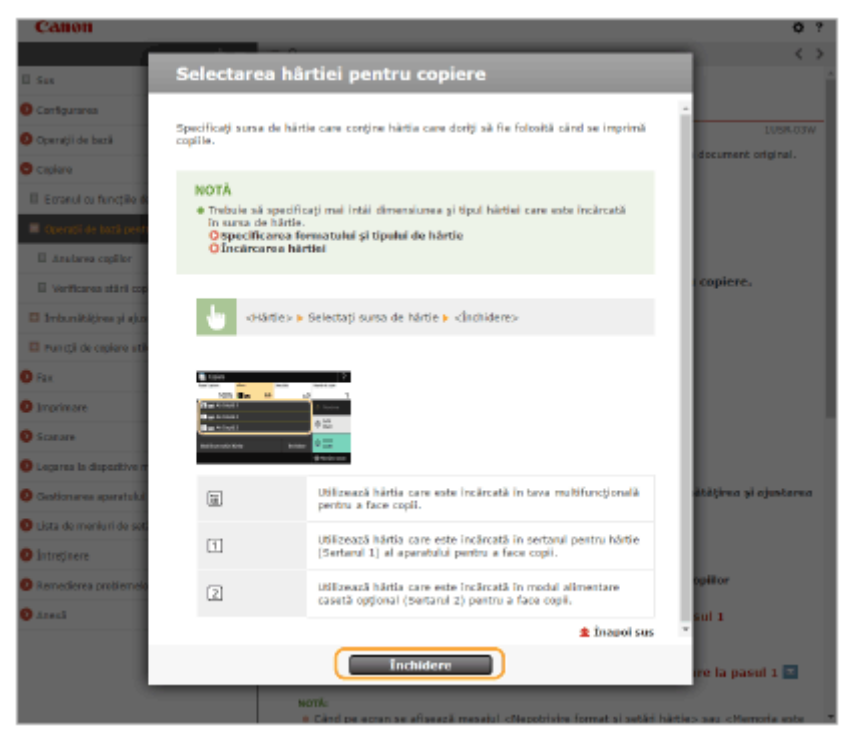

## <span id="page-666-0"></span> $\bullet$   $\ge$ / $\ge$

Faceți clic pe pentru a afișa descrierile detaliate ascunse. Faceți clic pe pentru a închide descrierile detaliate.

## 6 G

Faceţi clic pentru a reveni la zona de sus a paginii.

### **Căutarea**

Faceți clic pe Q pentru a afișa fereastra de căutare. Conține o casetă text pentru a efectua o căutare după cuvinte cheie şi pentru a găsi pagina pe care o căutaţi.

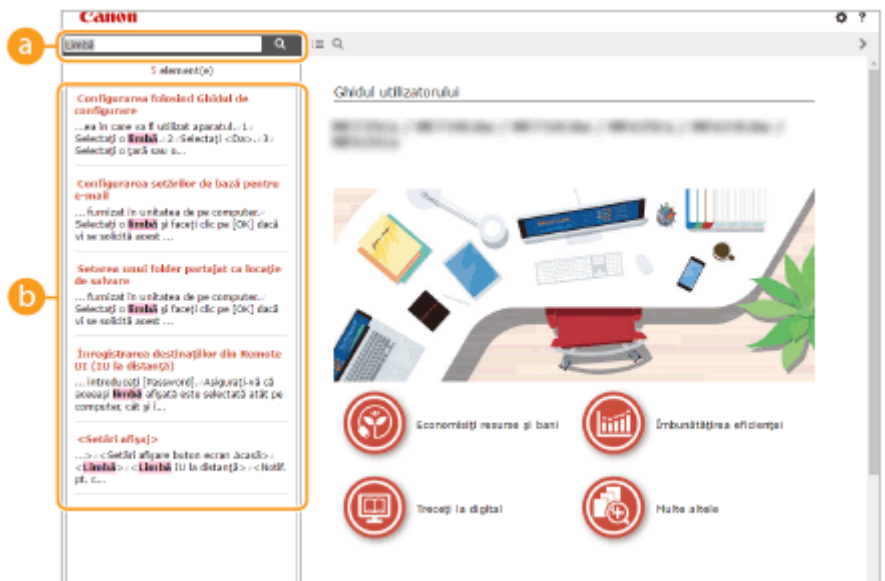

#### **[Introduceţi aici cuvinte cheie]**

Introduceți un cuvânt cheie sau mai multe și faceți clic pe  $\alpha$  pentru a afișa rezultatele căutării. Puteți căuta pagini ce conţin toate cuvintele cheie prin separarea acestora printr-un spaţiu (gol). De asemenea, puteţi căuta doar pagini ce conţin o expresie exactă, prin includerea cuvintelor cheie între ghilimele duble.

### **Rezultatul căutării**

Afișează rezultatele căutării cu paginile care conțin cuvintele specificate. Din rezultate, localizați pagina pe care o căutaţi şi clic pe titlul subiectului pentru pagină.

## NOTĂ:

● Cuvintele cheie specificate sunt afiġate cu caractere aldine în rezultatele căutării.

# <span id="page-667-0"></span>**Vizualizarea manualului Ghidul utilizatorului**

68KC-0C9

Această sectiune descrie semnele, butoanele, ecranele și alte elemente utilizate în Ghidul utilizatorului. Avertismentele si atentionările sunt prezentate, de asemenea, în "Instrucțiuni importante de siguranță" din "Punerea în funcțiune" inclus împreună cu aparatul. Consultați și aceste instrucțiuni.

## **Marcaje**

Precautii cu privire la securitate, restricții și precauții cu privire la manipularea aparatului, sfaturi folositoare și alte informaţii sunt indicate folosind semnele de mai jos.

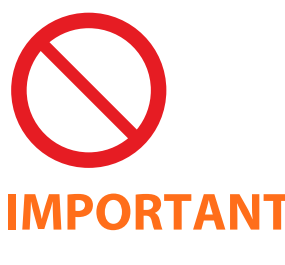

Indică o operaţie care nu trebuie executată. Citiţi cu atenţie aceste articole şi aveţi grijă să nu executaţi operaţiile prezentate.

**NOTĂ** 

**SFATURI** 

Indică cerinţe şi restricţii de utilizare. Citiţi cu atenţie aceste articole pentru a exploata corect aparatul şi pentru a evita deteriorarea acestuia sau a altor bunuri.

Indică o clarificare a unei operaţii sau conţine explicaţii suplimentare referitoare la o procedură.

Indică funcții folositoare sau sfaturi pentru folosirea aparatului.

## **Taste şi butoane utilizate în acest manual**

Tastele de pe panoul de operare şi butoanele de pe ecranul calculatorului apar în următorul mod:

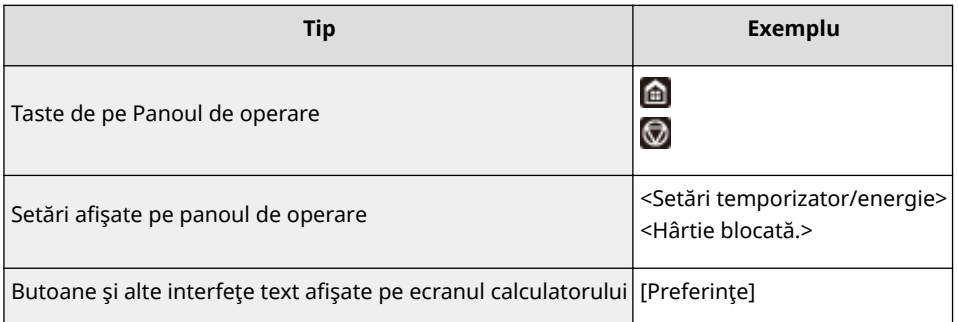

## **Ecrane de computer utilizate în acest manual**

Dacă nu este specificat altfel, ecranele folosite în Ghidul utilizatorului sunt cele pentru MF449x. În functie de model sau de sistemul de operare folosit, afiġajele folosite în acest manual pot fi uşor diferite faţă de cele de pe ecran. De asemenea, modul în care sunt afiġate driverele şi software-ul poate fi diferit în funcţie de versiune.

## **Ilustraţii utilizate în acest manual**

Dacă nu este specificat altfel, ilustraţiile folosite în Ghidul utilizatorului sunt cele pentru MF449x. Ilustraţiile cartuşului de toner sunt cele pentru Canon Cartridge 057.

# <span id="page-668-0"></span>**Operaţii de bază Windows**

 $\bullet$ Afisare Director Imprimantă(P. 661)

**Activarea opţiunii [Descoperire reţea](P. 661)** 

**Cafisarea imprimantelor partajate în Serverul de imprimare(P. 662)** 

**Dafişarea ecranului [Software Programs/Manuals Setup] (P. 663)** 

**[Imprimarea unei pagini de test în Windows\(P. 663\)](#page-670-0)** 

**OVerificarea Bit Architecture (Arhitectură biți)(P. 664)** 

**OVerificarea numelui computerului(P. 665)** 

**OVerificarea portului pentru imprimantă(P. 666)** 

**O**Verificarea comunicării bidirecționale(P. 667)

**OVerificarea ID-ului SSID la care este conectat computerul(P. 668)** 

**[Când imprimaţi sau trimiteţi din aplicaţia Magazin Windows\(P. 668\)](#page-675-0)** 

# NOTĂ

● În funcţie de computerul pe care îl utilizaţi, operaţia poate să difere.

## ■ Afișare Director Imprimantă

**Windows Vista**

[Start] ▶ selectați [Panou de control] ▶ [Imprimantă].

#### **Windows 7/Server 2008 R2**

[Start] ▶ selectaţi [Dispozitive şi imprimante].

#### **Windows 8/Server 2012**

Faceți clic dreapta în colțul din stânga jos al ecranului ▶ selectați [Panou de control] ▶ [Vizualizare dispozitive și imprimante].

#### **Windows 8.1/Server 2012 R2**

Faceti clic dreapta pe [Start] selectati [Panou de control] [Vizualizare dispozitive si imprimante].

#### **Windows 10**

[  $\Box$  ] selectati [Sistem Windows] > [Panou de control] > [Hardware şi sunet] > [Dispozitive şi imprimante].

#### **Windows Server 2008**

[Start] ► selectaţi [Panou de control] ► faceţi dublu clic pe [Imprimante].

#### **Windows Server 2016**

Faceți clic dreapta pe [  $\blacksquare$  ] ▶ selectați [Panou de control] ▶ [Hardware] ▶ [Dispozitive şi imprimante].

## ■ Activarea opțiunii [Descoperire rețea]

Activaţi opţiunea [Descoperire reţea] pentru a vizualiza computerele din reţeaua dvs.

#### **Windows Vista**

[Start] selectați [Panou de control] > [Vizualizați starea și activitățile rețelei] > selectați [Activare descoperire reţea] în [Descoperire reţea].

#### **Windows 7/Server 2008 R2**

[Start] selectați [Panou de control] > [Vizualizați starea și activitățile rețelei] > [Modificare setări de partajare complexe] selectați [Activare descoperire rețea] în [Descoperire rețea].

#### **Windows 8/Server 2012**

#### 68KC-0CC

<span id="page-669-0"></span>Faceți clic dreapta în colțul din stânga jos al ecranului ▶ selectați [Panou de control] ▶ [Se vizualizează starea și activitățile rețelei] > [Modificare setări de partajare complexe] > selectați [Activare descoperire rețea] în [Descoperire reţea].

#### **Windows 8.1/Server 2012 R2**

Faceti clic dreapta pe [Start] > selectati [Panou de control] > [Se vizualizează starea și activitățile rețelei] ▶ [Modificare setări de partajare complexe] ▶ selectati [Activare descoperire retea] în [Descoperire retea].

#### **Windows 10**

[ **] >** selectați [Sistem Windows] ▶ [Panou de control] ▶ [Se vizualizează starea și activitățile rețelei] ▶ [Modificare setări de partajare complexe] ▶ selectați [Activare descoperire rețea] sub [Descoperire rețea].

#### **Windows Server 2008**

[Start] ► selectaţi [Panou de control] ► faceţi dublu clic pe [Centru reţea și partajare] ► selectaţi [Activare descoperire reţea] în [Descoperire reţea].

#### **Windows Server 2016**

Faceți clic dreapta pe [ $\blacksquare$ ] > selectați [Panou de control] > [Se vizualizează starea și activitățile rețelei] • [Modificare setări de partajare complexe] • selectați [Activare descoperire rețea] sub [Descoperire reteal.

### ■ Afişarea imprimantelor partajate în Serverul de imprimare

#### **1 Deschideţi Windows Explorer.**

#### **Windows Vista/7/Server 2008**

[Start] > selectaţi [Toate programele] sau [Programe] > [Accesorii] > [Windows Explorer].

#### **Windows 8/Server 2012**

Faceți clic dreapta în colțul din stânga jos al ecranului ▶ selectați [Explorer].

#### **Windows 8.1/Server 2012 R2**

Faceți clic dreapta pe [Start] ▶ selectați [Explorer].

#### **Windows 10/Server 2016**

Faceți clic dreapta pe  $[ \blacksquare ] \blacktriangleright$  selectați [Explorer].

### **2 Selectaţi serverul de imprimantă din [Reţea] sau [Locurile mele din reţea].**

● Pentru a vedea calculatoarele din rețea, trebuie să porniți descoperirea în rețea sau să căutați calculatoare în reţea.

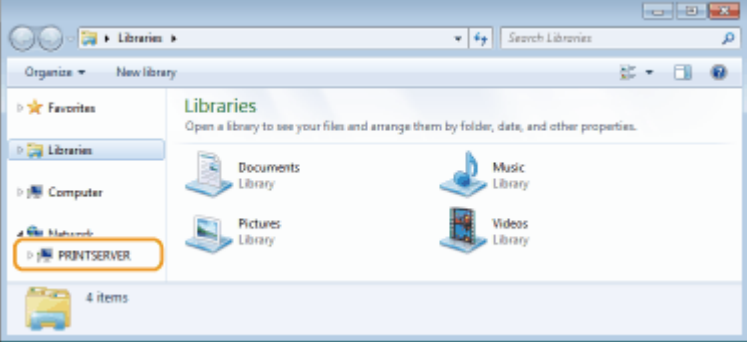

➠Se afiġeazÅ imprimantele partajate.

<span id="page-670-0"></span>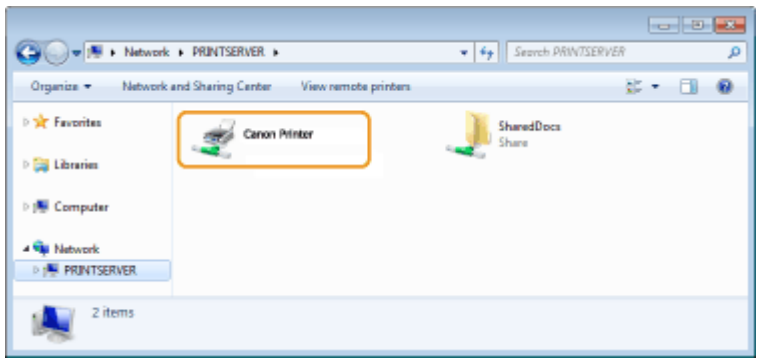

## ■ Afiṣarea ecranului [Software Programs/Manuals Setup]

Dacă pe computer nu se afișează ecranul [Software Programs/Manuals Setup] după introducerea unității CD-ROM/ DVD-ROM furnizate, urmați procedura de mai jos. Numele unității CD-ROM/DVD-ROM este indicat ca fiind "D:" în acest manual. Numele unității CD-ROM/DVD-ROM poate fi diferit, în funcție de computerul utilizat.

#### **Windows Vista/7/Server 2008**

[Start] ▶ introduceți "D:\MInst.exe" în [Căutare programe și fișiere] sau în [Pornire căutare] ▶ apăsați tasta [ENTER].

### **Windows 8/Server 2012**

Faceti clic dreapta pe coltul din stânga jos al ecranului ▶ [Executare] ▶ Introduceti "D:\MInst.exe" ▶ faceti clic pe [OK]

#### **Windows 8.1/Server 2012 R2**

Faceti clic dreapta pe [Start] ▶ [Executare] ▶ Introduceti "D:\MInst.exe" ▶ faceti clic pe [OK]

#### **Windows 10**

Faceti clic pe [Întrebati-mă orice] ► introduceti "D:\MInst.exe" ► faceti clic pe [D:\MInst.exe] afiṣat ca rezultat al căutării.

### **Windows Server 2016**

Faceti clic pe [ **i** ] introduceti "D:\MInst.exe" ► faceti clic pe [D:\MInst.exe] afiṣat ca rezultat al căutării.

#### ■Imprimarea unei pagini de test în Windows

Puteţi verifica dacă driverul imprimantei este operaţional imprimând o pagină de test în Windows.

- **1 Încărcaţi hârtie format A4 în sertarul pentru hârtie. [Încărcarea hârtiei în sertarul](#page-152-0) [pentru hârtie\(P. 145\)](#page-152-0)**
- **2** Deschideți directorul imprimantei. **Dafișare Director Imprimantă(P. 661)**
- **3 Faceţi clic dreapta pe pictograma driverului de imprimantă pentru acest aparat şi faceţi clic pe [Proprietăţi imprimantă] sau pe [Proprietăţi].**

<span id="page-671-0"></span>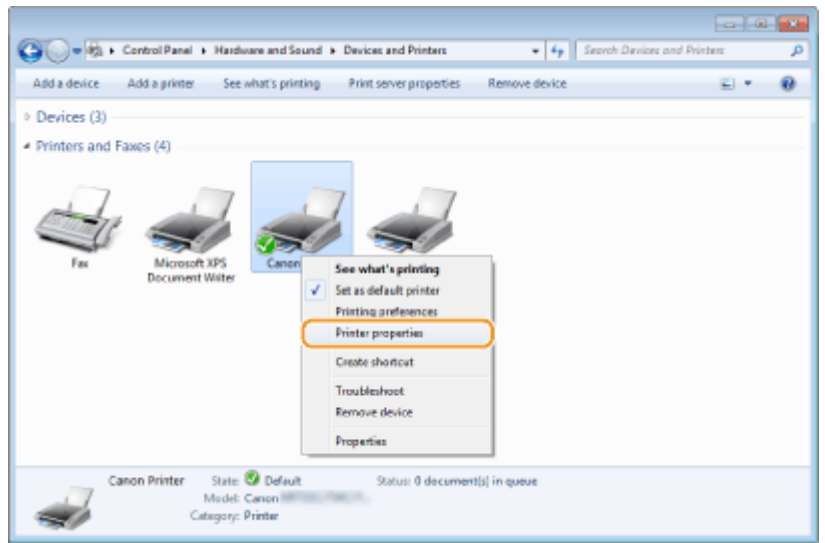

**4 Faceți clic pe [Imprimare pagină de testare] în fila [General].** 

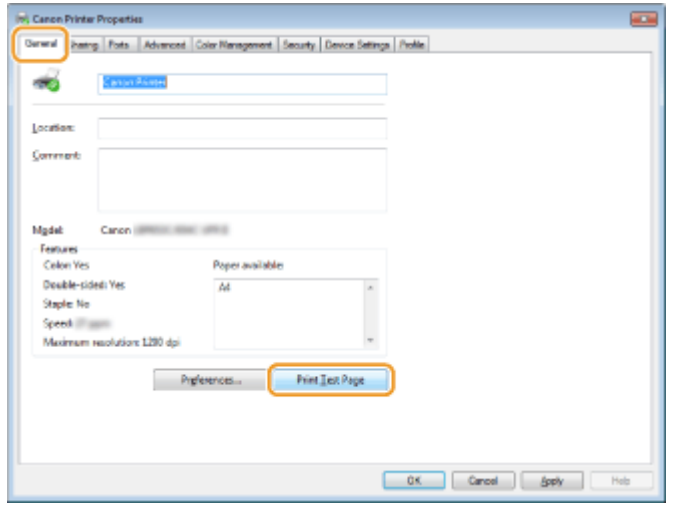

➠Se imprimă pagina de test.

## ◼Verificarea Bit Architecture (Arhitectură biţi)

Dacă nu sunteţi sigur de versiunea de Windows de pe computerul dvs., pe 32 de biţi sau pe 64 de biţi, urmaţi procedura de mai jos.

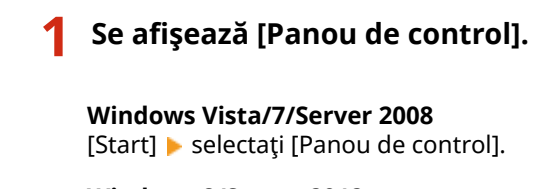

**Windows 8/Server 2012** Faceți clic dreapta în colțul din stânga jos al ecranului > selectați [Panou de control].

**Windows 8.1/Server 2012 R2** Faceţi clic dreapta pe [Start] ▶ selectaţi [Panou de control].

**Windows 10/Server 2016** Treceţi la pasul 2.

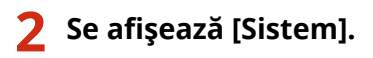

## <span id="page-672-0"></span>**Windows Vista/7/8/Server 2008 R2/Server 2012**

Faceți clic pe [Sistem și întreținere] sau pe [Sistem și securitate] [Sistem].

### **Windows 10/Server 2016**

Faceți clic pe [ | | | | | [Setări] ▶ [Sistem] ▶ selectați [Despre].

#### **Windows Server 2008**

Faceţi dublu clic pe [Sistem].

## **Verificaţi arhitectura biţilor.**

#### Pentru versiunile pe 32 de biți se afișează [Sistem de operare pe 32 de biţi].

#### Pentru versiunile pe 64 de biti se afisează [Sistem de operare pe 64 de biţi].

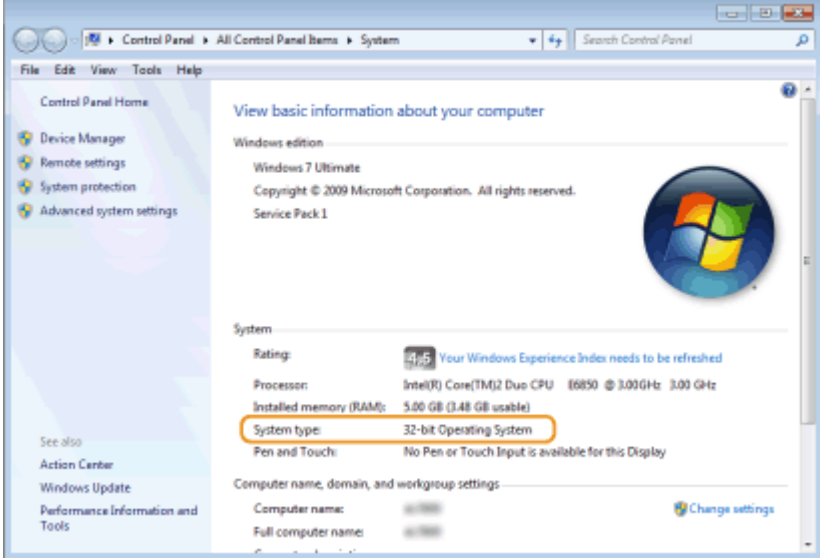

## ■ Verificarea numelui computerului

## **5e afișează [Panou de control].**

#### **Windows Vista/7/Server 2008**

[Start] > selectați [Panou de control].

#### **Windows 8/Server 2012**

Faceți clic dreapta în colțul din stânga jos al ecranului > selectați [Panou de control].

#### **Windows 8.1/Server 2012 R2**

Faceți clic dreapta pe [Start] ▶ selectați [Panou de control].

## **Windows 10**

Faceți clic pe [ **. .** ] ▶ selectați [Sistem Windows] ▶ [Panou de control].

#### **Windows Server 2016**

Faceți clic dreapta pe [ | | ] ▶ selectați [Panou de control].

## **2** Se afișează [Sistem].

**Windows Vista/7/8/10/Server 2008 R2/Server 2012/Server 2016** Faceți clic pe [Sistem și întreținere] sau [Sistem și securitate] [Sistem].

#### <span id="page-673-0"></span>**Windows Server 2008**

Faceţi dublu clic pe [Sistem].

**3** Verificați numele computerului.

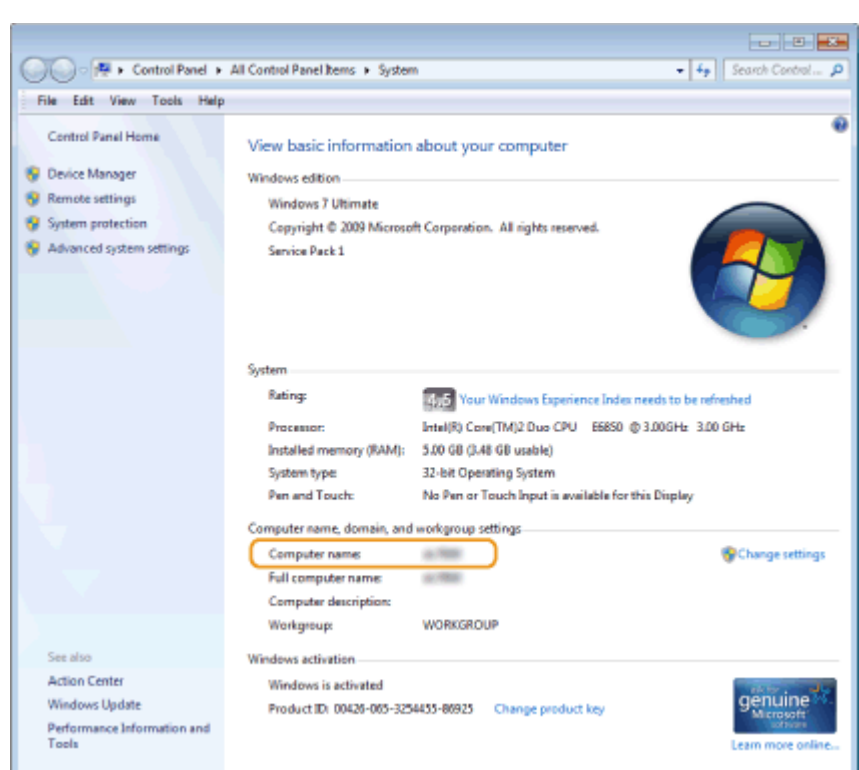

## ◼Verificarea portului pentru imprimantă

- **Deschideți directorul imprimantei. <b>@**Afişare Director Imprimantă(P. 661)
- **2 Faceţi clic dreapta pe pictograma driverului de imprimantă pentru acest aparat şi faceţi clic pe [Proprietăţi imprimantă] sau pe [Proprietăţi].**

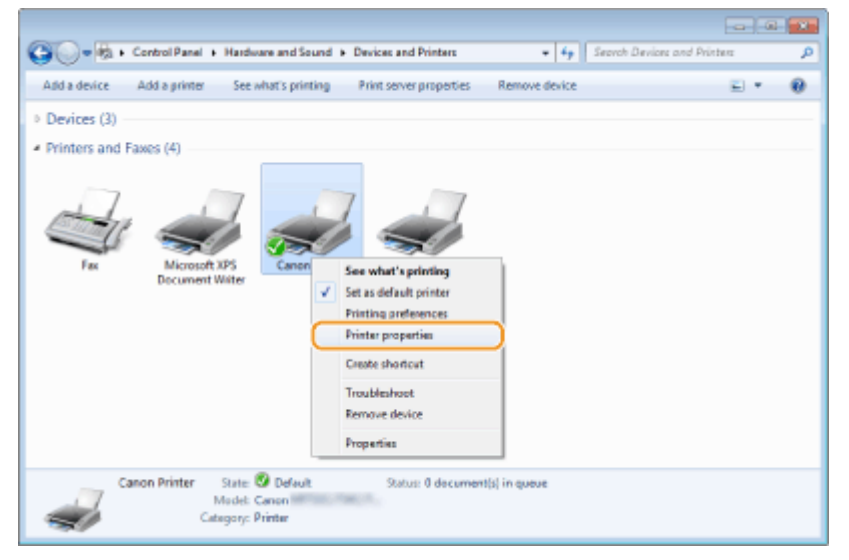

<span id="page-674-0"></span>**3** În fila [Porturi], verificați dacă portul este selectat corect.

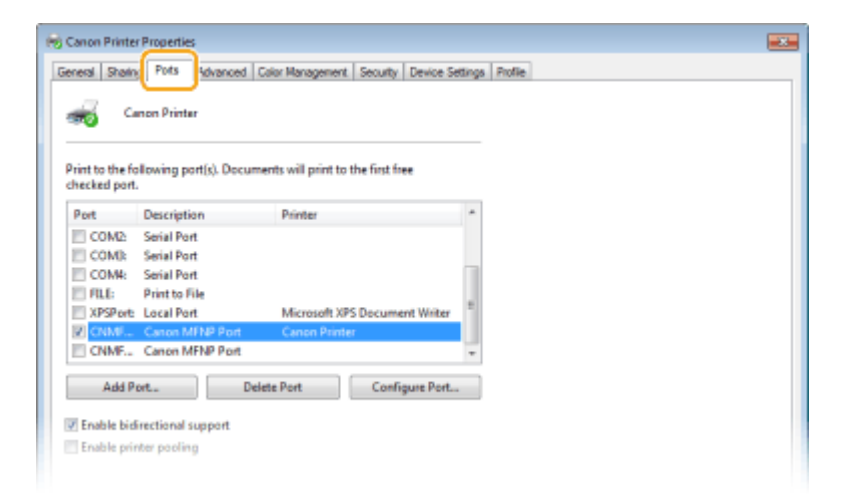

# **NOTĂ**

**Dacă utilizaţi o conexiune la reţea şi aţi schimbat adresa IP a aparatului.**

● Dacă [Descriere] pentru portul selectat este [Canon MFNP Port], iar aparatul şi computerul sunt pe aceeaşi subreţea, atunci conexiunea va fi păstrată. Nu trebuie să adăugaţi un nou port. Dacă este [Port TCP/IP standard], trebuie să adăugați un nou port. **O Configurare porturi imprimantă(P. 44)** 

## ◼Verificarea comunicării bidirecţionale

**Deschideți directorul imprimantei. <b>@Afişare Director Imprimantă(P. 661)** 

**2 Faceţi clic dreapta pe pictograma driverului de imprimantă pentru acest aparat şi faceţi clic pe [Proprietăţi imprimantă] sau pe [Proprietăţi].**

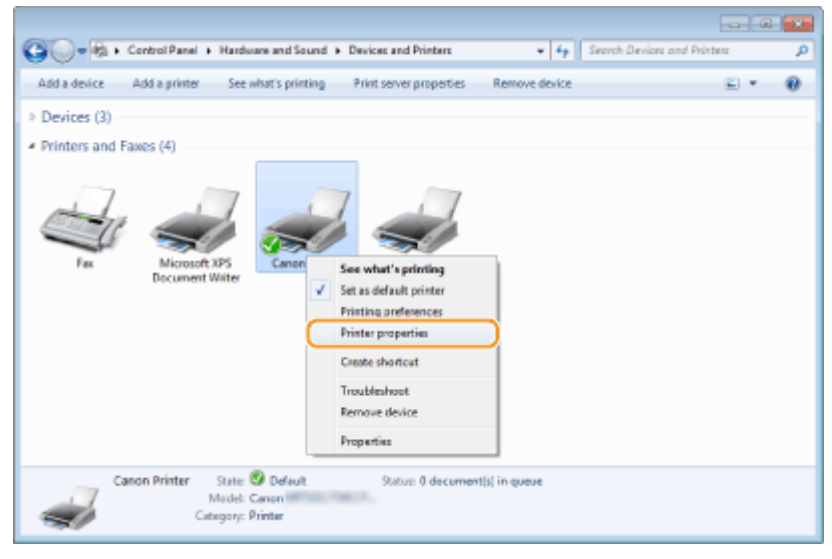

 $\hat{a}$ n fila [Porturi], asigurați-vă că este bifată caseta de selectare [Activare suport **bidirecţional].**

<span id="page-675-0"></span>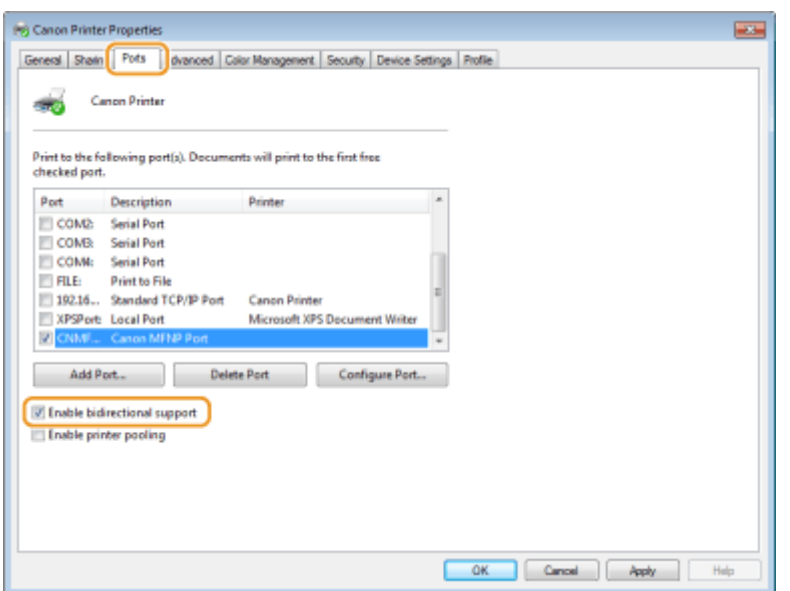

## ■ Verificarea ID-ului SSID la care este conectat computerul

În cazul în care computerul este conectat la o rețea LAN wireless, faceți clic pe <sub>afil</sub>l, pe **e din sau pe din bara** de sistem pentru a afiġa ID-ul SSID al routerului reţelei LAN wireless conectat.

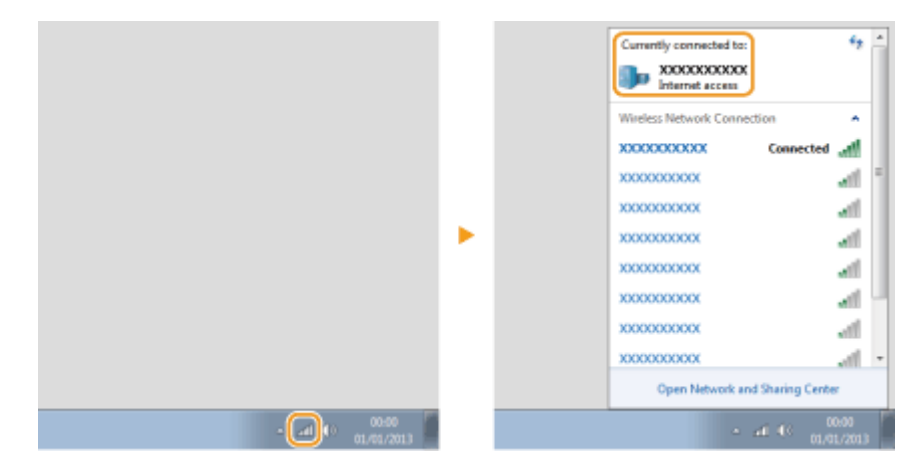

## ◼Când imprimaţi sau trimiteţi din aplicaţia Magazin Windows

#### **Windows 8.1/Server 2012 R2**

Afişați butoanele în partea dreaptă a ecranului ▶ Atingeți sau faceți clic pe [Dispozitive] L [Imprimare] Driverul pe care îl utilizați L [Imprimare].

#### **Windows 10**

Atingeți sau faceți clic pe [Imprimare] din aplicație ▶ Driverul pe care îl utilizați ▶ [Imprimare].

#### **Windows Server 2012**

Afișați butoanele în partea dreaptă a ecranului ▶ Atingeți sau faceți clic pe [Dispozitive] ▶ Driverul pe care îl utilizați | [Imprimare].

# **NOTĂ**

- Dacă imprimaţi un document sau trimiteţi un fax folosind această metodă, sunt disponibile numai un număr limitat de funcții.
- Dacă se afiġeazÅ mesajul [Imprimanta vă solicită atenţia. Accesaţi desktopul pentru a vă ocupa de problemă.], accesați desktopul și efectuați operațiunile necesare. Acest mesaj apare atunci când aparatul

este setat să afiġeze numele de utilizator în timpul imprimării documentelor, trimiterii de faxuri sau în situaţii similare.

# **Notificare**

## ■ Sigla IPv6 Ready

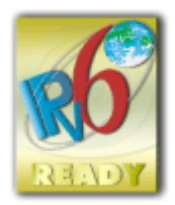

Protocoalele incluse în acest aparat au obţinut sigla IPv6 Ready Faza-2 instituită de IPv6 Forum.

## ■Informații despre produs solicitate de REGULAMENTUL COMISIEI (UE) Nr. 801/2013 care modificÅ Regulamentul (CE) Nr. 1275/2008

Consumul de energie al produsului în asteptare în retea dacă porturile de retea cu fir sunt conectate și dacă toate porturile de reţea fără fir sunt activate (dacă sunt disponibile în acelaşi timp).

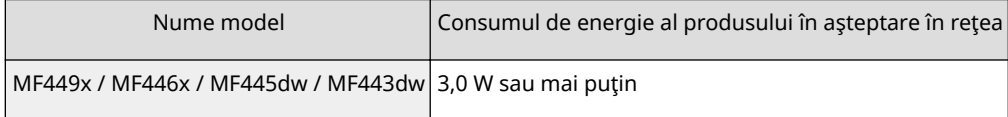

# **NOTĂ**

● Valorile menţionate mai sus sunt valorile reale pentru un singur aparat, ales în mod arbitrar şi, prin urmare, pot varia faţă de valoarea aparatului pe care îl utilizaţi. Porturile opţionale de reţea nu sunt conectate şi/sau activate în timpul măsurătorii.

## ■ Directiva WEEE și Directiva referitoare la baterii

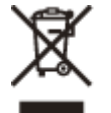

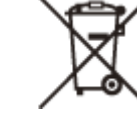

Doar pentru Uniunea Europeană şi EEA (Norvegia, Islanda şi Liechtenstein)

Aceste simboluri indică faptul că acest produs nu trebuie aruncat împreună cu deşeurile menajere, în conformitate cu Directiva DEEE (2012/19/UE), Directiva referitoare la baterii (2006/66/CE) și/sau legile dvs. nationale ce implementează aceste Directive.

Dacă un simbol chimic este imprimat sub simbolul de mai sus, în conformitate cu Directiva referitoare la baterii, acest simbol indică prezenta în baterie sau acumulator a unui metal greu (Hg = Mercur, Cd = Cadmiu, Pb = Plumb) într-o concentratie mai mare decât pragul admis specificat în Directiva referitoare la baterii.

Acest produs trebuie înmânat punctului de colectare adecvat, ex: printr-un schimb autorizat unu la unu atunci când cumpăraţi un produs nou similar sau la un loc de colectare autorizat pentru reciclarea reziduurilor de echipament electric şi electronic (EEE) şi baterii şi acumulatori. Administrarea neadecvată a acestui tip de deşeuri, ar putea avea un impact asupra mediului şi asupra sănătăţii umane datorită substanţelor cu potenţial de risc care sunt în general asociate cu EEE. Cooperarea dvs. în direcția reciclării corecte a acestui produs va contribui la o utilizare eficientă a resurselor naturale.

Pentru mai multe informatii despre reciclarea acestui produs, vă rugăm să contactați biroul dvs. local, autoritățile responsabile cu deşeurile, schema aprobată sau serviciul dvs. responsabil cu deşeurile menajere sau vizitaţi-ne la www.canon-europe.com/weee, sau www.canon-europe.com/battery.

## ■ Environmental Information

#### **Reducing your environmental impact while saving money**

#### **Power Consumption and Activation Time**

The amount of electricity a device consumes depends on the way the device is used. This product is designed and set in a way to allow you to reduce your electricity costs. After the last print it switches to Ready Mode. In this mode it can print again immediately if required. If the product is not used for a time, the device switches to its Power Save Mode. The devices consume less power (Watt) in these modes.

If you wish to set a longer Activation Time or would like to completely deactivate the Power Save Mode, please consider that this device may then only switch to a lower energy level after a longer period of time or not at all. Canon does not recommend extending the Activation Times from the optimum ones set as default.

#### **Energy Star** ®

The Energy Star<sup>®</sup> programme is a voluntary scheme to promote the development and purchase of energy efficient models, which help to minimise environmental impact.

Products which meet the stringent requirements of the Energy Star® programme for both environmental benefits and the amount of energy consumption will carry the Energy Star® logo accordingly.

#### **Paper types**

This product can be used to print on both recycled and virgin paper (certified to an environmental stewardship scheme), which complies with EN12281 or a similar quality standard. In addition it can support printing on media down to a weight of 64g/m².

Lighter paper means less resources used and a lower environmental footprint for your printing needs.

#### **Duplex printing (Standard duplex printing products only)**

Duplex printing capability enables you to print on both sides automatically, and therefore helps to reduce the use of valuable resources by reducing your paper consumption.

The duplex function has been auto enabled during the set up and driver installation and Canon strongly recommends that you do not disable this function. You should continue to use the duplex function to reduce the environmental impact of your work with this product at all times.

### ■ Limite de responsabilitate

- Informaţiile din prezentul document pot fi modificate fără notificare prealabilă.
- CANON INC. NU OFERĂ NICIUN FEL DE GARANŢIE REFERITOR LA ACEST MATERIAL, NICI EXPRESĂ, NICI IMPLICITĂ, CU EXCEPŢIA CELOR PREVĂZUTE ÎN PREZENTA, INCLUSIV ŞI NELIMITAT LA ACESTEA, GARANŢII DE VANDABILITATE, COMERCIALIZARE, ADECVARE PENTRU UN ANUMIT SCOP SAU UTILIZARE SAU DE NEÎNCĂLCARE A UNUI PATENT. CANON INC. NU VA RĂSPUNDE PENTRU NICIO DAUNĂ DIRECTĂ, ACCIDENTALĂ SAU INDIRECTĂ, DE ORICE NATURĂ AR FI ACEASTA, NICI PENTRU PIERDERILE SAU CHELTUIELILE OCAZIONATE DE FOLOSIREA ACESTUI MATERIAL.
- Dacă nu aveţi acces la Adobe Reader pentru a vizualiza manualele în format PDF, încercaţi alte programe, cum ar fi PDF Preview creat de Vivid Document Imaging Technologies.

## ■ Mărci comerciale

Adobe, Acrobat şi Reader sunt mărci comerciale înregistrate ale Adobe Systems Incorporated în Statele Unite ale Americii şi/sau în alte ţării.

Apple, Bonjour, iPad, iPhone, iPod touch, Safari, Mac, macOS şi OS X sunt mărci comerciale ale Apple Inc. Microsoft, Windows, Windows Vista, Windows Server, Internet Explorer, Microsoft Edge, Excel şi PowerPoint sunt fie mărci comerciale înregistrate, fie mărci comerciale ale Microsoft Corporation în Statele Unite ale Americii şi/sau în alte ţări.

iOS este marcă comercială sau marcă comercială înregistrată a Cisco în S.U.A. şi în alte ţări şi este utilizat sub licenţă. Mopria®, sigla Mopria® și sigla Mopria® Alliance sunt mărci comerciale înregistrate şi mărci de servicii ale Mopria Alliance, Inc. în Statele Unite ale Americii şi în alte ţări. Utilizarea neautorizată este strict interzisă.

Google Cloud Print, Google Chrome și Android sunt fie mărci înregistrate, fie mărci comerciale ale Google Inc.

UFST: Copyright © 1989 - 1996, 1997, 2003, 2004, 2008, all rights reserved, by Monotype Imaging Inc. This product contains the Universal Font Scaling Technology or UFST® under license from Monotype Imaging, Inc.

UFST® is a trademark of Monotype Imaging, Inc. registered in the United States Patent and Trademark Office and may be registered in certain jurisdictions.

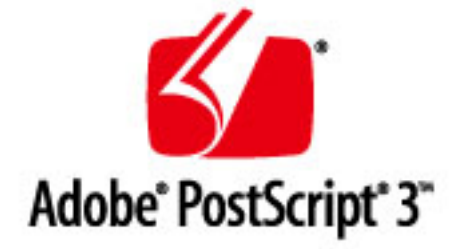

Copyright © 2007 -08 Adobe Systems Incorporated. All rights reserved.

Protected by U.S. Patents 5,737,599; 5,781,785; 5,819,301; 5,929,866; 5,943,063; 6,073,148; 6,515,763; 6,639,593; 6,754,382; 7,046,403; 7,213,269; 7,242,415; Patents pending in the U.S. and other countries.

All instances of the name PostScript in the text are references to the PostScript language as defined by Adobe Systems Incorporated unless otherwise stated. The name PostScript also is used as a product trademark for Adobe Systems' implementation of the PostScript language interpreter.

Except as otherwise stated, any reference to a "PostScript printing device," "PostScript display device," or similar item refers to a printing device, display device or item (respectively) that contains PostScript technology created or licensed by Adobe Systems Incorporated and not to devices or items that purport to be merely compatible with the PostScript language.

Adobe, the Adobe logo, PostScript, the PostScript logo, and PostScript 3 are either registered trademarks or trademarks of Adobe Systems Incorporated in the United States and/or other countries.

Linux is a registered trademark of Linus Torvalds. Microsoft and Windows are either registered trademarks or trademarks of Microsoft Corporation in the United States and/or other countries.

All other trademarks are the property of their respective owners.

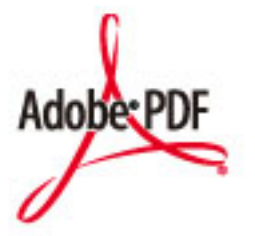

Copyright © 2008 Adobe Systems Incorporated. All rights reserved.

Protected by U.S. Patents 6,185,684; 6,205,549; 7,213,269; 7,272,628; 7,278,168; Patents pending in the U.S. and other countries.

All instances of the name PostScript in the text are references to the PostScript language as defined by Adobe Systems Incorporated unless otherwise stated. The name PostScript also is used as a product trademark for Adobe Systems' implementation of the PostScript language interpreter.

Except as otherwise stated, any reference to a "PostScript printing device," "PostScript display device," or similar item refers to a printing device, display device or item (respectively) that contains PostScript technology created or licensed

by Adobe Systems Incorporated and not to devices or items that purport to be merely compatible with the PostScript language.

Adobe, the Adobe logo, Adobe LiveCycle® Policy Server, PostScript, the PostScript Logo, and PostScript 3 are either registered trademarks or trademarks of Adobe Systems Incorporated in the United States and/or other countries.

All other trademarks are the property of their respective owners.

Toate celelalte nume de produse şi mărci sunt mărci comerciale înregistrate, mărci comerciale sau mărci de servicii ale proprietarilor lor.

## ■Drepturi de autor

Este interzisă reproducerea conţinutului acestui document, total sau parţial, fără permisiune prealabilă.

V\_190320

This Font Software is licensed under the SIL Open Font License, Version 1.1.

This license is copied below, and is also available with a FAQ at: http://scripts.sil.org/OFL

-----------------------------------------------------------

SIL OPEN FONT LICENSE Version 1.1 - 26 February 2007

-----------------------------------------------------------

#### PREAMBLE

The goals of the Open Font License (OFL) are to stimulate worldwide development of collaborative font projects, to support the font creation efforts of academic and linguistic communities, and to provide a free and open framework in which fonts may be shared and improved in partnership with others.

The OFL allows the licensed fonts to be used, studied, modified and redistributed freely as long as they are not sold by themselves. The fonts, including any derivative works, can be bundled, embedded, redistributed and/or sold with any software provided that any reserved names are not used by derivative works. The fonts and derivatives, however, cannot be released under any other type of license. The requirement for fonts to remain under this license does not apply to any document created using the fonts or their derivatives.

#### DEFINITIONS

"Font Software" refers to the set of files released by the Copyright Holder(s) under this license and clearly marked as such. This may include source files, build scripts and documentation.

"Reserved Font Name" refers to any names specified as such after the copyright statement(s).

"Original Version" refers to the collection of Font Software components as distributed by the Copyright Holder(s).

Modified Version" refers to any derivative made by adding to, deleting, or substituting -- in part or in whole -- any of the components of the Original Version, by changing formats or by porting the Font Software to a new environment.

"Author" refers to any designer, engineer, programmer, technical writer or other person who contributed to the Font Software.

#### PERMISSION & CONDITIONS

Permission is hereby granted, free of charge, to any person obtaining a copy of the Font Software, to use, study, copy, merge, embed, modify, redistribute, and sell modified and unmodified copies of the Font Software, subject to the following conditions:

1) Neither the Font Software nor any of its individual components, in Original or Modified Versions, may be sold by itself.

2) Original or Modified Versions of the Font Software may be bundled, redistributed and/or sold with any software, provided that each copy contains the above copyright notice and this license. These can be included either as stand-alone text files, human-readable headers or in the appropriate machine-readable metadata fields within text or binary files as long as those fields can be easily viewed by the user.

3) No Modified Version of the Font Software may use the Reserved Font Name(s) unless explicit written permission is granted by the corresponding Copyright Holder. This restriction only applies to the primary font name as presented to the users.

4) The name(s) of the Copyright Holder(s) or the Author(s) of the Font Software shall not be used to promote, endorse or advertise any Modified Version, except to acknowledge the contribution(s) of the Copyright Holder(s) and the Author(s) or with their explicit written permission.

5) The Font Software, modified or unmodified, in part or in whole, must be distributed entirely under this license, and must not be distributed under any other license. The requirement for fonts to remain under this license does not apply to any document created using the Font Software.

#### TERMINATION

This license becomes null and void if any of the above conditions are not met.

#### DISCLAIMER

THE FONT SOFTWARE IS PROVIDED "AS IS", WITHOUT WARRANTY OF ANY KIND, EXPRESS OR IMPLIED, INCLUDING BUT NOT LIMITED TO ANY WARRANTIES OF MERCHANTABILITY, FITNESS FOR A PARTICULAR PURPOSE AND NONINFRINGEMENT OF COPYRIGHT, PATENT, TRADEMARK, OR OTHER RIGHT. IN NO EVENT SHALL THE COPYRIGHT HOLDER BE LIABLE FOR ANY CLAIM, DAMAGES OR OTHER LIABILITY, INCLUDING ANY GENERAL, SPECIAL, INDIRECT, INCIDENTAL, OR CONSEQUENTIAL DAMAGES, WHETHER IN AN ACTION OF CONTRACT, TORT OR OTHERWISE, ARISING FROM, OUT OF THE USE OR INABILITY TO USE THE FONT SOFTWARE OR FROM OTHER DEALINGS IN THE FONT SOFTWARE.

#### **Serviciile terţă parte**

Dacă folosiți servicii terță parte prin intermediul PRODUSULUI, utilizarea acestora se supune condițiilor de mai jos.

Când accesați și/sau obțineți un conținut furnizat de terțe părți (cum ar fi text, imagini, videoclipuri, fișiere audio sau software) prin intermediul SOFTWARE-ului, cu exceptia celui permis în mod expres de proprietarul conținutului sau de legea în vigoare, nu aveți dreptul (a) să ștergeți, să generați baze de date sau să creați în alt mod copii permanente ale unui astfel de continut sau să păstrati copiile în memoria cache pe o perioadă mai lungă decât se permite în antetul memoriei cache; (b) să copiaţi, să traduceţi, să modificaţi, să creaţi o lucrare derivată, să vindeți, să dați în leasing, să împrumutați, să transferați, să distribuiți, să afișați în mod public sau să sublicențiați niciunei terțe părți; (c) să denaturați sursa sau proprietarul; și (d) să eliminați, să ascundeţi sau să modificaţi orice drept de autor, marcă comercială sau alte notificări legate de drepturile de proprietate, să falsificați sau să ștergeți orice referiri la autor, notificări legale sau alte etichete ale originii sau sursei materialului.
## **Software-uri care sunt supuse altor condiții privind licențele**

Pentru detalii suplimentare  $\Box$ i termenii corespunzători licen $\Box$ elor, consulta $\Box$ i Tabelul software-urilor  $\Box$ i Condi⊡iile privind licen□ele de mai jos.

## Tabelul software-urilor

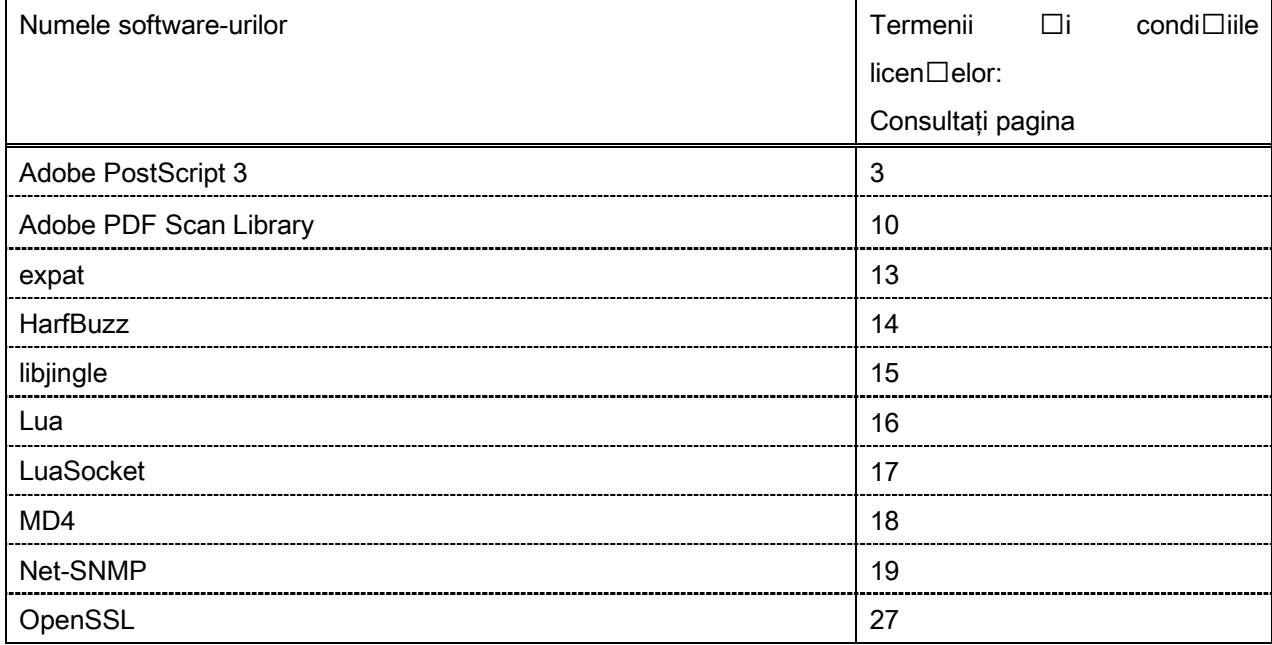

#### Adobe PostScript 3

Copyright 2007-2008 Adobe Systems Incorporated and its licensors. All rights reserved.

\_\_\_\_\_\_\_\_\_\_\_\_\_\_\_\_\_\_\_\_\_\_\_\_\_\_\_\_\_\_\_\_\_\_\_\_\_\_\_\_\_\_\_\_\_\_\_\_\_\_\_\_\_\_\_\_\_\_\_\_\_\_\_\_\_\_\_\_\_\_\_\_\_\_\_\_\_\_\_\_\_\_\_\_\_\_

\_\_\_\_\_\_\_\_\_\_\_\_\_\_\_\_\_\_\_\_\_\_\_\_\_\_\_\_\_\_\_\_\_\_\_\_\_\_\_\_\_\_\_\_\_\_\_\_\_\_\_\_\_\_\_\_\_\_\_\_\_\_\_\_\_\_\_\_\_\_\_\_\_\_\_\_\_\_\_\_\_\_\_\_\_\_

\_\_\_\_\_\_\_\_\_\_\_\_\_\_\_\_\_\_\_\_\_\_\_\_\_\_\_\_\_\_\_\_\_\_\_\_\_\_\_\_\_\_\_\_\_\_\_\_\_\_\_\_\_\_\_\_\_\_\_\_\_\_\_\_\_\_\_\_\_\_\_\_\_\_\_\_\_\_\_\_\_\_\_\_\_\_

Portions include software under the following terms:

This product contains either BSAFE and/or TIPEM software by RSA Security Inc.

Portions of Pool.c\_Copyright 1987 - NeXT, Inc., and portions of Graphics.c\_Copyright 1988 NeXT, Inc. as an unpublished work. All Rights Reserved.

The Apache Software License, Version 1.1

This product includes software developed by the Apache Software Foundation [\(http://www.apache.org/\)](http://www.apache.org/). Portions Copyright (c) 1998-2000 The Apache Software Foundation. All rights reserved.

Redistribution and use in source and binary forms, with or without modification, are permitted provided that the following conditions are met:

1. Redistributions of source code must retain the above copyright notice, this list of conditions and the following disclaimer.

2. Redistributions in binary form must reproduce the above copyright notice, this list of conditions and the following disclaimer in the documentation and/or other materials provided with the distribution.

3. The end-user documentation included with the redistribution, if any, must include the following acknowledgment:

"This product includes software developed by the Apache Software Foundation (http://www.apache.org/)."

Alternately, this acknowledgment may appear in the software itself, if and wherever such third-party acknowledgments normally appear.

4. The names "Xerces" and "Apache Software Foundation" must not be used to endorse or promote products derived from this software without prior written permission. For written permission, please contact apache@apache.org.

5. Products derived from this software may not be called "Apache", nor may "Apache" appear in their name, without prior written permission of the Apache Software Foundation.

THIS SOFTWARE IS PROVIDED ``AS IS'' AND ANY EXPRESSED OR IMPLIED WARRANTIES, INCLUDING, BUT NOT LIMITED TO, THE IMPLIED WARRANTIES OF MERCHANTABILITY AND FITNESS FOR A PARTICULAR PURPOSE ARE DISCLAIMED. IN NO EVENT SHALL THE APACHE SOFTWARE FOUNDATION OR ITS CONTRIBUTORS BE LIABLE FOR ANY DIRECT, INDIRECT, INCIDENTAL, SPECIAL, EXEMPLARY, OR CONSEQUENTIAL DAMAGES (INCLUDING, BUT NOT LIMITED TO,

PROCUREMENT OF SUBSTITUTE GOODS OR SERVICES; LOSS OF USE, DATA, OR PROFITS; OR BUSINESS INTERRUPTION) HOWEVER CAUSED AND ON ANY THEORY OF LIABILITY, WHETHER IN CONTRACT, STRICT LIABILITY, OR TORT (INCLUDING NEGLIGENCE OR OTHERWISE) ARISING IN ANY WAY OUT OF THE USE OF THIS SOFTWARE, EVEN IF ADVISED OF THE POSSIBILITY OF SUCH **DAMAGE** 

This software consists of voluntary contributions made by many individuals on behalf of the Apache Software Foundation and was originally based on software copyright (c) 1999, International Business Machines, Inc., http://www.ibm.com. For more information on the Apache Software Foundation, please see <http://www.apache.org/>.

This product includes software developed by the University of California, Berkeley and its contributors. Portions Copyright (c) 1990 The Regents of the University of California. All rights reserved.

\_\_\_\_\_\_\_\_\_\_\_\_\_\_\_\_\_\_\_\_\_\_\_\_\_\_\_\_\_\_\_\_\_\_\_\_\_\_\_\_\_\_\_\_\_\_\_\_\_\_\_\_\_\_\_\_\_\_\_\_\_\_\_\_\_\_\_\_\_\_\_\_\_\_\_\_\_\_\_\_\_\_\_\_\_\_

Redistribution and use in source and binary forms, with or without modification, are permitted provided that the following conditions are met:

1. Redistributions of source code must retain the above copyright notice, this list of conditions and the following disclaimer.

2. Redistributions in binary form must reproduce the above copyright notice, this list of conditions and the following disclaimer in the documentation and/or other materials provided with the distribution.

3. All advertising materials mentioning features or use of this software must display the following acknowledgement:

This product includes software developed by the University of California, Berkeley and its contributors. 4. Neither the name of the University nor the names of its contributors may be used to endorse or promote products derived from this software without specific prior written permission.

THIS SOFTWARE IS PROVIDED BY THE REGENTS AND CONTRIBUTORS "AS IS" AND ANY EXPRESS OR IMPLIED WARRANTIES, INCLUDING, BUT NOT LIMITED TO, THE IMPLIED WARRANTIES OF MERCHANTABILITY AND FITNESS FOR A PARTICULAR PURPOSE ARE DISCLAIMED. IN NO EVENT SHALL THE REGENTS OR CONTRIBUTORS BE LIABLE FOR ANY DIRECT, INDIRECT, INCIDENTAL, SPECIAL, EXEMPLARY, OR CONSEQUENTIAL DAMAGES (INCLUDING, BUT NOT LIMITED TO, PROCUREMENT OF SUBSTITUTE GOODS OR SERVICES; LOSS OF USE, DATA, OR PROFITS; OR BUSINESS INTERRUPTION) HOWEVER CAUSED AND ON ANY THEORY OF LIABILITY, WHETHER IN CONTRACT, STRICT LIABILITY, OR TORT (INCLUDING NEGLIGENCE OR OTHERWISE) ARISING IN ANY WAY OUT OF THE USE OF THIS SOFTWARE, EVEN IF ADVISED OF THE POSSIBILITY OF SUCH DAMAGE.

\_\_\_\_\_\_\_\_\_\_\_\_\_\_\_\_\_\_\_\_\_\_\_\_\_\_\_\_\_\_\_\_\_\_\_\_\_\_\_\_\_\_\_\_\_\_\_\_\_\_\_\_\_\_\_\_\_\_\_\_\_\_\_\_\_\_\_\_\_\_\_\_\_\_\_\_\_\_\_\_\_\_\_\_\_\_

Portions Copyright (c) 1985, 1986 The Regents of the University of California. All rights reserved.

This code is derived from software contributed to Berkeley by James A. Woods, derived from original work by Spencer Thomas and Joseph Orost.

Redistribution and use in source and binary forms are permitted provided that the above copyright notice and this paragraph are duplicated in all such forms and that any documentation, advertising materials, and other materials related to such distribution and use acknowledge that the software was developed by the University of California, Berkeley. The name of the University may not be used to endorse or promote products derived from this software without specific prior written permission.

THIS SOFTWARE IS PROVIDED ``AS IS'' AND WITHOUT ANY EXPRESS OR IMPLIED WARRANTIES, INCLUDING, WITHOUT LIMITATION, THE IMPLIED WARRANTIES OF MERCHANTIBILITY AND FITNESS FOR A PARTICULAR PURPOSE.

Portions Copyright (c) 1993 X Consortium

Permission is hereby granted, free of charge, to any person obtaining a copy of this software and associated documentation files (the "Software"), to deal in the Software without restriction, including without limitation the rights to use, copy, modify, merge, publish, distribute, sublicense, and/or sell copies of the Software, and to permit persons to whom the Software is furnished to do so, subject to the following conditions:

The above copyright notice and this permission notice shall be included in all copies or substantial portions of the Software.

THE SOFTWARE IS PROVIDED "AS IS", WITHOUT WARRANTY OF ANY KIND, EXPRESS ORIMPLIED, INCLUDING BUT NOT LIMITED TO THE WARRANTIES OF MERCHANTABILITY,FITNESS FOR A PARTICULAR PURPOSE AND NONINFRINGEMENT. IN NO EVENT SHALL THEX CONSORTIUM BE LIABLE FOR ANY CLAIM, DAMAGES OR OTHER LIABILITY, WHETHER INAN ACTION OF CONTRACT, TORT OR OTHERWISE, ARISING FROM, OUT OF OR INCONNECTION WITH THE SOFTWARE OR THE USE OR OTHER DEALINGS IN THE SOFTWARE.

Except as contained in this notice, the name of the X Consortium shall not be used in advertising or otherwise to promote the sale, use or other dealings in this Software without prior written authorization from the X Consortium.

NOTICE REGARDING SABLOTRON

\_\_\_\_\_\_\_\_\_\_\_\_\_\_\_\_\_\_\_\_\_\_\_\_\_\_\_\_\_\_\_\_\_\_\_\_\_\_\_\_\_\_\_\_\_\_\_\_\_\_\_\_\_\_\_\_\_\_\_\_\_\_\_\_\_\_\_\_\_\_\_\_\_\_\_\_\_\_\_\_\_\_\_\_\_\_

March 27, 2003

Portions of this product are based on Modifications created from the Original Code known as the "Sablotron XSLT Processor". The Sablotron XSLT Processor is subject to the Mozilla Public License Version 1.1 (the "License"). You may obtain a copy of the License at http://www.mozilla.org/MPL/

Software distributed under the License is distributed on an "AS IS" basis, WITHOUT WARRANTY OF ANY KIND, either express or implied. See the License for the specific language governing rights and limitations under the License.

The Original Code is the Sablotron XSLT Processor.

The Initial Developer of the Original Code is Ginger Alliance Ltd. Portions created by Ginger Alliance are Copyright (C) 2000 Ginger Alliance Ltd. All Rights Reserved.

Pursuant to sections 3.2 and 3.6 of the License, the Modifications created by Adobe Systems Incorporated are available as Source Code. The Modifications may be downloaded via the Internet from:

http://partners.adobe.com/asn/tech/xml/sablotron/index.jsp

The Original Code may be downloaded via the Internet from:

https://sourceforge.net/projects/sablotron/

This product includes software developed by the University of California, Berkeley and its contributors. Portions Copyright (c) 1982, 1986, 1987, 1988, 1989, 1990, 1991, 1992, 1993, 1994 The Regents of the University of California. All rights reserved.

 $\_$  , and the set of the set of the set of the set of the set of the set of the set of the set of the set of the set of the set of the set of the set of the set of the set of the set of the set of the set of the set of th

Redistribution and use in source and binary forms, with or without modification, are permitted provided that the following conditions are met:

1. Redistributions of source code must retain the above copyright notice, this list of conditions and the following disclaimer.

2. Redistributions in binary form must reproduce the above copyright notice, this list of conditions and the following disclaimer in the documentation and/or other materials provided with the distribution.

3. All advertising materials mentioning features or use of this software must display the following acknowledgement: This product includes software developed by the University of California, Berkeley and its contributors.

4. Neither the name of the University nor the names of its contributors may be used to endorse or promote products derived from this software without specific prior written permission.

THIS SOFTWARE IS PROVIDED BY THE REGENTS AND CONTRIBUTORS "AS IS" AND ANY EXPRESS OR IMPLIED WARRANTIES, INCLUDING, BUT NOT LIMITED TO, THE IMPLIED WARRANTIES OF MERCHANTABILITY AND FITNESS FOR A PARTICULAR PURPOSE ARE DISCLAIMED. IN NO EVENT SHALL THE REGENTS OR CONTRIBUTORS BE LIABLE FOR ANY DIRECT, INDIRECT, INCIDENTAL, SPECIAL, EXEMPLARY, OR CONSEQUENTIAL DAMAGES (INCLUDING, BUT NOT LIMITED TO, PROCUREMENT OF SUBSTITUTE GOODS OR SERVICES; LOSS OF USE, DATA, OR PROFITS; OR BUSINESS INTERRUPTION) HOWEVER CAUSED AND ON ANY THEORY OF LIABILITY, WHETHER IN CONTRACT, STRICT LIABILITY, OR TORT (INCLUDING NEGLIGENCE OR OTHERWISE) ARISING IN ANY WAY OUT OF THE USE OF THIS SOFTWARE, EVEN IF ADVISED OF THE POSSIBILITY OF SUCH DAMAGE.

Portions Copyright (c) 2001 by Andrei Alexandrescu. This code accompanies the book: Alexandrescu, Andrei. "Modern C++ Design: Generic Programming and Design Patterns Applied". Copyright (c) 2001. Addison-Wesley.

\_\_\_\_\_\_\_\_\_\_\_\_\_\_\_\_\_\_\_\_\_\_\_\_\_\_\_\_\_\_\_\_\_\_\_\_\_\_\_\_\_\_\_\_\_\_\_\_\_\_\_\_\_\_\_\_\_\_\_\_\_\_\_\_\_\_\_\_\_\_\_\_\_\_\_\_\_\_\_\_\_\_\_\_\_\_

Permission to use, copy, modify, distribute and sell this software for any purpose is hereby granted without fee, provided that the above copyright notice appear in all copies and that both that copyright notice and this permission notice appear in supporting documentation. The author or Addison-Welsey Longman make no representations about the suitability of this software for any purpose. It is provided "as is" without express or implied warranty.

Portions developed by the University of California, Berkeley.

Portions Copyright © 1991-2005 Unicode, Inc. All rights reserved. Distributed under the Terms of Use in http://www.unicode.org/copyright.html.

\_\_\_\_\_\_\_\_\_\_\_\_\_\_\_\_\_\_\_\_\_\_\_\_\_\_\_\_\_\_\_\_\_\_\_\_\_\_\_\_\_\_\_\_\_\_\_\_\_\_\_\_\_\_\_\_\_\_\_\_\_\_\_\_\_\_\_\_\_\_\_\_\_\_\_\_\_\_\_\_\_\_\_\_\_\_

 $\_$  , and the set of the set of the set of the set of the set of the set of the set of the set of the set of the set of the set of the set of the set of the set of the set of the set of the set of the set of the set of th

Permission is hereby granted, free of charge, to any person obtaining a copy of the Unicode data files and associated documentation (the "Data Files") or Unicode software and associated documentation (the "Software") to deal in the Data Files or Software without restriction, including without limitation the rights to use, copy, modify, merge, publish, distribute, and/or sell copies of the Data Files or Software, and to permit persons to whom the Data Files or Software are furnished to do so, provided that (a) the above copyright notice(s) and this permission notice appear in all copies of the Data Files or Software, (b) both the above copyright notice(s) and this permission notice appear in associated documentation, and (c) there is clear notice in each modified Data File or in the Software as well as in the documentation associated with the Data File(s) or Software that the data or software has been modified.

THE DATA FILES AND SOFTWARE ARE PROVIDED "AS IS", WITHOUT WARRANTY OF ANY KIND, EXPRESS OR IMPLIED, INCLUDING BUT NOT LIMITED TO THE WARRANTIES OF MERCHANTABILITY, FITNESS FOR A PARTICULAR PURPOSE AND NONINFRINGEMENT OF THIRD PARTY RIGHTS. IN NO EVENT SHALL THE COPYRIGHT HOLDER OR HOLDERS INCLUDED IN THIS NOTICE BE LIABLE FOR ANY CLAIM, OR ANY SPECIAL INDIRECT OR CONSEQUENTIAL DAMAGES, OR ANY DAMAGES WHATSOEVER RESULTING FROM LOSS OF USE, DATA OR PROFITS, WHETHER IN AN ACTION OF CONTRACT, NEGLIGENCE OR OTHER TORTIOUS ACTION, ARISING OUT OF OR IN CONNECTION WITH THE USE OR PERFORMANCE OF THE DATA FILES OR SOFTWARE.

Except as contained in this notice, the name of a copyright holder shall not be used in advertising or otherwise to promote the sale, use or other dealings in these Data Files or Software without prior written authorization of the copyright holder.

Unicode and the Unicode logo are trademarks of Unicode, Inc., and may be registered in some jurisdictions. All other trademarks and registered trademarks mentioned herein are the property of their respective owners.

Adobe shall retain and reproduce, and require its Sublicensees to retain and reproduce JIM's following copyright notice within each copy of the licensed programs in any form, in whole or in part: "© 1981, 1990 JMI Consultants, Inc. All rights reserved."

This product includes software developed by the University of California, Berkeley and its contributors. Portions Copyright (c) 1990, 1993 The Regents of the University of California. All rights reserved.

\_\_\_\_\_\_\_\_\_\_\_\_\_\_\_\_\_\_\_\_\_\_\_\_\_\_\_\_\_\_\_\_\_\_\_\_\_\_\_\_\_\_\_\_\_\_\_\_\_\_\_\_\_\_\_\_\_\_\_\_\_\_\_\_\_\_\_\_\_\_\_\_\_\_\_\_\_\_\_\_\_\_\_\_\_\_

\_\_\_\_\_\_\_\_\_\_\_\_\_\_\_\_\_\_\_\_\_\_\_\_\_\_\_\_\_\_\_\_\_\_\_\_\_\_\_\_\_\_\_\_\_\_\_\_\_\_\_\_\_\_\_\_\_\_\_\_\_\_\_\_\_\_\_\_\_\_\_\_\_\_\_\_\_\_\_\_\_\_\_\_\_\_

This code is derived from software contributed to Berkeley by Chris Torek.

Redistribution and use in source and binary forms, with or without modification, are permitted provided that the following conditions are met:

1. Redistributions of source code must retain the above copyright notice, this list of conditions and the following disclaimer.

2. Redistributions in binary form must reproduce the above copyright notice, this list of conditions and the following disclaimer in the documentation and/or other materials provided with the distribution.

3. All advertising materials mentioning features or use of this software must display the following acknowledgement:

This product includes software developed by the University of California, Berkeley and its contributors.

4. Neither the name of the University nor the names of its contributors may be used to endorse or promote products derived from this software without specific prior written permission.

THIS SOFTWARE IS PROVIDED BY THE REGENTS AND CONTRIBUTORS "AS IS" AND ANY EXPRESS OR IMPLIED WARRANTIES, INCLUDING, BUT NOT LIMITED TO, THE IMPLIED WARRANTIES OF MERCHANTABILITY AND FITNESS FOR A PARTICULAR PURPOSE ARE DISCLAIMED. IN NO EVENT SHALL THE REGENTS OR CONTRIBUTORS BE LIABLE FOR ANY DIRECT, INDIRECT, INCIDENTAL, SPECIAL, EXEMPLARY, OR CONSEQUENTIAL DAMAGES (INCLUDING, BUT NOT LIMITED TO, PROCUREMENT OF SUBSTITUTE GOODS OR SERVICES; LOSS OF USE, DATA, OR PROFITS; OR BUSINESS INTERRUPTION) HOWEVER CAUSED AND ON ANY THEORY OF LIABILITY, WHETHER IN CONTRACT, STRICT LIABILITY, OR TORT (INCLUDING NEGLIGENCE OR OTHERWISE) ARISING IN ANY WAY OUT OF THE USE OF THIS SOFTWARE, EVEN IF ADVISED OF THE POSSIBILITY OF SUCH DAMAGE.

#### The Loki Library

Portions Copyright (c) 2001 by Andrei Alexandrescu // This code accompanies the book: Alexandrescu, Andrei. "Modern C++ Design: Generic Programming and Design Patterns Applied". Copyright (c) 2001. Addison-Wesley.

\_\_\_\_\_\_\_\_\_\_\_\_\_\_\_\_\_\_\_\_\_\_\_\_\_\_\_\_\_\_\_\_\_\_\_\_\_\_\_\_\_\_\_\_\_\_\_\_\_\_\_\_\_\_\_\_\_\_\_\_\_\_\_\_\_\_\_\_\_\_\_\_\_\_\_\_\_\_\_\_\_\_\_\_\_\_

Permission to use, copy, modify, distribute and sell this software for any purpose is hereby granted without fee, provided that the above copyright notice appear in all copies and that both that copyright notice and this permission notice appear in supporting documentation. The author or Addison-Wesley Longman make no representations about the suitability of this software for any purpose. It is provided "as is" without express or implied warranty.

\_\_\_\_\_\_\_\_\_\_\_\_\_\_\_\_\_\_\_\_\_\_\_\_\_\_\_\_\_\_\_\_\_\_\_\_\_\_\_\_\_\_\_\_\_\_\_\_\_\_\_\_\_\_\_\_\_\_\_\_\_\_\_\_\_\_\_\_\_\_\_\_\_\_\_\_\_\_\_\_\_\_\_\_\_\_

\_\_\_\_\_\_\_\_\_\_\_\_\_\_\_\_\_\_\_\_\_\_\_\_\_\_\_\_\_\_\_\_\_\_\_\_\_\_\_\_\_\_\_\_\_\_\_\_\_\_\_\_\_\_\_\_\_\_\_\_\_\_\_\_\_\_\_\_\_\_\_\_\_\_\_\_\_\_\_\_\_\_\_\_\_\_

Updated Information/Additional Third Party Code Information available at <http://www.adobe.com/go/thirdparty> .

#### Adobe PDF Scan Library

Portions use software under the following terms:

This product contains either BSAFE and/or TIPEM software by RSA Security Inc.

This product includes software developed by the Apache Software Foundation [\(http://www.apache.org/\)](http://www.apache.org/). Copyright (c) 1998-2000 The Apache Software Foundation. All rights reserved.

\_\_\_\_\_\_\_\_\_\_\_\_\_\_\_\_\_\_\_\_\_\_\_\_\_\_\_\_\_\_\_\_\_\_\_\_\_\_\_\_\_\_\_\_\_\_\_\_\_\_\_\_\_\_\_\_\_\_\_\_\_\_\_\_\_\_\_\_\_\_\_\_\_\_\_\_\_\_\_\_\_\_\_\_\_\_

\_\_\_\_\_\_\_\_\_\_\_\_\_\_\_\_\_\_\_\_\_\_\_\_\_\_\_\_\_\_\_\_\_\_\_\_\_\_\_\_\_\_\_\_\_\_\_\_\_\_\_\_\_\_\_\_\_\_\_\_\_\_\_\_\_\_\_\_\_\_\_\_\_\_\_\_\_\_\_\_\_\_\_\_\_\_

Redistribution and use in source and binary forms, with or without modification, are permitted provided that the following conditions are met:

1. Redistributions of source code must retain the above copyright notice, this list of conditions and the following disclaimer.

2. Redistributions in binary form must reproduce the above copyright notice, this list of conditions and the following disclaimer in the documentation and/or other materials provided with the distribution.

3. The end-user documentation included with the redistribution, if any, must include the following acknowledgment:

"This product includes software developed by the Apache Software Foundation (http://www.apache.org/)."

Alternately, this acknowledgment may appear in the software itself, if and wherever such third-party acknowledgments normally appear.

4. The names "Xerces" and "Apache Software Foundation" must not be used to endorse or promote products derived from this software without prior written permission. For written permission, please contact apache@apache.org.

5. Products derived from this software may not be called "Apache", nor may "Apache" appear in their name, without prior written permission of the Apache Software Foundation.

THIS SOFTWARE IS PROVIDED ``AS IS'' AND ANY EXPRESSED OR IMPLIED WARRANTIES, INCLUDING, BUT NOT LIMITED TO, THE IMPLIED WARRANTIES OF MERCHANTABILITY AND FITNESS FOR A PARTICULAR PURPOSE ARE DISCLAIMED. IN NO EVENT SHALL THE APACHE SOFTWARE FOUNDATION OR ITS CONTRIBUTORS BE LIABLE FOR ANY DIRECT, INDIRECT, INCIDENTAL, SPECIAL, EXEMPLARY, OR CONSEQUENTIAL DAMAGES (INCLUDING, BUT NOT LIMITED TO, PROCUREMENT OF SUBSTITUTE GOODS OR SERVICES; LOSS OF USE, DATA, OR PROFITS; OR BUSINESS INTERRUPTION) HOWEVER CAUSED AND ON ANY THEORY OF LIABILITY, WHETHER IN CONTRACT, STRICT LIABILITY, OR TORT (INCLUDING NEGLIGENCE OR OTHERWISE) ARISING IN ANY WAY OUT OF THE USE OF THIS SOFTWARE, EVEN IF ADVISED OF THE POSSIBILITY OF SUCH DAMAGE.

This software consists of voluntary contributions made by many individuals on behalf of the Apache Software Foundation and was originally based on software copyright (c) 1999, International Business Machines, Inc., http://www.ibm.com. For more information on the Apache Software Foundation, please see <http://www.apache.org/>.

\_\_\_\_\_\_\_\_\_\_\_\_\_\_\_\_\_\_\_\_\_\_\_\_\_\_\_\_\_\_\_\_\_\_\_\_\_\_\_\_\_\_\_\_\_\_\_\_\_\_\_\_\_\_\_\_\_\_\_\_\_\_\_\_\_\_\_\_\_\_\_\_\_\_\_\_\_\_\_\_\_\_\_\_\_\_

March 27, 2003

Portions of this product are based on Modifications created from the Original Code known as the "Sablotron XSLT Processor". The Sablotron XSLT Processor is subject to the Mozilla Public License Version 1.1 (the "License"). You may obtain a copy of the License at http://www.mozilla.org/MPL/

Software distributed under the License is distributed on an "AS IS" basis, WITHOUT WARRANTY OF ANY KIND, either express or implied. See the License for the specific language governing rights and limitations under the License.

The Original Code is the Sablotron XSLT Processor.

The Initial Developer of the Original Code is Ginger Alliance Ltd. Portions created by Ginger Alliance are Copyright (C) 2000 Ginger Alliance Ltd. All Rights Reserved.

Pursuant to sections 3.2 and 3.6 of the License, the Modifications created by Adobe Systems Incorporated are available as Source Code. The Modifications may be downloaded via the Internet from:

http://partners.adobe.com/asn/tech/xml/sablotron/index.jsp

The Original Code may be downloaded via the Internet from:

https://sourceforge.net/projects/sablotron/

Portions Copyright (c) 1997-1999 Silicon Graphics Computer Systems, Inc.

Permission to use, copy, modify, distribute and sell this software and its documentation for any purpose is hereby granted without fee, provided that the above copyright notice appear in all copies and that both that copyright notice and this permission notice appear in supporting documentation. Silicon Graphics makes no representations about the suitability of this software for any purpose. It is provided "as is" without express or implied warranty.

\_\_\_\_\_\_\_\_\_\_\_\_\_\_\_\_\_\_\_\_\_\_\_\_\_\_\_\_\_\_\_\_\_\_\_\_\_\_\_\_\_\_\_\_\_\_\_\_\_\_\_\_\_\_\_\_\_\_\_\_\_\_\_\_\_\_\_\_\_\_\_\_\_\_\_\_\_\_\_\_\_\_\_\_\_\_

\_\_\_\_\_\_\_\_\_\_\_\_\_\_\_\_\_\_\_\_\_\_\_\_\_\_\_\_\_\_\_\_\_\_\_\_\_\_\_\_\_\_\_\_\_\_\_\_\_\_\_\_\_\_\_\_\_\_\_\_\_\_\_\_\_\_\_\_\_\_\_\_\_\_\_\_\_\_\_\_\_\_\_\_\_\_

## The Loki Library

Portions Copyright (c) 2001 by Andrei Alexandrescu . This code accompanies the book: Alexandrescu, Andrei. "Modern C++ Design: Generic Programming and Design Patterns Applied". Portions Copyright (c) 2001. Addison-Wesley. Permission to use, copy, modify, distribute and sell this software for any purpose is hereby granted without fee, provided that the above copyright notice appear in all copies and that both that copyright notice and this permission notice appear in supporting documentation. The author or Addison-Wesley Longman make no representations about the suitability of this software for any purpose. It is provided "as is" without express or implied warranty.

\_\_\_\_\_\_\_\_\_\_\_\_\_\_\_\_\_\_\_\_\_\_\_\_\_\_\_\_\_\_\_\_\_\_\_\_\_\_\_\_\_\_\_\_\_\_\_\_\_\_\_\_\_\_\_\_\_\_\_\_\_\_\_\_\_\_\_\_\_\_\_\_\_\_\_\_\_\_\_\_\_\_\_\_\_\_

\_\_\_\_\_\_\_\_\_\_\_\_\_\_\_\_\_\_\_\_\_\_\_\_\_\_\_\_\_\_\_\_\_\_\_\_\_\_\_\_\_\_\_\_\_\_\_\_\_\_\_\_\_\_\_\_\_\_\_\_\_\_\_\_\_\_\_\_\_\_\_\_\_\_\_\_\_\_\_\_\_\_\_\_\_\_

Updated Information/Additional Third Party Code Information available at <http://www.adobe.com/go/thirdparty> .

#### expat

Copyright (c) 1998, 1999, 2000 Thai Open Source Software Center Ltd and Clark Cooper Copyright (c) 2001, 2002, 2003, 2004, 2005, 2006 Expat maintainers.

Permission is hereby granted, free of charge, to any person obtaining a copy of this software and associated documentation files (the "Software"), to deal in the Software without restriction, including without limitation the rights to use, copy, modify, merge, publish, distribute, sublicense, and/or sell copies of the Software, and to permit persons to whom the Software is furnished to do so, subject to the following conditions:

The above copyright notice and this permission notice shall be included in all copies or substantial portions of the Software.

THE SOFTWARE IS PROVIDED "AS IS", WITHOUT WARRANTY OF ANY KIND, EXPRESS OR IMPLIED, INCLUDING BUT NOT LIMITED TO THE WARRANTIES OF MERCHANTABILITY, FITNESS FOR A PARTICULAR PURPOSE AND NONINFRINGEMENT. IN NO EVENT SHALL THE AUTHORS OR COPYRIGHT HOLDERS BE LIABLE FOR ANY CLAIM, DAMAGES OR OTHER LIABILITY, WHETHER IN AN ACTION OF CONTRACT, TORT OR OTHERWISE, ARISING FROM, OUT OF OR IN CONNECTION WITH THE SOFTWARE OR THE USE OR OTHER DEALINGS IN THE SOFTWARE.

## **HarfBuzz**

Copyright (C) 2006 Behdad Esfahbod Copyright (C) 1998-2004 David Turner and Werner Lemberg Copyright (C) 2008 Nokia Corporation and/or its subsidiary(-ies) Copyright (C) 2004,2007 Red Hat, Inc.

Permission is hereby granted, without written agreement and without license or royalty fees, to use, copy, modify, and distribute this software and its documentation for any purpose, provided that the above copyright notice and the following two paragraphs appear in all copies of this software.

IN NO EVENT SHALL THE COPYRIGHT HOLDER BE LIABLE TO ANY PARTY FOR DIRECT, INDIRECT, SPECIAL, INCIDENTAL, OR CONSEQUENTIAL DAMAGES ARISING OUT OF THE USE OF THIS SOFTWARE AND ITS DOCUMENTATION, EVEN IF THE COPYRIGHT HOLDER HAS BEEN ADVISED OF THE POSSIBILITY OF SUCH DAMAGE.

THE COPYRIGHT HOLDER SPECIFICALLY DISCLAIMS ANY WARRANTIES, INCLUDING, BUT NOT LIMITED TO, THE IMPLIED WARRANTIES OF MERCHANTABILITY AND FITNESS FOR A PARTICULAR PURPOSE. THE SOFTWARE PROVIDED HEREUNDER IS ON AN "AS IS" BASIS, AND THE COPYRIGHT HOLDER HAS NO OBLIGATION TO PROVIDE MAINTENANCE, SUPPORT, UPDATES, ENHANCEMENTS, OR MODIFICATIONS.

## libjingle

Copyright 2004--2007, Google Inc.

Redistribution and use in source and binary forms, with or without modification, are permitted provided that the following conditions are met:

1. Redistributions of source code must retain the above copyright notice, this list of conditions and the following disclaimer.

2. Redistributions in binary form must reproduce the above copyright notice, this list of conditions and the following disclaimer in the documentation and/or other materials provided with the distribution.

3. The name of the author may not be used to endorse or promote products derived from this software without specific prior written permission.

THIS SOFTWARE IS PROVIDED BY THE AUTHOR ``AS IS'' AND ANY EXPRESS OR IMPLIED WARRANTIES, INCLUDING, BUT NOT LIMITED TO, THE IMPLIED WARRANTIES OF MERCHANTABILITY AND FITNESS FOR A PARTICULAR PURPOSE ARE DISCLAIMED. IN NO EVENT SHALL THE AUTHOR BE LIABLE FOR ANY DIRECT, INDIRECT, INCIDENTAL, SPECIAL, EXEMPLARY, OR CONSEQUENTIAL DAMAGES (INCLUDING, BUT NOT LIMITED TO, PROCUREMENT OF SUBSTITUTE GOODS OR SERVICES; LOSS OF USE, DATA, OR PROFITS; OR BUSINESS INTERRUPTION) HOWEVER CAUSED AND ON ANY THEORY OF LIABILITY, WHETHER IN CONTRACT, STRICT LIABILITY, OR TORT (INCLUDING NEGLIGENCE OR OTHERWISE) ARISING IN ANY WAY OUT OF THE USE OF THIS SOFTWARE, EVEN IF ADVISED OF THE POSSIBILITY OF SUCH DAMAGE.

## Lua

Copyright © 1994–2014 Lua.org, PUC-Rio.

Permission is hereby granted, free of charge, to any person obtaining a copy of this software and associated documentation files (the "Software"), to deal in the Software without restriction, including without limitation the rights to use, copy, modify, merge, publish, distribute, sublicense, and/or sell copies of the Software, and to permit persons to whom the Software is furnished to do so, subject to the following conditions: The above copyright notice and this permission notice shall be included in all copies or substantial portions of the Software.

THE SOFTWARE IS PROVIDED "AS IS", WITHOUT WARRANTY OF ANY KIND, EXPRESS OR IMPLIED, INCLUDING BUT NOT LIMITED TO THE WARRANTIES OF MERCHANTABILITY, FITNESS FOR A PARTICULAR PURPOSE AND NONINFRINGEMENT. IN NO EVENT SHALL THE AUTHORS OR COPYRIGHT HOLDERS BE LIABLE FOR ANY CLAIM, DAMAGES OR OTHER LIABILITY, WHETHER IN AN ACTION OF CONTRACT, TORT OR OTHERWISE, ARISING FROM, OUT OF OR IN CONNECTION WITH THE SOFTWARE OR THE USE OR OTHER DEALINGS IN THE SOFTWARE.

## LuaSocket

LuaSocket 2.0.2 license Copyright © 2004-2007 Diego Nehab

Permission is hereby granted, free of charge, to any person obtaining a copy of this software and associated documentation files (the "Software"), to deal in the Software without restriction, including without limitation the rights to use, copy, modify, merge, publish, distribute, sublicense, and/or sell copies of the Software, and to permit persons to whom the Software is furnished to do so, subject to the following conditions:

The above copyright notice and this permission notice shall be included in all copies or substantial portions of the Software.

THE SOFTWARE IS PROVIDED "AS IS", WITHOUT WARRANTY OF ANY KIND, EXPRESS OR IMPLIED, INCLUDING BUT NOT LIMITED TO THE WARRANTIES OF MERCHANTABILITY, FITNESS FOR A PARTICULAR PURPOSE AND NONINFRINGEMENT. IN NO EVENT SHALL THE AUTHORS OR COPYRIGHT HOLDERS BE LIABLE FOR ANY CLAIM, DAMAGES OR OTHER LIABILITY, WHETHER IN AN ACTION OF CONTRACT, TORT OR OTHERWISE, ARISING FROM, OUT OF OR IN CONNECTION WITH THE SOFTWARE OR THE USE OR OTHER DEALINGS IN THE SOFTWARE.

# MD4

"RSA Data Security, Inc. MD4 Message-Digest Algorithm"

#### Net-SNMP

Various copyrights apply to this package, listed in various separate parts below. Please make sure that you read all the parts.

---- Part 1: CMU/UCD copyright notice: (BSD like) -----

Copyright 1989, 1991, 1992 by Carnegie Mellon University

 Derivative Work - 1996, 1998-2000 Copyright 1996, 1998-2000 The Regents of the University of California

#### All Rights Reserved

Permission to use, copy, modify and distribute this software and its documentation for any purpose and without fee is hereby granted, provided that the above copyright notice appears in all copies and that both that copyright notice and this permission notice appear in supporting documentation, and that the name of CMU and The Regents of the University of California not be used in advertising or publicity pertaining to distribution of the software without specific written permission.

CMU AND THE REGENTS OF THE UNIVERSITY OF CALIFORNIA DISCLAIM ALL WARRANTIES WITH REGARD TO THIS SOFTWARE, INCLUDING ALL IMPLIED WARRANTIES OF MERCHANTABILITY AND FITNESS. IN NO EVENT SHALL CMU OR THE REGENTS OF THE UNIVERSITY OF CALIFORNIA BE LIABLE FOR ANY SPECIAL, INDIRECT OR CONSEQUENTIAL DAMAGES OR ANY DAMAGES WHATSOEVER RESULTING FROM THE LOSS OF USE, DATA OR PROFITS, WHETHER IN AN ACTION OF CONTRACT, NEGLIGENCE OR OTHER TORTIOUS ACTION, ARISING OUT OF OR IN CONNECTION WITH THE USE OR PERFORMANCE OF THIS SOFTWARE.

---- Part 2: Networks Associates Technology, Inc copyright notice (BSD) -----

Copyright (c) 2001-2003, Networks Associates Technology, Inc All rights reserved.

Redistribution and use in source and binary forms, with or without modification, are permitted provided that the following conditions are met:

- Redistributions of source code must retain the above copyright notice, this list of conditions and the following disclaimer.
- Redistributions in binary form must reproduce the above copyright notice, this list of conditions and the following disclaimer in the documentation and/or other materials provided with the distribution.
- Neither the name of the Networks Associates Technology, Inc nor the names of its contributors may be used to endorse or promote products derived from this software without specific prior written permission.

THIS SOFTWARE IS PROVIDED BY THE COPYRIGHT HOLDERS AND CONTRIBUTORS ``AS IS'' AND ANY EXPRESS OR IMPLIED WARRANTIES, INCLUDING, BUT NOT LIMITED TO, THE IMPLIED WARRANTIES OF MERCHANTABILITY AND FITNESS FOR A PARTICULAR PURPOSE ARE DISCLAIMED. IN NO EVENT SHALL THE COPYRIGHT HOLDERS OR CONTRIBUTORS BE LIABLE FOR ANY DIRECT, INDIRECT, INCIDENTAL, SPECIAL, EXEMPLARY, OR CONSEQUENTIAL DAMAGES (INCLUDING, BUT NOT LIMITED TO, PROCUREMENT OF SUBSTITUTE GOODS OR SERVICES; LOSS OF USE, DATA, OR PROFITS; OR BUSINESS INTERRUPTION) HOWEVER CAUSED AND ON ANY THEORY OF LIABILITY, WHETHER IN CONTRACT, STRICT LIABILITY, OR TORT (INCLUDING NEGLIGENCE OR OTHERWISE) ARISING IN ANY WAY OUT OF THE USE OF THIS SOFTWARE, EVEN IF ADVISED OF THE POSSIBILITY OF SUCH DAMAGE.

---- Part 3: Cambridge Broadband Ltd. copyright notice (BSD) -----

Portions of this code are copyright (c) 2001-2003, Cambridge Broadband Ltd. All rights reserved.

Redistribution and use in source and binary forms, with or without modification, are permitted provided that the following conditions are met:

Redistributions of source code must retain the above copyright notice, this list of conditions and the following disclaimer.

- Redistributions in binary form must reproduce the above copyright notice, this list of conditions and the following disclaimer in the documentation and/or other materials provided with the distribution.
- The name of Cambridge Broadband Ltd. may not be used to endorse or promote products derived from this software without specific prior written permission.

THIS SOFTWARE IS PROVIDED BY THE COPYRIGHT HOLDER ``AS IS'' AND ANY EXPRESS OR IMPLIED WARRANTIES, INCLUDING, BUT NOT LIMITED TO, THE IMPLIED WARRANTIES OF MERCHANTABILITY AND FITNESS FOR A PARTICULAR PURPOSE ARE DISCLAIMED. IN NO EVENT SHALL THE COPYRIGHT HOLDER BE LIABLE FOR ANY DIRECT, INDIRECT, INCIDENTAL, SPECIAL, EXEMPLARY, OR CONSEQUENTIAL DAMAGES (INCLUDING, BUT NOT LIMITED TO, PROCUREMENT OF SUBSTITUTE GOODS OR SERVICES; LOSS OF USE, DATA, OR PROFITS; OR BUSINESS INTERRUPTION) HOWEVER CAUSED AND ON ANY THEORY OF LIABILITY, WHETHER IN CONTRACT, STRICT LIABILITY, OR TORT (INCLUDING NEGLIGENCE OR OTHERWISE) ARISING IN ANY WAY OUT OF THE USE OF THIS SOFTWARE, EVEN IF ADVISED OF THE POSSIBILITY OF SUCH DAMAGE.

---- Part 4: Sun Microsystems, Inc. copyright notice (BSD) -----

Copyright © 2003 Sun Microsystems, Inc., 4150 Network Circle, Santa Clara, California 95054, U.S.A. All rights reserved.

Use is subject to license terms below.

This distribution may include materials developed by third parties.

Sun, Sun Microsystems, the Sun logo and Solaris are trademarks or registered trademarks of Sun Microsystems, Inc. in the U.S. and other countries.

Redistribution and use in source and binary forms, with or without modification, are permitted provided that the following conditions are met:

Redistributions of source code must retain the above copyright notice,

this list of conditions and the following disclaimer.

- Redistributions in binary form must reproduce the above copyright notice, this list of conditions and the following disclaimer in the documentation and/or other materials provided with the distribution.
- Neither the name of the Sun Microsystems, Inc. nor the names of its contributors may be used to endorse or promote products derived from this software without specific prior written permission.

THIS SOFTWARE IS PROVIDED BY THE COPYRIGHT HOLDERS AND CONTRIBUTORS ``AS IS'' AND ANY EXPRESS OR IMPLIED WARRANTIES, INCLUDING, BUT NOT LIMITED TO, THE IMPLIED WARRANTIES OF MERCHANTABILITY AND FITNESS FOR A PARTICULAR PURPOSE ARE DISCLAIMED. IN NO EVENT SHALL THE COPYRIGHT HOLDERS OR CONTRIBUTORS BE LIABLE FOR ANY DIRECT, INDIRECT, INCIDENTAL, SPECIAL, EXEMPLARY, OR CONSEQUENTIAL DAMAGES (INCLUDING, BUT NOT LIMITED TO, PROCUREMENT OF SUBSTITUTE GOODS OR SERVICES; LOSS OF USE, DATA, OR PROFITS; OR BUSINESS INTERRUPTION) HOWEVER CAUSED AND ON ANY THEORY OF LIABILITY, WHETHER IN CONTRACT, STRICT LIABILITY, OR TORT (INCLUDING NEGLIGENCE OR OTHERWISE) ARISING IN ANY WAY OUT OF THE USE OF THIS SOFTWARE, EVEN IF ADVISED OF THE POSSIBILITY OF SUCH DAMAGE.

---- Part 5: Sparta, Inc copyright notice (BSD) -----

Copyright (c) 2003-2012, Sparta, Inc All rights reserved.

Redistribution and use in source and binary forms, with or without modification, are permitted provided that the following conditions are met:

- Redistributions of source code must retain the above copyright notice, this list of conditions and the following disclaimer.
- Redistributions in binary form must reproduce the above copyright notice, this list of conditions and the following disclaimer in the documentation and/or other materials provided with the distribution.

Neither the name of Sparta, Inc nor the names of its contributors may be used to endorse or promote products derived from this software without specific prior written permission.

THIS SOFTWARE IS PROVIDED BY THE COPYRIGHT HOLDERS AND CONTRIBUTORS ``AS IS'' AND ANY EXPRESS OR IMPLIED WARRANTIES, INCLUDING, BUT NOT LIMITED TO, THE IMPLIED WARRANTIES OF MERCHANTABILITY AND FITNESS FOR A PARTICULAR PURPOSE ARE DISCLAIMED. IN NO EVENT SHALL THE COPYRIGHT HOLDERS OR CONTRIBUTORS BE LIABLE FOR ANY DIRECT, INDIRECT, INCIDENTAL, SPECIAL, EXEMPLARY, OR CONSEQUENTIAL DAMAGES (INCLUDING, BUT NOT LIMITED TO, PROCUREMENT OF SUBSTITUTE GOODS OR SERVICES; LOSS OF USE, DATA, OR PROFITS; OR BUSINESS INTERRUPTION) HOWEVER CAUSED AND ON ANY THEORY OF LIABILITY, WHETHER IN CONTRACT, STRICT LIABILITY, OR TORT (INCLUDING NEGLIGENCE OR OTHERWISE) ARISING IN ANY WAY OUT OF THE USE OF THIS SOFTWARE, EVEN IF ADVISED OF THE POSSIBILITY OF SUCH DAMAGE.

---- Part 6: Cisco/BUPTNIC copyright notice (BSD) -----

Copyright (c) 2004, Cisco, Inc and Information Network Center of Beijing University of Posts and Telecommunications. All rights reserved.

Redistribution and use in source and binary forms, with or without modification, are permitted provided that the following conditions are met:

- Redistributions of source code must retain the above copyright notice, this list of conditions and the following disclaimer.
- Redistributions in binary form must reproduce the above copyright notice, this list of conditions and the following disclaimer in the documentation and/or other materials provided with the distribution.
- Neither the name of Cisco, Inc, Beijing University of Posts and Telecommunications, nor the names of their contributors may be used to endorse or promote products derived from this software without specific prior written permission.

THIS SOFTWARE IS PROVIDED BY THE COPYRIGHT HOLDERS AND CONTRIBUTORS ``AS

IS'' AND ANY EXPRESS OR IMPLIED WARRANTIES, INCLUDING, BUT NOT LIMITED TO, THE IMPLIED WARRANTIES OF MERCHANTABILITY AND FITNESS FOR A PARTICULAR PURPOSE ARE DISCLAIMED. IN NO EVENT SHALL THE COPYRIGHT HOLDERS OR CONTRIBUTORS BE LIABLE FOR ANY DIRECT, INDIRECT, INCIDENTAL, SPECIAL, EXEMPLARY, OR CONSEQUENTIAL DAMAGES (INCLUDING, BUT NOT LIMITED TO, PROCUREMENT OF SUBSTITUTE GOODS OR SERVICES; LOSS OF USE, DATA, OR PROFITS; OR BUSINESS INTERRUPTION) HOWEVER CAUSED AND ON ANY THEORY OF LIABILITY, WHETHER IN CONTRACT, STRICT LIABILITY, OR TORT (INCLUDING NEGLIGENCE OR OTHERWISE) ARISING IN ANY WAY OUT OF THE USE OF THIS SOFTWARE, EVEN IF ADVISED OF THE POSSIBILITY OF SUCH DAMAGE.

---- Part 7: Fabasoft R&D Software GmbH & Co KG copyright notice (BSD) -----

Copyright (c) Fabasoft R&D Software GmbH & Co KG, 2003 oss@fabasoft.com Author: Bernhard Penz <br/>bernhard.penz@fabasoft.com>

Redistribution and use in source and binary forms, with or without modification, are permitted provided that the following conditions are met:

- Redistributions of source code must retain the above copyright notice, this list of conditions and the following disclaimer.
- Redistributions in binary form must reproduce the above copyright notice, this list of conditions and the following disclaimer in the documentation and/or other materials provided with the distribution.
- The name of Fabasoft R&D Software GmbH & Co KG or any of its subsidiaries, brand or product names may not be used to endorse or promote products derived from this software without specific prior written permission.

THIS SOFTWARE IS PROVIDED BY THE COPYRIGHT HOLDER ``AS IS'' AND ANY EXPRESS OR IMPLIED WARRANTIES, INCLUDING, BUT NOT LIMITED TO, THE IMPLIED WARRANTIES OF MERCHANTABILITY AND FITNESS FOR A PARTICULAR PURPOSE ARE DISCLAIMED. IN NO EVENT SHALL THE COPYRIGHT HOLDER BE LIABLE FOR ANY DIRECT, INDIRECT, INCIDENTAL, SPECIAL, EXEMPLARY, OR CONSEQUENTIAL DAMAGES (INCLUDING, BUT NOT LIMITED TO, PROCUREMENT OF SUBSTITUTE GOODS OR SERVICES; LOSS OF USE, DATA, OR PROFITS; OR

BUSINESS INTERRUPTION) HOWEVER CAUSED AND ON ANY THEORY OF LIABILITY, WHETHER IN CONTRACT, STRICT LIABILITY, OR TORT (INCLUDING NEGLIGENCE OR OTHERWISE) ARISING IN ANY WAY OUT OF THE USE OF THIS SOFTWARE, EVEN IF ADVISED OF THE POSSIBILITY OF SUCH DAMAGE.

---- Part 8: Apple Inc. copyright notice (BSD) -----

Copyright (c) 2007 Apple Inc. All rights reserved.

Redistribution and use in source and binary forms, with or without modification, are permitted provided that the following conditions are met:

1. Redistributions of source code must retain the above copyright notice, this list of conditions and the following disclaimer. 2. Redistributions in binary form must reproduce the above copyright notice, this list of conditions and the following disclaimer in the documentation and/or other materials provided with the distribution.

3. Neither the name of Apple Inc. ("Apple") nor the names of its contributors may be used to endorse or promote products derived from this software without specific prior written permission.

THIS SOFTWARE IS PROVIDED BY APPLE AND ITS CONTRIBUTORS "AS IS" AND ANY EXPRESS OR IMPLIED WARRANTIES, INCLUDING, BUT NOT LIMITED TO, THE IMPLIED WARRANTIES OF MERCHANTABILITY AND FITNESS FOR A PARTICULAR PURPOSE ARE DISCLAIMED. IN NO EVENT SHALL APPLE OR ITS CONTRIBUTORS BE LIABLE FOR ANY DIRECT, INDIRECT, INCIDENTAL, SPECIAL, EXEMPLARY, OR CONSEQUENTIAL DAMAGES (INCLUDING, BUT NOT LIMITED TO, PROCUREMENT OF SUBSTITUTE GOODS OR SERVICES; LOSS OF USE, DATA, OR PROFITS; OR BUSINESS INTERRUPTION) HOWEVER CAUSED AND ON ANY THEORY OF LIABILITY, WHETHER IN CONTRACT, STRICT LIABILITY, OR TORT (INCLUDING NEGLIGENCE OR OTHERWISE) ARISING IN ANY WAY OUT OF THE USE OF THIS SOFTWARE, EVEN IF ADVISED OF THE POSSIBILITY OF SUCH DAMAGE.

---- Part 9: ScienceLogic, LLC copyright notice (BSD) -----

Copyright (c) 2009, ScienceLogic, LLC All rights reserved.

Redistribution and use in source and binary forms, with or without modification, are permitted provided that the following conditions are met:

- Redistributions of source code must retain the above copyright notice, this list of conditions and the following disclaimer.
- Redistributions in binary form must reproduce the above copyright notice, this list of conditions and the following disclaimer in the documentation and/or other materials provided with the distribution.
- Neither the name of ScienceLogic, LLC nor the names of its contributors may be used to endorse or promote products derived from this software without specific prior written permission.

THIS SOFTWARE IS PROVIDED BY THE COPYRIGHT HOLDERS AND CONTRIBUTORS ``AS IS'' AND ANY EXPRESS OR IMPLIED WARRANTIES, INCLUDING, BUT NOT LIMITED TO, THE IMPLIED WARRANTIES OF MERCHANTABILITY AND FITNESS FOR A PARTICULAR PURPOSE ARE DISCLAIMED. IN NO EVENT SHALL THE COPYRIGHT HOLDERS OR CONTRIBUTORS BE LIABLE FOR ANY DIRECT, INDIRECT, INCIDENTAL, SPECIAL, EXEMPLARY, OR CONSEQUENTIAL DAMAGES (INCLUDING, BUT NOT LIMITED TO, PROCUREMENT OF SUBSTITUTE GOODS OR SERVICES; LOSS OF USE, DATA, OR PROFITS; OR BUSINESS INTERRUPTION) HOWEVER CAUSED AND ON ANY THEORY OF LIABILITY, WHETHER IN CONTRACT, STRICT LIABILITY, OR TORT (INCLUDING NEGLIGENCE OR OTHERWISE) ARISING IN ANY WAY OUT OF THE USE OF THIS SOFTWARE, EVEN IF ADVISED OF THE POSSIBILITY OF SUCH DAMAGE.

# OpenSSL

OpenSSL License

---------------

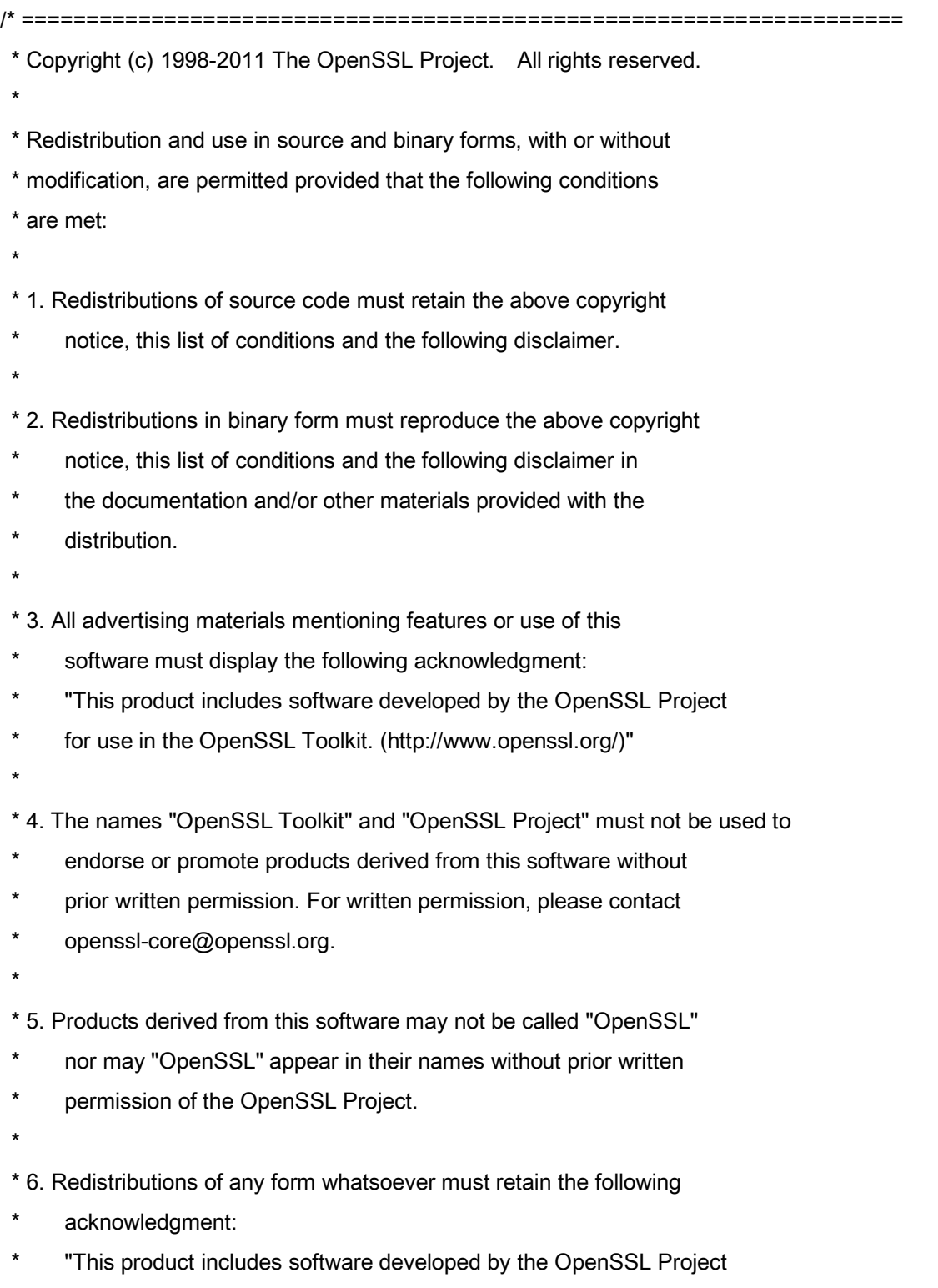

\* for use in the OpenSSL Toolkit (http://www.openssl.org/)"

\* THIS SOFTWARE IS PROVIDED BY THE OpenSSL PROJECT ``AS IS'' AND ANY \* EXPRESSED OR IMPLIED WARRANTIES, INCLUDING, BUT NOT LIMITED TO, THE \* IMPLIED WARRANTIES OF MERCHANTABILITY AND FITNESS FOR A PARTICULAR \* PURPOSE ARE DISCLAIMED. IN NO EVENT SHALL THE OpenSSL PROJECT OR \* ITS CONTRIBUTORS BE LIABLE FOR ANY DIRECT, INDIRECT, INCIDENTAL, \* SPECIAL, EXEMPLARY, OR CONSEQUENTIAL DAMAGES (INCLUDING, BUT \* NOT LIMITED TO, PROCUREMENT OF SUBSTITUTE GOODS OR SERVICES; \* LOSS OF USE, DATA, OR PROFITS; OR BUSINESS INTERRUPTION) \* HOWEVER CAUSED AND ON ANY THEORY OF LIABILITY, WHETHER IN CONTRACT, \* STRICT LIABILITY, OR TORT (INCLUDING NEGLIGENCE OR OTHERWISE) \* ARISING IN ANY WAY OUT OF THE USE OF THIS SOFTWARE, EVEN IF ADVISED \* OF THE POSSIBILITY OF SUCH DAMAGE. \* ====================================================================

\* This product includes cryptographic software written by Eric Young

\* (eay@cryptsoft.com). This product includes software written by Tim

\* Hudson (tjh@cryptsoft.com).

\*

\*

\*

\*/

Original SSLeay License

-----------------------

/\* Copyright (C) 1995-1998 Eric Young (eay@cryptsoft.com)

\* All rights reserved.

\*

\* This package is an SSL implementation written

\* by Eric Young (eay@cryptsoft.com).

\* The implementation was written so as to conform with Netscapes SSL.

\*

\* This library is free for commercial and non-commercial use as long as

\* the following conditions are aheared to. The following conditions

\* apply to all code found in this distribution, be it the RC4, RSA,

\* lhash, DES, etc., code; not just the SSL code. The SSL documentation

\* included with this distribution is covered by the same copyright terms

\* except that the holder is Tim Hudson (tjh@cryptsoft.com).

\*

- \* Copyright remains Eric Young's, and as such any Copyright notices in
- \* the code are not to be removed.
- \* If this package is used in a product, Eric Young should be given attribution
- \* as the author of the parts of the library used.
- \* This can be in the form of a textual message at program startup or
- \* in documentation (online or textual) provided with the package.
- \*
- \* Redistribution and use in source and binary forms, with or without
- \* modification, are permitted provided that the following conditions
- \* are met:
- \* 1. Redistributions of source code must retain the copyright
- \* notice, this list of conditions and the following disclaimer.
- \* 2. Redistributions in binary form must reproduce the above copyright
- \* notice, this list of conditions and the following disclaimer in the
- \* documentation and/or other materials provided with the distribution.
- \* 3. All advertising materials mentioning features or use of this software
- must display the following acknowledgement:
- \* "This product includes cryptographic software written by
- \* Eric Young (eay@cryptsoft.com)"
- \* The word 'cryptographic' can be left out if the rouines from the library
- \* being used are not cryptographic related :-).
- \* 4. If you include any Windows specific code (or a derivative thereof) from
- the apps directory (application code) you must include an acknowledgement:
- "This product includes software written by Tim Hudson (tjh@cryptsoft.com)"
- \*

\* THIS SOFTWARE IS PROVIDED BY ERIC YOUNG ``AS IS'' AND

\* ANY EXPRESS OR IMPLIED WARRANTIES, INCLUDING, BUT NOT LIMITED TO, THE

\* IMPLIED WARRANTIES OF MERCHANTABILITY AND FITNESS FOR A PARTICULAR PURPOSE

\* ARE DISCLAIMED. IN NO EVENT SHALL THE AUTHOR OR CONTRIBUTORS BE LIABLE

\* FOR ANY DIRECT, INDIRECT, INCIDENTAL, SPECIAL, EXEMPLARY, OR CONSEQUENTIAL

- \* DAMAGES (INCLUDING, BUT NOT LIMITED TO, PROCUREMENT OF SUBSTITUTE GOODS
- \* OR SERVICES; LOSS OF USE, DATA, OR PROFITS; OR BUSINESS INTERRUPTION)

\* HOWEVER CAUSED AND ON ANY THEORY OF LIABILITY, WHETHER IN CONTRACT, STRICT

\* LIABILITY, OR TORT (INCLUDING NEGLIGENCE OR OTHERWISE) ARISING IN ANY WAY

\* OUT OF THE USE OF THIS SOFTWARE, EVEN IF ADVISED OF THE POSSIBILITY OF

\* SUCH DAMAGE.

\*

\* The licence and distribution terms for any publically available version or

- \* derivative of this code cannot be changed. i.e. this code cannot simply be
- \* copied and put under another distribution licence
- \* [including the GNU Public Licence.]

\*/